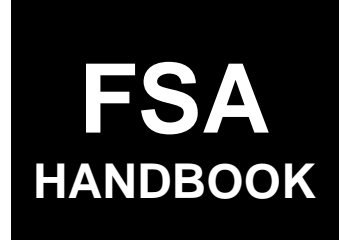

# Web-Based Subsidiary Files for 2009 and Subsequent Years

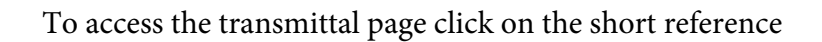

# For State and County Offices

SHORT REFERENCE

# 3-PL (Revision 2)

UNITED STATES DEPARTMENT OF AGRICULTURE Farm Service Agency Washington, DC 202[50](#page-10-0) 

#### **UNITED STATES DEPARTMENT OF AGRICULTURE**

Farm Service Agency Washington, DC 20250

**Web-Based Subsidiary Files for 2009 and Subsequent Years 3-PL (Revision 2) Amendment 20**

**Approved by:** Acting Deputy Administrator, Farm Programs

Sur

#### **Amendment Transmittal**

#### **A Reasons for Amendment**

Subparagraph 9 D has been added to detail a new software validation in the Subsidiary software designed to prevent users from having multiple browser tabs open to Subsidiary. This is to prevent accidental overwriting of data.

Subparagraph 25 C has been amended to provide a handbook reference to 6-CP.

Subparagraph 26 E has been amended to add a new AGI 2014 and 2018 Farm Bills error message which will occur if a user attempts to set AGI flags for a customer with no TIN recorded in Business Partner.

Subparagraph 552 C has been amended to correct the wording of the reminder on when Member Contribution Determinations should be recorded.

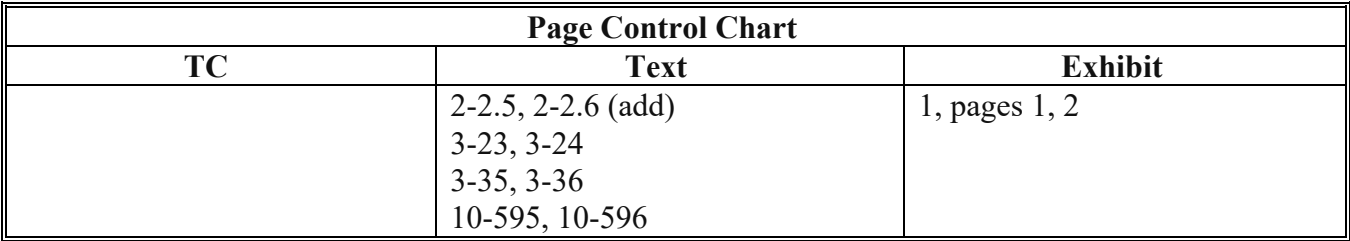

 $\mathcal{A}^{\text{max}}_{\text{max}}$ 

# **Part 1 General Information**

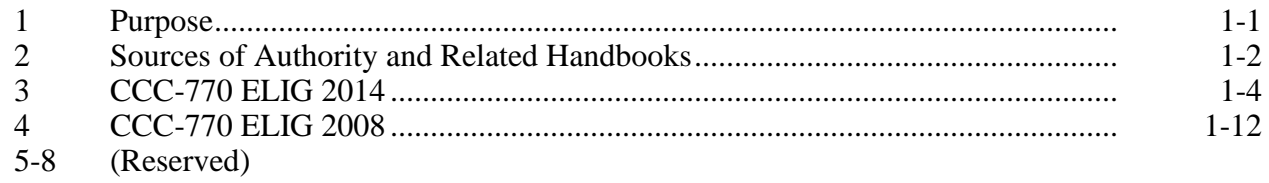

# **Part 2 Web-Based Subsidiary System General Information**

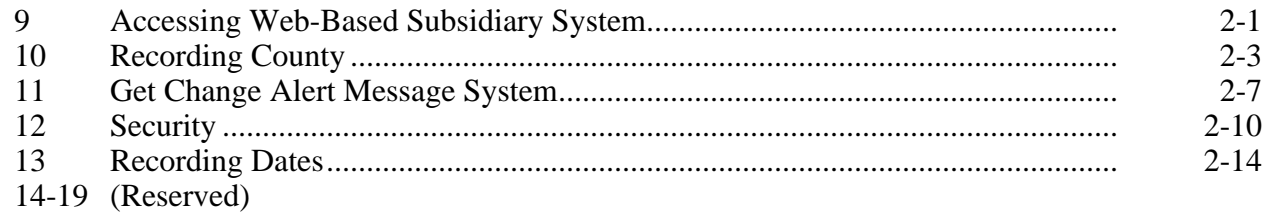

## **Part 3 Producer Eligibility Information**

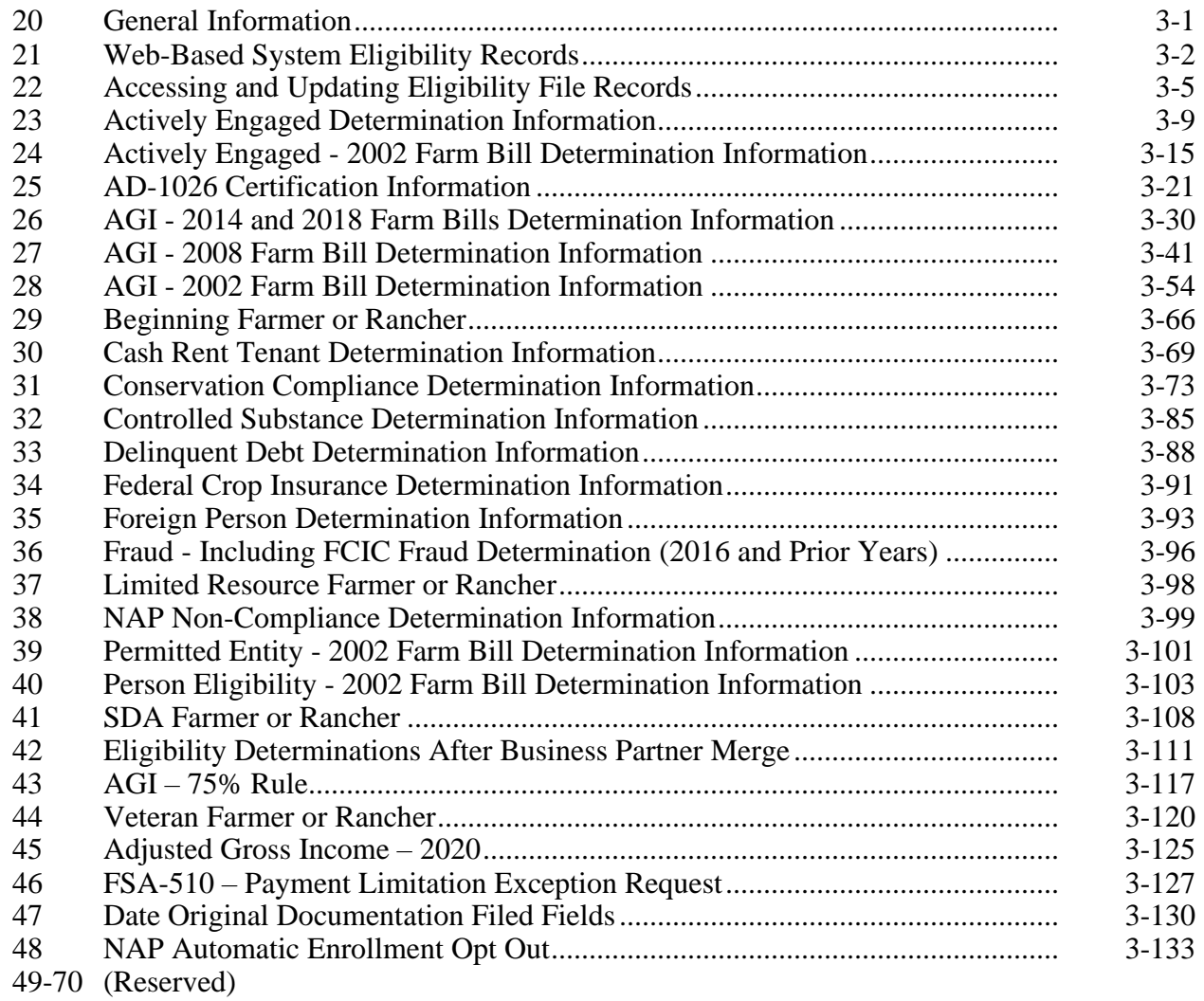

#### **Part 4 Web-Based Combination Software**

#### **Section 1 General Information**

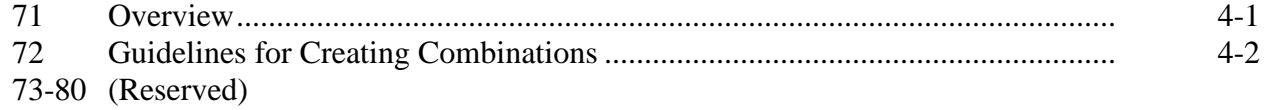

#### **Section 2 Creating and Displaying Combined Producer Records**

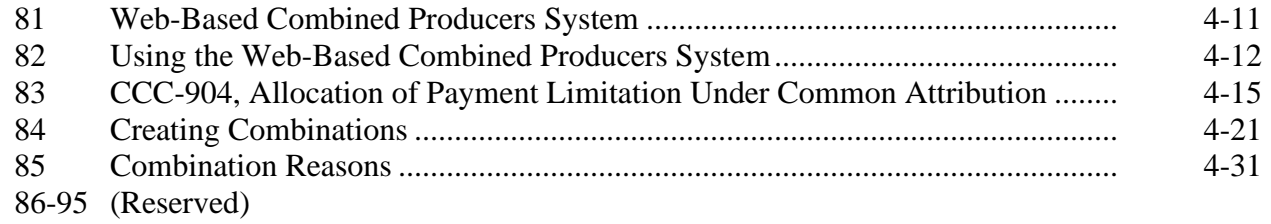

# **Section 3 Combined Producer Payment Limitation Allocations and Recording County**

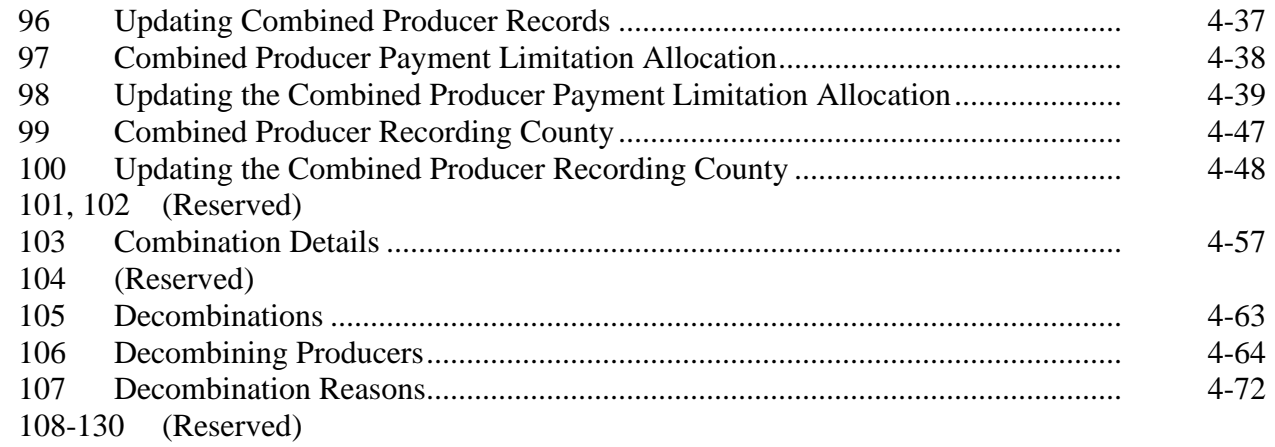

#### **Part 5 Web-Based Payment Limitation System**

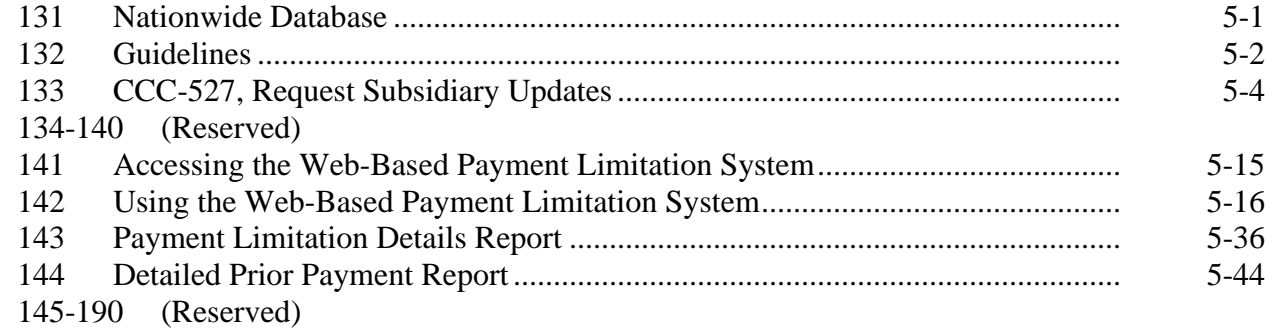

# **Part 6 (Reserved)**

191-240 (Reserved)

## **Part 7 (Reserved)**

241-301 (Reserved)

# **[Part 8 Reports](#page-330-0)**

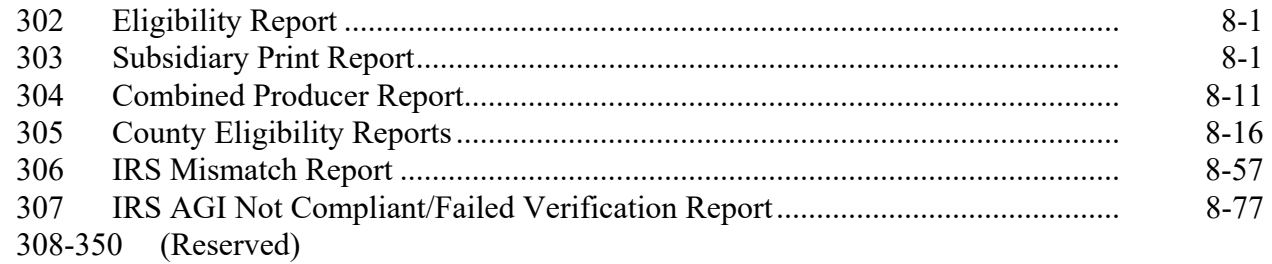

#### **[Part 9 Subsidiary Rollover](#page-422-0)**

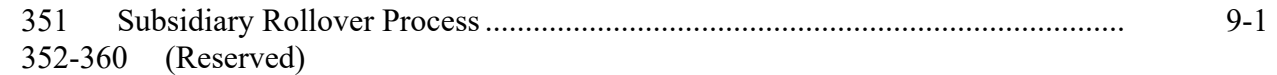

#### **[Part 10 Web-Based Business File Software](#page-430-0)**

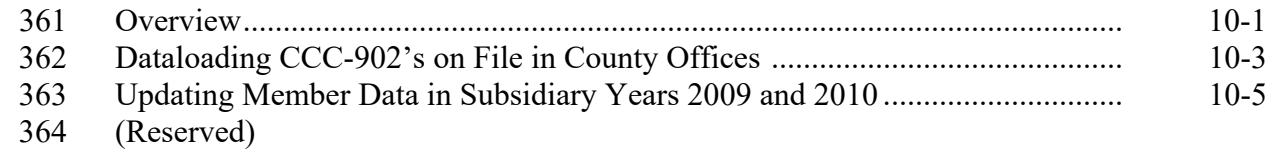

### **[Section 1 General Overview of Web-Based Business File Software](#page-436-0)**

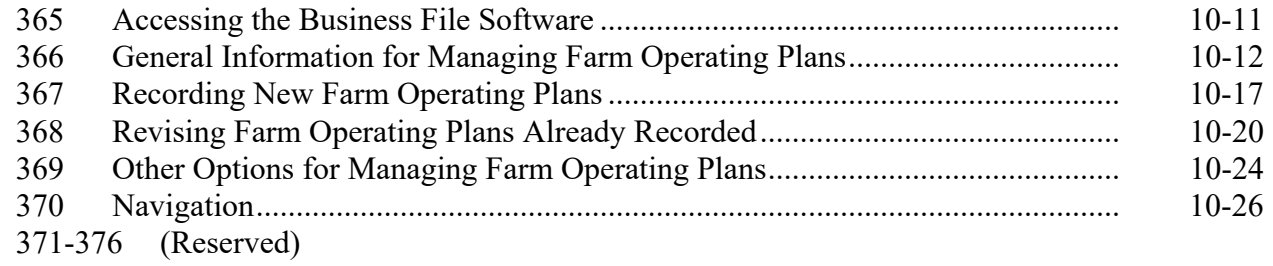

#### **Part 10 Web-Based Business File Software (Continued)**

## **Section 2 Recording Farm Operating Plan Information by Customer Type**

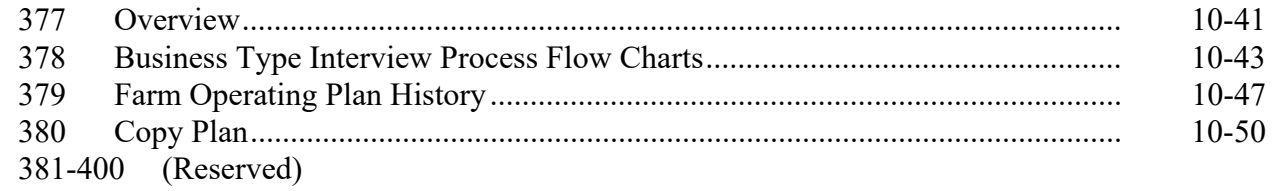

## **Section 3 Interview Screen Flow by Section and Contribution Type**

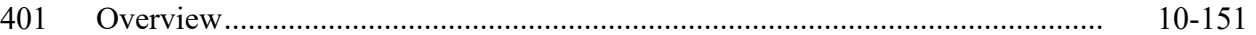

## **Subsection 1 Beginning the Farm Operating Plan**

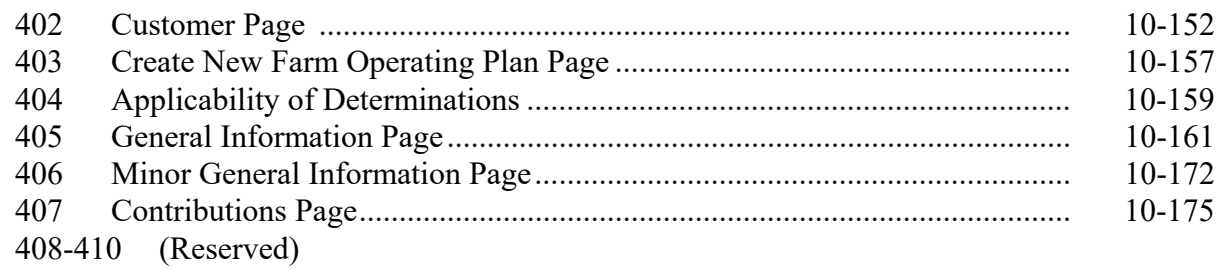

#### **Subsection 2 Capital Contributions**

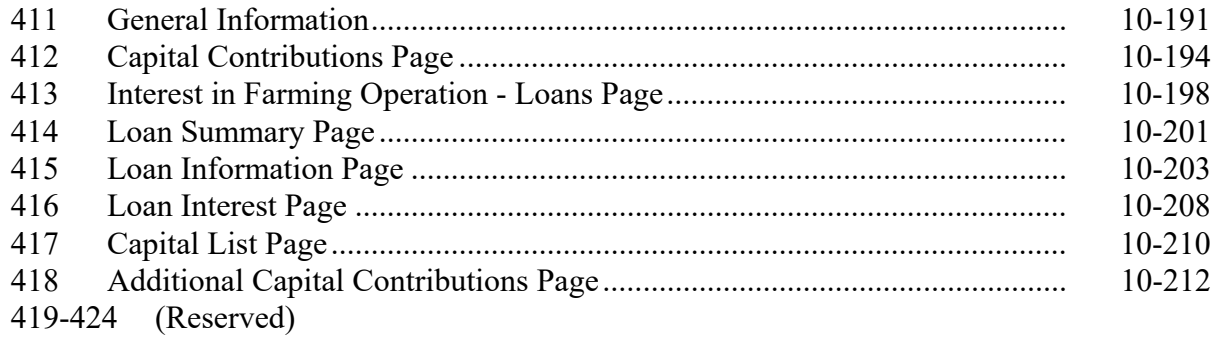

## **Part 10 Web-Based Business File Software (Continued)**

# **Section 3 Interview Screen Flow by Section and Contribution Type (Continued)**

#### **[Subsection 3 Land Contributions](#page-524-0)**

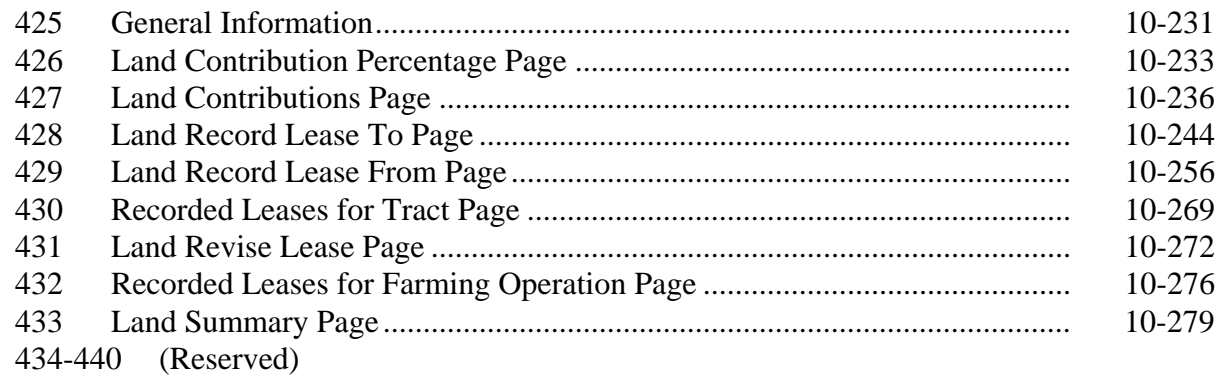

# **[Subsection 4 Equipment Contributions](#page-576-0)**

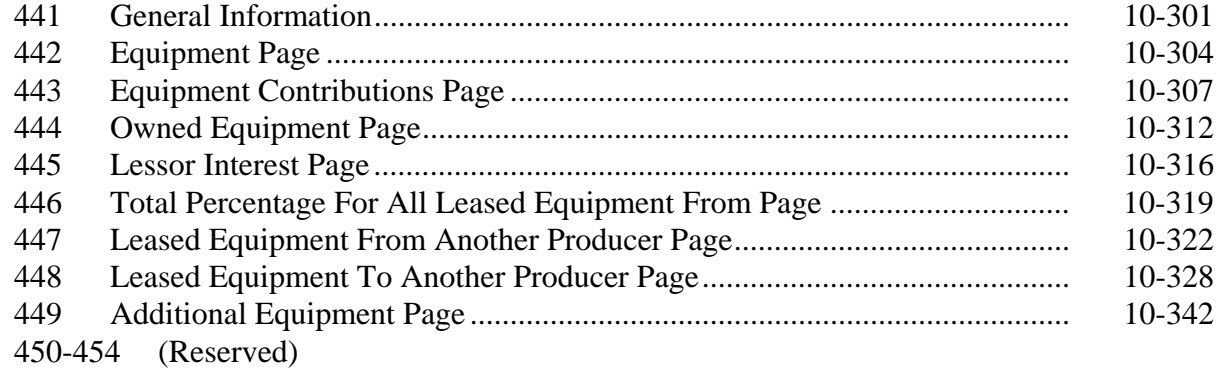

### **[Subsection 5 Custom Services](#page-612-0)**

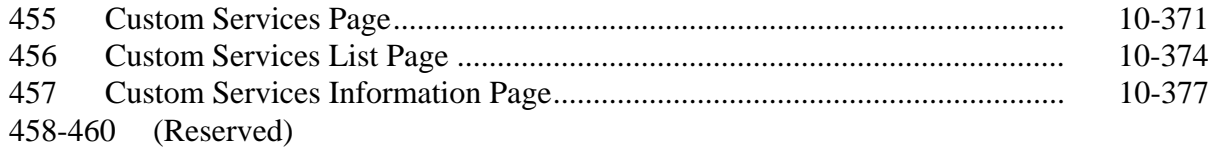

## **Part 10 Web-Based Business File Software (Continued)**

# **Section 3 Interview Screen Flow by Section and Contribution Type (Continued)**

#### **[Subsection 6 Labor Contributions](#page-622-0)**

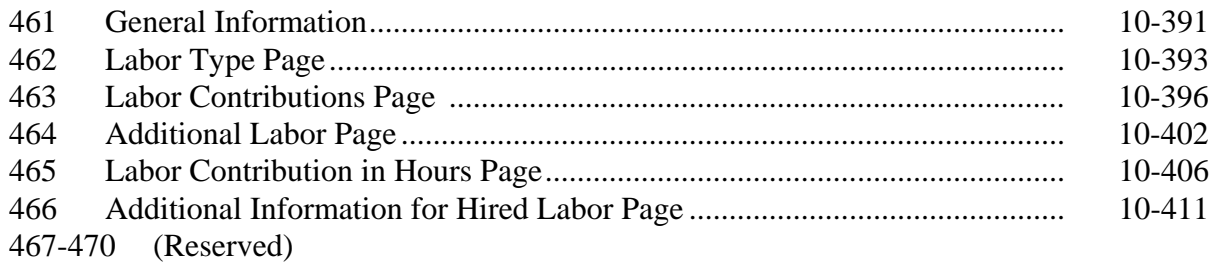

#### **[Subsection 7 Management Contributions](#page-646-0)**

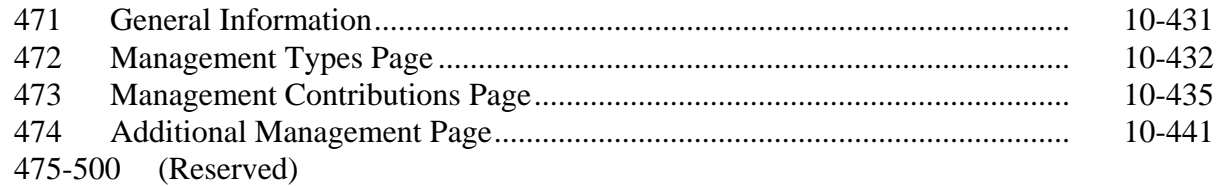

#### **[Subsection 8 Finalizing Farm Operating Plans](#page-660-0)**

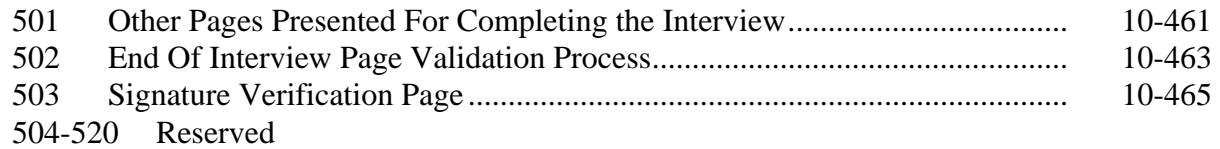

## <span id="page-10-0"></span>**Part 10 Web-Based Business File Software (Continued)**

## **Section 3 Interview Screen Flow by Section and Contribution Type (Continued)**

# **[Subsection 9 Recording Information for Members of Entities and Joint Operations](#page-668-0)**

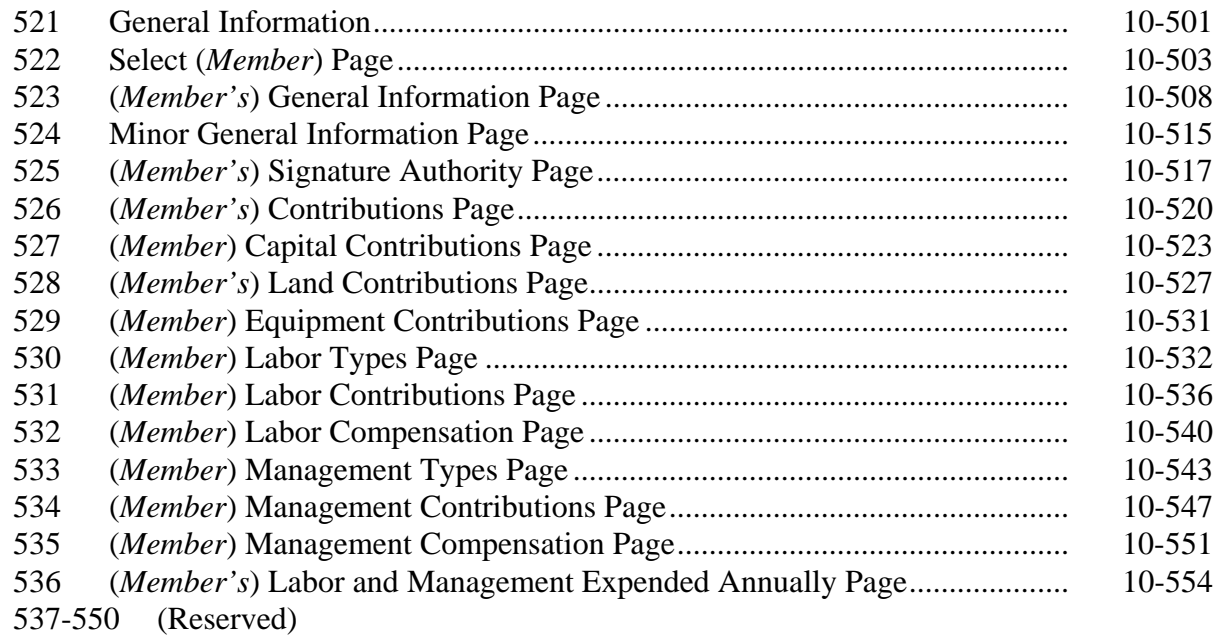

#### **[Subsection 10 Recording Determinations](#page-728-0)**

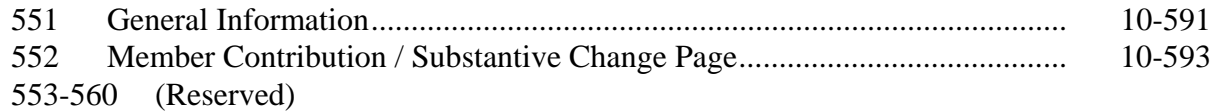

# **[Subsection 11 Recording Permitted Entity Designations](#page-736-0)**

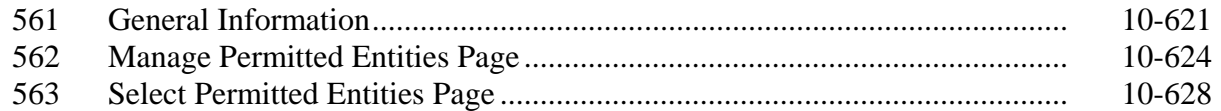

#### **Exhibits**

- 1 Reports, Forms, Abbreviations, and Redelegations of Authority
- 2 Definitions of Terms Used in This Handbook
- 3 Menu and Screen Index<br>4, 5 (Reserved)
- (Reserved)
- 6 (Withdrawn--Amend. 2)

 $\mathcal{O}(\mathcal{O}(\log n))$ 

#### **Part 1 General Information**

#### **1 Purpose**

#### **A Handbook Purpose**

This handbook provides instructions for accessing and updating web-based Subsidiary System files. Subsidiary files are used to assist State and County Offices in recording the following:

- determinations for direct attribution
- payment eligibility for each program participant.

#### **B Purpose of Subsidiary Files**

Information recorded in the subsidiary files is used by various processes, especially automated payment processes, to determine whether applicants are eligible for program benefits and the amount of the program benefit that can be issued.

#### **2 Sources of Authority and Related Handbooks**

#### **A Sources of Authority**

See:

- 4-PL, paragraph 3 for additional information on the legislative history of payment limitation and payment eligibility provisions for 2009 through 2013
- 5-PL, paragraph 3 for additional information on the legislative history of payment **\*--**limitation and payment eligibility provisions for 2014 through 2020
- 6-PL, paragraph 3 for additional information on the legislative history of payment limitation and payment eligibility provisions for 2021 and subsequent years.**--\***

#### **B Authority for Payment Limitation and Eligibility Provisions**

Authority for payment limitation and payment eligibility provisions is in Food Security Act of 1985, Sections 1001, 1001A, 1001B, 1001C, and 1001 D, as amended.

#### **C Authority for HELC and WC Provisions**

Authority for HELC and WC provisions is in the Food Security Act of 1985, as amended by:

- Pub. L. 101-28
- Pub. L.  $110-246$
- Food, Agriculture, Conservation, and Trade Act of 1990
- Federal Agriculture Improvement and Reform Act of 1996.

#### **D Authority for Controlled Substance Violations**

Authority for controlled substance violations is provided by Food Security Act of 1985, Section 1764, 99 Stat. 1354, 1652 (21 U.S.C. 881a), as amended.

#### **E FSA Handbooks**

The following provides FSA handbooks related to the web-based Subsidiary System.

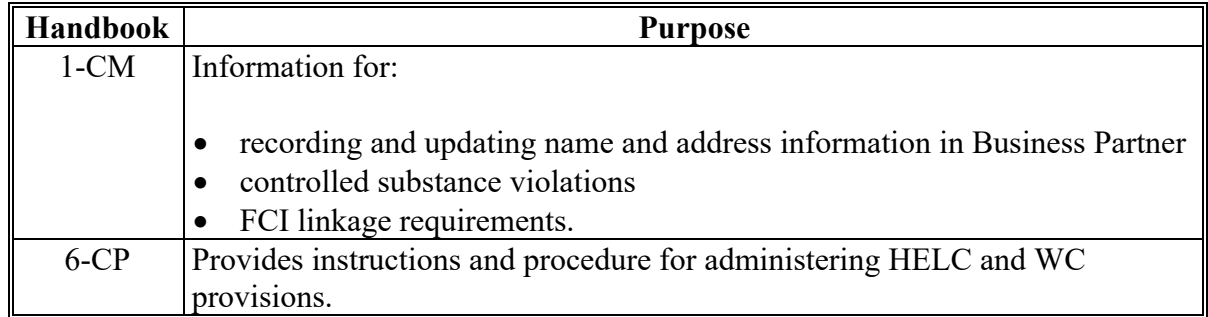

# **2 Sources of Authority and Related Handbooks (Continued)**

# **E FSA Handbooks (Continued)**

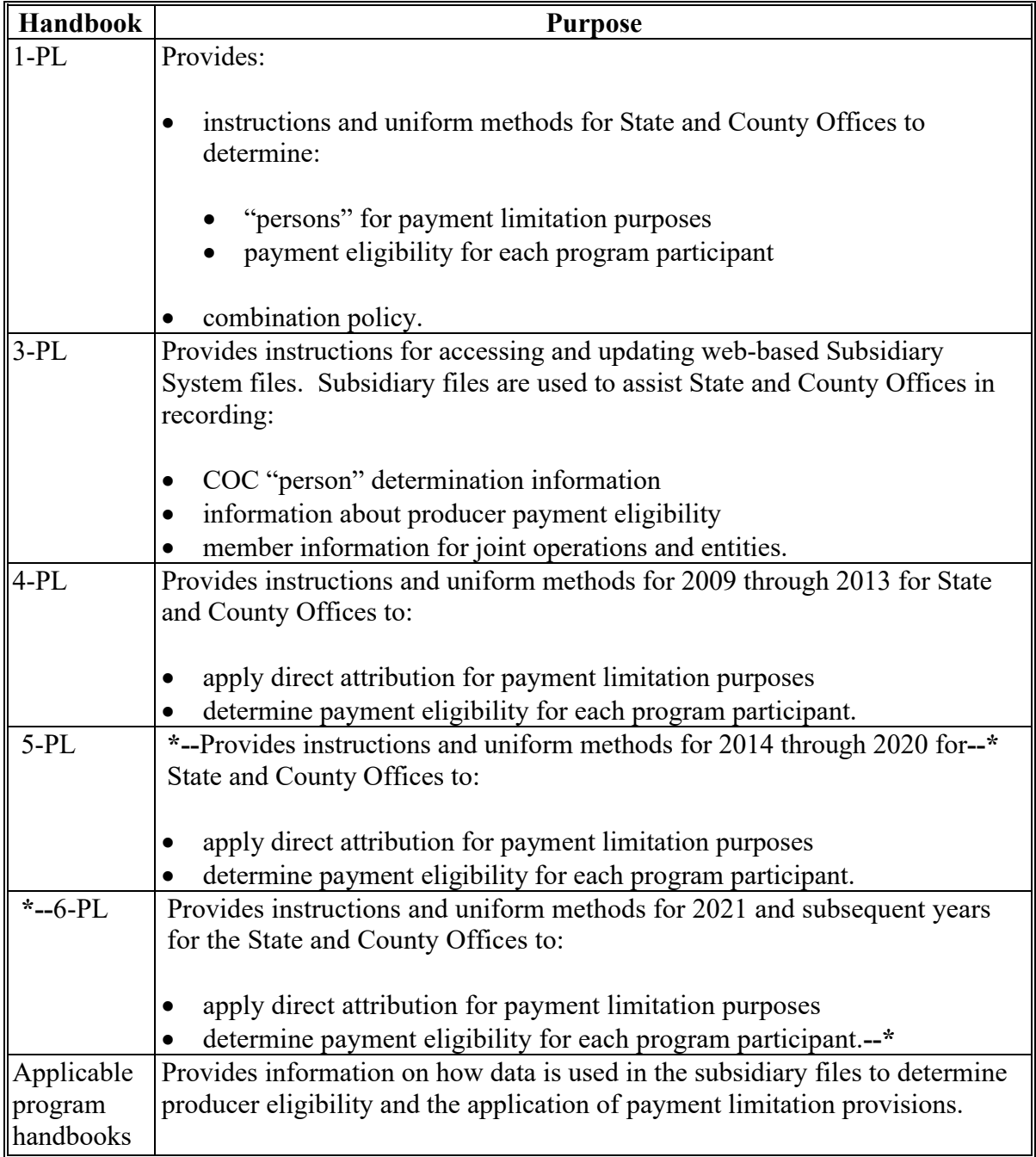

#### **3 CCC-770 ELIG 2014**

#### **A Background**

For 2014 and subsequent years, CCC-770 ELIG 2014 is:

- **not** mandatory
- considered a management tool to help address deficiencies identified by a review or spot check.

#### **B CCC-770 ELIG 2014 Payment Eligibility Checklist**

CCC-770 ELIG 2014 does **not** supersede or replace procedure. County Offices:

- are **not** mandated to complete CCC-770 ELIG 2014 unless required by SED, STC or designee, DD, or CED
- may use CCC-770 ELIG 2014 as a reminder of the most frequent errors in determinations and certifications when dataloading the web-based Subsidiary System
- **must** recognize that the questions asked on CCC-770 ELIG 2014 are very general in nature and may **not** address every conceivable situation about payment eligibility.

#### **C Completing CCC-770 ELIG 2014**

SED, STC or designee, DD, or CED shall determine:

- when County Offices are to complete CCC-770 ELIG 2014 if apparent internal control deficiencies are found during CED, STC representative, or DD reviews
- whether CCC-770 ELIG 2014 is necessary to avoid findings indicated by CORP reviews
- when additional internal controls are necessary to reduce improper payments.

As required by SED, STC or designee, DD or CED, County Offices shall complete CCC-770 ELIG 2014 for producers who request a payment or members of legal entities who are required to meet payment eligibility provisions.

- **Notes:** Members of joint operations or legal entities that have no other farming interest are **not** required to have a separate CCC-770 ELIG 2014. For joint operations or legal entities that have members with no other farming interest, County Offices shall do either of the following:
	- enter the name of **each** member of the joint operation or legal entity in CCC-770 ELIG 2014, item 14
	- print the Entity Ownership Report and attach to CCC-770 ELIG 2014.

Beside each member **that does not have any other farming interest**, ENTER:

- "**Yes**" if:
	- CCC-941 has been completed and signed by an authorized individual
	- the correct certifications have been recorded in the web-based Eligibility System, "Adjusted Gross Income" section
- "**No**" if:
	- CCC-941 has **not** been completed and has been signed by an authorized individual
	- the correct certifications have **not** been recorded in the web-based Eligibility System, "Adjusted Gross Income" section.

#### **C Completing CCC-770 ELIG 2014 (Continued)**

If any member is an embedded entity or joint operation, each embedded member **must** be entered in CCC-770 ELIG 2014, item 14.

SED, STC or designee, DD, or CED may require CCC-770 ELIG 2014 to be completed every time a new determination or certification is recorded for a producer in 1 of the following fields:

- "Actively Engaged"
- "Cash Rent Tenant"
- $"AD-1026"$
- "Adjusted Gross Income 2014 Farm Bill, \$900,000 Total Income Certification/COC Determination".
- **Note:** If only 1 of these fields has a determination or certification updated, then no entry is required in the other fields on CCC-770 ELIG 2014.
- **Example:** A producer files documentation that requires a new actively engaged determination and cash rent tenant rule determination. After the determinations are made and entered into the web-based Subsidiary System, an FSA employee is only required to complete CCC-770 ELIG 2014, items 7A, 7B, 8A, and 8B. All other items should be left blank. Enter any remarks in item 14 to clarify.

When required by SED, STC or designee, DD, or CED, CCC-770 ELIG 2014:

- shall be completed by the recording county
- shall be maintained in the recording county only
- is **not** required for producers who are NRCS customers only.

#### **D CED Spot Checks**

SED, STC or designee, or DD may require CED or their designated representative to:

- randomly spot check CCC-770 ELIG 2014
- use the State Committee Eligibility Change Report to randomly select spot checks of the updated determination or certification changes
- spot check STC and COC member's and/or employee's CCC-770 ELIG 2014
- check the "Concur" or "Do Not Concur" box, item 12A, for the randomly selected updated determination or certification changes
- sign and date CCC-770 ELIG 2014, items 12B and 12C
- report to COC and the STC representative any CCC-770 ELIG 2014 that is checked "Do Not Concur".

#### **E STC or Designee Spot Checks**

SED, STC or their designee may require CCC-770 ELIG 2014 to be completed by County Offices when:

- internal control deficiencies are found during CED, STC representative, or DD reviews
- necessary, to avoid findings indicated by CORP reviews
- additional internal controls are necessary to reduce improper payments.

SED, STC or their designee may:

- require County Offices to complete CCC-770 ELIG 2014
- require CED or designee to randomly spot check CCC-770 ELIG 2014
- spot check CCC-770 ELIG 2014's that were spot checked by CED
- spot-check all STC and COC member's and/or FSA employee's CCC-770 ELIG 2014.

For all CCC-770 ELIG 2014's selected for spot check:

- check the "Concur" or "Do Not Concur" box, item 13A for the selected determination or certification changes
- sign and date the CCC-770 ELIG 2014, items 13B and 13C.

# **F Instructions for CCC-770 ELIG 2014**

Use the following instructions to complete CCC-770 ELIG 2014.

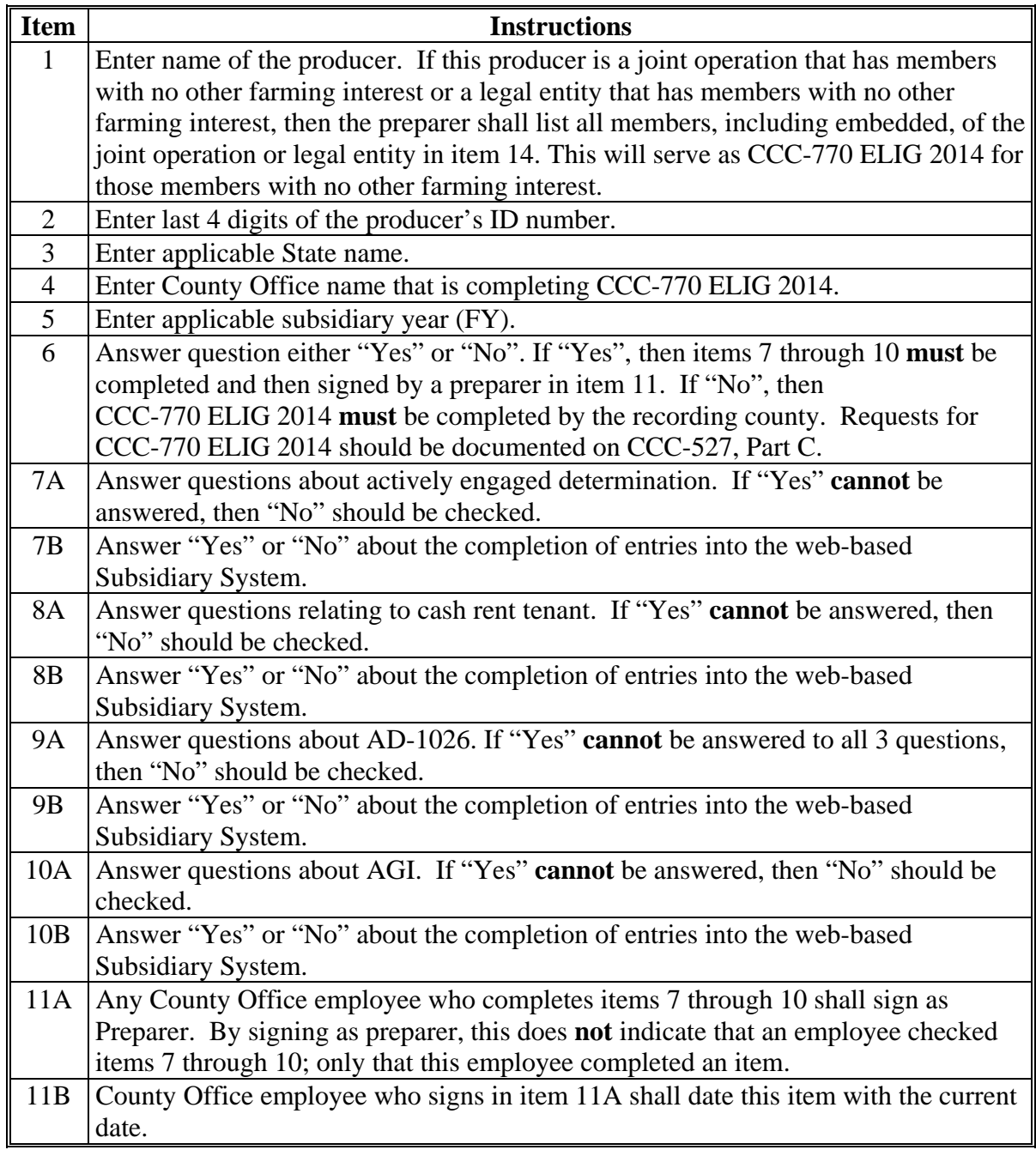

#### **F Instructions for CCC-770 ELIG 2014 (Continued)**

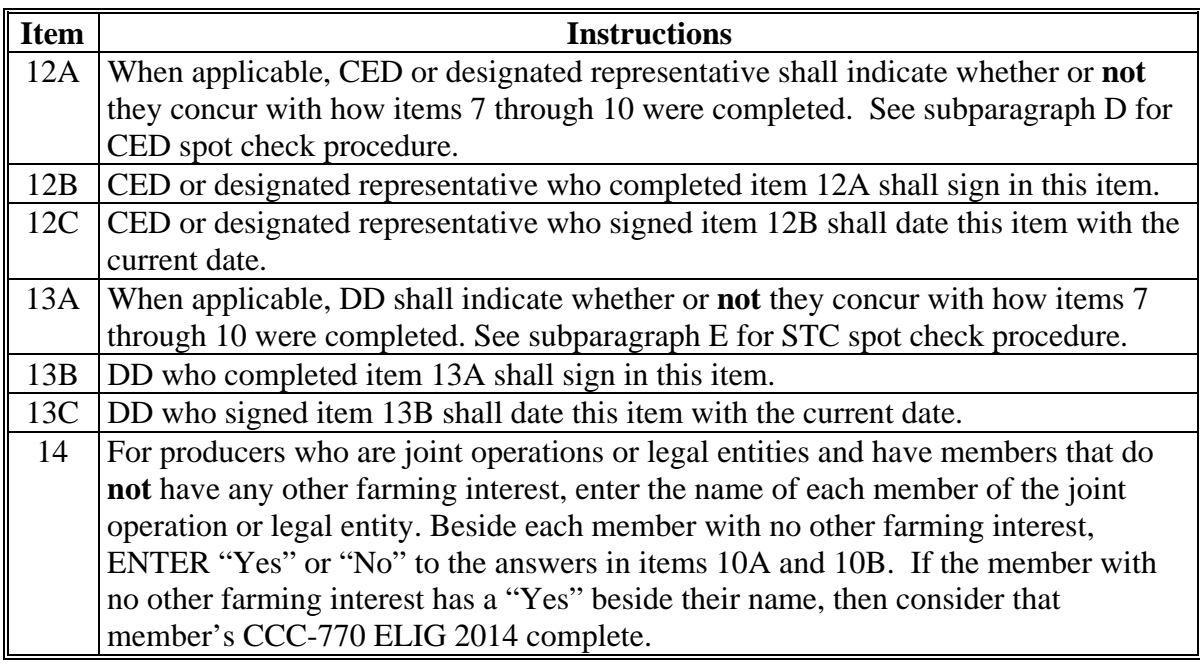

**Note:** A situation may arise when the preparer or the spot checker of CCC-770 ELIG 2014 determines that a question is **not** relevant to the particular program that needs the web-based Eligibility System to be updated. In those situations, an answer of "NA" would represent a "Not Applicable" response.

# **G Example of CCC-770 ELIG 2014**

# The following is an example CCC-770 ELIG 2014.

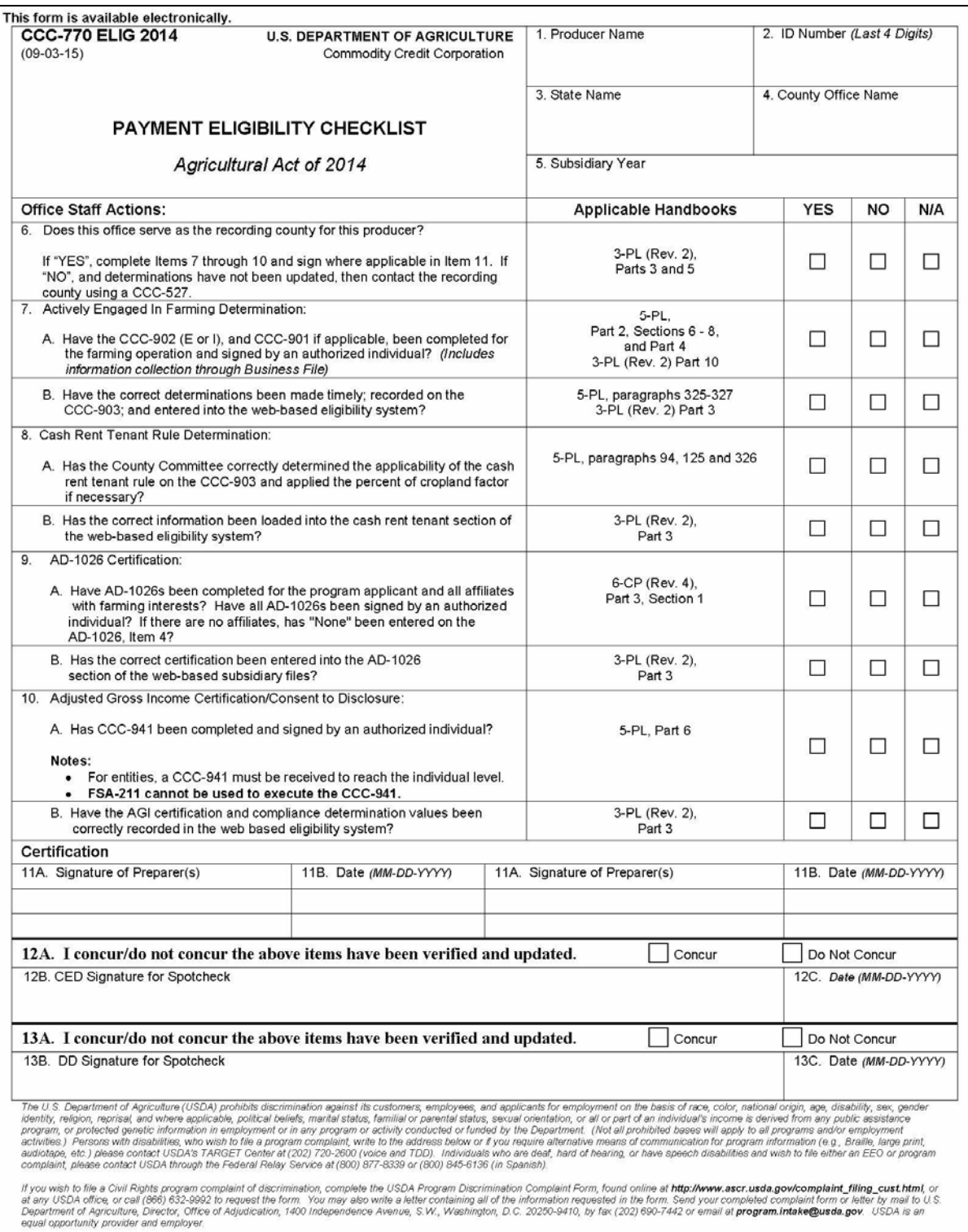

# **G Example of CCC-770 ELIG 2014 (Continued)**

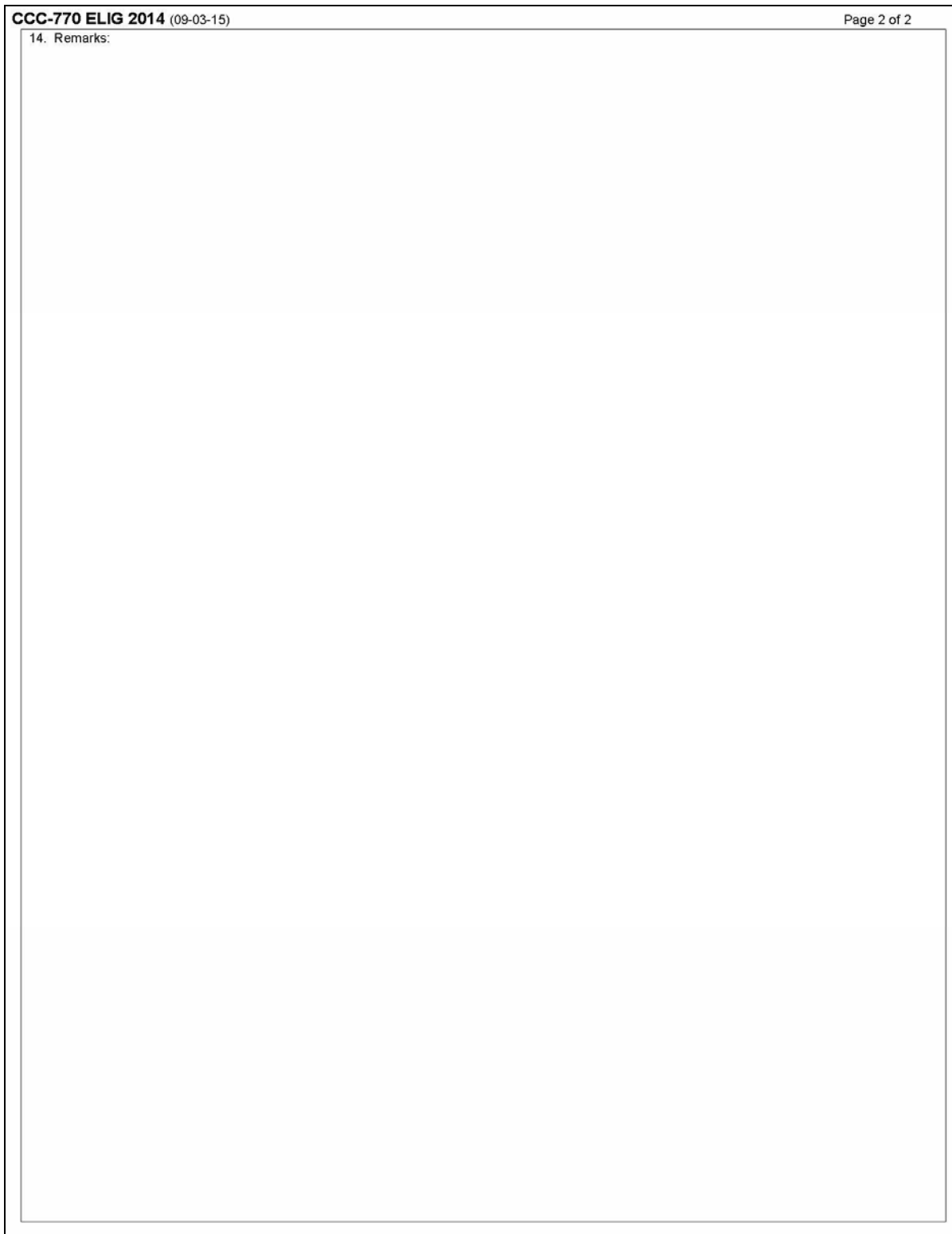

#### **4 CCC-770 ELIG 2008**

#### **A Background**

County Offices have come under close scrutiny because of audits and reviews:

- performed externally by Price-Waterhouse
- done internally by CORP checking improper payments.

The National Office was mandated to assemble a checklist to assist County Offices in entering determinations into the web-based Subsidiary System. This checklist is CCC-770 ELIG 2008.

For 2009 and subsequent years, CCC-770 ELIG 2008 is:

- **not** mandatory
- considered a management tool to help address deficiencies identified by a review or spot check.

#### **B CCC-770 ELIG 2008 Farm Bill Information**

CCC-770 ELIG 2008 does **not** supersede or replace procedure. County Offices:

- are **not** mandated to complete CCC-770 ELIG 2008 unless required by SED, STC or designee, DD, or CED
- may use CCC-770 ELIG 2008 as a reminder of the most frequent errors in determinations and certifications when dataloading the web-based Subsidiary System
- should recognize that the questions asked on CCC-770 ELIG 2008 are very general in nature and may **not** address every conceivable situation about eligibility.

#### **C Completing CCC-770 ELIG 2008**

SED, STC or designee, DD, or CED will determine:

- when County Offices are to complete CCC-770 ELIG 2008 if apparent internal control deficiencies are found during CED, STC representative, or DD reviews
- whether the CCC-770 ELIG 2008 is necessary to avoid findings indicated by CORP reviews
- when additional internal controls are necessary to reduce improper payments.

As required by SED, STC or designee, DD or CED, County Offices will complete CCC-770 ELIG 2008 for producers who request a payment or members of entities who are required to meet payment eligibility provisions.

- **Notes:** Members of joint operations or entities that have no other farming interest are **not** required to have a separate CCC-770 ELIG 2008. For joint operations or entities that have members that have no other farming interest, County Offices will do either of the following:
	- enter the name of **each** member of the joint operation or entity in CCC-770 ELIG 2008, item 14
	- •**\*--**print the Entity Member Report and attach to CCC-770 ELIG 2008.

**Note:** Print the Entity Member Report according to 12-CM, paragraph 48.**--\***

#### **C Completing CCC-770 ELIG 2008 (Continued)**

#### Beside each member **that does not have any other farming interest**, ENTER:

- "**Yes**" if:
	- CCC-931 has been completed in its entirety and signed by an authorized individual
	- the correct certifications have been entered into the web-based Eligibility System, "Adjusted Gross Income" section
- "**No**" if:
	- CCC-931 has **not** been completed in its entirety and has been signed by an authorized individual
	- the correct certifications have **not** been entered into the web-based Eligibility System, "Adjusted Gross Income" section.

If any member is an embedded entity or joint operation, each embedded member **must** be entered in CCC-770 ELIG 2008, item 14.

#### **C Completing CCC-770 ELIG 2008 (Continued)**

SED, STC or designee, DD, or CED may require CCC-770 ELIG 2008 to be completed every time a new determination or certification is recorded for a producer in 1 of the following fields:

- "Actively Engaged"
- "Cash Rent Tenant"
- $\bullet$  "AD-1026"
- "Adjusted Gross Income Commodity Program \$500,000 Nonfarm Income Certification/COC Determination"
- "Adjusted Gross Income Direct Payment \$750,000 Farm Income Certification/COC Determination"
- "Adjusted Gross Income Direct Payment \$1 Million Total Income Certification/COC Determination"
- "Adjusted Gross Income Conservation Program \$1 Million Nonfarm Income Certification/COC Determination".
- **Note:** If only 1 of these fields has a determination or certification updated, then no entry is required in the other fields on CCC-770 ELIG 2008.
	- **Example:** A producer files documentation that requires a new actively engaged determination and cash rent tenant rule determination. After the determinations are made and entered into the web-based Subsidiary System, an FSA employee is only required to complete CCC-770 ELIG 2008, items 7A, 7B, 8A, and 8B. All other items should be left blank. Enter any remarks in item 14 to clarify.

#### **C Completing CCC-770 ELIG 2008 (Continued)**

When required by SED, STC or designee, DD, or CED, CCC-770 ELIG 2008:

- shall be completed by the recording county
- shall be maintained in the recording county only
- is **not** required for producers who are NRCS customers only.

**Important:** CCC-770 ELIG 2008 was developed by the National Office. County Offices may supplement CCC-770 ELIG 2008 with additional checklists if approved by the State Office.

#### **D CED Spot Checks**

SED, STC or designee, or DD may require CED or their designated representative to:

- randomly spot check CCC-770 ELIG 2008
- use the State Committee Eligibility Change Report to randomly select spot checks of the updated determination or certification changes
- spot check STC and COC member's and/or employee's CCC-770 ELIG 2008
- check the "Concur" or "Do Not Concur" box, item 12A, for the randomly selected updated determination or certification changes
- sign and date CCC-770 ELIG 2008, items 12B and 12C
- report to COC and the STC representative any CCC-770 ELIG 2008 that is checked "Do Not Concur".

#### **E STC or Designee Spot Checks**

SED, STC or their designee may require CCC-770 ELIG 2008 to be completed by County Offices when:

- apparent internal control deficiencies are found during CED, STC representative, or DD reviews
- necessary, to avoid findings indicated by CORP reviews
- additional internal controls are necessary to reduce improper payments.

SED, STC or their designee may:

- require County Offices to complete CCC-770 ELIG 2008
- require CED or designee to randomly spot check CCC-770 ELIG 2008
- spot check CCC-770 ELIG 2008's that were spot checked by CED
- spot check all STC and COC member's and/or FSA employee's CCC-770 ELIG 2008.

For all CCC-770 ELIG 2008's selected for spot check:

- check the "Concur" or "Do Not Concur" box, item 13A for the selected determination or certification changes
- sign and date the CCC-770 ELIG 2008, items 13B and 13C.

# **F Instructions for CCC-770 ELIG 2008**

Use the following instructions to complete CCC-770 ELIG 2008.

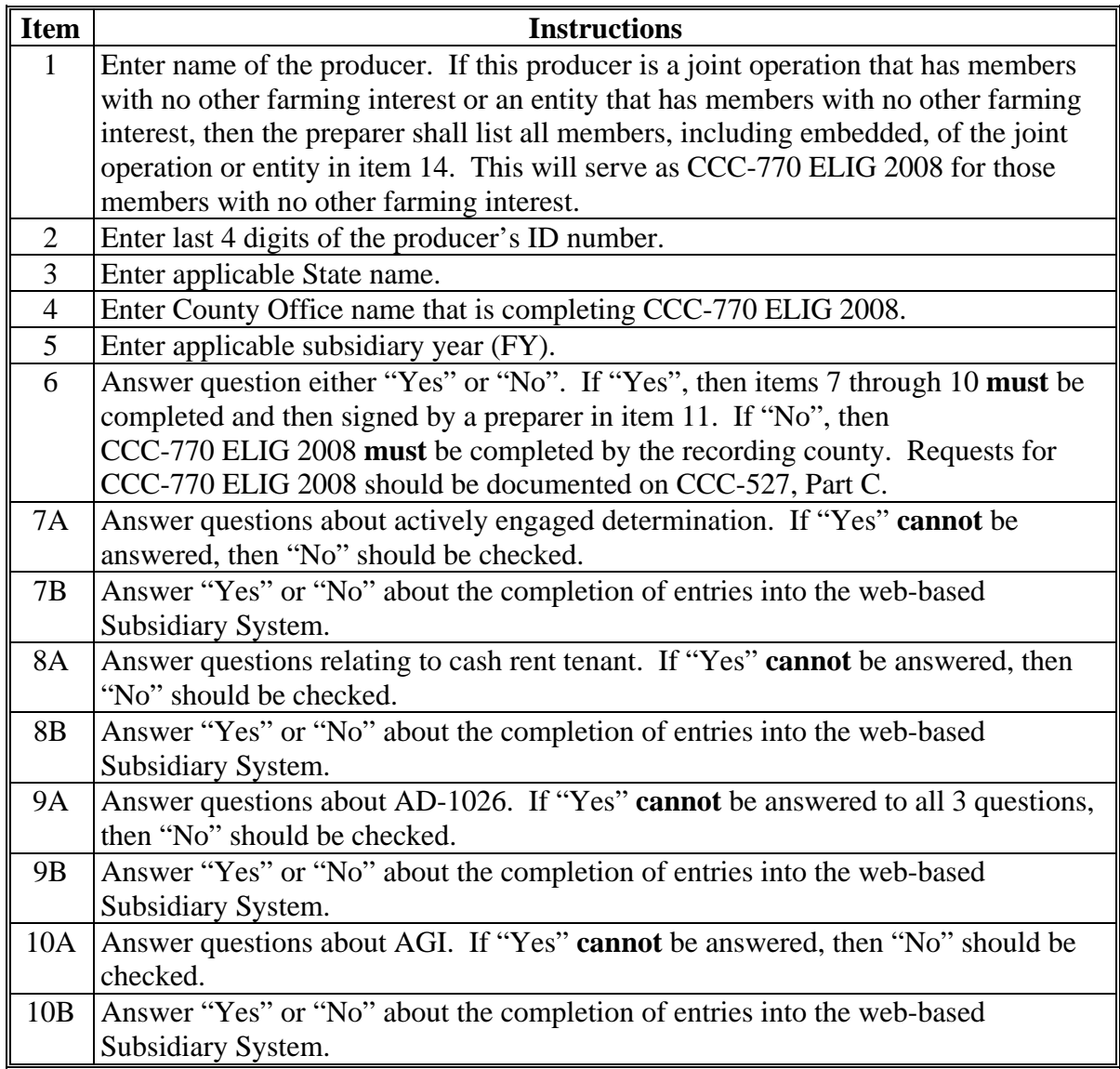

#### **G Instructions for CCC-770 ELIG 2008 (Continued)**

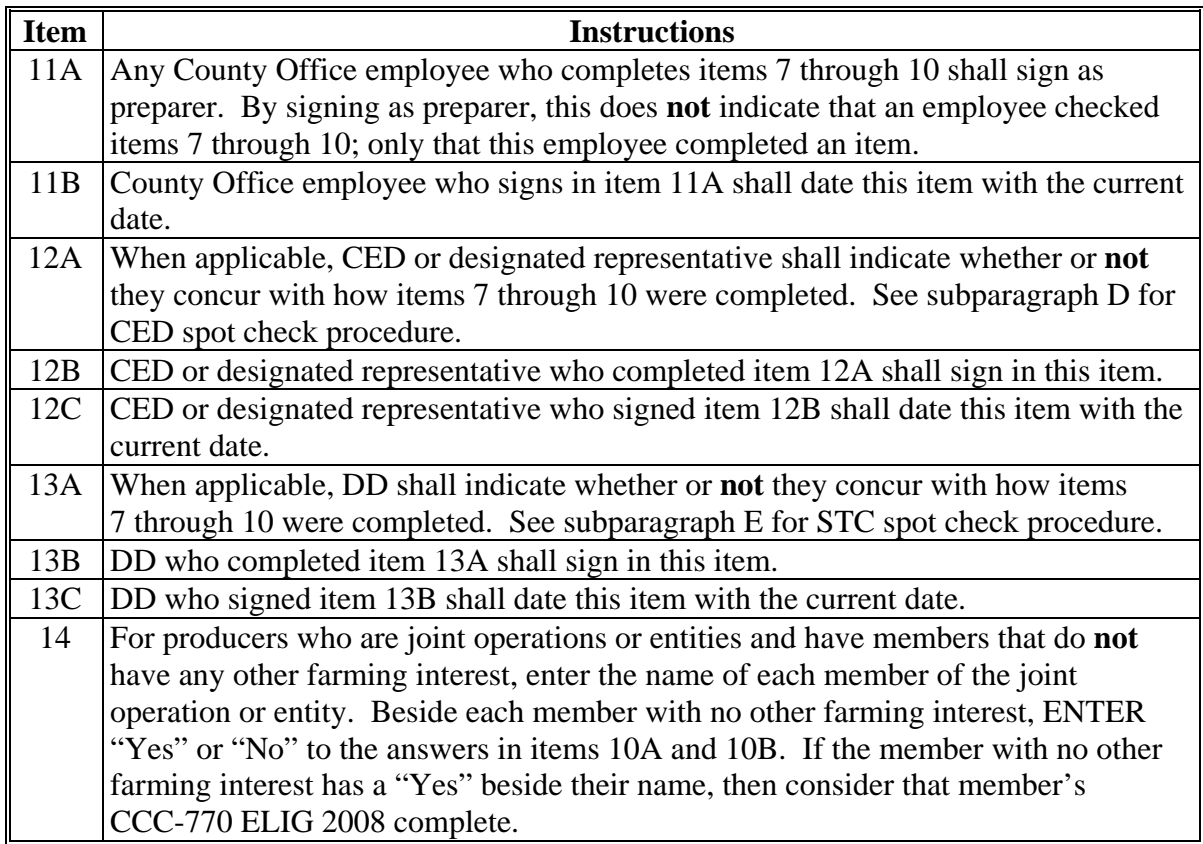

**Note:** A situation may arise when the preparer or the spot checker of CCC-770 ELIG 2008 determines that a question is **not** relevant to the particular program that needs the web-based Eligibility System to be updated. In those situations, an answer of "NA" would represent a "Not Applicable" response.

# **H Example CCC-770 ELIG 2008**

The following is an example CCC-770 ELIG 2008.

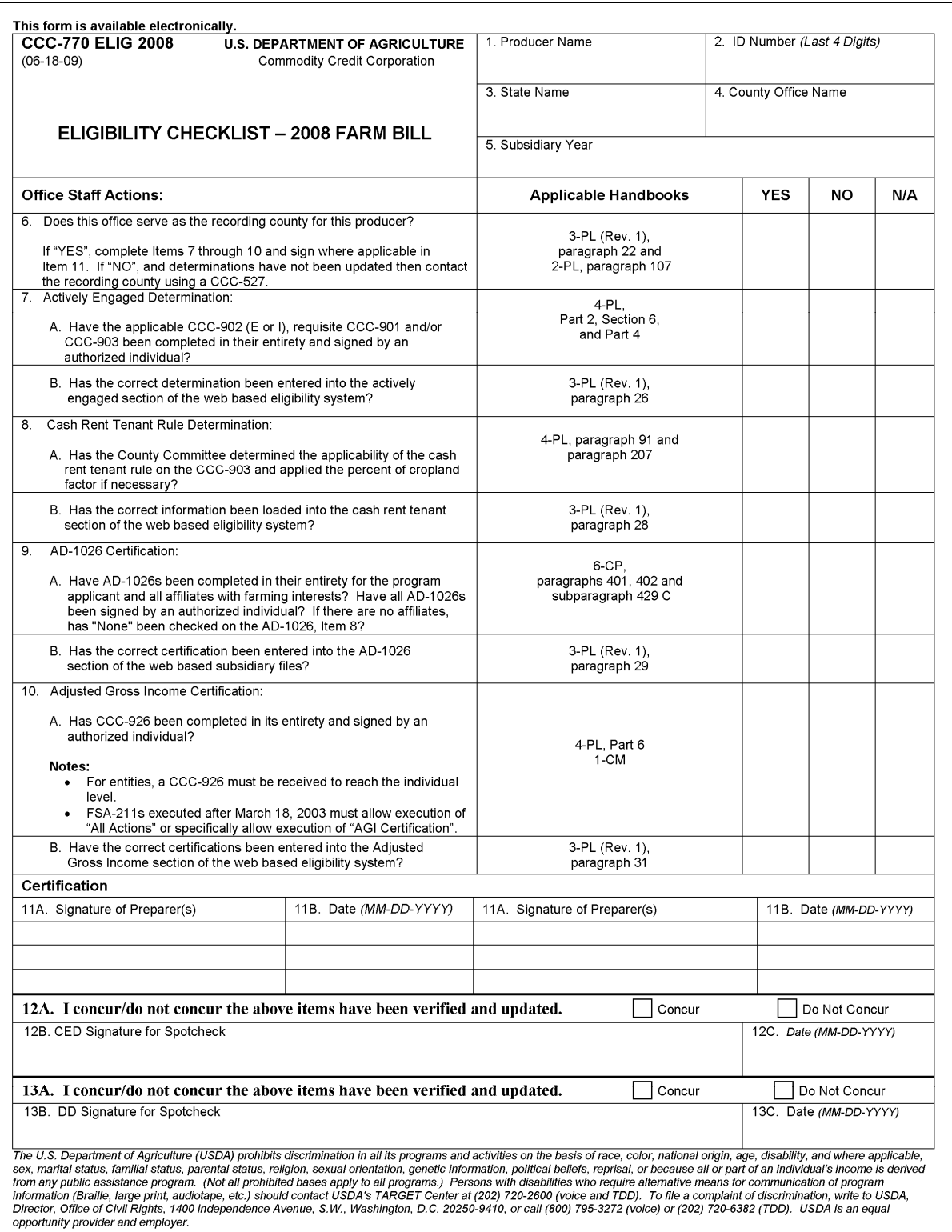

# **H Example CCC-770 ELIG 2008 (Continued)**

CCC-770 ELIG 2008 (06-18-09) Page 2 14. Remarks:

## **5-8 (Reserved)**

 $\mathcal{O}(\mathcal{O}(\log n))$ 

#### **Part 2 Web-Based Subsidiary System General Information**

#### **9 Accessing the Web-Based Subsidiary System**

#### **A Overview**

The Subsidiary System is a web-based system that includes processes for:

- Business File
- combined producers
- eligibility
- payment limitation
- reports.

#### **B Accessing Subsidiary Screen SUBWEB001**

The following table provides steps to access the web-based Subsidiary System.

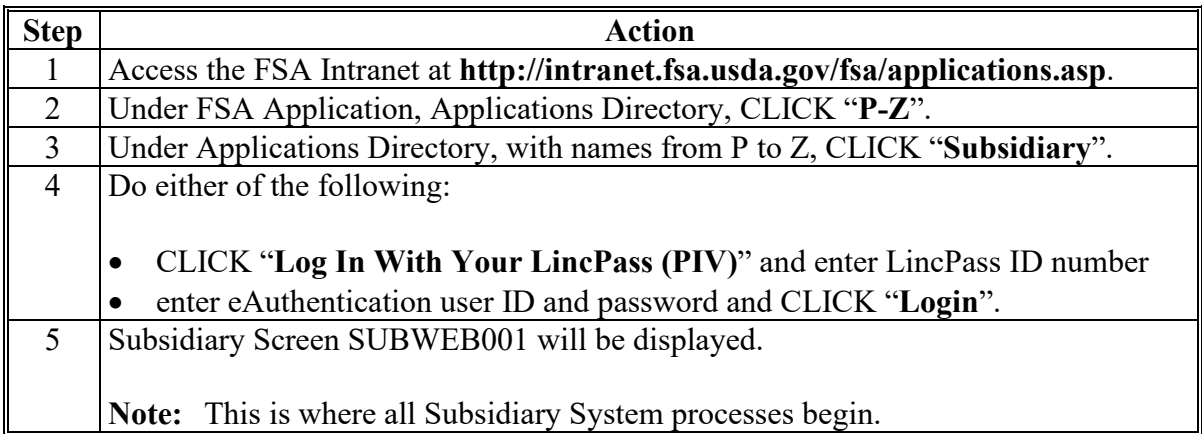

The following is an example of the Subsidiary Screen SUBWEB001. **\*--**

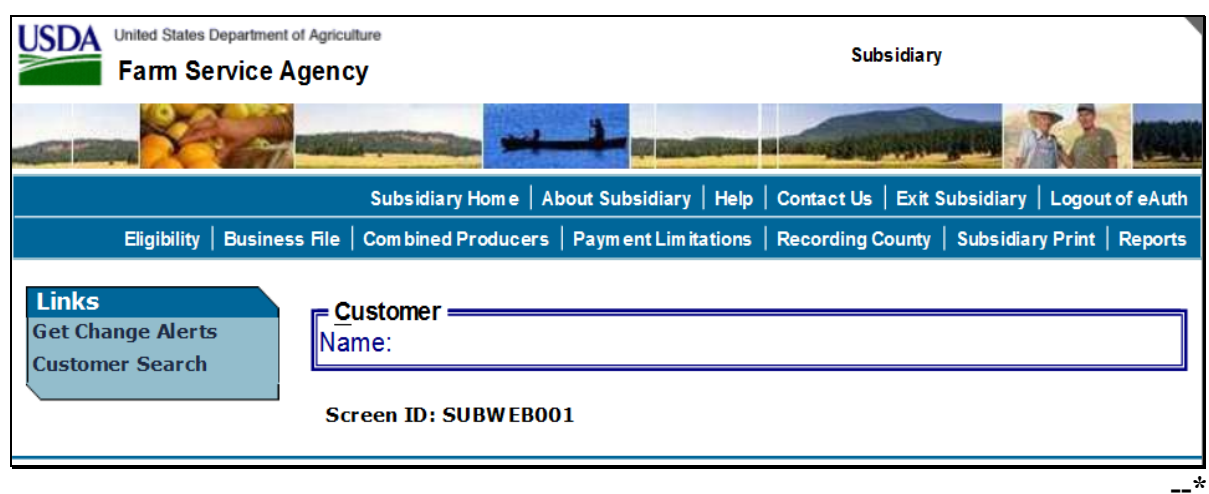

#### **9 Accessing the Web-Based Subsidiary System (Continued)**

# **C Top Navigation Menu**

The top Navigation Menu will be displayed for all processes within the web-based Subsidiary System. The following table provides an explanation of the links in the top Navigation Menu.

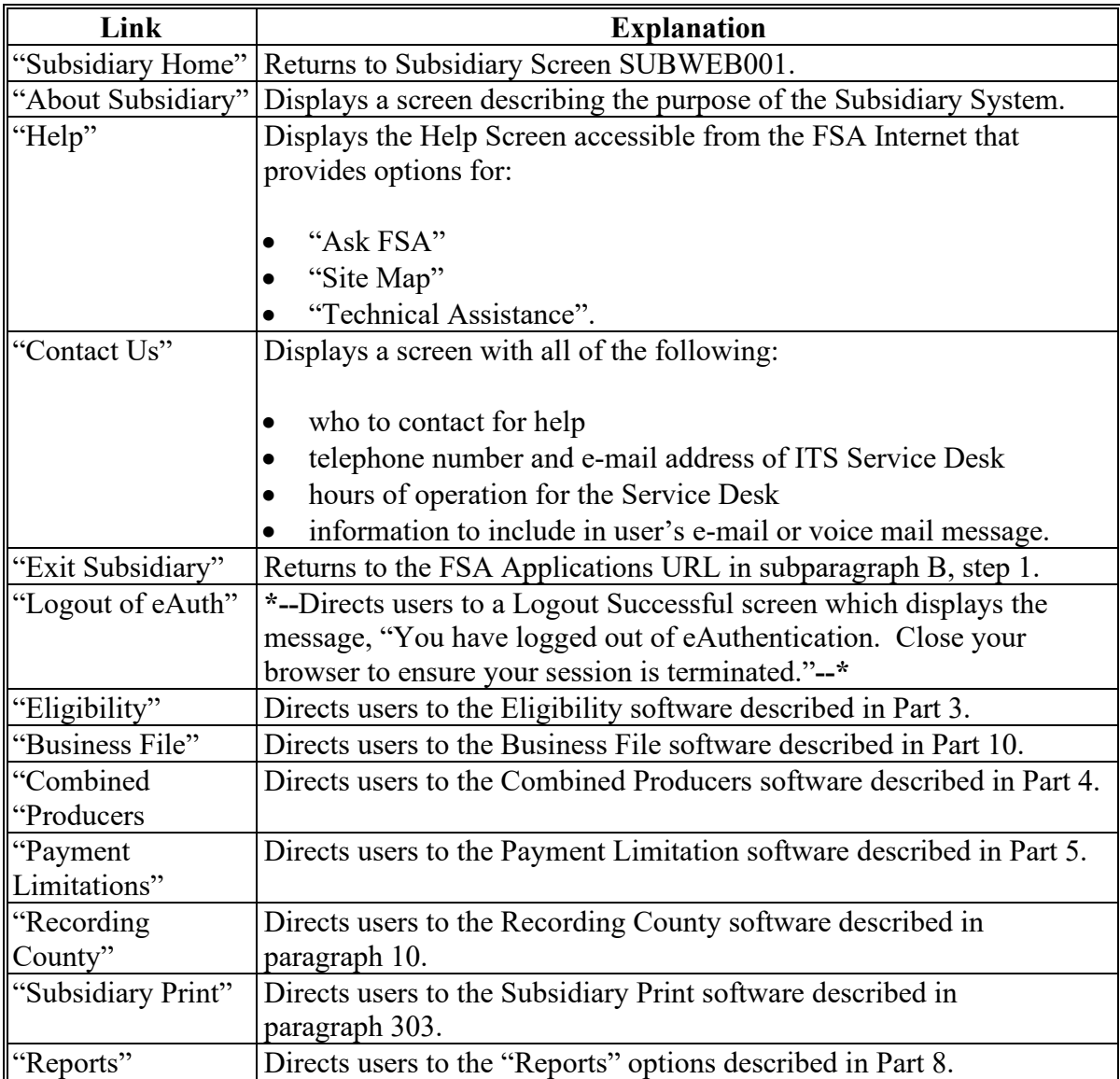
### **9 Accessing the Web-Based Subsidiary System (Continued)**

#### **\*--D Restrictions on Multiple Browser Tabs**

Use of multiple tabs open to the Subsidiary Application is not permitted in any internet browser. Multiple Subsidiary tabs with different producers could result in updates (eligibility flags, filing dates, etc) submitted for the wrong producer. Validations are in place to:

- detect if a user has multiple tabs open to Subsidiary in the same browser window
- generate an error message if the user attempts to submit changes to a customer on an inactive (not most recently opened or used) tab open to Subsidiary
- update the tab to the producer from the most recently active tab open to Subsidiary.

A Subsidiary tab becomes "inactive" if the user opens a second tab to Subsidiary and selects a producer through the SCIMS search. The second tab is considered the "active" tab and data submission is permissible in this tab. If the user goes back to the first/inactive tab and tries to record eligibility updates on a producer who was displayed at the time the tab became inactive, they will receive the following error message:

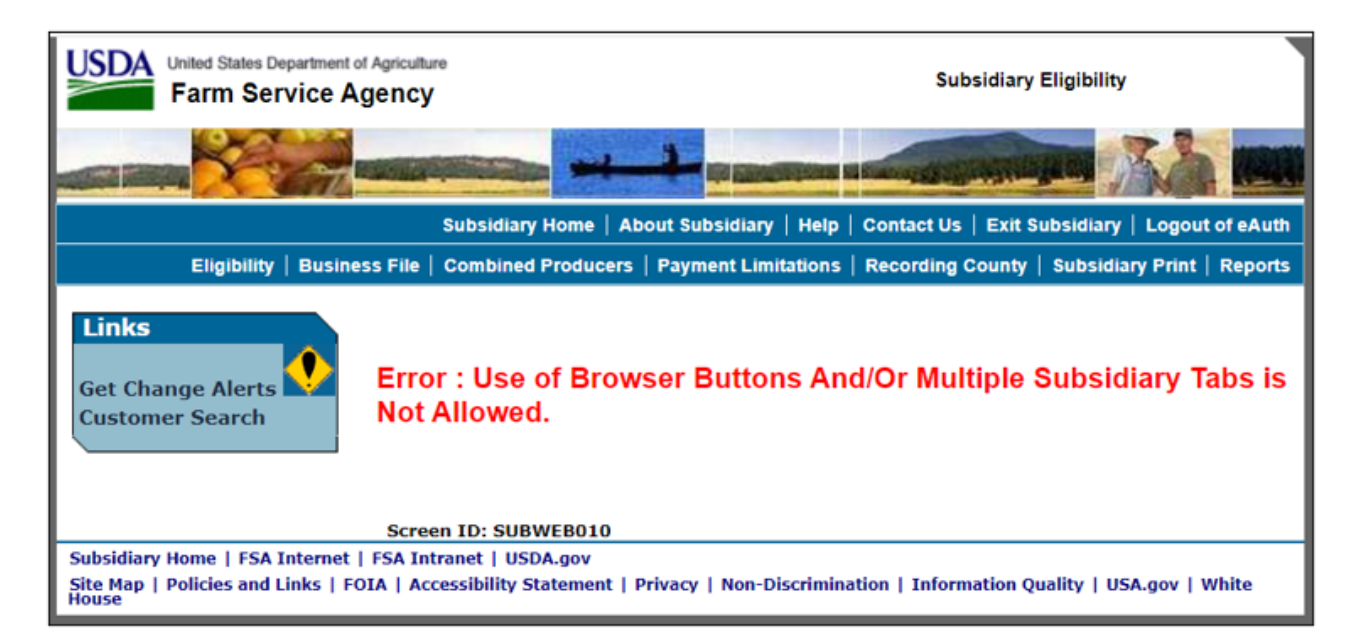

The user should close any other browser tabs open to Subsidiary or use the "Customer Search" function to make the current tab active and access the desired producer record. If the user clicks "Eligibility" the page will update to the producer from the most recent "active" tab, so it is important to verify that any forms match the producer displayed on the screen.**--\*** 

**(and 2-2.6)** 

**Par. 9** 

 $\mathcal{L}(\mathcal{A})$  and  $\mathcal{L}(\mathcal{A})$ 

### **A Introduction**

Every producer in Business Partner with at least one FSA legacy link will have an eligibility record and recording county. This is important because **only** the recording county will have the ability to update subsidiary customer records with the exception of combined producer records.

**Note:** Every combined producer record has a combined producer recording county with the ability to update the record. See paragraph:

- 99 for combined producer recording county
- 100 for updating combined producer recording county.

Regardless of how the recording county is established, after it is established, **only** the existing recording county can request a change to assign another county as the recording county.

### **B Establishing Recording County**

When a new FSA customer is entered in Business Partner, the Subsidiary System establishes a recording county. A new FSA customer is someone added to Business Partner for the first time, and linked to 1 or more counties at that time. The following table describes how the Subsidiary System assigns a recording county to a new FSA customer.

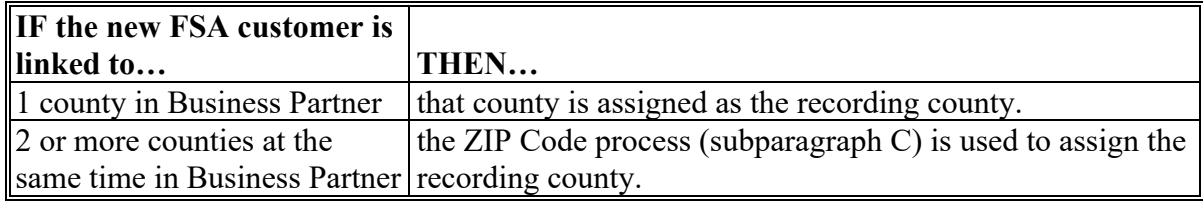

### **10 Recording County (Continued)**

#### **C ZIP Code Process**

The following steps will be taken when the Subsidiary System **must** use the ZIP Code process to assign an FSA customer a recording county.

| <b>Step</b> | <b>Action</b>                                                                    | <b>Results</b>      |
|-------------|----------------------------------------------------------------------------------|---------------------|
|             | From the FSA producer's home address ZIP Code, subtract                          | Arrange the results |
|             | each County Office ZIP Code with a link to the FSA customer. in ascending order. |                     |
|             | Find the result with the smallest difference between ZIP                         | This County Office  |
|             | Codes.                                                                           | is the recording    |
|             | If 2 County Offices have the same result, then find the County                   | county.             |
|             | Office ZIP Code with the lowest numerical ZIP Code.                              |                     |

**Note:** Only 1 county can be assigned as the recording county. CMA counties are ineligible to be the recording county.

### **D Changing Recording County**

There is an option that will allow the recording county to be changed. When the recording county relinquishes their responsibility, the ability to update that producer record will be lost. The recording county user may change the recording county on Subsidiary Recording County

 **\*--**Screen SUBWEB009. See 6-PL, subparagraph 20 B for additional information about recording county change requests and COC approval.**--\*** 

The following is an example of Subsidiary Recording County Screen SUBWEB009.

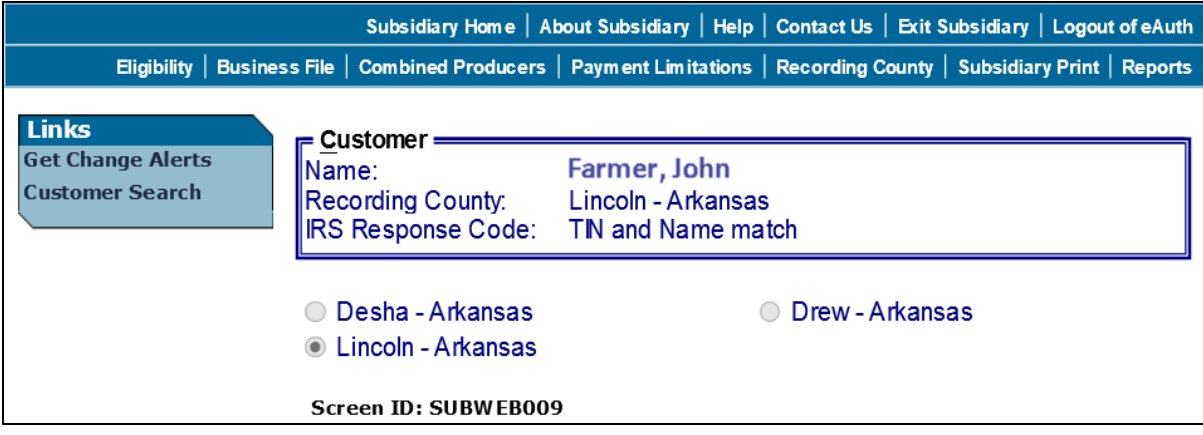

# **10 Recording County (Continued)**

# **D Changing Recording County (Continued)**

Change the recording county on Subsidiary Recording County Screen SUBWEB009 according to the following.

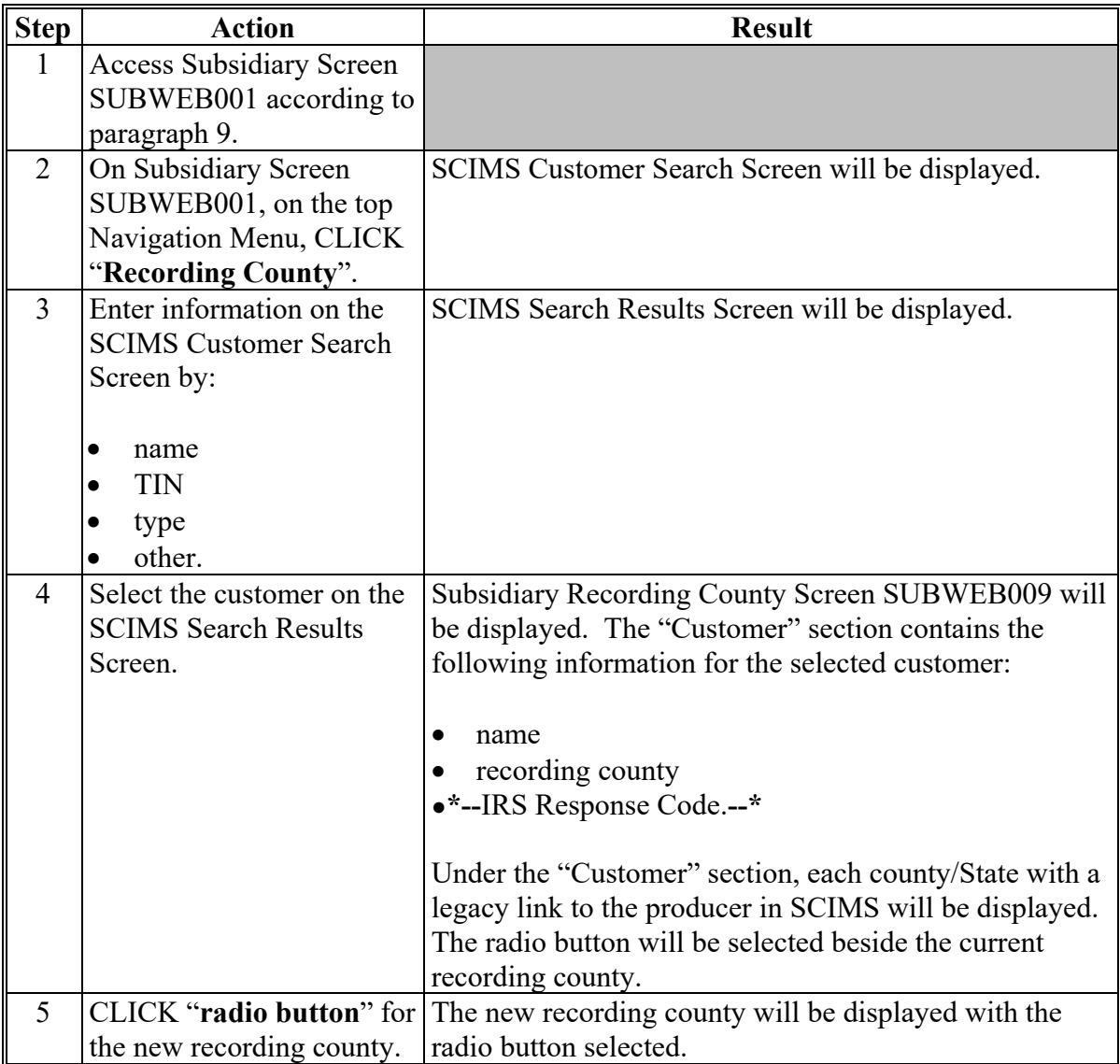

### **10 Recording County (Continued)**

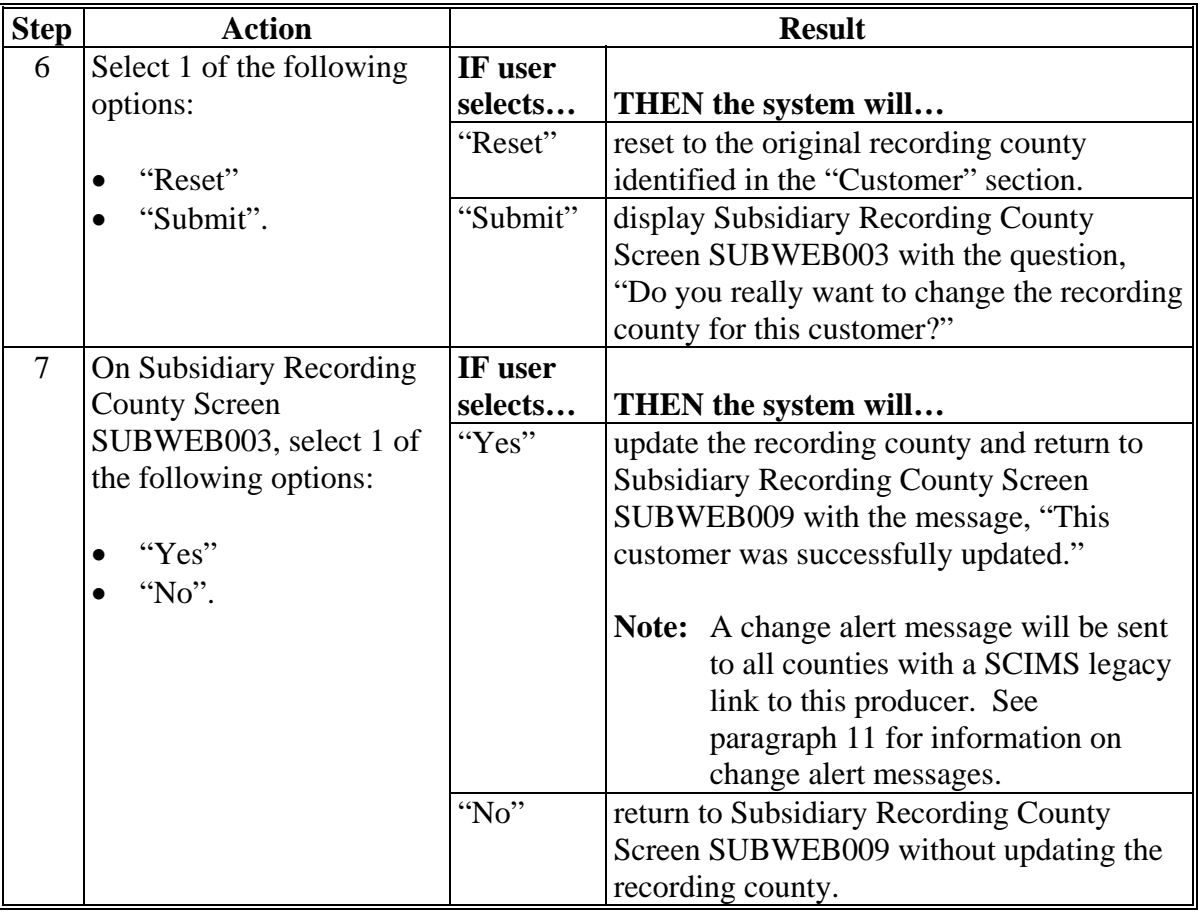

# **D Changing Recording County (Continued)**

**Note:** CMA counties are ineligible to be the recording county.

### **E Error Messages**

The error message, "**No changes were submitted for this customer**." will be displayed if the user clicks "Submit" on Subsidiary Recording County Screen SUBWEB009 without making any changes.

### <span id="page-42-0"></span>**11 Get Change Alert Message System**

#### **A Change Alert Messages**

A change alert message is generated by the web-based Subsidiary System to notify affected County Offices of changes to a producer's recording county. To view a change alert message, on all web-based Subsidiary System screens, under "Links", CLICK "**Get Change Alert**", as displayed on the following example Subsidiary Screen SUBWEB009. **\*--** 

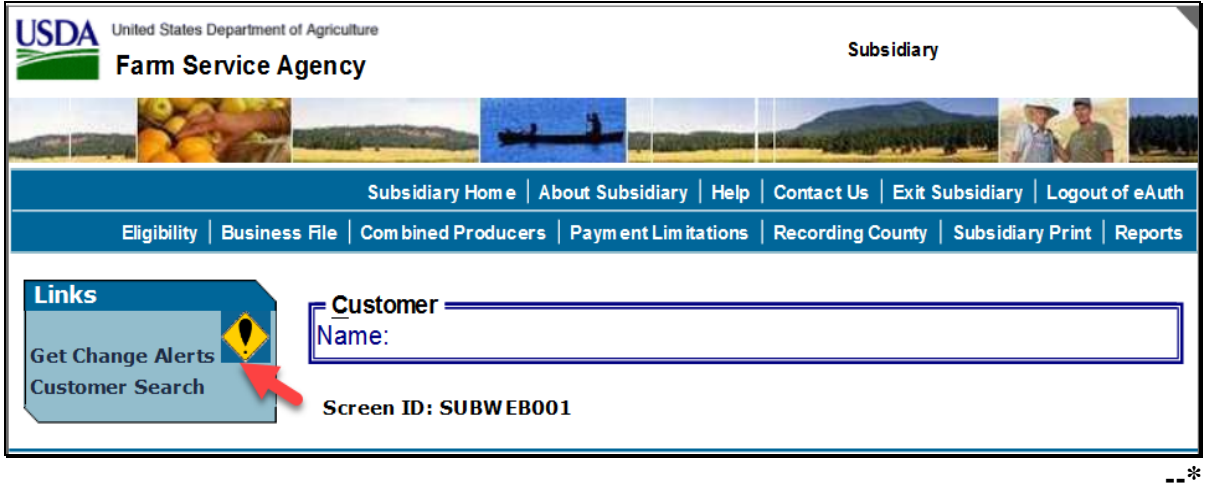

**Note:** The exclamation point icon will be displayed after the link when a new message is received.

#### **B Viewing Change Alert Messages**

Change alert messages will be generated and sent to affected County Offices when a change to a recording county is made. An exclamation point icon will be displayed when a new message is received. The exclamation point icon will continue to be displayed until the message is read by the County Office.

Each county to which the producer is linked in Business Partner will receive the change alert message, to notify all users of the recording county change. The only county that can change a recording county is the recording county. If the change is **not** correct, then the new recording county **must** make the correction.

### **11 Get Change Alert Message System (Continued)**

#### **B Viewing Change Alert Messages (Continued)**

After a change alert message is read it will remain in the lists of alerts for 30 calendar days. During the 30 calendar day period the message can be accessed and read as many times as necessary. After the 30 calendar day period the message will automatically disappear.

Subsidiary Screen SUBWEB005 will display the following items.

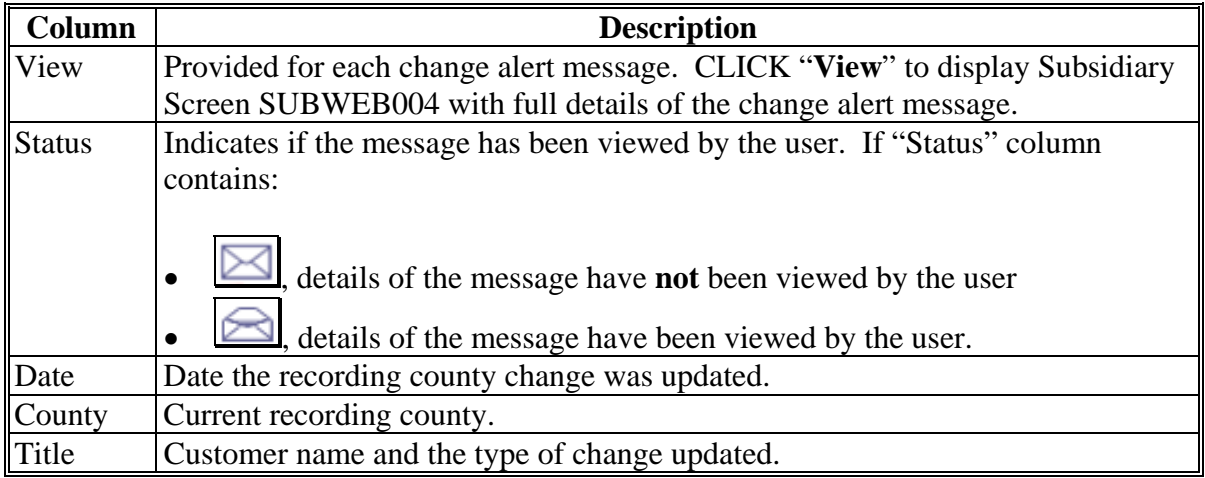

The following is an example of Subsidiary Screen SUBWEB005 that provides a log of change alert messages. To view the details of an individual change alert message, CLICK "**View**".

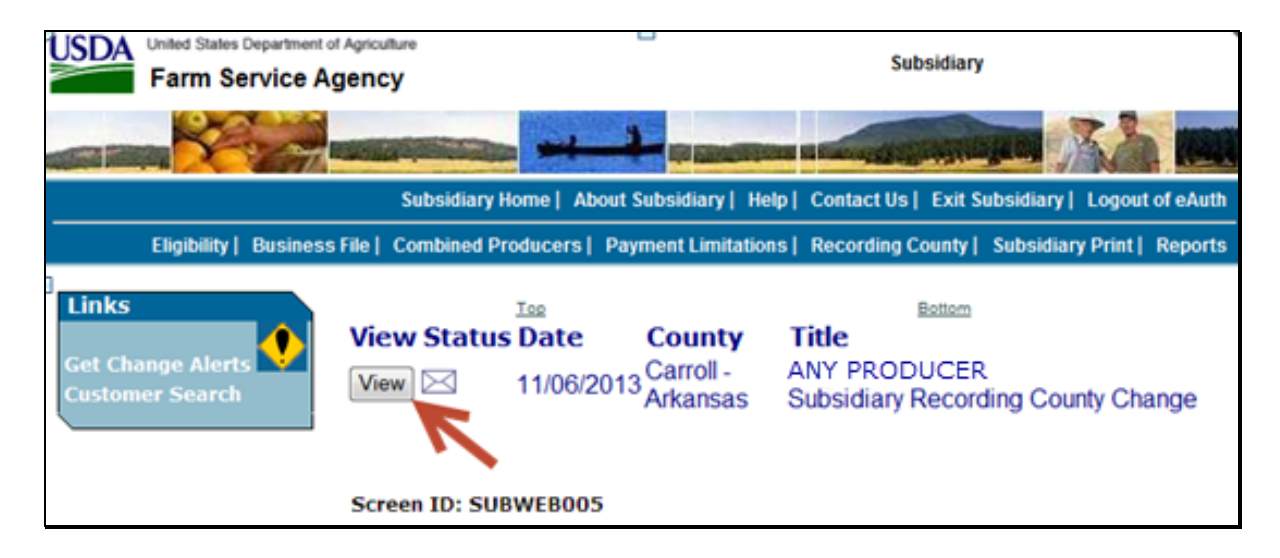

#### **11 Get Change Alert Message System (Continued)**

#### **C Details of Change Alert Message**

After users click "View" on Subsidiary Screen SUBWEB005, the details of the selected change alert message will display. The following is an example of Subsidiary Recording County Change Screen SUBWEB004, "County Alert Entry Heading" section.

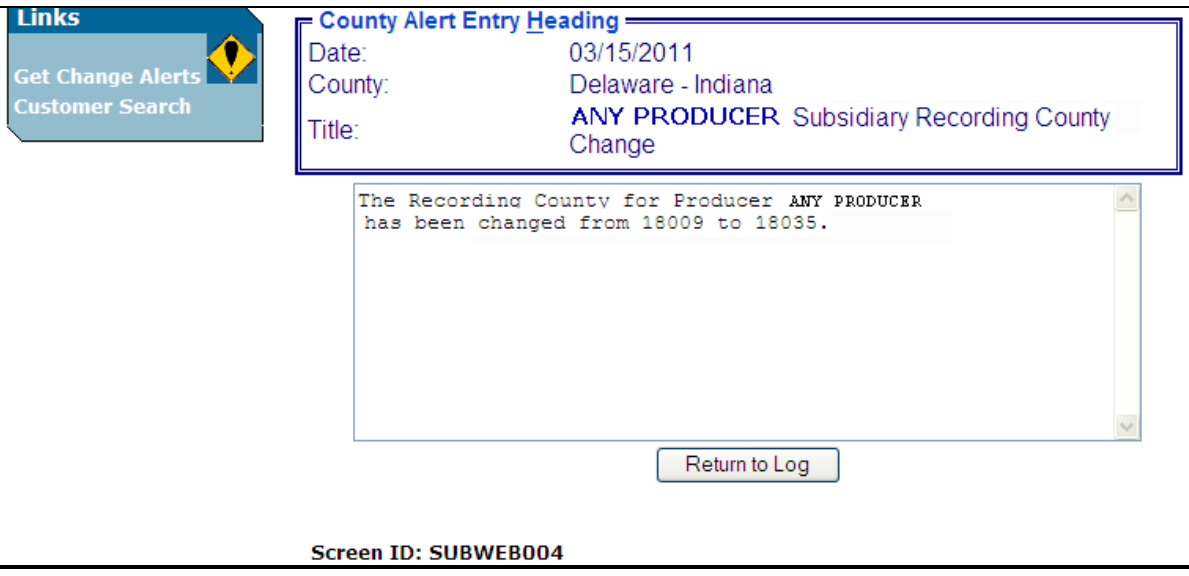

Subsidiary Recording County Change Screen SUBWEB004, "County Alert Entry Heading" section will display the following items.

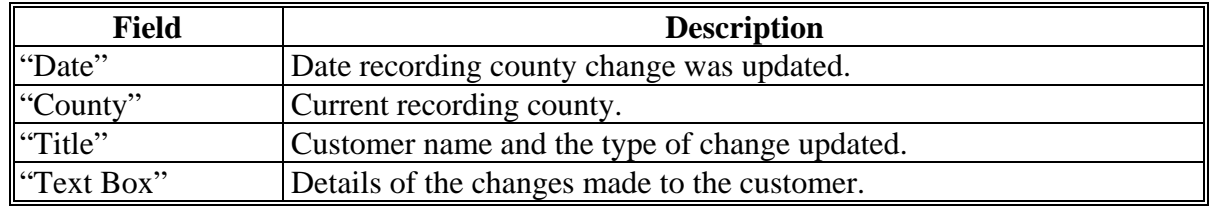

#### **D Printing Change Alerts**

To print the change alert details, from the Web Page Menu Bar, CLICK "**Printer Icon**".

#### **E Deleting Change Alerts**

Users **cannot** delete change alert messages. Messages will automatically disappear 30 calendar days after the message was generated.

# **12 Security**

### **A Overview**

Roles are developed in eAuthentication to provide users specific capabilities in the web-based Subsidiary System.

### **B Determining Access**

The following identifies user roles for the web-based Subsidiary System.

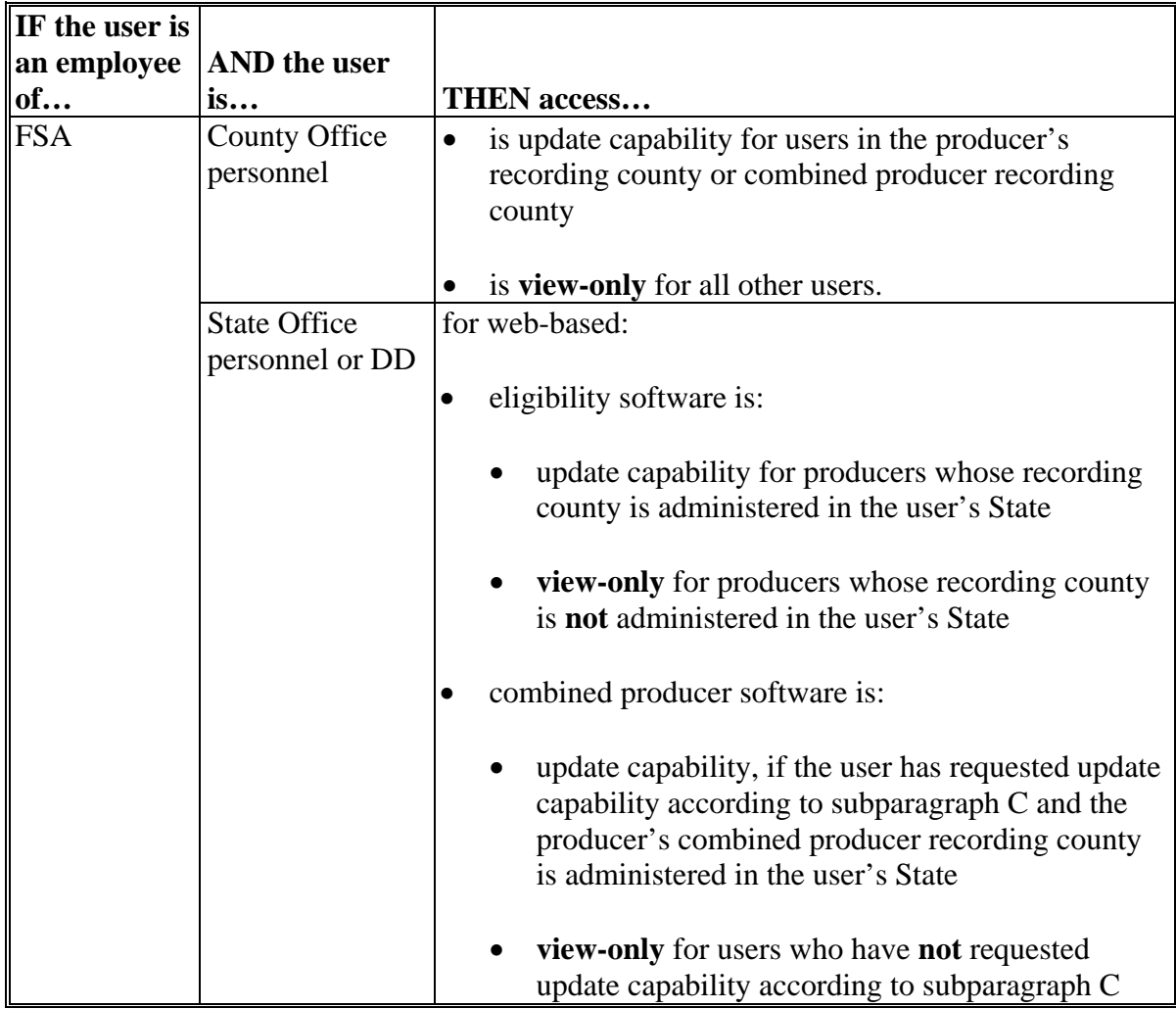

# **12 Security (Continued)**

# **B Determining Access (Continued)**

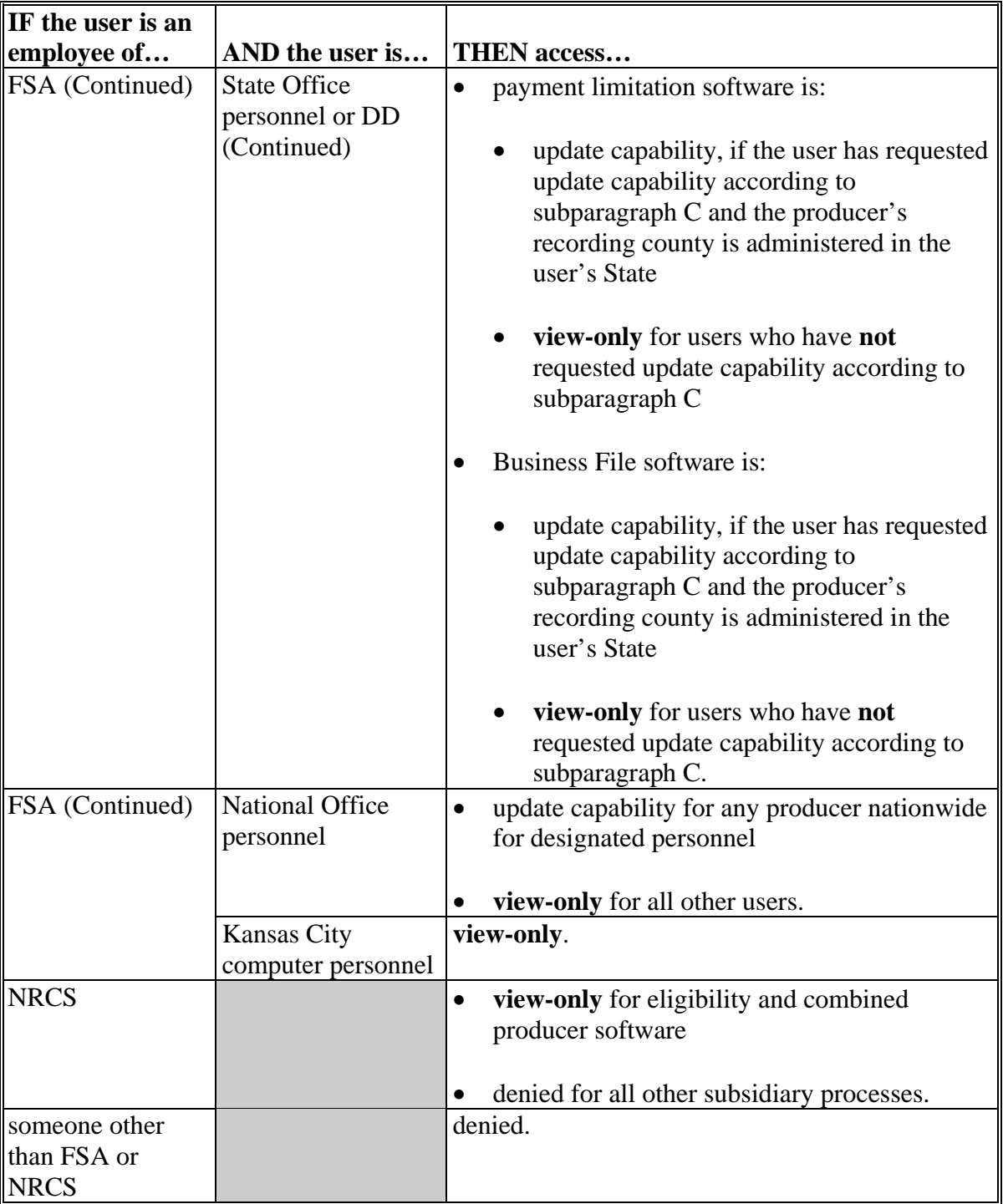

### **12 Security (Continued)**

### **C Update Capability for State Office and DD Users**

State Office and DD users have update capability to web-based eligibility software when the producer's recording county is in their State. To request update access to web-based combined producer, web-based payment limitation, and web-based Business File software, State Office employees and DD's shall provide the following to the State Office program specialist in charge of subsidiary:

- State Office name
- employee's legal first and last name
- employee's job title
- employee's USDA eAuthentication user ID
- indicate if the employee is requesting update access for any of the following:
	- web-based combined producer software
	- web-based payment limitation software
	- web-based Business File software.

The State Office program specialist in charge of subsidiary shall:

- determine whether the State Office or DD user should be granted update access to the web-based combined producer, payment limitation, or Business File software
- do either of the following:
	- disapprove and return the request to the State Office or DD user
	- approve the request and send the information to the security liaison representative.

### **12 Security (Continued)**

### **C Update Capability for State Office and DD Users (Continued)**

 **\*--**The security liaison representative will do either of the following:

- disapprove and return the request to the State Office program specialist in charge of subsidiary
- approve the request and e-mail information to the PECD subsidiary program specialist.

**Notes:** FSA-13-A is required.

Include a word version of FSA-13-A with the following:

- complete items 1-10
- in item 22, "Comments/Justification", specify the applications the user is requesting access to.**--\***
- **\* \* \***

 **\*--**Contact PECD, Subsidiary Program Specialist with any questions or concerns.**--\*** 

### <span id="page-49-0"></span>**13 Recording Dates**

### **A Date Format**

All of the following formats will be acceptable date entries in the web-based Eligibility System for all years:

• "mmddyyyy"

**Example:** "02012008" where" 02" represents the month, "01" represents the day of the month, and "2008" represents the year.

 $\bullet$  "mm/dd/yyyy"

**Example:** "02/01/2008" where "02" represents the month, "01" represents the day of the month, and "2008" represents the year.

• "mmddyy".

**Example:** "020108" where "02" represents the month, "01" represents the day of the month, and "08" represents the year.

If data is **not** entered in 1 of these 3 formats or an invalid date is entered, a validation message will be displayed. After a valid date is entered, the field will automatically update to the "mm/dd/yyyy" format.

**Note:** Users may also click the arrow beside the date field to display a drop-down calendar for date selection.

### **B Future Processes**

Future payment processes will use the dates entered in eligibility to process payments and calculate prompt payment interest, if applicable. Therefore, it is **imperative** the correct date is entered in the date fields.

#### **14-19 (Reserved)**

### **Part 3 Producer Eligibility Information**

#### **20 General Information**

#### **A Introduction**

This part provides information and procedure for accessing and updating the web-based Eligibility System.

### **B Purpose of the Data in the Eligibility System**

The Eligibility System is designed to record information needed to ensure that only producers who comply with applicable program provisions receive USDA program benefits. Therefore, it is critical that information in the Eligibility System be updated properly. Data in the Eligibility System is used to determine producer program benefit eligibility for, but **not** limited to, the following programs:

- ad-hoc disaster programs
- Agricultural Management Activities
- Agriculture Risk Coverage
- ACRE Program
- Conservation Security Program
- Conservation Stewardship Program
- CRP
- DCP
- ECP
- ELAP
- EQIP
- FLP
- GRP
- LFP
- LIP
- NAP
- Price Loss Coverage
- Price Support loans and LDP's
- Supplemental Revenue Assistance Payments Program
- TAP
- Wildlife Habitat Incentives Program.

### **21 Web-Based System Eligibility Records**

#### **A Introduction**

In the web-based system, an eligibility record is created for each customer recorded in Business Partner that is also linked to at least one FSA County Office. Like Business Partner, only 1 eligibility record will exist for each customer in the web-based environment.

### **B Creating Eligibility Records for New FSA Customers**

Eligibility records will be created with default values for new FSA customers when the required name and address information is updated in Business Partner. This process occurs within 15 minutes when users click "Save" and the record information is updated in Business Partner.

See each applicable paragraph for information on the default values for each eligibility determination.

### **C Availability of Subsidiary Eligibility Data**

The following is a guide to show the eligibility value and the years to be displayed. As new programs are announced, the system will be updated.

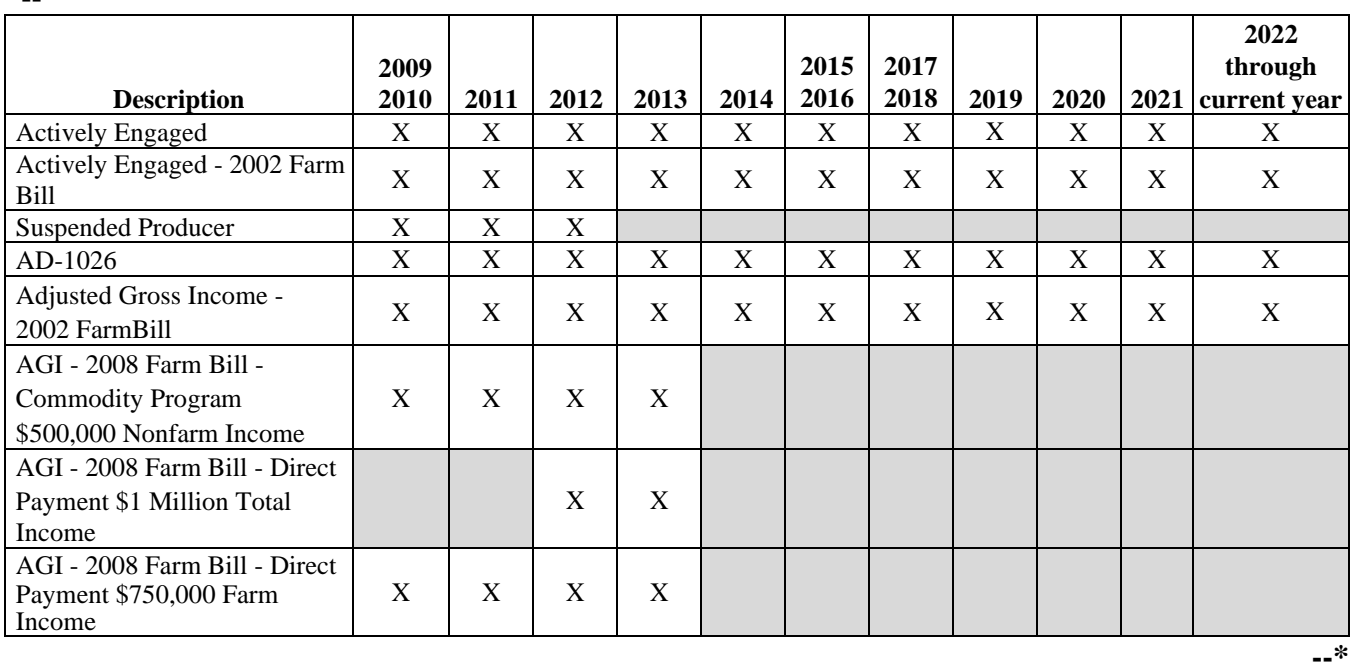

**Note:** See 3-PL for eligibility values for 2009 and prior years.

**\*--**

**Par. 21**

**Note:** An eligibility record will **not** be created unless the customer is linked to at least one FSA County Office.

#### **21 Web-Based System Eligibility Records (Continued)**

**\*--**

### **C Availability of Subsidiary Eligibility Data (Continued)**

**Description 2009 2010 2011 2012 2013 2014 2015 2016 2017 2018 2019 2020 2021 2022 through** 2021 current year AGI - 2008 Farm Bill - ConservationProgram \$1 Million Nonfarm Income X X X X X X X X X X X AGI - 2014 and 2018 Farm Bills  $X = \begin{bmatrix} X & X \\ X & X \end{bmatrix}$   $X = \begin{bmatrix} X & X \\ X & X \end{bmatrix}$   $X = \begin{bmatrix} X & X \\ X & X \end{bmatrix}$   $X = \begin{bmatrix} X & X \\ X & X \end{bmatrix}$ AGI - 75% Rule X X X X X X AGI - 2020 X Beginning Farmer or Rancher X X X X X X X X X X X Cash Rent Tenant and Cropland  $\begin{array}{c|c|c|c|c|c|c|c|c} \hline \end{array}$  X  $\begin{array}{c|c|c|c|c|c} \begin{array}{c|c|c|c} X & X & X & X & X & X & X & X \end{array} \end{array}$ Conservation Compliance X X X X X X X X X X X Controlled Substance X X X X X X X X X X X Delinquent Debt X X X X X X X X X X X Federal Crop Insurance X X X X X X X X X X X Foreign Person X X X X X X X X X X X Fraud - including FCIC Fraud X X X X X X FSA-510 Pay Limit Exception Request  $X = \begin{bmatrix} 1 & 1 & 1 \\ 1 & 1 & 1 \\ 1 & 1 & 1 \end{bmatrix}$   $X = \begin{bmatrix} 1 & 1 & 1 \\ 1 & 1 & 1 \\ 1 & 1 & 1 \end{bmatrix}$   $X = \begin{bmatrix} 1 & 1 & 1 \\ 1 & 1 & 1 \\ 1 & 1 & 1 \end{bmatrix}$ Limited Resource Farmer or  $R$ ancher  $X = \begin{bmatrix} X & X \\ X & X \end{bmatrix}$   $X = \begin{bmatrix} X & X \\ X & X \end{bmatrix}$   $X = \begin{bmatrix} X & X \\ X & X \end{bmatrix}$   $X = \begin{bmatrix} X & X \\ X & X \end{bmatrix}$ NAP Automatic Enrollment Opt Out <sup>X</sup> NAP Non-Compliance X X X X X X X X X X X Permitted Entity - 2002 Farm Bill <sup>X</sup> <sup>X</sup> <sup>X</sup> <sup>X</sup> <sup>X</sup> <sup>X</sup> <sup>X</sup> <sup>X</sup> <sup>X</sup> <sup>X</sup> <sup>X</sup> Person Eligibility - 2002 Farm Bill X X X X X X X X X X X SDA Farmer or Rancher: • includes ethnic or racial, but **not** gender X X X X X X X X X X X • includes ethnic, racial or mendes entme, racial of  $X = X = X = X = X = X = X = X = X = X$ Veteran Farmer or Rancher X X X X **--\***

### **21 Web-Based System Eligibility Records (Continued)**

### **D BIA ID Number**

An eligibility record will **not** be created for BIA with the employer ID number. Indians represented by BIA are the producers requesting program benefits and as such eligibility records should be created and updated for the Indian represented by BIA, **not** BIA. BIA does **not** actually own land or participate in FSA programs. Therefore, there is no reason to create and update eligibility data for BIA.

**\* \* \***

# **22 Accessing and Updating Eligibility File Records**

# **A Accessing the Web-Based Subsidiary Eligibility System**

Access the web-based Eligibility System according to the following.

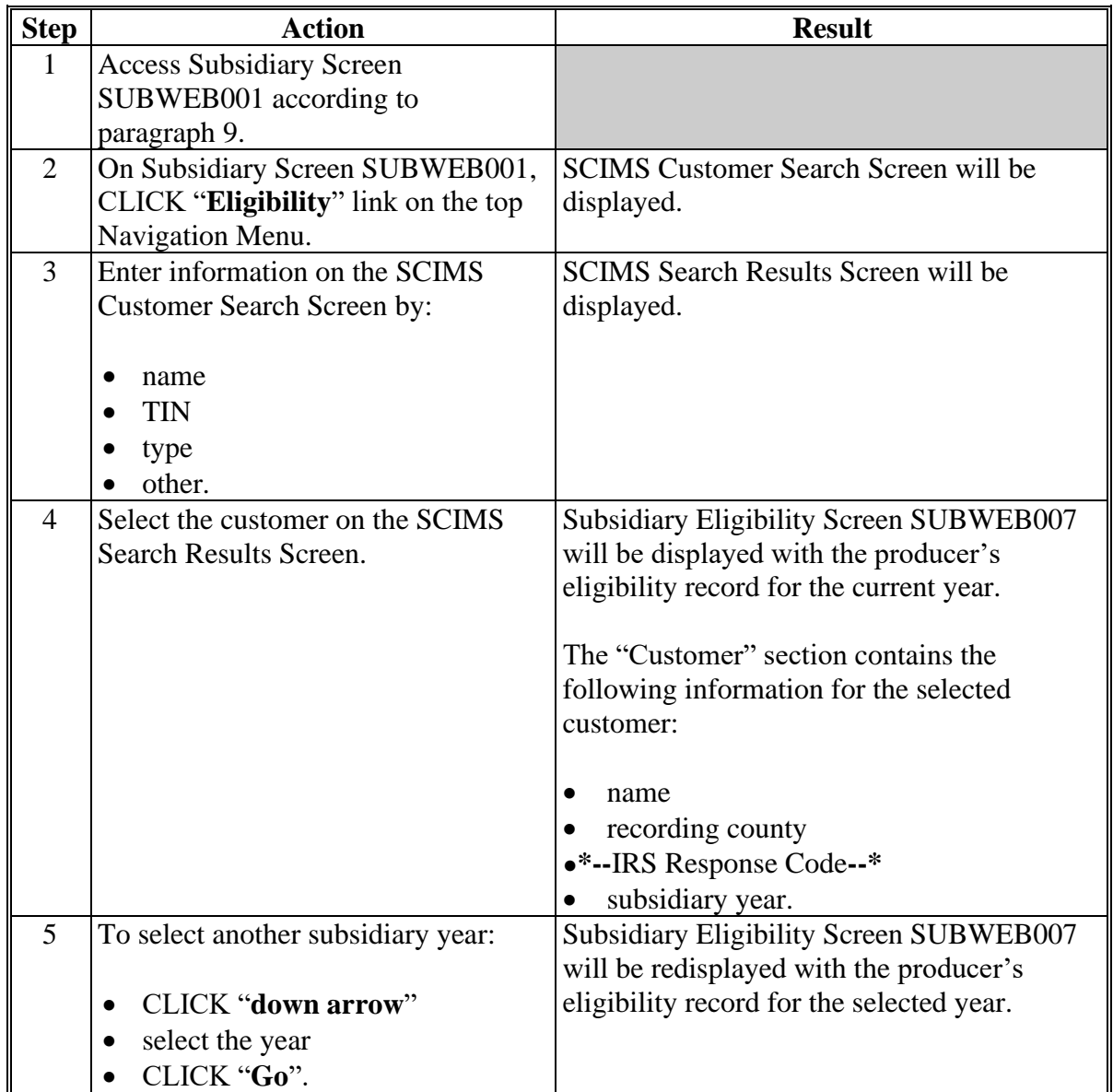

### **22 Accessing and Updating Eligibility File Records (Continued)**

#### **B Viewing and/or Updating Eligibility**

Any FSA employee can view data in the Subsidiary Eligibility System. However, **only** the following designated users have the authority to update subsidiary eligibility data:

- FSA County Office employees associated with the producer's recording county
- FSA State Office employees and DD's, when approved according to paragraph 12, in States where the producer's recording county is associated with a County Office
- specified National Office employees have update authority for "Fraud Including FCIC **\*--**Fraud" determinations (through 2016 only) and nationwide update capability.**--\***

The following describes the process for updating data in the Eligibility System.

**Note:** See paragraphs 23 through 41 for additional information about each type of eligibility determination.

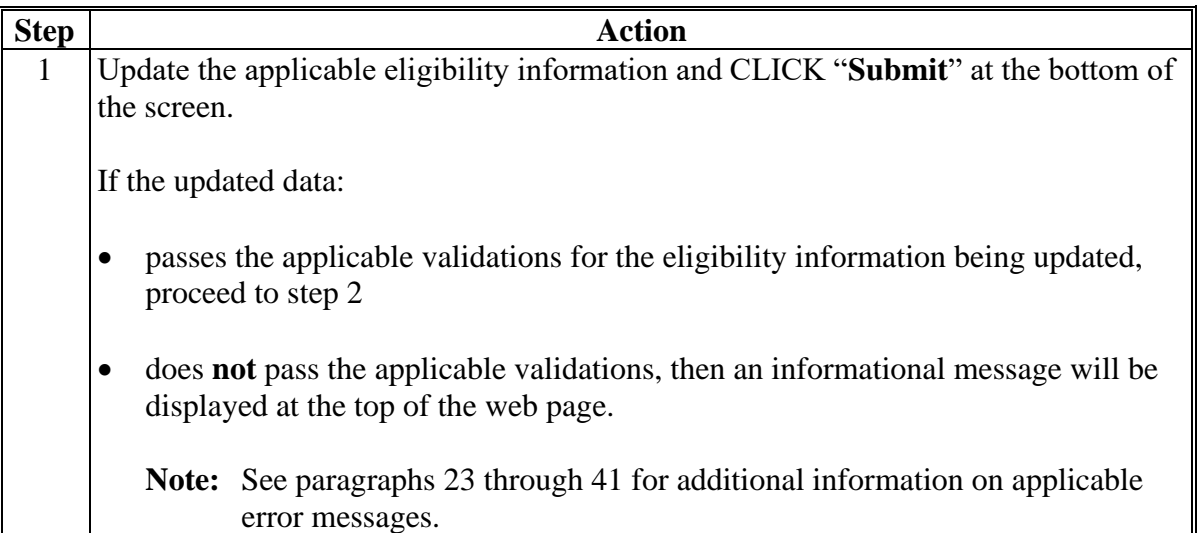

# **22 Accessing and Updating Eligibility File Records (Continued)**

# **B Viewing and/or Updating Eligibility (Continued)**

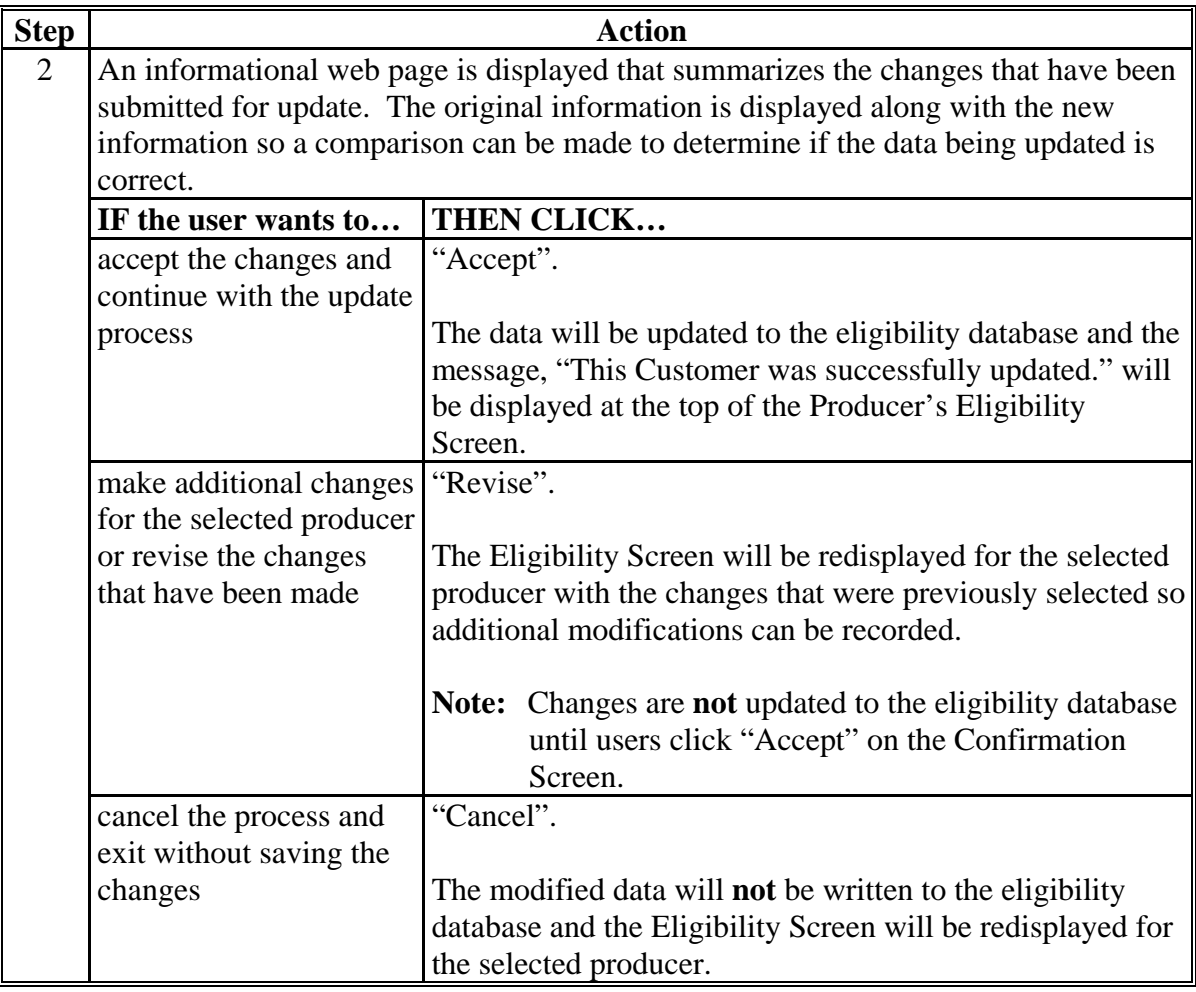

### **22 Accessing and Updating Eligibility File Records (Continued)**

### **C Quick Access or Shortcut Keys**

Quick access or shortcut keys have been created for those users that prefer to move through the Eligibility Screen using the keyboard instead of the mouse. These keys allow the user to "jump" directly to a specific section of the Subsidiary Eligibility Screen by pressing the "Alt" key plus another designated key.

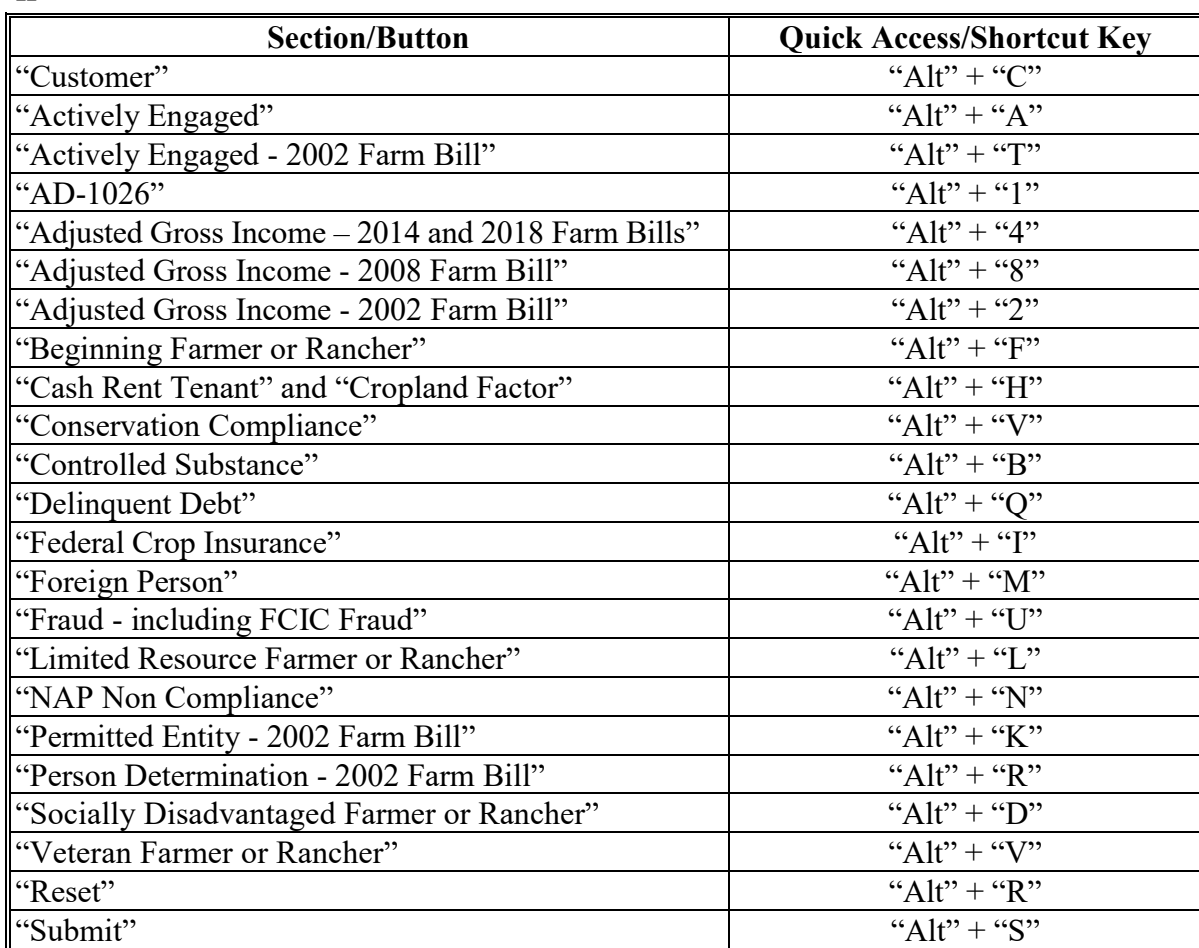

The following defines the shortcut keys available on the Subsidiary Eligibility Screen. **\*--** 

**--\*** 

#### **23 Actively Engaged Determination Information**

#### **A Introduction**

Data in the Subsidiary Eligibility Screen, "Actively Engaged" section is used to determine producer eligibility based on the actively engaged in farming provisions. See:

- 4-PL, subparagraph 11 A for a list of program benefits covered by actively engaged in farming provisions for 2009 through 2013
- 5-PL, subparagraph 15 A for a list of program benefits covered by actively engaged in farming provisions for 2014 through 2020
- 6-PL, subparagraph 34 A for a list of program benefits covered by actively engaged in farming provisions for 2021 and subsequent years.

### **B Example of Subsidiary Eligibility Screen, "Actively Engaged" Section**

The following is an example of the "Actively Engaged" section.

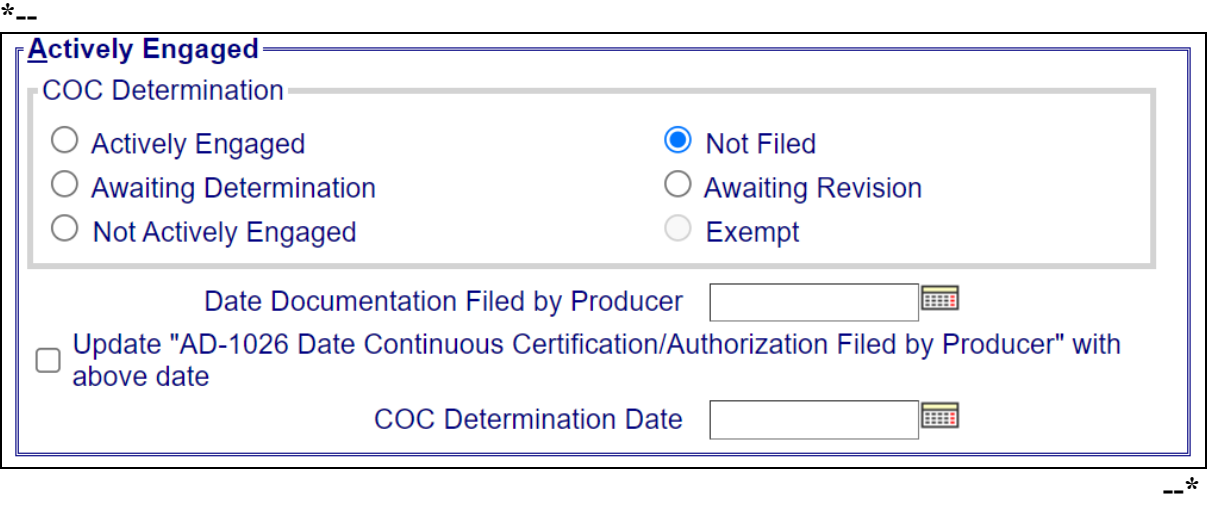

# **C Fields Applicable to Actively Engaged Determinations**

The following provides fields applicable to "actively engaged in farming" determinations.

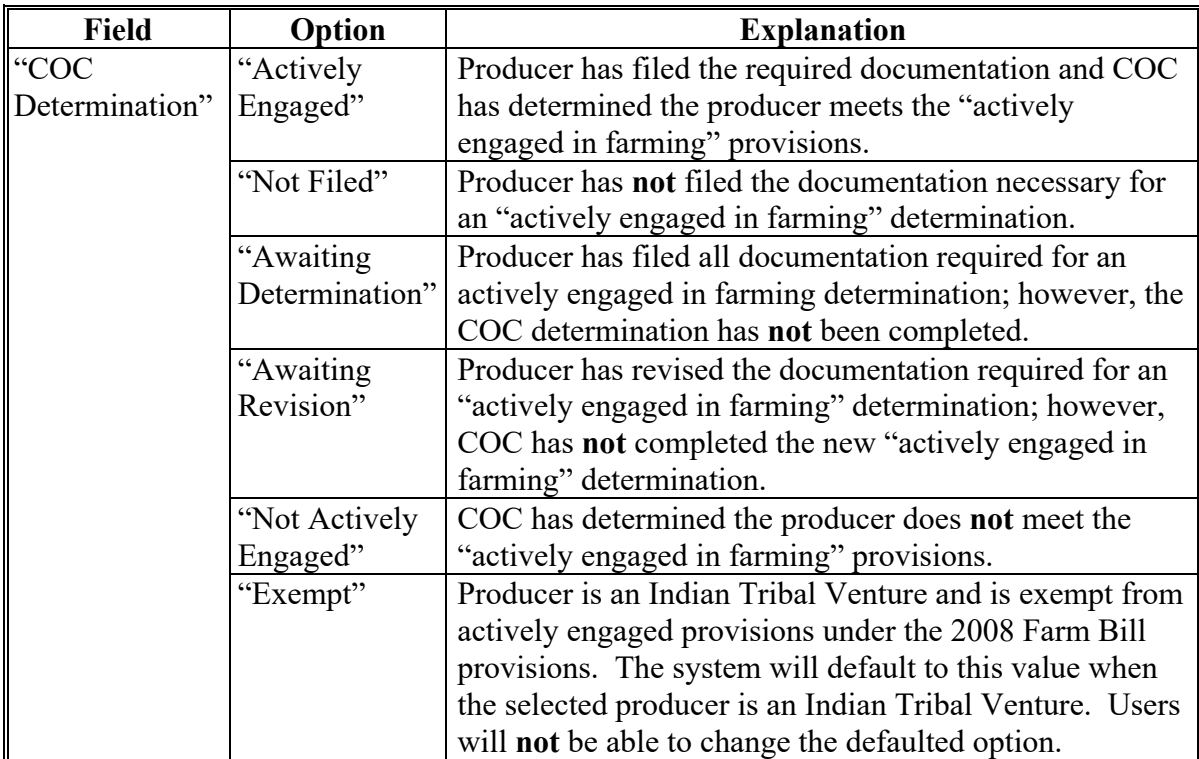

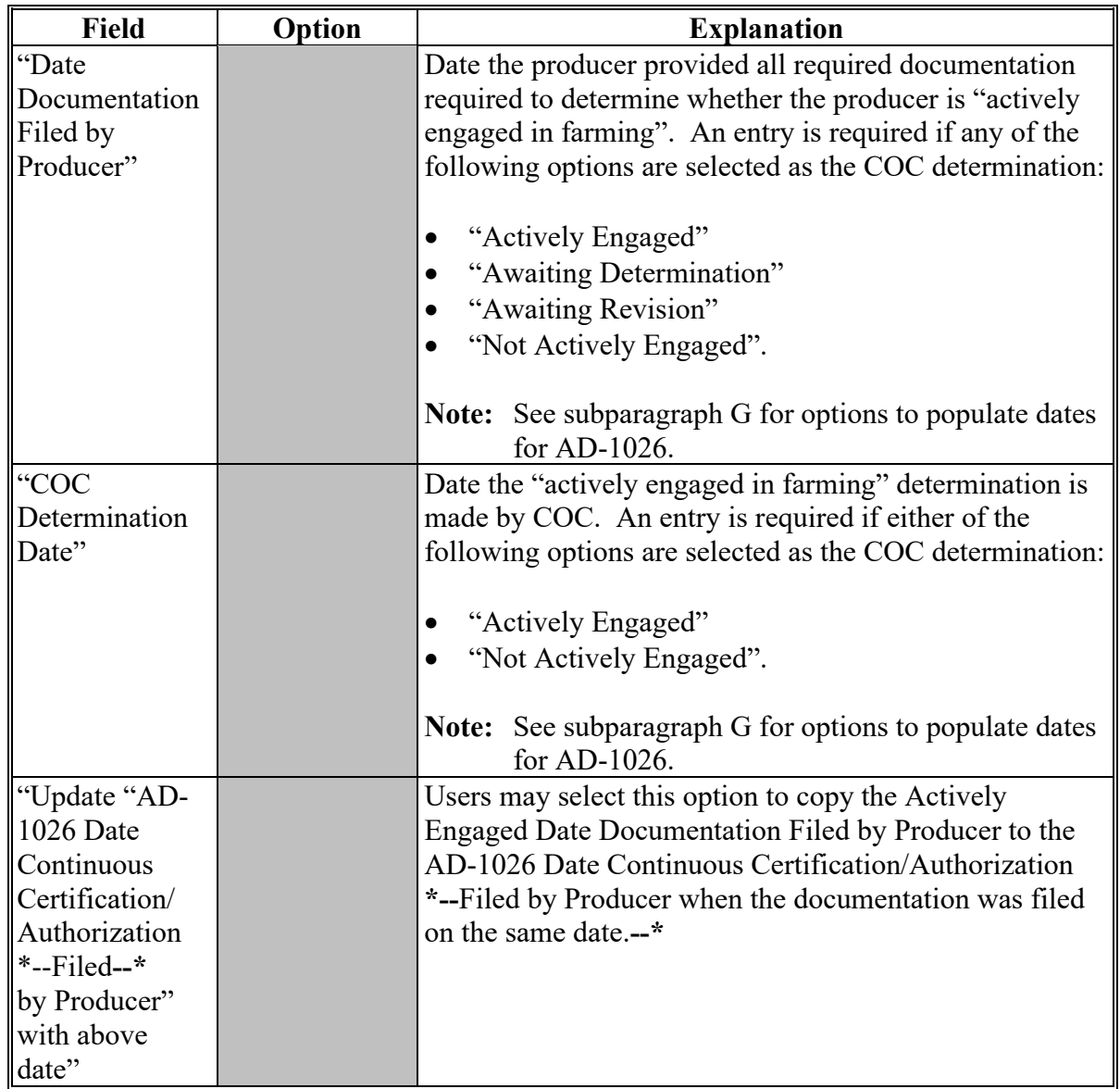

# **C Fields Applicable to Actively Engaged Determinations (Continued)**

**Note:** For members of a joint operation that do **not** have an interest outside of the joint operation, update the members eligibility records based on the information filed on CCC-902E for each member of the joint operation, and the determination for the members from the corresponding CCC-903 for the joint operation.

# **D Error Messages**

The following provides a list of error messages that may be displayed when updating actively engaged eligibility data.

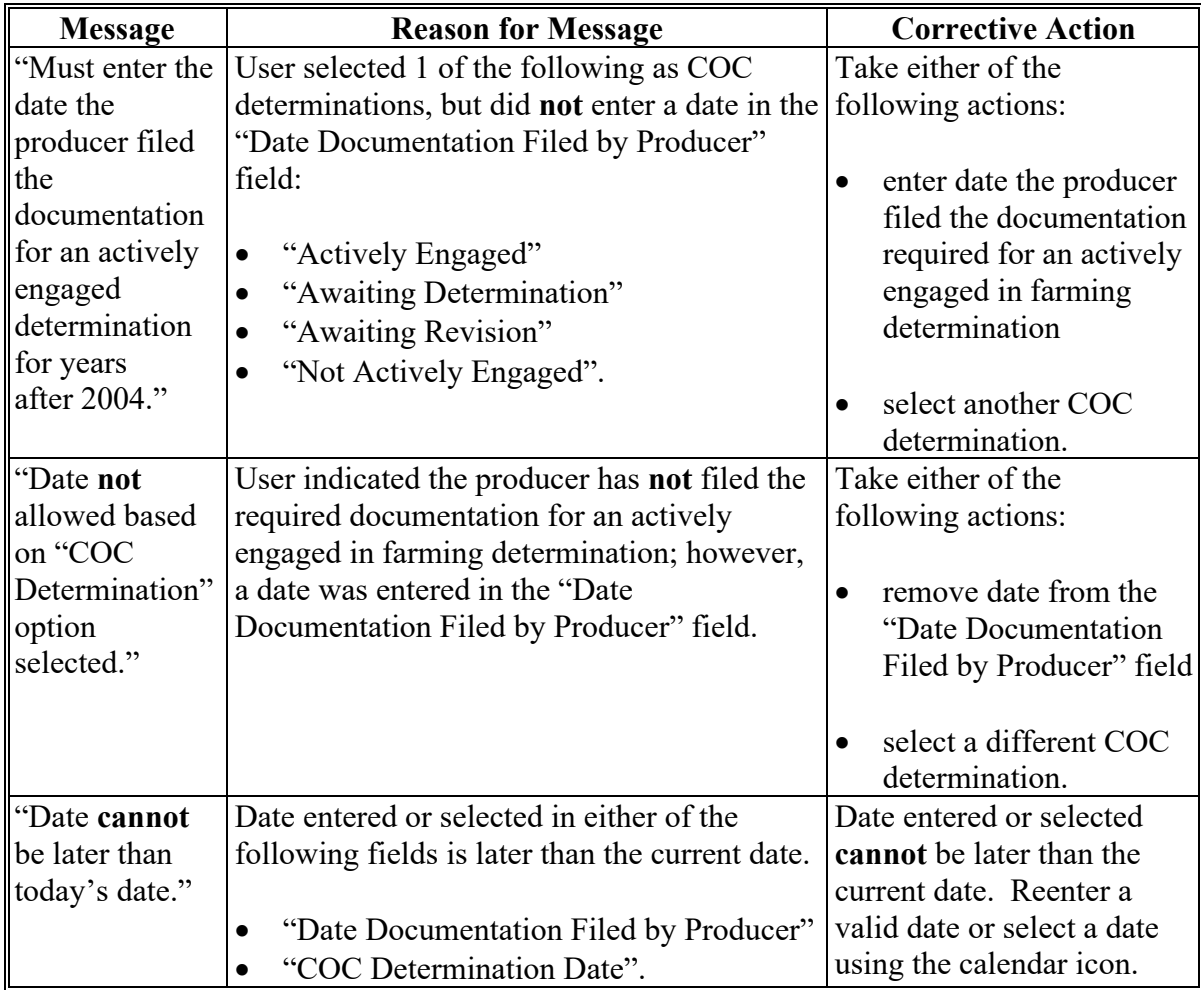

## **D Error Messages (Continued)**

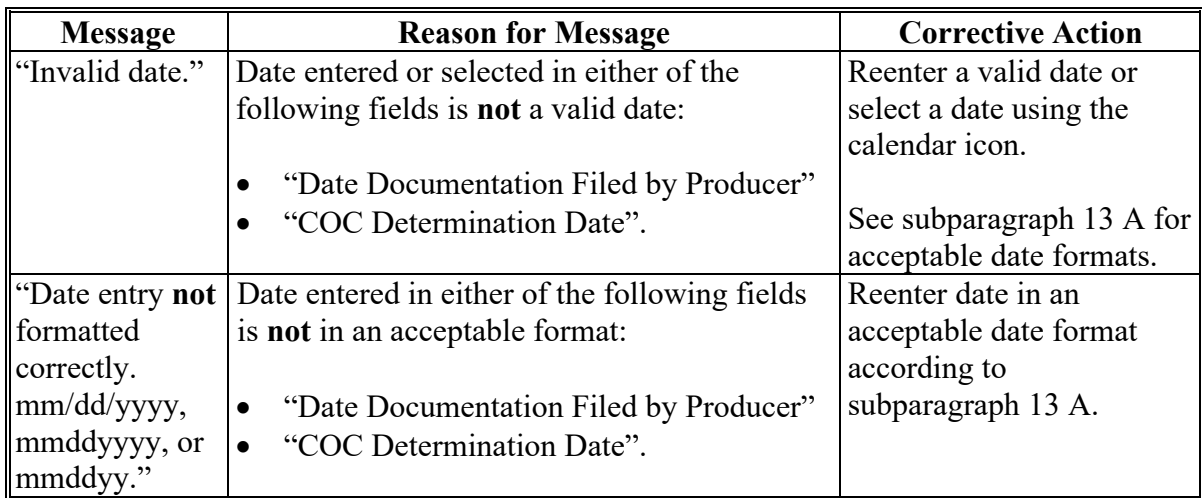

### **E Field Default Values**

When new eligibility records are created, actively engaged field values are defaulted according to the following.

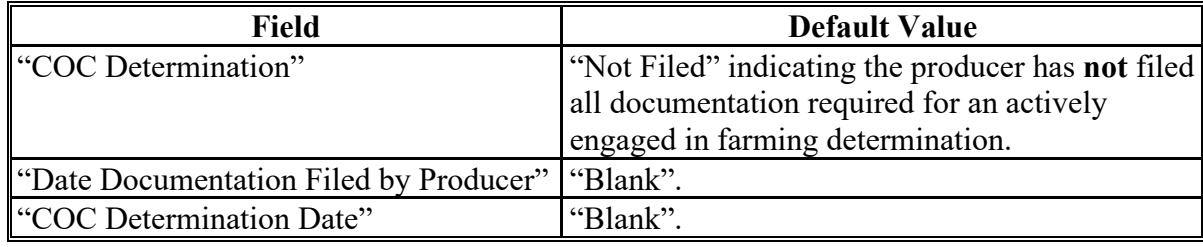

### **F Options to Populate Dates for Producer Documentation**

Option is available to populate data entered in the Subsidiary Eligibility Screen, "Actively Engaged" section, "Date Documentation Filed by Producer" field.

### **G Available Field to Populate Data**

**\*--**The "Date Documentation Filed by Producer" field data can be populated to the "AD-1026 Date Continuous Certification/Authorization Filed by Producer" field.--\*

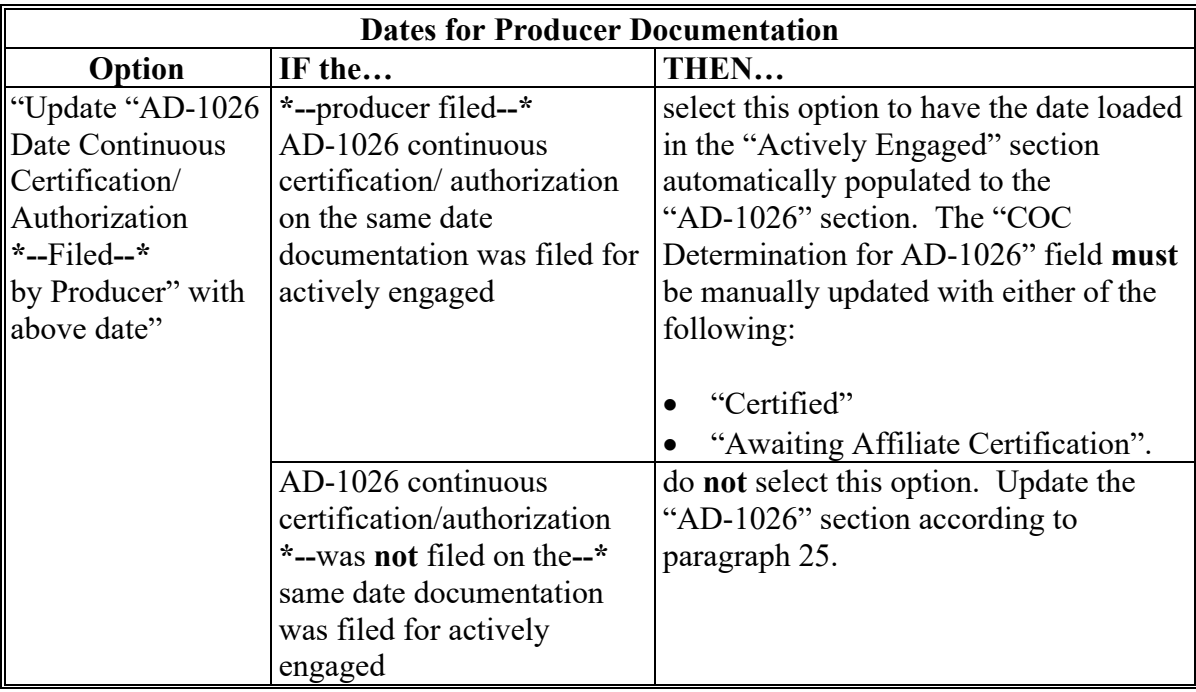

#### **A Introduction**

Data in the Subsidiary Eligibility Screen, "Actively Engaged - 2002 Farm Bill" section is used to determine producer eligibility based on the actively engaged in farming provisions for contracts approved in 2008 and prior years. See 1-PL, subparagraph 16 B for a list of program benefits covered by actively engaged in farming provisions according to the 2002 Farm Bill.

### **B Example of Subsidiary Eligibility Screen, "Actively Engaged - 2002 Farm Bill" Section (Continued)**

Following is an example of the "Actively Engaged - 2002 Farm Bill" section for 2009 through 2012.

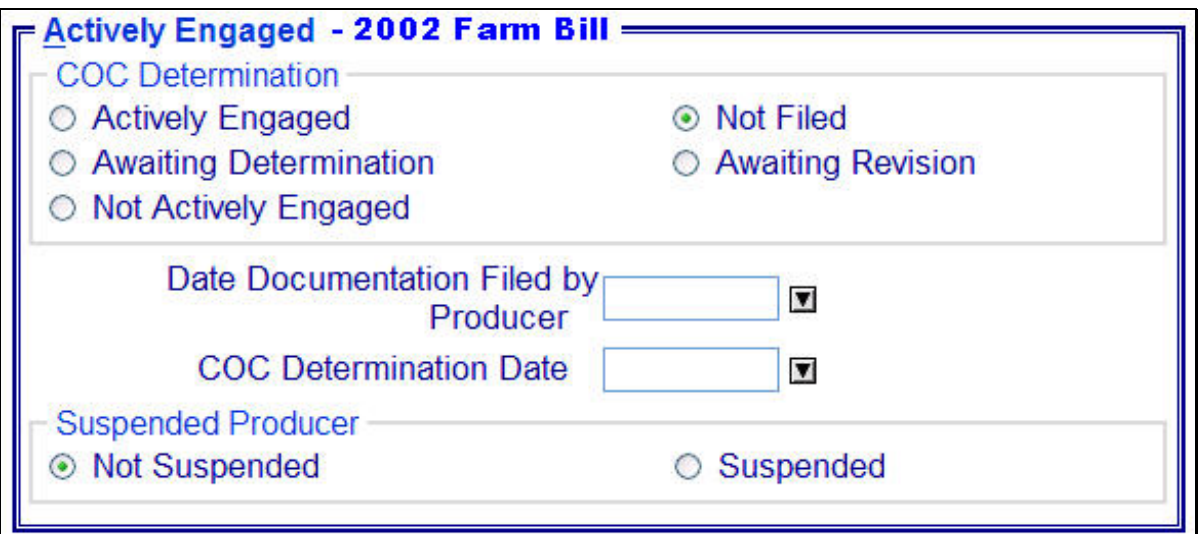

Following is an example of the "Actively Engaged - 2002 Farm Bill" section for 2013 and subsequent years.

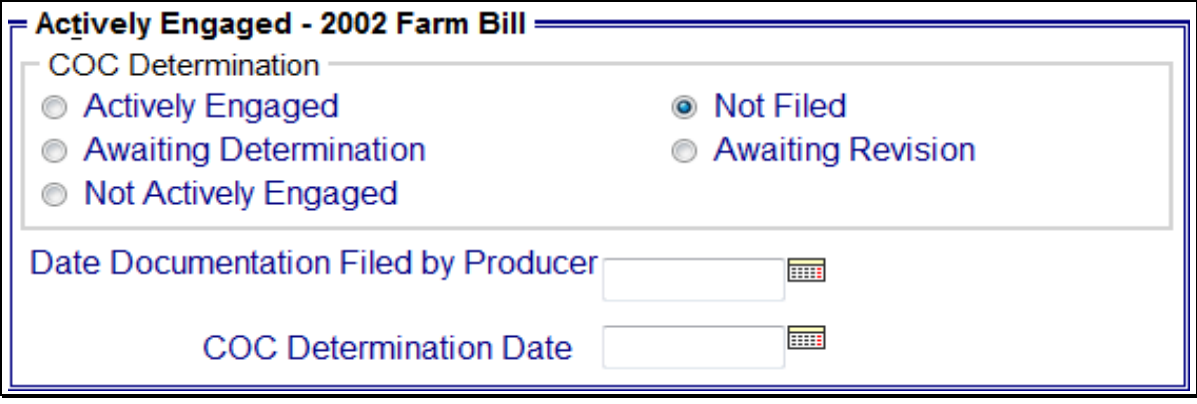

# **C Fields Applicable to Actively Engaged Determinations**

The following lists the fields applicable to "actively engaged in farming" determinations.

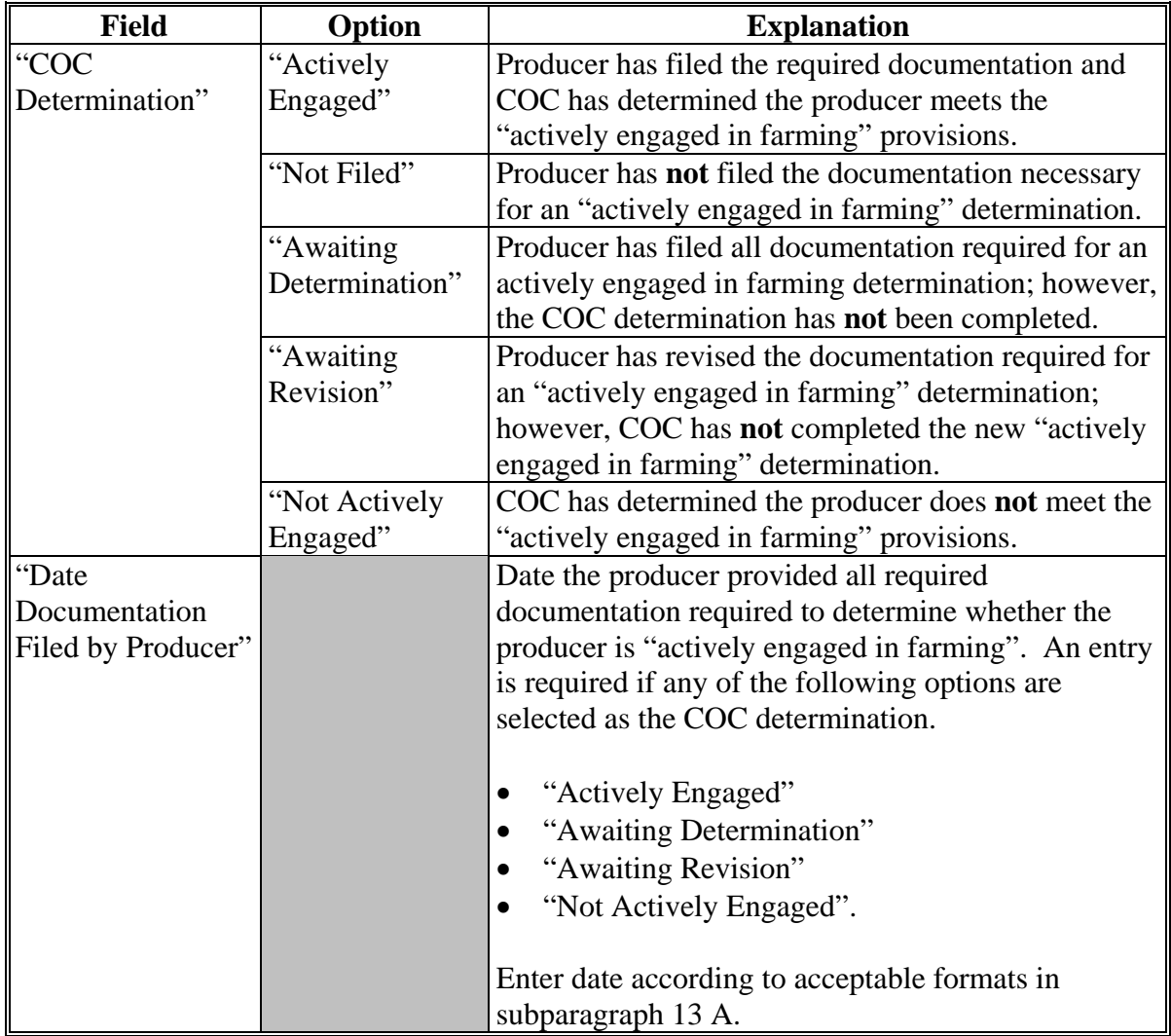

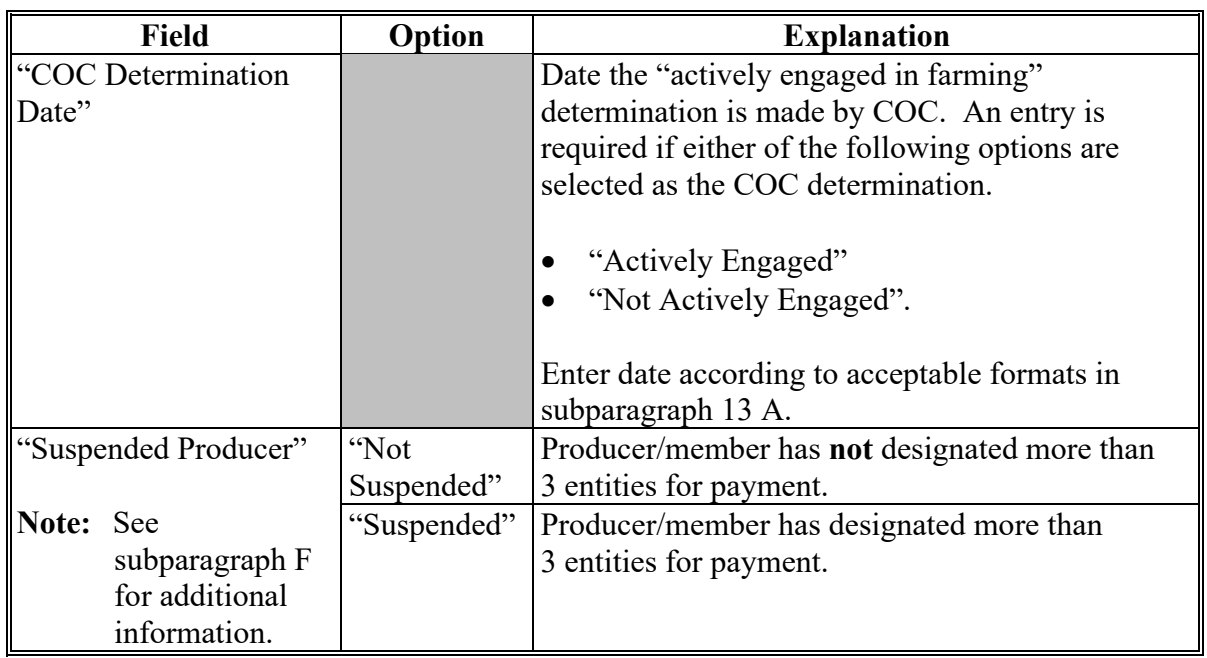

# **C Fields Applicable to Actively Engaged Determinations (Continued)**

# **D Error Messages**

The following provides error messages that may be displayed when updating actively engaged eligibility data.

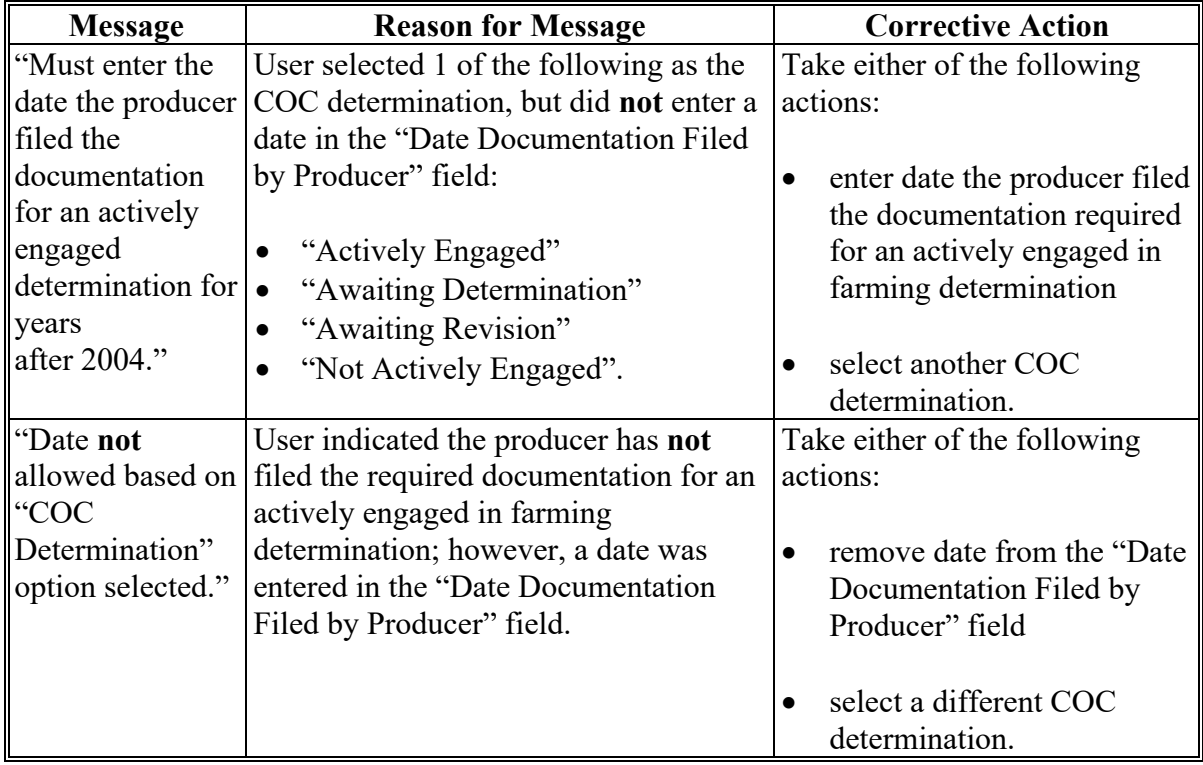

# **D Error Messages (Continued)**

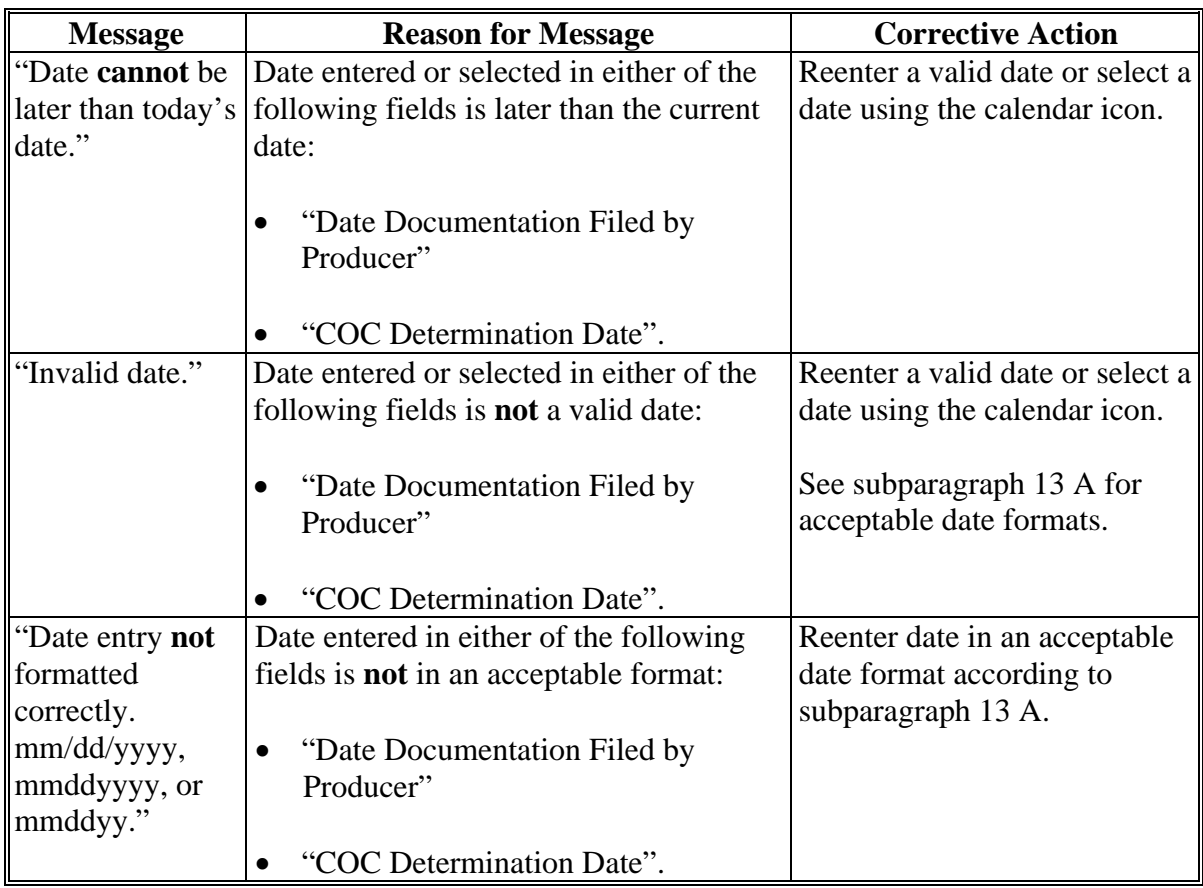

#### **E Field Default Values**

When new eligibility records are created, actively engaged field values are defaulted according to the following.

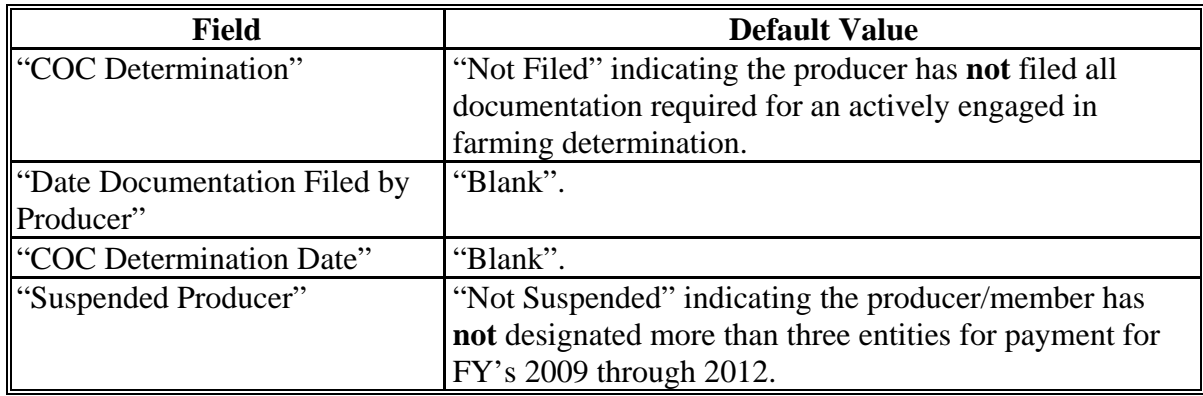

#### **F Correcting Suspended Producer Situations**

The KC-ADC mainframe previously set the "Suspended Producer" option based on the number of permitted entities counted on the mainframe for FY's 2009 through 2012. To correct a suspended producer situation, the recording county shall compare the data recorded in the system to CCC-501B filed by the producer to ensure the designations are recorded properly.

**After** the review and any applicable updates and/or deletions are completed, the recording county shall:

- contact all counties in which the producer is active to ensure each county has recorded the information correctly in the permitted entity files
- update the "Suspended Producer" option to "Not Suspended" in the web-based Subsidiary System.

#### **25 AD-1026 Certification Information**

#### **A Introduction**

Data in the Subsidiary Eligibility Screen, "AD-1026" section:

- includes information about the AD-1026 certification for the producer and any affiliates
- is used to determine producer eligibility.

Producers are required to certify their compliance with HELC and WC provisions on AD-1026 for all programs in which conservation compliance provisions apply. See 6-CP, paragraph 3 for programs covered by HELC and WC provisions.

#### **B Example of Subsidiary Eligibility Screen, "AD-1026" Section**

Following is an example of the "AD-1026" section for 2013 and prior years. **\*--**

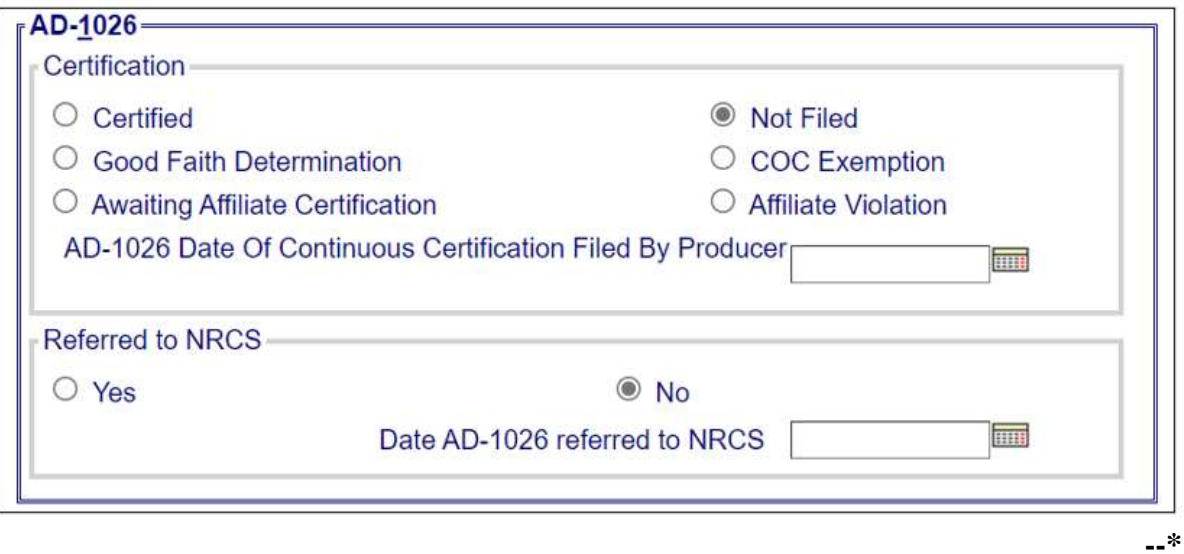

### **25 AD-1026 Certification Information (Continued)**

## **B Example of Subsidiary Eligibility Screen, "AD-1026" Section (Continued)**

Following is an example of the "AD-1026" section for years 2014 through 2018. **\*--**

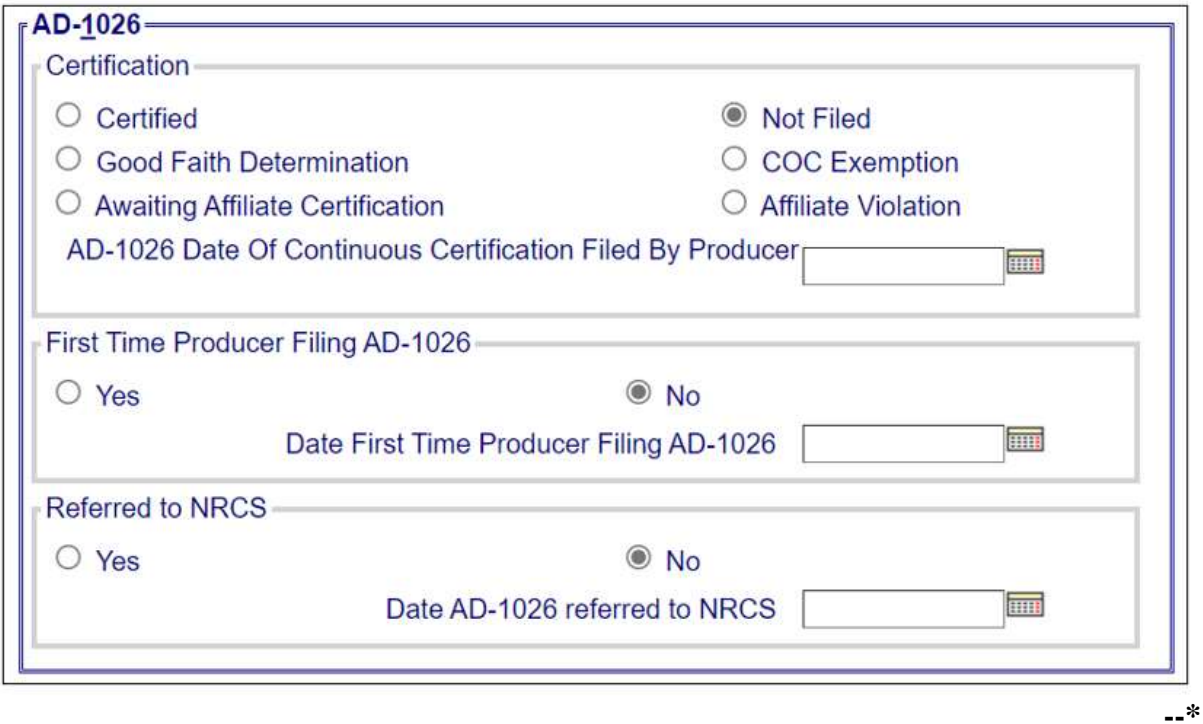

Following is an example of the "AD-1026" section for 2019 and subsequent years.

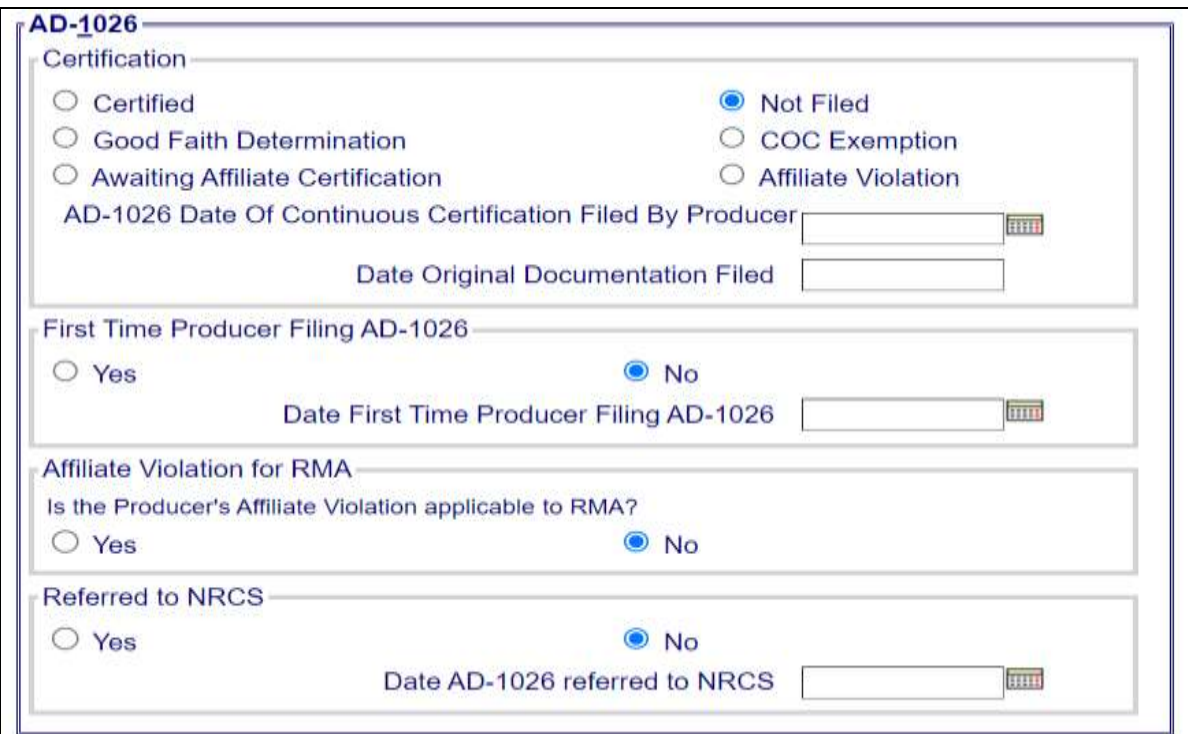
## **C Fields Applicable to AD-1026 Certifications**

The following provides fields applicable to AD-1026 certifications.

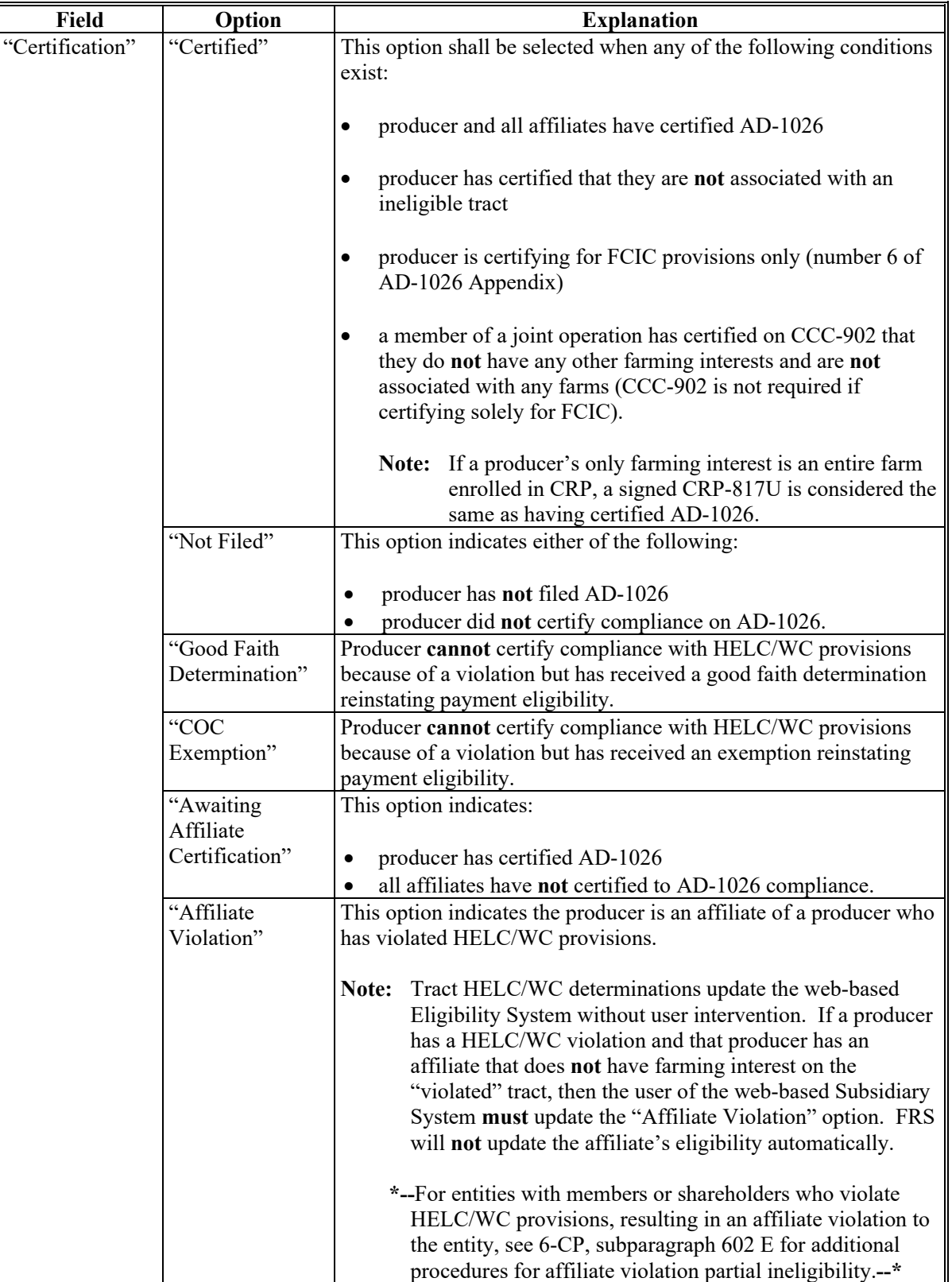

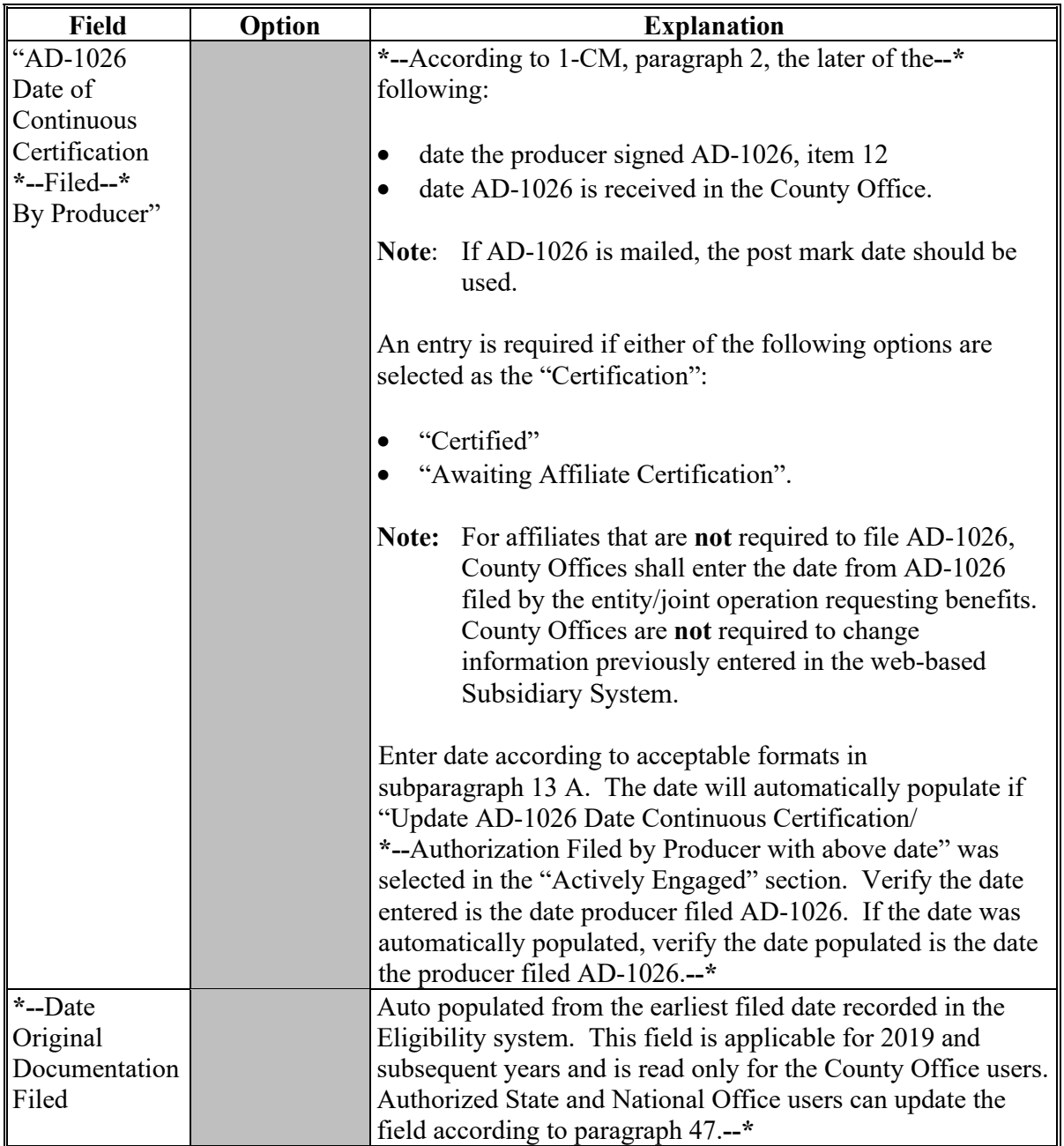

# **C Fields Applicable to AD-1026 Certifications (Continued)**

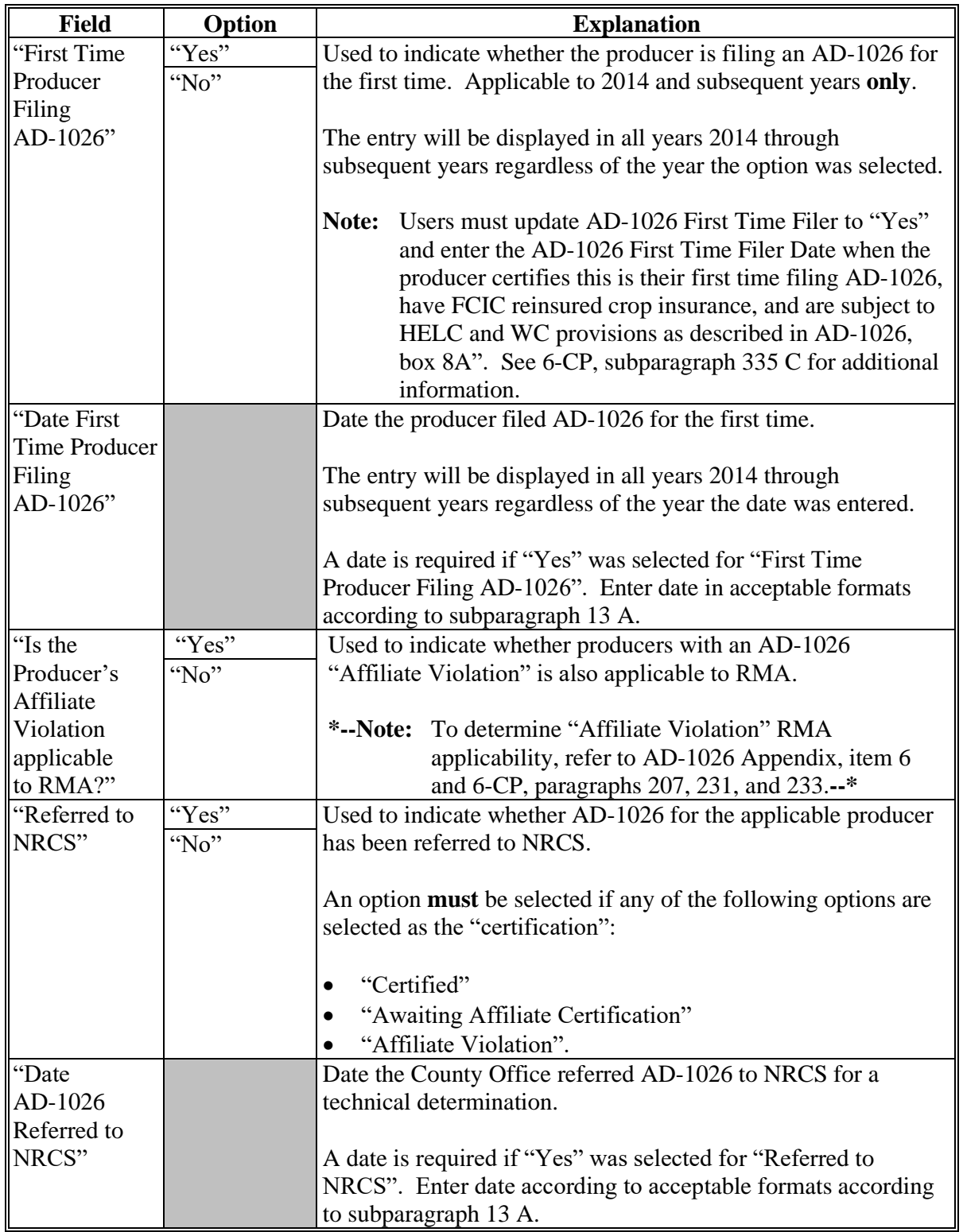

# **C Fields Applicable to AD-1026 Certifications (Continued)**

# **D Error Messages**

The following provides a list of error messages that may be displayed when updating AD-1026 eligibility data.

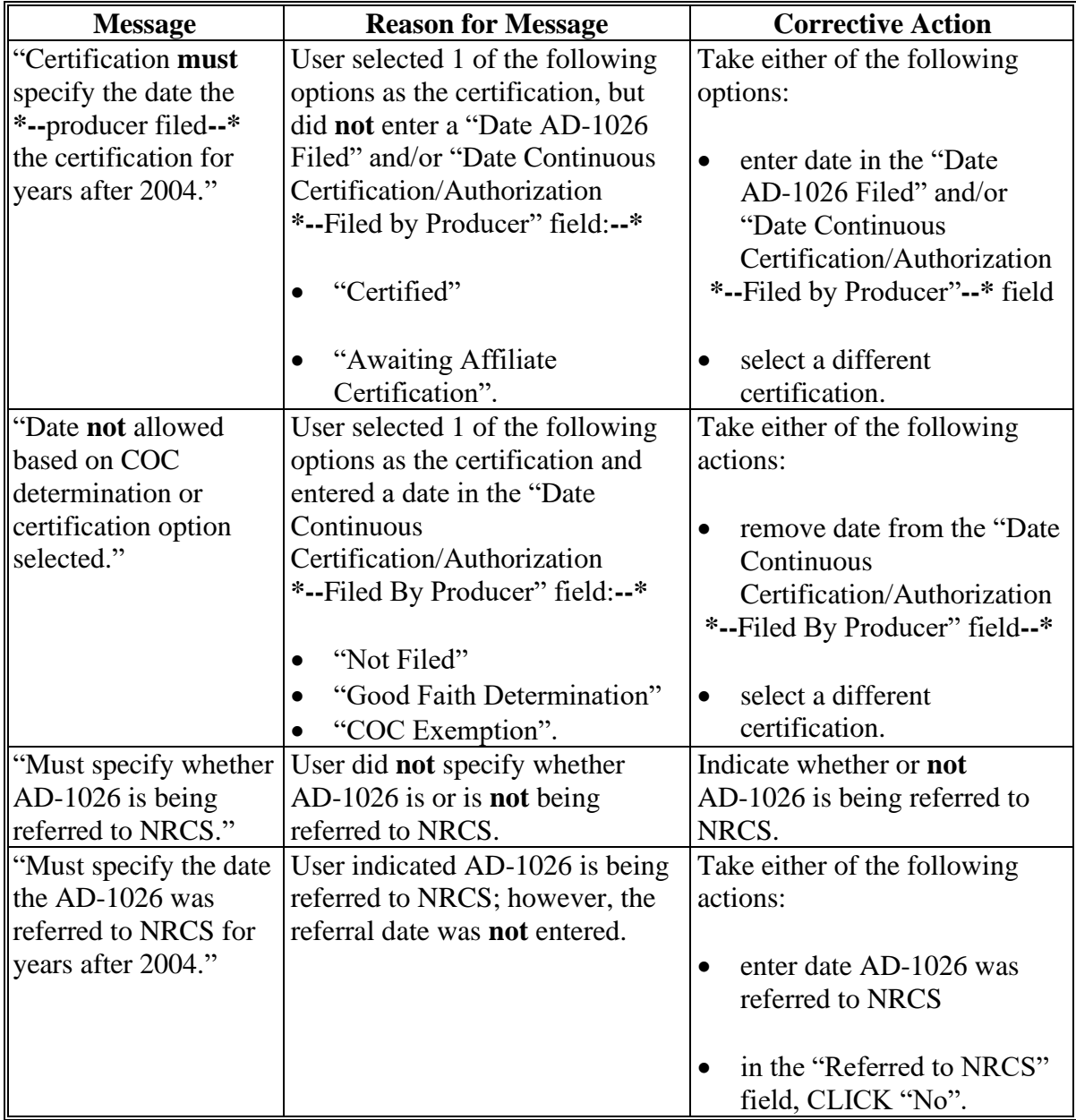

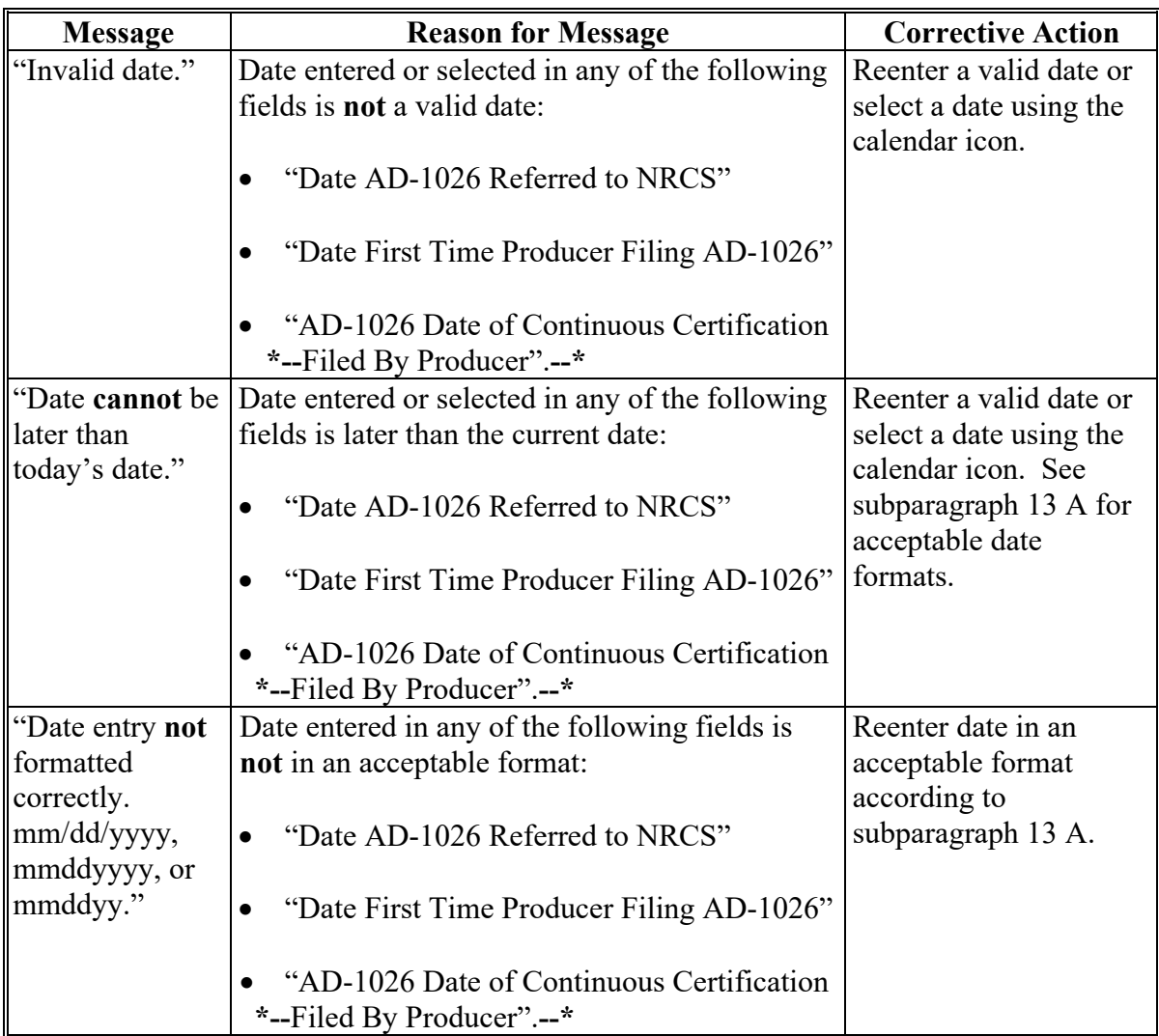

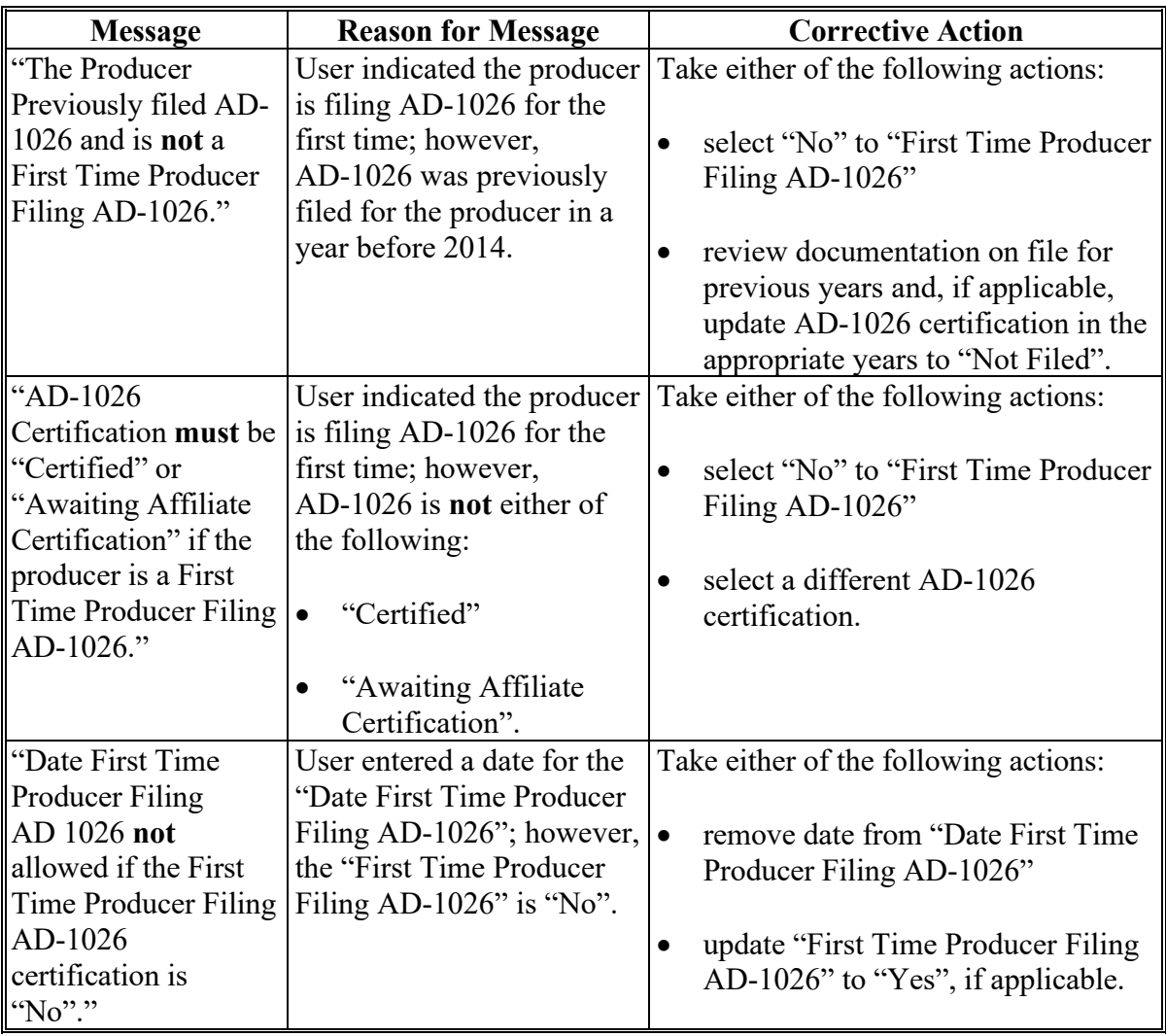

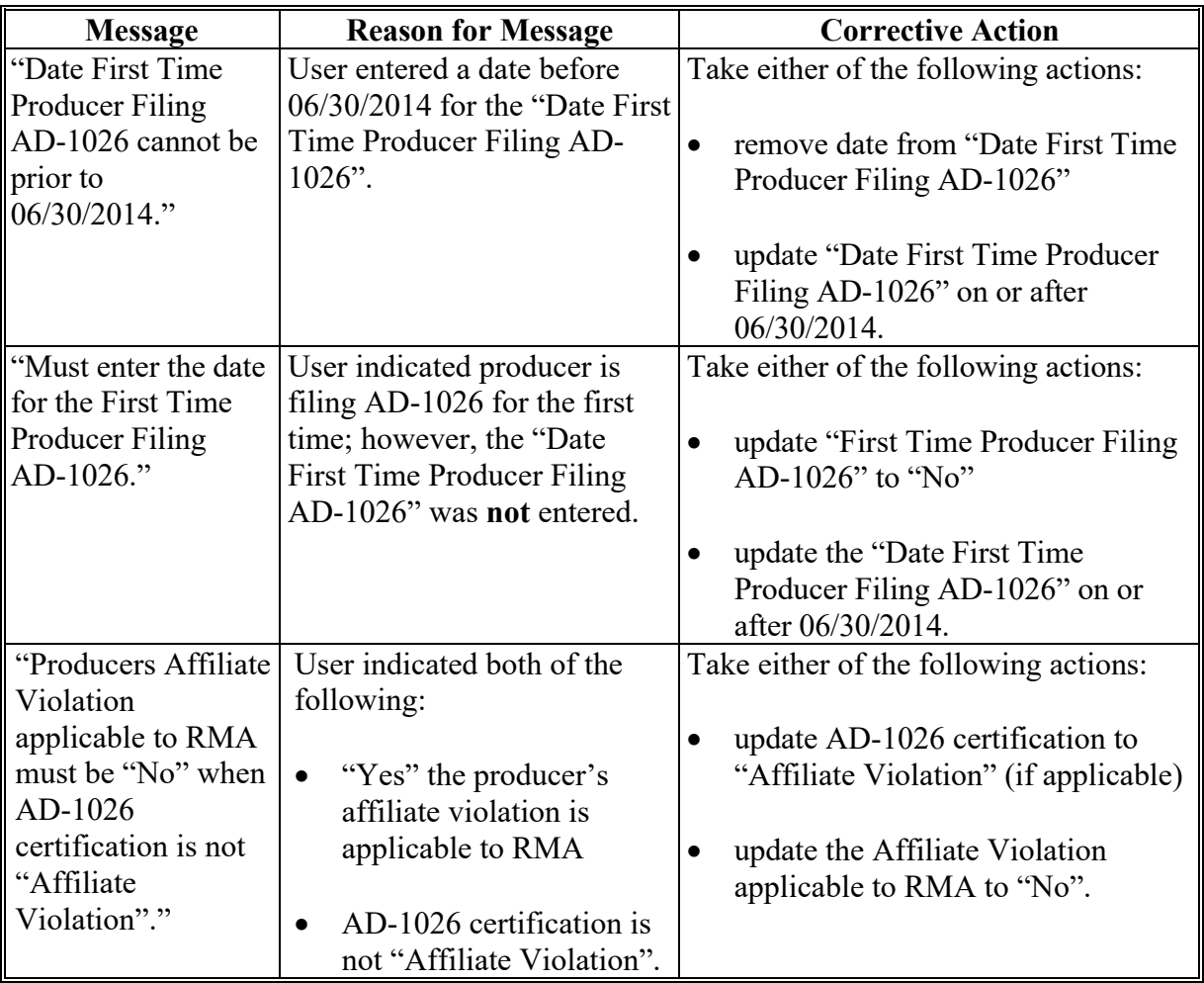

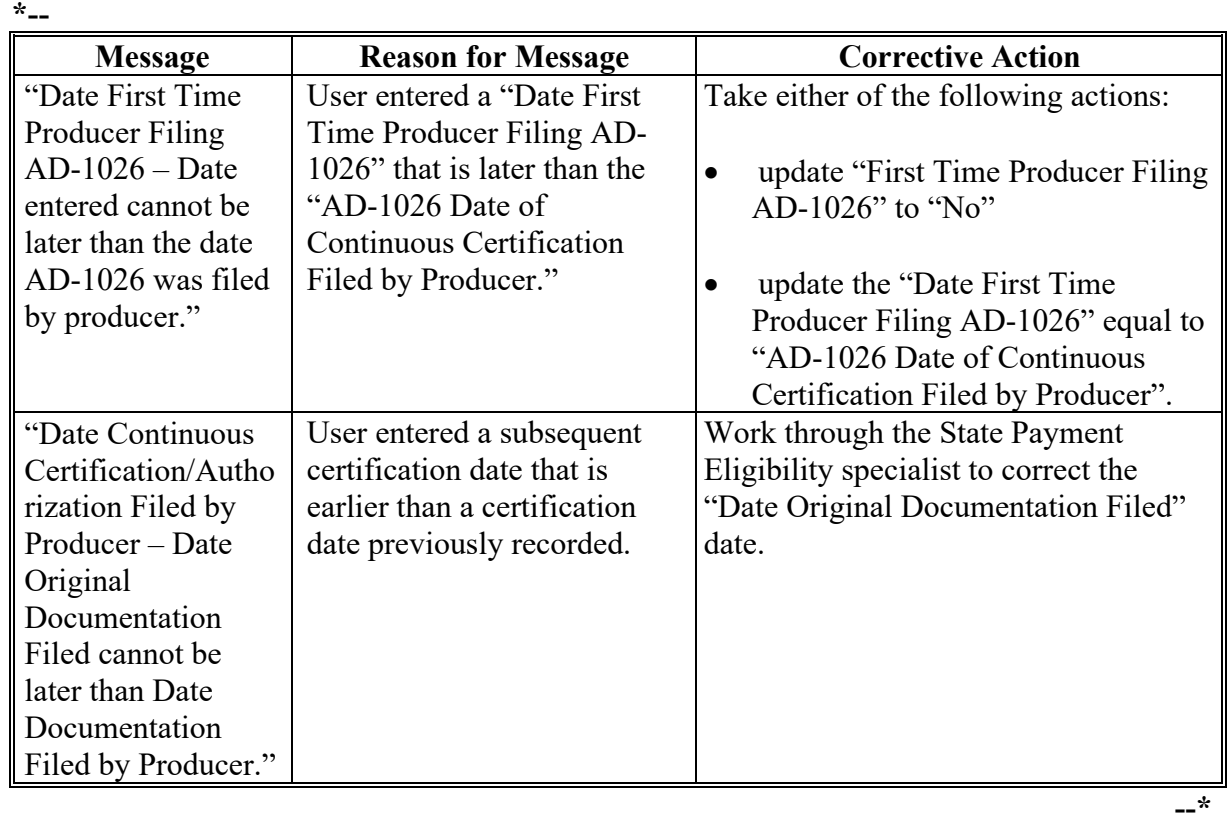

## **E Field Default Values**

When new eligibility records are created, AD-1026 field values are defaulted according to the following.

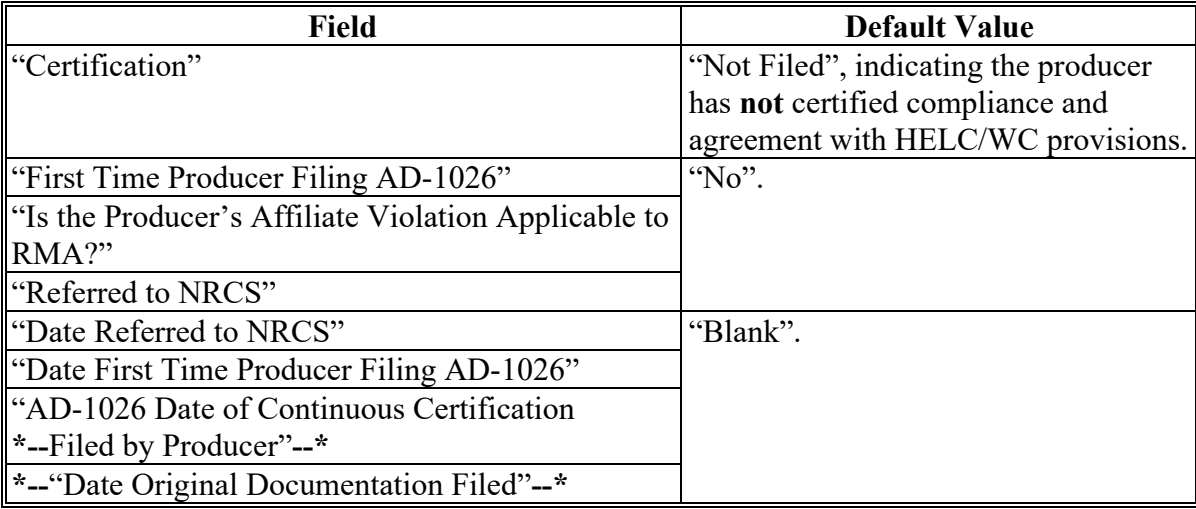

### **A Introduction**

The Agricultural Act of 2014, Pub L. 113-79, and the Agriculture Improvement Act of 2018 stipulate that a person or legal entity will **not** be eligible to receive certain program benefits during a crop, fiscal, or program year, as appropriate, if the average AGI for the 3 preceding tax years for the person or legal entity exceeds \$900,000.

Data in the Eligibility System, "Adjusted Gross Income – 2014 and 2018 Farm Bills" section is used to determine producer eligibility based on the AGI provisions. See 5-PL, Part 6 for additional information about determining producer eligibility with AGI provisions for years

**\*--**2014 through 2020. See 6-PL, Part 8 for additional information about determining producer eligibility with AGI provisions for 2021 and subsequent years.**--\***

### **B Exempt Business Types**

The AGI software is designed to prevent users from updating the AGI eligibility certification/determination for joint operations and entities that are exempt from the AGI provisions.

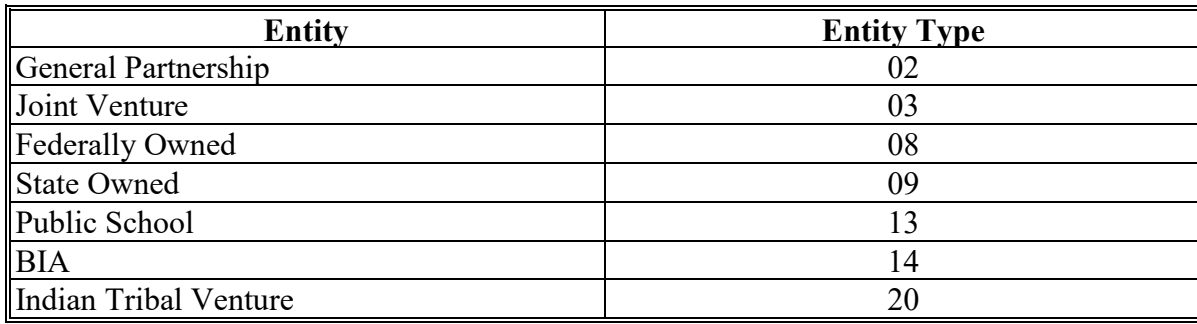

## **C Example of the Subsidiary Eligibility Screen, "Adjusted Gross Income - 2014 and 2018 Farm Bills" Section**

Following is an example of the "Adjusted Gross Income - 2014 and 2018 Farm Bills" section for 2011 through 2018 years.

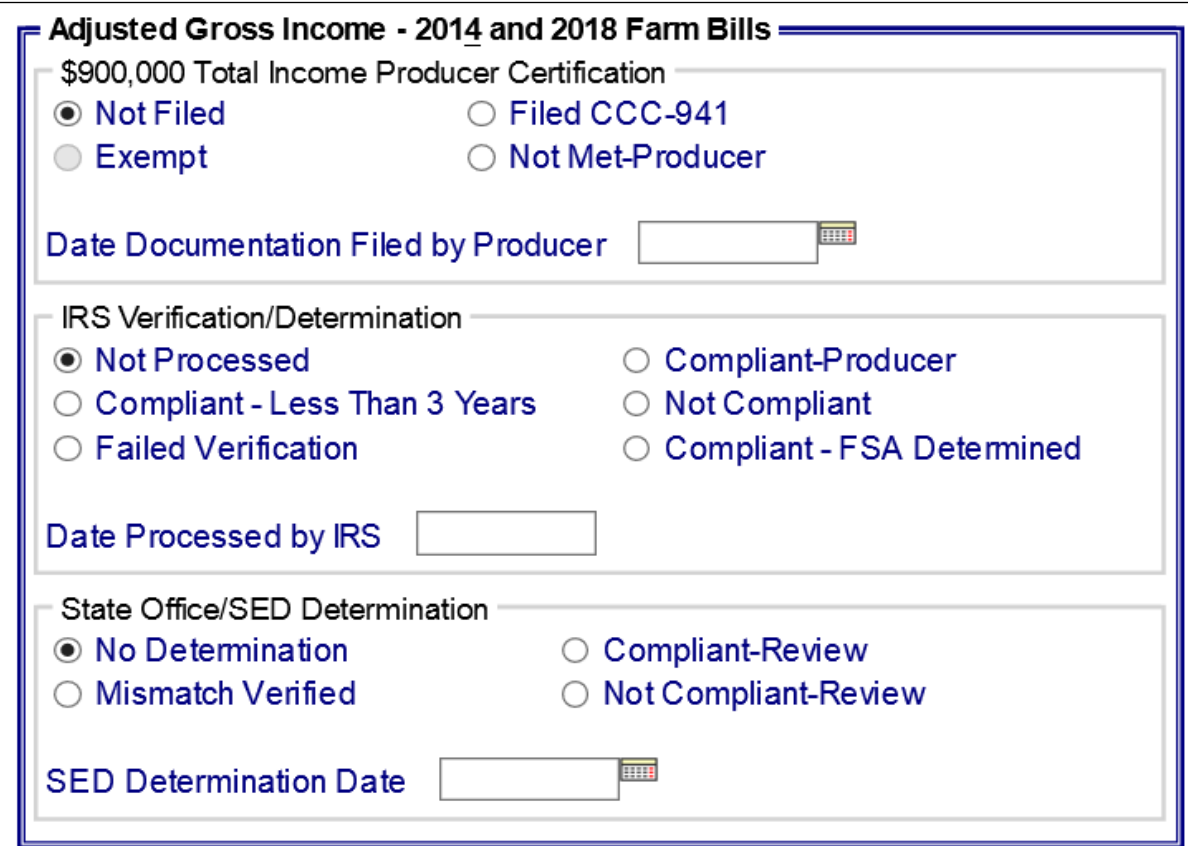

### **C Example of the Subsidiary Eligibility Screen, "Adjusted Gross Income - 2014 and 2018 Farm Bills" Section (Continued)**

Following is an example of the "Adjusted Gross Income - 2014 and 2018 Farm Bills" **\*--**section for 2019 through 2023 years.**--\***

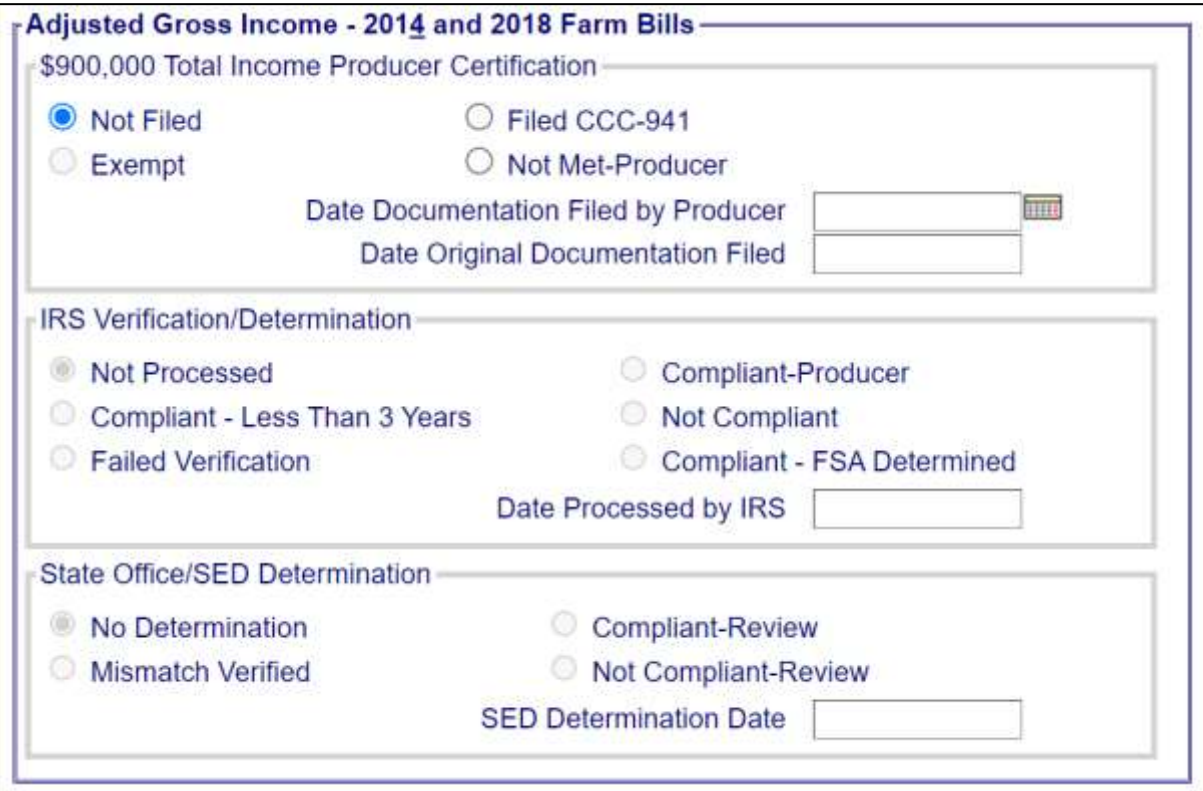

### **C Example of the Subsidiary Eligibility Screen, "Adjusted Gross Income - 2014 and 2018 Farm Bills" Section (Continued)**

**\*--**Following is an example of the "Adjusted Gross Income - 2014 and 2018 Farm Bills" section for 2024 and subsequent years.

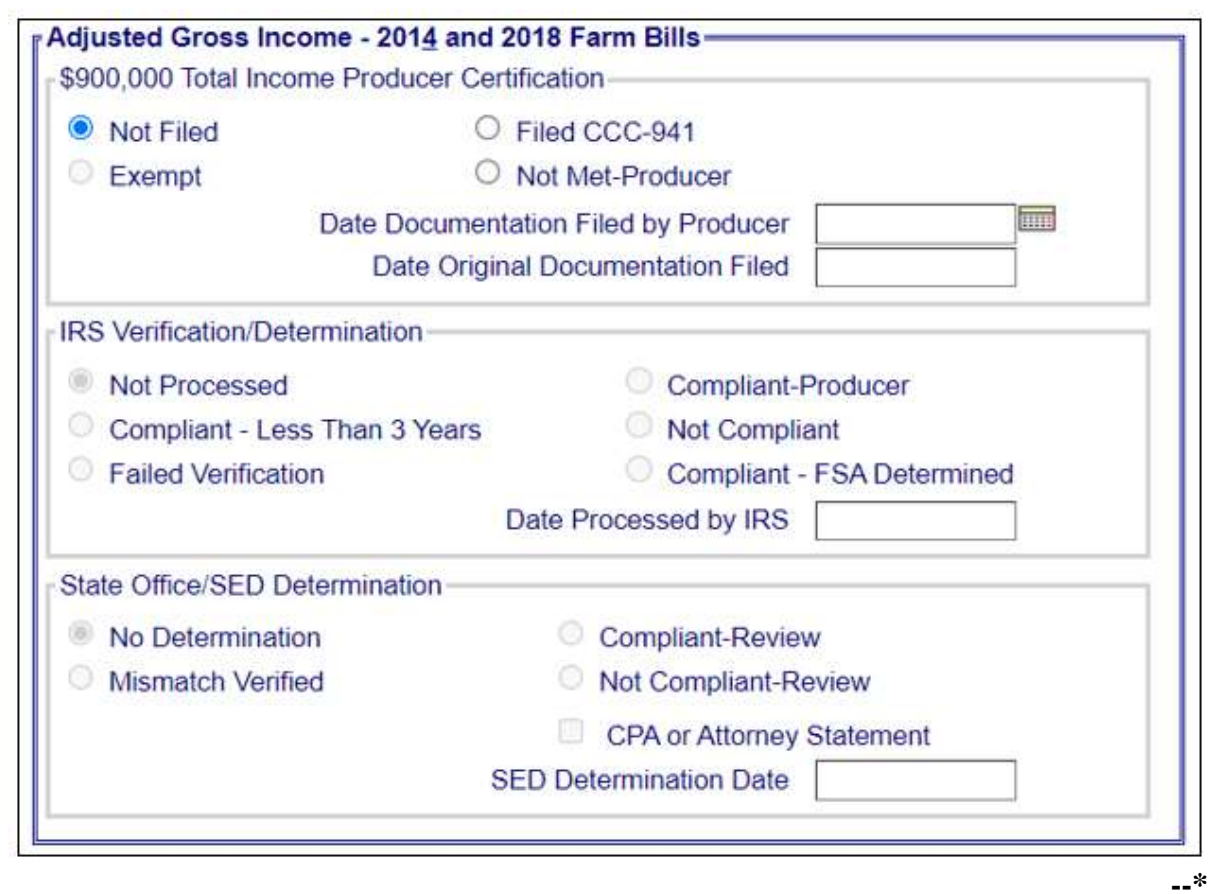

### **D Fields Applicable to AGI - 2014 and 2018 Farm Bills Determinations**

The following provides fields applicable to Adjusted Gross Income - 2014 and 2018 Farm Bills Determinations.

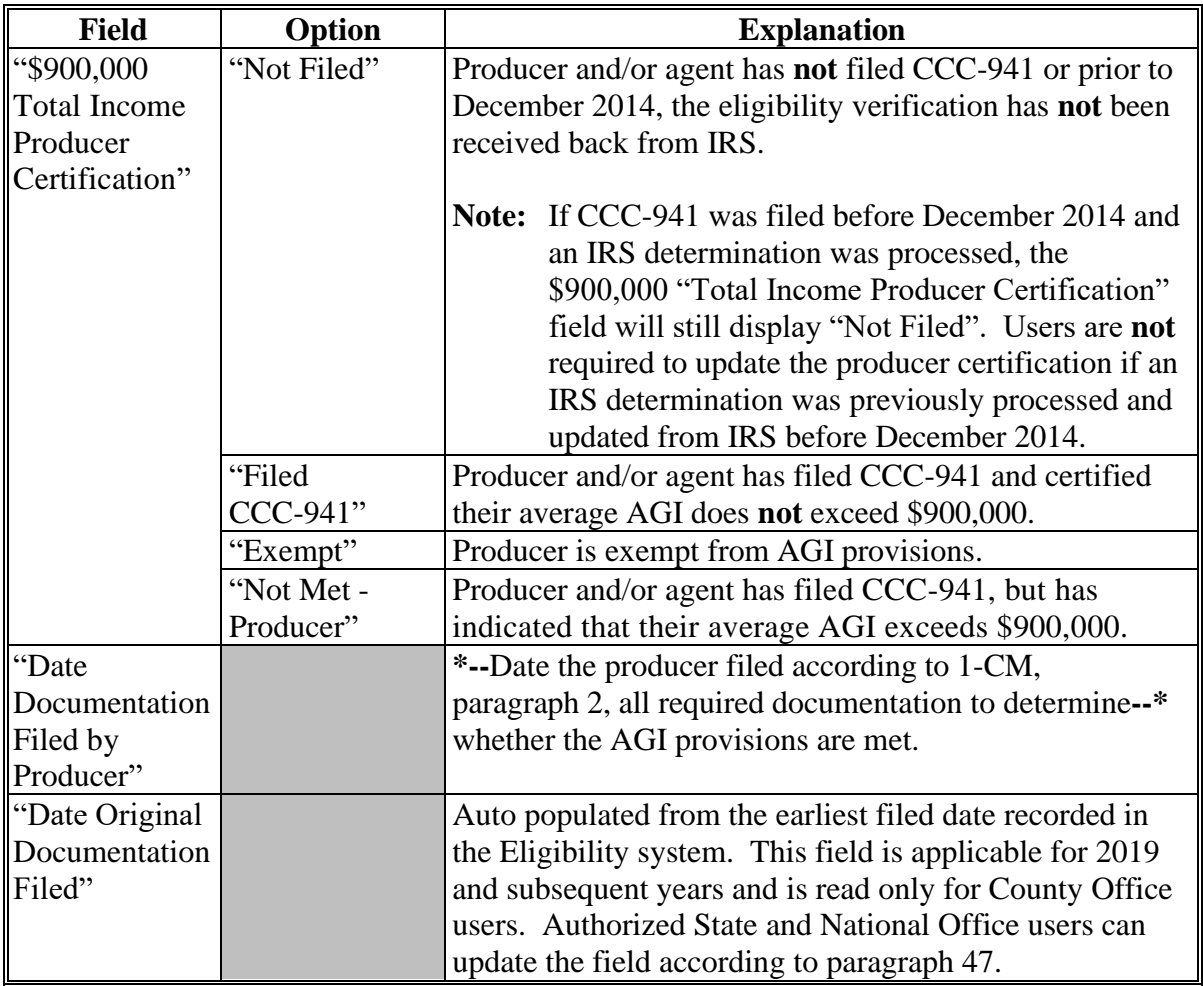

# **D Fields Applicable to AGI - 2014 and 2018 Farm Bills Determinations (Continued)**

The following provides fields applicable to Adjusted Gross Income - 2014 and 2018 Farm Bills Determinations.

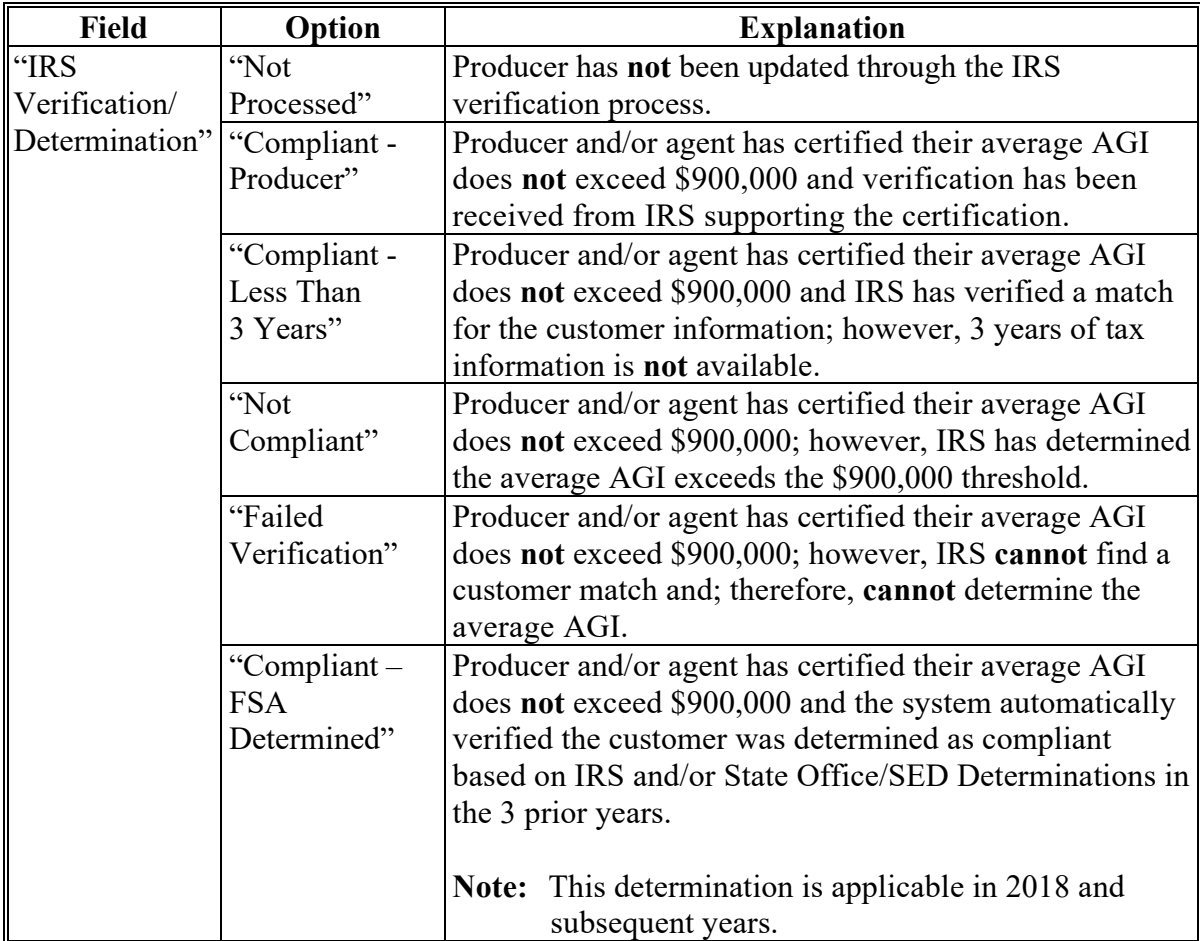

 $\mathcal{L}(\mathcal{A})$  and  $\mathcal{L}(\mathcal{A})$ 

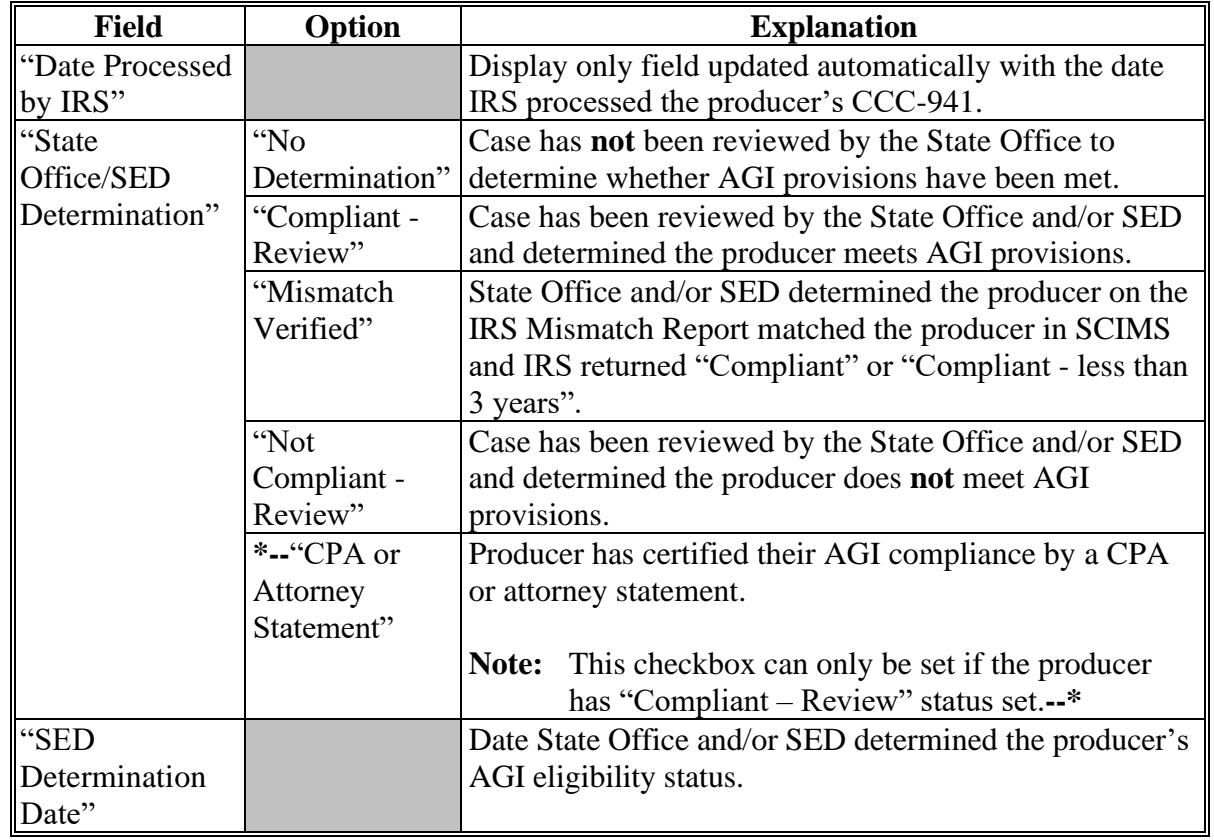

# **D Fields Applicable to AGI - 2014 and 2018 Farm Bills Determinations (Continued)**

### **E Error Messages**

The following provides error messages that may display when updating Adjusted Gross Income - 2014 and 2018 Farm Bills eligibility data.**--\***

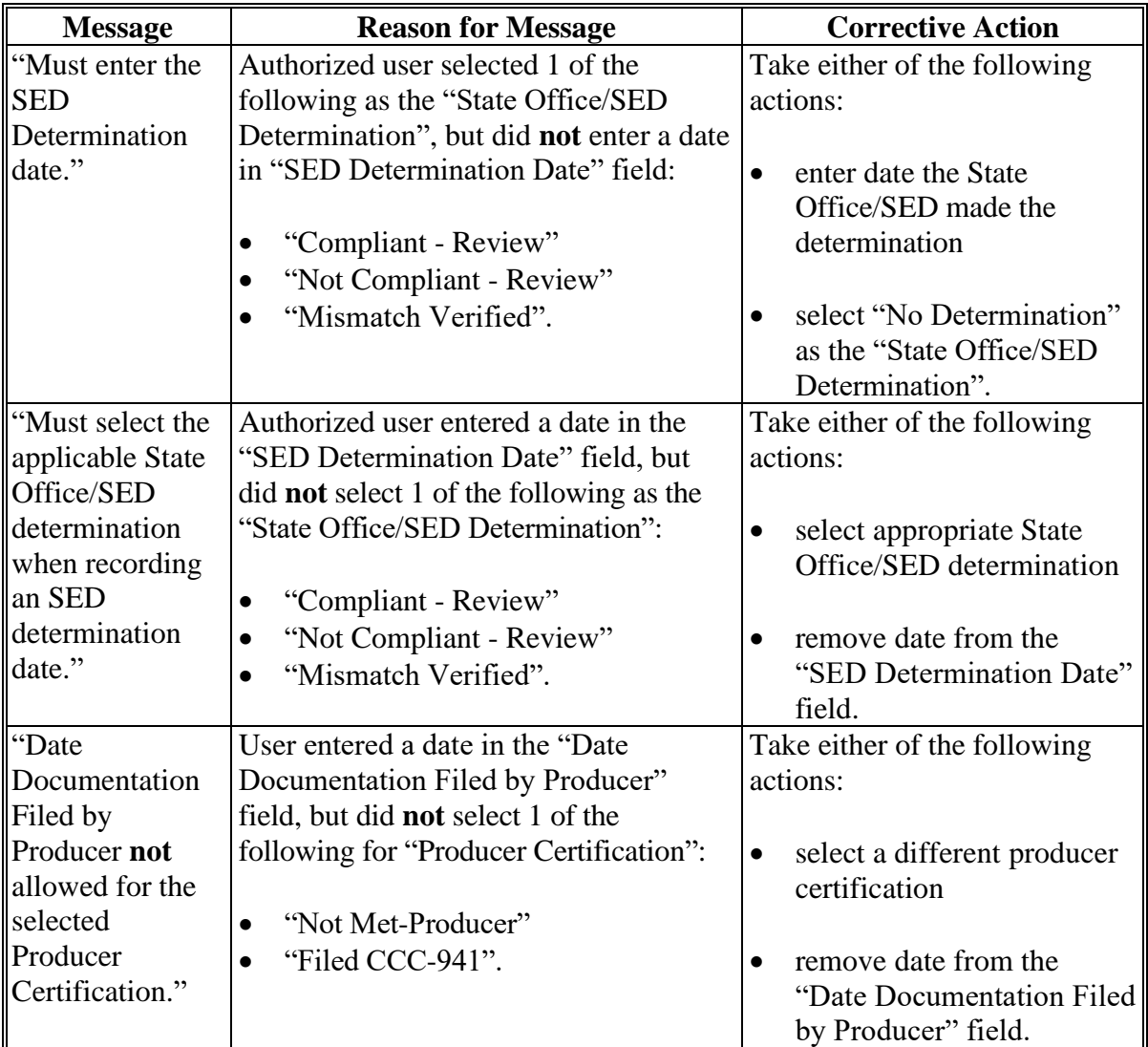

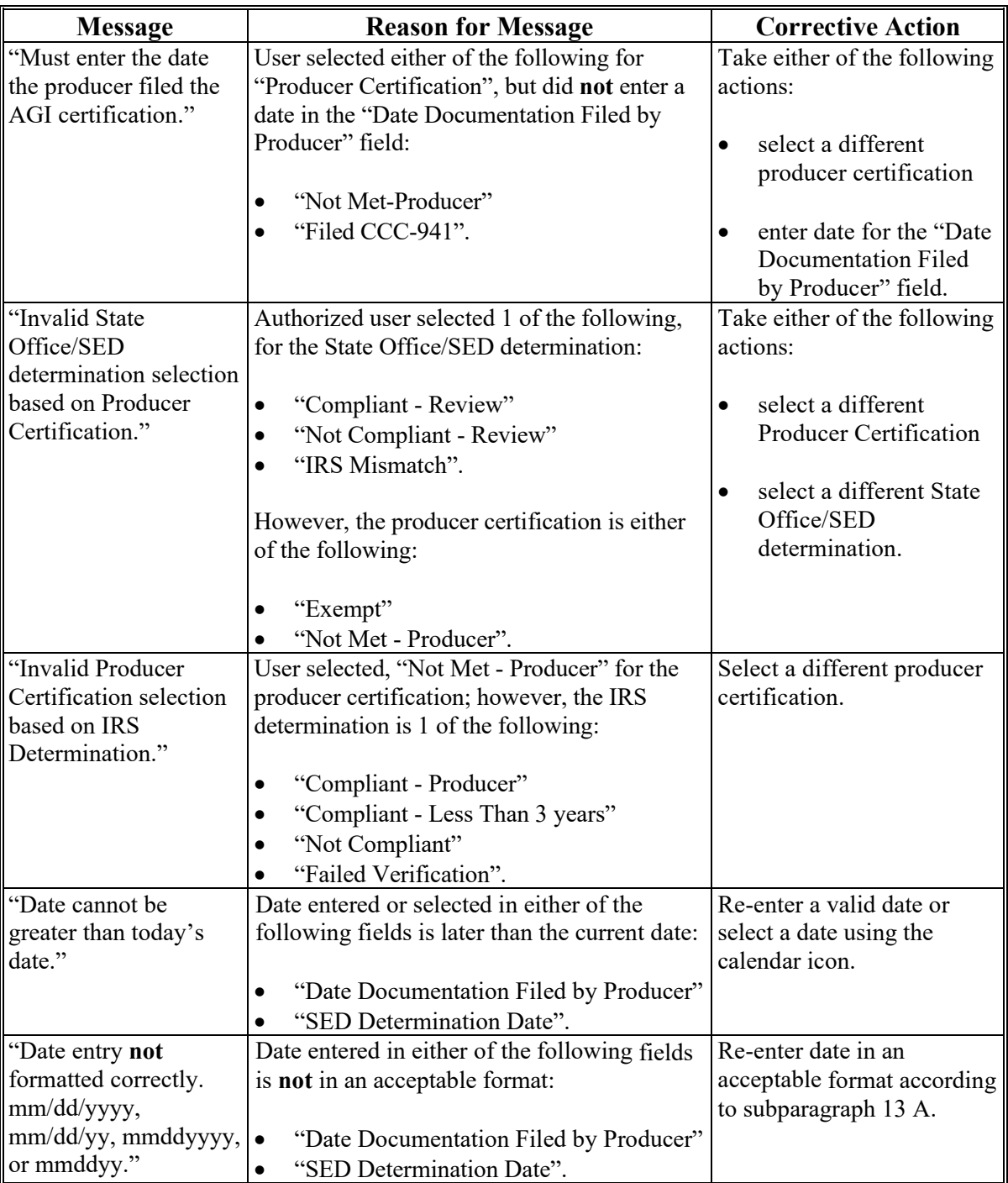

# **E Error Messages (Continued)**

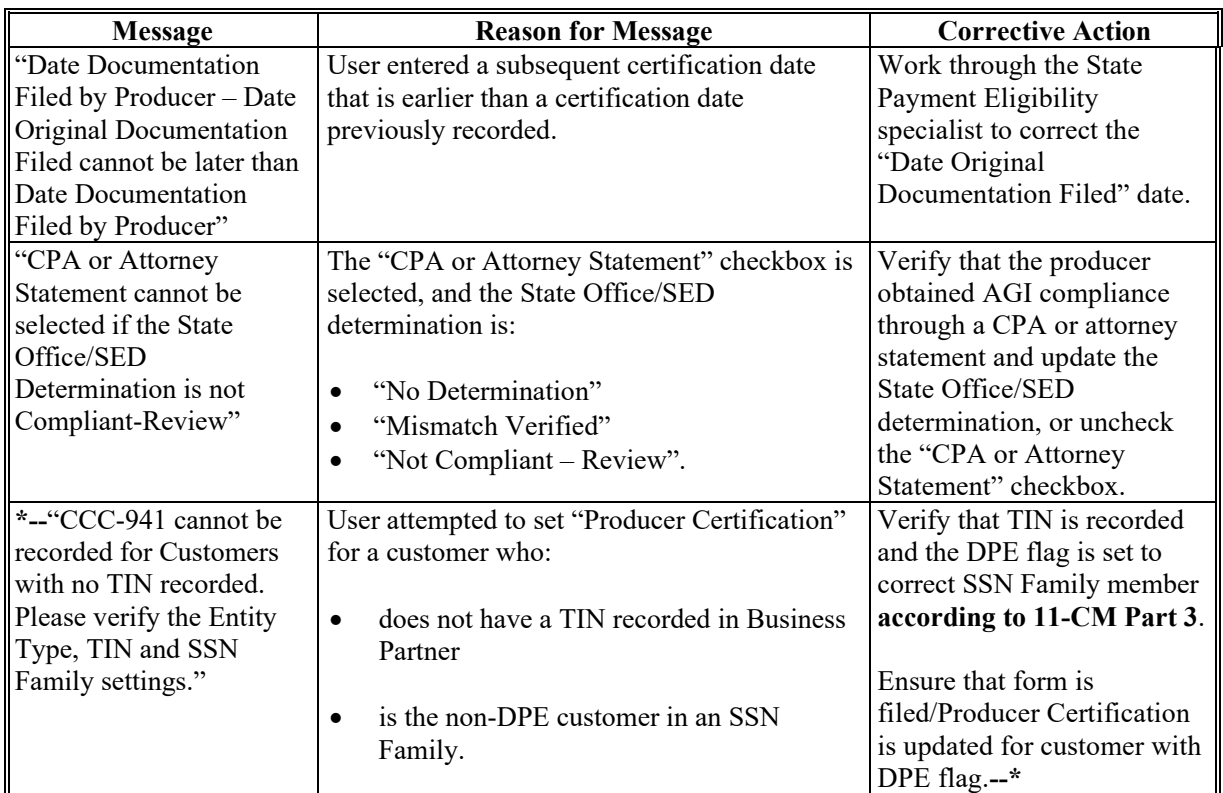

### **F Field Default Values**

When new eligibility records are created, Adjusted Gross Income - 2014 and 2018 Farm Bills field values are defaulted according to the following.

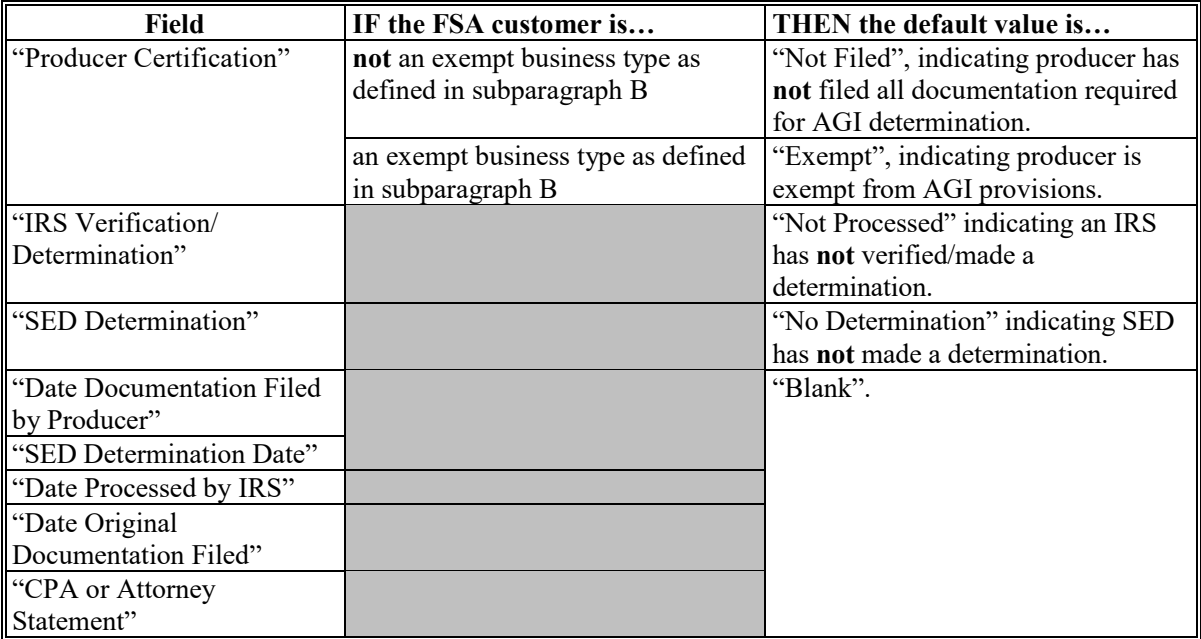

### **G Updating AGI - 2014 and 2018 Farm Bills Producer Certification**

Following acceptance of the completed CCC-941 **and** user updating the producer certification to "Filed CCC-941", the Adjusted Gross Income - 2014 and 2018 Farm Bills IRS determination will automatically update after CCC-941 is processed by IRS. The process will occur on a weekly basis as soon as the IRS file is received. The table in subparagraph D describes the certifications. See 5-PL, Part 6 for additional information on submitting and processing CCC-941's for years 2014 through 2020. See 6-PL, Part 8 for additional information on submitting and processing CCC-941's for 2021 and subsequent years.

County Office users:

- are responsible for updating customers who file CCC-941
- are responsible for sending CCC-941 to IRS for processing if the customer certifies they do **not** exceed \$900,000
- must **not** send CCC-941 to IRS for processing for the following:
	- customer certifies they exceed \$900,000
	- "Exempt" type customers as described in subparagraph B
	- Indians represented by BIA with no tax ID.
- **\*--Exception:** Beginning in Subsidiary year 2018, if the system automatically determines**--\*** the customer as "Compliant – FSA Determined" when the producer certification is updated to "Filed CCC-941", users are not required to send CCC-941 to IRS unless the customer is applying for an FSA or NRCS multi-year Conservation Program.

### **G Updating AGI - 2014 and 2018 Farm Bills Certification/COC Determination (Continued)**

• will access the web-based Eligibility System according to paragraph 22 and perform the following steps.

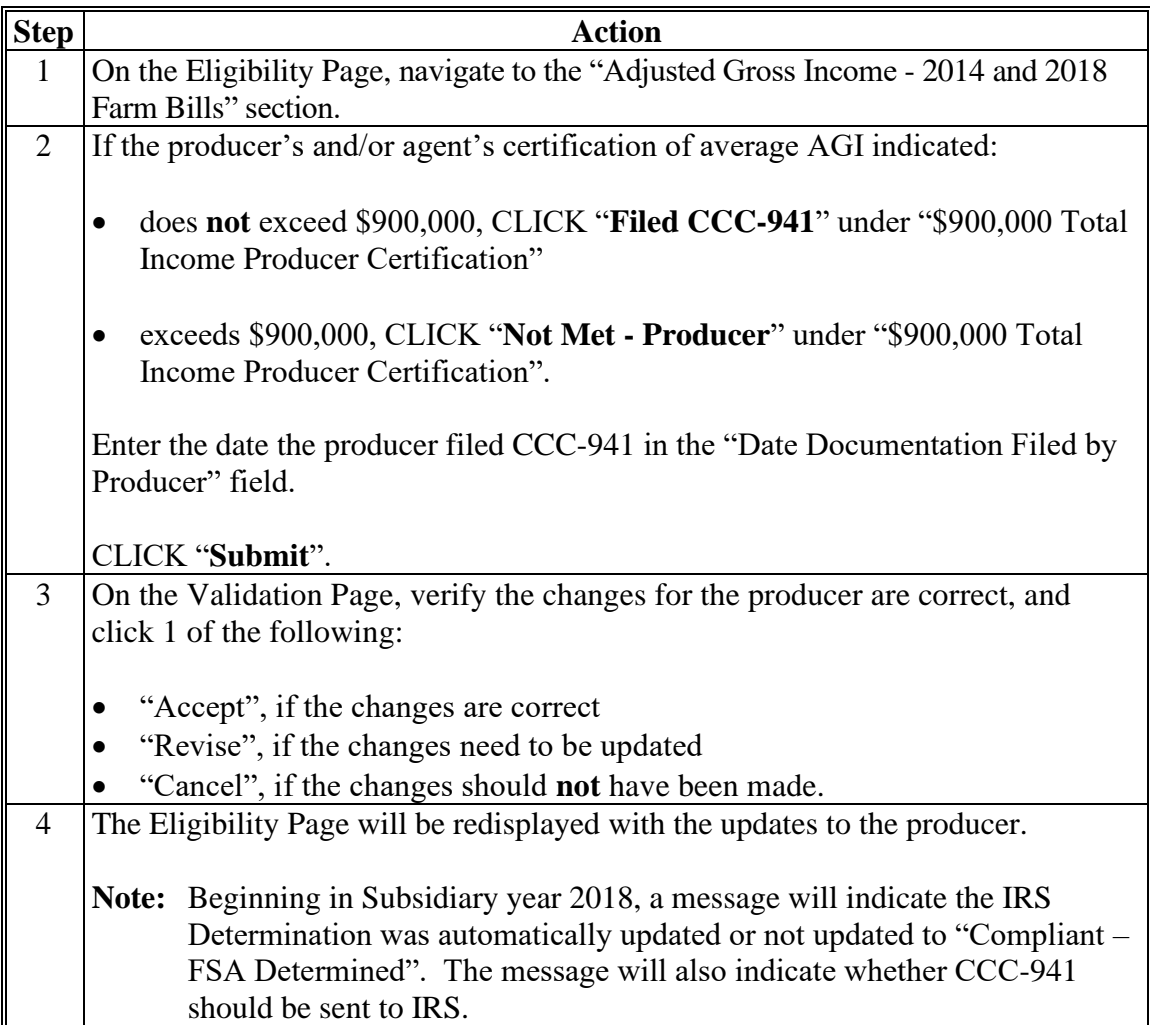

### **H Updating AGI - 2014 and 2018 Farm Bills State Office/SED Determinations**

Authorized State Office users have the ability to review and update the State Office/SED determination, when applicable.

See the following for additional information on FSA reviews and compliance determinations:

- subparagraph I about customers with no match in Business Partner/SCIMS
- •**\*--**5-PL, paragraphs 294 and 308 for years 2014 through 2020
- 6-PL, paragraphs 468 and 485 for 2021 and subsequent years.**--\***

## **H Updating AGI - 2014 and 2018 Farm Bills State Office/SED Determinations (Continued)**

Authorized State Office users must access the web-based Eligibility System according to paragraph 22 and perform the following steps when the case has been reviewed by the State Office or SED and a determination has been made.

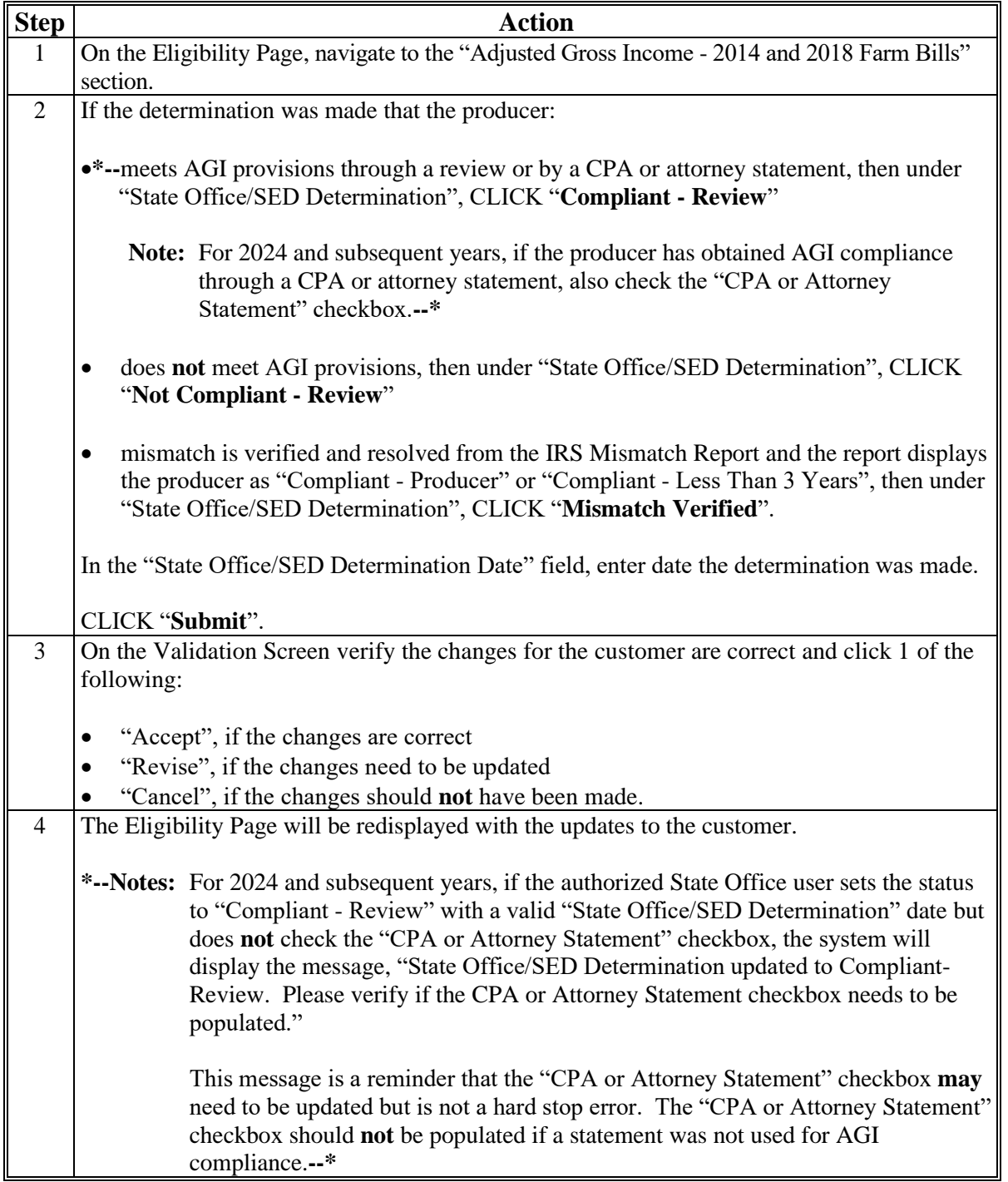

### **I Customer Data in Business Partner With No Match in IRS**

Customer data in Business Partner that does **not** match IRS data will **not** automatically process. County Offices should ensure that customers recorded in Business Partner contain the same tax ID, tax ID type, customer name as verified from acceptable IRS documentation, IRS Response Code is validated, and Business Partner is updated as needed. If the customer data provided on CCC-941 does **not** match IRS data, the AGI determination will **not** automatically update.

An IRS Mismatch Report is available identifying customers that do **not** match IRS data. State Offices will be responsible for working with their County Offices to correct customers listed on the IRS Mismatch Report by correcting the customer's data in Business Partner and resubmitting CCC-941.

There are valid exceptions on the IRS Mismatch Report for specific types of customers, as follows.

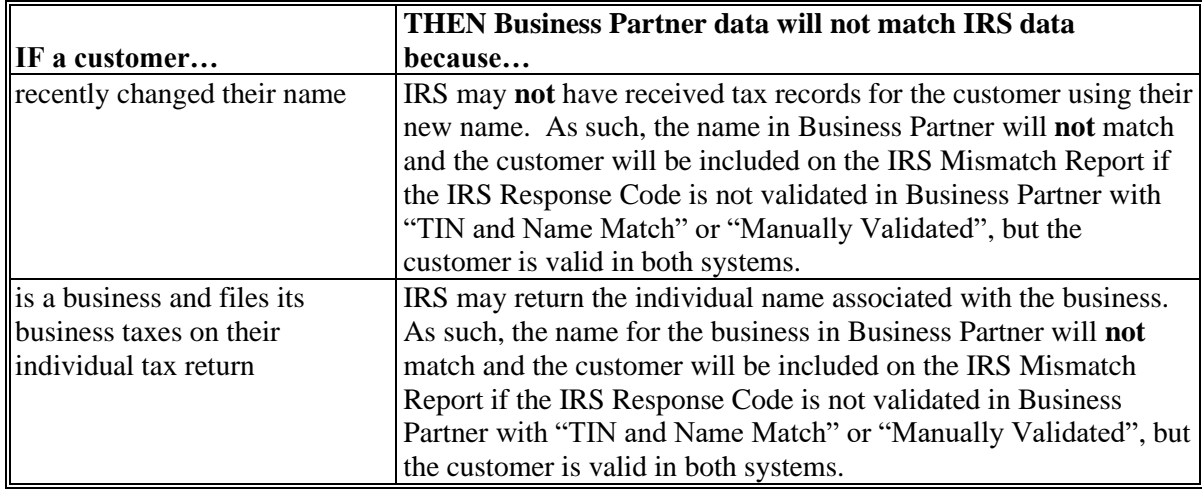

**Note:** County Offices must:

- ensure that the IRS response Code is validated in Business Partner with "TIN and Name Match" or "Manually Validated"
- **not** update the customer name in Business Partner for these types of customers to try to get the AGI data to update in the web-based Eligibility System.

Customers will be included on the IRS Mismatch Report and an indicator is available to provide the appropriate determination. County Offices are responsible for working with their

**\*--**State Office to update AGI 2014 and 2018 Farm Bills State Office/SED determination.**--\*** Authorized State Office users will have the ability to update the State Office/SED determination to "Mismatch Verified" or "Not Compliant - Review", based on the information provided on the IRS Mismatch Report.

#### **J Automatic Compliant FSA Determination**

**\*--**Beginning in Subsidiary year 2018, the system will perform a process to automatically**--\*** determine if the customer is compliant based on the IRS and/or State Office/SED Determination in the three prior years.

The following provides a table describing when the AGI 2014/2018 Farm Bill IRS Determination is automatically updated to "Compliant – FSA Determined".

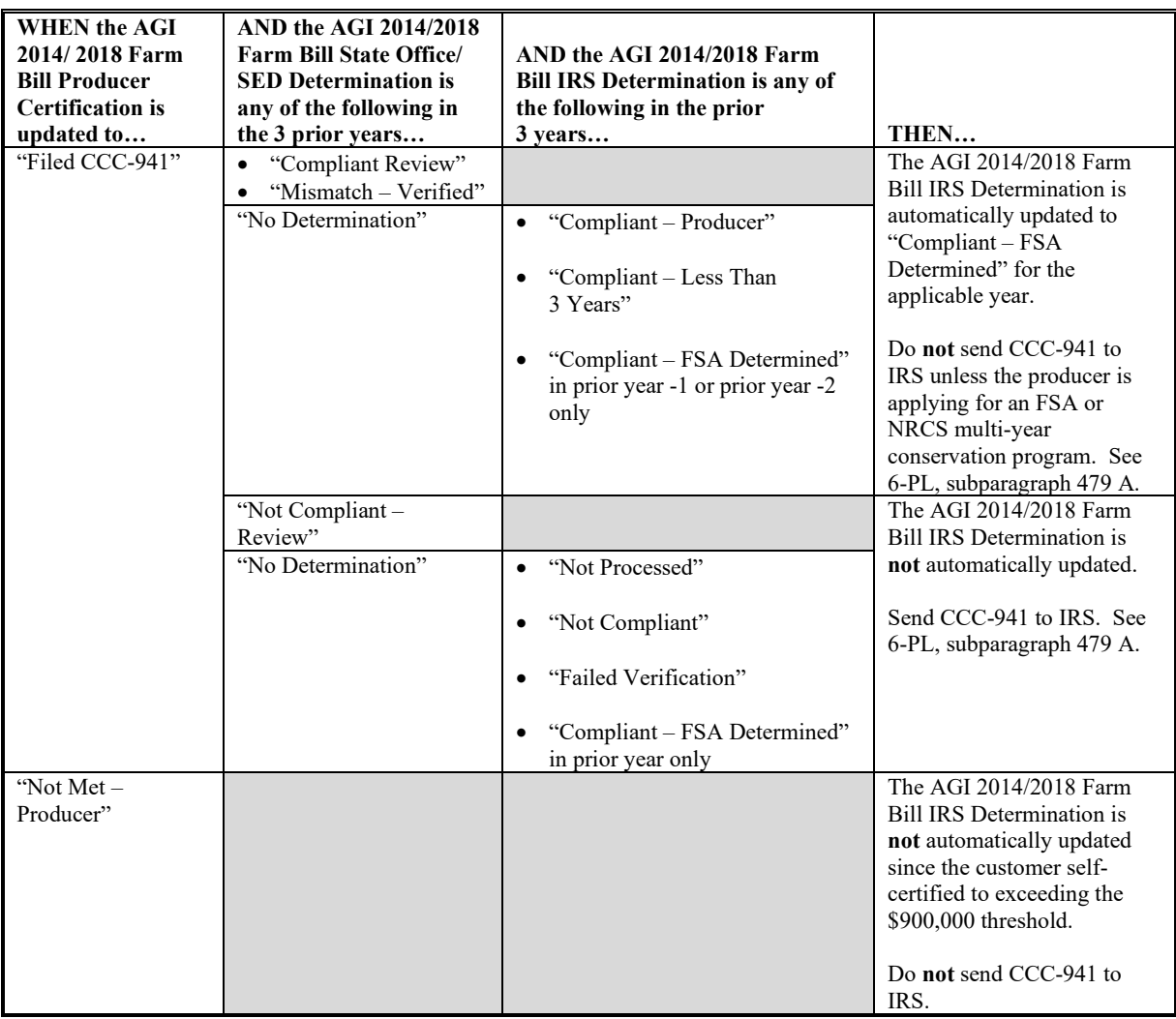

**Important:** When a CCC-941 is sent to IRS and an IRS determination is received, the determination will override any previous determination.

### **\*--J Automatic Compliant FSA Determination (Continued)--\***

**Example:** AGI 2014/2018 Farm Bill Producer Certification is updated for producer John Farmer to "Filed CCC-941 in year 2020":

- Year 2019 IRS Determination = "Compliant Producer" and State Office/SED Determination = "No Determination"
- Year 2018 IRS Determination = "Compliant Less than 3 years" and State Office/SED Determination = "No Determination"
- Year 2017 IRS Determination = "Not Processed" and State Office/SED Determination = "Compliant - Review".

AGI 2014/2018 Bill IRS Determination for producer John Farmer is automatically updated to "Compliant – FSA Determined" in year 2020 and a message will display on the Subsidiary page, "AGI 2014/2018 Farm Bill IRS Determination was automatically determined as "Compliant" by FSA based on the prior 3 years.

\*--**Do not** send CCC-941 to IRS unless the producer is applying for FSA or NRCS multi-year conservation program contract; see 6-PL, subparagraph 479 A for additional information.**--\***

### **27 AGI - 2008 Farm Bill Determination Information**

### **A Introduction**

The Food, Conservation, and Energy Act of 2008, Section 1604, as amended by the American Taxpayer Relief Act of 2012, provides provisions for excluding individuals and entities from:

• commodity program \$500,000 nonfarm income certification/COC determination payment eligibility, if the average adjusted gross nonfarm income over the 3 taxable years preceding the most immediately preceding complete taxable year for the individual or entity exceeds \$500,000

**Note:** This applies to 2009 through 2013 **only**.

• direct payment \$750,000 farm income certification/COC determination eligibility, if the average adjusted gross farm income over the 3 taxable years preceding the most immediately preceding complete taxable year for the individual or entity exceeds \$750,000

**Note:** This applies to 2009 through 2013 **only**.

• conservation program \$1 million nonfarm income certification/COC determination payment eligibility, if the average adjusted gross nonfarm income over the 3 taxable years preceding the most immediately preceding complete taxable year for the individual or entity exceeds \$1,000,000; **unless**, **not** less than 66.66 percent of the average AGI of the individual or entity is average adjusted gross farm income.

The Consolidated and Further Continuing Appropriations Act, 2012, Pub. L. 112-55, provides for excluding individuals and entities from direct payment \$1 million total income certification/COC determination payment eligibility, if the average adjusted gross total income over the 3 taxable years preceding the most immediately preceding complete taxable year for the individual or entity exceeds \$1,000,000.

**Note:** This applies to 2012 and 2013 **only**.

Data in the Subsidiary Eligibility Screen, "Adjusted Gross Income - 2008 Farm Bill" section is used to determine producer eligibility based on the AGI provisions. See 4-PL, Part 6 for additional information for determining producer eligibility with AGI provisions.

### **B Exempt Business Types**

The AGI software is designed to prevent users from updating the AGI eligibility certification/determination for joint operations and entities that are exempt from the AGI provisions.

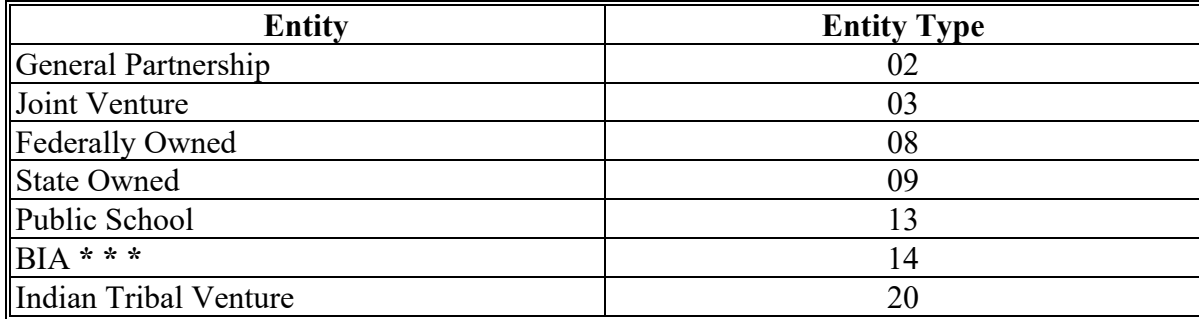

## **C Example of the Subsidiary Eligibility Screen, "Adjusted Gross Income - 2008 Farm Bill" Section**

Following is an example of the "Adjusted Gross Income - 2008 Farm Bill" section for 2012 and 2013.

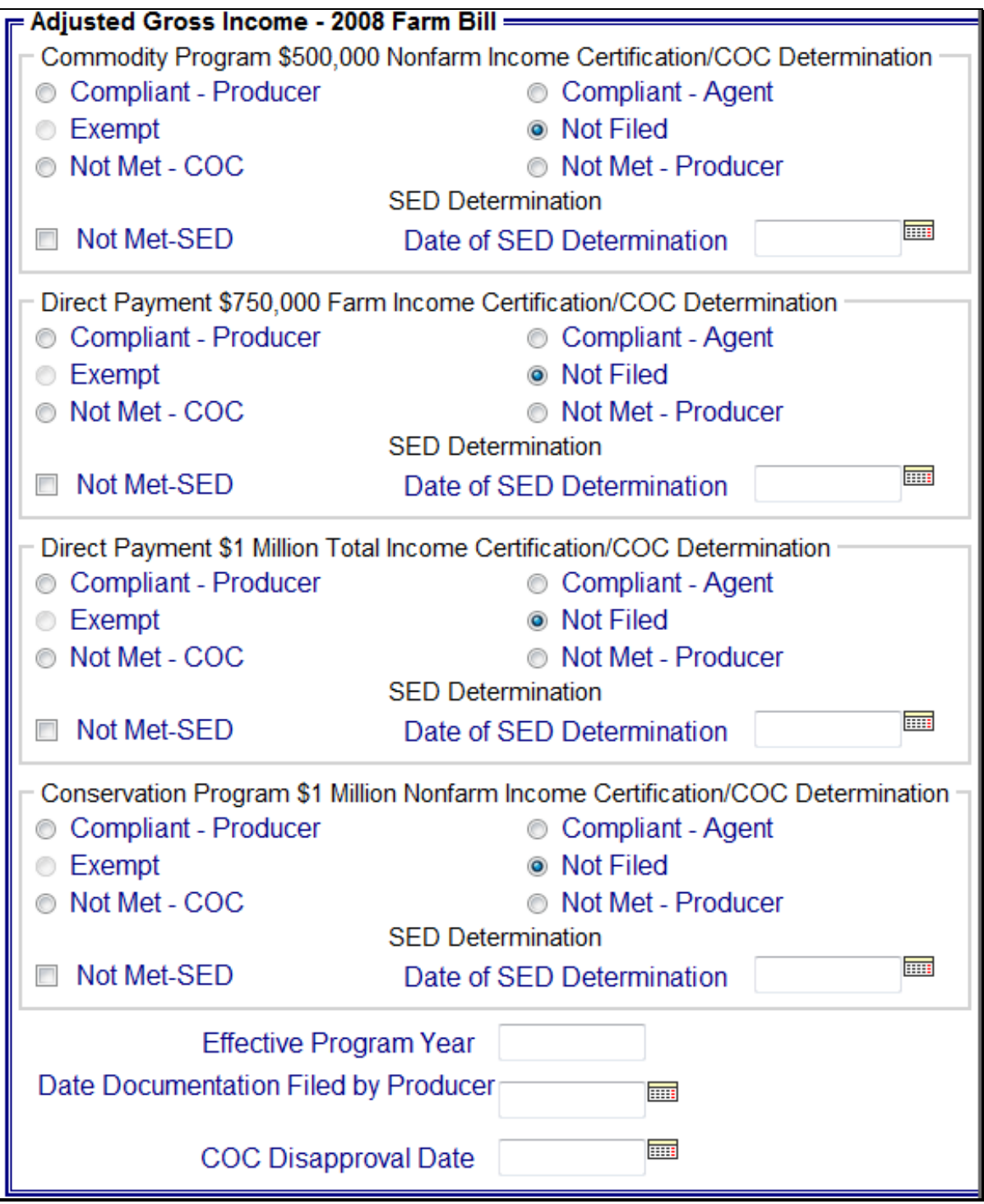

### **C Example of the Subsidiary Eligibility Screen, "Adjusted Gross Income - 2008 Farm Bill" Section (Continued)**

Following is an example of the "Adjusted Gross Income - 2008 Farm Bill" section for 2009 through 2011.

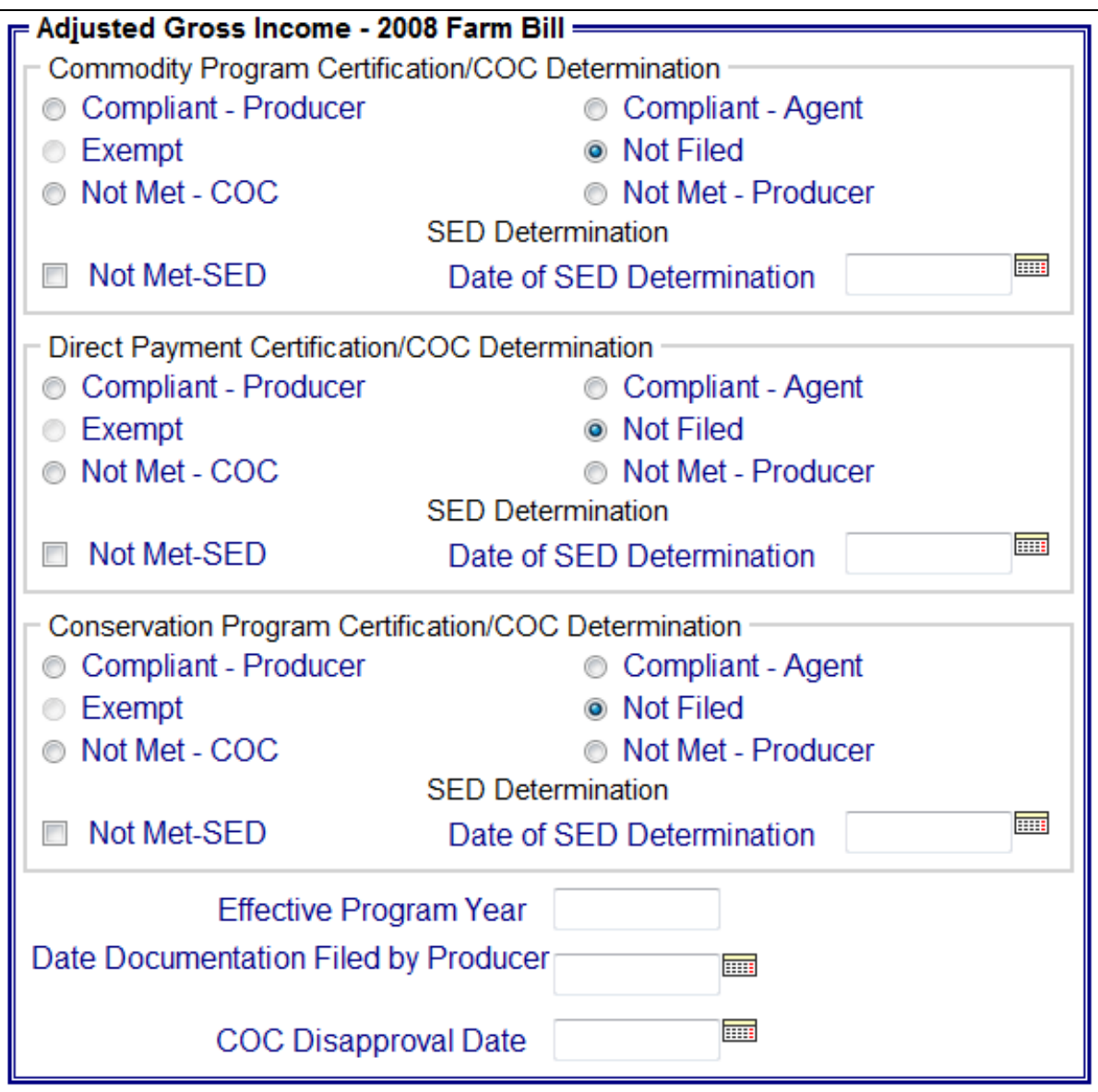

### **C Example of the Subsidiary Eligibility Screen, "Adjusted Gross Income - 2008 Farm Bill" Section (Continued)**

Following is an example of the "Adjusted Gross Income - 2008 Farm Bill" section for 2014 and subsequent years.

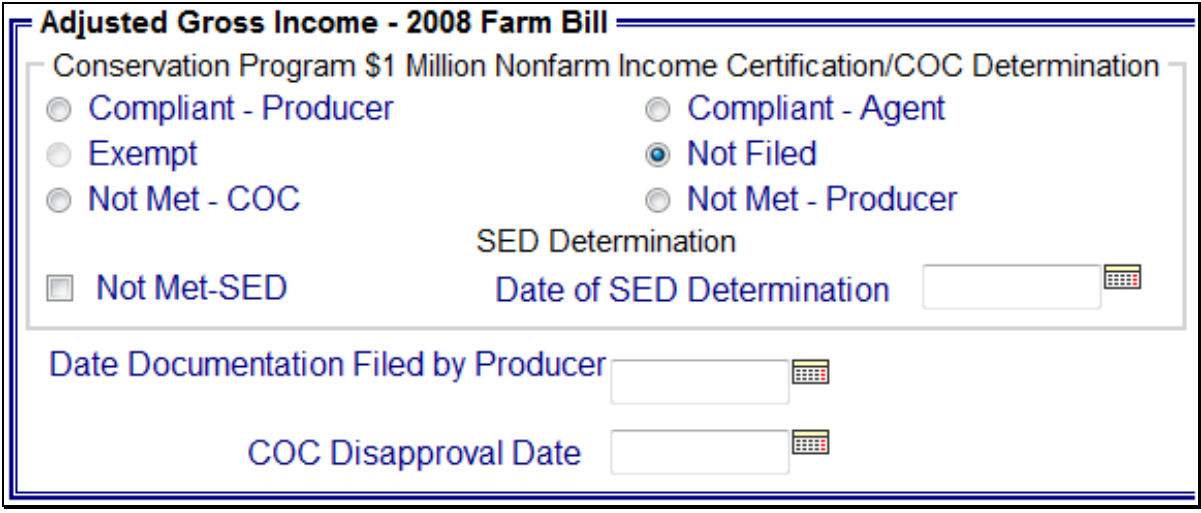

### **D Fields Applicable to AGI - 2008 Farm Bill Determinations**

The following provides "Adjusted Gross Income - 2008 Farm Bill" section options for "Commodity Program \$500,000 Nonfarm Income", "Conservation Program \$1 Million Nonfarm Income", "Direct Payment \$750,000 Farm Income", and "Direct Payment \$1 Million Total Income" certifications/COC determinations.

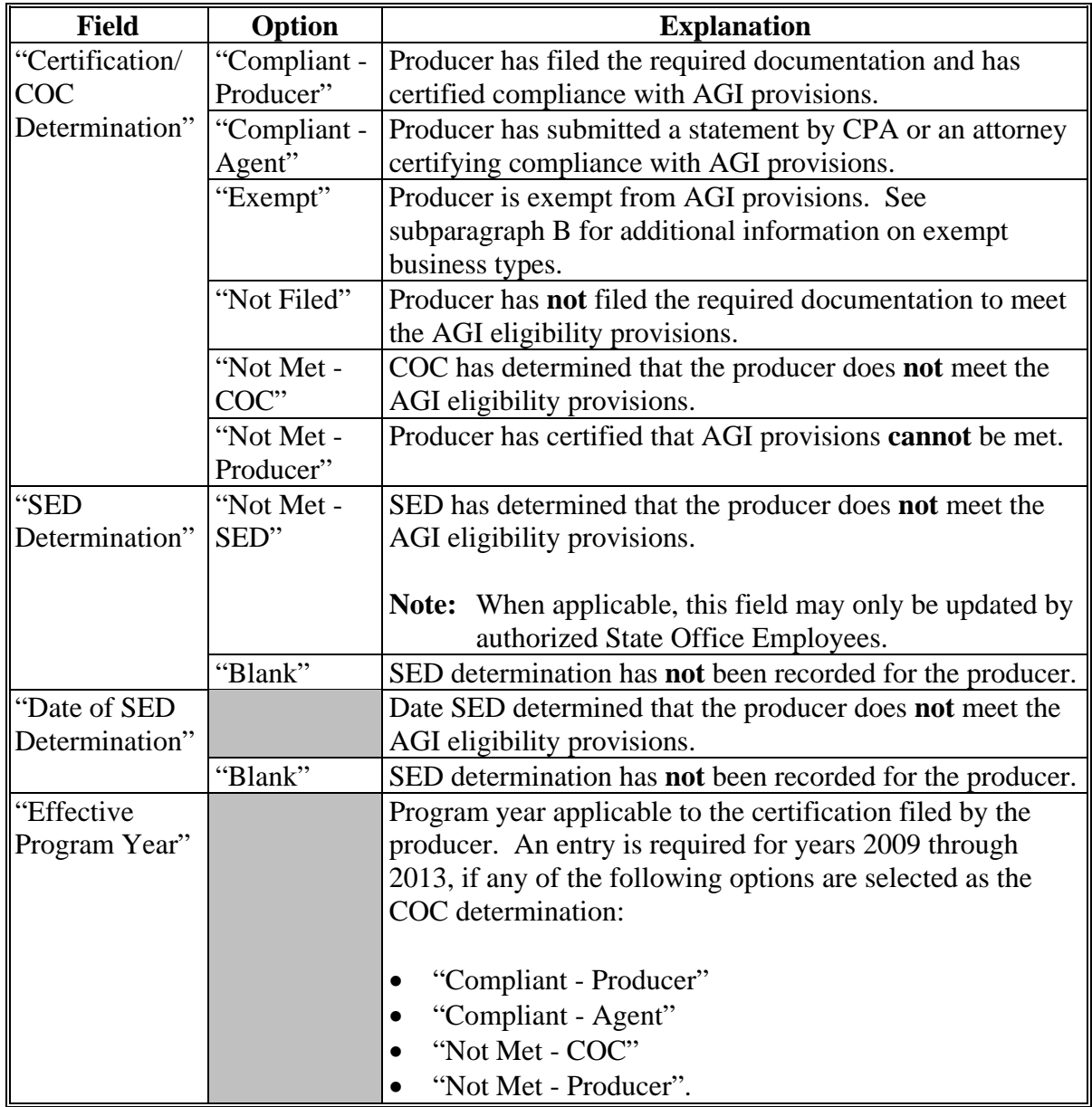

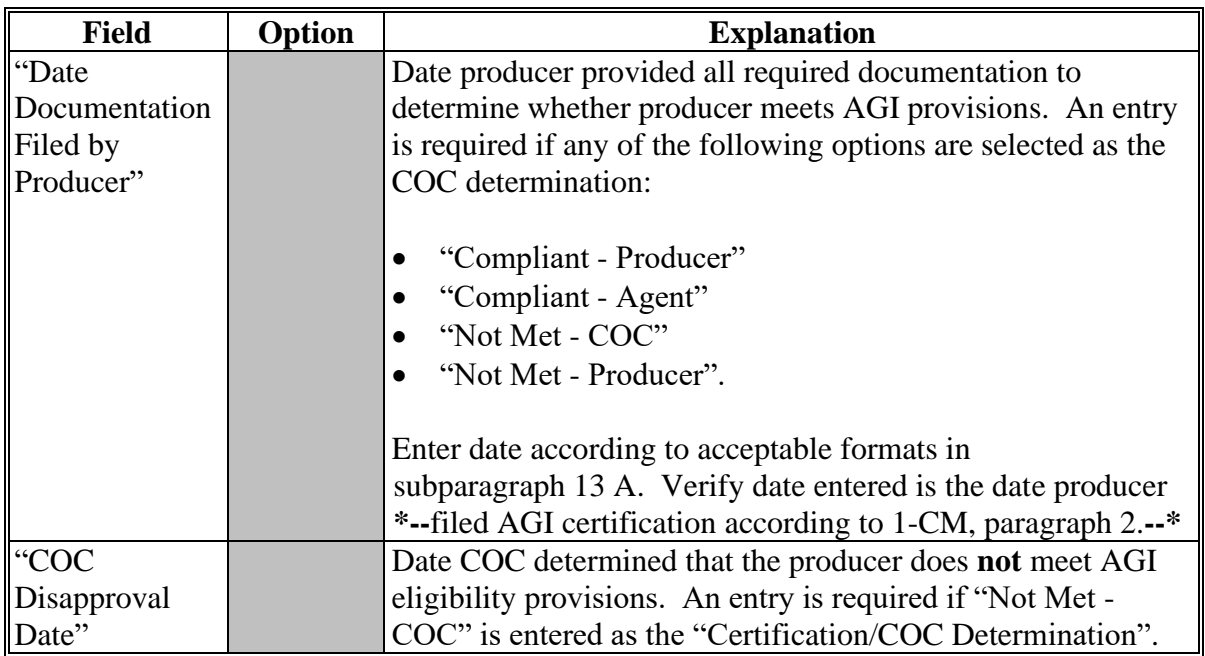

# **D Fields Applicable to AGI - 2008 Farm Bill Determinations (Continued)**

# **E Error Messages**

The following provides error messages that may be displayed when updating AGI eligibility data.

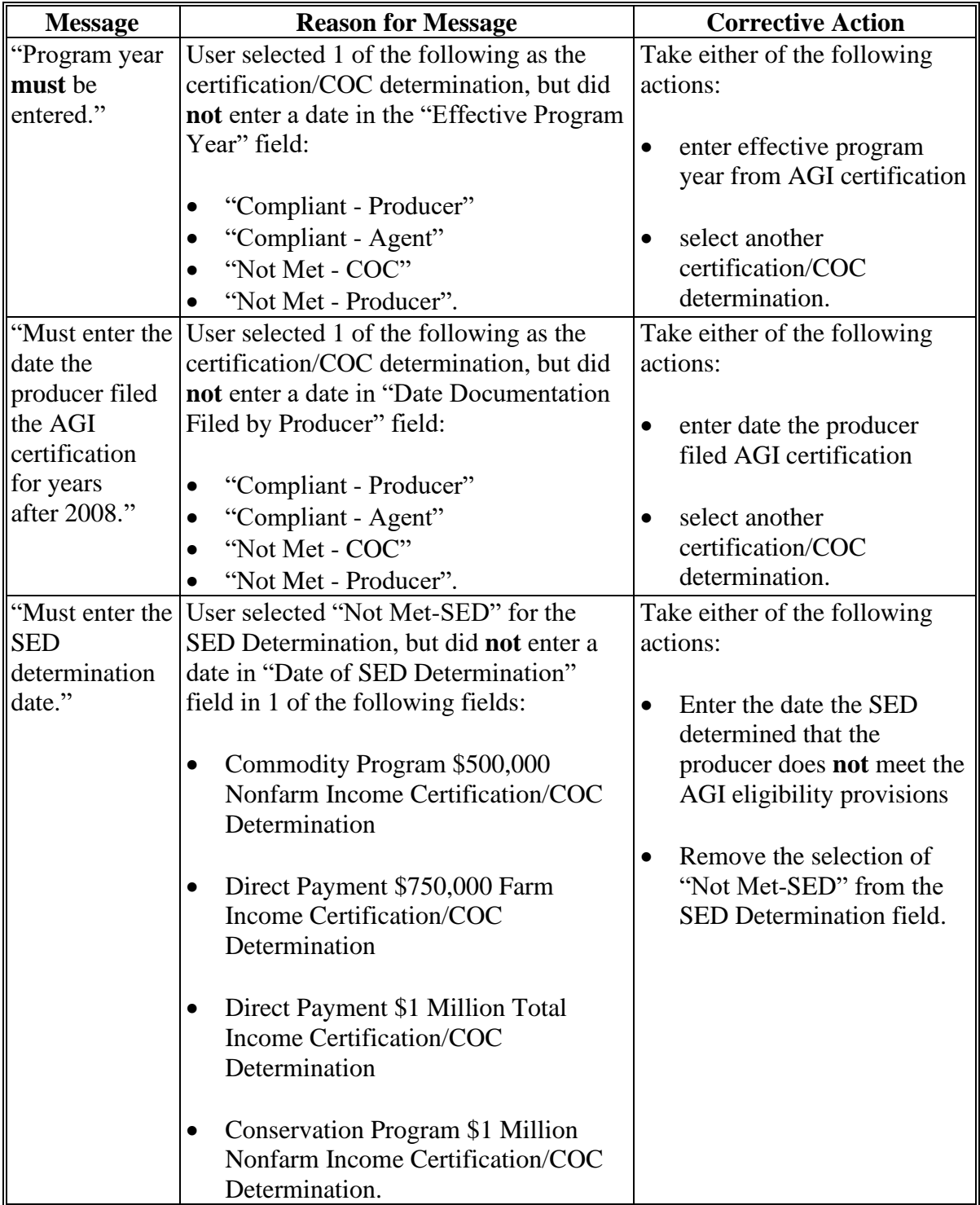

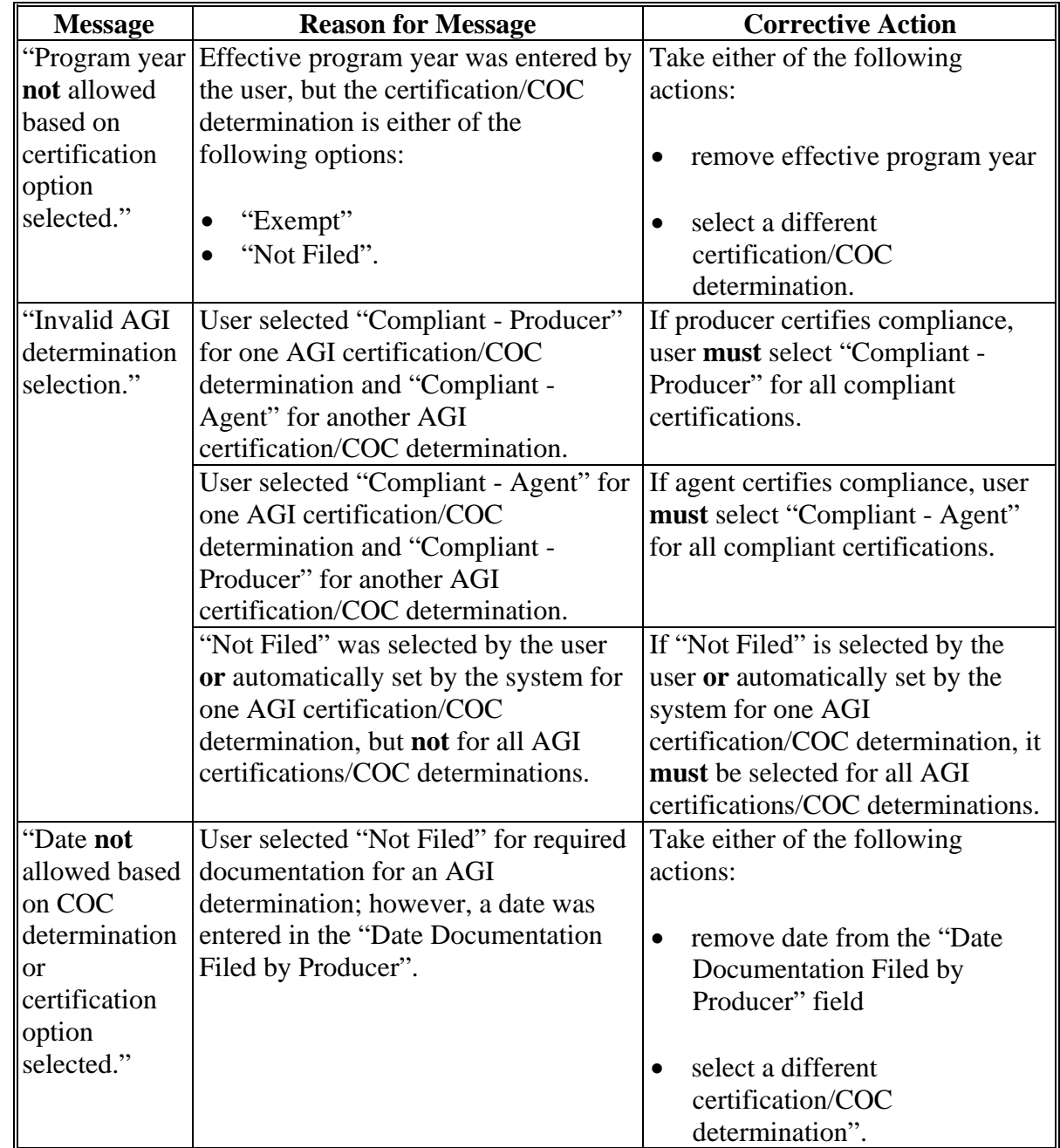

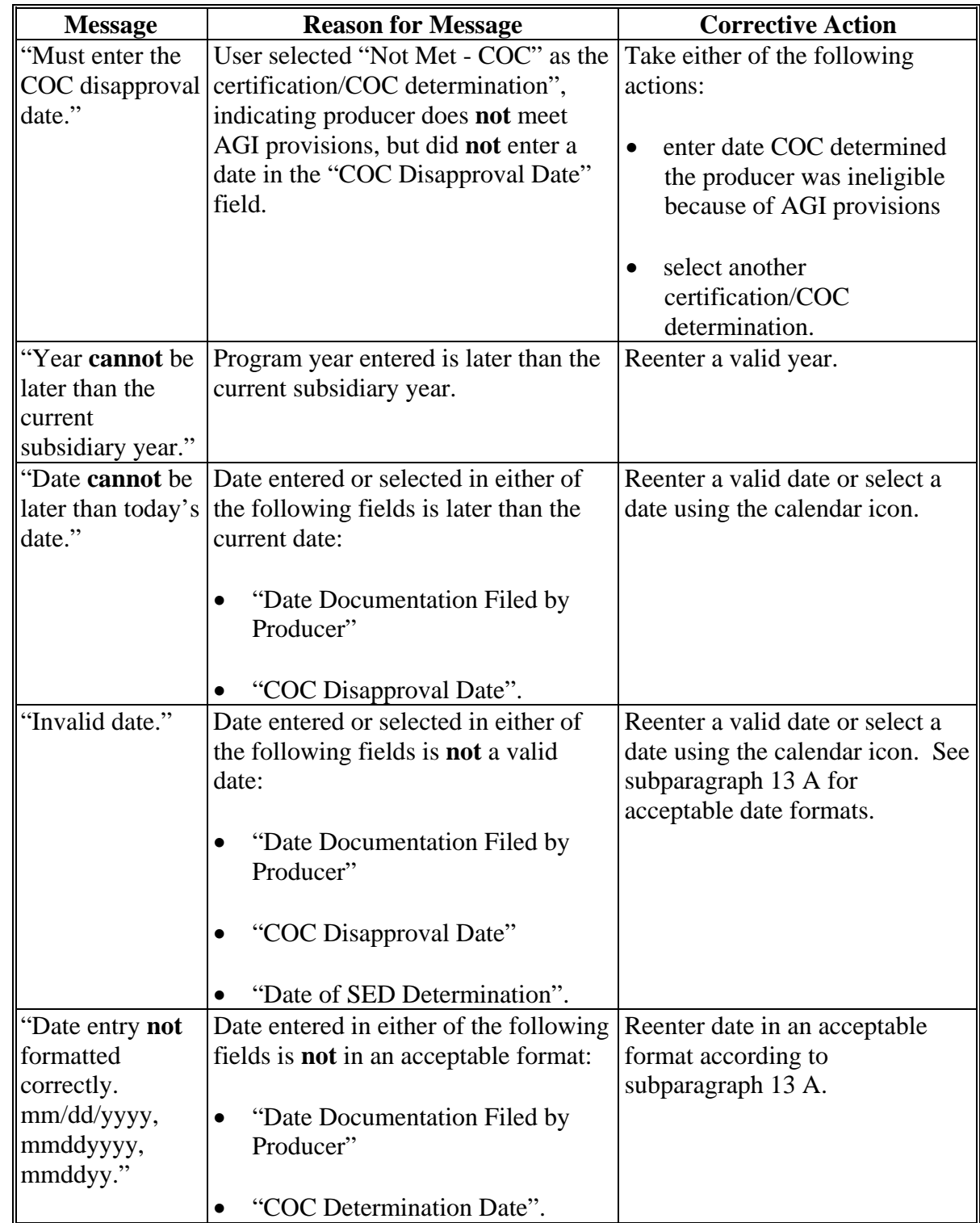
## **F Field Default Values**

When new eligibility records are created, AGI field values are defaulted according to the following.

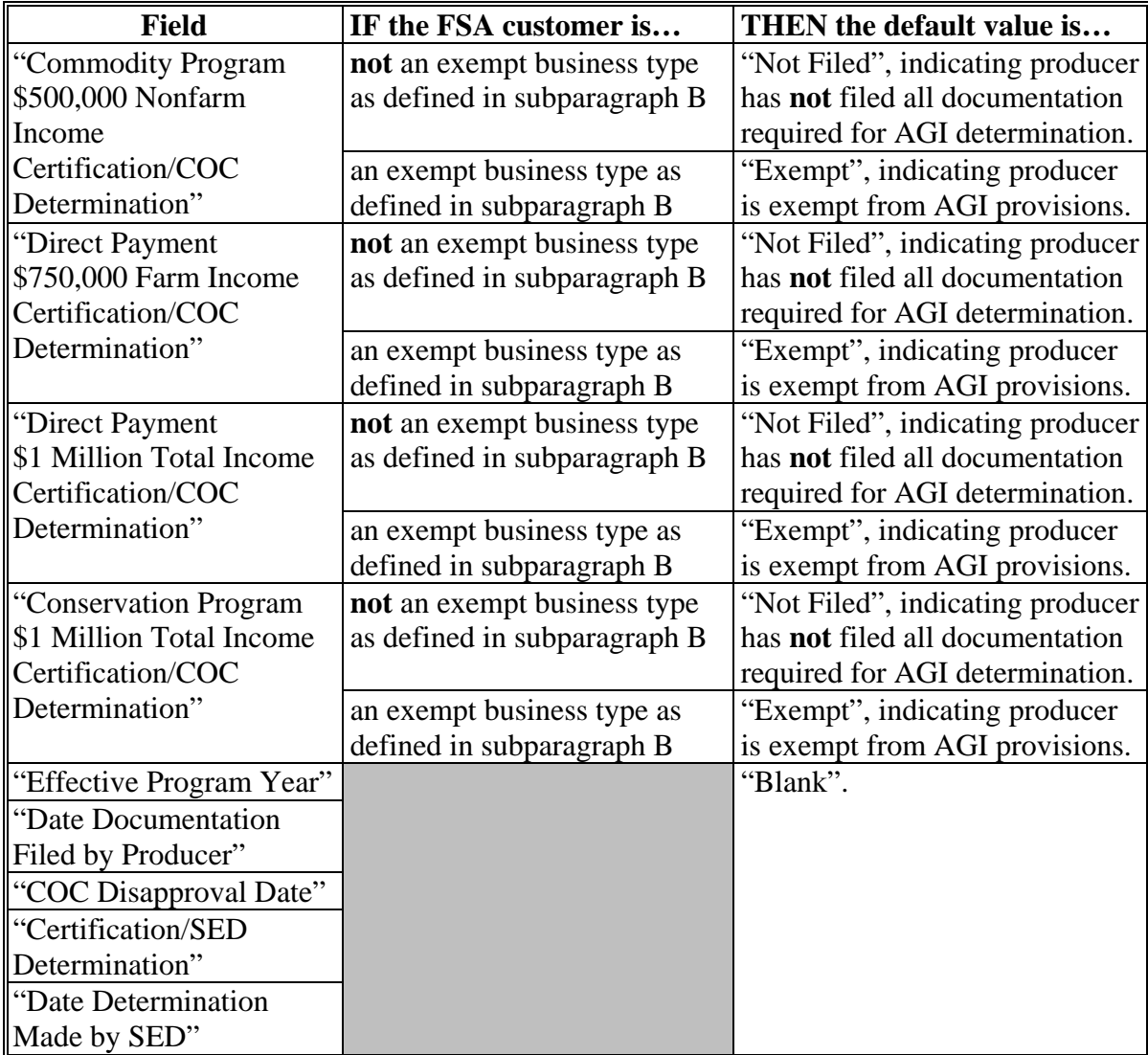

## **G Updating Web-Eligibility AGI Certification From CCC-931**

The following table provides instructions for dataloading information captured on the CCC-931 into the web-based eligibility for AGI certification for the commodity program \$500,000 nonfarm income, direct payment \$750,000 farm income, direct payment \$1 million total income, and conservation program \$1 million nonfarm income. Load data for the year designated in CCC-931, item 4.

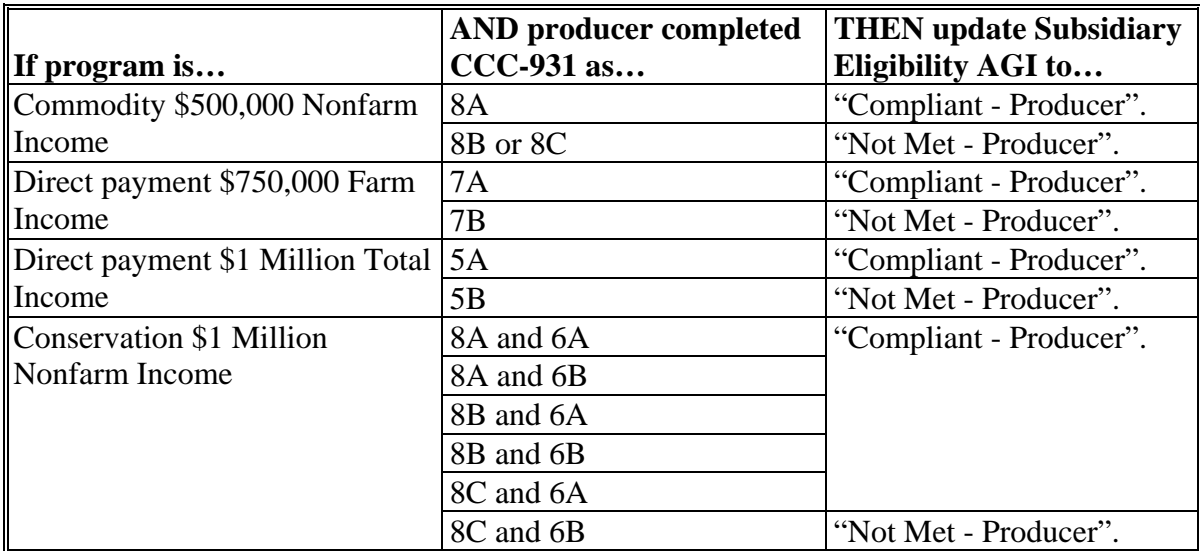

## **H Updating Web-Eligibility AGI Certification From CPA or Attorney Statement**

The following table provides instructions for dataloading information according to 4-PL, subparagraph 189 B, captured on CPA or attorney statement, into the web-based eligibility for AGI certification for the commodity program \$500,000 nonfarm income, direct payment \$750,000 farm income, direct payment \$1 million total income, and conservation program \$1 million nonfarm income.

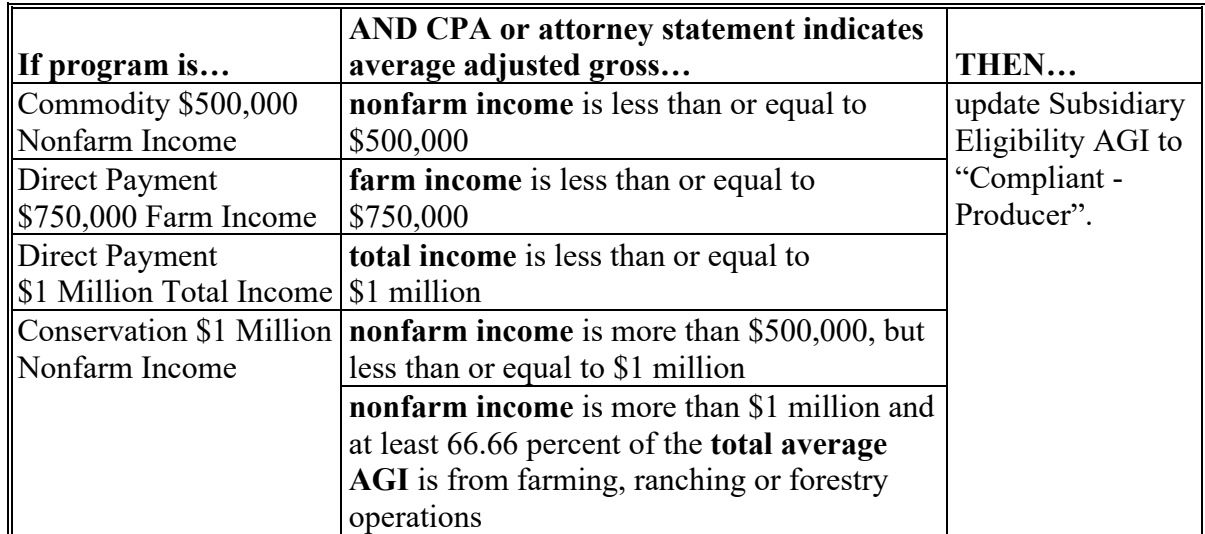

## **I Recording COC Determinations for AGI**

COC determinations reflecting that the producer has **not** met AGI provisions shall be recorded in the COC minutes according to 4-PL, subparagraph 189 D. COC determinations are **not** captured on CCC-931; however, web-eligibility **must** be updated to reflect the specific AGI determination recorded in the COC minutes for each specific determination made. See subparagraph 27 A and 4-PL, Part 6 for descriptions of AGI limitations.

#### **28 AGI - 2002 Farm Bill Determination Information**

#### **A Introduction**

The Farm Security and Rural Investment Act of 2002, Section 1604 provides provisions for excluding individuals and entities from program payment eligibility if the average AGI for the 3 preceding tax years for the individual or entity exceeds \$2.5 million.

Data in the Subsidiary Eligibility Screen, "Adjusted Gross Income - 2002 Farm Bill" section is used to determine producer eligibility based on the AGI provisions for contracts approved in 2008 and prior years. See 1-PL, Part 6.5 for additional information for determining producer eligibility with AGI provisions.

#### **B Exempt Business Types**

The AGI software is designed to prevent users from updating the AGI eligibility certification/determination for joint operations and entities that are exempt from the AGI provisions.

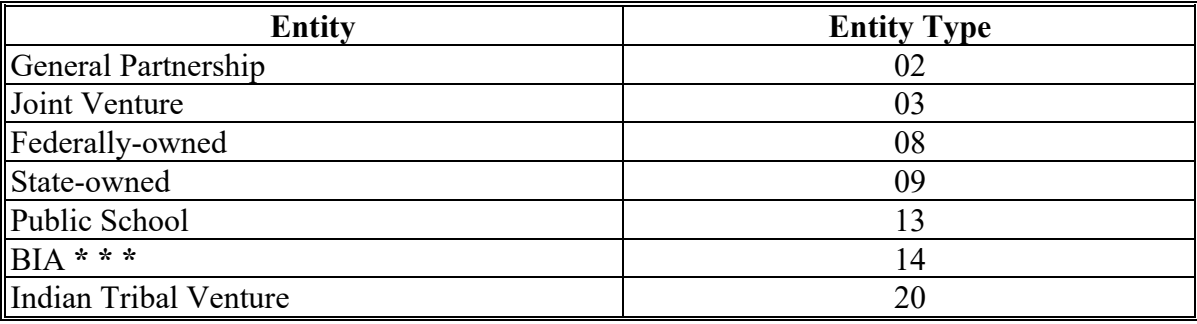

## **C Example of the Subsidiary Eligibility Screen, "Adjusted Gross Income - 2002 Farm Bill" Section**

Following is an example of the "Adjusted Gross Income - 2002 Farm Bill" section for 2009 through 2013.

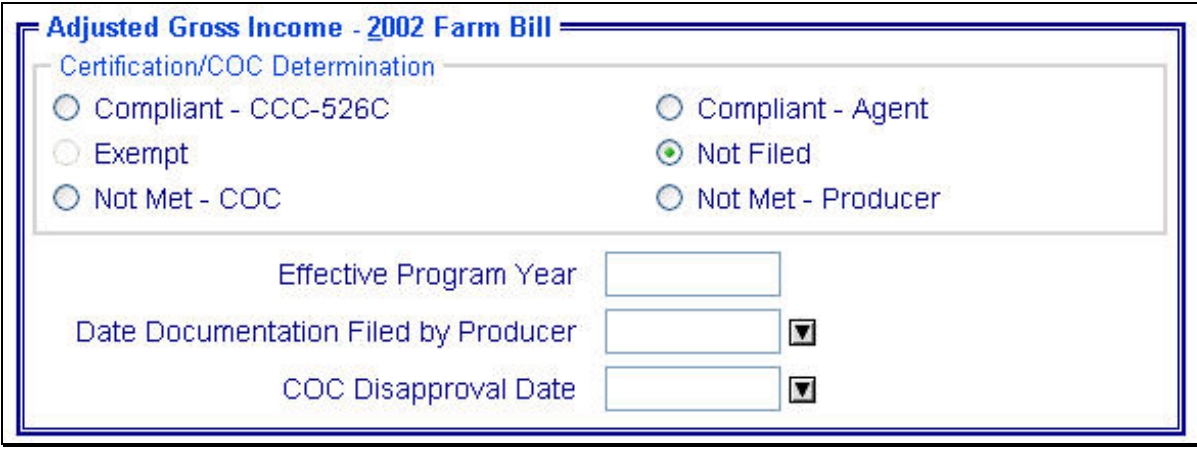

Following is an example of the "Adjusted Gross Income - 2002 Farm Bill" section for 2014 and subsequent years.

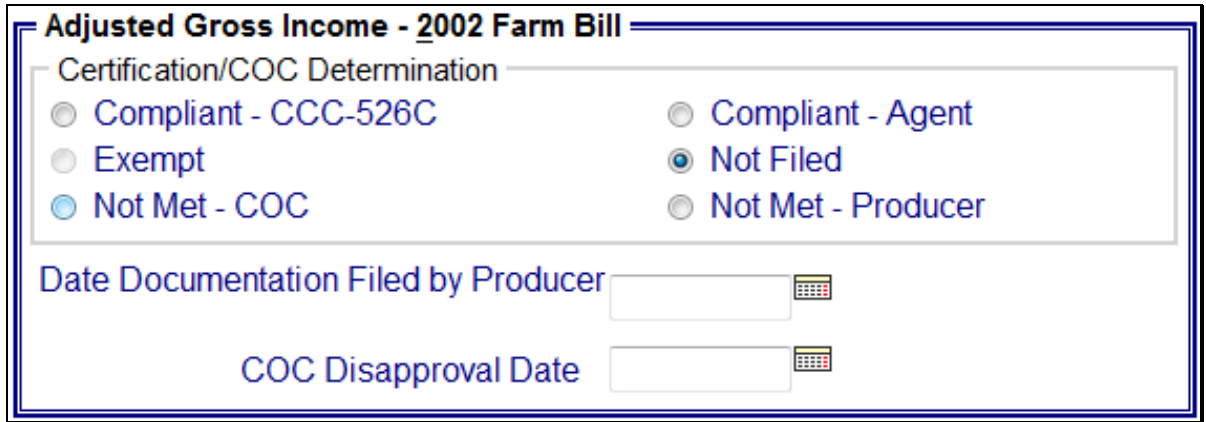

## **D Fields Applicable to AGI - 2002 Farm Bill Determinations**

The following provides fields applicable to AGI - 2002 Farm Bill determinations.

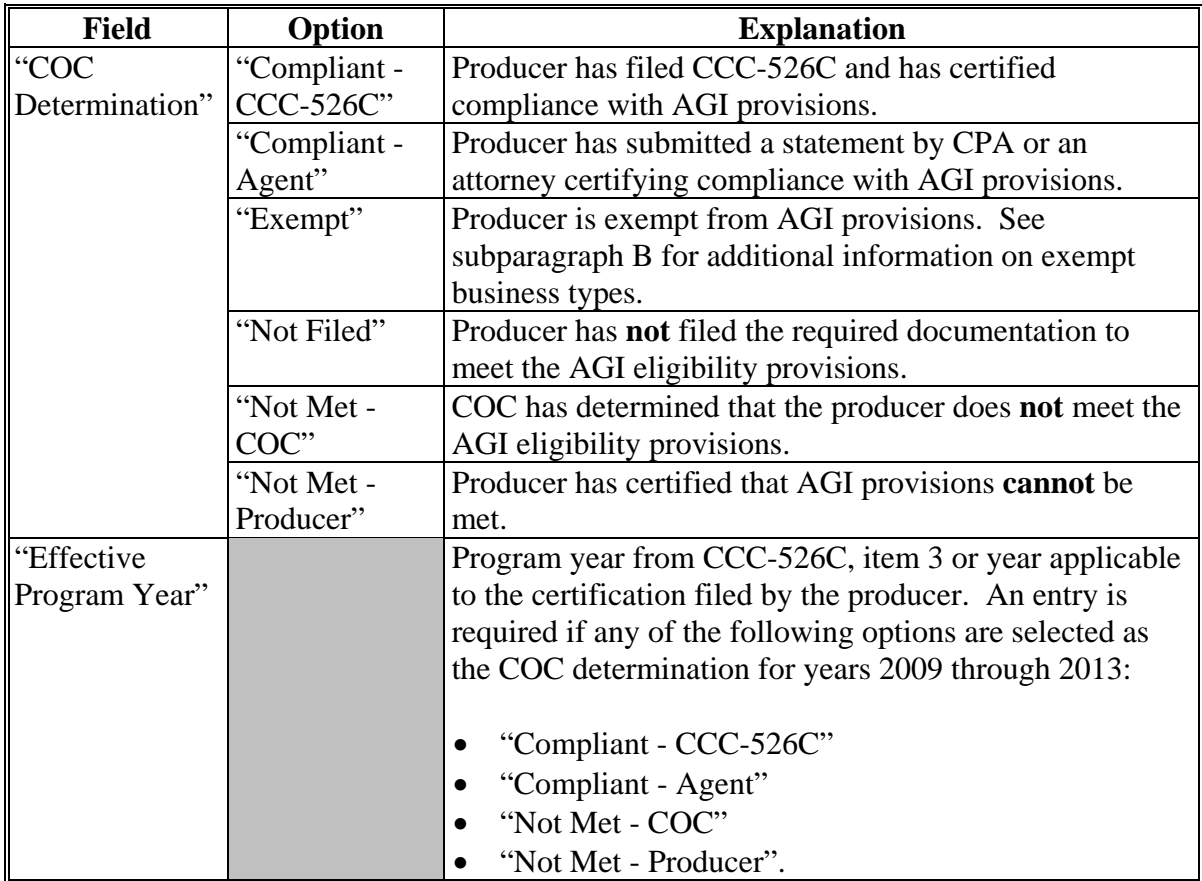

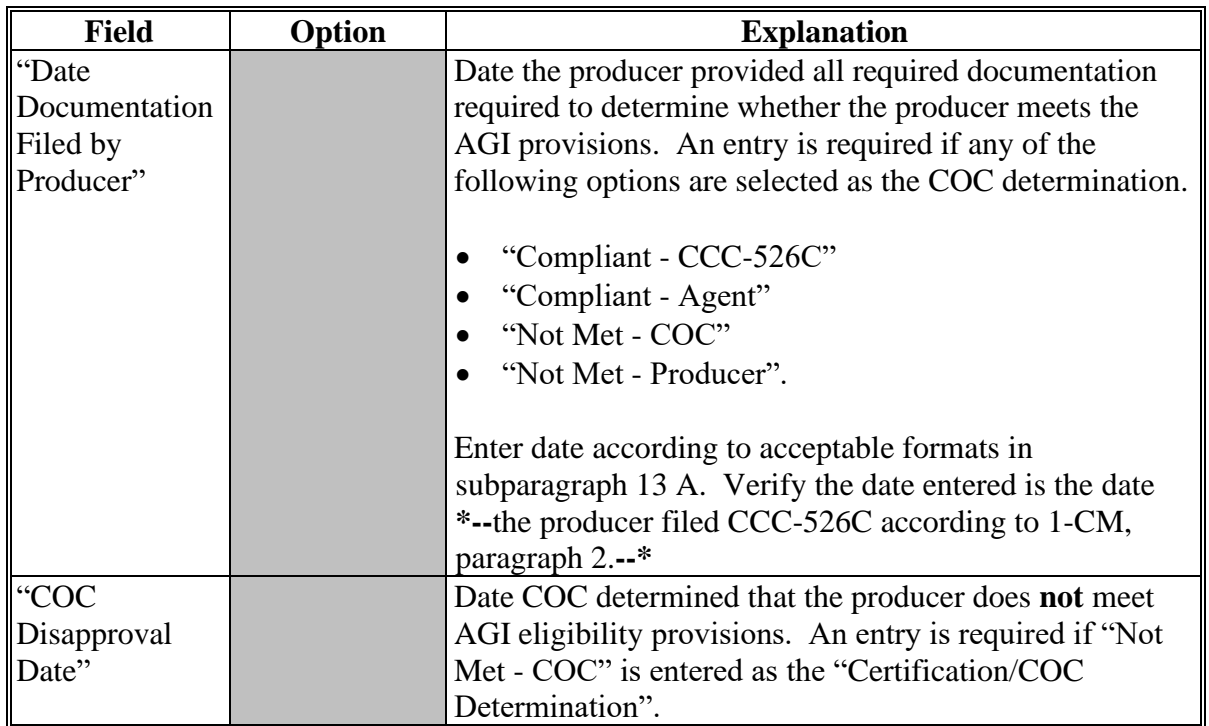

# **D Fields Applicable to AGI - 2002 Farm Bill Determinations (Continued)**

## **E Error Messages**

The following provides error messages that may be displayed when updating AGI - 2002 Farm Bill eligibility data.

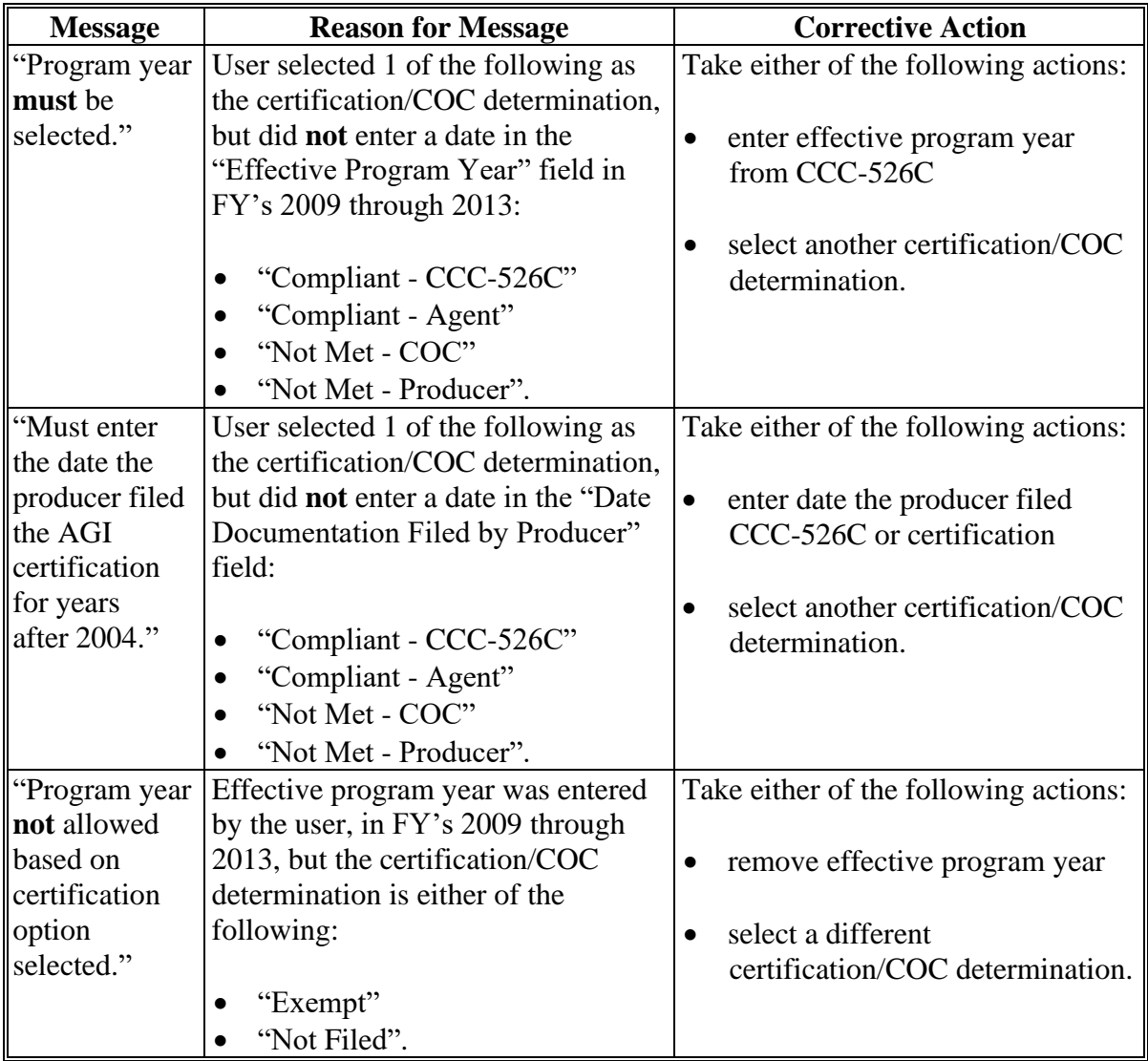

# **E Error Messages (Continued)**

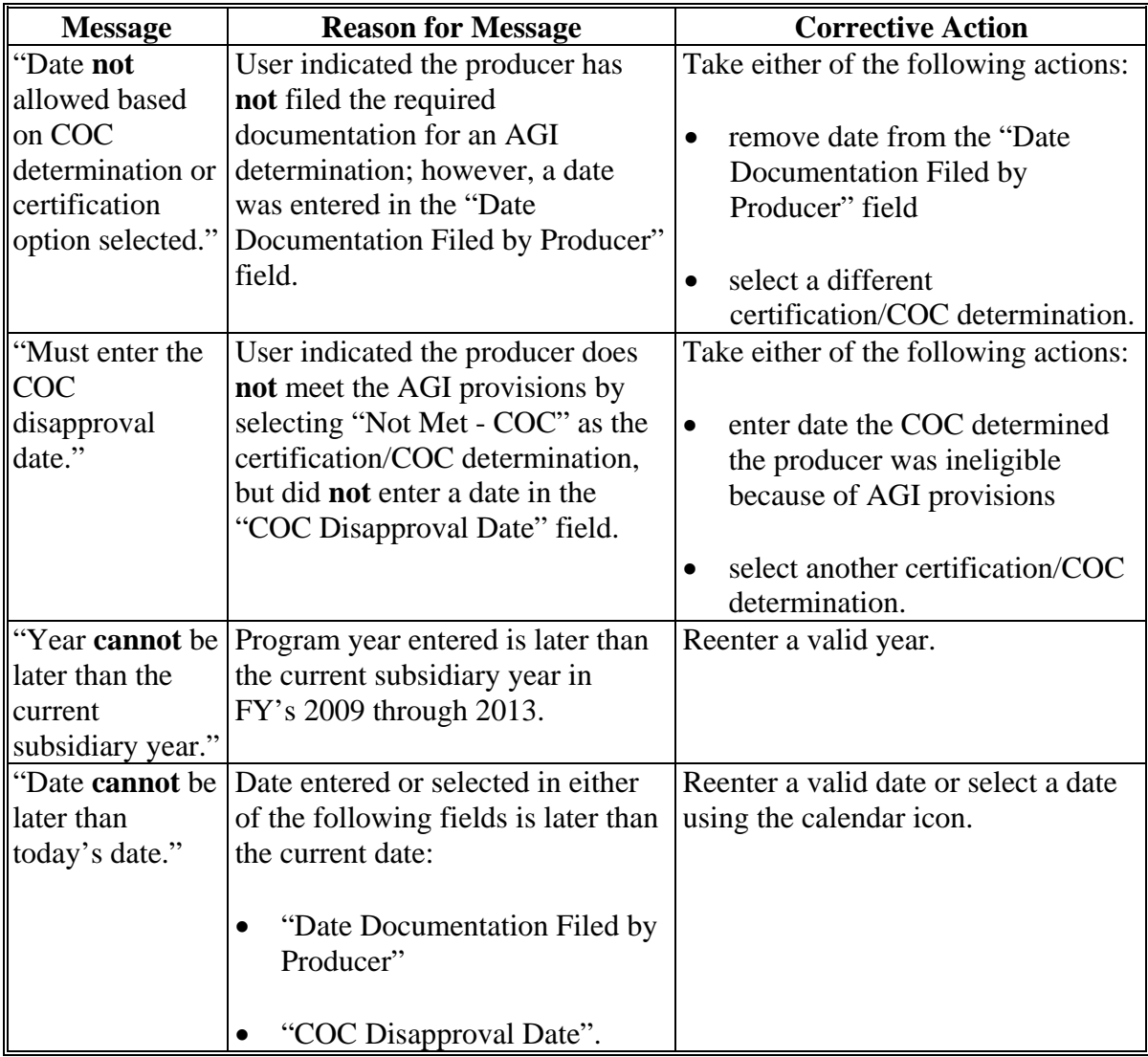

## **E Error Messages (Continued)**

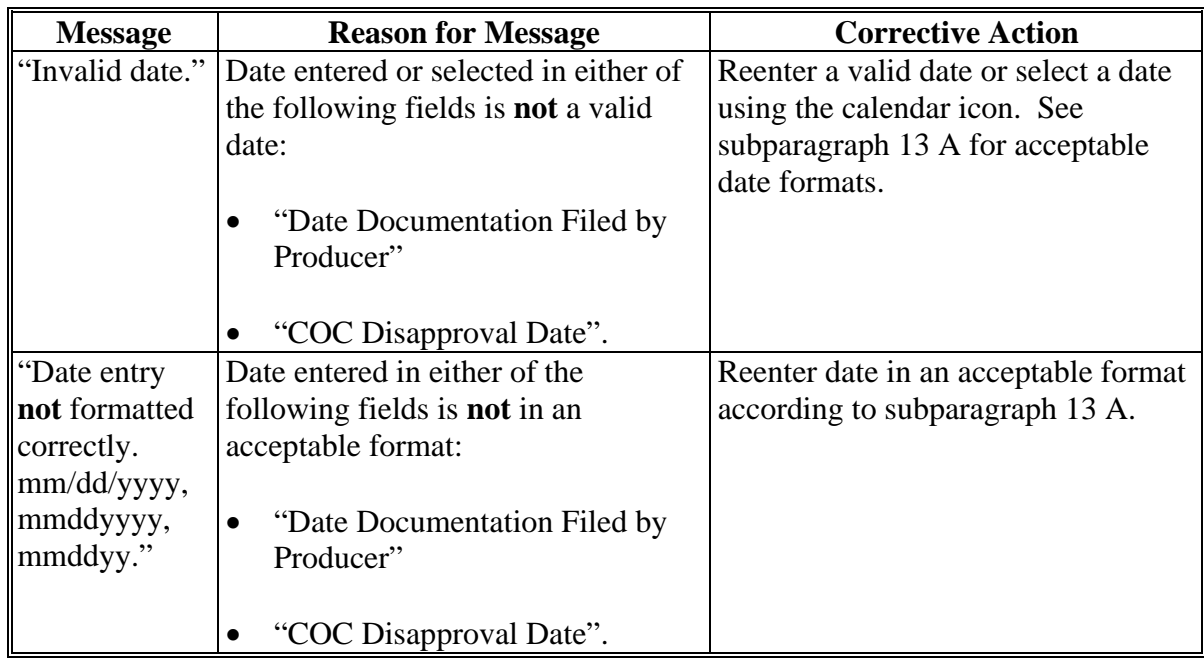

## **F Field Default Values**

When new eligibility records are created, AGI field values are defaulted according to the following.

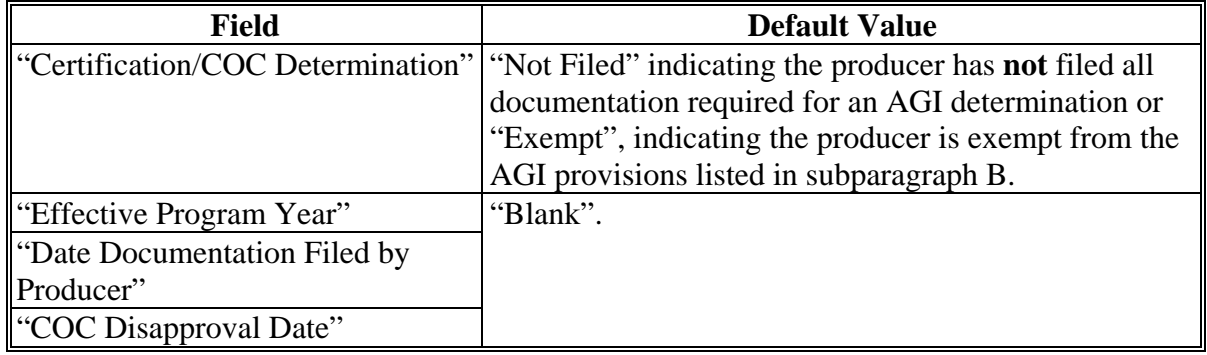

#### **G Determining Payment Share Based on AGI - 2002 Farm Bill Eligibility**

For programs affected by AGI provisions in the 2002 Farm Bill, the percentage of the payment that can be issued to an entity is determined by:

- checking AGI 2002 Farm Bill eligibility for the entity
- if the entity is eligible, determining the percentage of payment that can be issued based on member eligibility.

Since payments are reduced by the percentage of the interest of an ineligible member, the actual and permitted shares in the entity file are used to determine the amount that can be issued to the entity. This reduction is handled similarly to how the permitted share reduction is applied.

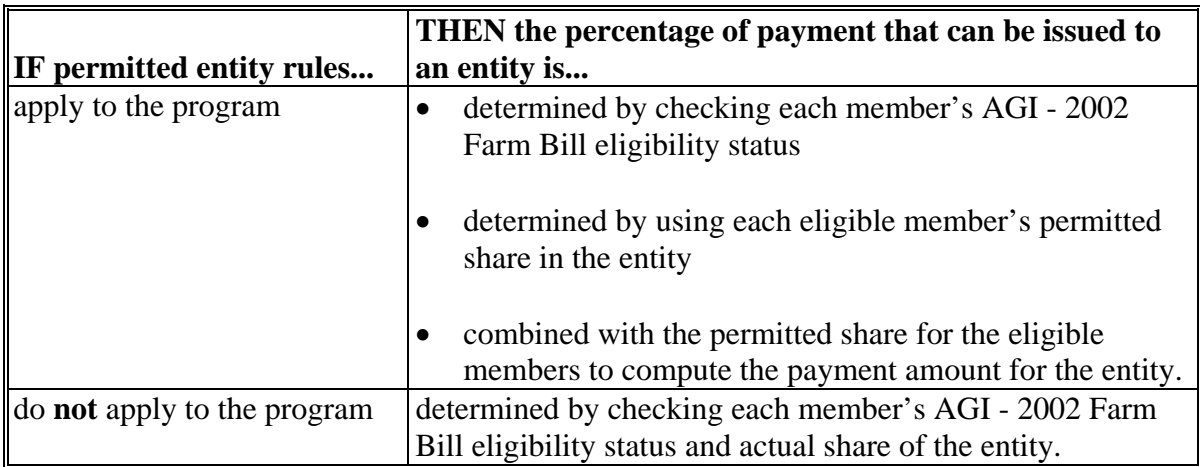

## **G Determining Payment Share Based on AGI Eligibility (Continued)**

The following describes the process to determine the payment share for entities and joint operations.

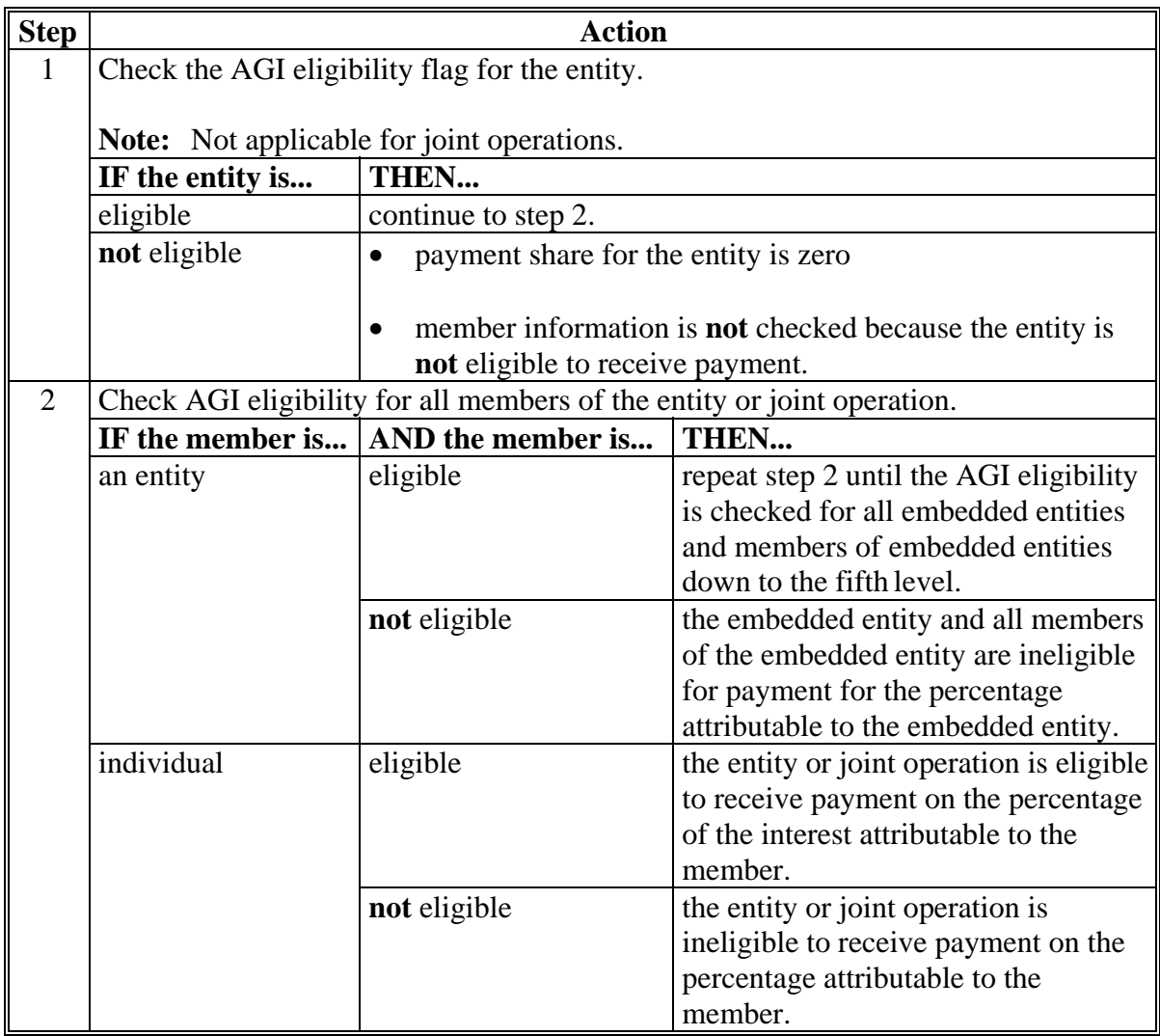

#### **H Example 1**

In this example, H & W Farming is a corporation and each member:

- has designated this entity for payment
- is eligible for payment based on AGI provisions.

Regardless of whether permitted entity rules apply, the payment share for H  $\&$  W Farming is 1.0000 because all members have designated the entity for payment and meet the AGI eligibility requirements.

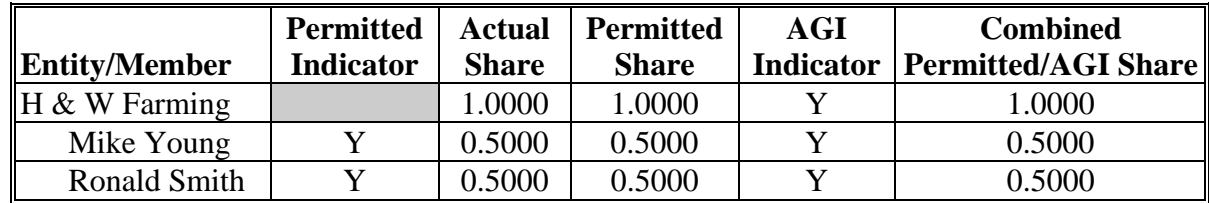

#### **I Example 2**

Using the same example information as in subparagraph H, except Mike Young has **not** designated H & W Farming for payment.

When AGI is checked for a program where permitted entity rules apply, the combined permitted/AGI share is 0.5000 because:

- $\bullet$  the permitted share for the entity is 50 percent
- member Ronald Smith has designated the entity for payment and is eligible based on AGI provisions.

If permitted entity rules do **not** apply for the program, the AGI payment share is 1.0000 because the entity and both members meet the AGI eligibility requirements.

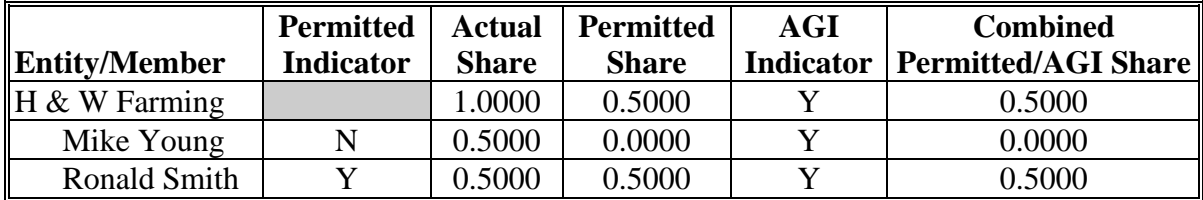

#### **J Example 3**

In this example:

- Mike Young has **not** designated H & W Farming for payment
- Ronald Smith is **not** eligible for payment based on AGI provisions.

When AGI is checked for a program where permitted entity rules apply, the combined permitted/AGI share is 0.0000 because:

- 1 member has **not** designated the entity for payment
- the other member does **not** meet the AGI eligibility requirements.

If permitted entity rules do **not** apply for the program, the AGI payment share is 0.5000 because the entity and 1 member meet the AGI eligibility requirements.

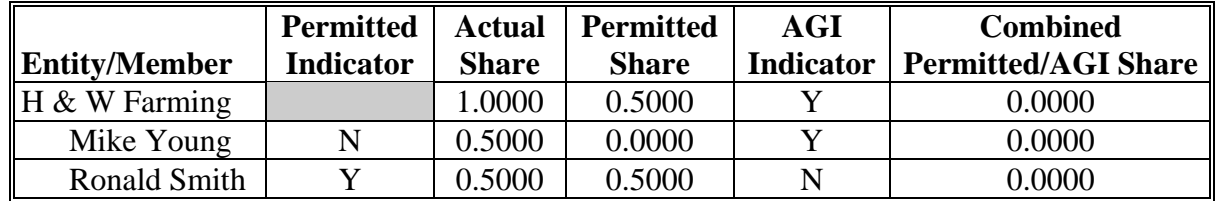

#### **K Example 4**

In this example, both members:

- have designated H & W Farming for payment
- meet the AGI eligibility requirements.

However, H & W Farming does **not** meet the AGI eligibility requirements.

Regardless of whether permitted entity rules apply, when AGI is checked for H & W Farming, the payment share is 0.0000 because the entity does **not** meet the AGI eligibility requirements. In this example, the member information is **not** read because the entity is **not** eligible.

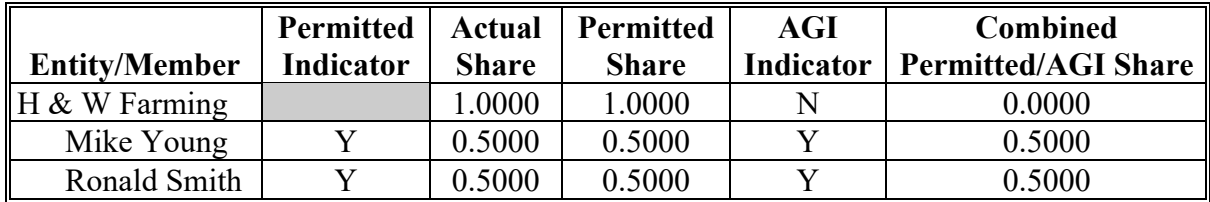

#### **A Introduction**

Data in the Subsidiary Eligibility Screen, "Beginning Farmer or Rancher" section is used to determine whether a producer meets the requirements to be considered a beginning farmer or rancher. Additional provisions for a beginning farmer or rancher are applicable to 2008 and future years.

See 1-CM for additional information on the beginning farmer or rancher provisions.

#### **B Example of Subsidiary Eligibility Screen, "Beginning Farmer or Rancher" Section**

Following is an example of the "Beginning Farmer or Rancher" section for 2008 through 2013.

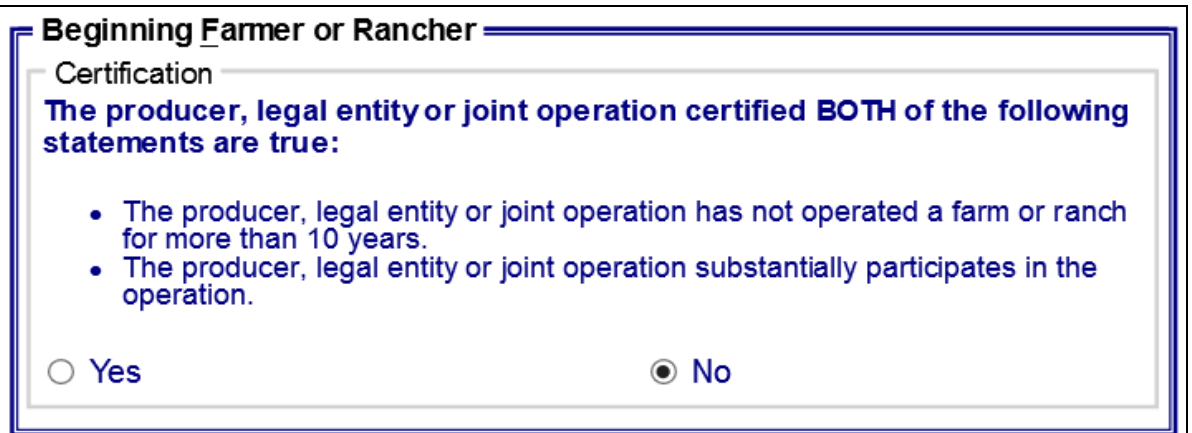

 **\*--**Following is an example of the "Beginning Farmer or Rancher" section for 2014 through 2018 years.**--\*** 

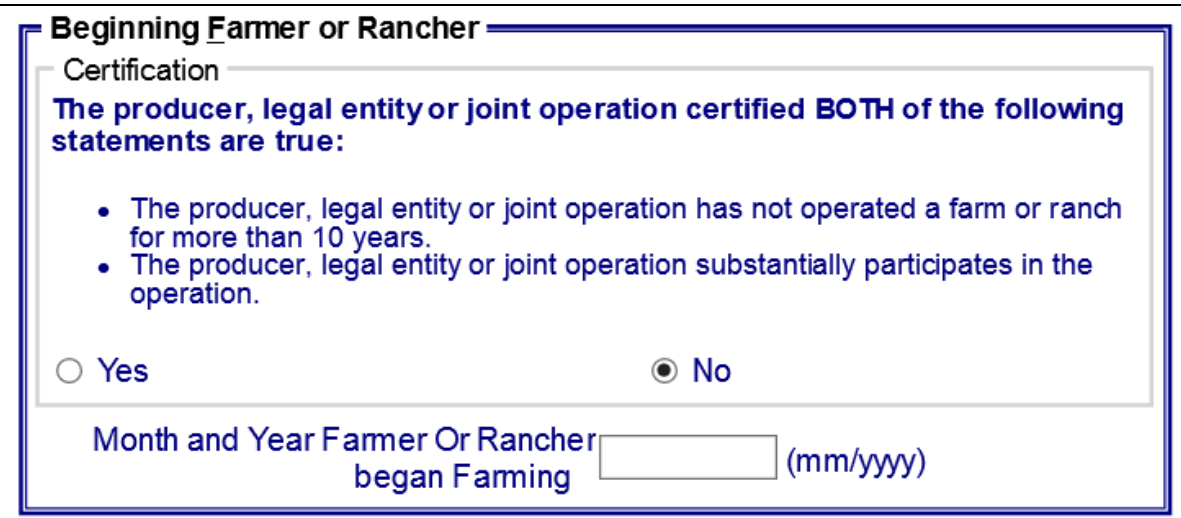

## **B Example of Subsidiary Eligibility Screen, "Beginning Farmer or Rancher" Section (Continued)**

 **\*--**Following is an example of the "Beginning Farmer or Rancher" section for 2019 and subsequent years.

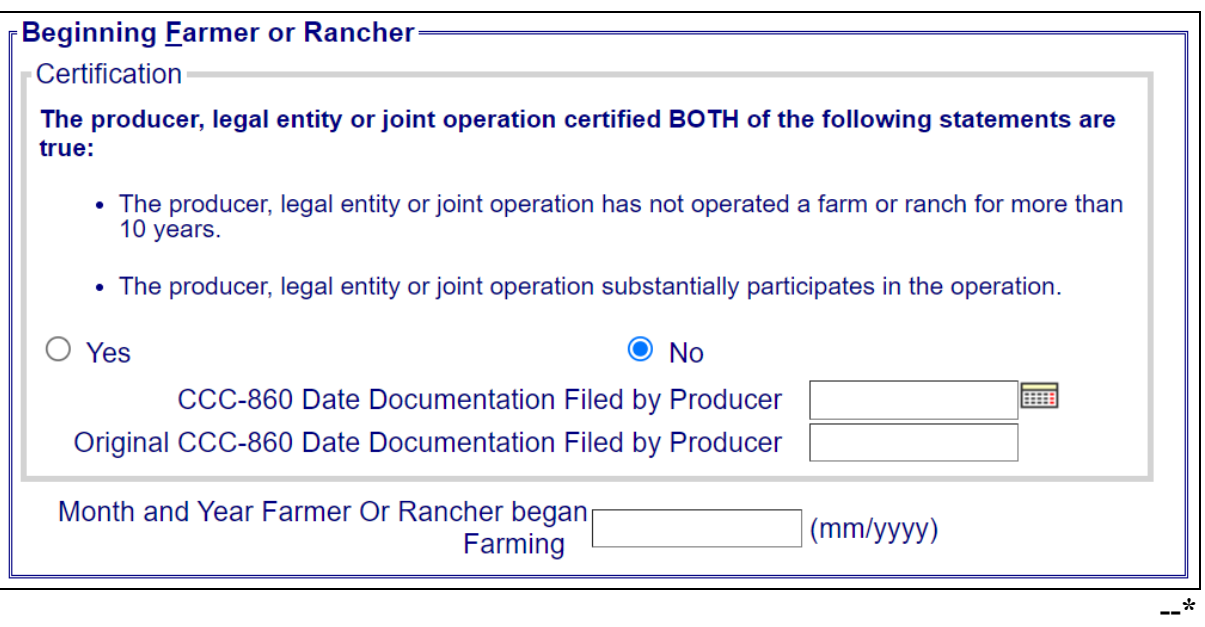

 $\mathcal{L}(\mathcal{A})$  and  $\mathcal{L}(\mathcal{A})$ 

## **C Fields Applicable to Beginning Farmer or Rancher**

The following provides options applicable to a beginning farmer or rancher.

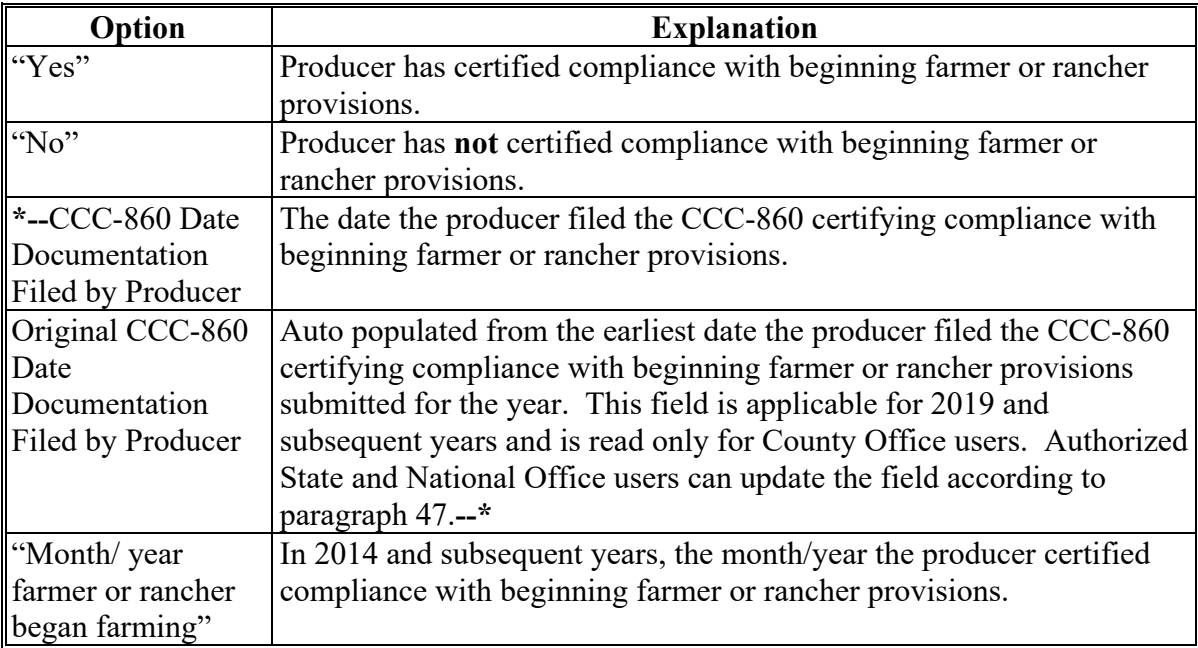

#### **D New Producer Default Value**

**\*--**When new eligibility records are created, Beginning Farmer or Rancher field values are defaulted according to the following.

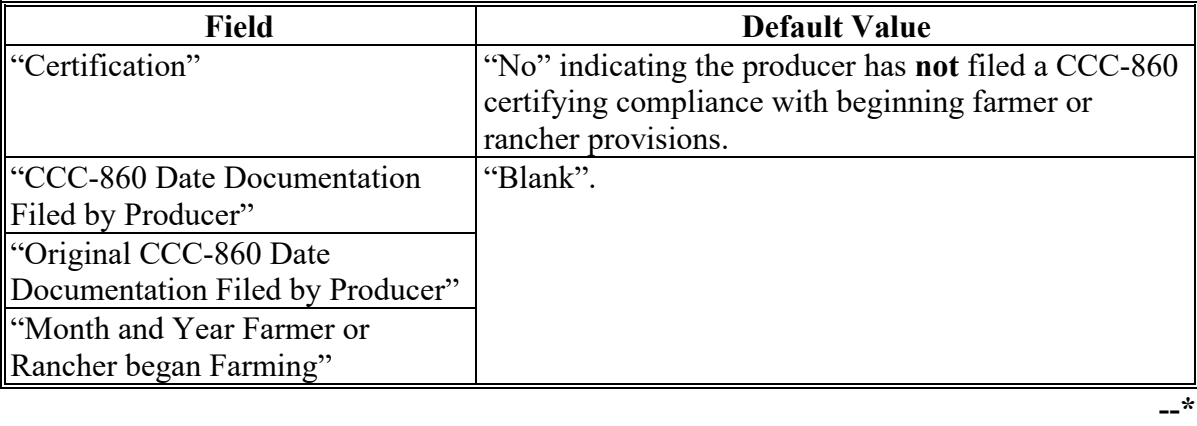

## **E Error Messages**

The following provides error messages that may be displayed when updating "Beginning Farmer or Rancher" eligibility data in 2014 and subsequent years.

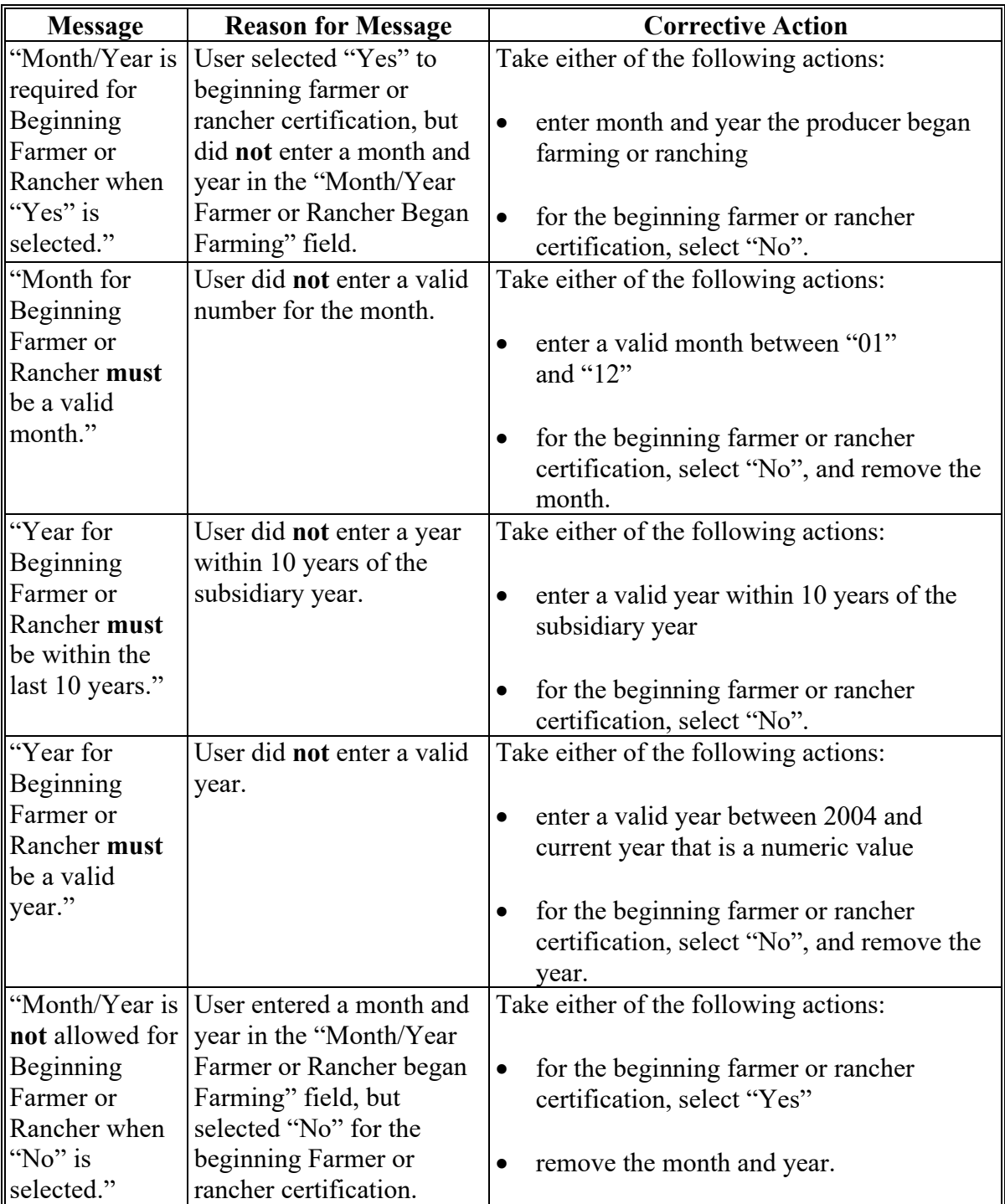

# **E Error Messages (Continued)**

**\*--**

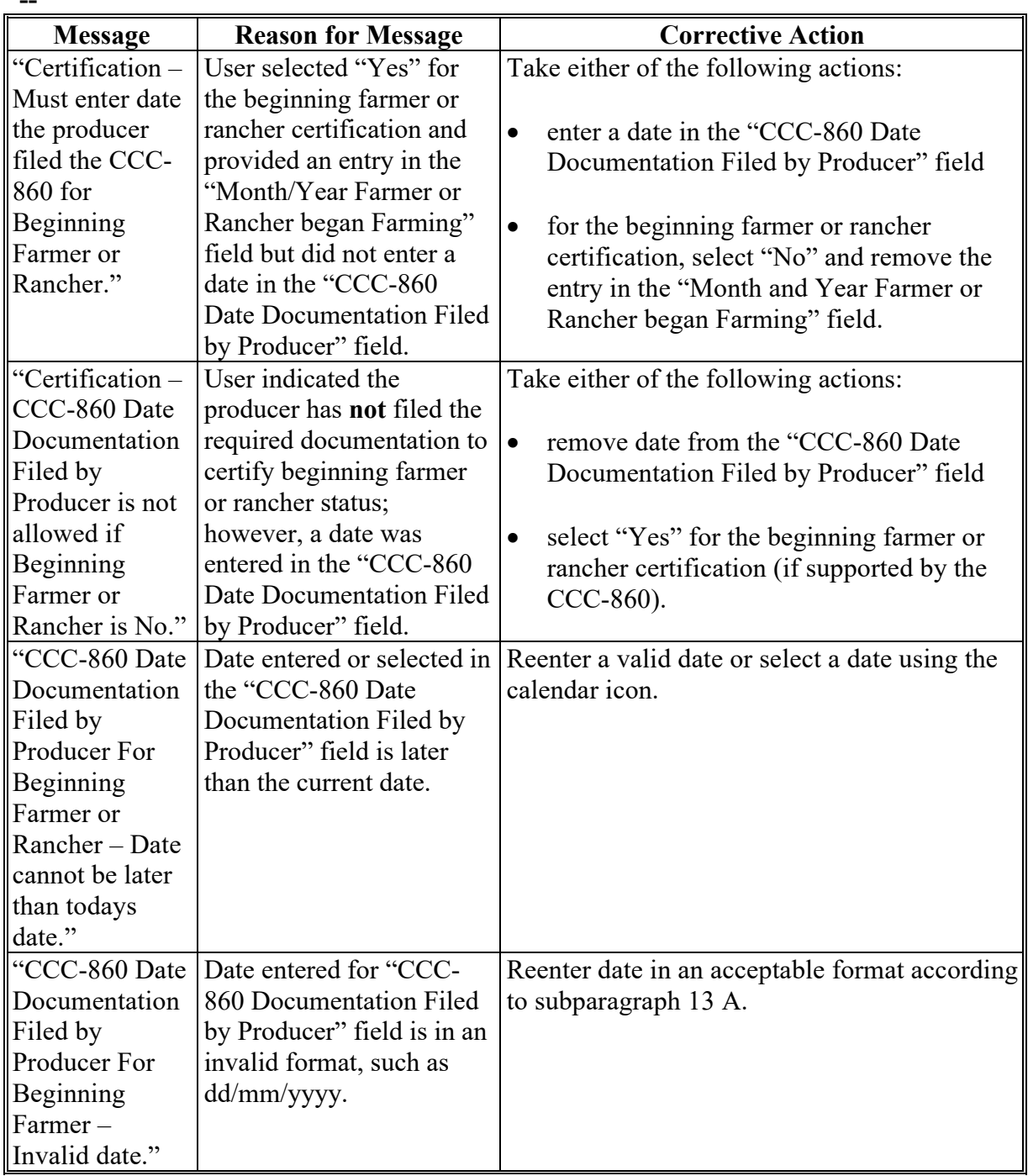

## **E Error Messages (Continued)**

**\*--**

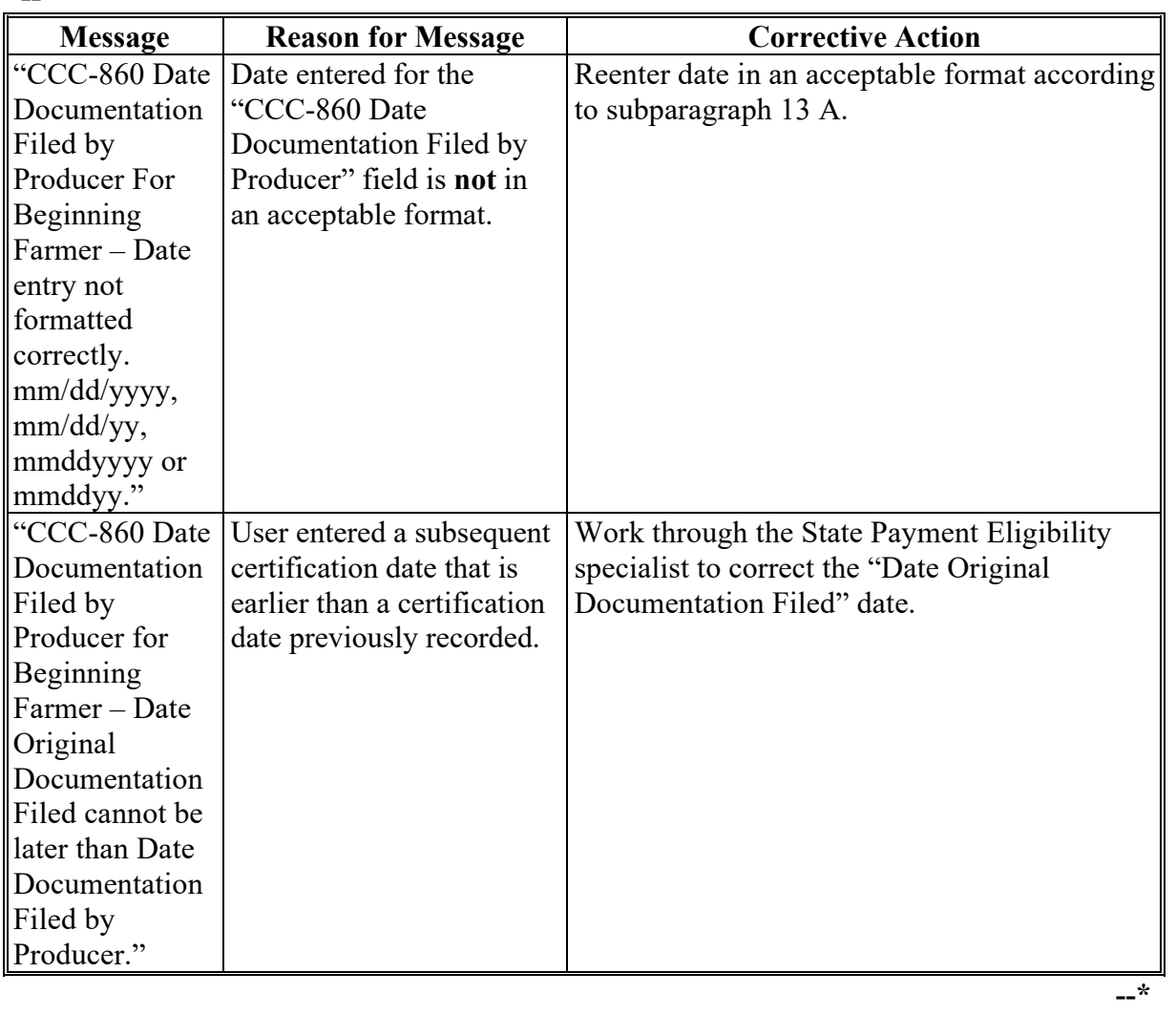

#### **30 Cash Rent Tenant Determination Information**

#### **A Introduction**

Data in the Subsidiary Eligibility Screen, "Cash Rent Tenant" section is used to determine producer eligibility based on the cash rent provisions. See:

- 4-PL, subparagraph 11 A for a list of program benefits covered by cash rent provisions for 2009 through 2013
- 5-PL, subparagraph 15 A for a list of program benefits covered by cash rent provisions  **\*--**for 2014 through 2020
- 6-PL, subparagraph 34 A for a list of program benefits covered by cash rent provisions for 2021 and subsequent years.**--\***

#### **B Example of Subsidiary Eligibility Screen, "Cash Rent Tenant" Section**

Following is an example of the "Cash Rent Tenant" section.

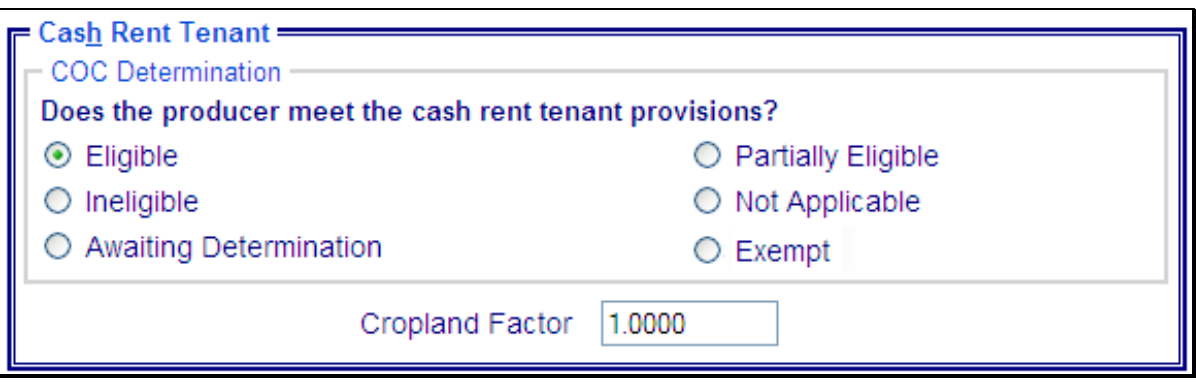

## **30 Cash Rent Tenant Determination Information (Continued)**

## **C Fields Applicable to Cash Rent Determinations**

The following provides fields applicable to cash rent tenant determinations.

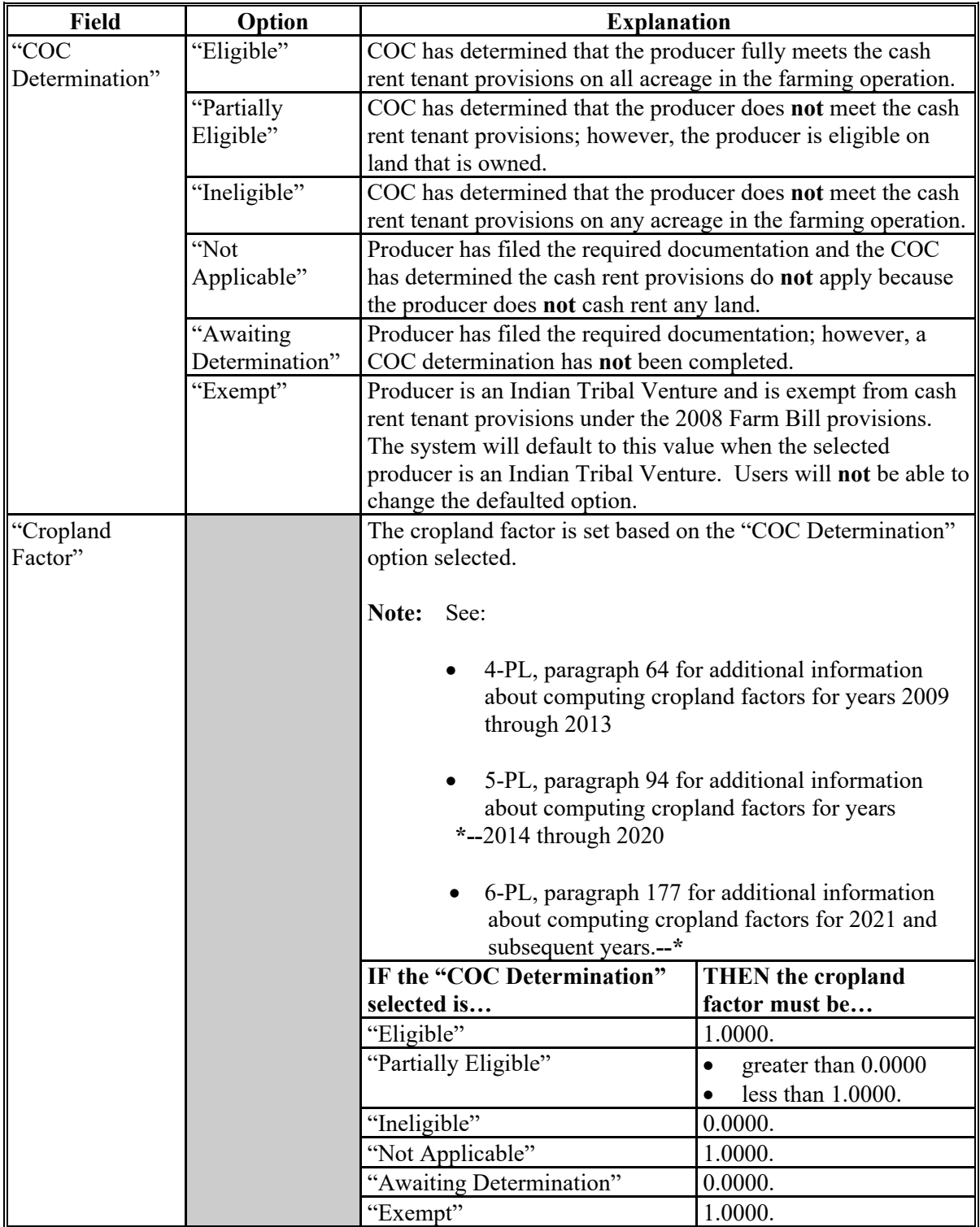

## **30 Cash Rent Tenant Determination Information (Continued)**

## **D Error Messages**

The following provides error messages that may be displayed when updating cash rent tenant eligibility data.

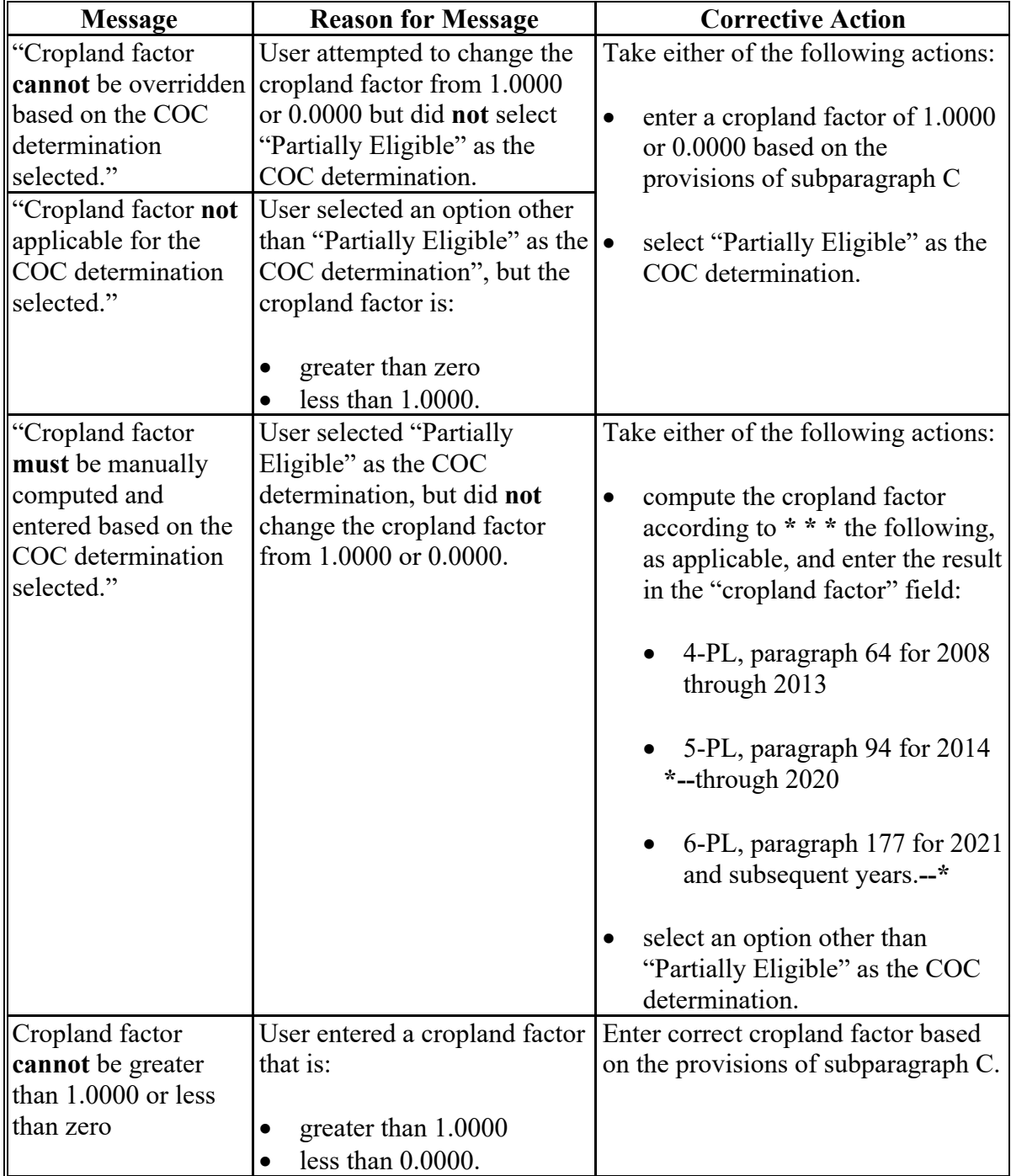

## **30 Cash Rent Tenant Determination Information (Continued)**

## **E Field Default Values**

When new eligibility records are created, cash rent tenant field values are defaulted according to the following.

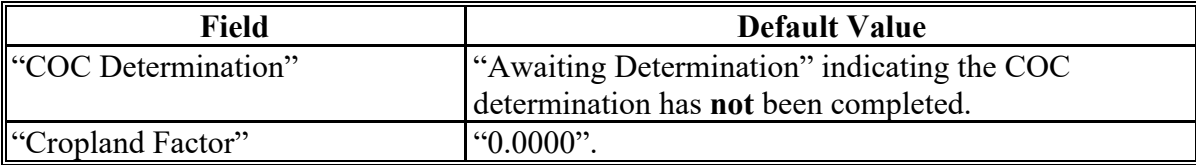

#### **A Introduction**

Data in the Subsidiary Eligibility Screen, "Conservation Compliance" section is used to determine producer eligibility based on compliance with HELC and WC provisions. The "Conservation Compliance" section includes information from farm and tract files to determine eligibility for HEL and wetland determinations provided by NRCS. Data for each type of violation is summarized into 1 overall eligibility determination for conservation compliance.

See 6-CP, Part 5 for additional information on HELC and WC provisions.

#### **B Example of Subsidiary Eligibility Screen, "Conservation Compliance" Section**

Following is an example of the "Conservation Compliance" section.

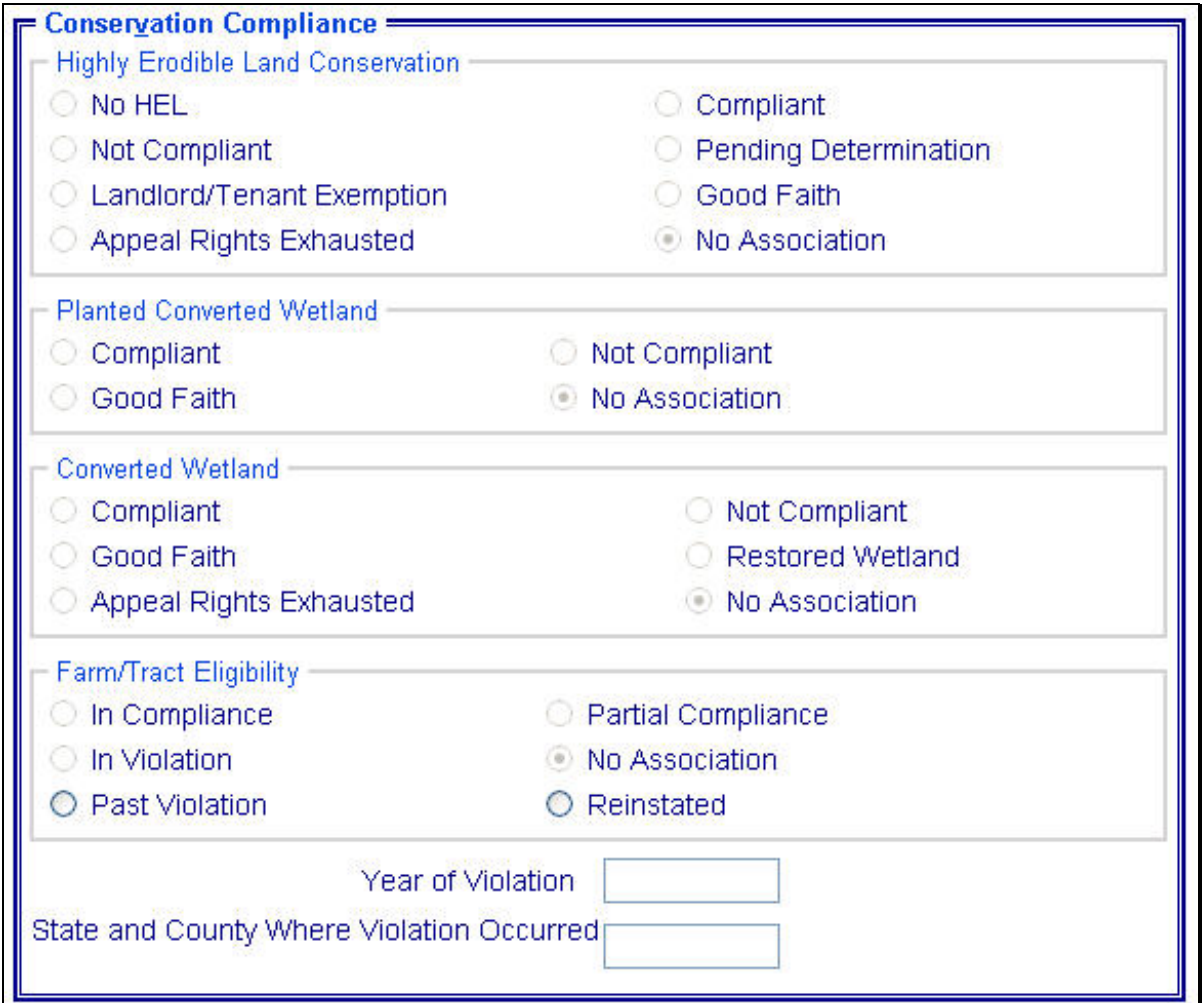

#### **C Uploading Farm and Tract Data**

Conservation compliance eligibility is automatically updated in the Eligibility System based on data recorded in MIDAS and FRS for HEL, PCW, and CW.

To determine nationwide eligibility with HEL, PCW, and CW provisions, a process has been developed to upload farm and tract data from MIDAS FRS to the Eligibility

\*--System. Changes to farm and tract data are uploaded within 15 minutes.--\*

## **D Summarizing HELC Eligibility From FRS**

The "HELC" subsection in the eligibility record reflects the producer's overall status for HEL compliance for all farms and tracts associated with the producer nationwide. HELC data is automatically determined and updated to the Eligibility System file based on the producer exceptions recorded for a farm that contains HEL, but a conservation system is **not** being applied.

If the data in the Eligibility System is **not** summarized correctly, County Offices:

- shall ensure that the data in the MIDAS and FRS applications for the producer is updated properly
- do **not** have the ability to override the summarized eligibility data.

# **D Summarizing HELC Eligibility from Tract Data (Continued)**

The following provides the process used to determine overall compliance with HEL provisions.

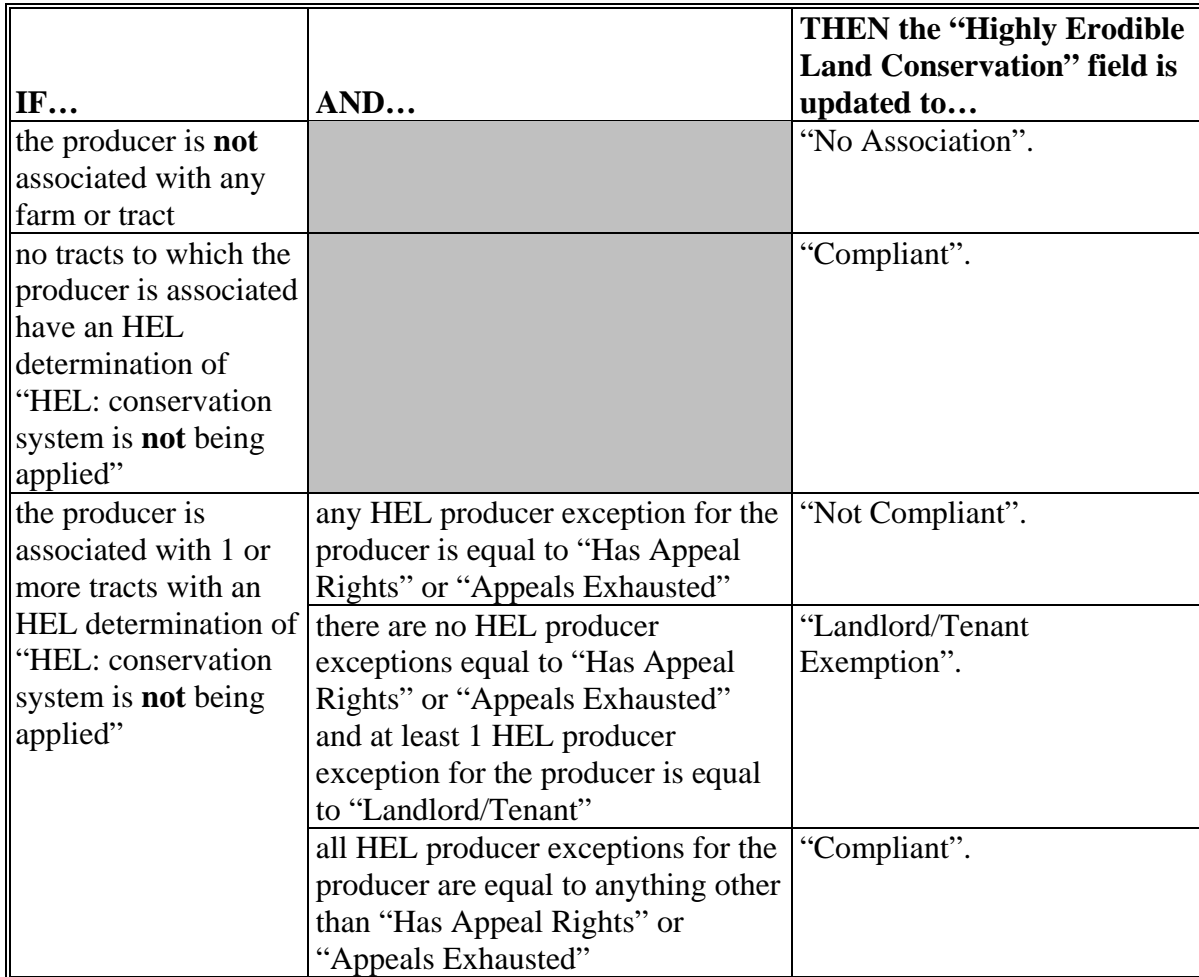

#### **E Summarizing PCW Eligibility from Tract Data**

The "PCW" subsection in the eligibility record determines whether the producer is associated with a tract with PCW violation. PCW data is automatically determined and updated to the eligibility file based on the producer exceptions recorded for a farm that contains a PCW.

If the data in the Eligibility System is **not** summarized correctly, County Offices:

- shall ensure that the data in the MIDAS and FRS applications for the producer is updated properly
- do **not** have the ability to override the summarized eligibility data.

The following provides the process used to determine overall compliance with PCW provisions.

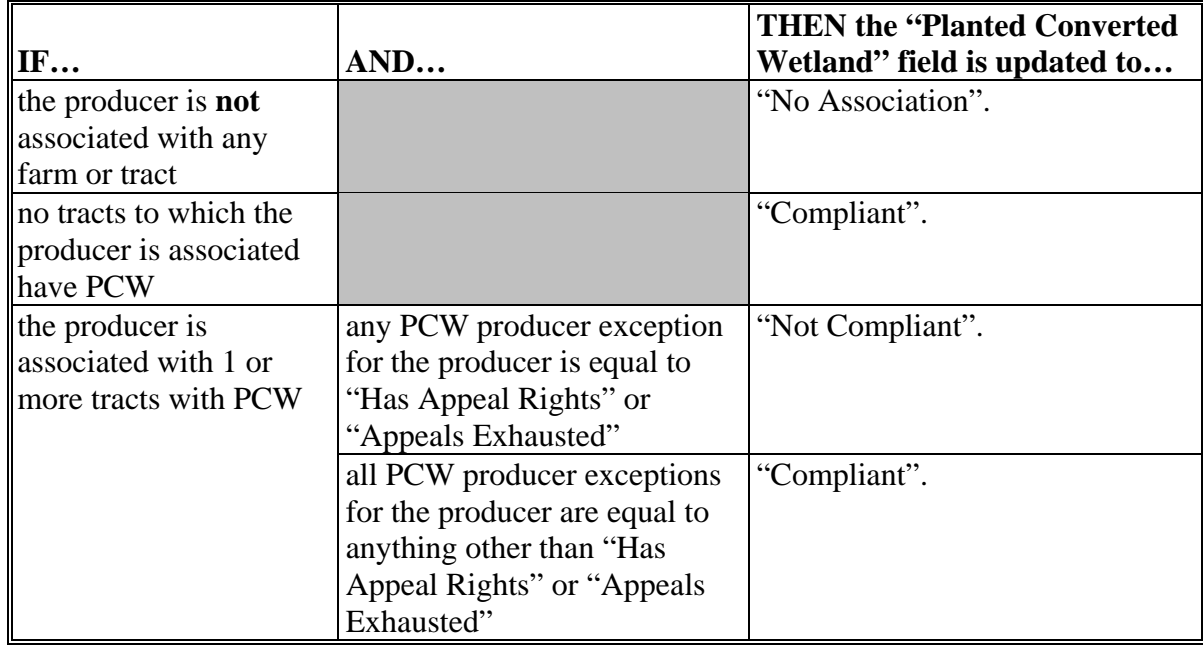

#### **F Summarizing CW Eligibility From FRS**

The "CW" subsection in the eligibility record determines whether the producer is associated with a tract with a wetland that was converted after November 28, 1990.

CW data is automatically determined and updated to the eligibility file based on the producer exceptions recorded for a farm that contains a CW.

If the data in the Eligibility System is **not** summarized correctly, County Offices:

- shall ensure that the data in MIDAS and FRS applications for the producer is updated properly
- do **not** have the ability to override the summarized eligibility data.

The following provides the process used to determine overall compliance with CW provisions.

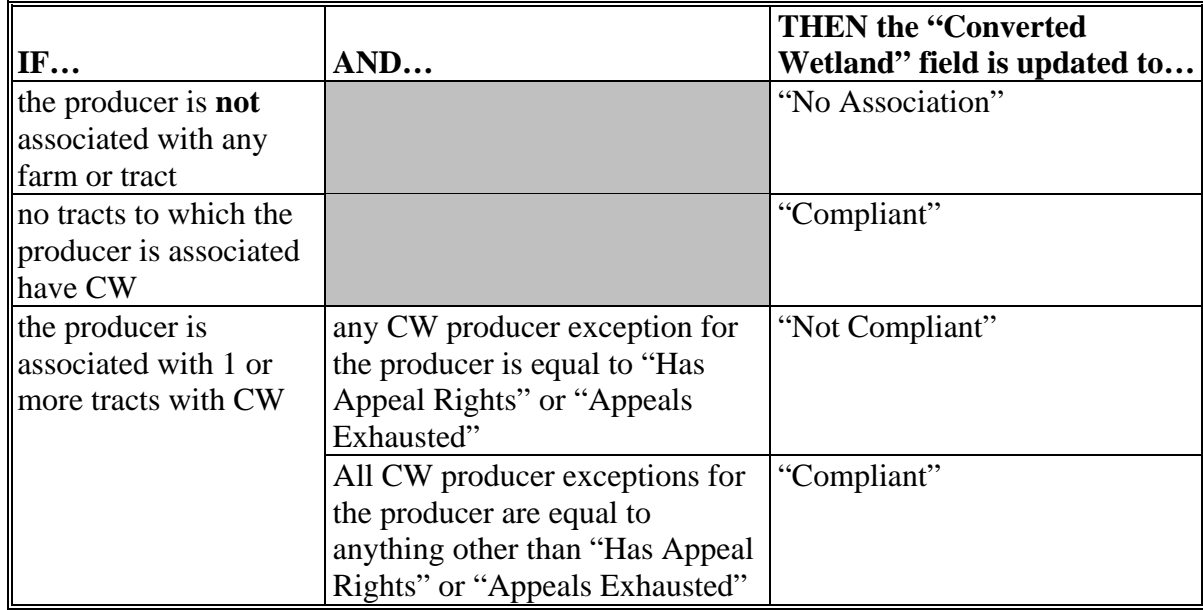

## **G Summarizing HELC, PCW, and CW to Determine Overall Eligibility**

After the HELC, PCW, and CW information is summarized for the producer, these determinations are used to determine the producer's overall conservation compliance eligibility. **\* \* \*** 

Data in the "Farm/Tract Eligibility" subsection reflects the producer's overall eligibility and is determined according to the following.

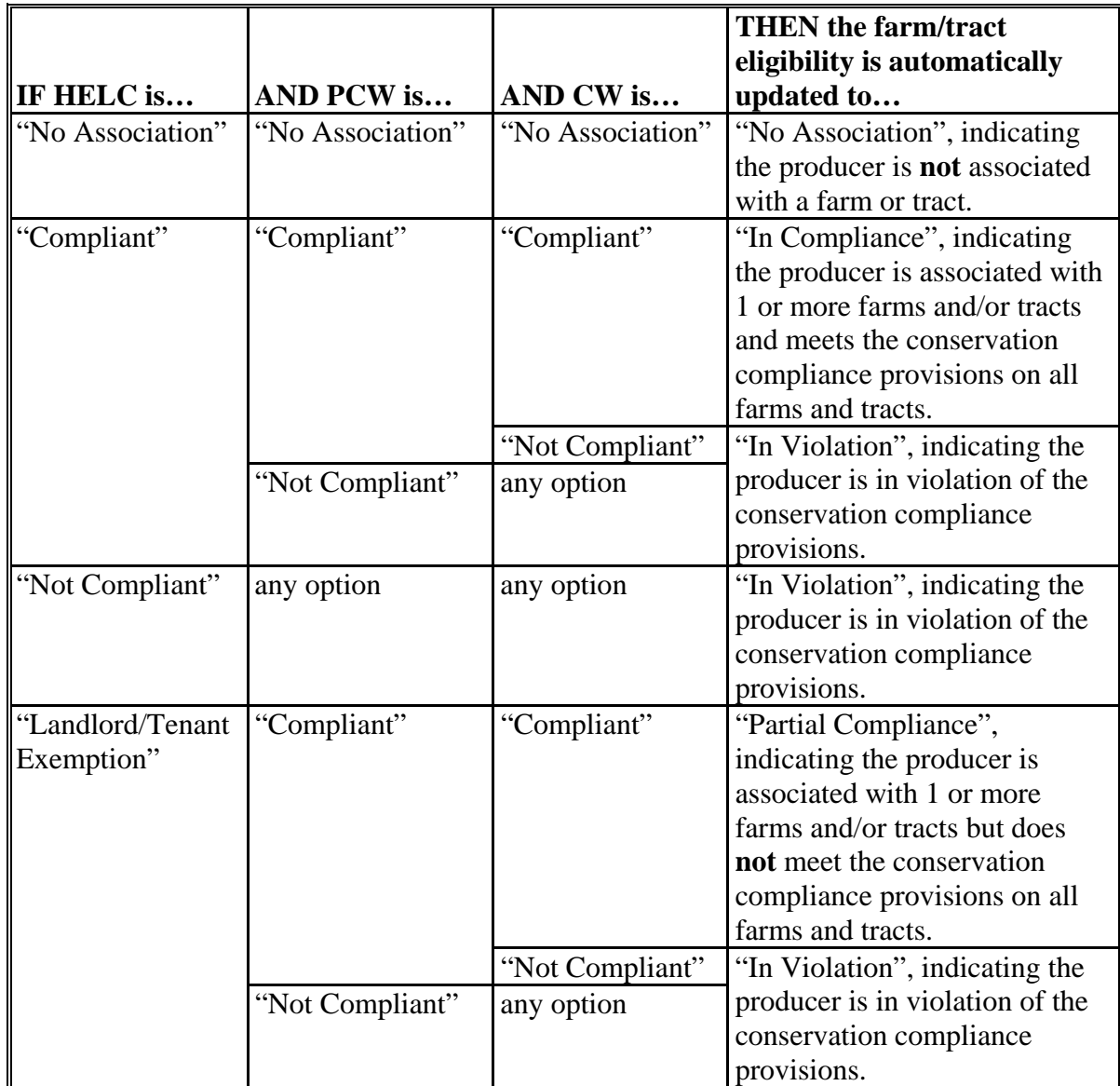

## **H Fields Applicable to Conservation Compliance Determinations**

The following provides the fields applicable to conservation compliance determinations.

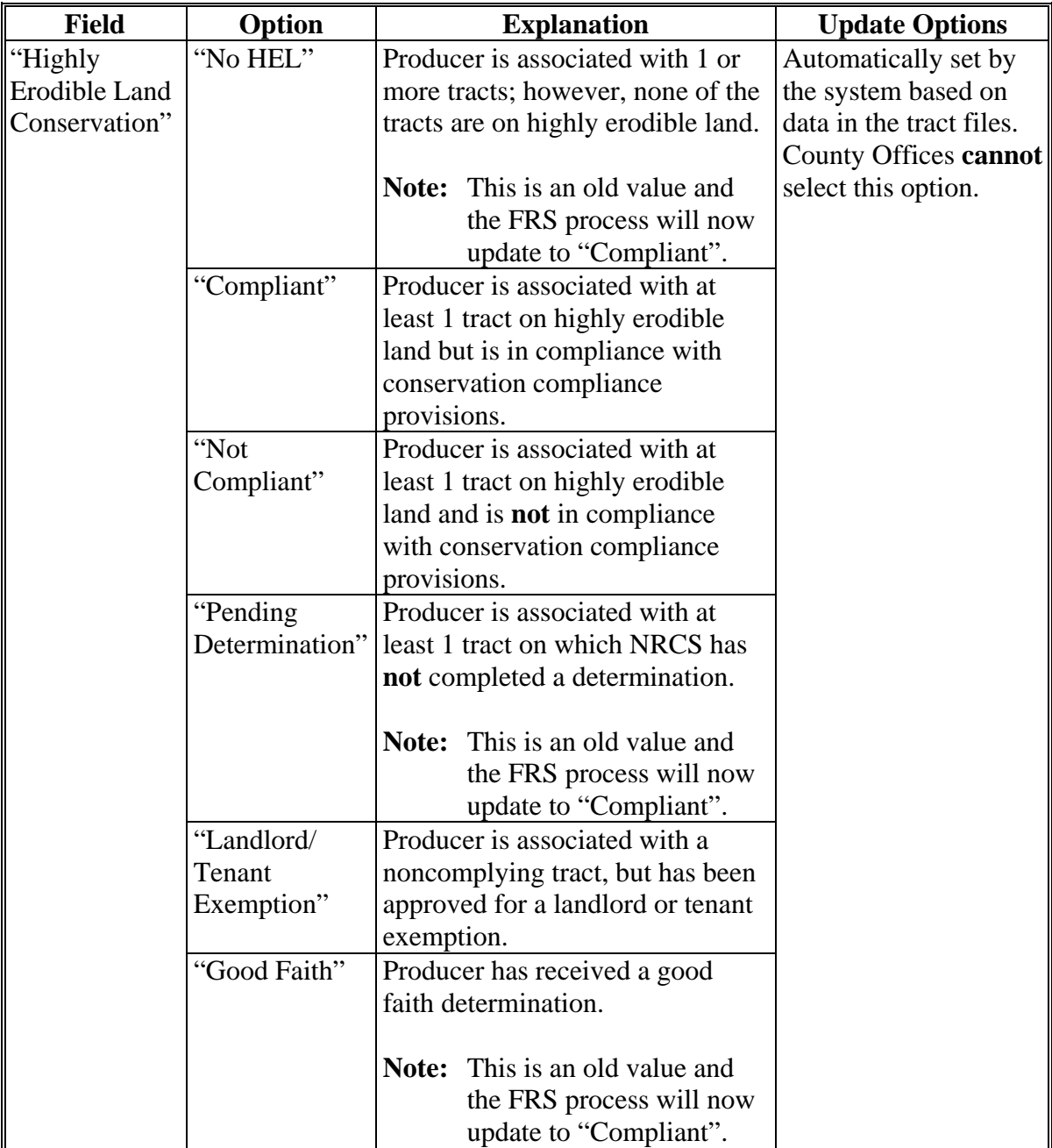

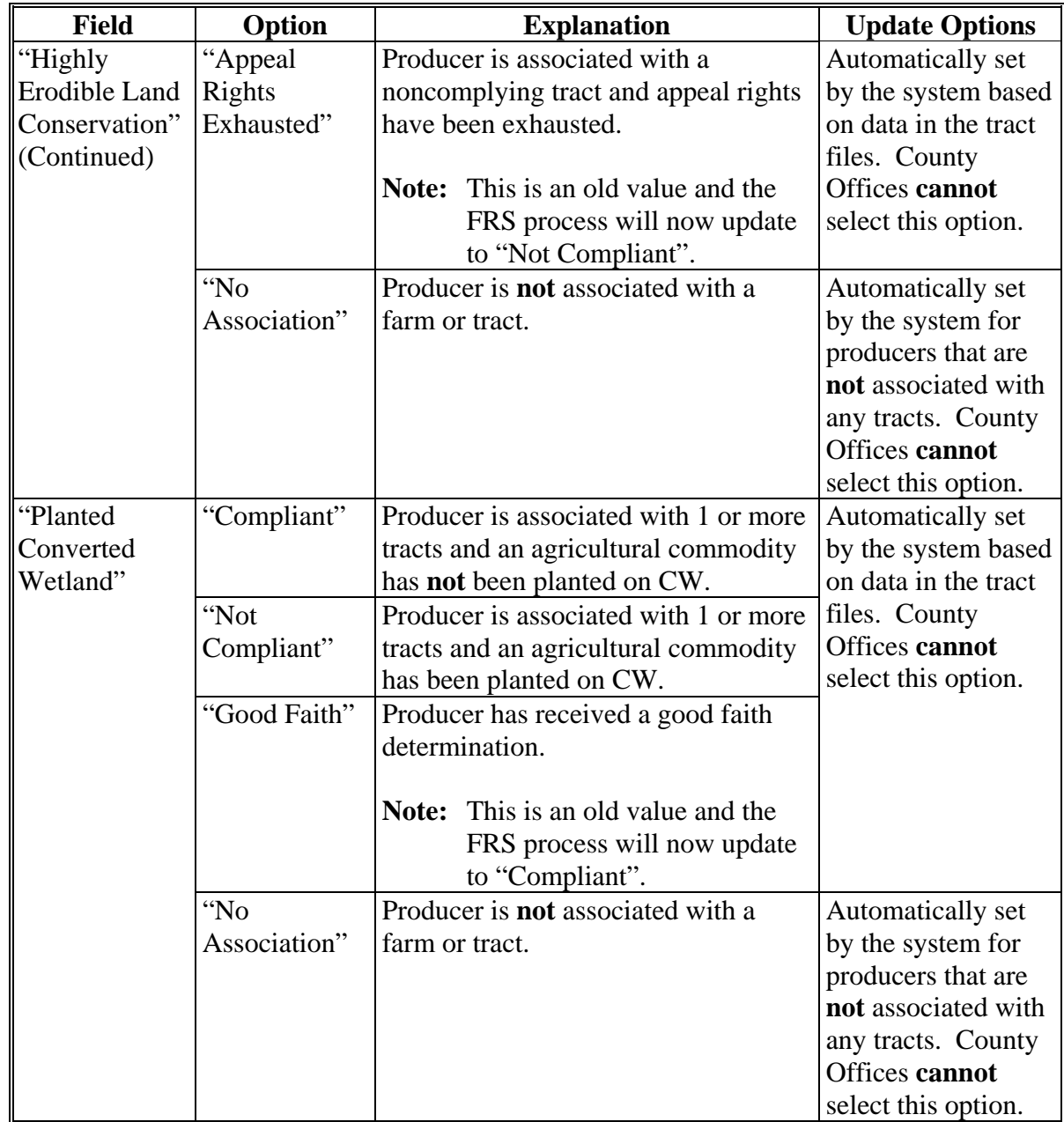

# **H Fields Applicable to Conservation Compliance Determinations (Continued)**

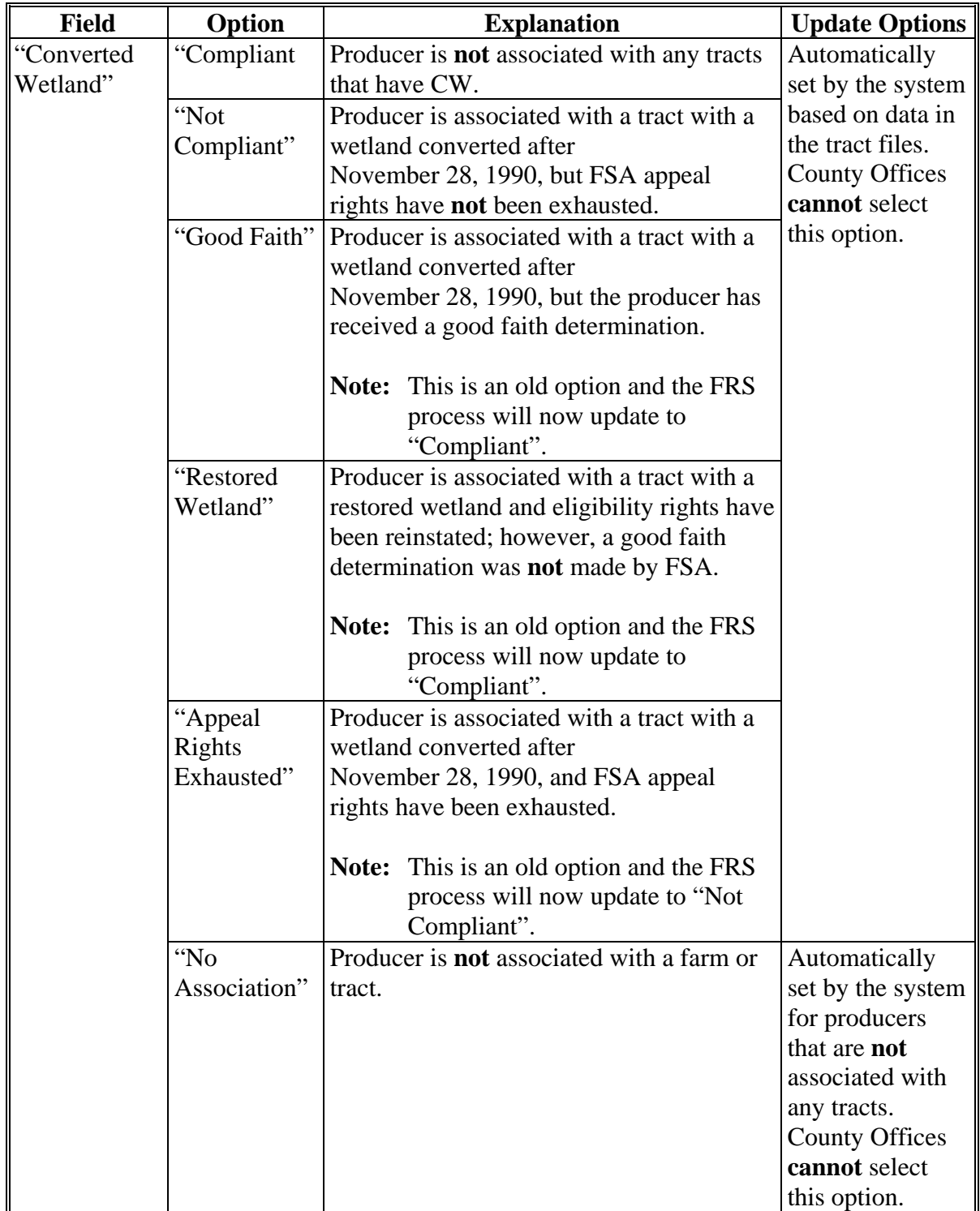

# **H Fields Applicable to Conservation Compliance Determinations (Continued)**

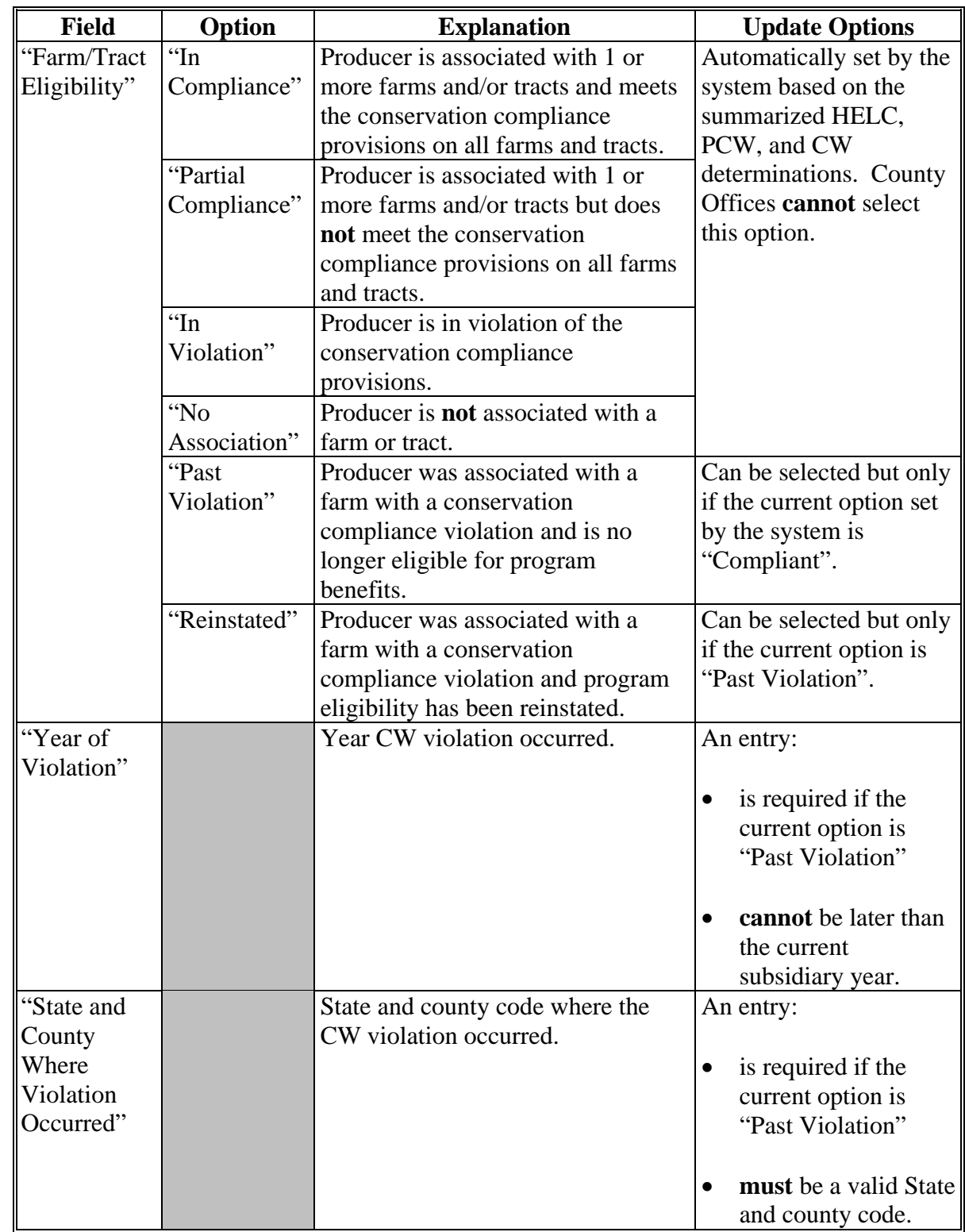

# **H Fields Applicable to Conservation Compliance Determinations (Continued)**
# **31 Conservation Compliance Determination Information (Continued)**

# **I Error Messages**

The following provides a list of error messages that may be displayed when updating conservation compliance eligibility data.

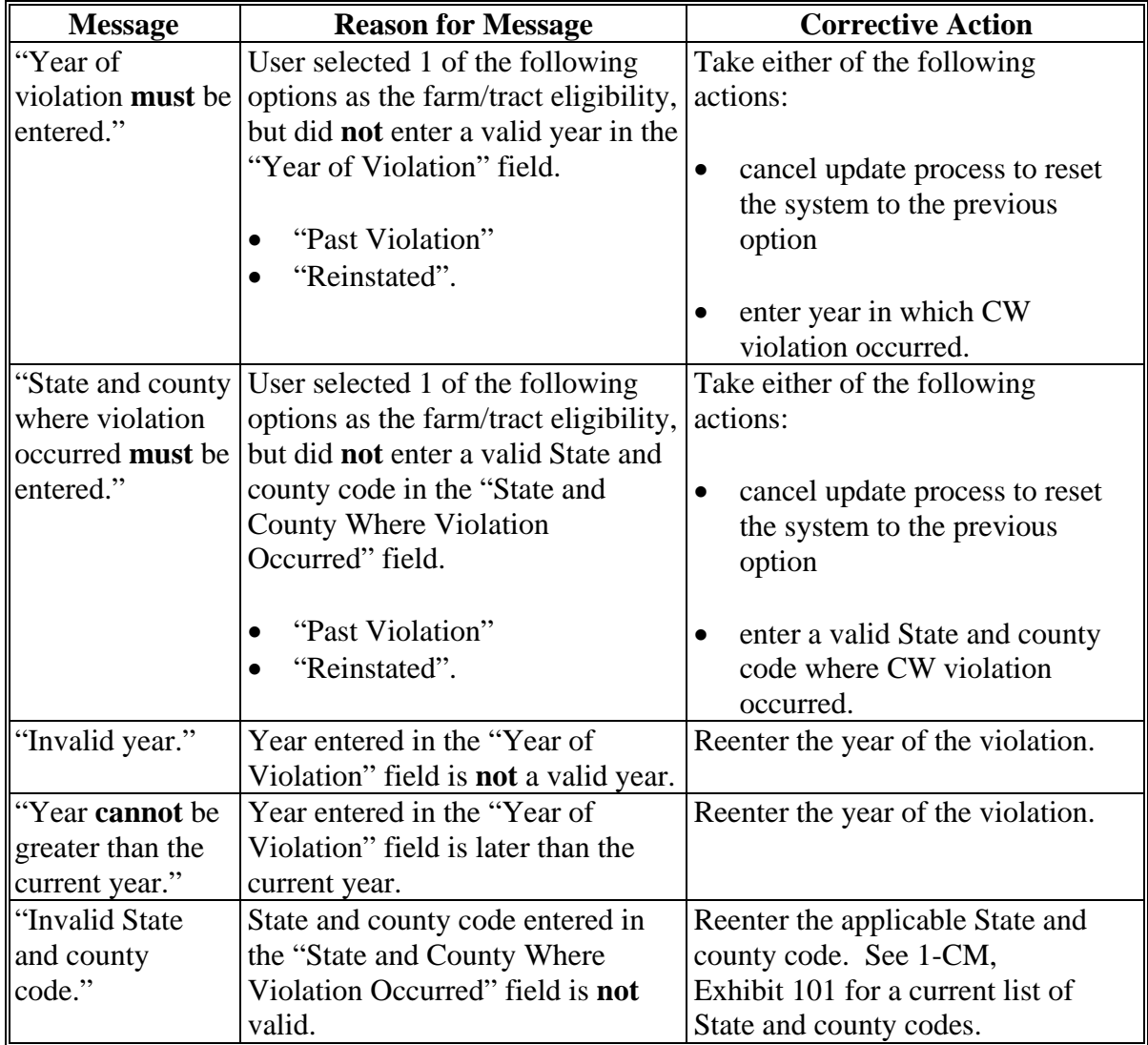

## **31 Conservation Compliance Determination Information (Continued)**

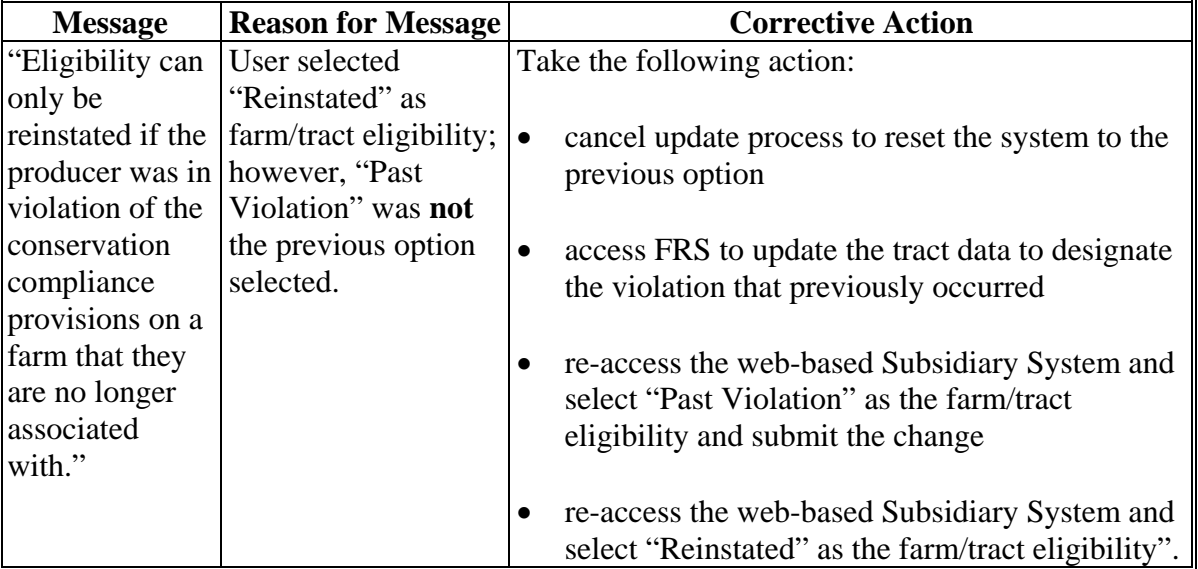

# **I Error Messages (Continued)**

## **J Field Default Values**

All conservation compliance options will be updated based on the current data recorded in the farm tract files, with the exception of:

- Year of Violation
- State and County Where Violation Occurred.

These fields are defaulted to "blank".

#### **32 Controlled Substance Determination Information**

## **A Overview**

Controlled substance **\* \* \*** is read by several programs for eligibility purposes. This is a year specific flag.

## **B Business Rule**

The rule for controlled substance eligibility is any person who is convicted under Federal or State Law of a controlled substance violation, shall be ineligible for payments or benefits. The general term "growing", which includes planting, cultivating, growing, producing, harvesting, or storing, has a set violation period of the crop year of violation and 4 succeeding years. For trafficking and possession the violations are at the discretion of the court. The court may determine the conviction to be from 1 year to "permanent" ineligibility of all government program benefits.

See 1-CM, Part 30 for additional information on controlled substance provisions.

## **C Example of the Subsidiary Eligibility Screen, "Controlled Substance" Section**

Following is an example of the "Controlled Substance" section.

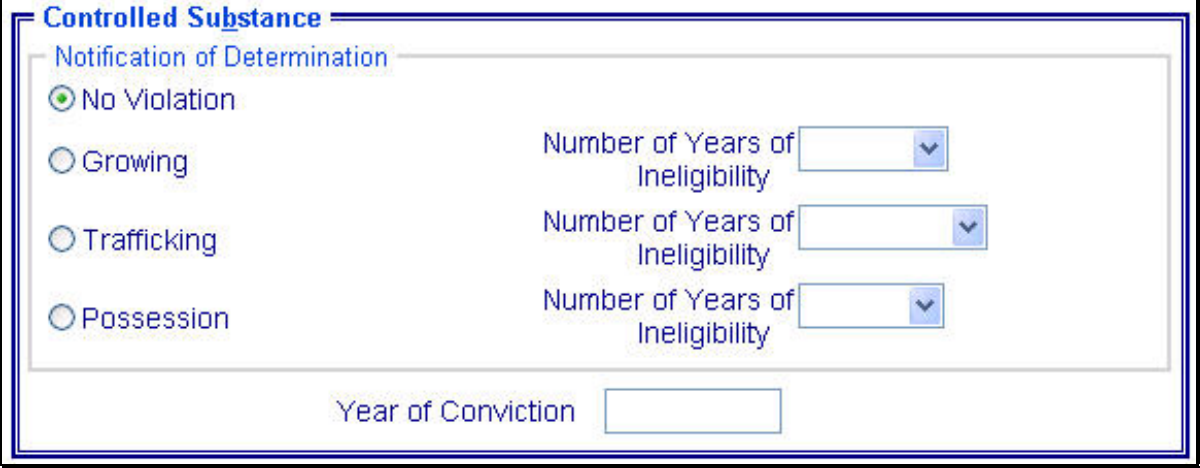

## **32 Controlled Substance Determination Information (Continued)**

#### **D Values**

The following provides options that are provided to update the controlled substance eligibility for producers in the Eligibility System.

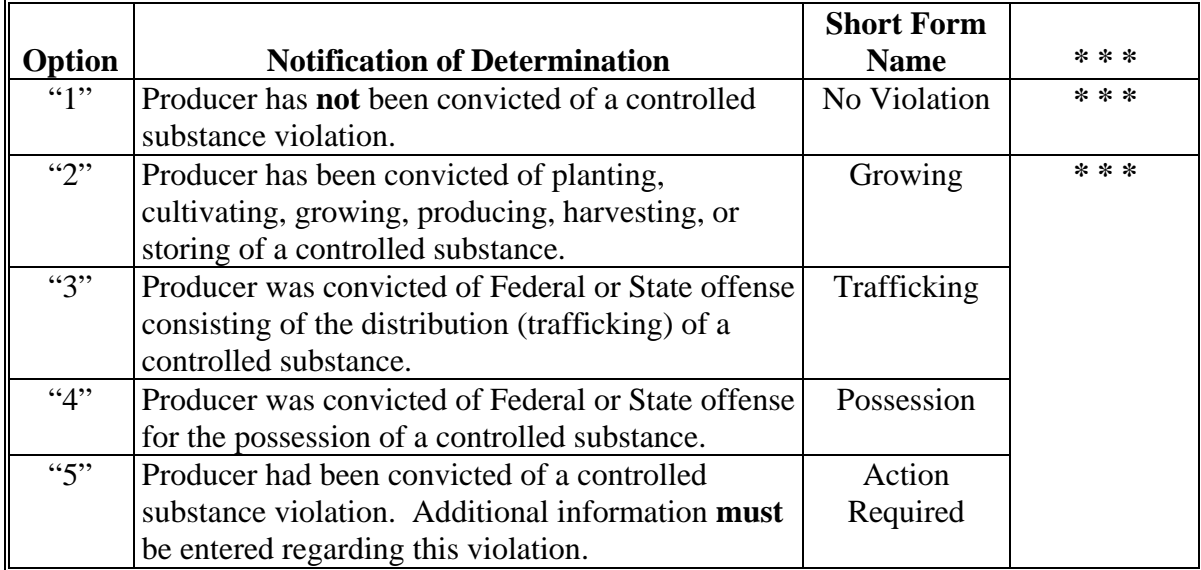

## **E Other Required Data**

Data from the court records on the conviction of the producer is entered in the Eligibility System. First, the year of conviction as set by the court is required. This year may be before the current system year; however, it **cannot** be later than the current system date. Second, the sentencing period set by the court is required. The length of the sentencing period can be from 1 year to "permanent" ineligibility of all government program benefits. This court record **must** be filed in the County Office as supporting documentation.

If option 2, 3, or 4 is selected, then the starting year of the violation **must** be entered. This starting year is important for the Eligibility System to track the violation period. The year entered **cannot** be greater than the current subsidiary year. The year **must** be entered or the system will **not** allow the user to continue.

Also, if option 3 or 4 is selected, then the number of years the court determined that the producer was ineligible for benefits **must** be entered. Because this ineligibility period is set by the court system, this is a required entry. The Eligibility System will automatically calculate the ineligibility period and change the option at rollover when the ineligible period is over. This is a required entry.

**Note:** The system will automatically calculate the ineligibility period in option 2, 3, and 4 based on the year and violation period entered.

## **32 Controlled Substance Determination Information (Continued)**

#### **F Error Messages**

If invalid or no data is entered the following error messages are displayed.

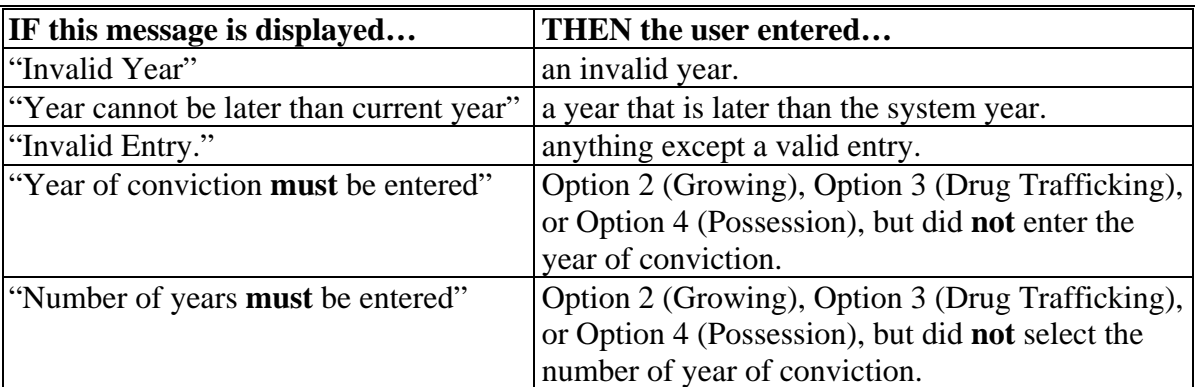

#### **G New Producer Default Value**

When a new producer or a new eligibility record is created the system will use the default value to establish the record. Option 1 (No Violation), is the default value for controlled substance eligibility. Therefore, the year of conviction and sentencing period are blank, because these are **not** required entries for Option 1. After the record is created, then updates can be made at any time.

## **A Introduction**

DCIA specifies that no person may obtain any Federal financial assistance in the form of a loan, other than a disaster loan, or a loan guarantee if such person has an outstanding Federal nontax debt which is in a delinquent status. Further, any such person may obtain additional Federal financial assistance only after such delinquency is resolved.

Data in the Subsidiary Eligibility Screen, "Delinquent Debt" section is used to determine producer eligibility based on the delinquent debt provisions.

## **B Example of the Subsidiary Eligibility Screen, "Delinquent Debt" Section**

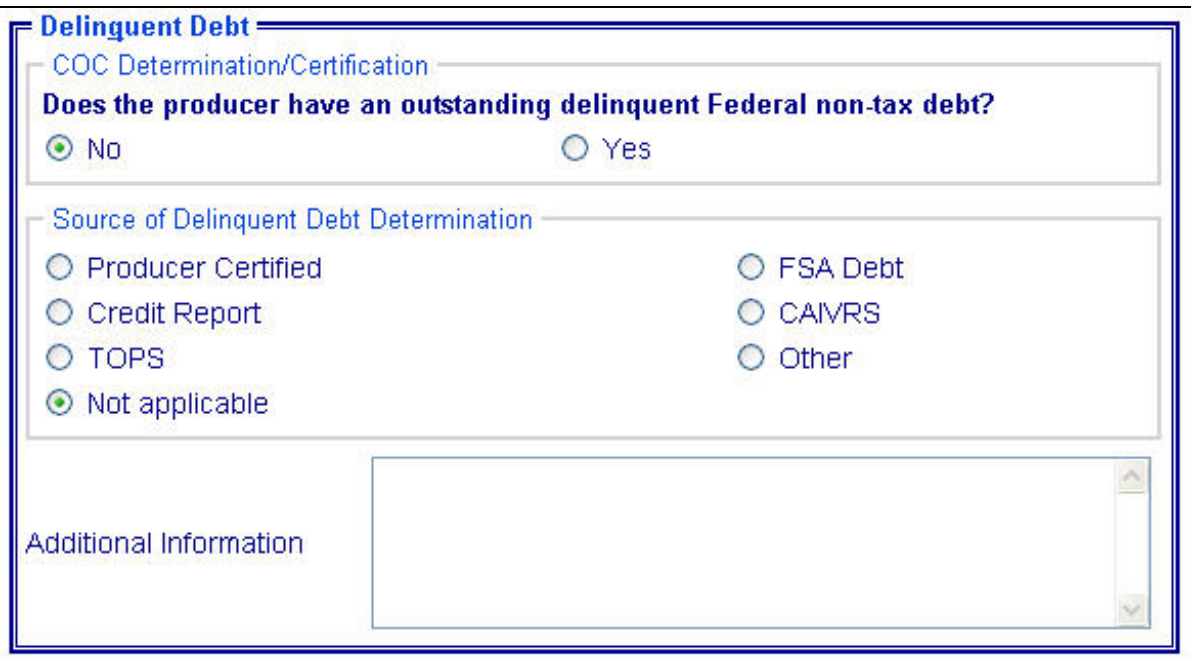

Following is an example of the "Delinquent Debt" section.

## **33 Delinquent Debt Determination Information (Continued)**

## **C Fields Applicable to Delinquent Debt Determinations**

The following provides fields applicable to delinquent debt determinations.

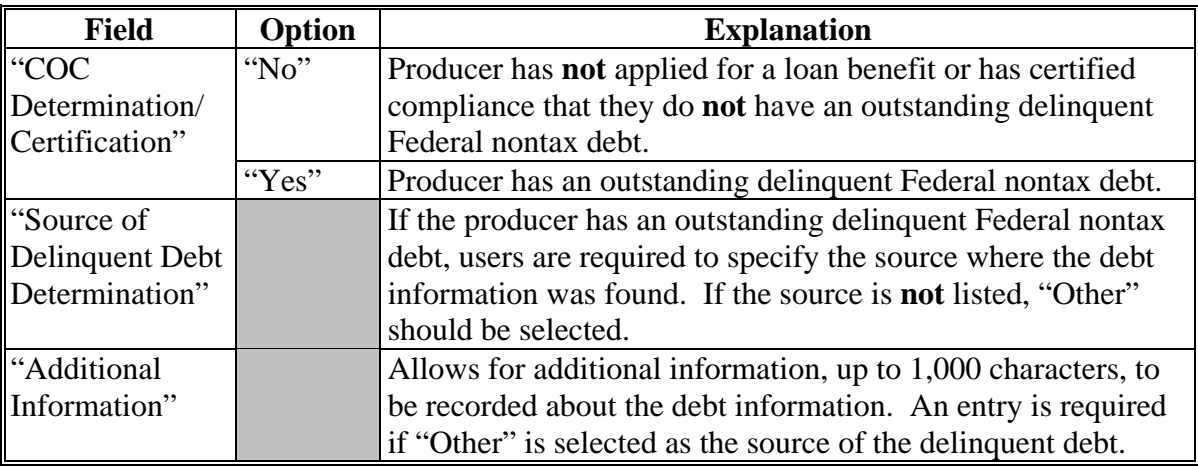

## **D Error Messages**

The following provides error messages that may be displayed when updating delinquent debt eligibility data.

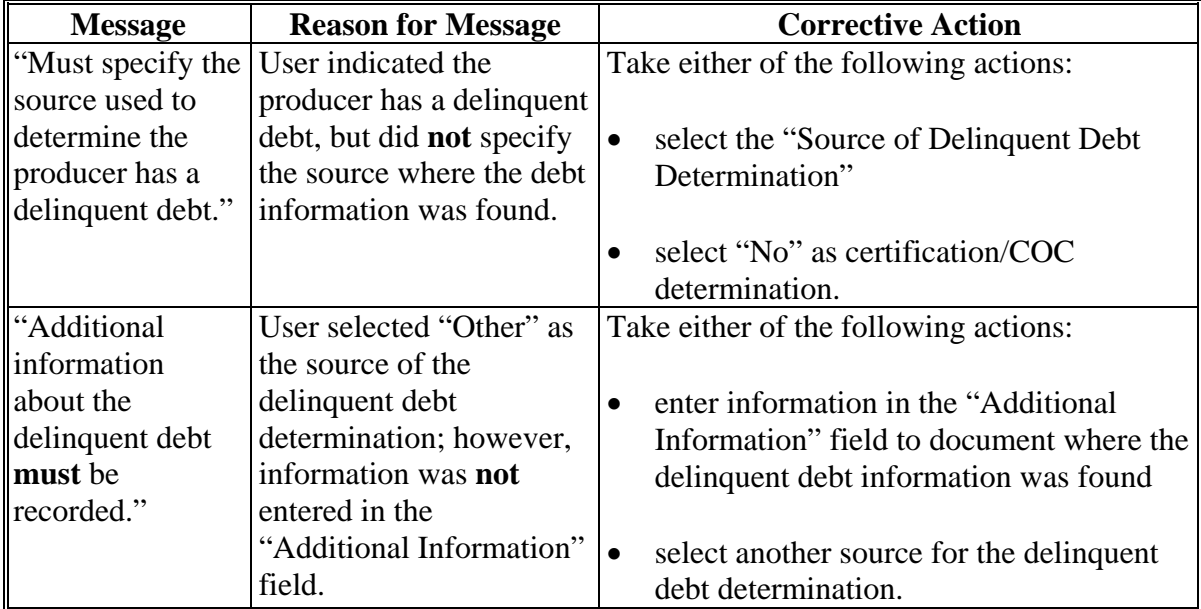

## **33 Delinquent Debt Determination Information (Continued)**

# **E Field Default Values**

When new eligibility records are created, delinquent debt field values are defaulted according to the following.

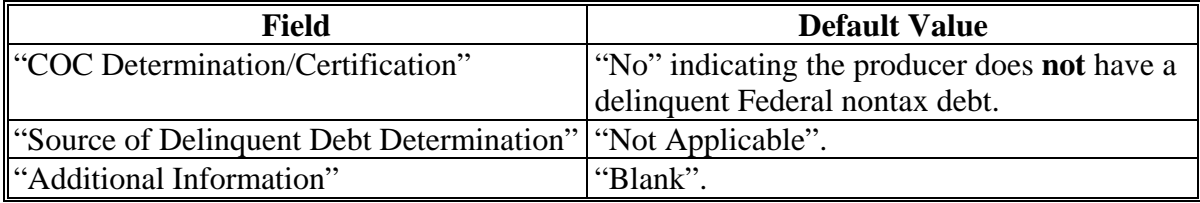

#### **34 Federal Crop Insurance Determination Information**

#### **A Introduction**

Data in the Subsidiary Eligibility Screen, "Federal Crop Insurance" section is used to specify either or both of the following:

- based on review of FCI-12's and other applicable forms, the County Office has determined that the producer has obtained at least catastrophic level coverage on all crops of economic significance in which the producer has an interest
- producer has signed FSA-570.

See 1-CM, paragraph 801 for additional information on linkage requirements and a list of program benefits covered by FCI provisions.

**\*--Note:** With enactment of the 2002 Farm Bill, FCI eligibility provisions only applied to CRP. With the enactment of the Agriculture Improvement Act of 2018, FCI eligibility provisions were also removed from CRP. This section is for historical reference only.**--\***

## **B Example of Subsidiary Eligibility Screen, "Federal Crop Insurance" Section**

Following is an example of the "Federal Crop Insurance" section.

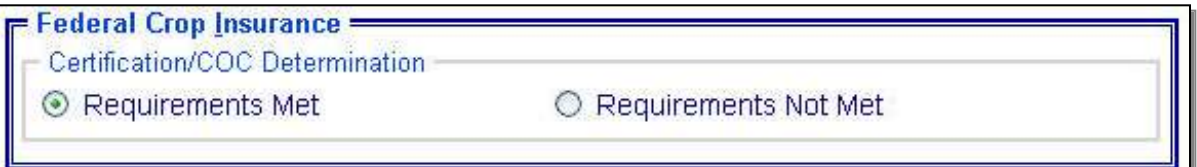

## **34 Federal Crop Insurance Determination Information (Continued)**

## **C Fields Applicable to FCI Determinations**

The "Certification/COC Determination" field is the only field provided to designate whether the producer is in compliance with the FCI linkage requirements. The following provides options applicable for this field.

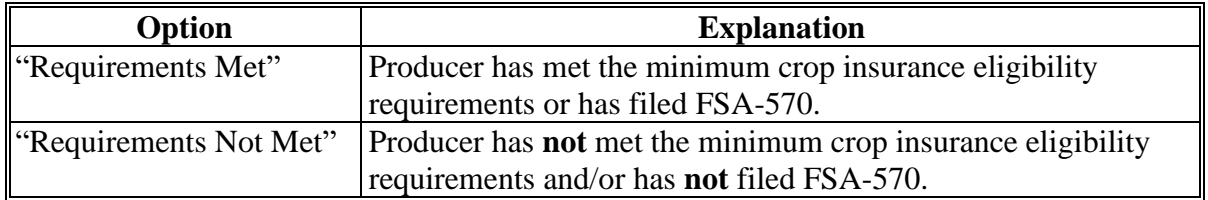

#### **D Error Messages**

Users are required to select 1 of the displayed options as the certification/COC determination. However, the "Certification/COC Determination" field will initially be set either through the migration process or as a default value and users **cannot** de-select options without selecting another option. Therefore, because an option is always selected, there are **no** error messages applicable to the FCI determination information.

## **E Field Default Values**

When new eligibility records are created, the FCI "Certification/COC Determination" field will be set to "Requirements Not Met" indicating the producer has **not** met the minimum crop insurance eligibility requirements and/or has **not** filed FSA-570.

## **35 Foreign Person Determination Information**

## **A Introduction**

Data in the Subsidiary Eligibility Screen, "Foreign Person" section is used to determine producer eligibility based on the foreign person provisions. See:

- 4-PL, subparagraph 11 A for a list of program benefits covered by foreign person provisions for 2009 through 2013
- 5-PL, subparagraph 15 A for a list of program benefits covered by foreign person **\*--**provisions for 2014 through 2020
- 6-PL, subparagraph 34 A for a list of program benefits covered by foreign person provisions for 2021 and subsequent years.**--\***

Foreign person provisions do **not** apply to producers that meet the following conditions:

- individuals that are U.S. citizens
- individuals that are legal resident aliens
- businesses that originate in the U.S.

## **B Example of Subsidiary Eligibility Screen, "Foreign Person" Section**

The following is an example of the "Foreign Person" section.

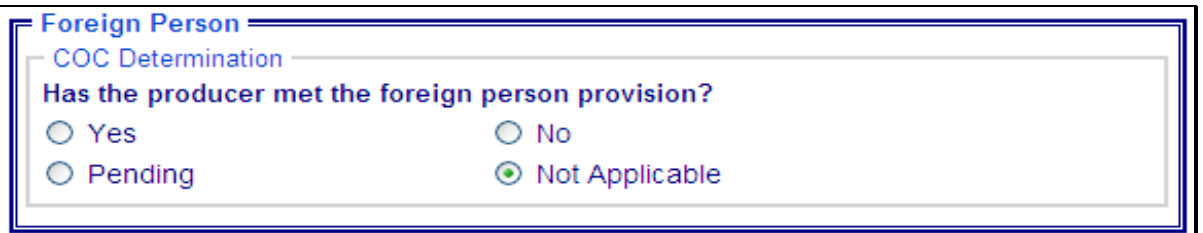

## **35 Foreign Person Determination Information (Continued)**

## **C Summarizing Data From Business Partner Record**

Business Partner data is summarized to determine the default COC Determination for Foreign Person. Eligibility records are year specific; however, Business Partner data is **not** year specific. Therefore, Business Partner data may only be summarized to populate **current year** foreign person determinations. The foreign person "COC Determination" is defaulted according to the following.

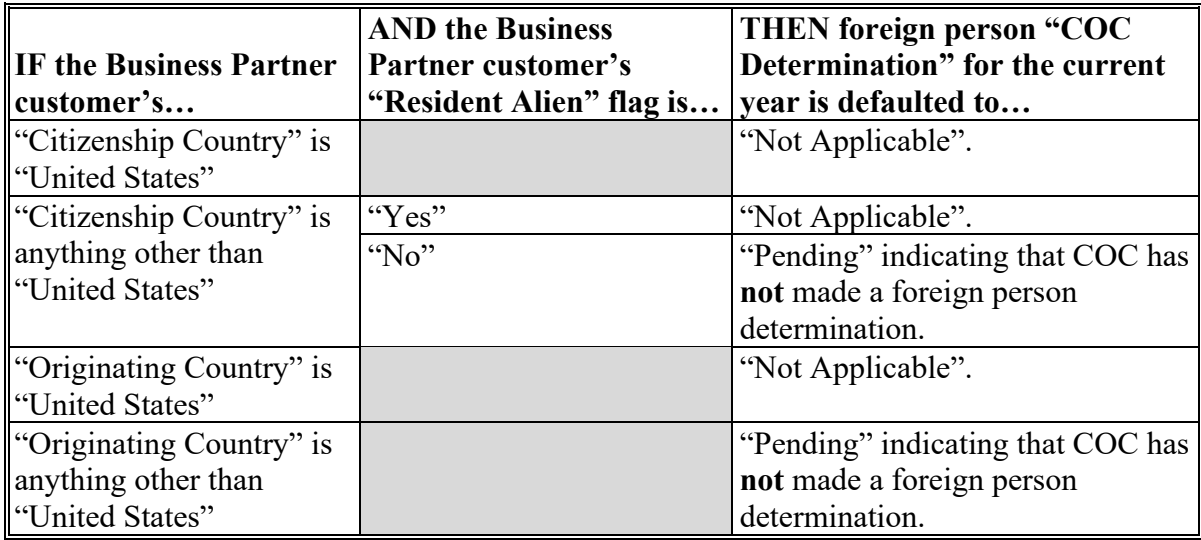

Changes to Business Partner "Citizenship Country", Originating Country", or "Resident Alien" fields may result in changes to the current year foreign person determination in eligibility. It is imperative that County Offices ensure that the citizenship country, originating country, and resident alien data is recorded accurately in Business Partner.

## **35 Foreign Person Determination Information (Continued)**

## **D Fields Applicable to Foreign Person Determinations**

The following provides the fields applicable to foreign person determinations.

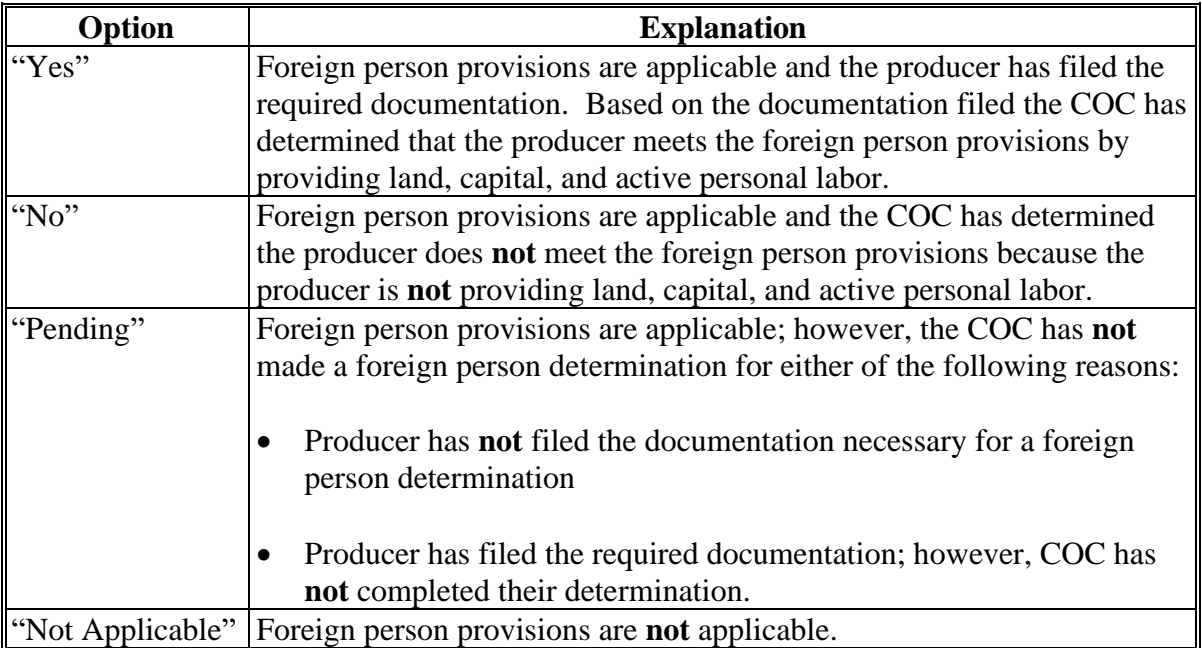

Users will be allowed to change foreign person COC determinations to any value for all years. Web-based eligibility **must** be set to accurately reflect COC determinations for foreign person.

#### **E Error Messages**

Users are required to select 1 of the displayed options as the COC determination. The COC determination will initially be set as a default value and users **cannot** de-select options without selecting another option. Because an option is always selected, there are **no** error messages applicable to the foreign person determination information.

#### **A Introduction**

The "Fraud - including FCIC Fraud" section available through subsidiary year 2016 is used to record action taken because of a producer or group of producers being disqualified or debarred from participating in FSA- and/or RMA-administered programs.

**\*--Note:** The information in this paragraph is for historical reference only. Current provisions for handling fraud are in 1-CM, Part 29.**--\***

## **B Example of Subsidiary Eligibility Screen, "Fraud - Including FCIC Fraud" Section**

Following is an example of the "Fraud - including FCIC Fraud" section.

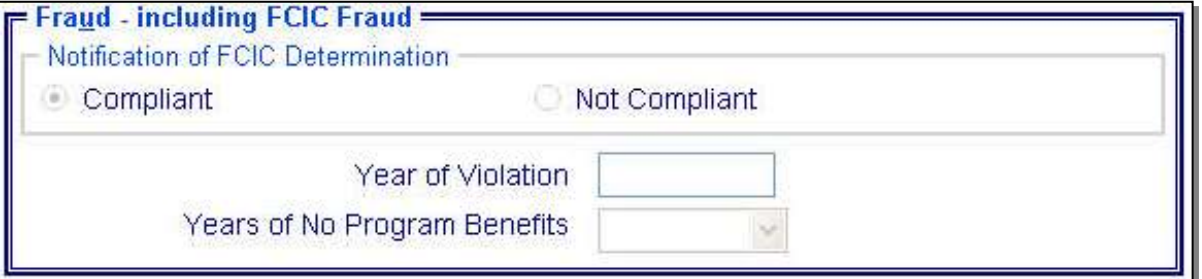

#### **C Process**

The process for updating fraud determinations is handled by PECD in the National Office. PECD receives a memorandum from ALS about participation eligibility. PECD enters the determination information into the web-based system along with:

- year of disqualification
- number of years that the producer is ineligible for benefits.

**Note:** The number of years a producer is determined ineligible is based on the information received from ALS and can be for 1 or more years.

Disqualification and ineligibility information is **not** updated by PECD until ALS notification is received. Once received from ALS, PECD notifies the applicable State Office. State Offices will notify affected County Offices.

**Note:** There may be instances where PECD will notify certain State Offices referenced in documentation received from ALS about ineligible producers even though the producers may **not** be linked in Business Partner to a county in that State.

## **\*--36 Fraud - Including FCIC Fraud Determination (2016 and Prior Years) (Continued)--\***

# **D Who to Contact**

If a State Office believes information has **not** been entered for a producer, contact 1 of the following.

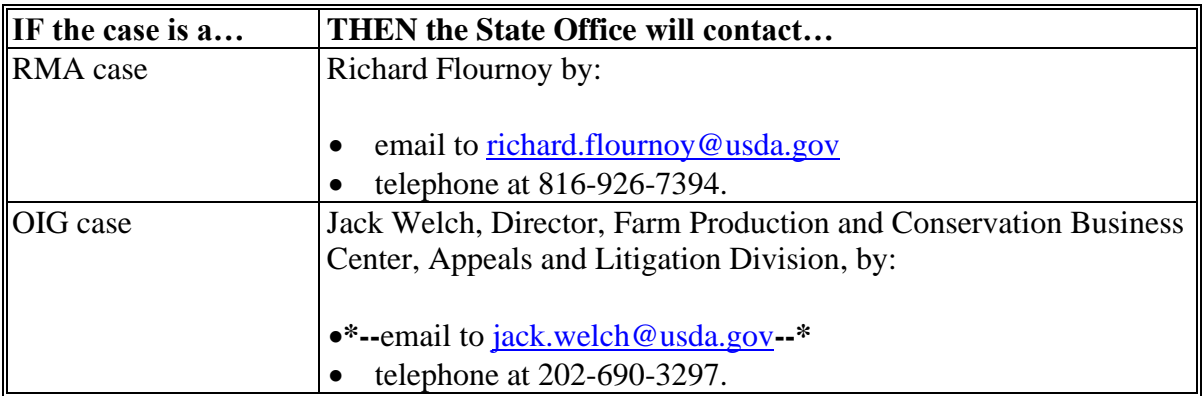

# **E Locally Obtained Debarment/Disqualification Information About FCIC Fraud**

County Offices provide a vital role in obtaining information about possible debarment or disqualification information. If SED or CED has reason to believe that a producer might be convicted of a crime that would cause that producer to be debarred or disqualified, the following actions should be taken:

- contact the clerk of the court for which the County Office has reason to believe that the producer was convicted and ask for a copy of the court's decision
- if, **after** reading the decision, CED has reason to believe that the producer might be debarred or disqualified from FSA programs, then forward the court's decision to Jack Welch, Director, Appeals and Litigation Division, through the State Office using the process in subparagraph D.

## **37 Limited Resource Farmer or Rancher**

## **A Introduction**

Data in the Subsidiary Eligibility Screen, "Limited Resource Farmer or Rancher" section is used to determine whether a producer meets the requirements to be considered a limited resource farmer or rancher. Additional provisions for a limited resource farmer or rancher are applicable to 2008 and subsequent years.

See 1-CM for additional information on the limited resource farmer or rancher provisions.

#### **B Example of Subsidiary Eligibility Screen, "Limited Resource Farmer or Rancher" Section**

**\*--**The following is an example of the "Limited Resource Farmer or Rancher" section for 2008 through 2018 years.**--\***

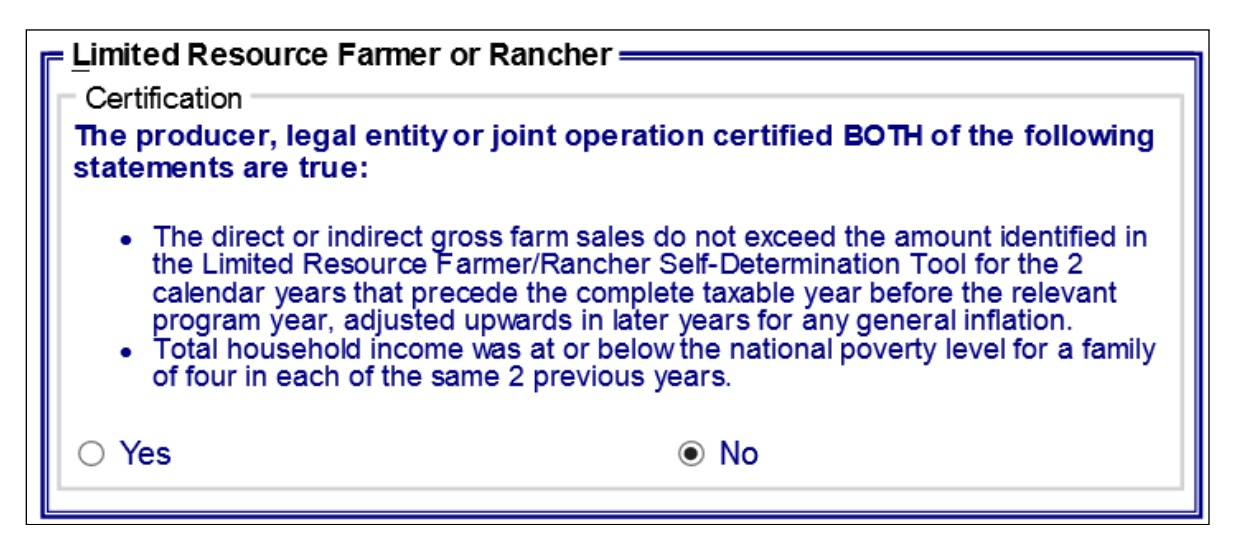

**\*--**The following is an example of the "Limited Resource Farmer or Rancher" section for 2019 and subsequent years.

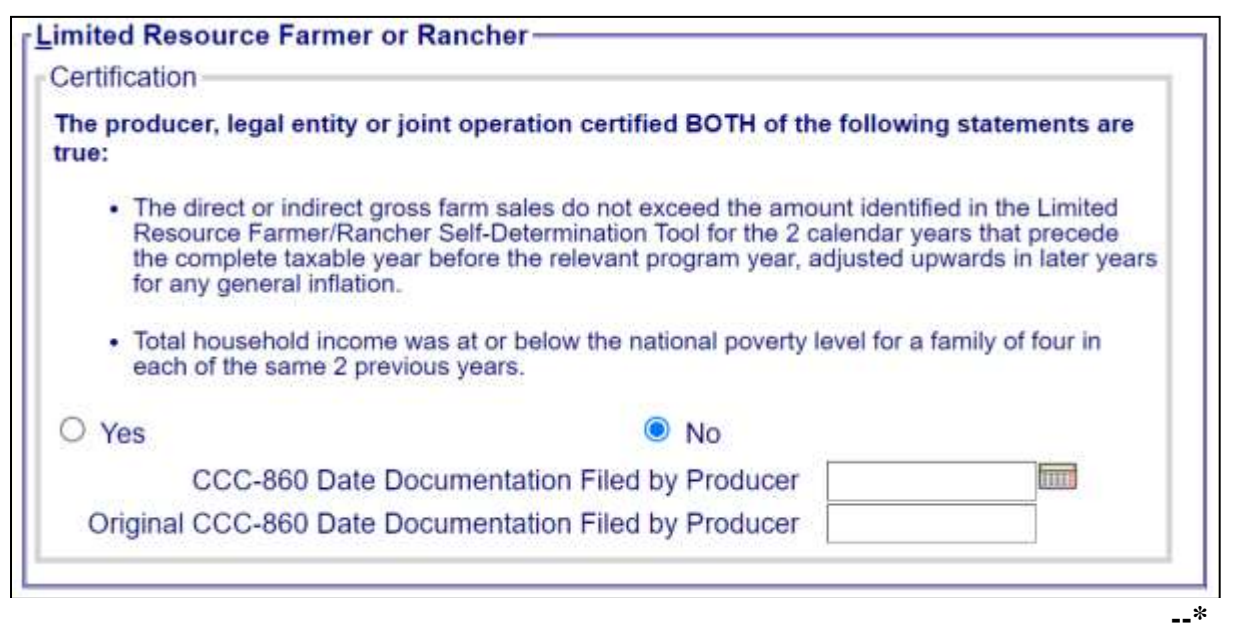

## **37 Limited Resource Farmer or Rancher (Continued)**

## **C Fields Applicable to Limited Resource Farmer or Rancher**

The following provides fields applicable to a limited resource farmer or rancher.

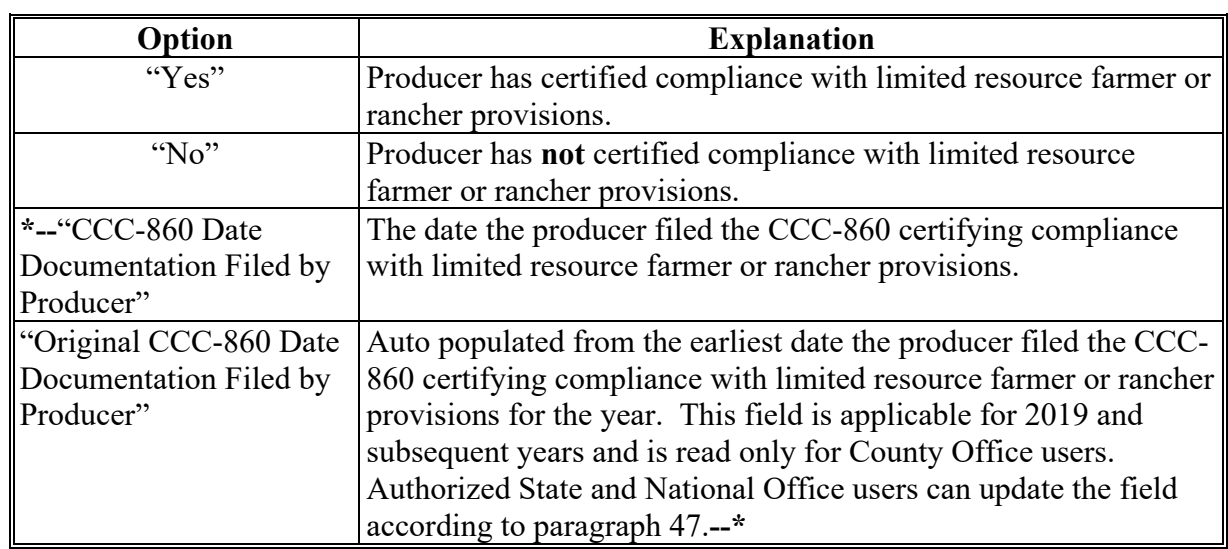

#### **D New Producer Default Value**

**\*--**When new eligibility records are created, Limited Resource Farmer or Rancher field values are defaulted according to the following.

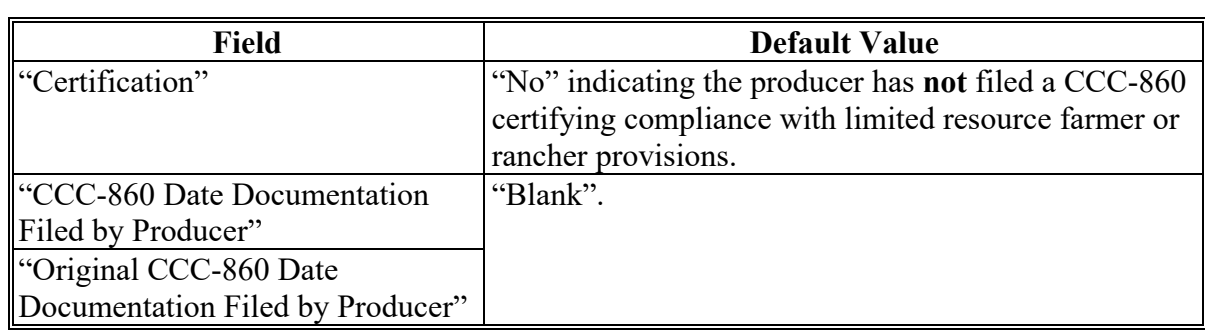

## **37 Limited Resource Farmer or Rancher (Continued)**

# **\*--E Error Messages**

The following provides error messages that may be displayed when updating "Limited Resource Farmer or Rancher" eligibility data in 2019 and subsequent years.

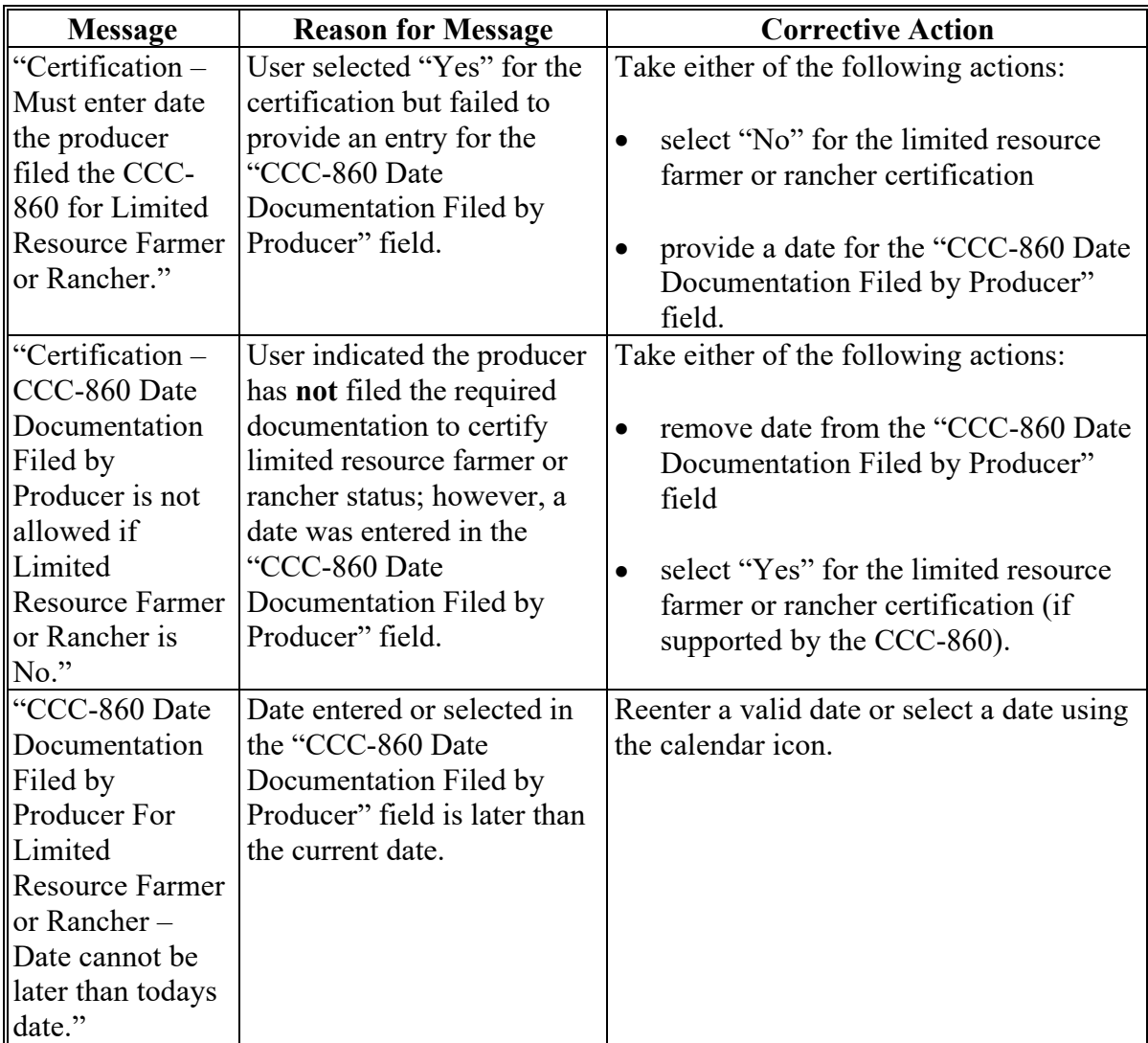

# **37 Limited Resource Farmer or Rancher (Continued)**

# **\*--E Error Messages**

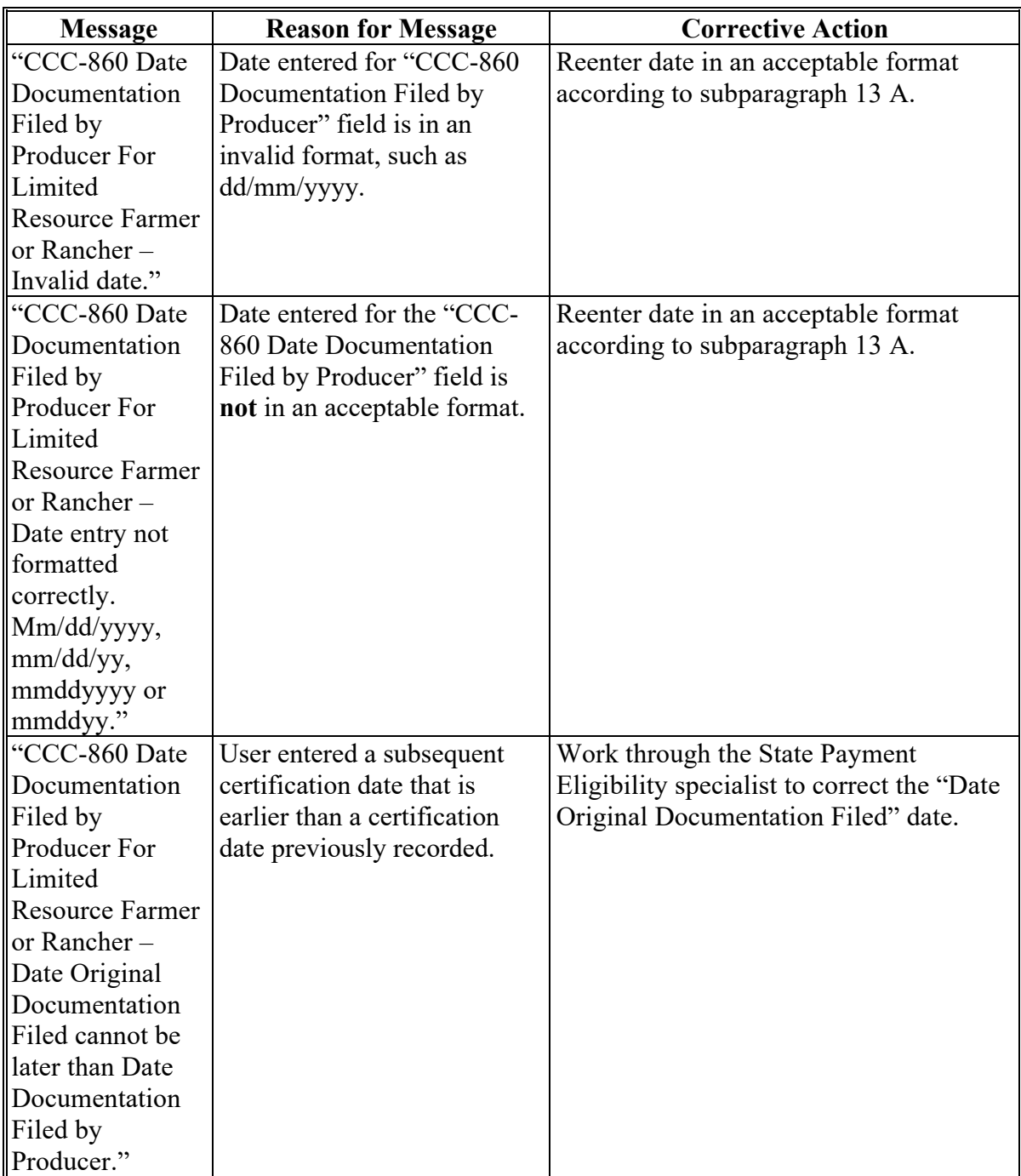

 $\mathcal{L}(\mathcal{A})$  and  $\mathcal{L}(\mathcal{A})$ 

#### **38 NAP Non-Compliance Determination Information**

#### **A Overview**

NAP noncompliance **\* \* \*** is used to show eligibility for NAP. This started with the year 2000. This is a year specific flag.

#### **B Business Rule**

The rule for NAP noncompliance eligibility is that any producer who is determined by FSA to **not** be in compliance with NAP procedures is ineligible for NAP benefits. The penalty period is the year of the violation plus 2 years for a total of 3 years.

## **C Example of the Subsidiary Eligibility Screen, NAP Non Compliance**

Following is an example of the "NAP Non Compliance" section.

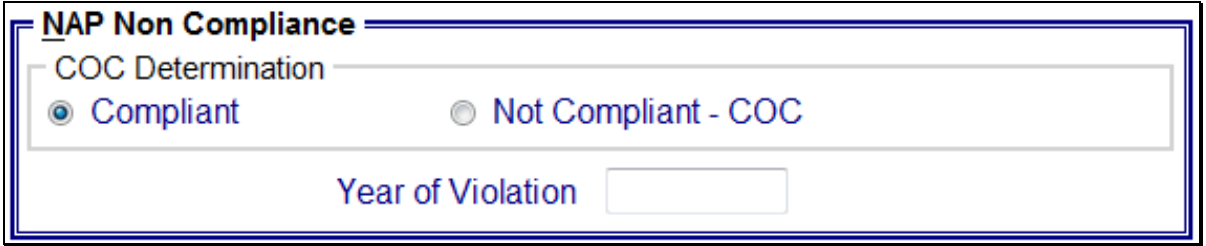

### **D Values**

The following provides options that are provided to update the NAP noncompliance eligibility for producers in the system.

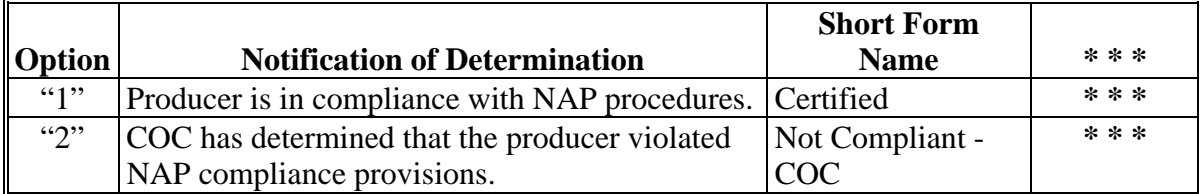

## **38 NAP Non-Compliance Determination Information (Continued)**

## **E Other Required Data**

If Option 2 is selected, then the starting year of the violation **must** be entered. This starting year is important, for the system to track the violation period. The year entered **cannot** be greater than the current subsidiary year. A year **must** be entered or the system will **not** allow the user to continue.

## **F Error Messages**

If invalid or no data is entered, the following error messages will be displayed.

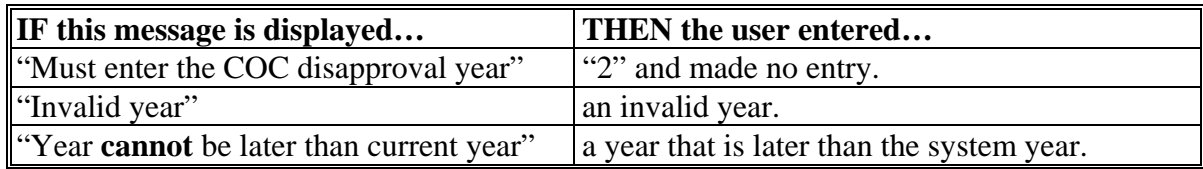

## **G New Producer Default Value**

When a new producer or a new eligibility record is created the system will use the default value to establish the record. Option 1 is the default value for NAP noncompliance eligibility. After the record is created, then updates can be made at any time.

## **39 Permitted Entity - 2002 Farm Bill Determination Information**

## **A Introduction**

Data in the Subsidiary Eligibility Screen, "Permitted Entity - 2002 Farm Bill" section is used to specify whether the producer wants to receive payment as an individual. See 1-PL, subparagraph 16 B for a list of program benefits covered by permitted entity provisions.

**\* \* \*** 

## **B Example of Subsidiary Eligibility Screen, "Permitted Entity - 2002 Farm Bill" Section**

Following is an example of the "Permitted Entity - 2002 Farm Bill" section.

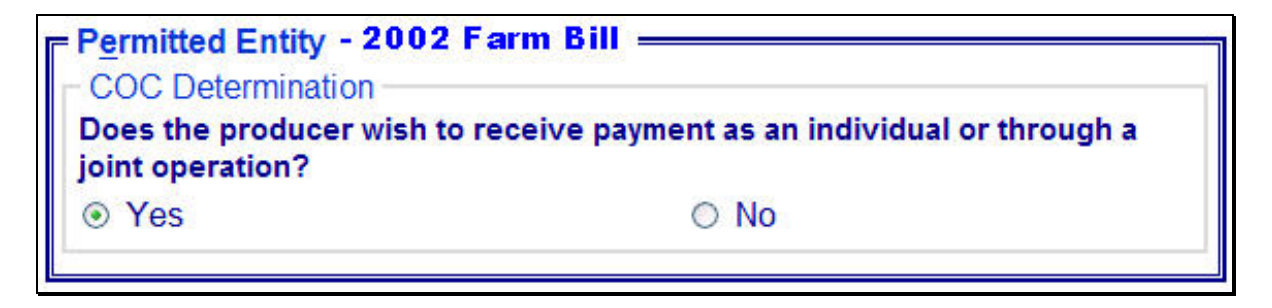

## **39 Permitted Entity - 2002 Farm Bill Determination Information (Continued)**

## **C Fields Applicable to Permitted Entity - 2002 Farm Bill Designations**

The question, "Does the producer wish to receive payment as an individual or through a joint operation?", is the only field applicable to the Subsidiary Eligibility Screen, "Permitted Entity - 2002 Farm Bill" section.

The following provides the available options for designating whether or **not** the producer wants to receive payment as an individual.

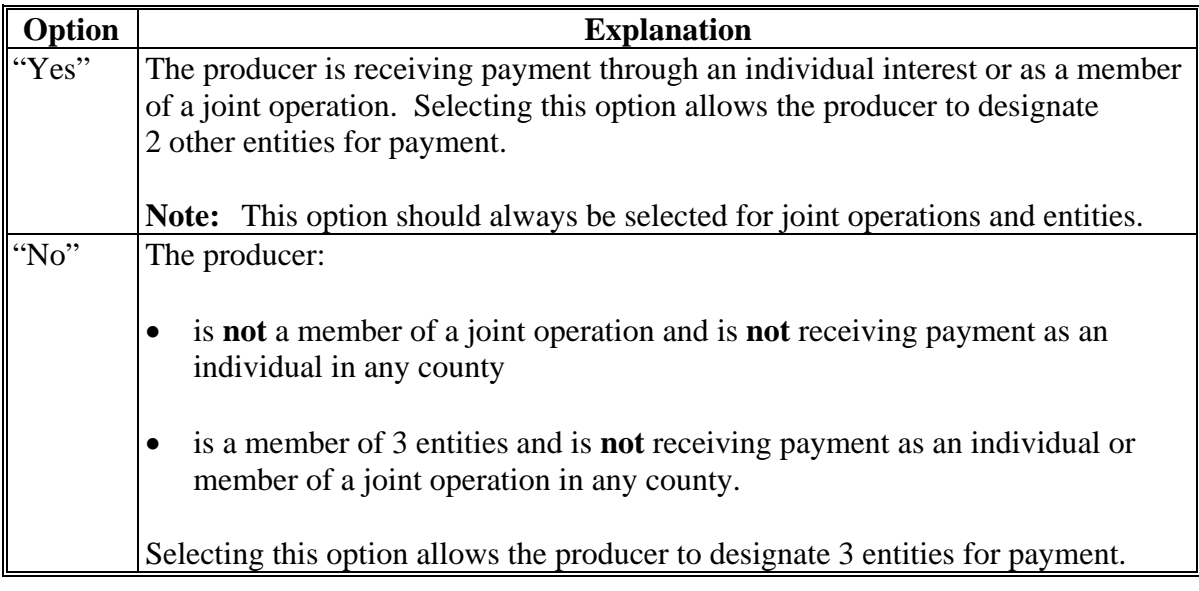

## **D Field Default Value**

When new eligibility records are created, the "Permitted Entity" field is defaulted to "Yes" indicating the producer wishes to receive payment as an individual farming interest or as a member of a joint operation.

## **A Introduction**

Data in the Subsidiary Eligibility Screen, "Person Eligibility - 2002 Farm Bill" section is used to determine whether a person determination has been completed for the producer for contracts approved in 2008 and prior years. See 1-PL, subparagraph 16 B for a list of program benefits covered by "person" provisions.

## **B Example of Subsidiary Eligibility Screen, "Person Eligibility - 2002 Farm Bill" Section**

Following is an example of the "Person Eligibility - 2002 Farm Bill" section.

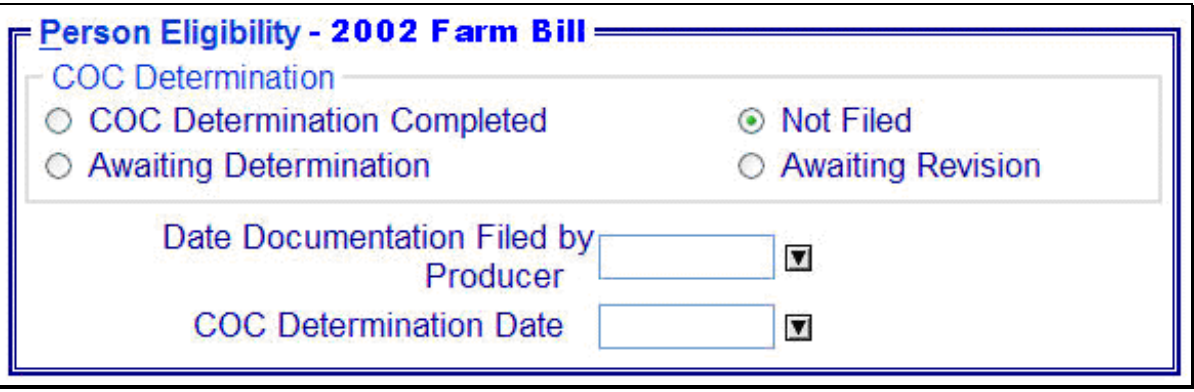

# **C Fields Applicable to Person Eligibility - 2002 Farm Bill Determinations**

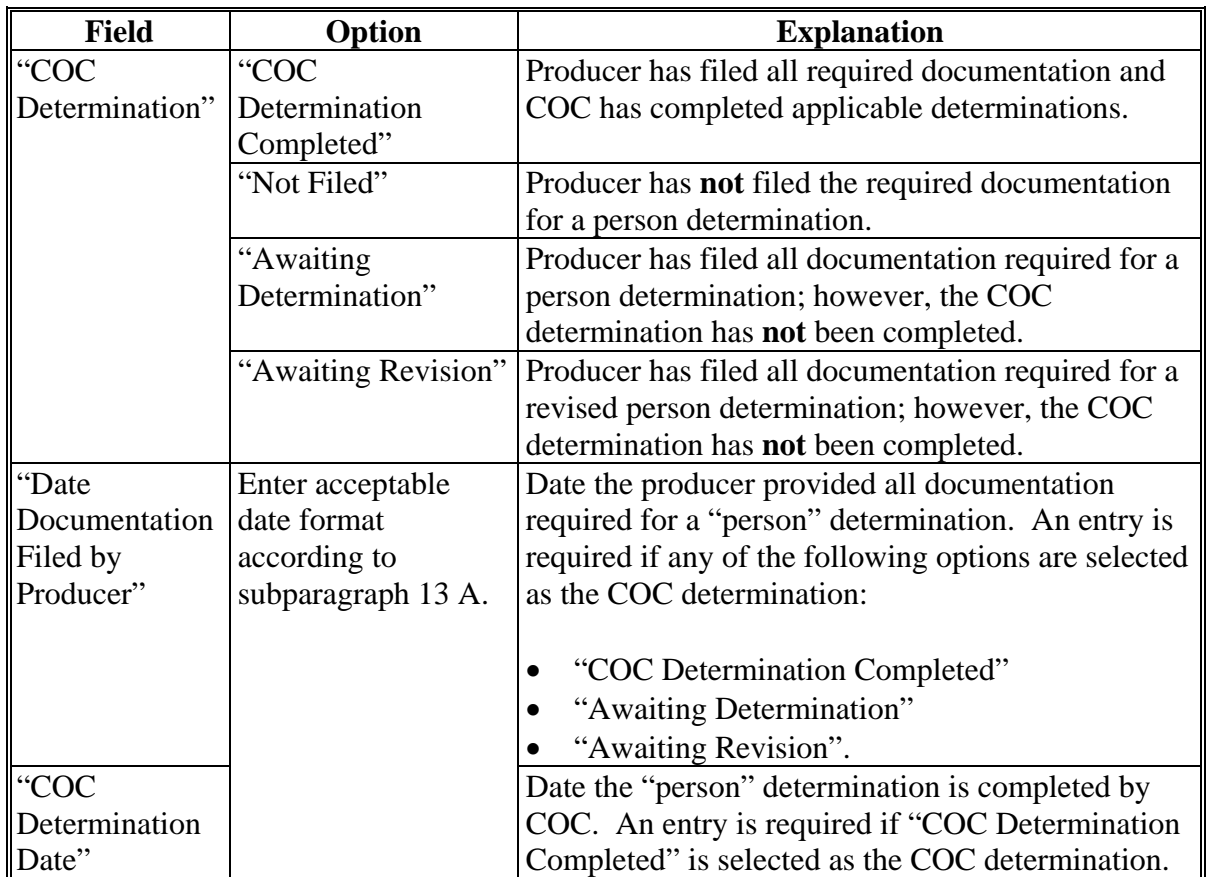

The following provides fields applicable to "person" determinations.

# **D Error Messages**

The following provides error messages that may be displayed when updating "person" eligibility data.

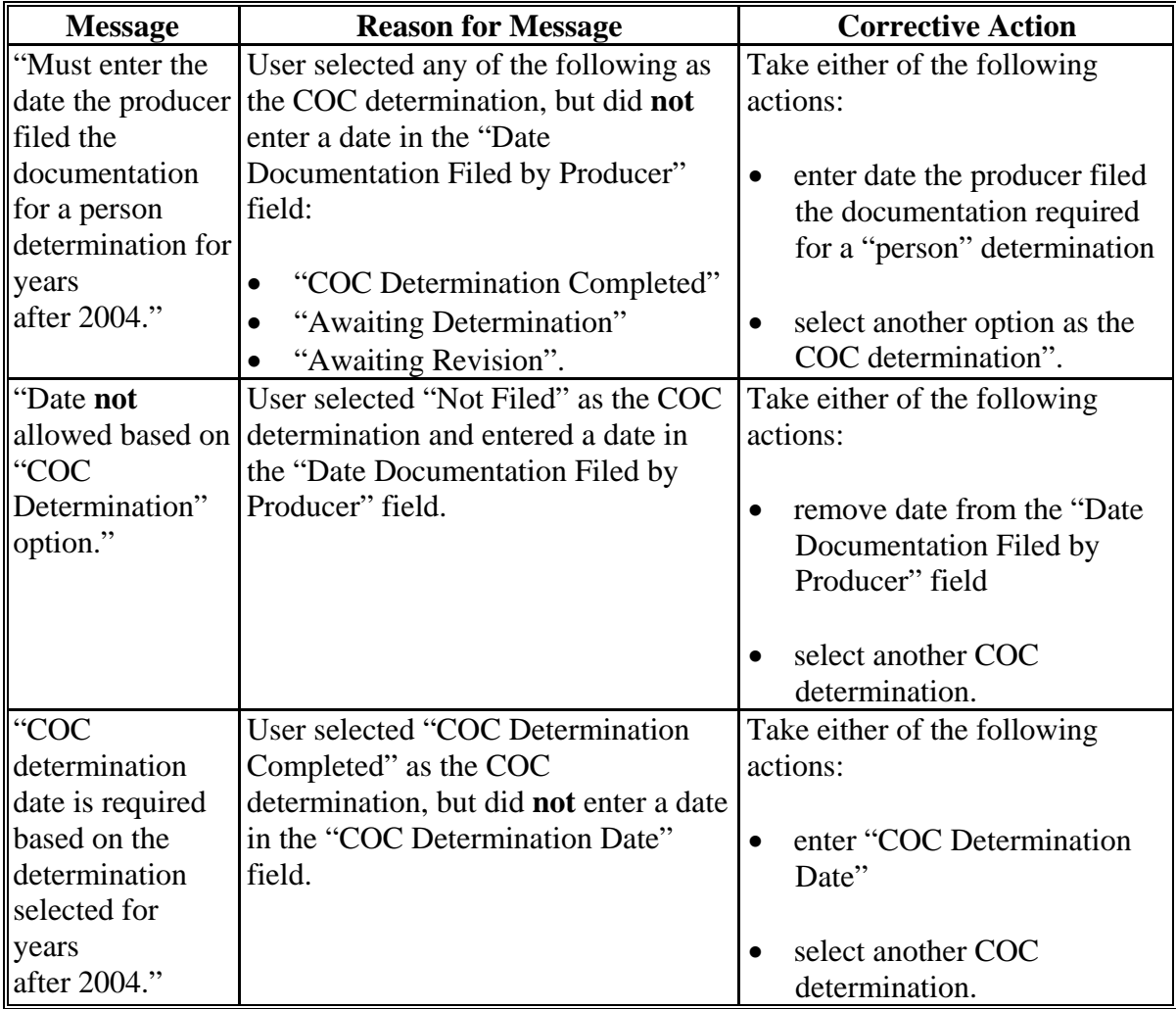

# **D Error Messages (Continued)**

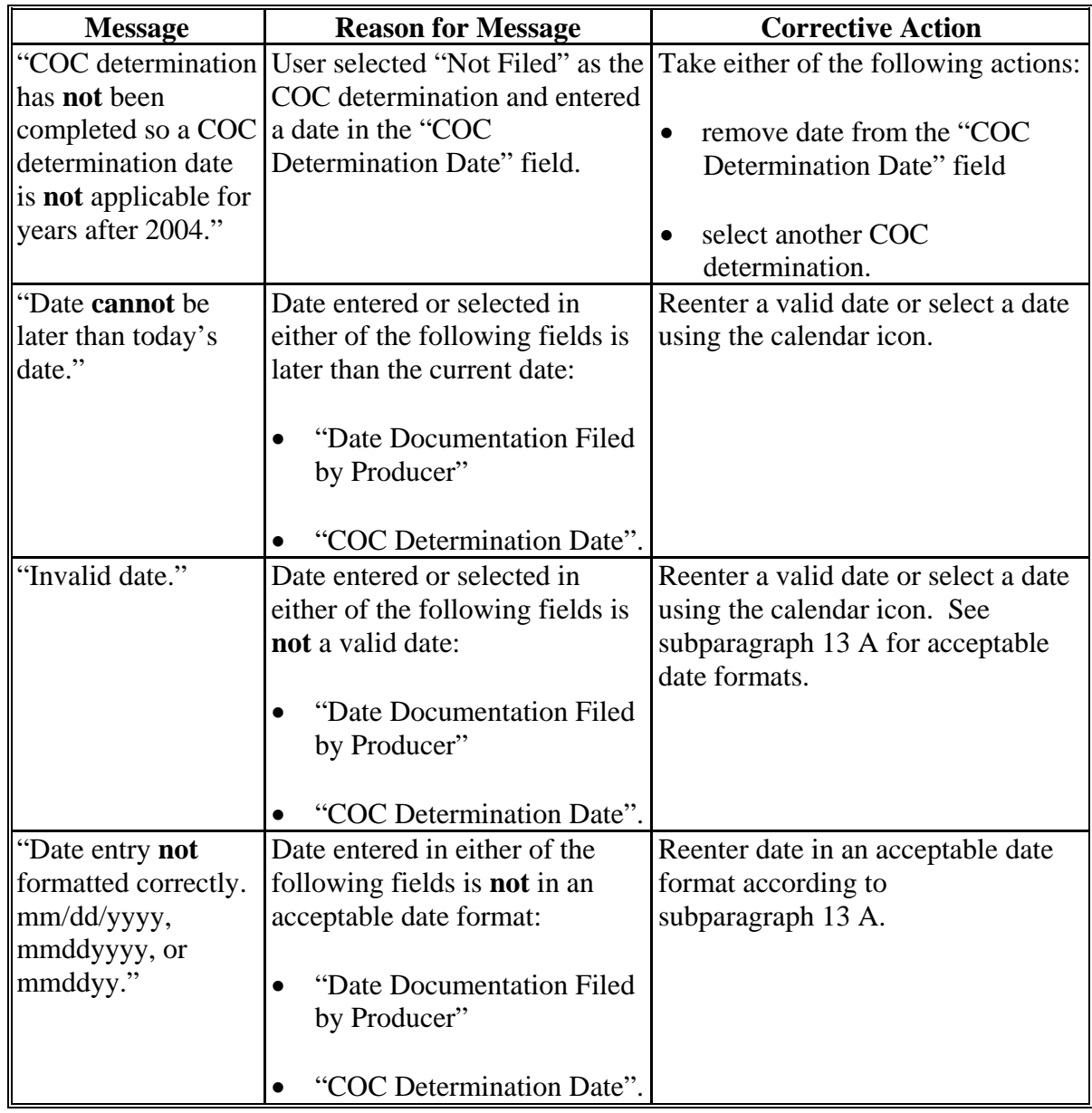

# **E Field Default Values**

When new eligibility records are created, person field values are defaulted according to the following.

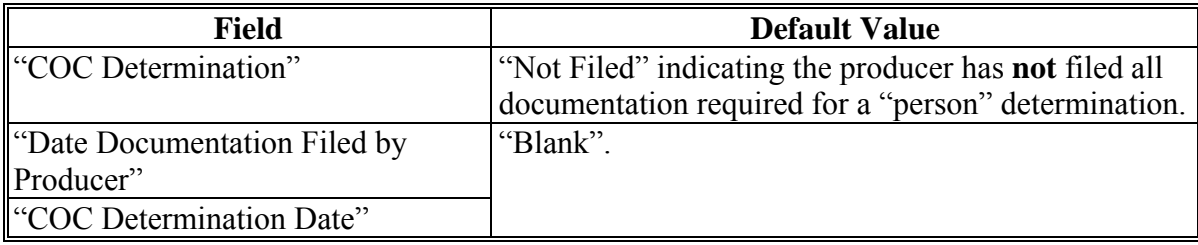

## **A Introduction**

Data in the Subsidiary Eligibility Screen, "Socially Disadvantaged Farmer or Rancher" section is used to determine whether a producer meets the requirements to be considered SDA. Additional provisions for a SDA farmer or rancher are applicable to 2008 and subsequent years.

**\*--**See 1-CM for additional information on the SDA farmer or rancher provisions.

**\* \* \*** 

## **B Example of the Subsidiary Eligibility Screen, "Socially Disadvantaged Farmer or Rancher" Section**

 **\*--**The following is an example of the "Socially Disadvantaged Farmer or Rancher" section through year 2018.**--\*** 

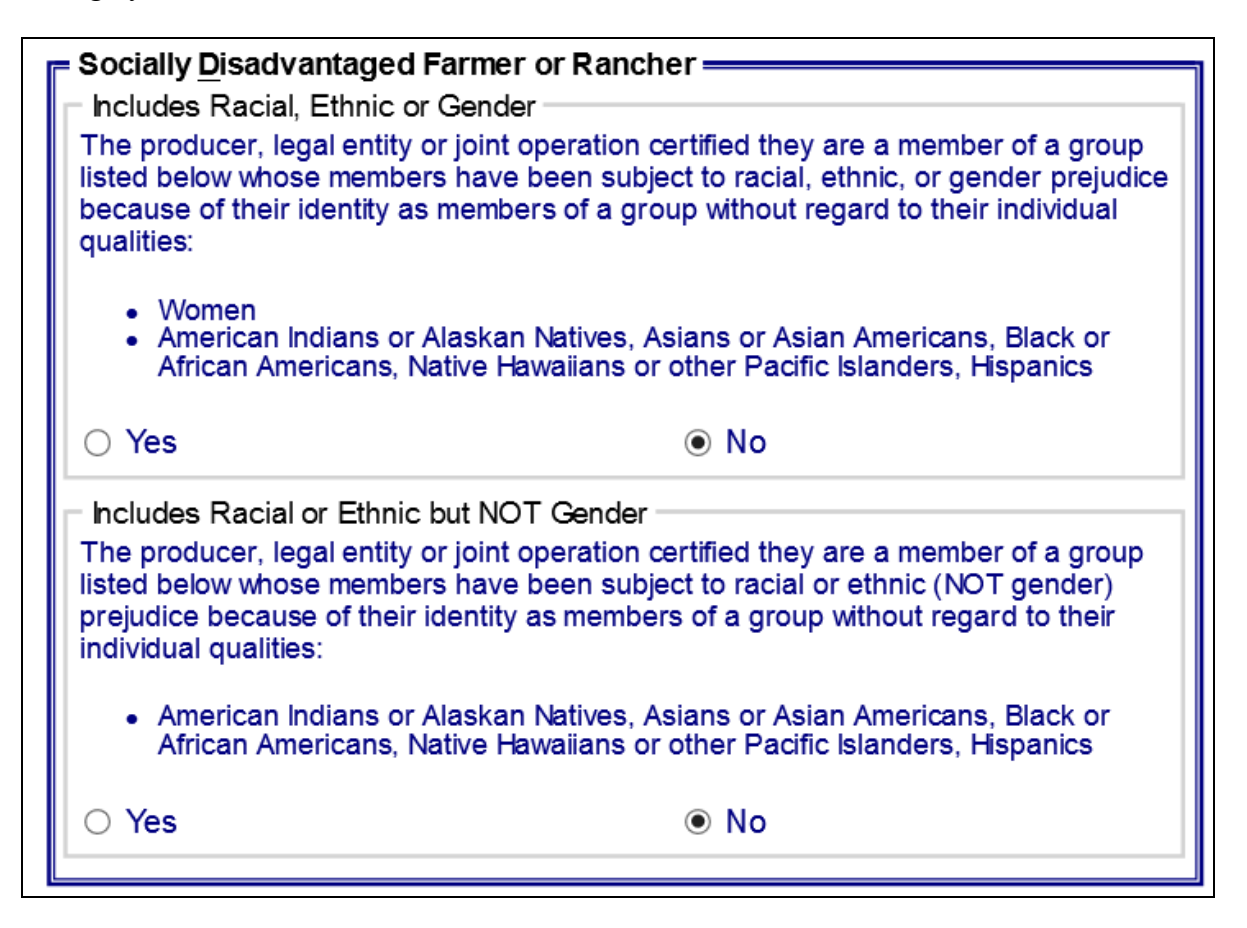

 $\mathcal{L}(\mathcal{A})$  and  $\mathcal{L}(\mathcal{A})$ 

## **B Example of the Subsidiary Eligibility Screen, "Socially Disadvantaged Farmer or Rancher" Section (Continued)**

 **\*--**The following is an example of the "Socially Disadvantaged Farmer or Rancher" section for 2019 and subsequent years.

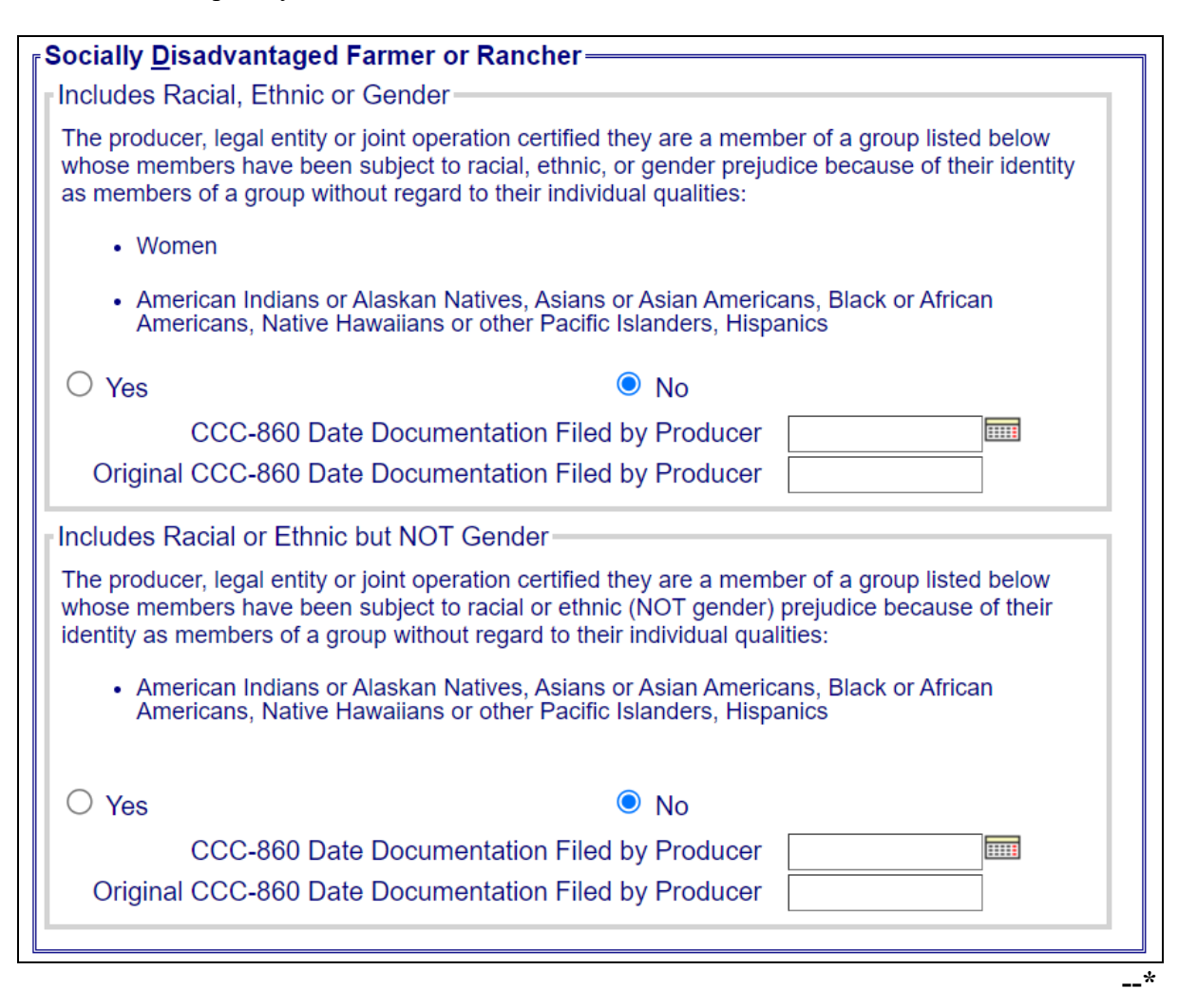

# **C Fields Applicable to SDA Farmer or Rancher**

The following provides fields applicable to a SDA farmer or rancher. **\*--**

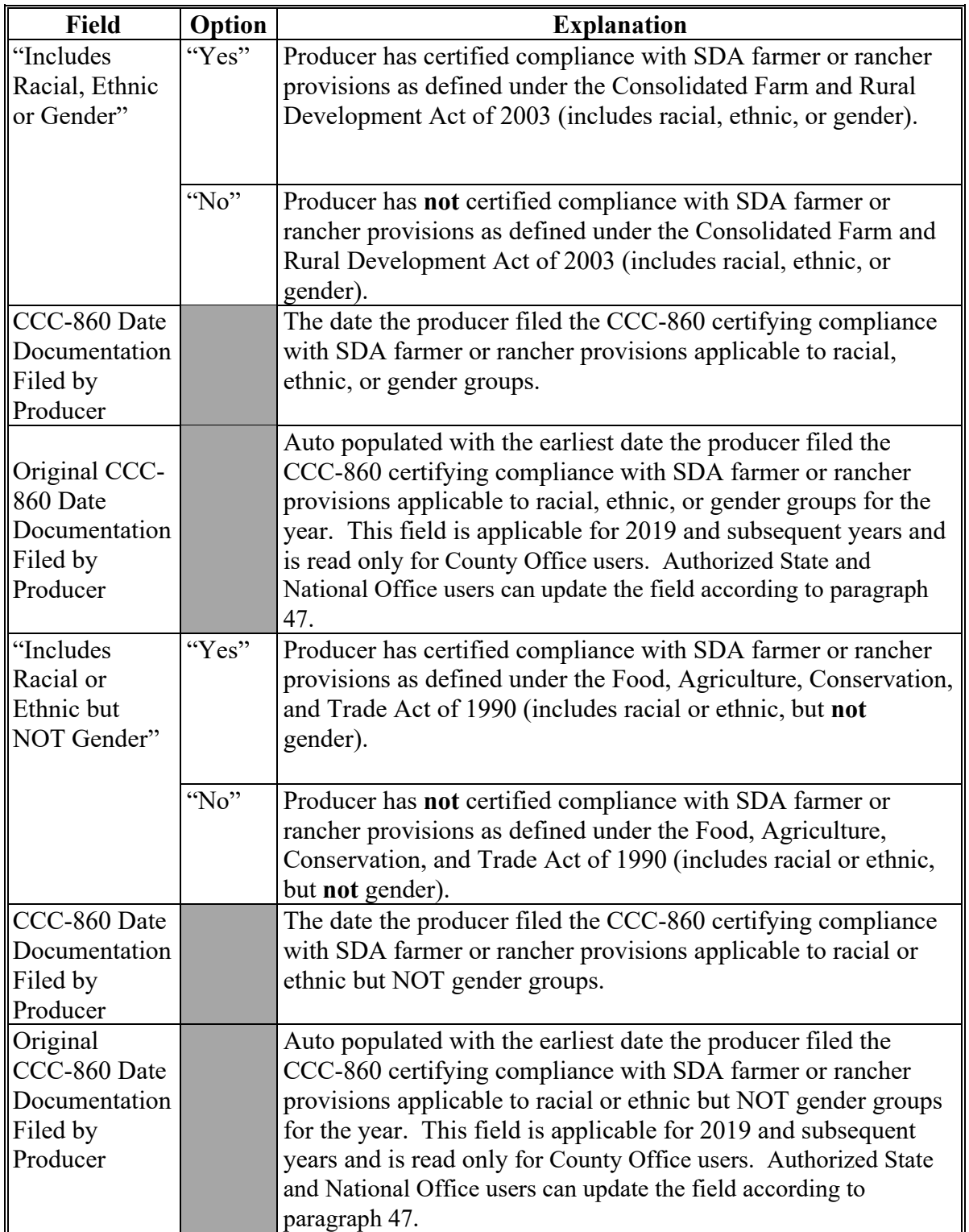

# **D New Producer Default Value**

**\*--**When new eligibility records are created, SDA Farmer or Rancher field values are defaulted according to the following.

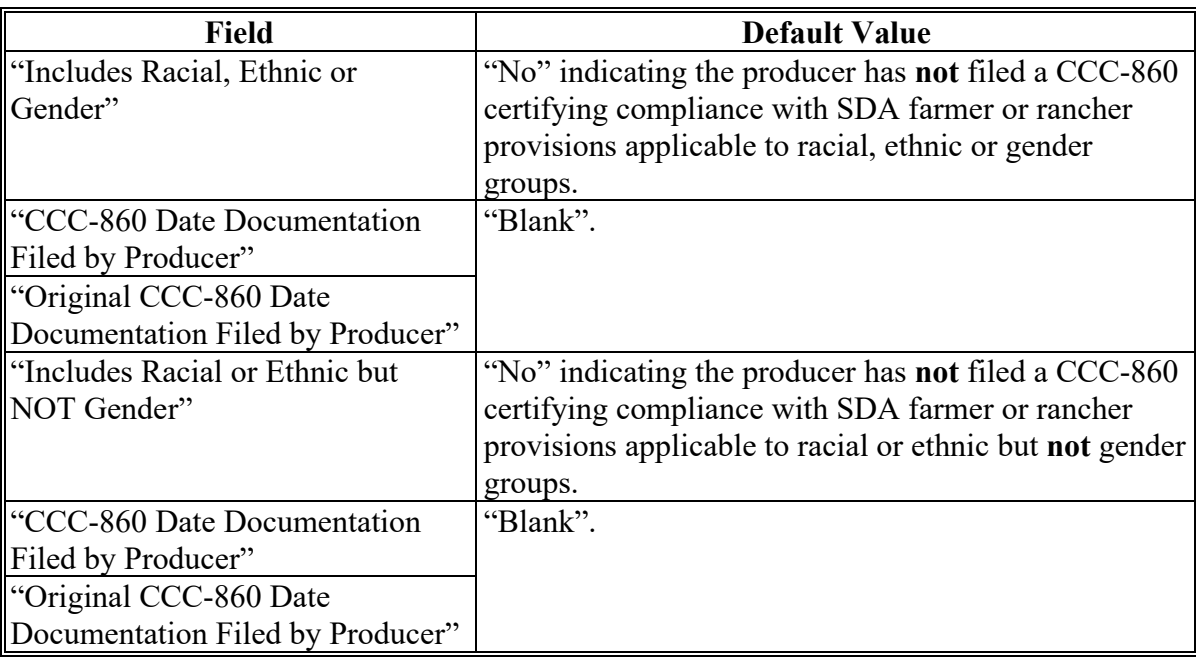

# **\*--E Error Messages**

The following provides error messages that may be displayed when updating "Socially Disadvantaged Farmer or Rancher" eligibility data in 2019 and subsequent years.

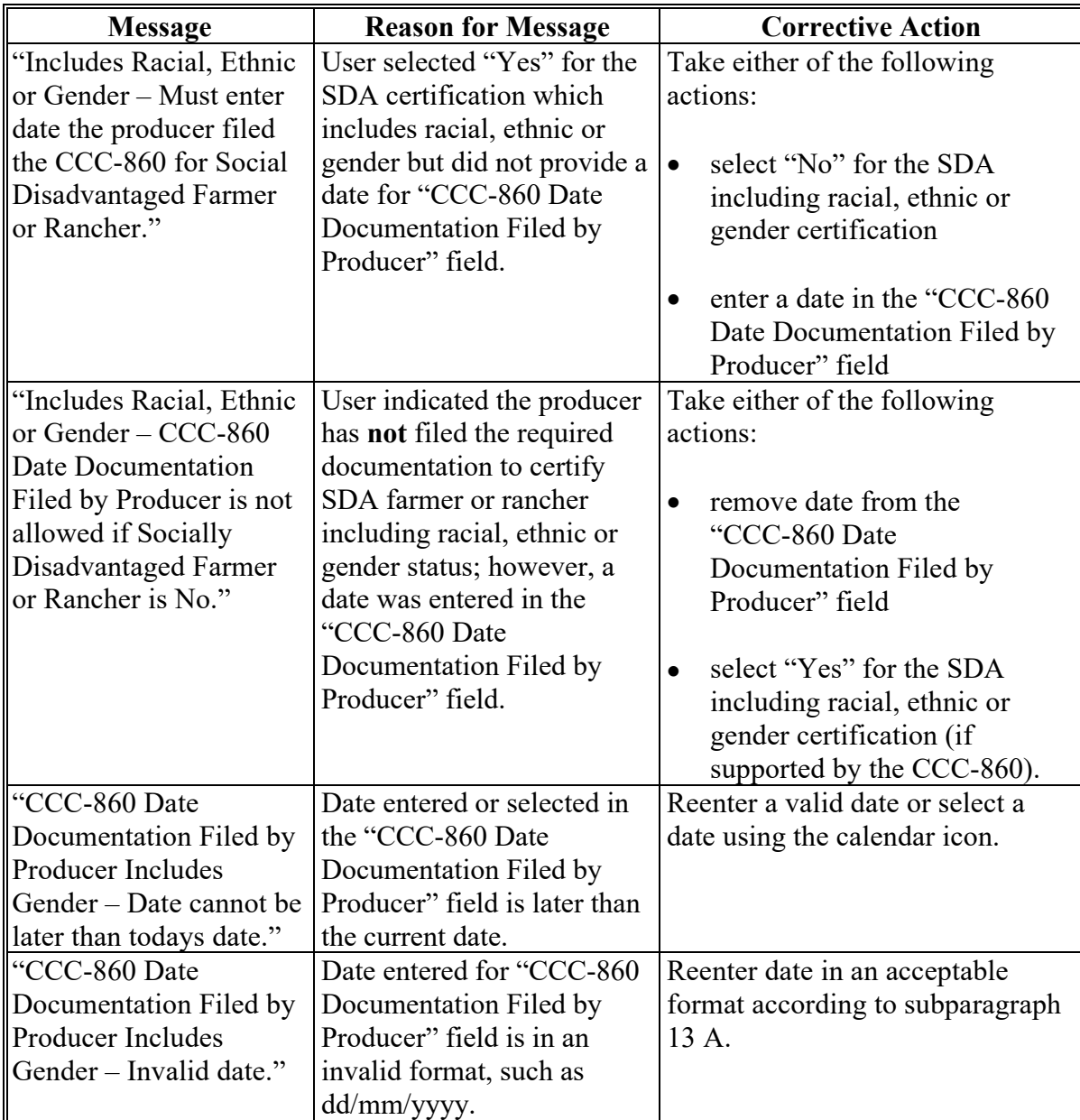
## **41 SDA Farmer or Rancher (Continued)**

# **\*--E Error Messages (Continued)**

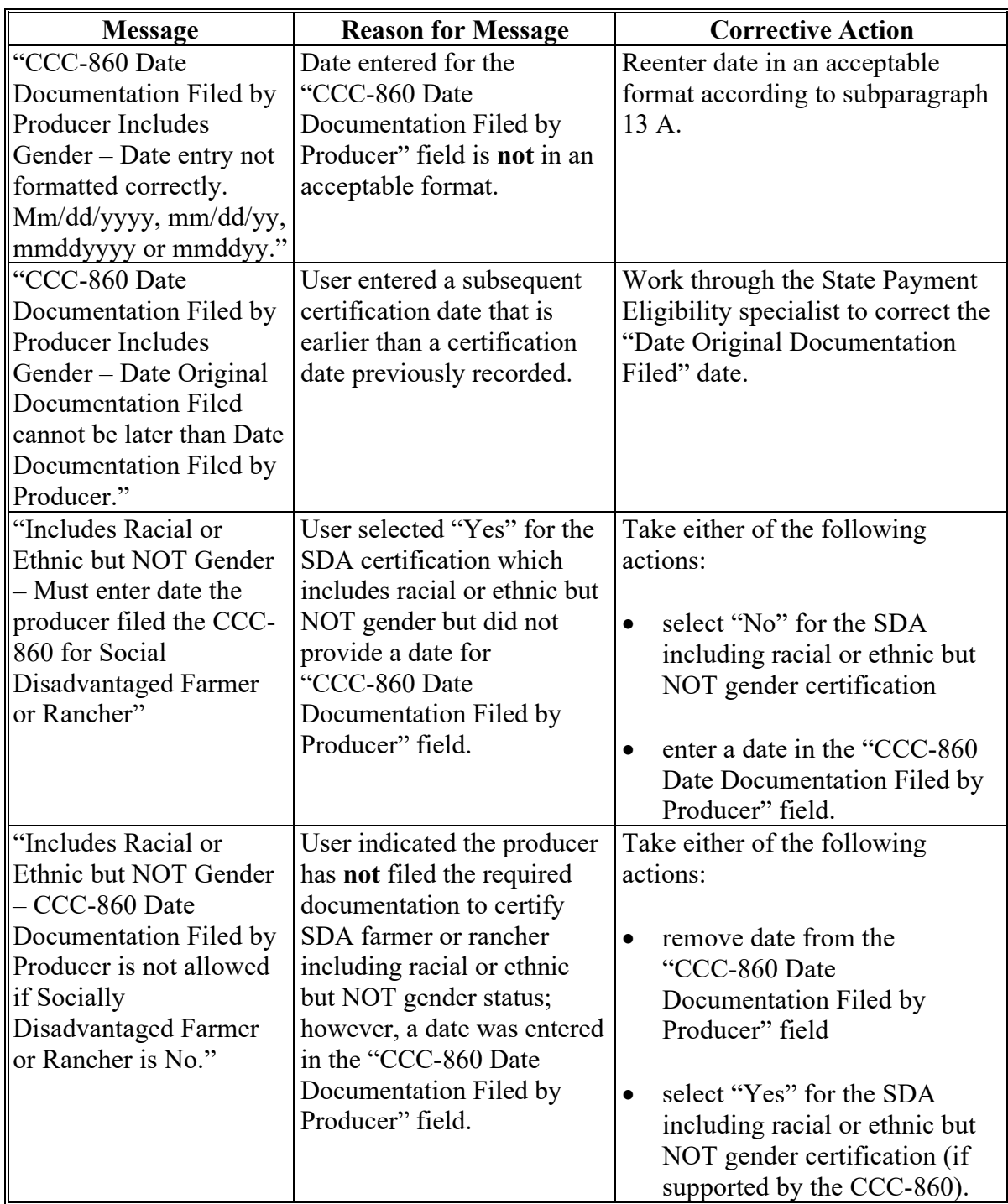

**--\***

## **41 SDA Farmer or Rancher (Continued)**

# **\*--E Error Messages (Continued)**

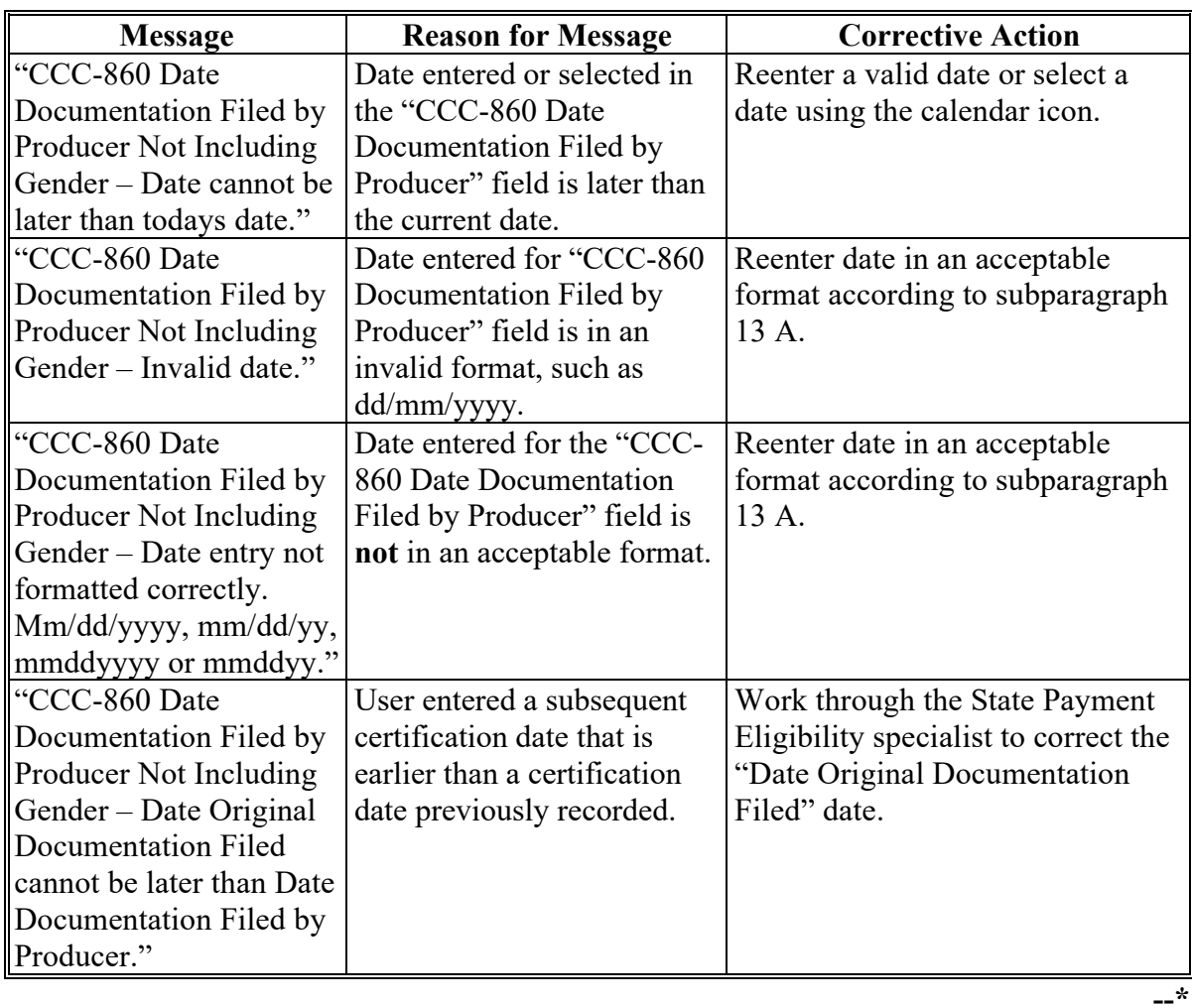

#### **A Background**

When a merge occurs in the Business Partner system, the majority of the Eligibility Determinations may no longer be valid.

If the Eligibility Determination is different between the winning and losing customers in the merge, the determination may be reset to the default value.

County Offices are responsible for reviewing the documentation on file for the customer and updating the Eligibility Determinations after a merge occurs in Business Partner.

#### **B Eligibility Determination Table**

The following table provides a list of the Eligibility Determinations and what will occur when customers are merged in Business Partner.

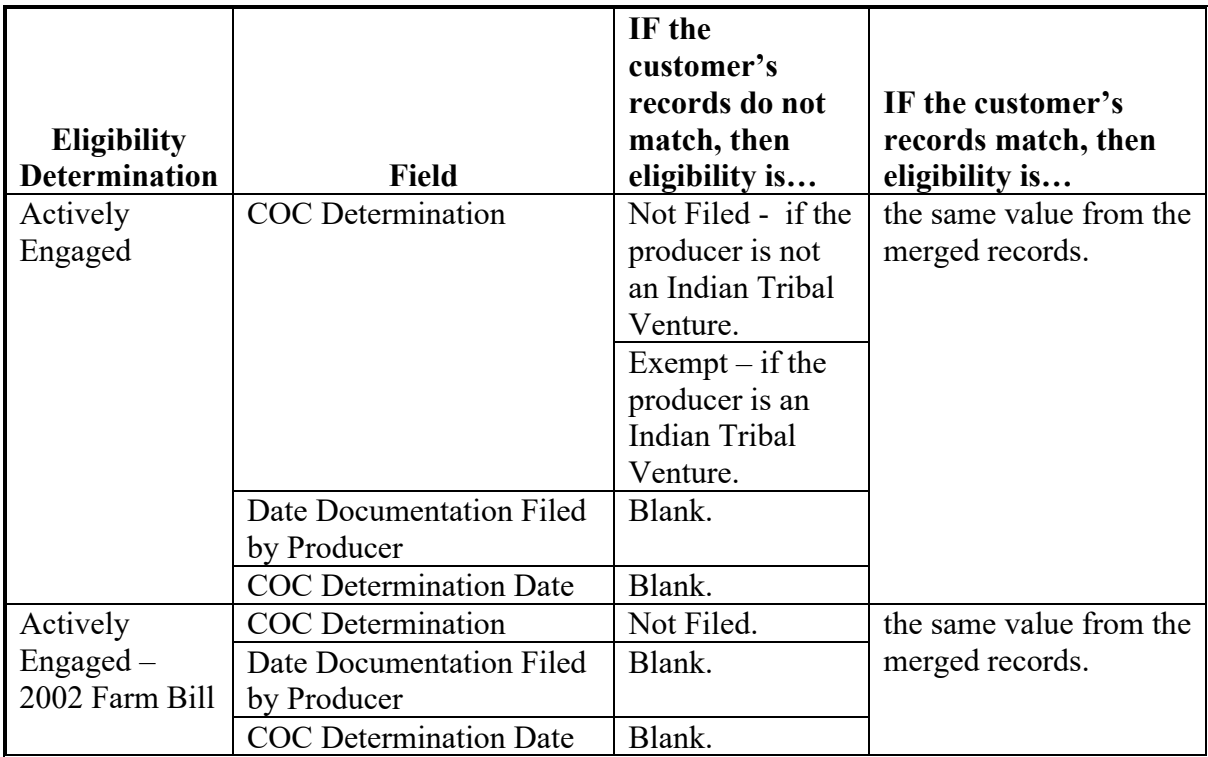

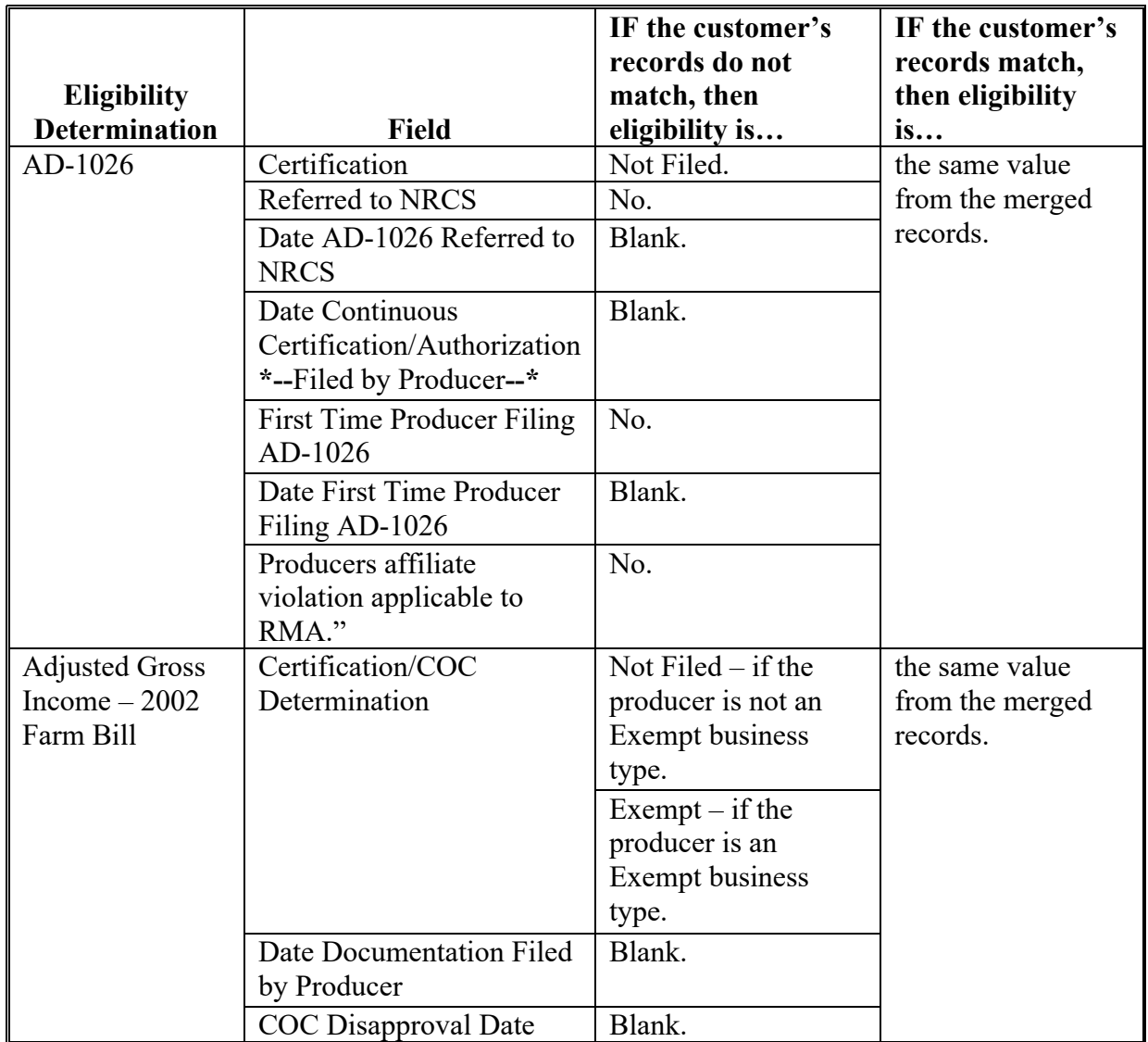

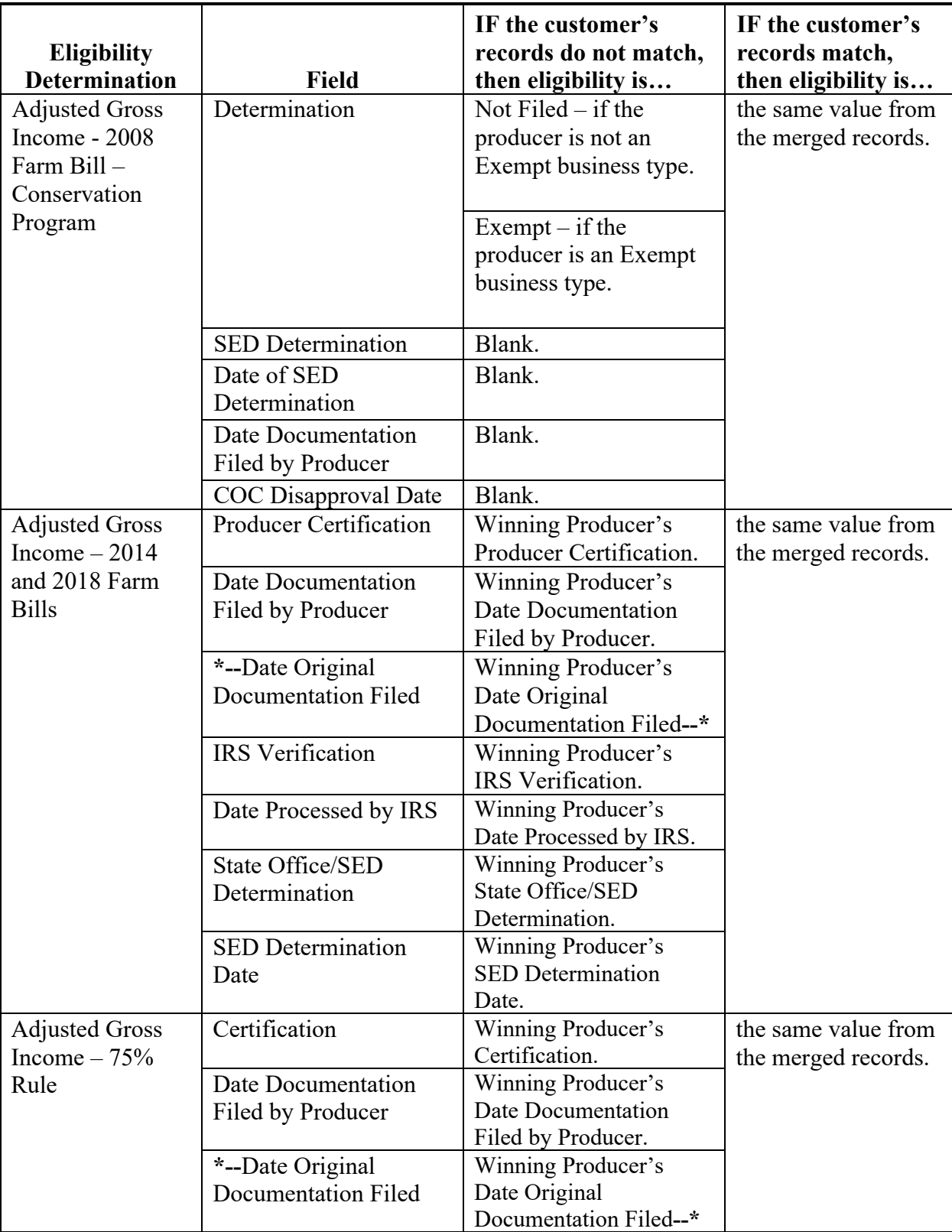

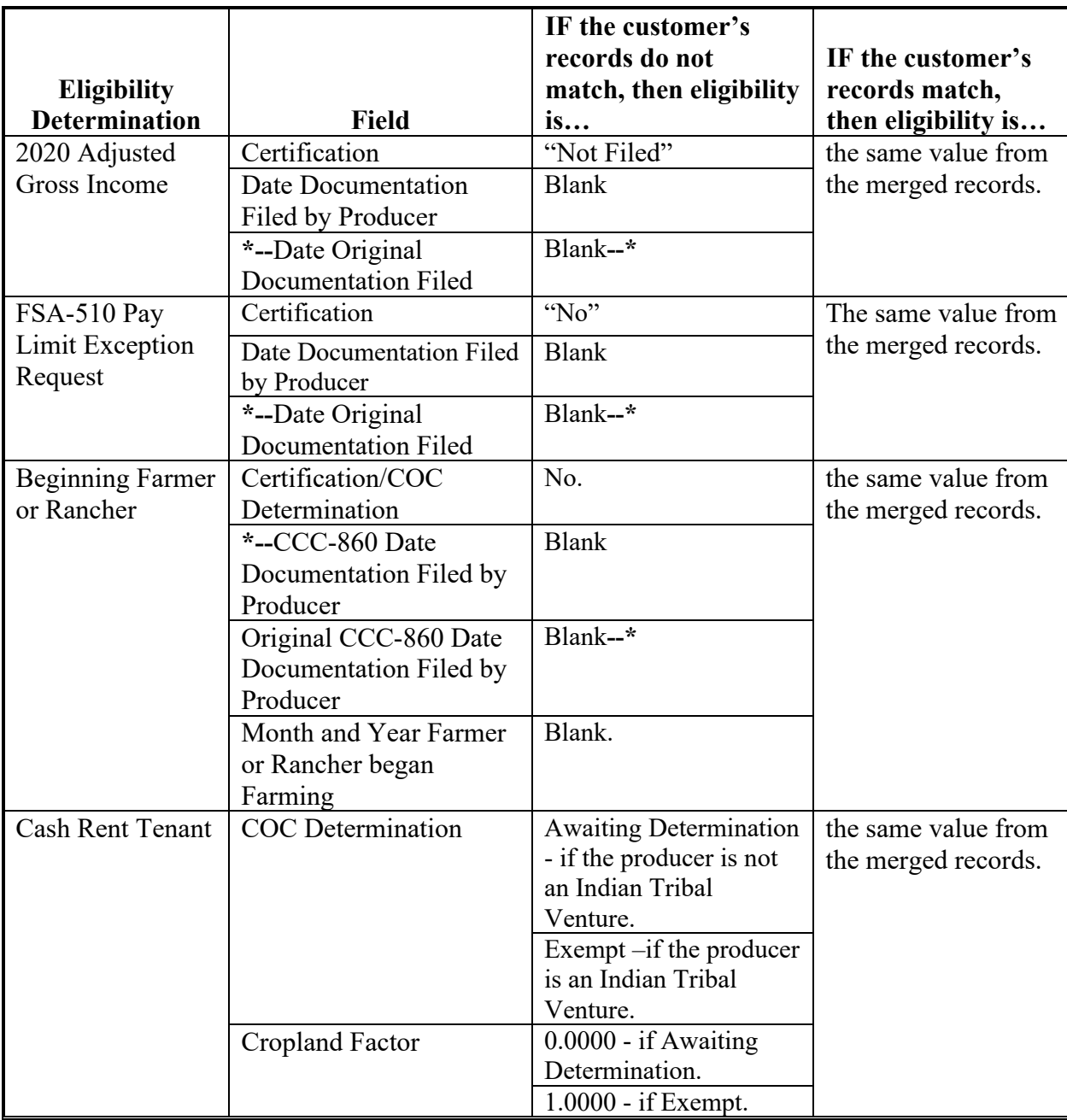

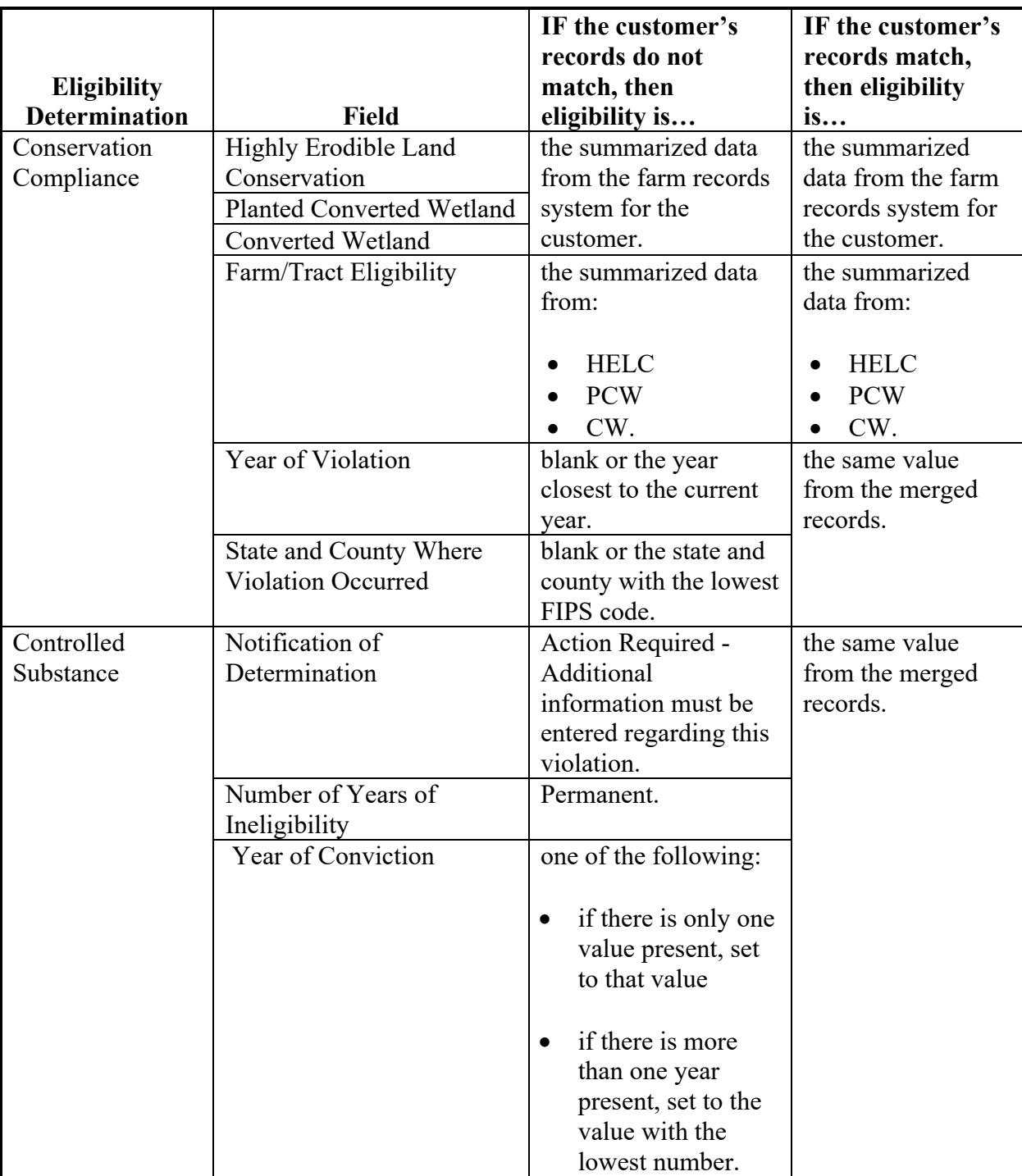

 $\mathcal{L}(\mathcal{A})$  and  $\mathcal{L}(\mathcal{A})$ 

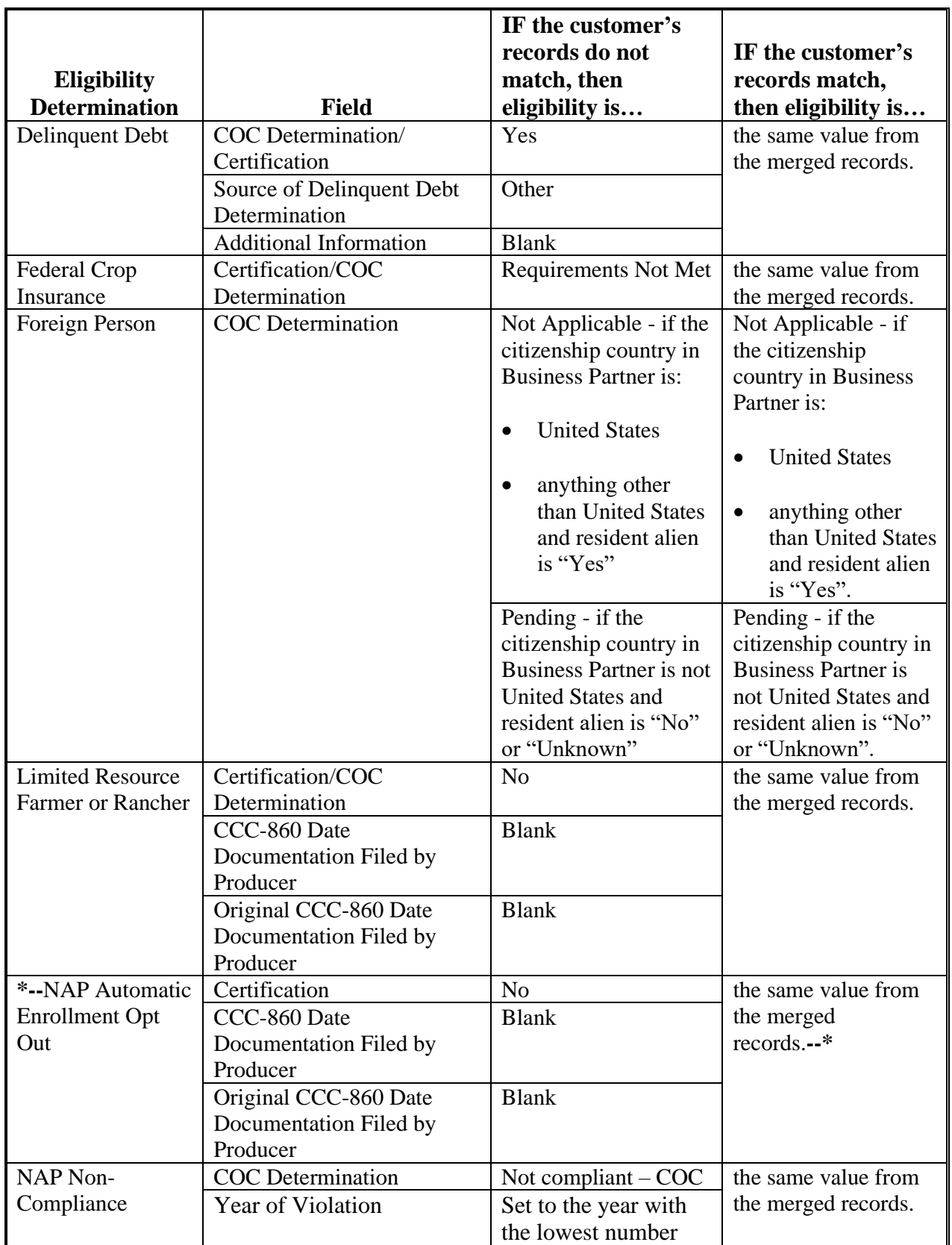

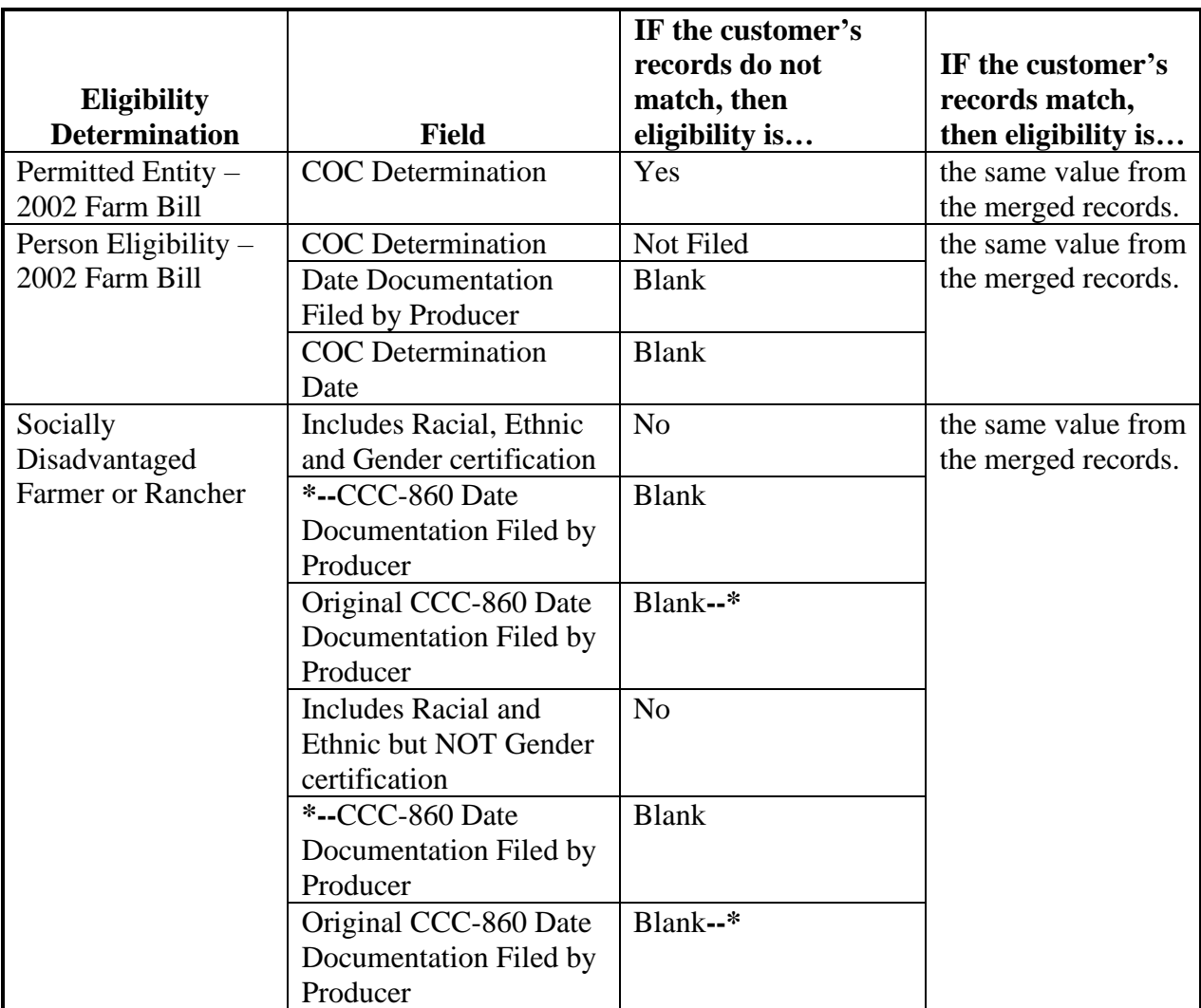

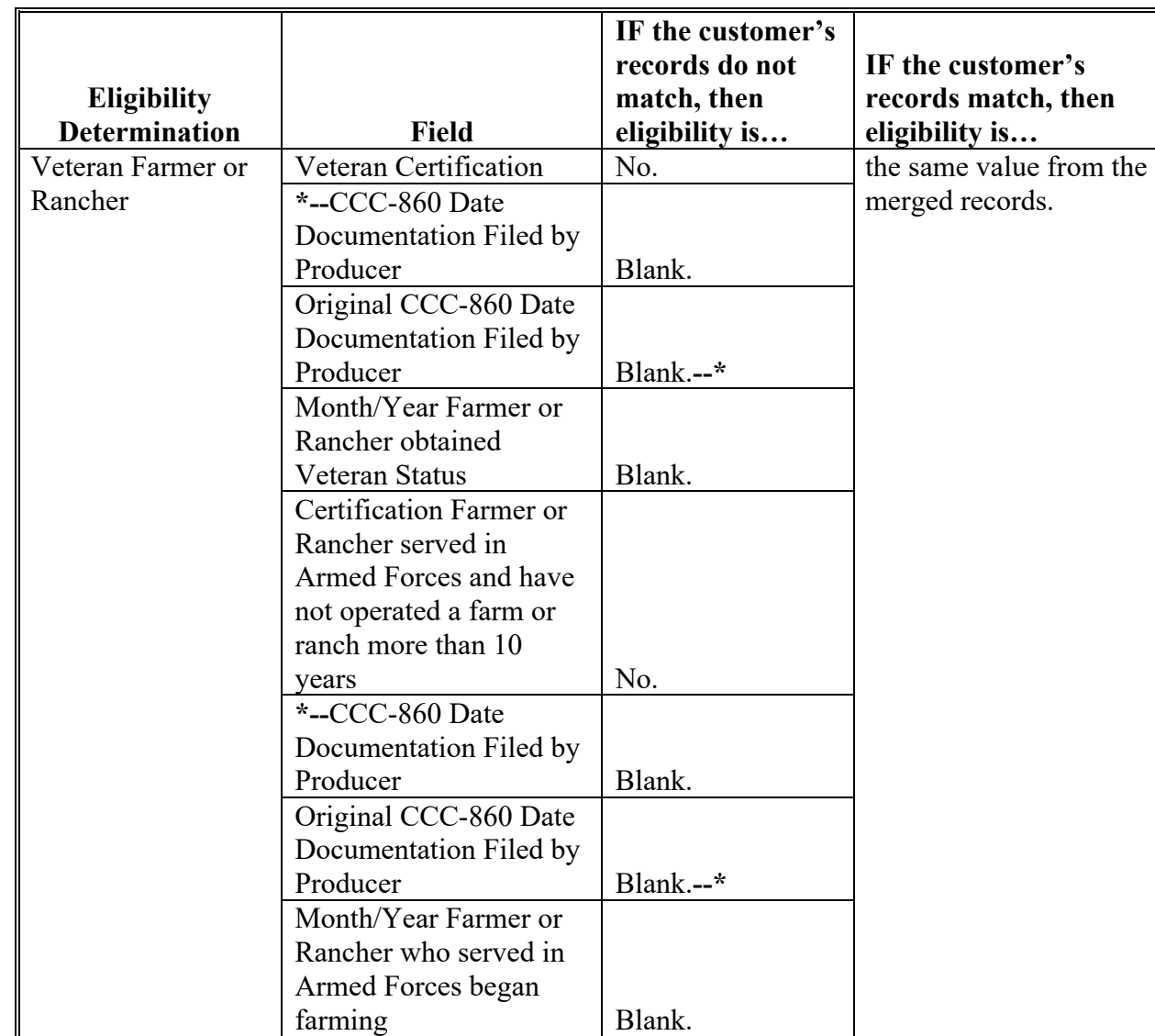

### **A Introduction**

The regulations for WHIP stipulate that a person or legal entity will be eligible for a higher WHIP payment limitation if the person or legal entity derives at least 75 percent of their average AGI from farming, ranching, or forestry. Data in the Eligibility System for the "Adjusted Gross Income – 75% Rule" section is used to determine producer eligibility for a higher WHIP payment limitation. See 1-WHIP for additional information for determining producer eligibility for a higher WHIP payment limitation.

The regulations for the 2019 Market Facilitation Program may allow exemptions to producers with an AGI greater than the \$900,000 threshold if the producer certifies at least 75 percent of their average AGI was derived from farming, ranching, or forestry. Data in the Eligibility system for the "Adjusted Gross Income – 75% Rule" section is used to determine whether a producer meets the requirements to be considered exempt from the AGI \$900,000 threshold.

See 5-PL or 6-PL, as applicable, for a list of programs that use the 75% rule.

#### **B Example of the Subsidiary Eligibility Screen, "Adjusted Gross Income – 75% Rule" Section**

**\*--**The following is an example of the "Adjusted Gross Income – 75% Rule" section for subsidiary years 2015 through 2018.**--\***

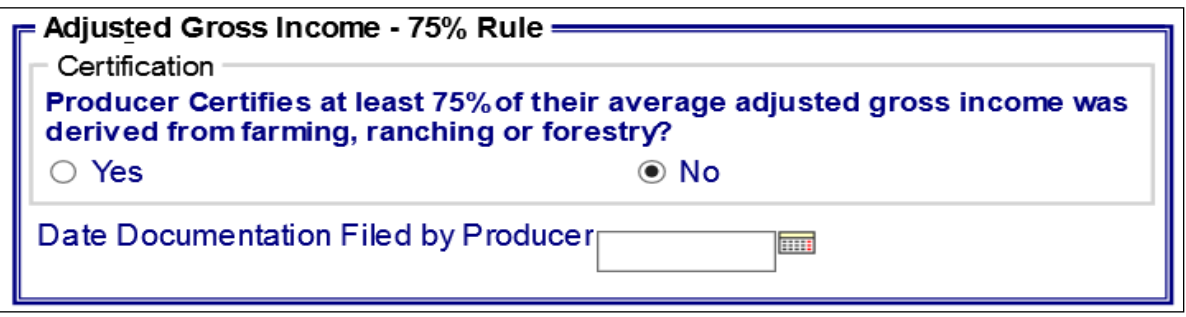

**\*--**The following is an example of the "Adjusted Gross Income—75% Rule" section for 2019 and subsequent years.

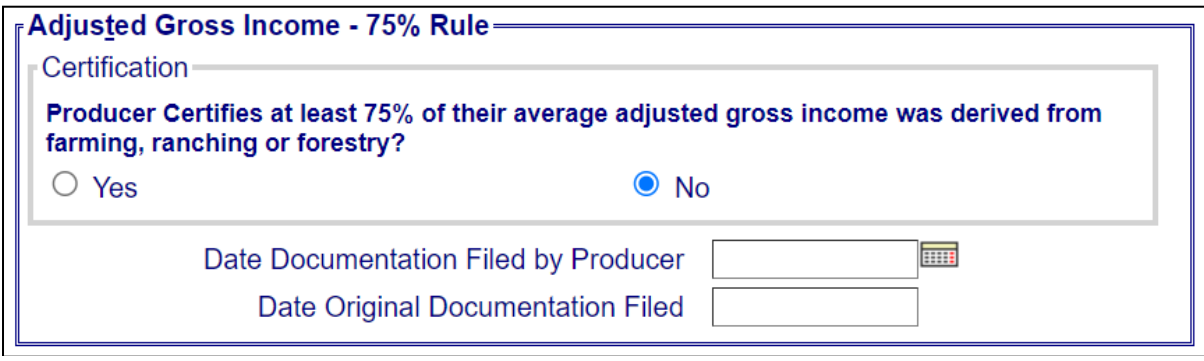

### **43 AGI – 75% Rule (Continued)**

### **C Fields Applicable to "Adjusted Gross Income – 75% Rule" Certification**

The following provides fields applicable to the "Adjusted Gross Income – 75% Rule" certification.

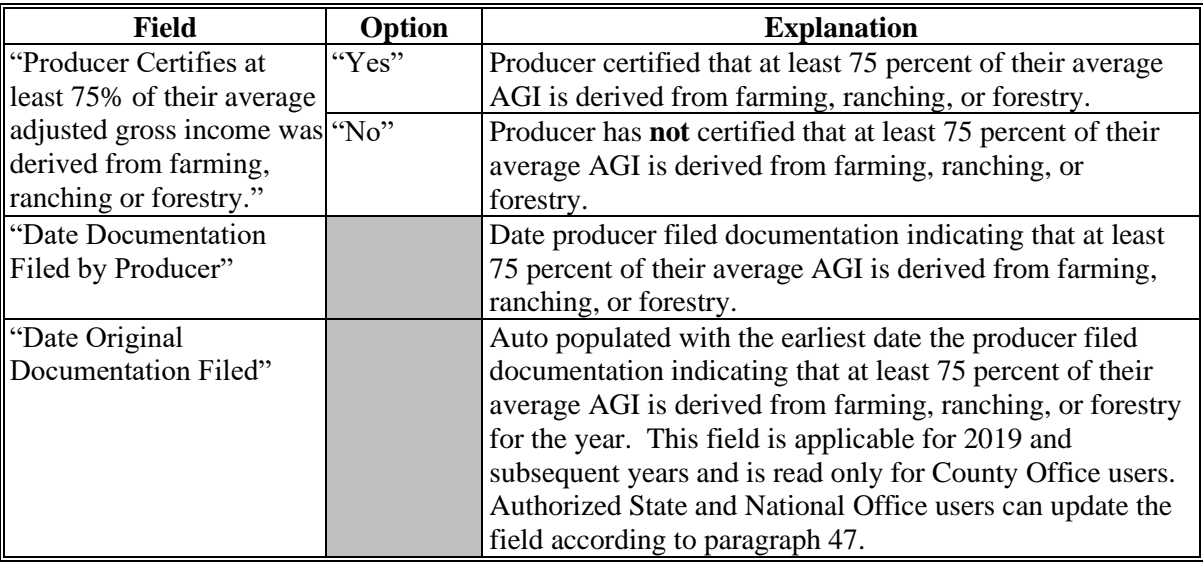

### **D Error Messages**

The following provides error messages that may be displayed when updating AGI eligibility data.

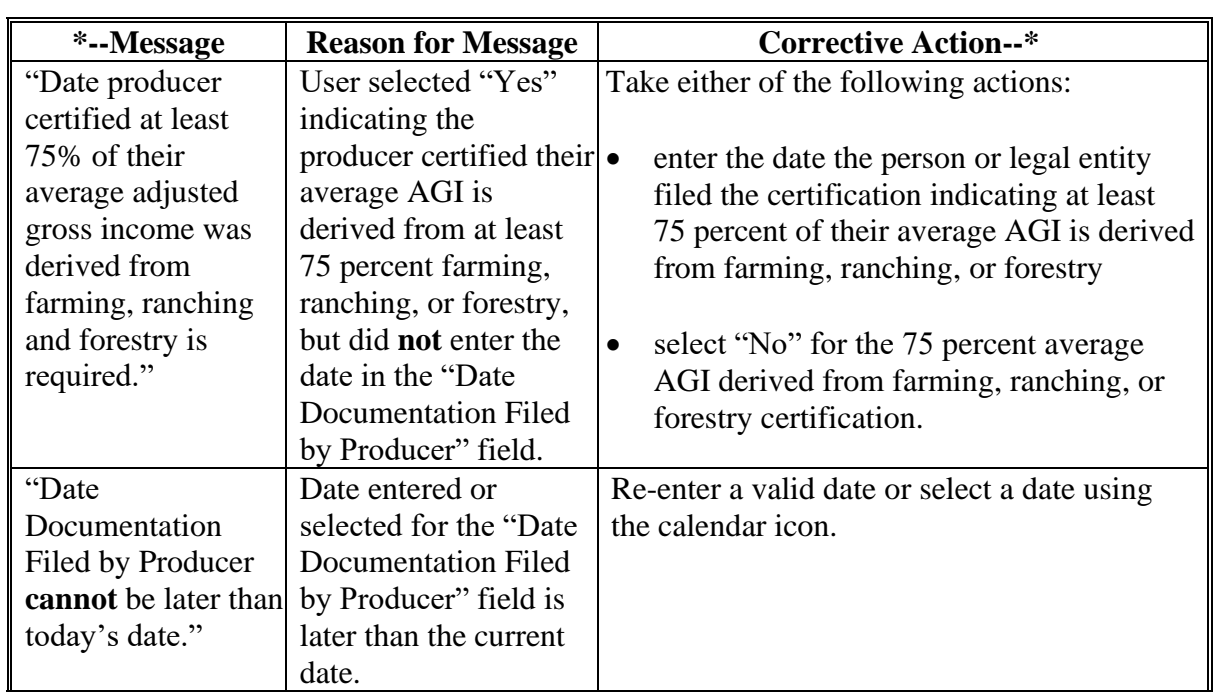

 $\mathbf{r}$ 

## **43 AGI – 75% Rule (Continued)**

## **D Error Messages (Continued)**

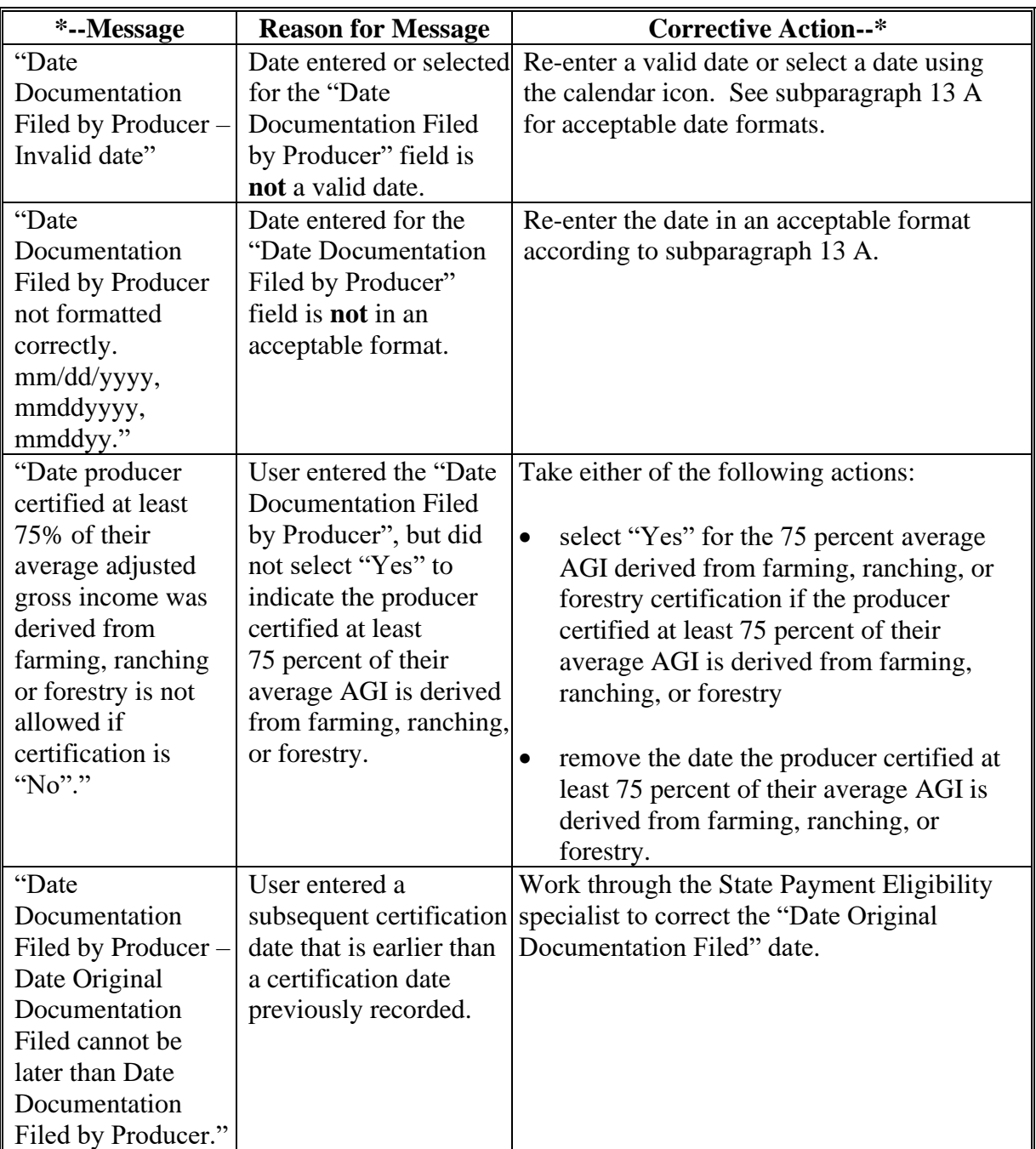

 $\mathcal{O}(\mathcal{O}(\log n))$ 

## **43 AGI – 75% Rule (Continued)**

### **E Field Default Values**

When new eligibility records are created, AGI field values are defaulted according to the following.

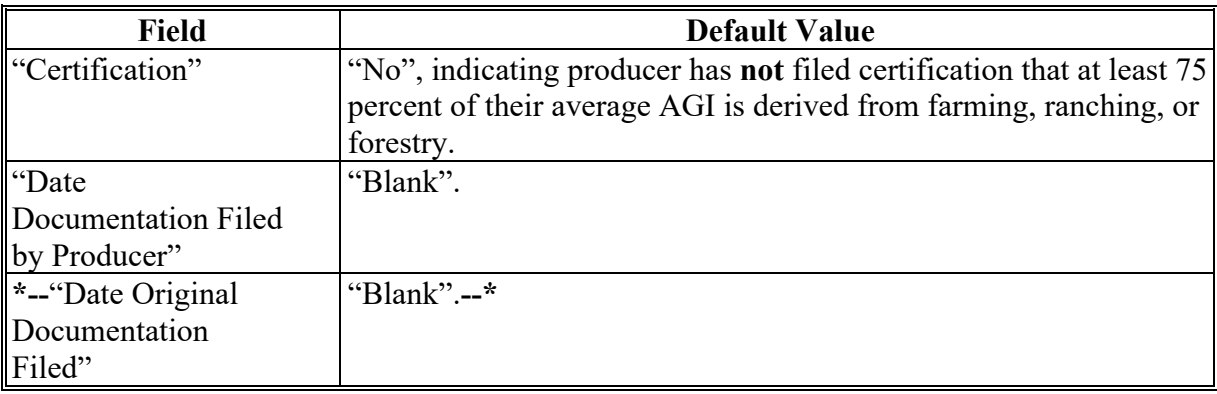

#### **A Introduction**

Data in the Subsidiary Eligibility "Veteran Farmer or Rancher" section is used to determine whether a producer meets the requirements to be considered a:

- veteran
- farmer or rancher who has obtained veteran status within the last 10 years
- farmer or rancher who has served in the Armed Forces and began farming within the last 10 years.

Provisions for a veteran farmer or rancher are applicable to 2019 and future years.

### **B Example of Subsidiary Eligibility Screen "Veteran Farmer or Rancher" Section**

The following is an example of the "Veteran Farmer or Rancher" section for 2019 and subsequent years.

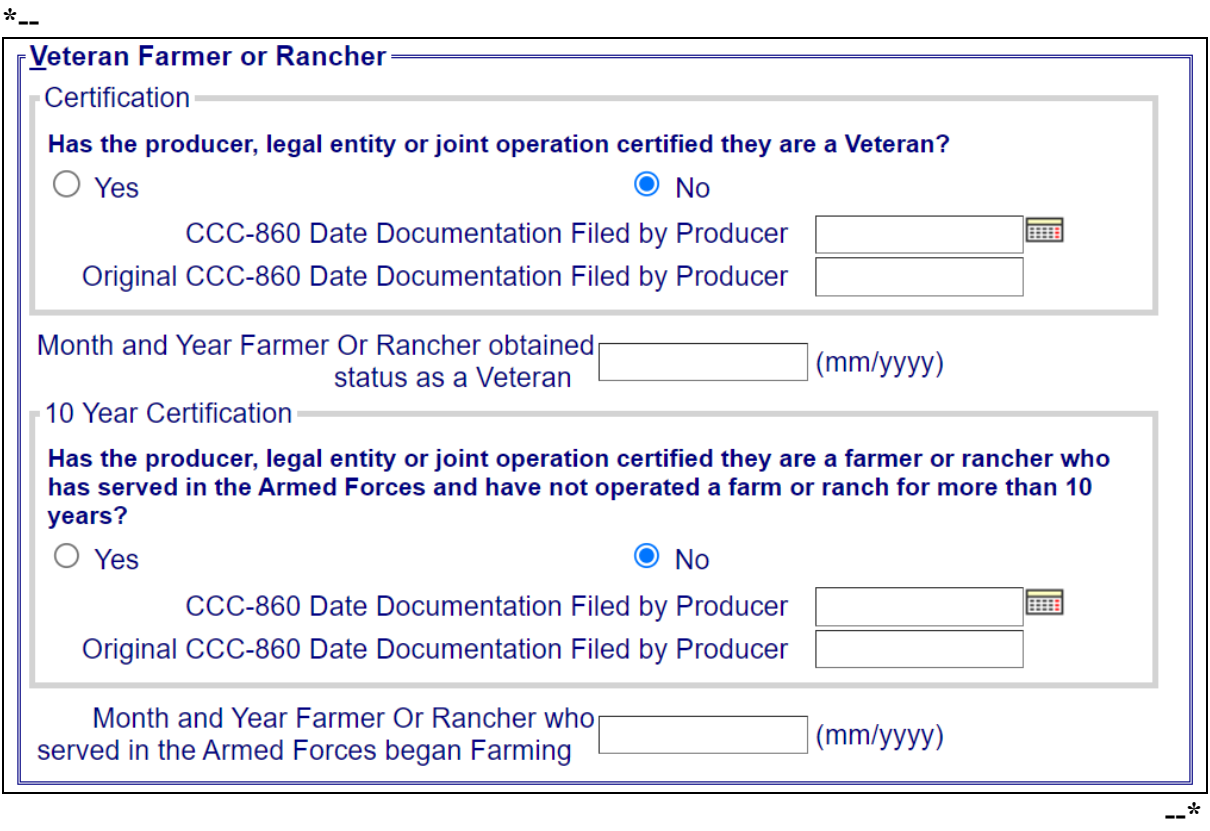

## **C Fields Applicable to Veteran Farmer or Rancher**

The following provides options applicable to a veteran farmer or rancher.

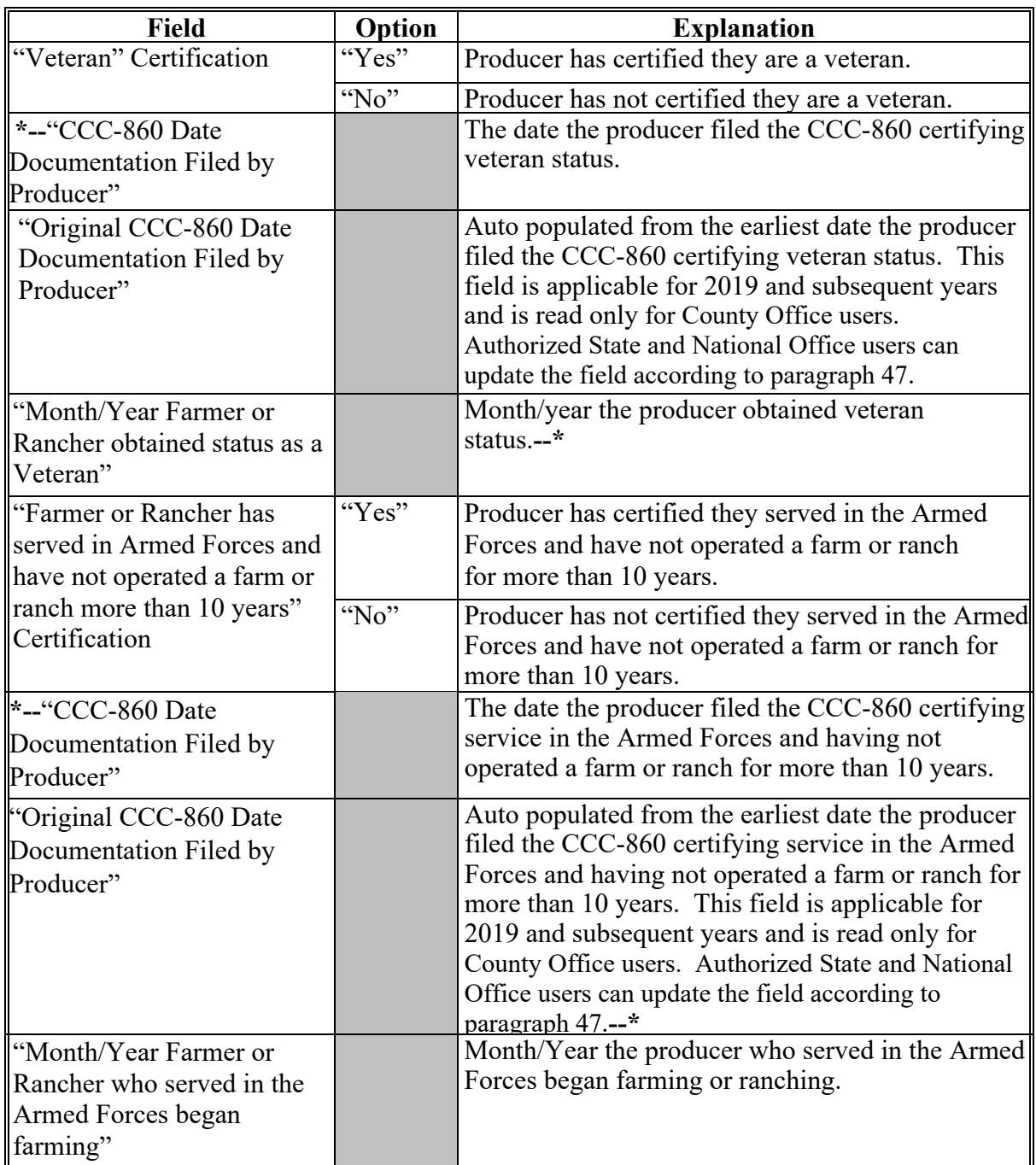

 $\mathcal{L}(\mathcal{A})$  and  $\mathcal{L}(\mathcal{A})$ 

### **\*---D New Producer Field Default Values**

When new eligibility records are created, Veteran Farmer or Rancher field values are defaulted according to the following.

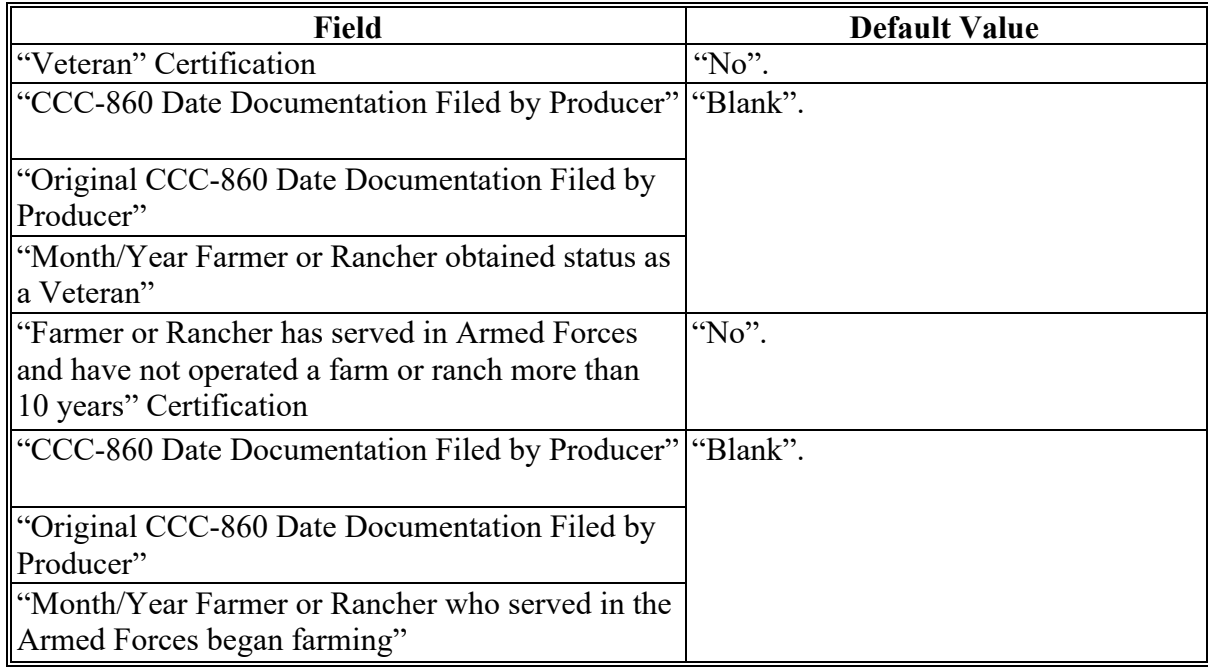

**--\* Note:** A 1-time process will automatically update the Veteran Certification to "Yes" in FY 2019 if the producer certified they are a veteran in Business Partner. Users will be responsible for updating any future veteran certifications provided by the producer in the Subsidiary system.

### **E Error Messages**

The following table provides error messages that may be displayed when updating veteran farmer or rancher eligibility data in 2019 and subsequent years.

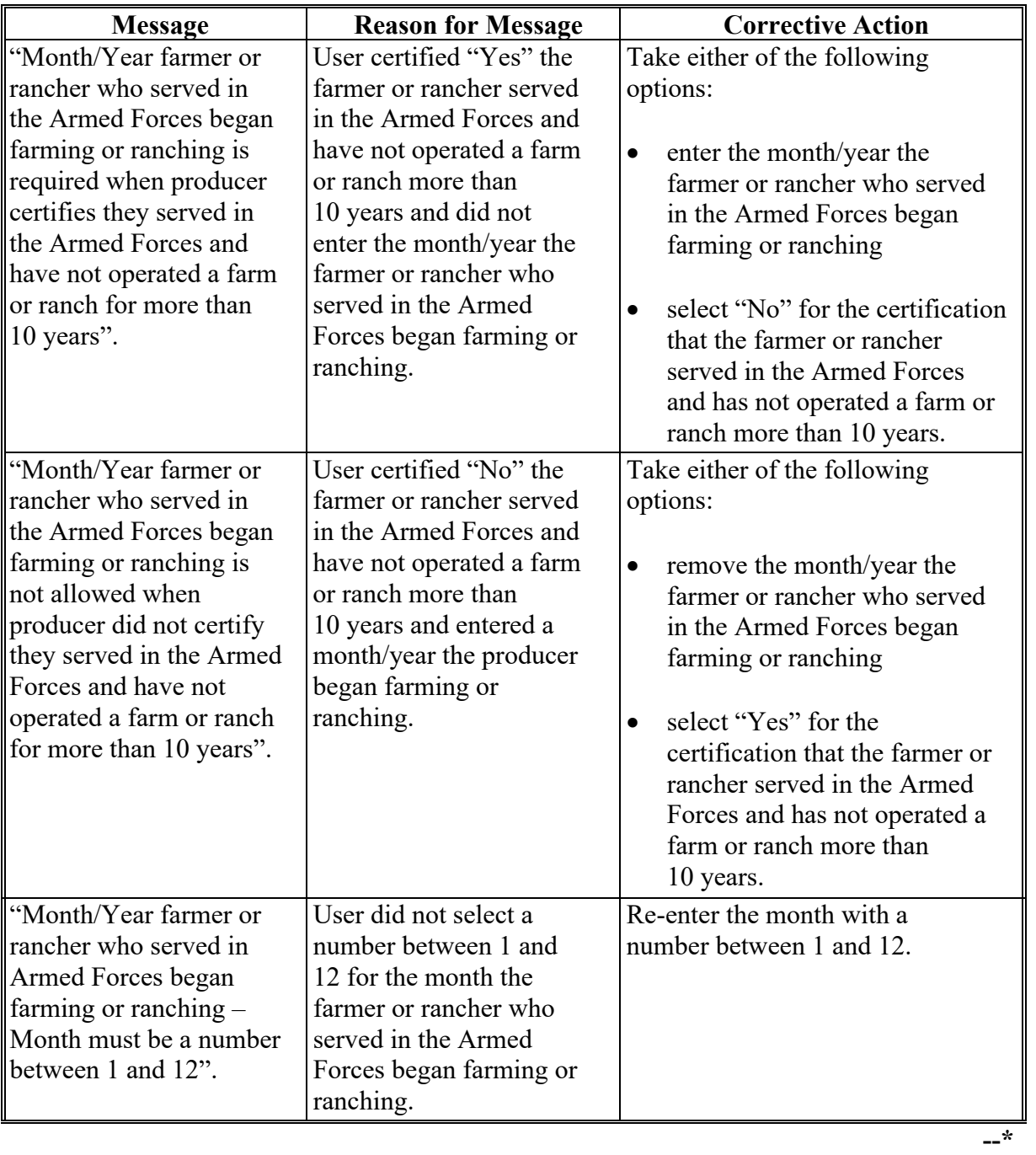

# **E Error Messages (Continued)**

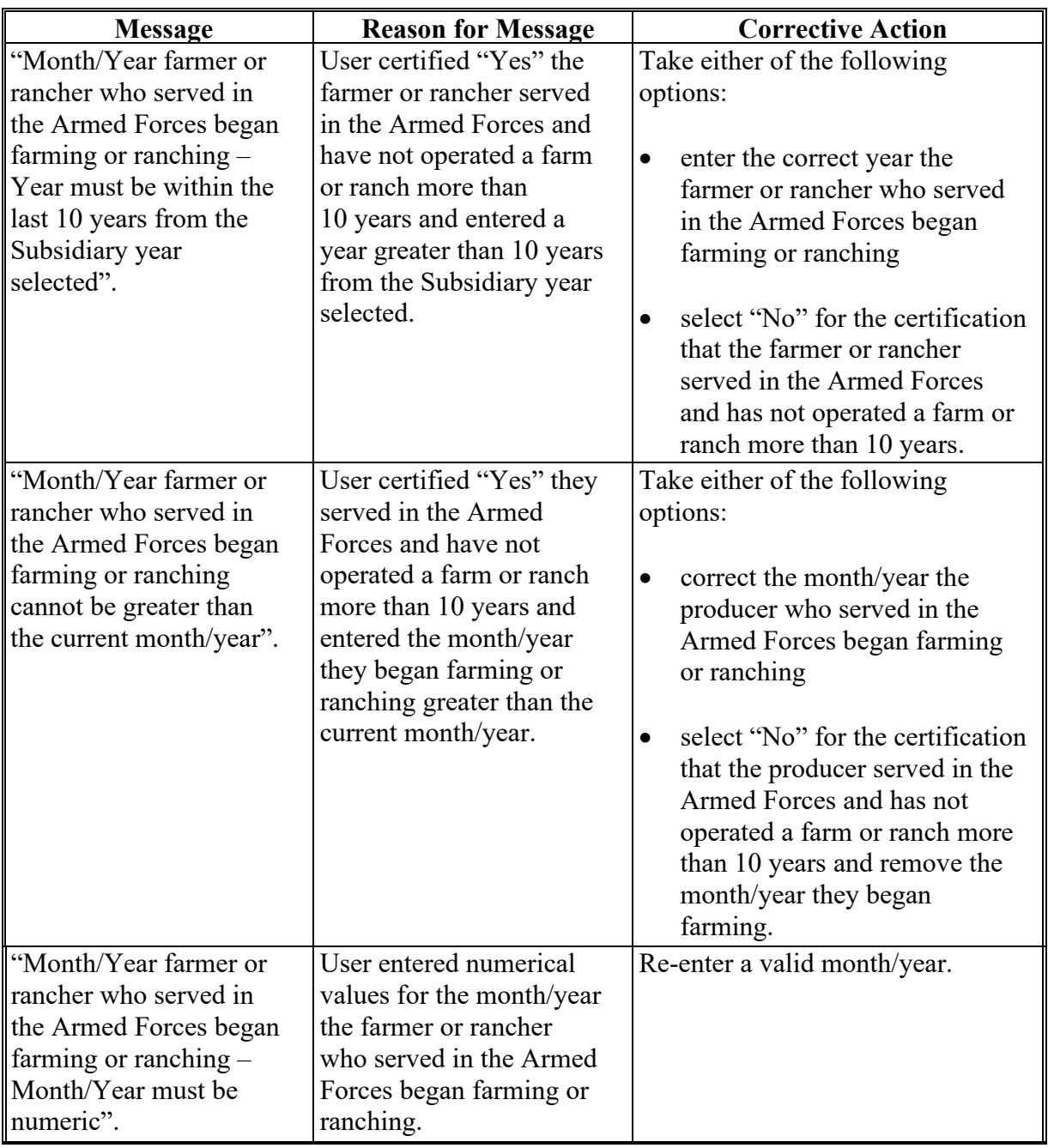

# **E Error Messages (Continued)**

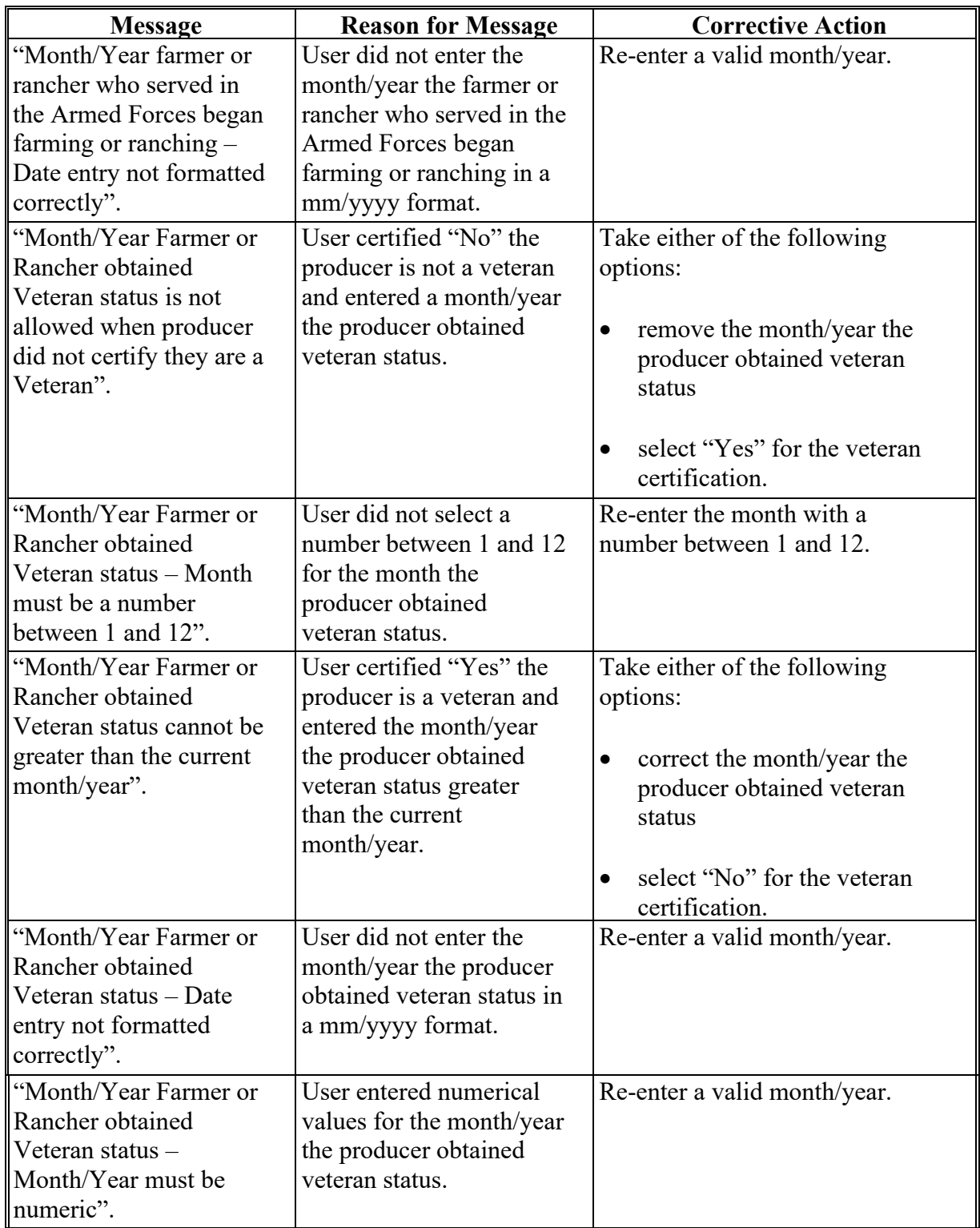

# **E Error Messages (Continued)**

**\*--**

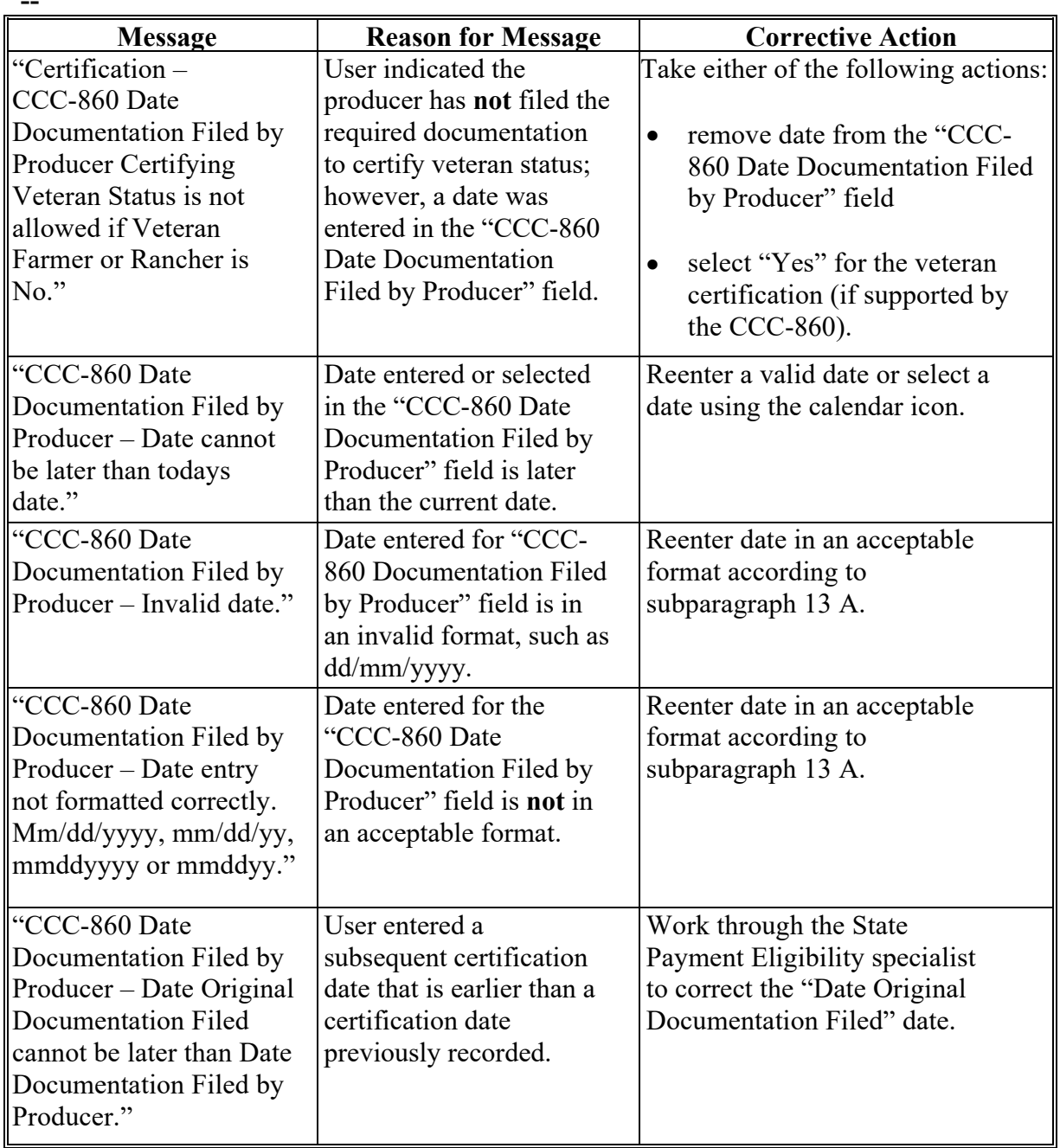

# **E Error Messages (Continued)**

**\*--**

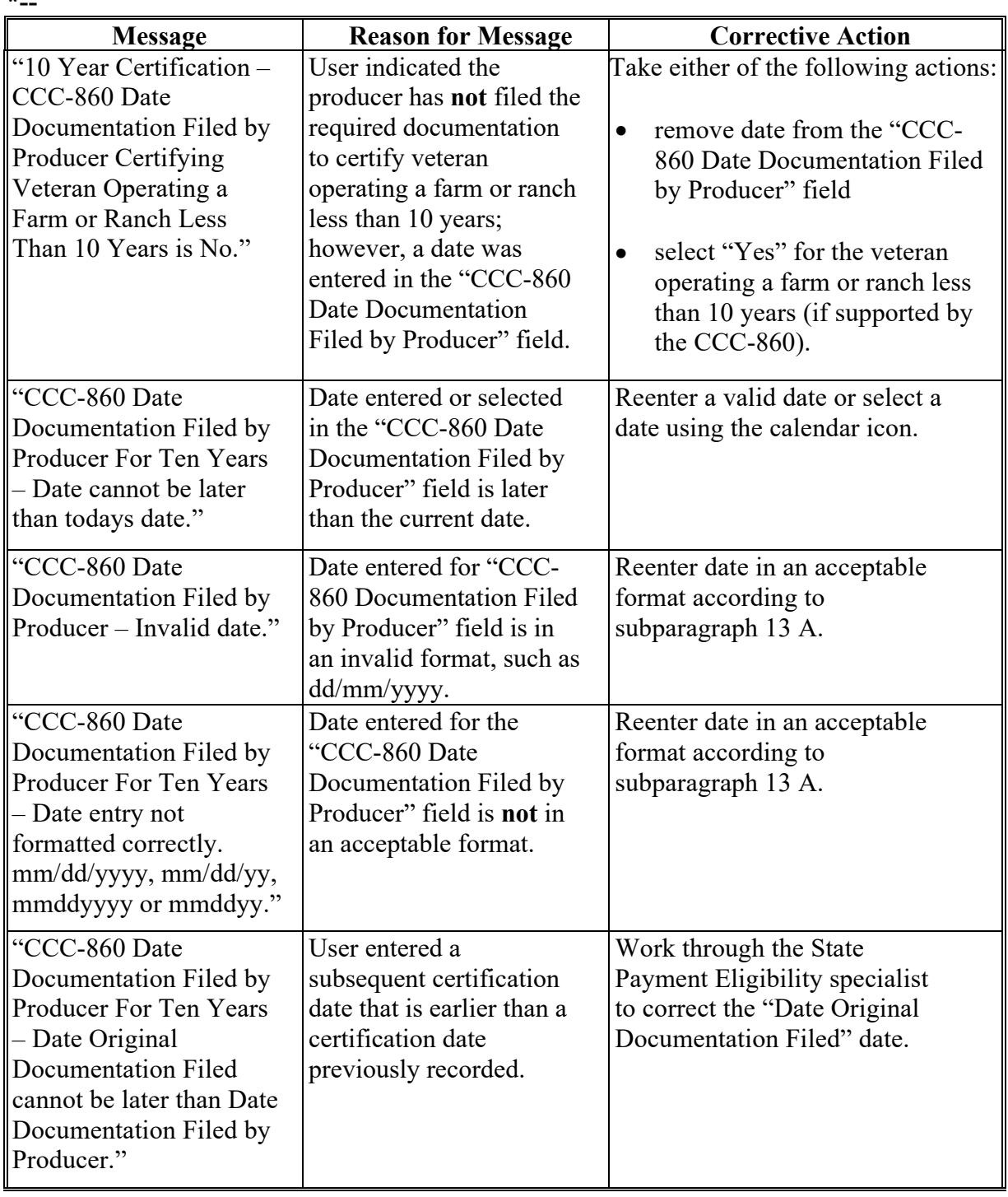

### **A Introduction**

Data in the "Adjusted Gross Income – 2020" section is used to determine whether a producer meets the \$900,000 total income certification in the year 2020 only as indicated by filing FSA-1123 according to 1-PDAP, paragraph 367. This field cannot be updated if the AGI 2014/2018 Certification value is "Not Filed" in 2020.

### **B Example of Subsidiary Eligibility screen "Adjusted Gross Income – 2020"**

 The following is an example of the "Adjusted Gross Income – 2020" section for the 2020 year only.

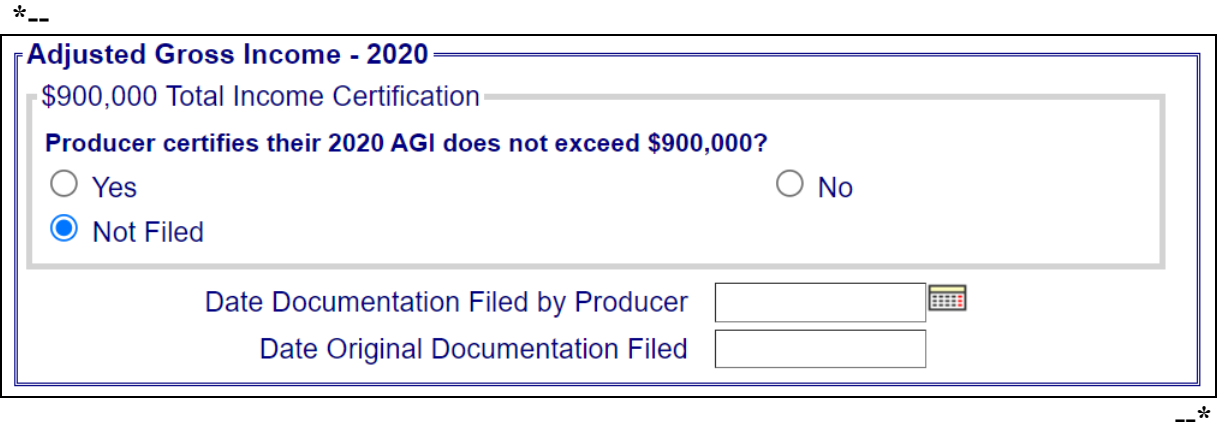

### **C Fields applicable to Adjusted Gross Income – 2020**

The following provides options applicable to Adjusted Gross Income – 2020.

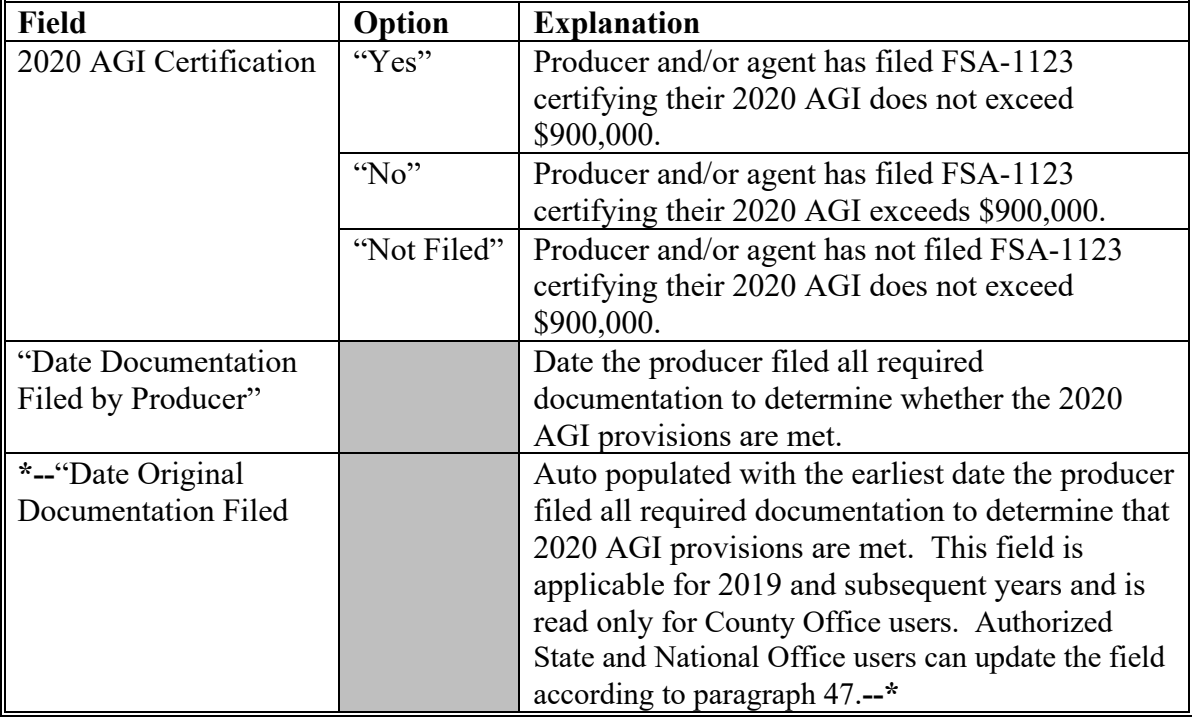

### **45 Adjusted Gross Income – 2020 (Continued)**

### **D Error Messages**

The following provides error messages that may display when updating Adjusted Gross Income – 2020 eligibility data.

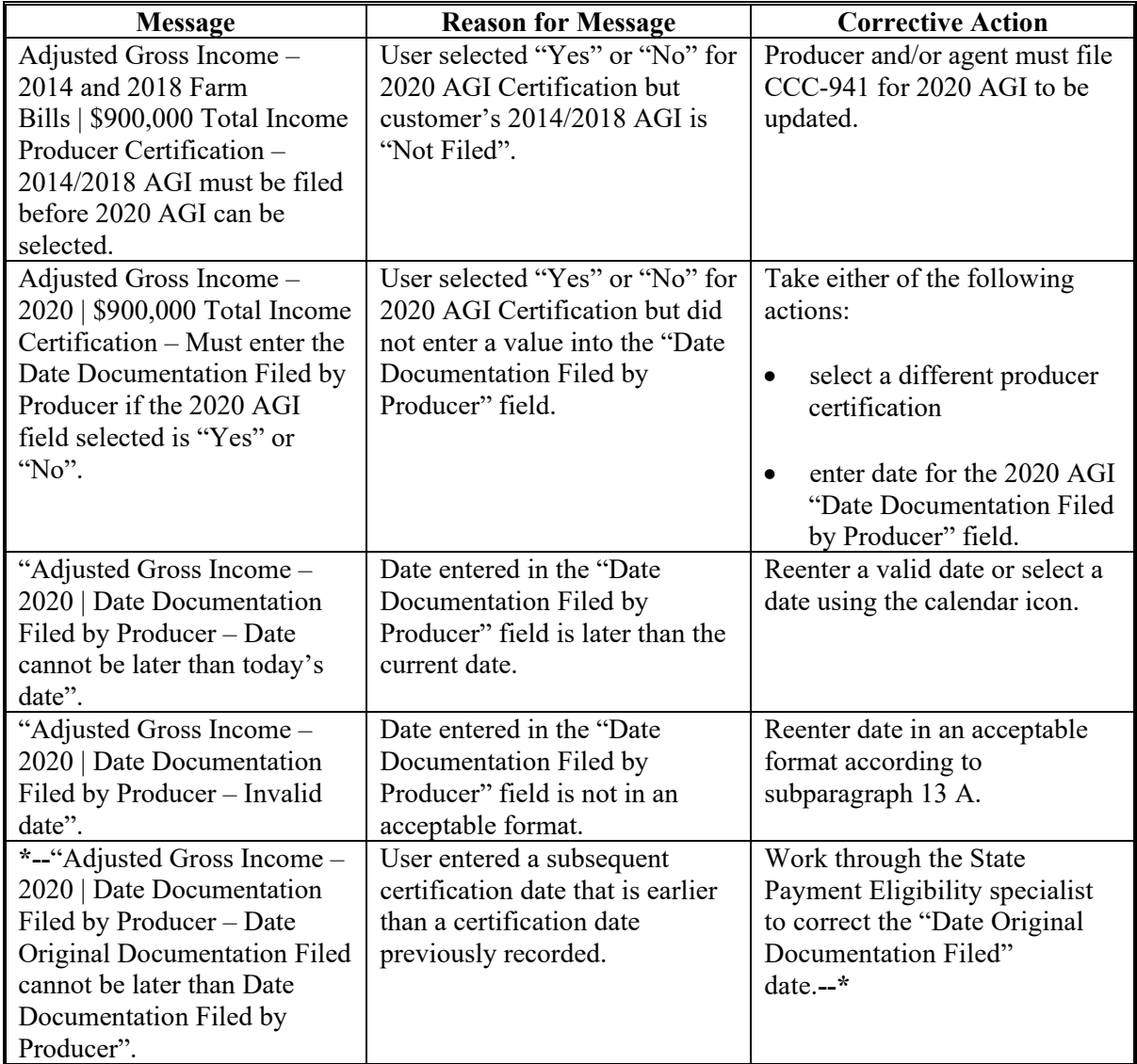

#### **E Field Default Values**

When new eligibility records are created, AGI 2020 field values are defaulted according to the following.

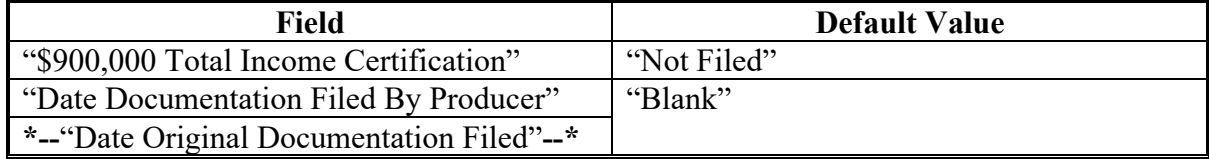

#### **46 FSA-510 – Payment Limitation Exception Request**

#### **A Introduction**

The regulations for price support and ad hoc disaster programs allow an applicant to request an exception to the \$125,000 payment limitation for a crop or program year by completing FSA-510 and providing certification from a licensed CPA or attorney certifying that 75 percent of the person's or legal entity's AGI is derived from farming, ranching, or forestry operations. The payment limitation exception form is optional.

See 6-PL for a list of programs that use FSA-510.

### **B Example of the Subsidiary Eligibility Screen, "FSA-510 – Pay Limit Exception Request" Section**

The following is an example of the "FSA-510 – Pay Limit Exception Request" section in subsidiary year 2020 and subsequent years. **\*--**

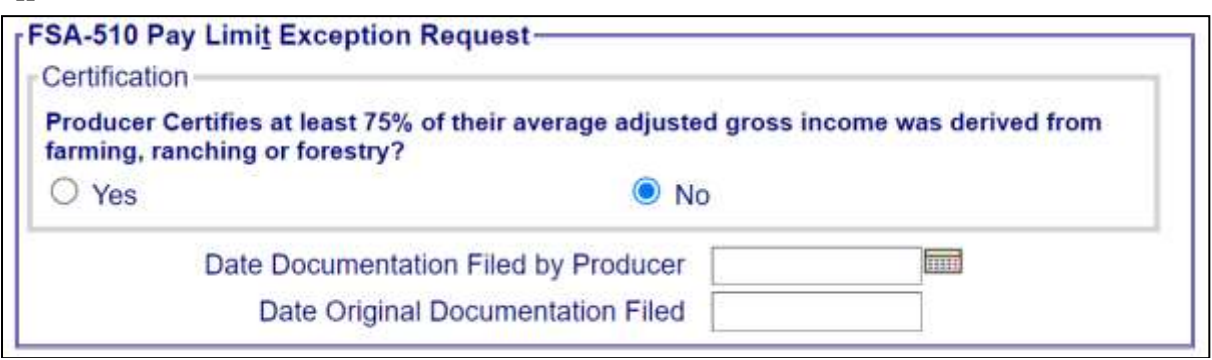

### **C Fields Applicable to "FSA-510 – Pay Limit Exception Request" Certification**

The following provides fields applicable to the "FSA-510 – Pay Limit Exception Request" certification.

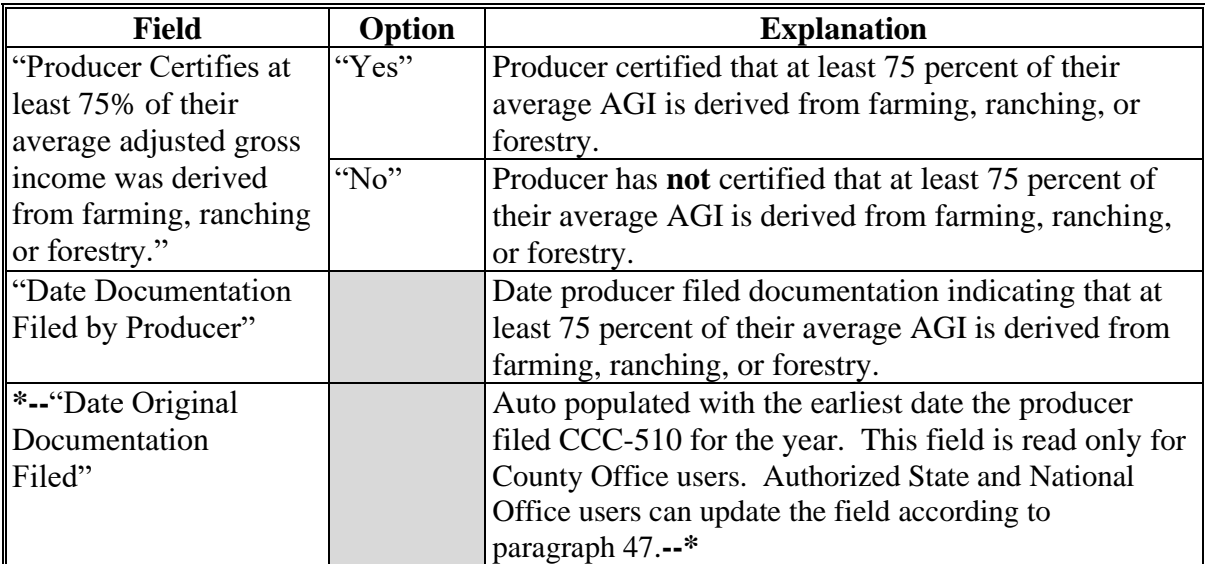

**--\***

## **46 FSA-510 – Payment Limitation Exception Request (Continued)**

## **D Error Messages**

The following provides error messages that may be displayed when updating the Pay Limit Exception eligibility data.

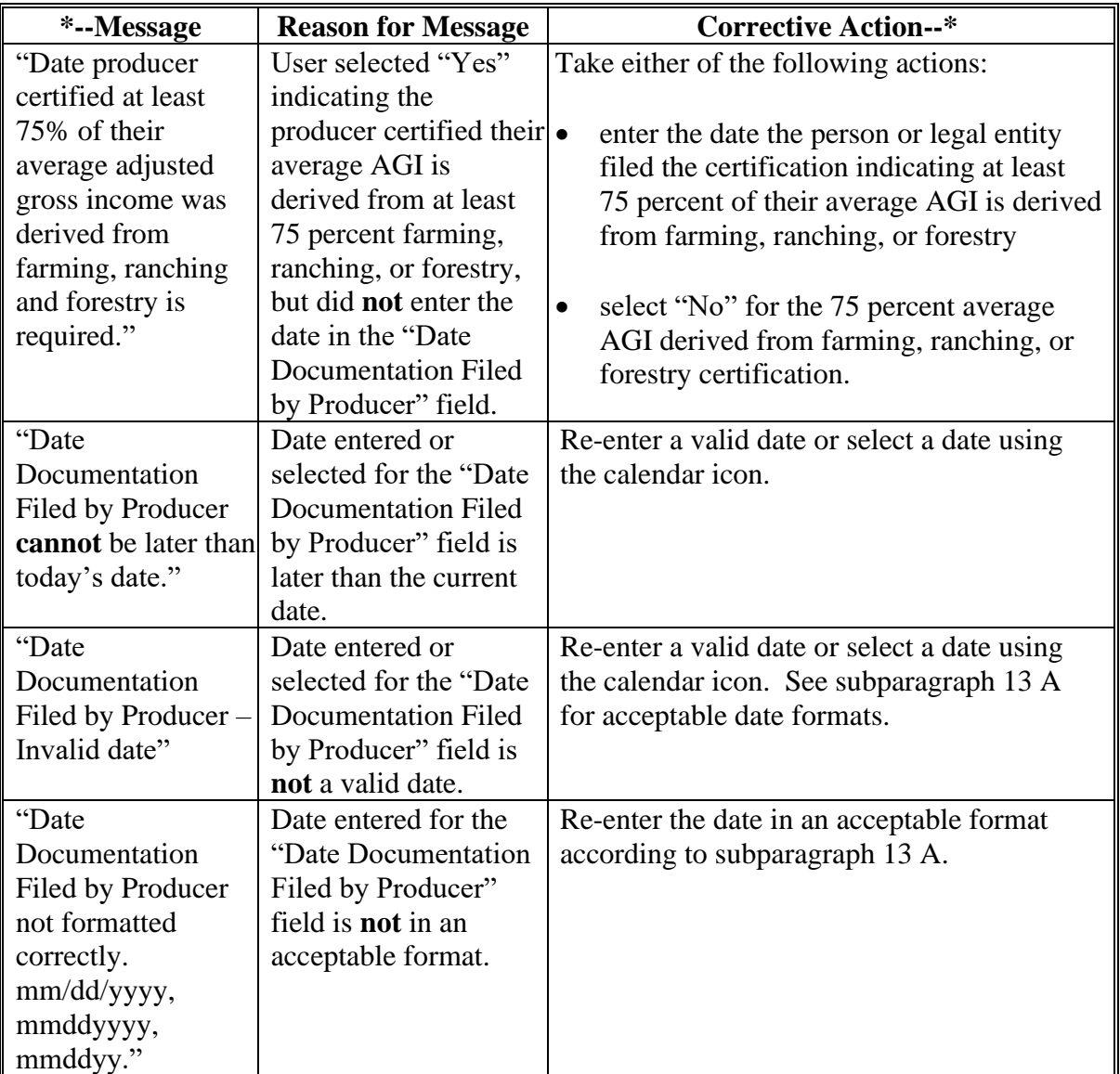

### **46 FSA-510 – Payment Limitation Exception Request (Continued)**

### **D Error Messages (Continued)**

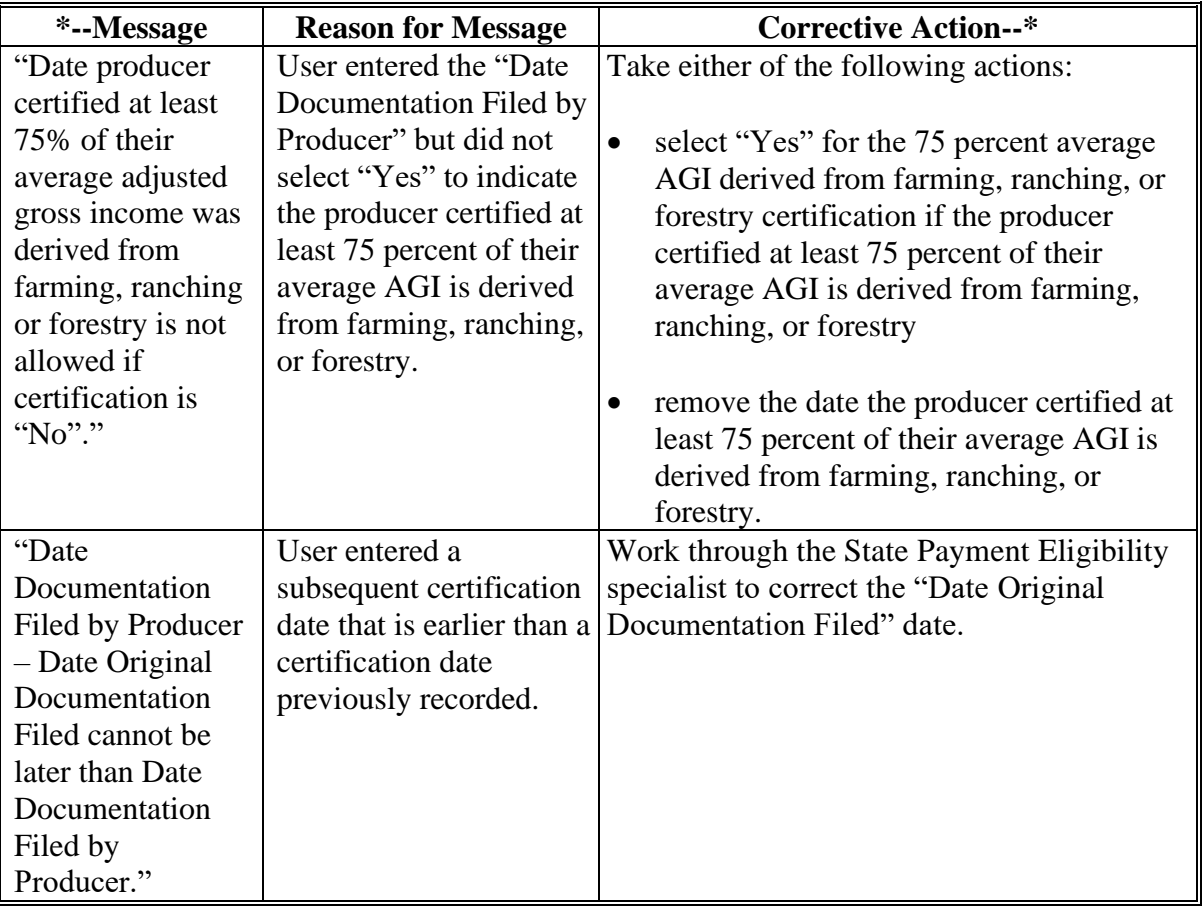

### **E Field Default Values**

When new eligibility records are created, FSA-510 field values are defaulted according to the following.

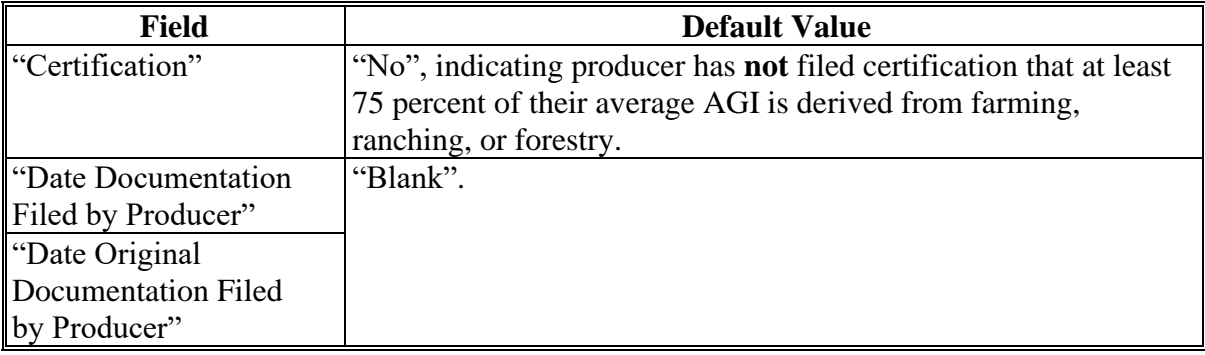

### **A Introduction**

The Eligibility system maintains the earliest date a producer filed certain eligibility forms to assist with program specific filing deadlines for 2019 and subsequent years. An example of a program specific eligibility deadline is the requirement to have all eligibility documents filed by the second March 1 following the end of the applicable ARC and PLC contract period according to 1-ARCPLC (Rev. 1).

The eligibility sections utilizing original filing tracking include:

- AD-1026
- Adjusted Gross Income 2014 and 2018 Farm Bills
- Adjusted Gross Income—2020
- Adjusted Gross Income 75% Rule
- Beginning Farmer or Rancher
- FSA-510 Pay Limit Exception Request
- Limited Resource Farmer or Rancher
- Socially Disadvantaged Farmer or Rancher
- Veteran Farmer or Rancher.

The Eligibility system automatically populates the "Date Original Documentation Filed" or "Original CCC-860 Date Documentation Filed by Producer" with the first date input by the user for the form filing date. For eligibility sections corresponding to the CCC-860, both the "CCC-860 Date Documentation Filed by Producer" and "Original CCC-860 Date Documentation Filed by Producer" date fields will be automatically populated by a 1-time process using the earliest date the certification flag was set for the producer, if previously filed.**--\***

#### **\*--47 Date Original Documentation Filed Fields (Continued)**

#### **A Introduction (Continued)**

The original filed fields are read-only for county users but may be edited by authorized State and National Office users according to paragraph 12. Edits to an original filed date filed are authorized in the following circumstances.

- County Office users made a clerical error when inputting the form filing date.
- Mishandling of filed forms results in a subsequent eligibility form being entered into the Eligibility system when there is an earlier filed version of the form on file for the producer.
- The 1-time process used to populate the "CCC-860 Date Documentation Filed by Producer" and "Original CCC-860 Date Documentation Filed by Producer" resulted in a date different from the actual CCC-860 filing date and the producer is determined to be ineligible by a program due to the system date causing the CCC-860 to be considered late-filed.

Authorized State and National Office users will use discretion when making edits to the original filing date fields.

**Example:** Proof of timely filed documentation according to 1-CM to support a change in the original filing date.--\*

### **\*--47 Date Original Documentation Filed Fields (Continued)**

### **B Example of Original File Date Fields**

The following is an example of the "Date Original Documentation Filed" field for the "AD-1026" eligibility section, when accessed by an authorized State or National Office user.

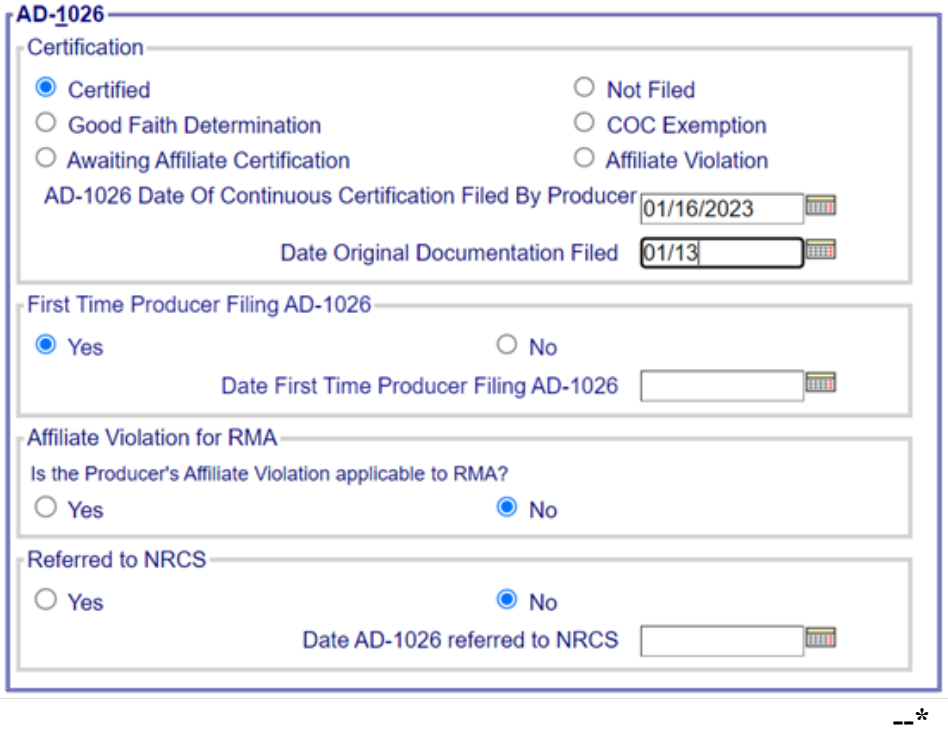

#### **47 Date Original Documentation Filed Fields (Continued)**

#### **B Example of Original File Date Fields (Continued)**

The following is an example of the "Original CCC-860 Date Documentation Filed by Producer" field for the "Limited Resource Farmer or Rancher" eligibility section, when accessed by an authorized State or National Office user.

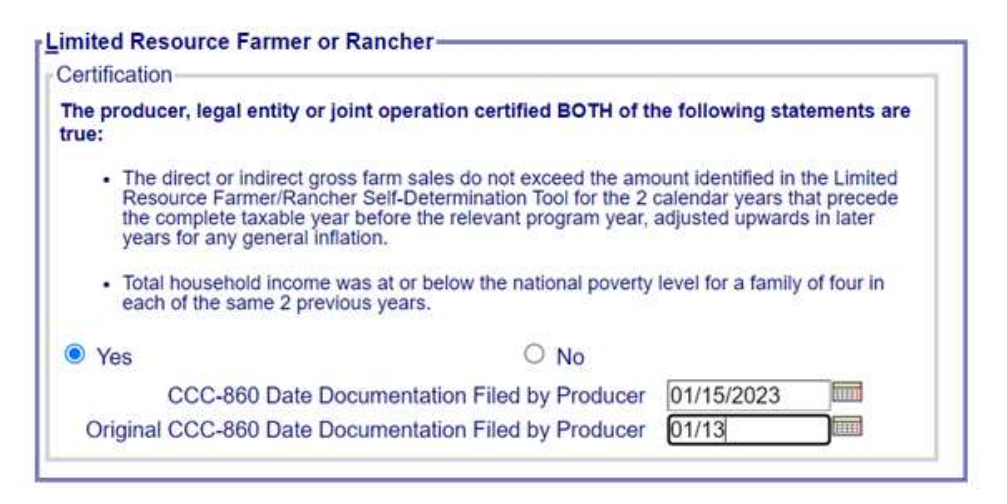

**Note:** When updating an original file date field due to a clerical error, the authorized user should update both the producer filed and original documentation field at the same time.

### **\*--48 NAP Automatic Enrollment Opt Out**

#### **A Introduction**

The final rule published on January 11, 2023, amended the NAP definition of "application for coverage" to specify that DAFP may designate another form the producer has on file with FSA before the deadline for application for the coverage period that certifies they are eligible for a service fee waiver to be a NAP application for coverage. Using this authority, DAFP designated CCC-860 to serve as an application for basic 50/55 NAP coverage beginning with the 2022 crop year.

If a producer does not wish to participate in NAP through automatic enrollment, a subsequent CCC-860 must be filed with Part E, NAP Coverage Option, completed.**--\***

### **B Example of the Subsidiary Eligibility Screen, "NAP Automatic Enrollment Opt Out" Section**

The following is an example of the "NAP Automatic Enrollment Opt Out" section for 2022 and subsequent years.

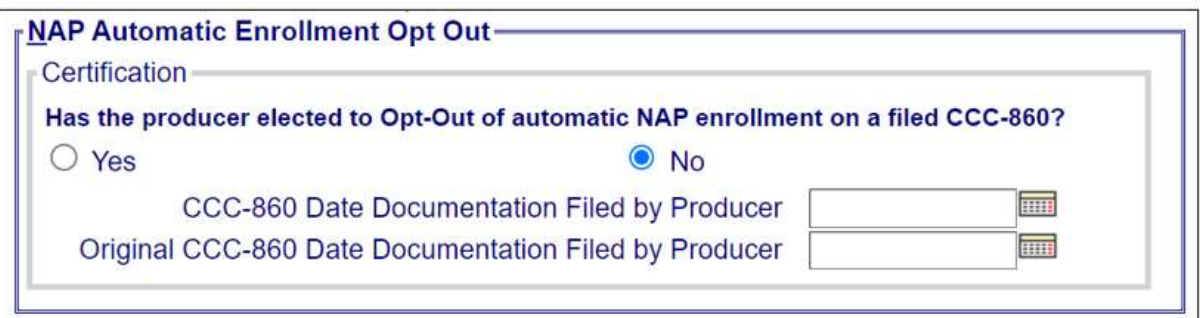

## **C Fields Applicable to "NAP Automatic Enrollment Opt Out" Certification**

The following provides fields applicable to the "NAP Automatic Enrollment Opt Out" certification.

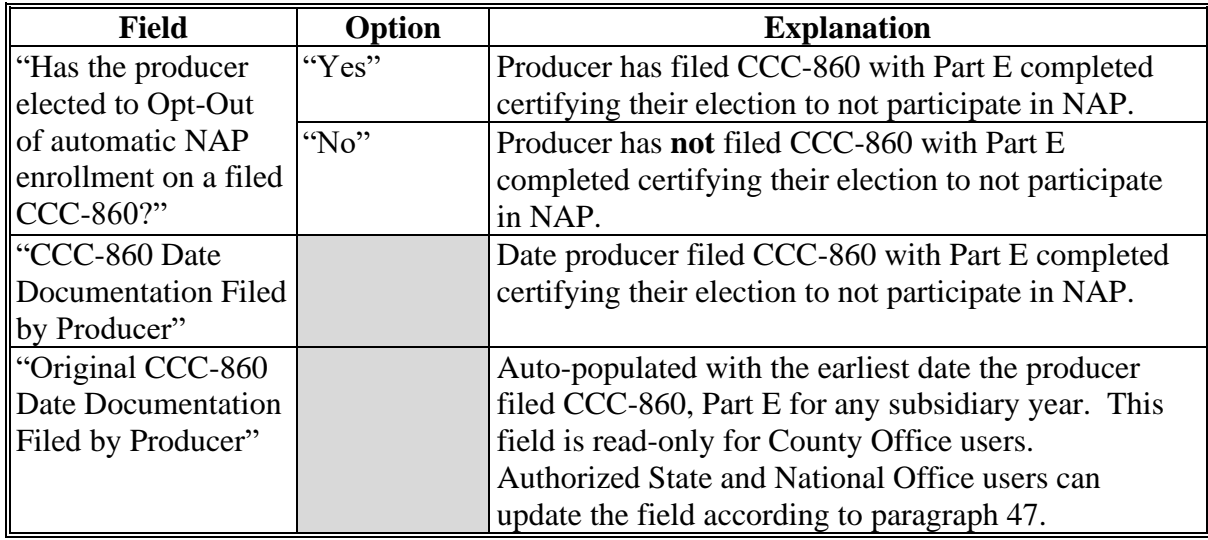

**--\***
# **\*--48 NAP Automatic Enrollment Opt Out (Continued)**

# **D Error Messages**

The following provides error messages that may be displayed when updating the NAP Opt Out eligibility data.

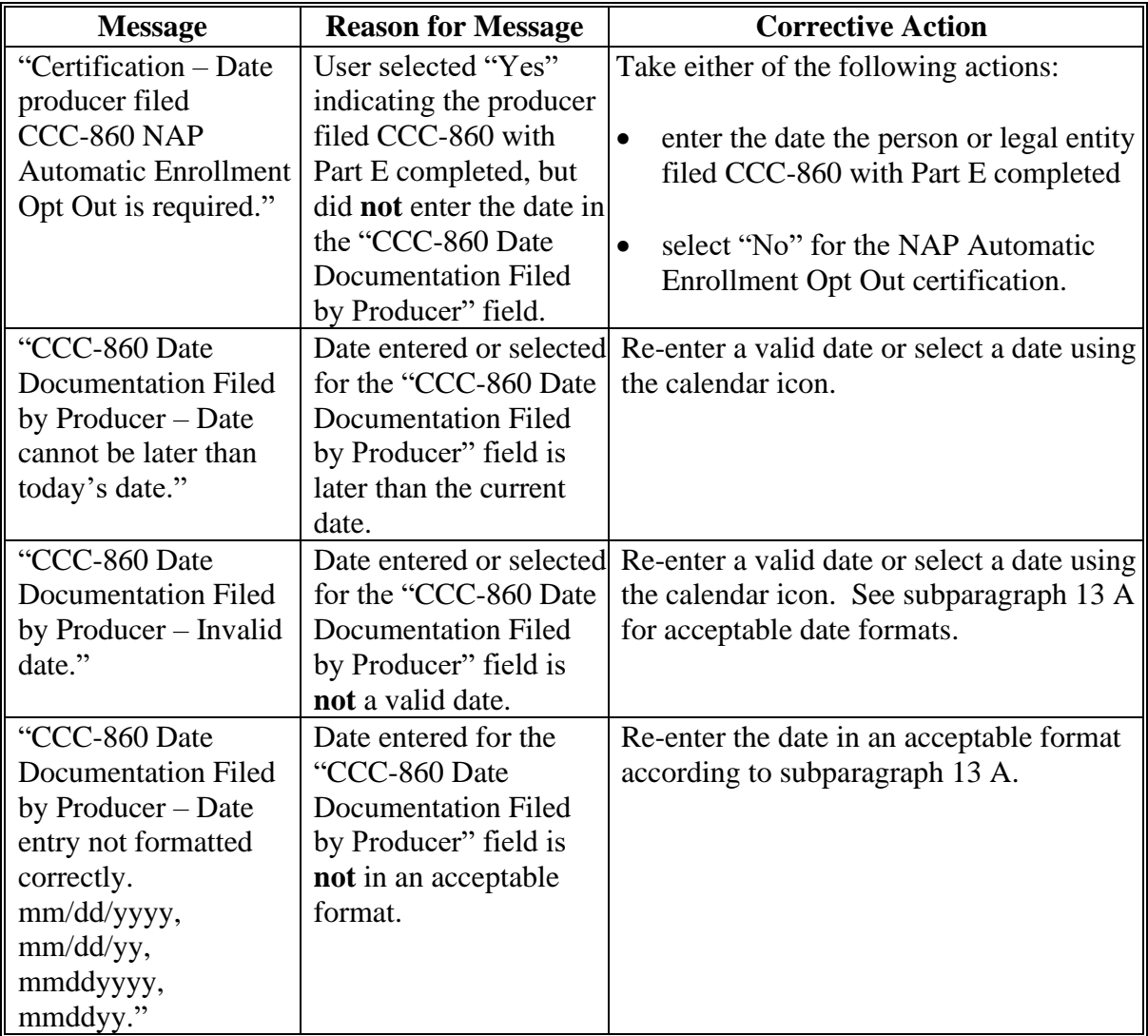

**--\***

# **\*--48 NAP Automatic Enrollment Opt Out (Continued)**

# **D Error Messages (Continued)**

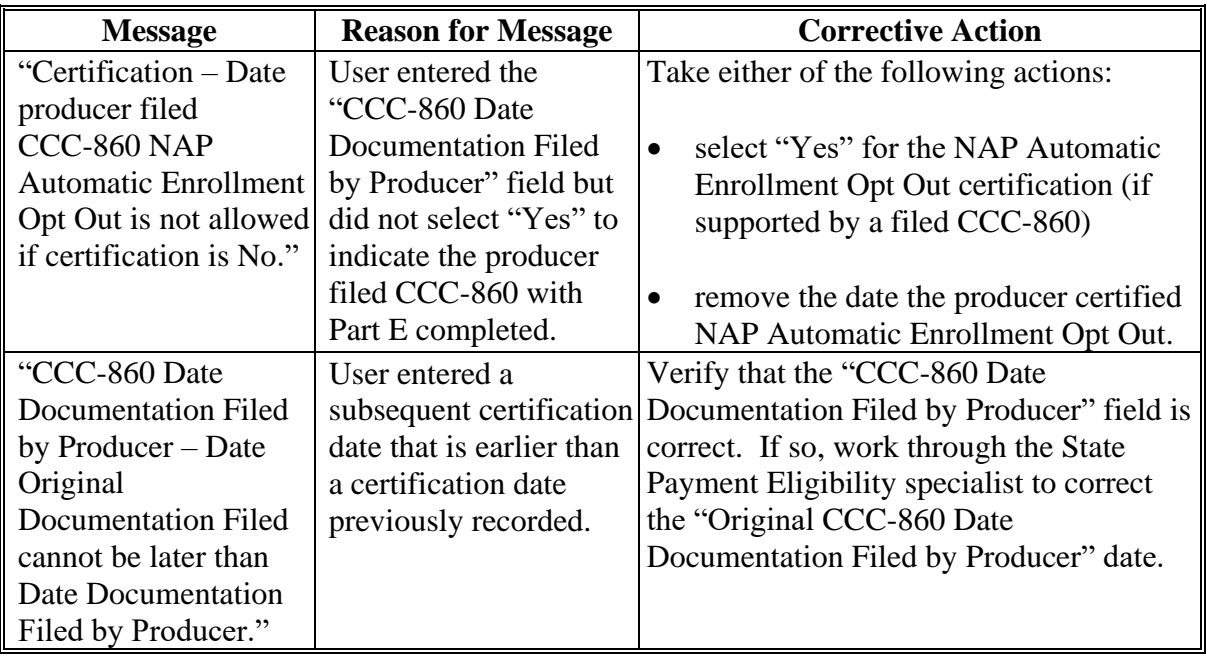

#### **E Field Default Values**

When new eligibility records are created, the "NAP Automatic Enrollment Opt Out" field values are defaulted according to the following.

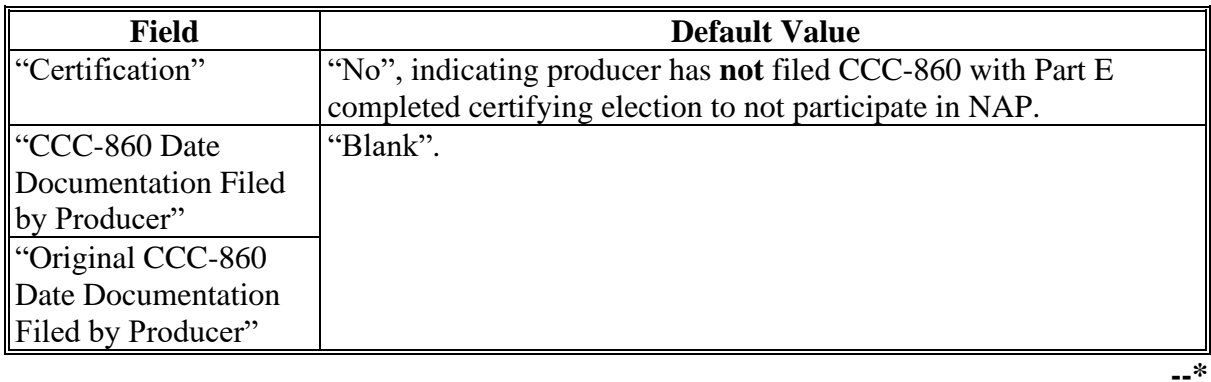

# **49-70 (Reserved)**

#### **Part 4 Web-Based Combination Software**

### **Section 1 General Information**

#### **71 Overview**

#### **A Introduction**

This part provides guidance about the following:

- web-based combination software
- creating and viewing a combined producer record
- updating and decombining a combined producer record
- allocating payment limitation
- updating combined producer recording county.

#### **B Why This Part Is Important**

This part is important because automated payment limitation processes use combined producer data in the web-based combination software to issue payments.

#### **C Year-Specific File**

The combined producer database is year-specific. County Offices **must** be sure to select the appropriate year when accessing and updating a combined producer account.

#### **D Combinations Types**

The web-based combination software is used to record COC determinations for the following 2 different combination types:

●**\*--**"Attribution" that will record determinations according to 4-PL, 5-PL, and 6-PL**--\*** 

**Note:** See:

- 4-PL, subparagraph 179 D for common attribution procedure for 2009 through 2013
- 5-PL, subparagraph 277 D for common attribution procedure for 2014  **\*--**through 2020
- 6-PL, subparagraph 107 E for common attribution procedure for 2021 and subsequent years.**--\***
- "Person" that will record person determinations according to 1-PL.

### **72 Guidelines for Creating Combinations**

### **A Overview**

County Offices shall follow the guidelines in this paragraph when creating or updating combinations.

**Note:** See paragraph 84 for instructions on creating combinations.

### **B Valid Combinations**

For a combination to be valid there **must** be:

- a properly completed CCC-503A or CCC-903 on file indicating that COC has combined at least 2 producers for payment limitation purposes
- 2 separate producers
- **only** 2 producers involved in any parent combination.
- **Note:** Subsequent combinations involving either producer in a parent combination will create a super combination.

### **72 Guidelines for Creating Combinations (Continued)**

### **C Combination Result**

- **\*--**Once the combination has been created, producers will be combined into a single account for payments. County Offices may verify the common attribution combination by either of the following:
	- accessing the producer's combinations according to this part
	- running the Combined Producer Report according to paragraph 304.**--\***

### **D Who Performs Combinations**

Any county may create a combination if:

- COC has approved the combination on CCC-503A or CCC-903
- 1 member of the combination is legacy linked in Business Partner to the combining county.

The County Office whose COC approved CCC-503A or CCC-903:

- should process the combination in the web-based combination software
- would be the combined recording county for:
	- this parent combination
	- all subsequent combinations affecting either producer in this parent combination.

### **E Recording County When Combining Members of Super Combinations**

If 2 members of 2 separate super combinations are combined together and each super combination has a separate combined recording county, then the county processing the combination is designated the combined recording county for the new super combination.

**73-80 (Reserved)**

 $\mathcal{O}(\mathcal{O}(\log n))$ 

### **Section 2 Creating and Displaying Combined Producer Records**

### **81 Web-Based Combined Producers System**

### **A Overview**

The web-based Combined Producers System is a part of the web-based Subsidiary System. Combined records will be updated by County Office employees.

In this part, user means County Office employees **except** where specifically noted.

### **B Accessing the Web-Based Subsidiary System**

Access the web-based Subsidiary System according to paragraph 9.

#### <span id="page-223-0"></span>**82 Using the Web-Based Combined Producers System**

#### **A Entering the Web-Based Combined Producers System**

To enter the web-based Combined Producers System, on the Subsidiary Screen, CLICK "**Combined Producers**" tab. **\*--** 

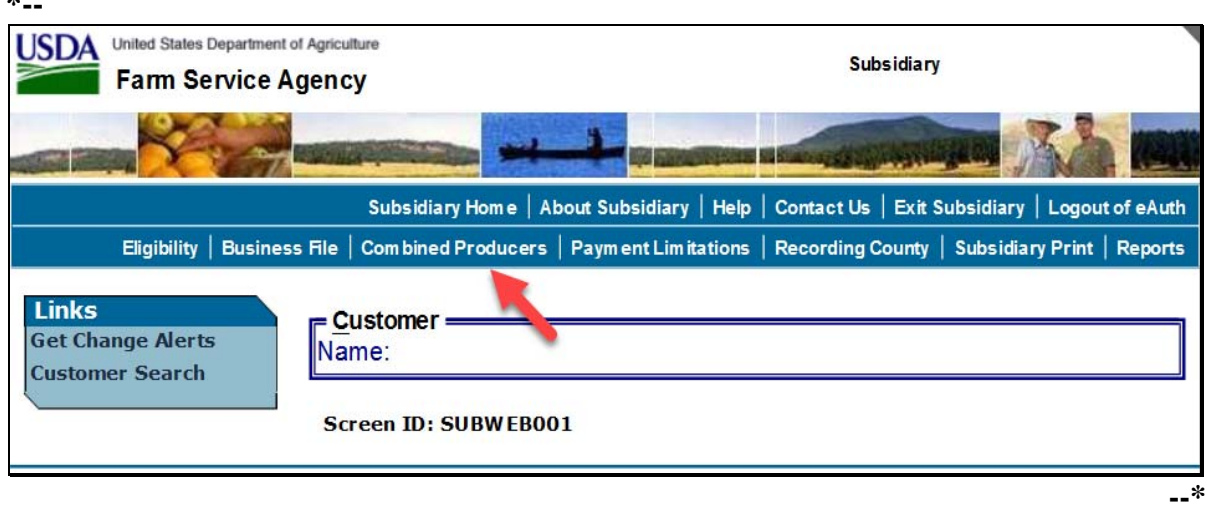

#### **B Users eAuthentication Status**

If the user's eAuthentication ID is linked to more than 1 county, the Subsidiary Combined Producers Screen, "Select State County" section will be displayed for the user to select which county the combination will be recorded.

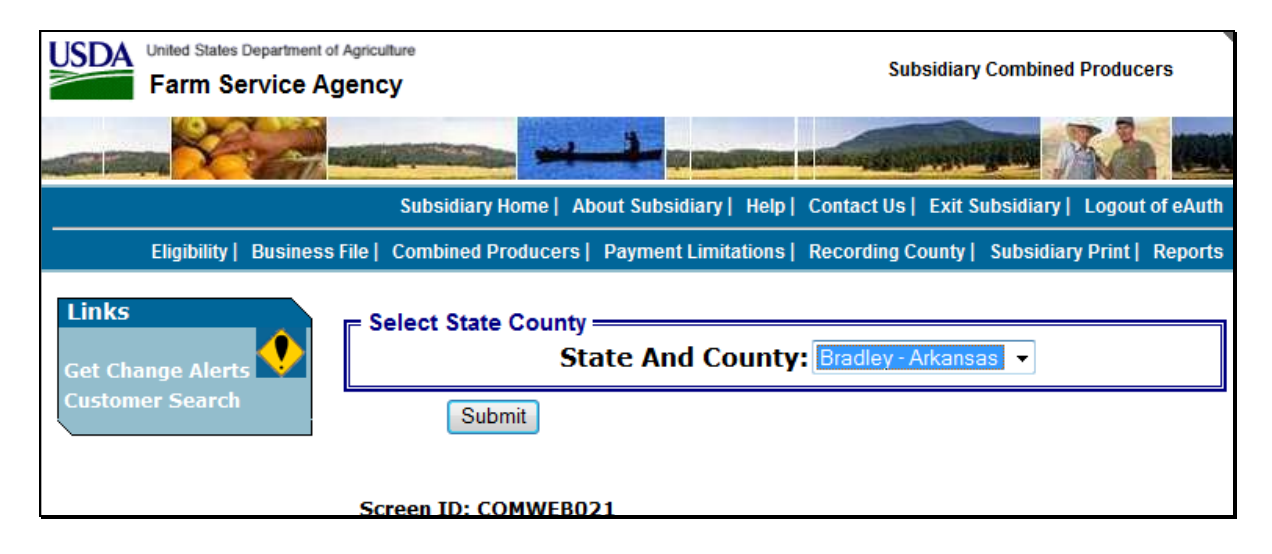

### **82 Using the Web-Based Combined Producers System (Continued)**

#### **C Selecting the Producer**

If the user's eAuthentication ID is linked to only 1 county, or after a multi-county user has selected a county, the SCIMS Customer Search Screen will be displayed so users can enter a producer to process in the Combine Producers System. Enter information in SCIMS on the Customer Search Screen by:

- type
- name
- $\bullet$  tax ID
- other.

Select the customer on the subsequent Search Results Screen. If producer is **not** in Business **\*--**Partner, the producer **must** be added in Business Partner according to 11-CM, Part 3.**--\*** 

After selecting a producer in SCIMS, the Subsidiary Combined Producers Screen, "All Combinations For Customer - Year" drop-down list and "Customer" section will be displayed.

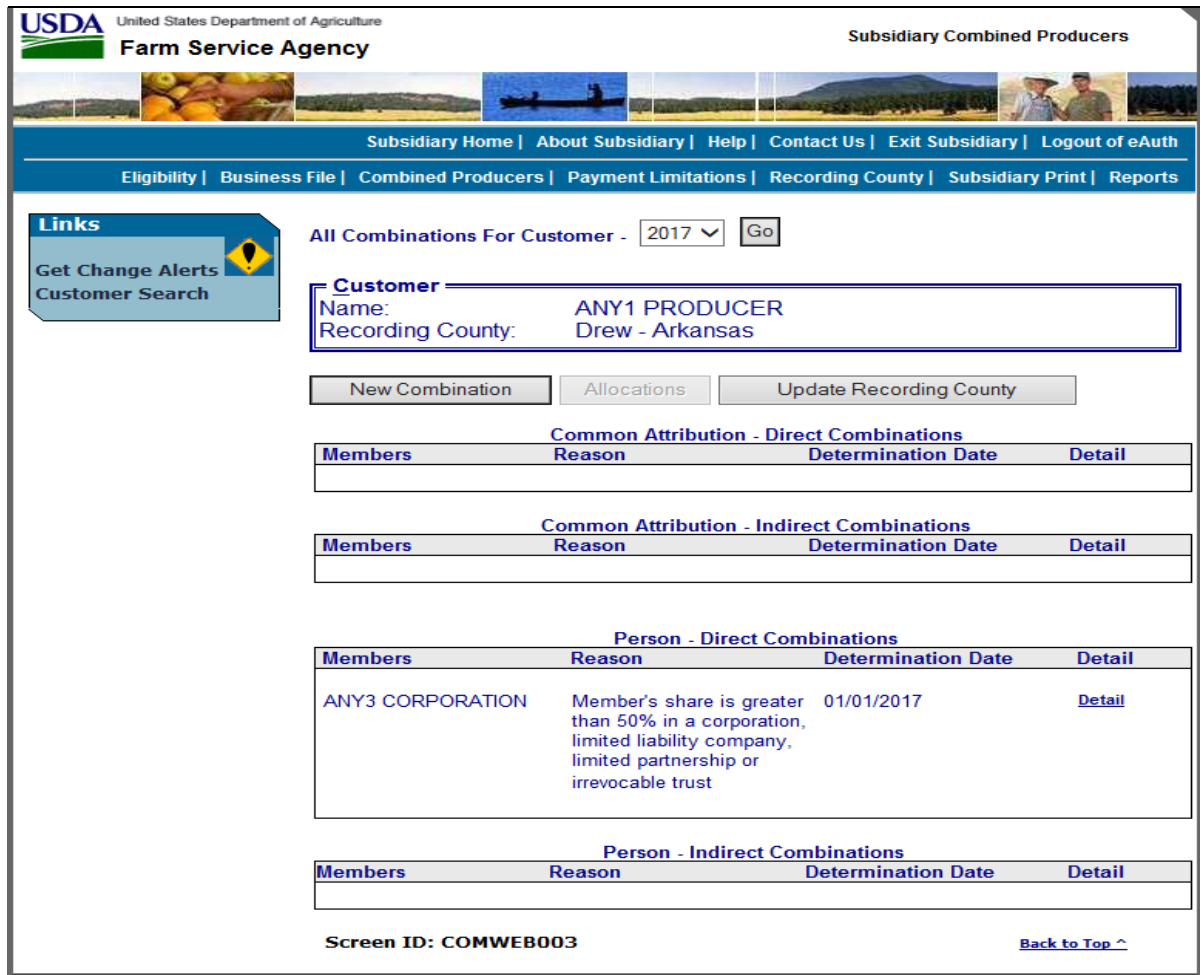

# **82 Using the Web-Based Combined Producers System (Continued)**

# **D "All Combinations For Customer - Year" Drop-Down List and "Customer" Section**

The Subsidiary Combined Producers Screen, "All Combinations For Customer - Year" drop-down list and "Customer" section:

- is the beginning point for actions relative to the web-based Combined Producers System
- will display the following items.

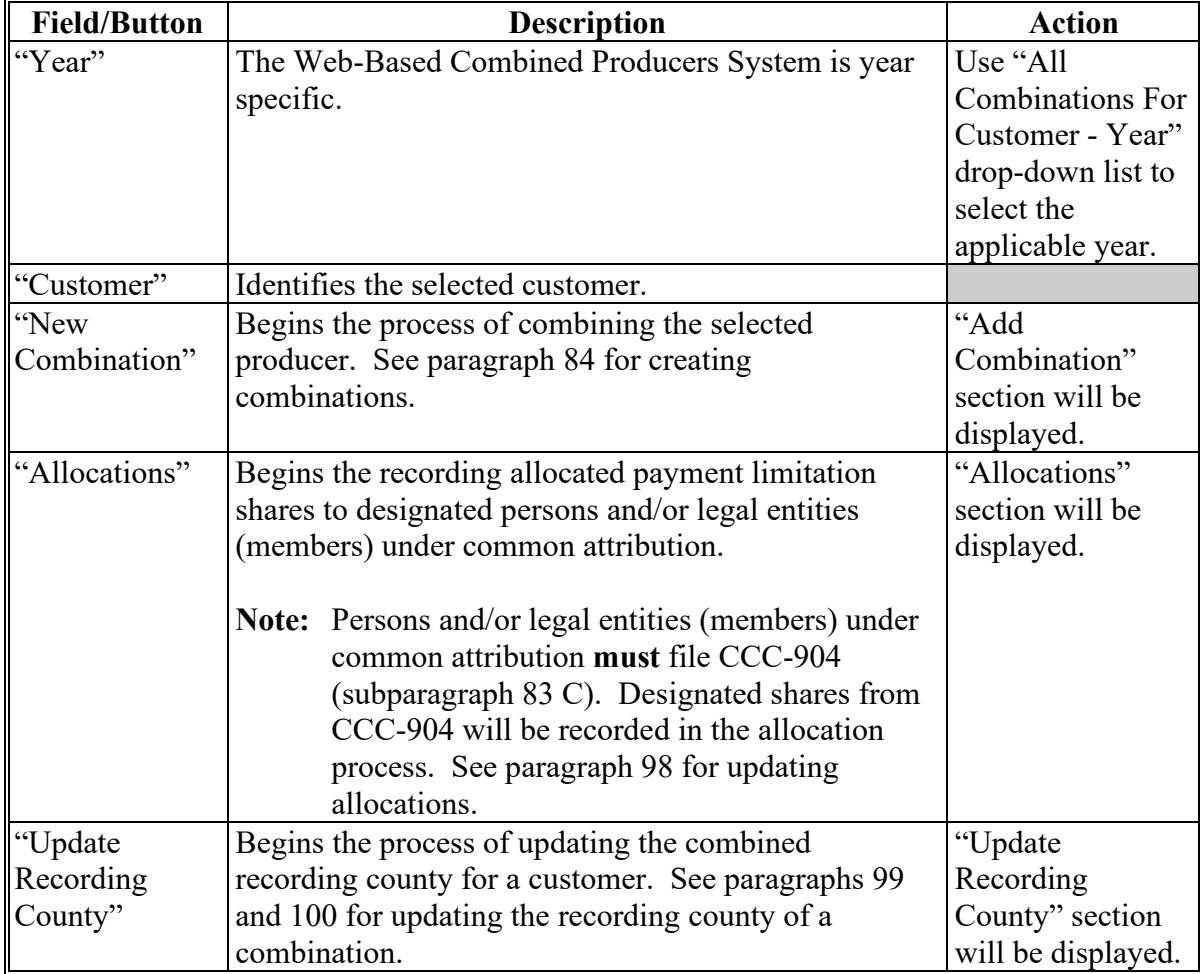

### **82 Using the Web-Based Combined Producers System (Continued)**

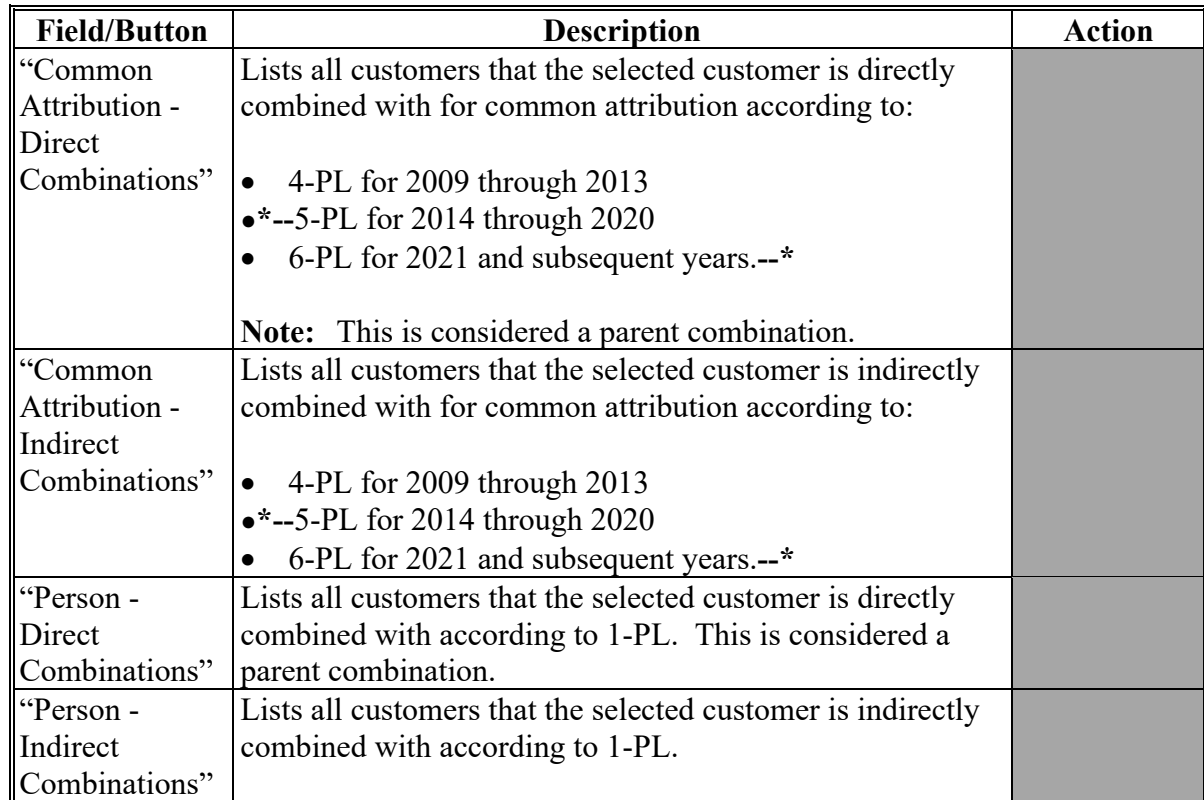

### **D "All Combinations For Customer - Year" Drop-Down List and "Customer" Section (Continued)**

# **83 CCC-904, Allocation of Payment Limitation Under Common Attribution**

### **A Using CCC-904's**

CCC-904's are used by persons and/or legal entities (members) that have been determined under direct attribution rules to collectively be limited to 1 payment limitation. This is known as common attribution. The persons and/or legal entities (members) under common attributions may use CCC-904 to allocate a share of the payment limitation to designated members when collectively payments issued/attributed to all members will exceed the program limitation.

**Note:** Filing CCC-904 is **not required**. If CCC-904 is **not** filed, payments will be issued to members under common attribution based on order of disbursement.

Load all combinations in the web-based Subsidiary System according to this part **before** allocating payment limitation.

# **B Completing CCC-904's**

Complete CCC-904's according to this table.

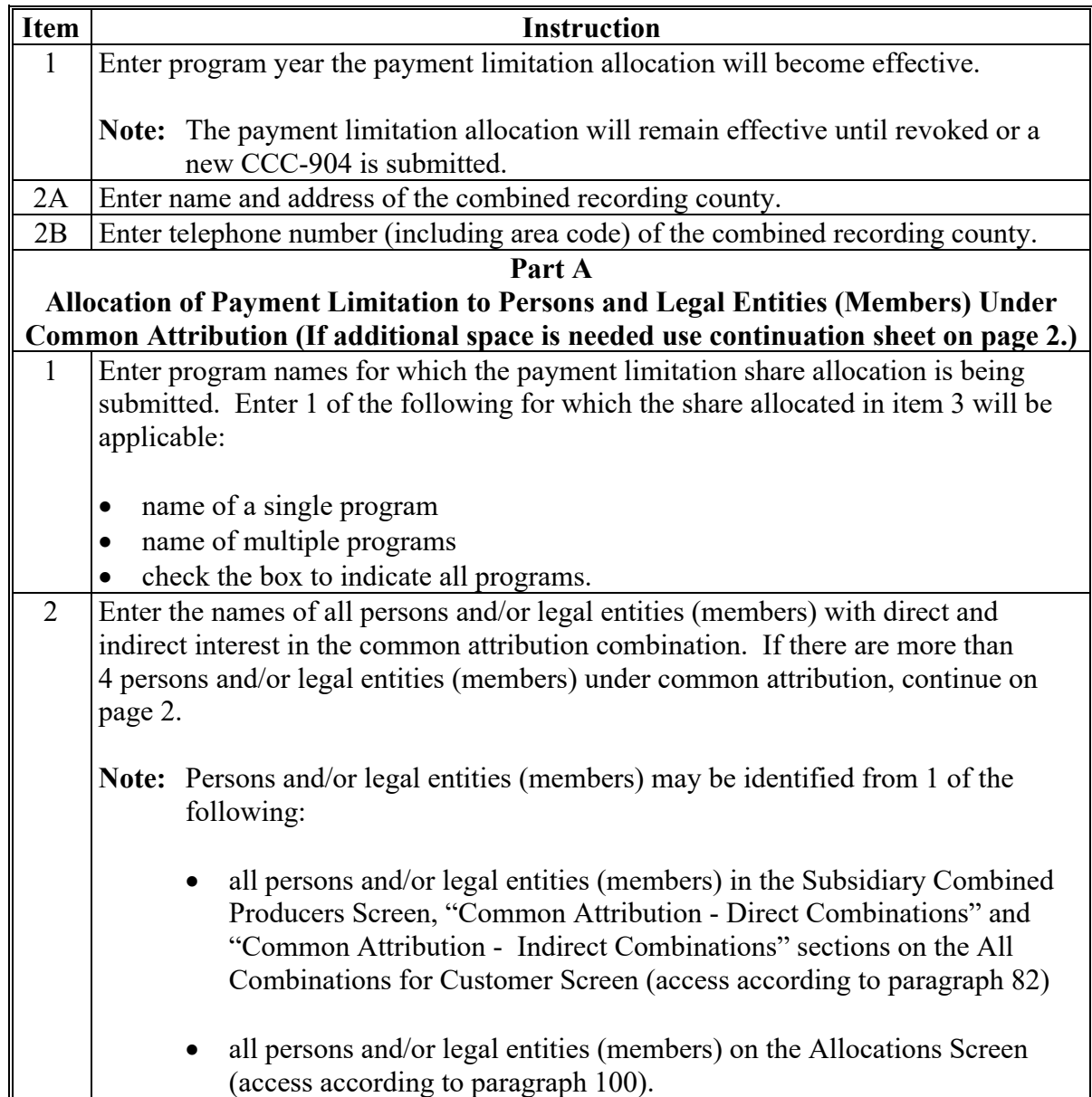

# **B Completing CCC-904's (Continued)**

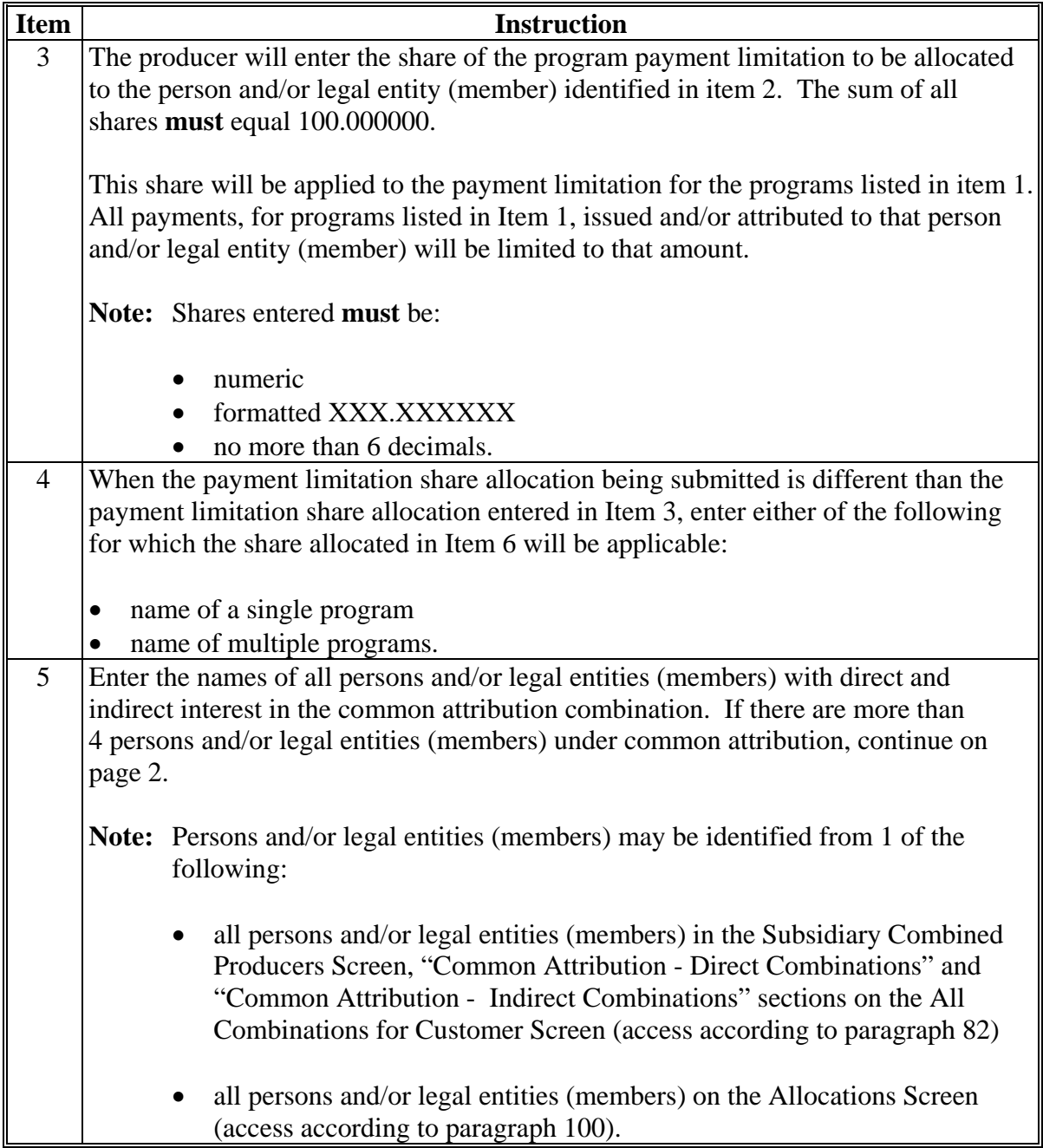

# **B Completing CCC-904's (Continued)**

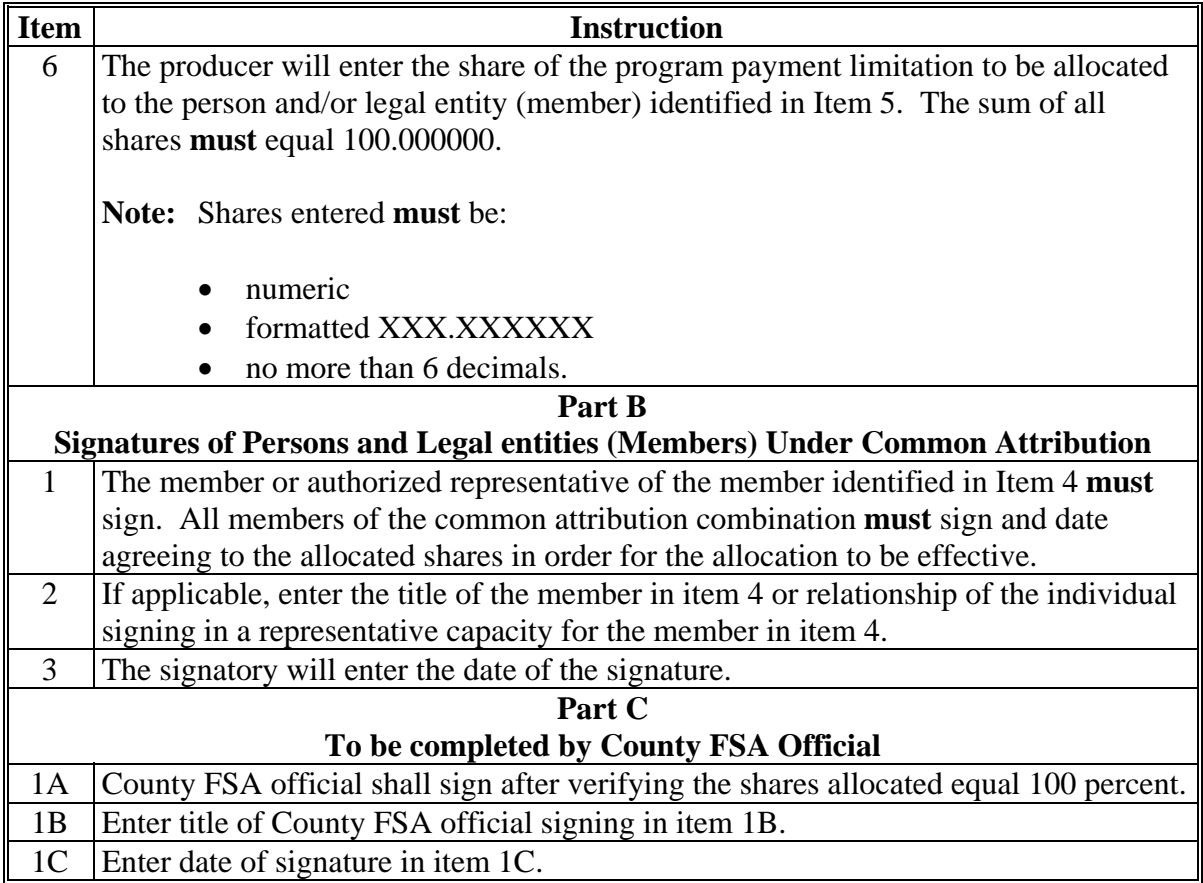

# **C Example CCC-904**

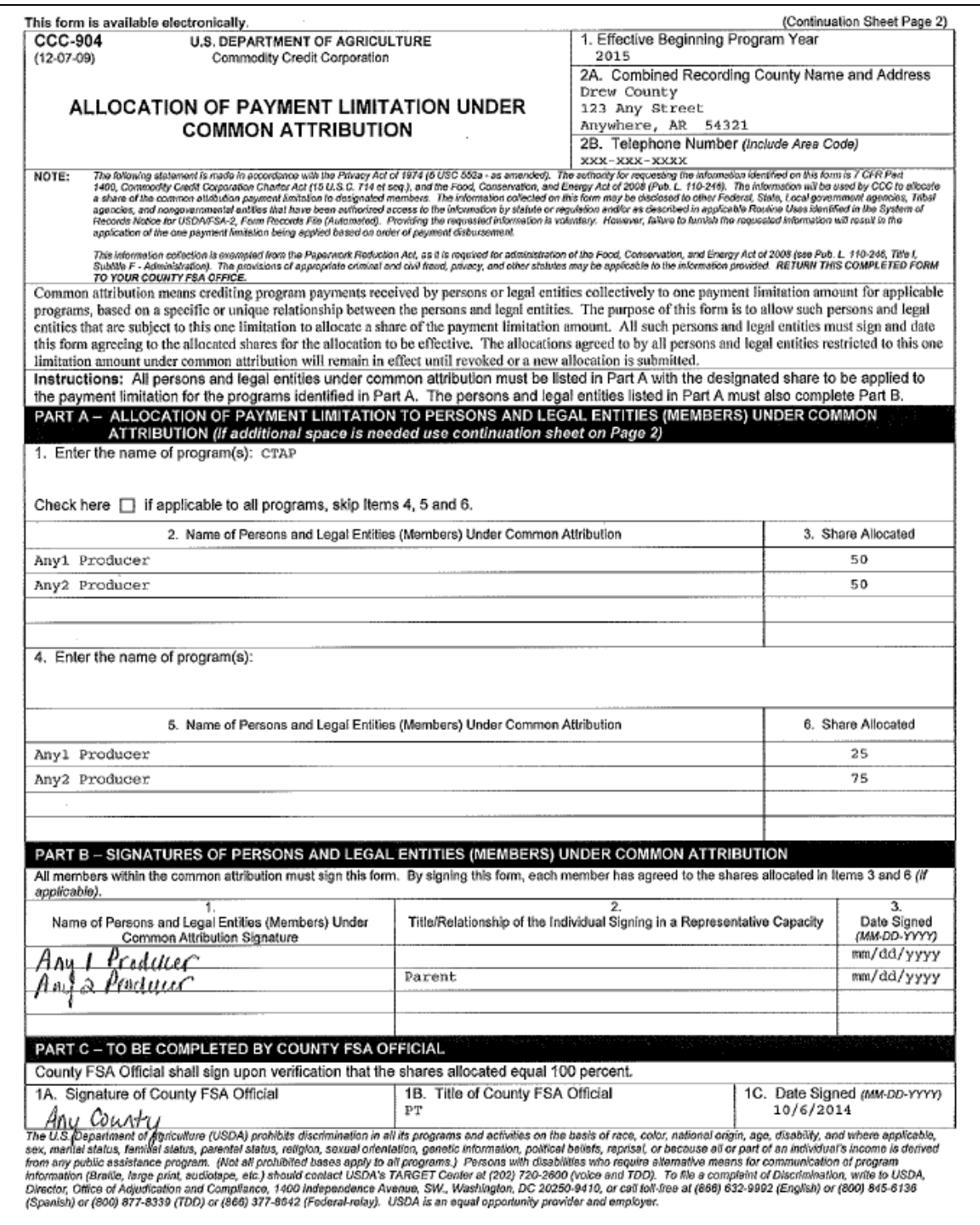

# **Par. 83**

# **C Example CCC-904 (Continued)**

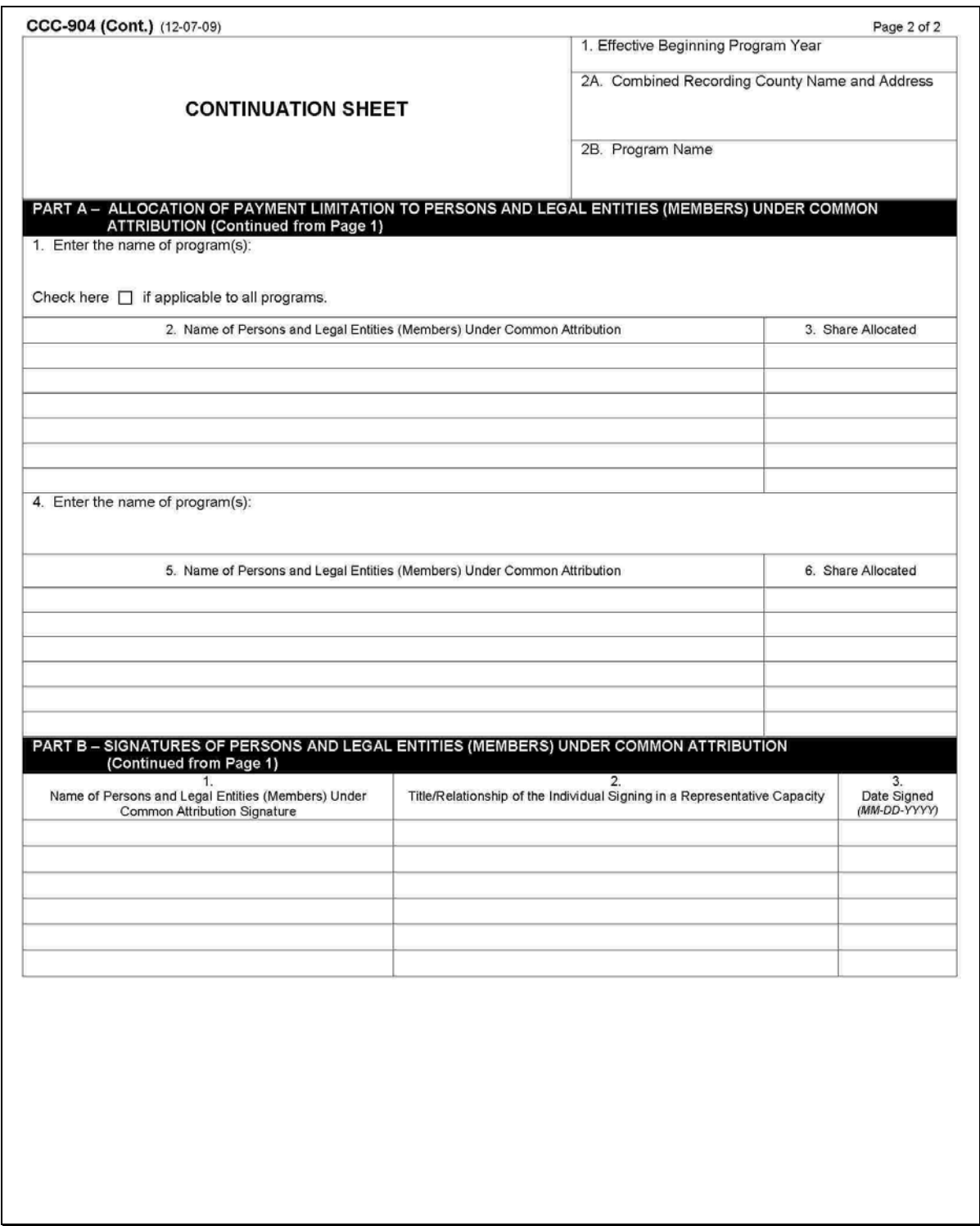

# **84 Creating Combinations**

# **A New Combination Option**

On the Subsidiary Combined Producers Screen, "Customer" section, CLICK "**New Combination**". The Subsidiary Combined Producers Screen, "Add Combination" section will be displayed. **\*--** 

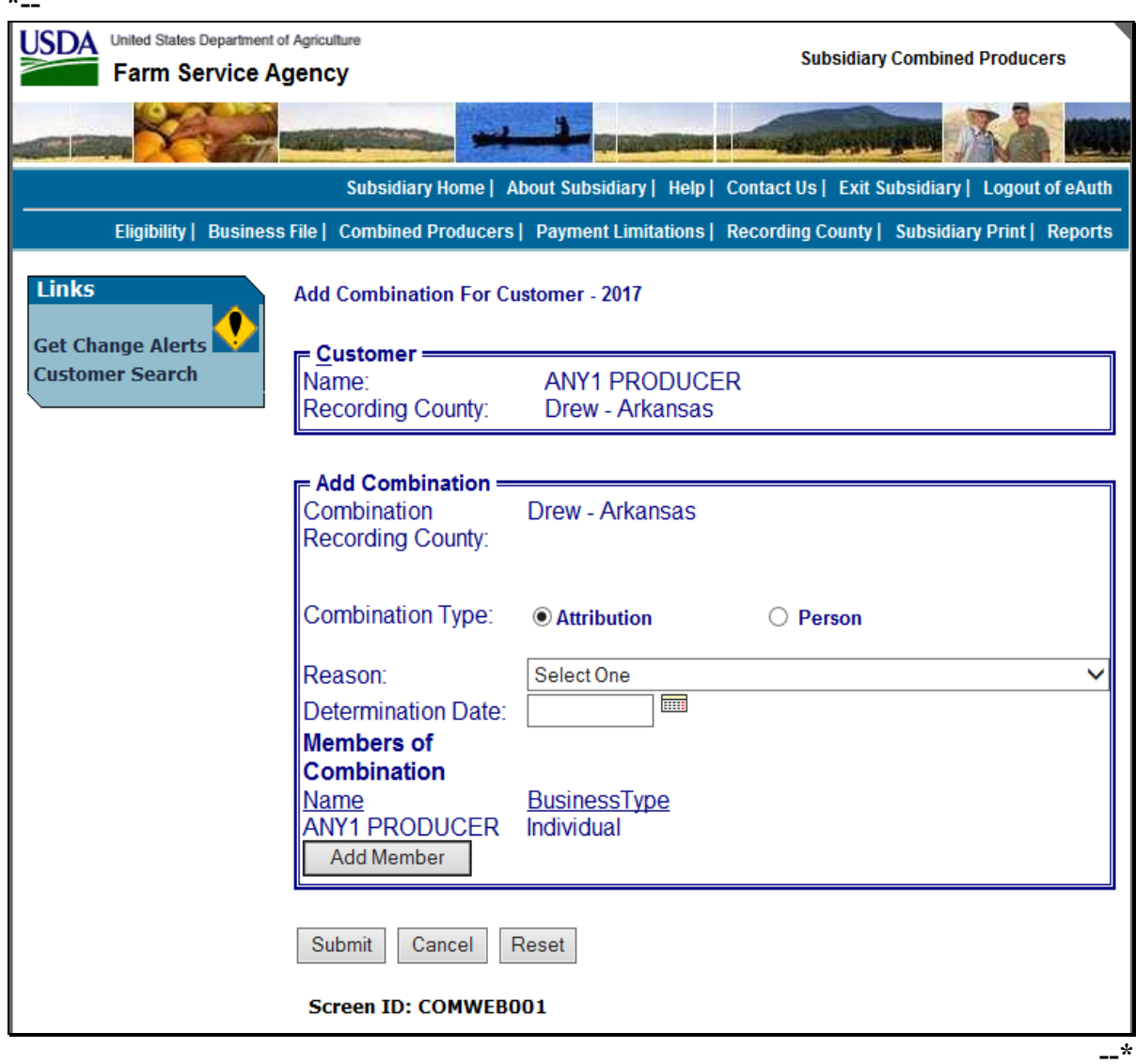

# **A New Combination Option (Continued)**

The Subsidiary Combined Producers Screen, "Add Combination" section will be displayed with the All Combination For Customer year selected and the following information/options.

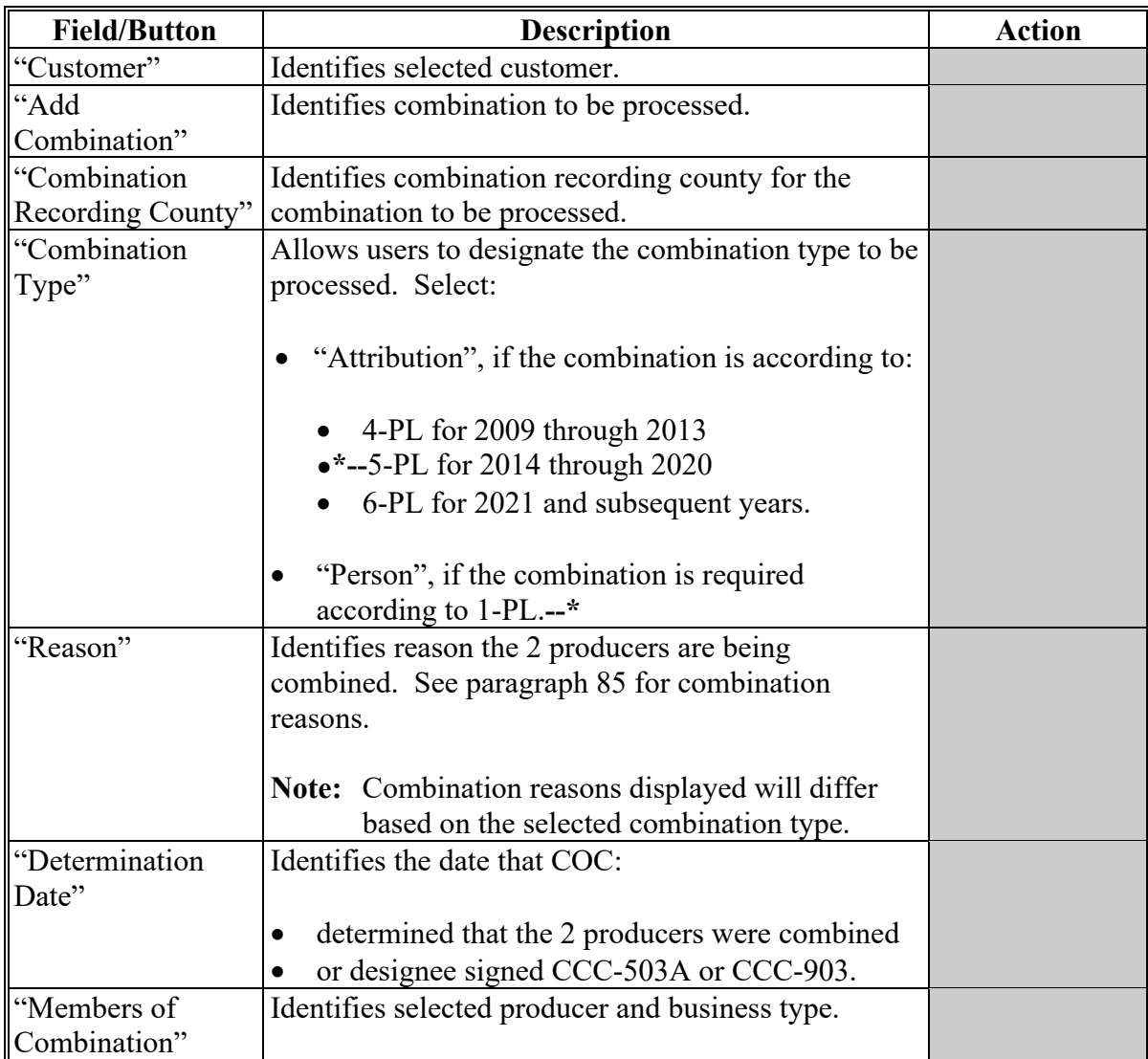

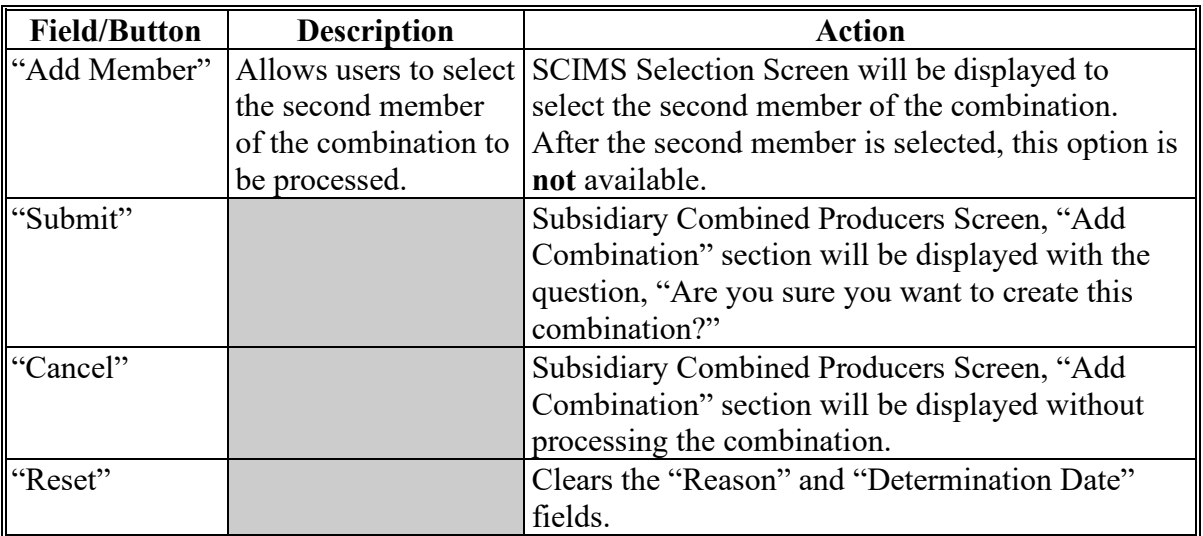

# **A New Combination Option (Continued)**

# **B Selecting Combination Type**

On the Add Combination For Customer Screen, select the applicable combination type as follows:

- "Attribution" when COC or designee signed CCC-903 determining common attribution is applicable
- "Person" when COC or designee signed CCC-503A determining multiple producers are considered 1 person.

**Note:** Combination type will default to "Attribution".

#### **C Selecting Combined Producer**

After the user selects a combination type, CLICK "**Add Member**" to add the second member of the combination. The SCIMS Customer Search Page will be displayed. User will enter information by the following:

- type
- name
- TIN
- other.

Select the customer on the subsequent Search Results Screen. If customer is **not** in Business **\*--**Partner, the customer **must** be added in Business Partner according to 11-CM, Part 3.**--\*** 

When the second member has been selected, the following screen will be displayed with both members of the combination listed in the "Add Combination" section, under "Members of Combination".

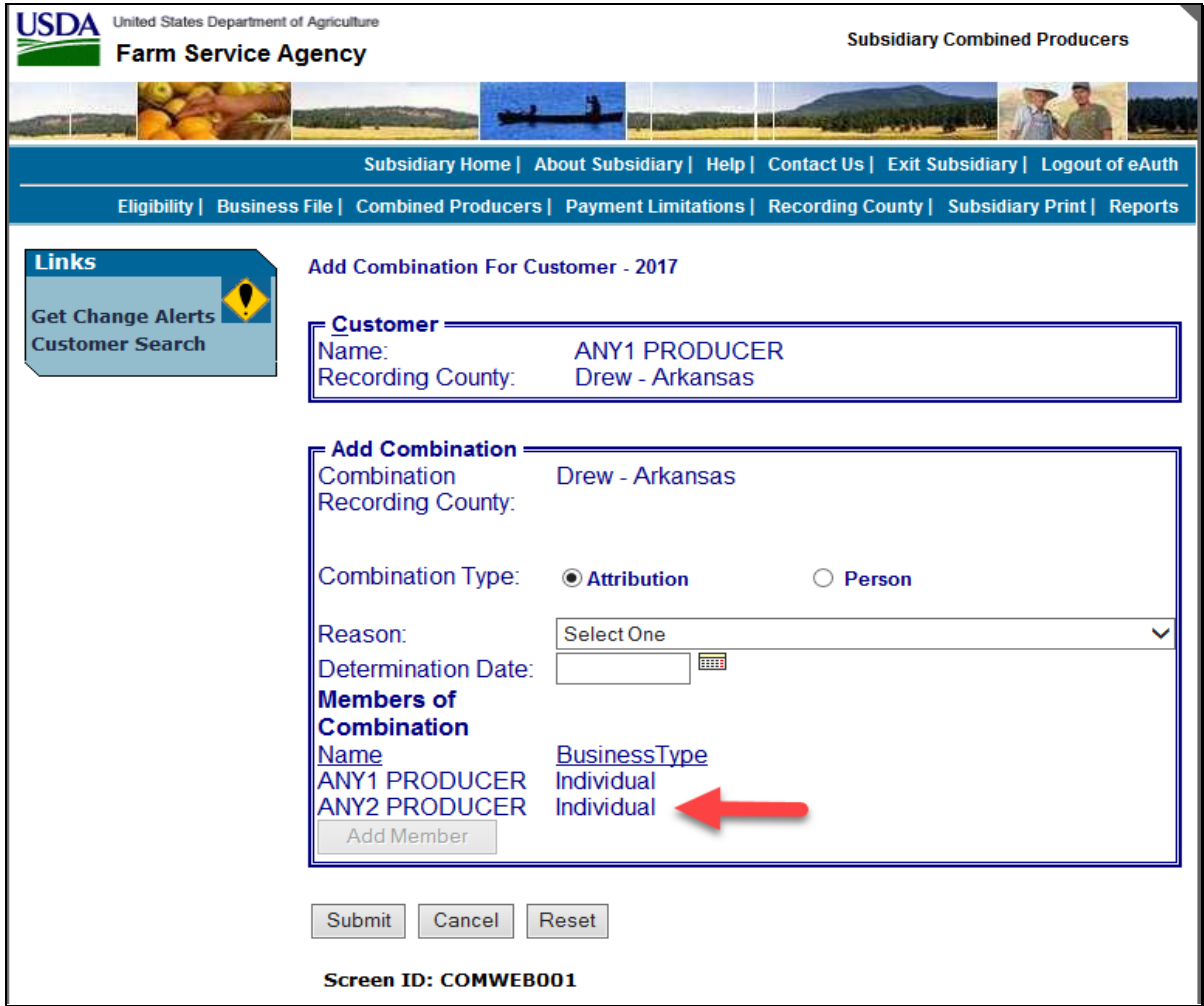

# **D Selecting Combination Reason**

After users select a customer, CLICK "**Reason**" drop-down list (see paragraph 85), to select the correct combination reason.

**Note:** In the following example, user selected:

- "Combination Type" of "Attribution"
- combination "Reason" of "Minor child and Parent/Guardian".

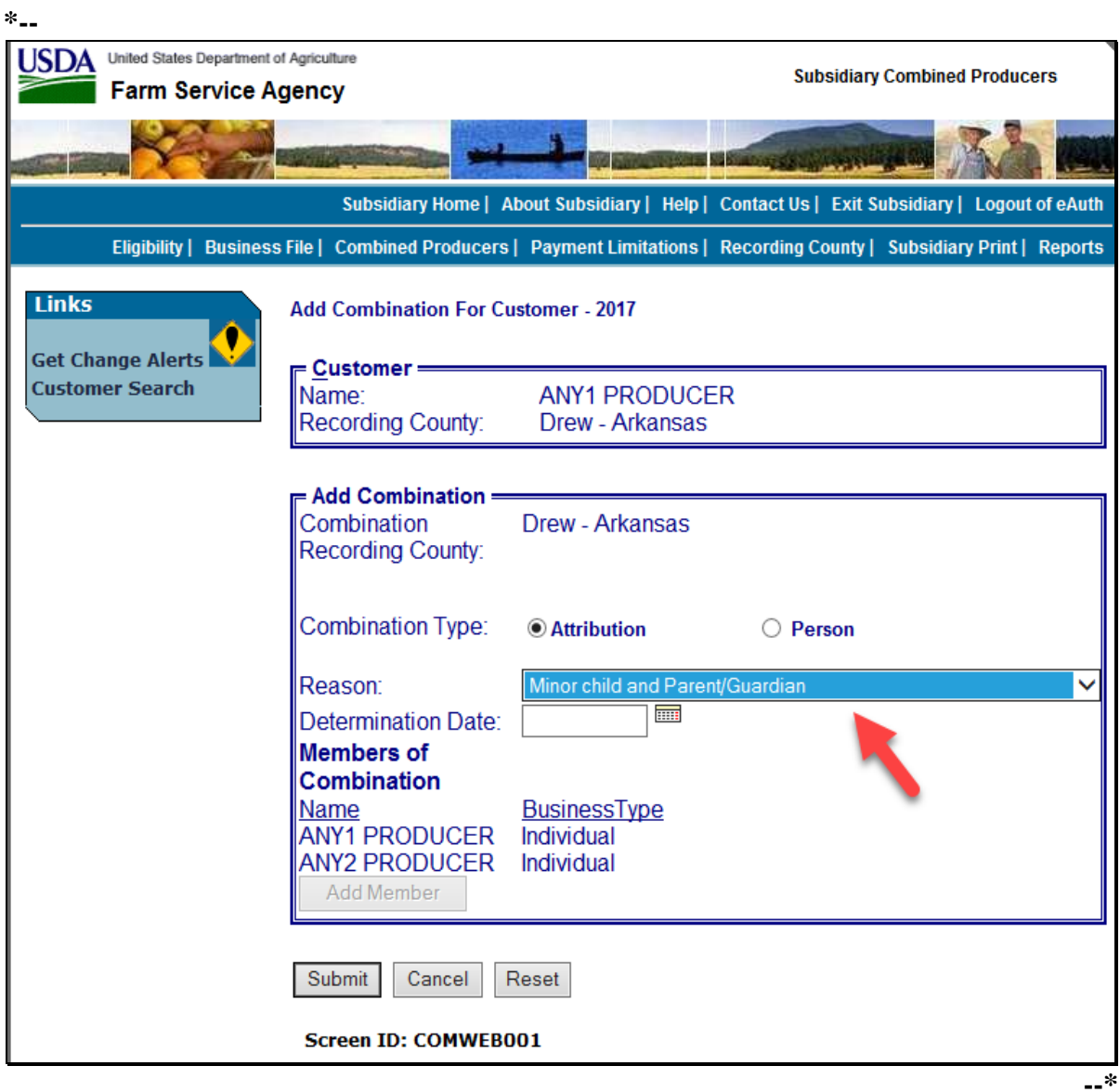

# **E Selecting the Determination Date**

Enter date that COC:

- determined that the 2 producers were combined
- or designee signed CCC-903 (for "Attribution" type combination example).

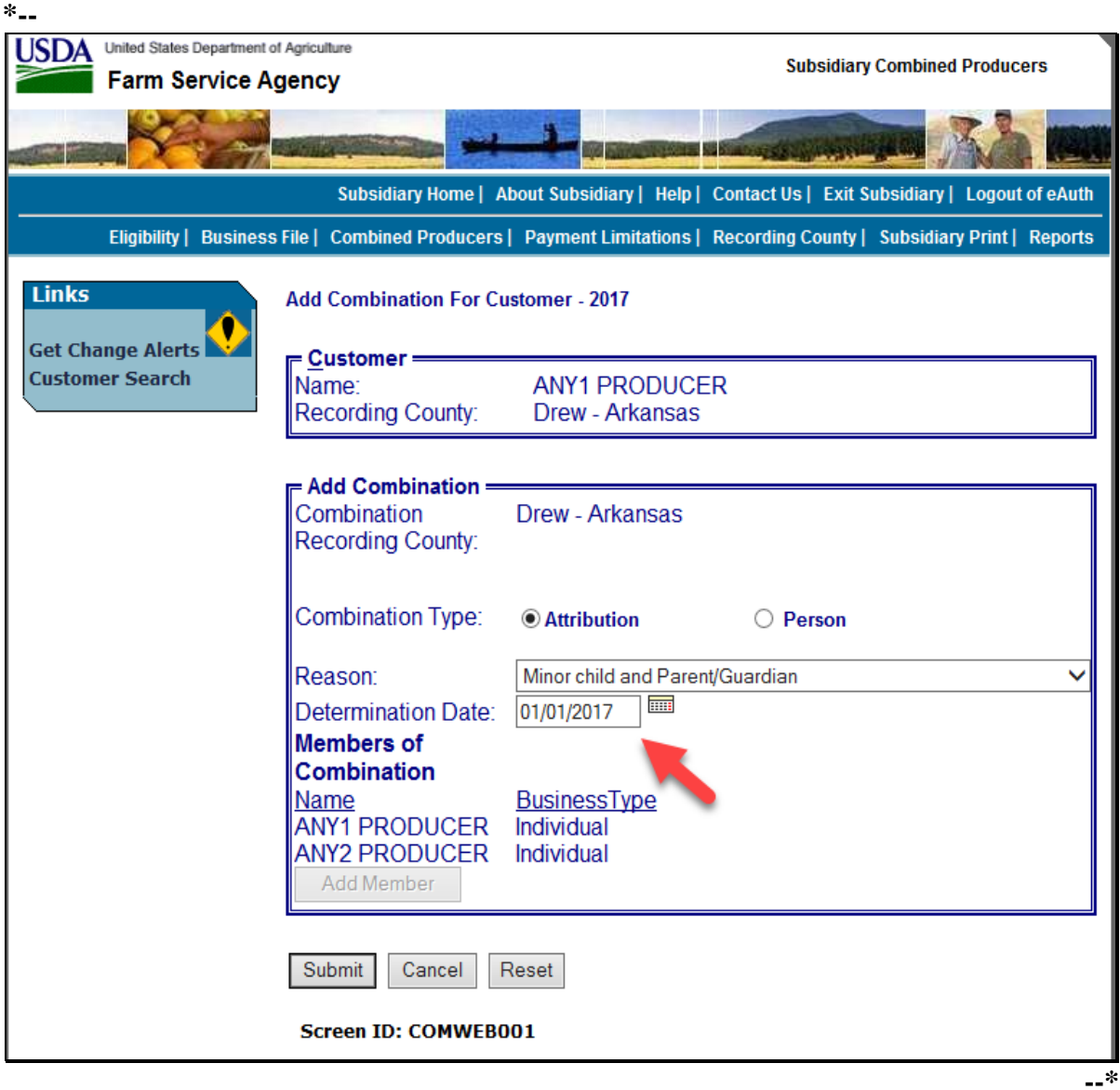

#### **F Completing the Combination**

If users click "**Submit**", the Subsidiary Combined Producers Screen, "Add Combination" section will be displayed with the question, "Are you sure you want to create this combination?" Users can click any of the following:

- "**View Combinations of (Customer's Name)**", if applicable
- "**Yes**", to complete the combination
- "No", to exit the combination before processing.

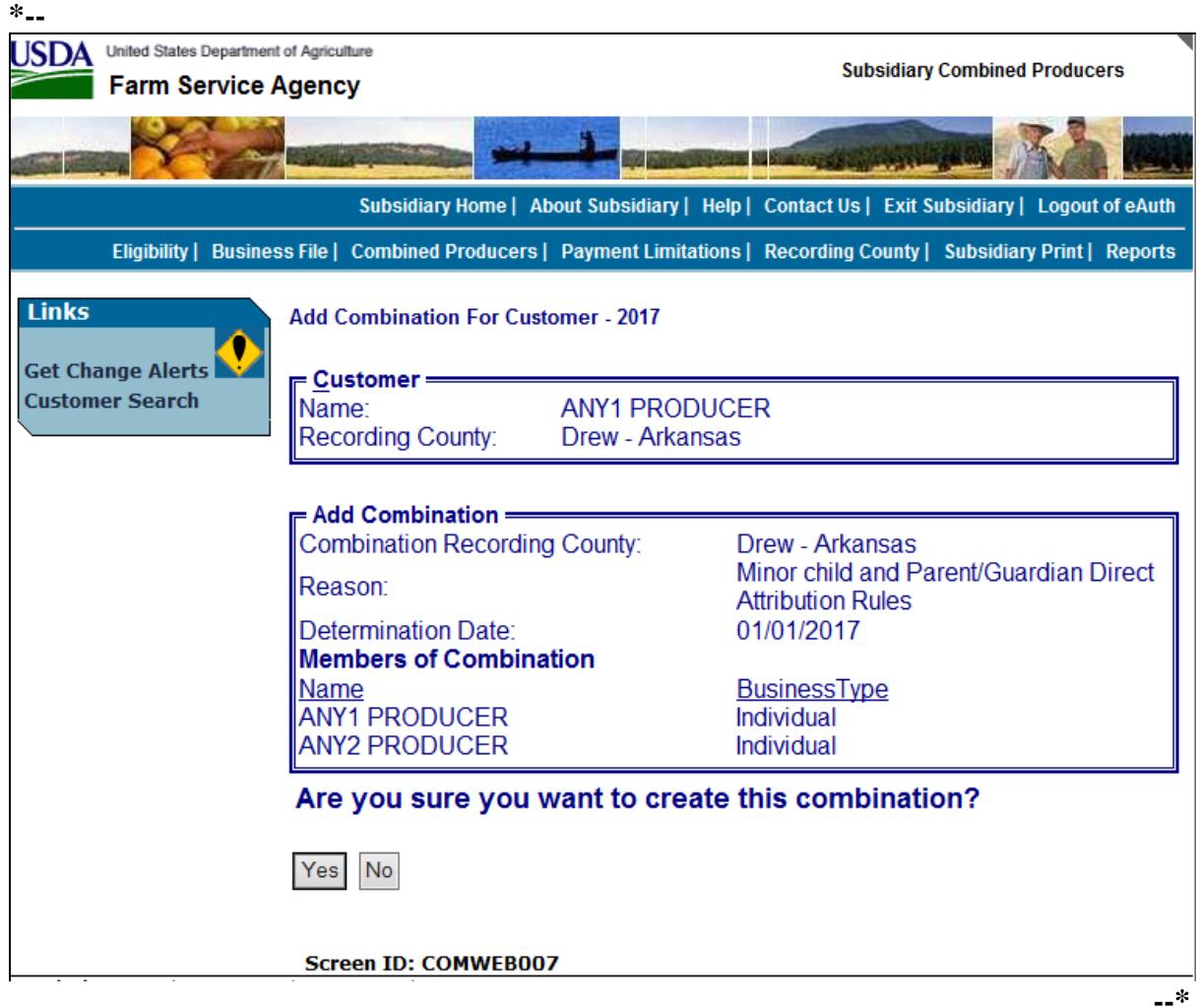

### **F Completing the Combination (Continued)**

If Any2 Producer was member of another combination the following would be displayed under the "Add Combination" section.

ANY2 PRODUCER belongs to another combination. **View Combinations of ANY2 PRODUCER** By adding this member, the two accounts will be combined. Are you sure you want to create this combination? Yes  $N<sub>o</sub>$ 

If users click "View Combinations of Any2 Producer" the screen will be redisplayed with Any2 Producer's other combinations displayed at the bottom.

# **F Completing the Combination (Continued)**

If users click "**Yes**", the Subsidiary Combined Producers Screen will be displayed with the message, "Combination was successfully created". **\*--** 

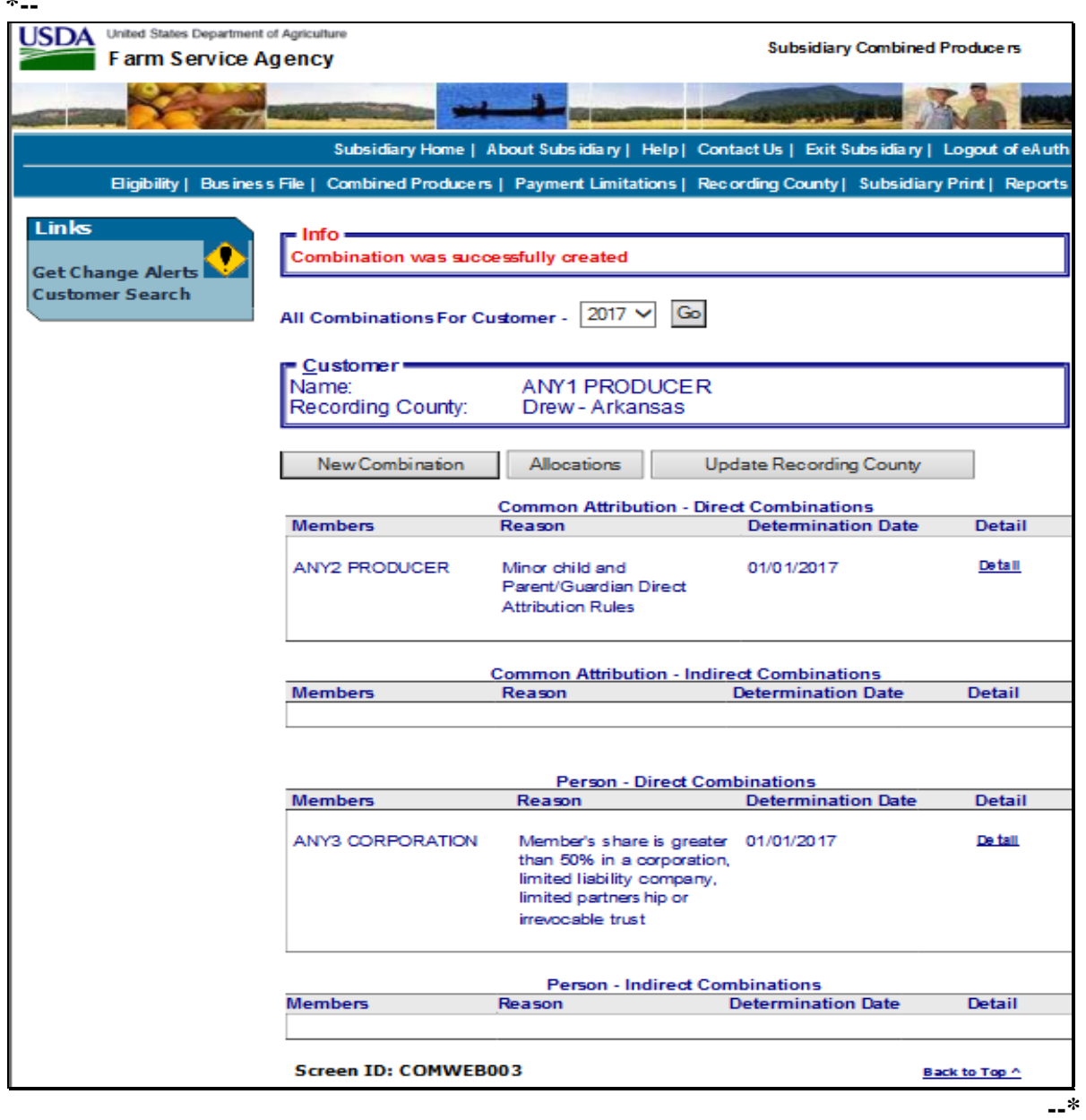

# **G Viewing the Completed Combination**

When the combination is completed, the Subsidiary Combined Producers Screen, "Customer" section will be displayed with the following information.

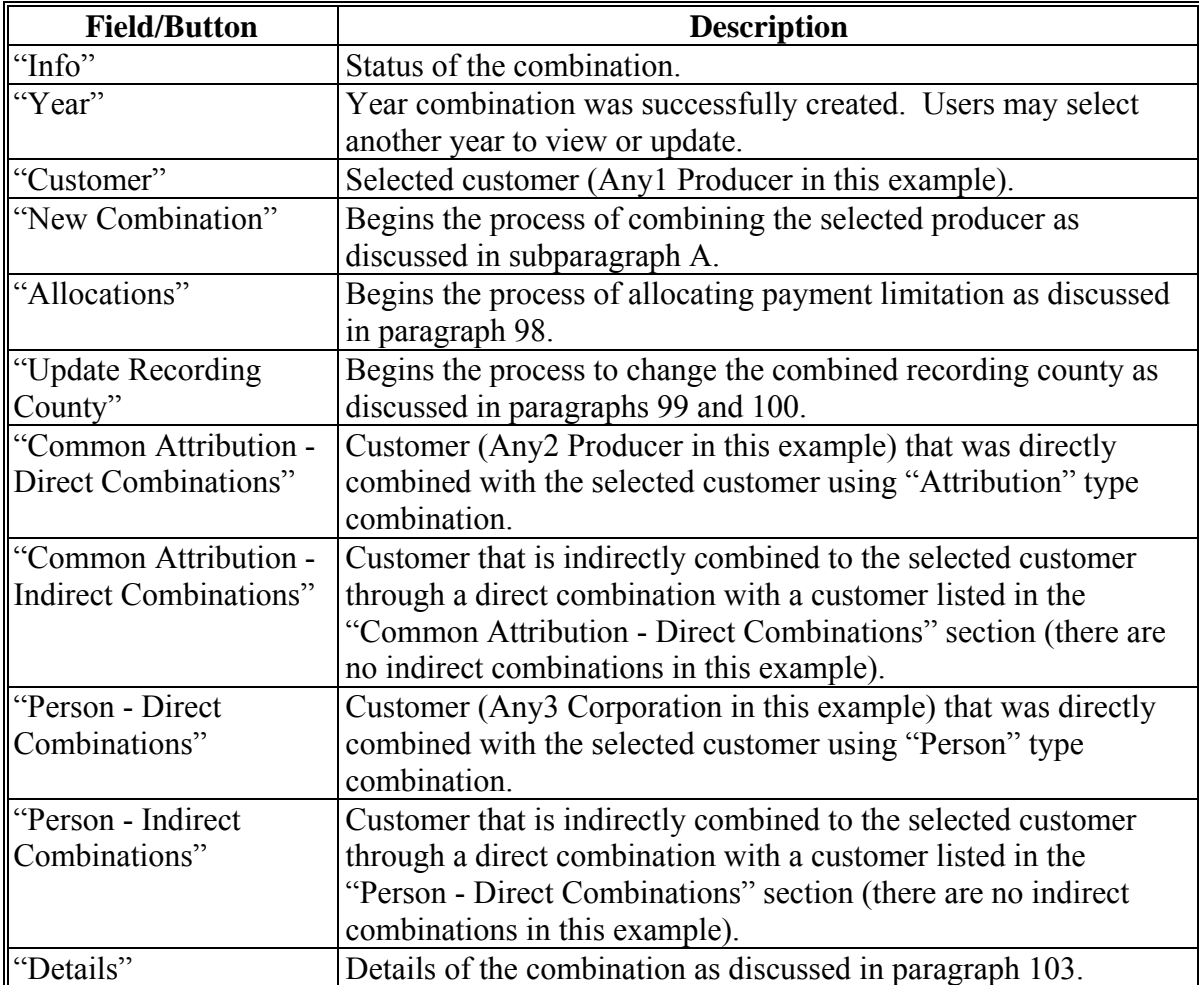

#### **85 Combination Reasons**

## **A Overview**

On the Subsidiary Combined Producers Screen, "Add Combination" section, when users select a reason to combine the 2 selected customers, the web-based combination software, combination reasons are based on **both** of the following:

- combination type
- producer business type.

**Note:** For all combination policy, see:

- 1-PL for "Person" type combinations
- 4-PL for "Attribution" type combinations for 2009 through 2013
- ●**\*--**5-PL for "Attribution" type combinations for 2014 through 2020
- 6-PL for "Attribution" type combinations for 2021 and subsequent years.**--\***

#### **85 Combination Reasons (Continued)**

# **B Reasons for "Attribution" Type Combinations**

The following table provides Subsidiary Combined Producers Screen, "Add Combination" section, "Reason" drop-down list reasons when the user selects "Attribution" type combination. See:

- 4-PL, subparagraph 179 D for reasons for common attribution for 2009 through 2013
- ●**\*--**5-PL, subparagraph 277 D for reasons for common attribution for 2014 through 2020
- 6-PL, subparagraph 107 E for reasons for common attribution for 2021 and subsequent years.**--\***

The information is specific to the business type of the selected customer in the "Customer" box.

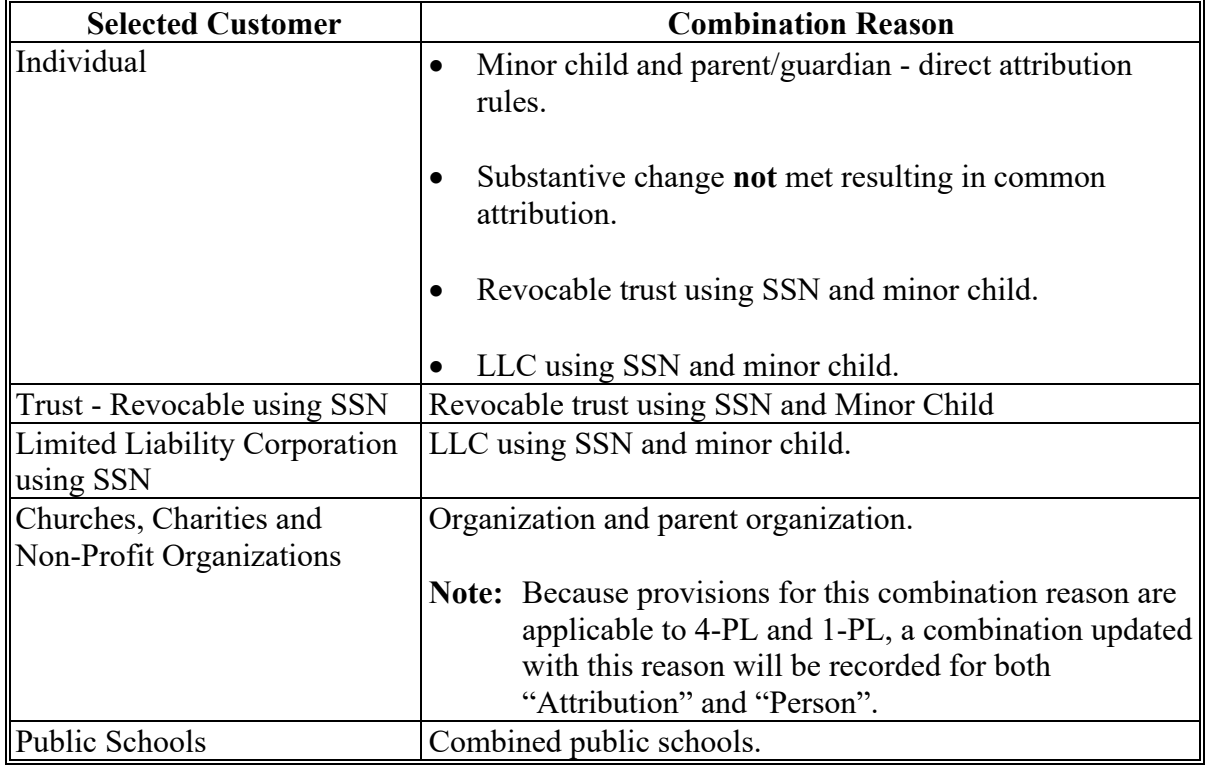

#### **85 Combination Reasons (Continued)**

### **Par. 85**

# **C Reasons for "Person" Type Combinations**

The following table provides:

- Subsidiary Combined Producers Screen, "Add Combination" section, "Reason" drop-down list reasons when the user selects "Person" type combination
- 1-PL paragraph references that contain the reasons for combinations.

**Note:** The information is specific to the business type of the selected customer in the "Customer" box.

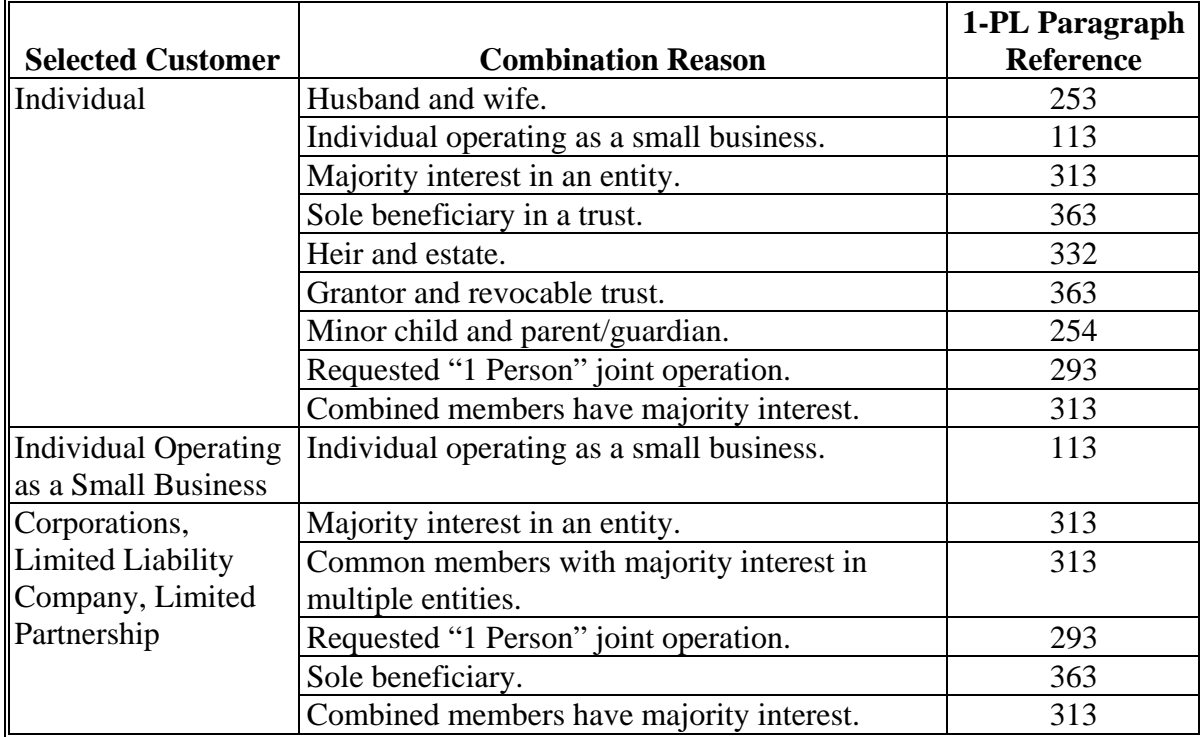

# **85 Combination Reasons (Continued)**

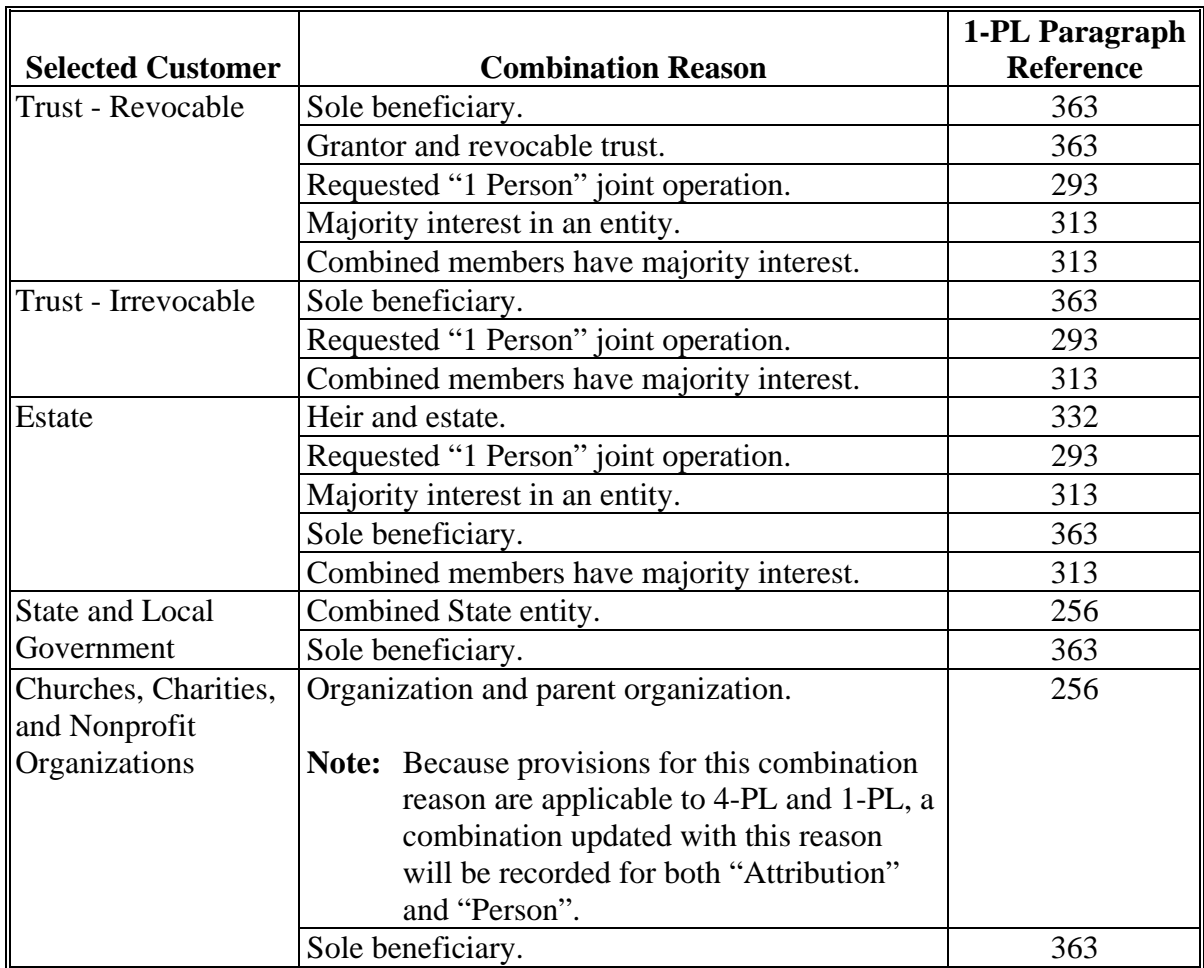

# **C Reason Codes for "Person" Type Combinations (Continued)**

**86-95 (Reserved)** 

# **Section 3 Combined Producer Payment Limitation Allocations and Recording County**

### **96 Updating Combined Producer Records**

### **A Overview**

A system has been developed to update certain functions of the web-based Combined Producer System.

## **B Updating Functions**

The web-based combination software update functions available are the combined producer:

- payment limitation allocation (paragraph 98)
- recording county (paragraph 99 and 100).

### **97 Combined Producer Payment Limitation Allocation**

### **A Background**

As a function of the web-based combination software, allocation of a specific program's payment limitation to producers with common attribution will now be available for any combinations with "Attribution" type combination.

**Note:** Payment limitation allocation is **not** available for "Person" type combinations.

### **B Policy**

When persons and/or legal entities (members) that are subject to common attribution collectively exceed the program's payment limitation, CCC-904 may be filed to allocate a specific share of the program's payment limitation to specific members under common attribution. Payment limitation allocation may be processed if **all** of the following apply:

- persons and/or legal entities (members) under common attribution will receive program payments for which direct attribution is applicable
- all persons and/or legal entities (members) under common attribution agree collectively to divide the program payment limitation by filing CCC-904.

**Note:** CCC-904 is **not** required when a State drawing is required according to:

- 4-PL, paragraph 119 for 2009 through 2013
- ●**\*--**5-PL, paragraph 174 for 2014 through 2020
- 6-PL, paragraph 310 for 2021 and subsequent years.**--\***

#### **C Using Web-Based Payment Limitation Allocation Software**

The web-based combination software provides the initial release of the web-based payment limitation allocation software. Persons and/or legal entities (members) under common attribution have the option of allocating a share of the payment limitation to designated persons and/or legal entities (members) by filing CCC-904. If CCC-904 is **not** filed, payments will be processed in the order in which the payments are issued and/or attributed until collectively the members under common attribution reach payment limitation.

**Note:** This web-based process does **not** allocate payment limitation to counties when a producer is multi-county. Web-based payments will be issued on a first come-first issued basis.

### <span id="page-248-0"></span>**98 Updating the Combined Producer Payment Limitation Allocation**

### **A Accessing the Combined Producer Payment Limitation Allocation**

On the Subsidiary Combined Producers Screen, after selecting year from the "All Combinations For Customer - Year" drop-down list (se[e paragraph 82](#page-223-0) for access), CLICK "**Allocations**", to access the common attribution payment limitation allocation. The Subsidiary Combined Producers Screen, "Allocations" section will be displayed. **\*--** 

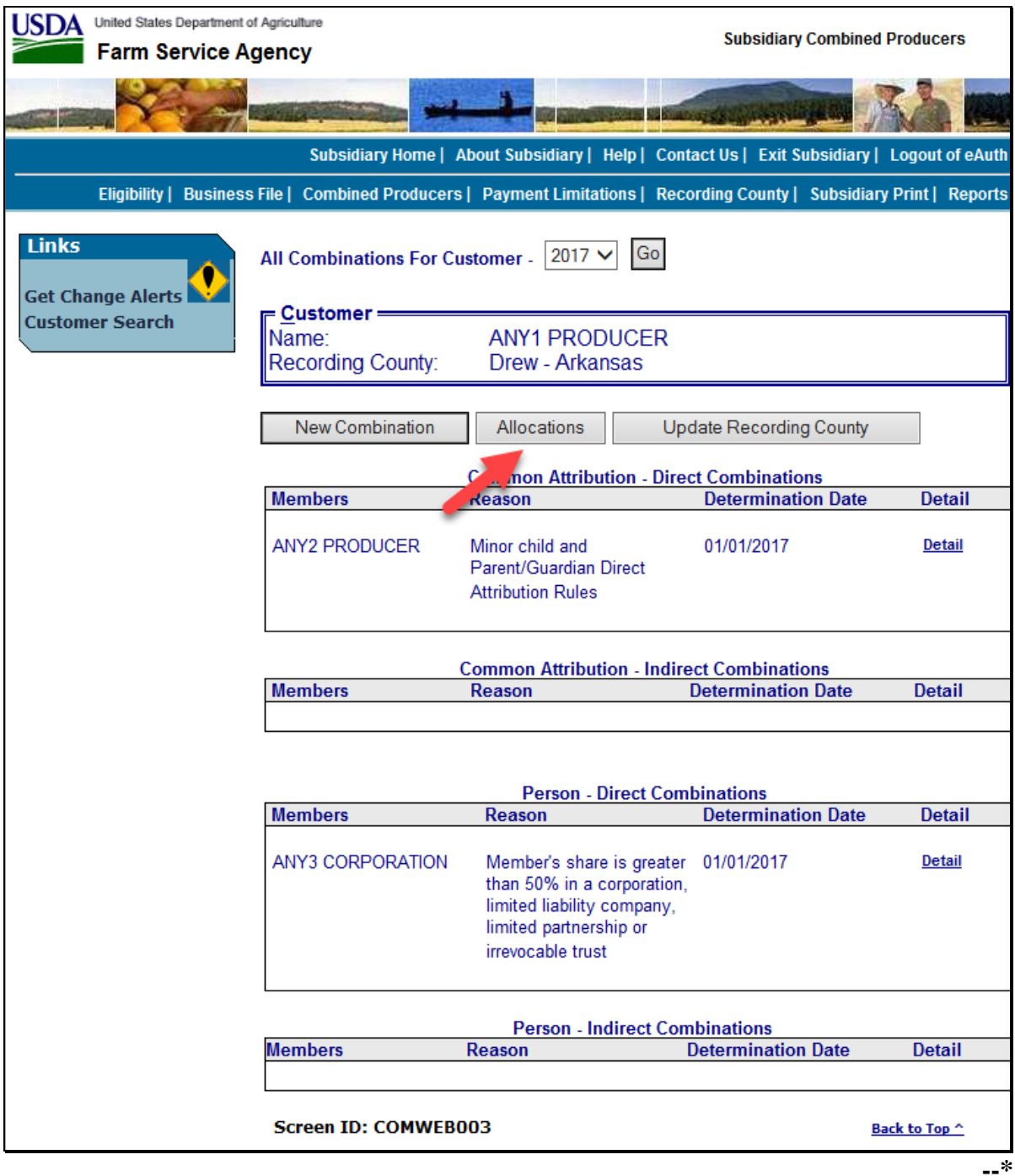

# **98 Updating the Combined Producer Payment Limitation Allocation (Continued)**

# **B Subsidiary Combined Producers Screen, "Allocations" Section, "Program Selection" Subsection**

After users click "Allocations" in the Subsidiary Combined Producers Screen, "Customer" section, the "Allocations" section, with "Program Selection" subsection will be displayed. **\*--** 

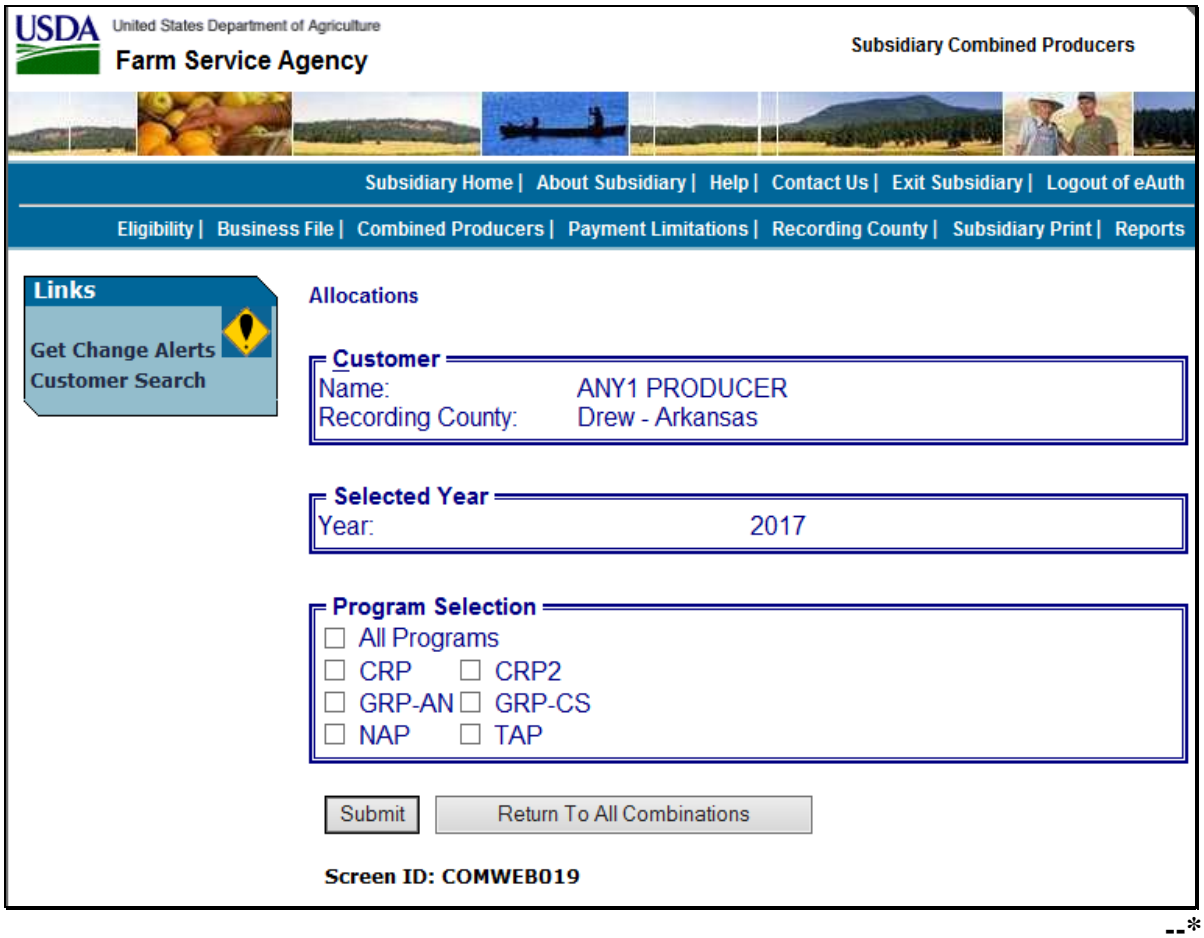

# **98 Updating the Combined Producer Payment Limitation Allocation (Continued)**

### **B Subsidiary Combined Producers Screen, "Allocations" Section, "Program Selection" Subsection (Continued)**

The Subsidiary Combined Producers Screen, "Allocations" section will display the following information/options.

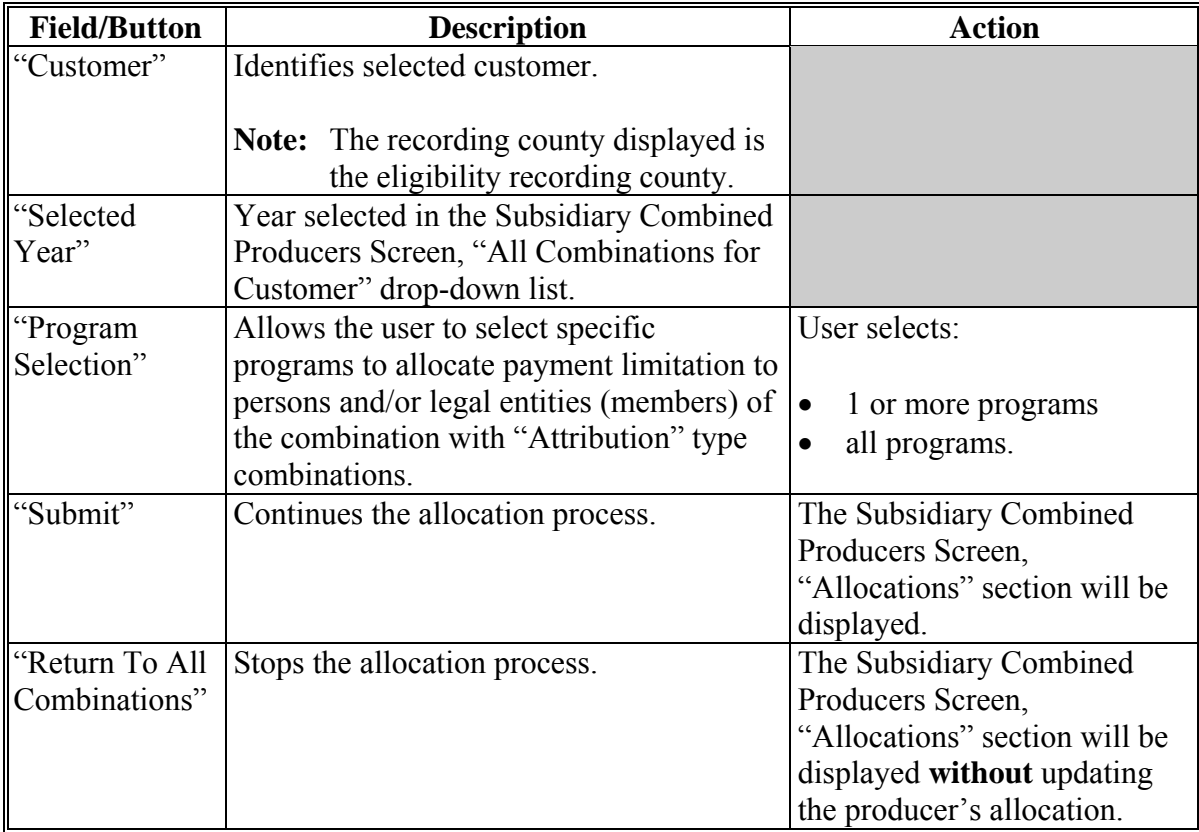

# **98 Updating the Combined Producer Payment Limitation Allocation (Continued)**

# **C Entering Allocations**

**\*--** 

After users select at least 1 program and click "**Submit**" the Subsidiary Combined Producers Screen, "Allocations" section will be displayed with selected programs and allow users to enter shares.

**Example:** For this example, "CRP2" was selected.

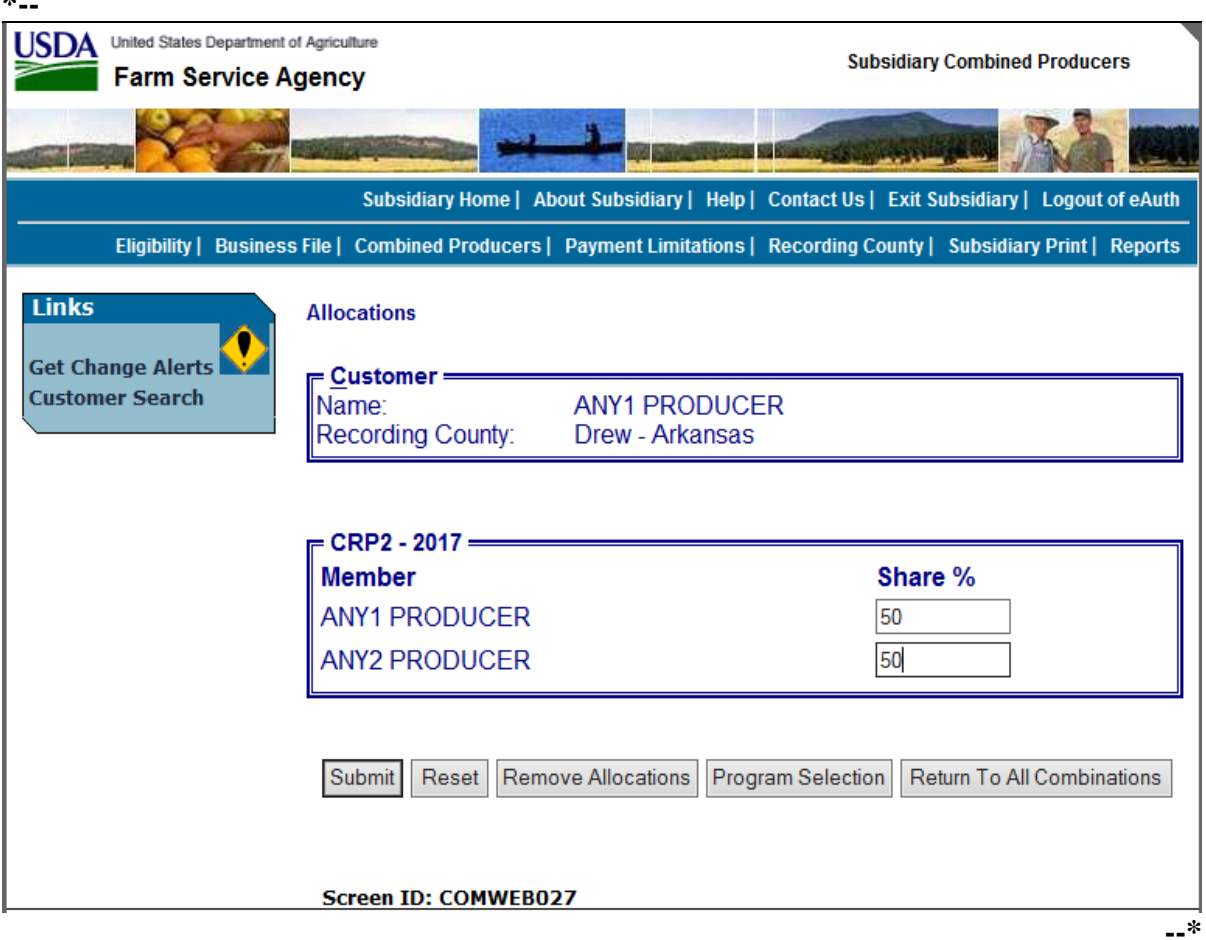
## **C Entering Allocations (Continued)**

The Subsidiary Combined Producers Screen, "Allocations" section will be displayed with the following information/options.

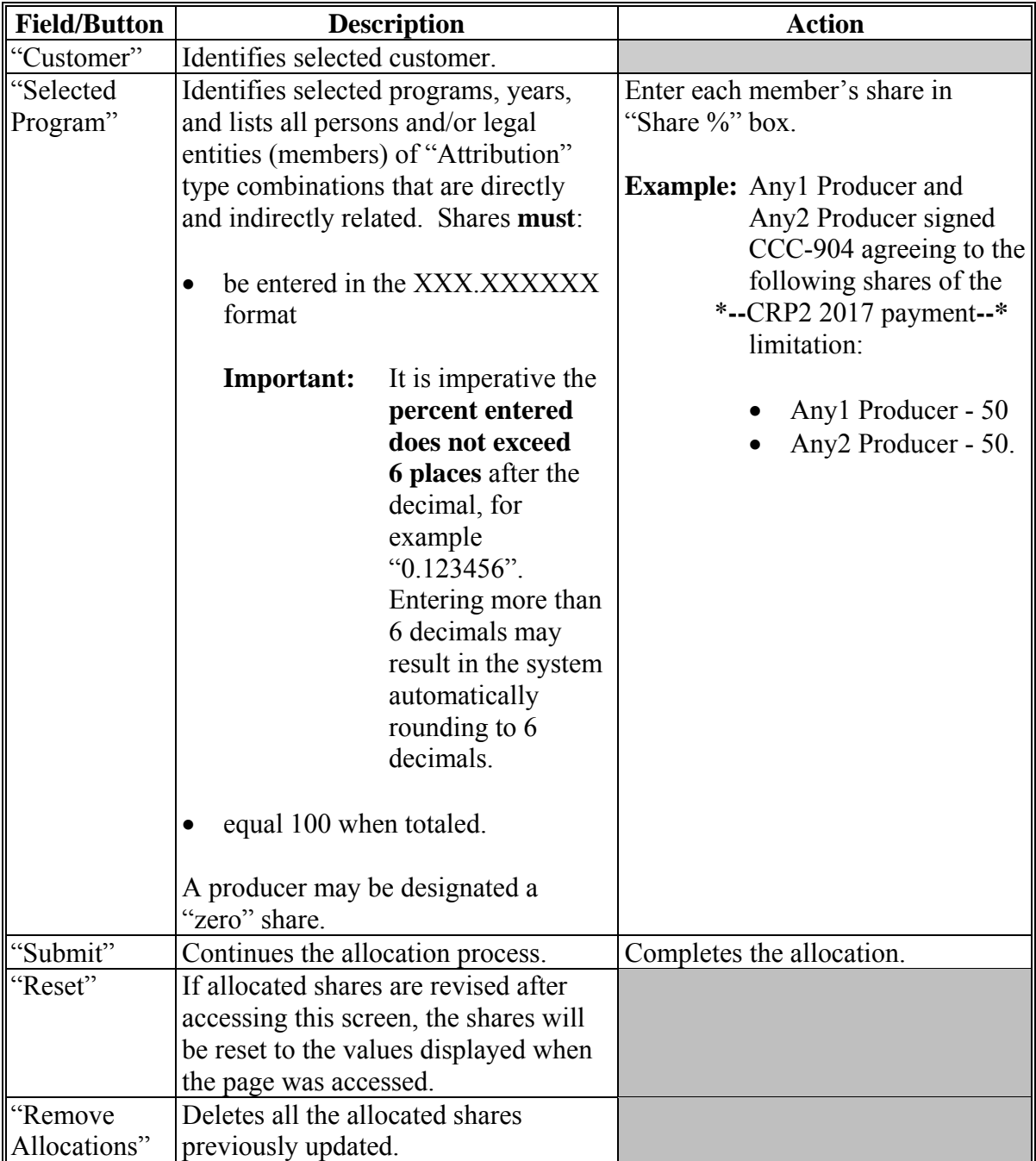

## **C Entering Allocations (Continued)**

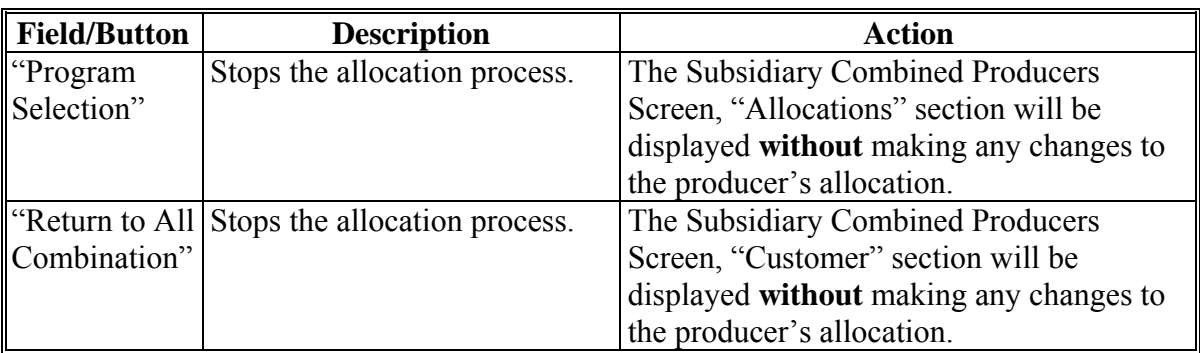

#### **D Updating Allocations**

If users click "**Submit**" on the Subsidiary Combined Producers Screen, "Allocations" section, the question, "Are you sure you would like to submit your changes?" will be displayed. **\*--** 

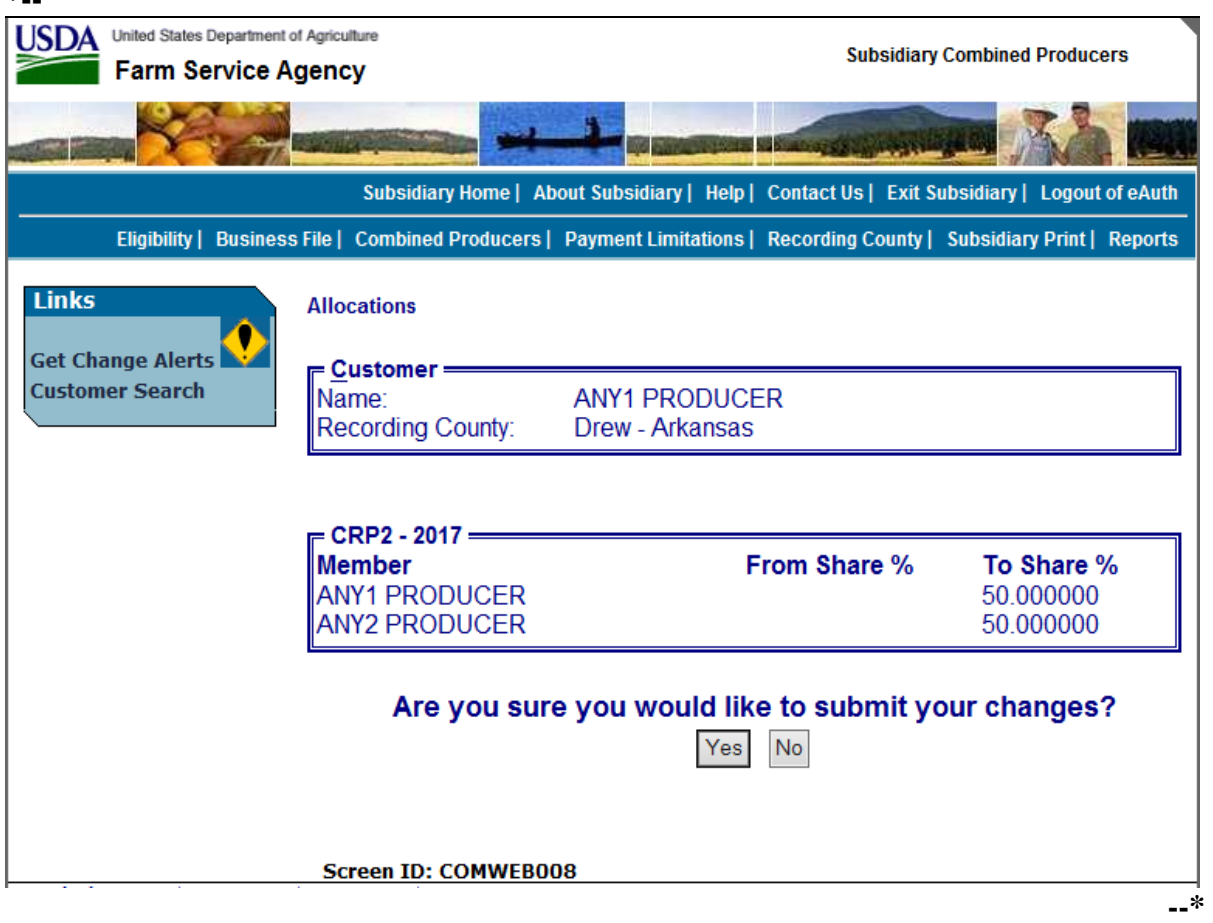

## **D Updating Allocations (Continued)**

The Subsidiary Combined Producers Screen, "Allocations" section requesting verification displays the following information/options.

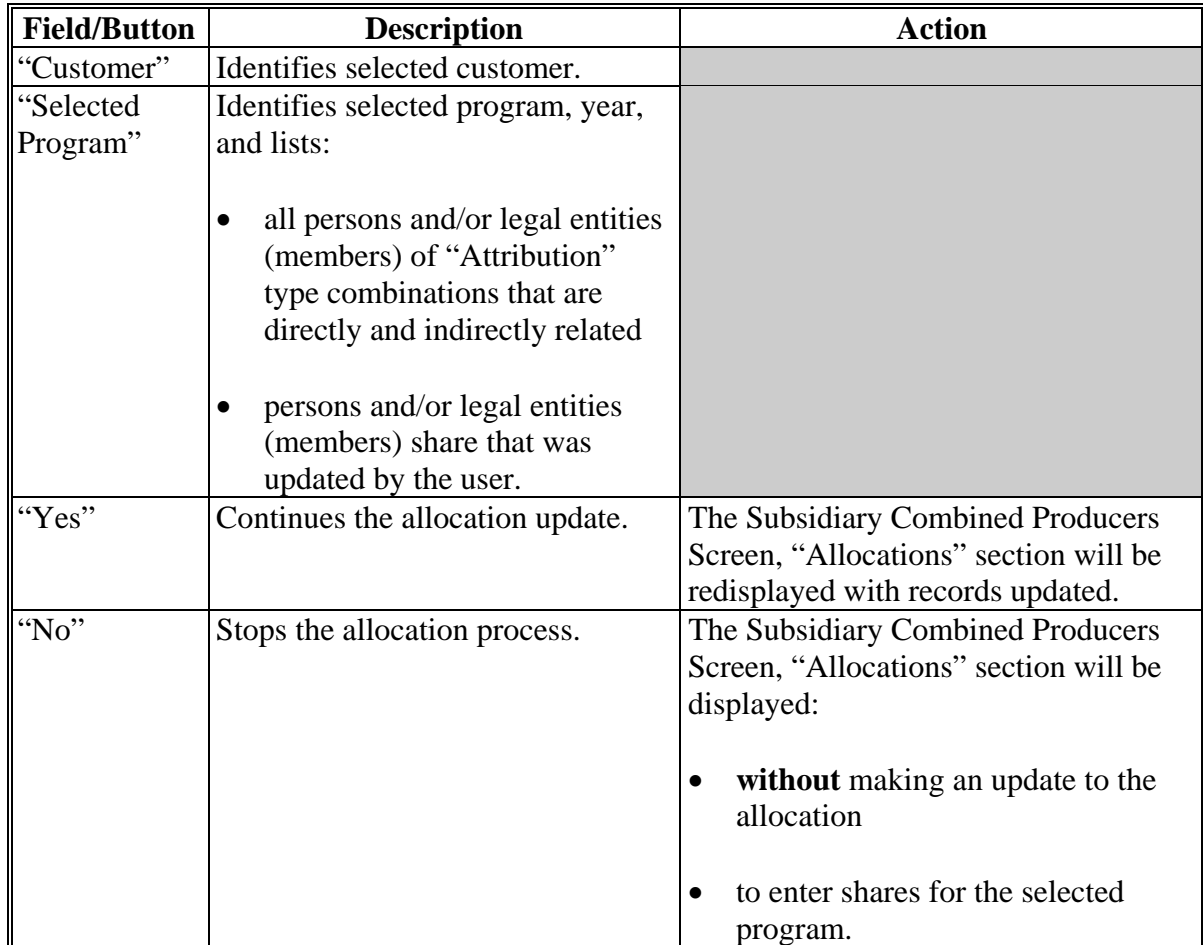

### **E Displaying Updated Allocations**

If users click "**Yes**" in the Subsidiary Combined Producers Screen, "Allocations" section; the section will be redisplayed with the updated allocations. CLICK "**Return To All Combinations**" and the Subsidiary Combined Producers Screen, "All Combinations" section will be displayed.

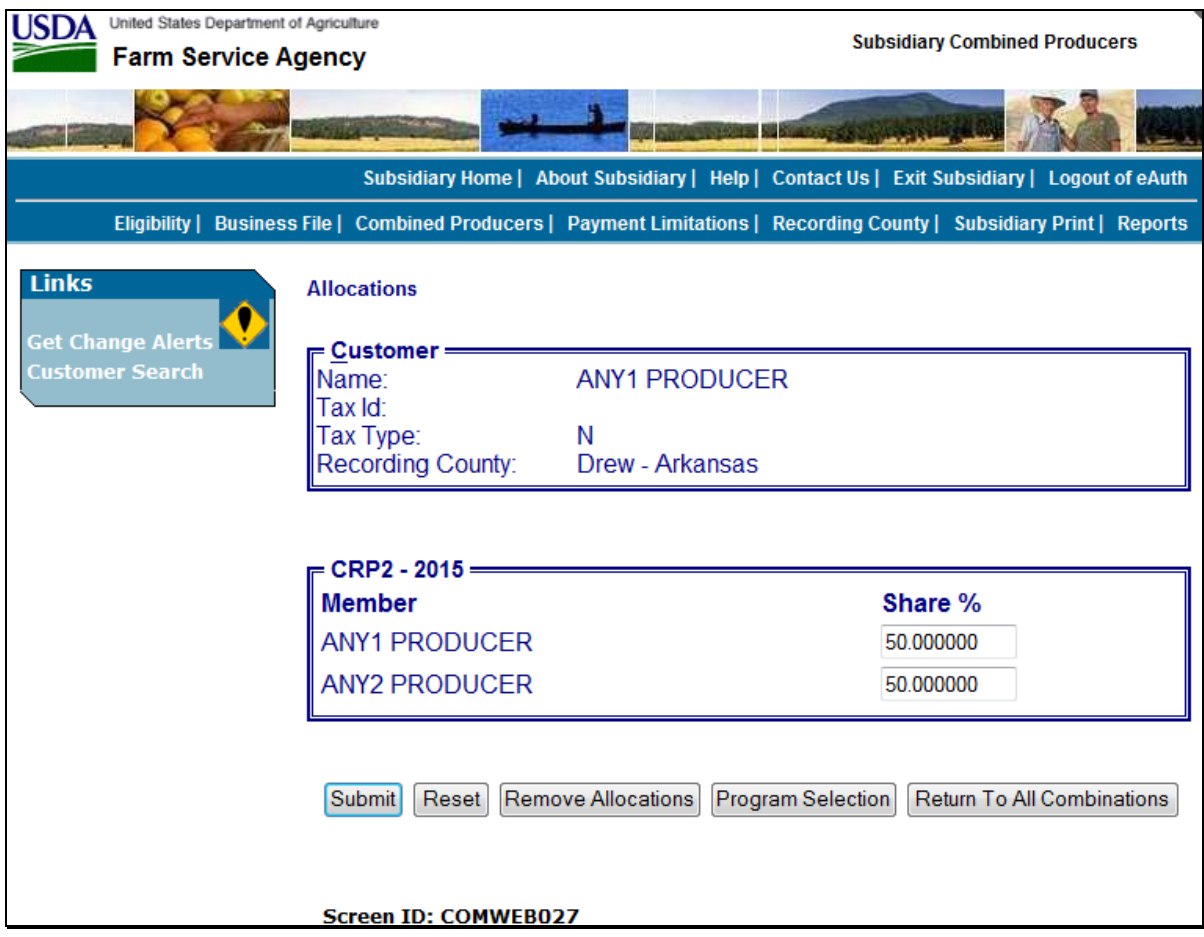

#### **99 Combined Producer Recording County**

#### **A Background**

Centralization of the combined producer database allows an easier system of recording and updating combined producers. Since only 1 county establishes a combination, a need for a combined recording county was developed to control updates to the combined producer account.

#### **B Policies/Guidelines**

The combined producer recording county:

- as general rule, is the county where COC approves CCC-503A or CCC-903 and dataloads the combination in the combined software
- is assigned by the Combined Producer System as the county that first processes the combination in the web-based combination software
- is responsible for all actions relating to that combination
	- **Note:** Combined nonrecording counties may combine members into a super combination; however, the combined recording county still retains control of the combination.
- is the **only** county that may process a decombination of members in a parent or super combination
- is the **only** county that may update payment limitation allocations for members of "Attribution" type combinations
- is the **only** county that may update the combined producer recording county
- may be updated
	- **Note:** Occasionally 2 super combinations, with previously established recording counties, may have members combined. In these cases, the recording county for the new super combination will be the county that processed the combination that created the new super combination. As with other combinations, the combined recording county may be updated.
- may **not** be the same county as the recording county described in paragraph 10.

## **100 Updating the Combined Producer Recording County**

## **A Accessing the Update Combined Producer Recording County Screen**

On the Subsidiary Combined Producers Screen, after selecting the year from the "All Combinations For Customer - Year" drop-down list (see [paragraph 82 f](#page-223-0)or access), CLICK "**Update Recording County**". **\*--** 

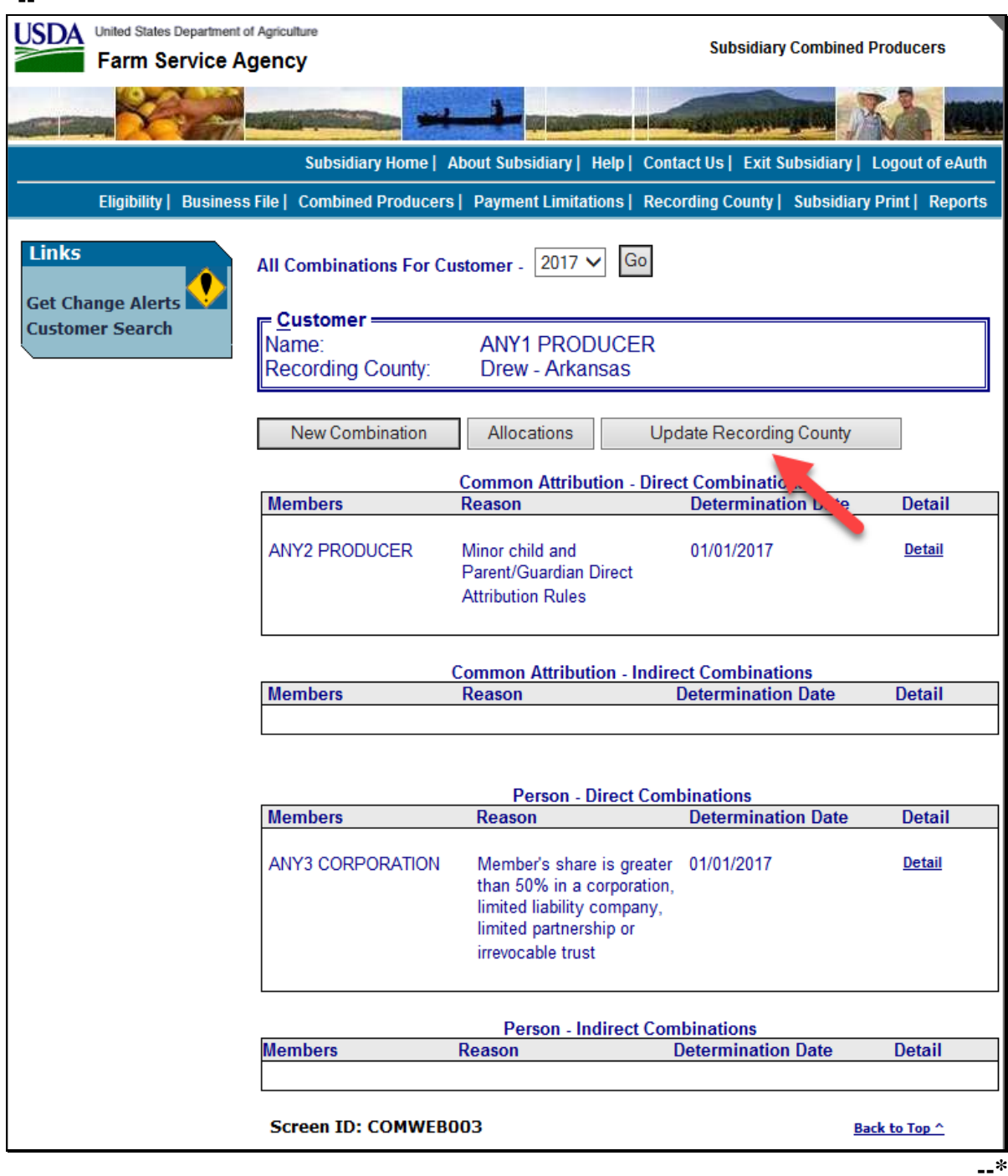

## **B Update Combined Producer Recording County**

The following is an example of the Subsidiary Combined Producers, Update Recording County Screen for combined producers.

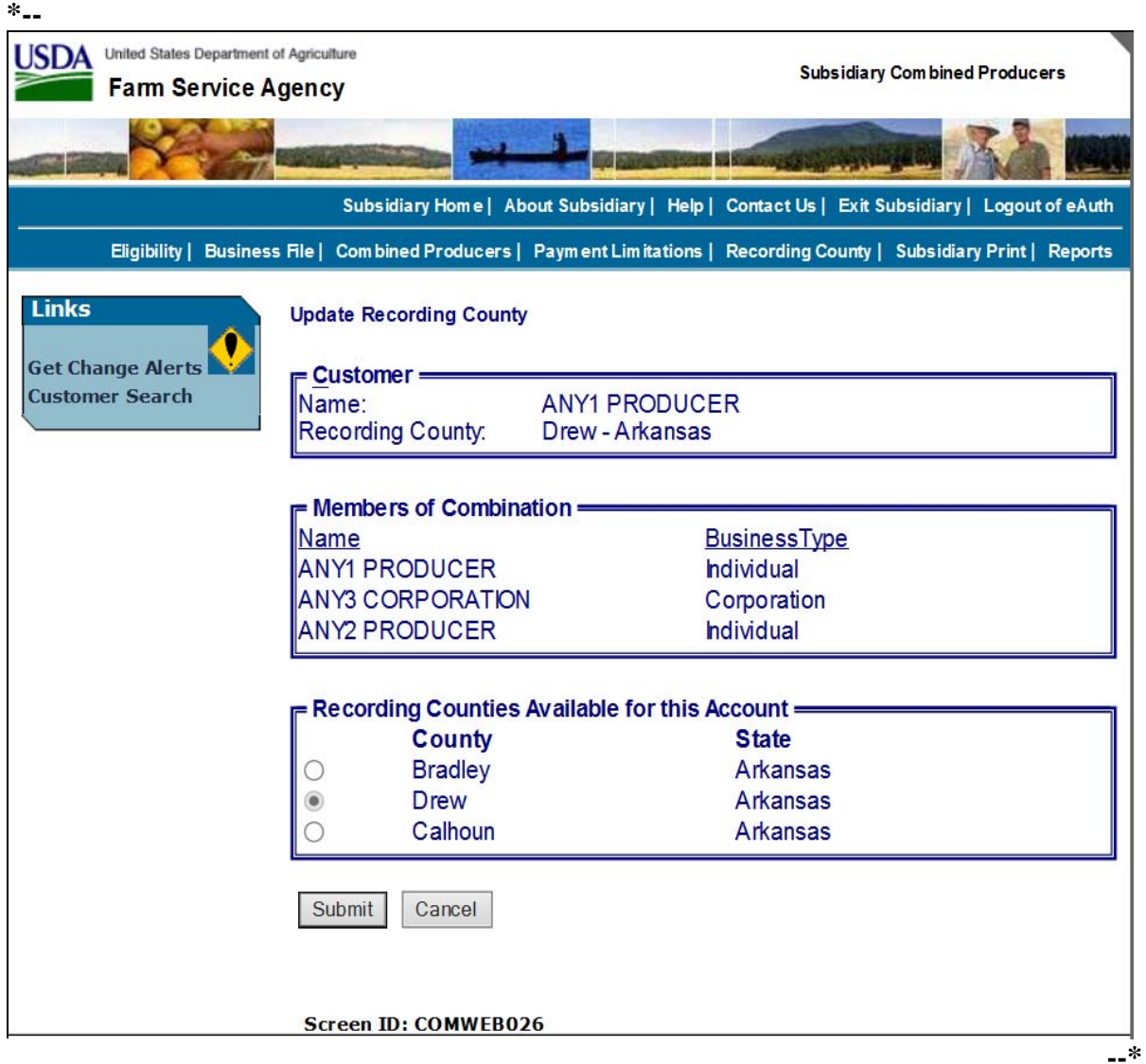

## **B Update Combined Producer Recording County (Continued)**

The Subsidiary Combined Producers Screen, "Update Recording County Members of Combination" section displays the following information/options.

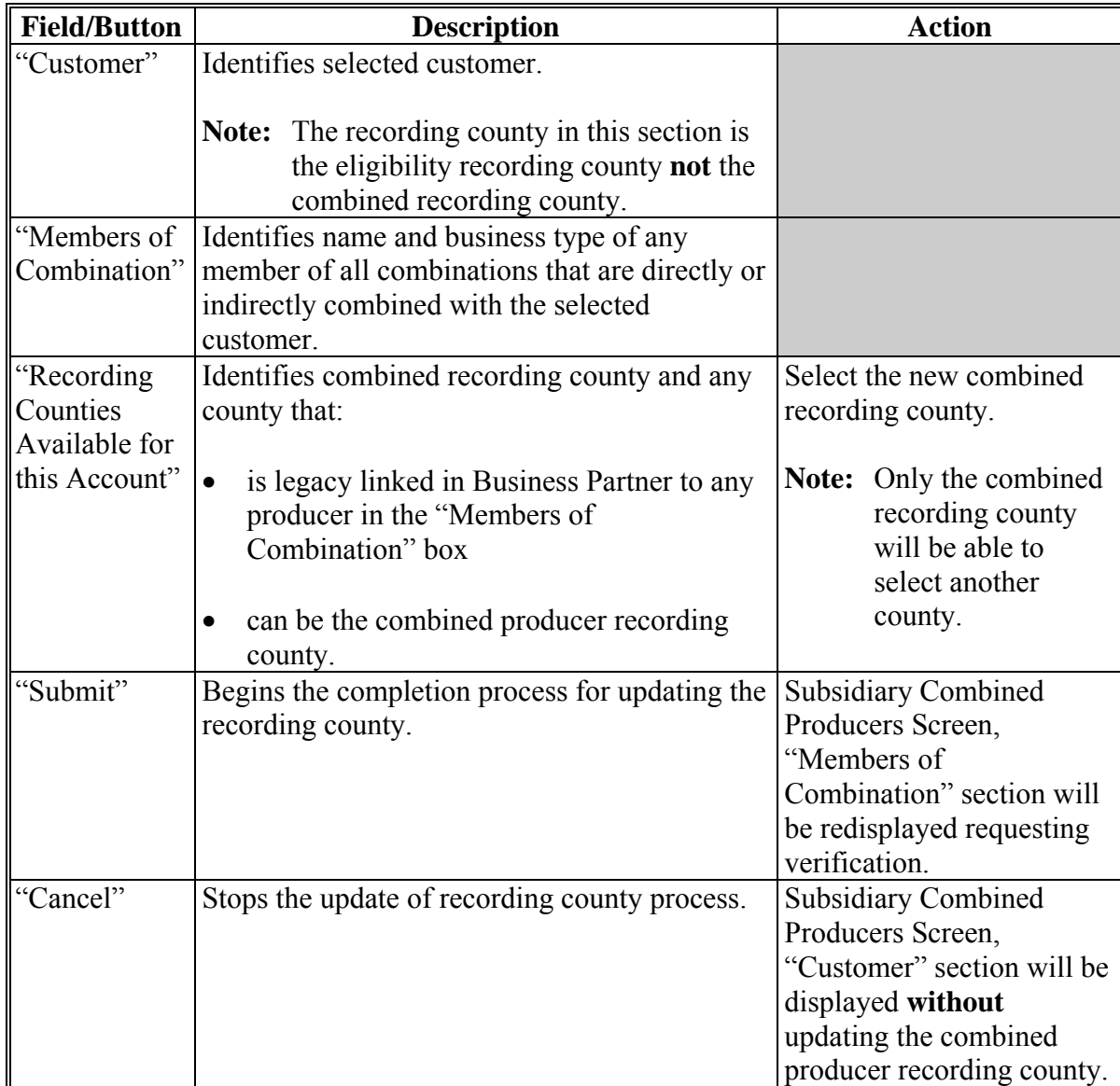

### **C Completing Update of Combined Producer Recording County**

If users click "**Submit**" in the Subsidiary Combined Producers Screen, "Members of Combination" section, the question, "Do you really want to change the Recording County for this Combined Producer Account?" will be displayed.

**Note:** If users click "**Yes**", **all** control of this combination passes to the new combined recording county.

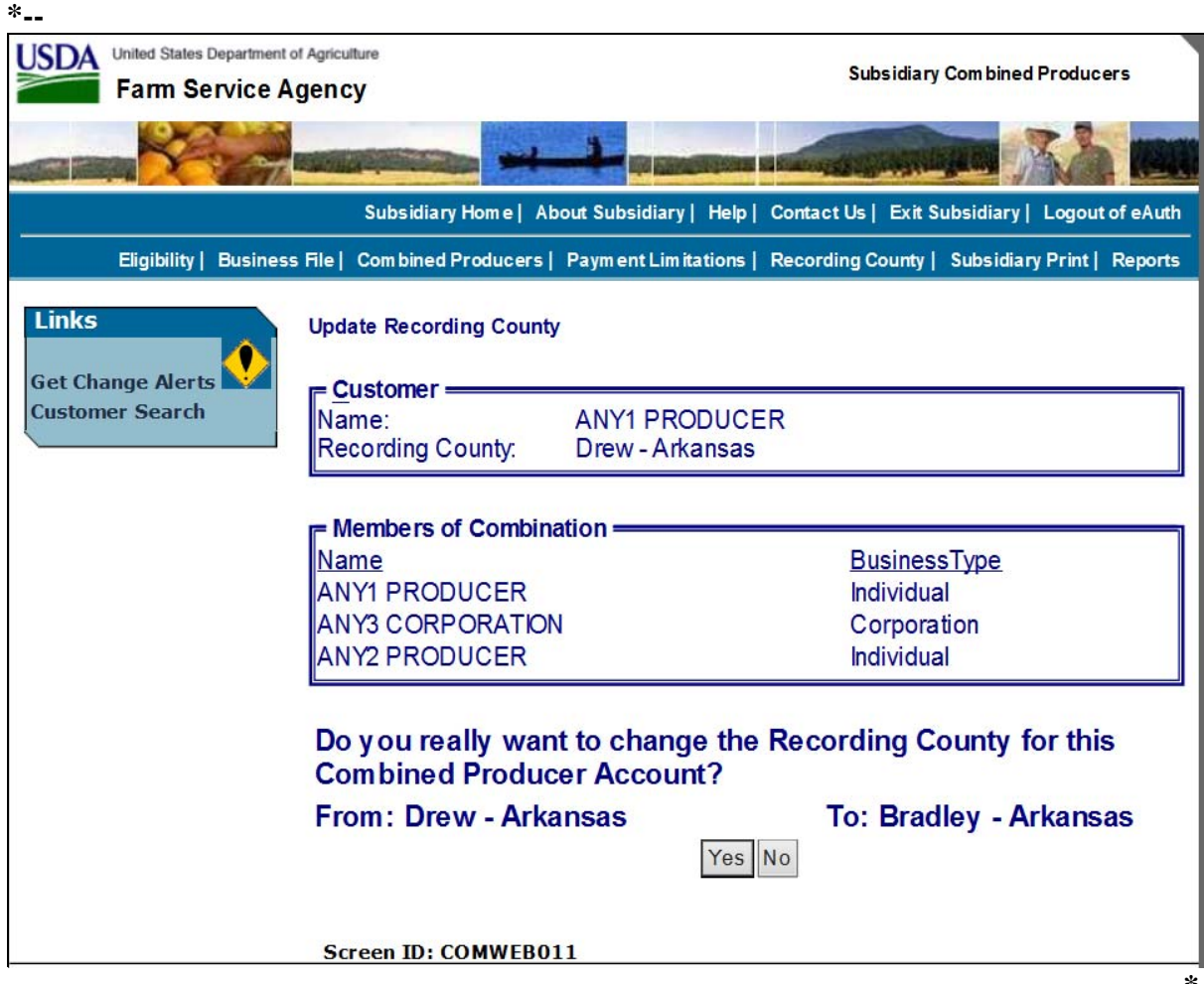

## **C Completing Update of Combined Producer Recording County (Continued)**

The Subsidiary Combined Producers Screen, "Members of Combination" section requesting verification displays the following information/options.

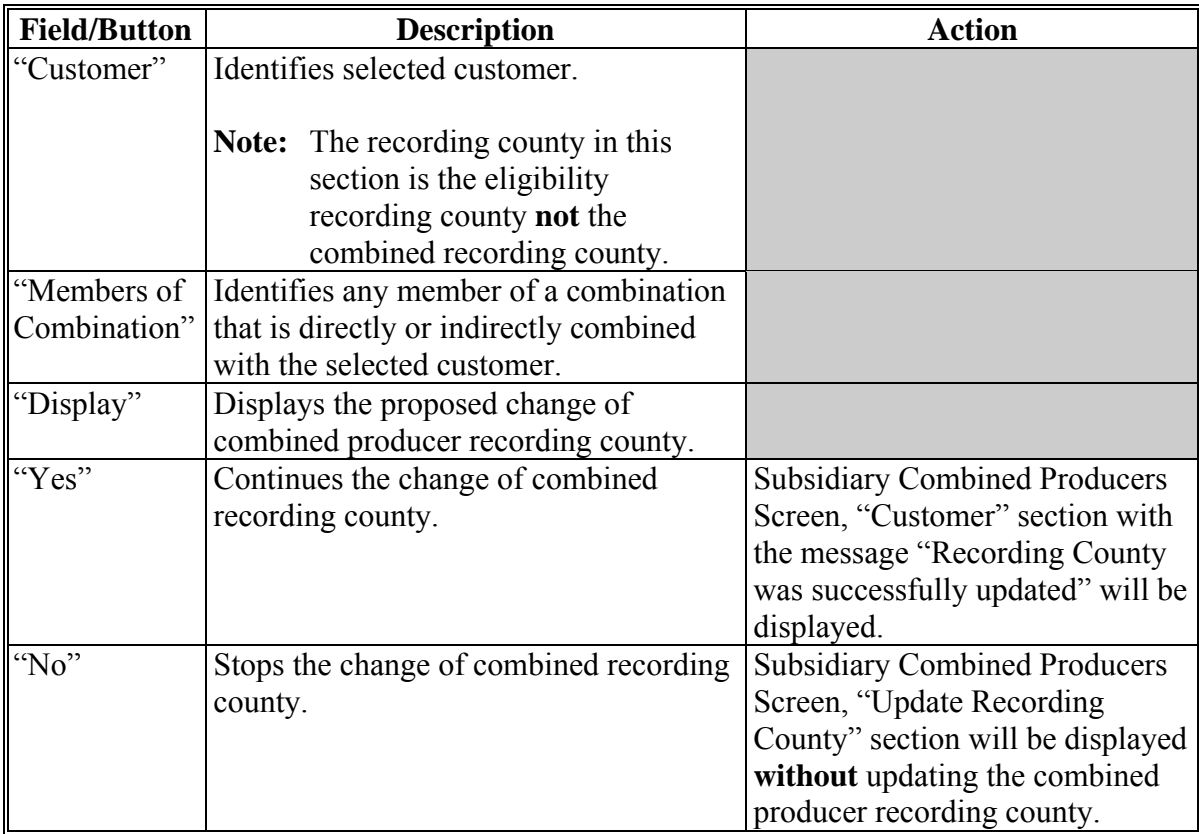

#### **D Displaying Completed Update of Combined Producer Recording County**

If users click "**Yes**" in the Subsidiary Combined Producers Screen, "Update Recording County" section, the Subsidiary Combined Producers Screen, "Customer" section will be displayed with the message, "Recording County was successfully updated". **\*--** 

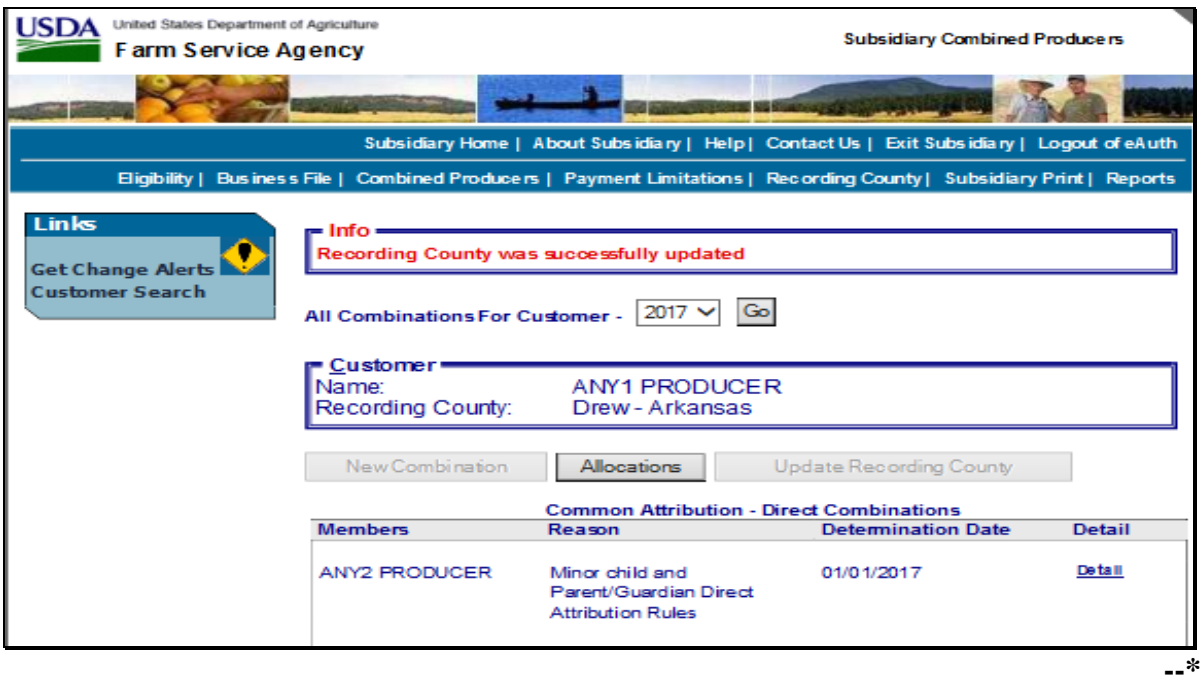

- **Notes:** The following will be displayed after the combined producer recording county is updated:
	- the "Customer" box, "Recording County" is still the same
	- "New Combination" is grayed out because any action to this producer **must** be processed in the combined recording county
	- "Update Recording County" is grayed out because any action to this producer **must** be processed in the combined recording county.

To identify the combined recording county, access combination details according to [paragraph 103.](#page-264-0)

#### **101, 102 (Reserved)**

 $\mathcal{O}(\mathcal{O}(\log n))$ 

#### <span id="page-264-0"></span>**103 Combination Details**

#### **A Overview**

An option is available on the Subsidiary Combined Producers Screen to view the details of combinations identified in each of the following subsections:

- "Common Attribution Direct Combinations"
- "Common Attribution Indirect Combinations"
- "Person Direct Combinations"
- "Person Indirect Combinations".

#### **B Displaying Combination Detailed Information**

On the Subsidiary Combined Producers Screen, "Customer" section (se[e paragraph 82](#page-223-0) for access), under the applicable subsection for the member of the combination, CLICK **"Detail".**

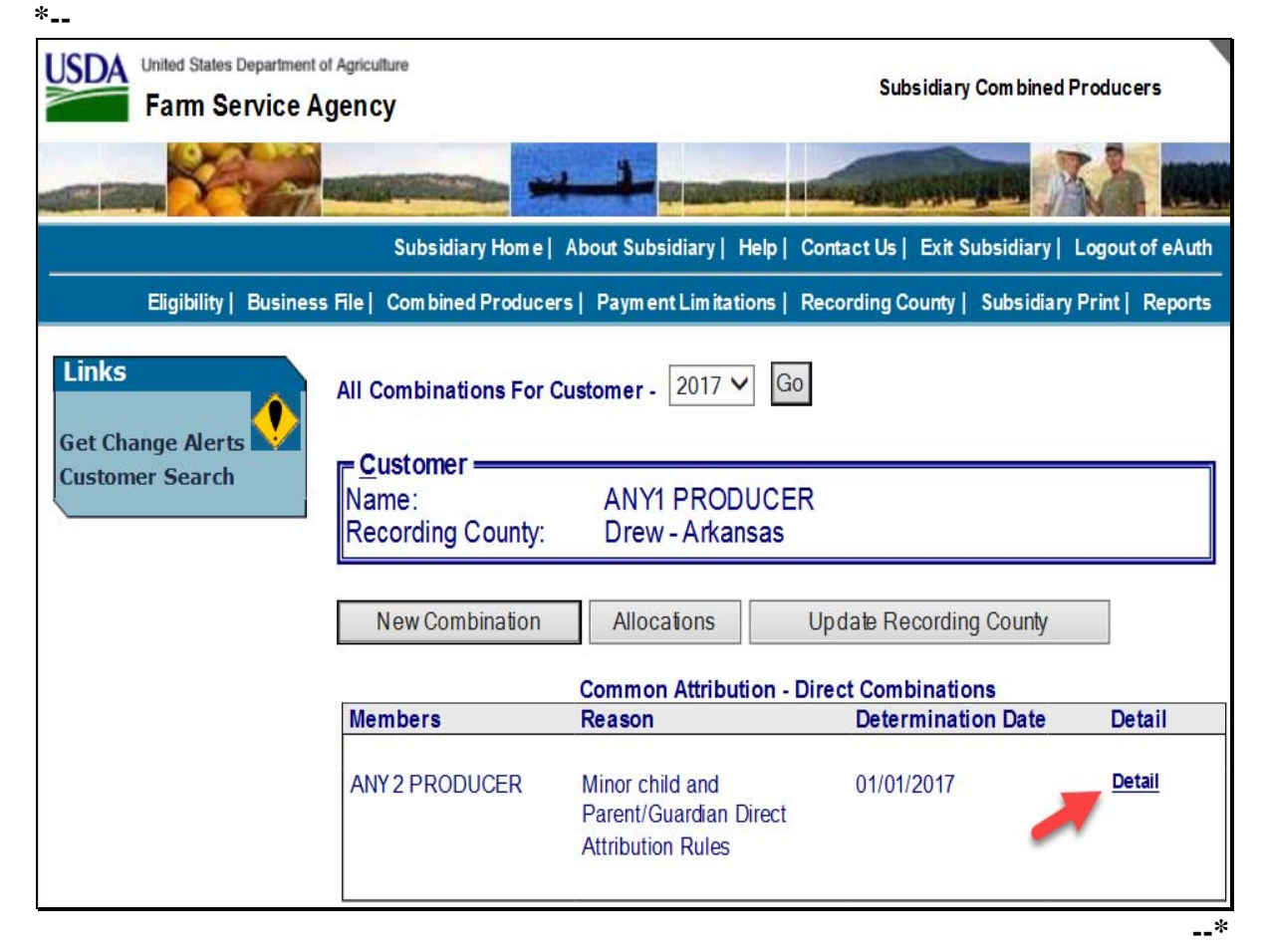

## **B Displaying Combination Detailed Information (Continued)**

After users click "Detail" on the Subsidiary Combined Producers Screen, under the "Customer" section, under the applicable subsection, the "Combination Details", "Combination" subsection will be displayed. **\*--** 

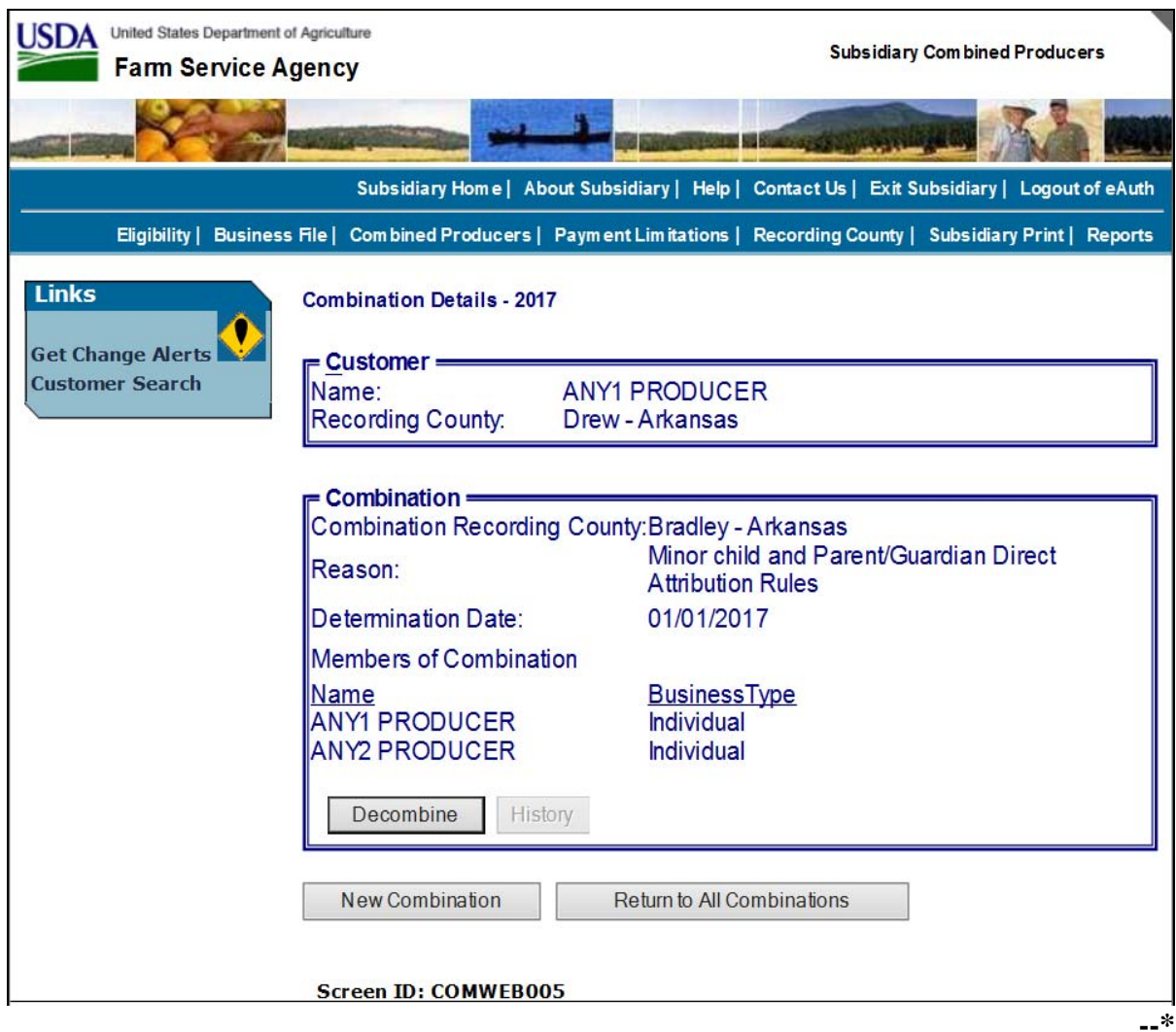

## **103 Combination Detail (Continued)**

## **B Displaying Combination Detailed Information (Continued)**

The Subsidiary Combined Producers Screen, "Combination Details", "Combination" subsection will be displayed with the following information/options.

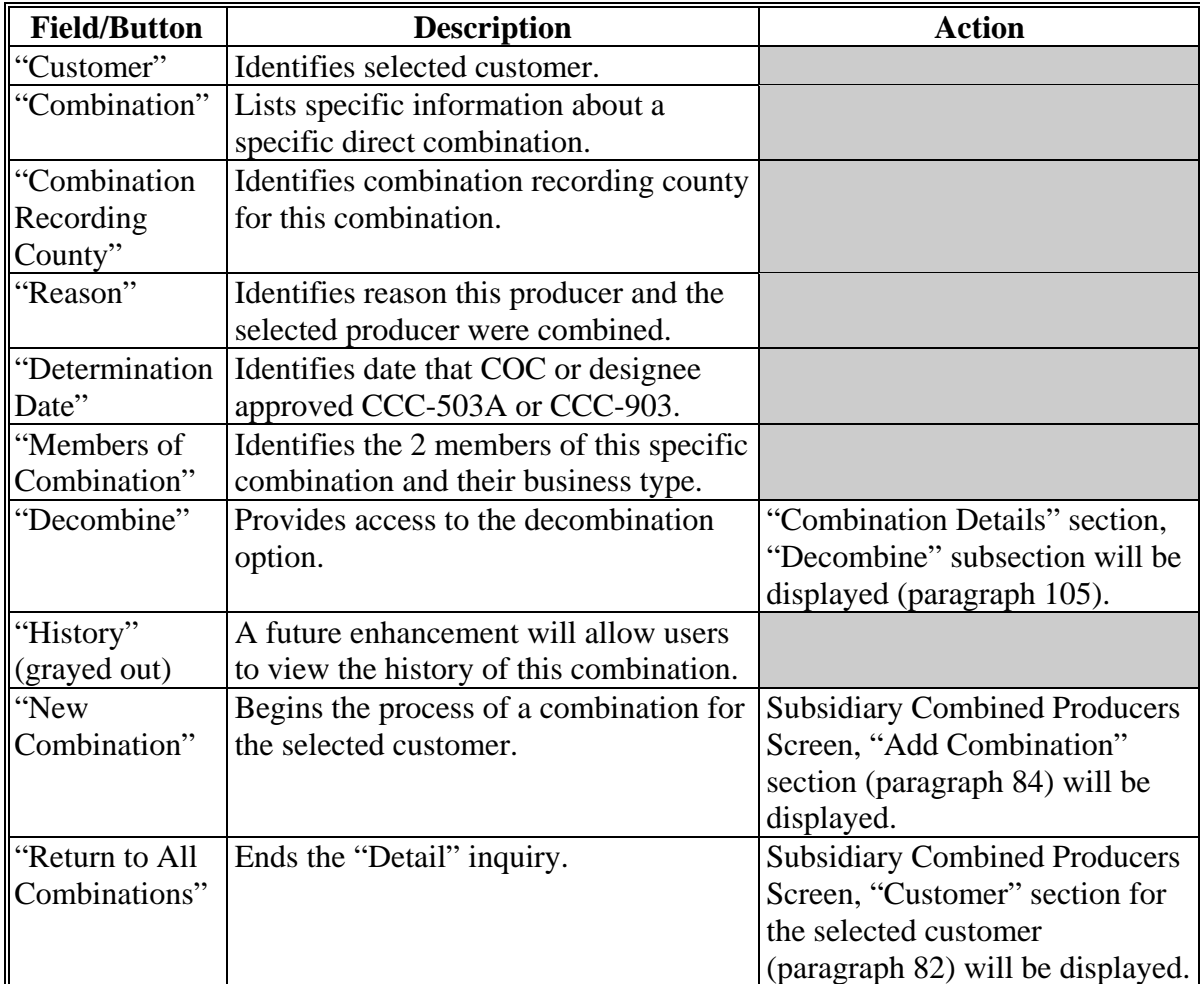

## **104 (Reserved)**

 $\mathcal{O}(\mathcal{O}(\log n))$ 

#### <span id="page-268-0"></span>**105 Decombinations**

Decombinations are used to remove a member from a combined producer record. County Offices perform decombinations when producers are removed from an existing combination.

### **B Decombination Rule**

To successfully decombine a producer from a combination, users **must** access the combined software from the combined recording county. **Only** users in the combined recording county may take any action on a combined producer record.

#### **106 Decombining Producers**

#### **A Overview**

When COC or designee approves CCC-503A or CCC-903 and a producer ceases to be a member of a combination, County Offices **must** access the web-based combination software to decombine that producer.

#### **B Accessing the Web-Based Combination Software to Decombine a Producer**

In the Subsidiary Combined Producers Screen, "Combination Details" section, "Combination" subsection (se[e paragraph 103 f](#page-264-0)or access), CLICK "**Decombine**" to initiate the decombination for the producer. **\*--** 

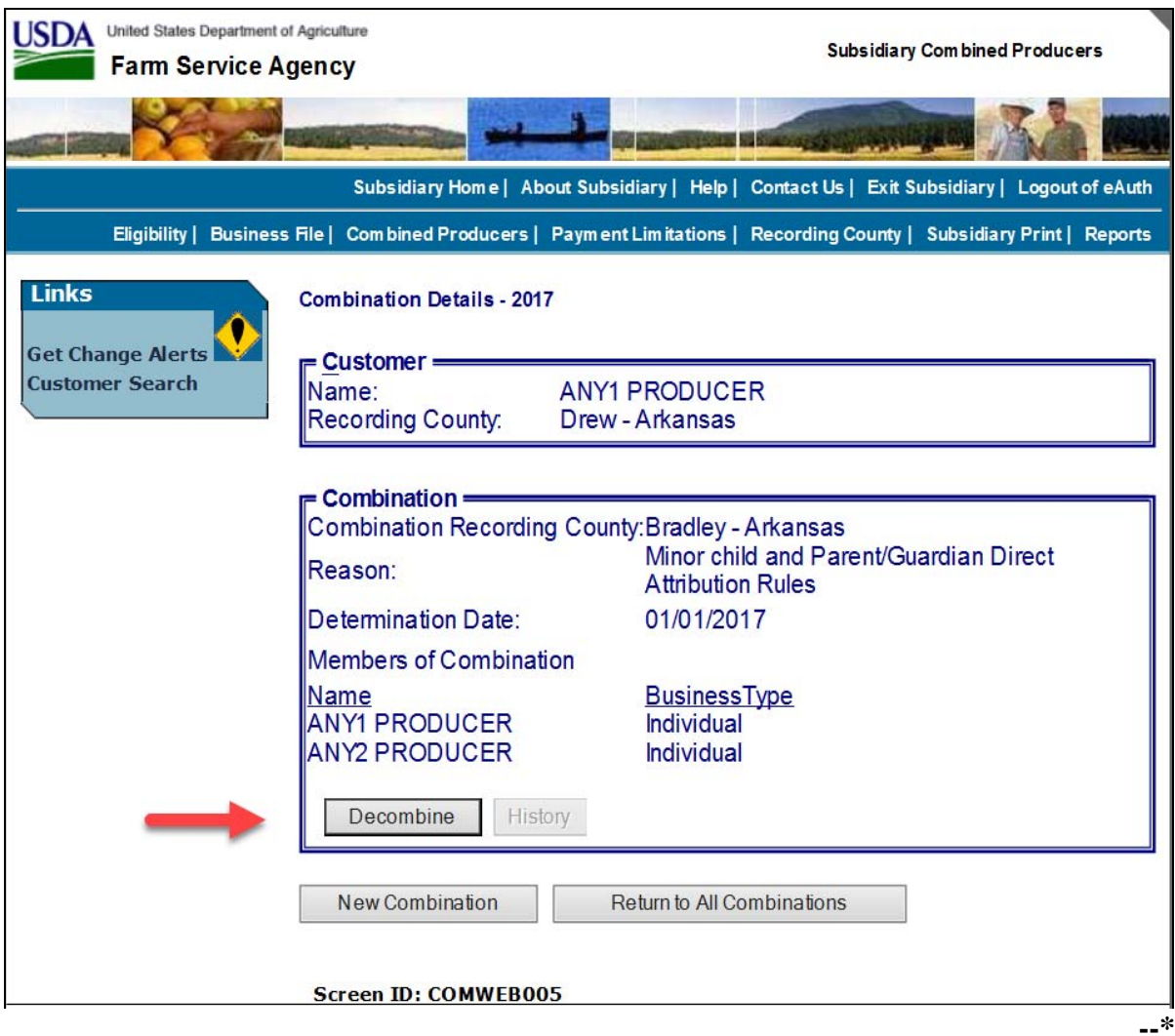

## **C Updating the Decombination**

After users click "**Decombine**" in the Subsidiary Combined Producers Screen, "Combination Details", "Combination" subsection, the "Decombine" subsection will be displayed. **\*--** 

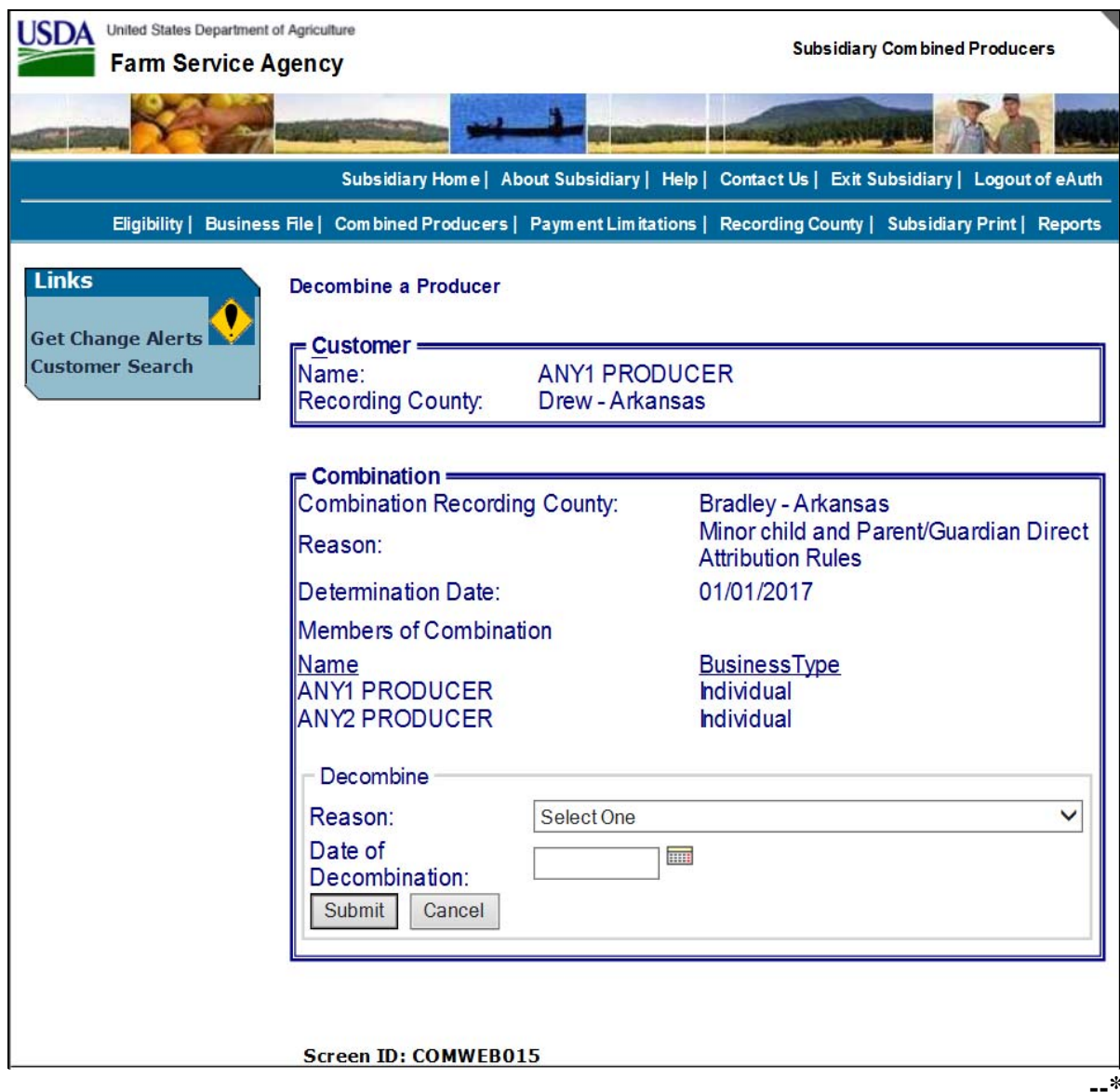

## **C Updating the Decombination (Continued)**

The Subsidiary Combined Producers Screen, "Decombine a Producer Combination" section will be displayed with the following information/options.

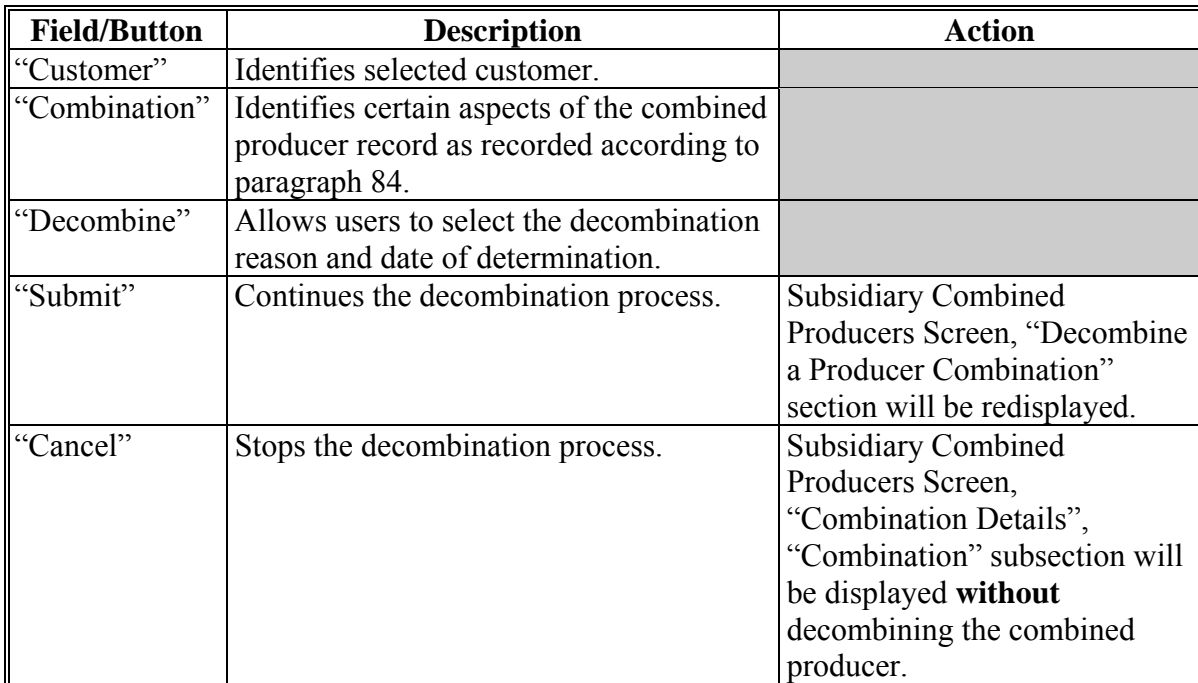

## **D Selecting the Decombination Reason**

Decombination reasons are listed in the Decombine a Producer "Combination Details" section, "Decombine" subsection, "Reason" drop-down list (see paragraph 107 for decombination reasons). Users shall select the correct decombination reason from the "Reason" drop-down list. **\*--** 

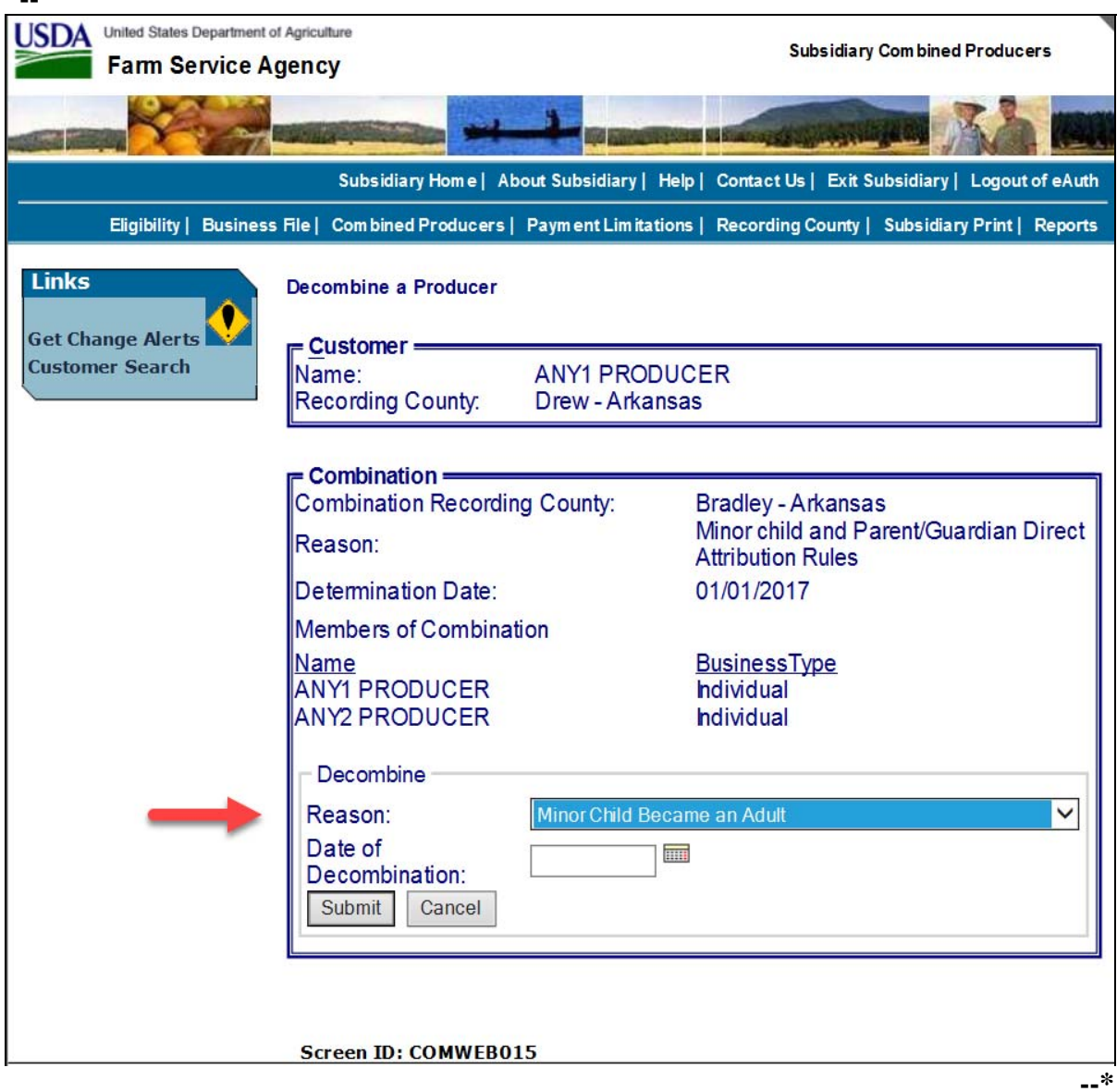

#### **E Date of Determination Selection**

Users enter the date that COC made the determination that the 2 producers are **not** required to be combined and COC or designee approved CCC-503A or CCC-903. Click either of the following:

- "**Submit**", if all information is correct
- "**Cancel**", to return to the Subsidiary Combined Producers Screen, "Combination Details", "Combination" subsection.

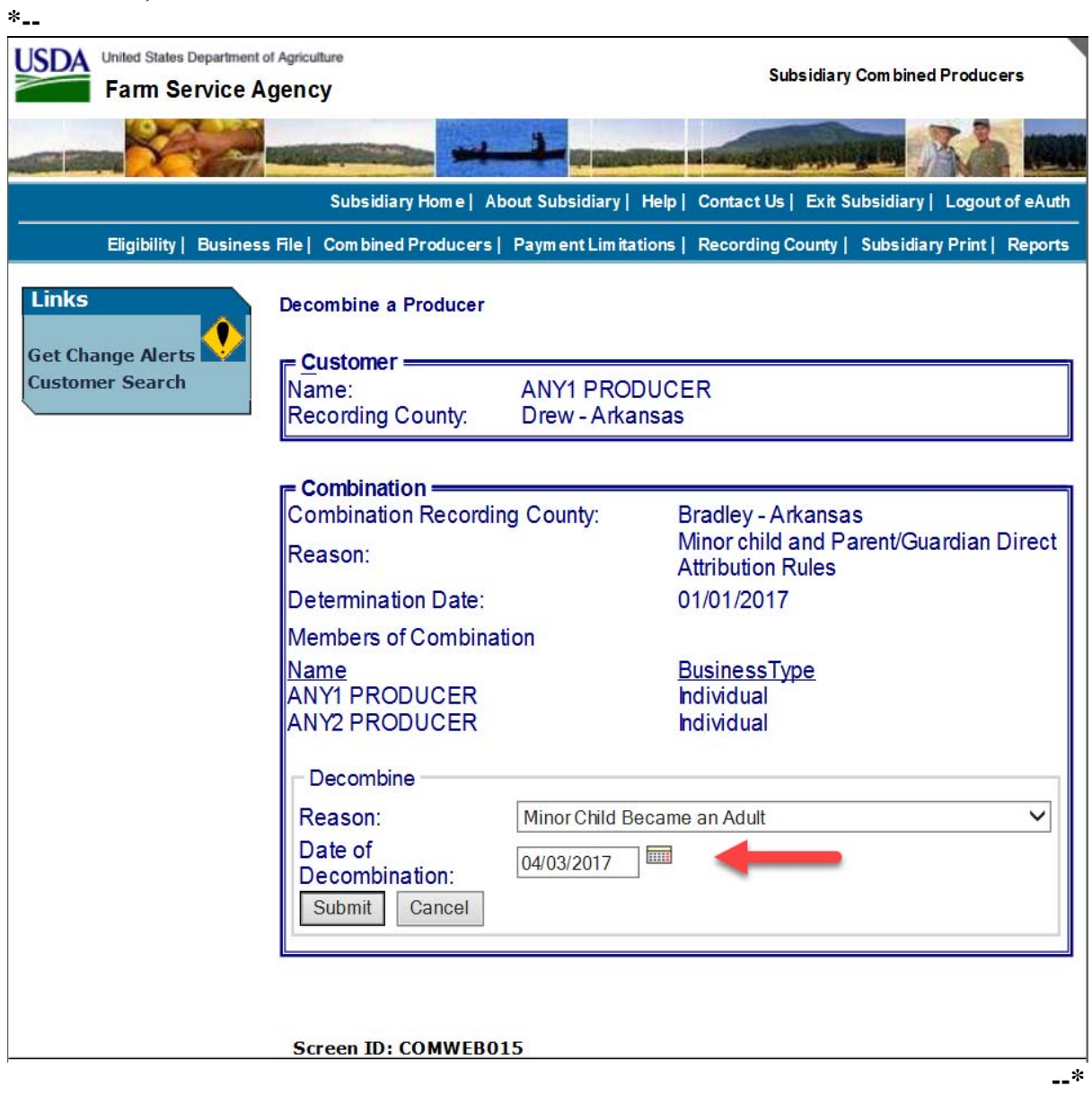

#### **F Completing the Decombination**

If users click "**Submit**" under the Subsidiary Combined Producers Screen, Decombine a Producer "Combination Details" section, "Decombine" subsection to complete the decombination, the question, "Are you sure you want to process this decombination?" will be displayed. Users have the following 2 options.

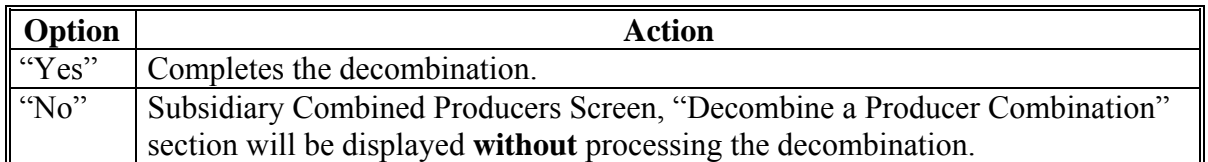

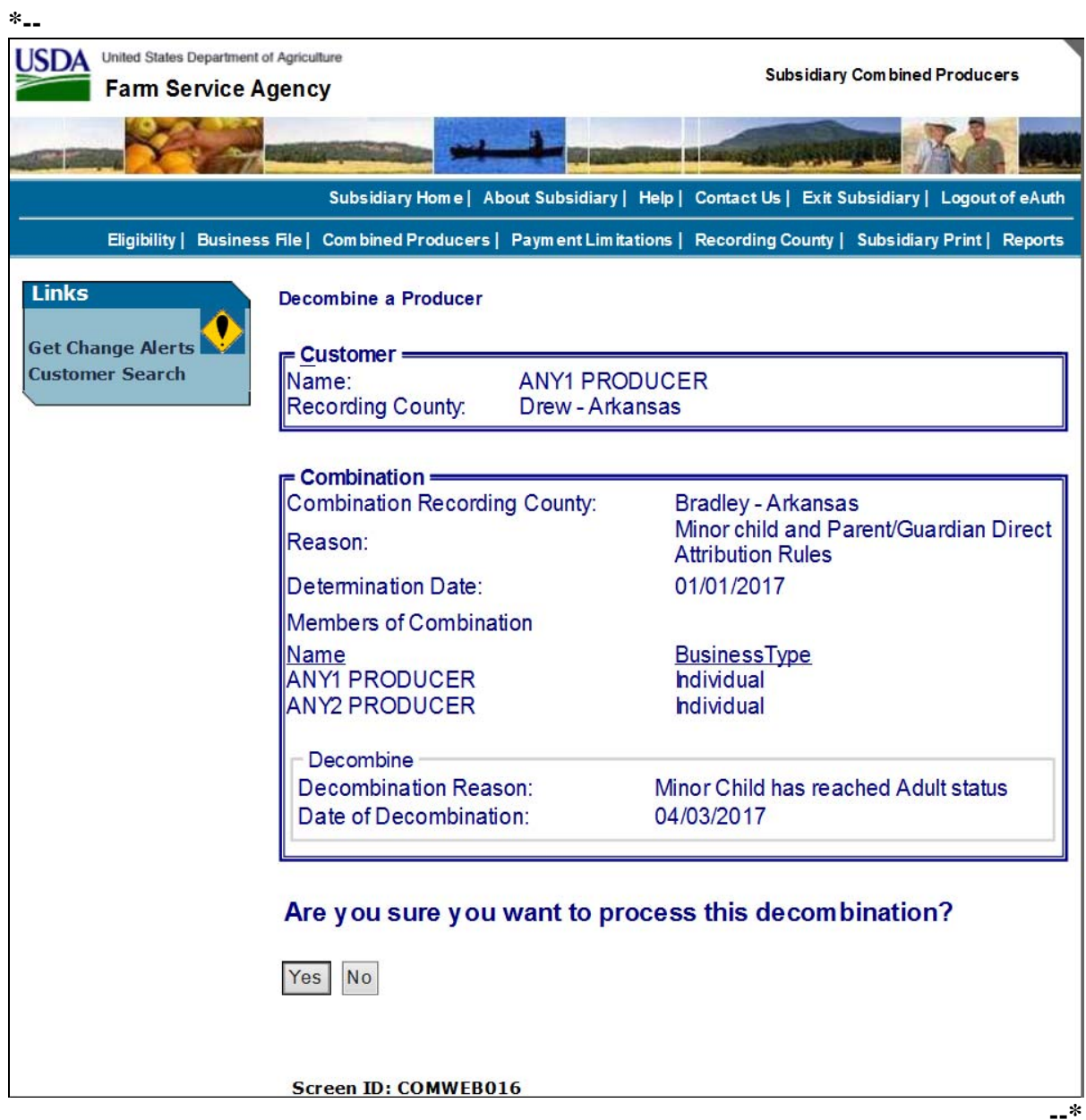

## **F Completing the Decombination (Continued)**

If users click "**Yes**", verifying the decombination, the Subsidiary Combined Producers Screen, "Customer" section will be displayed with the message, "Decombination has been successfully processed". **\*--** 

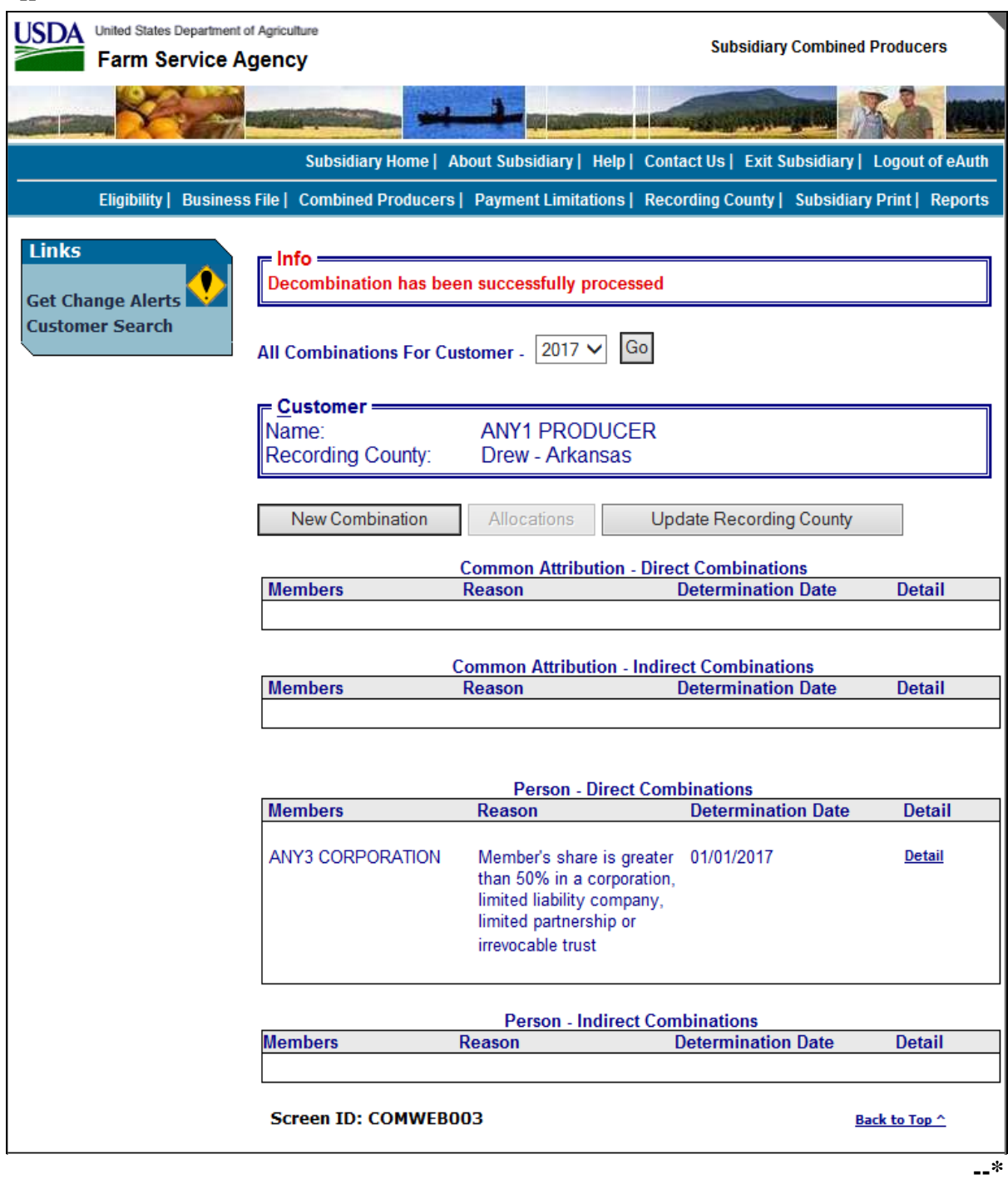

## **G Viewing the Completed Combination**

When the decombination is completed the Subsidiary Combined Producers Screen, "Customer" section will be displayed with the following information.

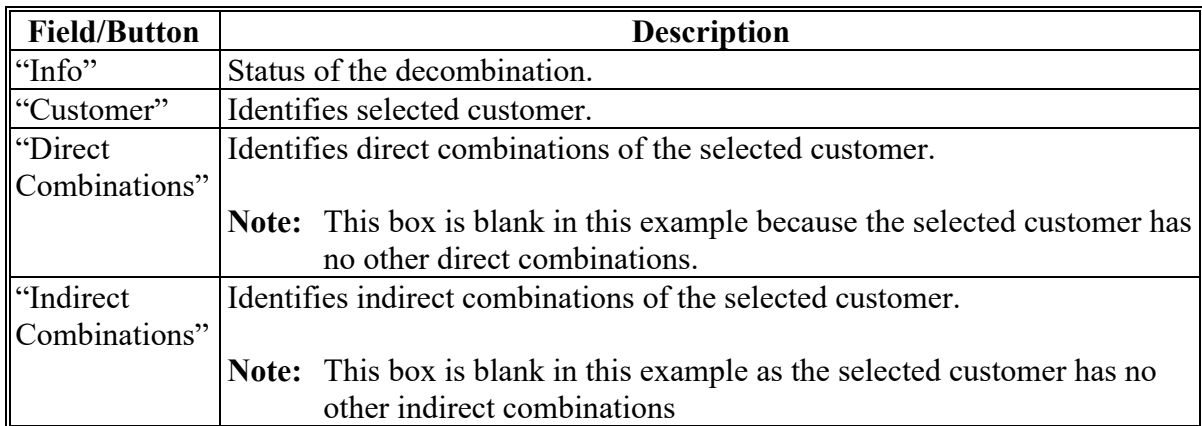

#### **107 Decombination Reasons**

#### **A Overview**

On the Subsidiary Combined Producers Screen, Decombine a Producer "Combination Details" section, "Decombine" subsection, when users select a reason to decombine the 2 selected customers, the web-based combination software, decombination reasons are based on **all** of the following:

- combination type
- producer
- business type
- combination reason.

**Note:** For **all** combination policy, see:

- 1-PL for "Person" type combinations
- 4-PL for "Attribution" type combinations for 2009 through 2013
- ●**\*--**5-PL for "Attribution" type combinations for 2014 through 2020
- 6-PL for "Attribution" type combinations for 2021 and subsequent years.**--\***

#### **107 Decombination Reasons (Continued)**

## **B Reasons for "Attribution" Type Combinations**

The following table details the reason codes that will populate the "Reason" drop-down list in the "Decombine" subsection. Information is specific to the combination reason and business type or the selected customer in the "Customer" box.

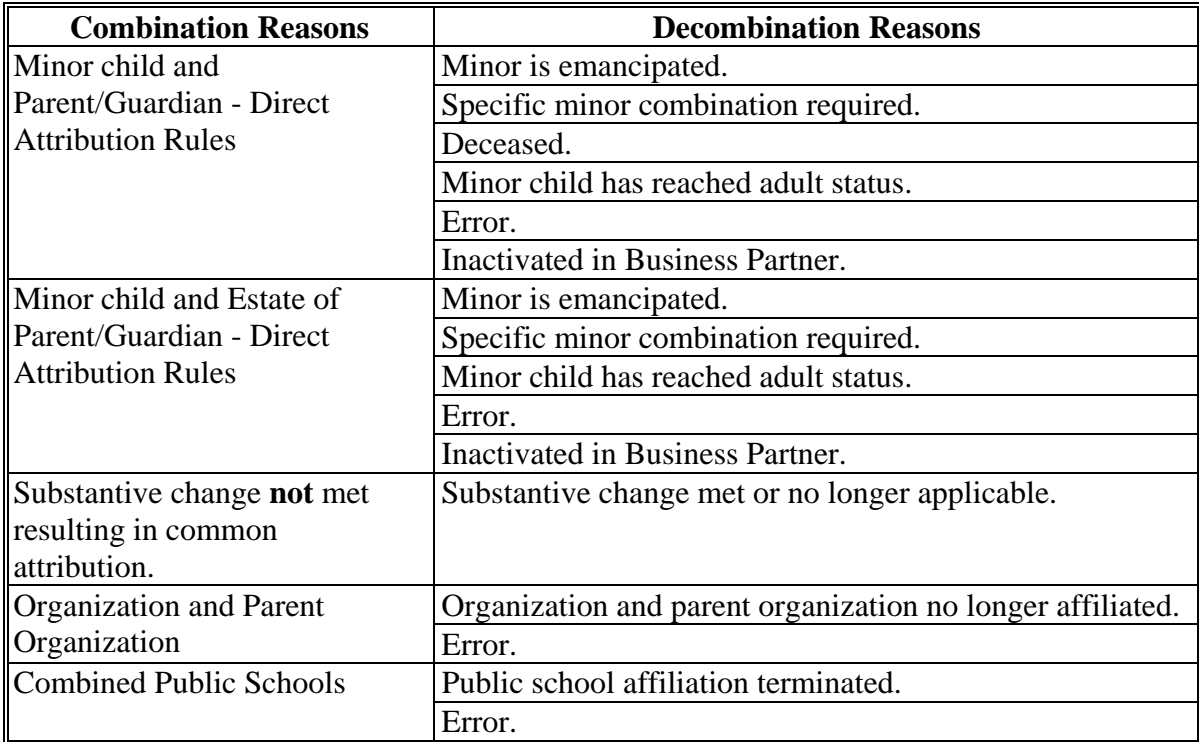

Note: See Exhibit 2 for definition of <u>deleted producer</u>.

## **107 Decombination Reasons (Continued)**

## **C Reasons for "Person" Type Combinations**

The following provides "Decombine" subsection, "Reason" drop-down list reasons. The information is specific to the combination reason and business type of the selected customer in the "Customer" box.

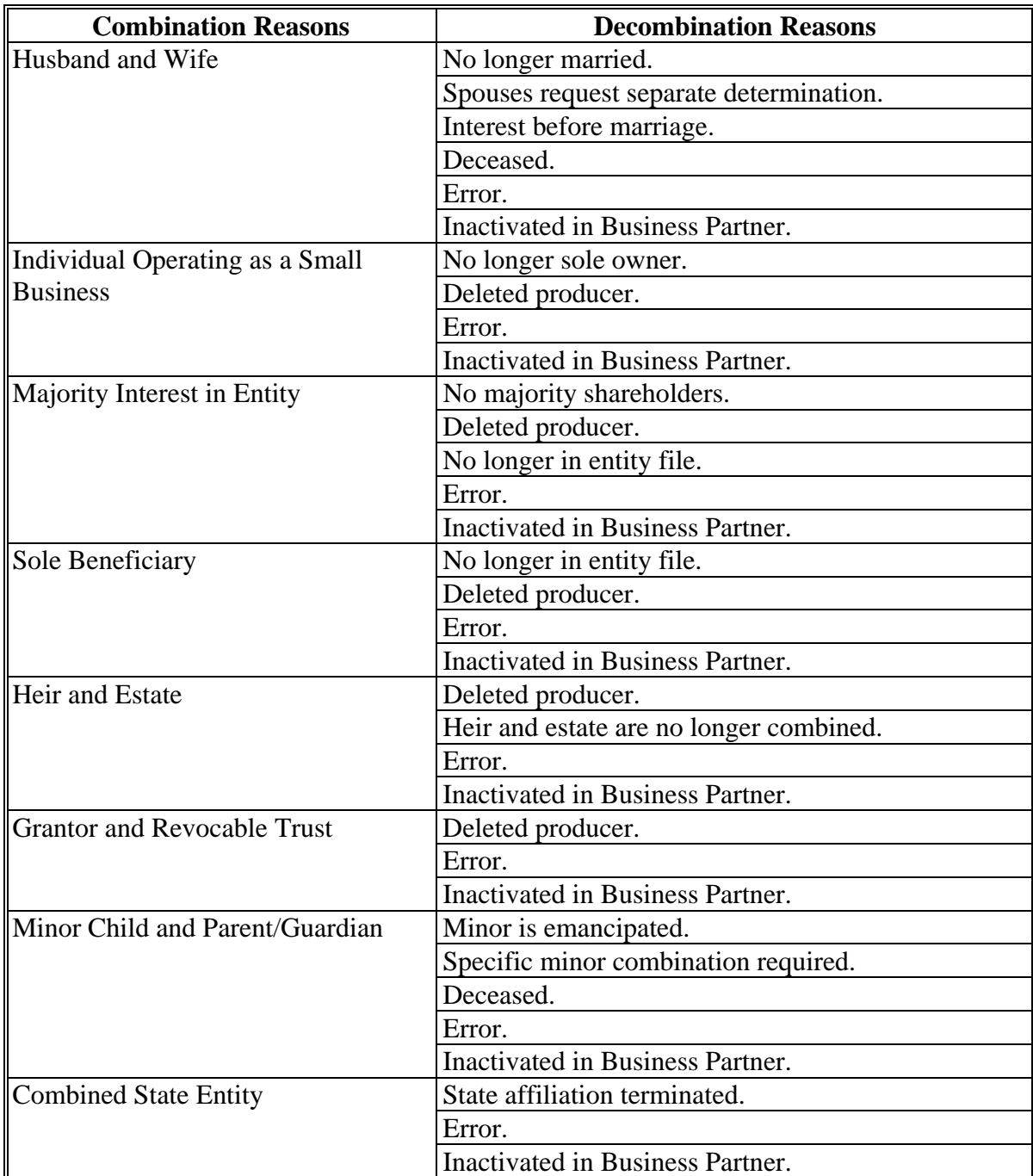

## **107 Decombination Reasons (Continued)**

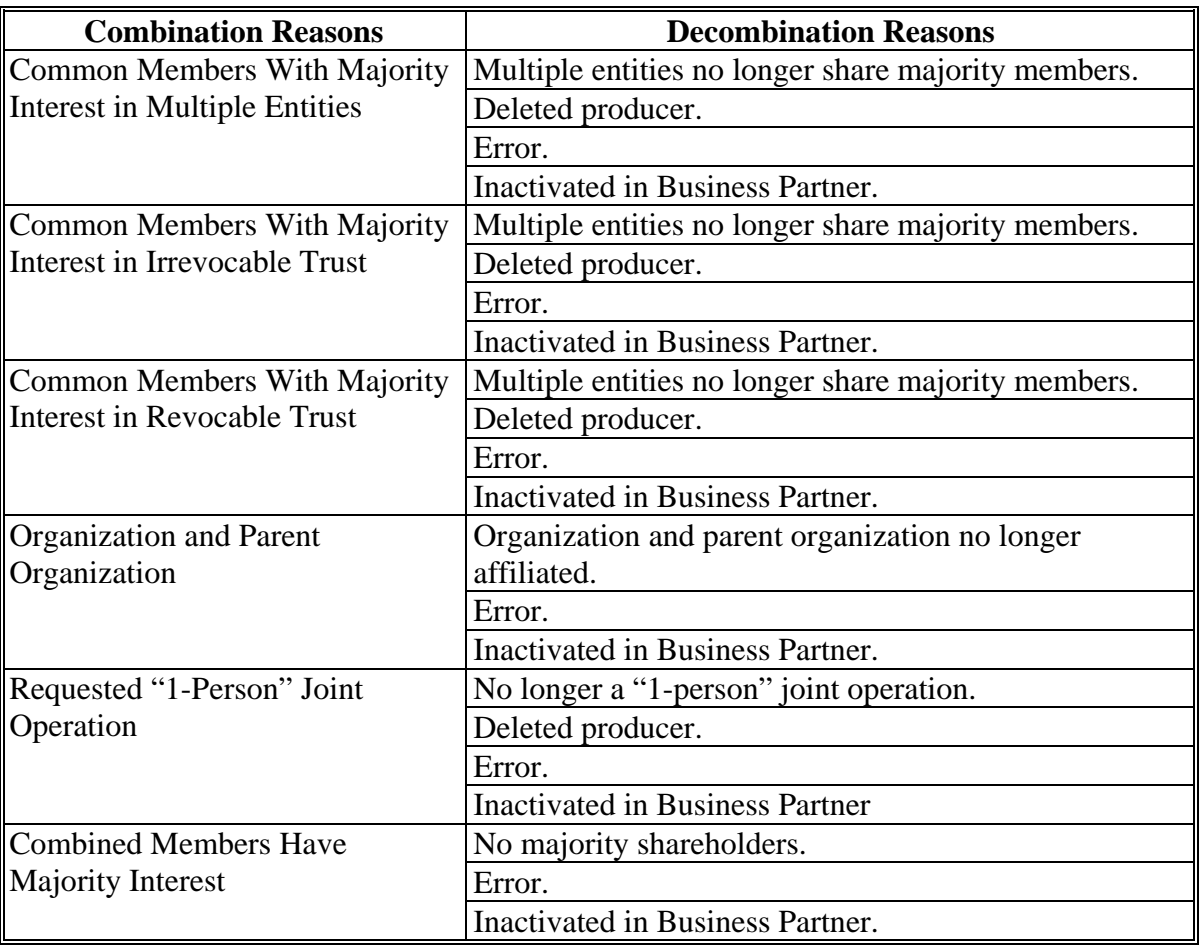

# **C Reasons for "Person" Type Combinations (Continued)**

Note: See Exhibit 2 for definition of deleted producer.

## **108-130 (Reserved)**

 $\mathcal{O}(\mathcal{O}(\log n))$ 

#### **Part 5 Web-Based Payment Limitation System**

#### **131 Nationwide Database**

#### **A Introduction**

The web-based Payment Limitation System provides 1 nationwide database to control payment limitation. For multi county producers, this will allow program payments to be issued on a first-come, first- served basis.

This part provides guidance on the following topics:

- reductions to payment limitation
- recording payment limitation adjustments for inheritance provision
- recording payment limitation adjustments for program provisions
- viewing and printing payment limitation reports.

#### **B Why This Part Is Important**

This part is important because automated payment processes use payment limitation data to issue payments.

#### **C Year-Specific File**

The payment limitation database is year-specific. County Offices **must** be sure to select the appropriate year when accessing, viewing, and updating the producer's payment limitation record.

#### **132 Guidelines**

#### **A Overview**

County Offices shall follow the guidelines in this paragraph when viewing or updating payment limitation records.

#### **B Payment Limitation Details**

Payment limitation details may be viewed/printed for:

- producers with a Business Partner legacy link; payment limitation details will be available for individuals, entities, and members of entities/joint operation
- programs when payment limitation is applicable.

Payment limitation is **not** applicable to the following Business Partner business types and **cannot** be viewed and/or printed:

- $-BIA$
- Federal-owned
- financial institution
- general entity member
- general partnership
- Indian tribal venture
- Indians represented by BIA
- joint venture
- news media
- other
- public body.

#### **132 Guidelines (Continued)**

#### **C Payment Limitation Adjustments**

Determine the dollar amount of payment limitation adjustments as follows:

- inheritance adjustments according to inheritance provision in:
	- 4-PL, paragraph 178 for 2009 through 2013
	- ●**\*--**5-PL, paragraph 276 for 2014 through 2020
	- 6-PL, paragraph 114 for 2021 and subsequent years.**--\***
- program adjustment increase/decrease according to program provisions in applicable program policy.

Payment limitation adjustments may be:

- updated by employees in the producer's eligibility recording county
- updated by State Office employees for producers whose eligibility recording county is in their State
- viewed by all other users.

Use CCC-527 to request the recording county update payment limitation adjustments.

## **133 CCC-527, Request Subsidiary Updates**

# **Par. 133**

## **A Overview**

CCC-527's facilitate communication between County Offices to create a record of subsidiary file changes and coordinate the following:

- subsidiary record requests
- PLM record change requests.

CCC-527 shall be used for exchanges and/or requests for information.

## **B Using CCC-527's**

If there is a change needed to a producer's Subsidiary or Payment Limitation record, **\*--**CCC-527 will be used.**--\*** 

**\* \* \*** 

**\*--**The initiating County Office will:**--\*** 

- complete CCC-527, items 1 through 6 and, if applicable, items 7 through 10
- sign, record, and date CCC-527, items 11A through 11C
- e-mail **\* \* \*** CCC-527 and all supporting documentation to the receiving County Office.

#### **133 CCC-527 - Request Subsidiary Updates**

#### **B Using CCC-527's (Continued)**

 County Offices will provide CCC-527 and supporting documentation according to the following instructions.

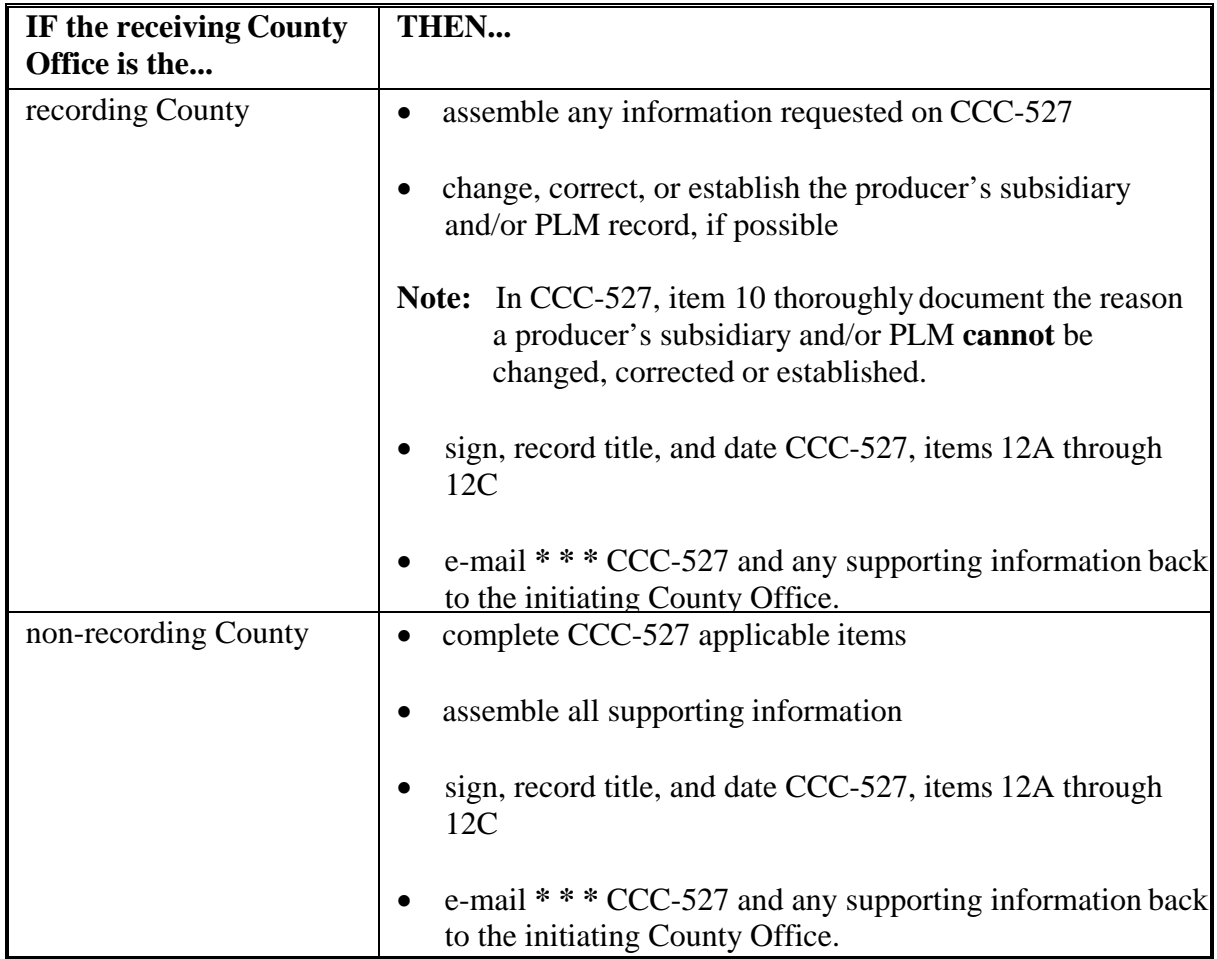

- **\*--**The receiving County Office will respond to the initiating County Offices requests for**--\*** information within 3 business days.
	- **Note:** The recording County Office is responsible for all updates to any Subsidiary and Payment Limitation information on the Web.

# **133 Request Subsidiary Updates (Continued)**

# **C Completing CCC-527's**

**\*--**Complete CCC-527's according to the following instructions.**--\*** 

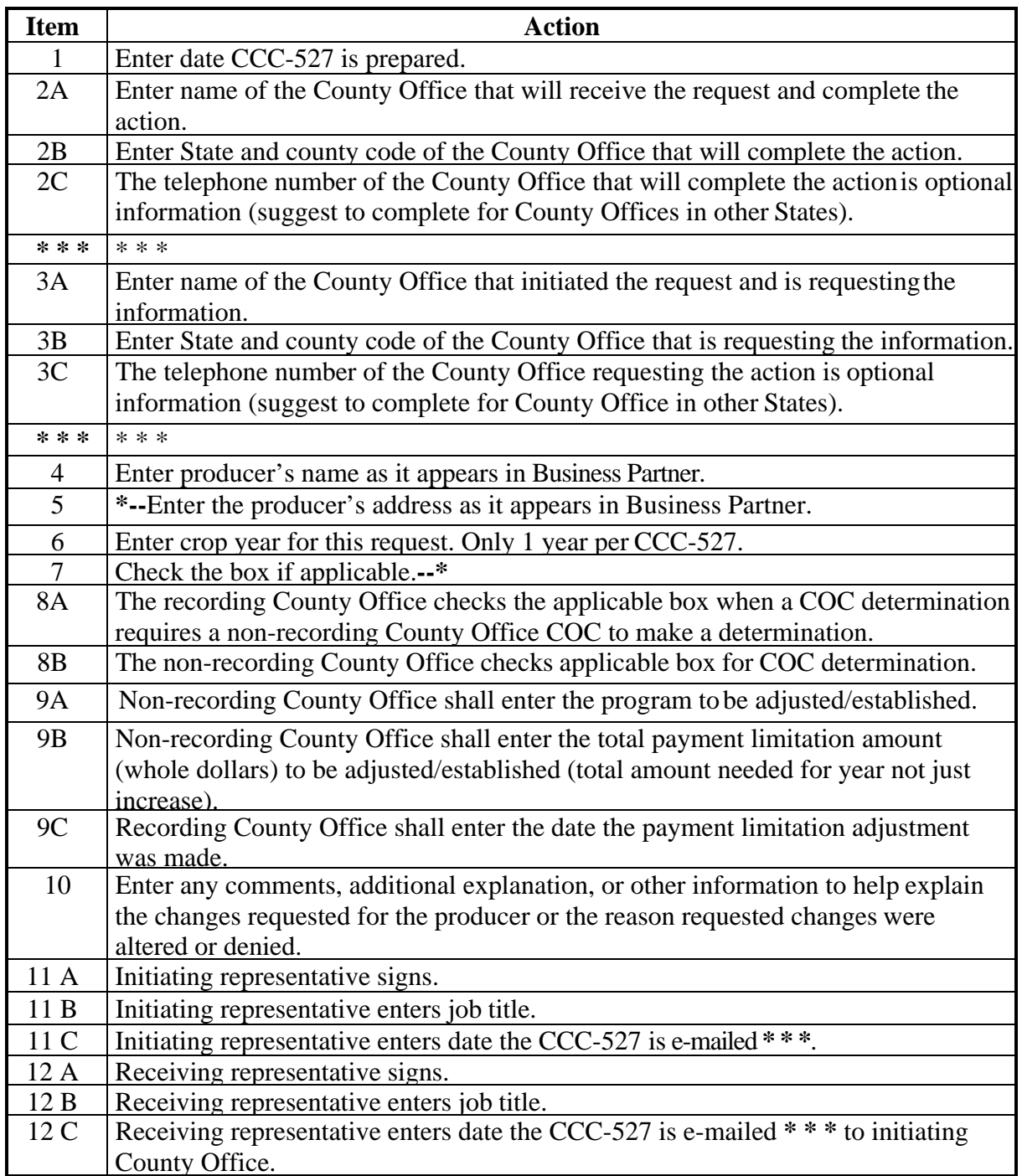
# **133 Request Subsidiary Updates (Continued)**

# **D Example of CCC-527**

The following is an example of CCC-527.

**\*--** 

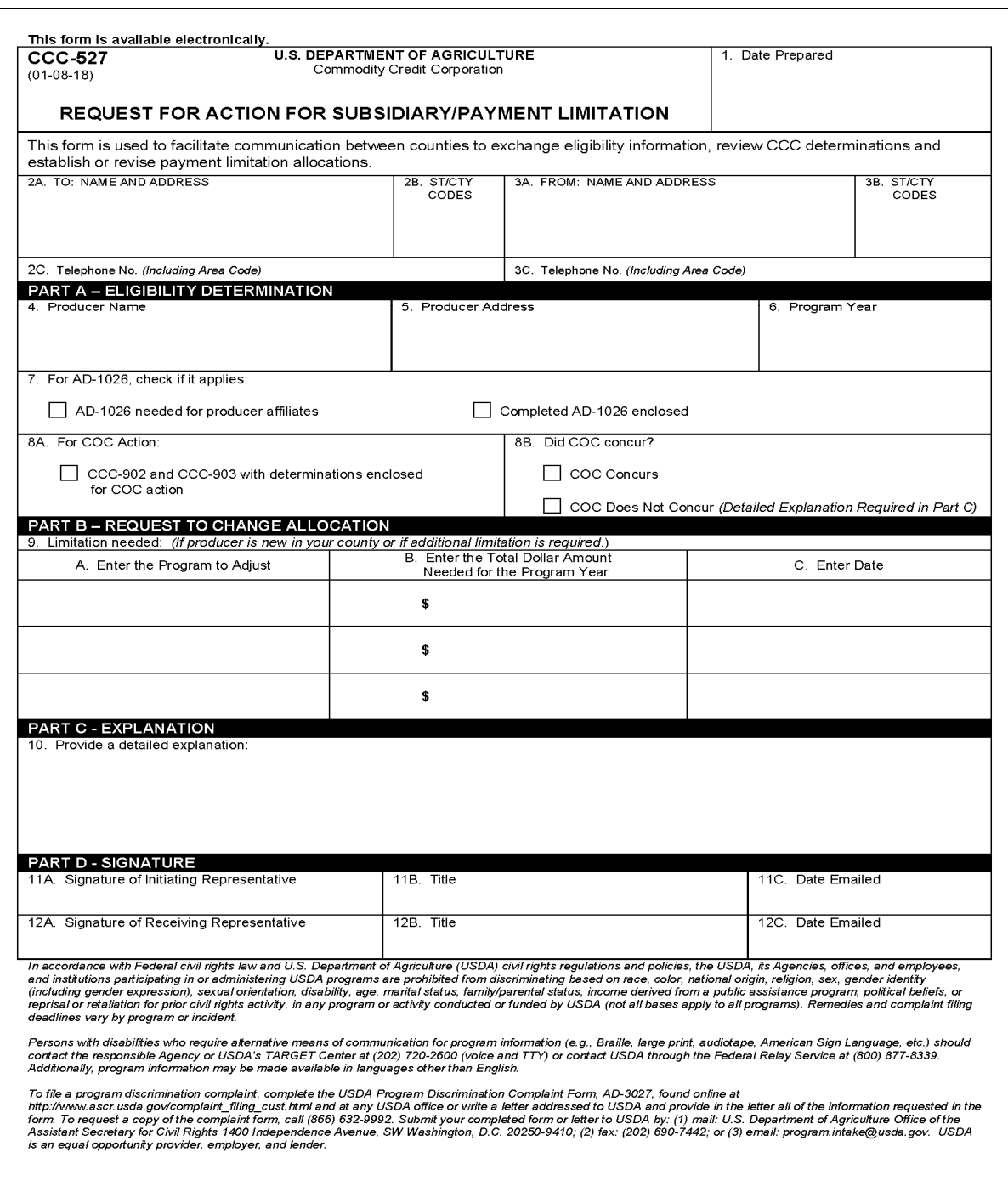

# **134-140 (Reserved)**

**(through 5-14)** 

**--\*** 

 $\epsilon_{\rm{max}}$ 

#### **141 Accessing the Web-Based Payment Limitation System**

# **A Overview**

The web-based Payment Limitation System is part of the web-based Subsidiary System.

In this part, user means County Office employees **except** where specifically noted.

# **B Accessing the Web-Based Subsidiary System**

Access the web-based Subsidiary System according to paragraph 9.

#### **142 Using the Web-Based Payment Limitation System**

#### **A Entering the Web-Based Payment Limitation System**

To enter the web-based Payment Limitation System, on the Subsidiary Screen SUBWEB001, CLICK "**Payment Limitations**" tab.

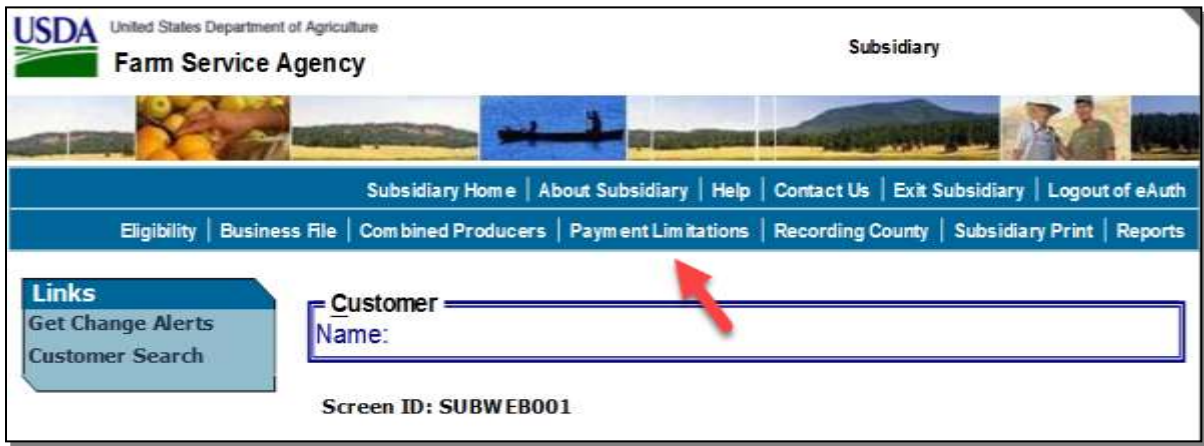

#### **B Selecting the Producer**

After users CLICK "Payment Limitations", the SCIMS Customer Search Screen will be displayed. Enter information in SCIMS on the Customer Search Screen by:

- name
- TIN
- type
- other.

Select the customer on the subsequent SCIMS Customer Search Result Screen. If the **\*--**customer is **not** in SCIMS, the customer **must** be added in Business Partner according to 11-CM, Part 3.**--\***

# **C Payment Limitations Screen PLM-001**

After a customer is selected on the SCIMS Customer Search Result Screen, Payment Limitations Screen PLM-001 will be displayed. **\*--**

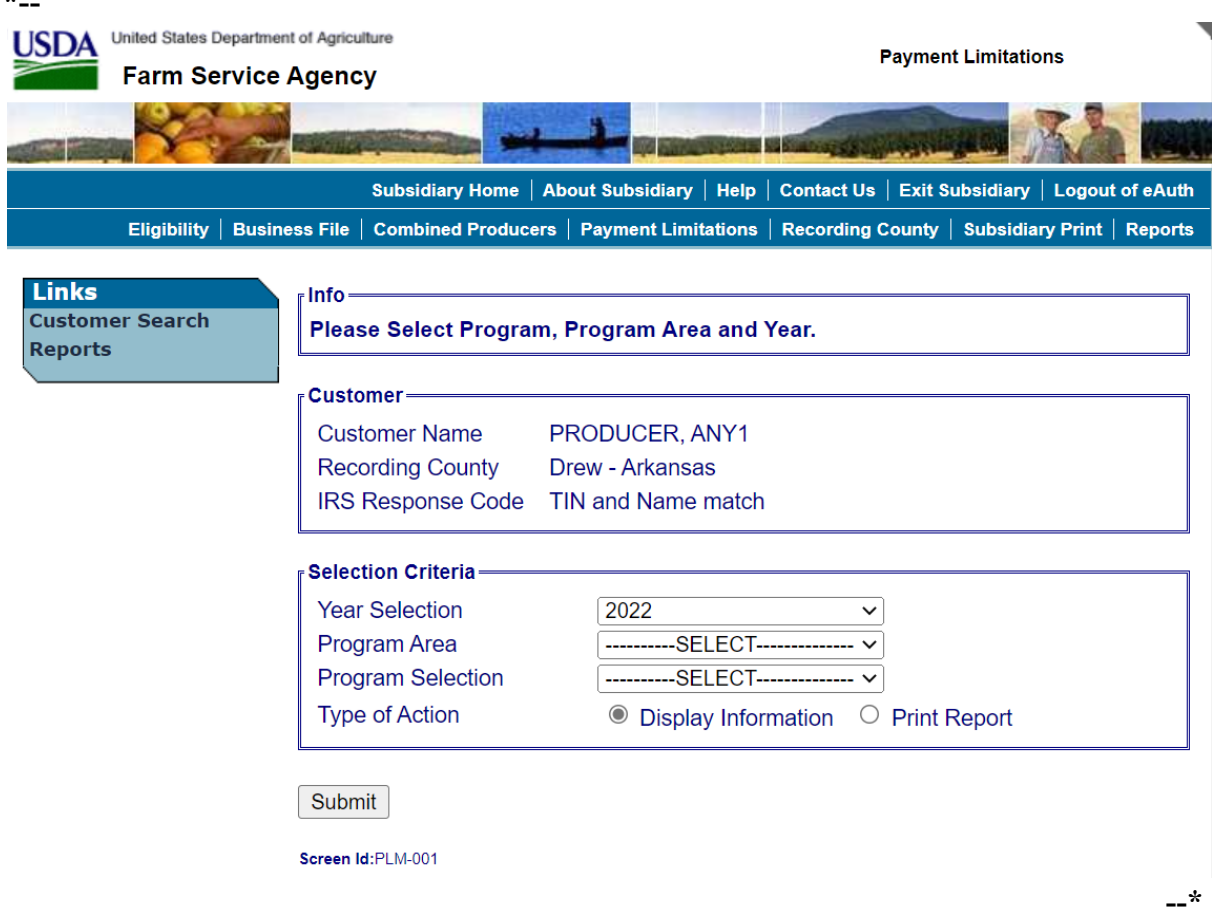

#### **D Fields on Payment Limitations Screen PLM-001**

Payment Limitations Screen PLM-001:

- is the beginning point for actions relative to the web-based Payment Limitation System
- will be displayed with the following items.

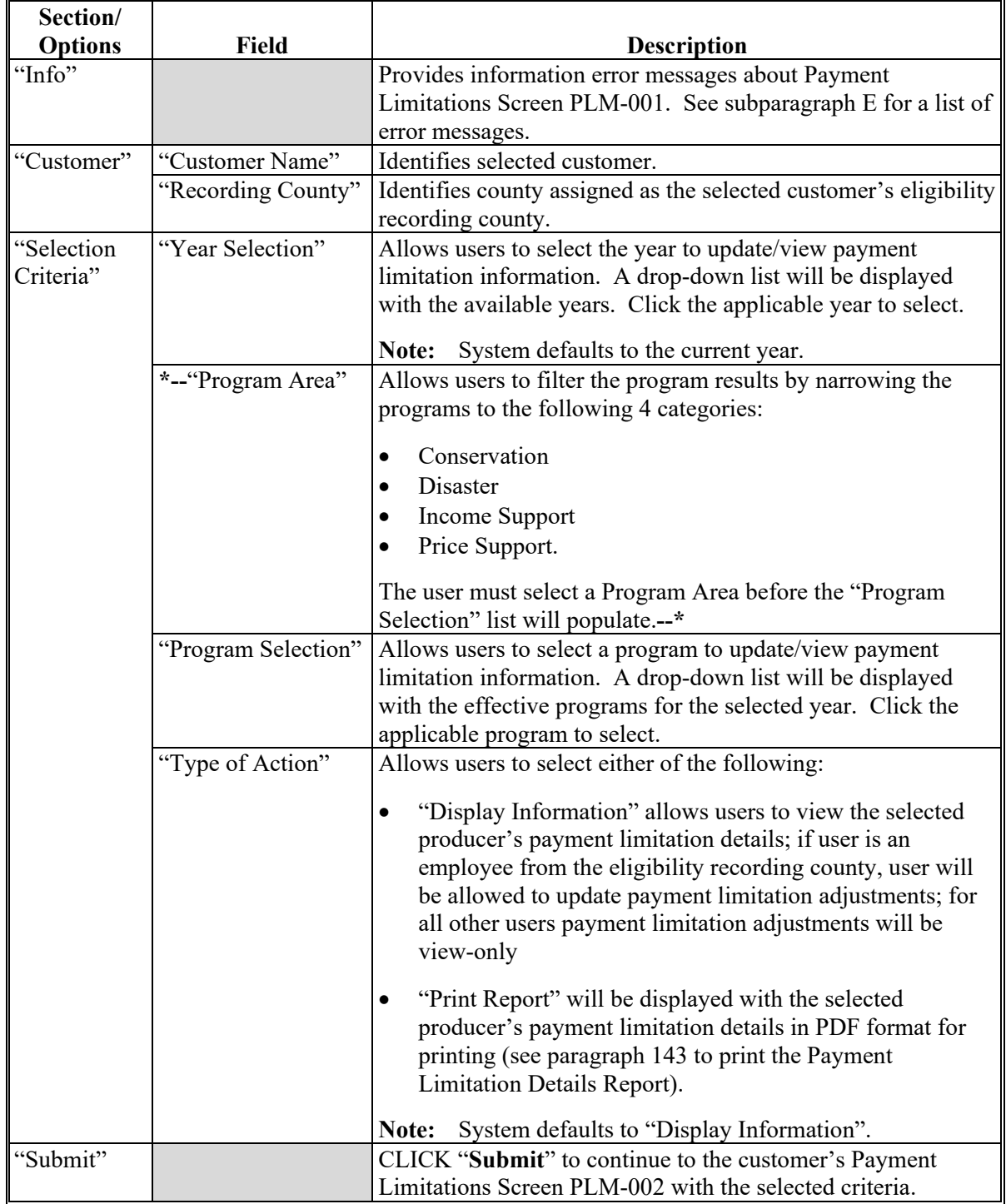

#### **E Error Messages**

The business type of the selected customer determines if:

- the customer is eligible to receive payments for the selected year and program
- payment limitation is applicable for the selected customer, year, and program.

Error messages will be displayed according to the following table.

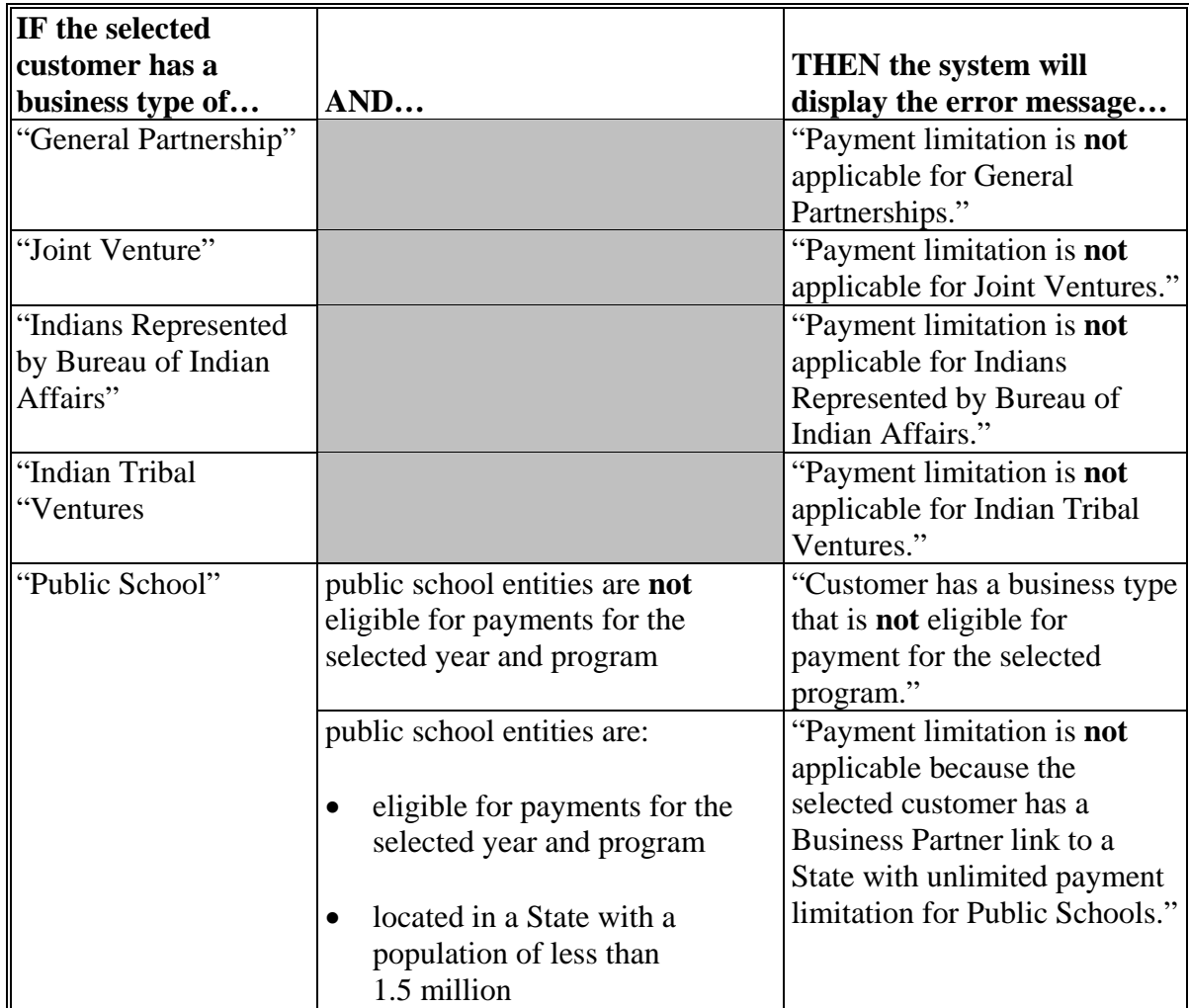

# **E Error Messages (Continued)**

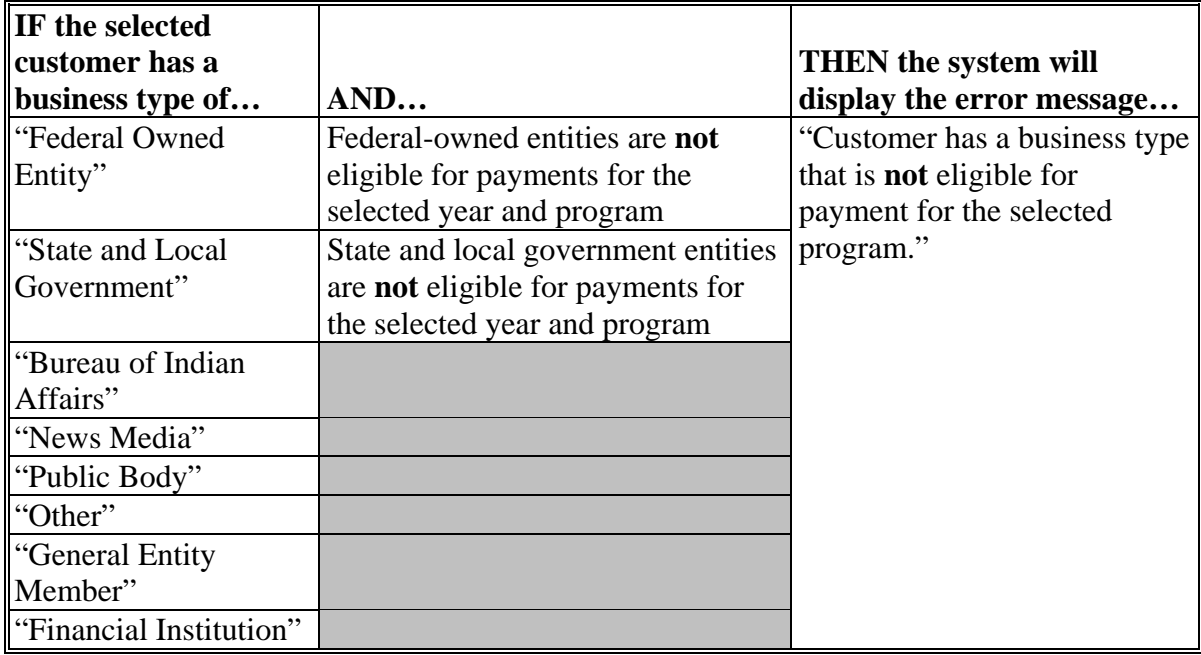

#### **E Error Messages (Continued)**

Additional error messages will be displayed when payment limitation **cannot** be calculated, even though the selected customer is eligible for payment and payment limitation is applicable to the selected program and year. Error messages will be displayed according to the following table.

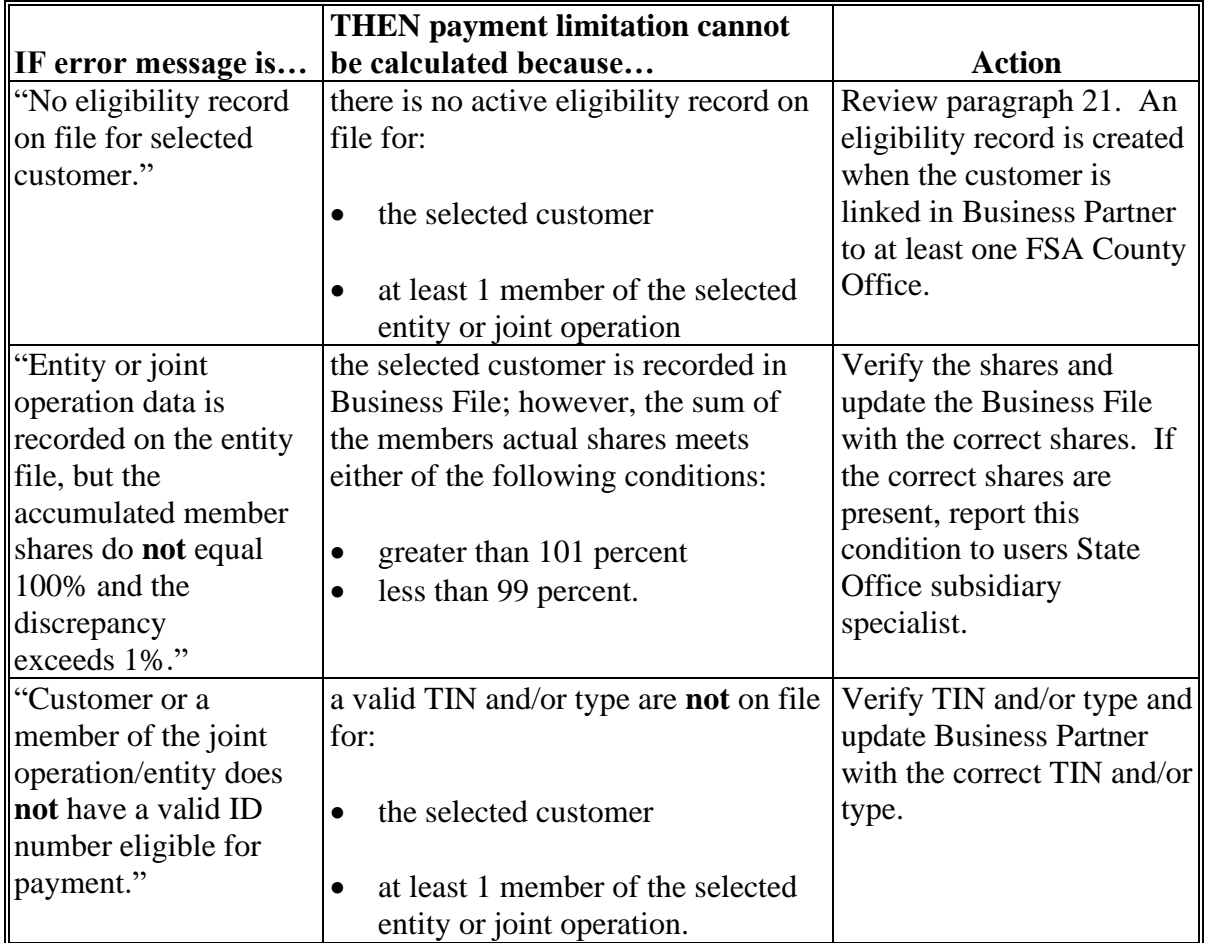

# **E Error Messages (Continued)**

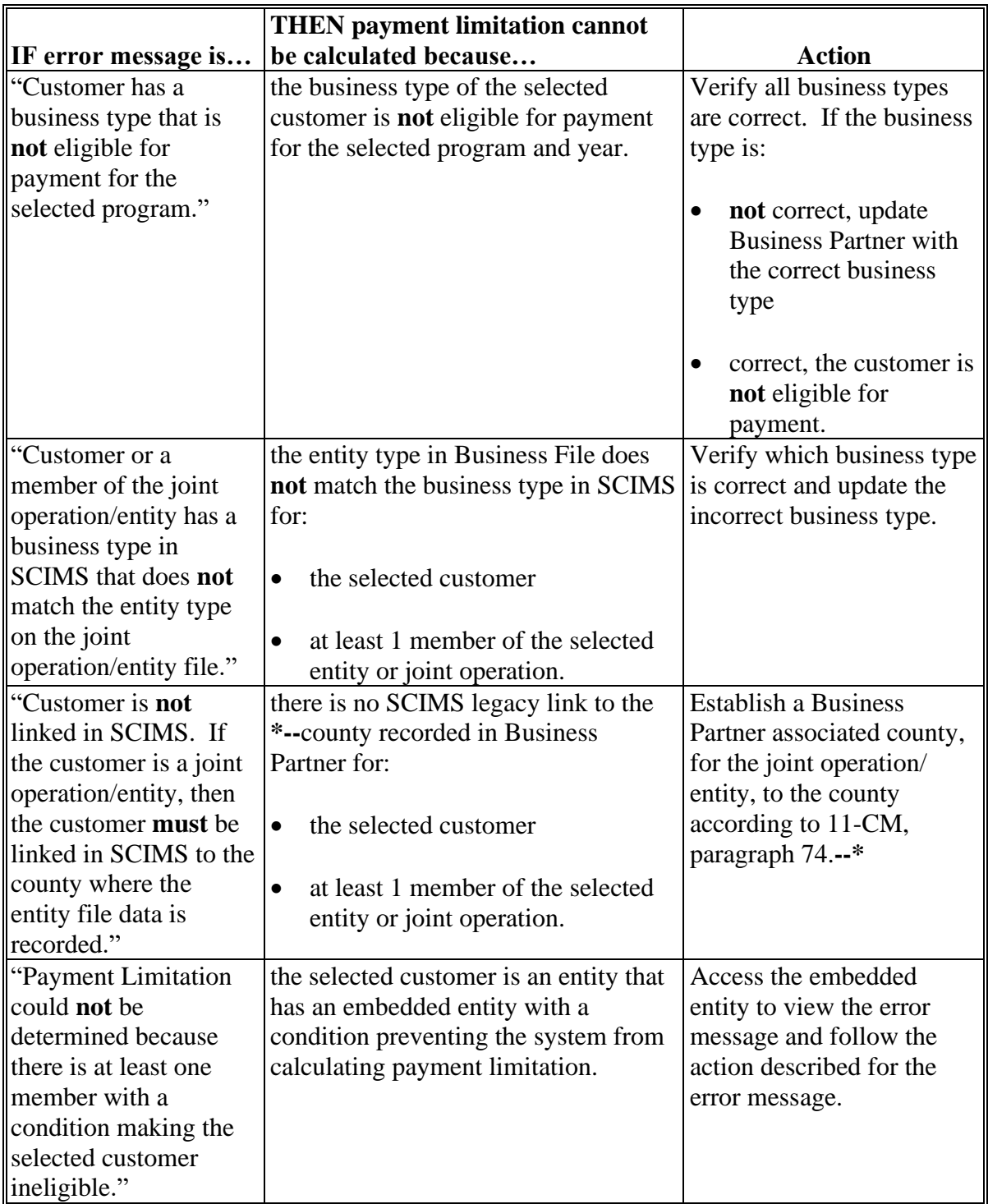

### **F Completed Payment Limitations Screen PLM-001**

This is an example of the Payment Limitations Screen PLM-001, Selection Page after users **\*--**select year "**2016**", program area "**Income Support**", program "**MG/LDP/ARC/PLC**", and "**Display Information**". If users CLICK "**Submit**", the Payment Limitations Screen PLM-002 will be displayed.

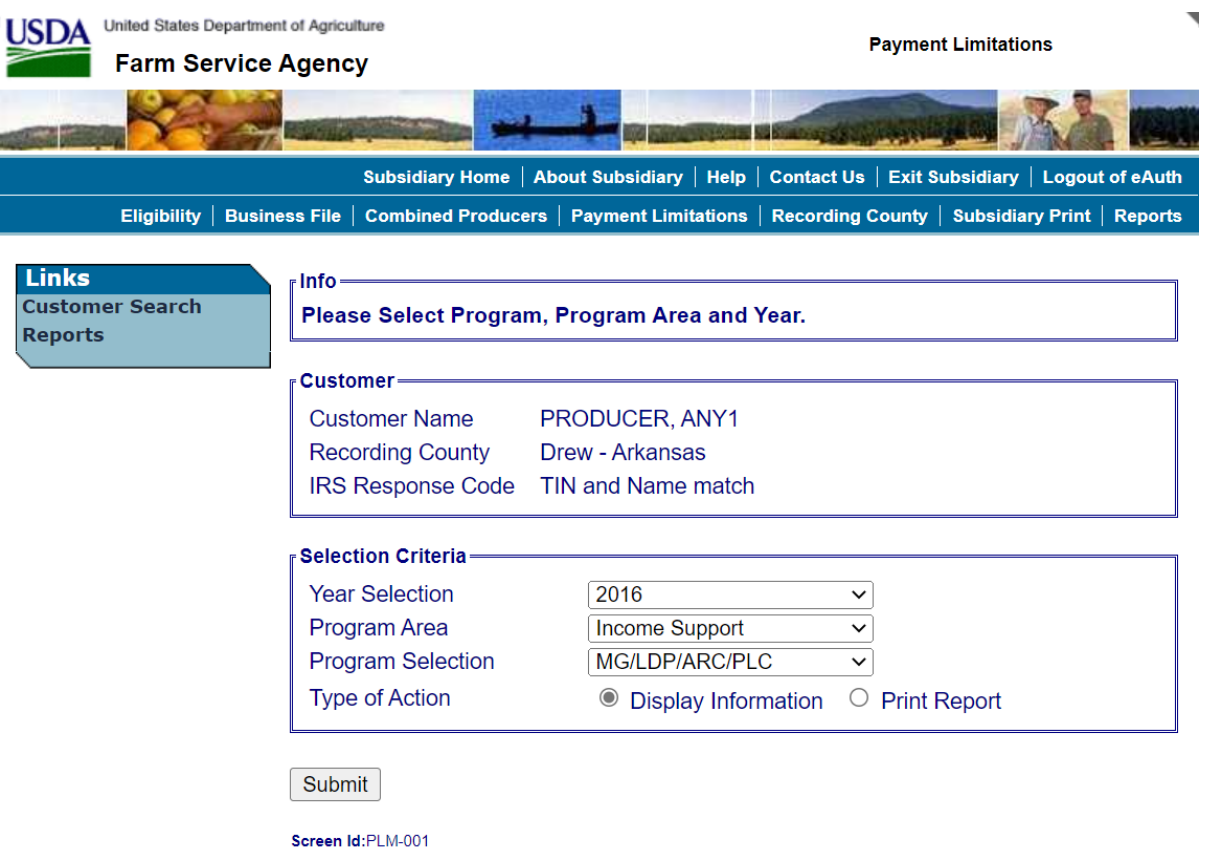

**--\***

### **G Payment Limitations Screen PLM-002**

After users select the criteria and CLICK "**Submit**" on Payment Limitations Screen PLM-001, Selection Page, Payment Limitations Screen PLM-002 will be displayed. **\*--**

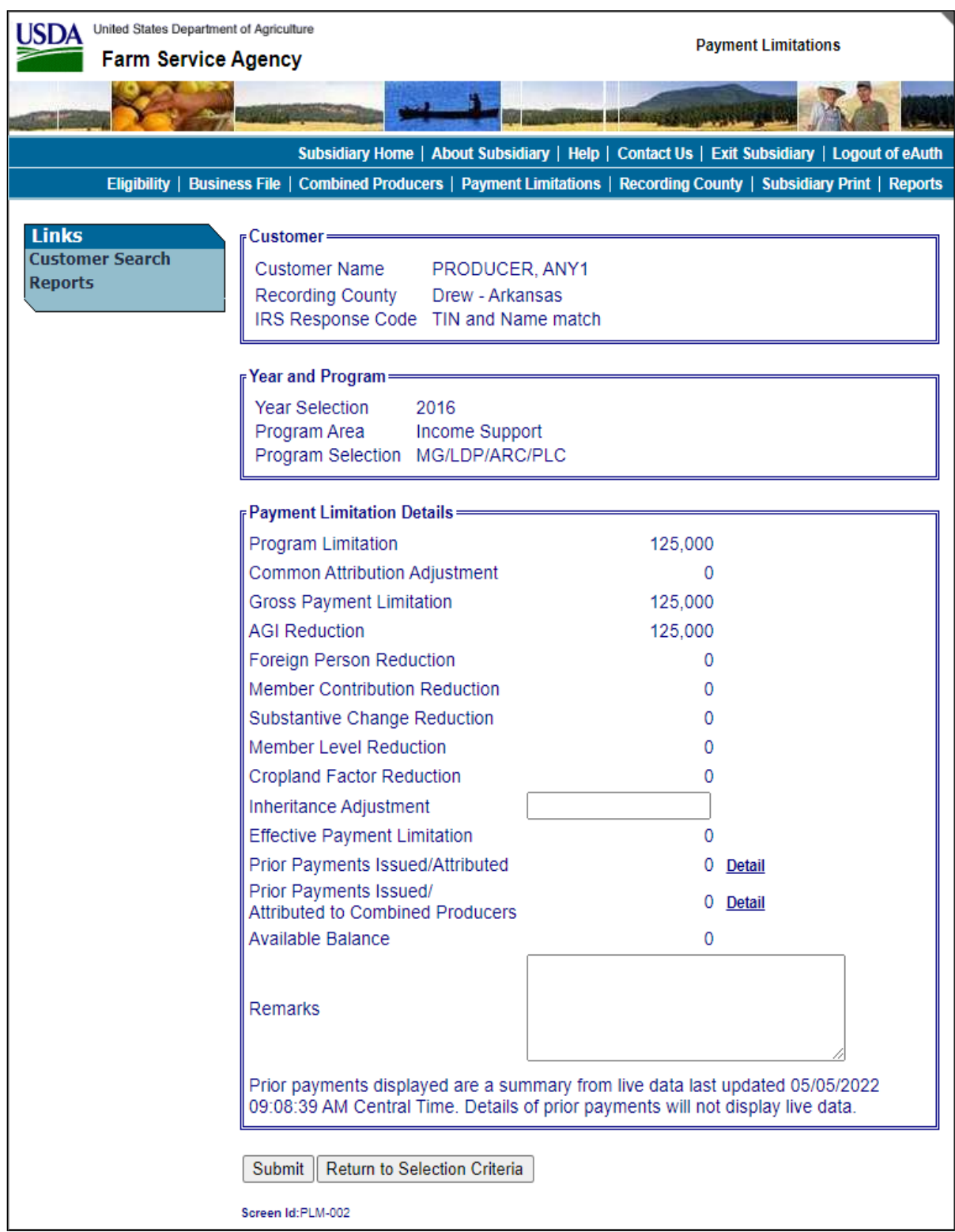

### **H Fields on Payment Limitations Screen PLM-002**

Payment Limitations Screen PLM-002 will be displayed with the following items.

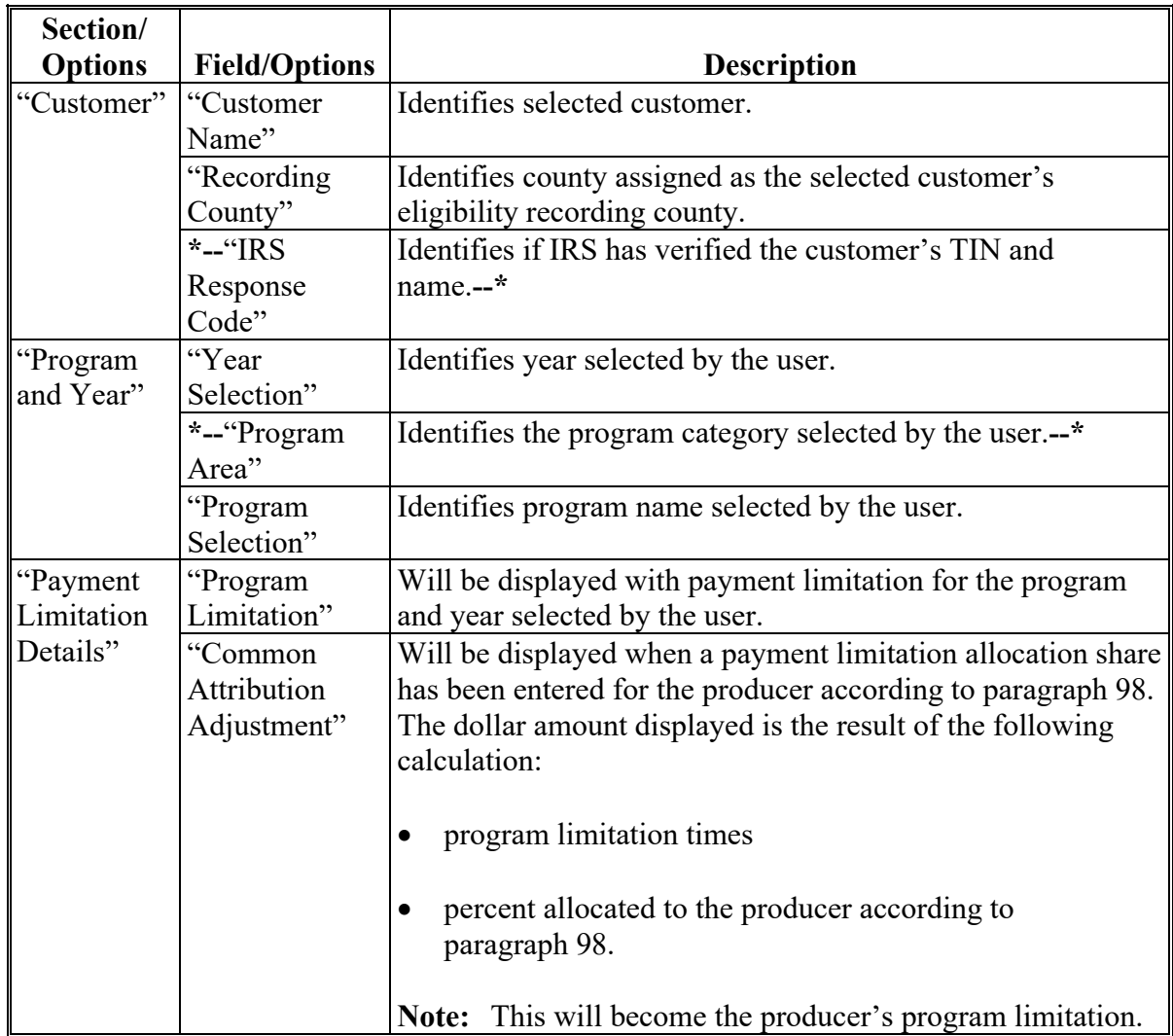

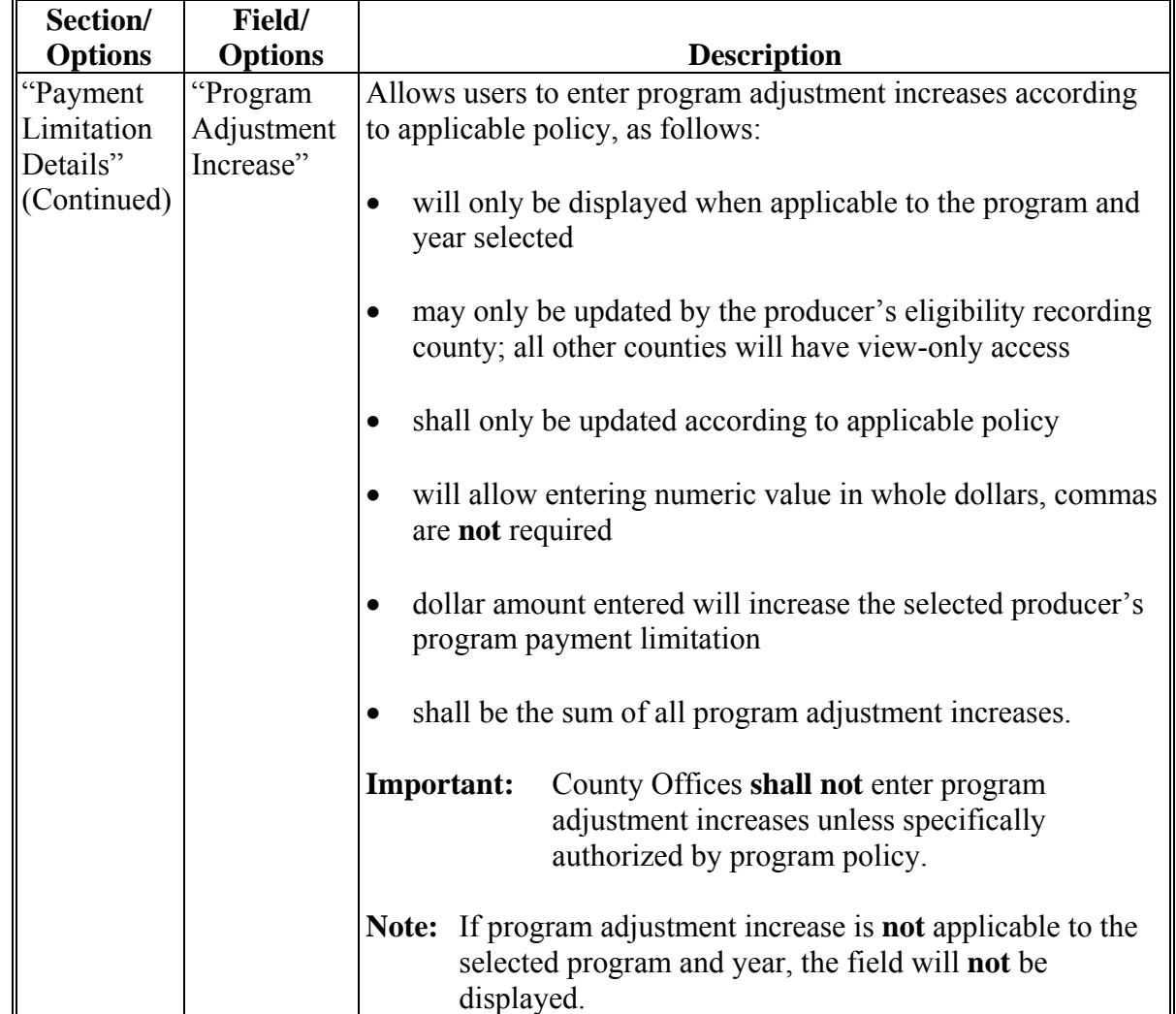

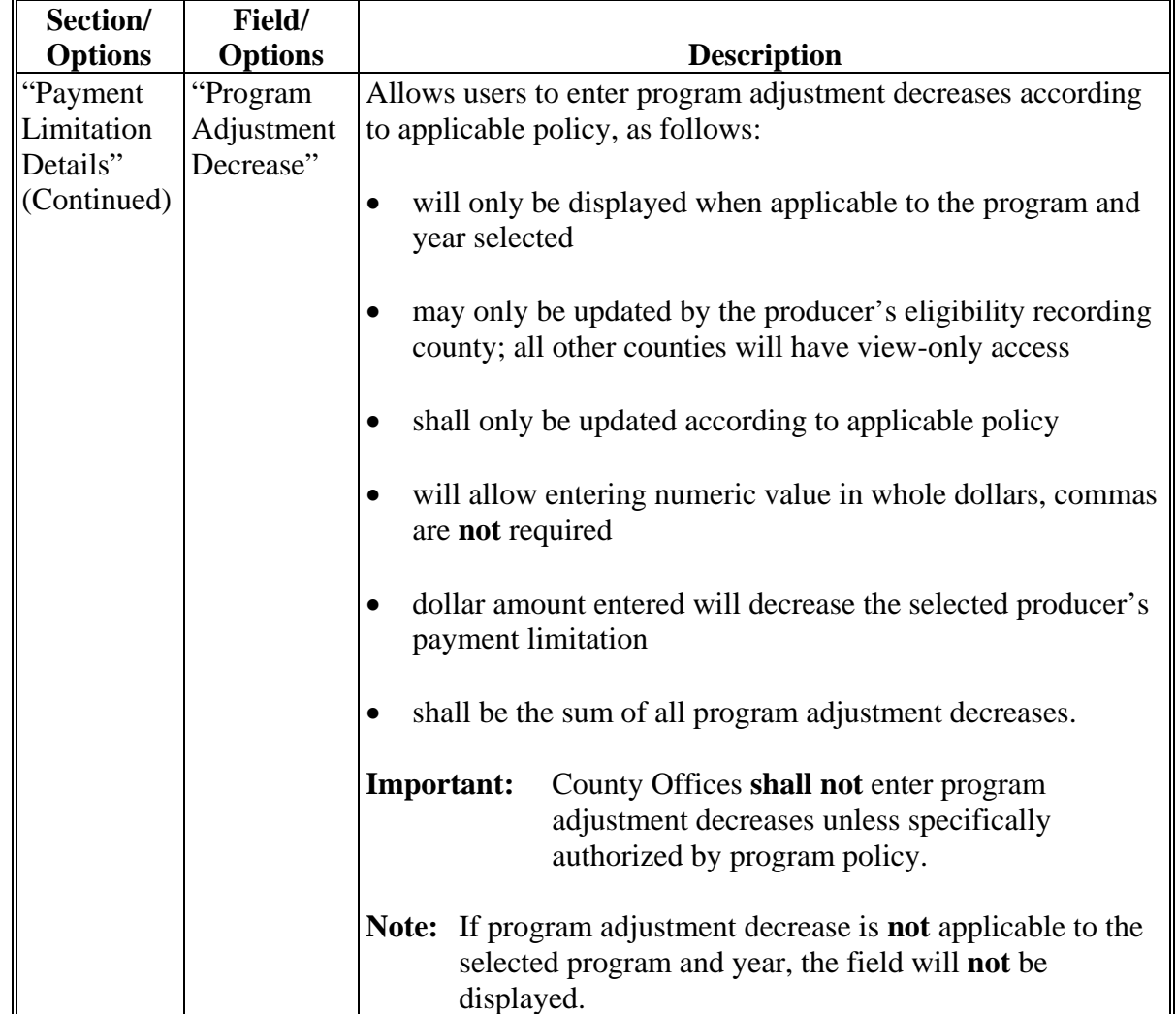

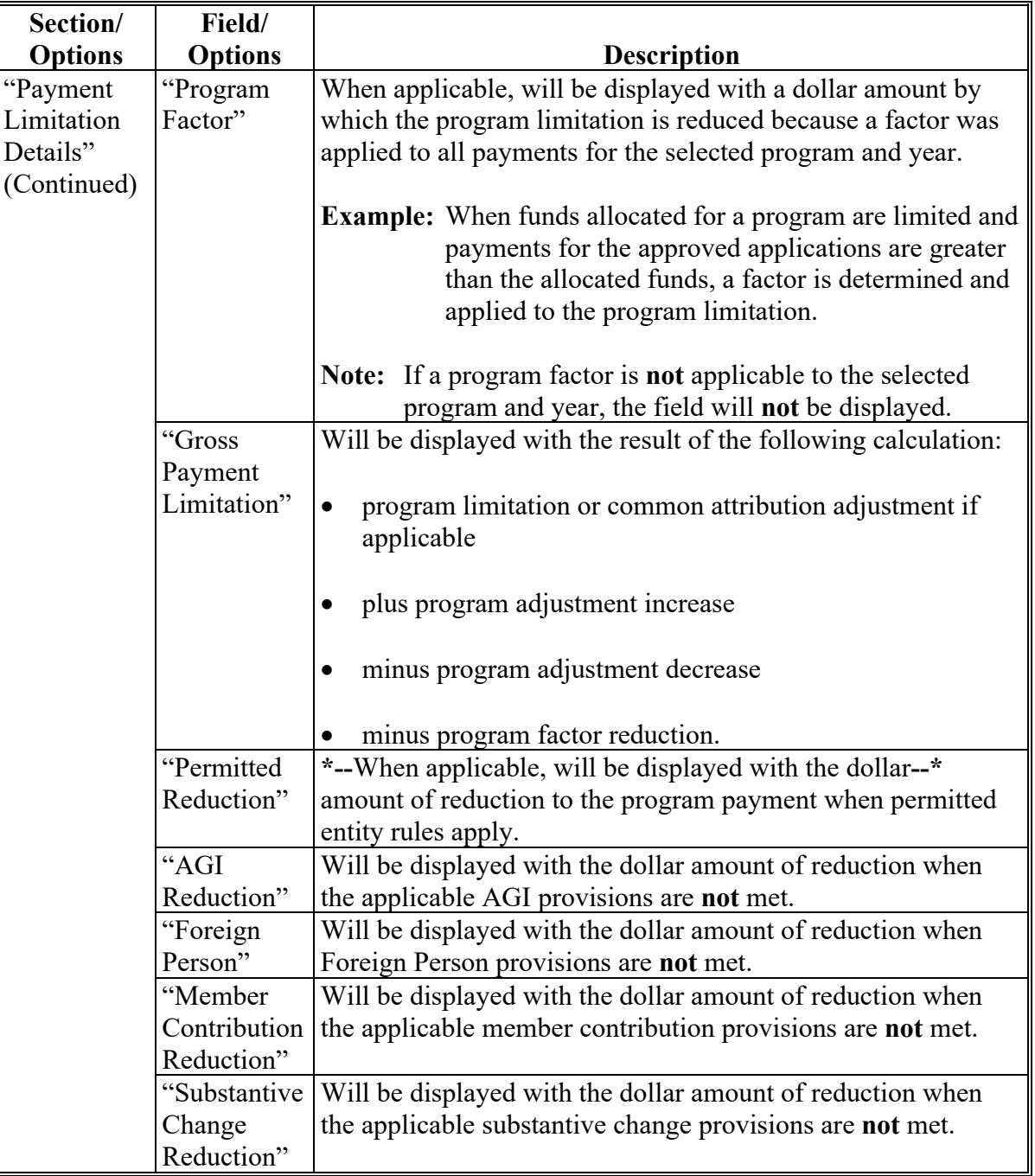

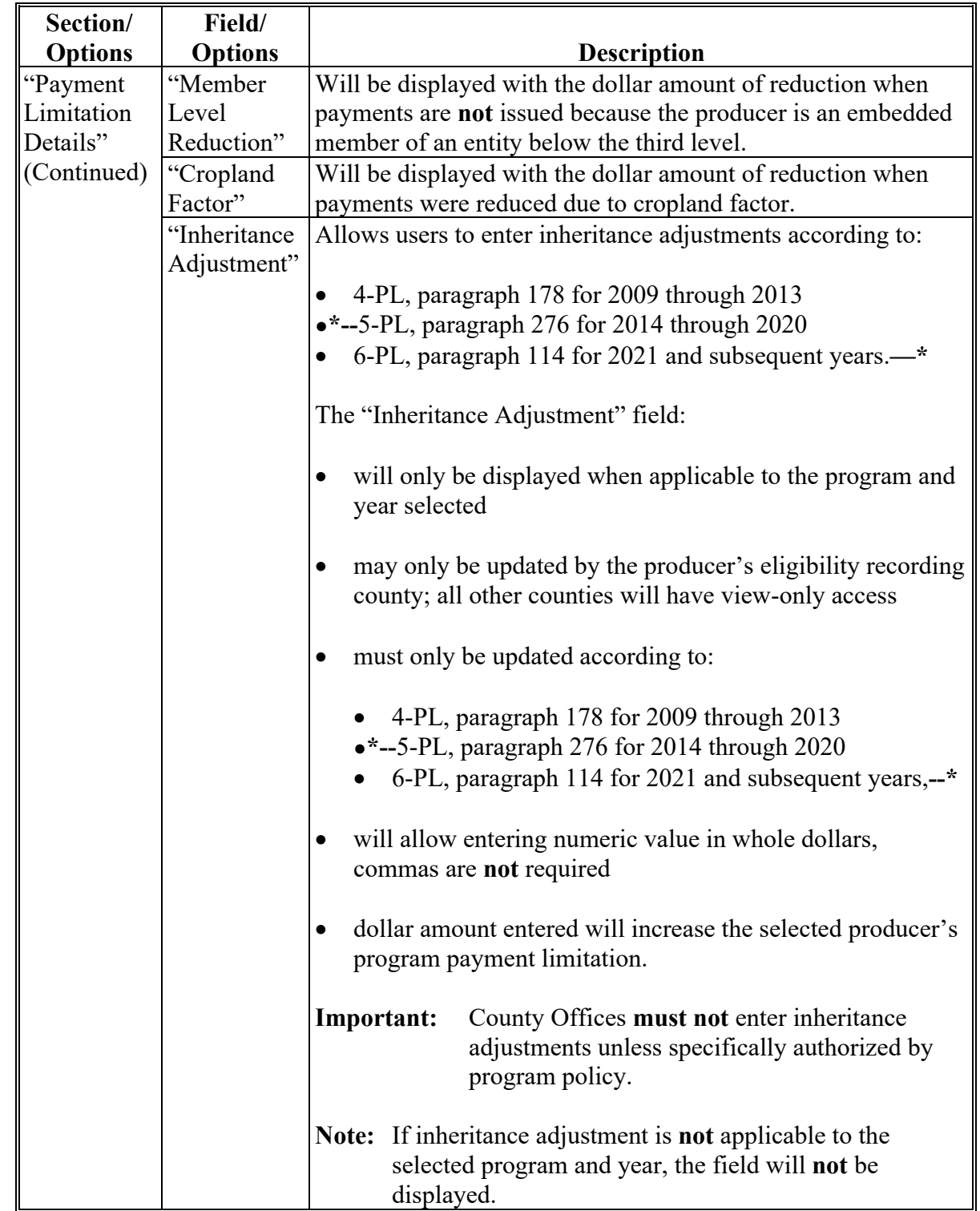

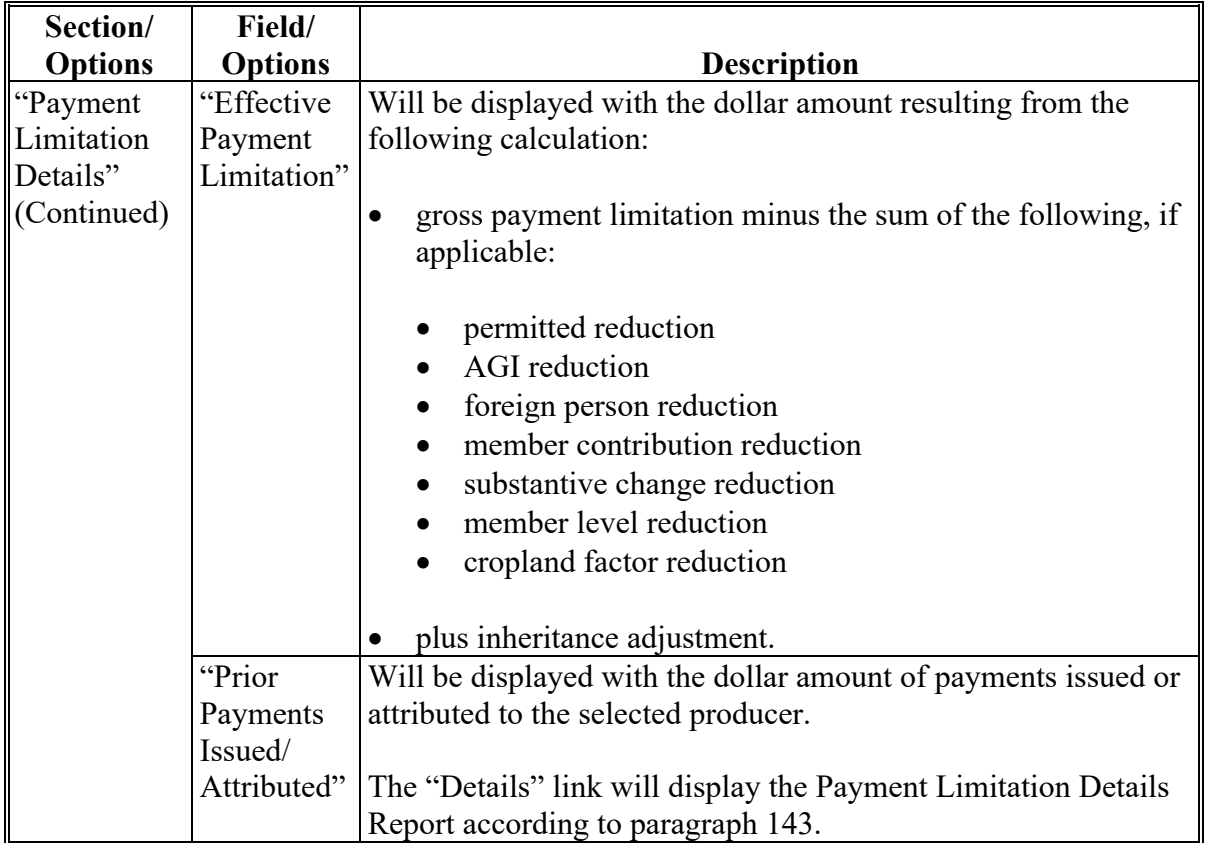

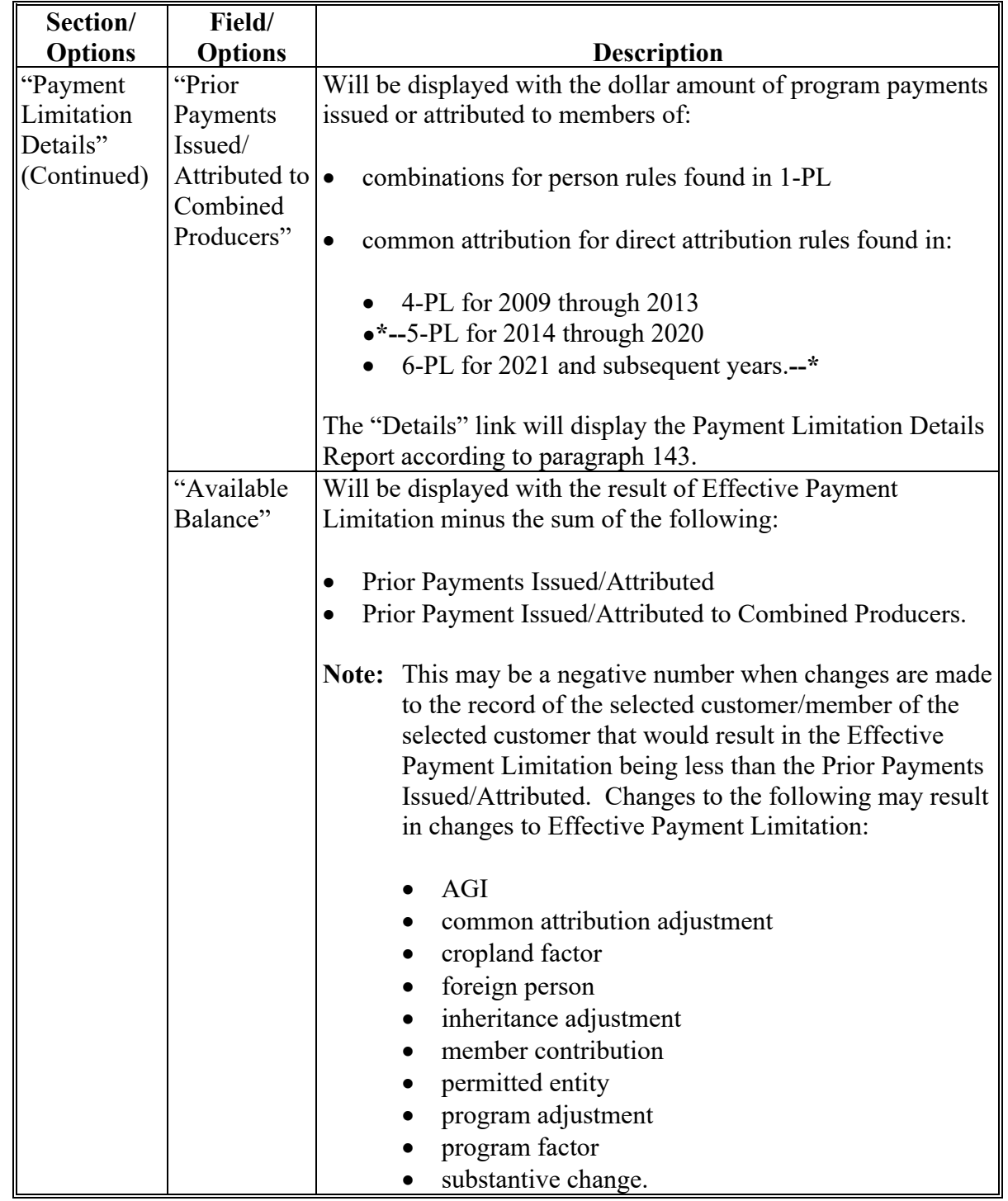

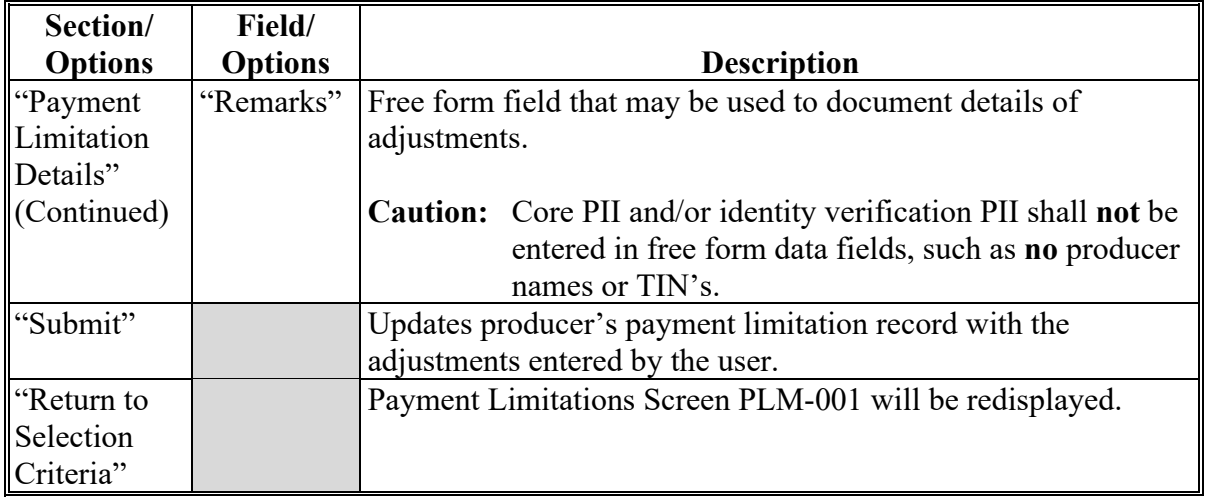

#### **H Fields on Payment Limitations Screen PLM-002 (Continued)**

Data on the Payment Limitation Details screens and reports is compiled from live data; however, data on the Detailed Prior Payments Report is compiled from a reporting database. As a result, the sum of program payments from the Detailed Prior Payments Report may **not** equal the prior payments displayed on the Payment limitation Details screens and reports.

The following statement is provided at the bottom of the Payment Limitation Details Screen to provide the date and time data was compiled.

"Prior payments displayed are a summary from live data last updated MM/DD/YYYY at hh:mm:ss XM CST. Details of prior payments will **not** display live data."

### **I Completed Payment Limitations Screen PLM-002**

This is an example of Payment Limitations Screen PLM-002 after entering the following for 2016 MG/LDP/ARC/PLC and before users click "Submit":

• inheritance adjustment because of meeting provisions in 5-PL remarks. Remarks shall **not** contain PII.

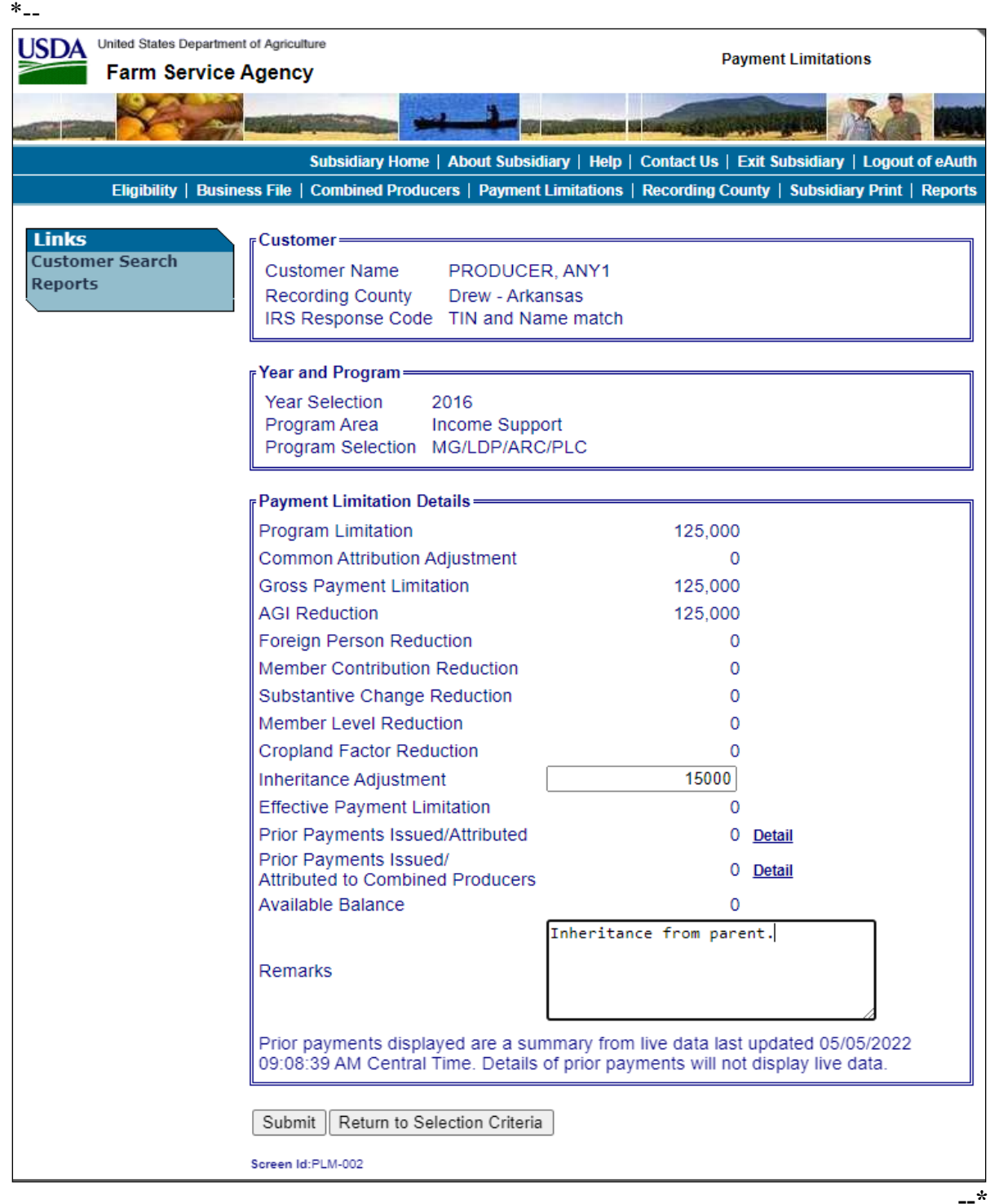

### **J Payment Limitations Screen PLM-003**

After users enter payment limitation adjustments and CLICK "**Submit**" on Payment Limitations Screen PLM-002, Payment Limitations Screen PLM-003 will be displayed. **\*--**

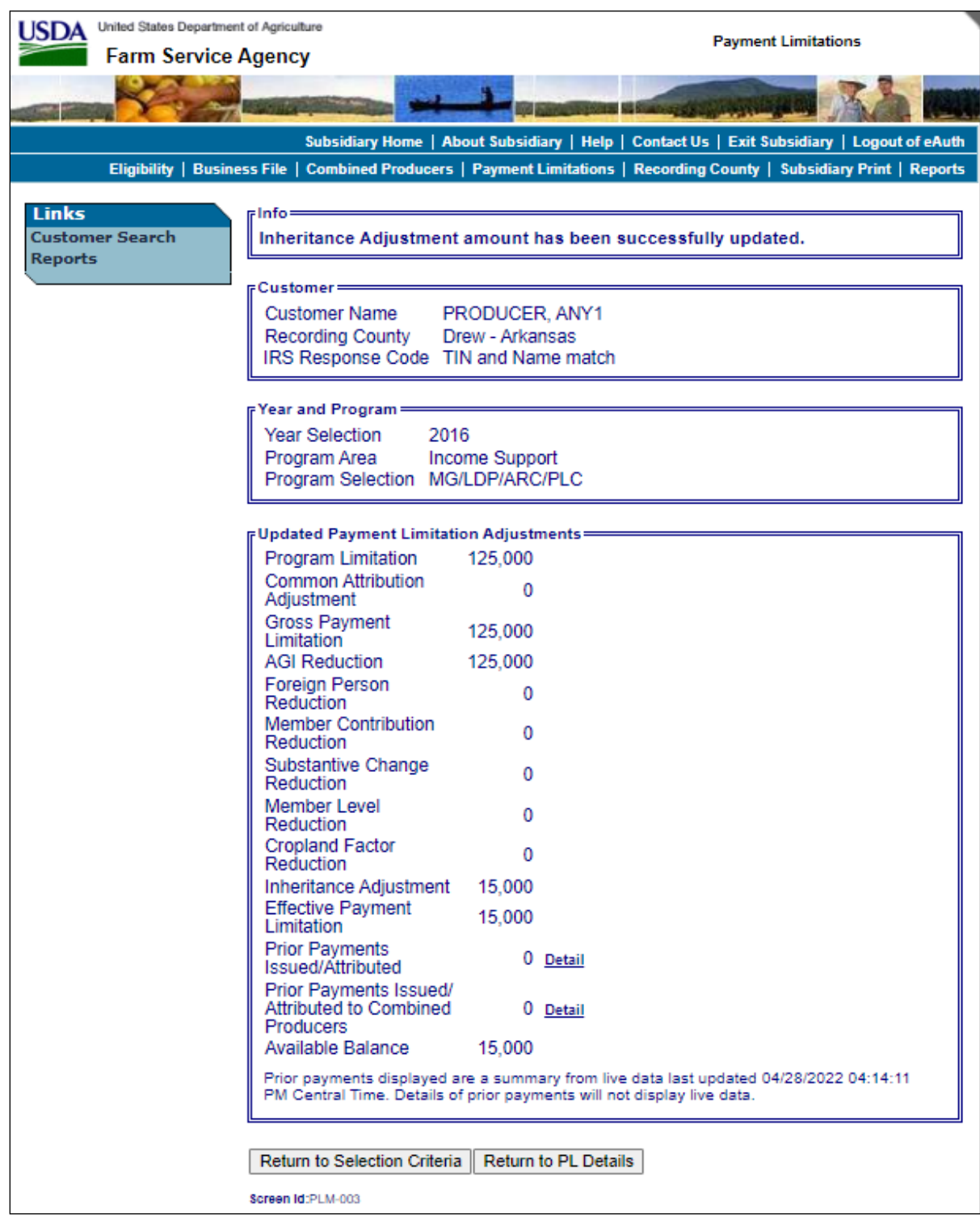

### **K Fields on Payment Limitations Screen PLM-003**

Payment Limitations Screen PLM-003 will be displayed with the following information/options.

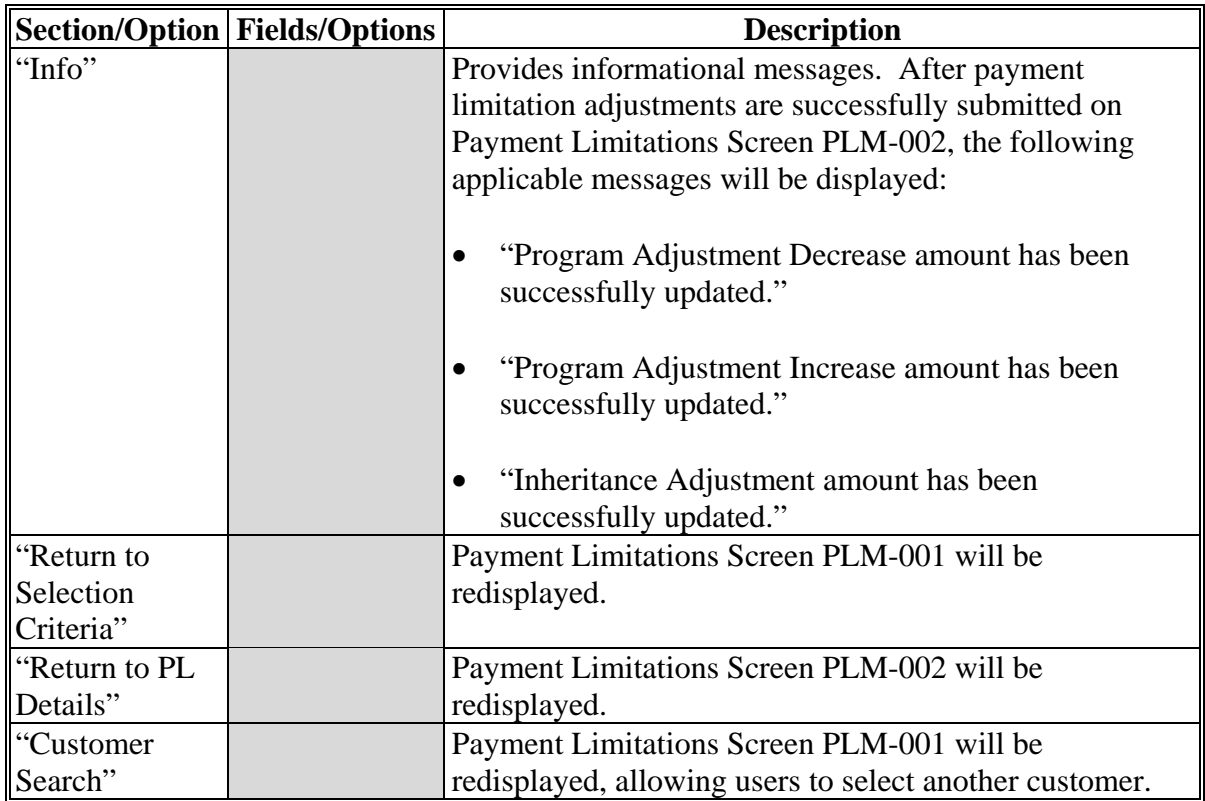

#### **143 Payment Limitation Details Report**

### **A Overview**

The user has 2 options to access the Payment Limitation Details Report:

- on Payment Limitations Screen PLM-001, under Selection Criteria, CLICK "**Print Report**" (subparagraph B)
- on Payment Limitations Screen PLM-001, PLM-002, or PLM-003, under "Links", CLICK "**Reports**" (subparagraph C).

The report will be displayed in a pop-up window in PDF format.

#### **B Printing From Payment Limitations Screen PLM-001**

Access Payment Limitations Screen PLM-001 according to paragraph 142. On the following Payment Limitations Screen PLM-001, take the following action:

• from the drop-down list, select the applicable year

**\*--**from the drop-down list, select the applicable program area**--\***

- from the drop-down list, select the applicable program
- for Type of Action, CLICK "**Print Report**" radio button
- CLICK "**Submit**".

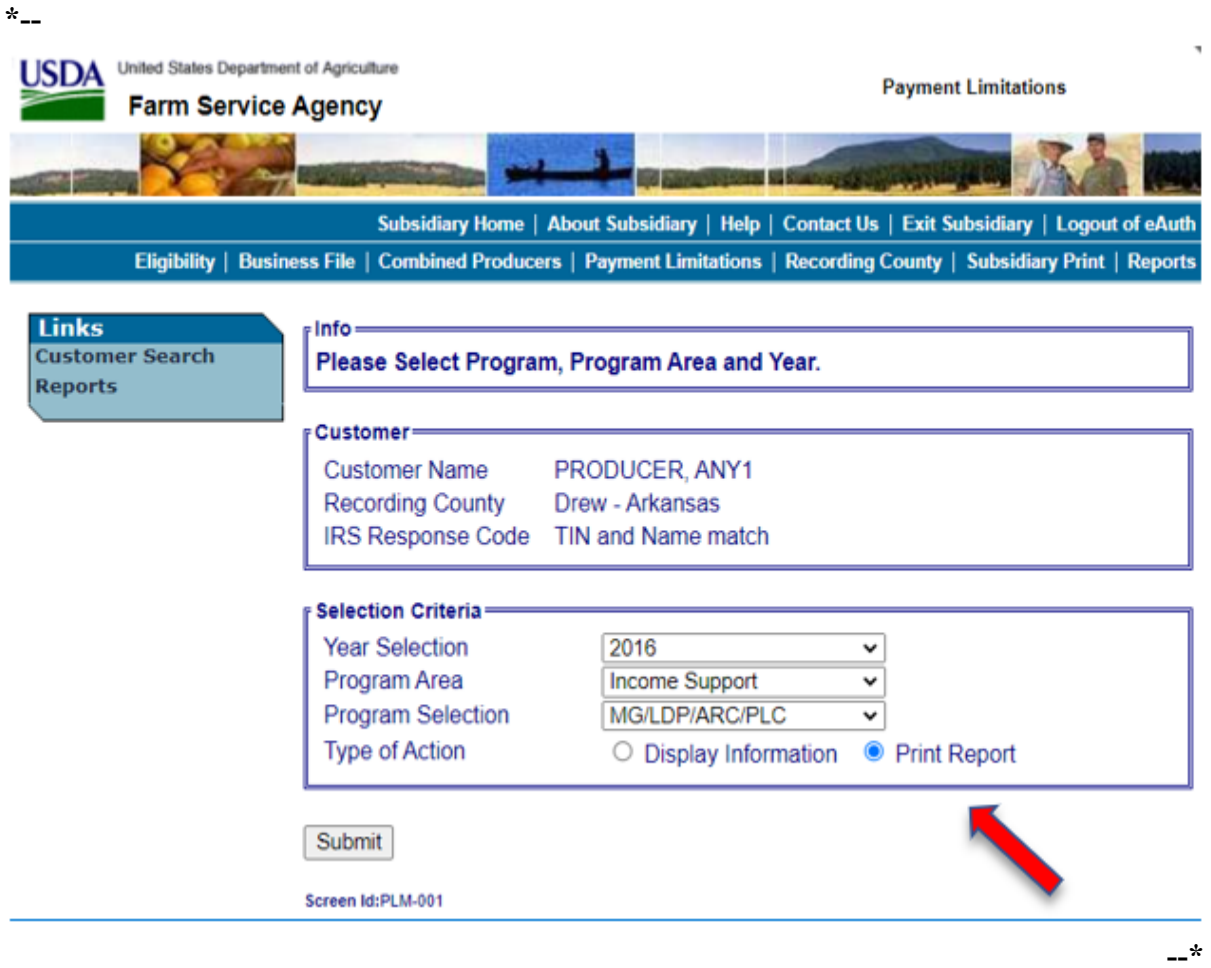

The Payment Limitation Details Report (subparagraph E) will be displayed.

### **C Printing From "Reports" Link**

A link to print the Payment Limitation Details Report may be accessed on any of the following Payment Limitations Screens:

- PLM-001
- PLM-002
- PLM-003.

This is an example of Payment Limitations Screen PLM-001. To access reports, under "Links", CLICK "**Reports**". **\*--**

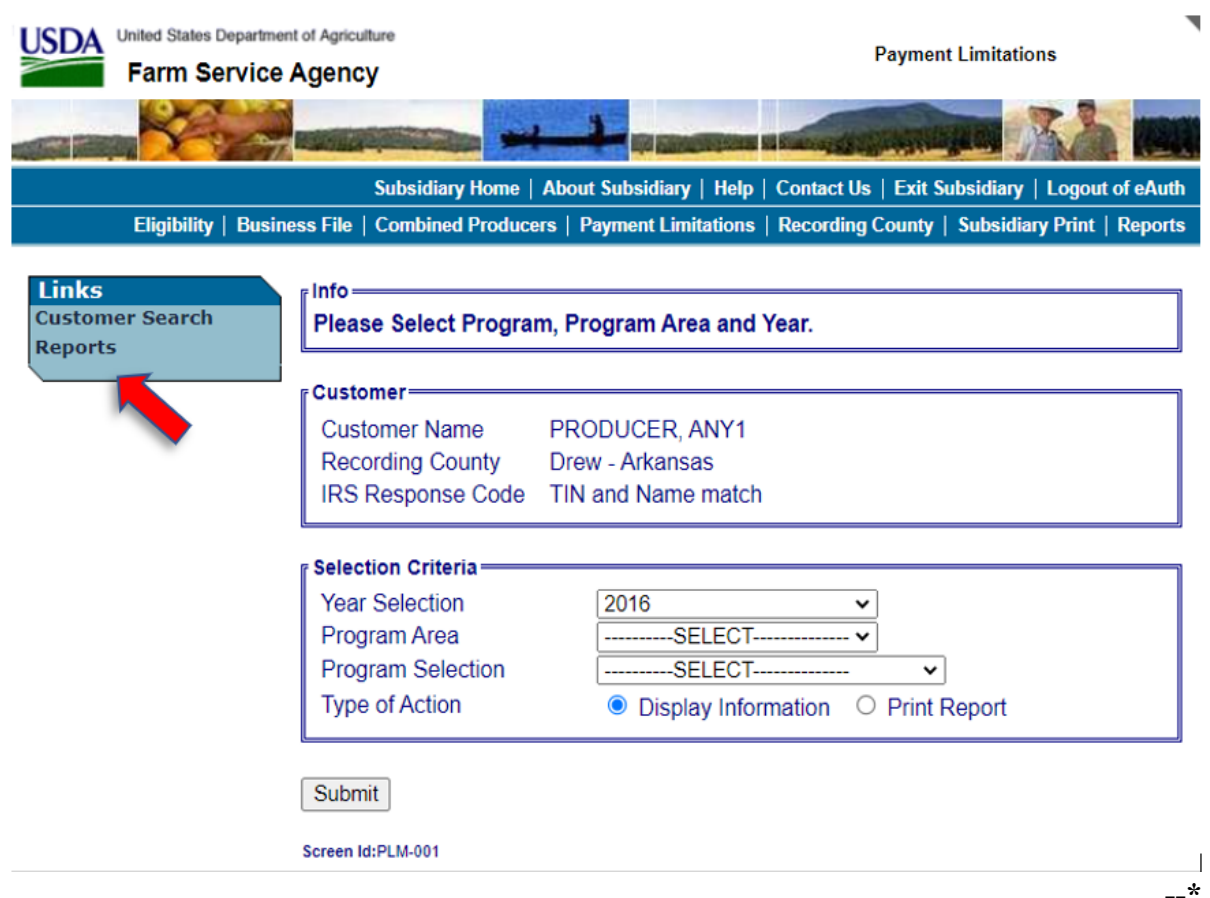

### **C Printing From "Reports" Link (Continued)**

After users click "**Reports**" on Payment Limitations Screen PLM-001, PLM-002, or PLM-003, under "Links", Payment Limitations Screen PLM-005 will be displayed. CLICK "**Payment Limitation Details Report**"; Payment Limitations Screen PLM-004 will be displayed.

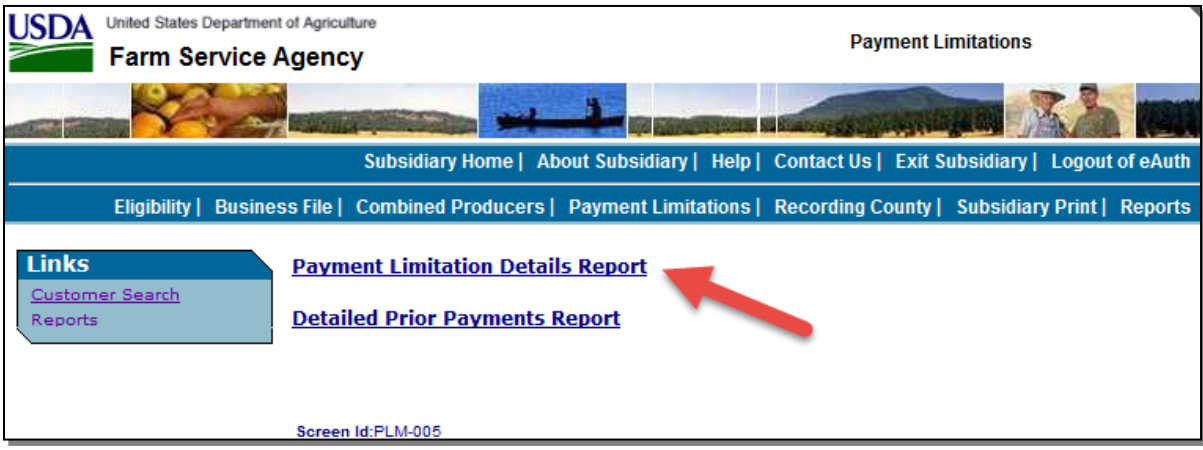

# **C Printing From "Reports" Link (Continued)**

This is an example of Payment Limitations Screen PLM-004.

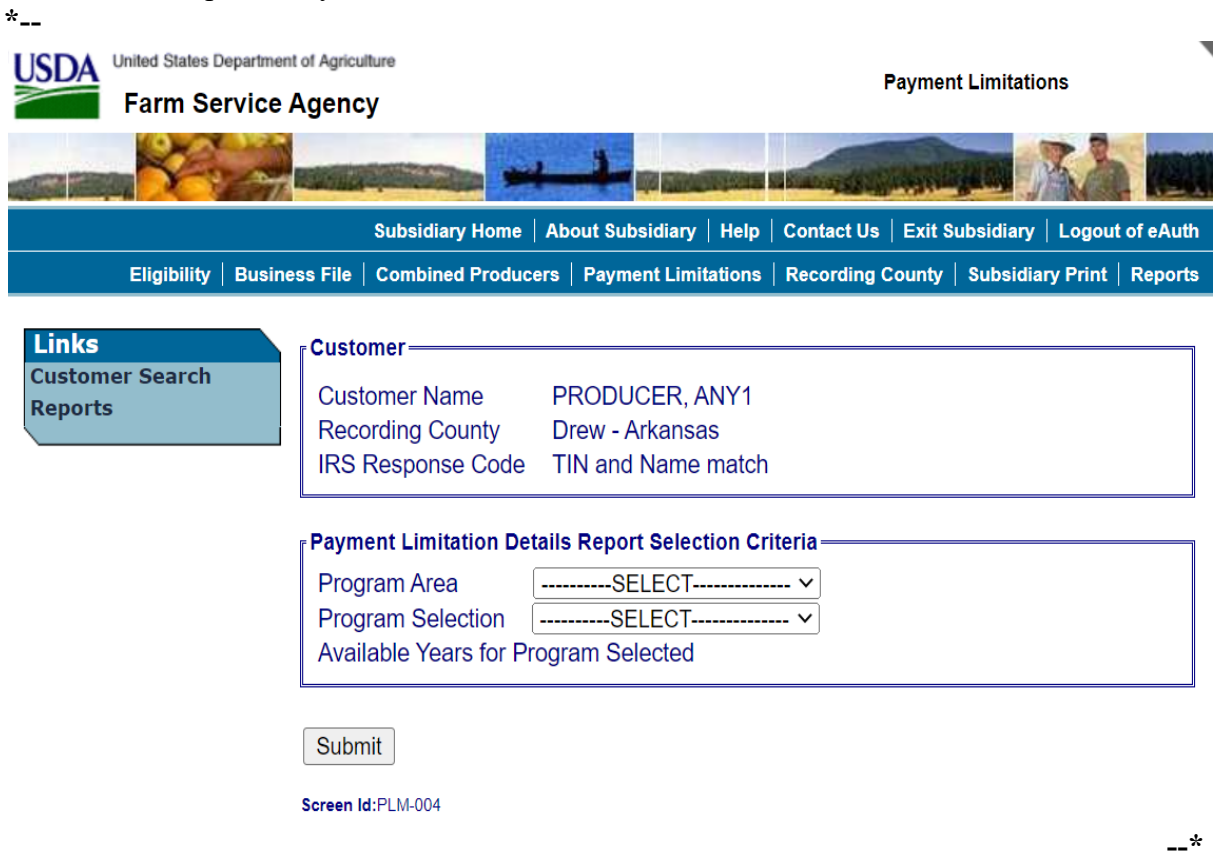

# **C Printing From "Reports" Link (Continued)**

Payment Limitations Screen PLM-004 will display the following items.

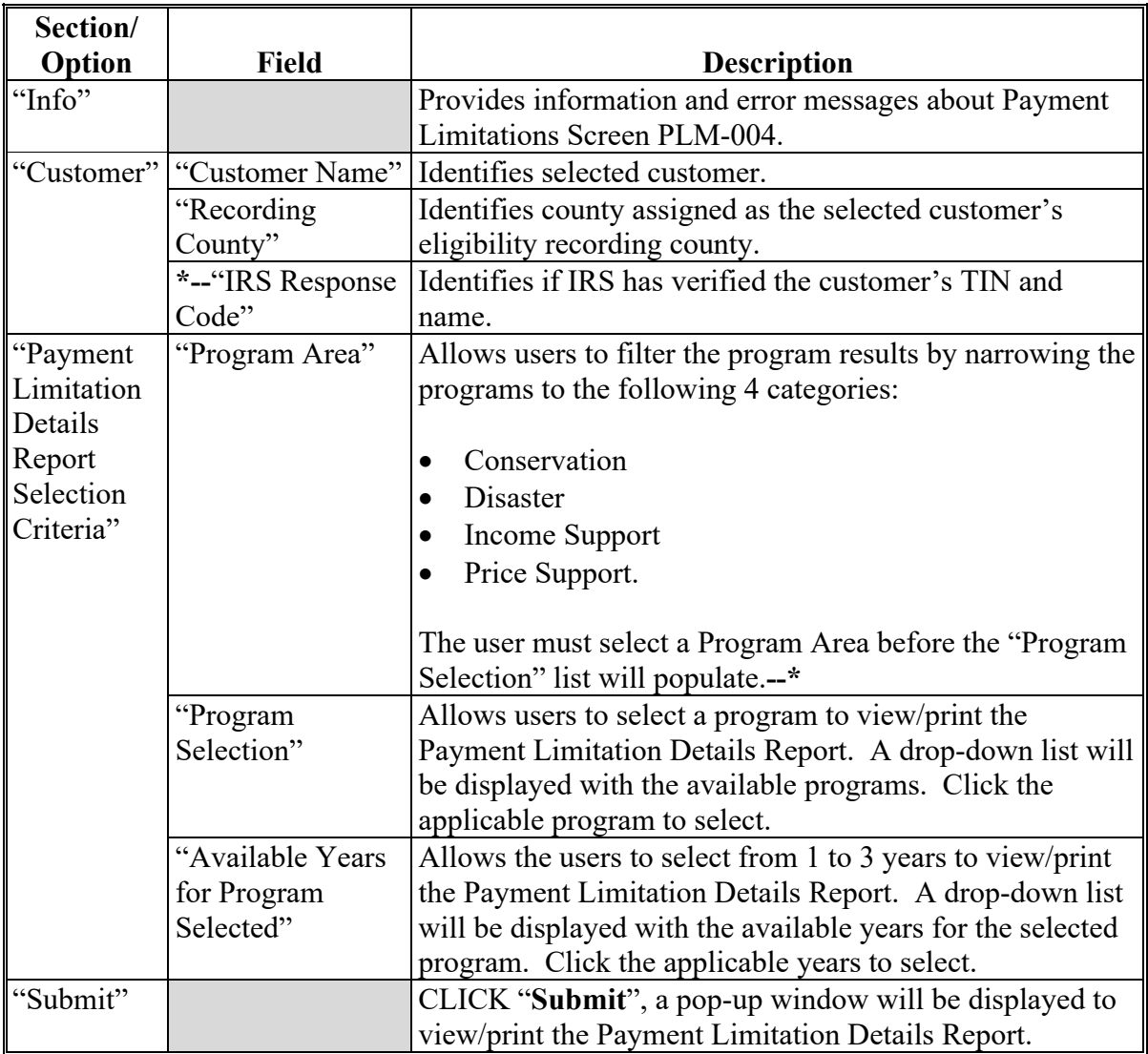

# **D Fields on Payment Limitation Details Report**

The Payment Limitation Details Report will display the following items.

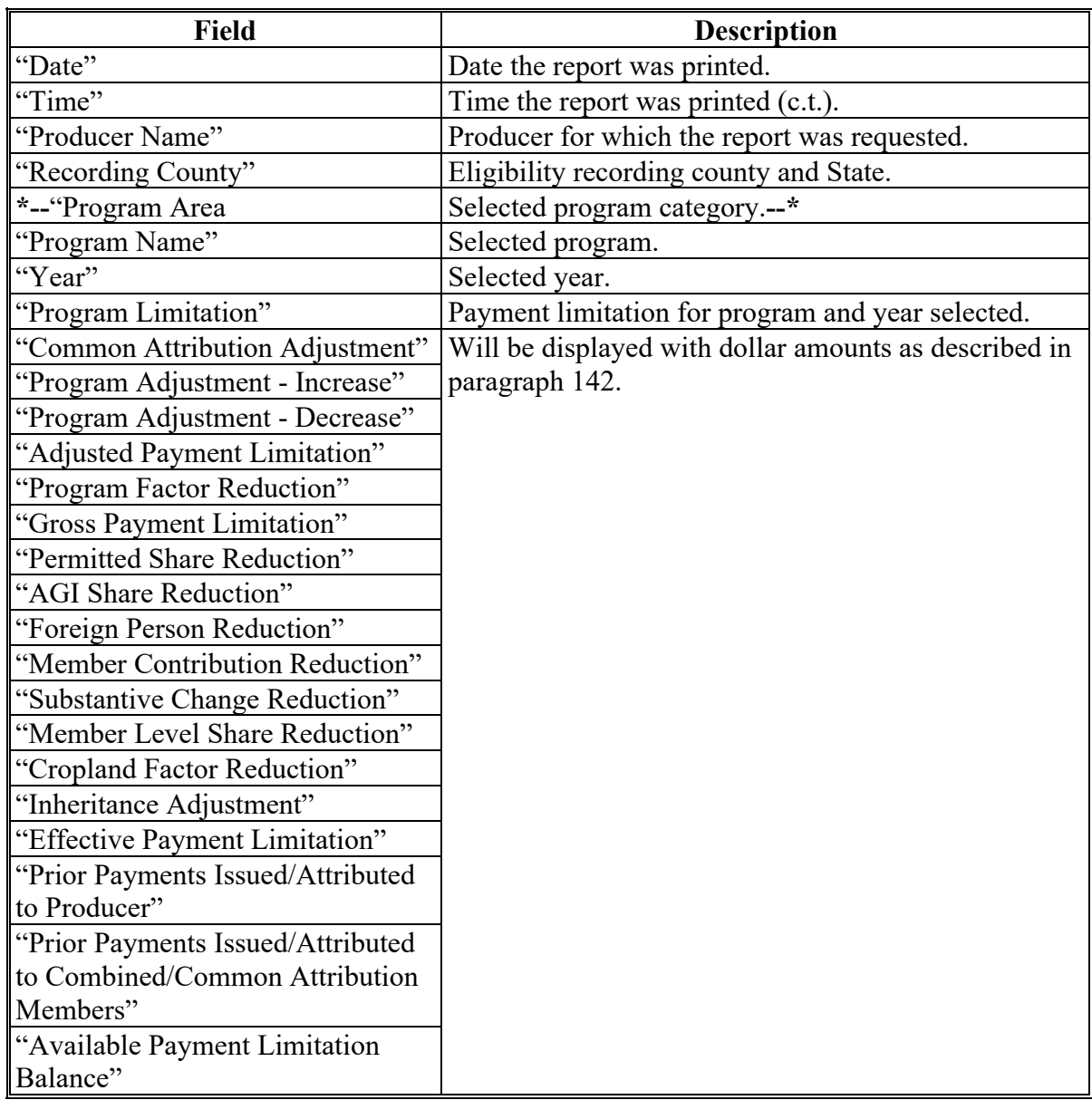

### **E Example of Payment Limitation Details Report**

This is an example of a Payment Limitation Details Report for a single year. **\*--**

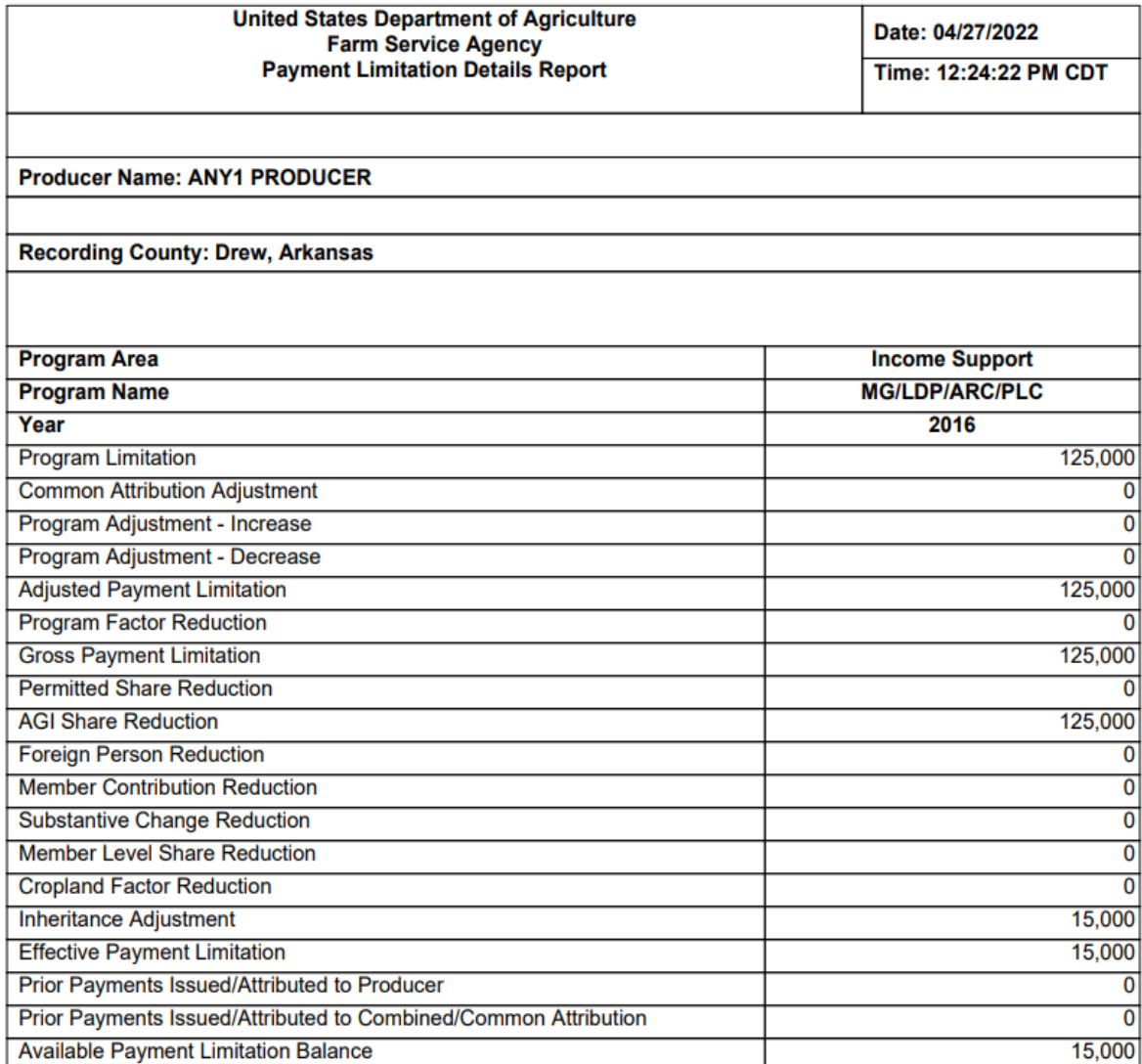

Prior payments displayed are a summary from live data last updated on 04/27/2022 12:24:22 PM Central

#### **144 Detailed Prior Payment Report**

### **A Overview**

The user has the following 2 options to access the Detailed Prior Payment Report:

- on Payment Limitations Screen PLM-002, CLICK "**Detail**" (see subparagraph B)
- on Payment Limitations Screen PLM-001, PLM-002, or PLM-003, under "Links" CLICK "**Reports**" (see subparagraph C).

The report will be displayed in a pop-up window in PDF format.

#### **B Printing From Payment Limitations Screen PLM-002**

Access Payment Limitations Screen PLM-002 according to paragraph 142. On Payment Limitations Screen PLM-002, in the "Payment Limitation Details" section, CLICK "**Detail**" link for either of the following:

- "Prior Payments Issued/Attributed"
- "Prior Payments Issued/Attributed to Combined Producers".

# **B Printing From Payment Limitations Screen PLM-002 (Continued)**

This is an example of Payment Limitations Screen PLM-002. **\*--**

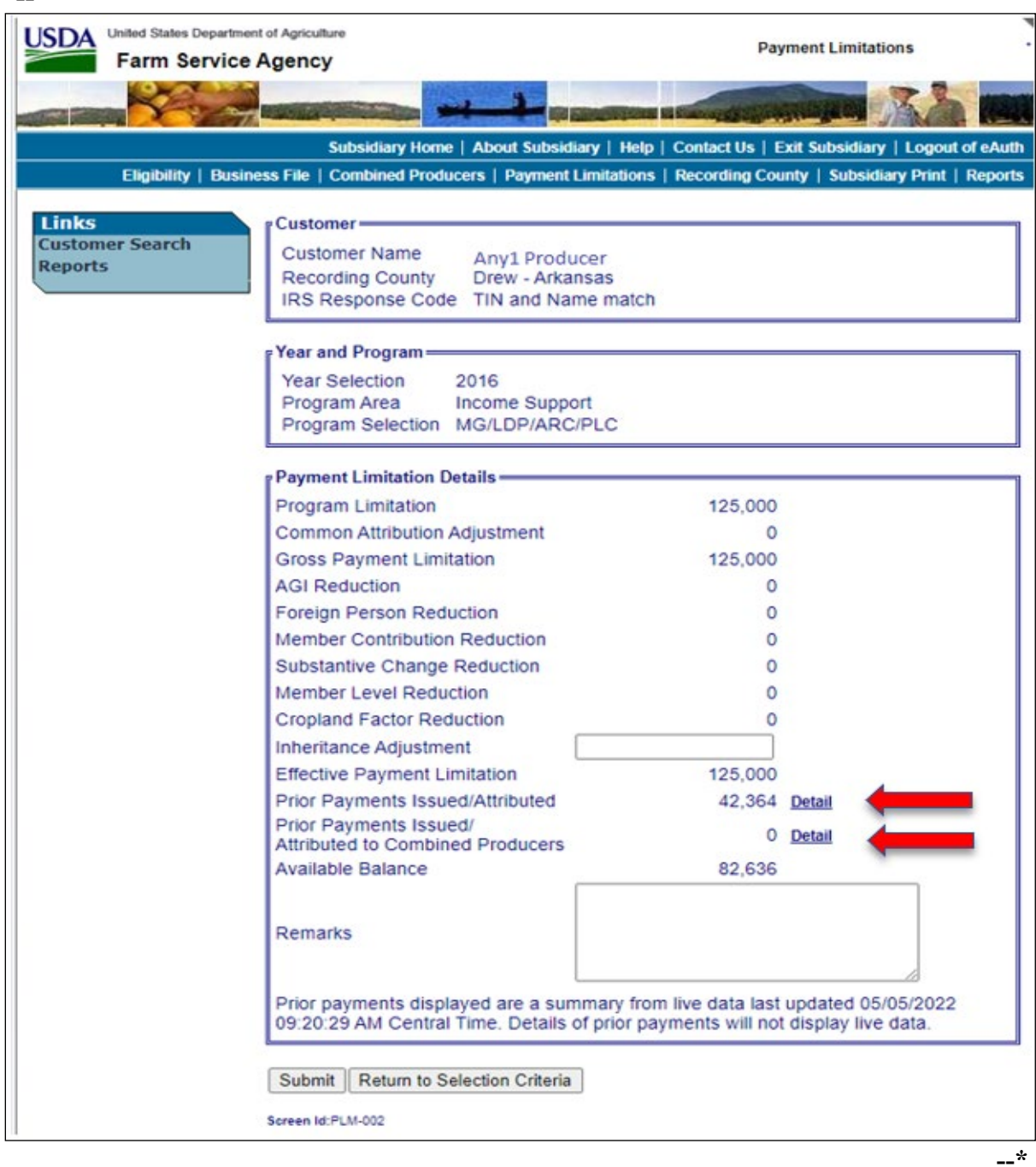

 $\bullet$ 

#### **144 Detailed Prior Payment Report (Continued)**

#### **B Printing From Payment Limitations Screen PLM-002 (Continued)**

On Payment Limitations Screen PLM-002, after users click "Detail", a pop-up window will be displayed to view/print the Payment Limitation Details Report. See subparagraph 143 E for an example of the report.

#### **C Printing From "Reports" Link**

A link to print the Detailed Prior Payment Report may be accessed on any of the following Payment Limitations Screens:

- PLM-001
- PLM-002
- PLM-003.

This is an example of Payment Limitations Screen PLM-001. To access reports, under "Links", CLICK "**Reports**".

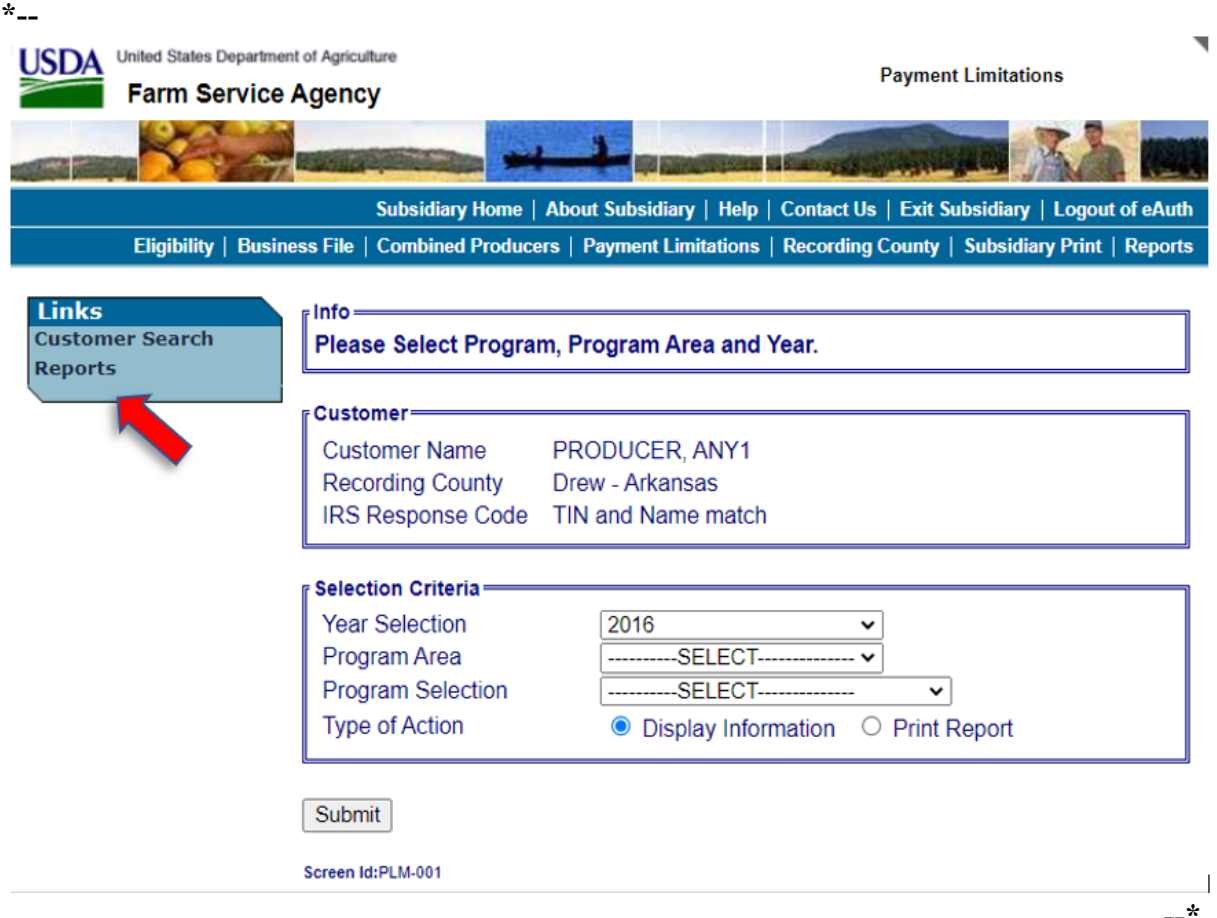

#### **144 Detailed Prior Payment Report (Continued)**

### **C Printing From "Reports" Link (Continued)**

After users click "**Reports**" on Payment Limitations Screen PLM-001, PLM-002, or PLM-003, under "Links", the following Payment Limitations Screen PLM-005 will be displayed.

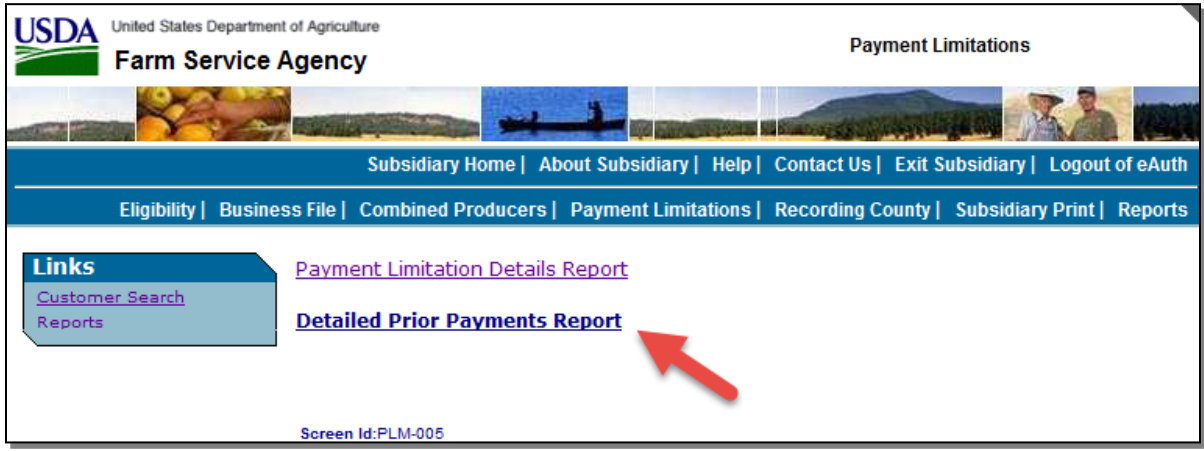

CLICK "**Detailed Prior Payments Report**"; the following Payment Limitations Screen PLM-004 will be displayed. **\*--**

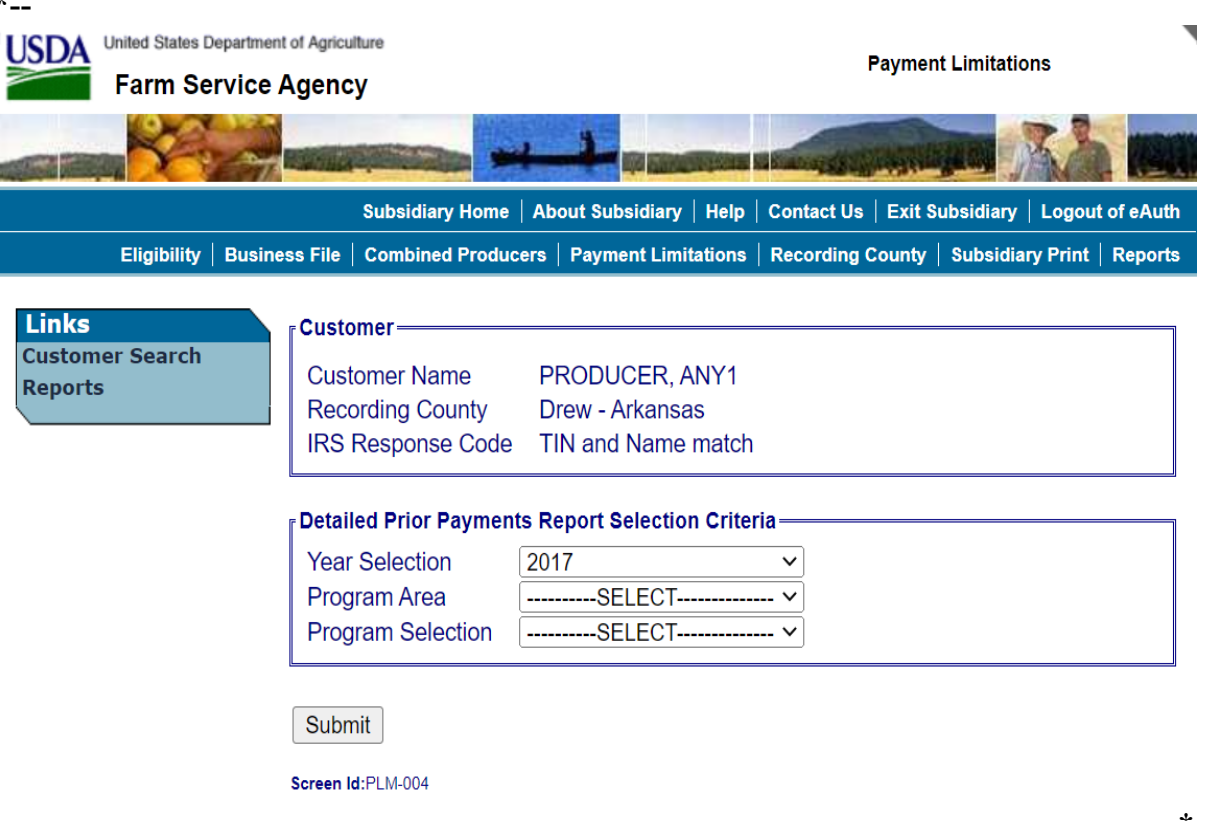
# **C Printing From "Reports" Link (Continued)**

Payment Limitations Screen PLM-004 will display the following items.

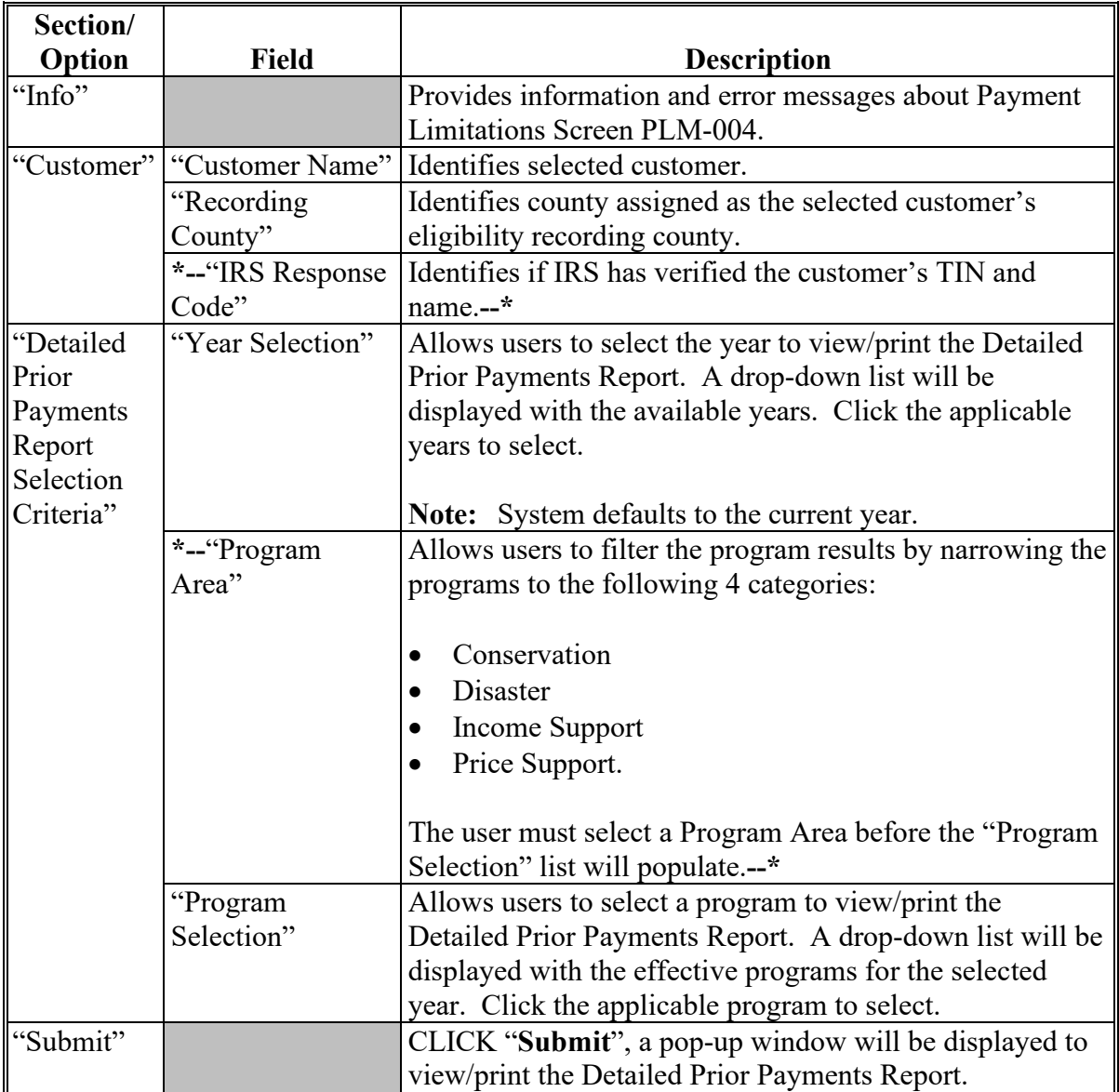

# **D Fields on Detailed Prior Payment Report**

The Detailed Prior Payment Report will generate with the following fields for the producer and year selected.

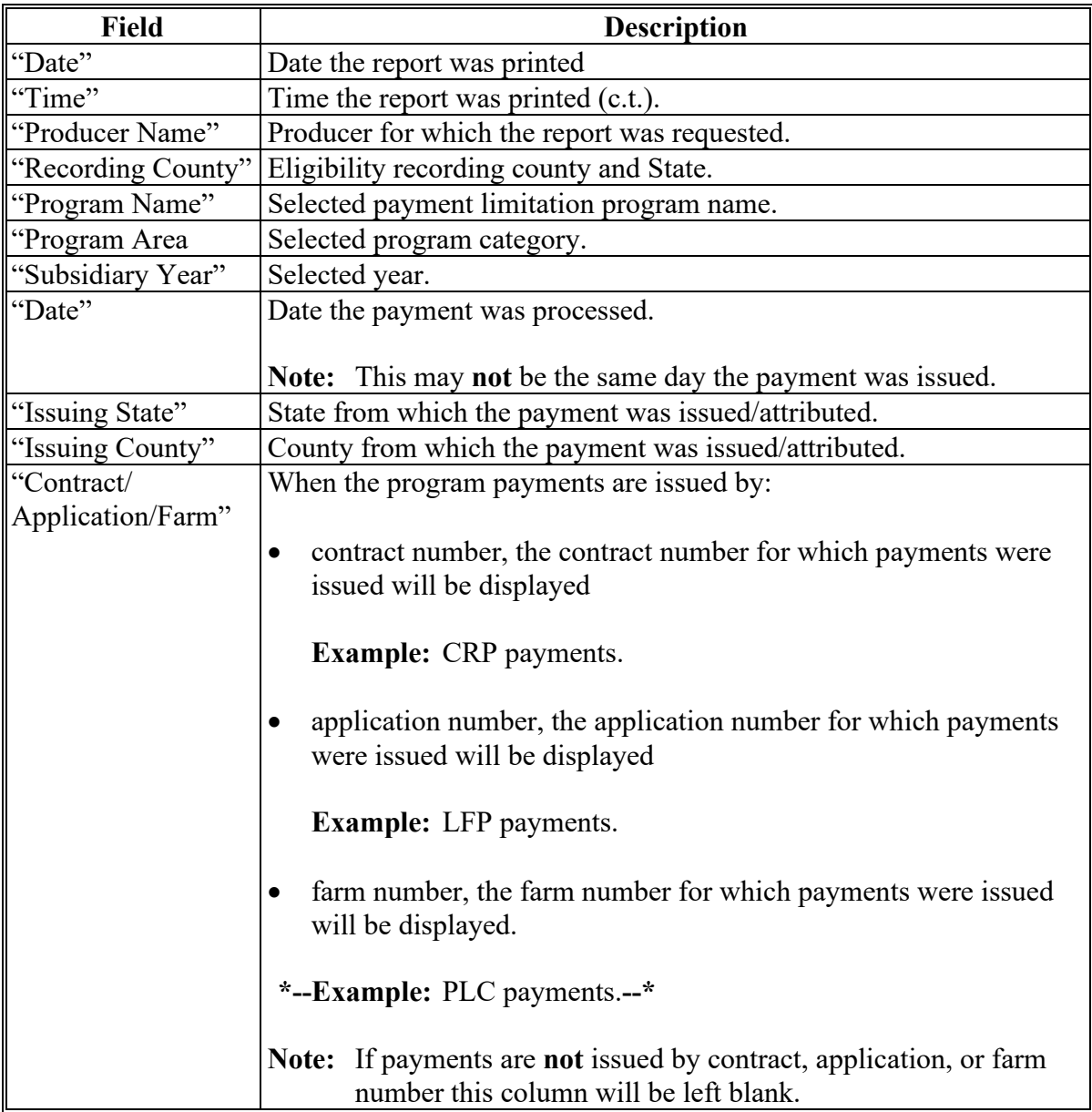

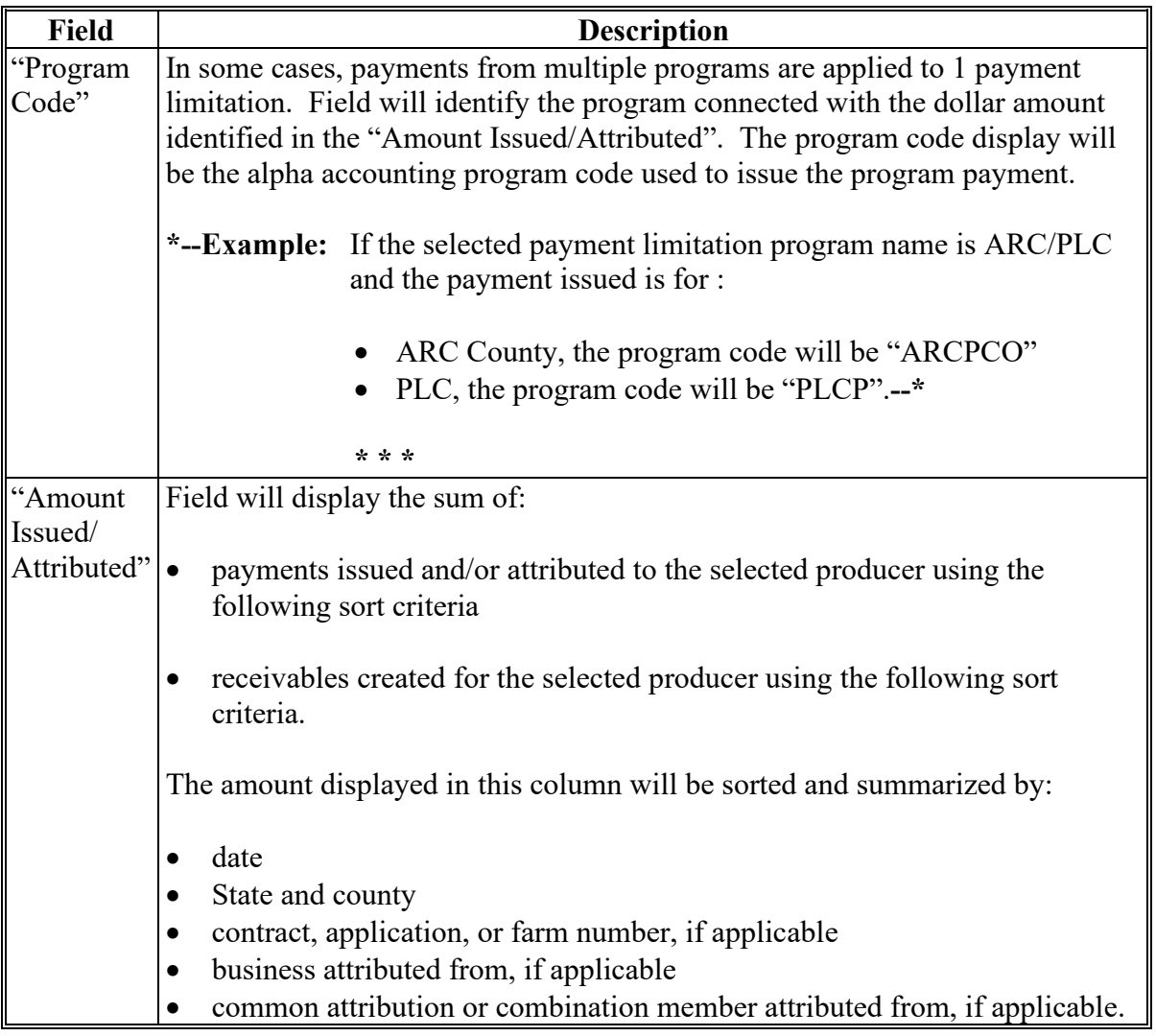

# **D Fields on Detailed Prior Payment Report (Continued)**

#### **Par. 144**

#### **144 Detailed Prior Payment Report (Continued)**

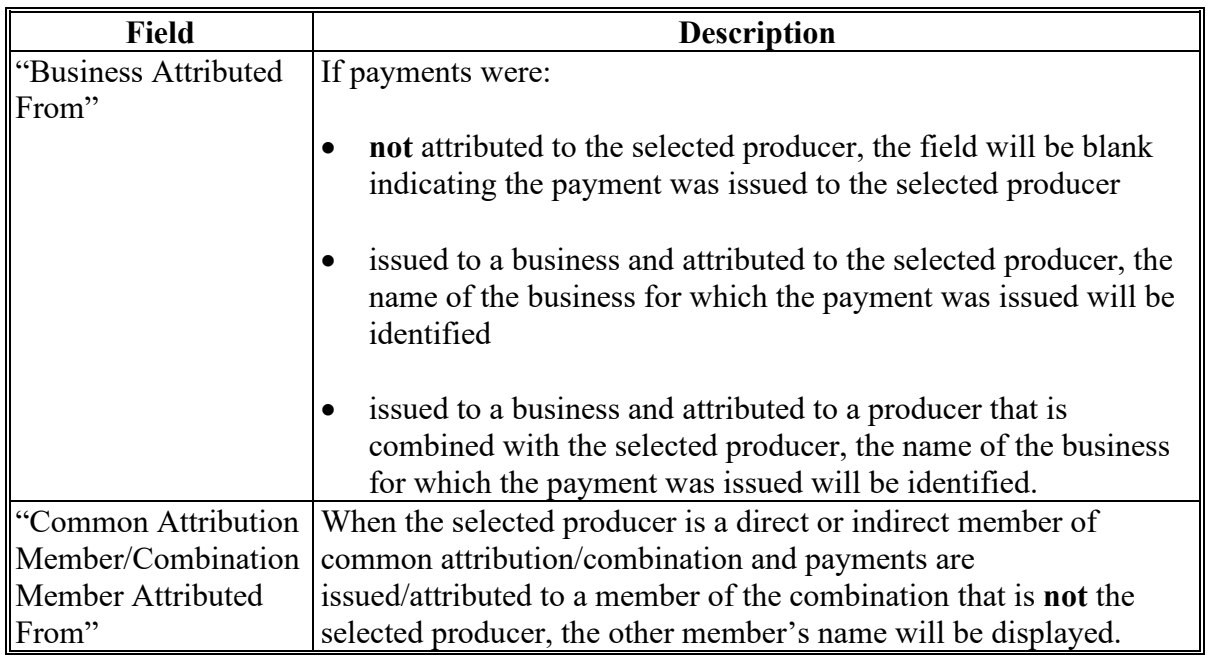

#### **D Fields on Detailed Prior Payment Report (Continued)**

The data on the Payment Limitation Details screens and reports are compiled from live data; however, data on the Detailed Prior Payments Report is **not** compiled from live data. Data on the Detailed Prior Payments Report is gathered from a reporting database. A statement is provided at the bottom of the report to provide the date and time from which the data is gathered.

**Example:** "Note:Data on this report is from a Reporting Database. Data was last updated on MM/DD/YYYY at hh:mm:ss XM central time."

#### **E Example of Detailed Prior Payments Report**

This is an example of the 2015 MG/LDP/ARC/PLC Detailed Prior Payments Report for Any 1 Producer.

 $*_{--}$ 

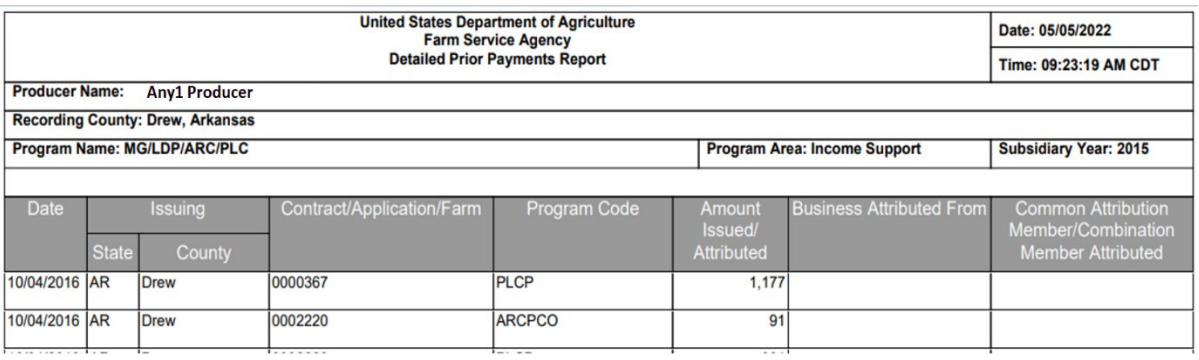

In this example, on October, 4, 2016, Drew County, Arkansas, processed the following payments involving Any 1 Producer. A payment was processed on farm number:

- 0000367 for an PLCP payment in the amount of \$1,177
- 00002220 for a ARCPCO payment in the amount of \$91.**--\***

**145-190 (Reserved)**

**Part 6 (Reserved)**

**191-240 (Reserved)**

**Part 7 (Reserved)**

**241-301 (Reserved)**

 $\mathcal{O}(\mathcal{O}(\log n))$ 

#### **302 Subsidiary Reports**

#### **A Overview**

The web-based Subsidiary System provides 2 links in the top Navigation Menu to access subsidiary reports:

- "Subsidiary Print", described in paragraph 303
- "Reports".

Note: From the "Reports" link, users may access:

- Combined Producer Report, described in paragraph 304
- County Eligibility Reports, described in paragraph 305
- IRS Mismatch Report, described in paragraph 306
- **\*--**IRS AGI Not Compliant/Failed Verification Report, described in paragraph 307.**--\***

#### **303 Subsidiary Print Report**

#### **A Introduction**

The Subsidiary Print selection process allows the user to view and/or print year specific information about a selected producer.

#### **B Accessing Subsidiary Print Selection Screen**

Access the web-based Subsidiary Screen SUBWEB001 according to paragraph 9. On Subsidiary Screen SUBWEB001, CLICK "**Subsidiary Print**" link on the top Navigation Menu to access the web-based Subsidiary Print Report.

The following is an example of Subsidiary Screen SUBWEB001.

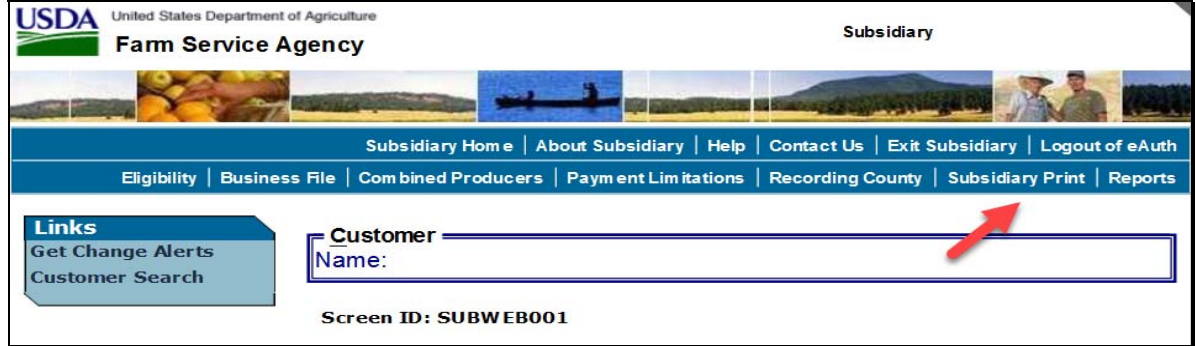

#### **C Subsidiary Print Selection Process**

The Subsidiary Print selection process allows the user to decide the information that will be displayed and/or printed on the report. The user can select different options based on the following criteria:

- "Number of years to print"
- "Fields to print".

Users make selections by clicking the checkbox next to the desired selection. After users click an option, a checkmark will be displayed in the checkbox.

Following is an example of the Subsidiary Print Selection Screen.

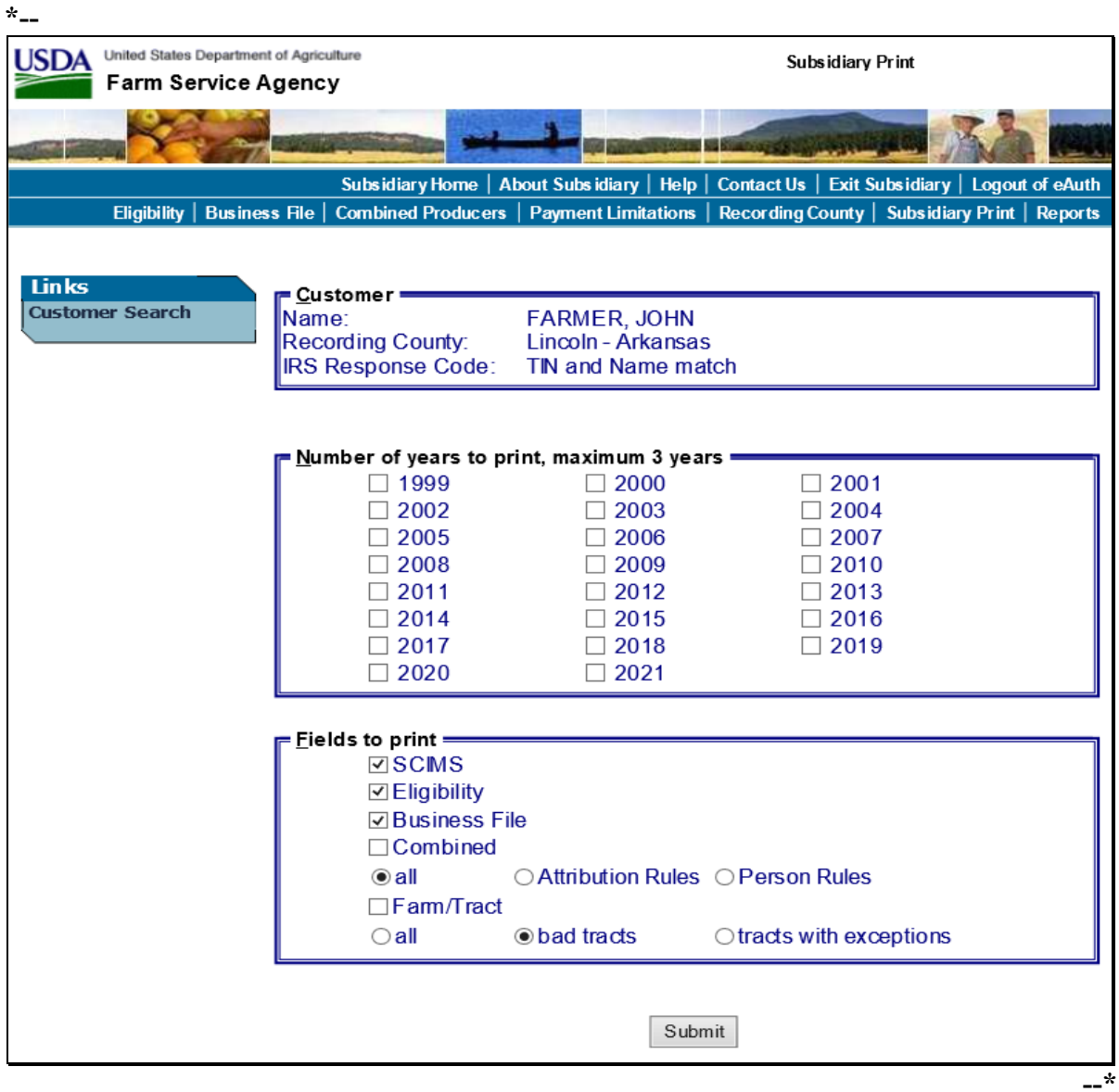

### **D Number of Years to Print Option**

The "Number of years to print" option allows the user to select to print 1999 through current year data. At least 1 year, but no more than 3 years, **must** be selected. The selected years do **not** have to be consecutive.

#### **E Fields to Print Option**

The "Fields to print" option allows the user to select the data that will be printed. Users can select from the following:

- "SCIMS"
- "Eligibility"
- ●**\*--**"Business File"**--\***
- "Combined"
- "Farm/Tract".

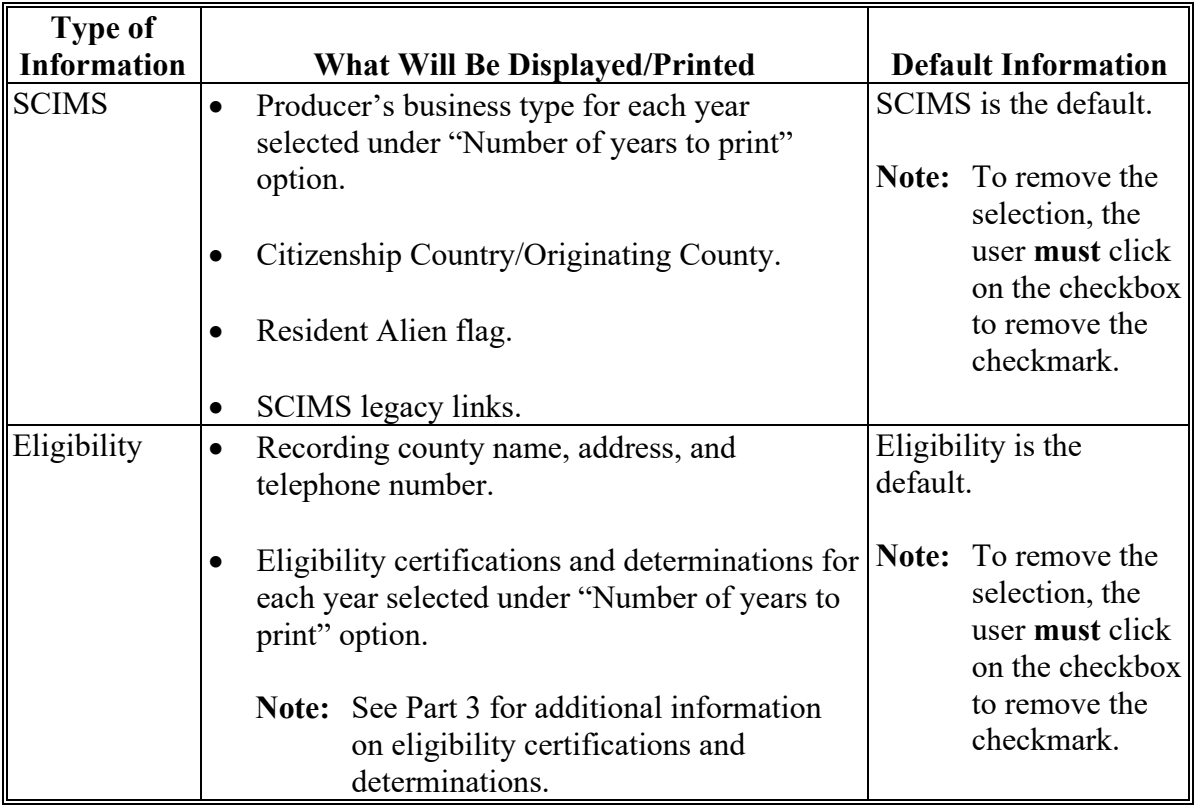

 $\mathcal{L}(\mathcal{A})$  and  $\mathcal{L}(\mathcal{A})$ 

# **E Fields to Print Option (Continued)**

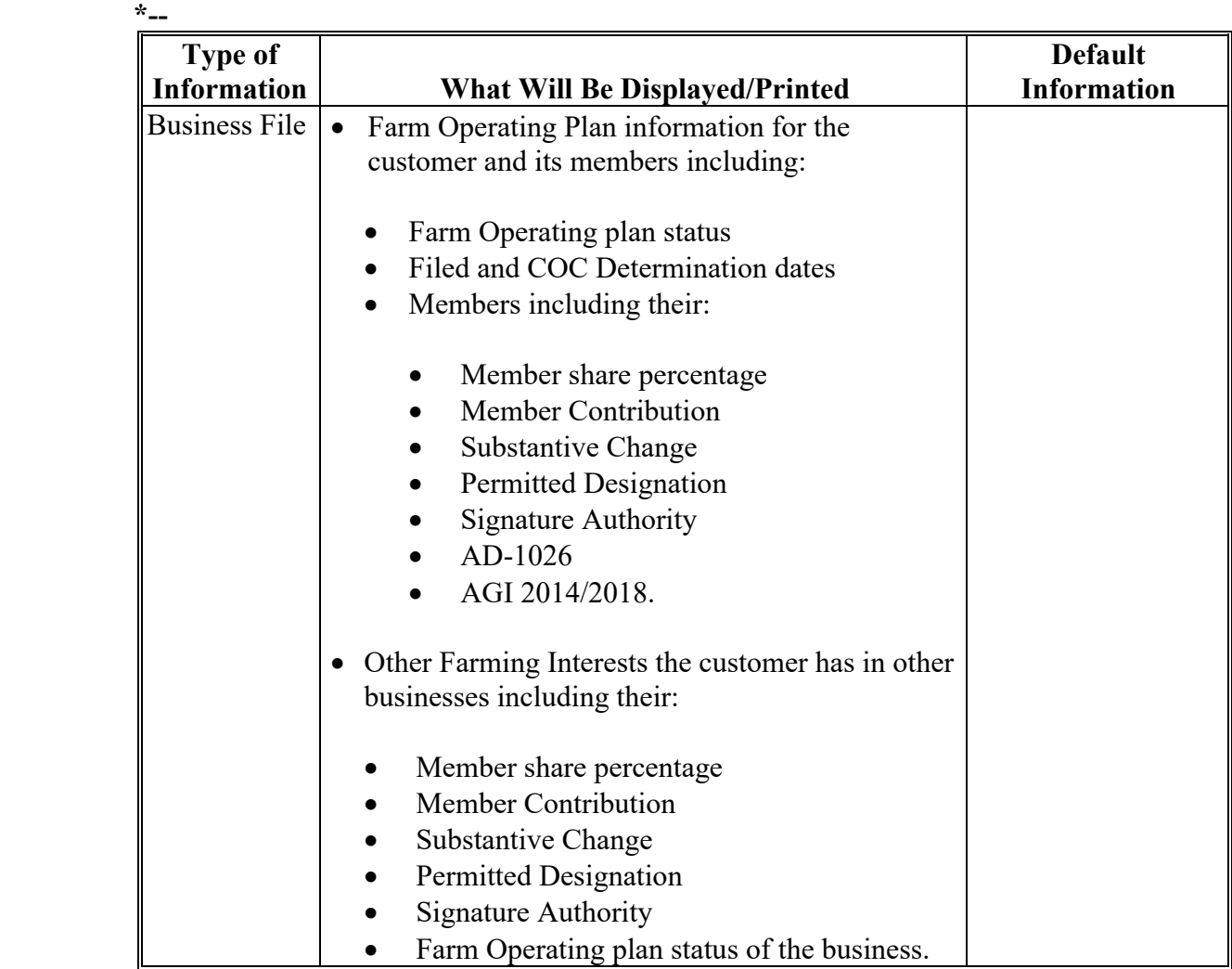

**--\*** 

# **E Fields to Print Option (Continued)**

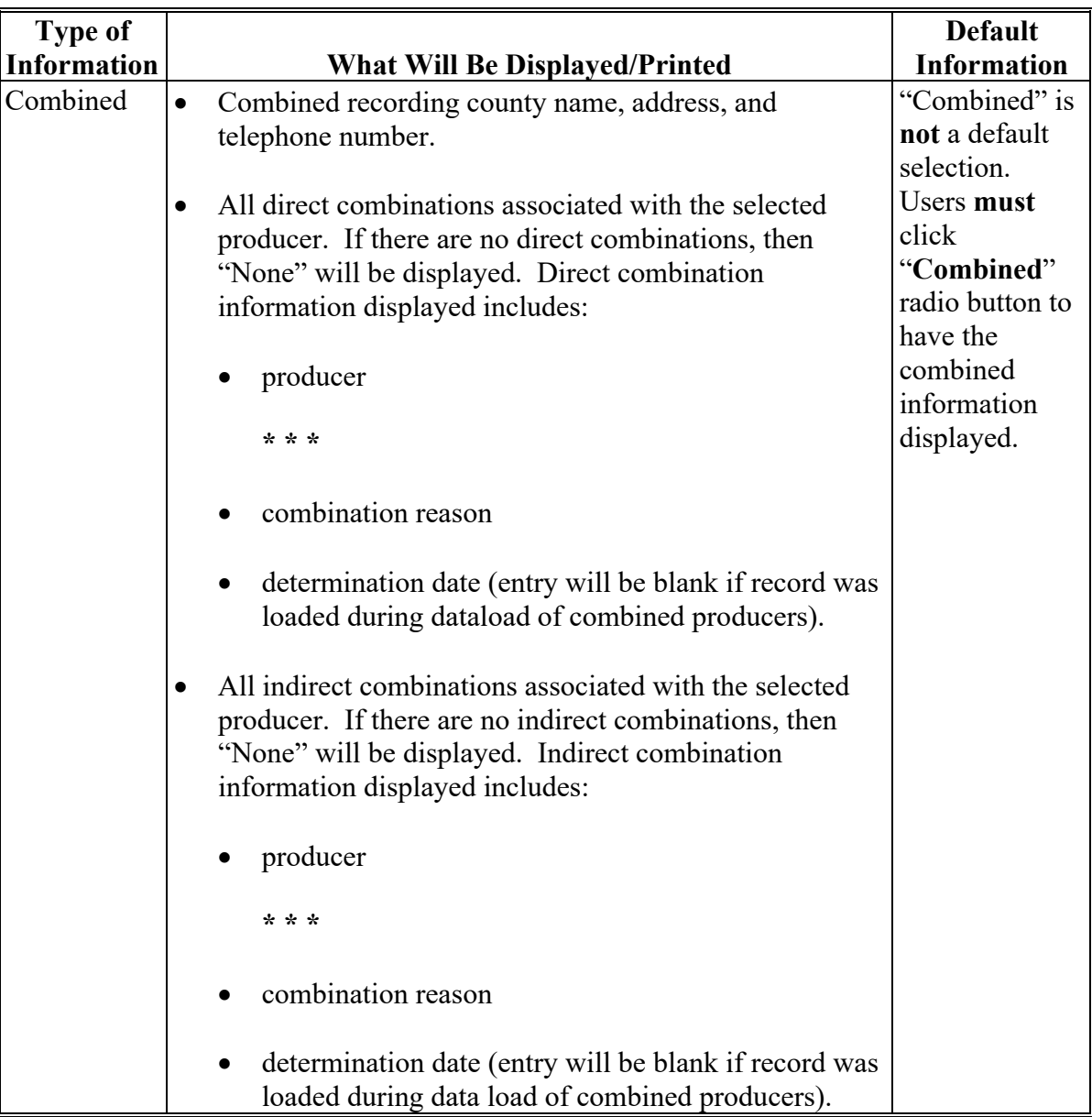

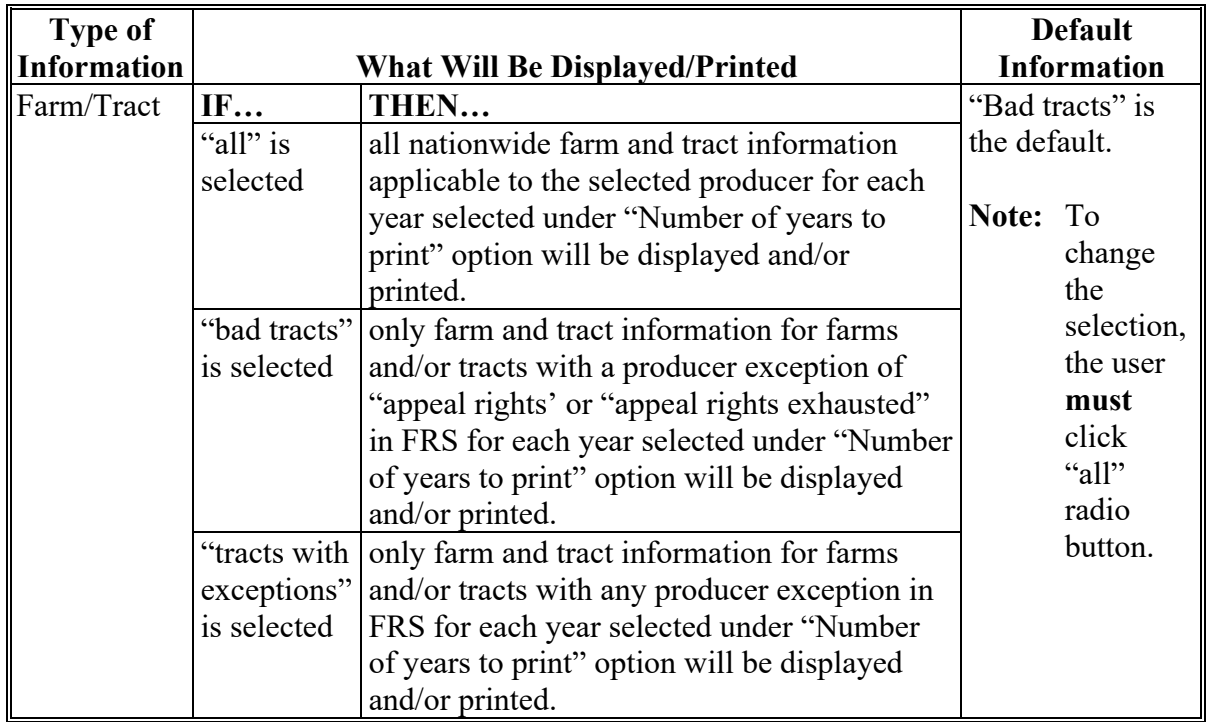

#### **E Fields to Print Option (Continued)**

**Note:** In some situations producer tract level and farm level exceptions can be different. A line will print on the Subsidiary Print for each tract associated with each producer selected that shows farm level exceptions.

#### **F Printing the Subsidiary Print**

After selections are complete, CLICK "Submit" to display the report.

**Note:** The speed and time to display a report will vary based on the options that were selected. The more complex the request, the more time required for the report to be displayed.

Print the report using either of the following methods:

- CLICK "Print" at the bottom of the report
- CLICK "File" on the tool bar and CLICK "Print".

#### **G Additional Data for Payment Limitation and Business File**

Payment limitation reports may be printed according to Part 5.

Business File data is available through the web-based Business File software according to Part 10. Members of a business will display on the automated CCC-902 for the business.

 **\*--**Summarized Business File data is also an available option in Subsidiary Print. See subparagraph E for the fields available in Subsidiary Print.**--\*** 

**Par. 303**

# **H Example**

Following is an example of the Producer Subsidiary Print Report. **\*--**

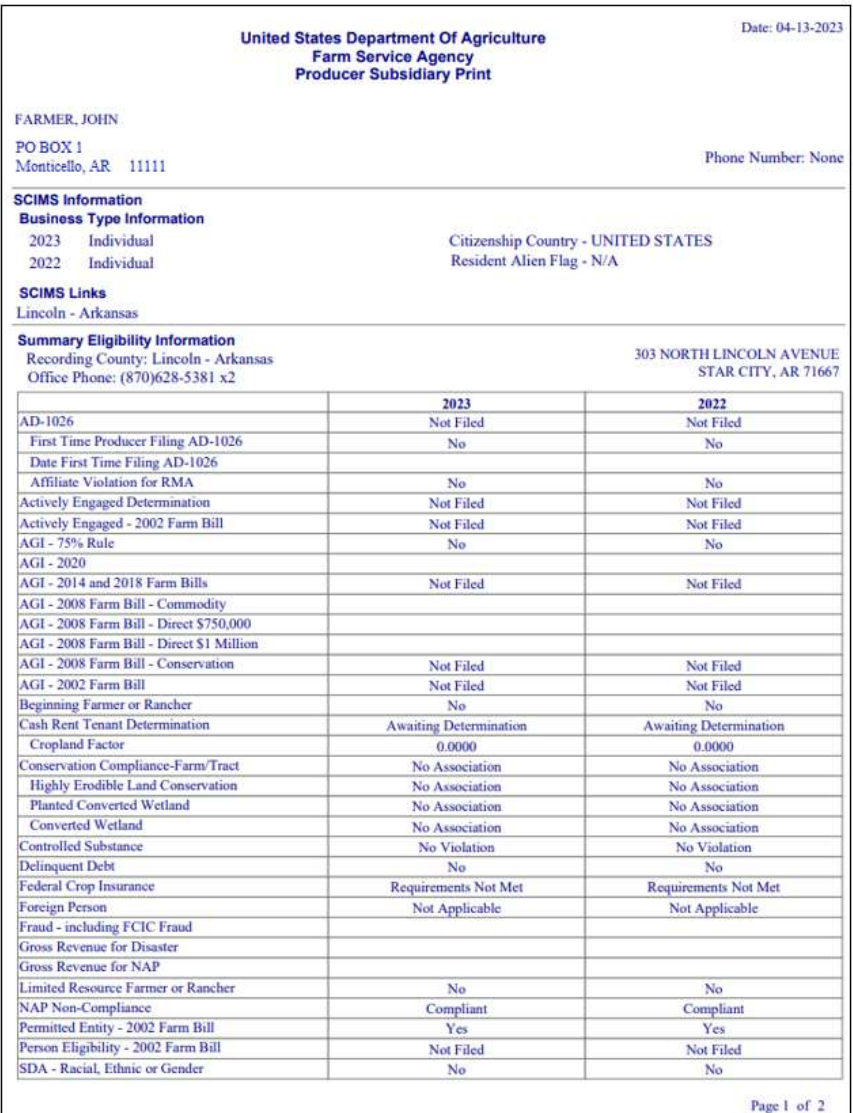

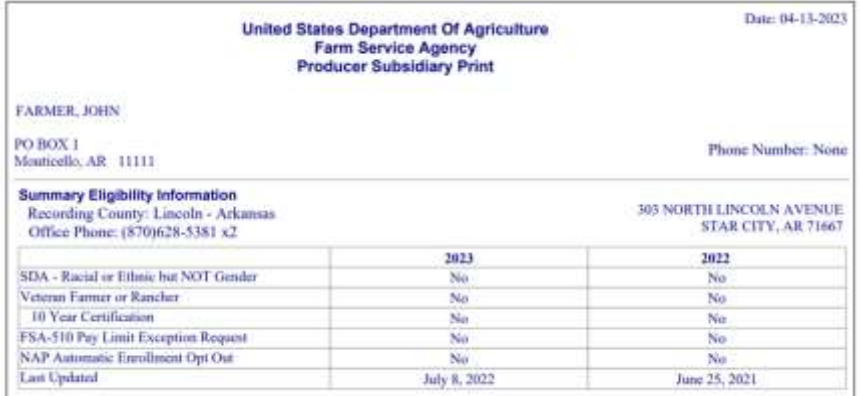

# **Par. 303**

# **H Example (Continued)**

**\*--**

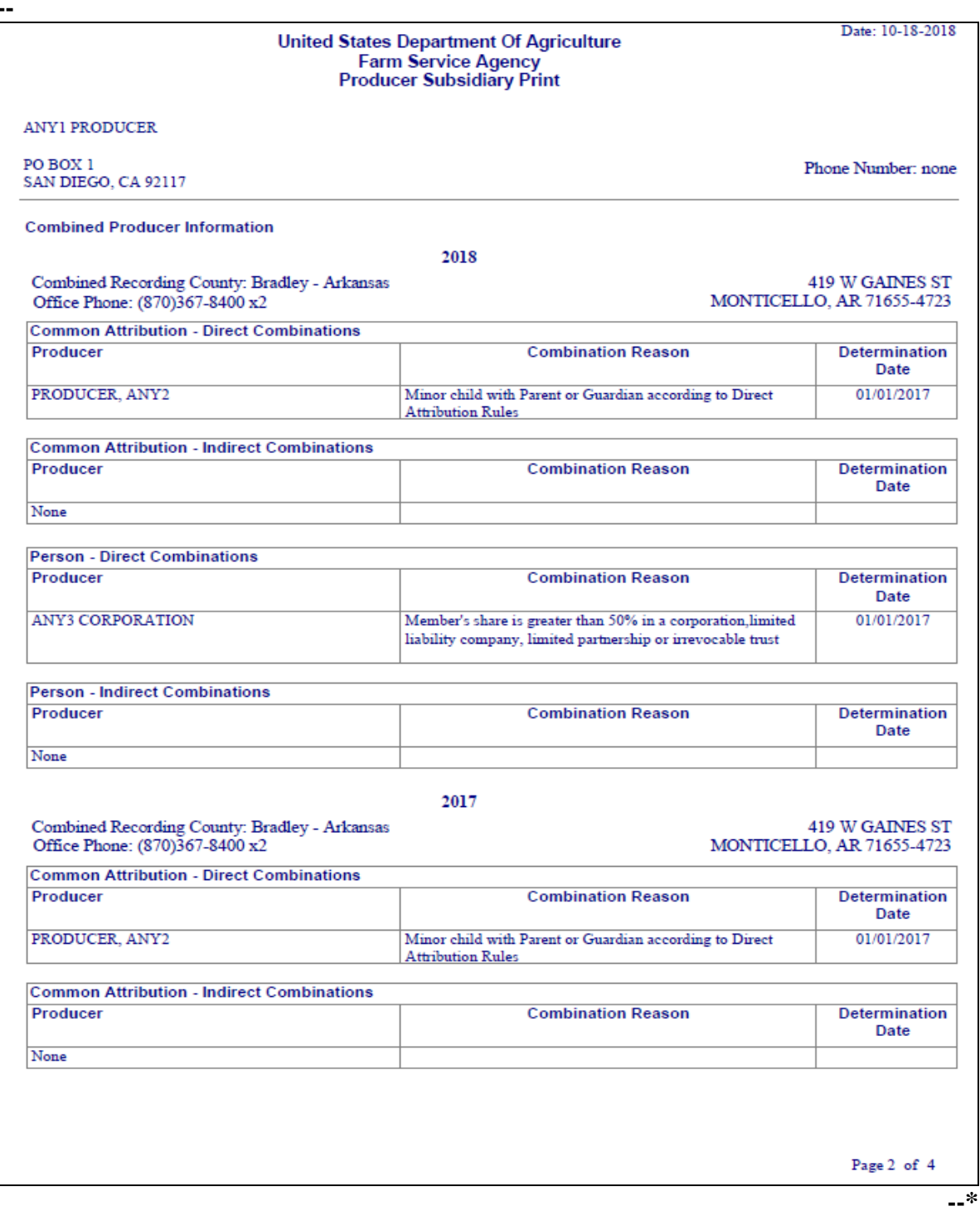

# **H Example (Continued)**

**\*--** 

|                         |                                     |                                                                                 | United States Department Of Agriculture             | <b>Farm Service Agency</b><br><b>Producer Subsidiary Print</b>                                                              |                                                                              |                              |                                                      |                       | Date: 10-18-2018                             |  |
|-------------------------|-------------------------------------|---------------------------------------------------------------------------------|-----------------------------------------------------|----------------------------------------------------------------------------------------------------|------------------------------------------------------------------------------|------------------------------|------------------------------------------------------|-----------------------|----------------------------------------------|--|
| <b>ANYI PRODUCER</b>    |                                     |                                                                                 |                                                     |                                                                                                    |                                                                              |                              |                                                      |                       |                                              |  |
| PO BOX 1                | SAN DIEGO, CA 92117                 |                                                                                 |                                                     |                                                                                                    |                                                                              |                              |                                                      |                       | Phone Number: none                           |  |
|                         |                                     | <b>Combined Producer Information</b>                                            |                                                     |                                                                                                    |                                                                              |                              |                                                      |                       |                                              |  |
|                         |                                     |                                                                                 |                                                     | 2017                                                                                                    |                                                                              |                              |                                                      |                       |                                              |  |
|                         |                                     | Combined Recording County: Bradley - Arkansas<br>Office Phone: (870)367-8400 x2 |                                                     |                                                                                                    |                                                                              |                              |                                                      |                       | 419 W GAINES ST<br>MONTICELLO, AR 71655-4723 |  |
|                         | <b>Person - Direct Combinations</b> |                                                                                 |                                                     |                                                                                                    |                                                                              |                              |                                                      |                       |                                              |  |
| Producer                |                                     |                                                                                 |                                                     | <b>Combination Reason</b>                                                                                                   |                                                                              | <b>Determination</b><br>Date |                                                      |                       |                                              |  |
| <b>ANY3 CORPORATION</b> |                                     |                                                                                 |                                                     | Member's share is greater than 50% in a corporation, limited<br>liability company, limited partnership or irrevocable trust |                                                                              | 01/01/2017                   |                                                      |                       |                                              |  |
| Producer                |                                     | <b>Person - Indirect Combinations</b>                                           |                                                     |                                                                                                    |                                                                              |                              |                                                      |                       |                                              |  |
|                         |                                     |                                                                                 |                                                     | <b>Combination Reason</b>                                                                                                   |                                                                              |                              |                                                      |                       | Determination<br>Date                        |  |
| None                    |                                     |                                                                                 |                                                     |                                                                                                    |                                                                              |                              |                                                      |                       |                                              |  |
| <b>Drew - Arkansas</b>  |                                     | Relationship                                                                    | <b>Highly Erodible Land</b>                         | 2018                                                                                                    | <b>Converted Wetland</b>                                                     |                              |                                                      |                       | <b>Planted Converted Wetland</b>             |  |
| Farm                    | Tract                               | to Farm<br><b>Tract</b>                                                         | <b>Determination</b>                                | Producer<br>Exception                                                                                                    | <b>Violation</b>                                                             | Producer<br>Exception        | <b>Violation</b>                                     | Producer<br>Exception |                                              |  |
| 2200                    |                                     | Operator                                                                        |                                                     | None                                                                                                    |                                                                              | None                         |                                                      |                       | None                                         |  |
| 2200                    | 4588                                | <b>HEL:</b> Determinations not<br>Owner<br>complete                             |                                                     | None                                                                                                    | None<br>None                                                                 |                              | None                                                 |                       | None                                         |  |
|                         |                                     |                                                                                 |                                                     | 2017                                                                                                    |                                                                              |                              |                                                      |                       |                                              |  |
| Drew - Arkansas         |                                     |                                                                                 |                                                     |                                                                                                    |                                                                              |                              |                                                      |                       |                                              |  |
| Farm                    | Tract                               | Relationship<br>to Farm<br><b>Tract</b>                                         | <b>Highly Erodible Land</b><br><b>Determination</b> | Producer<br><b>Exception</b>                                                                                                | <b>Converted Wetland</b><br>Producer<br><b>Violation</b><br><b>Exception</b> |                              | <b>Planted Converted Wetland</b><br><b>Violation</b> |                       | Producer<br><b>Exception</b>                 |  |
| 1509                    |                                     | Operator                                                                        |                                                     | None                                                                                                    |                                                                              | None                         |                                                      |                       | None                                         |  |
| 1509                    | 1391                                | Owner                                                                           | Classified as not HEL                               | None                                                                                                    | None                                                                         | None                         |                                                      | None                  |                                              |  |
| 1511                    |                                     | Operator                                                                        |                                                     | None                                                                                                    |                                                                              | None                         |                                                      |                       | None                                         |  |
| 1511                    | 3991                                | Operator                                                                        | <b>HEL:</b> Determinations not<br>complete          | None                                                                                                    | None                                                                         | None                         | None                                                 |                       | None                                         |  |
|                         |                                     |                                                                                 |                                                     |                                                                                                    |                                                                              |                              |                                                      |                       | Page 3 of 4                                  |  |

# **H Example (Continued)**

**\*--** 

| <b>ANYI PRODUCER</b>   |                     |                                              |                                            |                              |                                                 |                              |                                                       |                              |
|------------------------|---------------------|----------------------------------------------|--------------------------------------------|------------------------------|-------------------------------------------------|------------------------------|-------------------------------------------------------|------------------------------|
| PO BOX 1               | SAN DIEGO, CA 92117 |                                              |                                            |                              |                                                 |                              |                                                       | Phone Number: none           |
|                        |                     | <b>Farm/Tract Information for All Tracts</b> |                                            |                              |                                                 |                              |                                                       |                              |
| <b>Drew - Arkansas</b> |                     |                                              |                                            | 2017                         |                                                 |                              |                                                       |                              |
|                        |                     | Relationship                                 | <b>Highly Erodible Land</b>                |                              | <b>Converted Wetland</b>                        |                              | <b>Planted Converted Wetland</b>                      |                              |
| Farm                   | <b>Tract</b>        | to Farm<br><b>Tract</b>                      | <b>Determination</b>                       | Producer<br><b>Exception</b> | <b>Violation</b>                                | Producer<br><b>Exception</b> | <b>Violation</b>                                      | Producer<br><b>Exception</b> |
| 1513                   | 3995                | Owner                                        | Classified as not HEL                      | None                         | None                                            | None                         | None                                                  | None                         |
| 1515                   |                     | <b>Other Tenant</b>                          |                                            | None                         |                                                 | None                         |                                                       | None                         |
| 1515                   | 3997                | <b>Other Tenant</b>                          | <b>HEL:</b> Determinations not<br>complete | None                         | None                                            | None                         | None                                                  | None                         |
| 1562                   |                     | Operator                                     |                                            | None                         |                                                 | None                         |                                                       | None                         |
| 1562                   | 4047                | Operator                                     | Classified as not HEL                      | None                         | None                                            | None                         | None                                                  | None                         |
| 1562                   | 4045                | Owner                                        | Classified as not HEL                      | None                         | None                                            | None                         | None                                                  | None                         |
| 1562                   | 4048                | Operator                                     | Classified as not HEL                      | None                         | None                                            | None                         | None                                                  | None                         |
| 1562                   | 4049                | Operator                                     | Classified as not HEL                      | None                         | None                                            | None                         | None                                                  | None                         |
| 1562                   | 4050                | Owner                                        | Classified as not HEL                      | None                         | None                                            | None                         | None                                                  | None                         |
| 2200                   |                     | Operator                                     |                                            | None                         |                                                 | Has appeal<br><b>Rights</b>  |                                                       | Has Appeal<br><b>Rights</b>  |
| 2200                   | 4588                | Owner                                        | <b>HEL:</b> Determinations not<br>complete | None                         | Wetland converted<br>after November 28.<br>1990 | Has appeal<br><b>Rights</b>  | An agricultural<br>commodity has been<br>planted on a | Has Appeal<br><b>Rights</b>  |
|                        |                     |                                              |                                            |                              |                                                 |                              |                                                       |                              |

**--\*** 

# **H Example (Continued)**

 **\*--** 

|                                             | <b>United States Department Of Agriculture</b> |                               | <b>Farm Service Agency</b><br><b>Producer Subsidiary Print</b> |                              |  |                                                                                |                                      |                                             | Date: 05-25-2021             |  |  |
|---------------------------------------------|------------------------------------------------|-------------------------------|----------------------------------------------------------------|------------------------------|--|--------------------------------------------------------------------------------|--------------------------------------|---------------------------------------------|------------------------------|--|--|
| PRODUCER, ANY1                              |                                                |                               |                                                                |                              |  |                                                                                |                                      |                                             |                              |  |  |
| PO BOX ZZ<br>SAN DIEGO, CA 92169-9998       |                                                |                               |                                                                |                              |  |                                                                                |                                      |                                             | Phone Number: (913) 111-1111 |  |  |
| <b>Business File Information</b>            |                                                |                               |                                                                |                              |  |                                                                                |                                      |                                             |                              |  |  |
|                                             |                                                |                               |                                                                | 2017                         |  |                                                                                |                                      |                                             |                              |  |  |
| <b>Farm Operating Plan Information</b>      |                                                |                               |                                                                |                              |  |                                                                                |                                      |                                             |                              |  |  |
| <b>Status</b>                               | <b>Date Documentation Filed</b>                |                               |                                                                |                              |  | <b>COC Determination Date</b>                                                  |                                      |                                             |                              |  |  |
| Determined                                  |                                                | 05/25/2021                    |                                                                |                              |  |                                                                                |                                      |                                             |                              |  |  |
|                                             |                                                |                               | <b>Member Data</b>                                             |                              |  |                                                                                |                                      |                                             |                              |  |  |
| <b>Member Name</b>                          |                                                | <b>Member</b><br><b>Share</b> | <b>Member</b><br>Contribution                                  | <b>Substantive</b><br>Change |  | <b>Permitted</b><br><b>Signature</b><br><b>Authority</b><br><b>Designation</b> |                                      | AD-1026                                     | AGI 2014/2018                |  |  |
| <b>Other Farming Interest Information</b>   |                                                |                               |                                                                |                              |  |                                                                                |                                      |                                             |                              |  |  |
| <b>Business Name</b>                        |                                                | <b>Member</b><br><b>Share</b> | <b>Member</b><br>Contribution                                  | <b>Substantive</b><br>Change |  | <b>Permitted</b><br><b>Designation</b>                                         | <b>Signature</b><br><b>Authority</b> | <b>Farm Operating</b><br><b>Plan Status</b> |                              |  |  |
| <b>ANY CORPORATION</b><br>-- PRODUCER, ANY1 |                                                | 100.00 %                      | Determination<br>Not Completed                                 | None                         |  | <b>No</b>                                                                      | Yes                                  | Approved                                    |                              |  |  |

 $\mathcal{L}(\mathcal{A})$  and  $\mathcal{L}(\mathcal{A})$ 

#### **304 Combined Producer Report**

#### **A Introduction**

The Combined Producer Report has been developed to allow County Offices to print a "county specific" Combined Producer Report that will print all producers that are combined in a specific county.

#### **B Accessing the Combined Producer Report**

Access web-based Subsidiary Screen SUBWEB001 according to paragraph 9. On Subsidiary Screen SUBWEB001, CLICK "**Reports**" link on the top Navigation Menu to access the web-based Reports.

The following is an example of Subsidiary Screen SUBWEB001. **\*--**

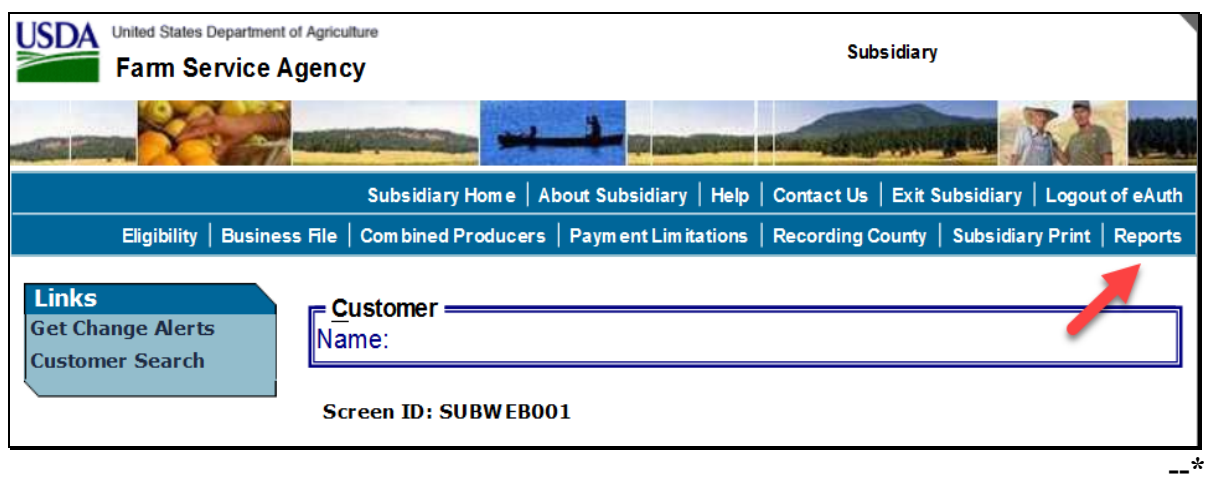

# **B Accessing the Combined Producer Report (Continued)**

After users click "Reports" link in the top Navigation Menu, Subsidiary Reports Screen SUBREP001 will be displayed. On the Subsidiary Reports Screen SUBREP001, CLICK "**Combined Producer Report**" to access the web-based Combined Producer Report.

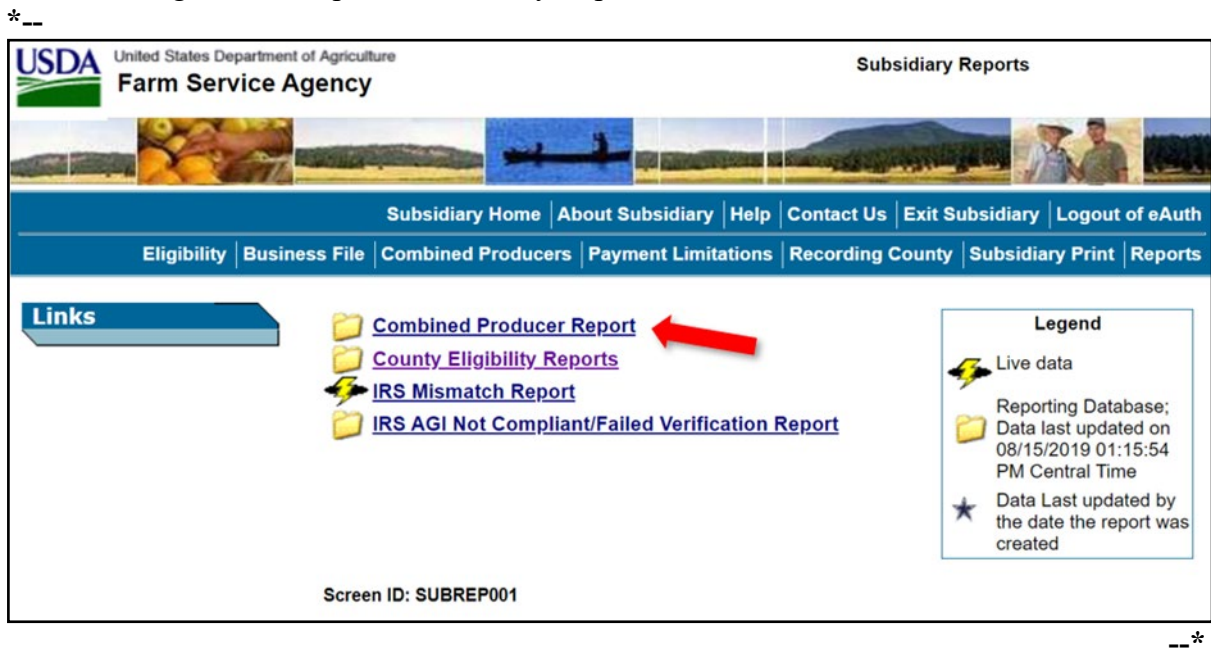

The following is an example of Subsidiary Reports Screen SUBREP001.

#### **304 Combined Producer Report (Continued)**

### **C Combined Producer Report Selections**

The following is an example of the Subsidiary Reports Screen that will be displayed for the Combined Producer Report that either:

a State Office employee or DD will view, if approved according t[o paragraph 12](#page-45-0) 

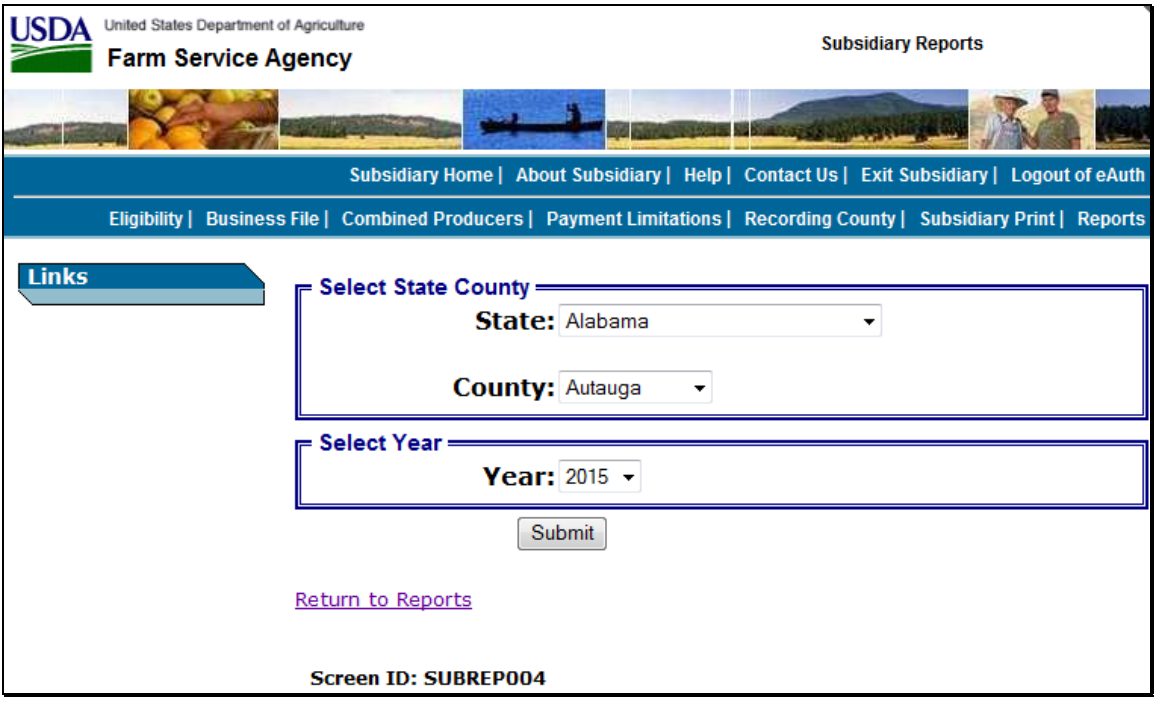

#### **304 Combined Producer Report (Continued)**

#### **C Combined Producer Report Selections (Continued)**

 a County Office employee will view if that employee's eAuthentication user ID is only associated with 1 county.

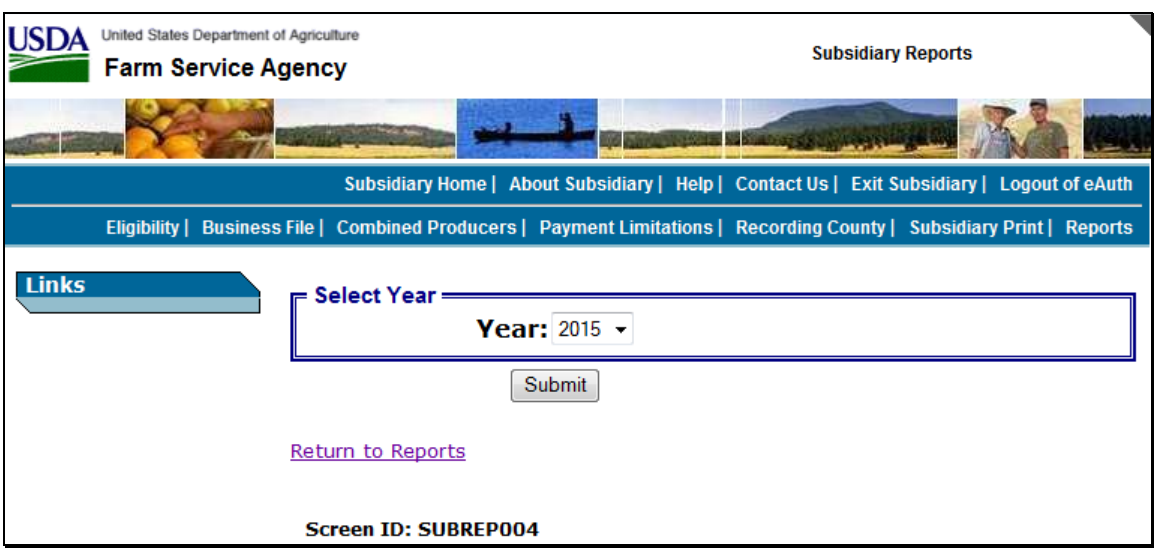

The Combined Producer Report will be displayed in a pop-up window after the:

- County Office user selects the year and CLICKS "**Submit**"
- State Office or DD user selects the State, county, and year and CLICKS "**Submit**".

The report may be viewed and/or printed from the pop-up window.

# **304 Combined Producer Report (Continued)**

### **D Example of the Combined Producer Report**

The following is an example of header and column titles on the Combined Producer Report. **\*--**

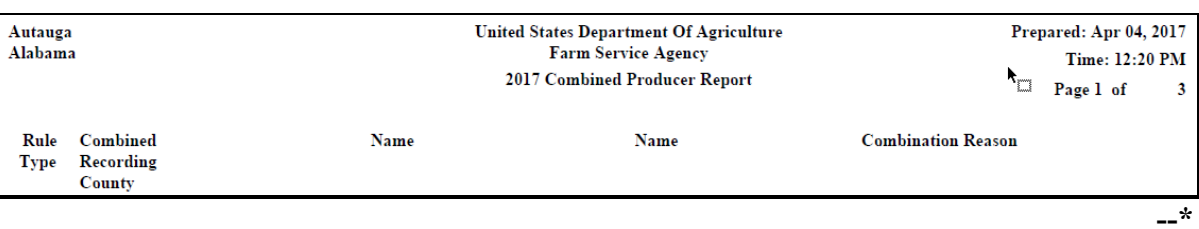

### **E Details of the Combined Producer Report**

The following provides information about the Combined Producer Report.

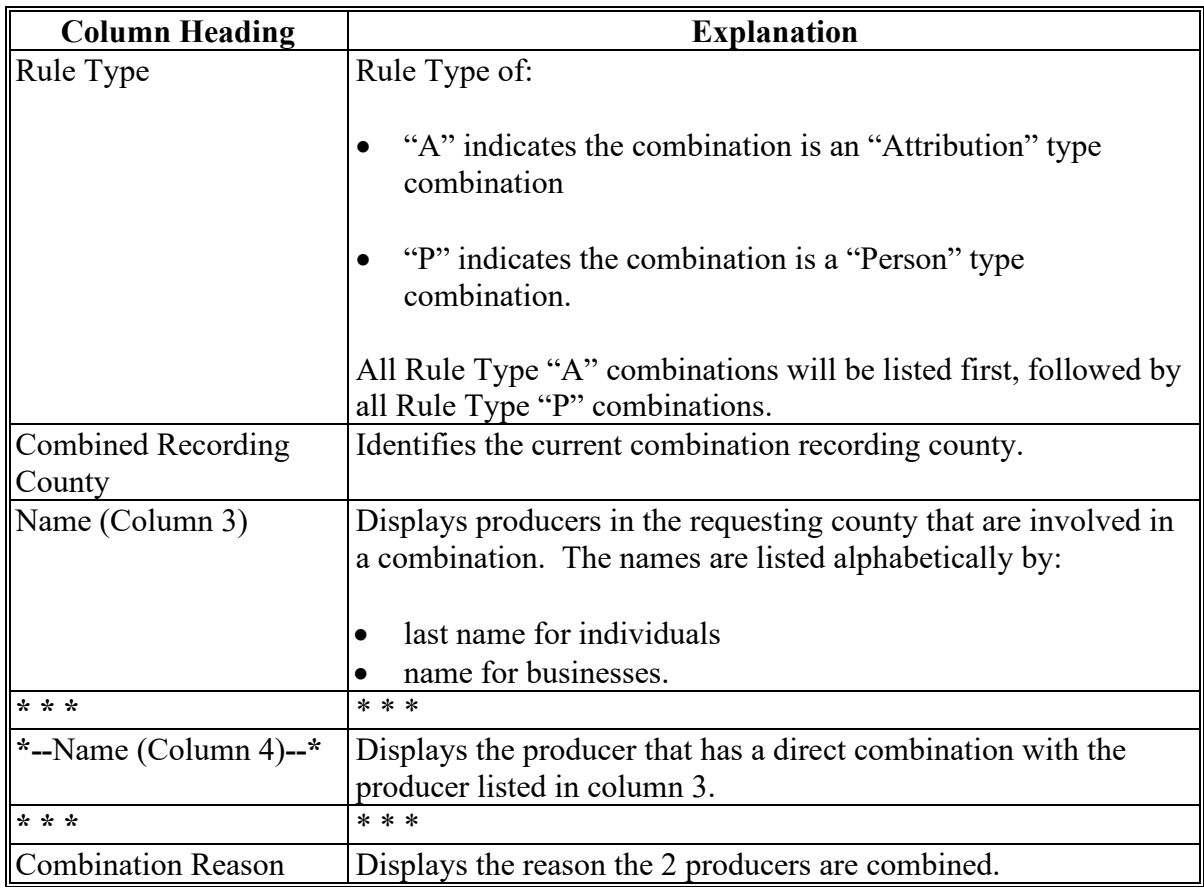

**Note:** See paragraph 85 for more information on combination types and reasons.

#### **305 County Eligibility Reports**

#### **A Introduction**

County eligibility reports have been developed to assist users in tracking eligibility changes. The county eligibility reports provide a means for State and County Offices to generate a list of producers that have had certifications and/or determinations updated in 1 or more of the following categories:

- "AD-1026"
- "Actively Engaged Determination"
- "Actively Engaged 2002 Farm Bill"
- **\*--**"AGI 2020" (Program Year 2020 only)**--\***
- "AGI 75% Rule"
- "AGI 2014 and 2018 Farm Bills"
- "AGI 2008 Farm Bill":
	- "Commodity"
	- "Direct \$750,000"
	- "Direct \$1 Million"
	- "Conservation"
- "AGI 2002 Farm Bill"
- "Beginning Farmer or Rancher"
- "Cash Rent Tenant Determination"
- "Conservation Compliance"
- "Controlled Substance"

#### **A Introduction (Continued)**

- "Delinquent Debt"
- "Federal Crop Insurance"
- "Foreign Person"
- "Fraud including FCIC Fraud" (2016 and prior years)
- "FSA-510 Pay Limit Exemption Report" (2020 and subsequent years)
- "Limited Resource Farmer or Rancher"
- ●**\*--**"NAP Automatic Enrollment Opt Out" (2022 and subsequent years)**--\***
- "NAP Non-Compliance"
- "Permitted Entity 2002 Farm Bill"
- "Person Eligibility 2002 Farm Bill"
- "SDA Racial, Ethnic and Gender"
- "SDA Ethnic and Racial but NOT Gender"
- Veteran Farmer or Rancher".

These reports are:

- county specific
- generated using the reporting database.

### **B Accessing the County Eligibility Reports**

Access the web-based Subsidiary Screen SUBWEB001 according to paragraph 9. On Subsidiary Screen SUBWEB001, CLICK "**Reports**" link on the top Navigation Menu to access the Subsidiary Reports Screen.

The following is an example of Subsidiary Screen SUBWEB001. **\*--**

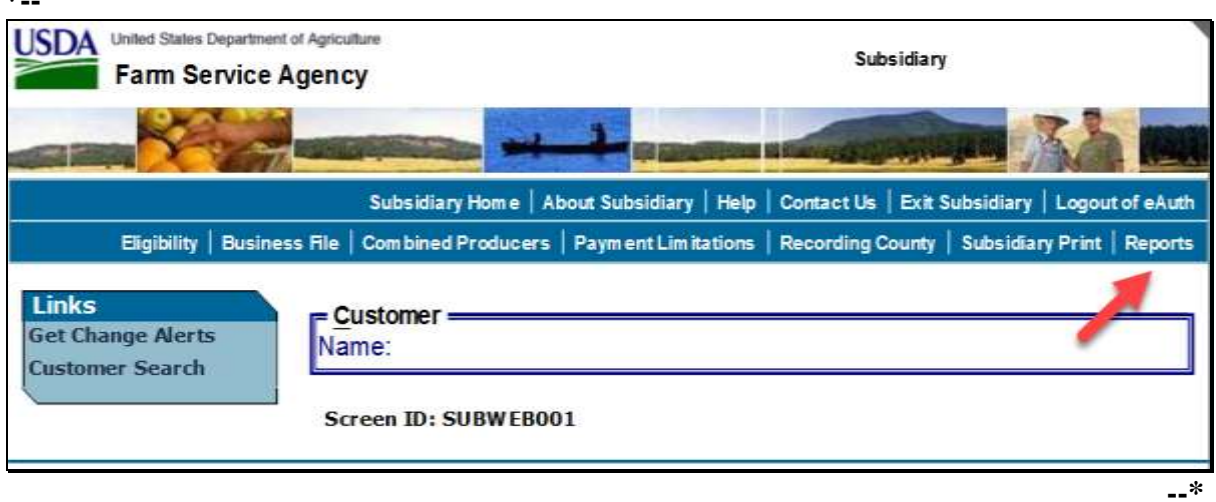

#### **B Accessing the County Eligibility Reports (Continued)**

After users click "Reports" link in the top Navigation Menu, Subsidiary Reports Screen SUBREP001 will be displayed. On the Subsidiary Reports Screen SUBREP001, CLICK "**County Eligibility Reports**" to access the web-based County Eligibility Reports.

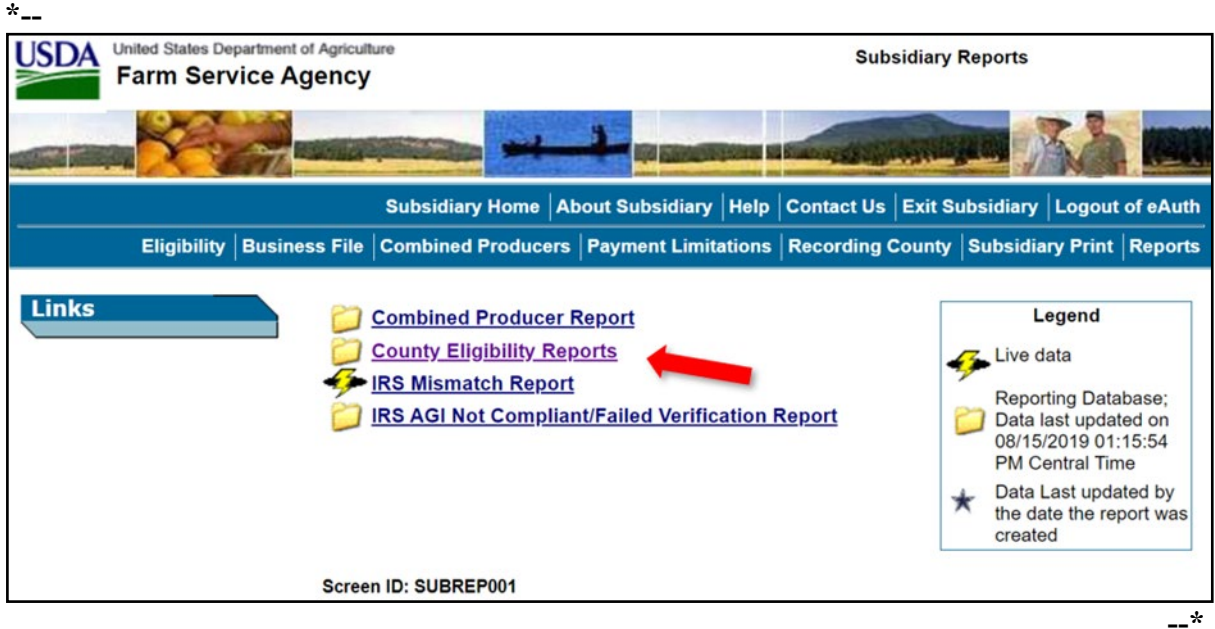

The following is an example of Subsidiary Reports Screen SUBREP001.

After users click "County Eligibility Reports", Subsidiary Reports Screen SUBREP005 will be displayed. Subparagraphs C through W provide procedure for selecting eligibility data to be displayed on the report.

### **C County Eligibility Reports Screen, "Report Selection Criteria" Section**

The Report Selection Criteria:

- section will be at the top of the County Eligibility Reports Screen
- allows the user to select the year and format of the County Eligibility Report.

The following is an example of the "Report Selection Criteria" section.

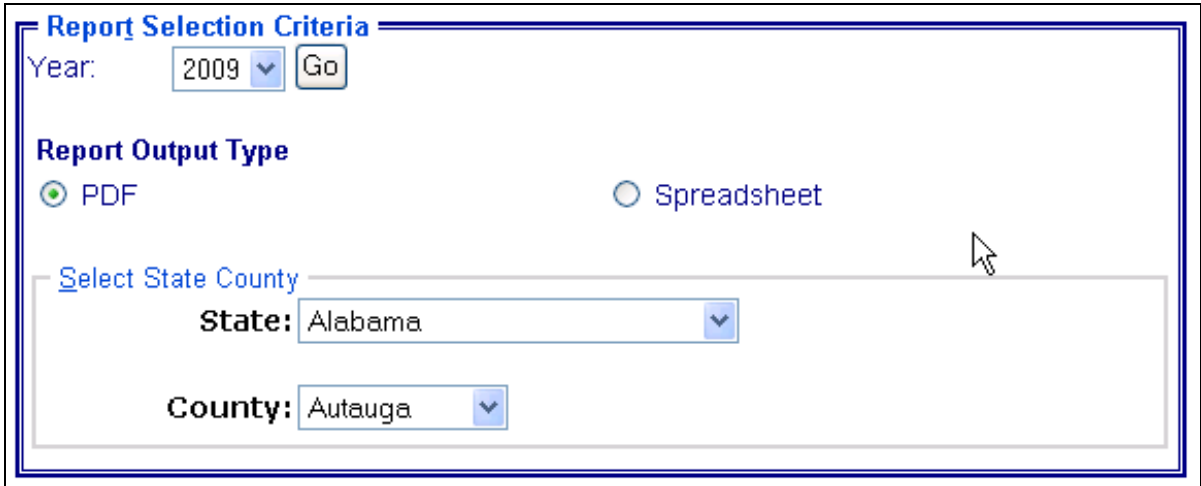

The following provides information about the "Report Selection Criteria" section.

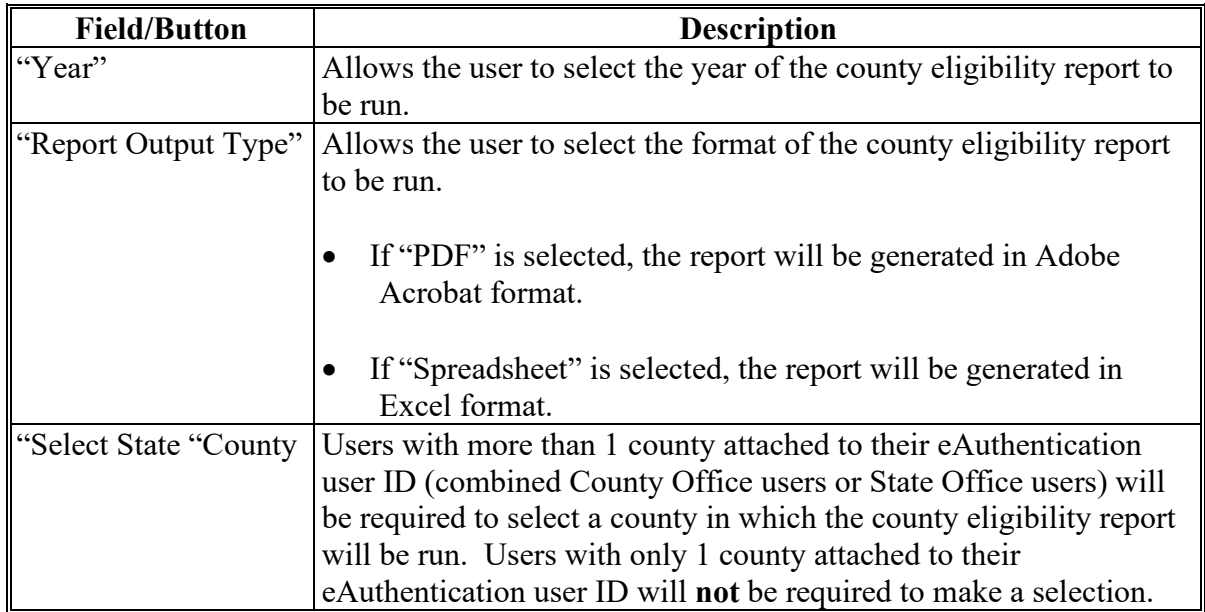

**Note:** Certain fields will give the user an option of adding a date or year. If the user does **not** input the year or date, the returned report will identify **all** producers. To receive a valid report, the user **must** input a date or year.

### **D County Eligibility Reports Screen, "AD-1026" Section**

Reports may be generated that will provide the user information on who has an "AD-1026" certification recorded in the web-based Eligibility System. The following is an example of the "AD-1026" section.

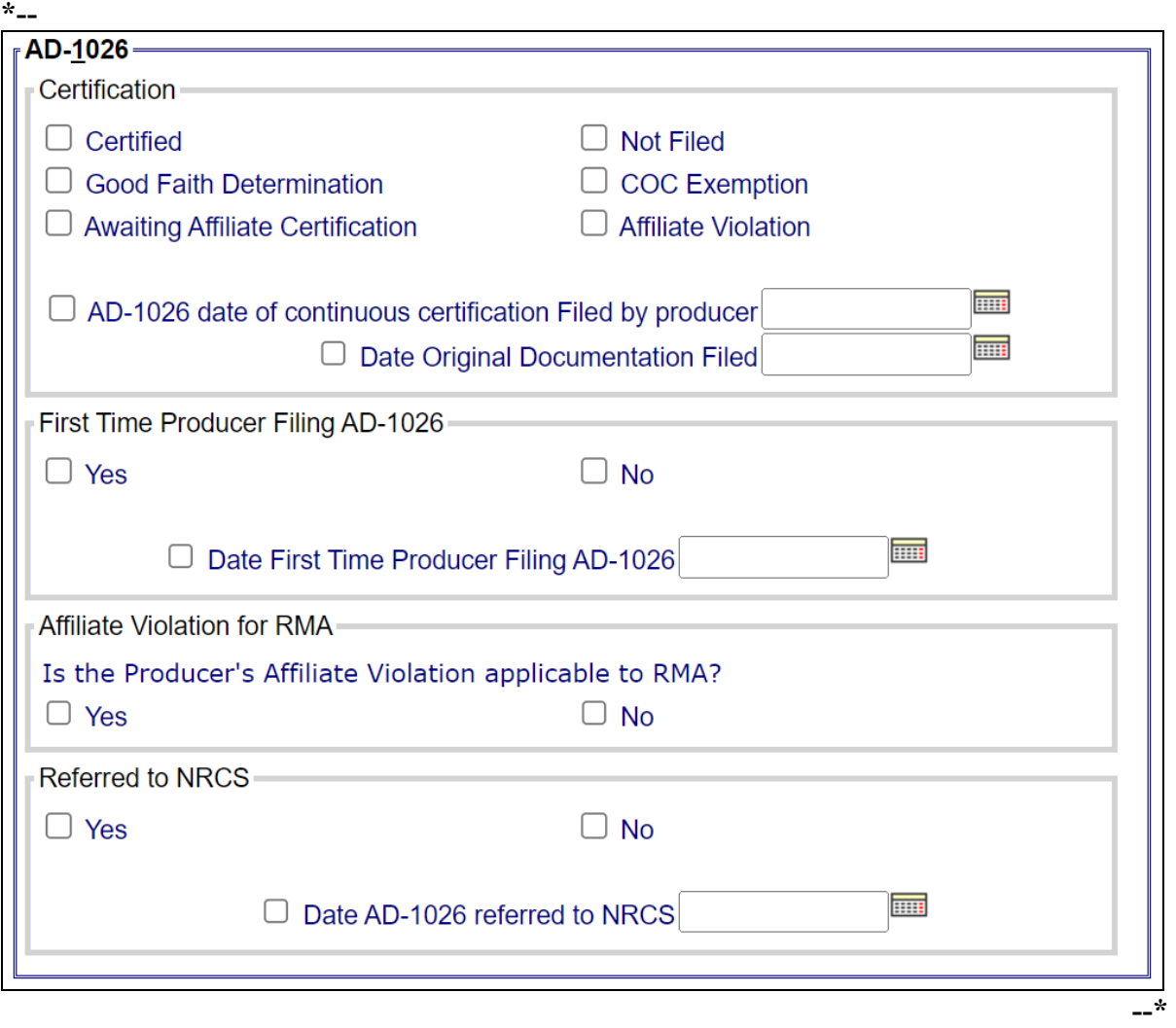

The following provides information about the "AD-1026" section.

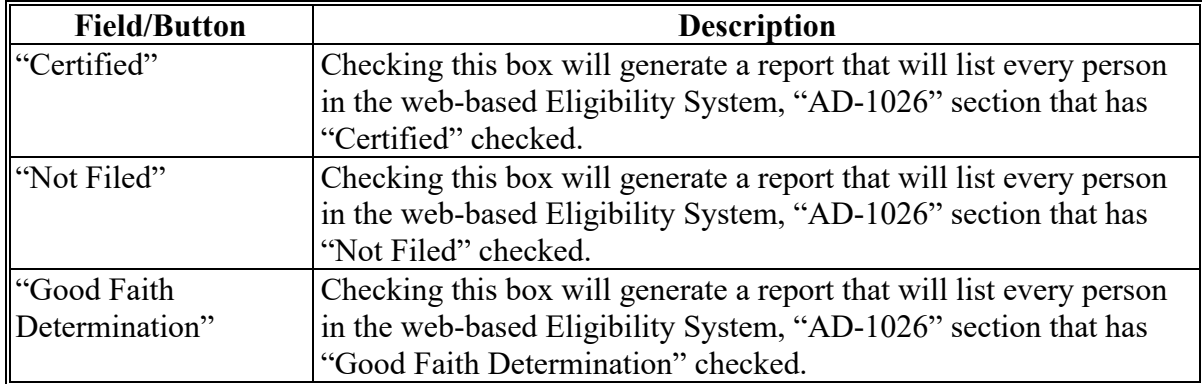

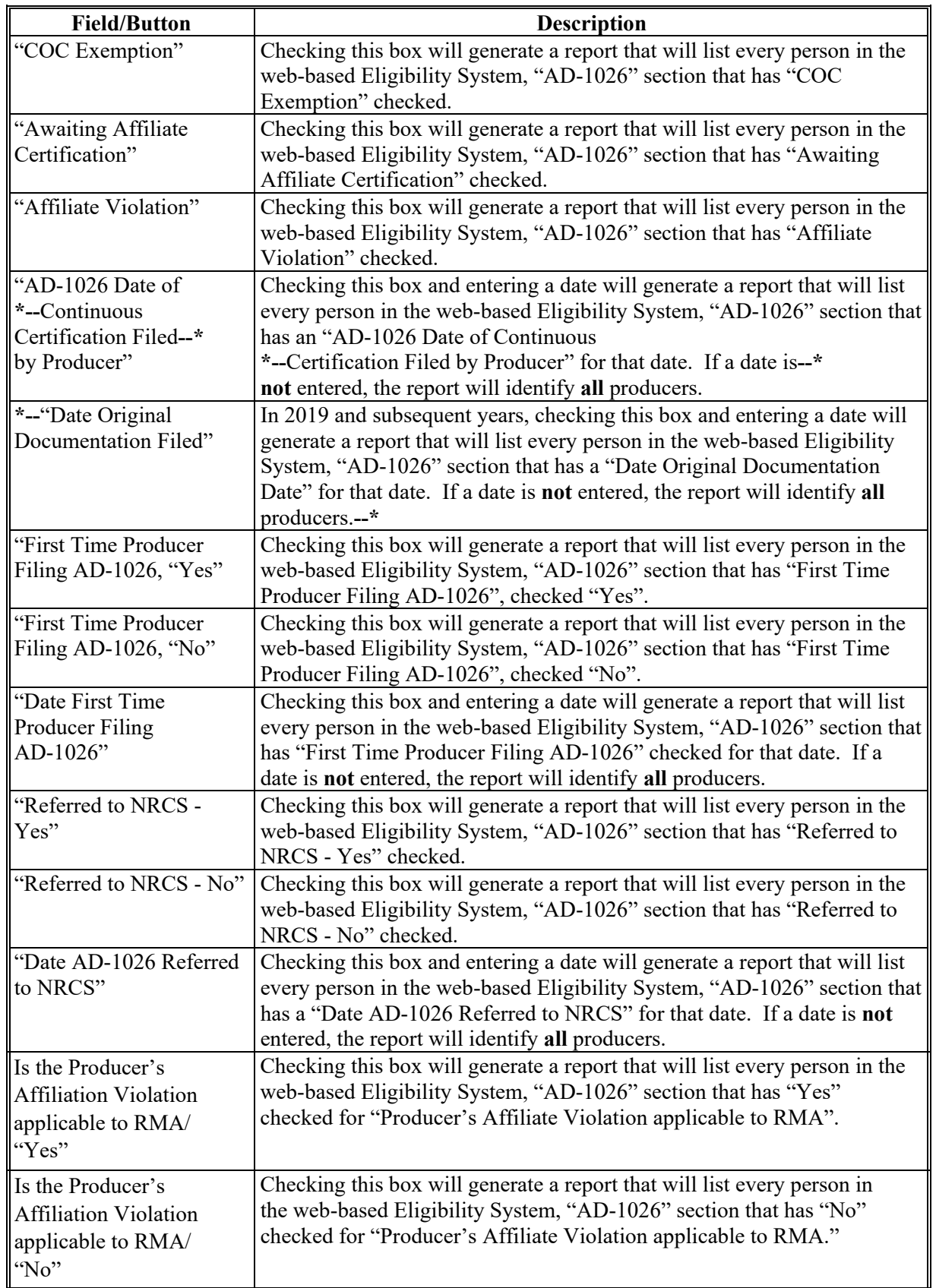

# **D County Eligibility Reports Screen, "AD-1026" Section (Continued)**

### **E County Eligibility Reports Screen, "Actively Engaged" Section**

Reports may be generated that will provide the user information on who has an "actively engaged" determination recorded in the web-based Eligibility System. The following is an example of the "Actively Engaged" section.

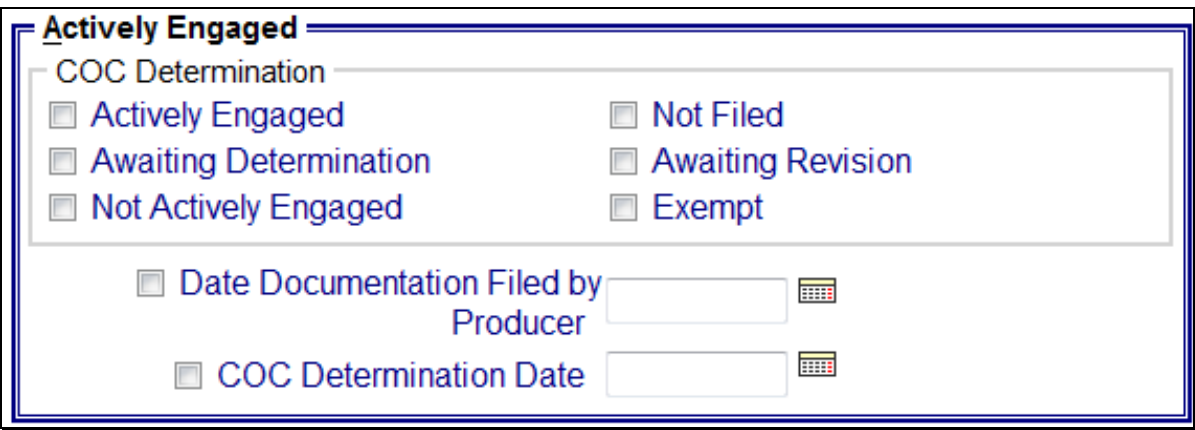

# **E County Eligibility Reports Screen, "Actively Engaged" Section (Continued)**

The following provides information about the "Actively Engaged" section.

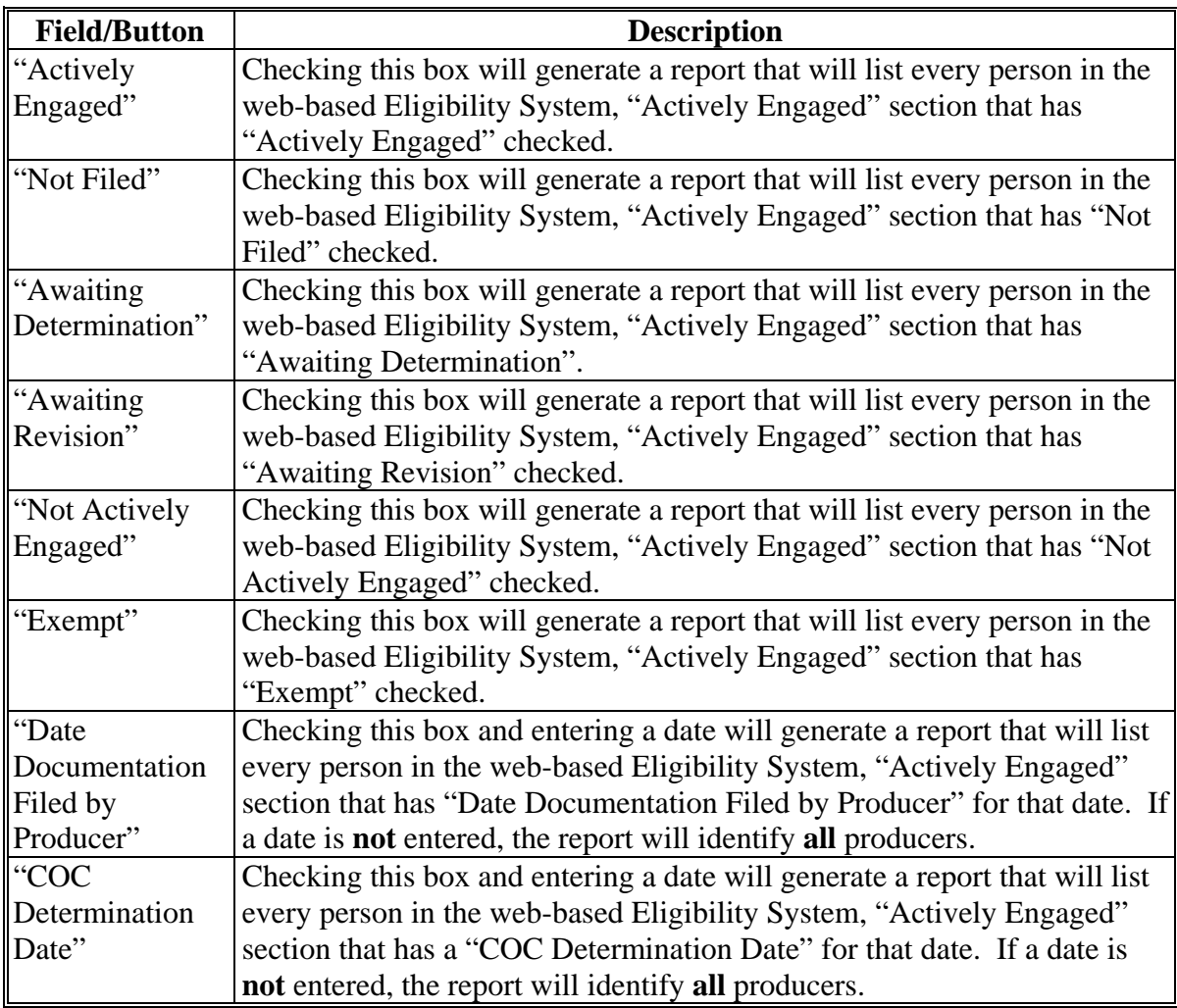

### **F County Eligibility Reports Screen, "Actively Engaged – 2002 Farm Bill" Section**

Reports may be generated that will provide the user information on who has an "actively engaged" determination, as it applies to the 2002 Farm Bill provisions, recorded in the web-based Eligibility System. The following is an example of the "Actively Engaged – 2002 Farm Bill" section. **\*--**

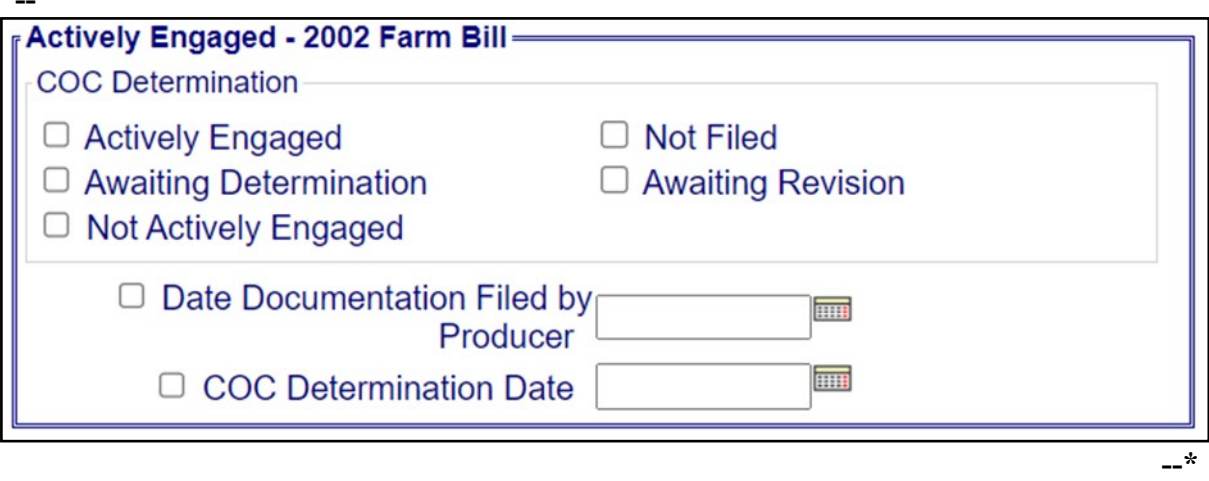

### **F County Eligibility Reports Screen, "Actively Engaged – 2002 Farm Bill" Section (Continued)**

The following provides information about the "Actively Engaged – 2002 Farm Bill" section.

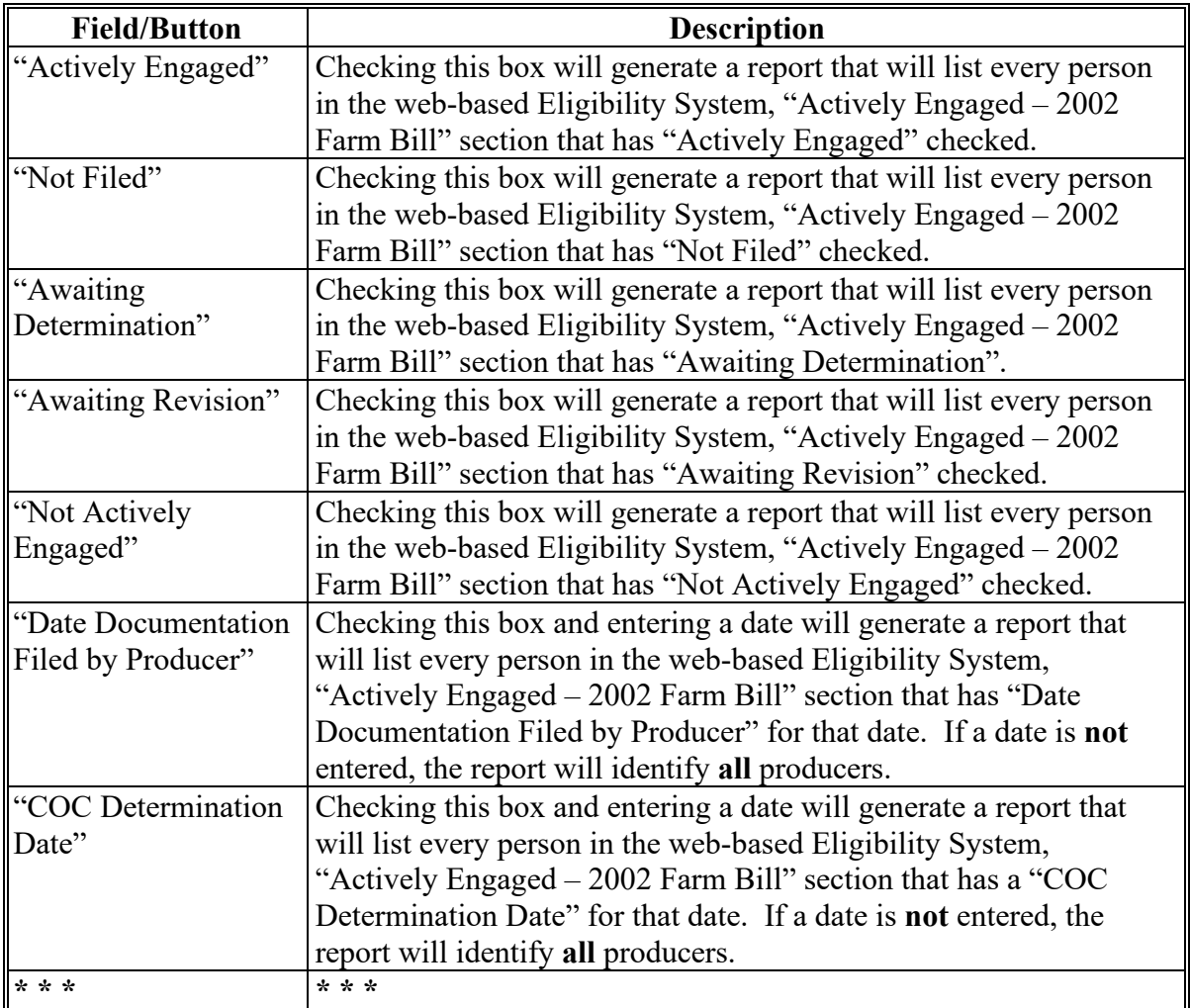
### **G County Eligibility Reports Screen, "Adjusted Gross Income - 2014 and 2018 Farm Bills" Section**

Reports may be generated that will provide the user information on who has an "adjusted gross income" certification, as it applies to the 2014 and 2018 Farm Bills provisions, recorded in the web-based eligibility files. The following is an example of the "Adjusted Gross Income - 2014 and 2018 Farm Bills" section. **\*--**

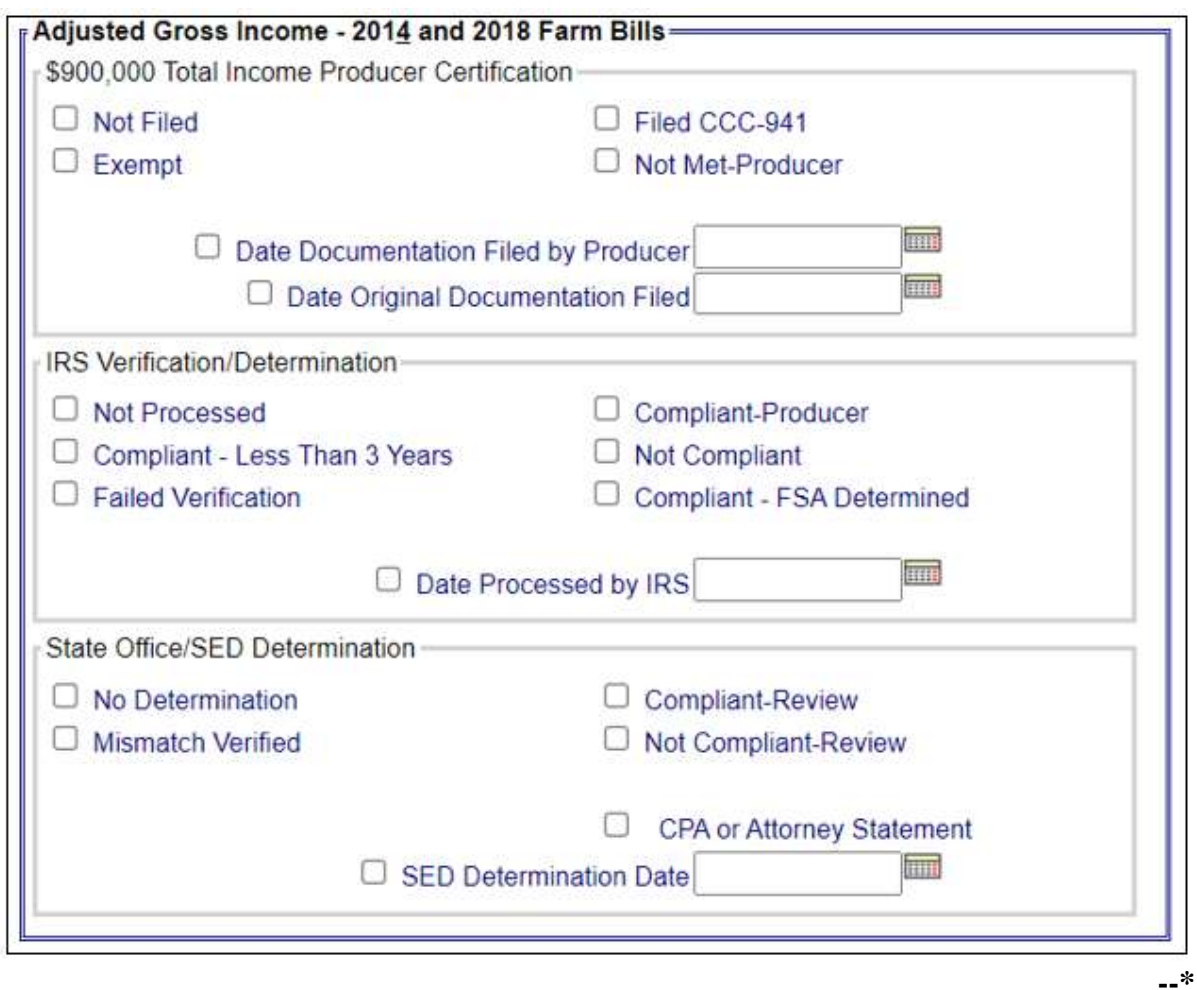

# **G County Eligibility Reports Screen, "Adjusted Gross Income - 2014 and 2018 Farm Bills" Section (Continued)**

The following provides information about the "Adjusted Gross Income - 2014 and 2018 Farm Bills" section.

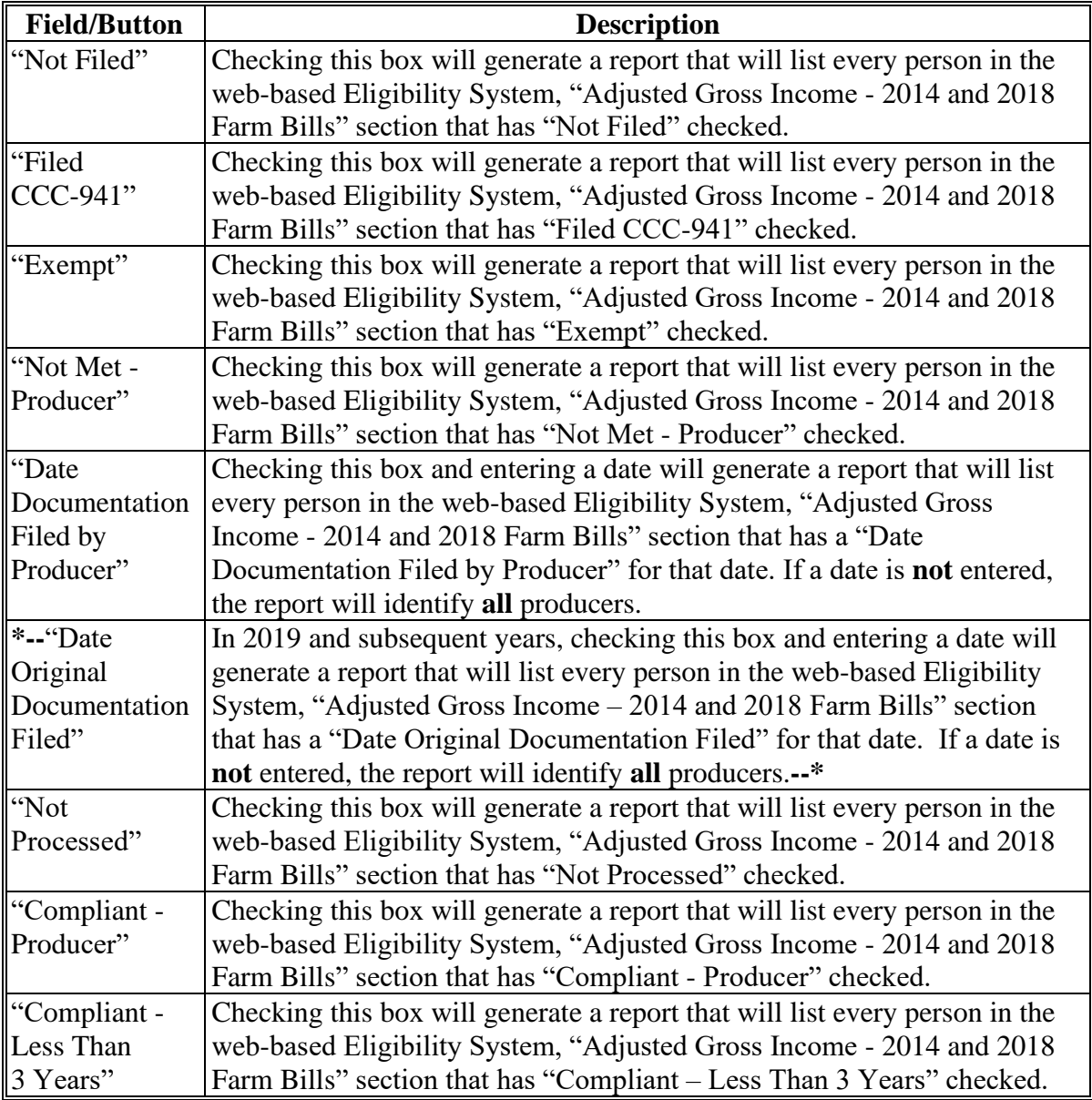

# **G County Eligibility Reports Screen, "Adjusted Gross Income - 2014 and 2018 Farm Bills" Section (Continued)**

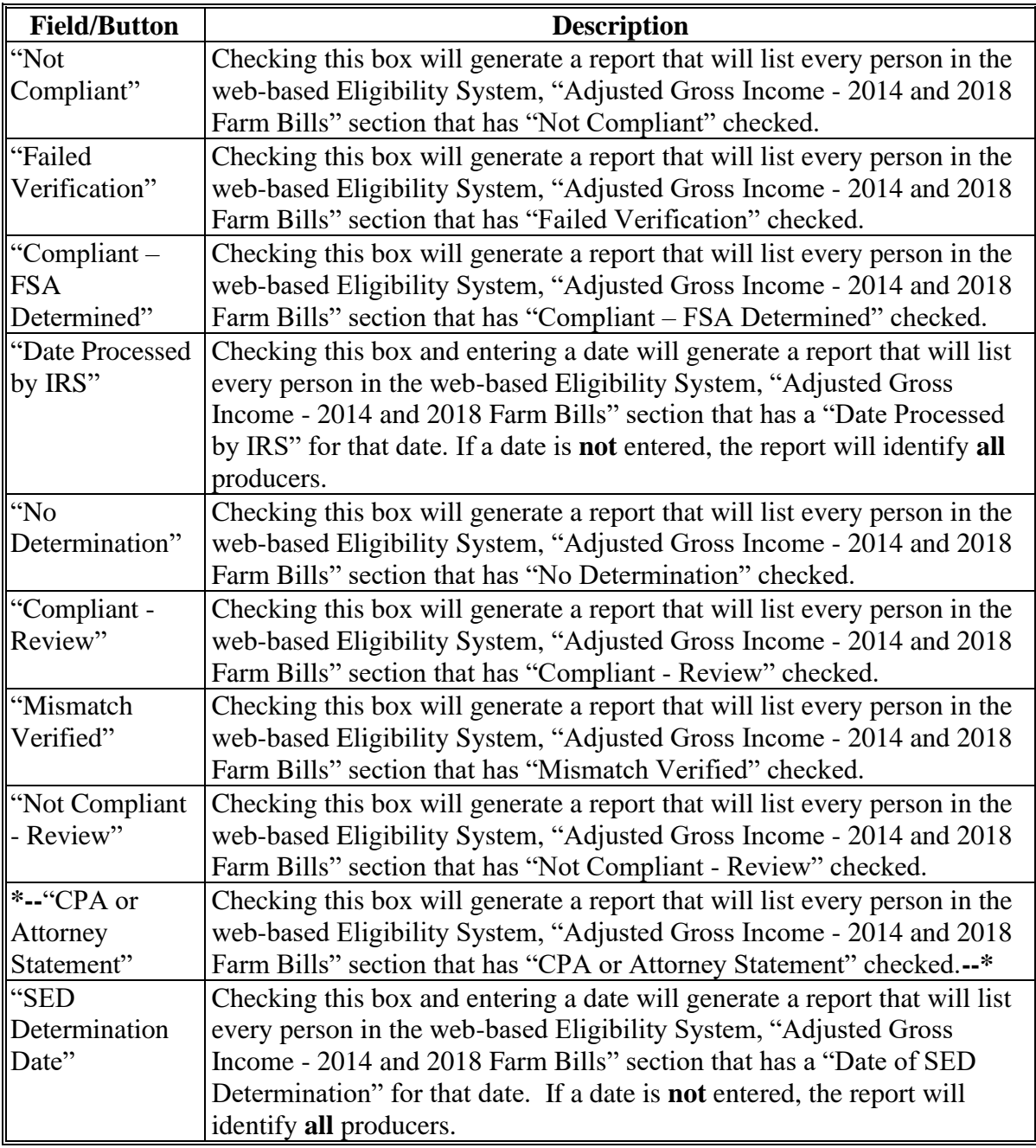

### **H County Eligibility Reports Screen, "Adjusted Gross Income - 2008 Farm Bill" Section**

Reports may be generated that will provide the user information on who has an "AGI - 2008 Farm Bill" certification recorded in the web-based eligibility files. The following is an example of the "Adjusted Gross Income - 2008 Farm Bill" section. **\*--**

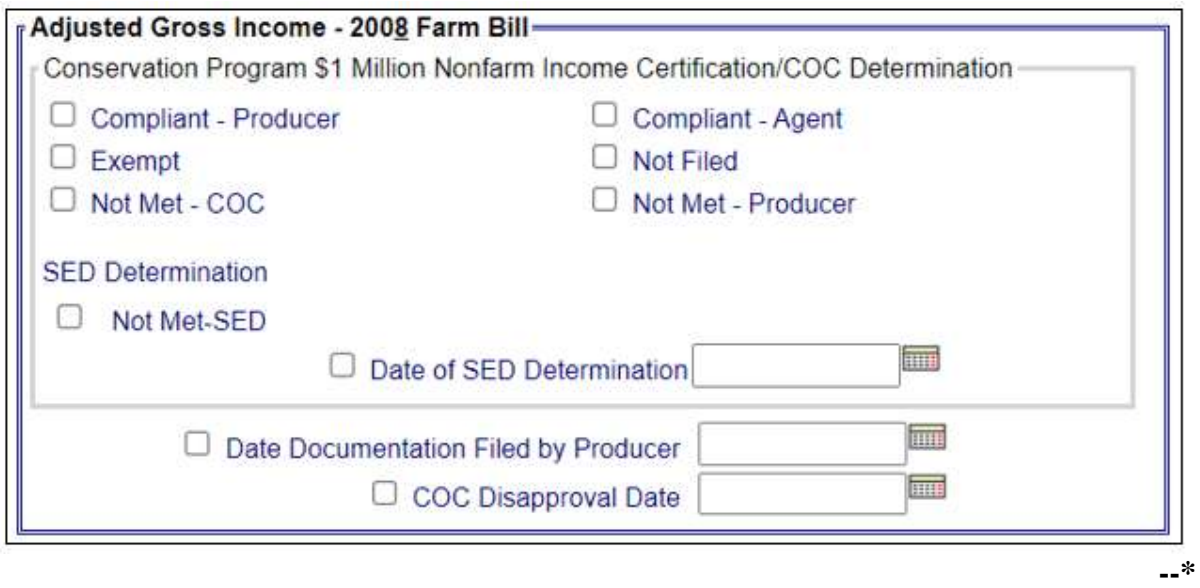

# **H County Eligibility Reports Screen, "Adjusted Gross Income - 2008 Farm Bill" Section (Continued)**

The following provides information about the "Adjusted Gross Income - 2008 Farm Bill" section.

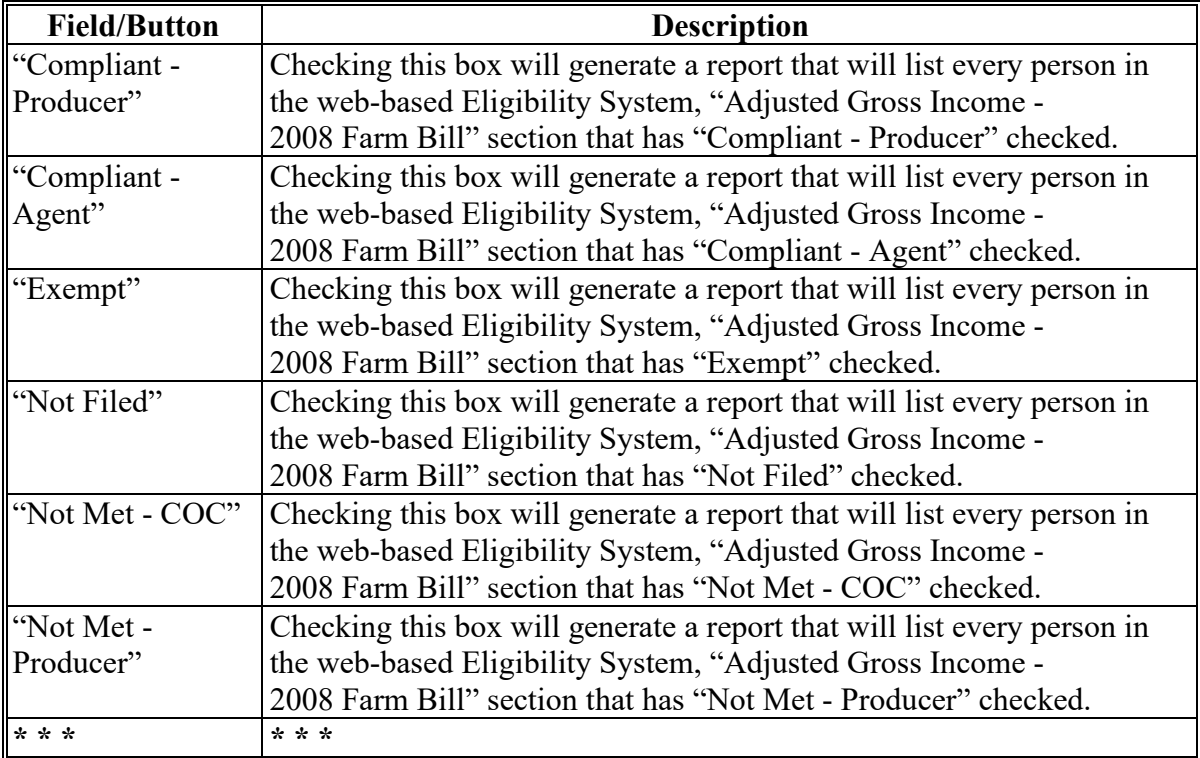

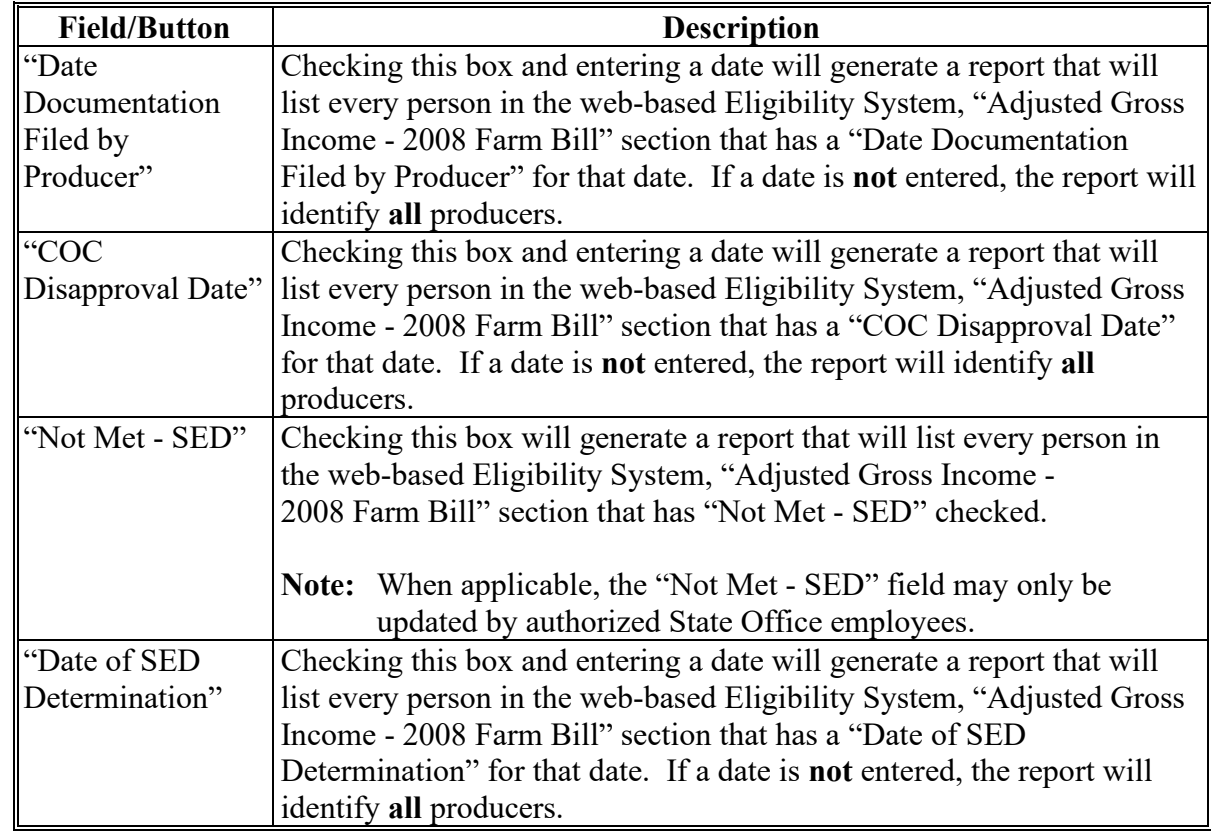

**H County Eligibility Reports Screen, "Adjusted Gross Income - 2008 Farm Bill" Section (Continued)**

#### **I County Eligibility Reports Screen, "Adjusted Gross Income - 2002 Farm Bill" Section**

Reports may be generated that will provide the user information on who has an "adjusted gross income" certification, as it applies to the 2002 Farm Bill provisions, recorded in the web-based eligibility files. The following is an example of the "Adjusted Gross Income - 2002 Farm Bill" section.

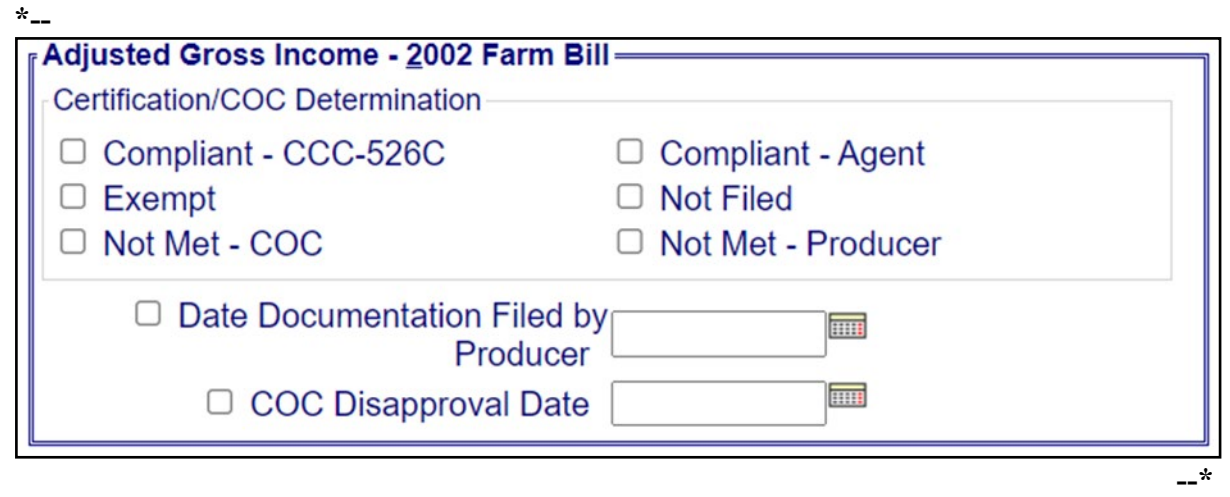

The following provides information about the "Adjusted Gross Income - 2002 Farm Bill" section.

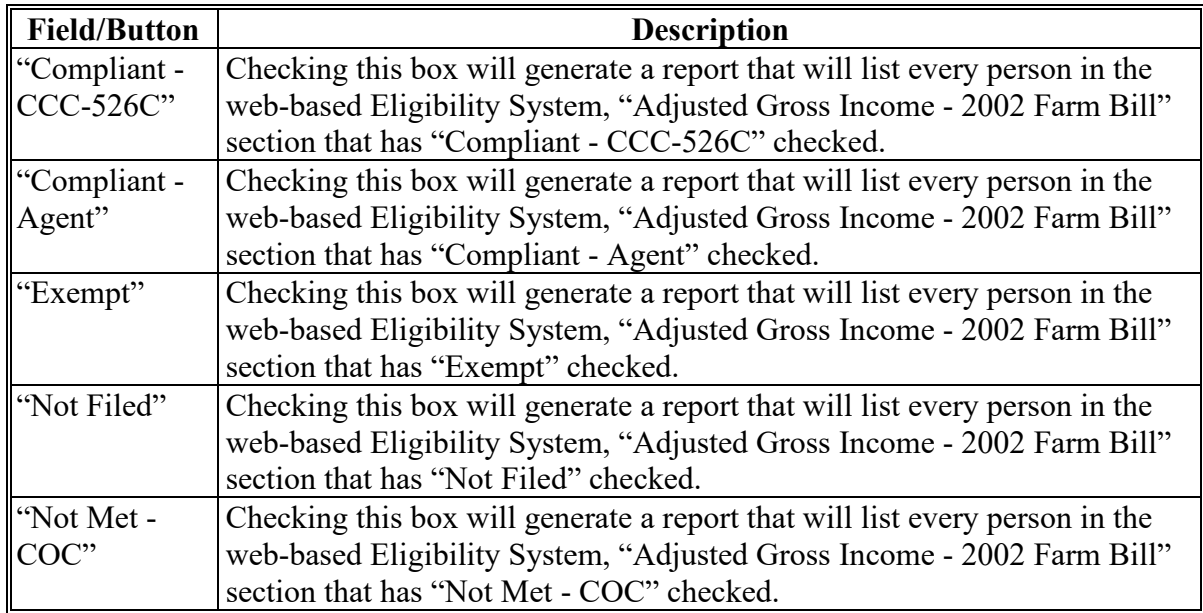

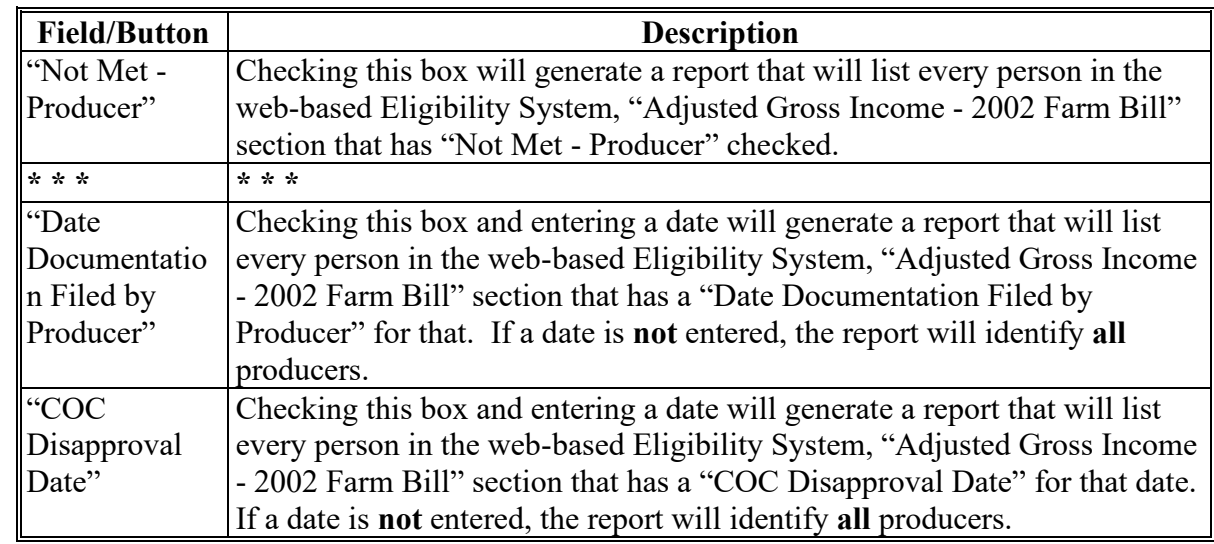

**I County Eligibility Reports Screen, "Adjusted Gross Income - 2002 Farm Bill" Section (Continued)** 

#### **J County Eligibility Reports Screen, Beginning Farmer or Rancher**

Reports may be generated that will provide the user information on who has a "Beginning Farmer or Rancher" certification recorded in the web-based eligibility files. The following is an example of the "Beginning Farmer or Rancher" section. **\*--**

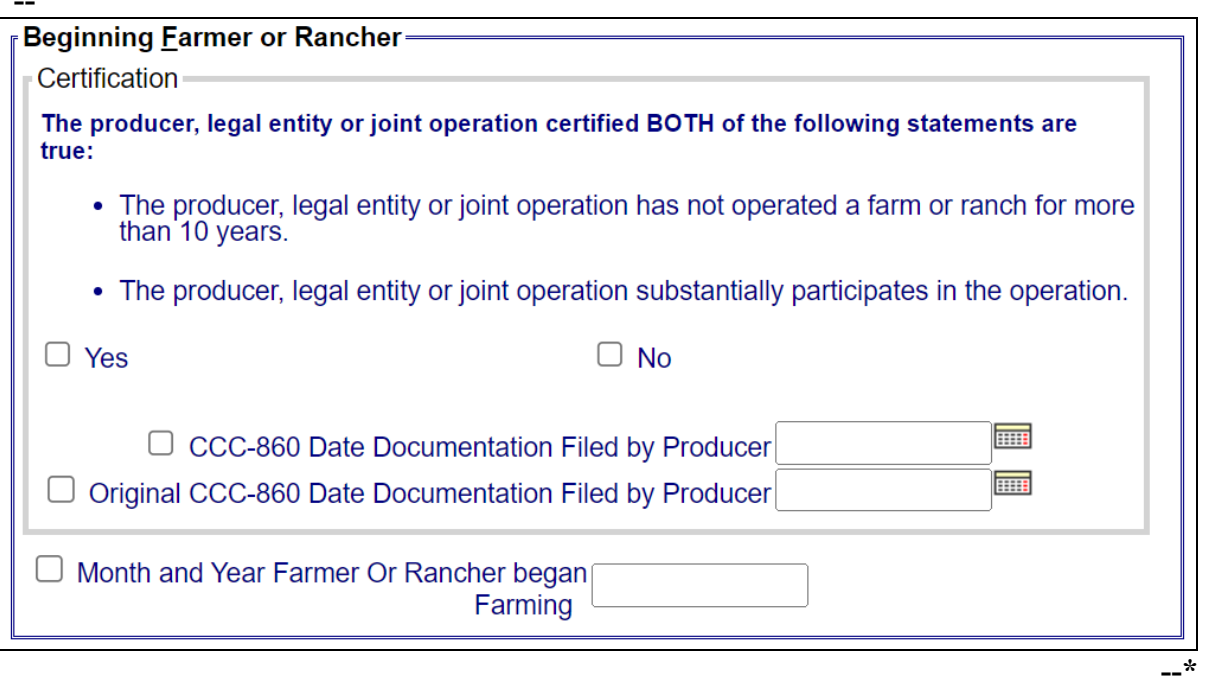

The following provides information about the "Beginning Farmer or Rancher" section.

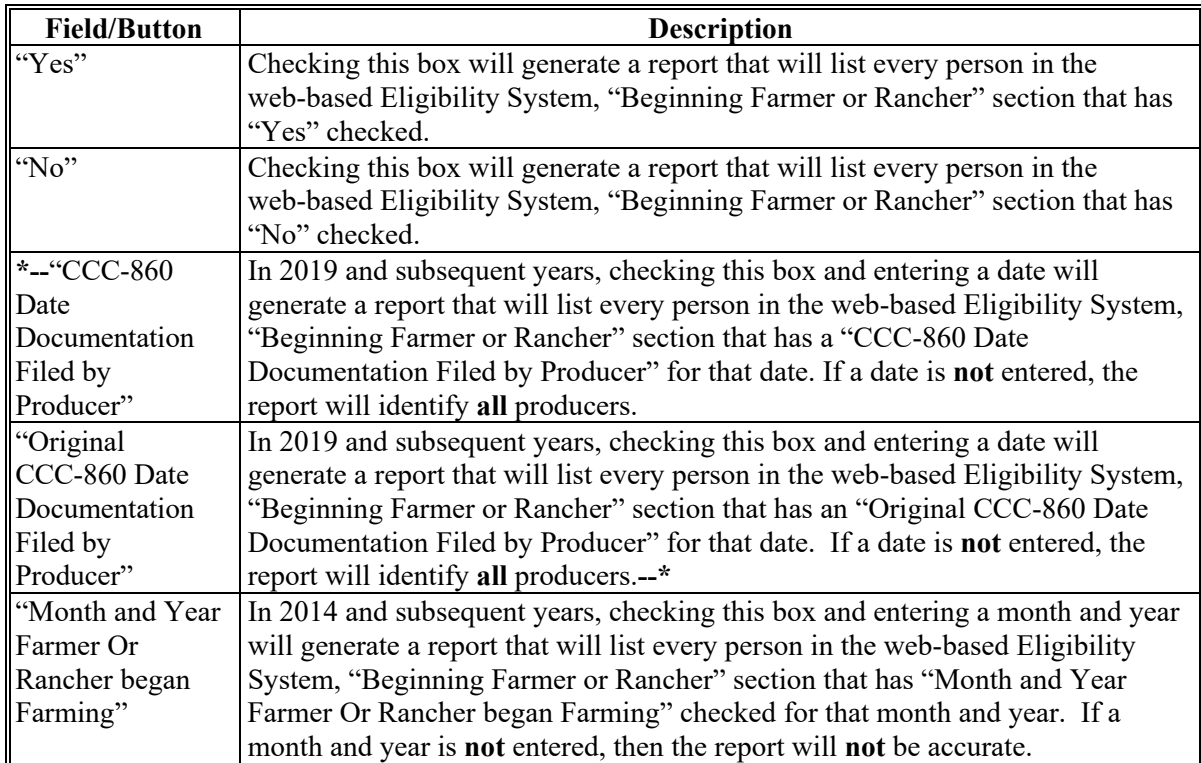

# **K County Eligibility Reports Screen, "Cash Rent Tenant" Section**

Reports may be generated that will provide the user information on who has a "cash rent tenant" determination recorded in the web-based Eligibility System. The following is an example of the "Cash Rent Tenant" section.

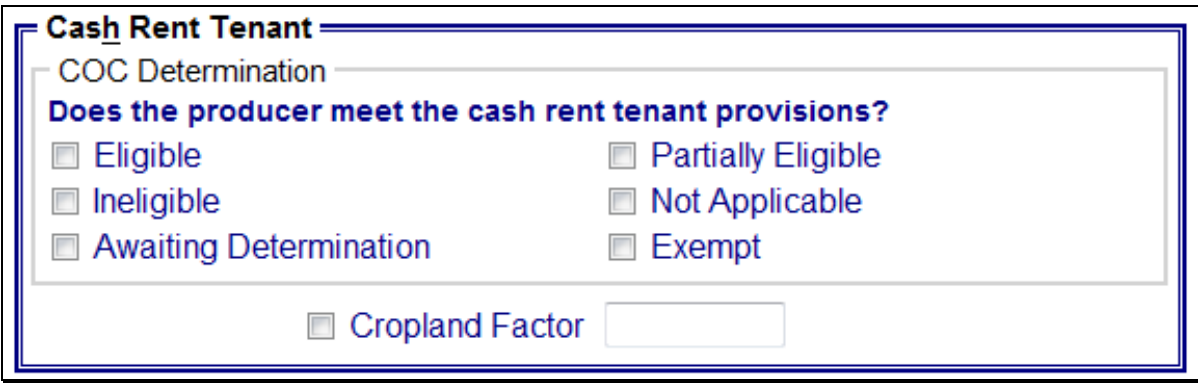

# **K County Eligibility Reports Screen, "Cash Rent Tenant" Section (Continued)**

The following provides information about the "Cash Rent Tenant" section.

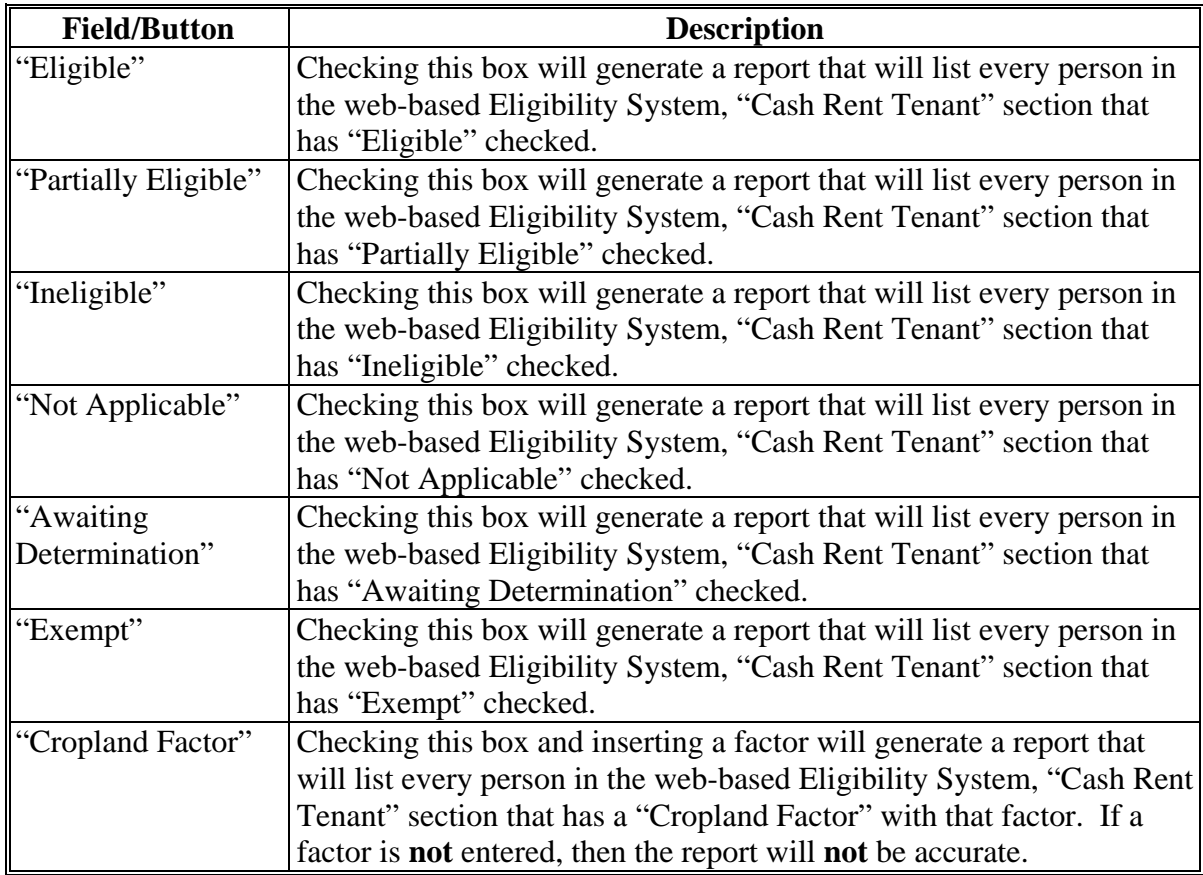

### **L County Eligibility Reports Screen, "Conservation Compliance" Section**

Reports may be generated that will provide the user information on how "conservation compliance" determinations are recorded in the web-based Eligibility System. The following is an example of the "Conservation Compliance" section.

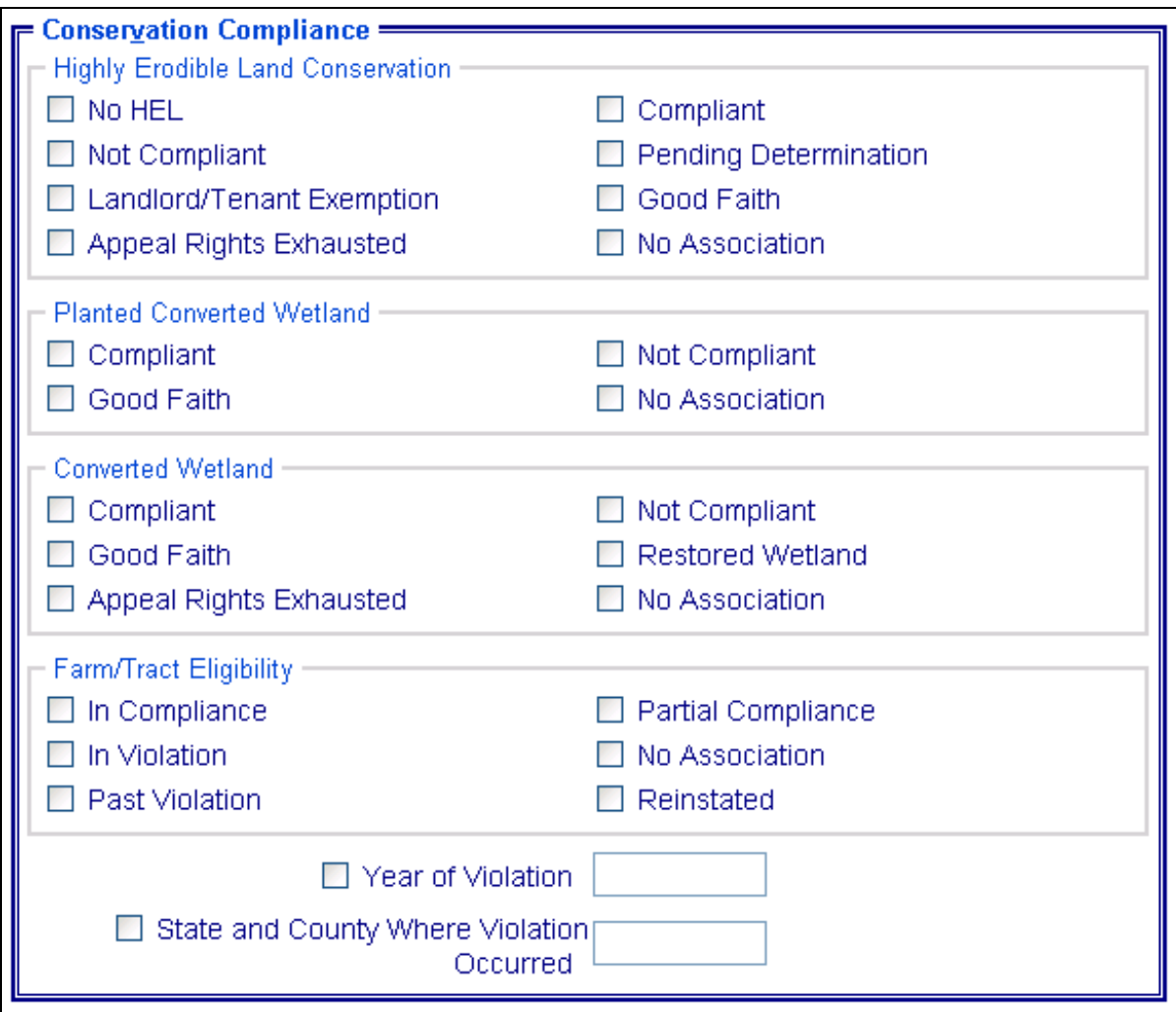

# **L County Eligibility Reports Screen, "Conservation Compliance" Section (Continued)**

The following provides information about the "Conservation Compliance" section.

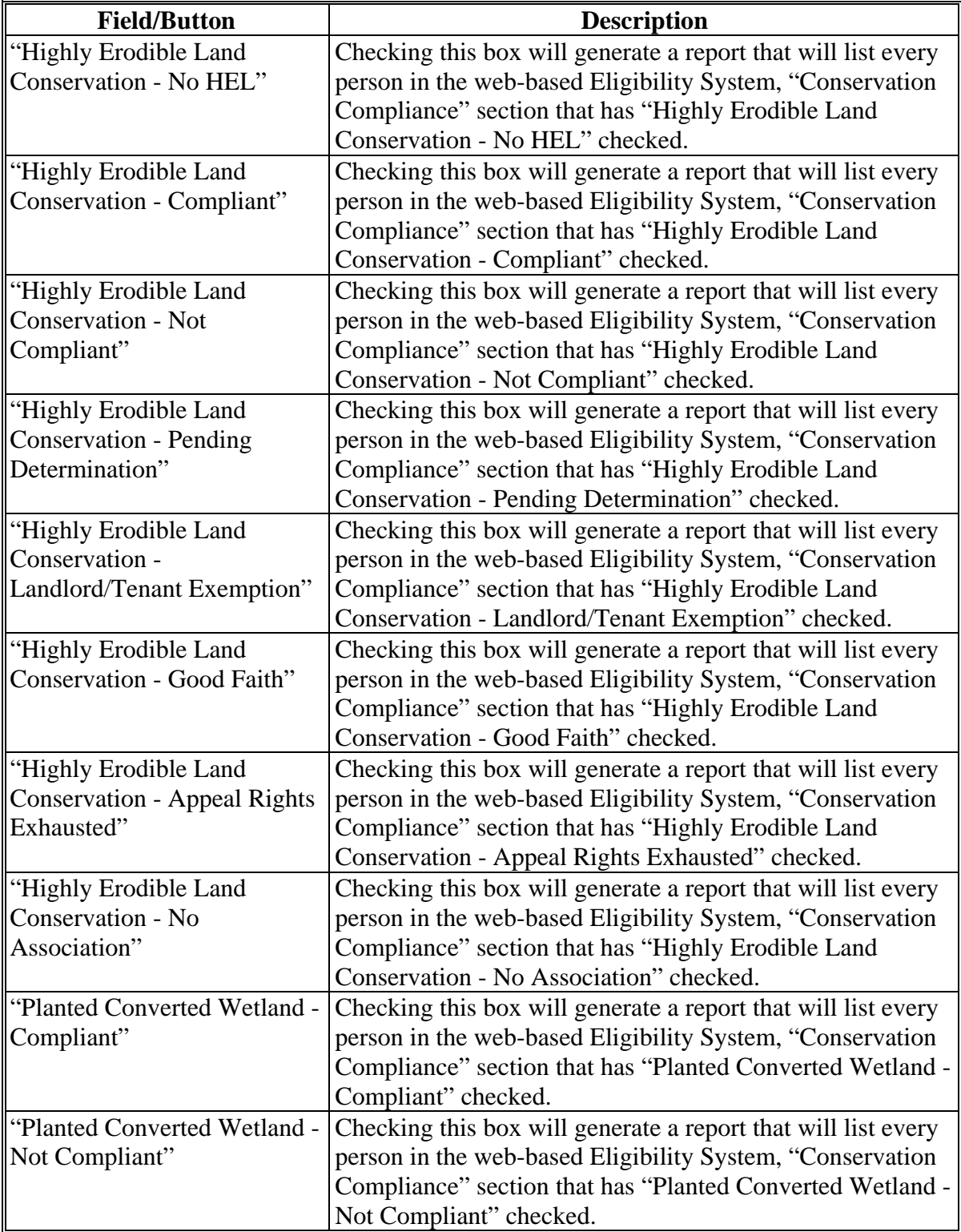

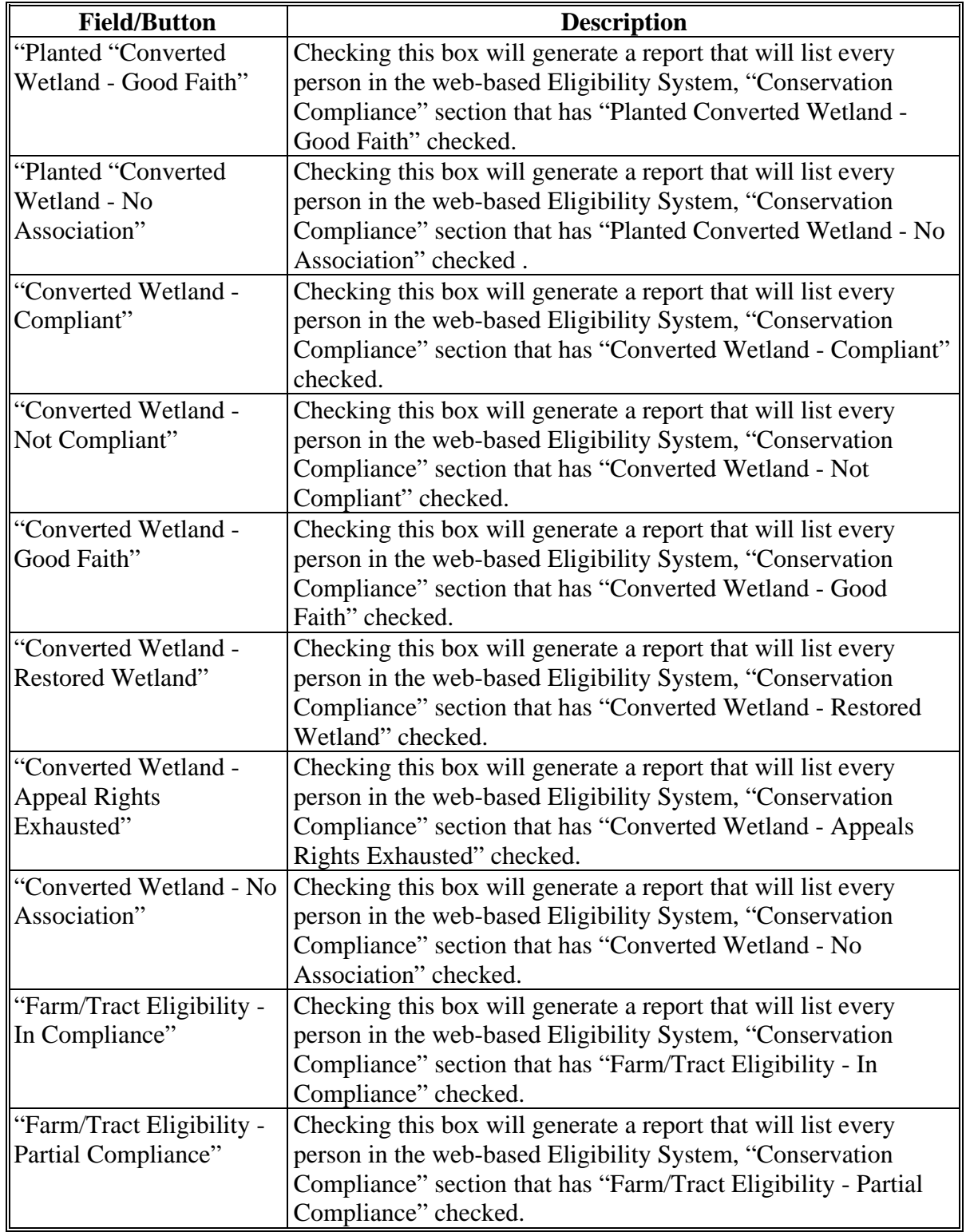

# **L County Eligibility Reports Screen, "Conservation Compliance" Section (Continued)**

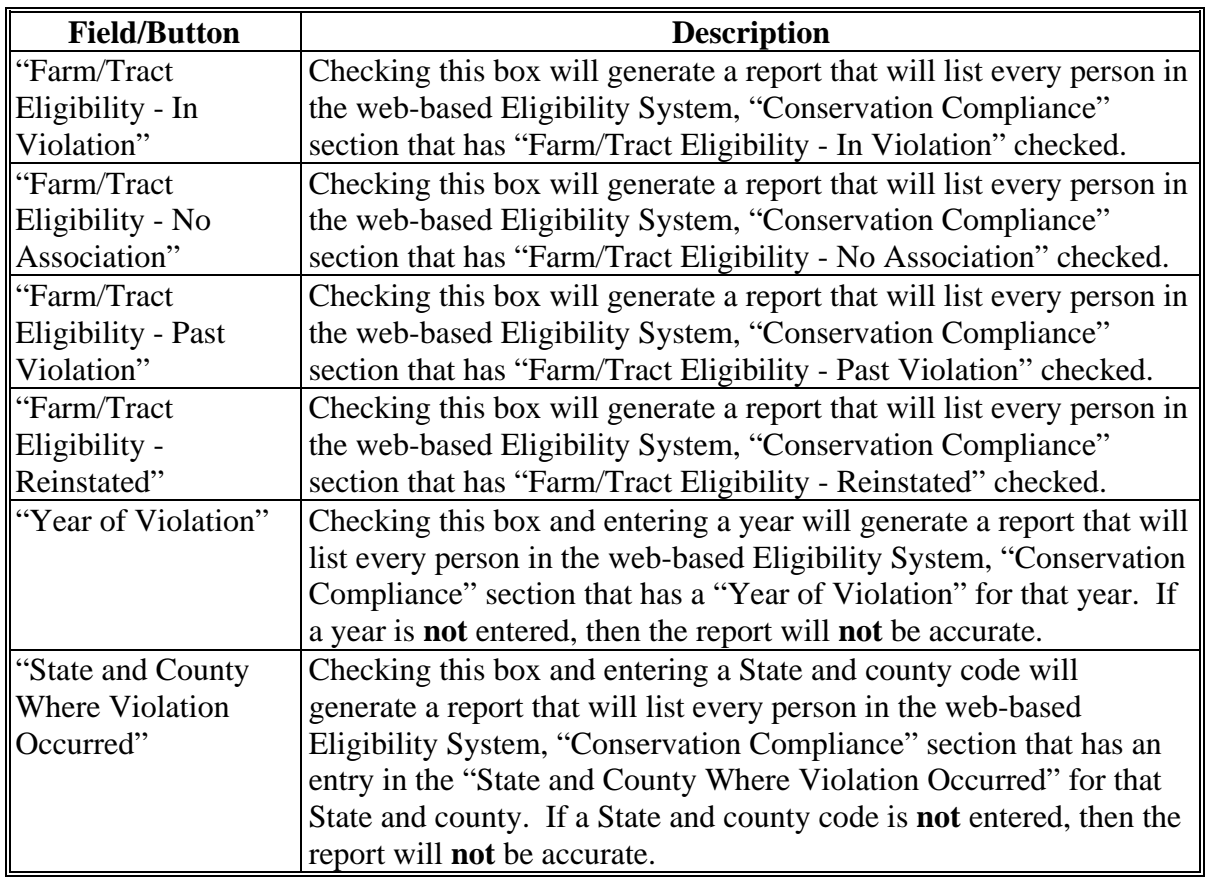

# **L County Eligibility Reports Screen, "Conservation Compliance" Section (Continued)**

#### **M County Eligibility Reports Screen, "Controlled Substance" Section**

Reports may be generated that will provide the user information on who has a "controlled substance" determination recorded in the web-based Eligibility System. The following is an example of the "Controlled Substance" section.

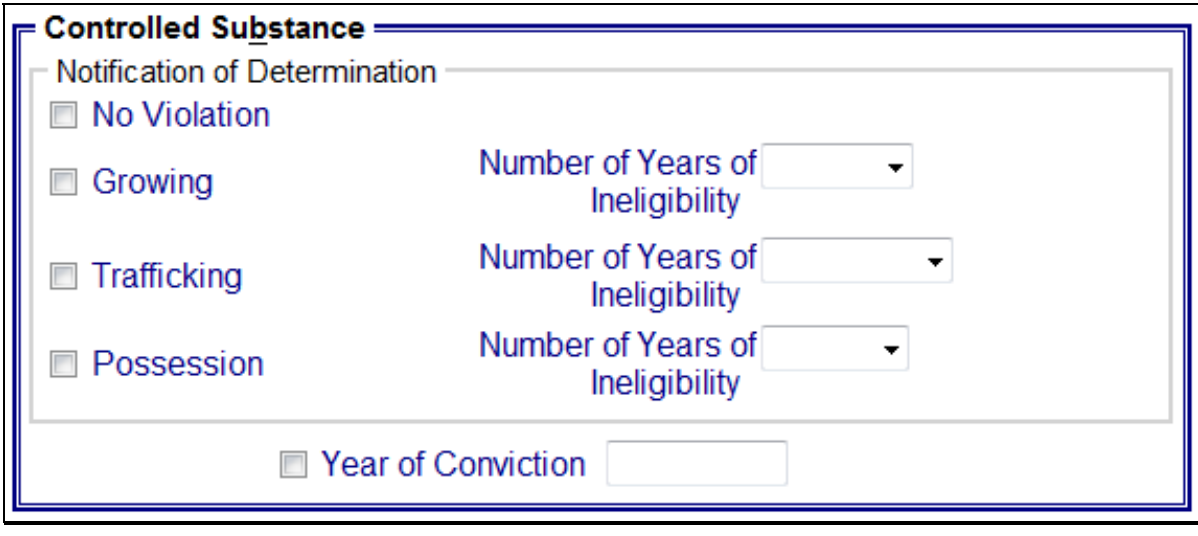

The following provides information about the "Controlled Substance" section.

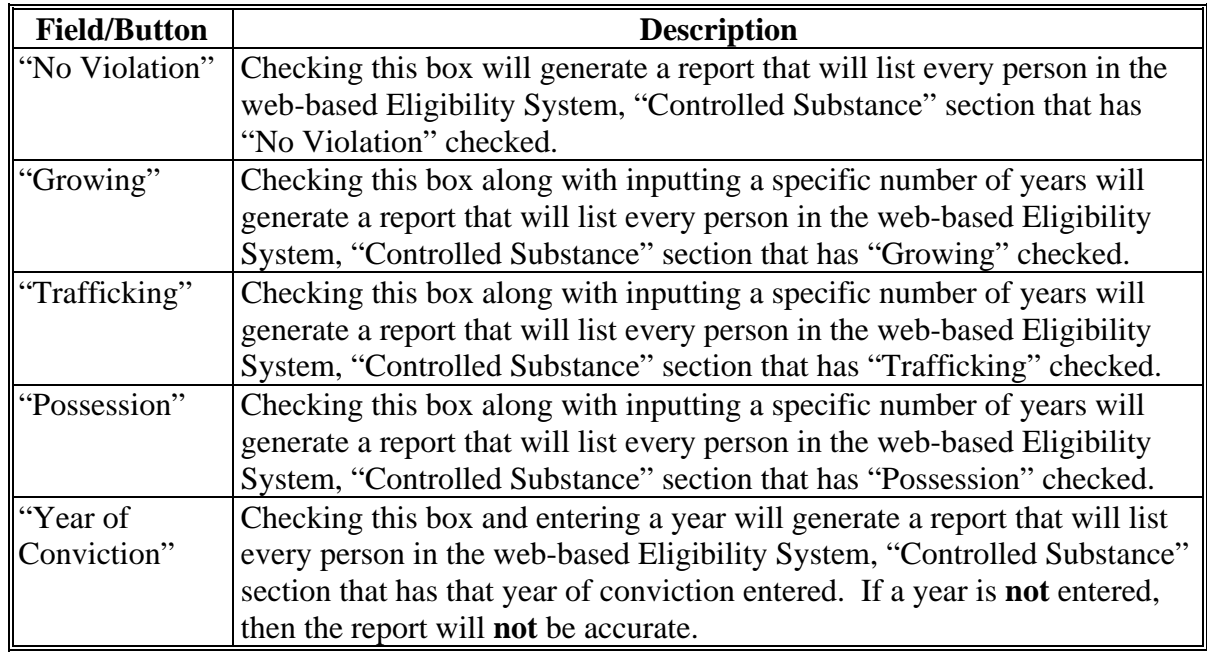

### **N County Eligibility Reports Screen, "Delinquent Debt" Section**

Reports may be generated that will provide the user information on who has a "delinquent debt" determination recorded in the web-based eligibility files. The following is an example of the "Delinquent Debt" section.

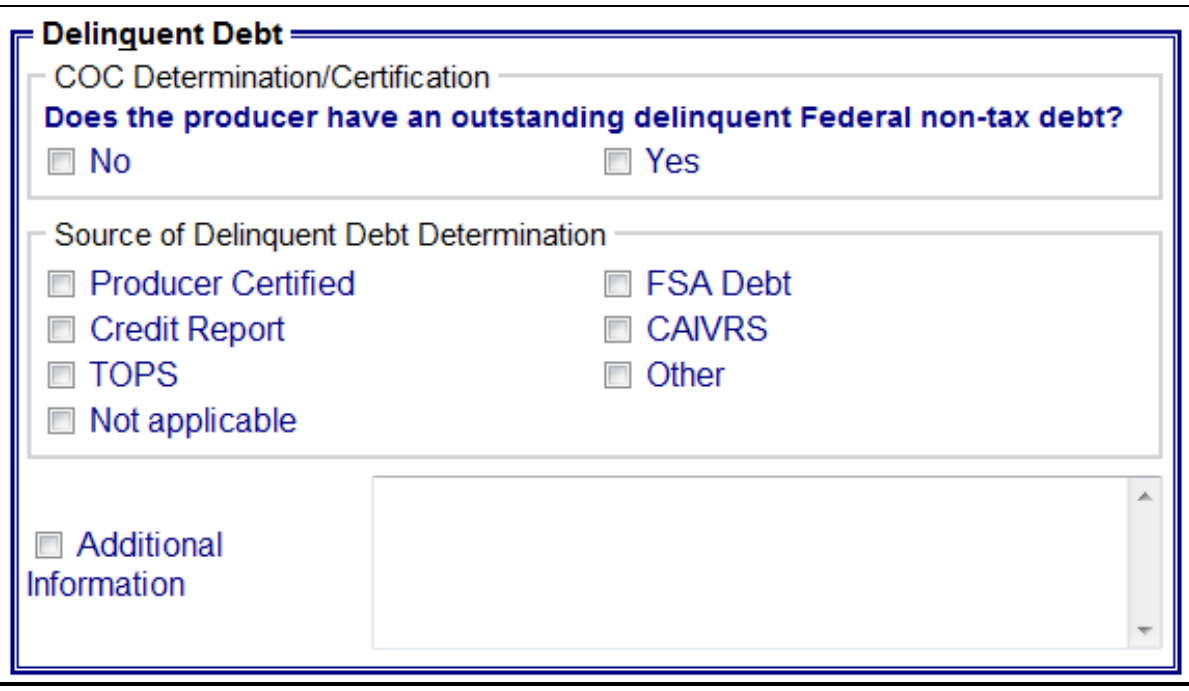

# **N County Eligibility Reports Screen, "Delinquent Debt" Section (Continued)**

The following provides information about the "Delinquent Debt" section.

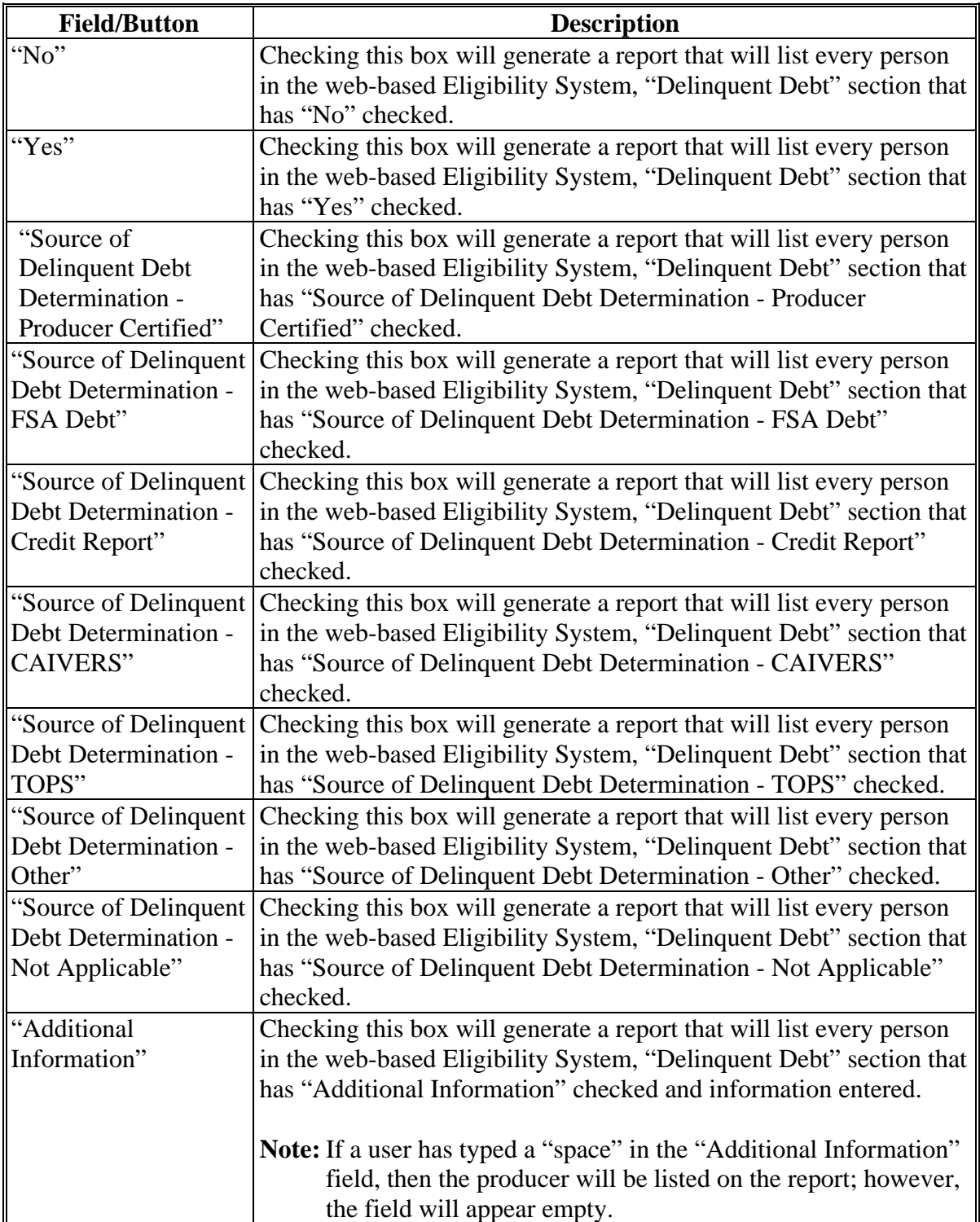

#### **O County Eligibility Reports Screen, "Federal Crop Insurance" Section**

Reports may be generated that will provide the user information on who has a "Federal Crop Insurance" certification or determination recorded in the web-based eligibility files. The following is an example of the "Federal Crop Insurance" section.

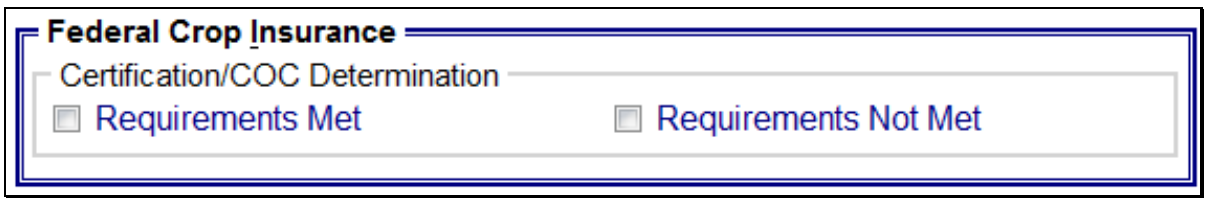

The following provides information about the "Federal Crop Insurance" section.

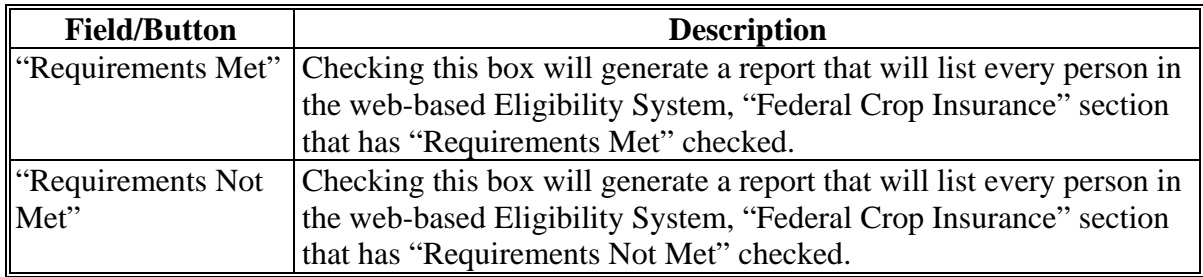

# **P County Eligibility Reports Screen, "Foreign Person" Section**

Reports may be generated that will provide the user information on who has a "foreign person" determination recorded in the web-based Eligibility System. The following is an example of the "Foreign Person" section.

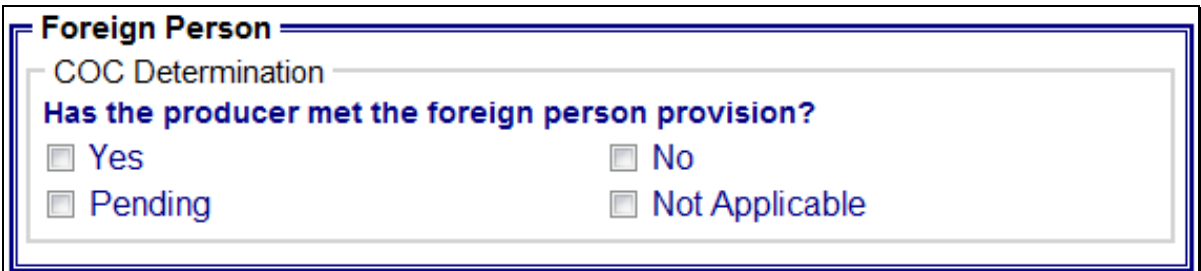

The following provides information about the "Foreign Person" section.

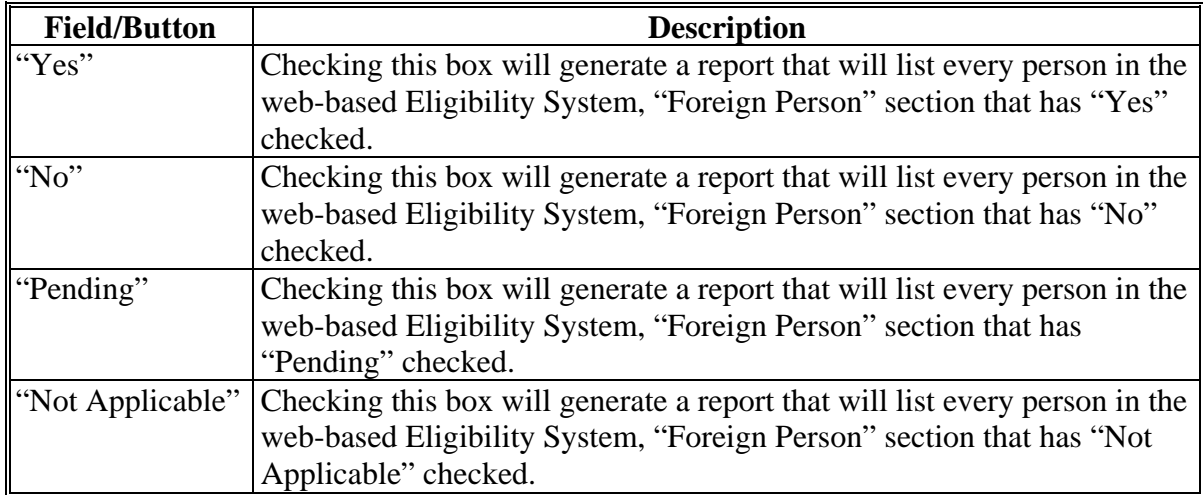

# **\*--Q County Eligibility Reports Screen, "Fraud - including FCIC Fraud" Section (2016 and prior years)--\***

Reports may be generated that will provide the user information on who has a Fraud - including FCIC Fraud determination recorded in the web-based eligibility files. The following is an example of the "Fraud - including FCIC Fraud" section.

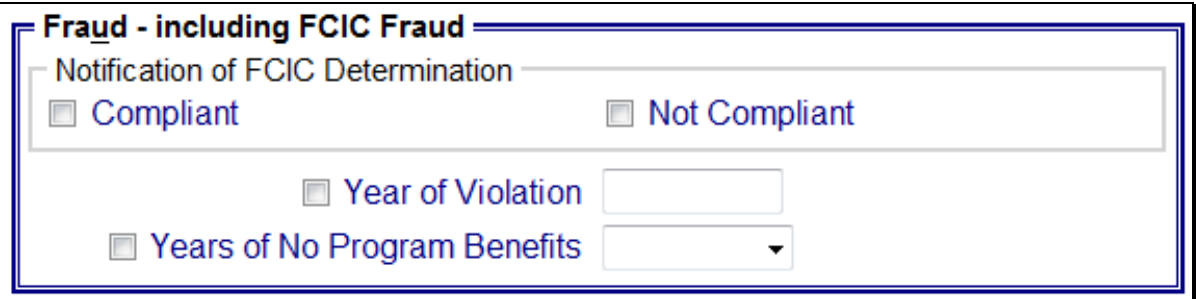

The following provides information about the "Fraud - including FCIC Fraud" section.

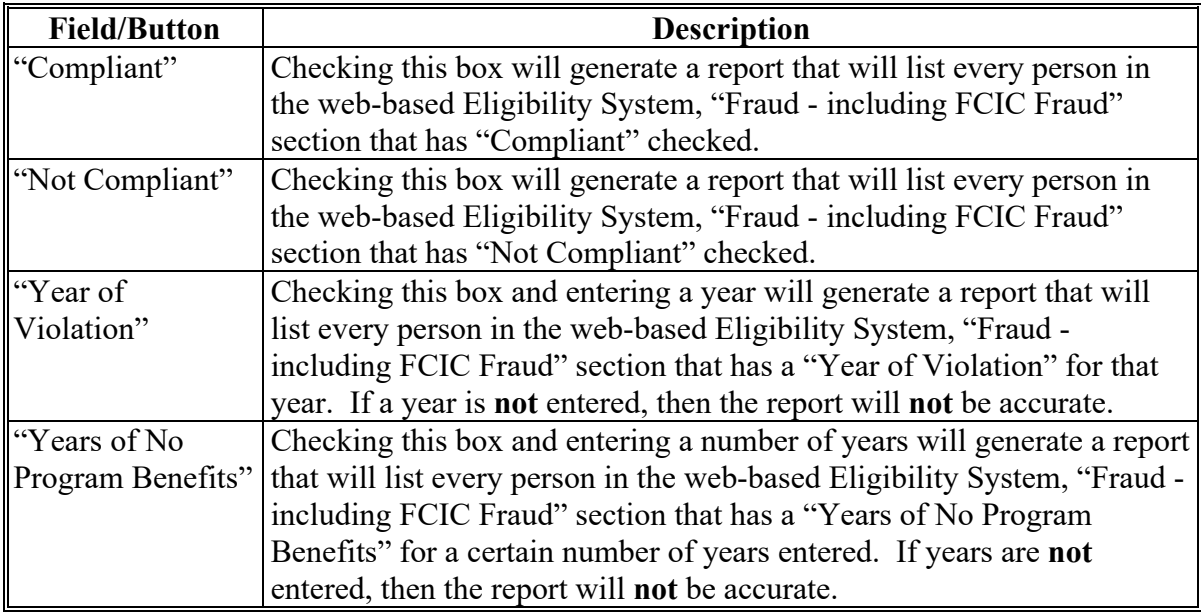

#### **R County Eligibility Reports Screen, "Limited Resource Farmer or Rancher" Section**

Reports may be generated that will provide the user information on who has a "Limited Resource Farmer or Rancher" certification recorded in the web-based eligibility files. The following is an example of the "Limited Resource Farmer or Rancher" section. **\*--**

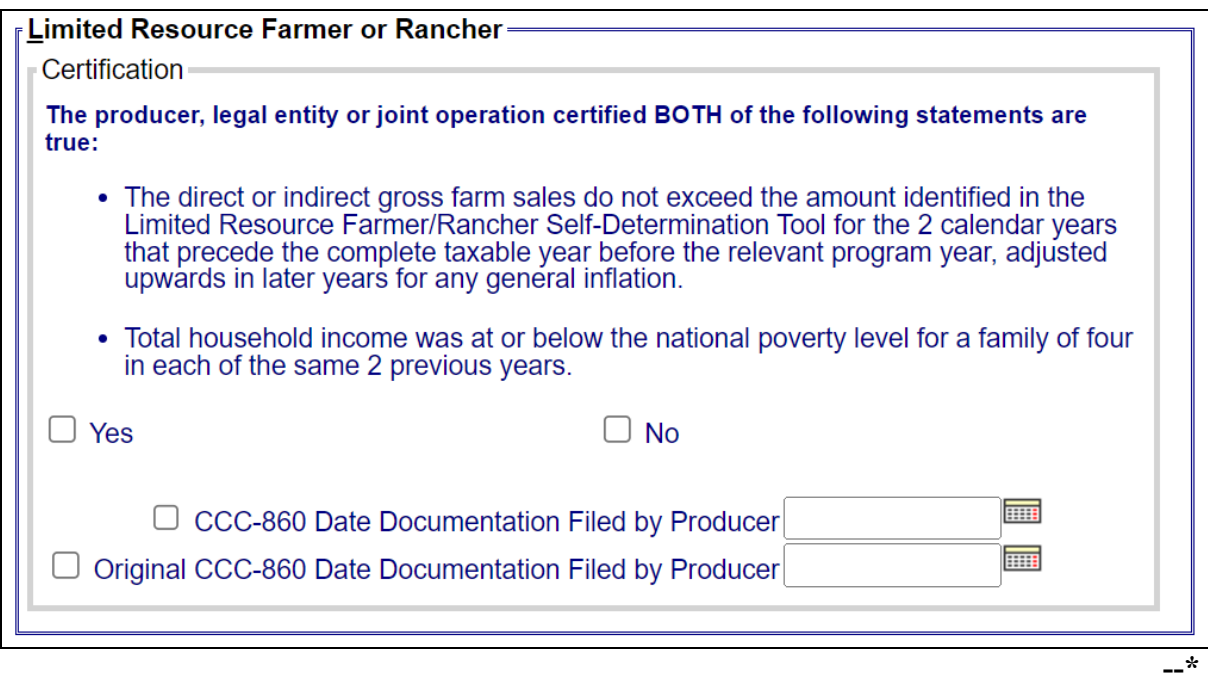

The following provides information about the "Limited Resource Farmer or Rancher" section.

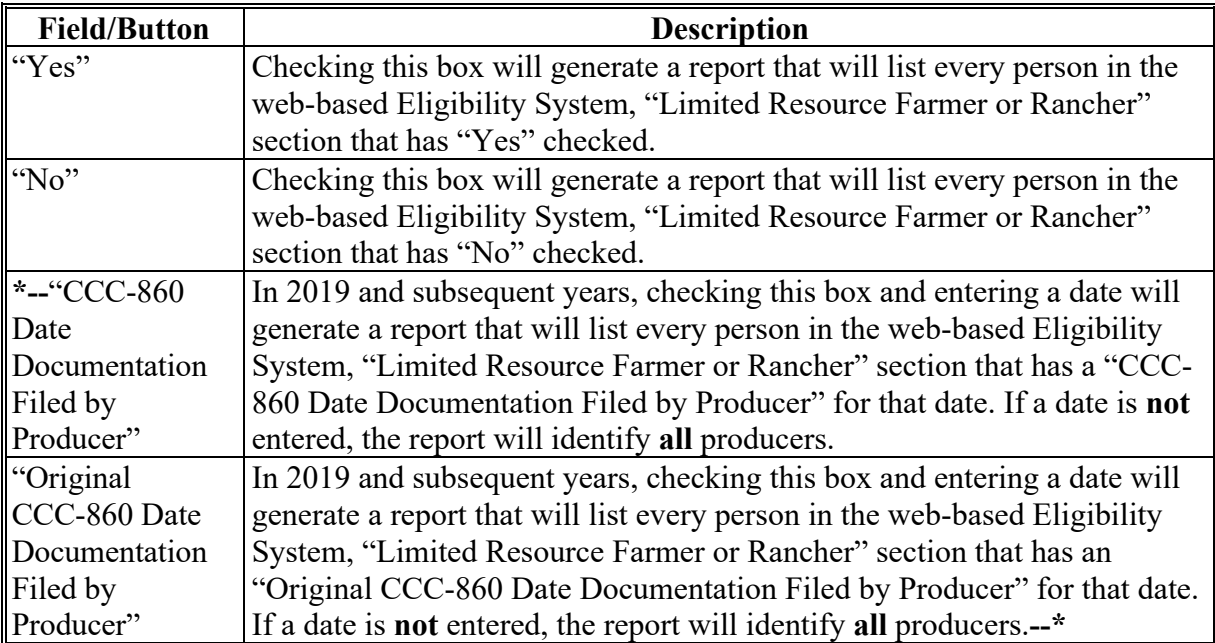

### **S County Eligibility Reports Screen, "NAP Non Compliance" Section**

Reports may be generated that will provide the user information on who has a "NAP noncompliance" determination recorded in the web-based eligibility files. The following is an example of the "NAP Non Compliance" section.

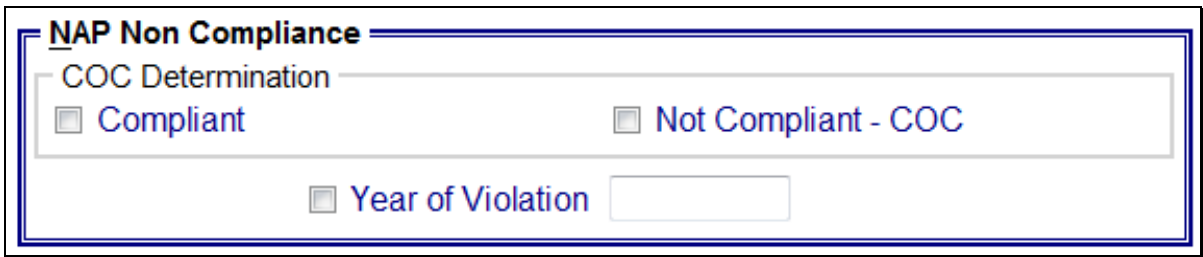

The following provides information about the "NAP Non Compliance" section.

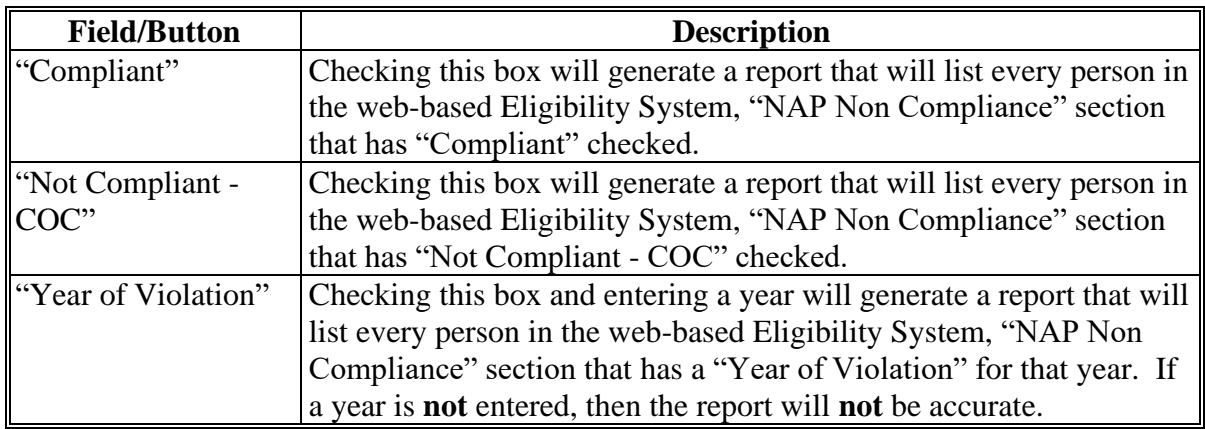

### **\*--T County Eligibility Reports Screen, "NAP Automatic Enrollment Opt Out" Section**

Reports may be generated that will provide the user information on who has a "NAP Automatic Enrollment Opt Out" certification recorded in the web-based eligibility files. The following is an example of the "NAP Automatic Enrollment Opt Out" section.

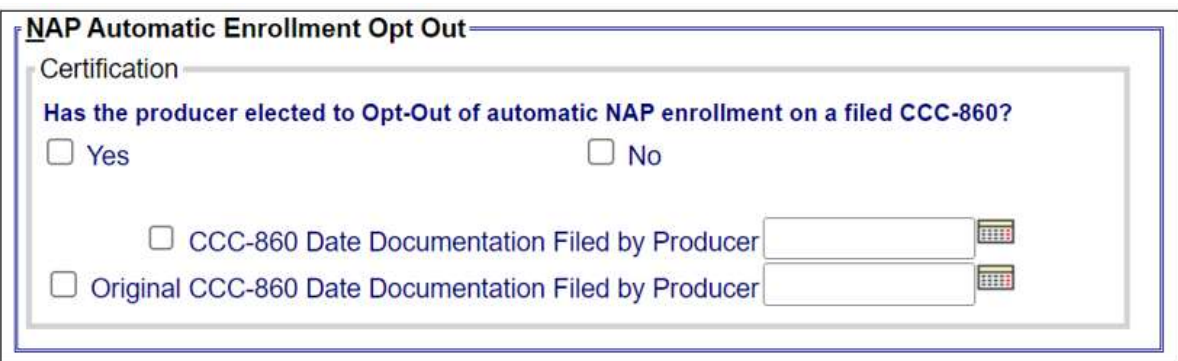

The following provides information about the "NAP Automatic Enrollment Opt Out" section.

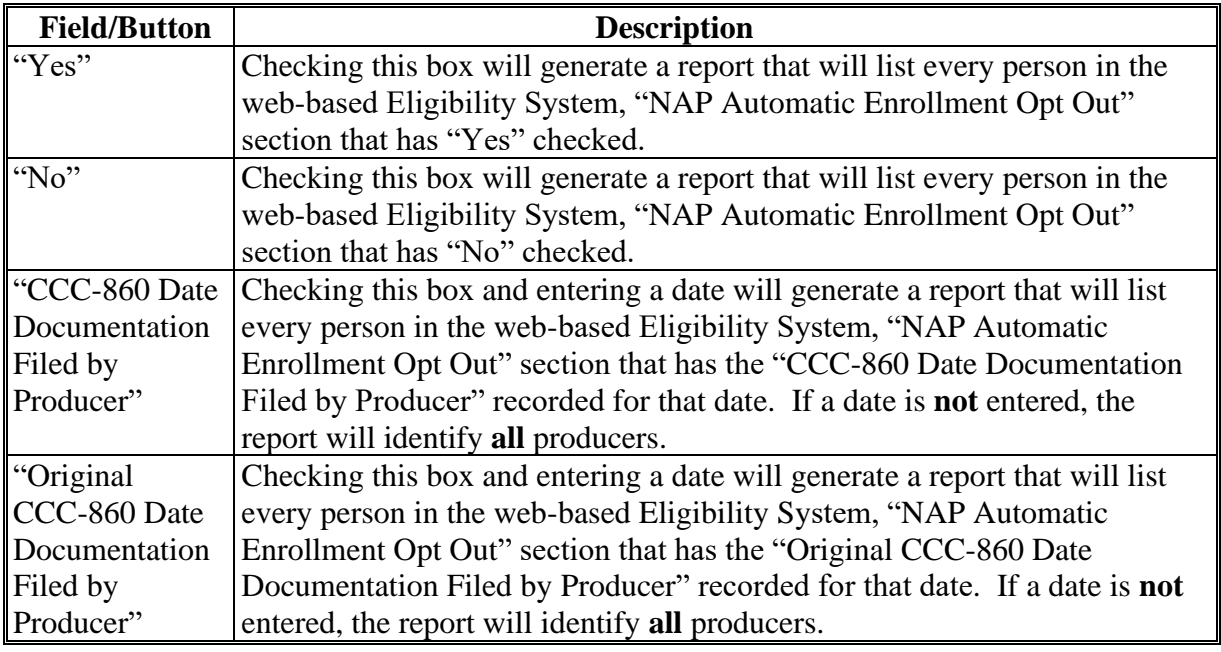

**--\***

#### **U County Eligibility Reports Screen, "Permitted Entity - 2002 Farm Bill" Section**

Reports may be generated that will provide the user information on who has a "permitted entity" determination, as it applies to the 2002 Farm Bill provisions, recorded in the web-based Eligibility System. The following is an example of the "Permitted Entity - 2002 Farm Bill" section.

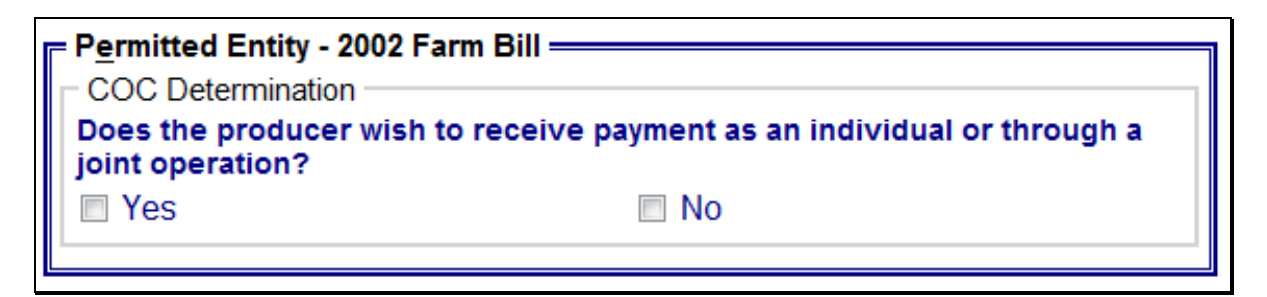

The following provides information about the Permitted Entity section.

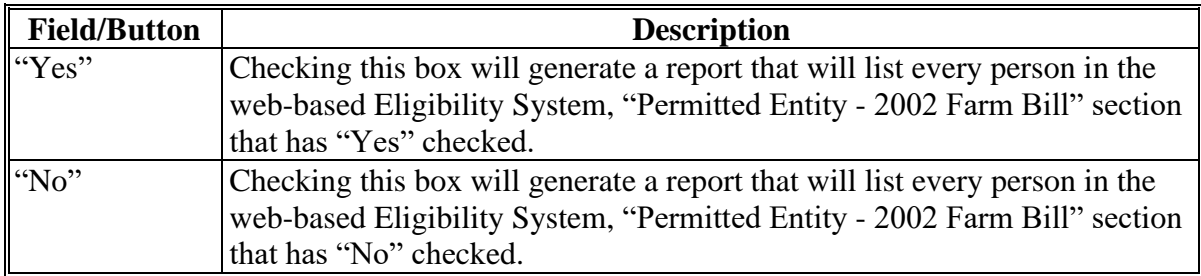

# **V County Eligibility Reports Screen, "Person Eligibility - 2002 Farm Bill" Section**

Reports may be generated that will provide the user information on who has "person eligibility" determinations, as it applies to the 2002 Farm Bill provisions, recorded in the web-based Eligibility System. The following is an example of the "Person Eligibility - 2002 Farm Bill" section.

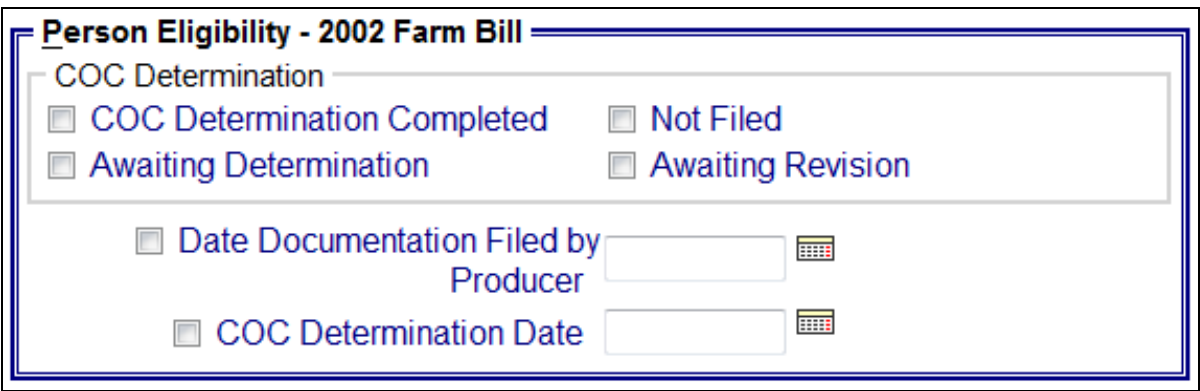

The following provides information about the "Person Eligibility - 2002 Farm Bill" section.

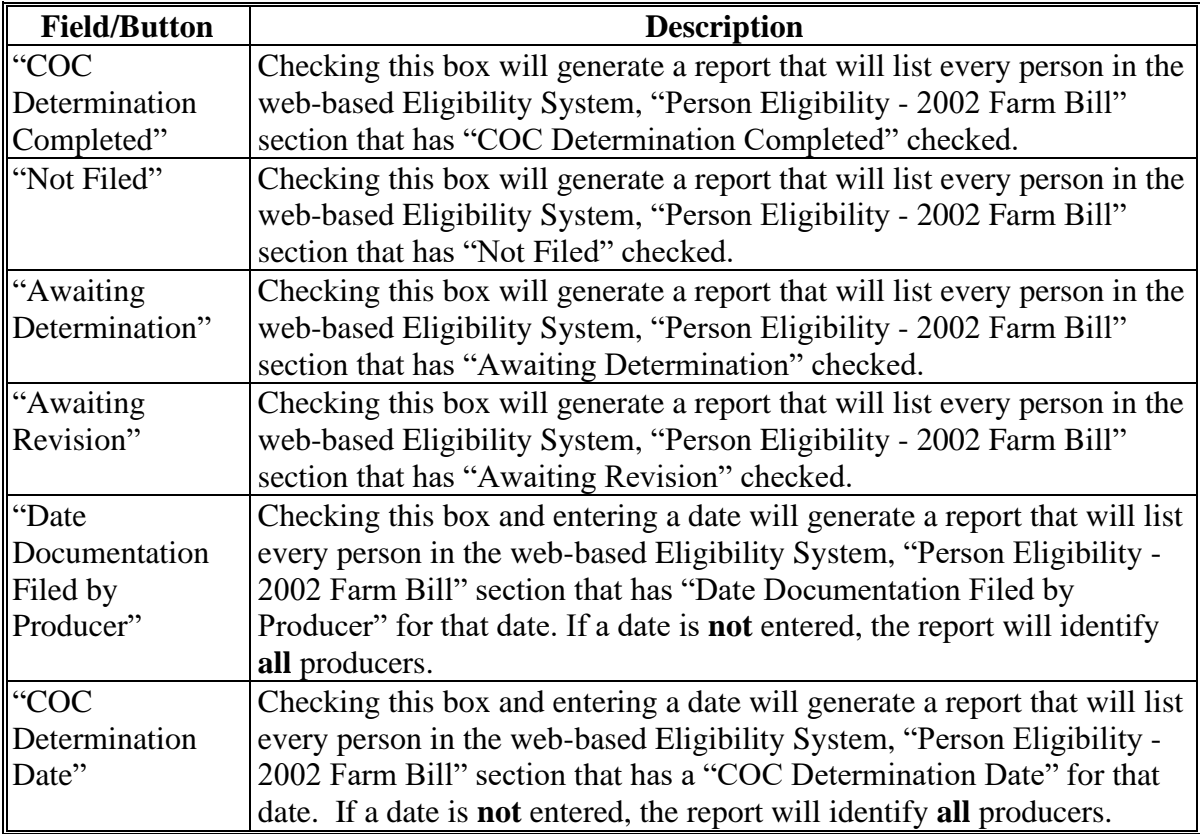

### **W County Eligibility Reports Screen, "Socially Disadvantaged Farmer or Rancher" Section**

Reports may be generated that will provide the user information on who has a "Socially Disadvantaged Farmer or Rancher" certification recorded in the web-based eligibility files. The following is an example of the "Socially Disadvantaged Farmer or Rancher" section.

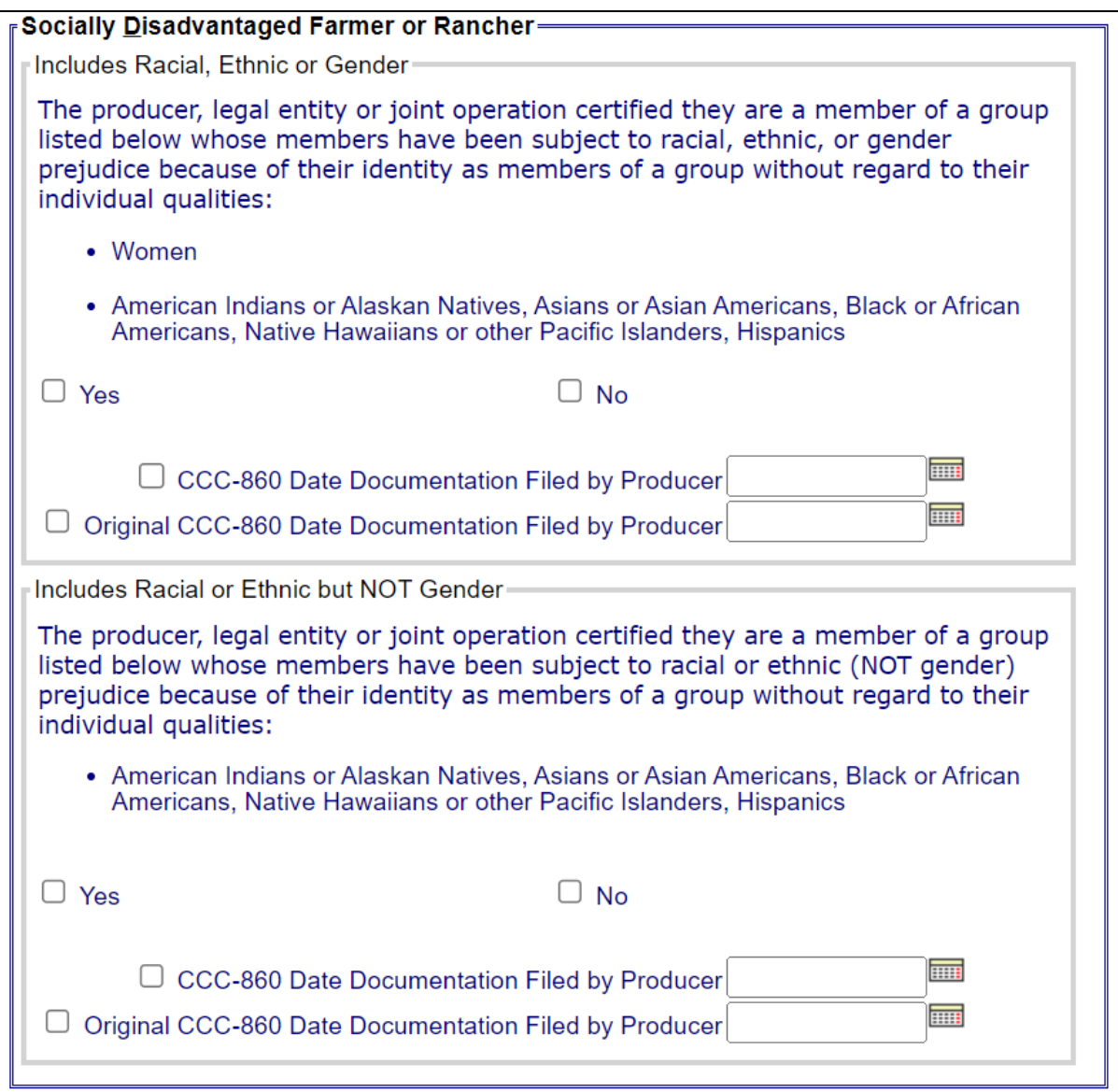

# **W County Eligibility Reports Screen, "Socially Disadvantaged Farmer or Rancher" Section (Continued)**

The following provides information about the "Socially Disadvantaged Farmer or Rancher" section.

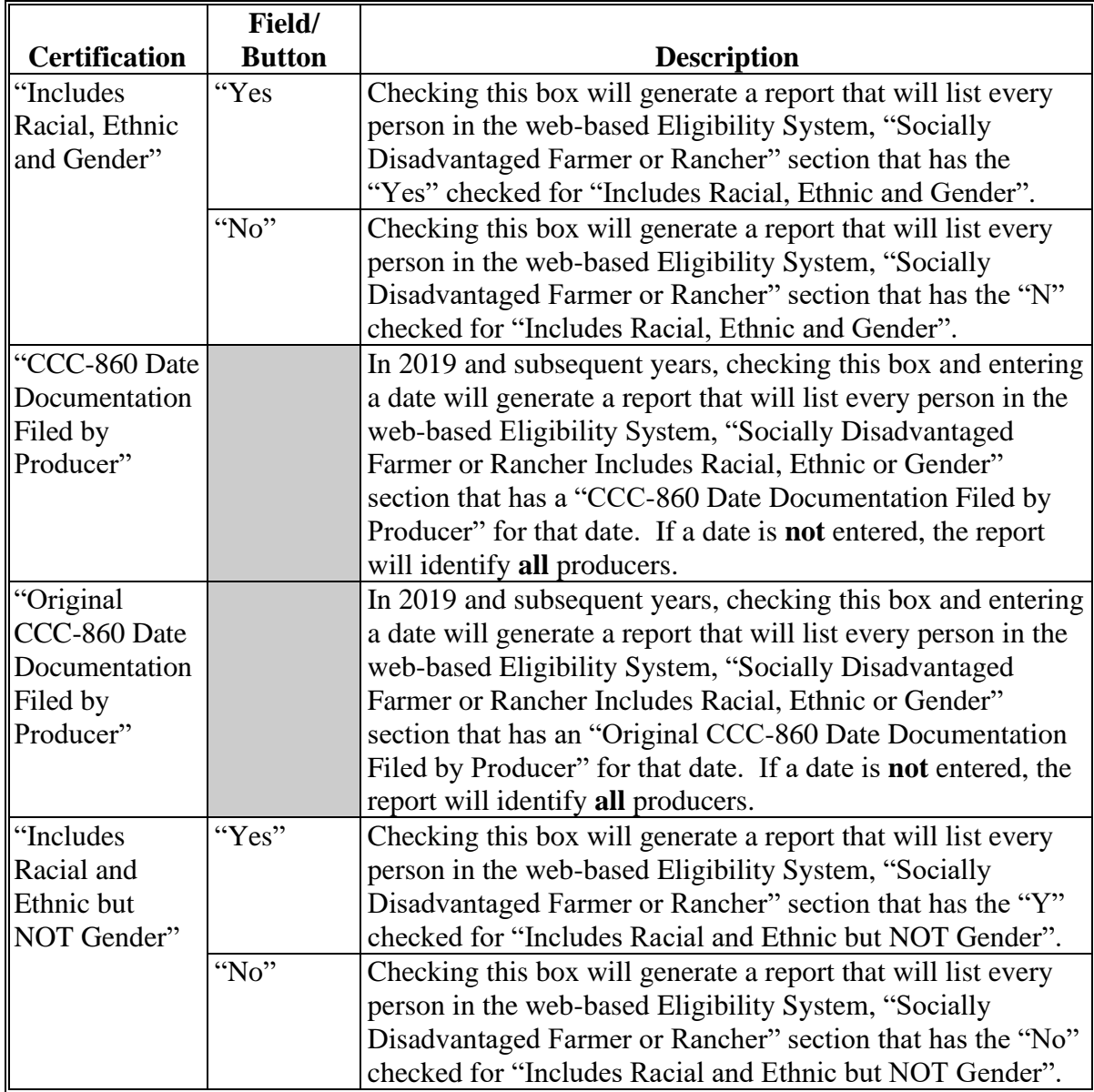

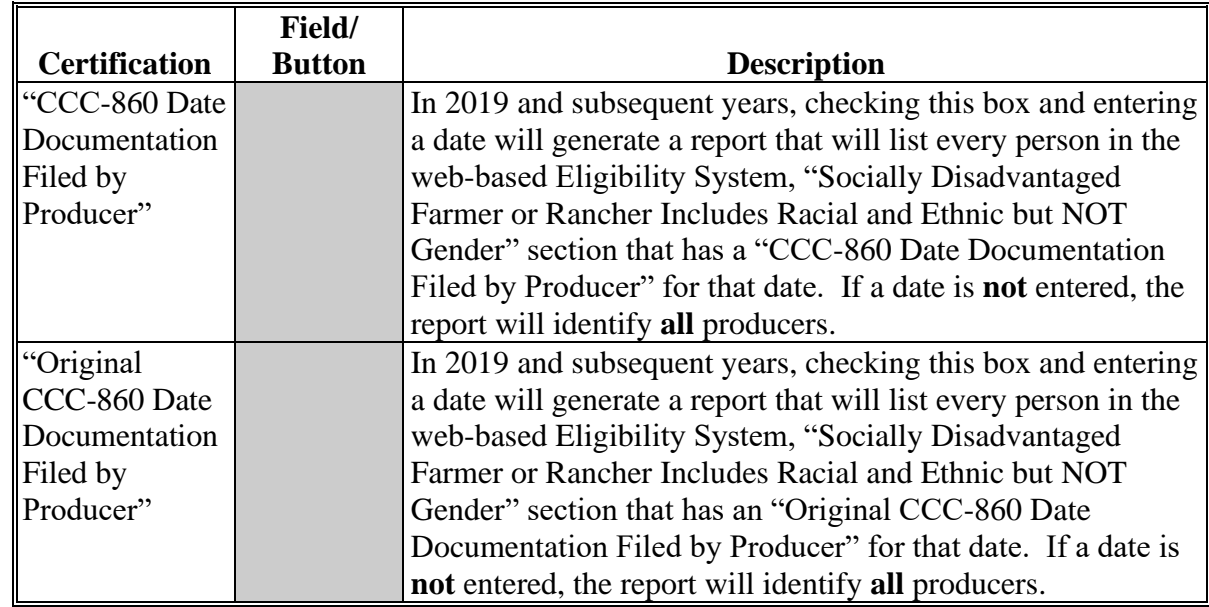

# **W County Eligibility Reports Screen, "Socially Disadvantaged Farmer or Rancher" Section (Continued)**

# **X County Eligibility Reports Screen, "Adjusted Gross Income – 75% Rule" Section**

Reports may be generated that will provide the user information on who has an "Adjusted Gross Income – 75% Rule" certification recorded in the web-based eligibility files. The following is an example of the "Adjusted Gross Income – 75% Rule" section.

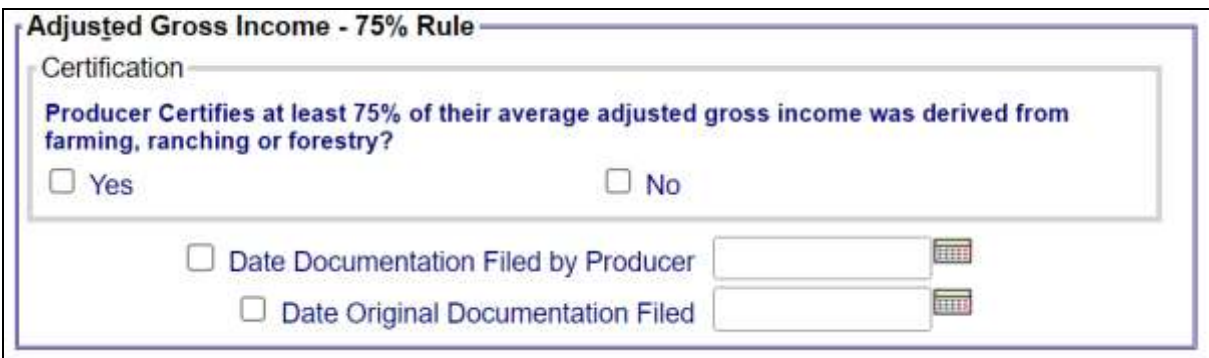

The following provides information about the "Adjusted Gross Income – 75% Rule" section.

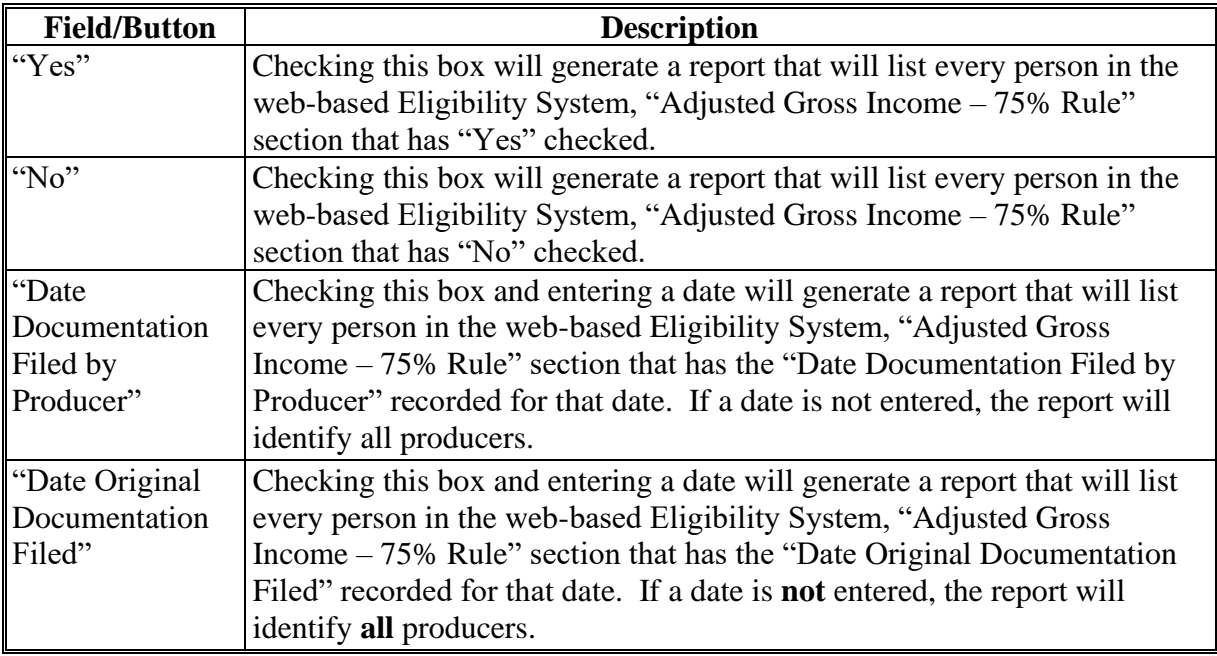

# **Y County Eligibility Reports Screen, Veteran Farmer or Rancher**

Reports may be generated to provide the user information on producers with a "Veteran Farmer or Rancher" certification recorded in the web-based eligibility files. The following is an example of the "Veteran Farmer or Rancher" section.

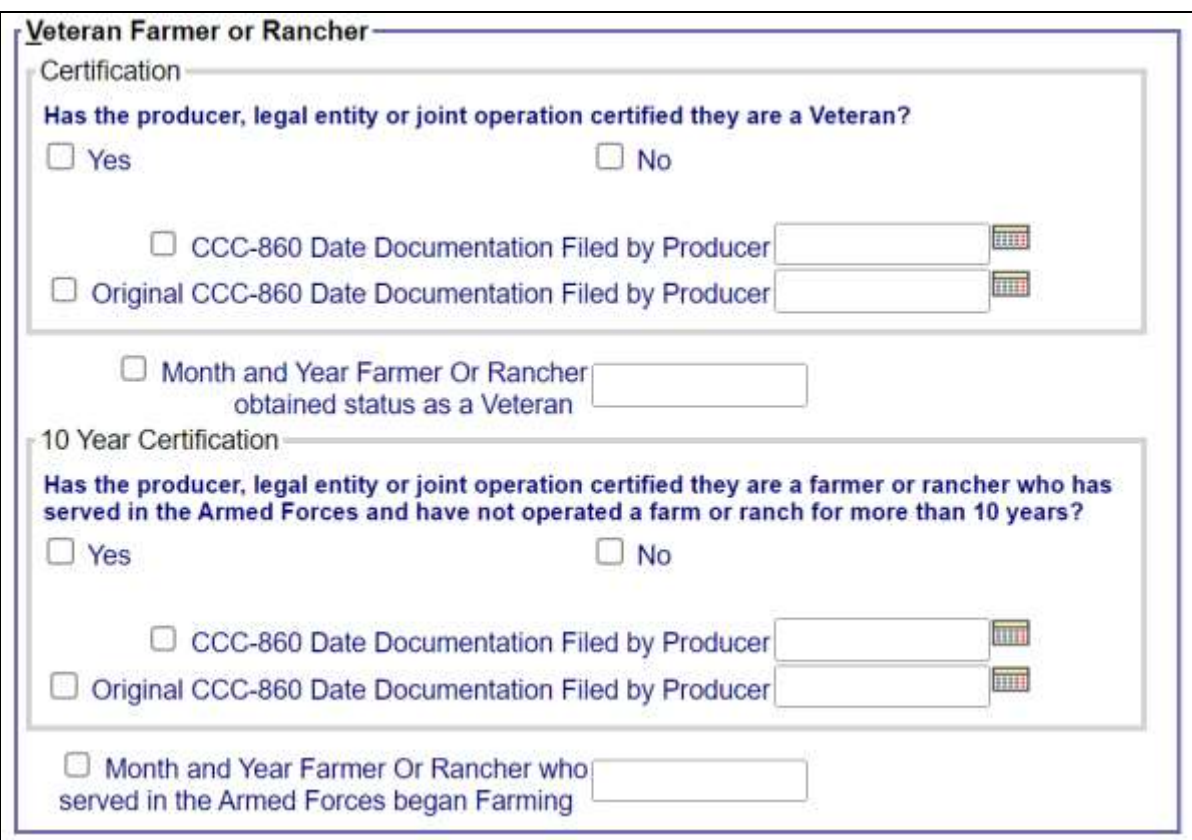

The following table provides information about the "Veteran Farmer or Rancher" section.

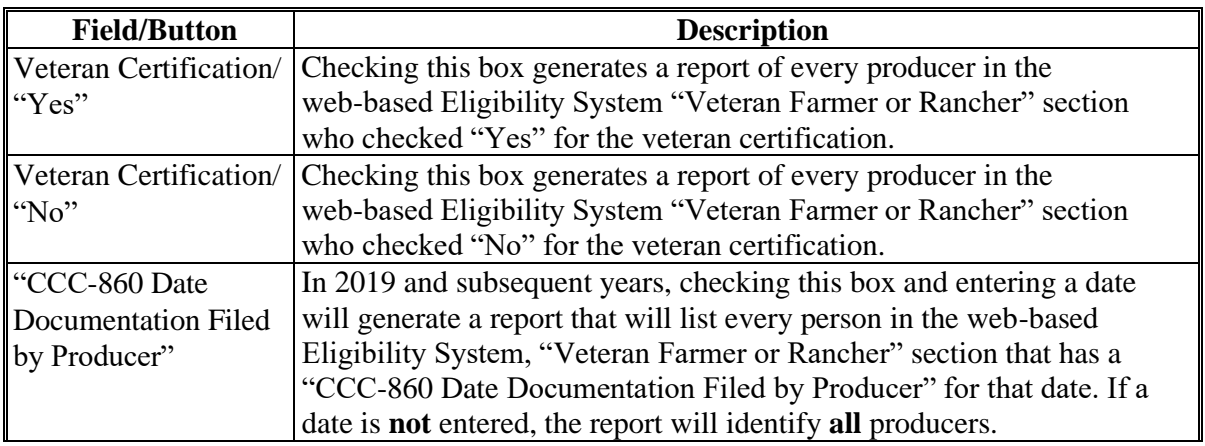

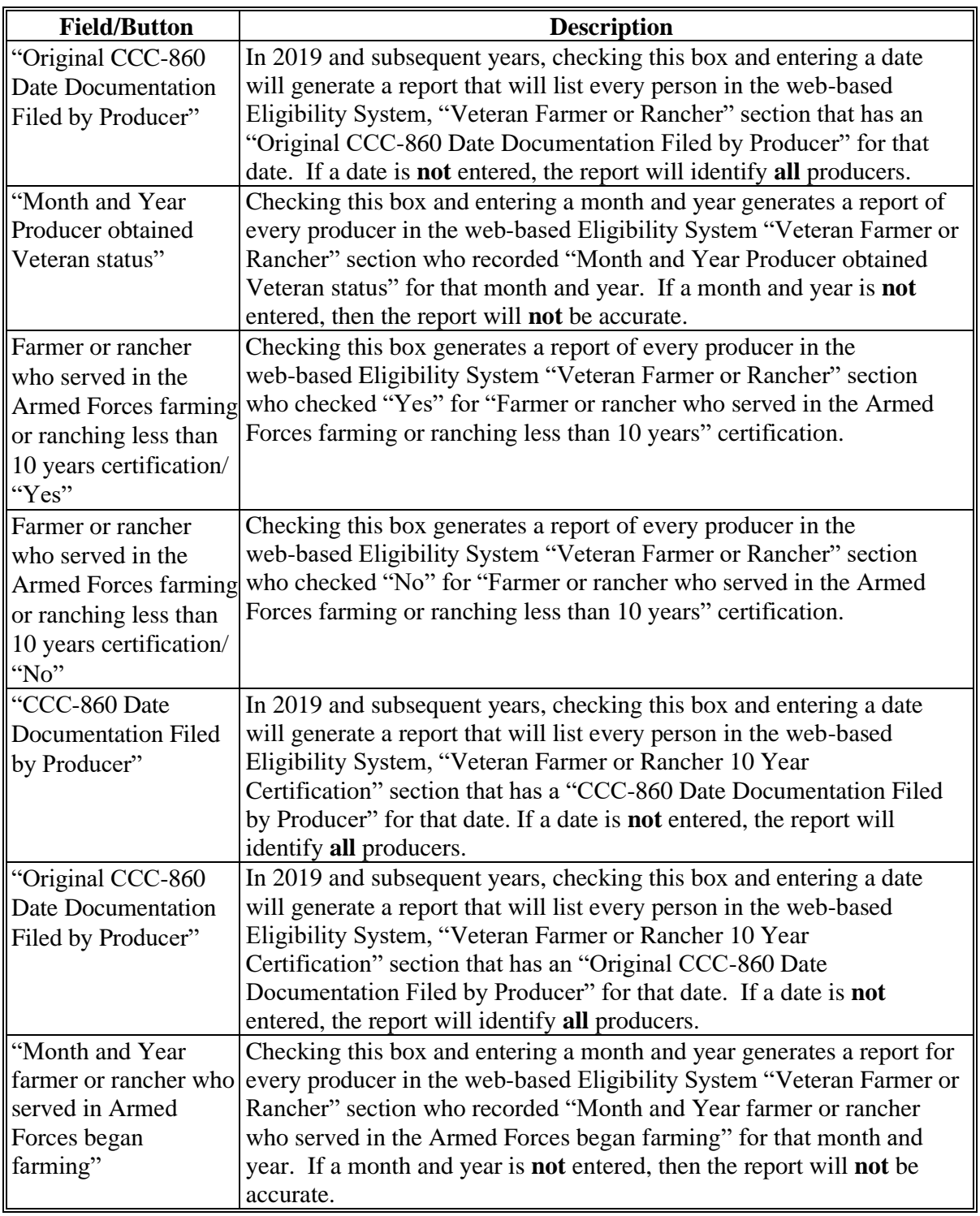

# **Y County Eligibility Reports Screen, Veteran Farmer or Rancher (Continued)**

#### **Z County Eligibility Reports Screen, "FSA-510 Pay Limit Exception Request" Section**

Reports may be generated that will provide the user information on who has an "FSA-510 Pay Limit Exception Request" certification recorded in the web-based eligibility files. The following is an example of the "FSA-510 Pay Limit Exception Request" section.

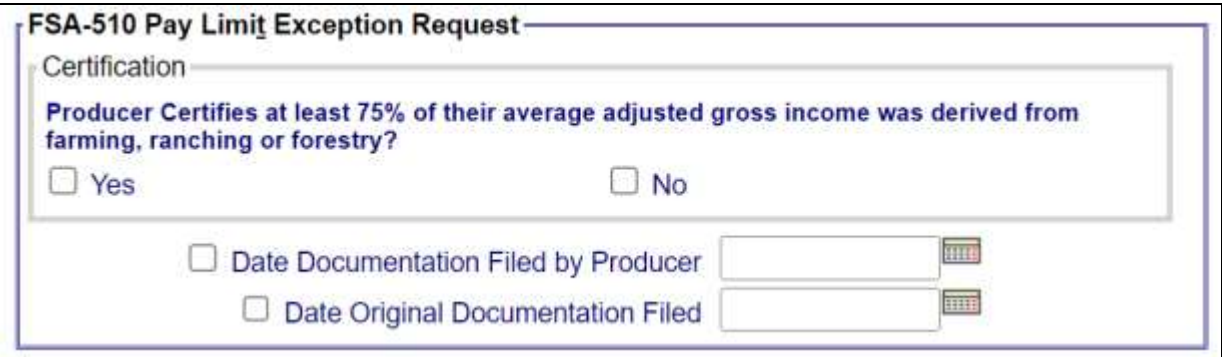

The following provides information about the "FSA-510 Pay Limit Exception Request" section.

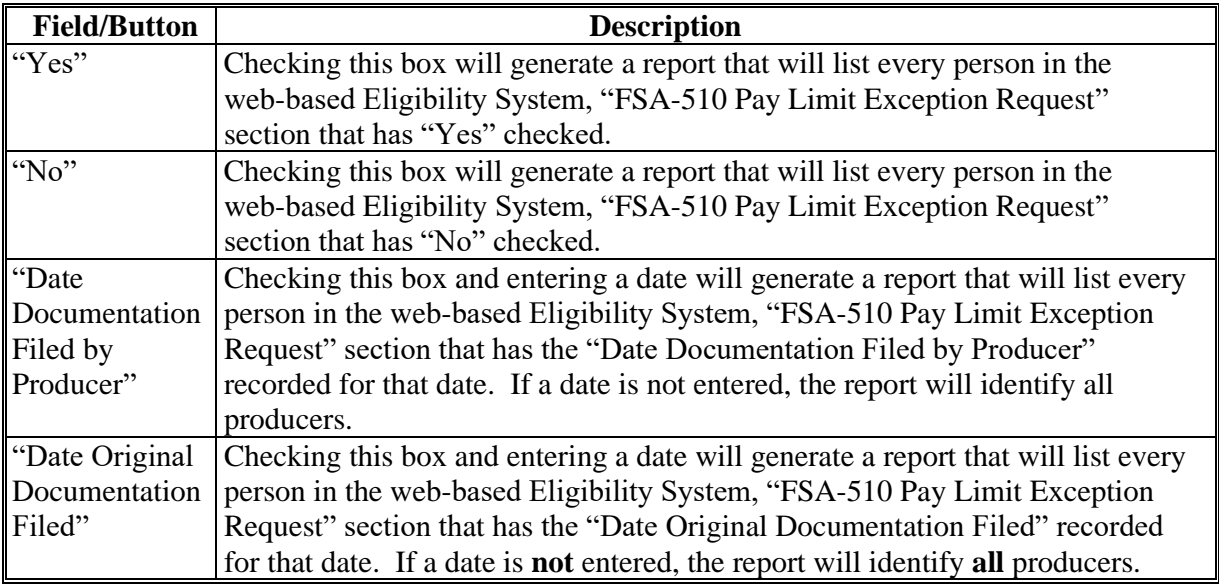

#### **AA Options**

The following provides information about the options available on the County Eligibility Reports Screen.

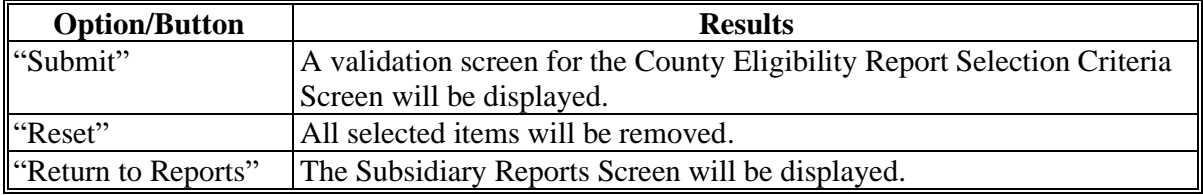

#### **BB Validation Screen**

On the County Eligibility Report Selection Criteria Screen, after users CLICK "Submit", a Validation Screen will be displayed. The following is an example of the Validation Screen.

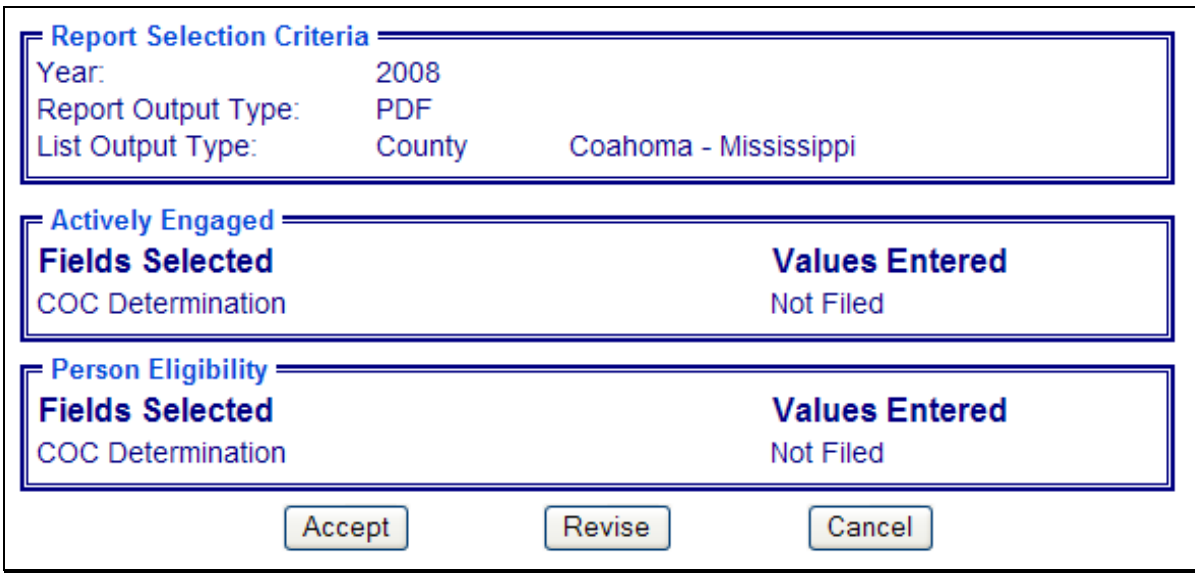

The following provides descriptions of the fields/buttons on the Validation Screen.

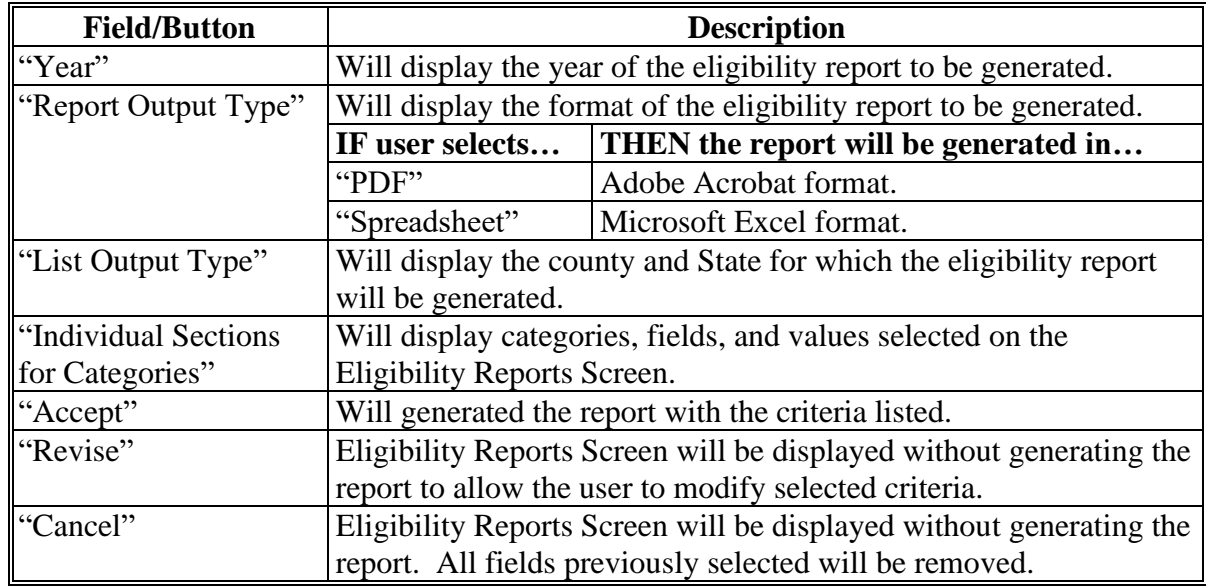

#### **CC PDF Report Format**

The following is an example of the County Eligibility Report in PDF format. The first page of the report will identify the fields requested in the eligibility search criteria. The second and succeeding pages will list the producers meeting all of the selected fields.

### **Example Page 1:**

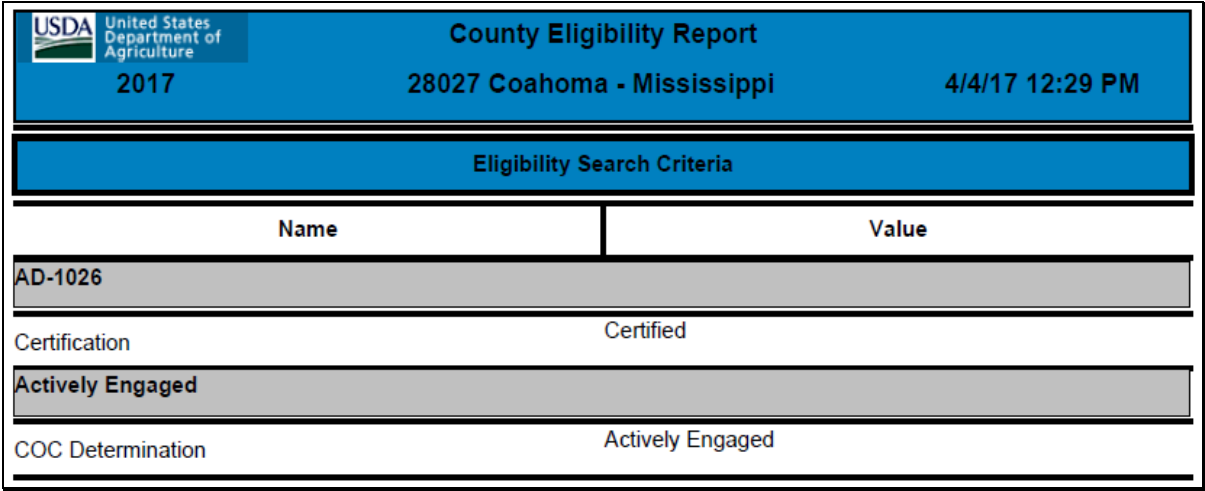

#### **Example Page 2:**

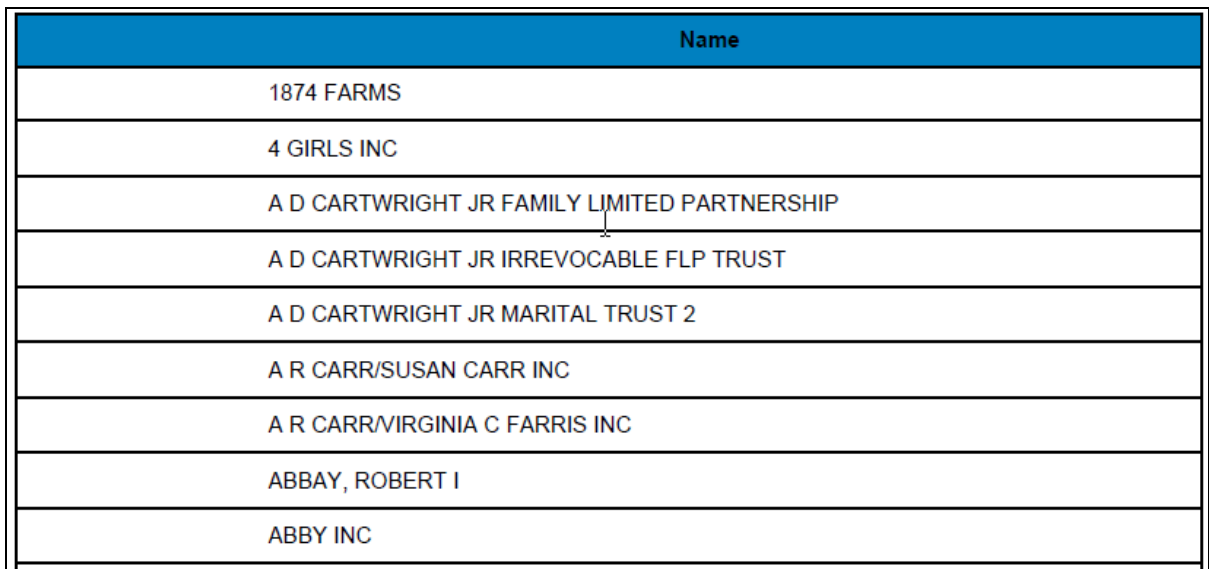

# **DD Spreadsheet Report Format**

The following is an example of the County Eligibility Report in the "Spreadsheet" format. This format may be saved as an Excel document.

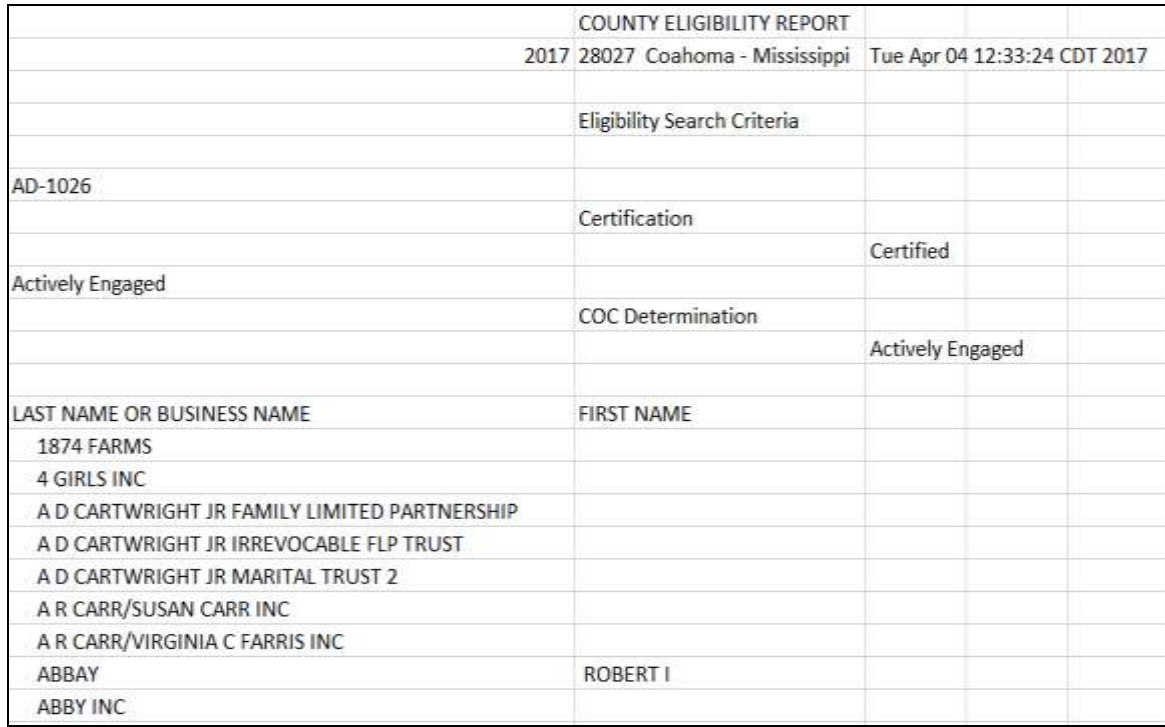
#### **306 IRS Mismatch Report**

#### **A Introduction**

An IRS Mismatch Report has been developed to assist users in identifying customers that do **not** match data provided by IRS. State Offices will be responsible for working with their County Offices to correct customers listed on the IRS Mismatch Report by correcting the customer's data in Business Partner and resubmitting CCC-941.

There are valid exceptions on the IRS Mismatch Report for specific types of customers, as follows.

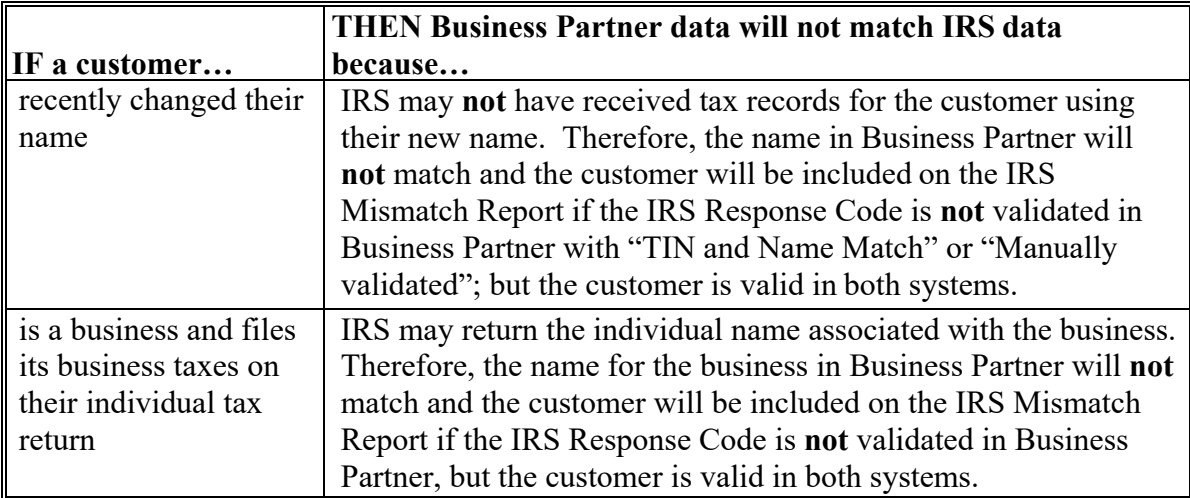

**Note:** County Offices must:

- ensure that the IRS Response Code is validated in Business Partner with "TIN and Name Match" or "Manually validated"
- not update Business Partner for these types of customers in an effort to try to get the AGI data to update in the web-based Subsidiary Eligibility System.

Customers will be included on the IRS Mismatch Report and an IRS determination will be **\*--**available to provide the appropriate AGI 2014 and 2018 Farm Bills determination. County Offices are responsible for working with their State Office to update the AGI 2014 and 2018 Farm Bills State Office SED determination. Authorized State Office users will have**--\*** the ability to update the State Office SED determination to "Mismatch Verified" or "Not Compliant - Review", based on the information provided on the IRS Mismatch Report.

#### **B Accessing the IRS Mismatch Report**

Access the web-based Subsidiary Screen SUBWEB001 according to paragraph 9. On Subsidiary Screen SUBWEB001, from the top Navigation Menu, CLICK "**Reports**" to access Subsidiary Reports Screen SUBREP001.

The following is an example of Subsidiary Screen SUBWEB001. **\*--** 

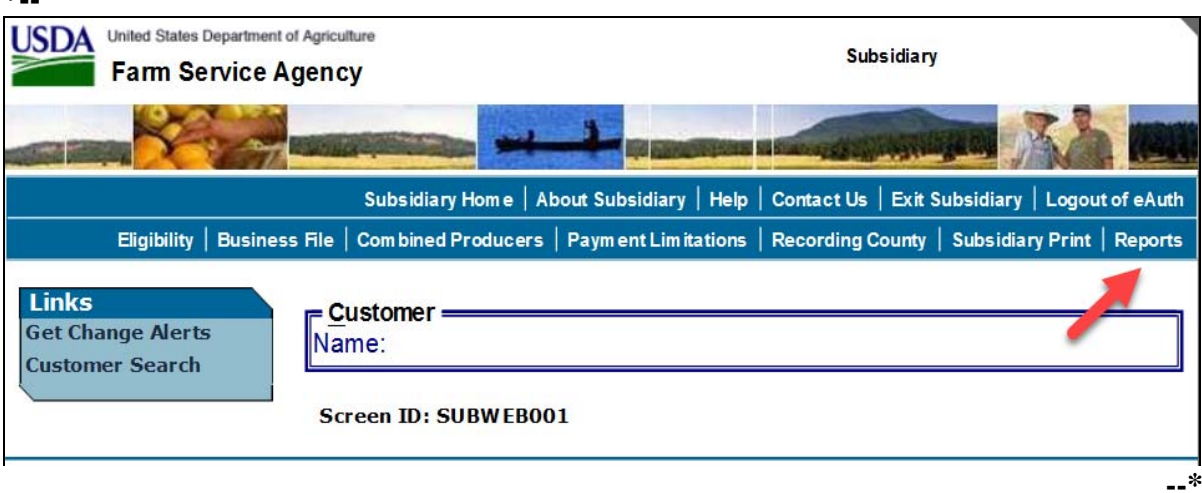

#### **B Accessing the IRS Mismatch Report (Continued)**

After users click "Reports" from the top Navigation Menu, Subsidiary Reports Screen SUBREP001 will be displayed. On Subsidiary Reports Screen SUBREP001, CLICK "**IRS Mismatch Report**" to access the web-based IRS Mismatch Report Criteria Screen SUBREP008.

The following is an example of Subsidiary Reports Screen SUBREP001. **\*--**

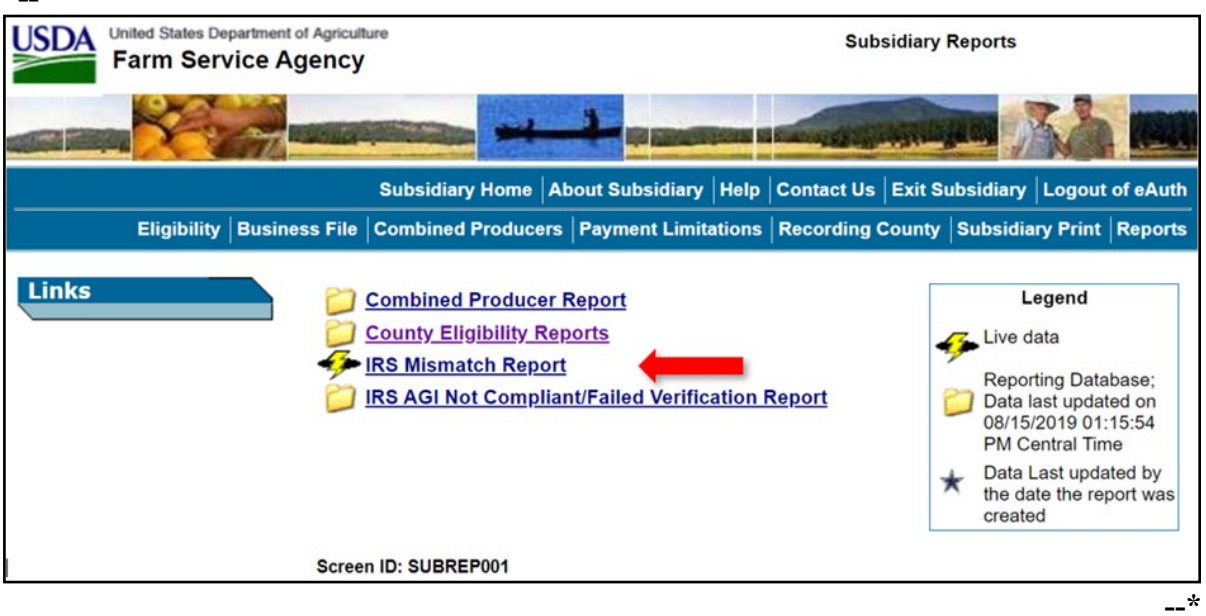

# **C IRS Mismatch Report Criteria Screen**

The IRS Mismatch Report Criteria Screen SUBREP008 allows users to select:

- "Report Output Type", "Display on Screen" or "Excel Spreadsheet"
- State and county, date range, and mismatch resolution to display the IRS Mismatch Report for multiple customers
- a specific customer for which to search on the IRS Mismatch Report.

# **C IRS Mismatch Report Criteria Screen (Continued)**

The following is an example of the IRS Mismatch Report Criteria Screen SUBREP008.

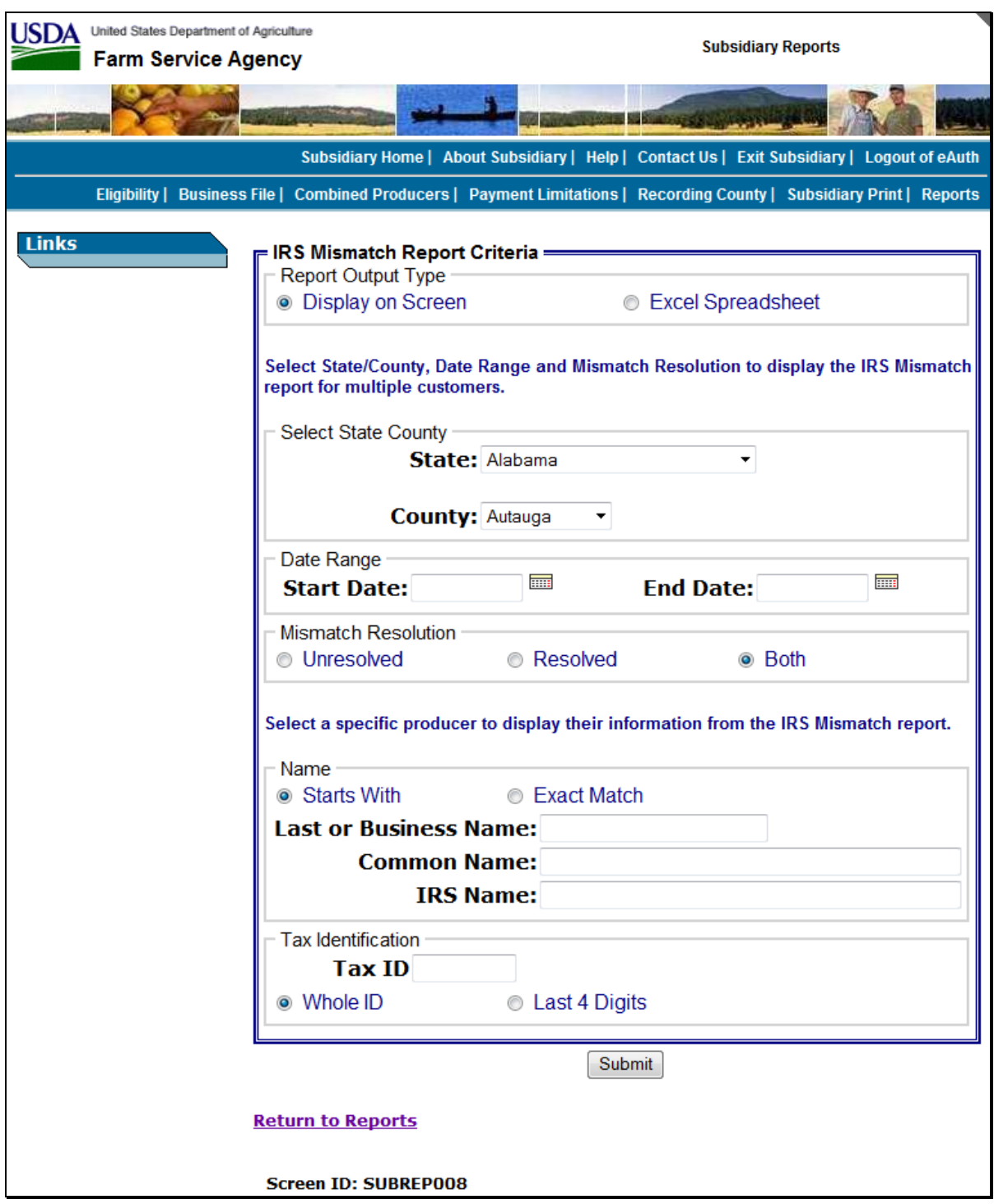

# **C IRS Mismatch Report Criteria Screen (Continued)**

The following provides information about the IRS Mismatch Report Criteria Screen SUBREP008 when selecting State and county, date range, and mismatch resolution to display the IRS Mismatch Report for multiple customers.

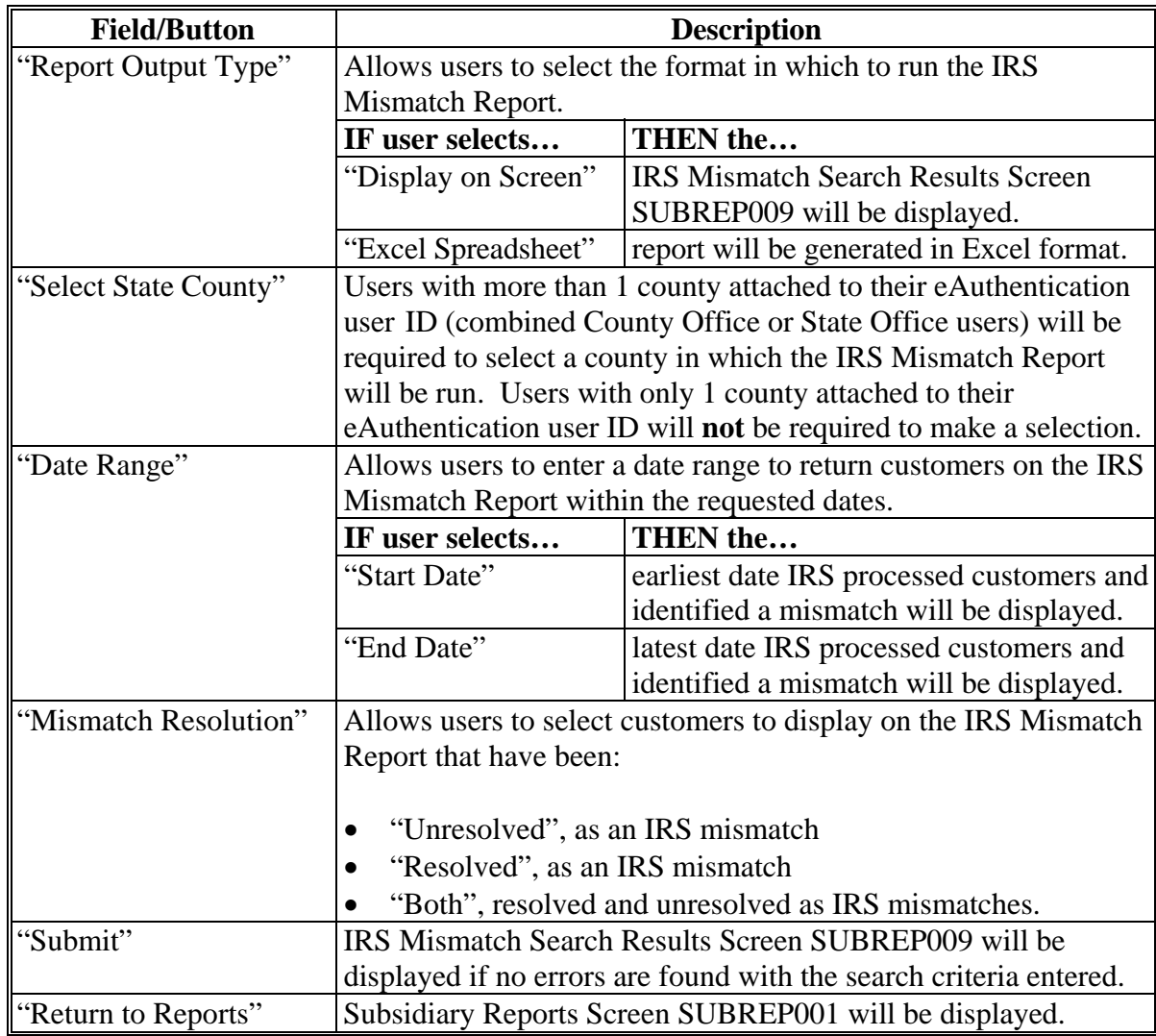

# **C IRS Mismatch Report Criteria Screen (Continued)**

The following provides information about the IRS Mismatch Report Criteria Screen SUBREP008 when selecting a specific customer to display their information from the IRS Mismatch Report.

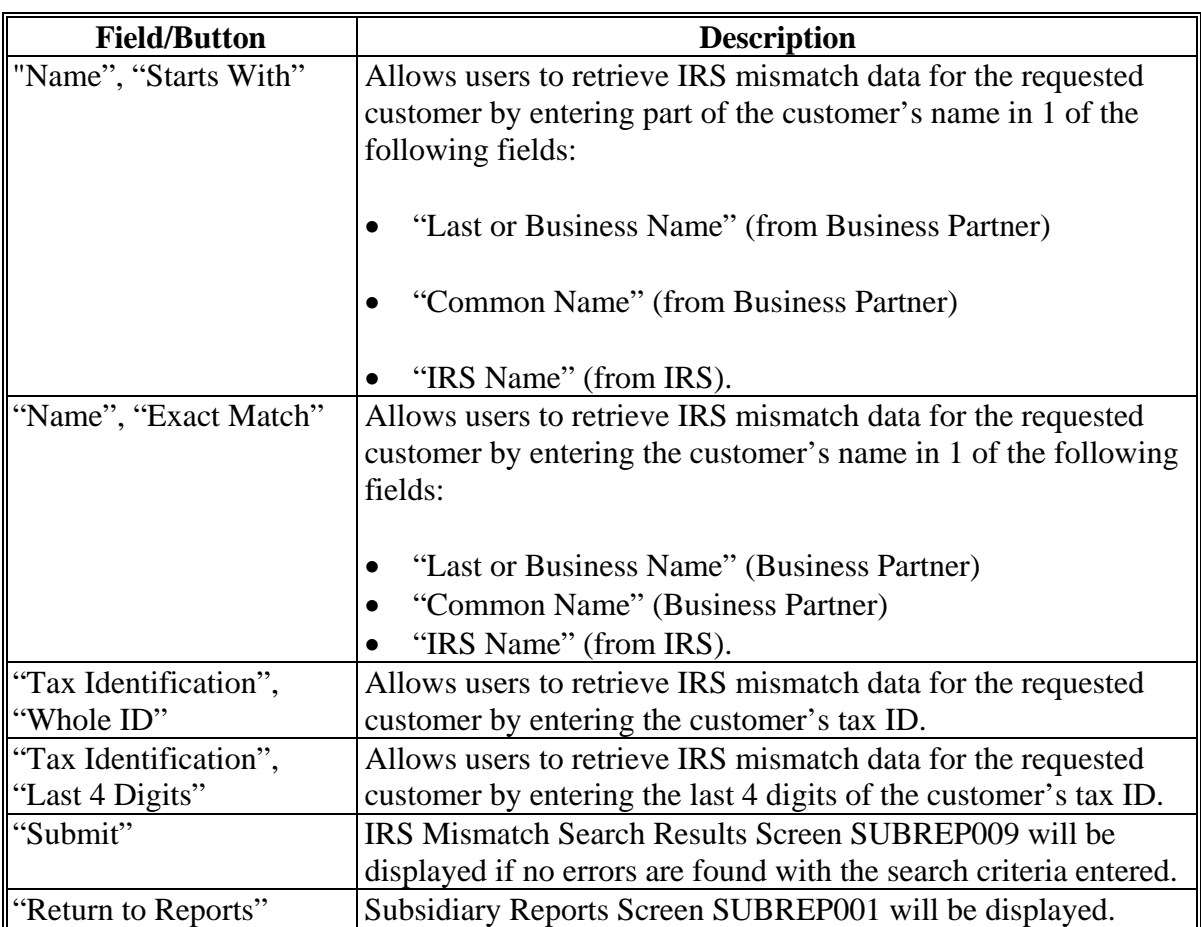

# **D Selecting State and County and Date Range**

To process an IRS Mismatch Report based on State and county, date range, and mismatch resolution, perform the following steps.

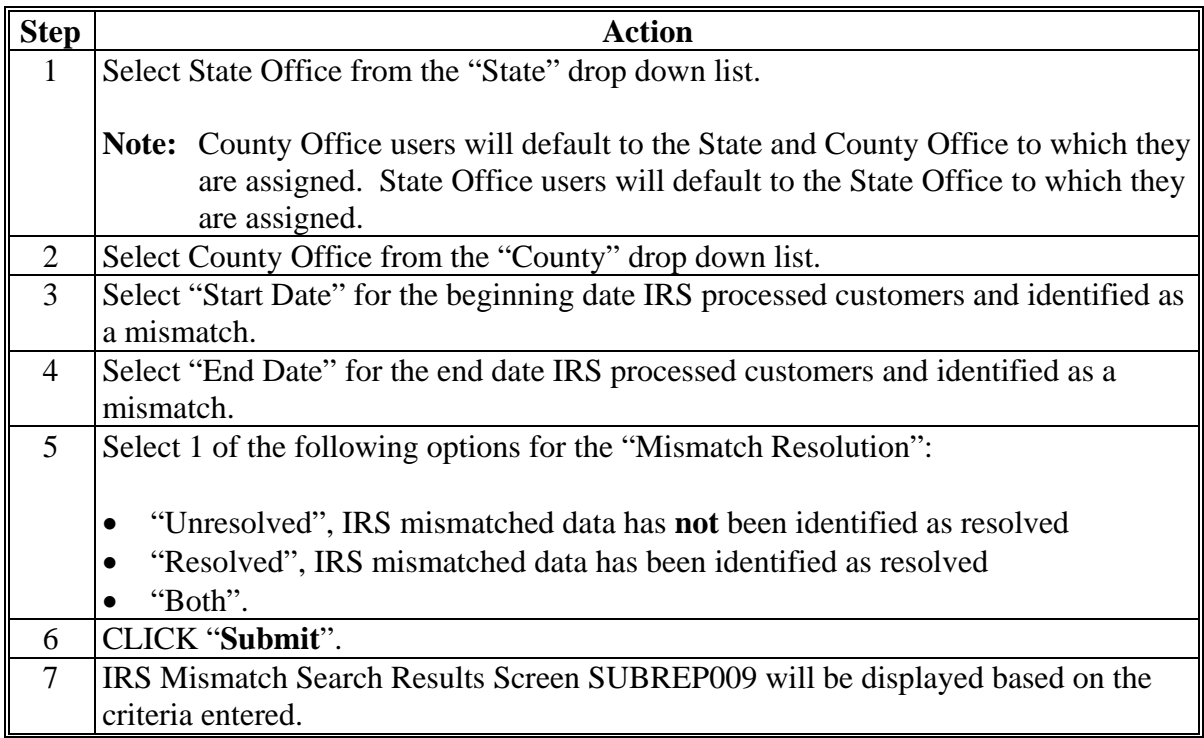

# **E Selecting a Specific Customer**

To display IRS mismatch information for a specific customer by name, perform the following steps.

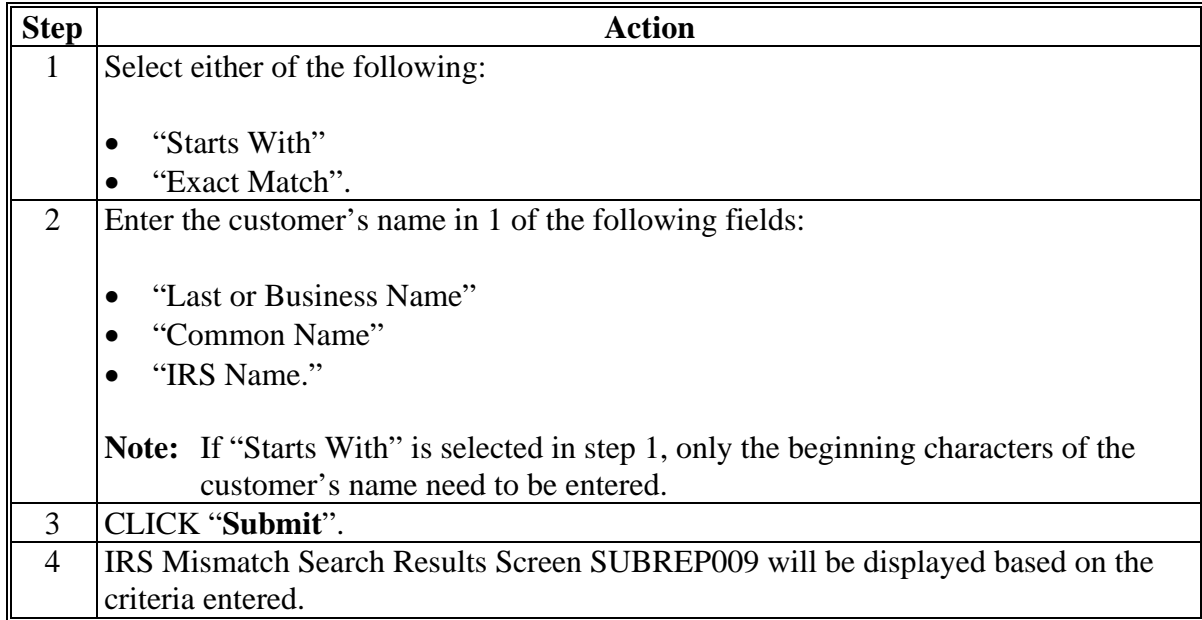

# **E Selecting a Specific Customer (Continued)**

To display IRS mismatch information for a specific customer by tax ID, perform the following steps.

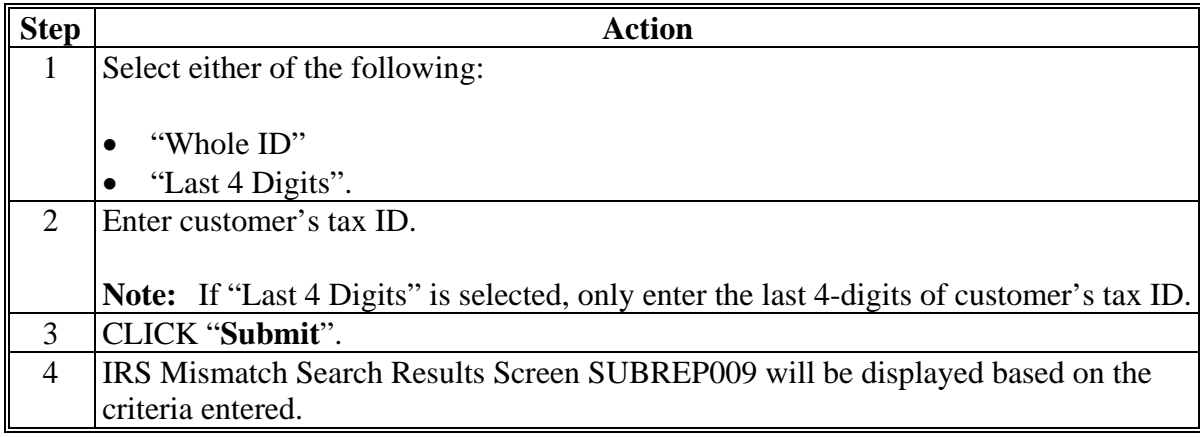

#### **F IRS Mismatch Search Results Screen**

The following is an example of the results from IRS Mismatch Search Results Screen SUBREP009 when, from IRS Mismatch Report Criteria Screen SUBREP008, user selected "Report Output Type", "Display on Screen".

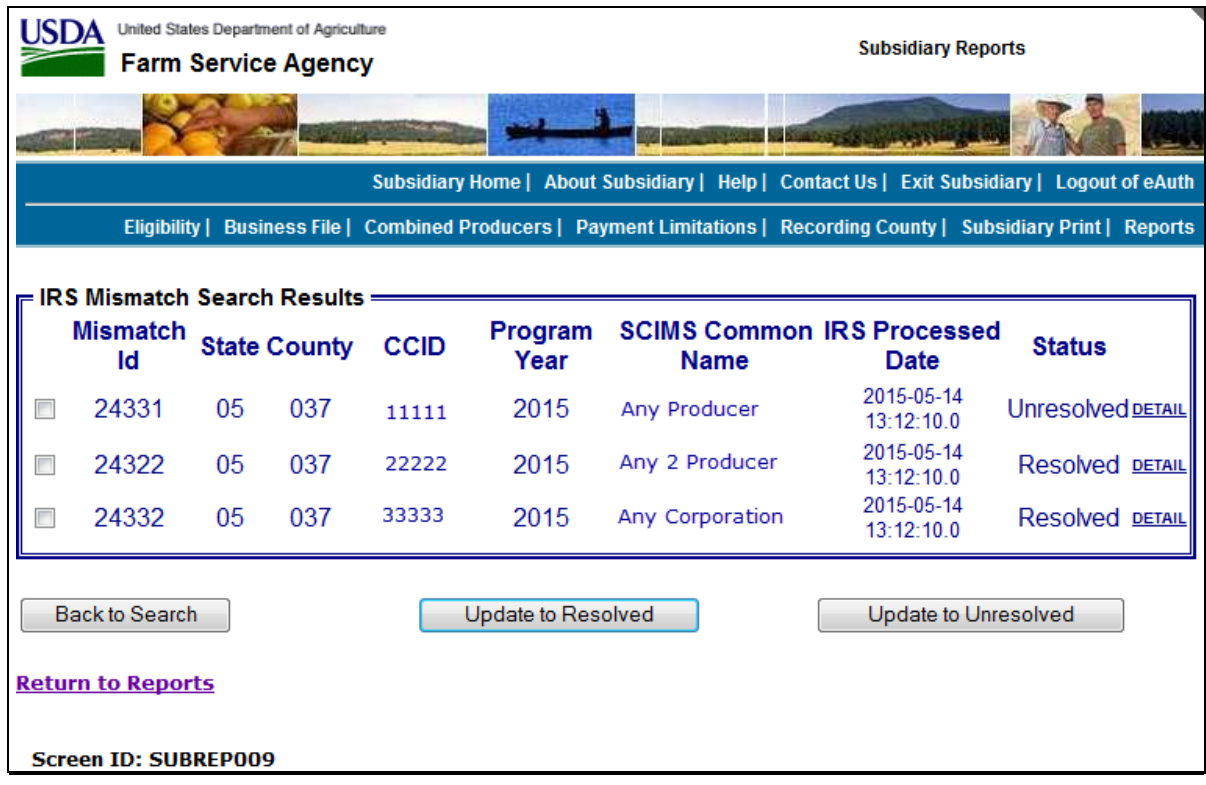

## **F IRS Mismatch Search Results Screen (Continued)**

The following provides information about IRS Mismatch Search Results Screen SUBREP009 when selecting State and county, date range, and mismatch resolution to display the IRS Mismatch Report for multiple customers.

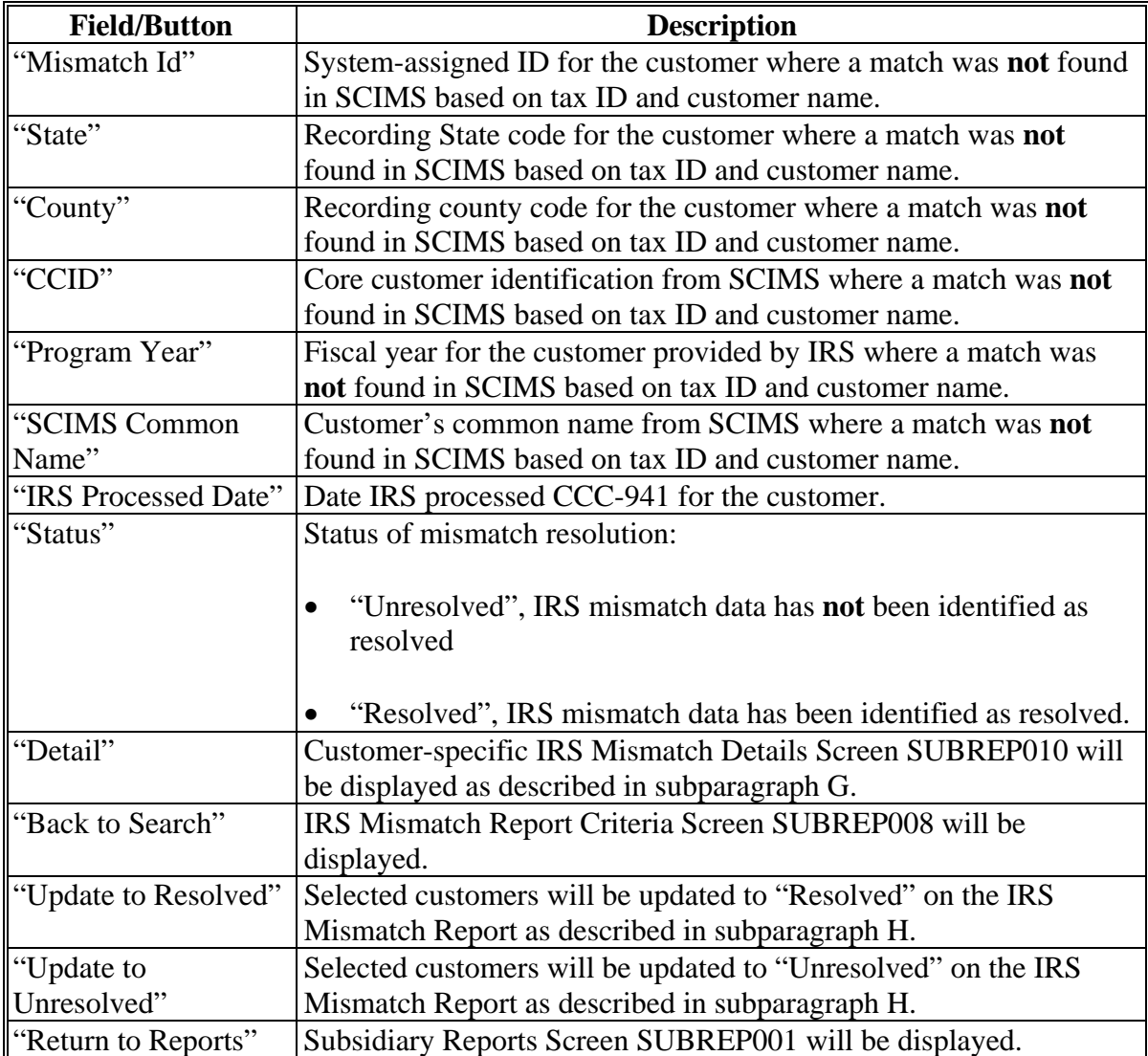

# **F IRS Mismatch Search Results Screen (Continued)**

The following is an example of the results from the IRS Mismatch Report when selecting "Report Output Type", "Excel Spreadsheet".

**Important:** The Excel spreadsheet contains PII information and **shall** be protected by authorized users accessing the IRS Mismatch Report.

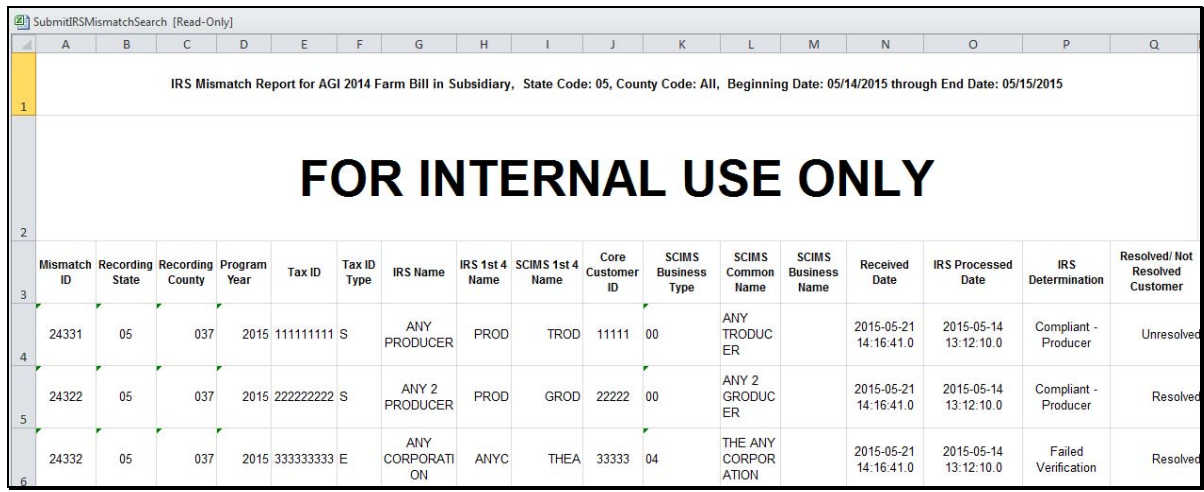

### **F IRS Mismatch Search Results Screen (Continued)**

The Excel spreadsheet results will include the following information, as well as the information provided on IRS Mismatch Search Results Screen SUBREP009, for the mismatched customer.

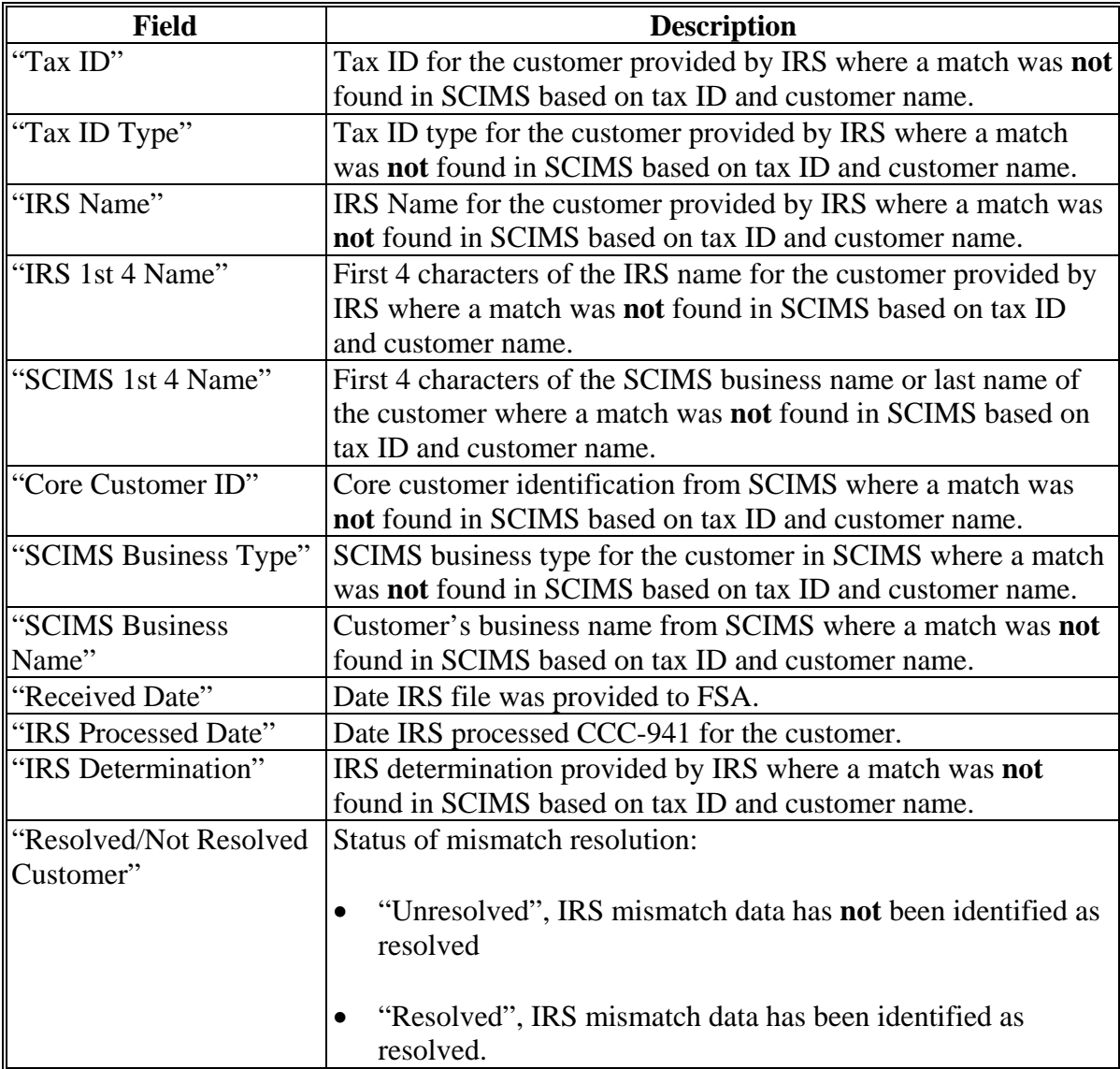

#### **G IRS Mismatch Details Screen**

The following is an example of the IRS Mismatch Details Screen SUBREP010 when selecting the "Details" link for a specific customer on IRS Mismatch Search Results Screen SUBREP009.

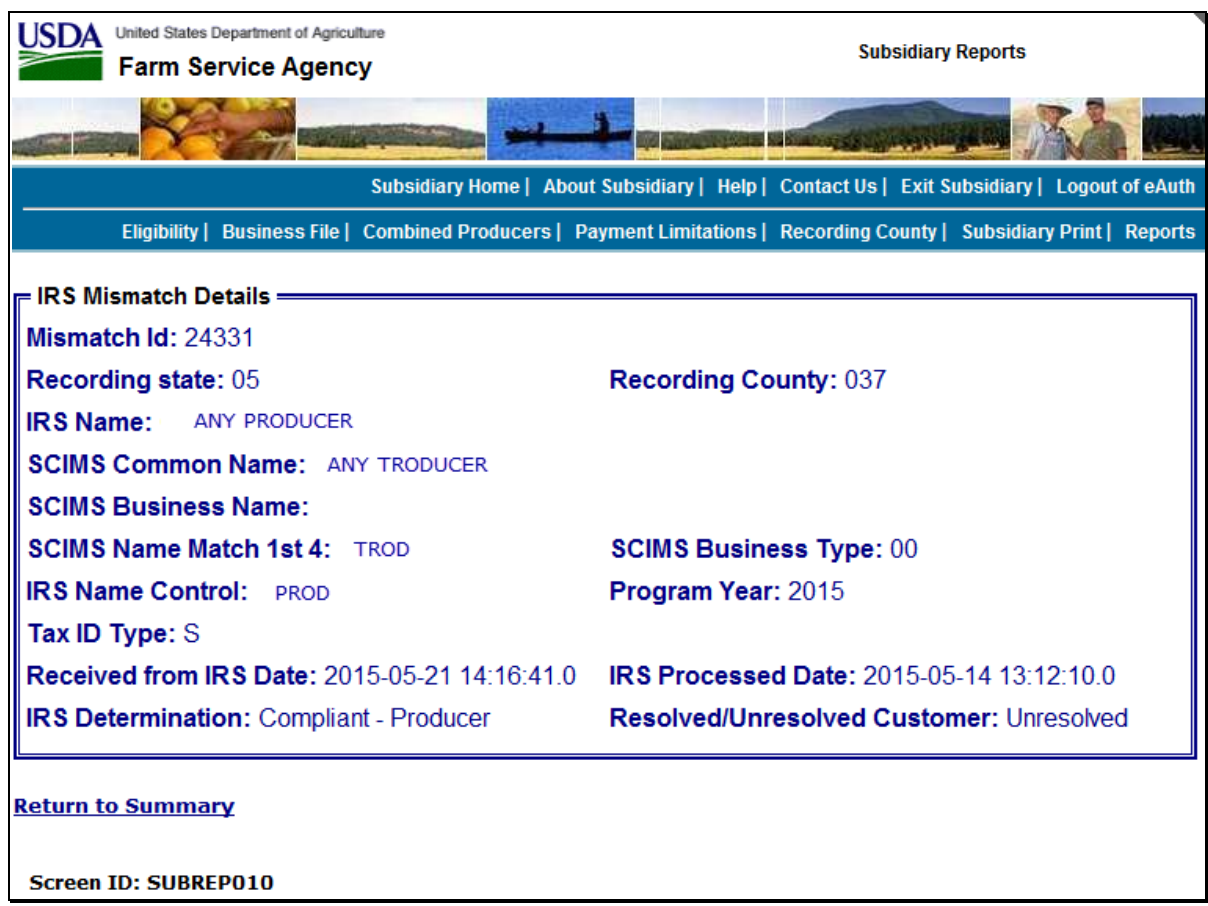

# **G IRS Mismatch Details Screen (Continued)**

The IRS Mismatch Details Screen SUBREP010 will include the following information for the selected customer.

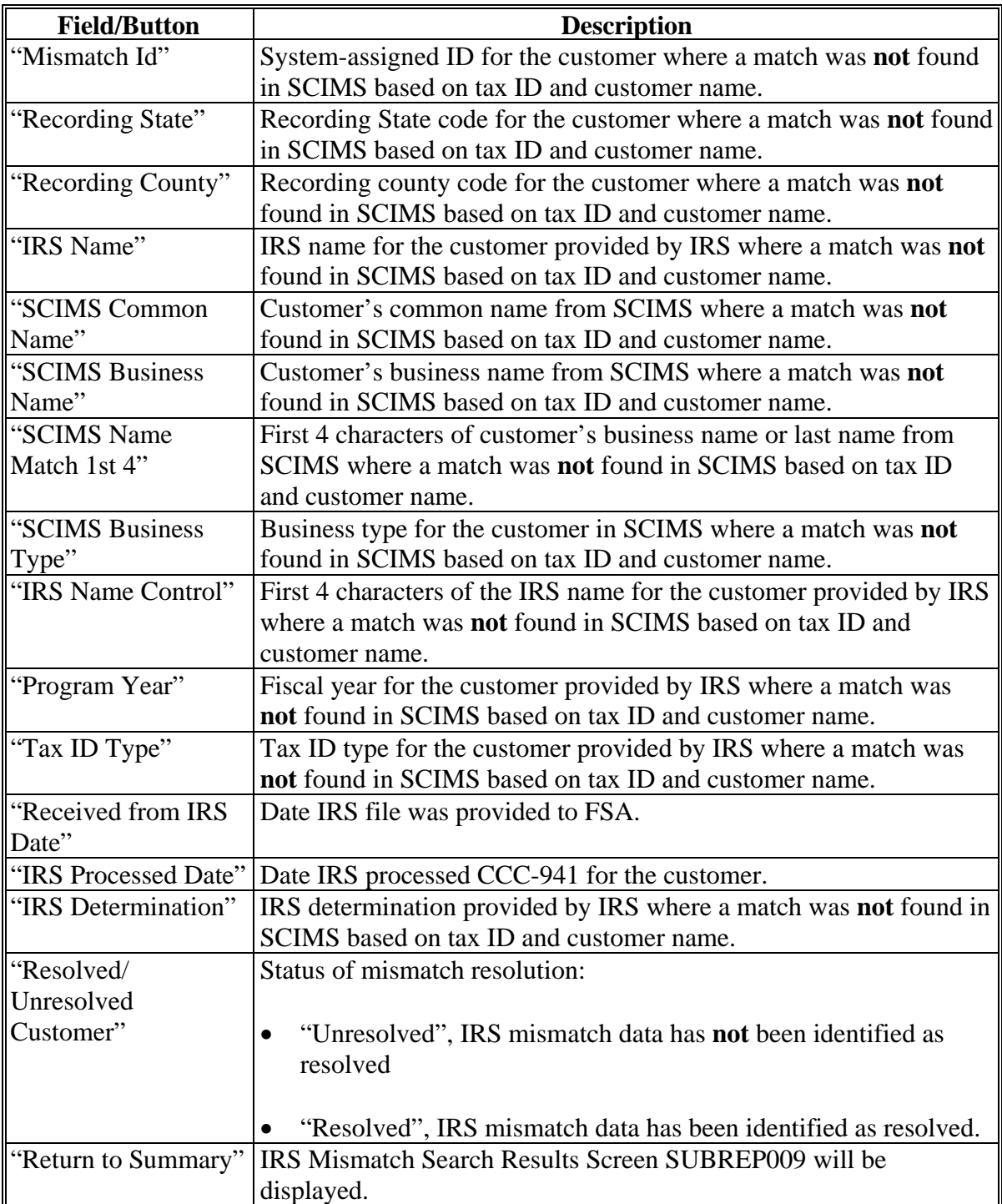

#### **H Resolving Mismatched Customers**

When a mismatched customer is resolved in the Subsidiary Eligibility web-based system, users have the ability to update the customer to "Resolved" on the IRS Mismatch Report.

Updating mismatched customers to "Resolved" can be used to reduce the number of customers returned on the IRS Mismatch Report.

To update mismatched customers to "Resolved", perform the following steps.

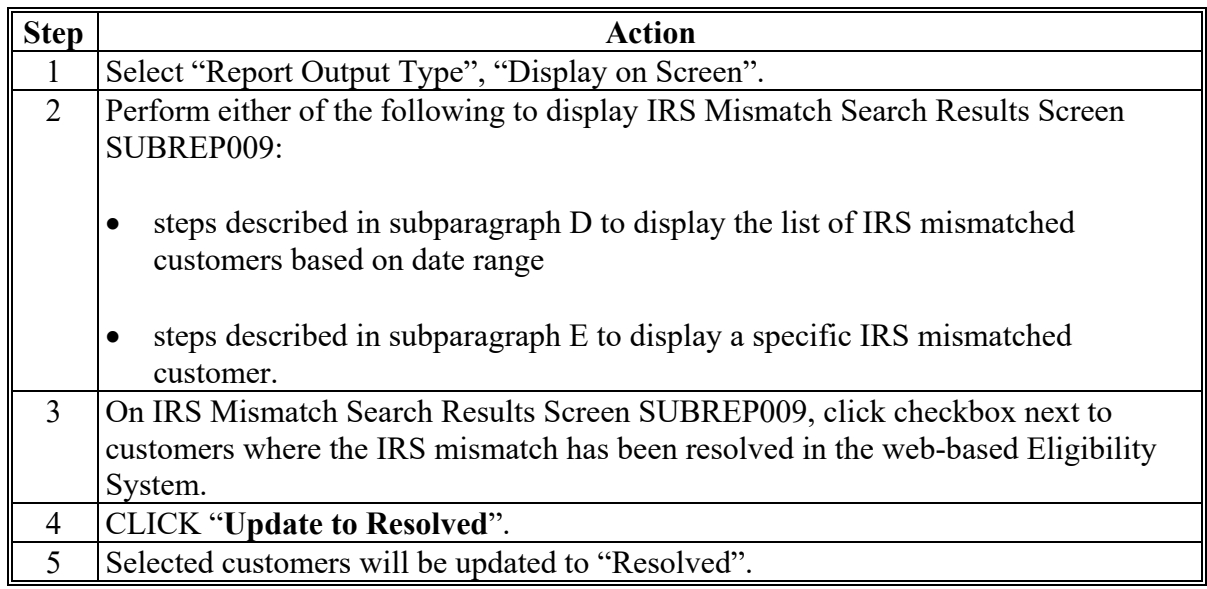

**\*--Note:** Authorized State Office users are responsible for updating Eligibility AGI 2014 and 2018 Farm Bills State Office/SED Determination according to paragraph 26 when a**--\*** customer on the mismatch report is identified and resolved.

## **H Resolving Mismatched Customers (Continued)**

If a customer is inadvertently updated to "Resolved" and should have remained "Unresolved", perform the following steps.

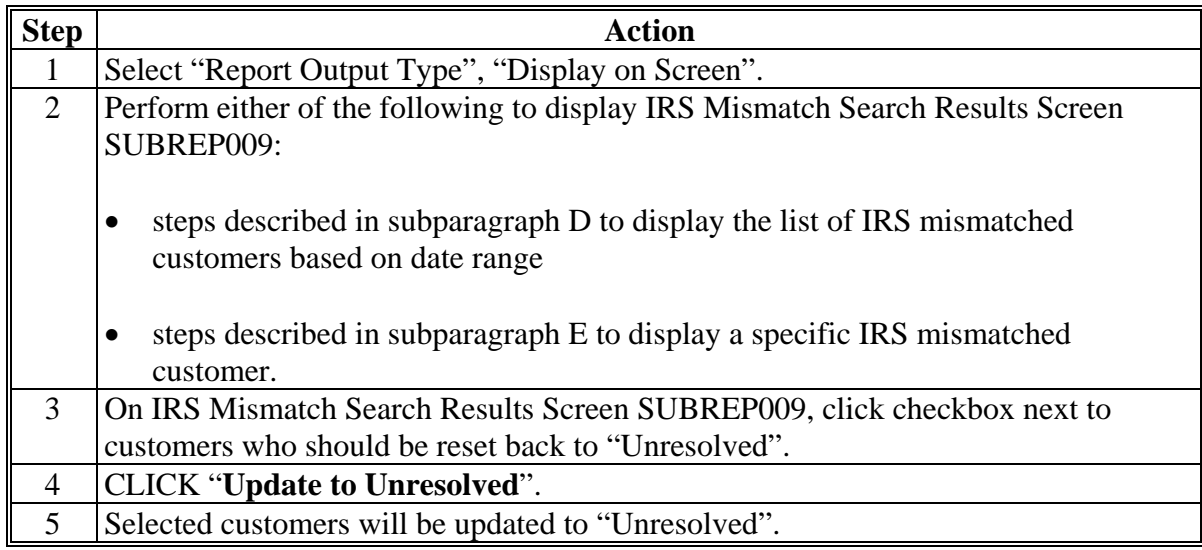

# **I Error Messages**

The following provides a list of error messages that may be displayed when selecting the criteria for the IRS Mismatch Report.

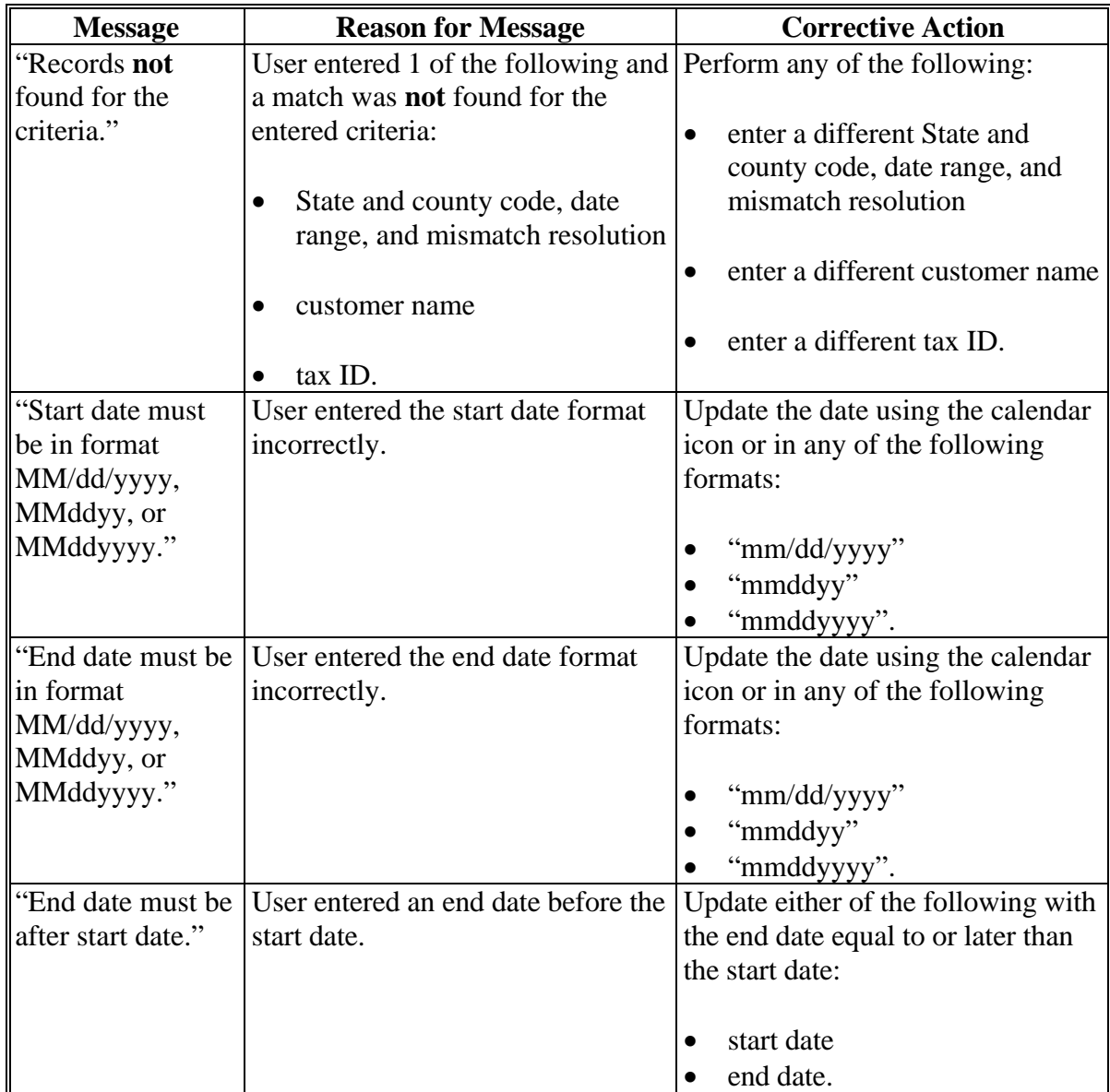

# **I Error Messages (Continued)**

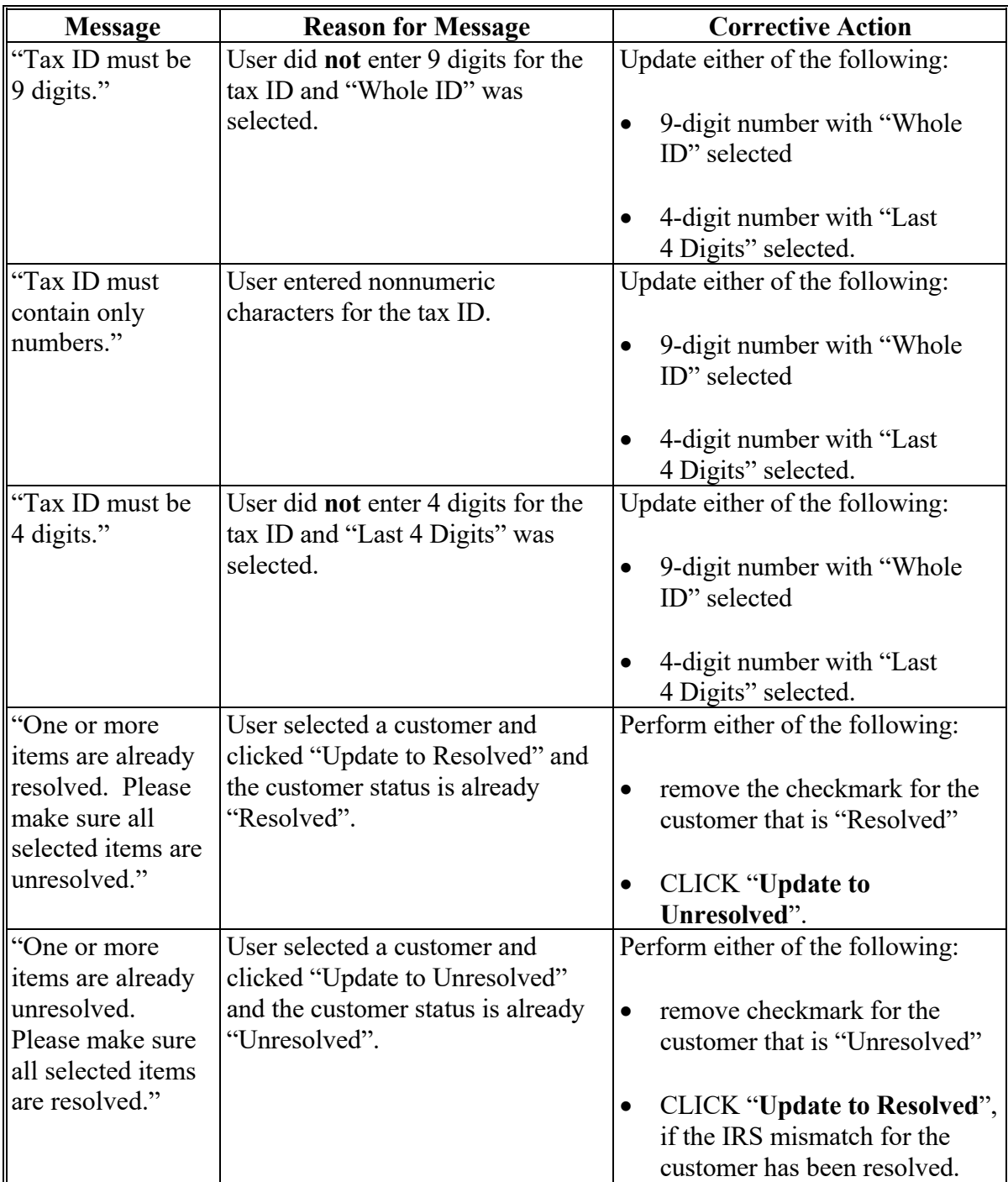

#### **307 IRS AGI Not Compliant/Failed Verification Report**

#### **A Introduction**

Adjusted Gross Income Not Compliant and Failed Verification Reports have been developed to assist users in tracking customers IRS has determined as AGI "Not Compliant" or "Failed Verification".

State Offices are required to review the report weekly and notify customers IRS determined  **\*--**as "not compliant" according to 6-PL, Part 8.**--\*** 

#### **B Accessing the IRS AGI Not Compliant/Failed Verification Report**

Access the web-based Subsidiary System according to paragraph 9. On the Subsidiary Home Page, CLICK "Reports" on the top navigation menu to access the web-based reports.

The following is an example of the Subsidiary Home Page.

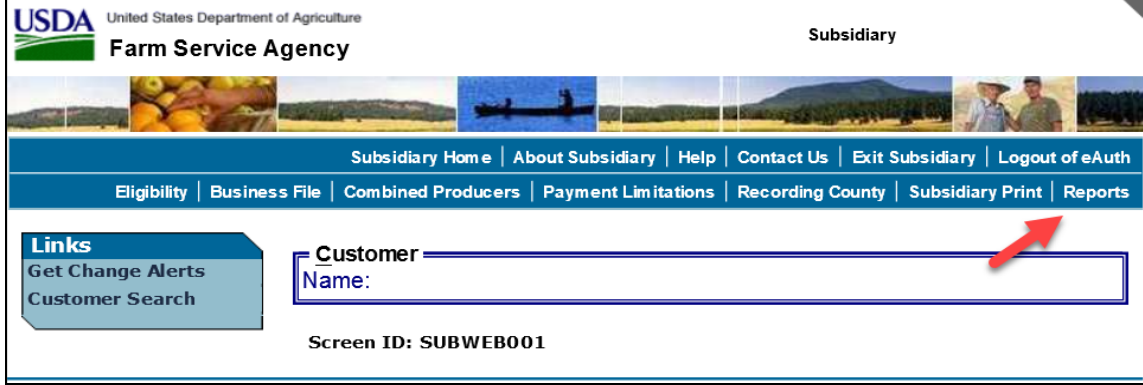

#### **B Accessing the IRS AGI Not Compliant/Failed Verification Report (Continued)**

After users CLICK "Reports", the Subsidiary Reports Page will be displayed. On the Subsidiary Reports Page, CLICK "IRS AGI Not Compliant/Failed Verification Report" to access the web-based IRS AGI Not Compliant/Failed Verification Report Page.

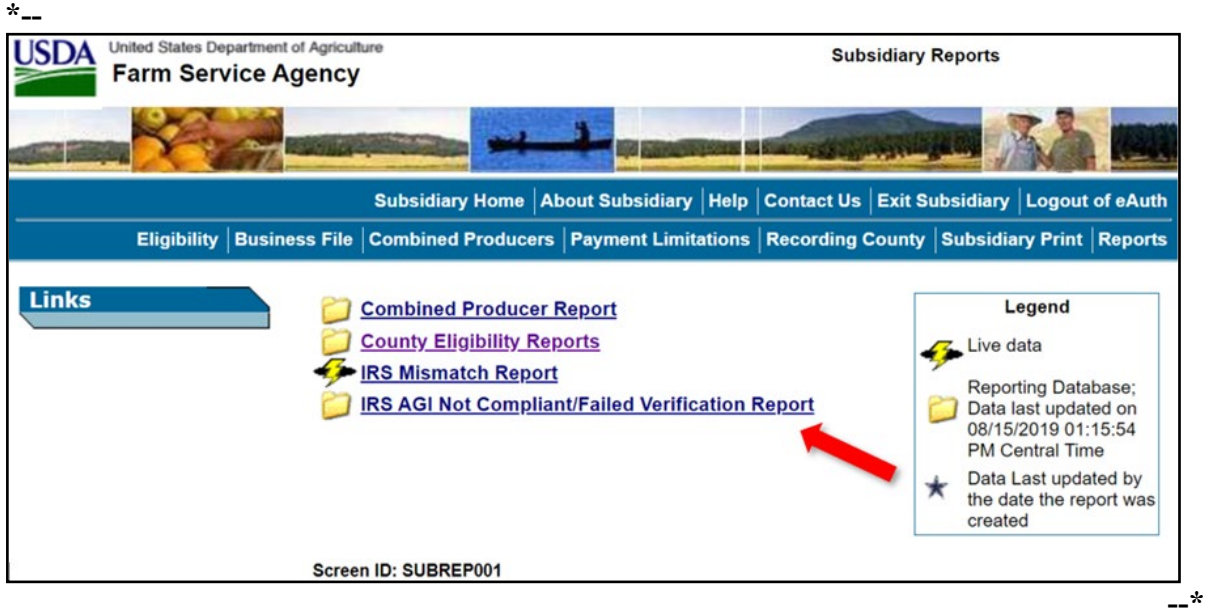

The following is an example of the Subsidiary Reports Page.

#### **C IRS AGI Not Compliant/Failed Verification Report Page**

The IRS AGI Not Compliant/Failed Verification Report Page allows users to select the following:

- program year
- report output type (PDF or spreadsheet)
- State and county
- date range.

**Note:** Data on the IRS AGI Not Compliant/Failed Verification Report is obtained from a reporting database that is refreshed nightly.

# **C IRS AGI Not Compliant/Failed Verification Report Page (Continued)**

The following is an example of the IRS AGI Not Compliant/Failed Verification Report Page.

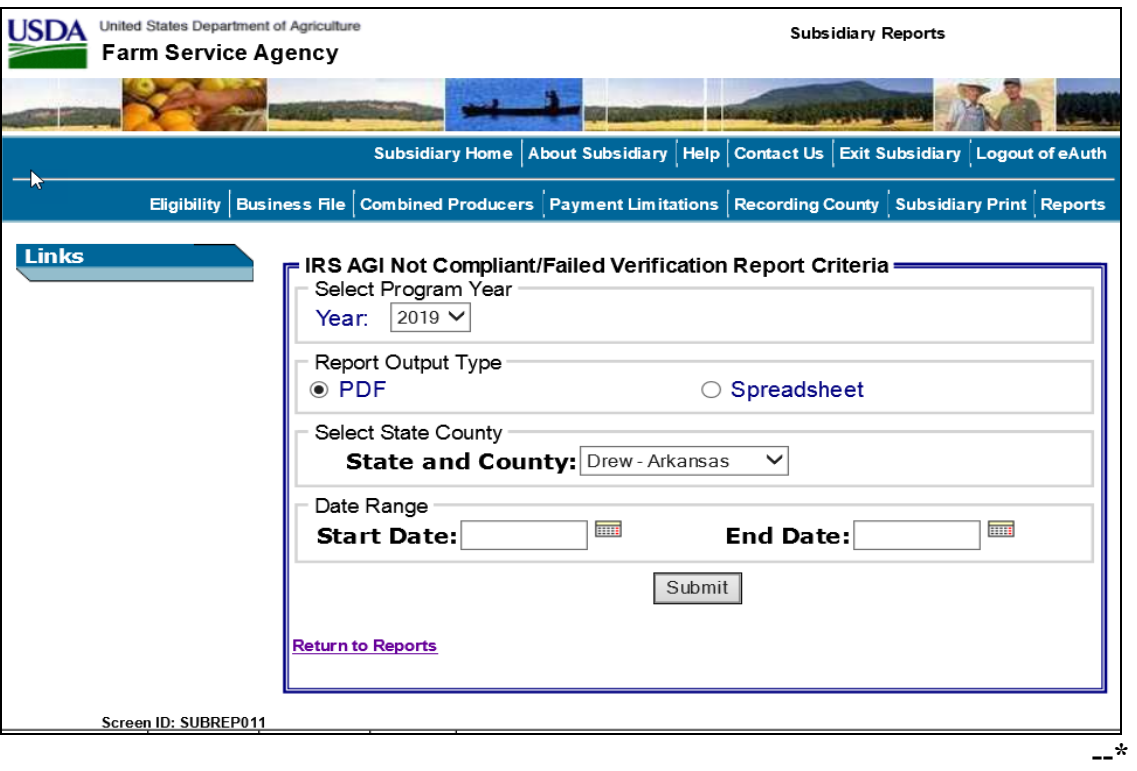

# **C IRS AGI Not Compliant/Failed Verification Report Page (Continued)**

The following provides information about the IRS AGI Not Compliant/Failed Verification Report Page when selecting the criteria for the IRS AGI Not Compliant/Failed Verification Report.

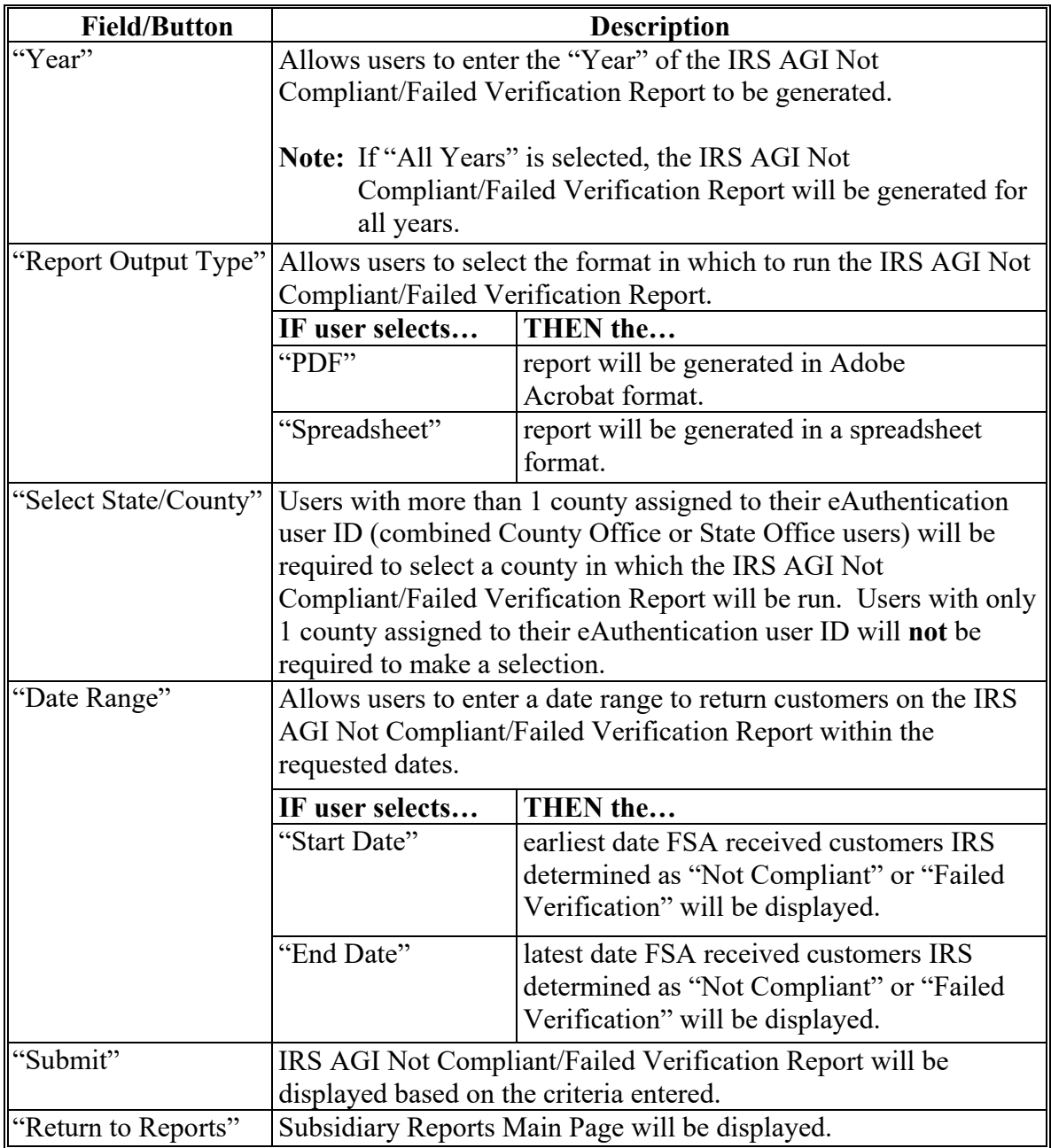

### **D Selecting Criteria**

Select criteria for the report according to this table.

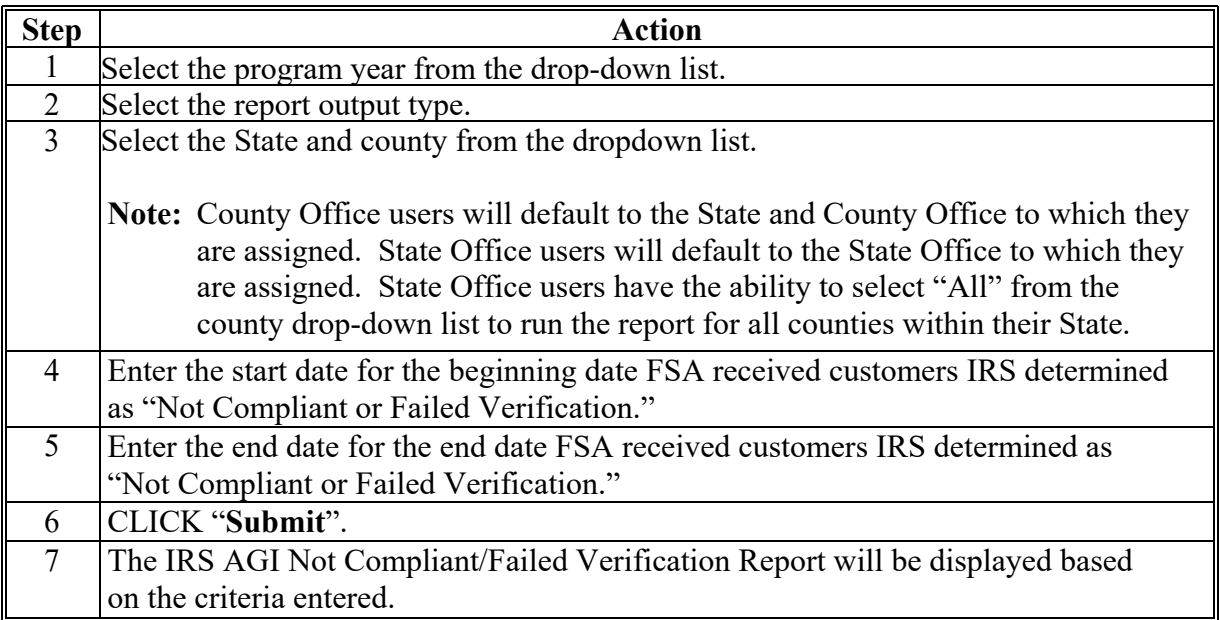

#### **E Example of the IRS AGI Not Compliant/Failed Verification Report**

The following is an example of the IRS AGI Not Compliant/Failed Verification Report.

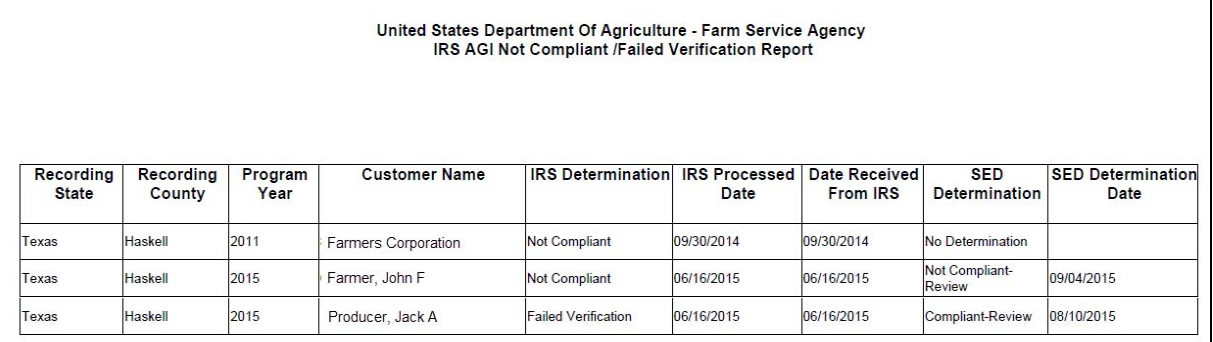

**--\*** 

# **F Error Messages**

The following provides a list of error messages that may be displayed when selecting the criteria for the IRS AGI Not Compliant/Failed Verification Report.

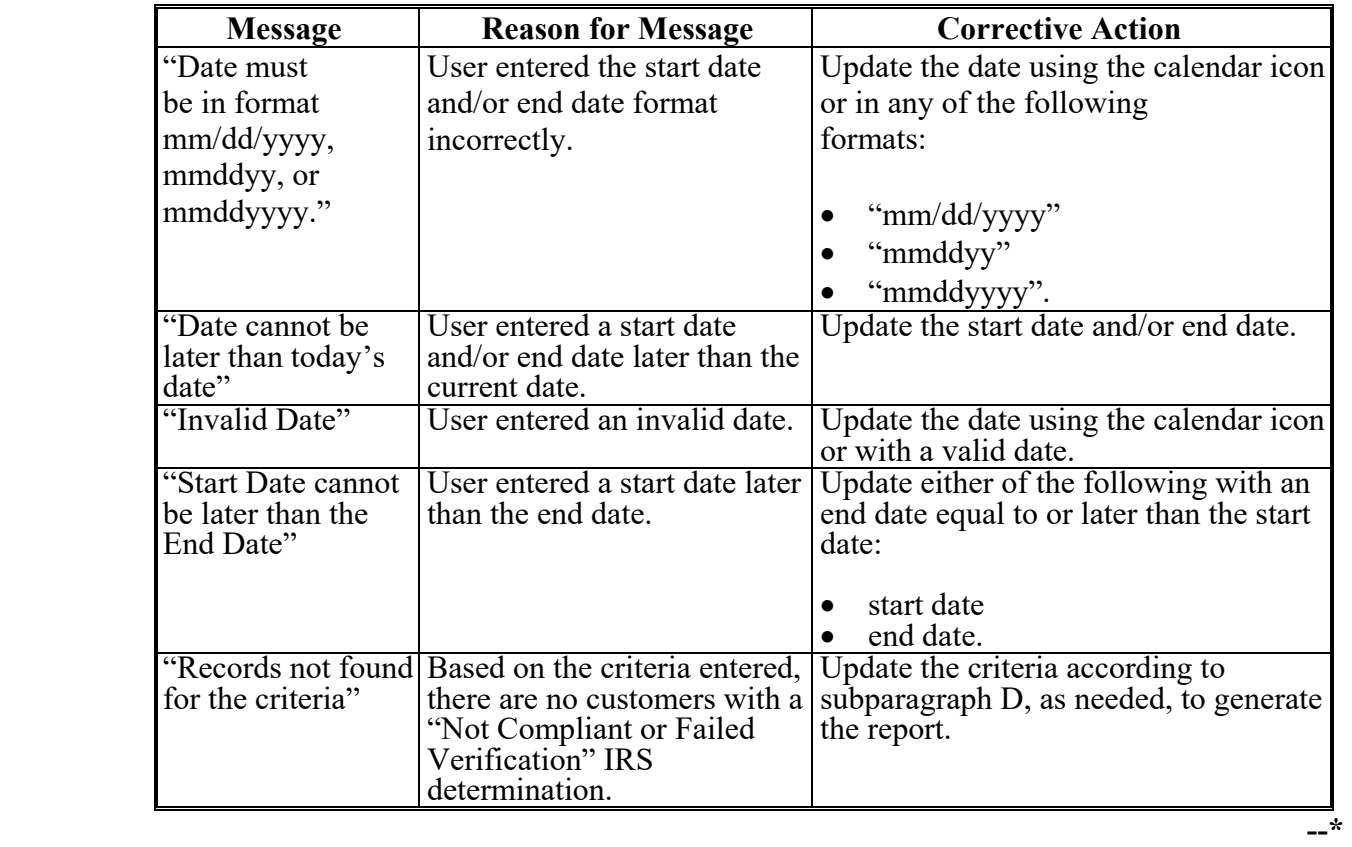

#### **308-350 (Reserved)**

#### **351 Subsidiary Rollover Process**

#### **A Background**

Generally, subsidiary records are created for the current subsidiary year during the rollover process on or about mid-September, coinciding with the start of the new FY. During the rollover process, subsidiary records are created for the new subsidiary year based on information contained in the files for the previous subsidiary year.

In the web-based environment, prior subsidiary year records are retained on the system indefinitely.

#### **B Action Required During Rollover**

In the web-based environment, the subsidiary rollover process is initiated on or about mid-September of each new FY by KC-ADC. County Office action is **not** required to install software to execute the rollover process.

**\* \* \*** 

# **C How Eligibility Data Is Rolled Over for 2009 and Subsequent Years**

This following provides how information will rollover for each new FY.

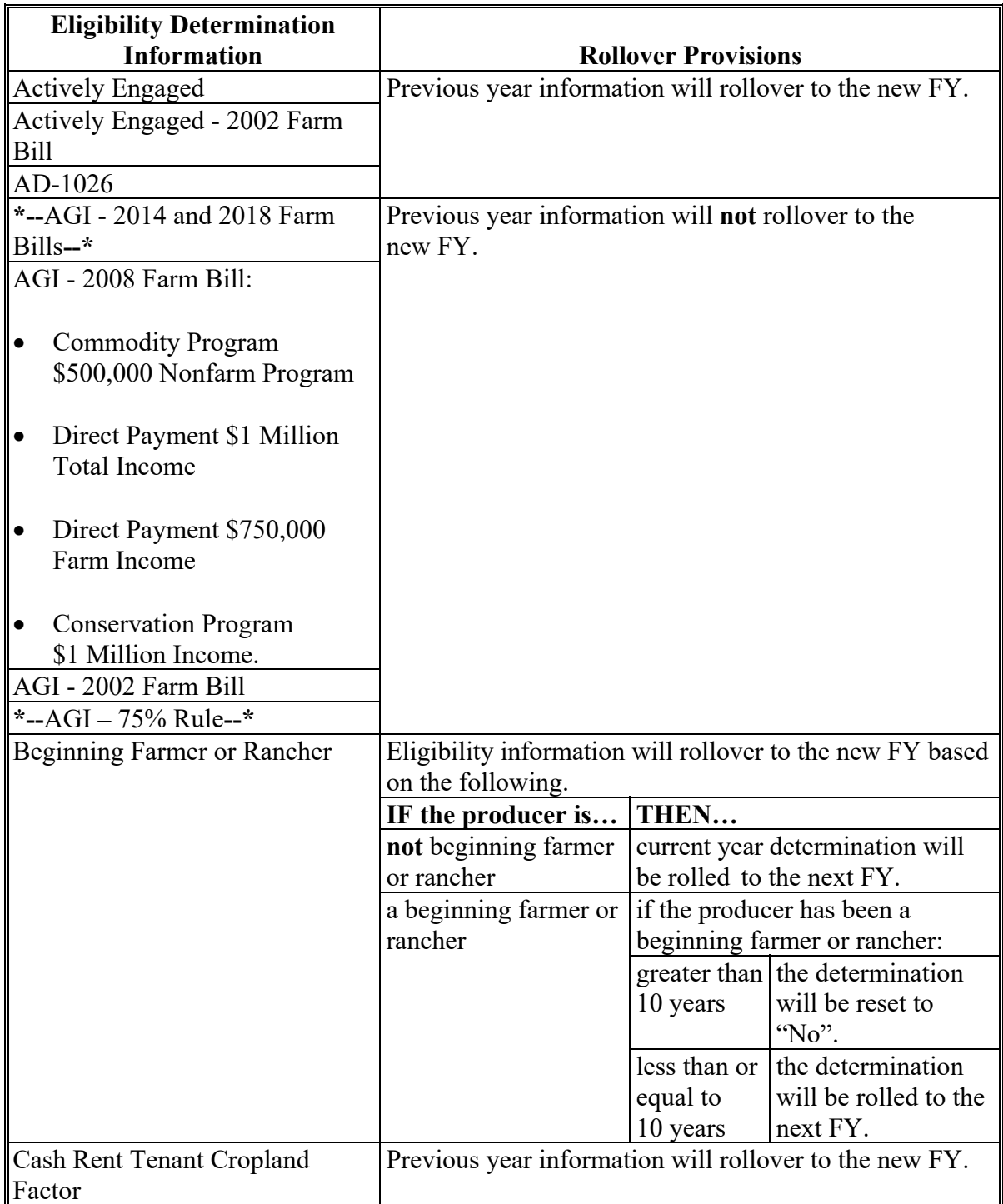

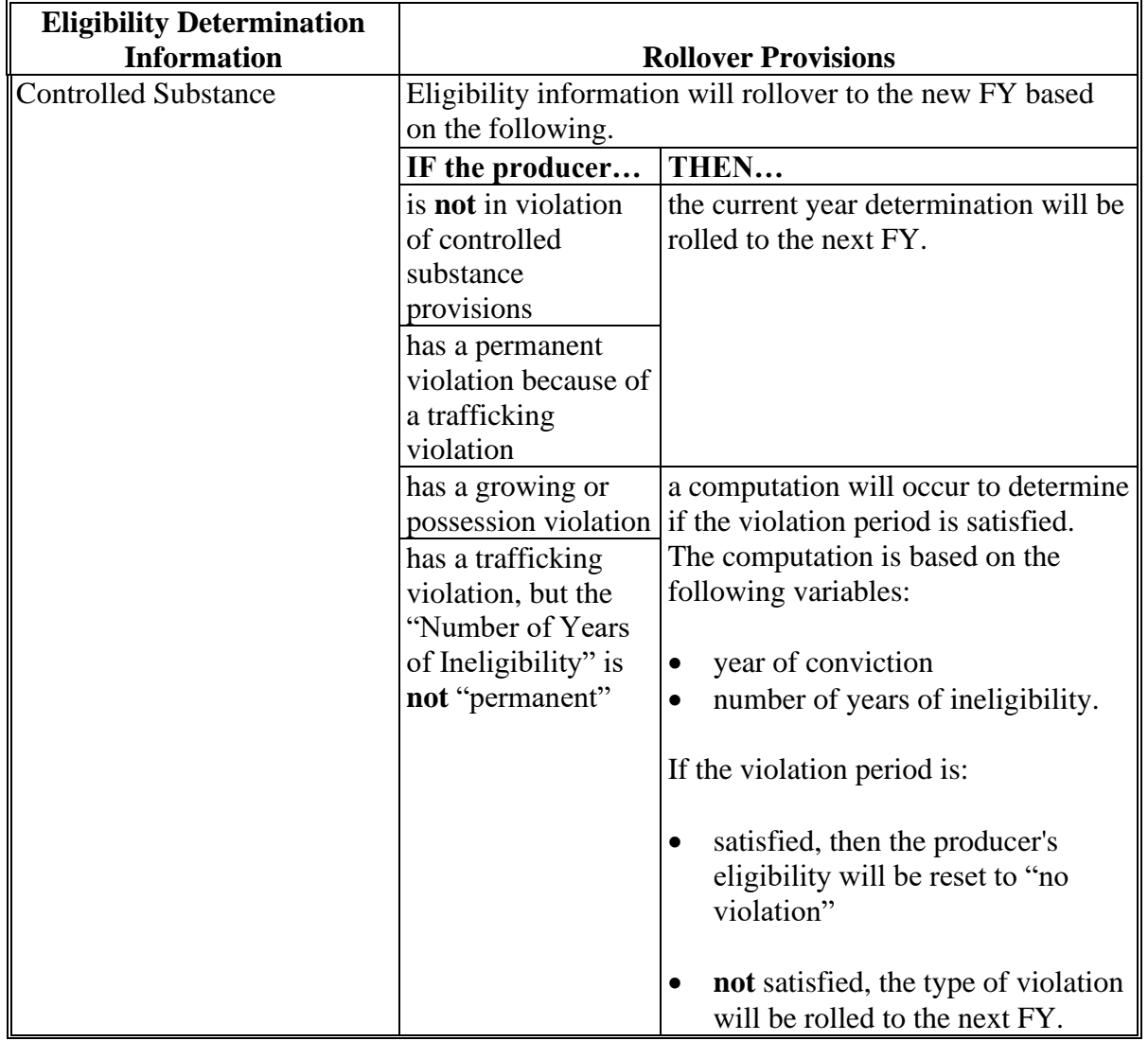

# **C How Eligibility Data Is Rolled Over for 2009 and Subsequent Years (Continued)**

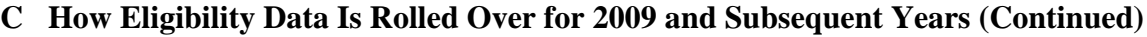

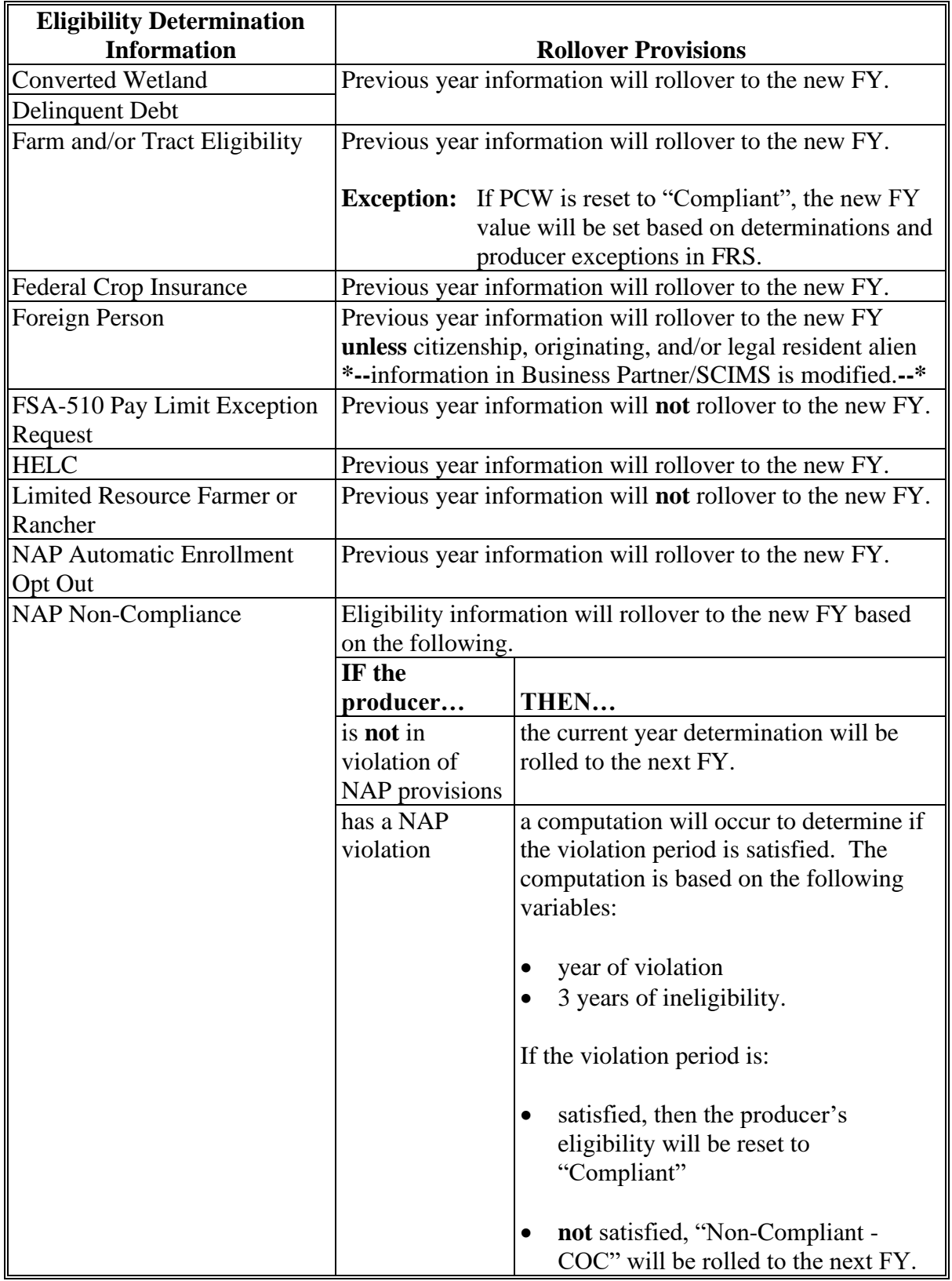

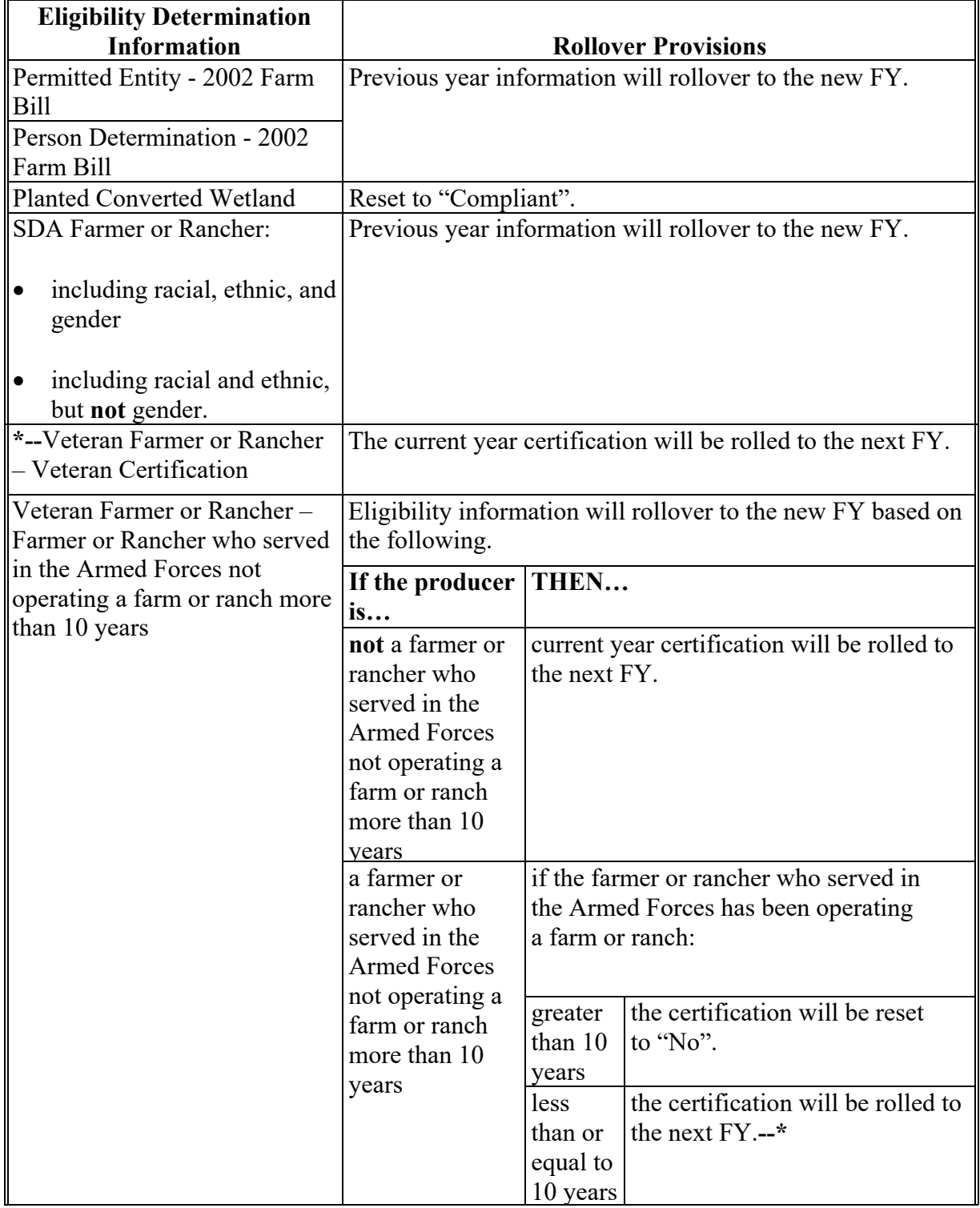

# **C How Eligibility Data Is Rolled Over for 2009 and Subsequent Years (Continued)**

#### **C How Eligibility Data Is Rolled Over for 2009 and Subsequent Years (Continued)**

The following certifications/determinations will reset to the default values in the new FY **\*--**(beginning with 2023 subsidiary rollover) for producers or businesses with members with**--\*** a deceased date of death and death confirmation in Business Partner:

- Actively Engaged
- Actively Engaged 2002 Farm Bill
- AD-1026

**Note:** The AD-1026 certification will only be reset for deceased producers and will not be reset for businesses with deceased members.

- ●**\*--**Beginning Farmer/Rancher**--\***
- Cash Rent Tenant
- Cropland Factor
- Permitted Entity 2002 Farm Bill
- Person Eligibility 2002 Farm Bill
- ●**\*--**Socially Disadvantaged Farmer/Rancher
- Veteran Farmer/Rancher
- Veteran Farmer/Rancher Certification.**--\***

#### **D Business File Rollover Process**

For the Business File software, only the most current farm operating plan is created for the new subsidiary year. The following criteria are used to determine the most current farm operating plan:

- status is "determined"
- no "end date".
- **Note:** See subparagraphs 366 A and D for additional information on status, start dates, and end dates.

#### **D Business File Rollover Process (Continued)**

Farm operating plans recorded in the Business File software with any of the following conditions will **not** be rolled to the new subsidiary year.

- status is "initiated" or "filed"
- status is "determined" and the "end date" is **not** "blank".
- **\*--Note:** If a customer is updated in Business Partner with a deceased date of death and death confirmation, the current year farm operating plan(s) for the customer and any business where the customer is a member will automatically update with an end date set to the end of the subsidiary year to ensure that the farm operating plan(s) does not rollover to the next year.**--\***

For farm operating plans in a "determined" status with no "end date", the following occurs during rollover:

- plan for new subsidiary year is created based on the data associated with the active current subsidiary year plan
- "end date" is set to "September 30" for the current subsidiary year plan
- new plan for the next subsidiary year is created with:
	- October 1 as the "start date"
	- no "end date" set to designate that the plan is current.

**\* \* \*** 

#### **D Business File Rollover Process (Continued)**

**Example:** The following is an example of a farm operating plan that was created for subsidiary year 2015. Before rollover, version 10 of the subsidiary year 2014 plan did **not** have an "end date", so that plan was used as a source for creating the subsidiary year 2015 plan.

During rollover:

- $\bullet$  the end date was set to September 30, 2014, on version 10 of the subsidiary year 2014 plan
- the subsidiary year 2015 plan was created with October 1, 2014, as the start date.

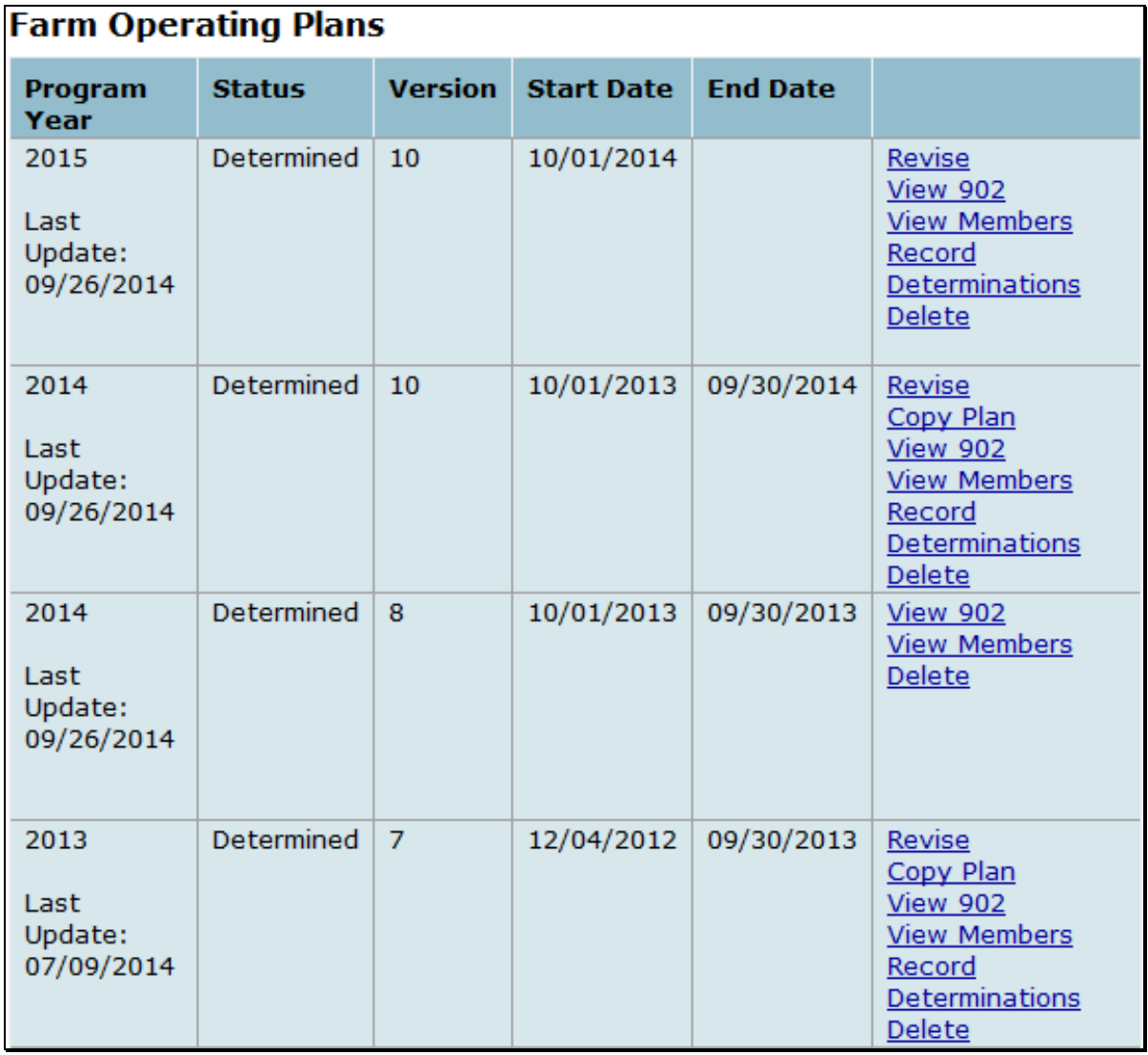

**352-360 (Reserved)** 

#### **361 Overview**

#### **A Introduction**

The Business File software automates the processes related to the filing of and determinations for farm operating plans. Not all processes will be available immediately, but the following is a summary of the various efforts under development for the Business File software.

 Allows for all information to be captured in the Business File software that is currently manually recorded on CCC-902E and CCC-902I. The Business File software is designed as an interview-style process that intuitively progresses through each type of contribution based on how questions are answered.

- The questions displayed through the interview are dictated by the type of farming operation.
	- **Example:** If the farming operation is a revocable or irrevocable trust, then a question is displayed asking whether a copy of the trust agreement has been provided. That question is **not** displayed for joint operations or other types of entities.
- When the interview is complete, the automated version of CCC-902 can be printed to be attached to the current CCC-902 on file or for the producer's signature.
- The COC Determination Report summarizes the contribution information recorded through the interview process and identifies potential problematic conditions.
	- **Example:** Producer indicates they contribute capital to the farming operation, but elected **not** to provide information about the sources of capital contributed. This information will be printed on the COC Determination Report for COC review.
- In the future, a new COC determination process will automate CCC-903. Like the process for capturing CCC-902 information, the questions displayed through this process are predicated on the type of farming operation involved.
	- **Note:** When the determination process is automated, County Offices will no longer be required to update the web-based Eligibility system for actively engaged in farming, foreign person, and cash rent tenant determinations.

**Example:** If the producer indicates they are **not** contributing capital to the farming operation, then questions will **not** be displayed for collecting capital contribution percentages, loan information, etc.

# **361 Overview (Continued)**

# **B Software Release Schedule**

The Business File software will be released in phases. The following is the **projected** release schedule.

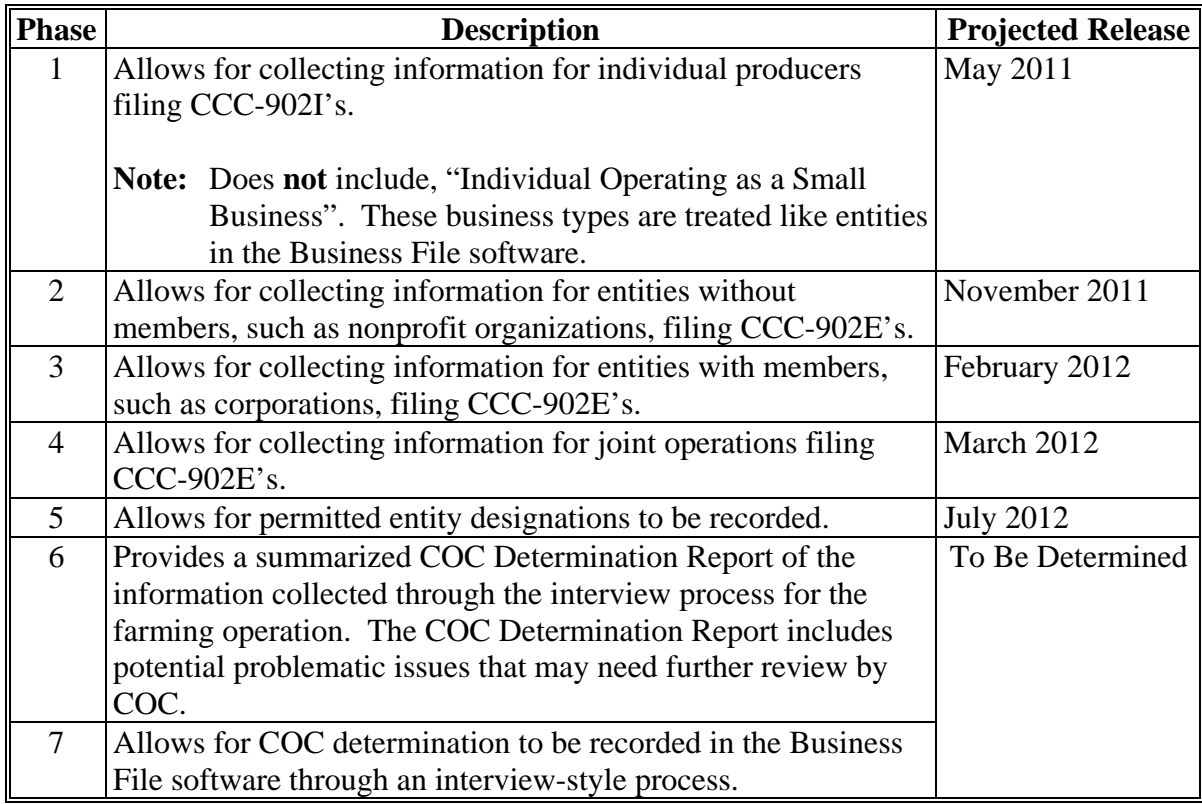
#### **362 Dataloading CCC-902's on File in County Offices**

#### **A Data Migration**

The System 36 software did **not** allow for collecting most information captured on CCC-902's. For entities and joint operations, member information and member ownership shares were recorded; however, this information is only a small amount of the information collected on CCC-902.

As a result, County Offices are required to dataload information from existing CCC-902E's and CCC-902I's.

#### **B Requirement for Obtaining New CCC-902's**

The Business File software is a tool that allows for the automated collection of CCC-902 information. The release of the Business File software is **not** imposing new program or policy requirements. As such, County Offices are **not** required to obtain new CCC-902's.

- **Recommendation:** If a producer is filing CCC-902 and the Business File software is available for the producer's business type, the information should be collected through the automated process. County Offices will save time because the information taken on the manual CCC-902 will eventually have to be dataloaded in the Business File software.
- **\*--**County Offices must continue to follow 4-PL for FY 2009 through 2013, 5-PL for FY 2014 through 2020, and 6-PL for FY 2021 and subsequent years about requirements for filing**--\*** CCC-902E's and CCC-902I's.

### **C Priority Order for Dataloading CCC-902's**

County Offices must dataload CCC-902's for 2012 subsequent subsidiary years.

**Note:** If the manual CCC-902 was filed in a previous year, but represents the current determinations applicable for the customer, County Offices must dataload CCC-902 for the current subsidiary year.

If there are multiple CCC-902's on file for the applicable customer, County Offices must dataload the most recent CCC-902 filed by the producer in the Business File software.

**Note:** There is **not** a requirement to dataload 2011 farm operating plans for entities and joint operations unless a revised farm operating plans is filed for the 2011 subsidiary year. All revisions shall be recorded in the Business File software for 2011 and subsequent years.

#### **362 Dataloading CCC-902's on File in County Offices (Continued)**

#### **D Missing Data on CCC-902**

Depending on the responses recorded through the interview process, some questions may be displayed to the user for information that was **not** provided on the manual CCC-902 filed by the producer. County Offices shall:

- **only** record information that was signed to by the producer on the existing CCC-902 on file in the County Office
- **not** review other documentation on file in the County Office to complete the interview questions displayed.
	- **Example:** Producer is associated with a farm that is leased, but did **not** specify whether the land is cash or share leased on CCC-902. A copy of the lease agreement is
		- **\*--**on file because the farm is enrolled in PLC.**--\***

The County Office shall **not**:

- search their files to determine if the lease is on file
- record the lease information through the Business File software because the producer has **not** signed to that information on the manual CCC-902 that was filed.

#### **E Printing CCC-902's After Dataload Is Completed**

County Offices are **not** required to print an automated CCC-902 unless the producer signature is required. For information dataloaded in the system, County Offices shall verify that the information recorded matches the information on the original manual CCC-902.

**Notes:** If the automated CCC-902 is **not** printed following dataload, County Offices can view CCC-902 on screen by accessing the "View 902" option on the Customer page. If CCC-902 is printed following dataload, the automated CCC-902 should be attached to the manual CCC-902 used to record the information in the Business File software.

Producers are **not** required to sign CCC-902's generated by the Business File software, unless a new or revised CCC-902 is being filed.

#### **F Coordinating With NRCS**

For customers participating in NRCS programs **only**, NRCS is still required to obtain farm **\*--**operating plans. NRCS must provide the farm operating plan to FSA, and the County Office will perform the following in the Business File software:

- respond to the question, "Is the farm operation applying for a FSA, CCC, or NRCS program requiring an actively engaged, cash rent tenant/cropland factor, foreign person, substantive change and/or common attribution determination?"
	- select "Yes" if the customer is applying for an NRCS program requiring a determination
	- select "No" if the customer is not applying for an NRCS program requiring a determination
- record the:
	- contributions provided to the farm operation (if "Yes" was selected as indicated above)
	- member, member shares, and member signature authority information
	- producer signature date from CCC-902.
	- **Note:** COC determination date must be recorded if COC has made an actively engaged, cash rent tenant, foreign person, member contribution, substantive change, or common attribution determination.**--\***

#### **363 Updating Member Data in Subsidiary Years 2009 and 2010**

#### **A Overview**

Member data was migrated from System 36 for entities and joint operations with members.

Users are not required to record farm operating plans in 2009 and 2010 unless a change or correction to members is needed in 2009 or 2010.

### **\*--363 Updating Member Data in Subsidiary Years 2009 and 2010**

## **Par. 362**

### **B Recording 2009 and 2010 Farm Operating Plans**

If an update is required to the members of an entity or joint operation in 2009 or 2010, users will record or revise the 2009 or 2010 farm operating plan.

When a farm operating plan is recorded or revised in 2009 or 2010:

- contribution data will not be collected in the system
- the "Select Member*"* page will be displayed to update the members of the joint operation or entity.
	- **Note:** If members were originally recorded in System 36 and are still active in Business Partner/SCIMS, the members will automatically be displayed on the Select Member page.
- users must update the producer filed and COC determination dates based on the documentation provided for the plan after the members are updated.**--\***

**364 (Reserved)** 

### **Section 1 General Overview of Web-Based Business File Software**

#### <span id="page-436-0"></span>**365 Accessing the Business File Software**

#### **A Accessing the Business File Software From the Subsidiary System**

The Business File software is included in the Subsidiary System. See paragraph 9 for information on accessing the Subsidiary System.

After successfully logging into the Subsidiary System, the Subsidiary Page will be displayed. To access the Business File software, CLICK "**Business File**" tab.

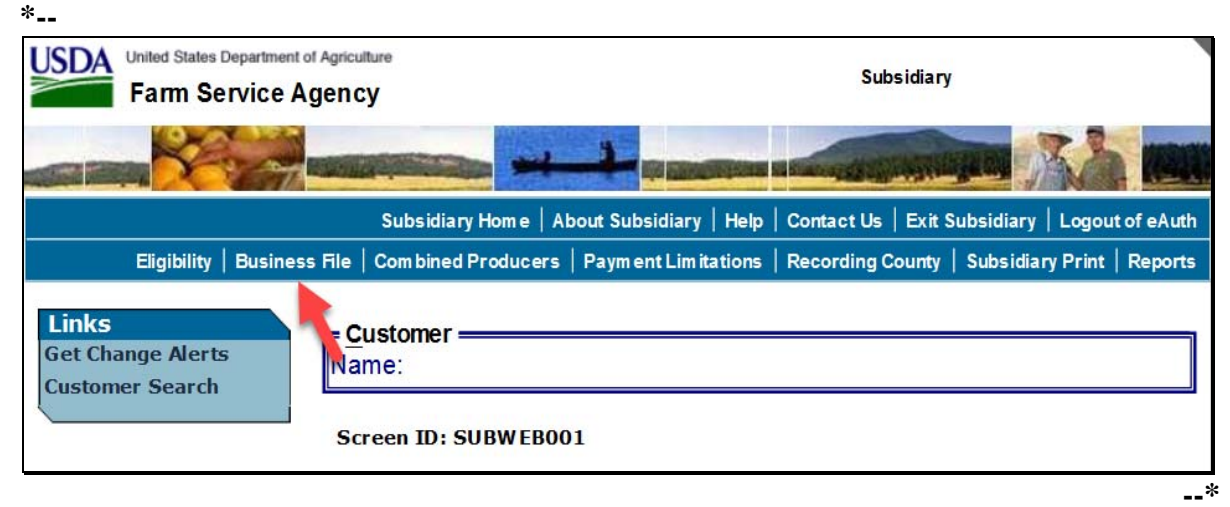

#### **B Selecting a Customer**

This table specifies which page will be displayed after users click "**Business File**" tab.

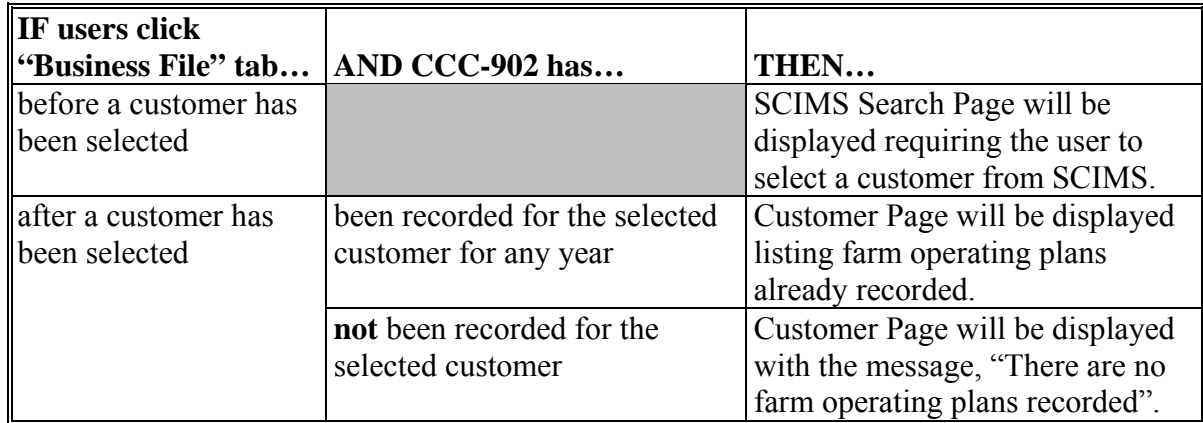

## <span id="page-437-0"></span>**[366 General Information for Managing Farm Operating Plans](#page-436-0)**

# **A Status Categories for Farm Operating Plans**

There are 5 status categories that may be associated with farm operating plans.

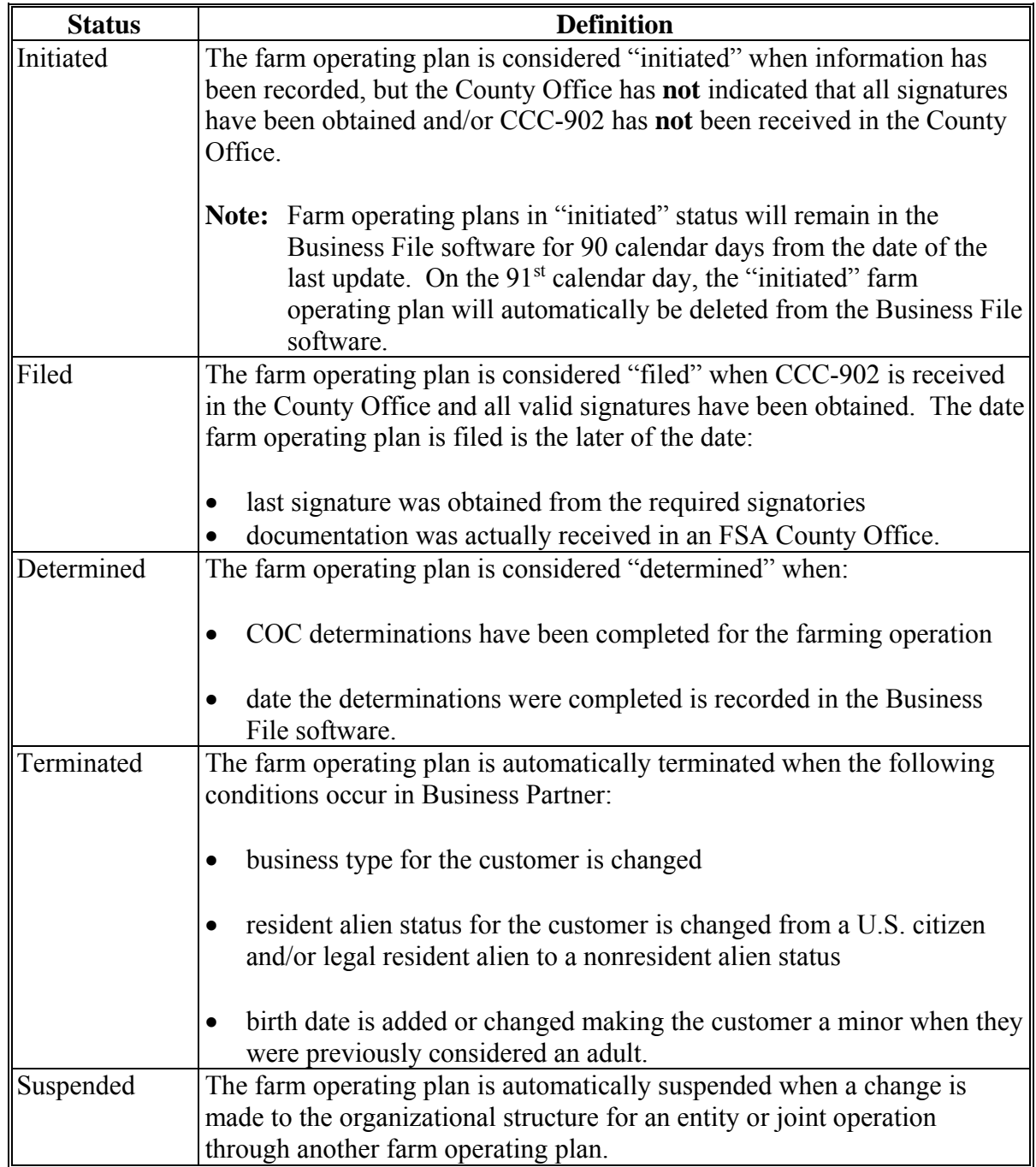

#### **B Version Numbers**

Version numbers are automatically assigned anytime a new farm operating plan is created in the Business File software. The version number is also printed at the top of CCC-902 generated by the Business File software.

The version number provides users with a reference for ensuring that signatures dates are recorded for the correct, signed version of CCC-902 and will be used by the "COC Determination" process when fully implemented.

#### **C Withdrawing Farm Operating Plans**

CCC-902 that has been signed and received in the County Office **must** be acted on by COC within 60 calendar days and the producer notified of the determination or a default determination occurs.

To ensure that multiple farm operating plans are **not** pending COC review at the same time, the producer **must** withdraw a signed CCC-902 before a new farm operating plan can be initiated in the Business File software. Withdrawing the signed CCC-902 stops the 60-calendar-day clock, thereby reducing the possibility of:

- determination for the wrong farm operating plan
- default determination.

CCC-902's can be withdrawn by either of the following methods:

- producer providing a written statement to the County Office indicating the signed CCC-902 is no longer applicable and should be withdrawn
	- **Note:** Ideally the statement should include the date CCC-902 was signed and the version number associated with CCC-902, if the signed version was generated by the Business File software.
- marking CCC-902 as "WITHDRAWN" with the initials of the producer making the request and the date the request is made.
	- **Reminder:** CCC-902's that have all applicable signatures, but have **not** been acted on by COC, are in a "filed" status in the system after the signature date is recorded. The requirement to withdraw CCC-902 only applies to "filed" CCC-902's.

## **D Farm Operating Plan Start and End Dates**

Because a producer can have more than 1 farm operating plan on file for a subsidiary year, the Business File software assigns a start and end date to each farm operating plan in "determined" status. This table describes how the dates are set by the Business File software.

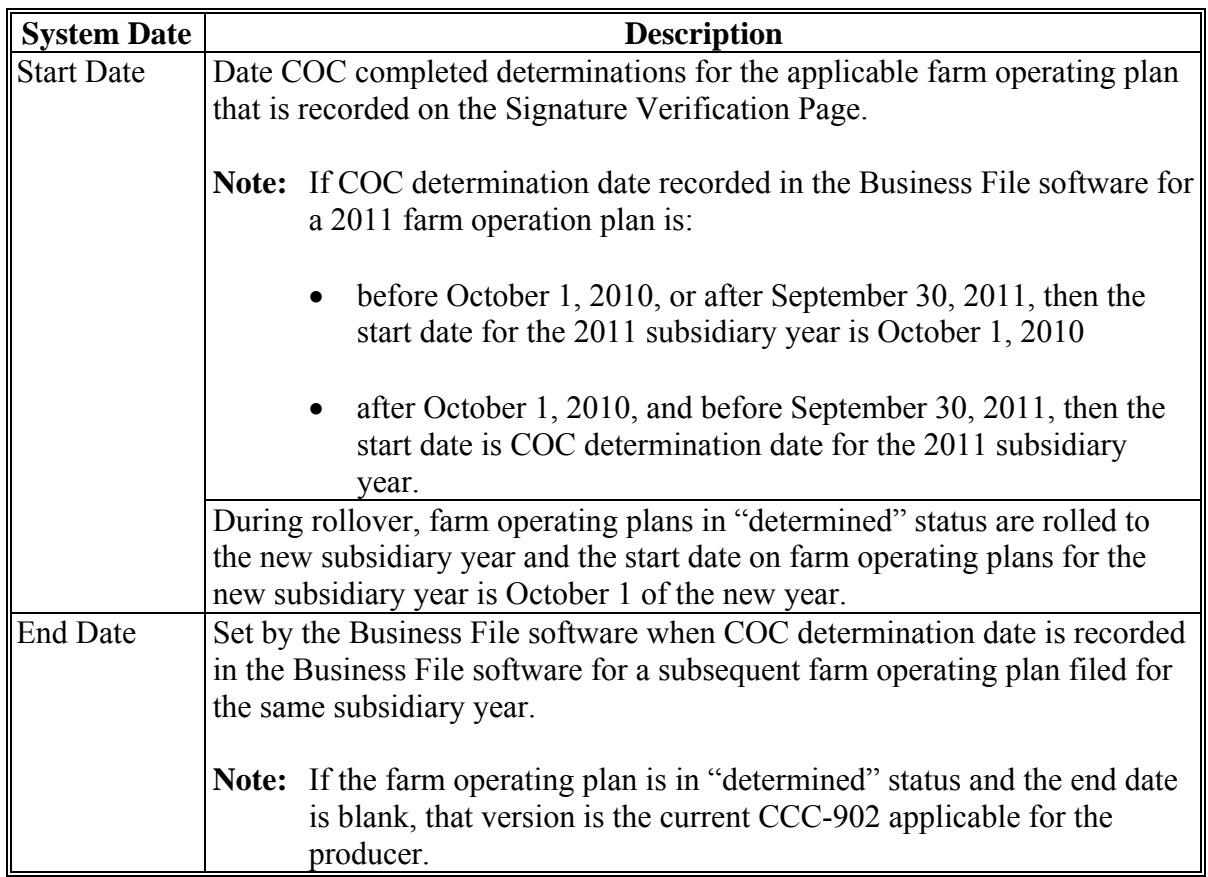

 **\*--Note:** If a customer is updated in Business Partner with a deceased date of death and death confirmation, the current year farm operating plan(s) for the customer and any business where the customer is a member will automatically update with an end date set to the end of the subsidiary year to ensure that the farm operating plan(s) does not rollover to the next year.**--\*** 

#### **D Farm Operating Plan Start and End Dates (Continued)**

**Example:** CCC-902 is filed by the producer in December 2010 for the 2011 subsidiary year. COC makes all applicable determinations on January 5, 2011.

> When filing FSA-578, the farm operating plan is revised to include additional contribution input information. COC reviews the revised CCC-902 and makes all the applicable determinations on August 15, 2011.

- CCC-902 filed in December has a January 5, 2011, start date and an August 14, 2011, end date, indicating that the farm operating plan was effective for that timeframe.
- CCC-902 filed in August has an August 15, 2011, start date and no end date because it is the current CCC-902 for the farming operation.
- **Note:** Prior year farm operating plans will have an end date of September 30 of the subsidiary year.

### **Par. 366**

### **E Suspending Farm Operating Plans**

The Business File software has been designed to retain the ownership structure for an operation only 1 time, even if the entity/joint operation has an ownership interest in multiple operations.

The ownership structure of an entity/joint operation does **not** change from 1 operation to the next, only the contributions the members provide to each operation change. If an entity or joint operation is recorded in the Business File software through multiple farm operating plans, either at the payment entity or embedded entity level, then the members and shares **must** be the same for all operations.

As a result, if the members or the member shares are revised through 1 farm operating plan, they **must** be revised in all farm operating plans. If a farm operating plan is **not** revised, it is automatically suspended and payments will **not** be issued to that operation until a new CCC-902 is filed for the operation.

**Example:** Farmers Inc. is:

- comprised of 2 members sharing 50 percent each
- earning benefits directly
- an embedded entity in Farmers LLC.

A farm operating plan has been filed for both Farmers Inc. and Farmers LLC. The farm operating plan for Farmers Inc. is then revised and the member shares are changed from 50-50 percent to 60-40 percent. The farm operating plan is then signed by a representative of Farmers Inc. After a determination is completed or reaffirmed, payments can be issued to Farmers Inc. using the 60-40 percent shares.

The farm operating plan for Farmers LLC was **not** revised so it is suspended, thereby preventing any payments from being issued to Farmers LLC until an updated farm operating plan is filed to reflect the correct member shares.

The purpose of the suspension process is to ensure that:

- a current CCC-902 is on file reflecting the correct members and their shares along with all applicable contribution inputs
	- **Note:** The system **cannot** automatically retrieve the new members from 1 revised farm operating plan to another because producers are required to revise a farm operating plan with changes to ensure that the determinations are still applicable.
- statutory requirements for payment attribution are administered properly.

#### **[367 Recording New Farm Operating Plans](#page-437-0)**

#### **A Initiating Farm Operating Plans**

A farm operating plan is "initiated" when both of the following conditions occur:

- customer is selected from SCIMS
- users click "Save & Continue" on the Create New Farm Operating Plan Page.

The farm operating plan will stay in the Business File software in "initiated" status until a County Office user indicates the signatures have been obtained by recording the date CCC-902 was filed in the County Office.

**Note:** CCC-902's in an "initiated" status remain in the system for 90 calendar days from the date of the last update. On the  $91<sup>st</sup>$  calendar day, the "initiated" plan is automatically deleted from the system.

#### **B Impact of Initiating Farm Operating Plans If Other Plans Are Recorded**

Initiating a new farm operating plan may impact other Plans already recorded in the Business File software. This table describes how existing farm operating plans are affected when a new Plan is initiated.

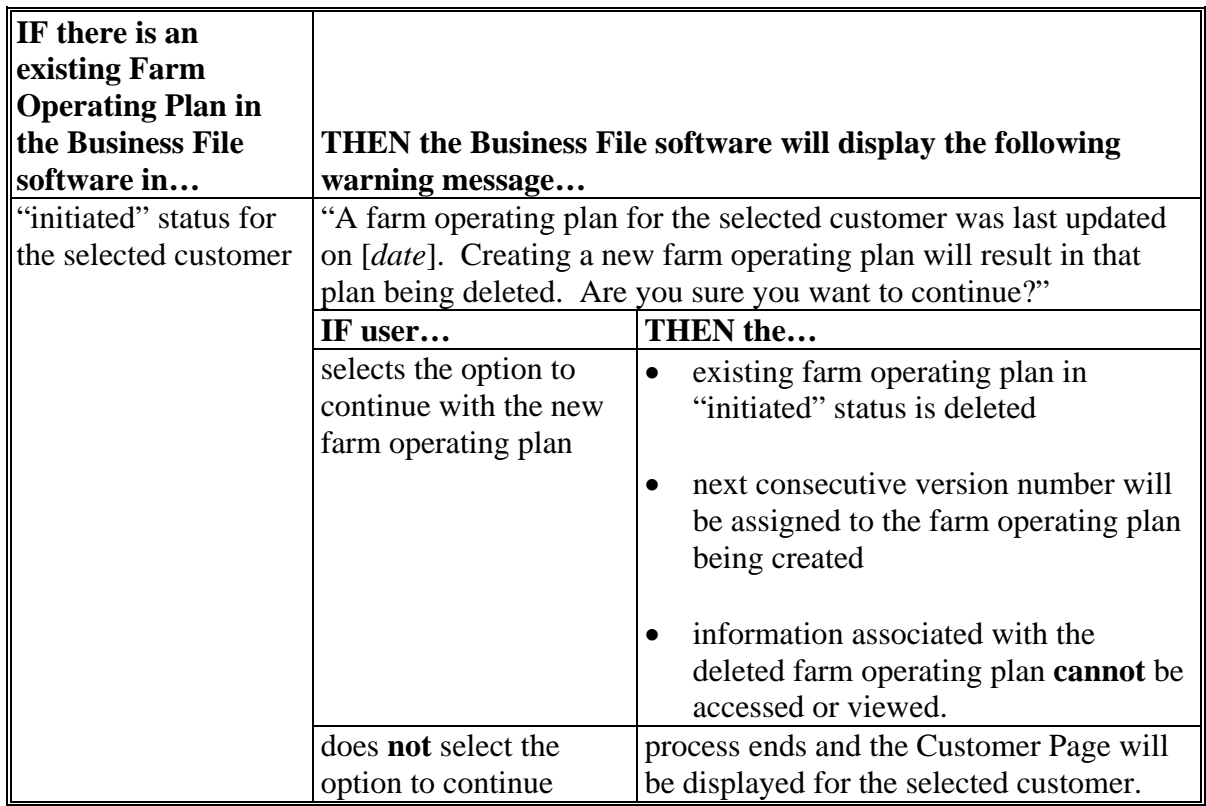

## **367 Recording New Farm Operating Plans (Continued)**

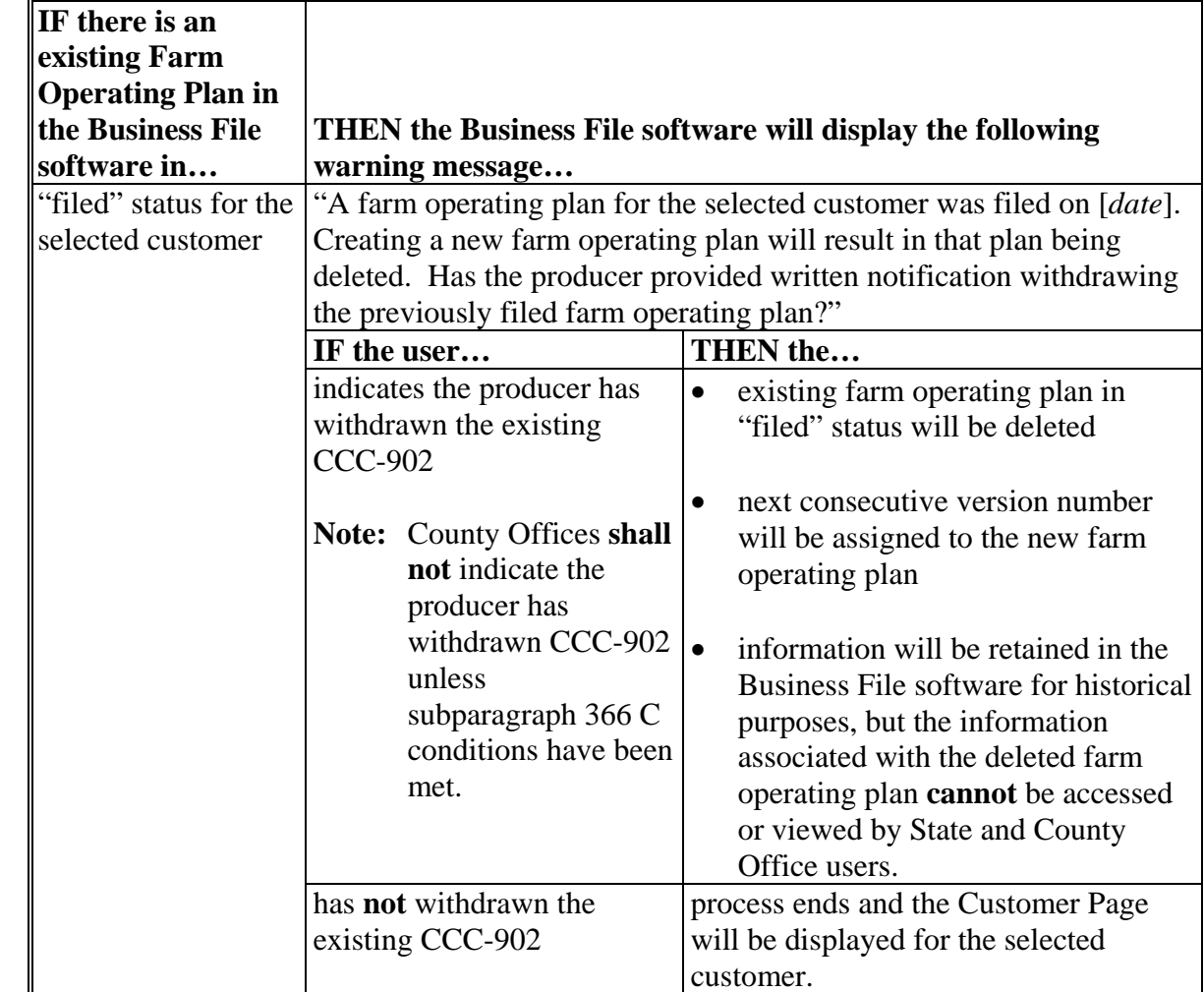

# **B Impacts of Initiating Farm Operating Plans If Other Plans Are Recorded (Continued)**

## **367 Recording New Farm Operating Plans (Continued)**

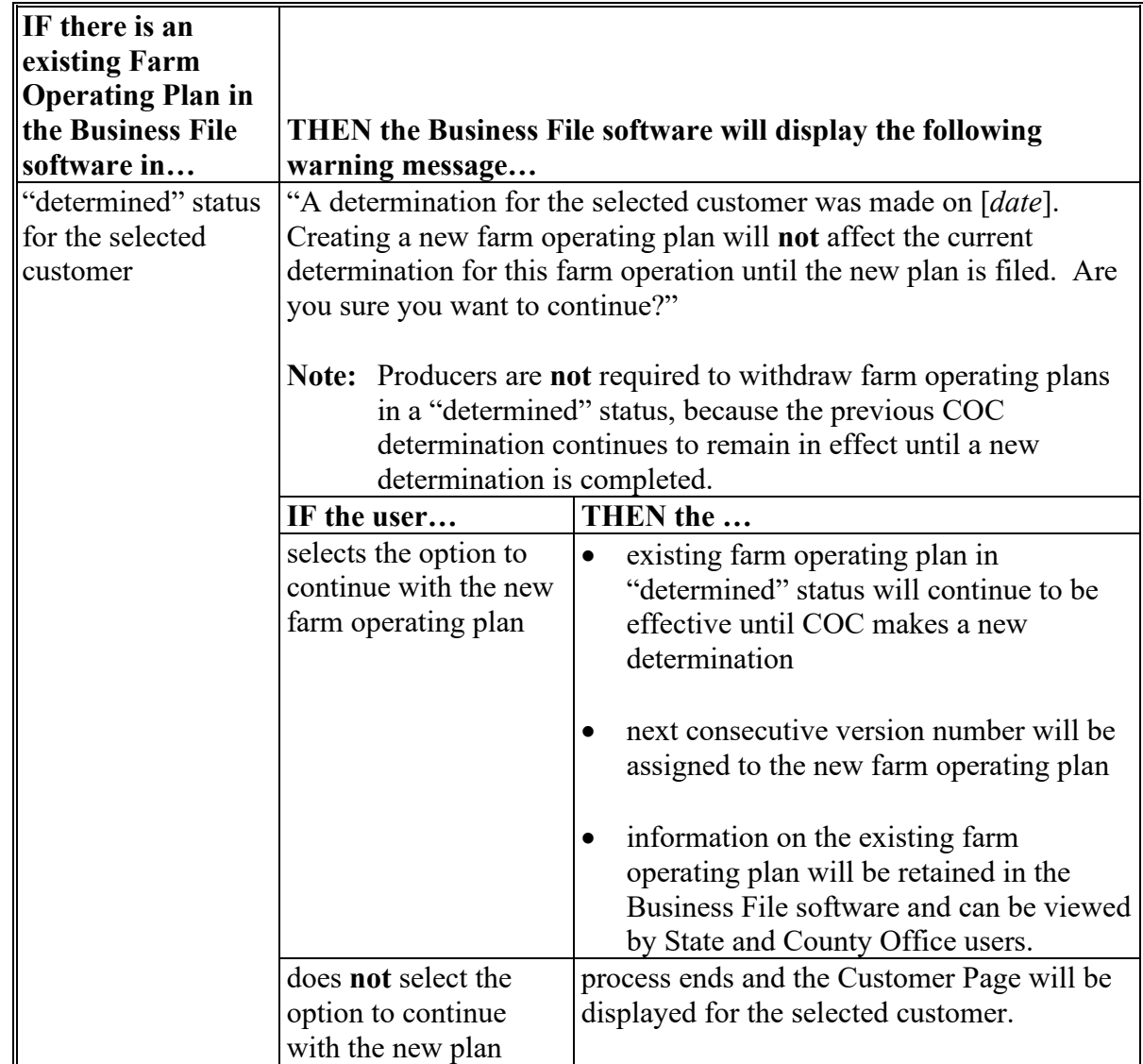

# **B Impacts of Initiating Farm Operating Plans If Other Plans Are Recorded (Continued)**

#### **368 Revising Farm Operating Plans Already Recorded**

## **A General Policy About Revisions to Farm Operating Plans**

**\* \* \*** When CCC-902 is recorded in the Business File software, it can be revised by:

- accessing the applicable farm operating plan
- recording the changes
- printing CCC-902 for the producer's signature.

County Offices shall ensure that all changes are recorded in the Business File software **\* \* \***.

### **B Impacts of Revising Farm Operating Plans**

A farm operating plan may be revised regardless of the current status of the Plan; however, the impact of the revision affects the Plan differently based on the current status of CCC-902 being revised.

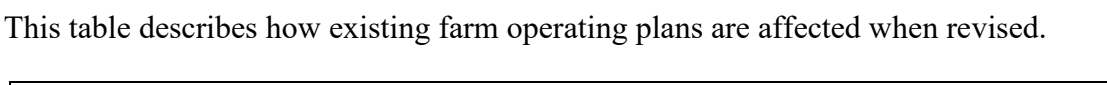

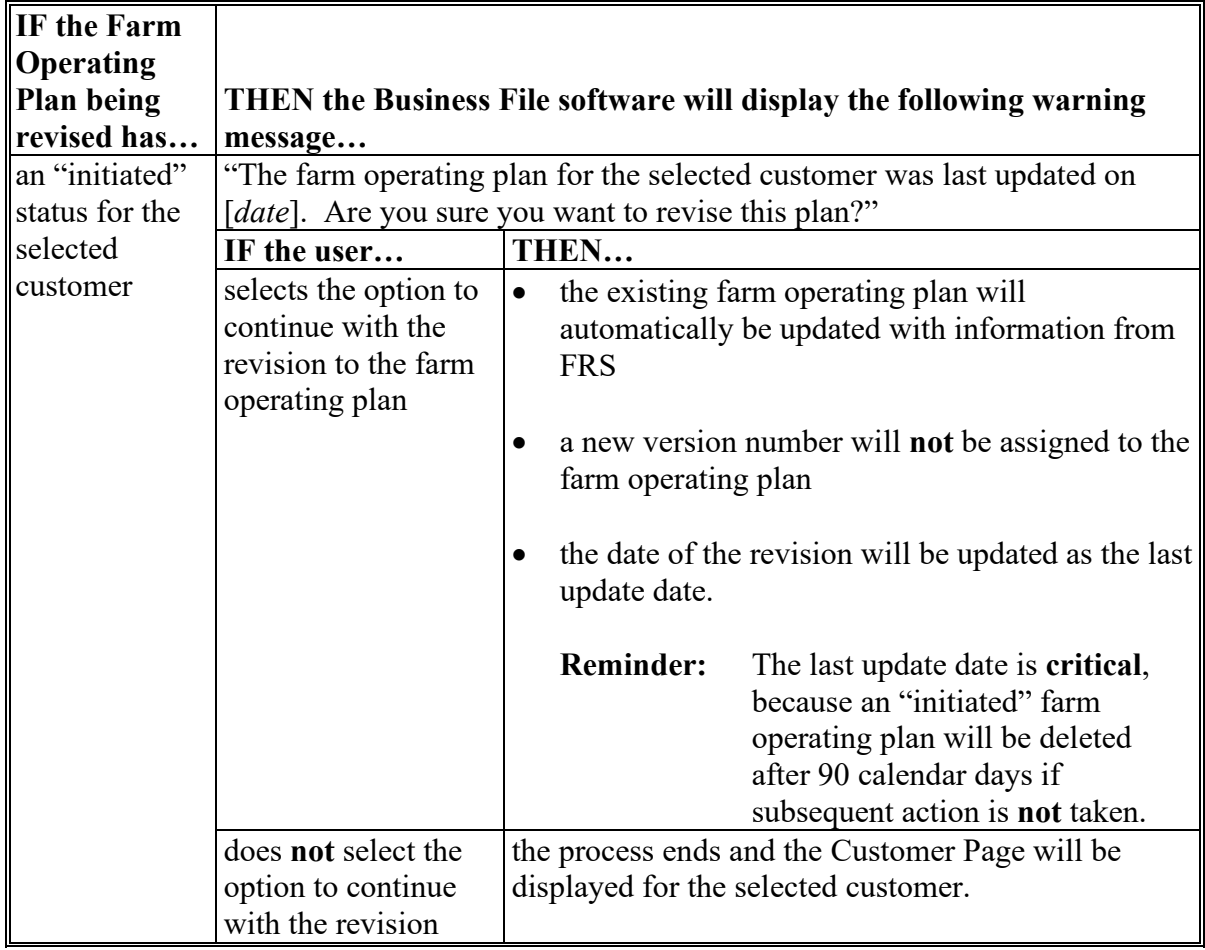

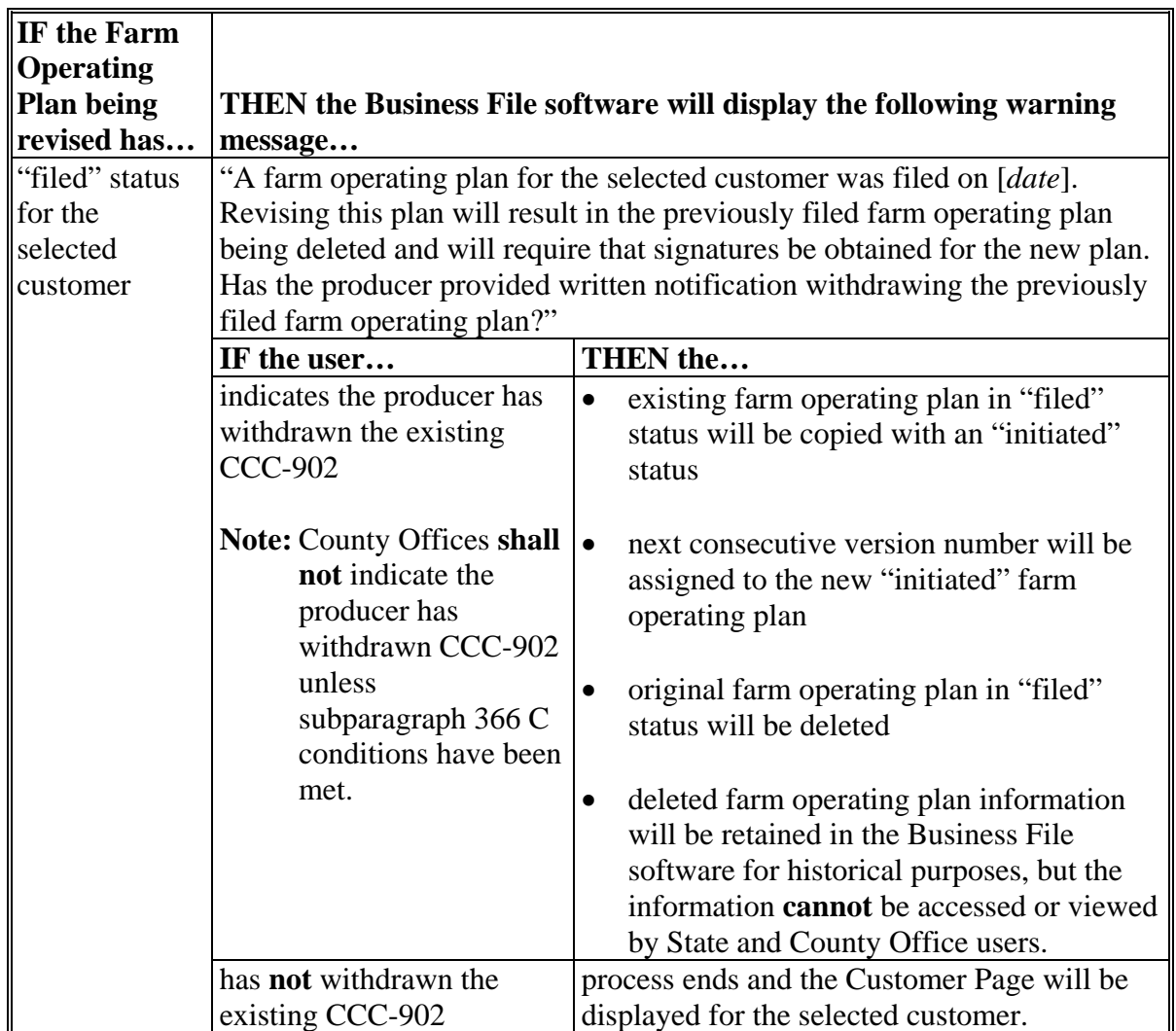

# **B Impacts of Revising Farm Operating Plans (Continued)**

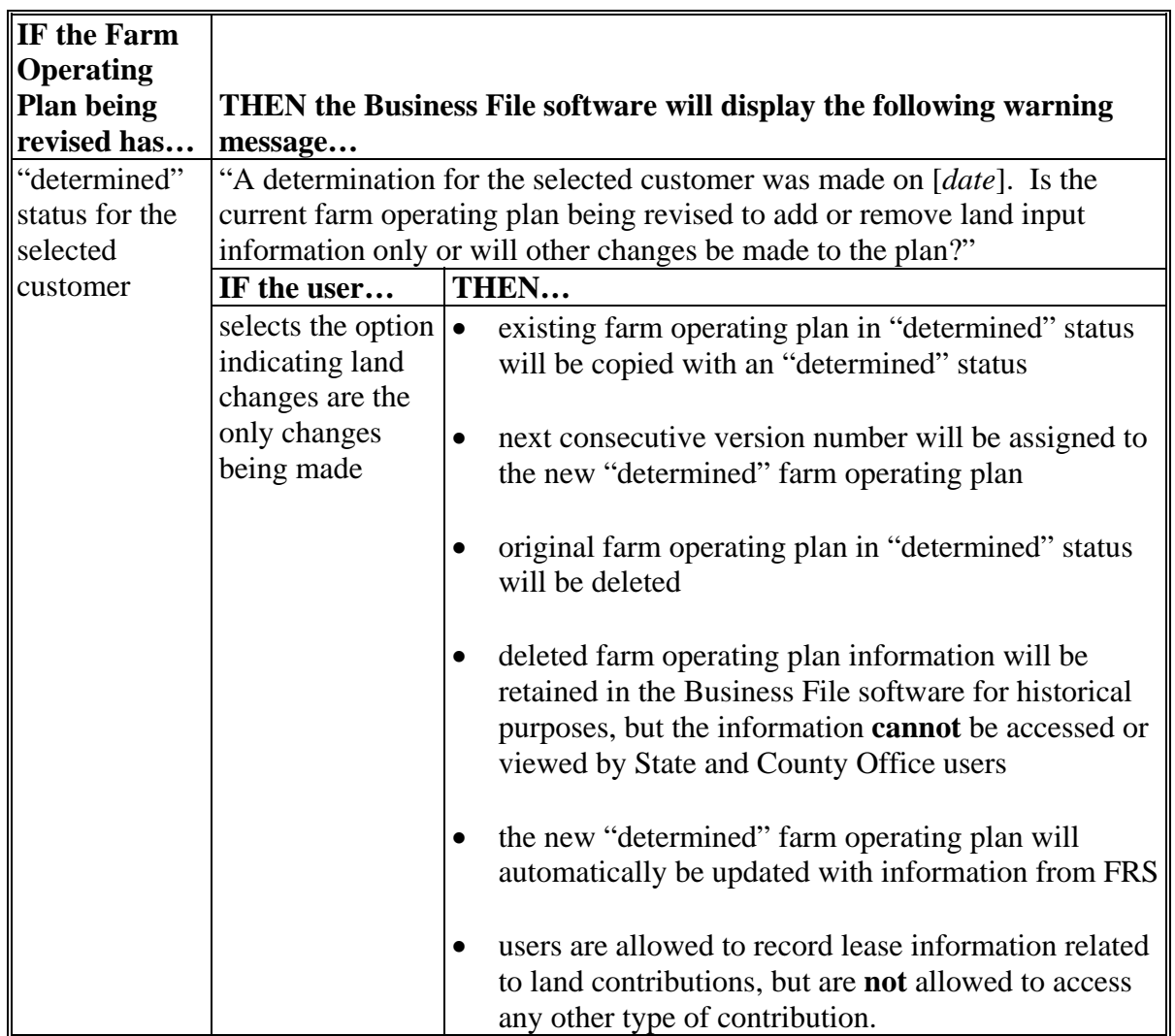

## **B Impacts of Revising Farm Operating Plans (Continued)**

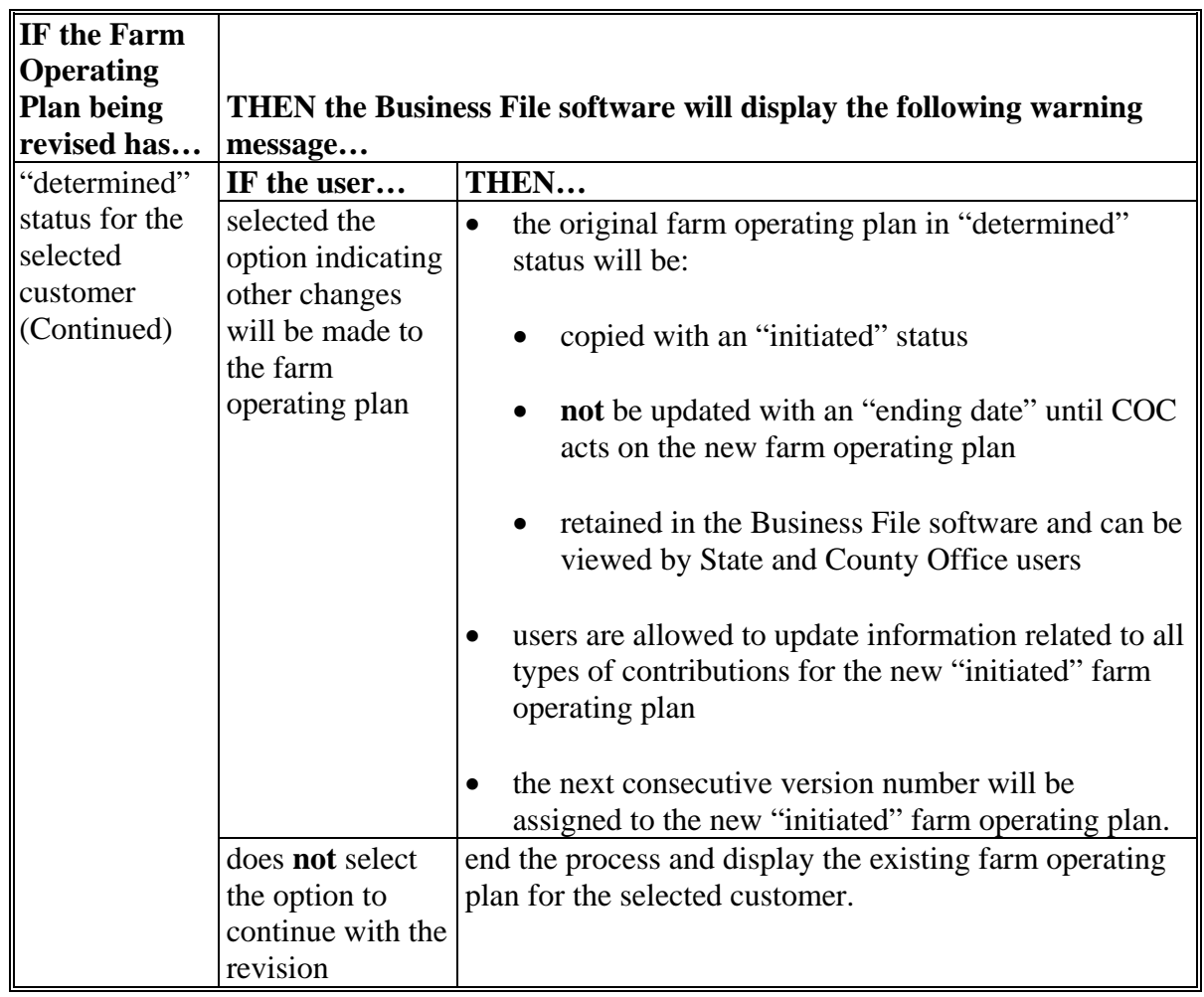

# **B Impacts of Revising Farm Operating Plans (Continued)**

#### **\*--C Impacts when Customer's Tax ID is updated in Business Partner**

When a customer's tax ID or tax ID type is updated in Business Partner, the tax ID is not automatically updated on farm operating plans recorded for the customer or member. Users are required to revise the farm operating plans associated with the customer or member. The tax ID will automatically update when the plan is revised. Users should then review the plan and enter the producer filed and COC determination dates based on the applicable documentation for the plan.

If the Farm Operating Plan is in a determined status, the plan must be revised with "Other" changes.

In addition, members will automatically be deleted if the customer is a Revocable Trust or Limited Liability Company when all of the following apply:

- farm operating plan is for a customer with a "Revocable Trust" or "Limited Liability" Company" business type
- the user recorded members on the farm operating plan for the Revocable Trust or LLC
- the Revocable Trust or LLC tax ID is updated to use an individual's SSN
- the DPE is updated to the Revocable Trust or LLC
- the Revocable Trust or LLC farm operating plan is revised.

If the Revocable Trust or LLC is a member of another business, the farm operating plans associated with that business will be suspended when the Revocable Trust or LLC plan is revised. Users are required to revise the farm operating plan for the other business(es) and delete the members of the revocable trust.

The following warning message will be displayed when the Revocable Trust or LLC plan is revised or a new plan is recorded.

WARNING: ANY REVTRUST 354 tax identification has been updated to a Social Security Number which cannot have members with designated shares.

Revising this plan will remove the following members from ANY REVTRUST 354 in all years.

**ANY1 PRODUCER ANY2 PRODUCER** 

In Addition, any farm operating plans ANY REVTRUST 354 is a member of will be suspended.

**--\*** 

#### <span id="page-450-0"></span>**369 Other Options for Managing Farm Operating Plans**

#### **A Deleting Farm Operating Plans**

County Office users do **not** have an option for deleting farm operating plans recorded in the Business File software.

A farm operating plan in "initiated" status remains in the Business File software for 90 calendar days from the date it was last updated. The Business File software automatically deletes farm operating plans on the  $91<sup>st</sup>$  calendar day following the last update.

When deleted, any data previously recorded for that farm operating plan **cannot** be viewed or retrieved.

Only authorized users have the option of deleting farm operating plans in a "filed" or "determined" status. Farm operating plans in an "initiated" status do **not** need to be manually deleted because the system will automatically delete them after 90 calendar days from the last activity.

The Business File software is specifically designed to handle historic information for any farm operating plan that has a "filed" and/or "determined" status. These status indicators specifically designate that a producer has signed CCC-902, certifying information as accurate and complete for the time period designated, and should be retained in the system. As a result, data should never be deleted for a farm operating plan with either of these status indicators.

**Example:** CCC-902 is filed for an individual on March 1, 2011. The producer revises the farm operating plan on February 2, 2012, to add additional land and equipment, and COC completes the determination for the revised plan on February 3, 2012.

The first plan has a March 1, 2011, start date and a February 3, 2012, end date.

The revised plan has a February 3, 2012, start date with no end date, indicating it is the current farm operating plan filed.

Instances have been reported, during the dataload effort, where farm operating plans were recorded in error and the date the producer signed and/or a COC determination date was recorded in the system. Therefore, an option was needed to remove these farm operating plans from the system as they were truly recorded in error.

 $\epsilon_{\rm{max}}$ 

#### **369 Other Options for Managing Farm Operating Plans (Continued)**

#### **A Deleting Farm Operating Plans (Continued)**

The "Delete" option allows an authorized user to delete a specific farm operating plan from **\*--**the Business File software that has been recorded in error. Authorized users must:**--\*** 

- exercise caution in using the "Delete" option to ensure that historic data is **not** removed from the system
- only delete a farm operating plan from the system if it was recorded for the wrong producer
- contact the National Office to request the deletion of a farm operating plan.

#### **B Viewing Existing Farm Operating Plans**

To view farm operating plans:

- at any time during the interview process, under "Submit Plan" on the left navigation menu, CLICK "**View 902**"
- after the information has been recorded, from the Customer Page, CLICK "**View 902**".

See the following paragraphs for additional information:

- [paragraph 370,](#page-453-0) for information on navigation options
- [paragraph 402,](#page-471-0) for information on the Customer Page.

#### **\*--C Updating Plans for Customers no longer participating in farm programs**

Farm operating plans:

- will **not** automatically update when a customer is no longer participating in farm programs
- in a determined status without an end date will automatically roll forward to the new Subsidiary years.

In the year(s) the customer is no longer participating and has provided a written request to withdrawn the plan, users have the ability to revise a determined farm operating plan with "Other changes" to create a new initiated plan as described in paragraph 368. The initiated plan will delete after 90 days of inactivity and the plan will no longer roll forward to new Subsidiary years.

- **Reminder:** Users will update the subsidiary eligibility determinations appropriately when a farm operating plan is withdrawn.
- **Exception:** Farm operating plans for a deceased customer or businesses where the deceased customer is a member will be updated with an end date and will not rollover to the next year.**--\***

#### <span id="page-453-0"></span>**[370 Navigation](#page-450-0)**

#### **A Introduction**

Because of the amount of data collected on a farm operating plan, numerous options are available to users for navigating through the process, such as:

- following the interview
- selecting an option from the left Navigation Menu to jump to a specific section of the interview.

#### **B Interview Process Overview**

The interview process uses information about the type of farming operation, and how questions are answered through the interview, to determine subsequent questions that should be displayed.

The following is an example of the typical options available at the bottom of each page when progressing through the interview process and the action that occurs when each option is selected.

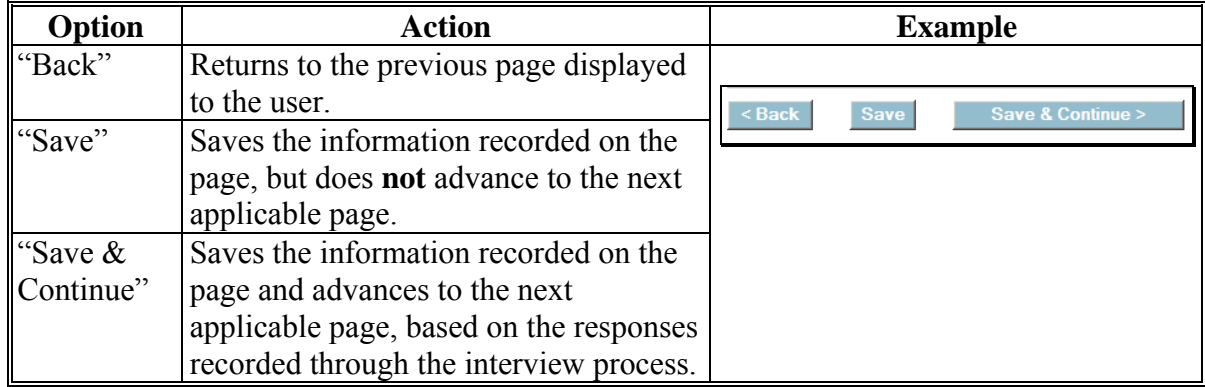

**Recommendation:** The interview process and options should be used for recording contribution information, especially when:

- dataloading information collected on a manual CCC-902
- collecting the contribution information for the first time.

#### **370 Navigation (Continued)**

### **C Left Navigation Menu**

The left Navigation Menu options allow the user to select which section of the interview process they want to "jump to" to record information. Essentially, users can jump from 1 section of the interview to the next without going through the entire interview process.

Following is an example of the typical options available on the left Navigation Menu and the action that occurs when each option is selected.

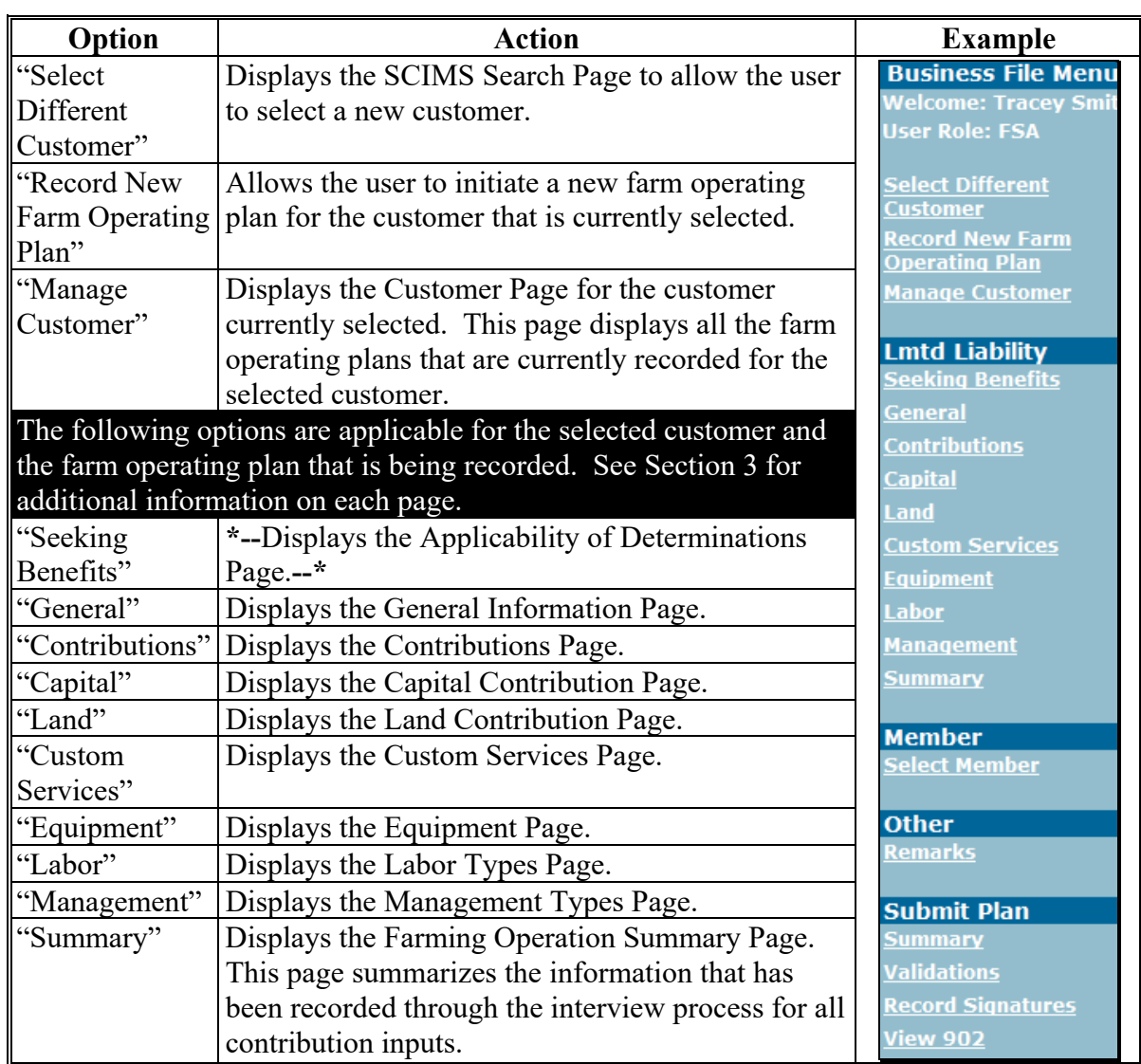

#### **370 Navigation (Continued)**

### **C Left Navigation Menu (Continued)**

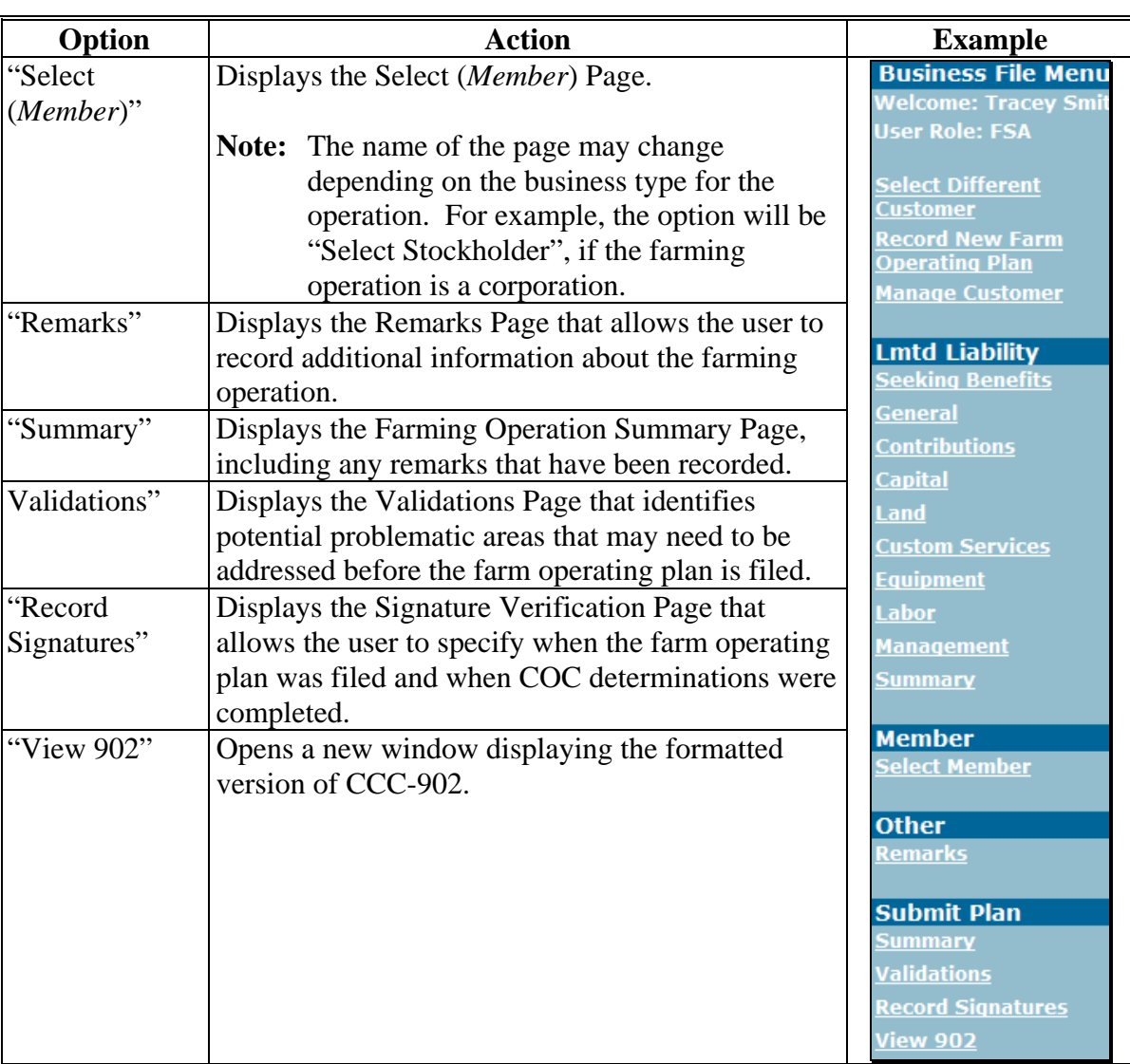

**Warning:** Any information recorded that has **not** been saved when the left Navigation Menu options are selected will be lost and a warning message will **not** be provided.

**Recommendation:** The left navigation menu should be used when:

- revising farm operating plans
- jumping to a section to review or correct responses recorded.

#### **371-376 (Reserved)**

#### **Section 2 Recording Farm Operating Plan Information by Customer Type**

#### **377 Overview**

#### **A Introduction**

Information collected for a farm operating plan is contingent on many factors, such as:

- type of farming operation
- inputs provided to the farming operation by the producer and/or its members.

Although some information is applicable for certain types of businesses that is **not** applicable for others, generally there are 4 categories that determine the flow of the interview process and which questions are displayed to the user, as follows:

- individuals
- entities without members
- entities with members
- joint operations.

This section provides a description of the interview process flow, based on the type of farming operation for which CCC-902 is being filed.

**Note:** This section describes the process of collecting information and what information is required, based on the business type of the farming operation. See Section 3 for detailed information and the available options on each page that are displayed through the interview process.

## **377 Overview (Continued)**

#### **B Interview Process Flow**

The Business File software reads the business type for the selected year from Business Partner to determine the interview process flow. The following table identifies which process flow is applicable for each business type in Business Partner.

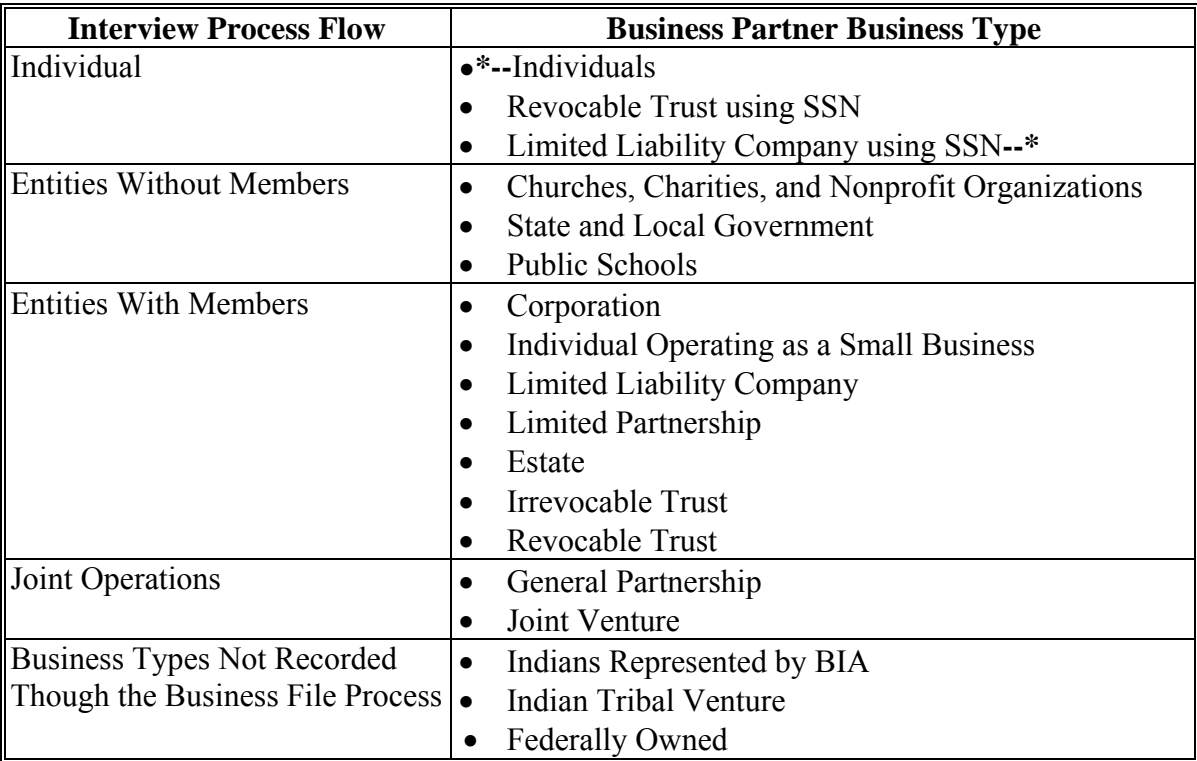

#### **378 Business Type Interview Process Flow Charts**

## **A Flow Chart for "Individual" Business Type**

The following is the high-level overview of the interview process flow for customers in SCIMS that have an "individual" business type.

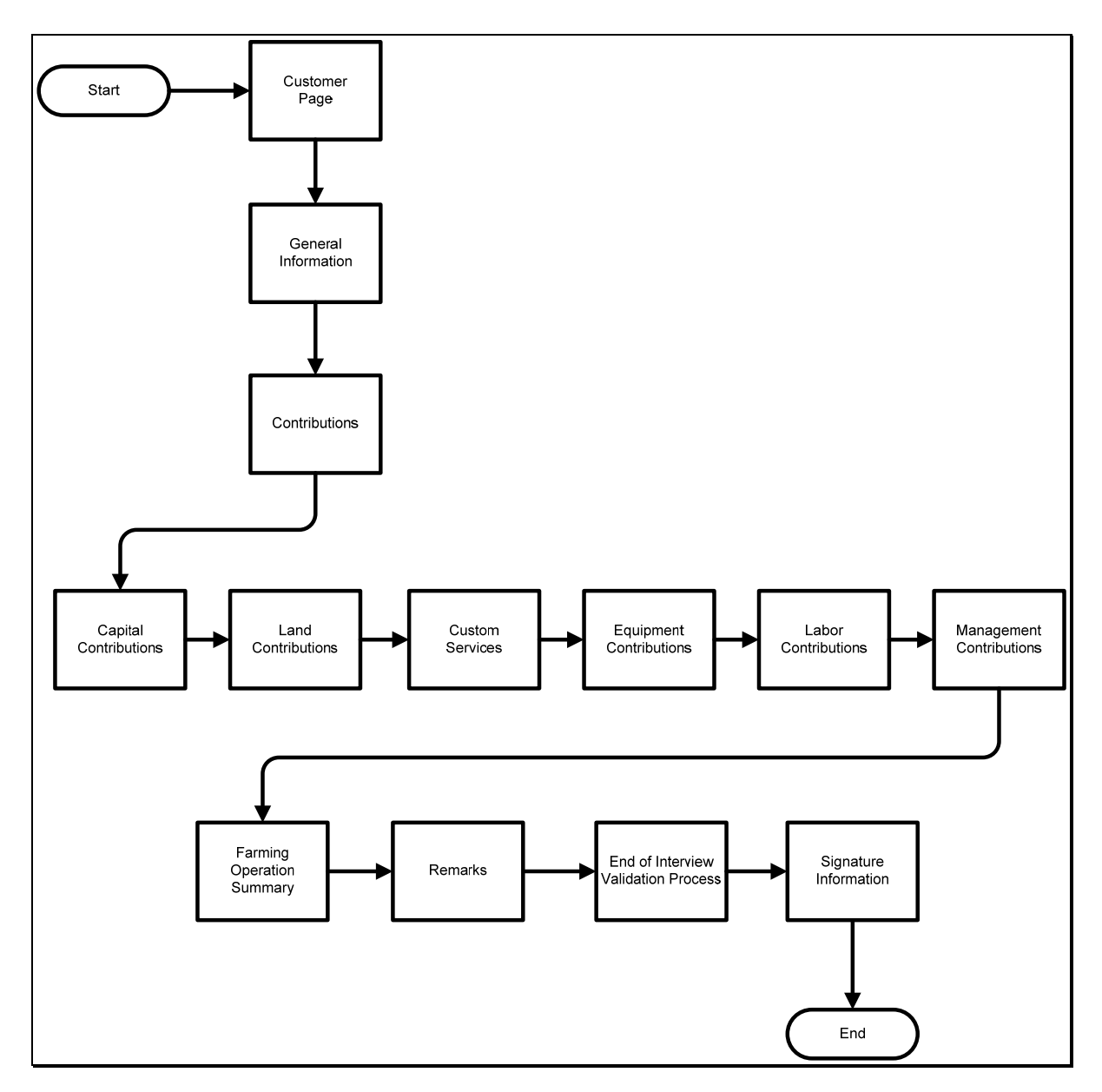

#### **378 Business Type Interview Process Flow Charts (Continued)**

#### **B Flow Chart for "Entities Without Members" Business Type**

The following is the high-level overview of the interview process flow for customers in SCIMS that have an "Entities Without Members" business type.

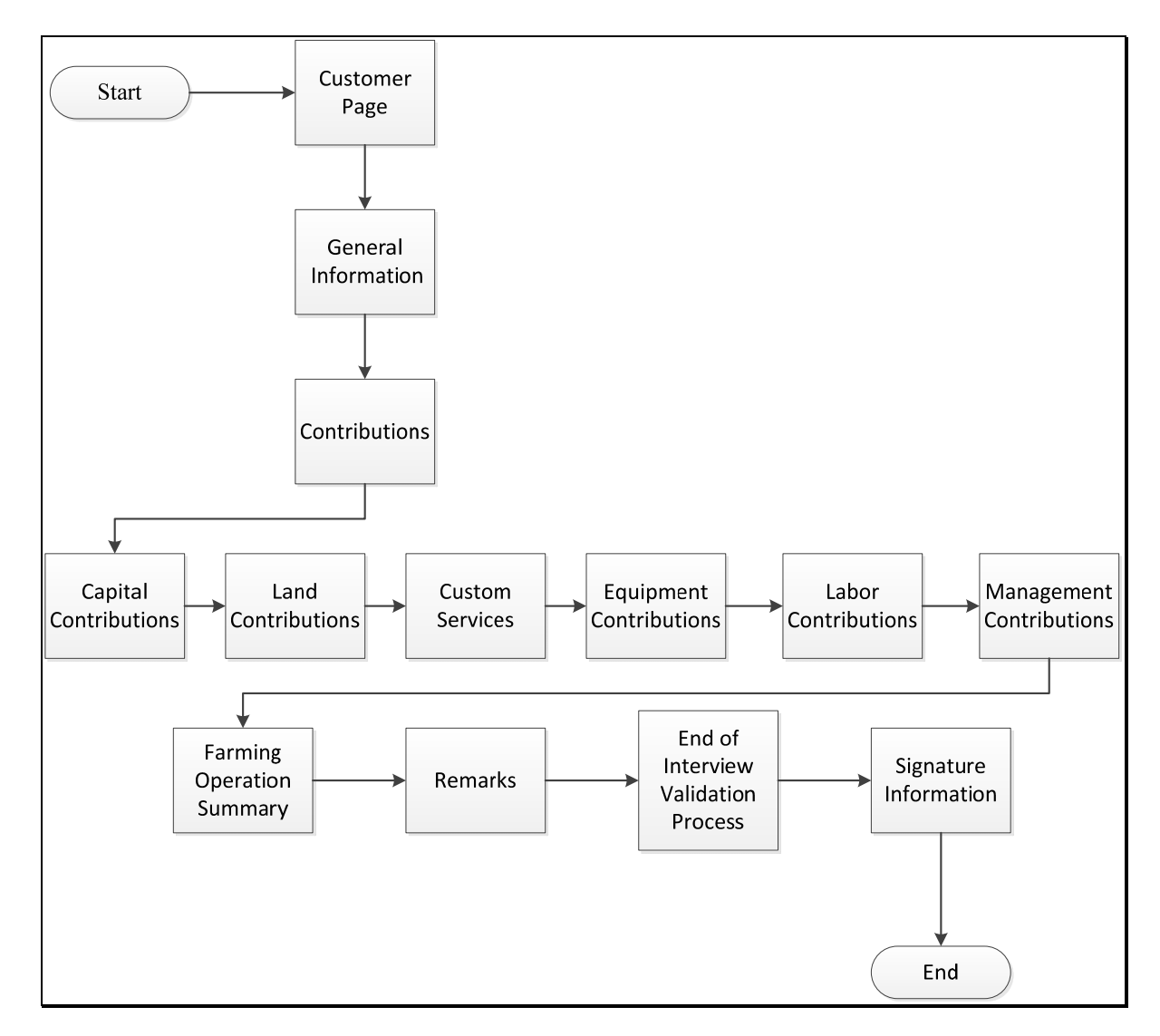

### **378 Business Type Interview Process Flow Charts (Continued)**

## **C Flow Chart for "Entities With Members" Business Type**

The following is the high-level overview of the interview process flow for customers in SCIMS that have an "Entities With Members" business type.

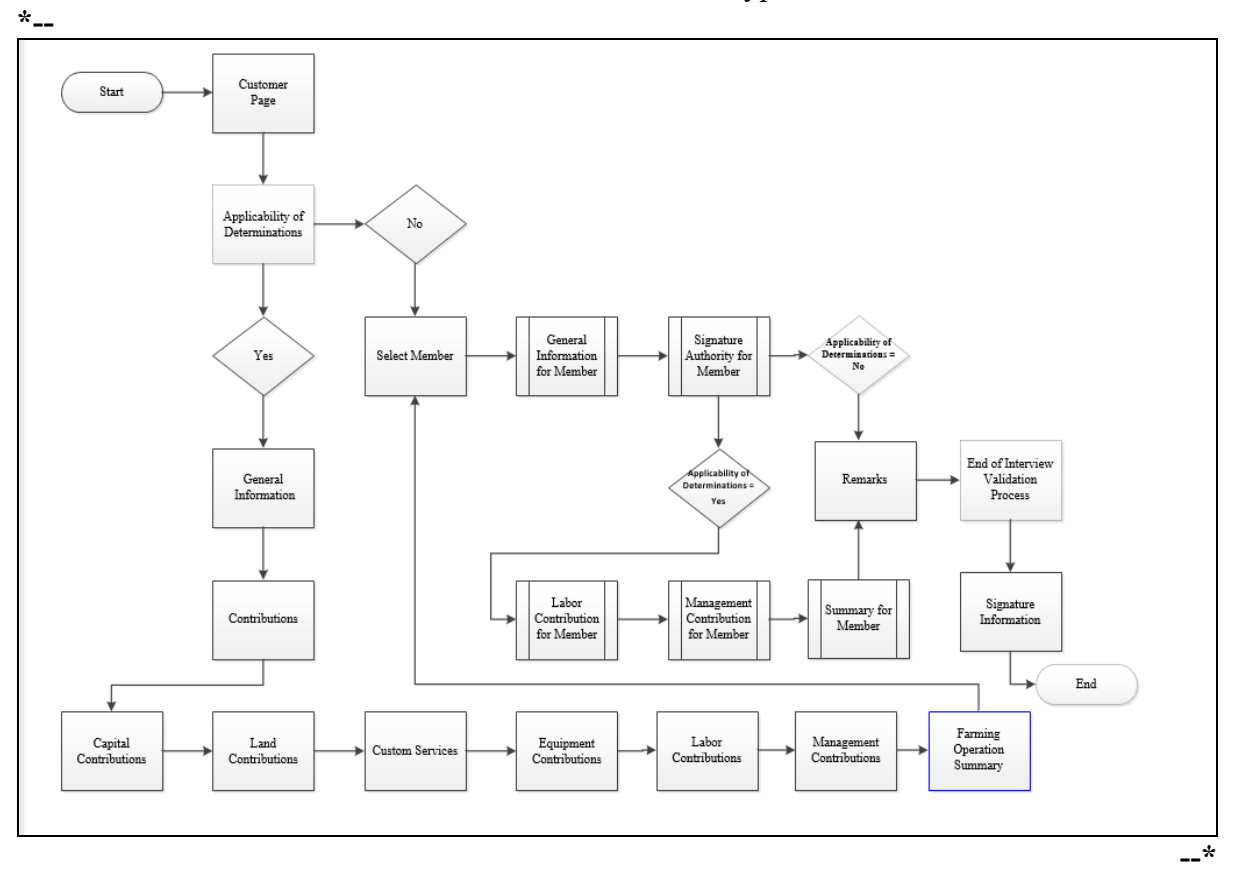

### **378 Business Type Interview Process Flow Charts (Continued)**

#### **D Flow Chart for "Joint Operation" Business Type**

The following is the high-level overview of the interview process flow for customers in SCIMS that have a "Joint Operation" business type.

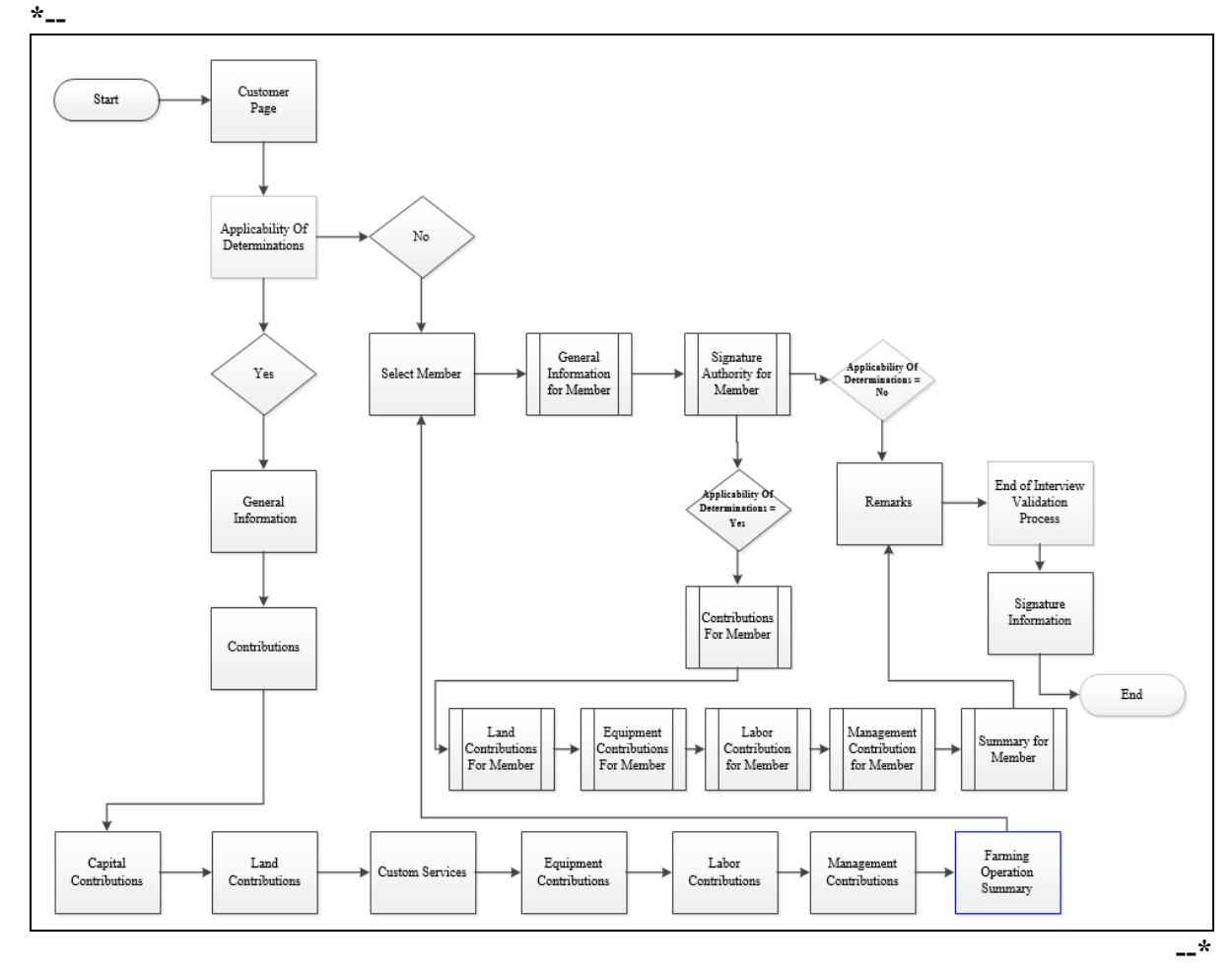

## **A Farm Operating Plan History Overview**

The Farm Operating Plan History Page allows users to display all farm operating plans recorded for the producer.

## **B Accessing the Farm Operating Plan History Page**

On Customer Page BF002, CLICK "View Farm Operating Plan History". **\*--** 

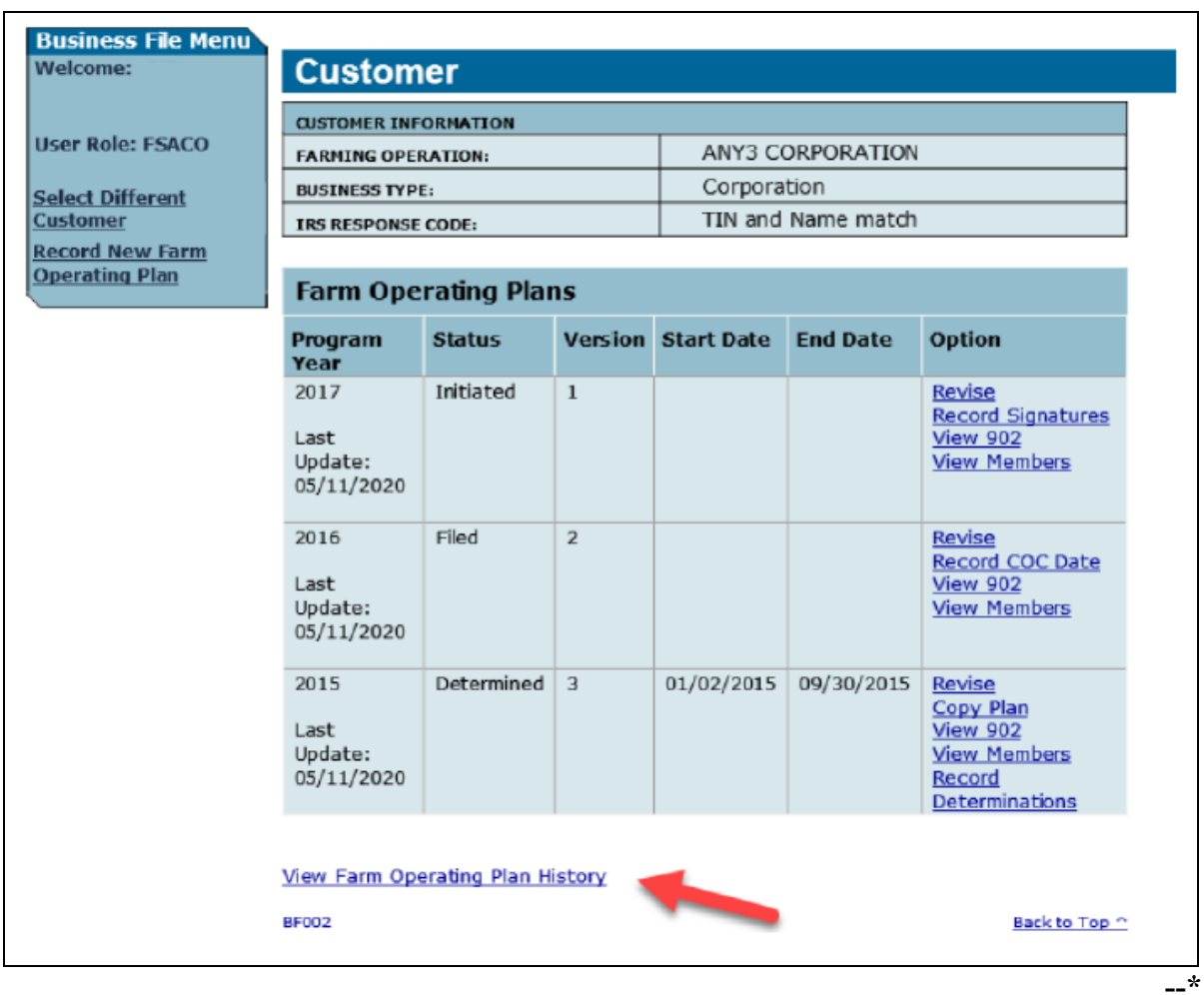

## **B Accessing the Farm Operating Plan History Page (Continued)**

The Farm Operating Plan History Page will display information on all farm operating plans recorded for the producer.

This is an example of the Farm Operating Plan History Page. **\*--** 

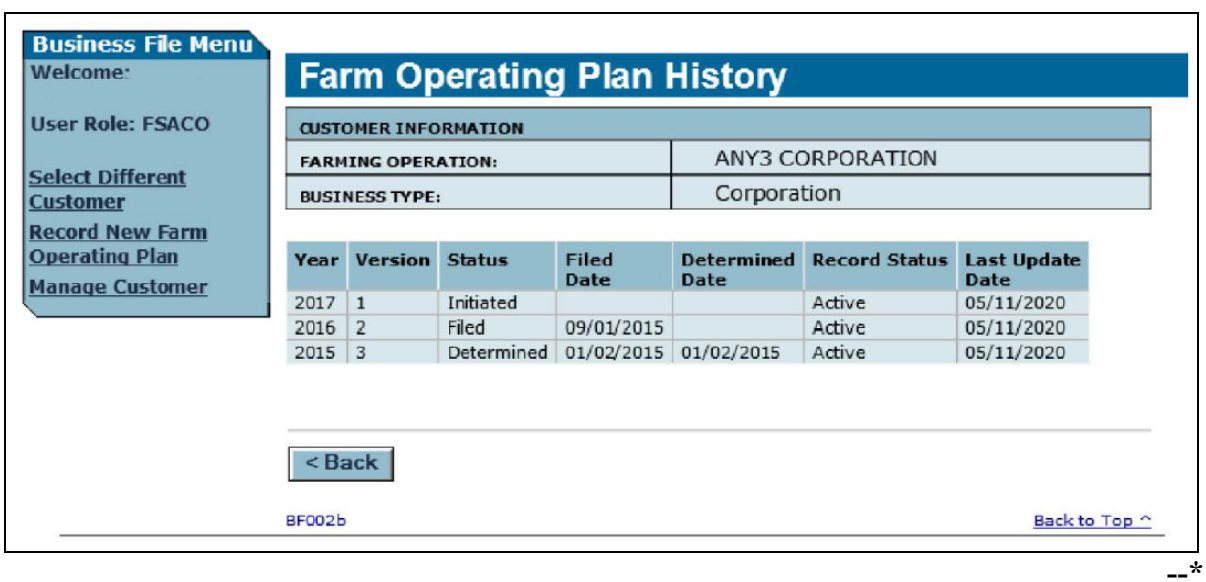

## **379 Farm Operating Plan History (Continued)**

## **C Information on Farm Operating Plan History Page**

The Farm Operating Plan History Page provides the user with an overview of all farm operating plans recorded for the selected customer.

This table describes the information displayed on the Customer Page.

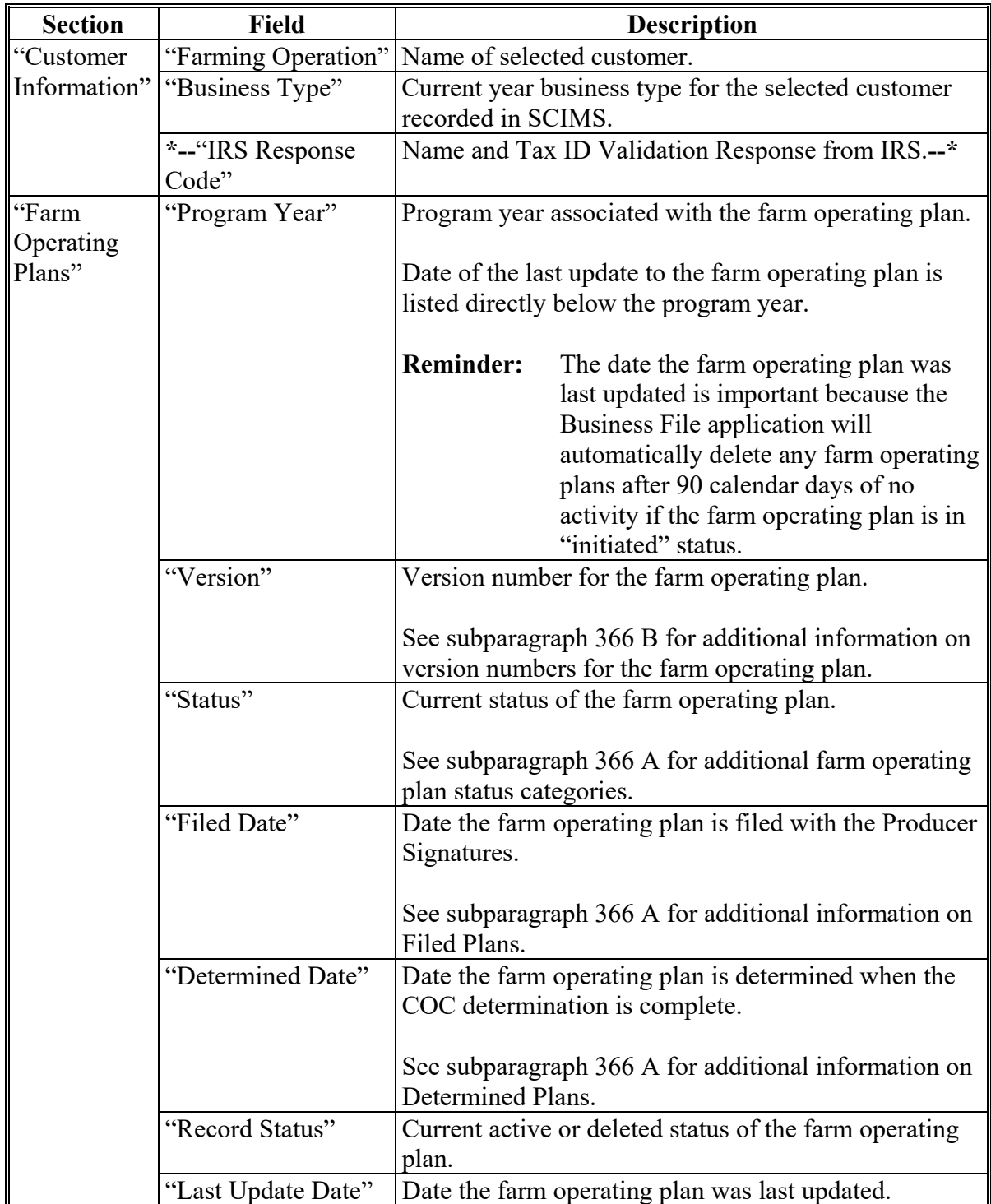

#### **380 Copy Plan**

#### **A Copy Plan Overview**

**\*--**The link to "Copy Plan" will be displayed if the farm operating plan is:

- the latest active plan in the year
- in a "Determined" Status
- in fiscal year 2012 or subsequent year.

The Copy Plan link allows users to copy the latest active "Determined" farm operating plan to the year immediately before or after the selected plan if:

- a plan is **not** already recorded in the selected year to copy the plan to for the producer
- the producer is **not** a business recorded as a member on another farm operating plan in the selected year to copy the plan to
- the plan is later than the 2011 fiscal year.

When the farm operating plan is copied:

- the new plan will be updated to an "Initiated" status
- land contribution will **not** be copied to the new plan

**Note:** Access land contribution according to Part 10, Section 3, Subsection 3.

 users will review the Contribution, Member, and Validation Pages to ensure that the**--\*** farm operating plan is updated correctly.

## **380 Copy Plan (Continued)**

# **B Accessing the Copy Plan Page**

On the Customer Page, CLICK "Copy Plan" link for the determined plan. **\*--** 

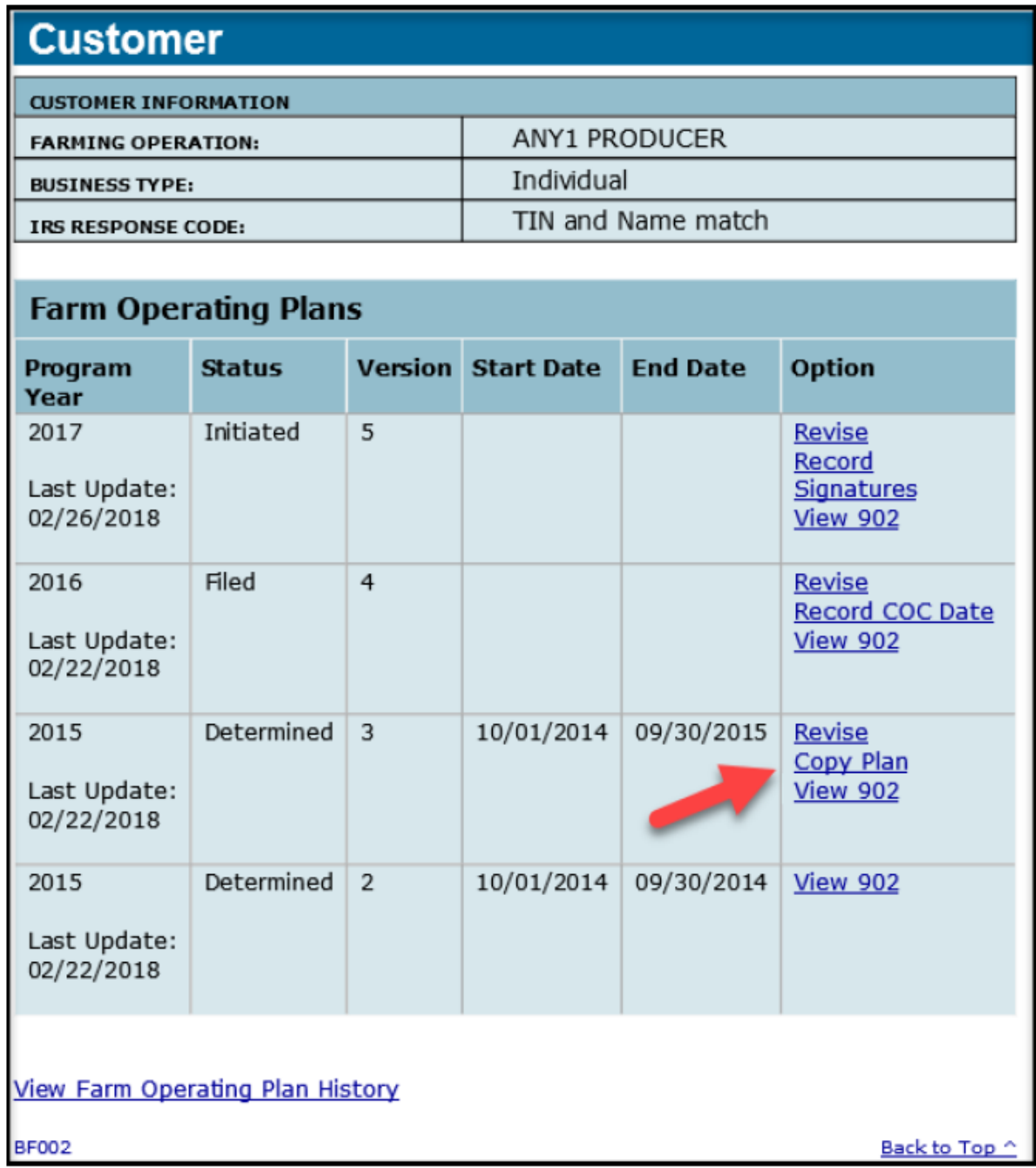

**--\*** 

## **380 Copy Plan (Continued)**

# **\*--B Accessing the Copy Plan Page (Continued)**

The Copy Plan Page will be displayed with information for the farm operating plan selected to copy.

This is an example of the Copy Plan Page.

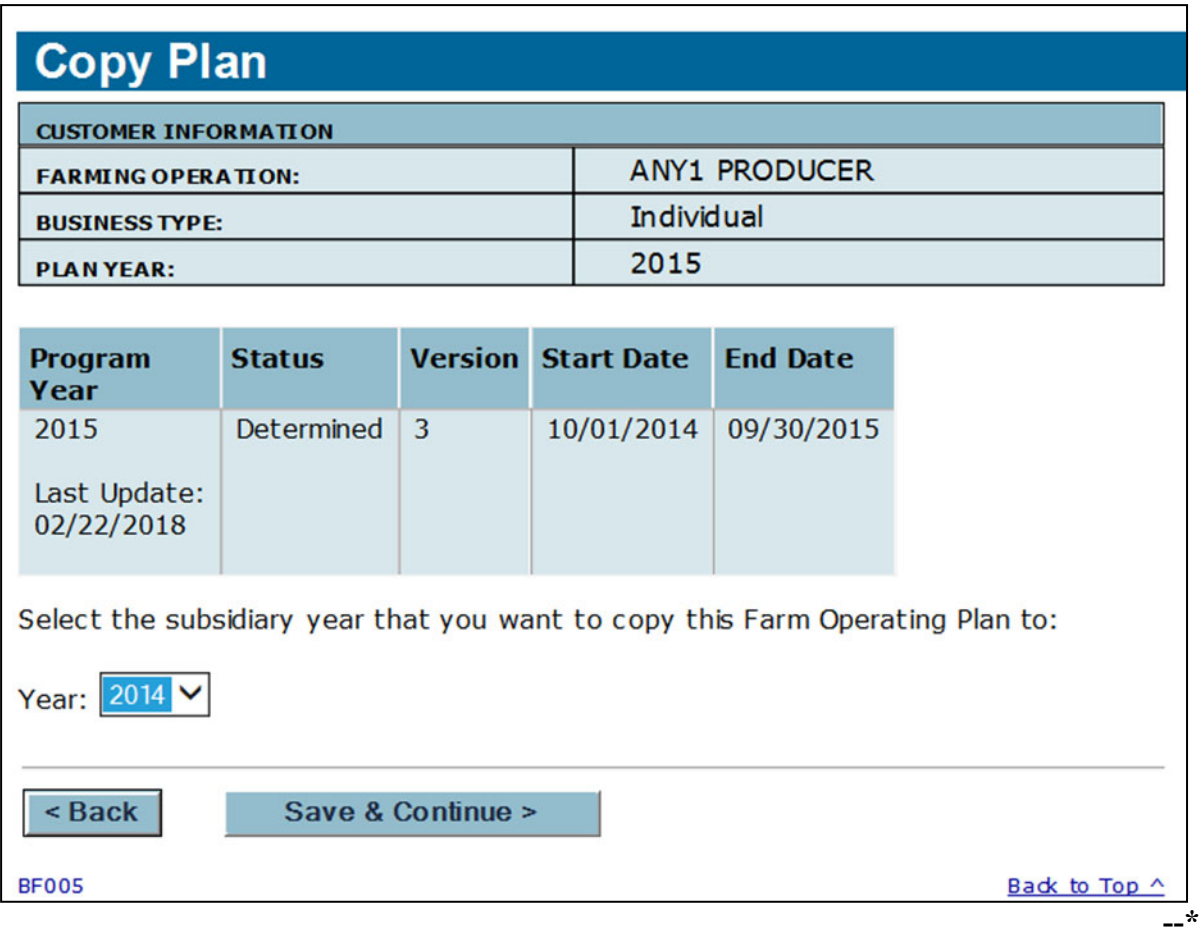
## **380 Copy Plan (Continued)**

## **\*--C Information on Copy Plan Page**

The Copy Plan Page provides the user with the ability to copy the selected producer's determined plan to the year immediately before or after.**--\*** 

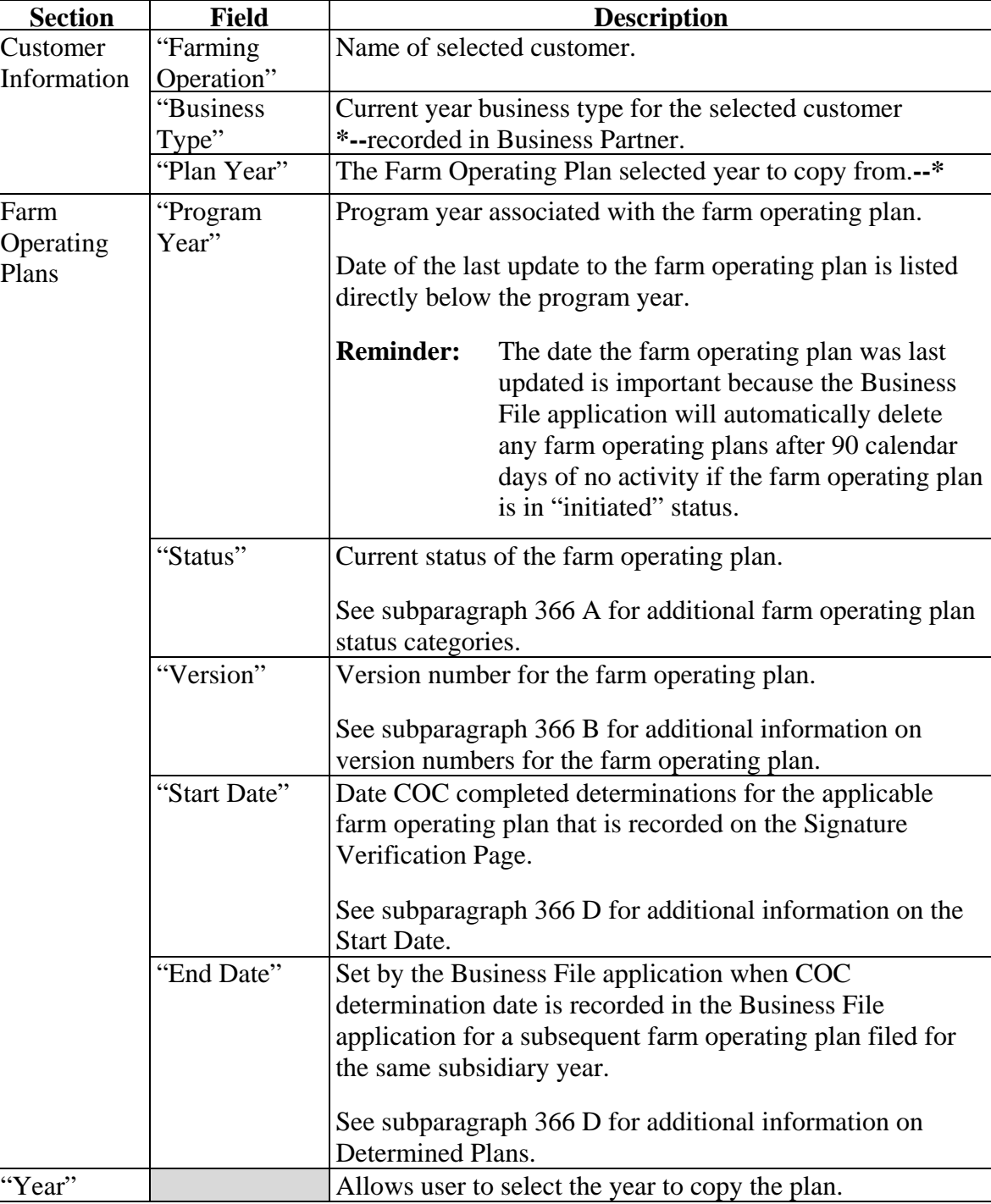

This table describes the information displayed on the Customer Page.

# **380 Copy Plan (Continued)**

# **D Page Options**

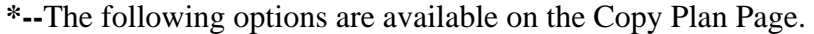

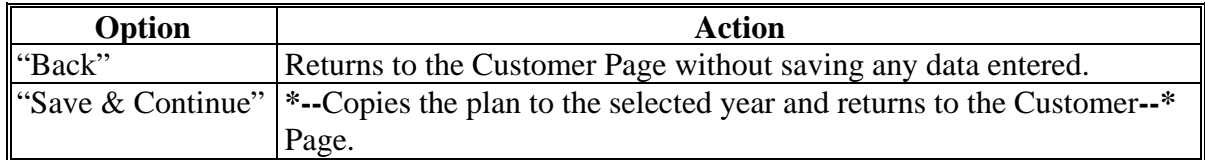

## **E Page Error Messages**

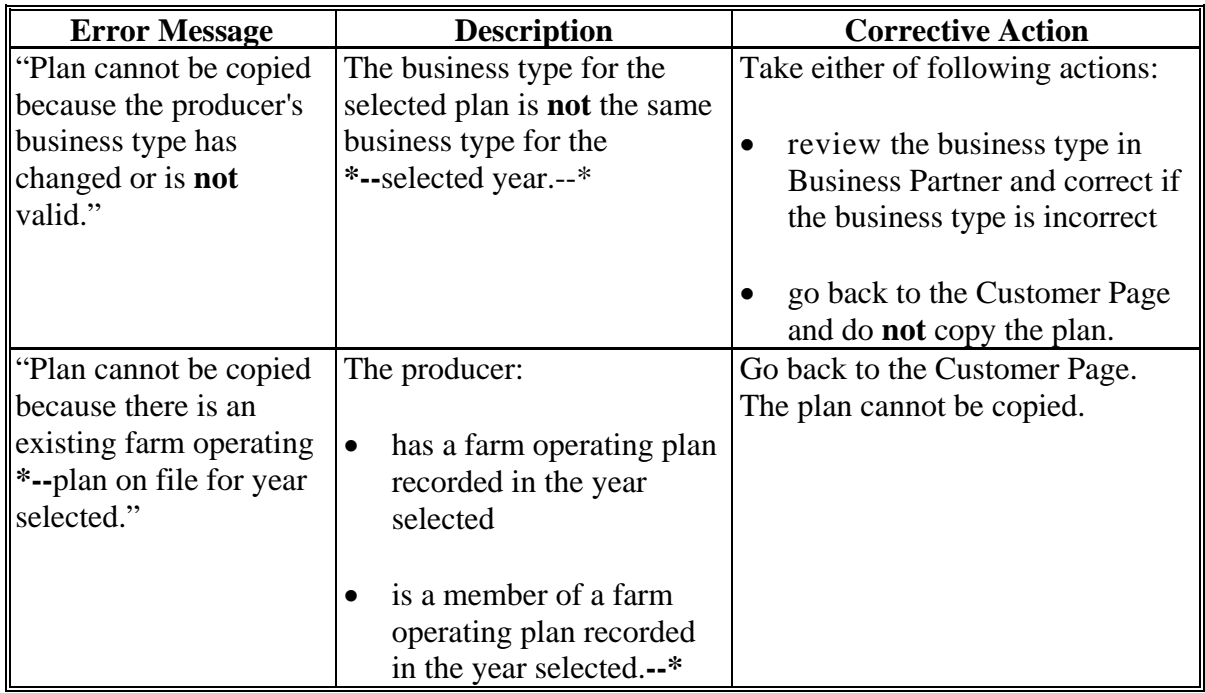

## **381-400 (Reserved)**

### **Section 3 Interview Screen Flow by Section and Contribution Type**

## **401 Overview**

#### **A Introduction**

The interview process is designed to first determine the questions applicable to the type of farming operation. When in the interview, questions are displayed to the user based on the responses provided.

#### **B Description of Section**

This section describes each page that may be displayed to the user through the normal interview process and how the Business File software will respond based on the answers provided to each question displayed.

**Note:** See Section 2 to determine which pages are applicable based on the type of farming operation.

This table provides an overview of the information contained in this section. See the paragraph for each page for a complete description of the options available.

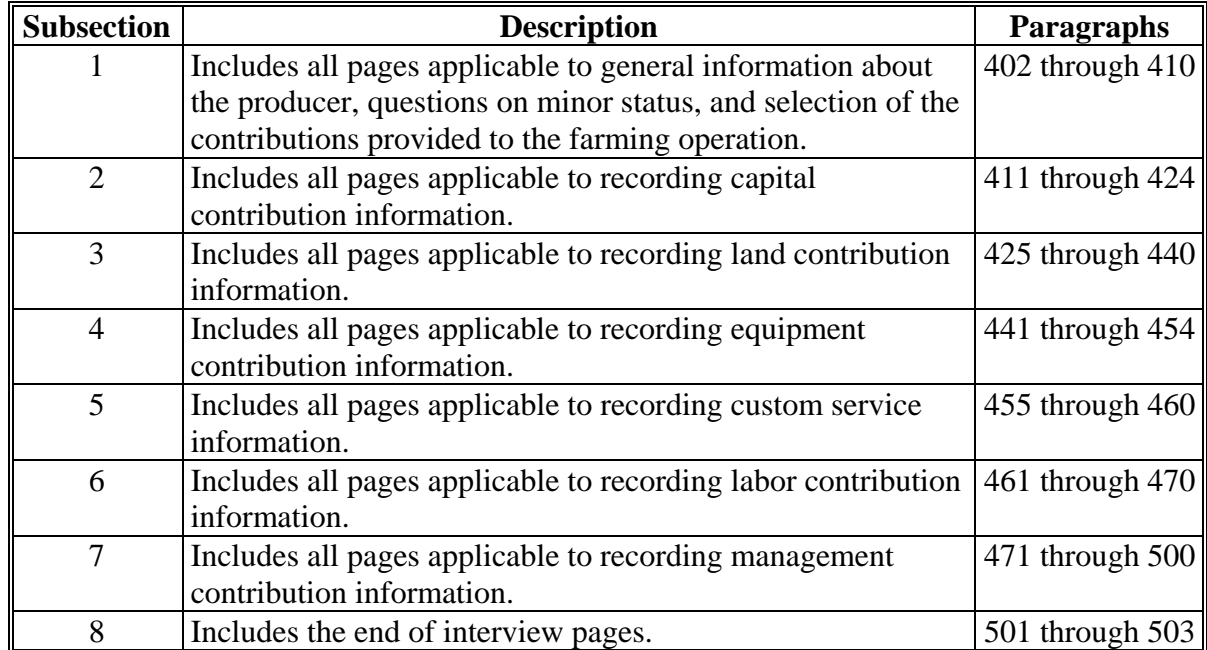

**Example:** If the producer indicates they are **not** contributing capital to the farming operation, then questions will **not** be displayed for collecting capital contribution percentages, loan information, etc.

#### **Subsection 1 Beginning the Farm Operating Plan**

### <span id="page-471-0"></span>**402 Customer Page**

#### **A Introduction**

The Customer Page is the main page for the Business File software and will be displayed for the selected customer when users click "**Business File**" tab from the Subsidiary System.

The Customer Page allows the user to:

- record a new farm operating plan for the selected customer
- review the farm operating plans recorded for the selected customer
- view the farm operating plan history
- take the option to:
	- copy plan to previous year
	- record determinations for businesses
	- record the date COC determinations were completed
	- record the date the farm operating plan was filed in the County Office
	- revise an existing farm operating plan
	- $\bullet$  view CCC-902's
	- view members for businesses.

# **B Example of Customer Page**

The following is an example of the Customer Page. **\*--** 

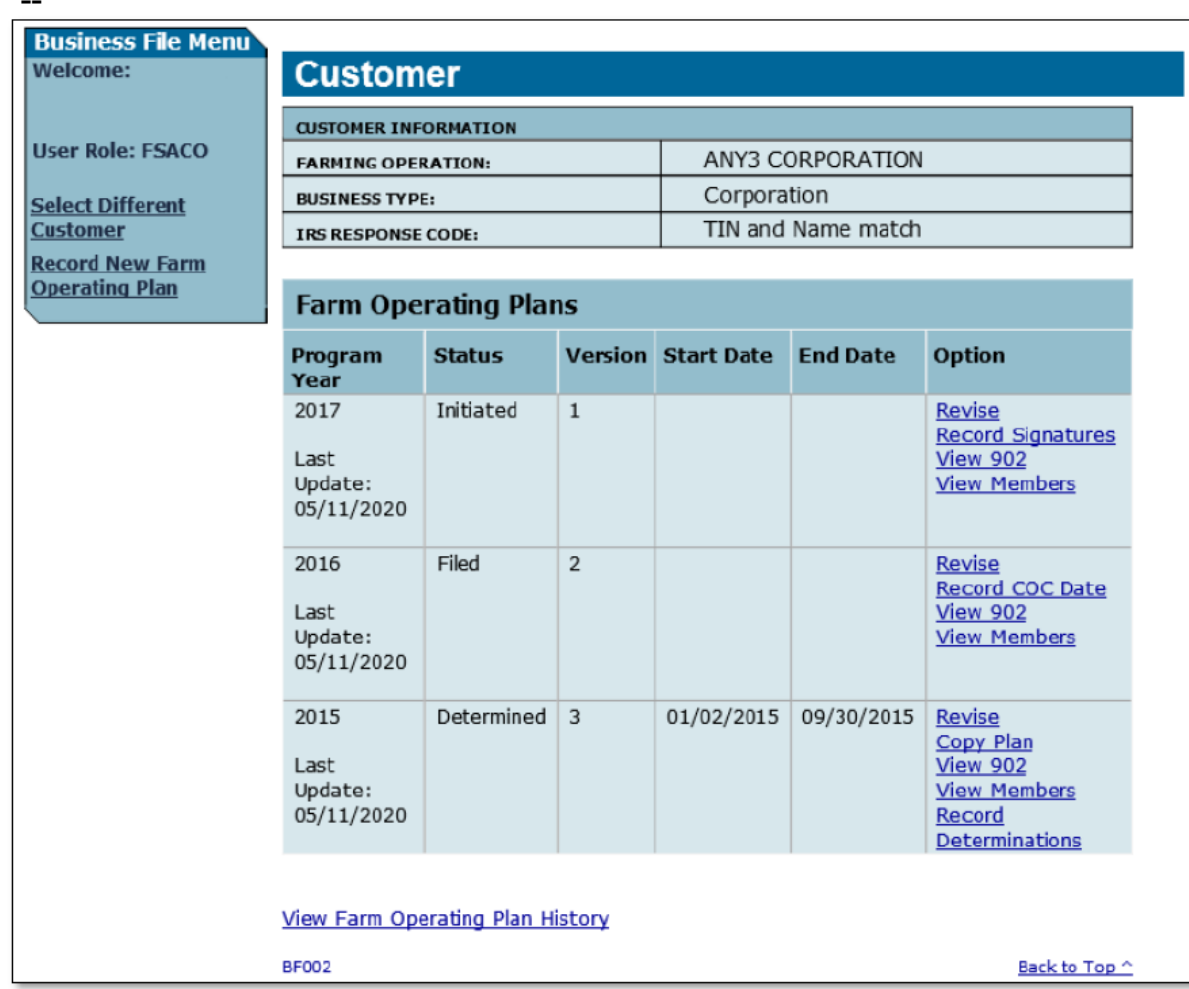

**--\*** 

## **C Information on the Customer Page**

The Customer Page provides the user with an overview of all farm operating plans recorded for the selected customer.

This table describes the information displayed on the Customer Page.

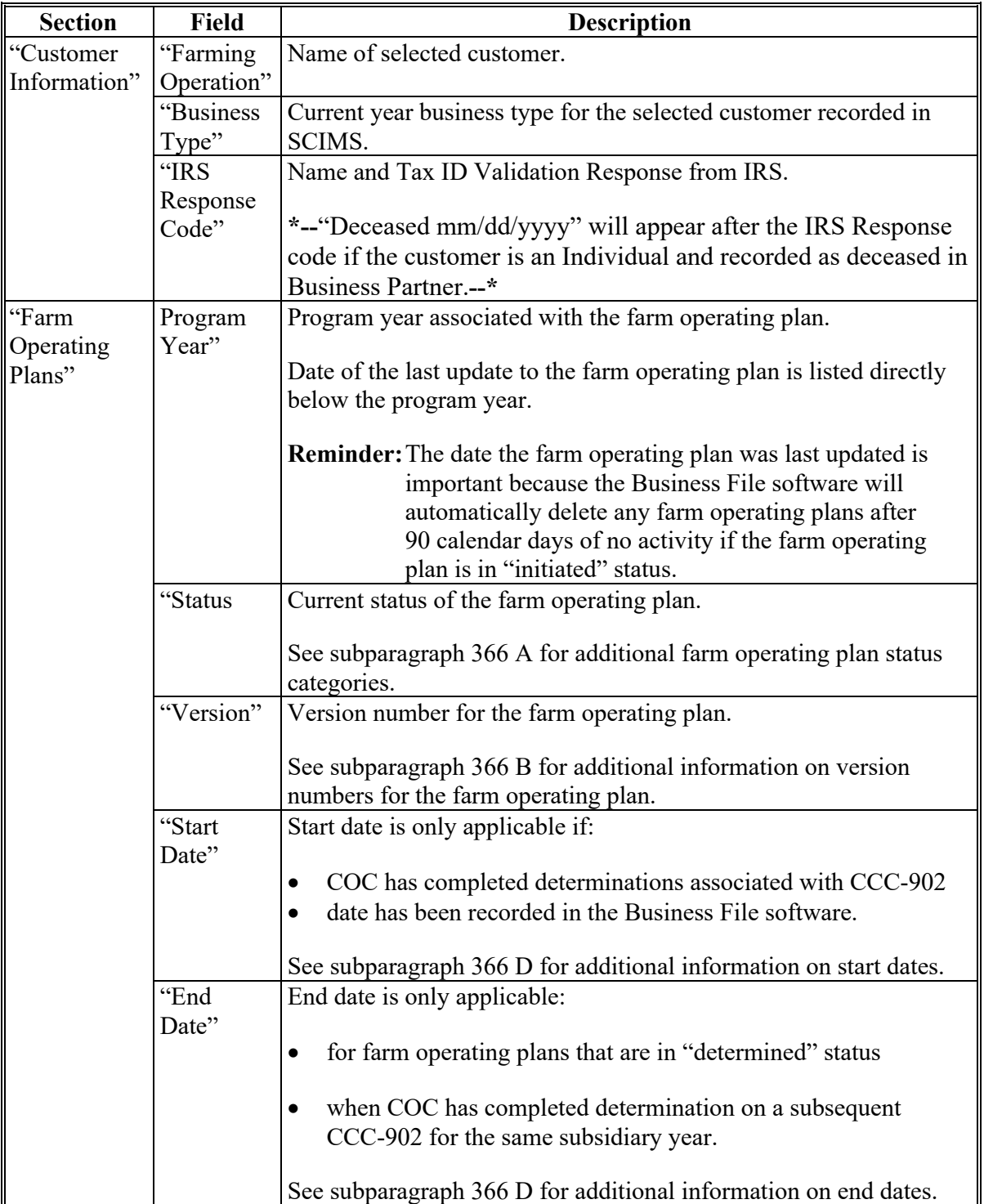

## **D Page Options**

For each farm operating plan recorded for the selected customer, the following links may be available depending on the status of the Plan recorded. This table describes the options that may be available on the Customer Page.

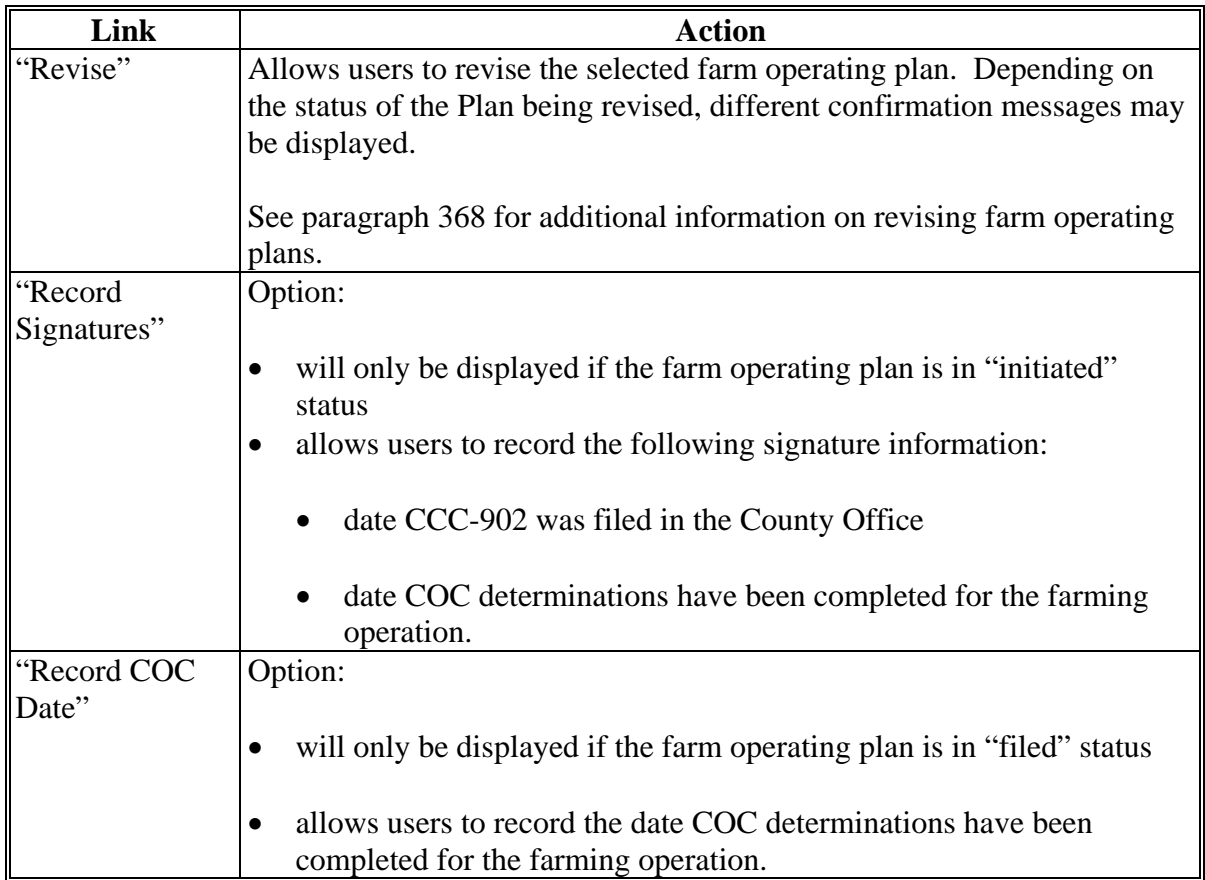

# **D Page Options (Continued)**

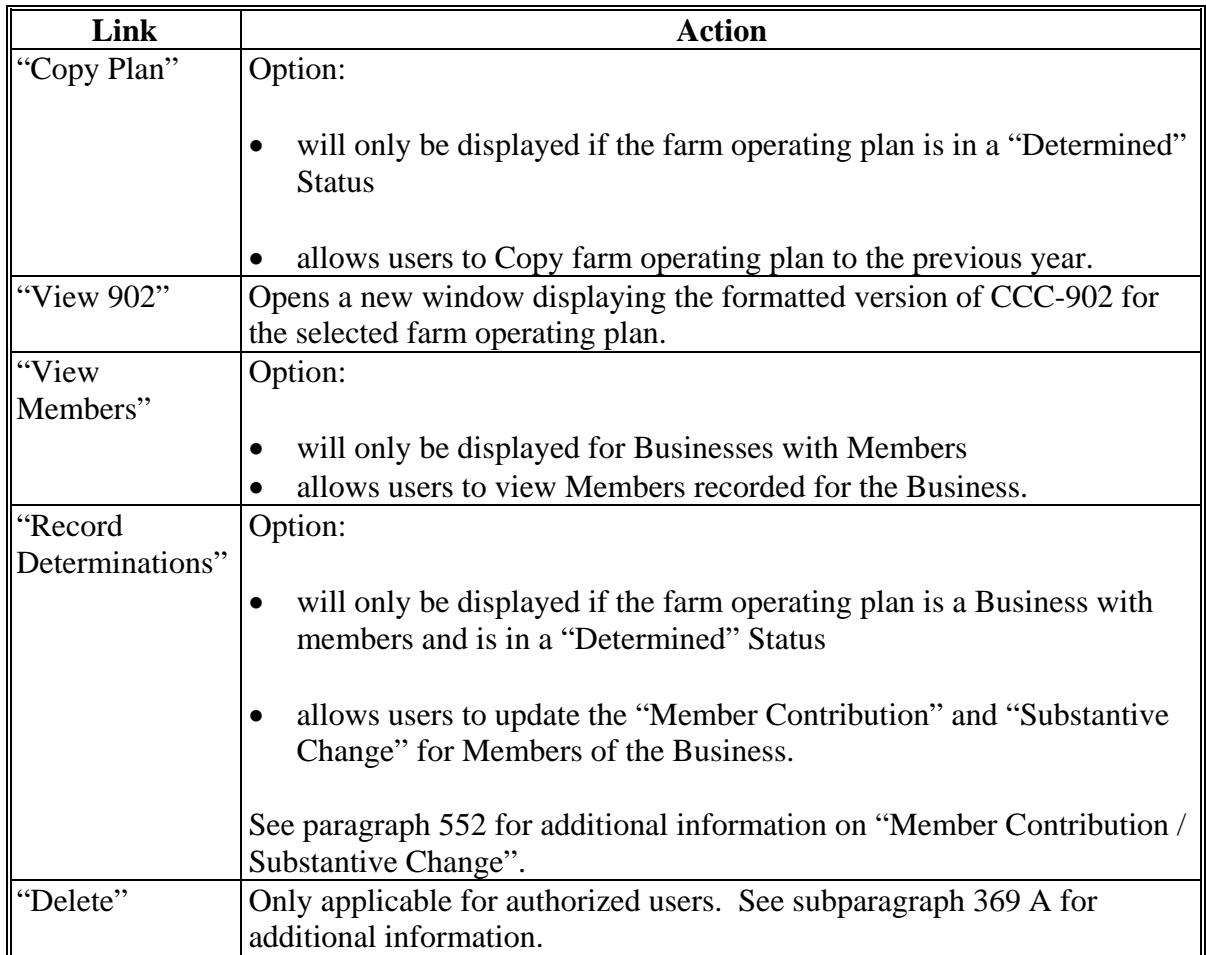

**Note:** S[ee subparagraph 370](#page-453-0) C for additional information on left Navigation Menu options.

#### **403 Create New Farm Operating Plan Page**

#### **A Introduction**

The Create New Farm Operating Plan Page will be displayed if users click "Record New Farm Operating Plan" from the left Navigation Menu.

The Create New Farm Operating Plan Page allows users to:

- verify the correct customer has been selected before initiating the farm operating plan
- specify the year for which the farm operating plan is being recorded.

#### **B Example of Create New Farm Operating Plan Page**

The following is an example of the Create New Farm Operating Plan Page.

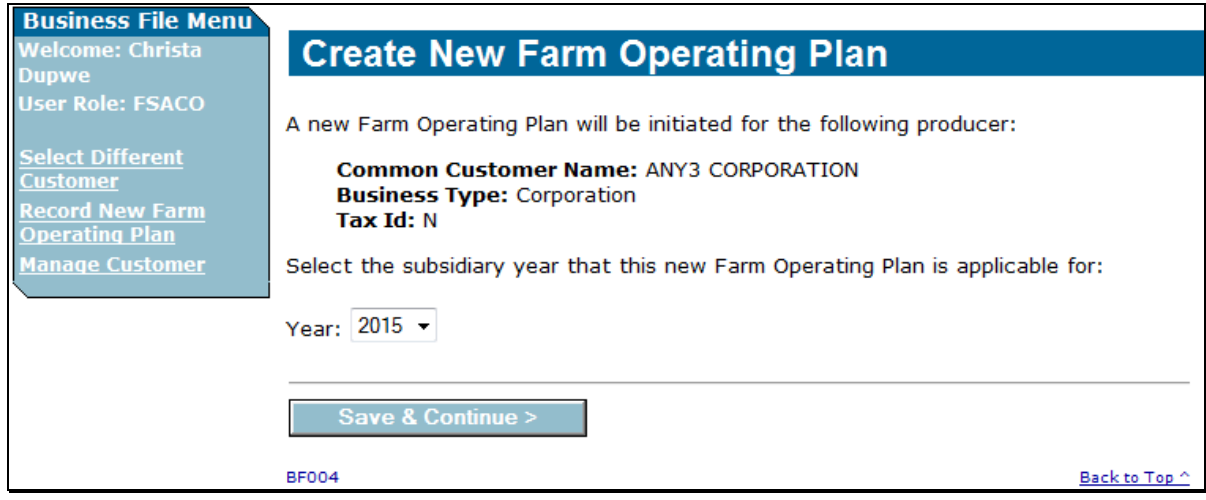

## **403 Create New Farm Operating Plan Page (Continued)**

## **C Interview Questions**

This table describes the interview question displayed on the Create New Farm Operating Plan Page.

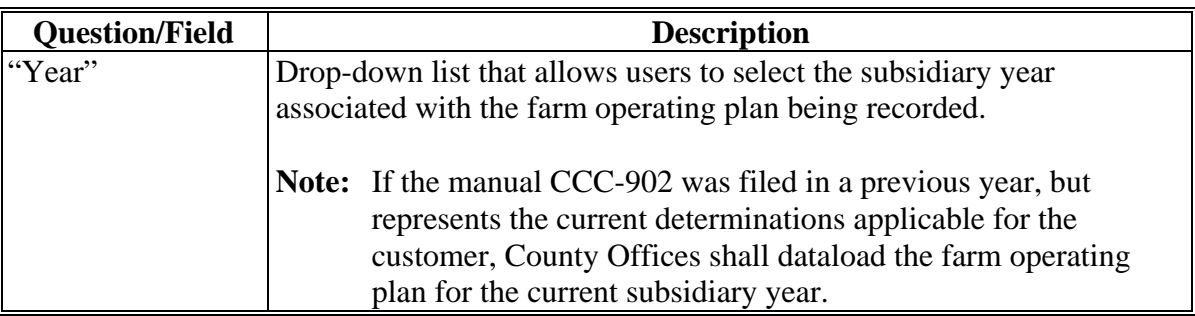

## **D Page Options**

The following option is available on the Create New Farm Operating Plan Page.

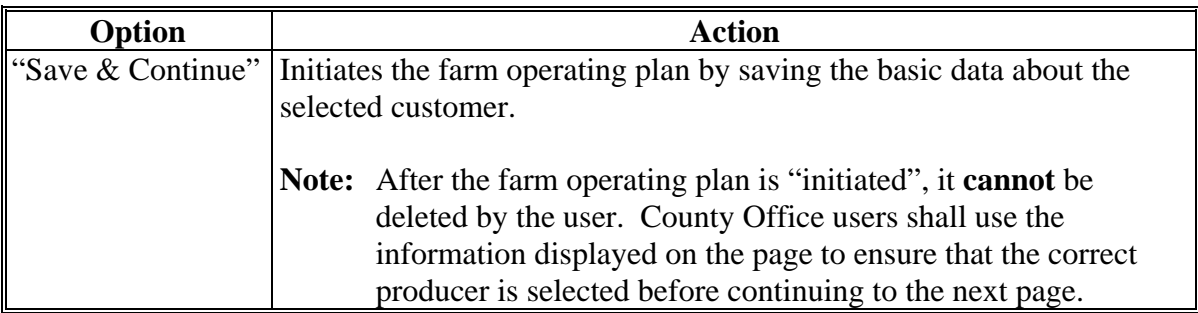

## **A Introduction**

The Applicability of Determinations Page will be displayed:**--\*** 

- for entities with members and joint operations
- after the user initiates a new farm operating plan for a business by selecting the subsidiary year and continuing on the Create New Farm Operating Plan Page
- is the first page displayed when revising the farm operating plan for entities with members and joint operations.

**\*--**The Applicability of Determinations Page requires a "Yes" response if the producer is**--\*** applying for a program requiring any of the following determinations:

- Actively Engaged
- Foreign Person
- Minor Child
- Member Contribution
- Substantive Change.

**Important:** Users do not have the ability to record contributions on the farm operating plan

 **\*--** if "No" is selected for a farm operation applying for FSA, CCC, or NRCS programs requiring an actively engaged, cash rent tenant/cropland factor, foreign person, substantive change and/or common attribution determination.**--\*** As such, "Yes" should be selected if the producer is applying for programs requiring any of these determinations. A COC determination must be made on the farm operating plan if the producer is applying for a program requiring any of the determinations.

## **\*--B Example of Applicability of Determinations Page**

The following is an example of the Applicability of Determinations Page.

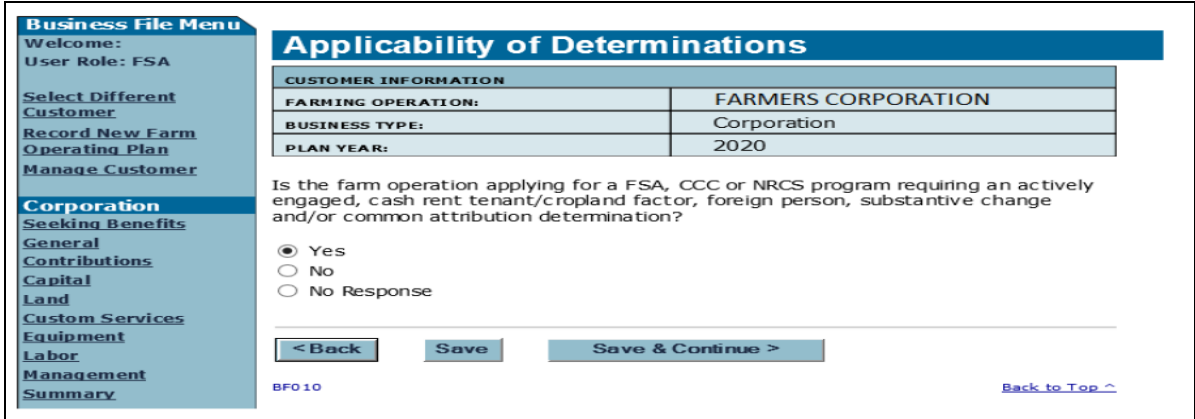

## **\*--404 Applicability of Determinations (Continued)**

#### **C Interview Questions**

This table describes the interview question displayed on the Applicability of Determinations Page.

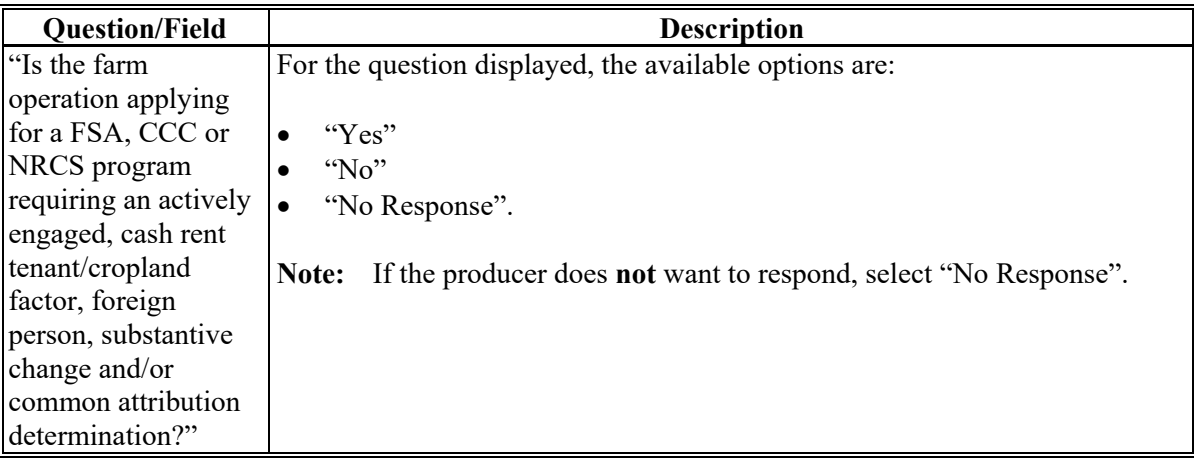

#### **D Page Options**

The following options are available on the Applicability of Determinations Page.**--\*** 

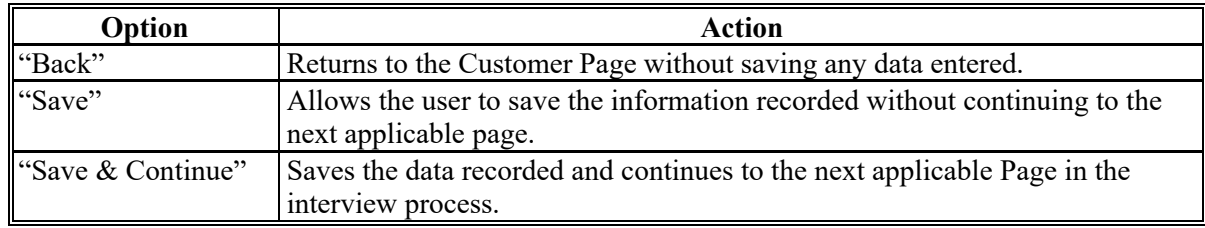

#### **E Validation Error Messages**

The following error messages may be displayed during the validation process at the end of the interview based on the data recorded.

**Reminder:** The validation error messages are informational and intended to identify potential problematic conditions. Farm operating plans can be filed if the producer chooses **not** to answer the applicable question. See paragraph 502 for additional information.

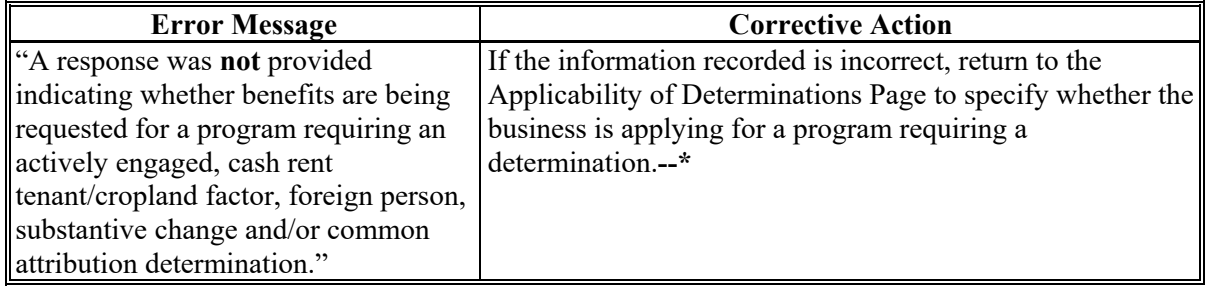

#### **405 General Information Page**

#### **A Introduction**

The General Information Page:

- varies based on the business type for the selected customer
- will be displayed after the user initiates a new farm operating plan by selecting the subsidiary year and continuing on the Create New Farm Operating Plan Page.

The General Information Page allows users to:

- verify the following information about the individual producer or member:
	- citizenship status based on the information recorded in Business Partner
	- minor status of the producer or member based on the information recorded in Business Partner
- record basic information about an entity or joint operation.

#### **B Examples of General Information Page**

The following is an example of the General Information Page for an individual producer.

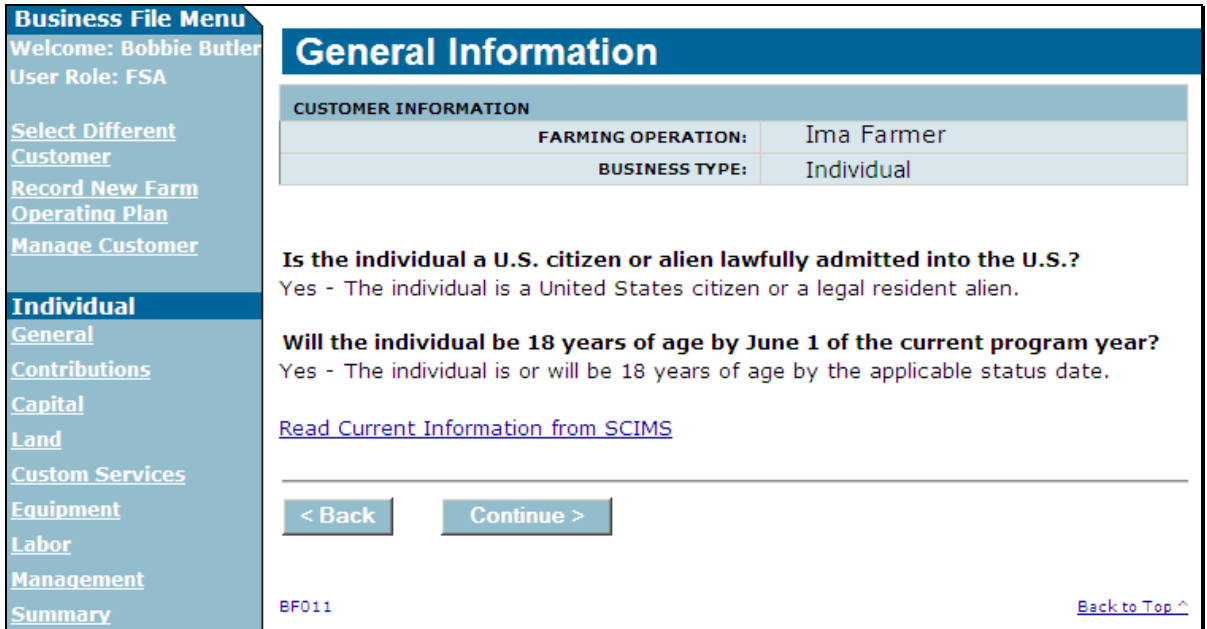

## **B Examples of General Information Page (Continued)**

The following is an example of the General Information Page for an entity.

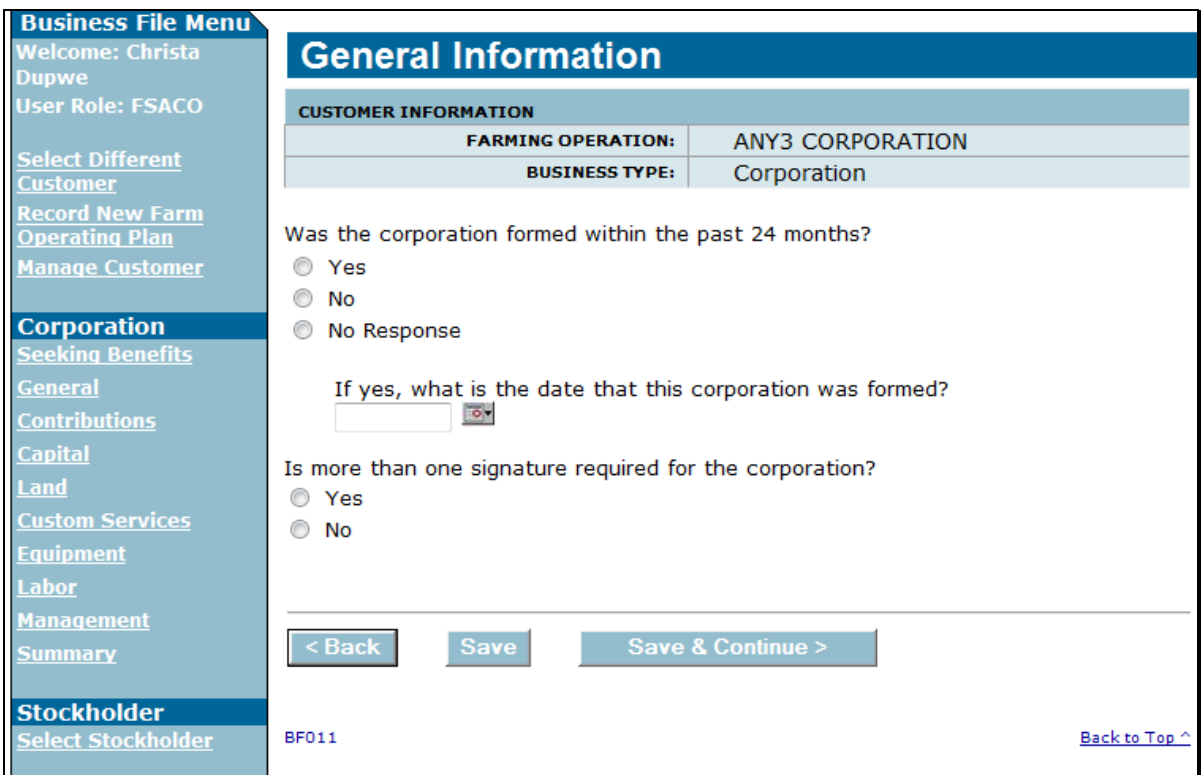

## **C Information on the Page**

The General Information Page displays information that is currently recorded in Business Partner. Information displayed on this page **cannot** be corrected through the Business File software. If the information is incorrect, County Office users shall access Business Partner to update the incorrect information.

## **C Information on the Page (Continued)**

This table describes the information displayed on the General Information Page and how the **\*--**information is derived from Business Partner/SCIMS.

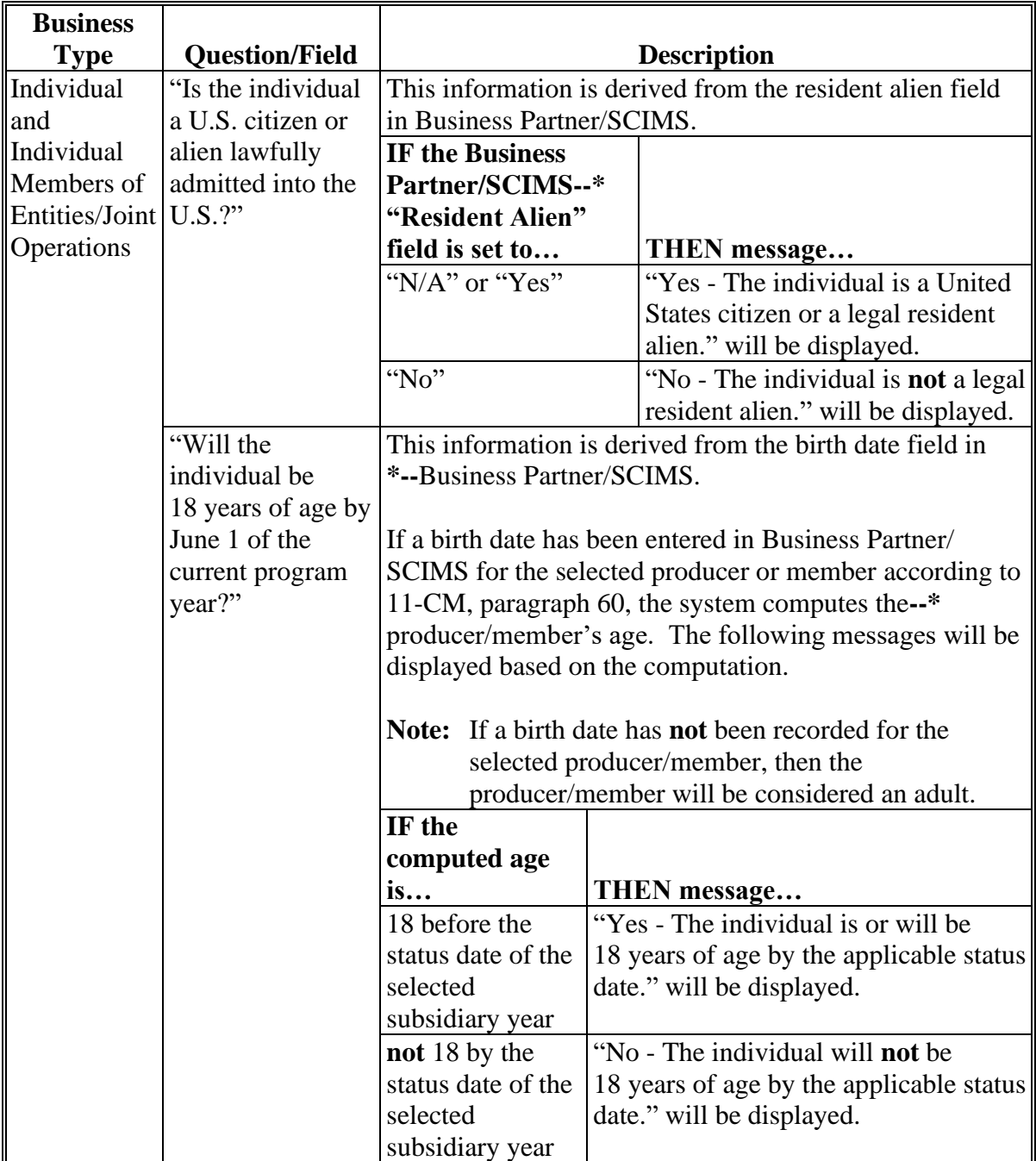

## **Par. 405**

# **405 General Information Page (Continued)**

# **C Information on the Page (Continued)**

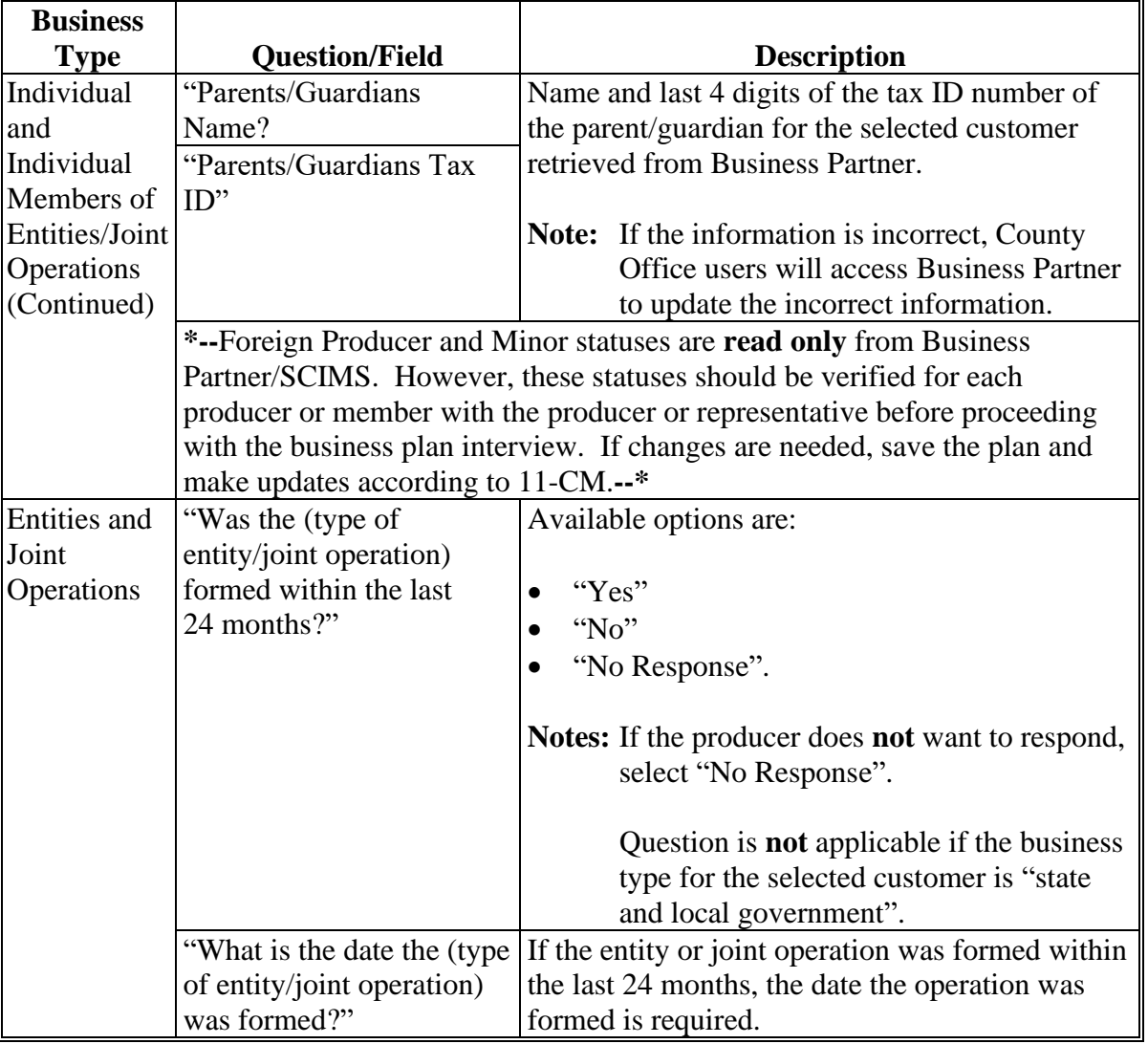

# **C Information on the Page (Continued)**

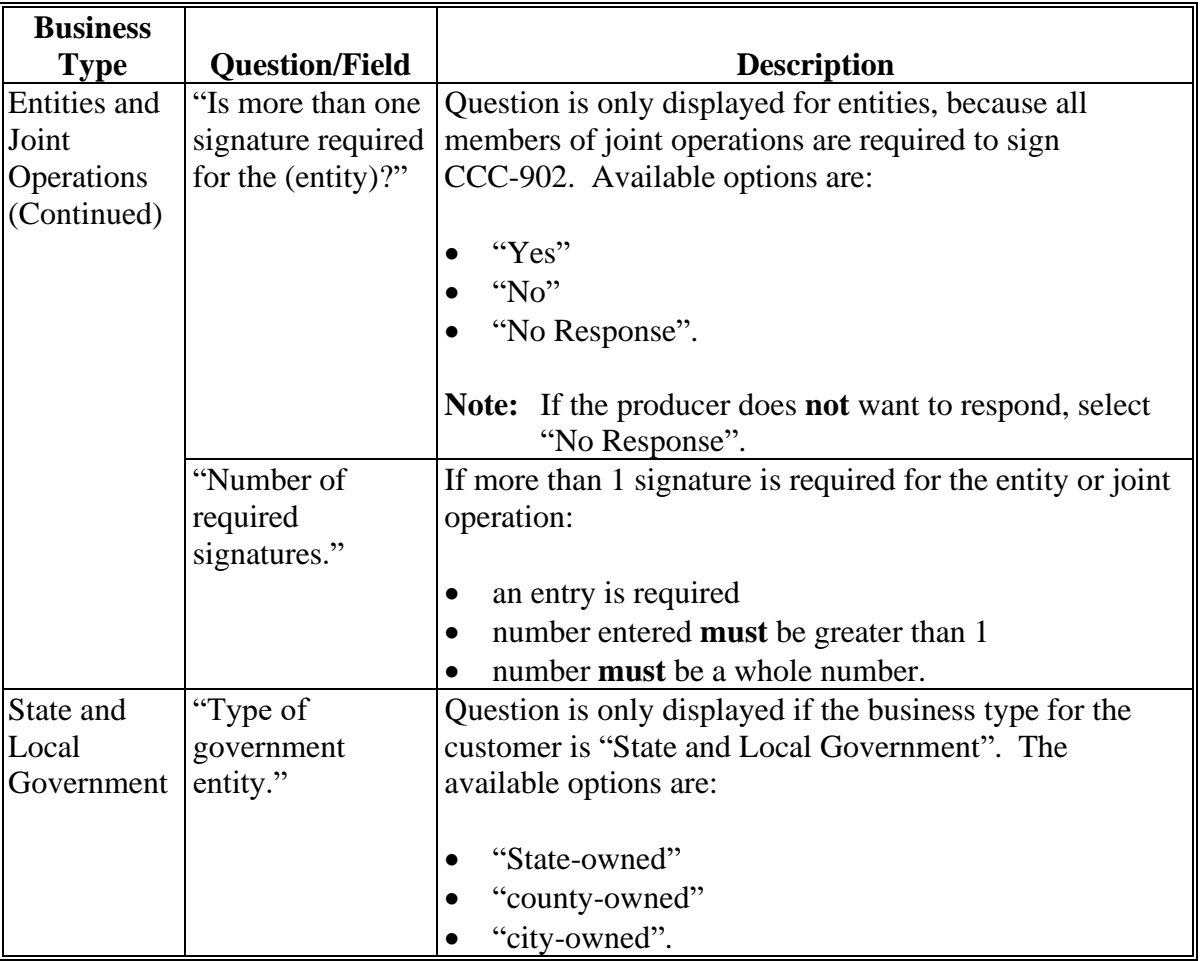

# **C Information on the Page (Continued)**

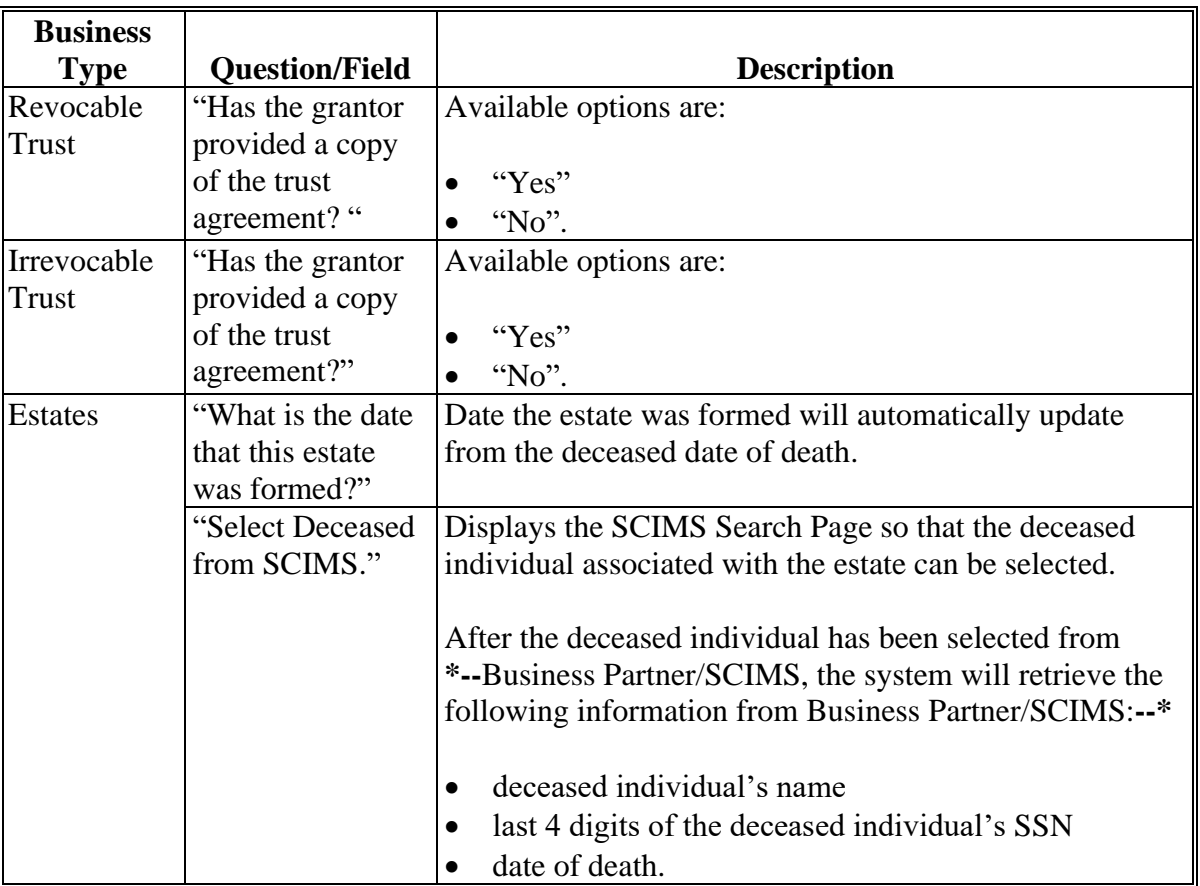

## **D Page Options**

The following options are available on the General Information Page.

**Note:** The options available on this page vary based on the business type for the selected customer.

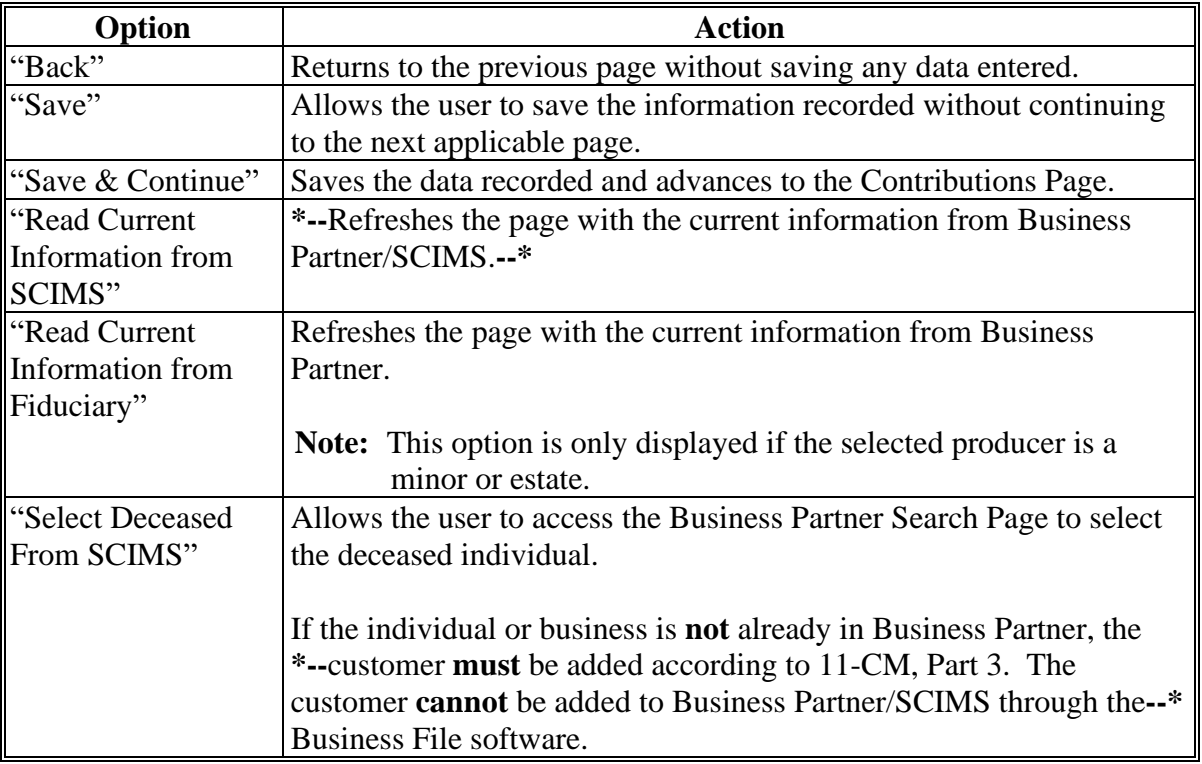

### **E Page Error Messages**

The following error messages may be displayed on the General Information Page if the data recorded does **not** meet the applicable validations. Users **must** correct these conditions before proceeding to the next applicable page.

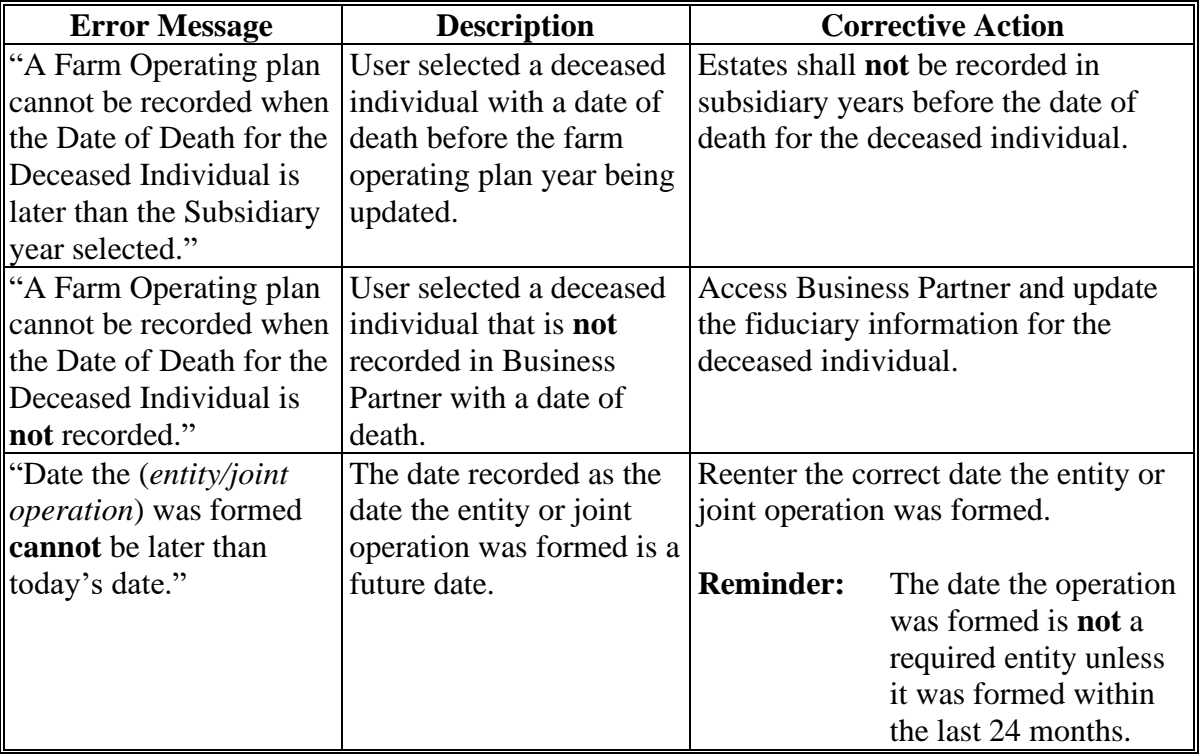

# **E Page Error Messages (Continued)**

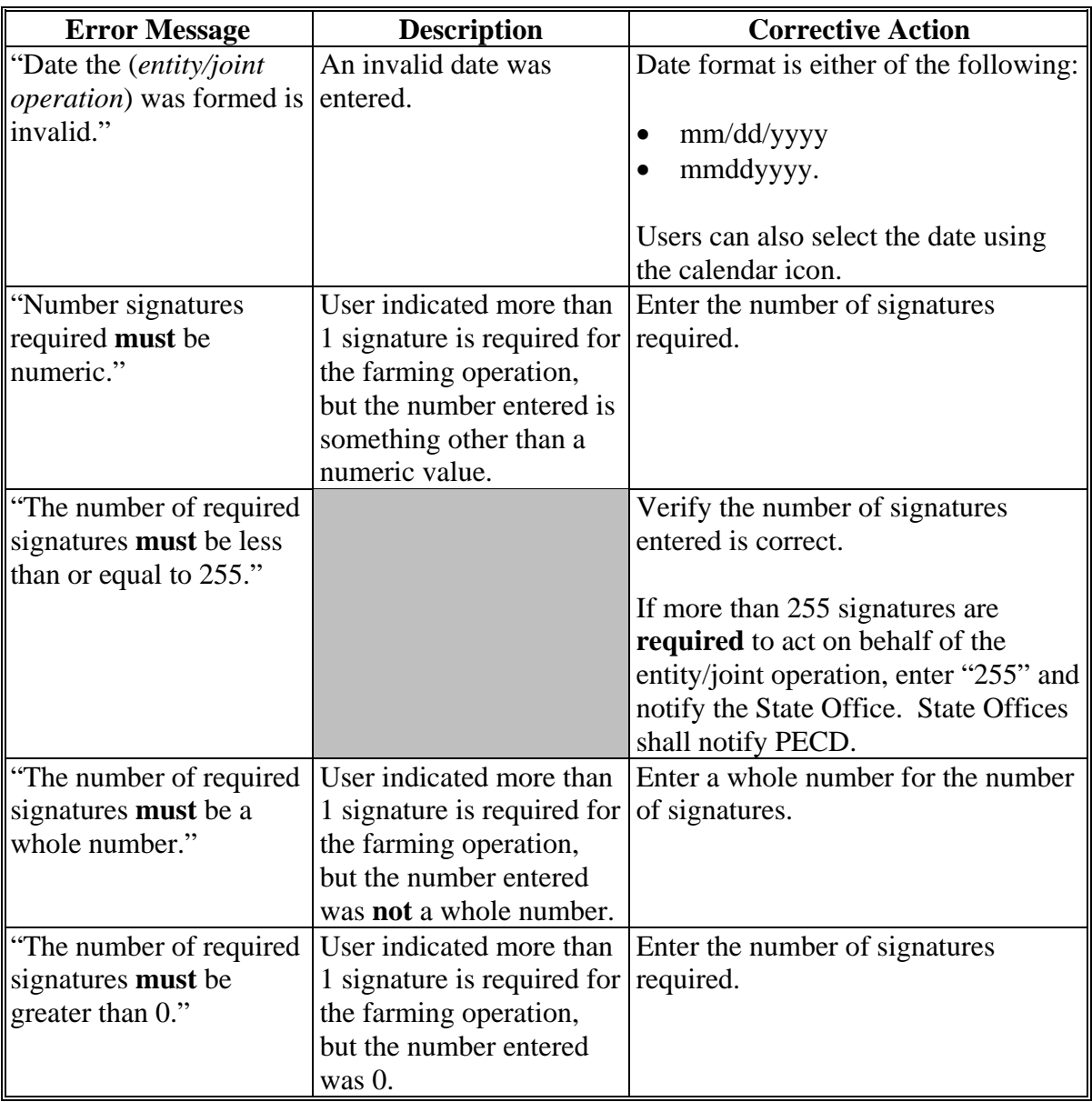

## **F Validation Error Messages**

The following error messages may be displayed during the validation process at the end of the interview based on the data recorded.

**Reminder:** The validation error messages are informational and intended to identify potential problematic conditions. The farm operating plan can be filed if the producer chooses **not** to answer the applicable question. Se[e paragraph 502](#page-662-0)  for additional information.

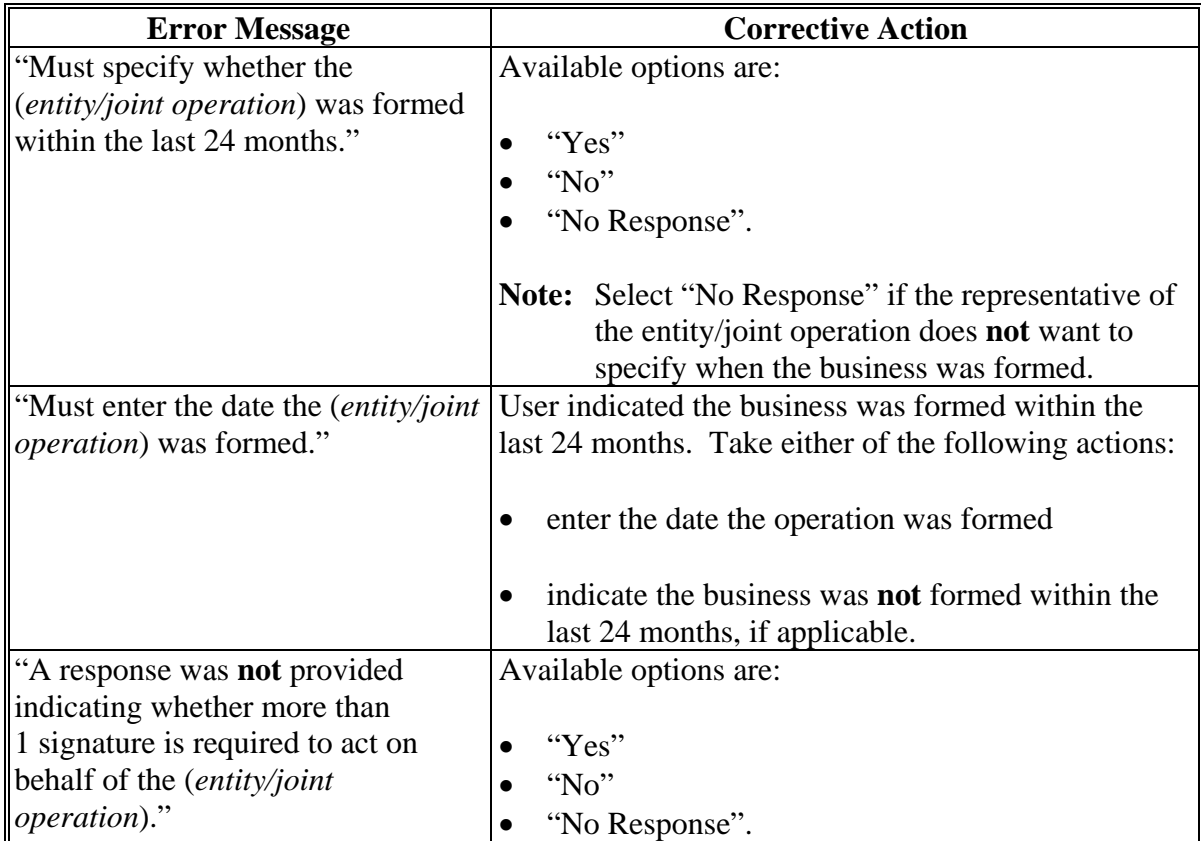

# **F Validation Error Messages (Continued)**

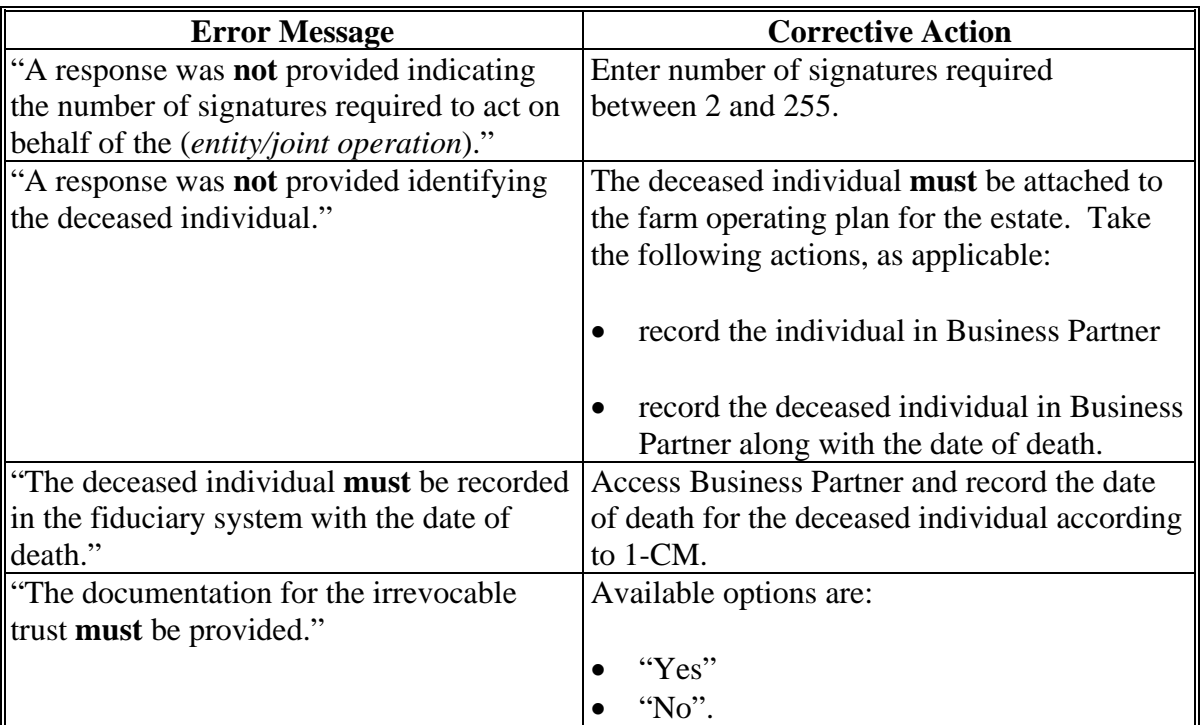

#### **406 Minor General Information Page**

#### **A Introduction**

The Minor General Information Page:

- is only displayed if the selected producer/member:
	- is an individual
	- will **not** be 18 years of age by the status date for the applicable subsidiary year

**Note:** The status date is June 1 of the applicable subsidiary year. The birth date is retrieved from Business Partner for the selected customer.

• allows users to answer a series of questions so COC can determine if the minor can be considered separate from their parent and/or guardian.

#### **B Example of Minor General Information Page**

The following is an example of the Minor General Information Page.

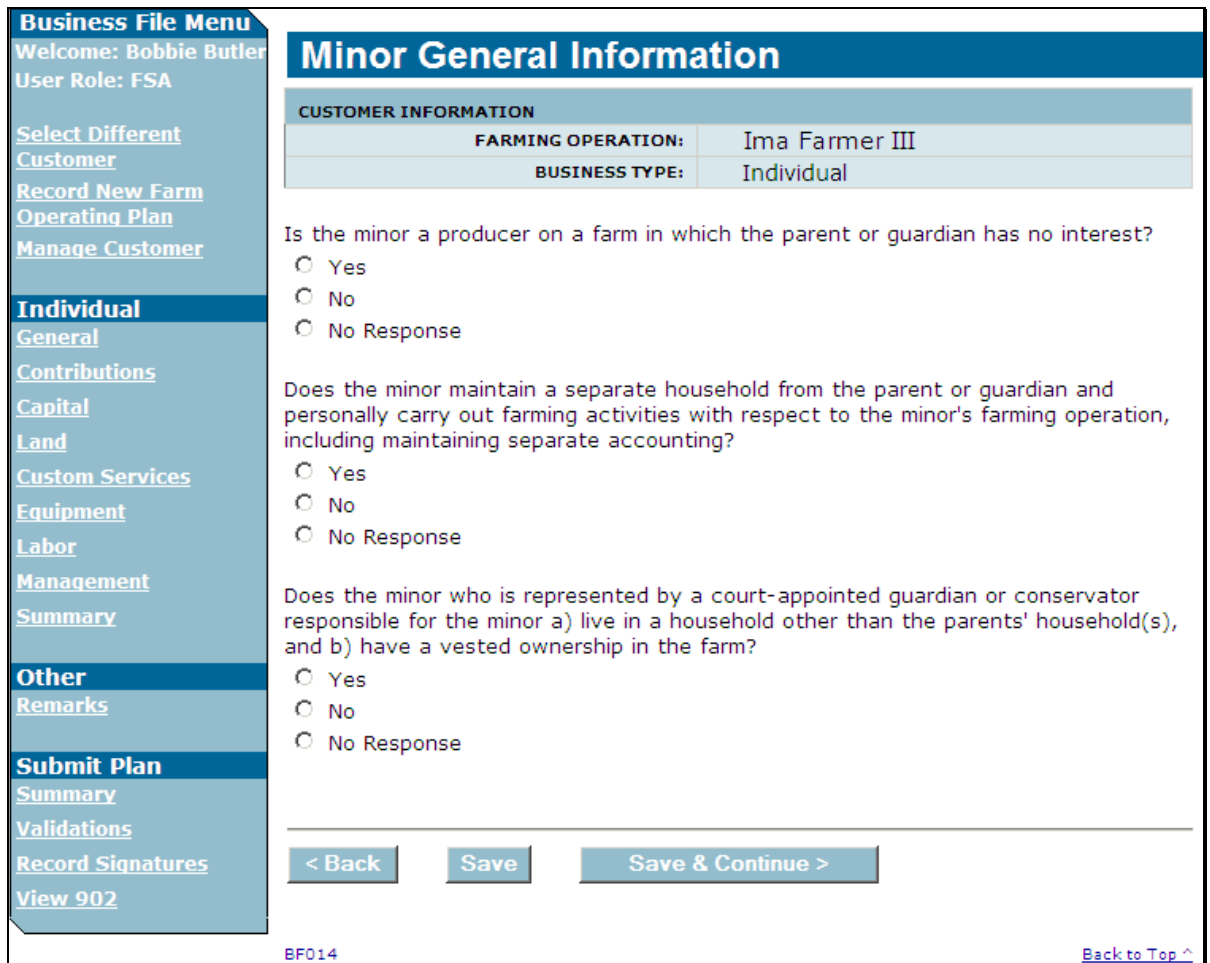

### **C Interview Questions**

This table describes the interview questions displayed on the Minor General Information Page.

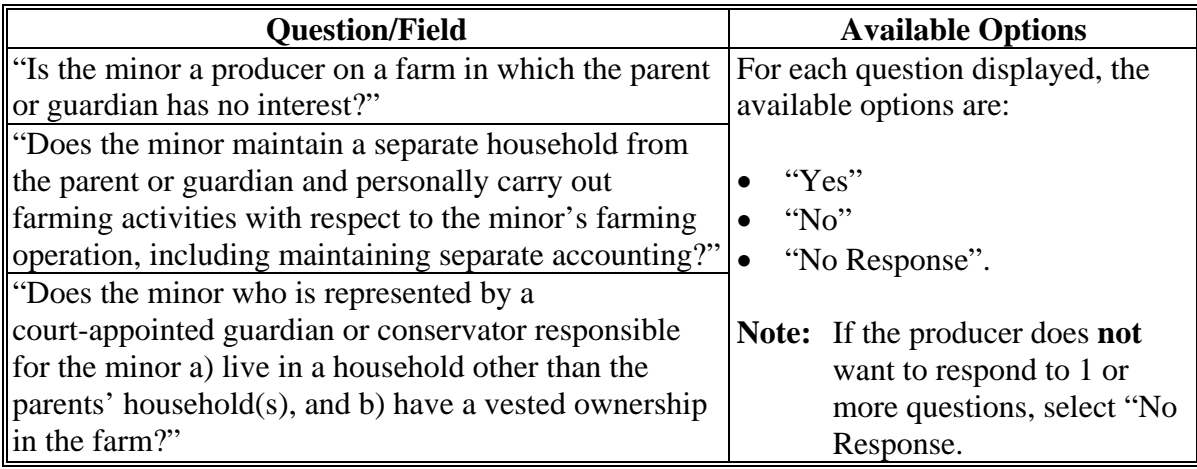

### **D Page Options**

The following options are available on the Minor General Information Page.

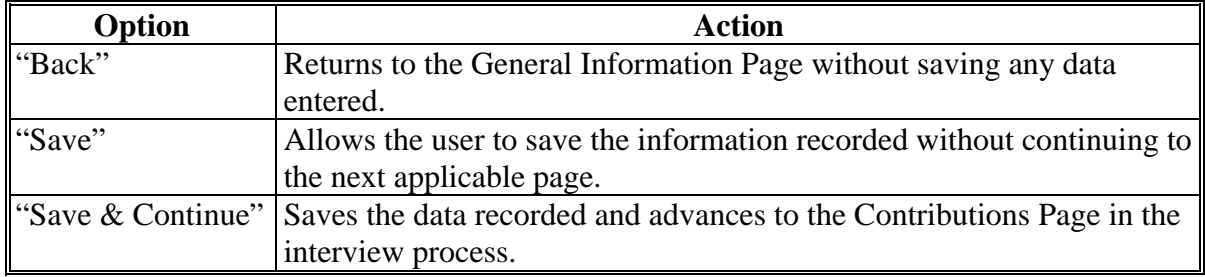

#### **E Page Error Messages**

The following error message may be displayed on the Minor General Information Page if the data recorded does **not** meet the applicable validations. Users **must** correct this condition before proceeding to the next applicable page.

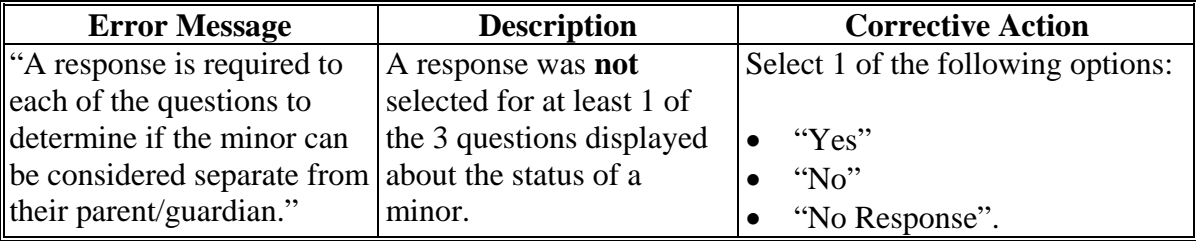

## **A Introduction**

The Contributions Page:

- will be displayed when users click:
	- "Continue", or "Save & Continue" for business, on the General Information Page
	- "Save & Continue" on the Minor General Information Page
	- "Contributions", from the left Navigation Menu
- allows users to select which inputs are contributed to the farming operation by the individual, entity, or joint operation.

**Notes:** A separate process is provided to collect member contributions.

Responses on this page dictate which questions are subsequently displayed through the interview.

**Example:** If the user indicates that capital is **not** contributed to the farming operation, none of the capital contribution questions or pages described in Subsection 2 will be displayed to the user.

# **407 Contributions Page (Continued)**

# **B Example of Contributions Page**

The following is an example of the Contributions Page.

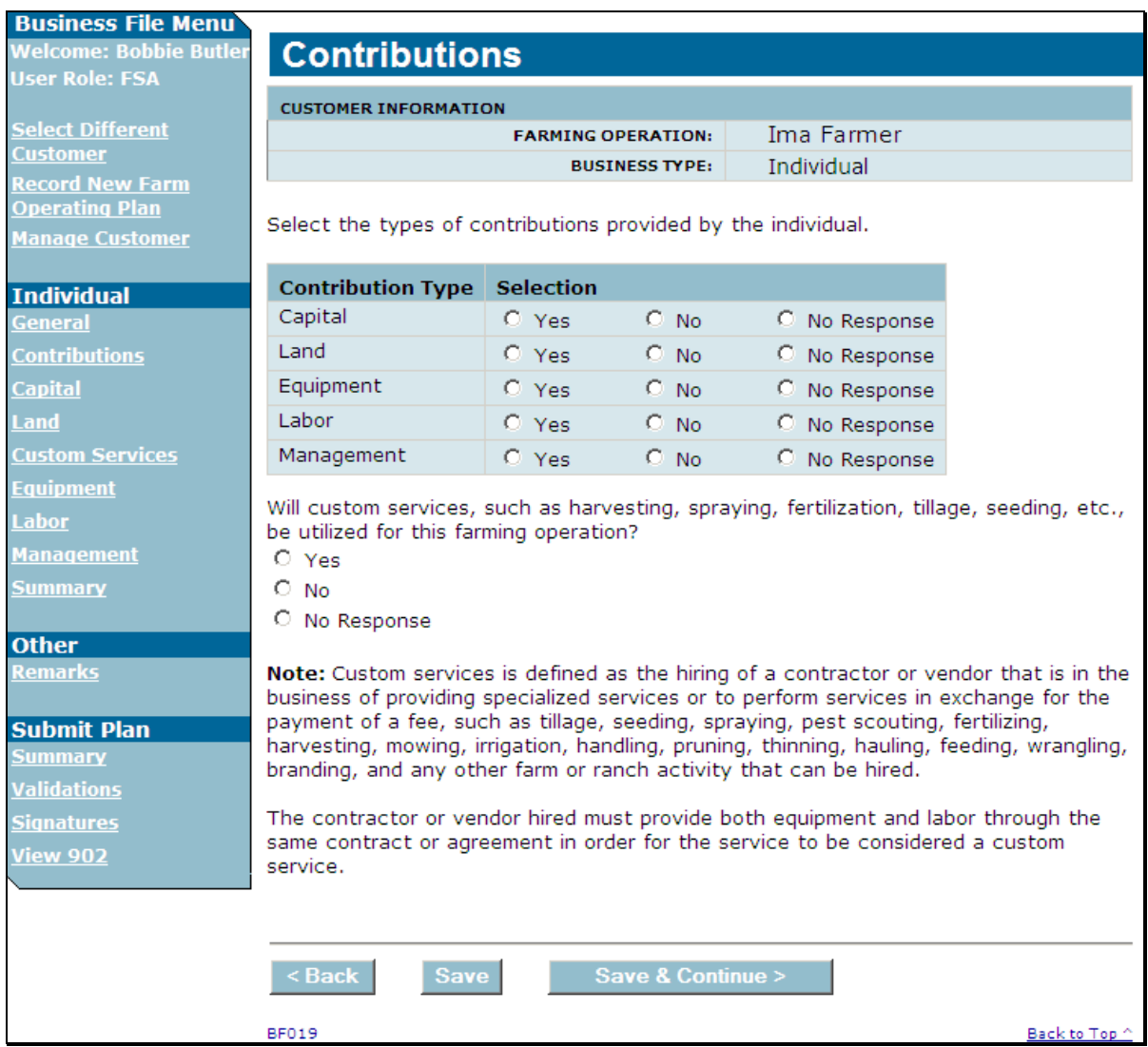

# **C Interview Questions**

The Contributions Page is flexible in that users have the option of only indicating the type of contributions that may be applicable to the farming operation.

**Example:** If a producer is a landowner only, then there may **not** be a need to collect contribution information for labor and management.

Users shall select "No Response" if:

- producer does **not** want to provide the contribution information
- the information is **not** required based on the circumstances related to the producer and/or the programs for which the producer is applying.

This table describes the interview questions displayed on the Contributions Page.

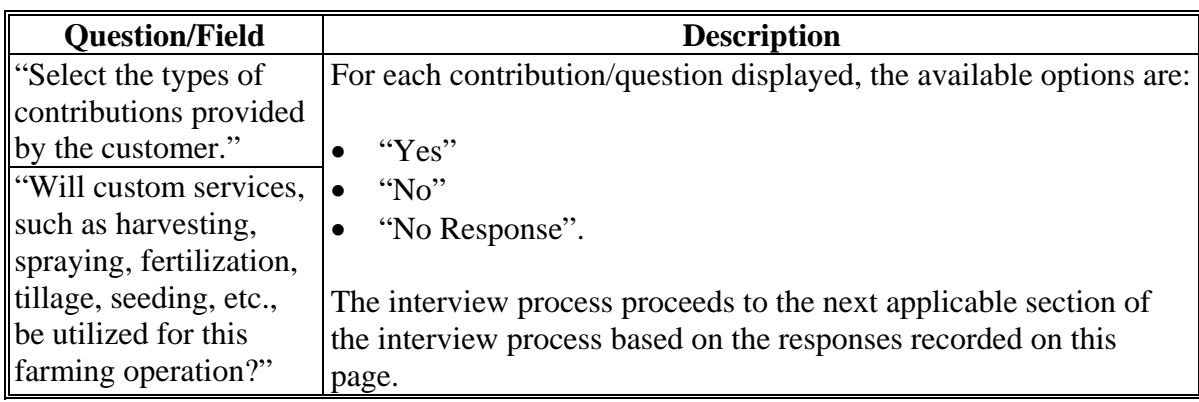

# **D Page Options**

The following options are available on the Contributions Page.

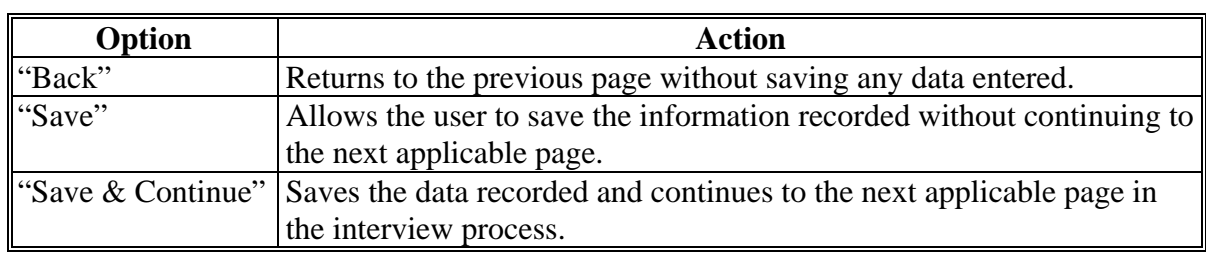

## **407 Contributions Page (Continued)**

## **E Page Error Messages**

The following error messages are displayed on the Contributions Page if an option is **not** selected for each type of contribution.

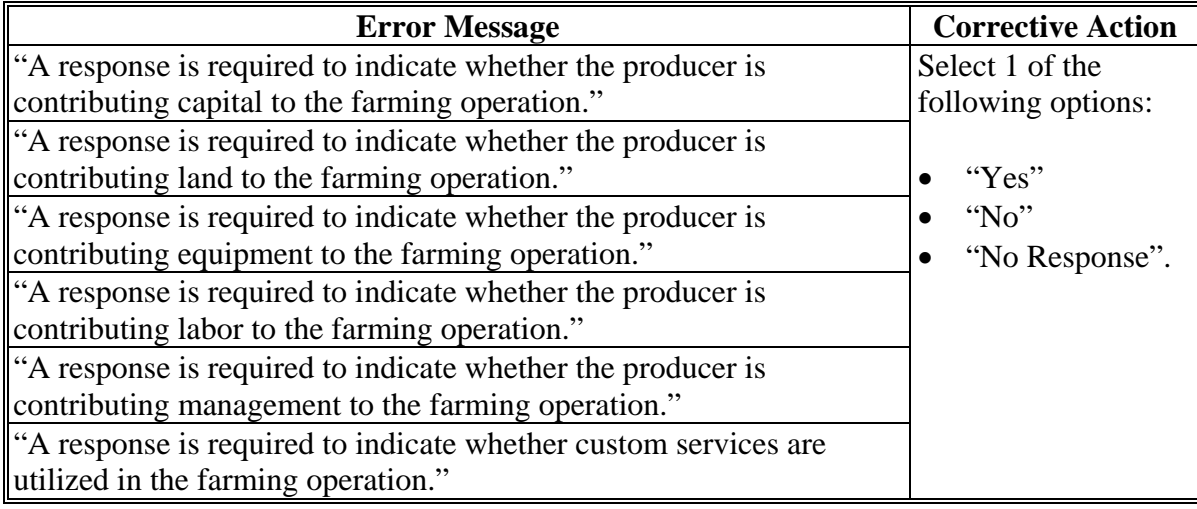

## **408-410 (Reserved)**

 $\mathcal{O}(\mathcal{O}(\log n))$ 

### **Subsection 2 Capital Contributions**

#### **411 General Information**

#### **A Introduction**

The "Capital Contributions" portion of the interview process allows the user to record:

- total percentage of capital contributed to the farming operation
- sources of the capital
- loan information if the **\* \* \*** loan was obtained from an individual or business with an interest in the farming operation
- additional capital information from sources other than loans, nonborrowed capital, and/or FSA program payments.

The remainder of this subsection provides detailed information related to the capital contribution pages that may be displayed through the interview process.

## **B Description of Capital Contribution Pages**

This table provides a general description of each page that may be displayed through the "Capital Contribution" portion of the interview process. See the paragraph for each page for a complete description of the options available.

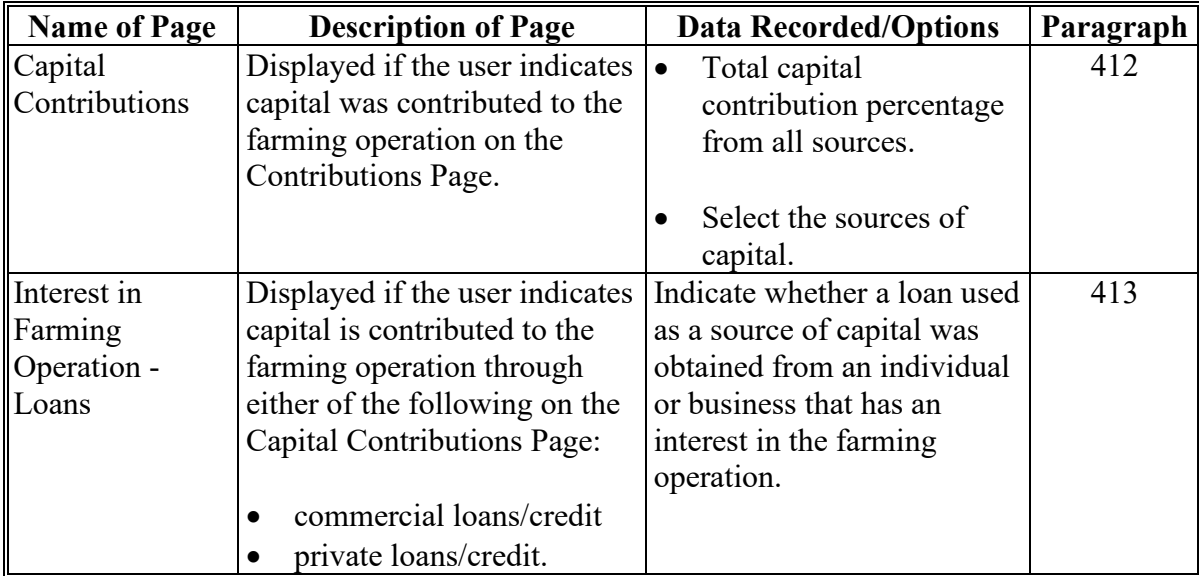

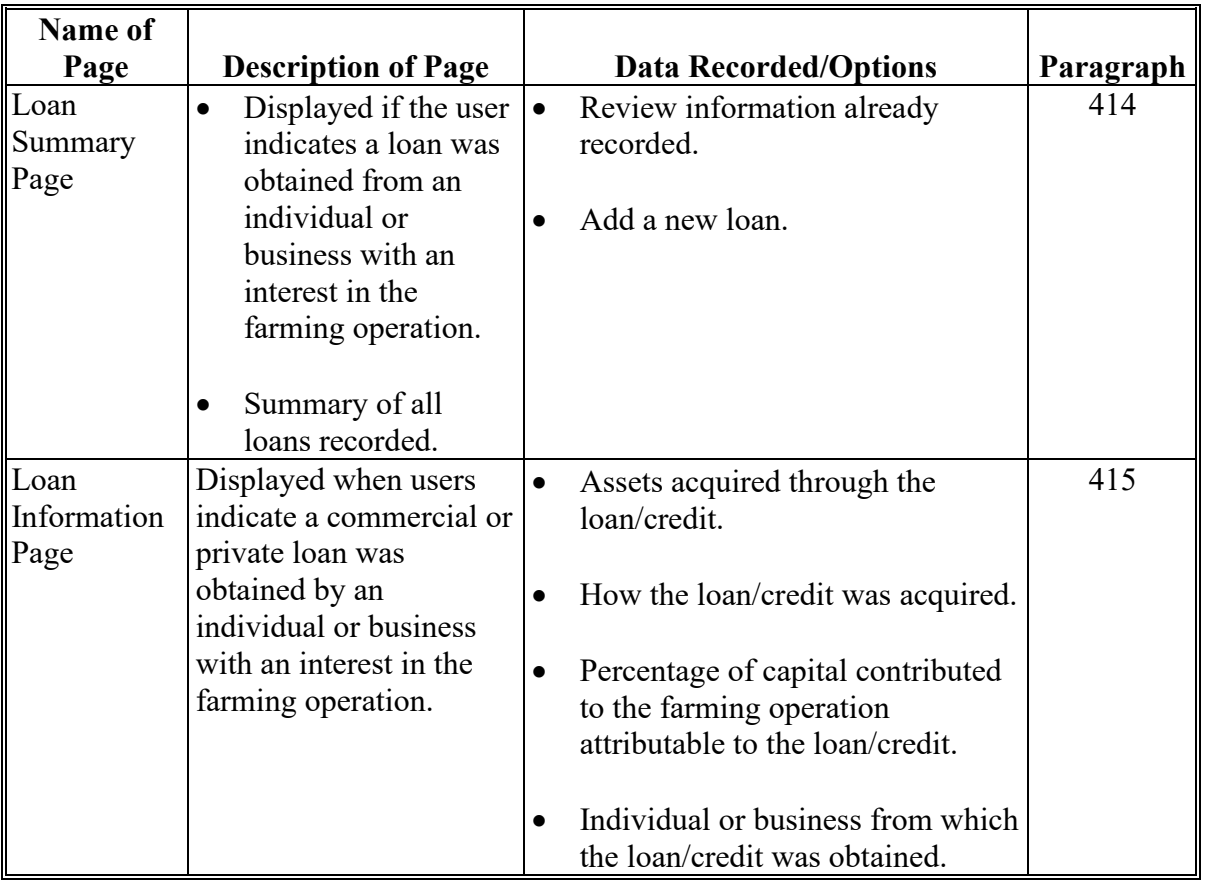

# **B Description of Capital Contribution Pages (Continued)**

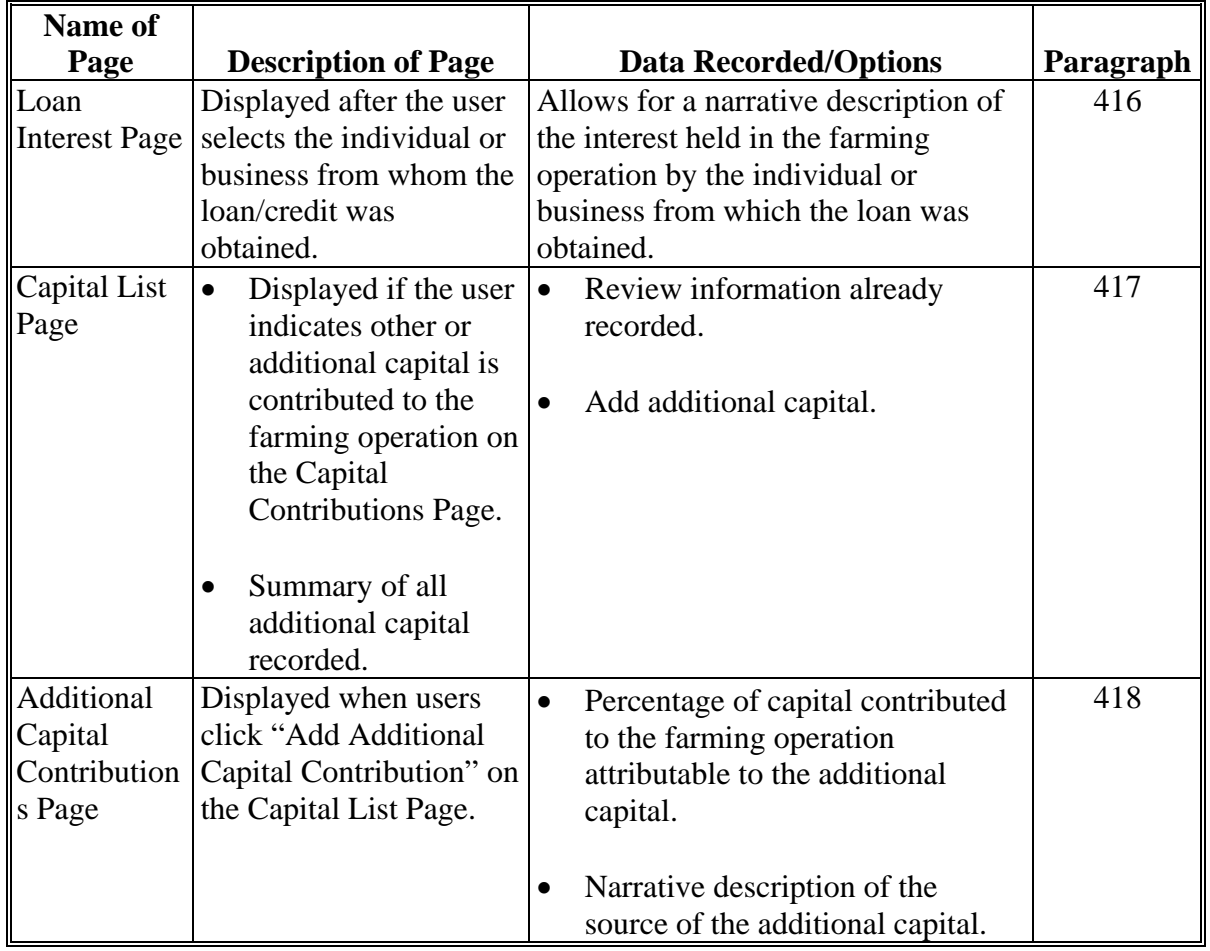

# **B Description of Capital Contribution Pages (Continued)**

#### **412 Capital Contributions Page**

### **A Introduction**

The Capital Contributions Page:

- will be displayed if the user indicated capital is contributed to the farming operation on the Contributions Page
- will be displayed if users click "Capital" from the left navigation menu
- allows users to:
	- record the total capital percentage that is contributed to the farming operation by the individual, entity, or joint operation
	- select the sources from which the capital was obtained for the farming operation.

#### **B Example of Capital Contributions Page**

The following is an example of the Capital Contributions Page.

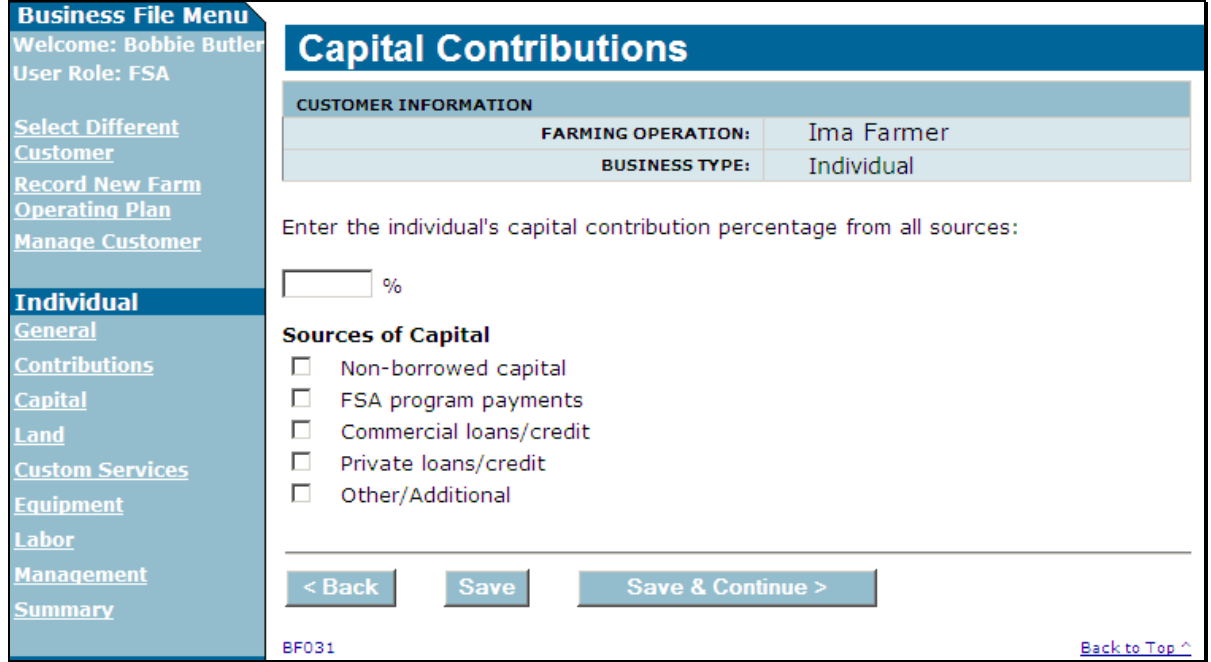

# **412 Capital Contributions Page (Continued)**

# **C Interview Questions**

This table describes the interview questions displayed on the Capital Contributions Page.

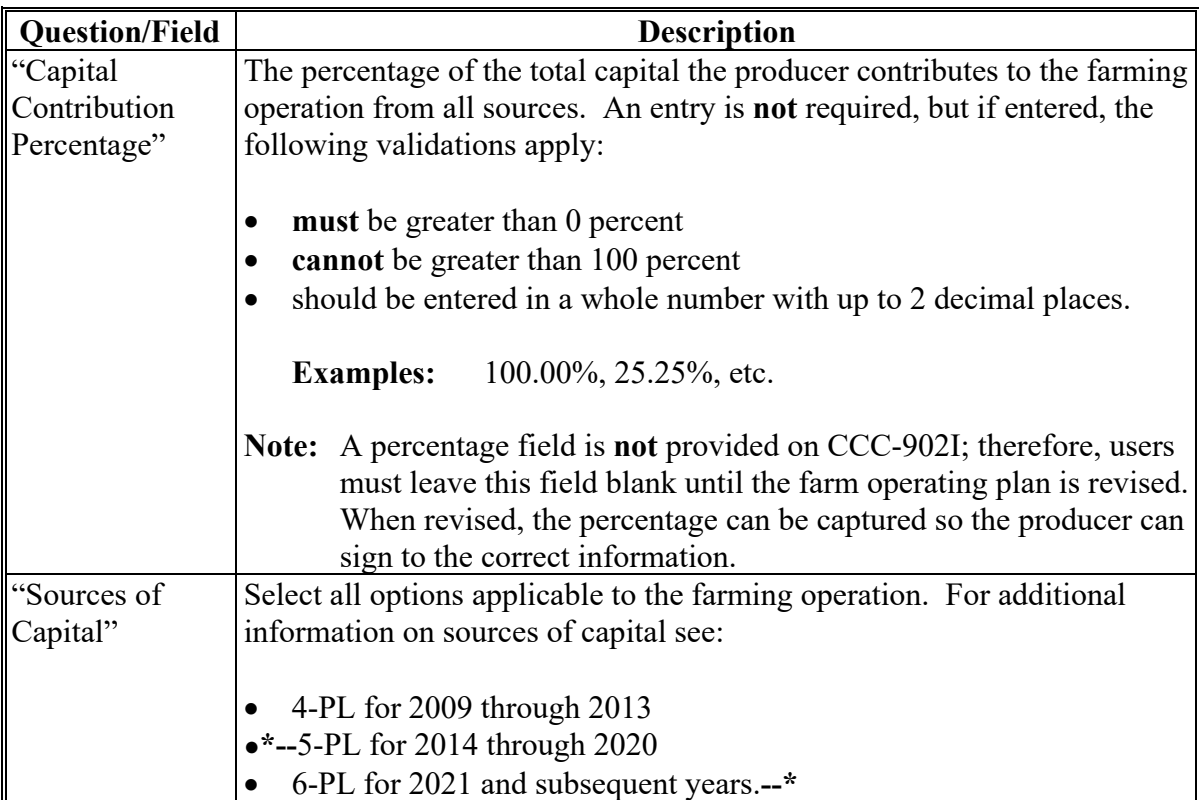

## **D Page Options**

The following options are available on the Capital Contributions Page.

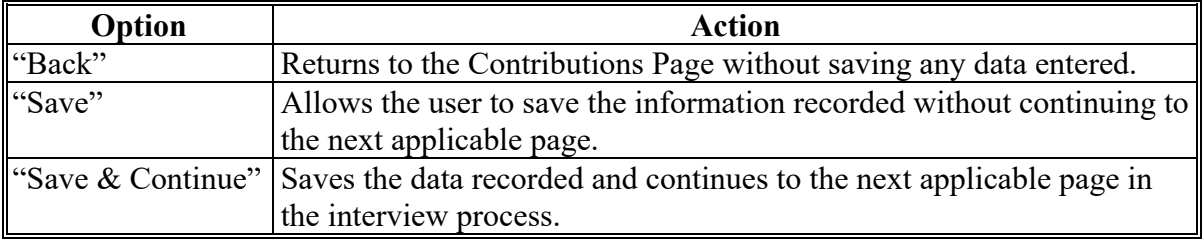

## **412 Capital Contributions Page (Continued)**

## **E Page Error Messages**

The following error messages may be displayed on the Capital Contributions Page if the data recorded does **not** meet the applicable validations. Users **must** correct these conditions before proceeding to the next applicable page.

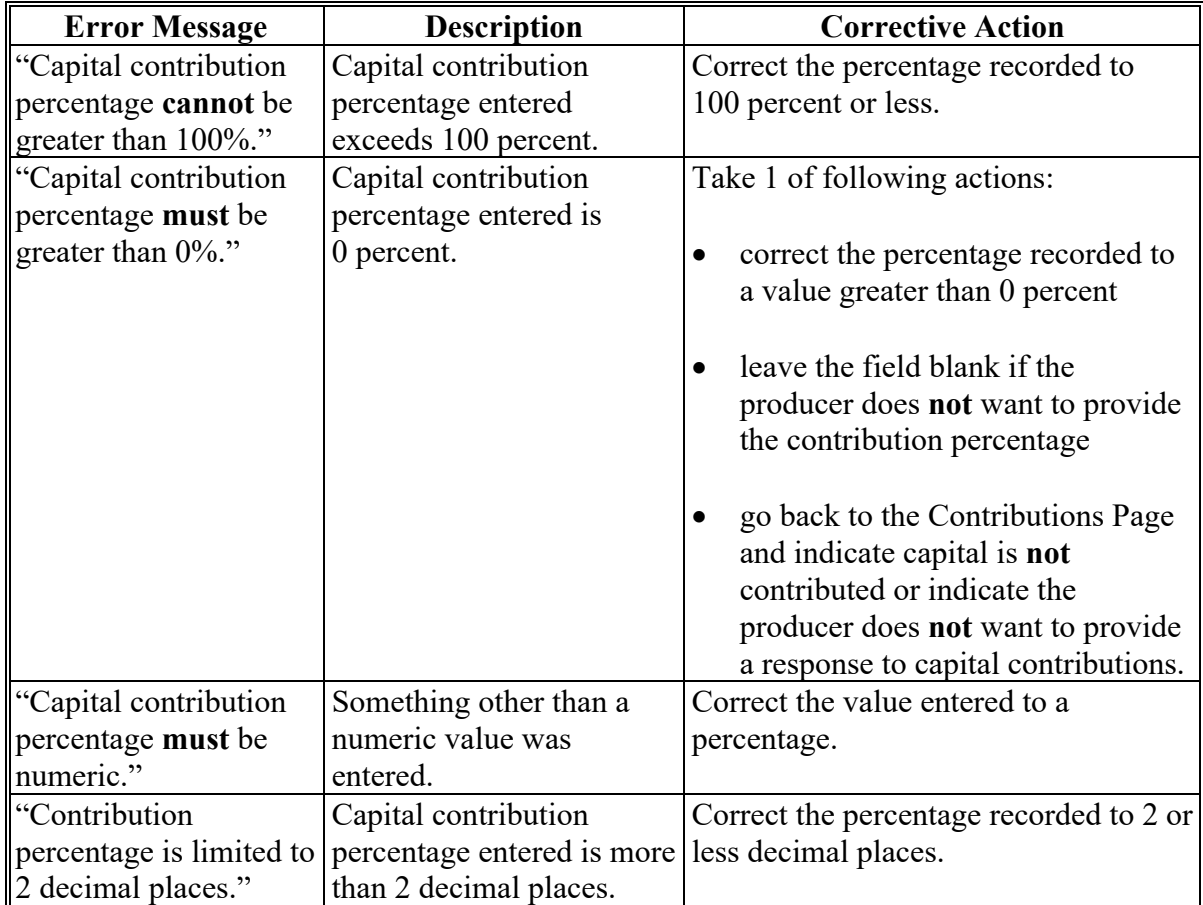
## **412 Capital Contributions Page (Continued)**

### **F Validation Error Messages**

The following error messages may be displayed during the validation process at the end of the interview based on the data recorded.

**Reminder:** The validation error messages are informational and intended to identify potential problematic conditions. Farm operating plans can be filed if the producer chooses **not** to answer the applicable question. Se[e paragraph 502](#page-662-0)  for additional information.

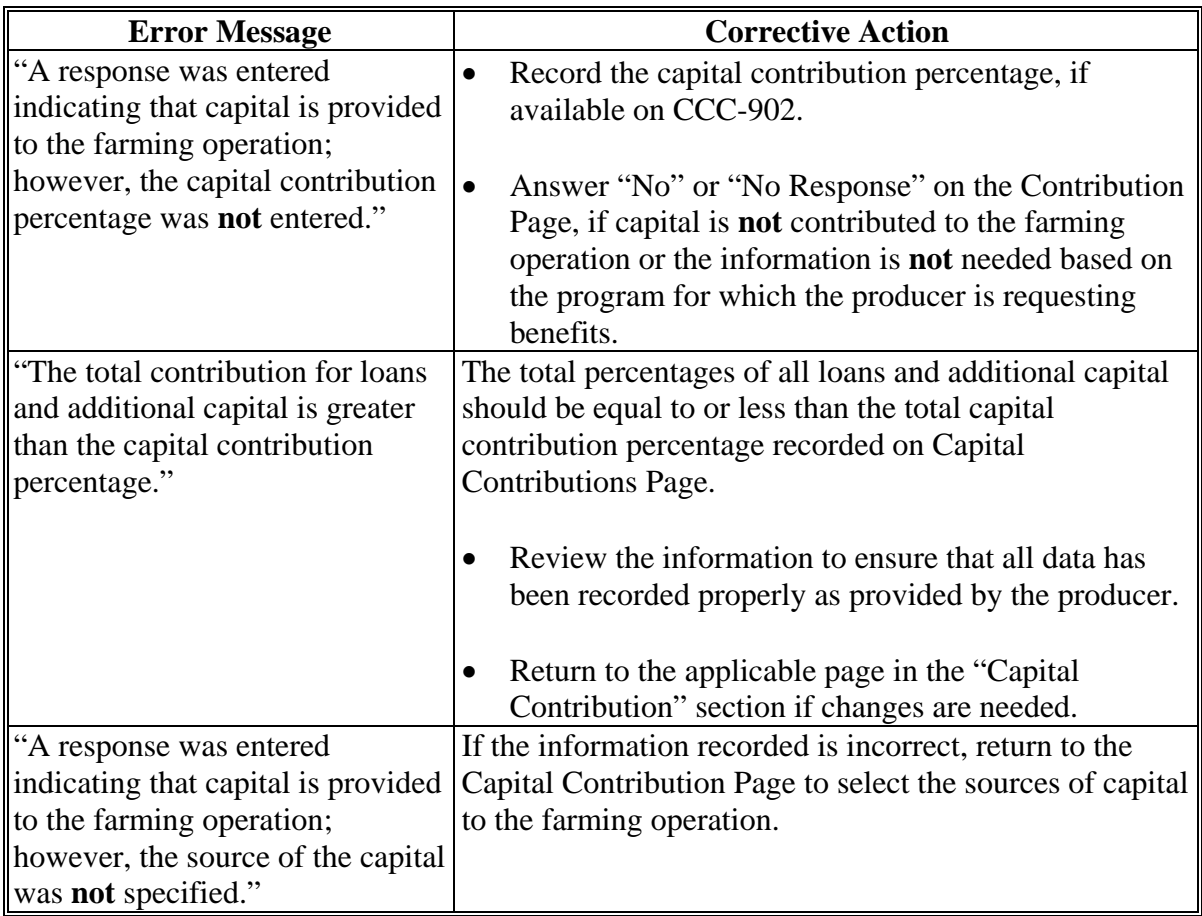

### **413 Interest in Farming Operation - Loans Page**

## **A Introduction**

The Interest in Farming Operation - Loans Page will only be displayed if the user indicated that capital is contributed to the farming operation through either of the following on the Capital Contributions Page:

- commercial loans/credit
- private loans/credit.

## **B Example of Interest in Farming Operation - Loans Page**

The following is an example of the Interest in Farming Operation - Loans Page.

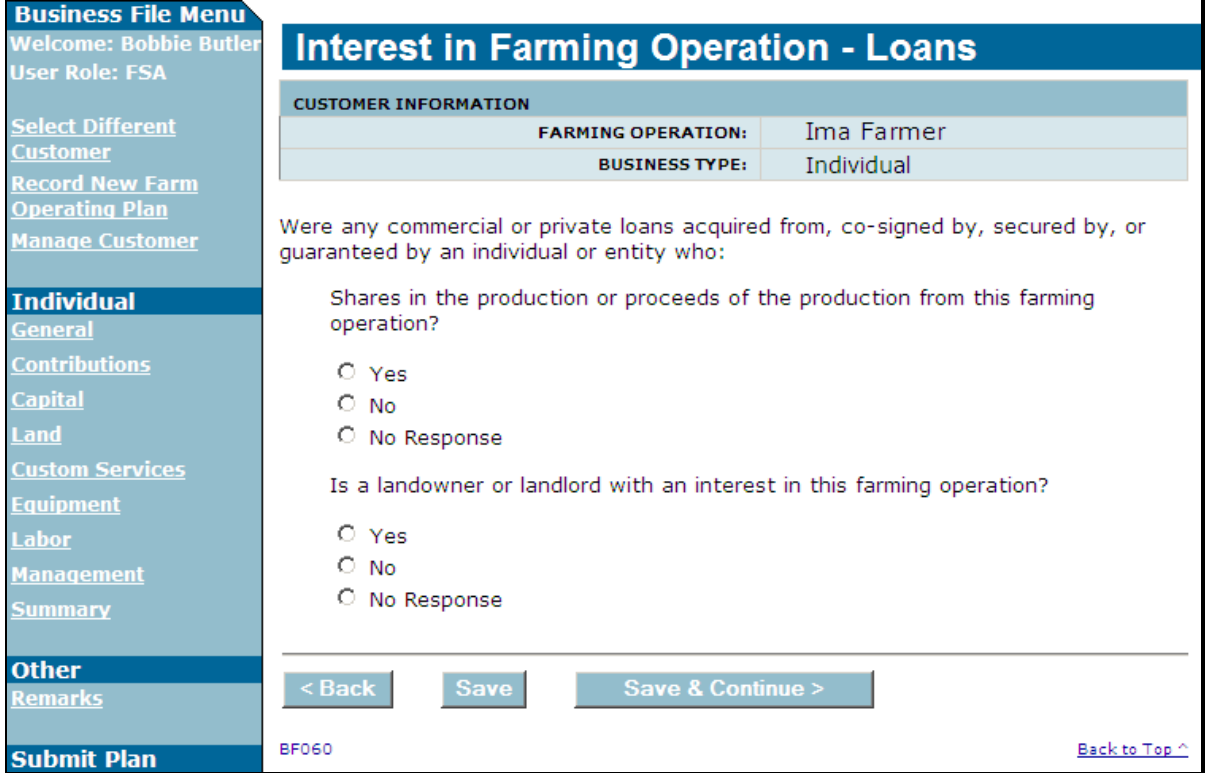

### **413 Interest in Farming Operation - Loans Page (Continued)**

## **C Interview Questions**

The Interest in Farming Operation - Loans Page is intended to determine if the individual or business that provided the loan has an interest in the farming operation.

This table describes the interview questions displayed on the Interest in Farming Operation - Loans Page.

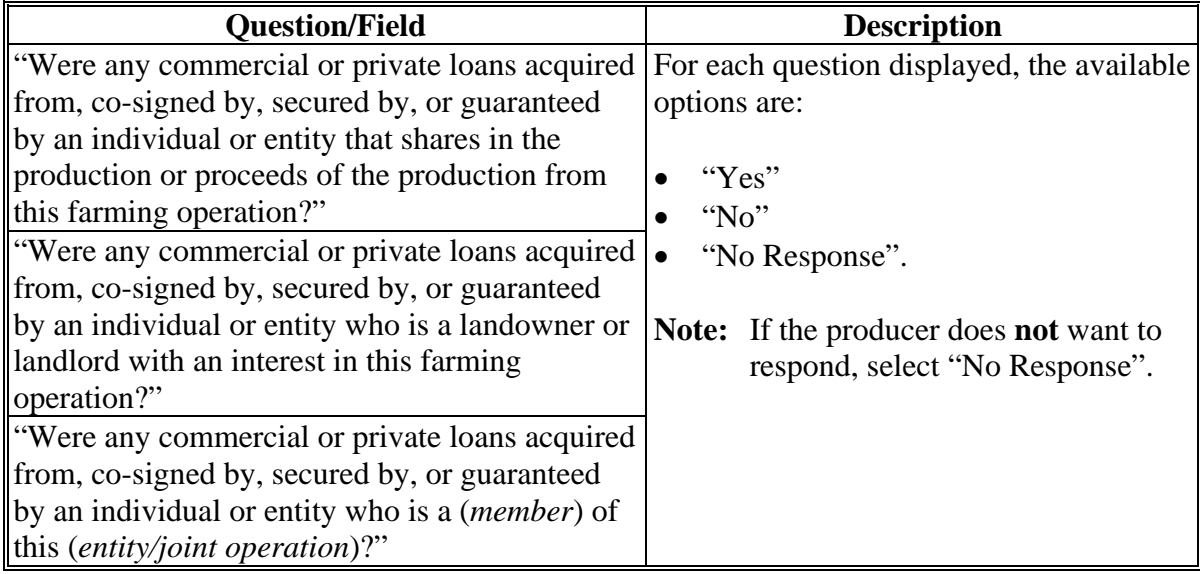

### **D Page Options**

The following options are available on the Interest in Farming Operation - Loans Page.

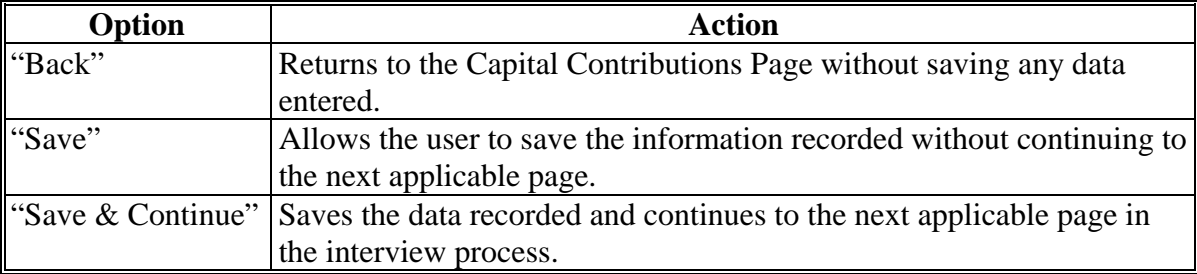

### **413 Interest in Farming Operation - Loans Page (Continued)**

### **E Validation Error Messages**

The following error messages may be displayed during the validation process at the end of the interview based on the data recorded.

**Reminder:** The validation error messages are informational and intended to identify potential problematic conditions. Farm operating plans can be filed if the producer chooses **not** to answer the applicable question. Se[e paragraph 502](#page-662-0)  for additional information.

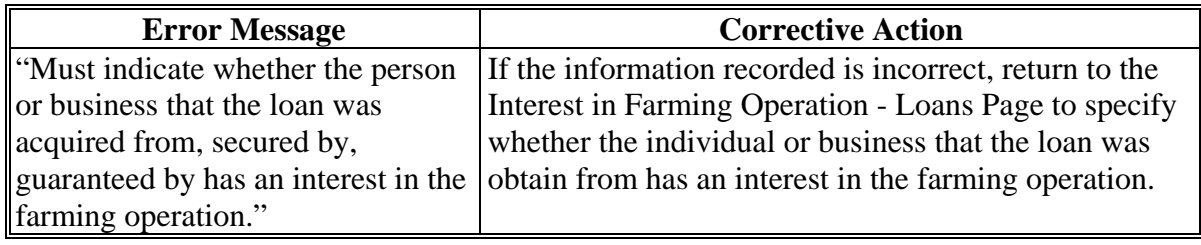

### **A Introduction**

The Loan Summary Page:

- will be displayed if the user indicated a commercial or private loan/credit was obtained from an individual or business with an interest in the farming operation on the Interest in Farming Operation-Loans Page
- allows users to enter 1 or more loans that are used as a source of capital to the farming operation
- summarizes loan information that has been recorded.

### **B Example of Loan Summary Page**

The following is an example of the Loan Summary Page.

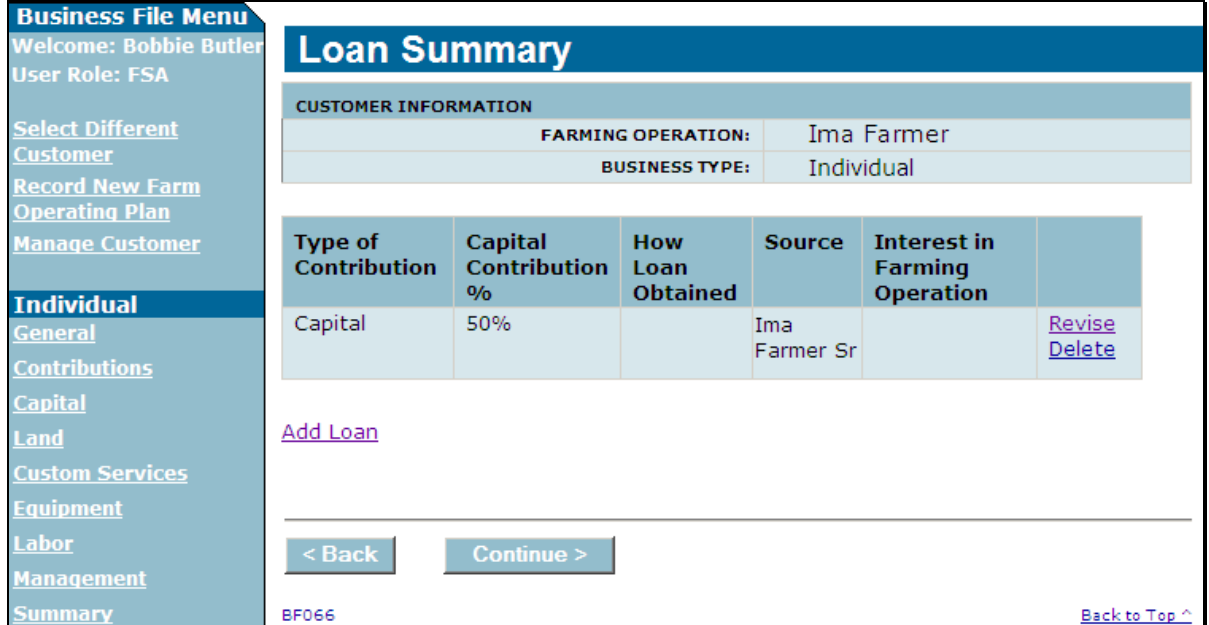

**Note:** Loan information only needs to be recorded if the individual or business that the loan/credit was obtained from has an interest in the farming operation.

### **414 Loan Summary Page (Continued)**

#### **C Information on the Page**

The Loan Summary Page provides the user with an overview of the loan information that has been recorded for the farming operation.

**Note:** Loan information displayed on the Loan Summary Page reflects the data recorded or options selected on the Loan Information Page.

This table describes the information displayed on the Loan Summary Page.

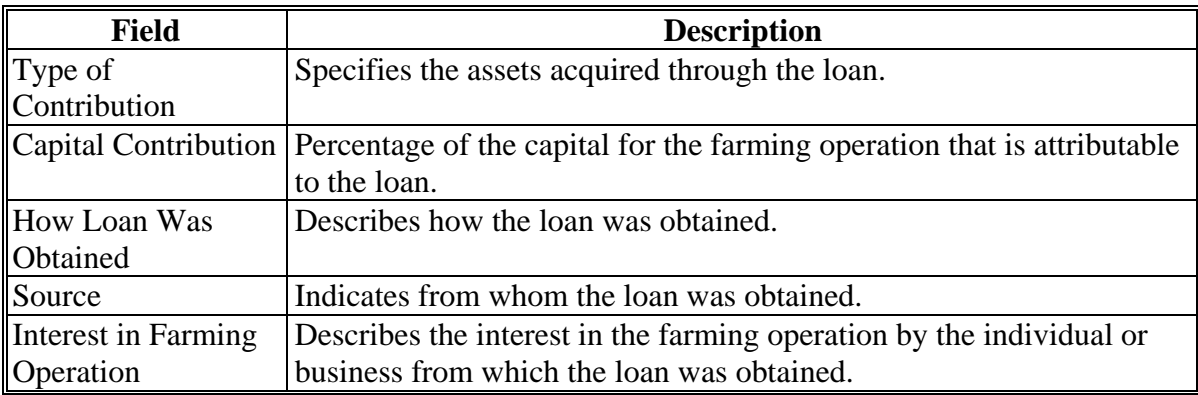

#### **D Page Options**

The following options are available on the Loan Summary Page.

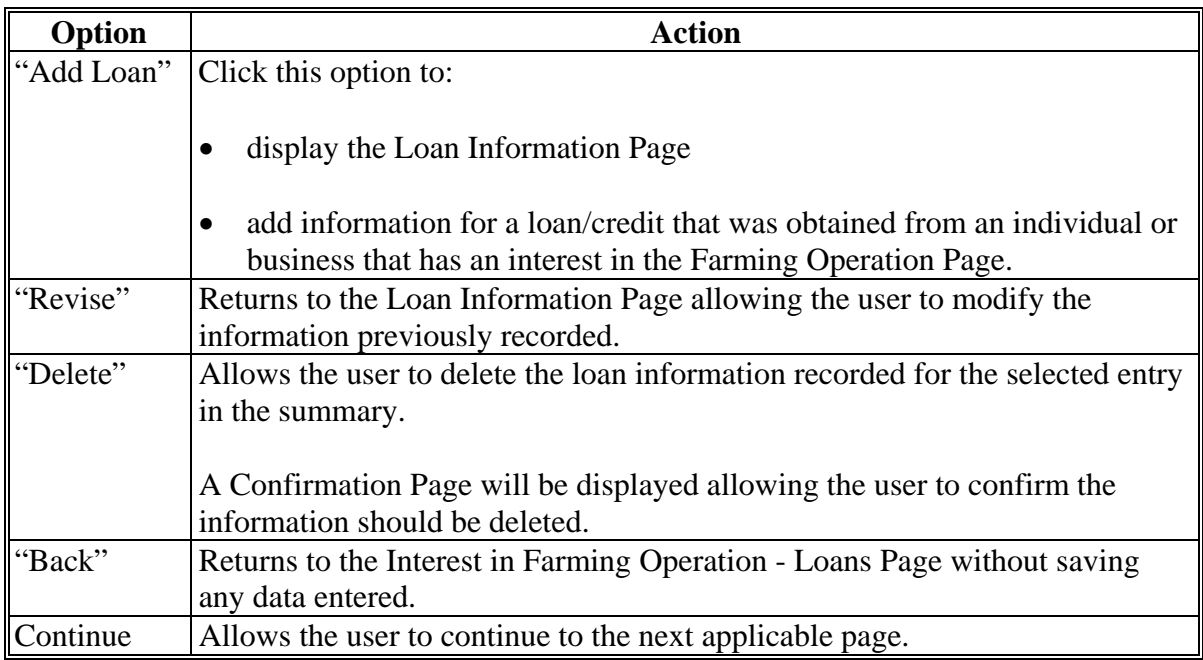

#### **415 Loan Information Page**

#### **A Introduction**

The Loan Information Page:

- will be displayed if the user selected the option to add a loan on the Loan Summary Page
- allows users to record specific information about the loan or credit that was obtained from an individual or business with an interest in the farming operation.

**Note:** Loan information only needs to be recorded if the individual or business that the loan/credit was obtained from has an interest in the farming operation.

### **B Example of Loan Information Page**

The following is an example of the Loan Information Page.

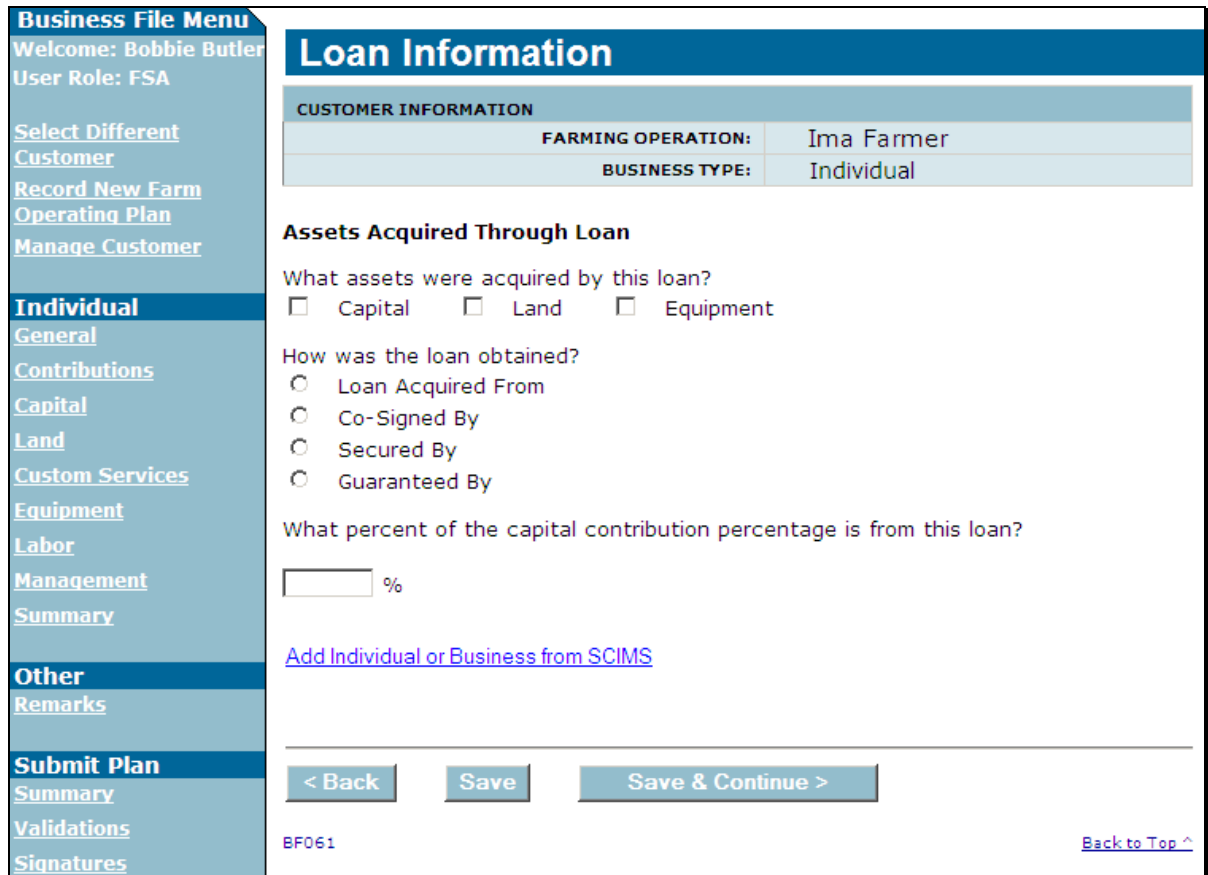

# **C Interview Questions**

This table describes the interview questions displayed on the Loan Information Page.

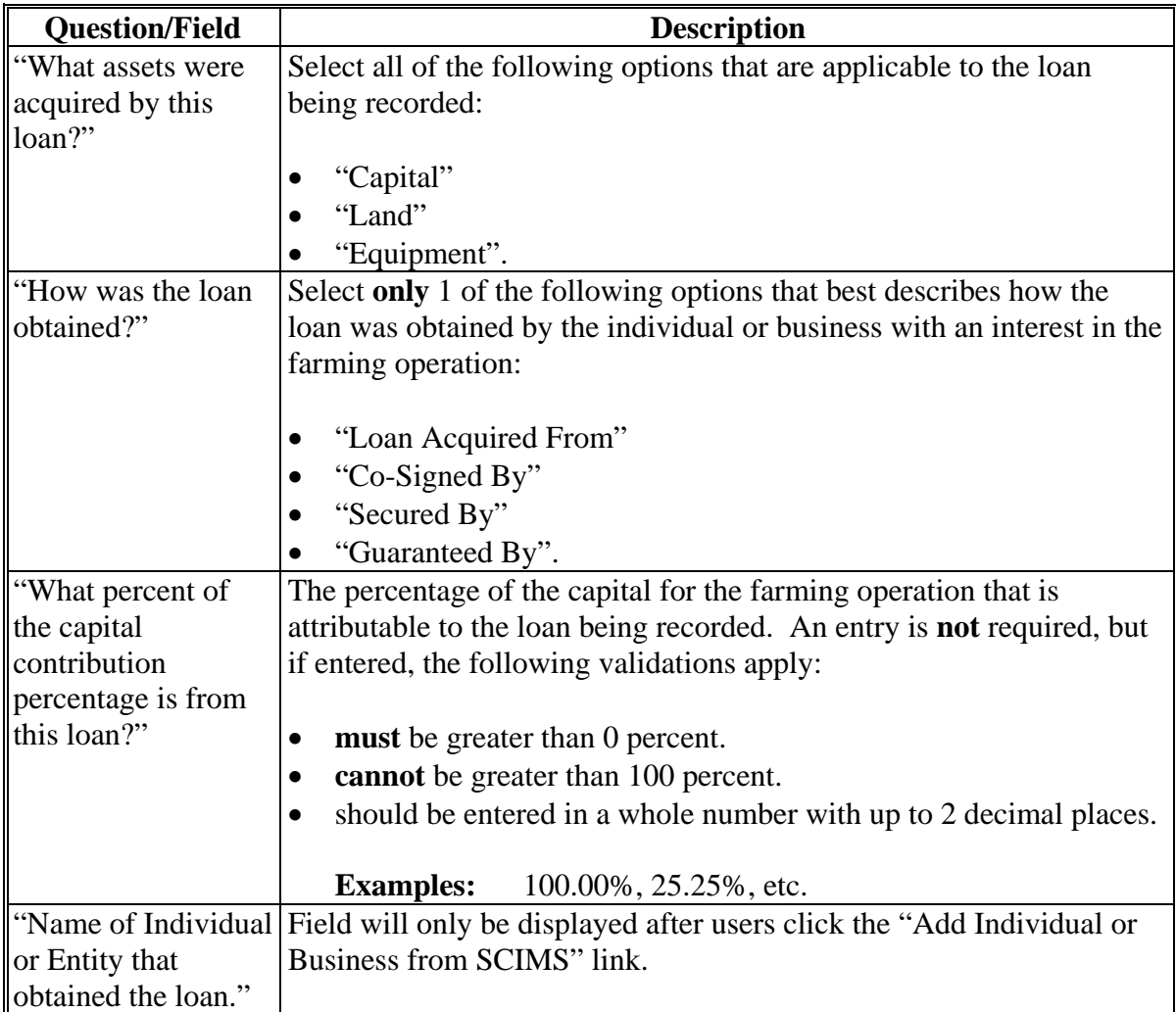

# **D Page Options**

The following options are available on the Loan Information Page.

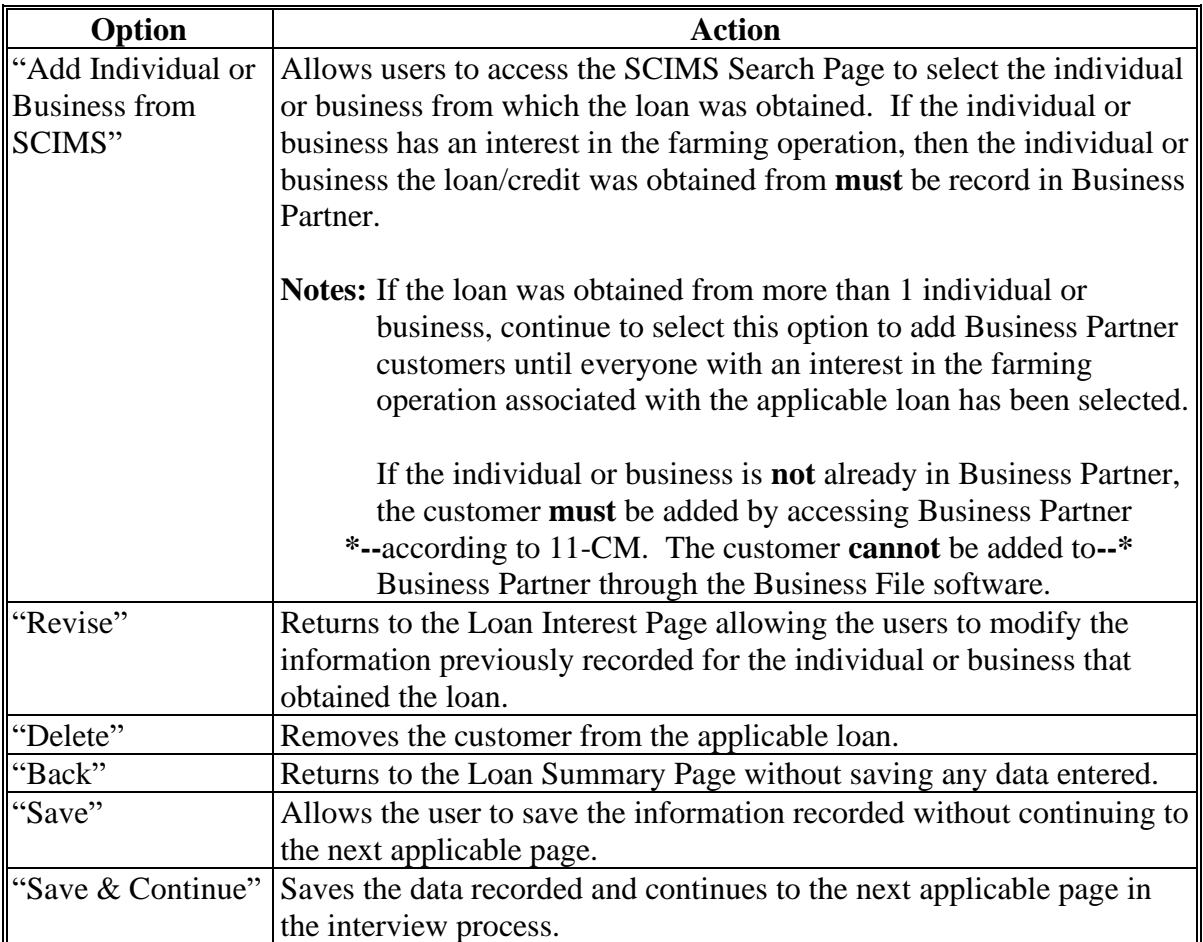

### **E Page Error Messages**

The following error messages may be displayed on the Loan Information Page if the data recorded does **not** meet the applicable validations. Users **must** correct these conditions before proceeding to the next applicable page.

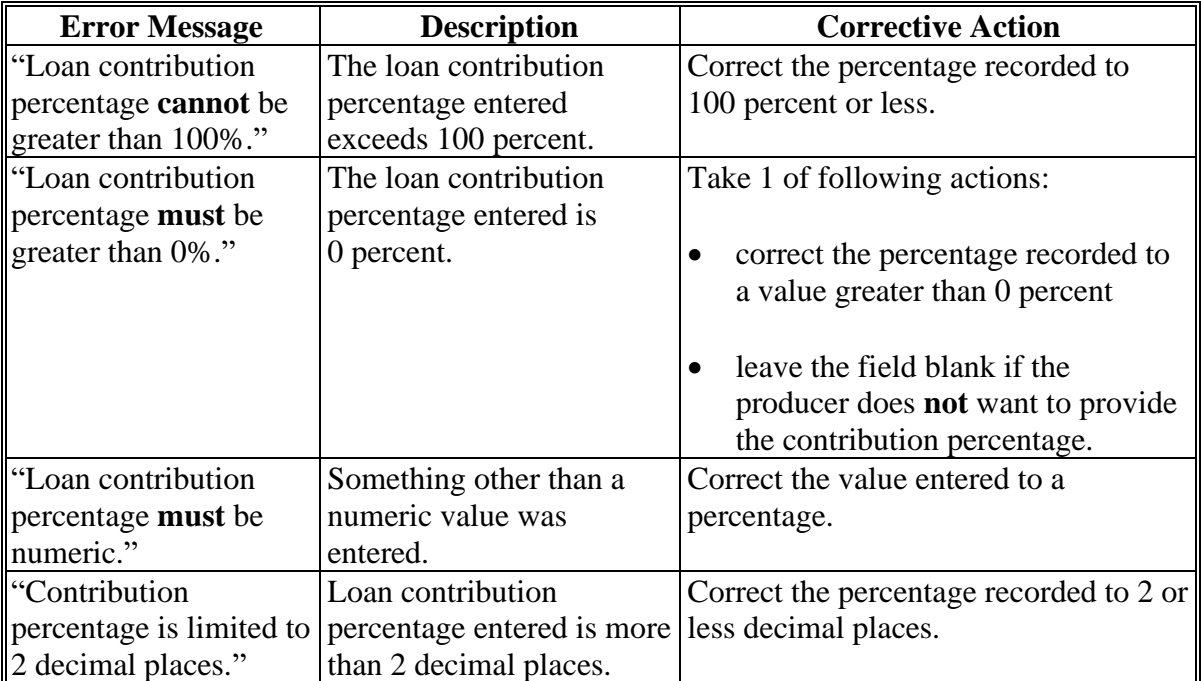

## **F Validation Error Messages**

The following error messages may be displayed during the validation process at the end of the interview based on the data recorded.

**Reminder:** The validation error messages are informational and intended to identify potential problematic conditions. Farm operating plans can be filed if the producer chooses **not** to answer the applicable question. Se[e paragraph 502](#page-662-0)  for additional information.

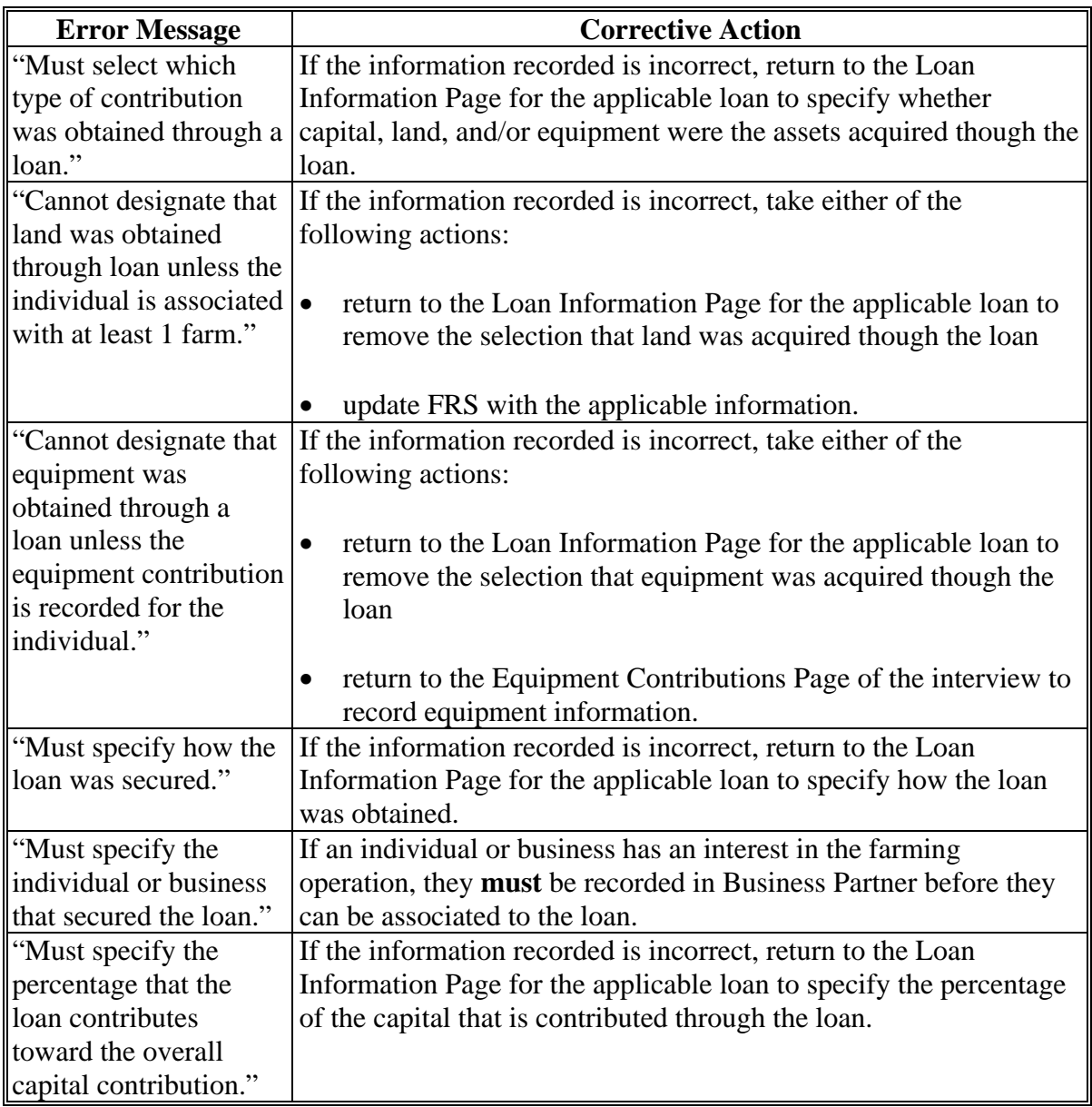

#### **416 Loan Interest Page**

### **A Introduction**

The Loan Interest Page:

- will be displayed after the user has selected a customer from SCIMS for an individual or business that has an interest in the farming operation
- allows the user to specify the interest in the farming operation held by the individual or business associated with the loan.

#### **B Example of Loan Interest Page**

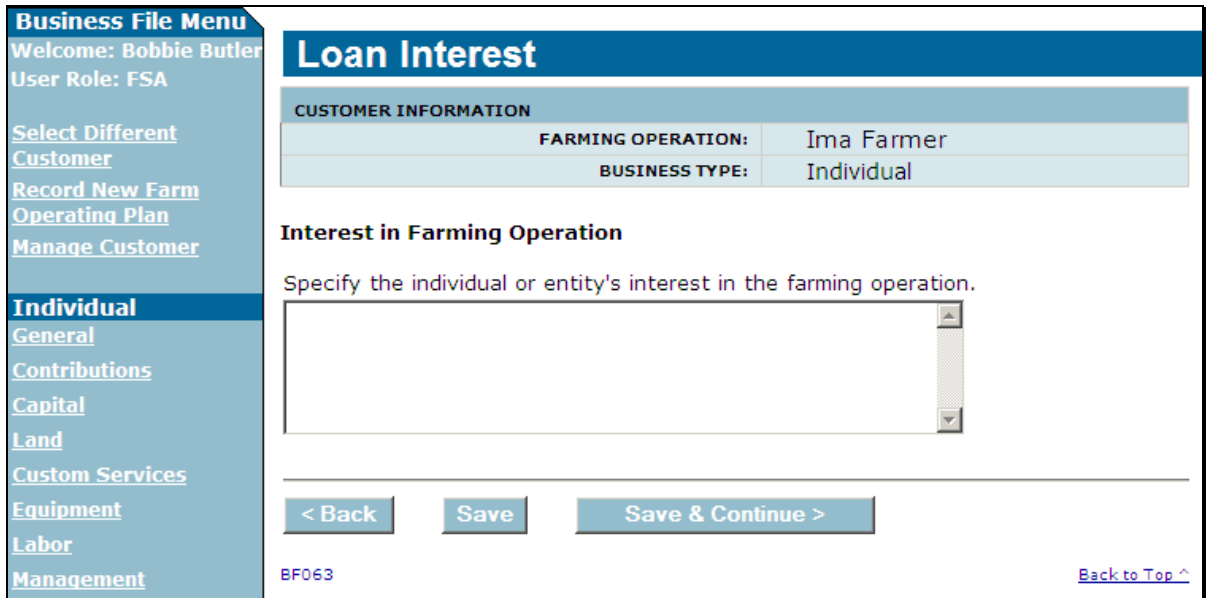

The following is an example of the Loan Interest Page.

#### **C Interview Questions**

The "Specify the individual or entity's interest in the farming operation" field allows the user to record comments on what the interest in the farming operation is for the selected loan.

This is a text field that allows up to 1,000 characters.

**Note:** If more than 1,000 characters are recorded, then the text will be truncated when the information is saved.

### **416 Loan Interest Page (Continued)**

#### **D Page Options**

The following options are available on the Capital Contributions Page.

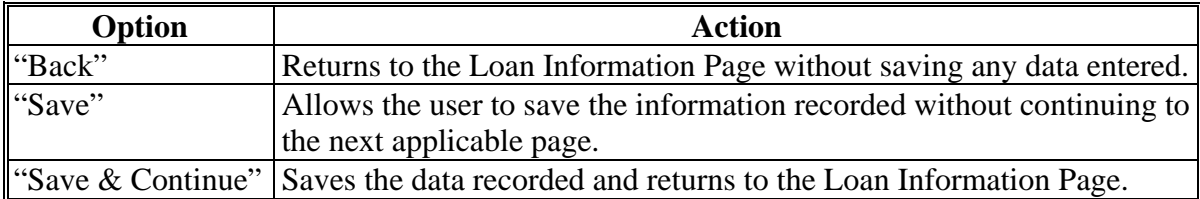

#### **E Validation Error Messages**

The following error messages may be displayed during the validation process at the end of the interview based on the data recorded.

**Reminder:** The validation error messages are informational and intended to identify potential problematic conditions. Farm operating plans can be filed if the producer chooses **not** to answer the applicable question. Se[e paragraph 502](#page-662-0)  for additional information.

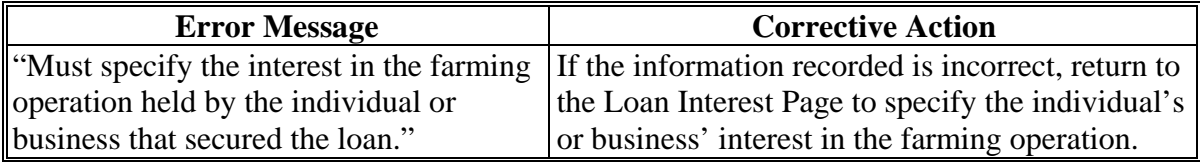

### **A Introduction**

The Capital List Page:

- will be displayed:
	- if the user selected "Other/Additional" as a source of capital on the Capital Contributions Page
	- after users click "Continue" on the Loan Summary Page, if applicable
- allows users to record any additional capital that may be contributed to the farming operation from sources other than:
	- nonborrowed capital
	- FSA program payments
	- commercial or private loans/credit.

### **B Example of Capital List Page**

The following is an example of the Capital List Page.

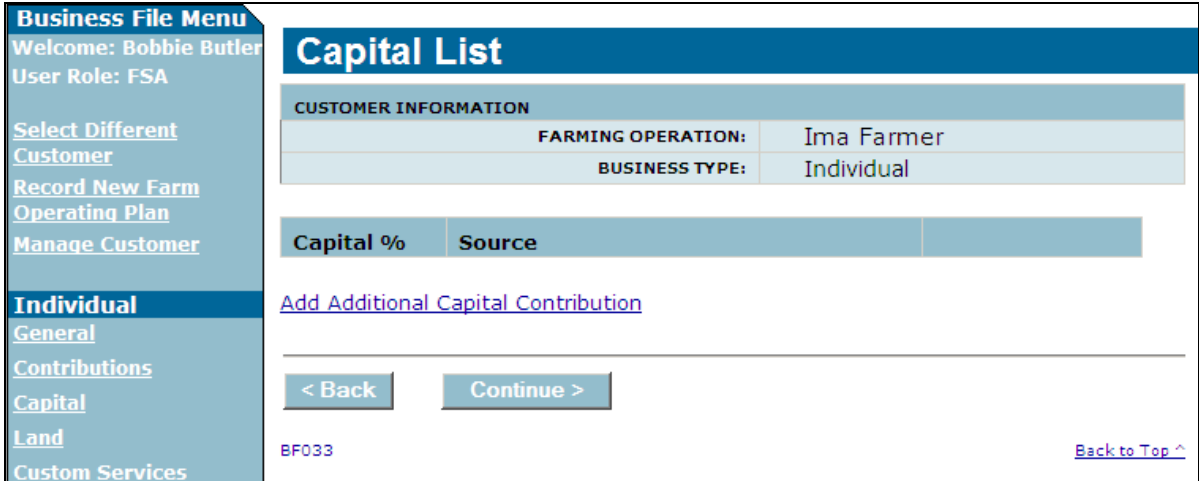

## **417 Capital List Page (Continued)**

## **C Information on the Page**

The Capital List Page provides the user with an overview of additional capital information that has been recorded for the farming operation.

After at least 1 source of additional capital has been recorded, a summary section will be displayed allowing the user to view the information recorded. This table describes the summary information displayed on the Capital List Page.

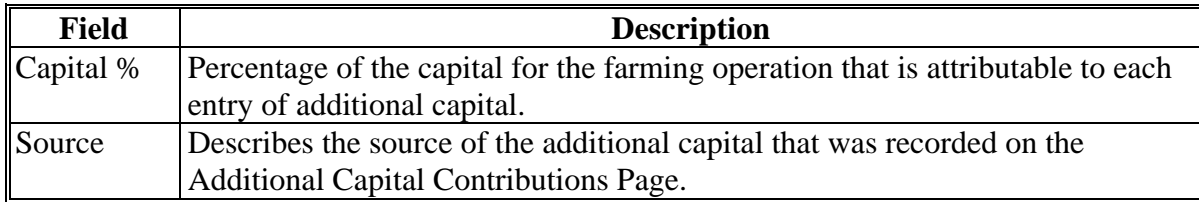

#### **D Page Options**

The following options are available on the Capital List Page.

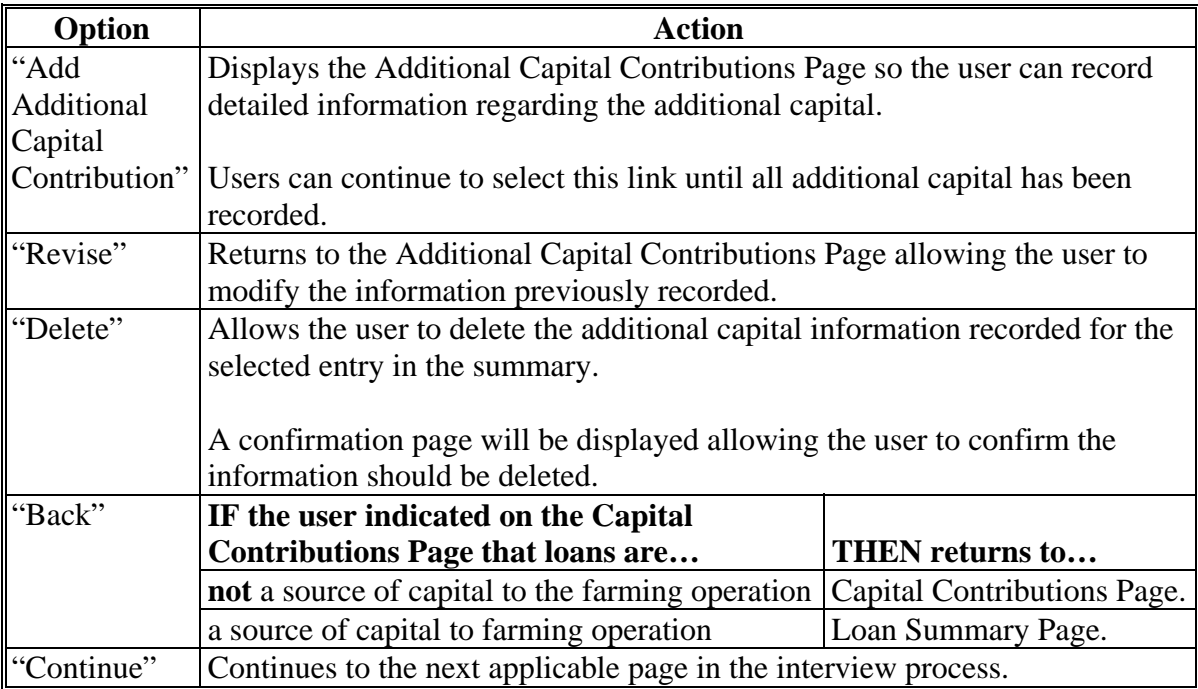

#### **418 Additional Capital Contributions Page**

#### **A Introduction**

The Additional Capital Contributions Page will be displayed:

- if the user selected "Other/Additional" as a source of capital on the Capital Contributions Page
- after users click the "Add Additional Capital Contribution" link on the Capital List Page.

The Additional Capital Contributions Page allows the user to record detailed information about the additional capital contributed to the farming operation.

### **B Example of Additional Capital Contributions Page**

The following is an example of the Additional Capital Contributions Page.

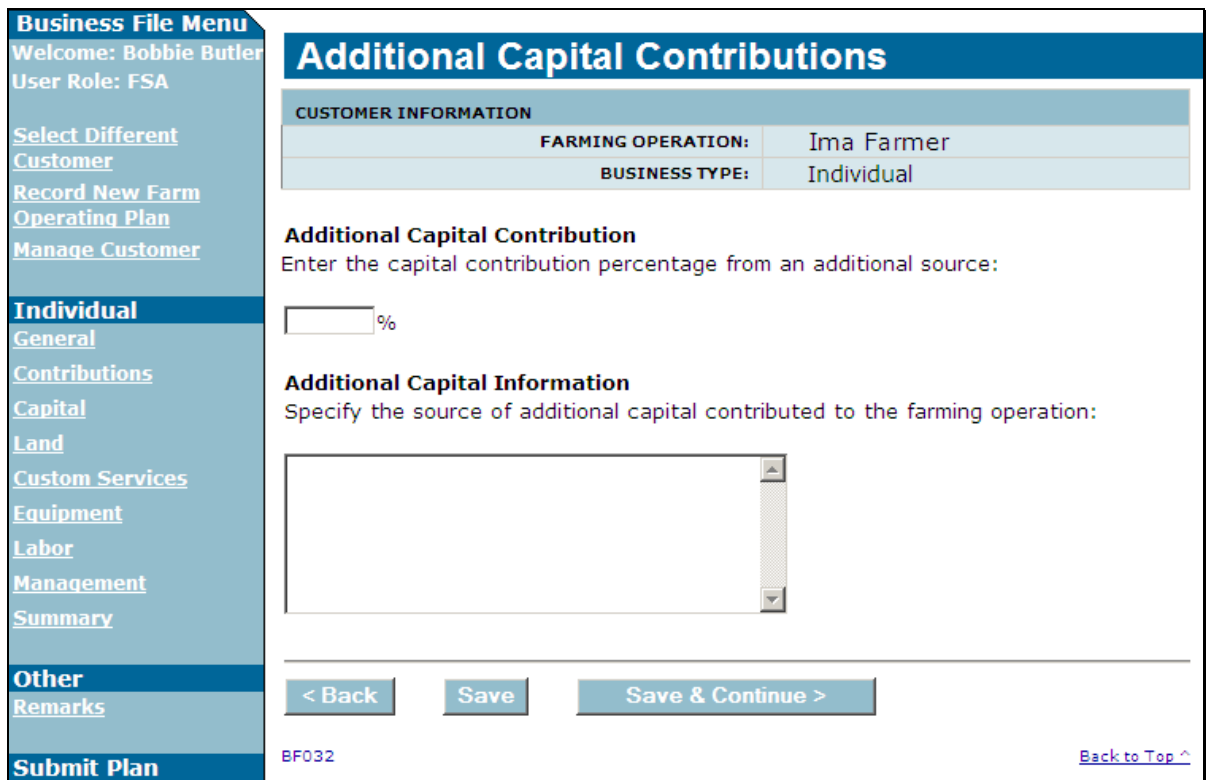

## **418 Additional Capital Contributions Page (Continued)**

## **C Interview Questions**

This table describes the interview questions displayed on the Additional Capital Contributions Page.

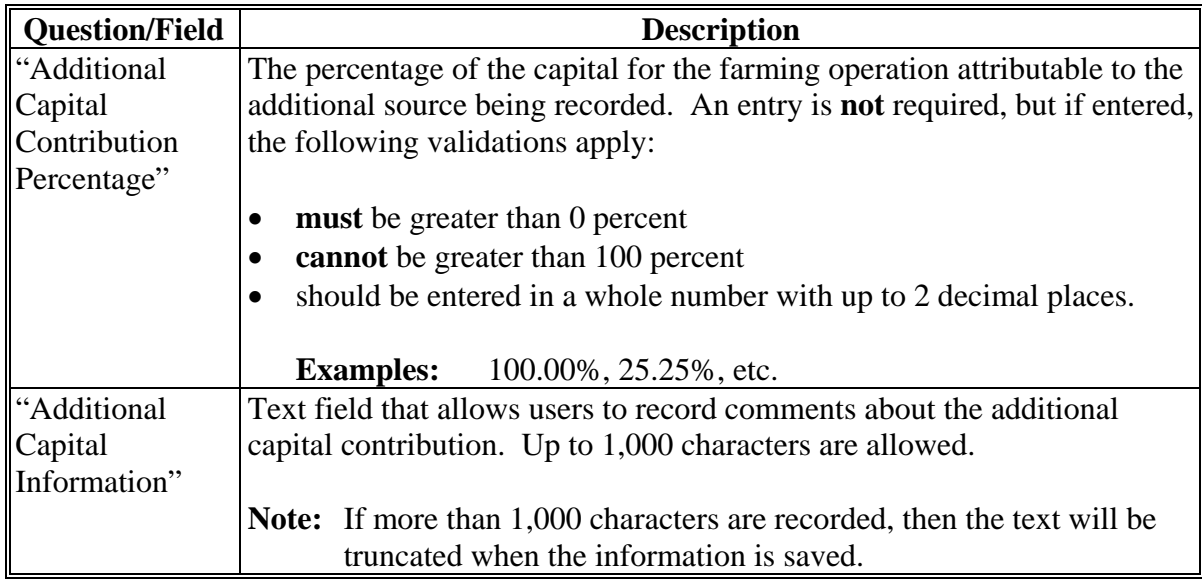

## **D Page Options**

The following options are available on the Additional Capital Contributions Page.

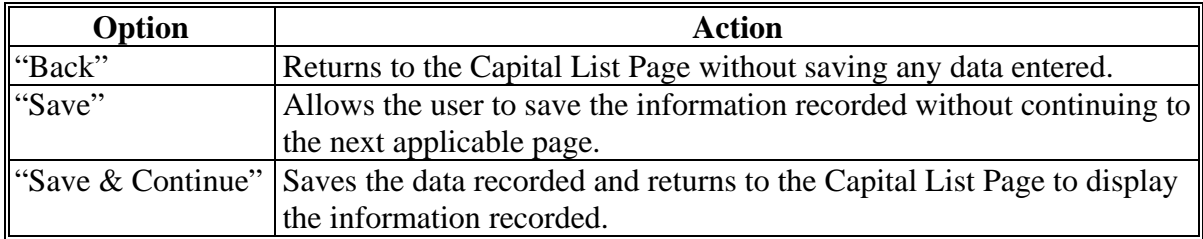

## **418 Additional Capital Contributions Page (Continued)**

### **E Page Error Messages**

The following error messages may be displayed on the Additional Capital Contributions Page if the data recorded does **not** meet the applicable validations. Users **must** correct these conditions before proceeding to the next applicable page.

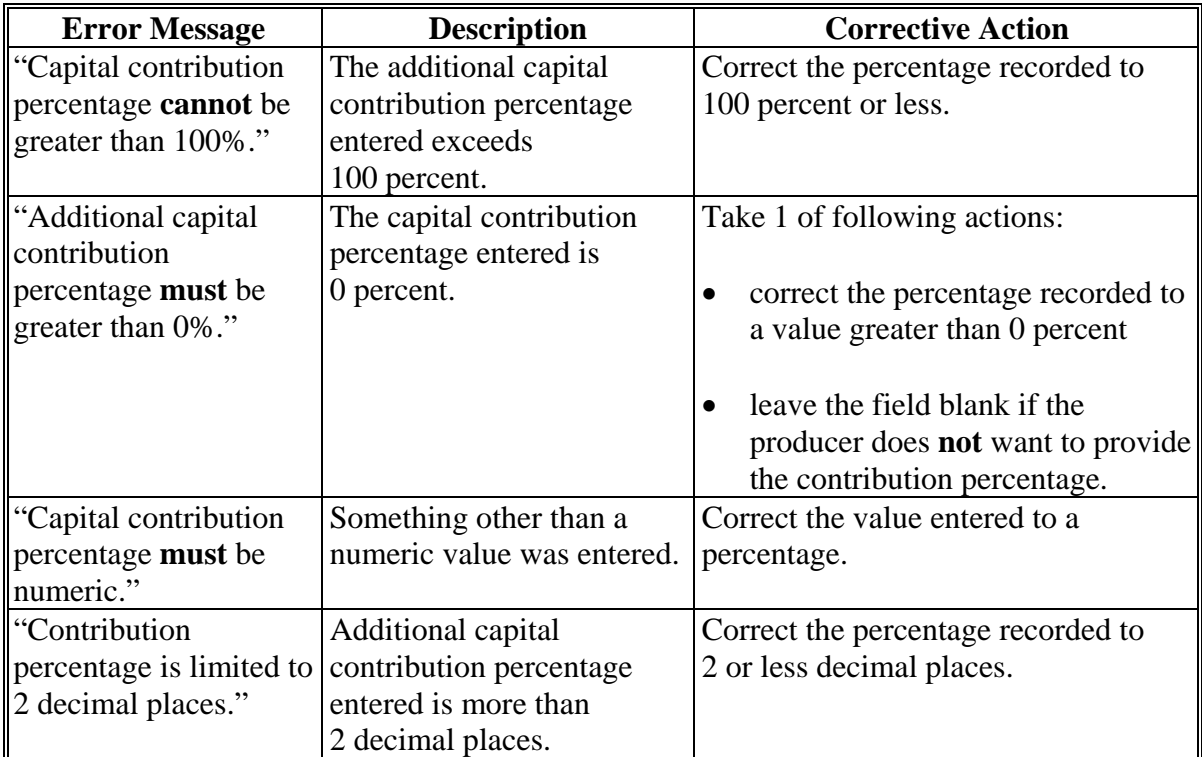

### **418 Additional Capital Contributions Page (Continued)**

### **F Validation Error Messages**

The following error messages may be displayed during the validation process at the end of the interview based on the data recorded.

**Reminder:** The validation error messages are informational and intended to identify potential problematic conditions. Farm operating plans can be filed if the producer chooses **not** to answer the applicable question. Se[e paragraph 502](#page-662-0)  for additional information.

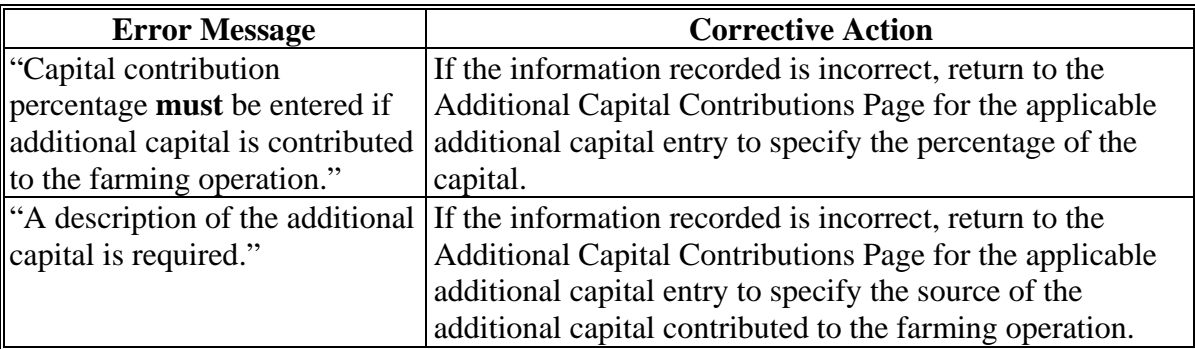

#### **419-424 (Reserved)**

 $\mathcal{O}(\mathcal{O}(\log n))$ 

#### **425 General Information**

#### **A Introduction**

The "Land Contributions" portion of the interview process:

- retrieves farm and tract information from FRS for all land associated with the selected producer nationwide
- allows the user to record lease information for each tract the producer is associated with, if applicable.

The remainder of this subsection provides detailed information related to the land contribution pages that may be displayed through the interview process.

#### **B Description of Land Contribution Pages**

This table provides a general description of each page that may be displayed through the "Land Contribution" portion of the interview process. See the paragraph for each page for a complete description of the options available.

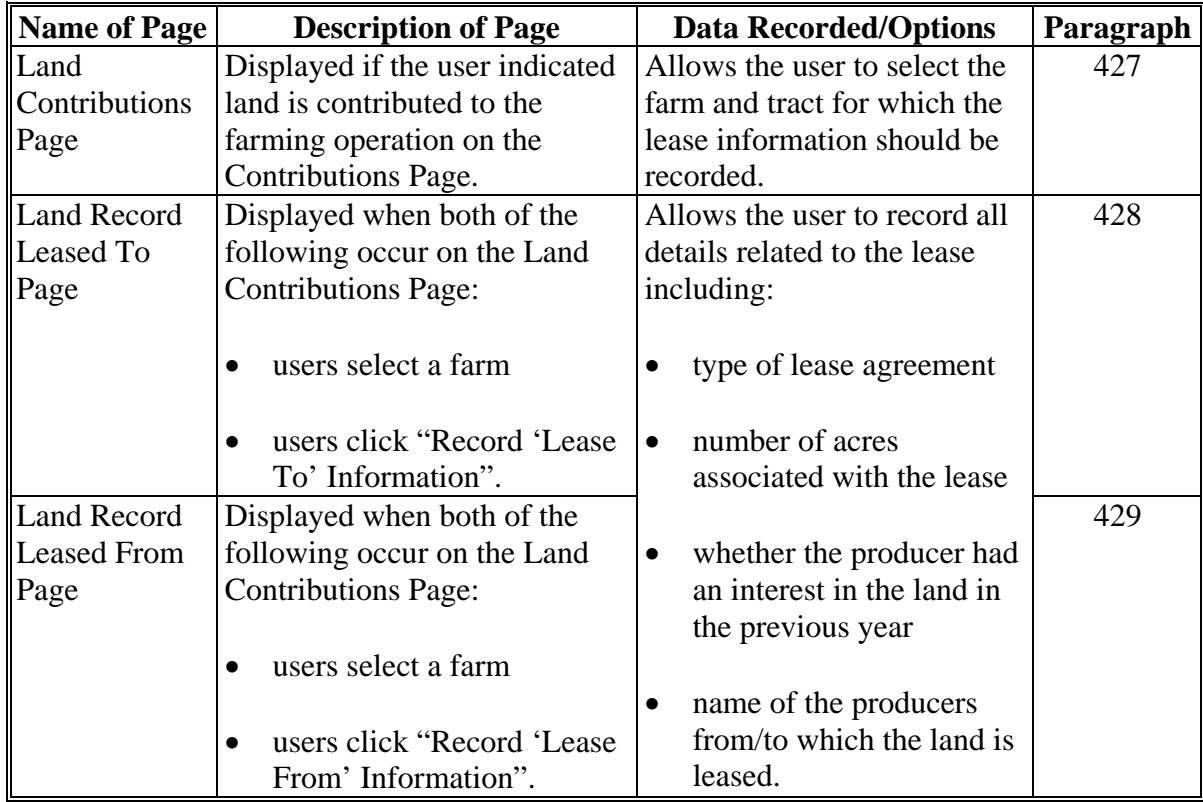

## **425 General Information (Continued)**

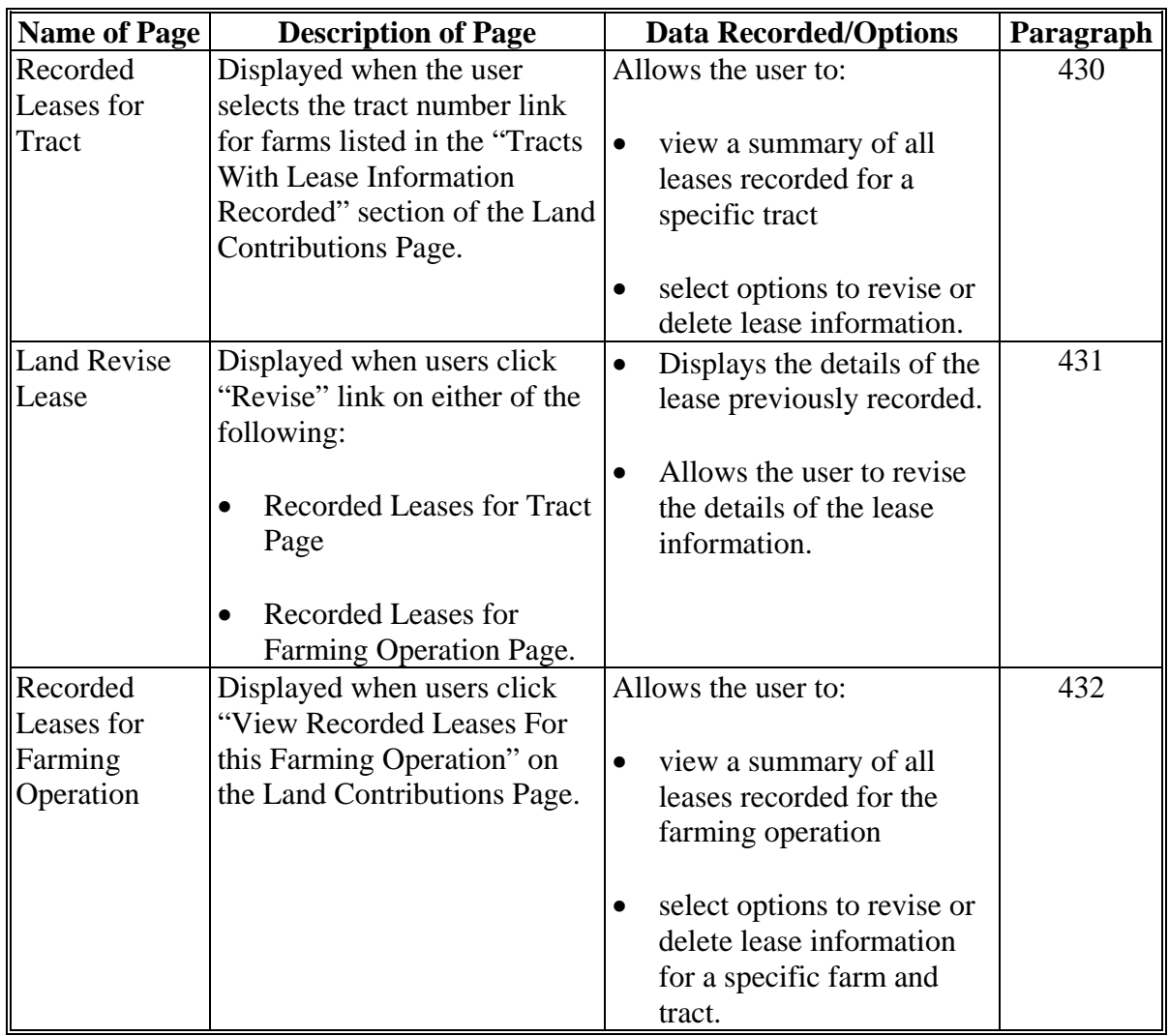

# **B Description of Land Contribution Pages (Continued)**

#### **426 Land Contribution Percentage Page**

#### **A Introduction**

The Land Contribution Percentage Page is displayed if the user indicated that land is contributed to the farming operation by the joint operation.

This page allows users to record the percentage of land that is provided to the farming operation by the joint operation.

#### **B Example of Page**

The following is an example of the Land Contribution Percentage Page.

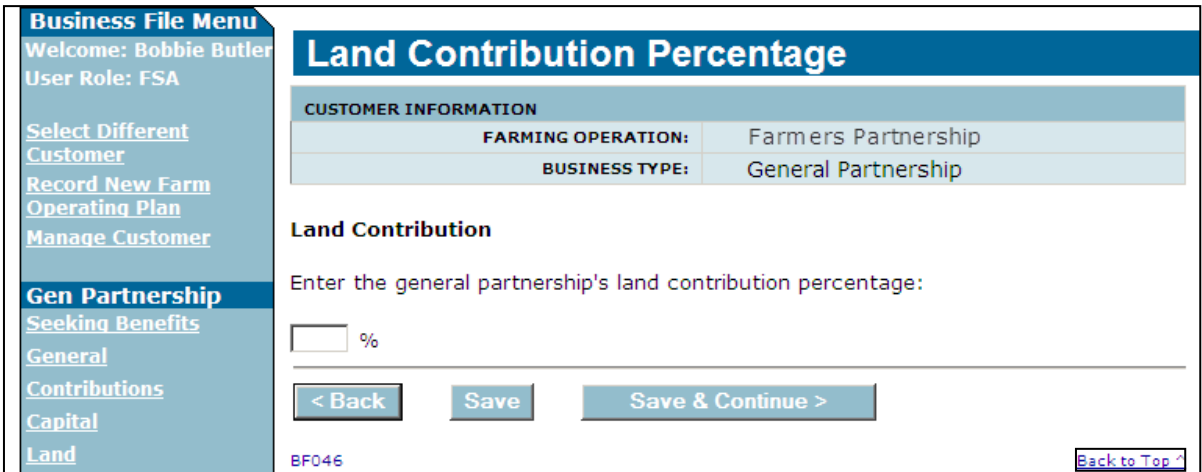

#### **C Interview Questions**

This table describes the interview questions displayed on the Land Contribution Percentage Page.

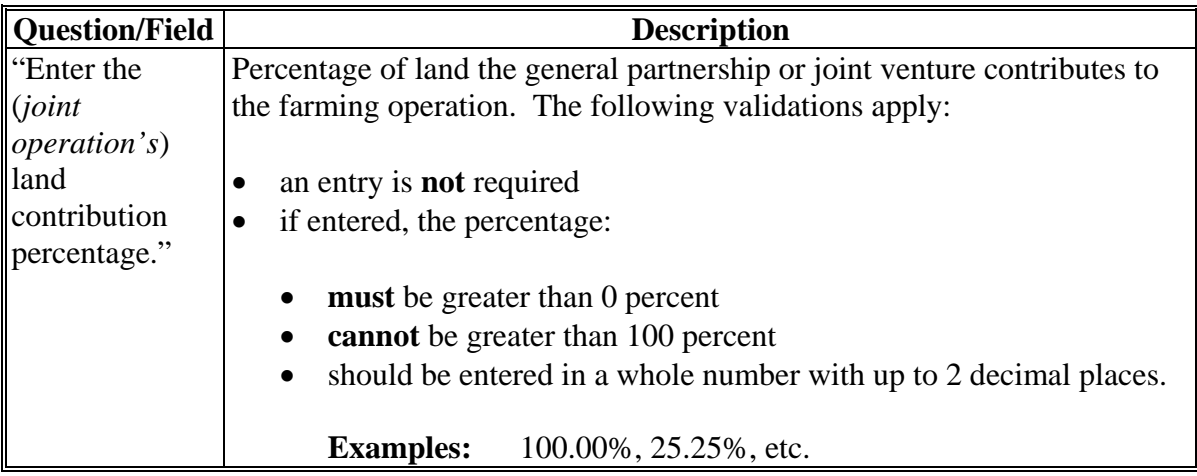

## **426 Land Contribution Percentage Page (Continued)**

## **D Page Options**

The following options are available on the Land Contribution Percentage Page.

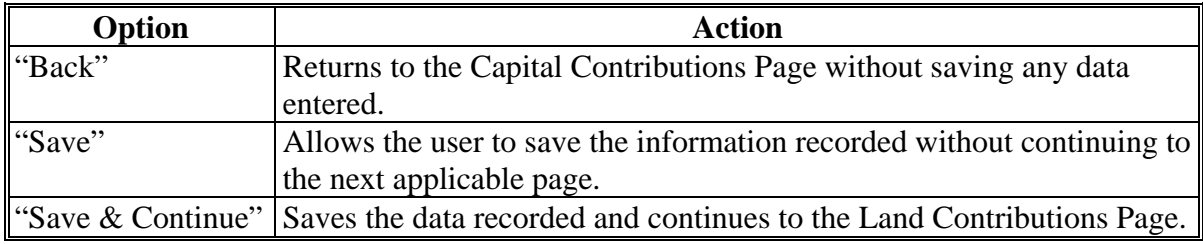

### **E Page Error Messages**

J.

The following error messages may be displayed on the Land Contribution Percentage Page if the data recorded does **not** meet the applicable validations. Users **must** correct these conditions before proceeding to the next applicable page.

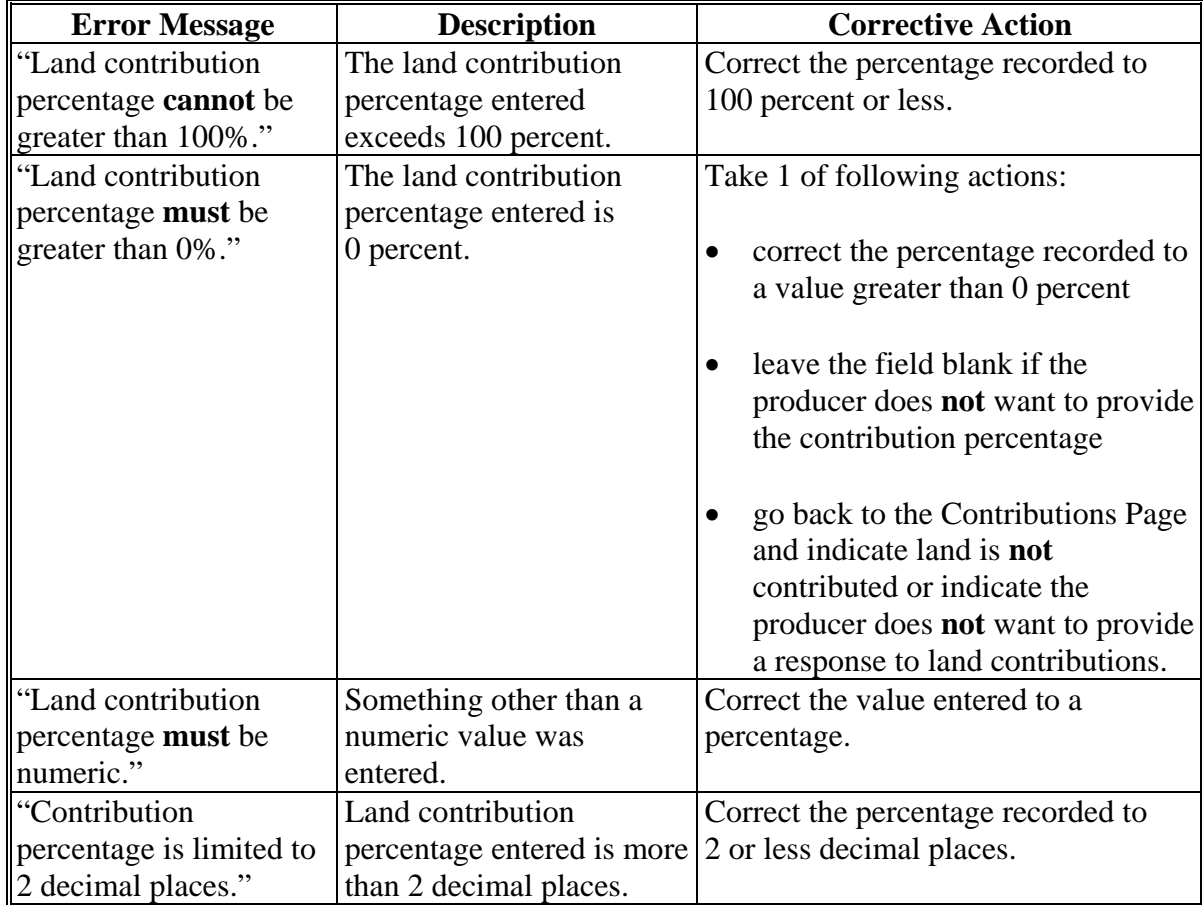

## **426 Land Contribution Percentage Page (Continued)**

### **F Validation Error Messages**

The following error messages may be displayed during the validation process at the end of the interview based on the data recorded.

**Reminder:** The validation error messages are informational and intended to identify potential problematic conditions. The farm operating plan can be filed if the producer chooses **not** to answer the applicable question. Se[e paragraph 502](#page-662-0)  for additional information.

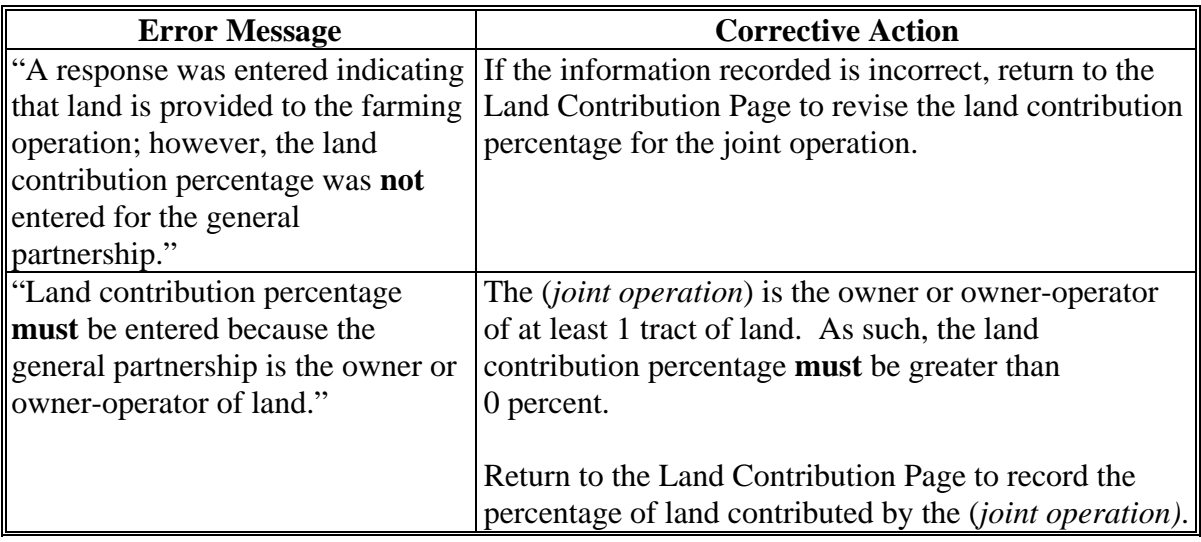

#### <span id="page-529-0"></span>**427 Land Contributions Page**

### **A Introduction**

The Land Contributions Page:

 will be displayed if the user indicated land is contributed to the farming operation on the Contributions Page

**Note:** Even if the producer is associated with land in FRS, this page is **not** displayed unless "Yes" is selected for land contributions on the Contributions Page.

- will be displayed if users click "Land" on the left navigation menu
- displays information retrieved from FRS
- allows users to select a farm or tract to record lease information
- summarizes lease information recorded by farm and tract.

# **B Example of Land Contributions Page**

The following is an example of the Land Contributions Page.

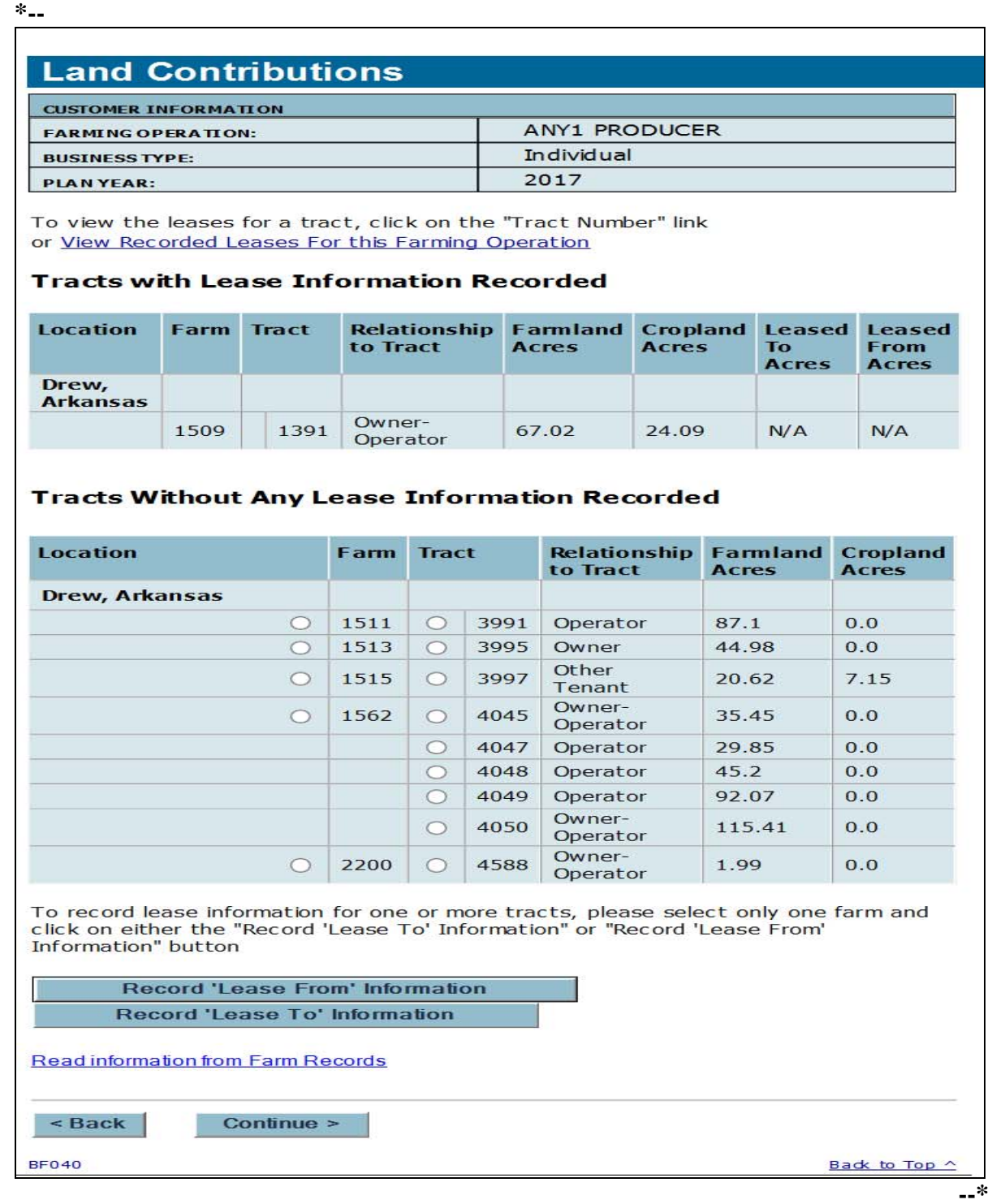

#### **C Information on the Page**

The Land Contributions Page is:

- the main page that displays all land associated with the farming operation
- separated into 2 sections, as follows:
	- Tracts With Lease Information Recorded
	- Tracts Without Any Lease Information Recorded.

All farms and tracts associated with the selected producer are retrieved from FRS if the user indicated the producer is contributing land to the farming operation on the Contributions Page.

The Business File software determines which section of the page each farm and tract is listed based on the producer's relationship to the farm and tract. This table indicates how farms and tracts are initially retrieved from FRS.

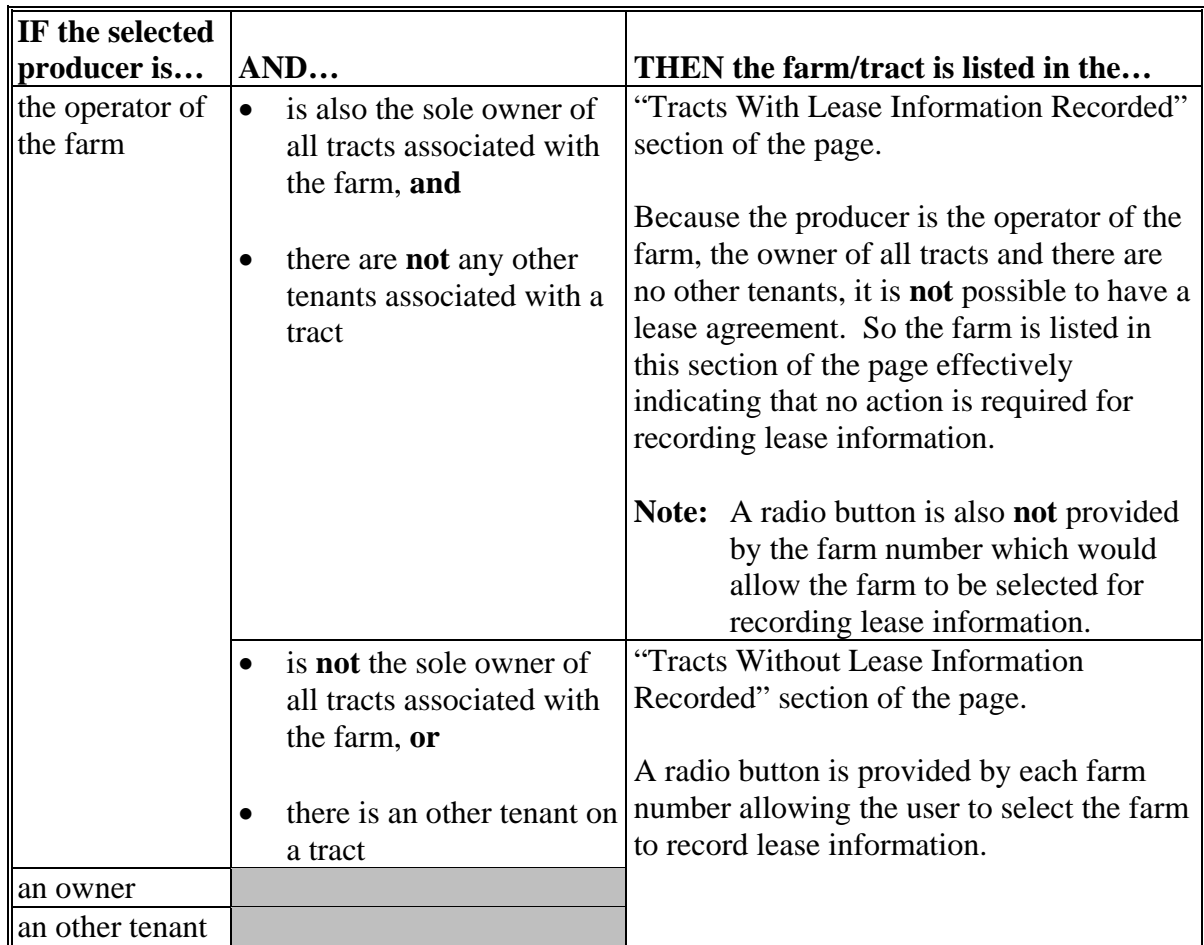

## **C Information on the Page (Continued)**

This table describes other information displayed on the Land Contributions Page.

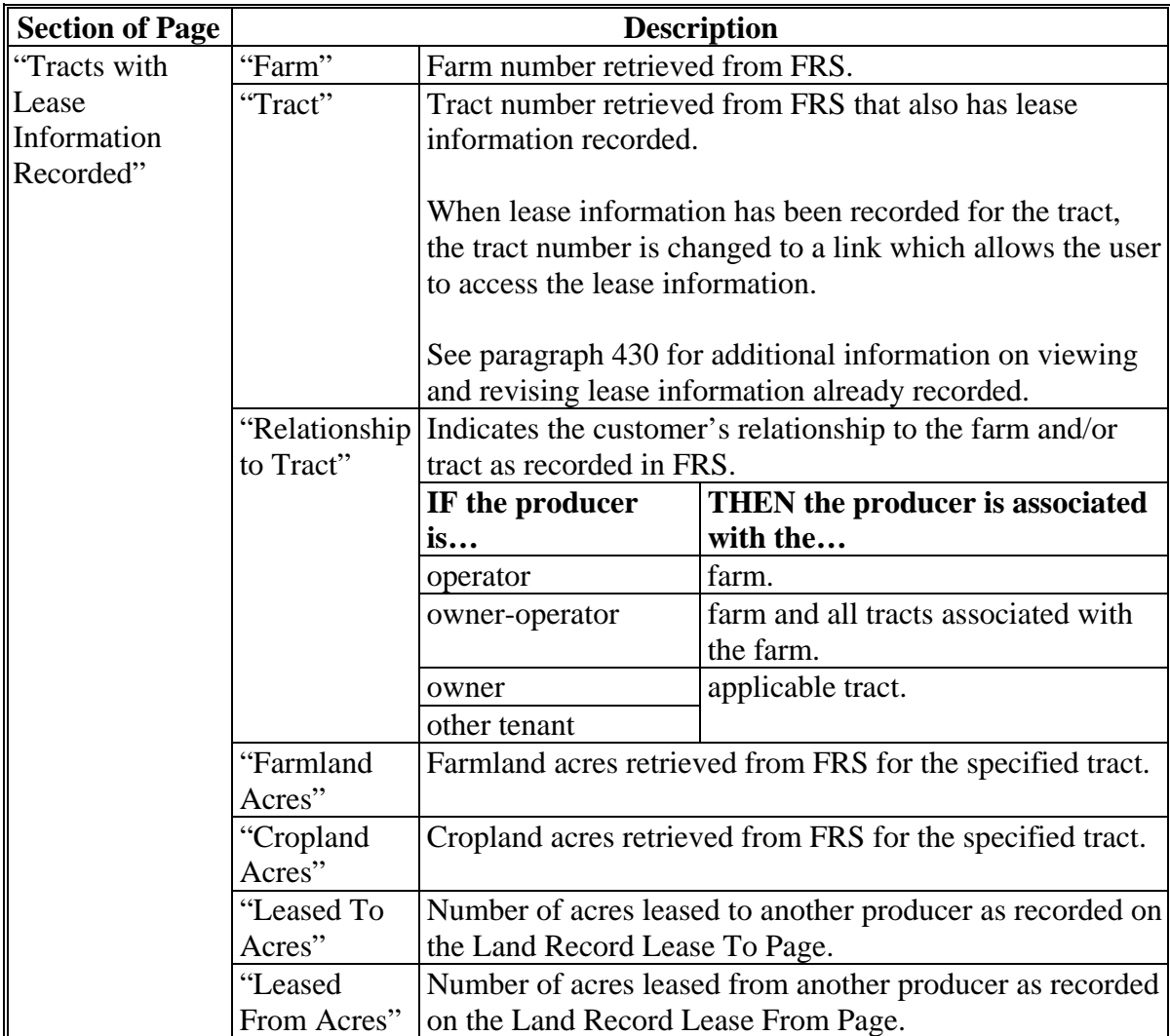

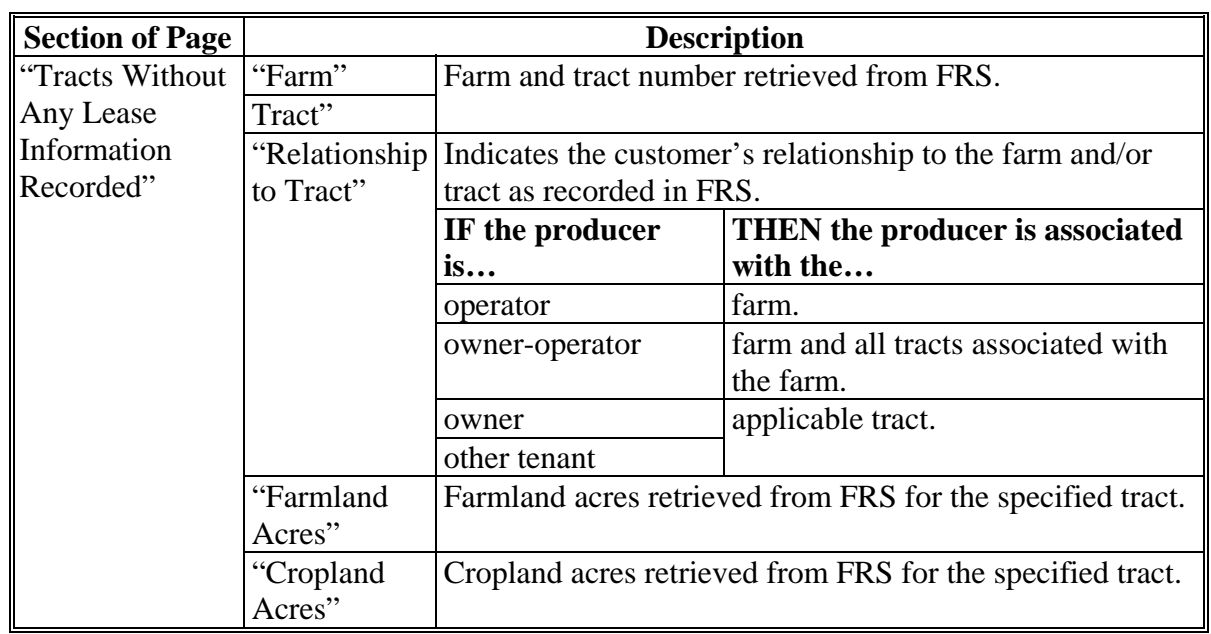

## **C Information on the Page (Continued)**

### **D Page Options**

 **\*--**When recording lease information, users should select the farm or tract by clicking the radio button next to the farm number or tract number and then click either of the following:

- "Record 'Lease To' Information"
- "Record 'Lease From' Information".

If the farm number is selected, the Record Lease Page will be displayed with all tracts eligible for the lease based on the producer's association with the tract.

If the tract number is selected, the Record Lease Page will be displayed with only the selected tract.**--\*** 

The producer's relationship on the farm and tracts determines whether that producer can lease land to or from another producer. This table illustrates options applicable, based on the producer's relationship to the farm.

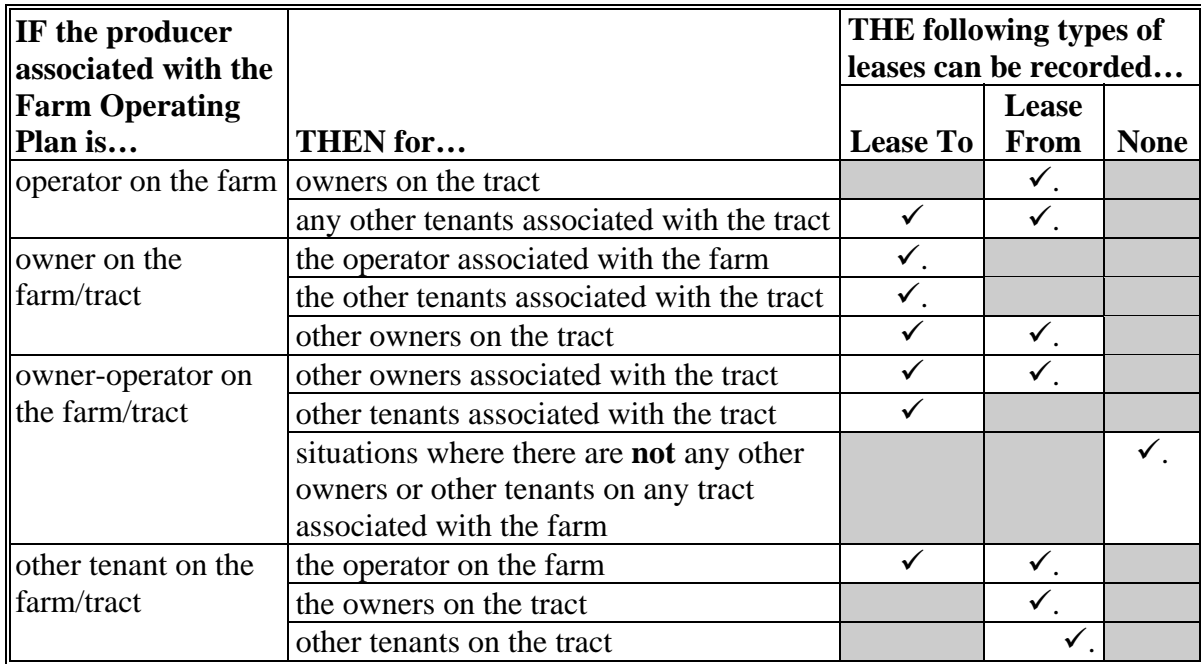

# **D Page Options (Continued)**

The following additional options are available on the Land Contributions Page.

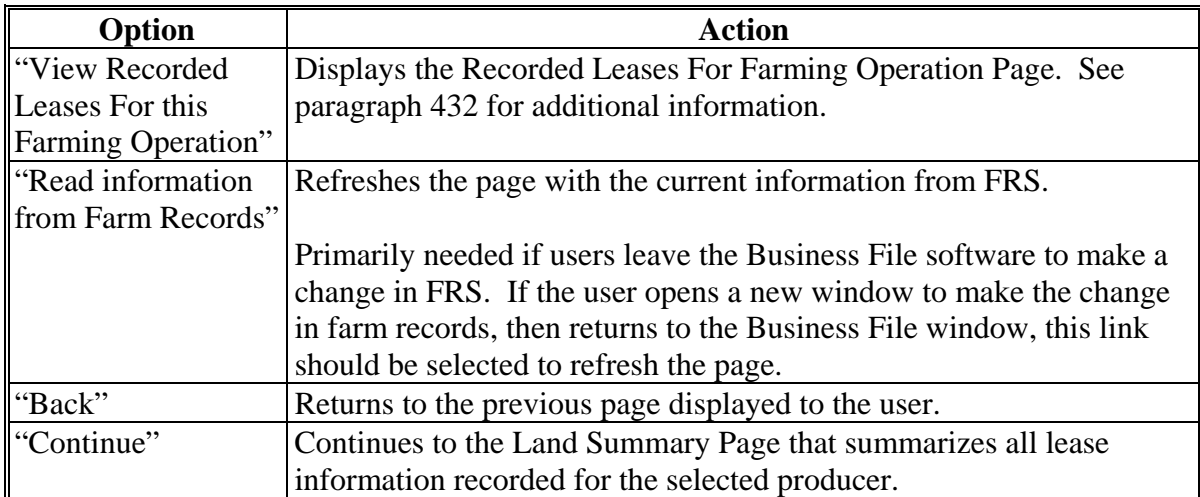

## **E Page Error Messages**

The following error messages may be displayed on the Land Contributions Page if the data recorded does **not** meet the applicable validations. Users **must** correct these conditions before proceeding to the next applicable page. **\*--** 

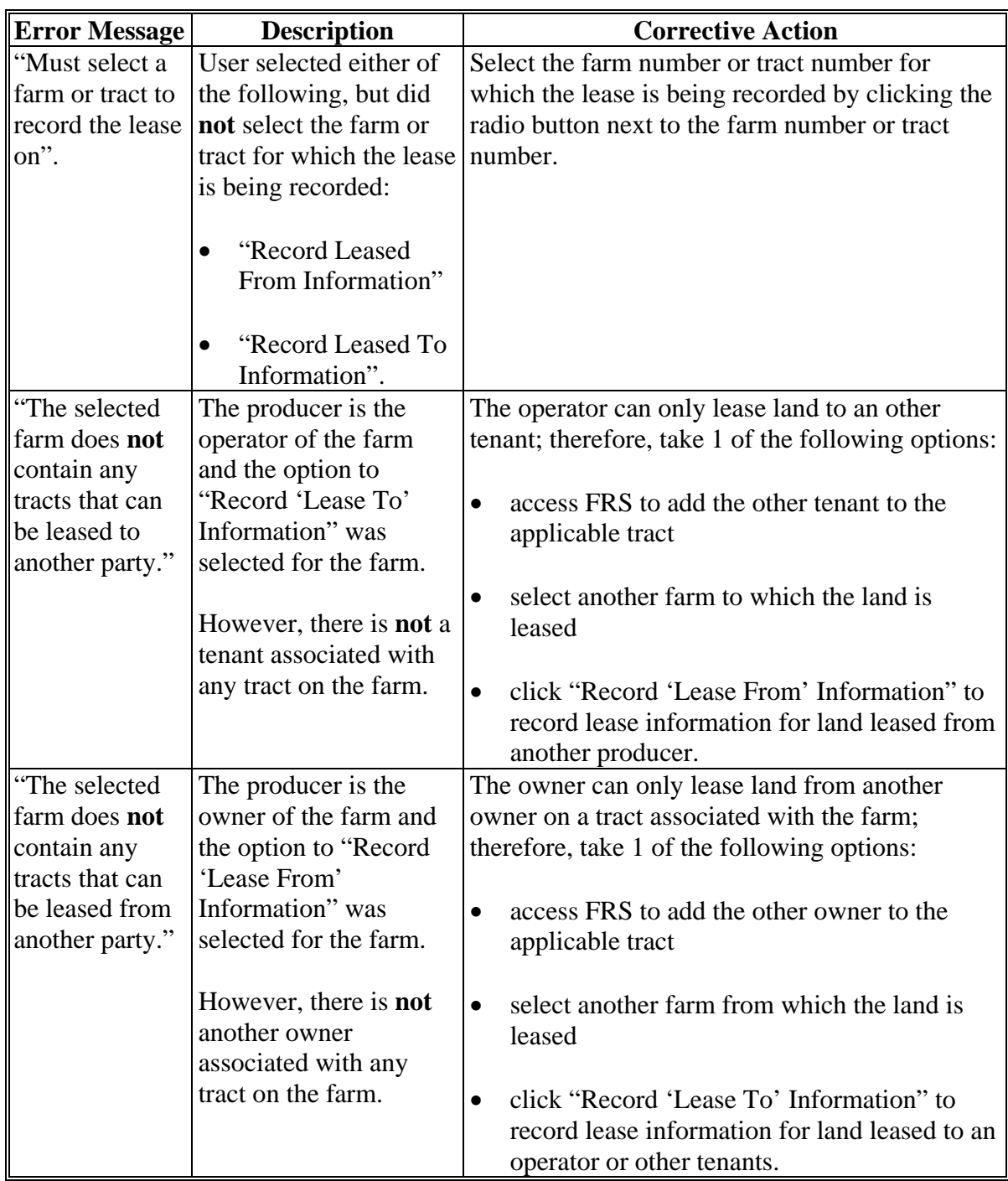

**--\*** 

## **Par. 427**

# <span id="page-537-0"></span>**427 Land Contributions Page (Continued)**

## **E Page Error Messages (Continued)**

 **\*--** 

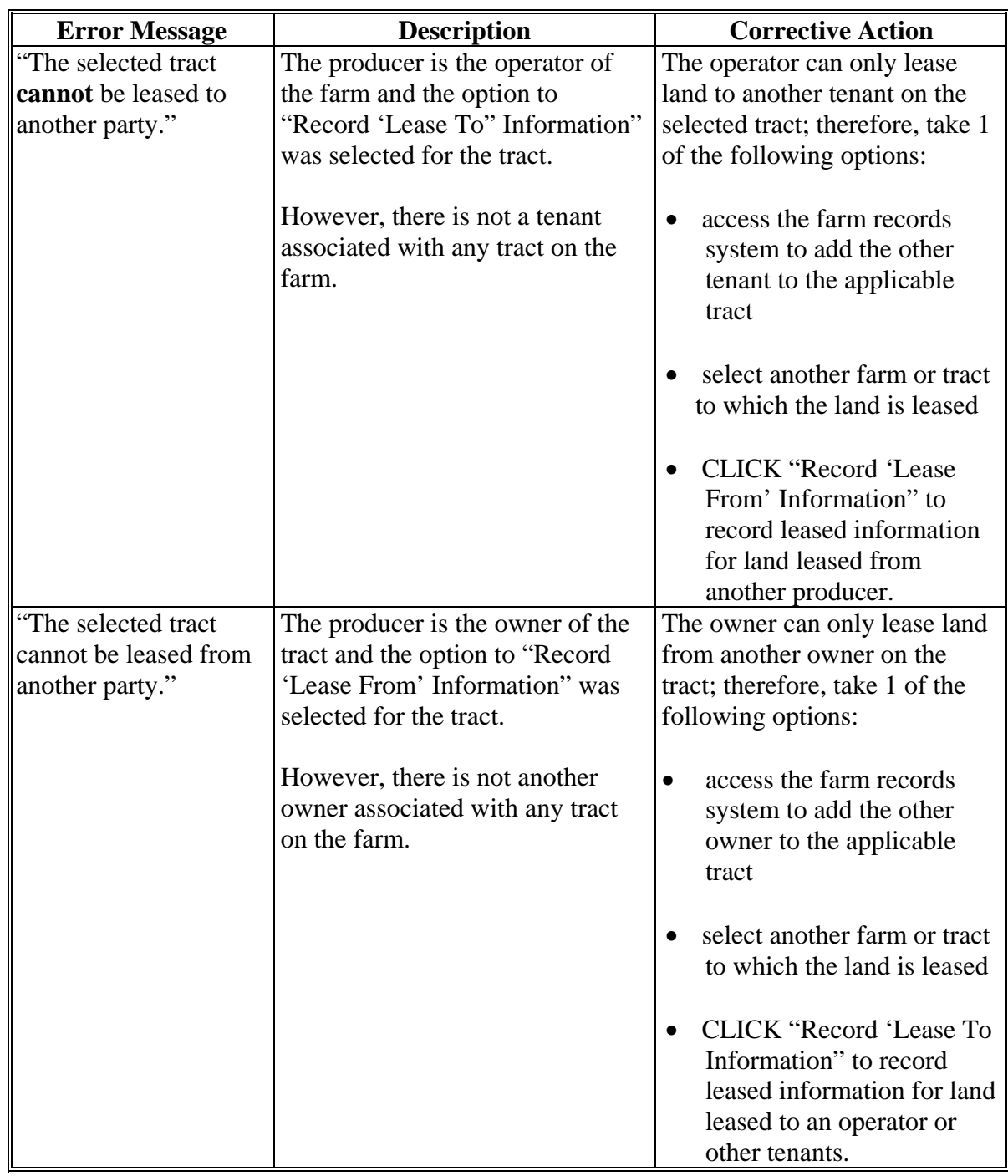

**--\*** 

### **A Introduction**

The Land Record Leased To Page:

- will be displayed if users click "**Record 'Lease To' Information**" on the Land Contributions Page
- displays information retrieved from FRS for the farm/tracts
- allows users to record details related to the lease agreement.

## **B Example of Land Record Lease To Page**

The following is an example of the Land Record Lease To Page.

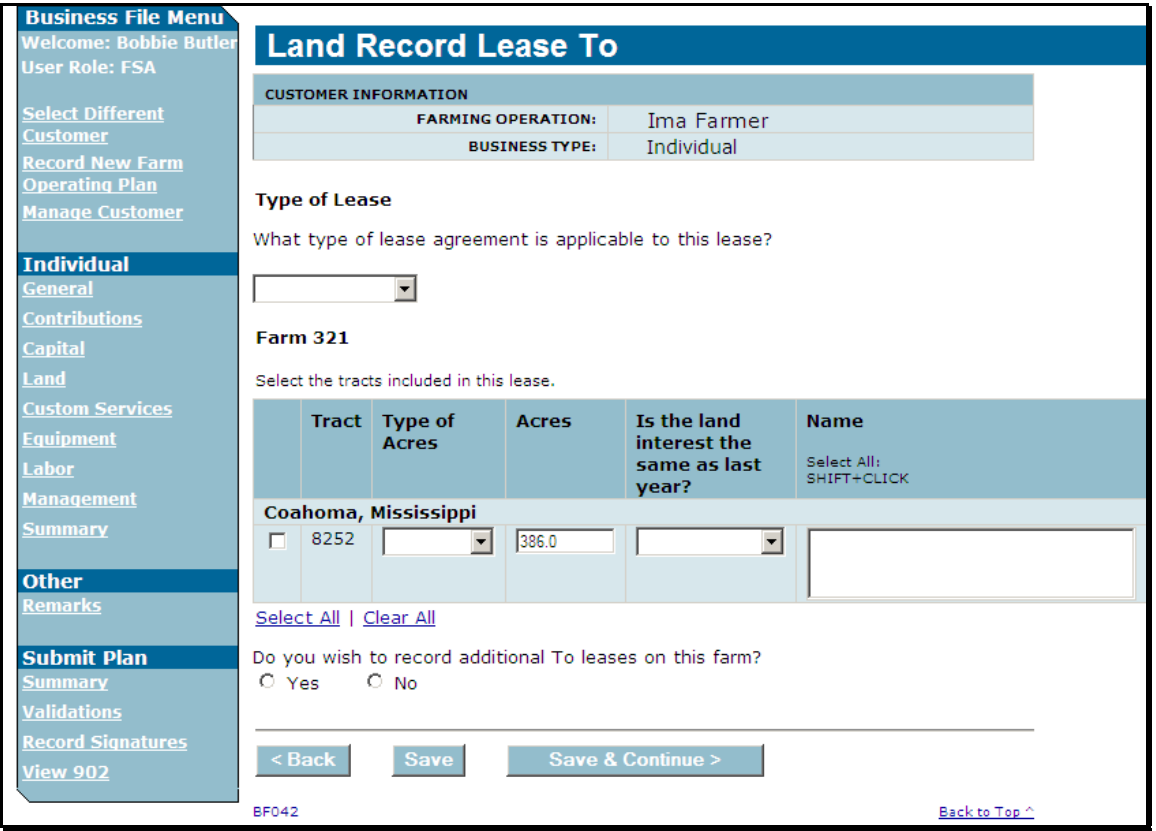

 $\epsilon_{\rm{max}}$
### **C Who Can Lease Land To Another Producer**

The producer's relationship on the farm and tracts determines whether that producer can lease land to another producer.

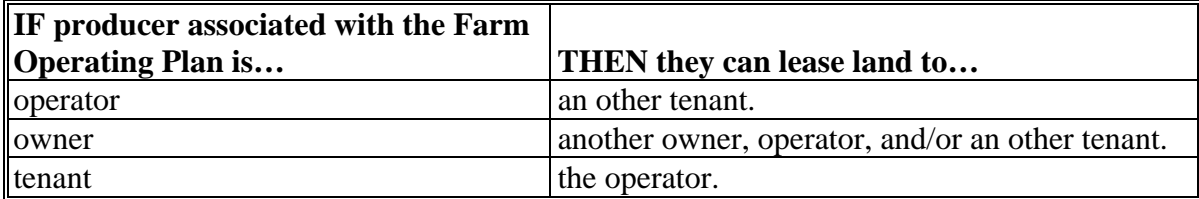

#### **D Information on the Page**

This table describes other the information displayed on the Land Record Lease To Page.

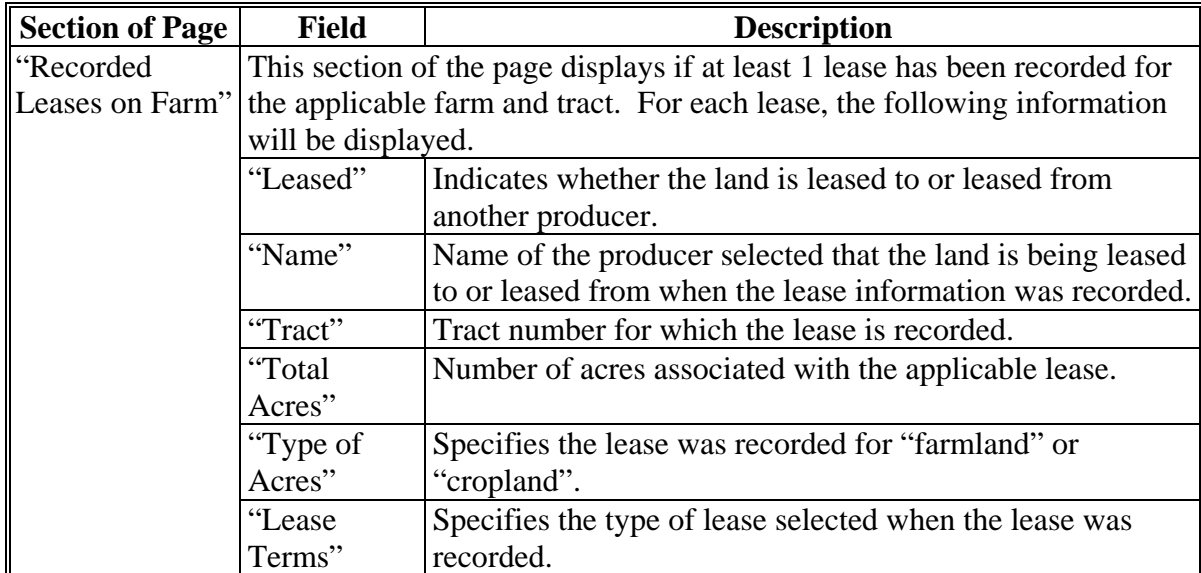

# **D Information on the Page (Continued)**

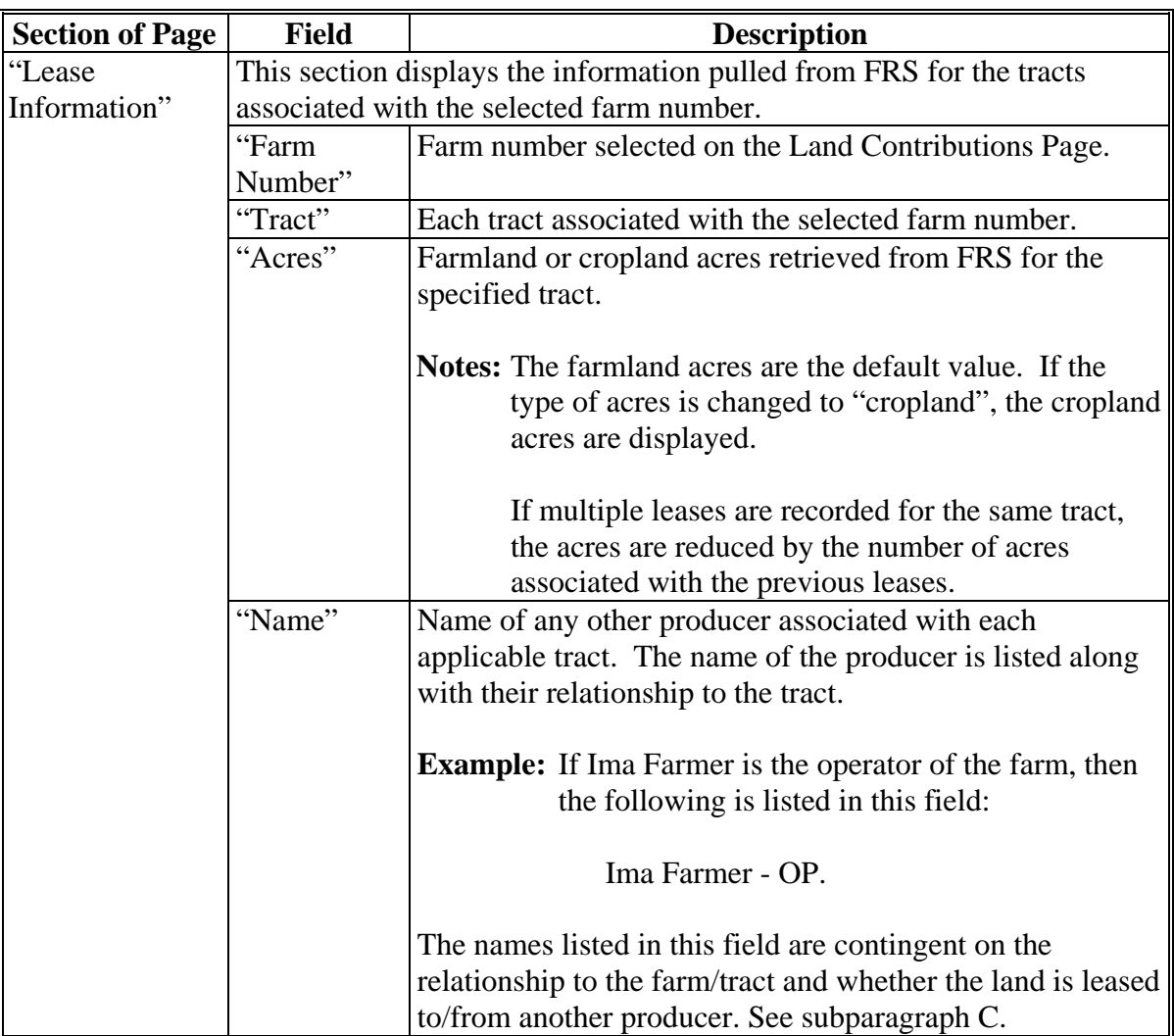

# **E Interview Questions**

This table describes the interview questions displayed on the Land Record Lease To Page.

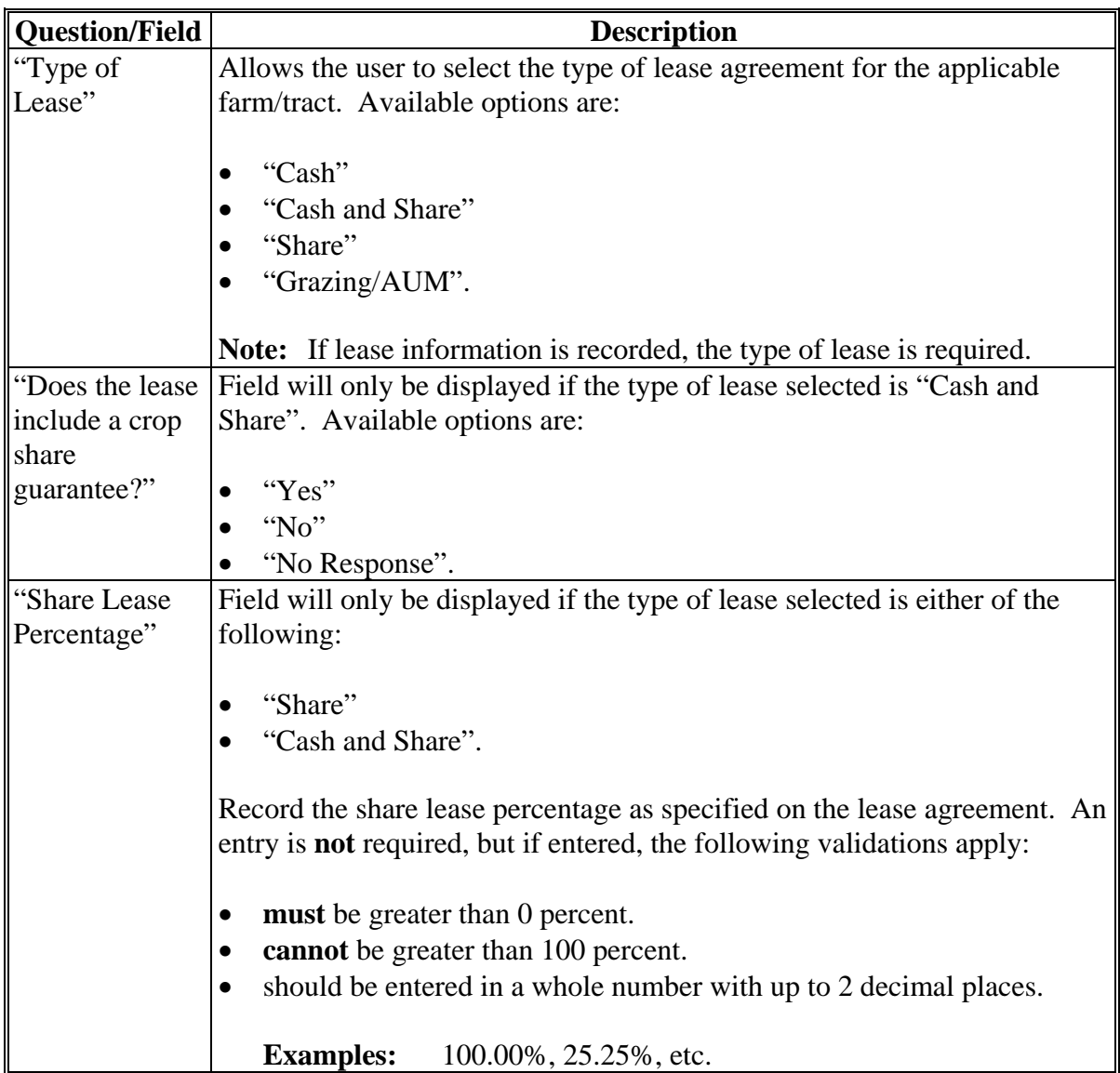

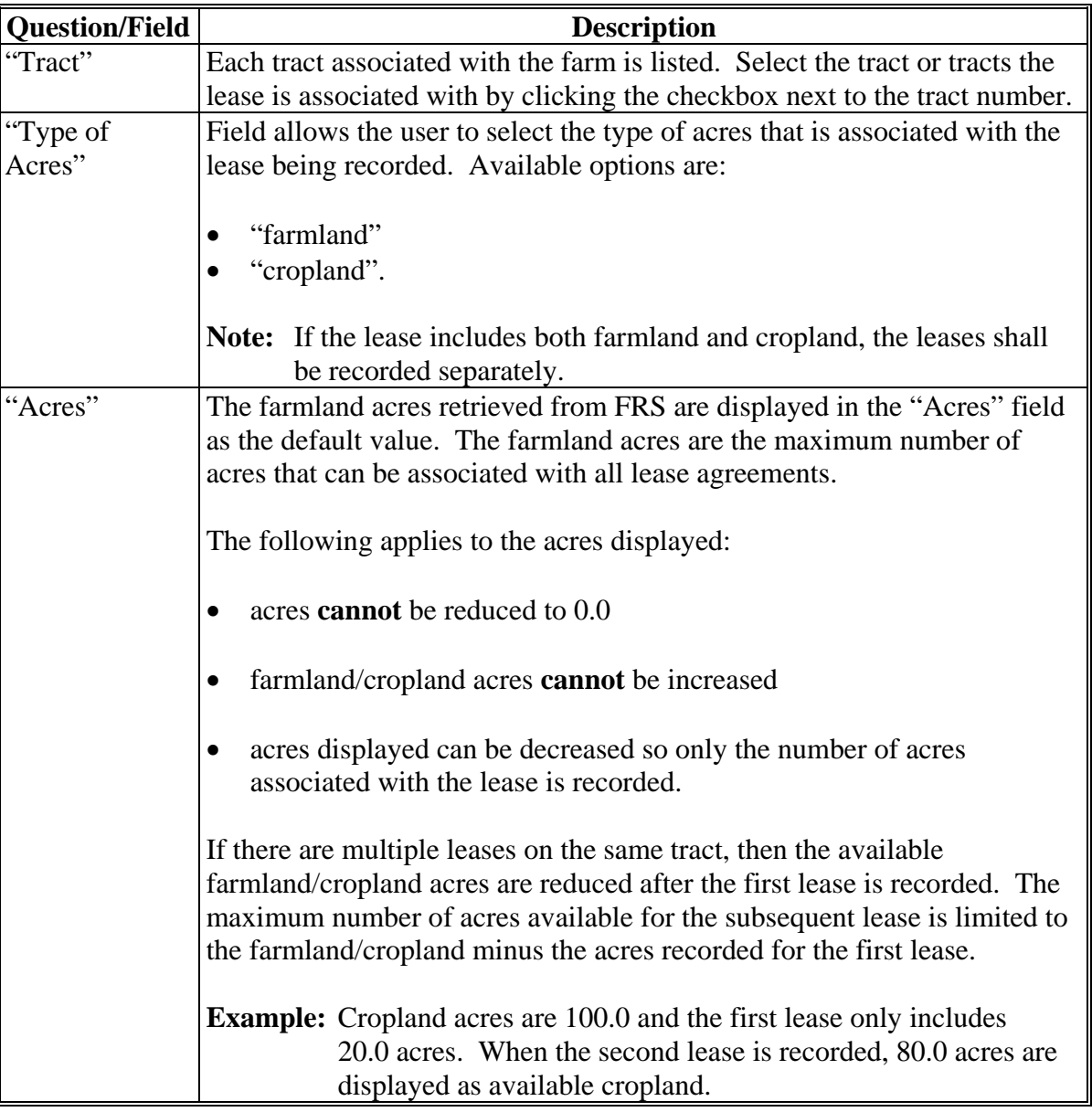

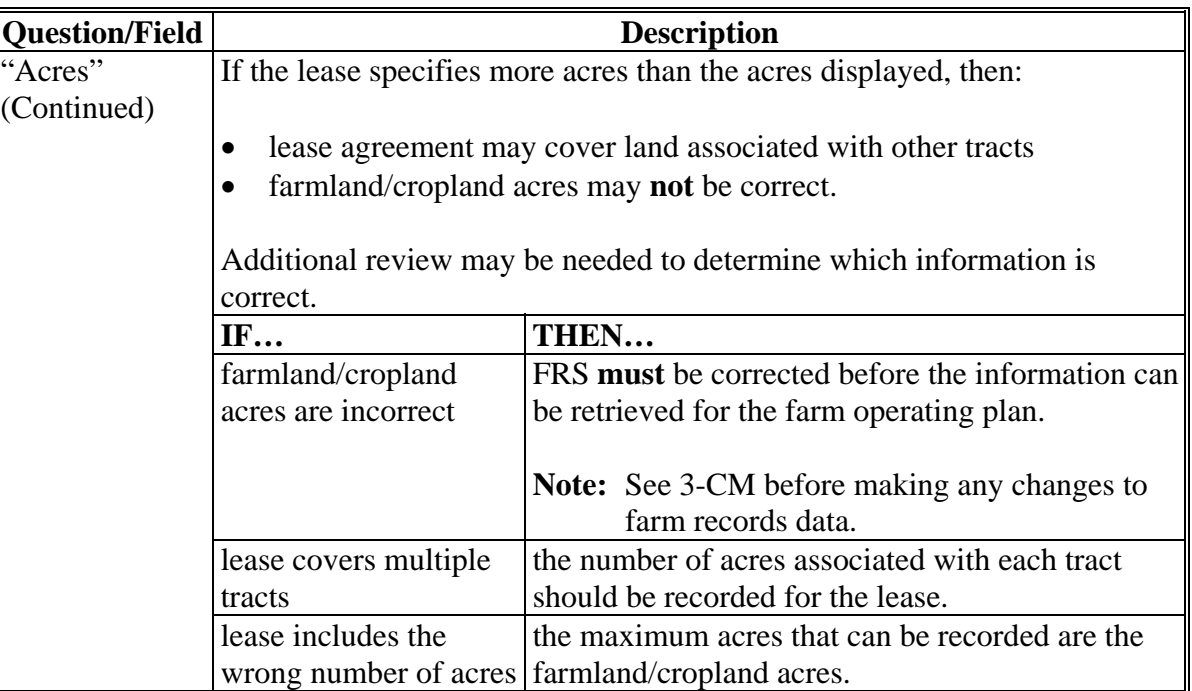

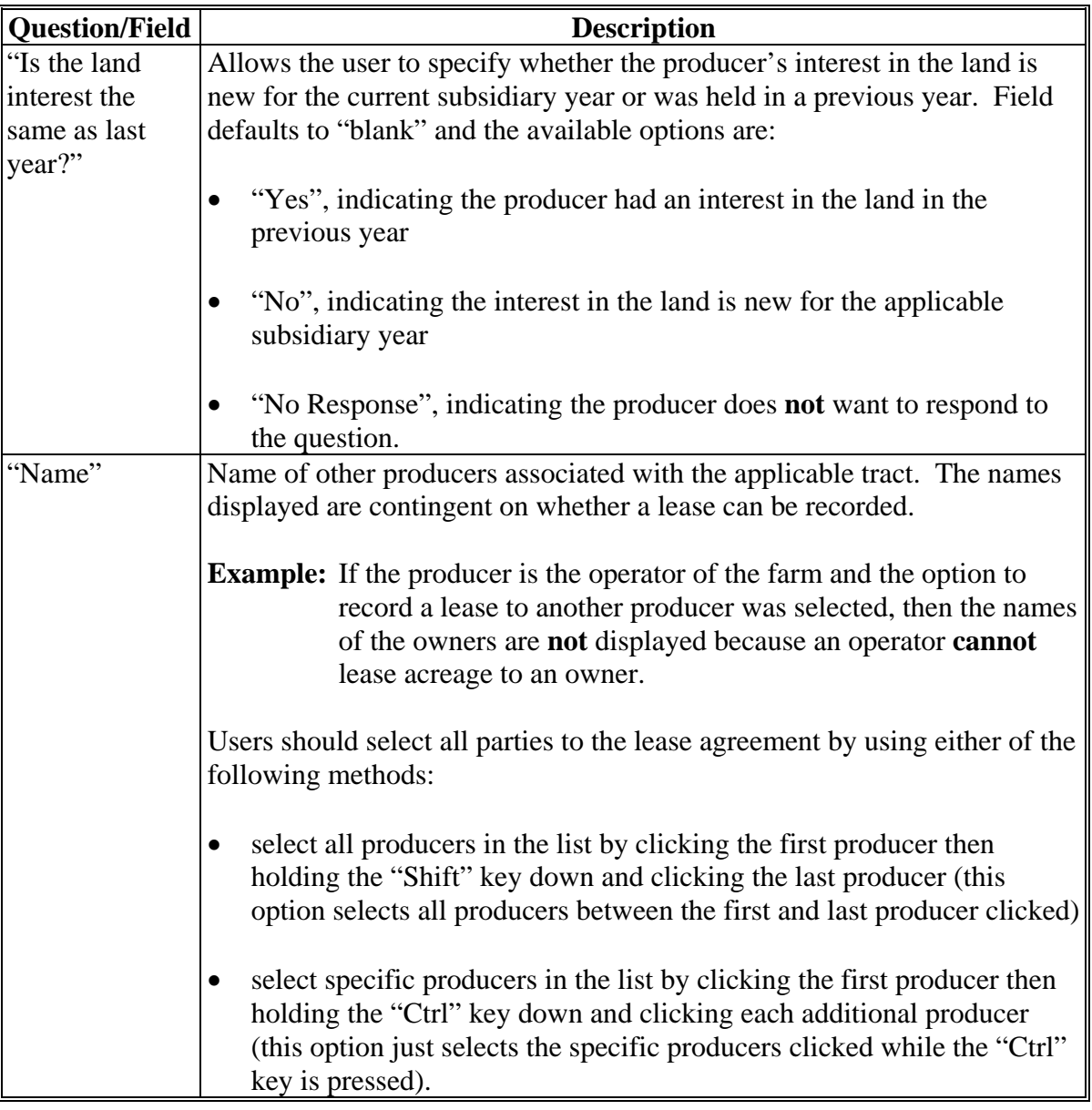

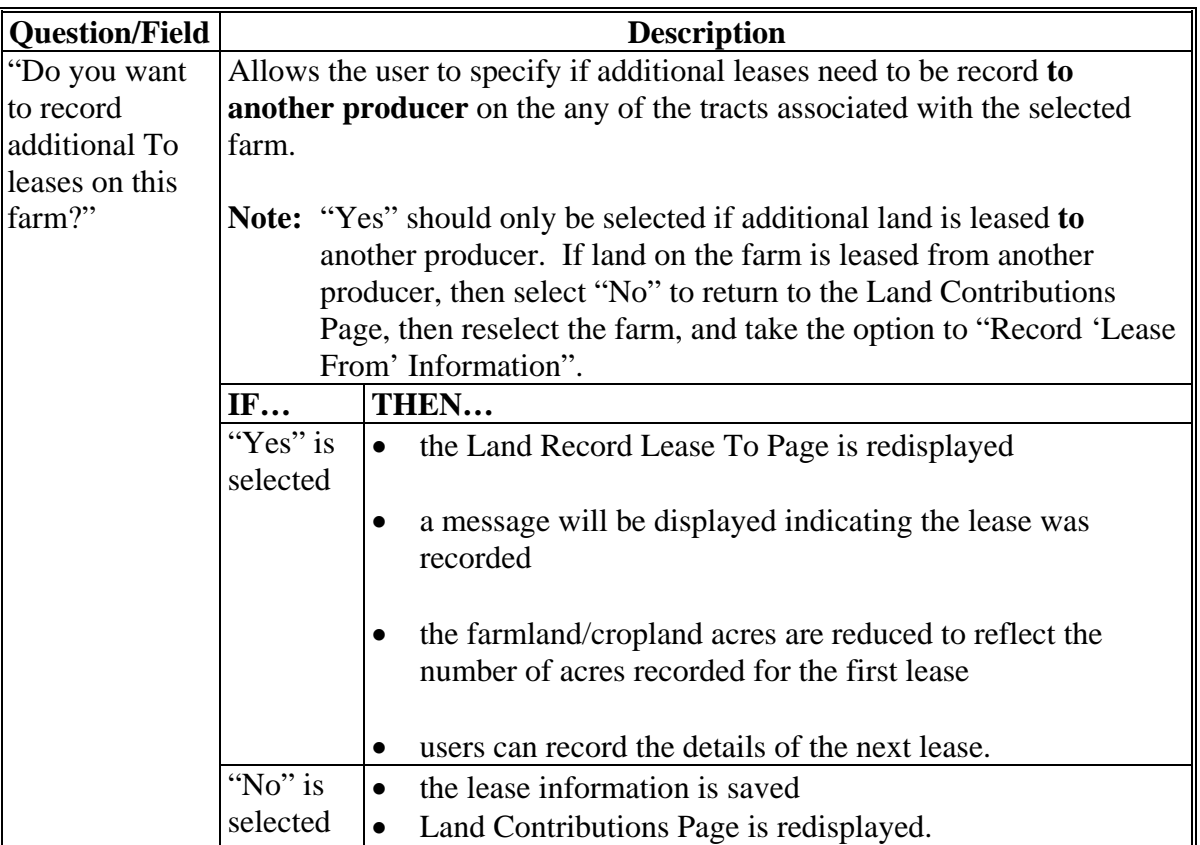

# **F Page Options**

The following options are available on the Land Record Lease To Page.

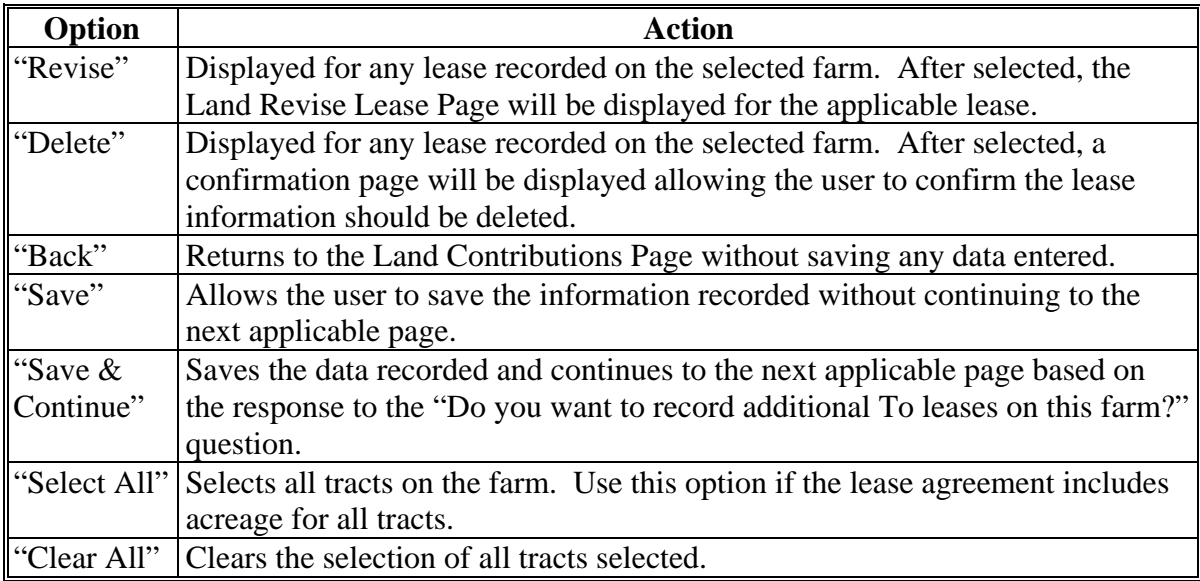

### **G Page Error Messages**

The following error messages may be displayed on the Land Record Lease To Page if the data recorded does **not** meet the applicable validations. Users **must** correct these conditions before proceeding to the next applicable page.

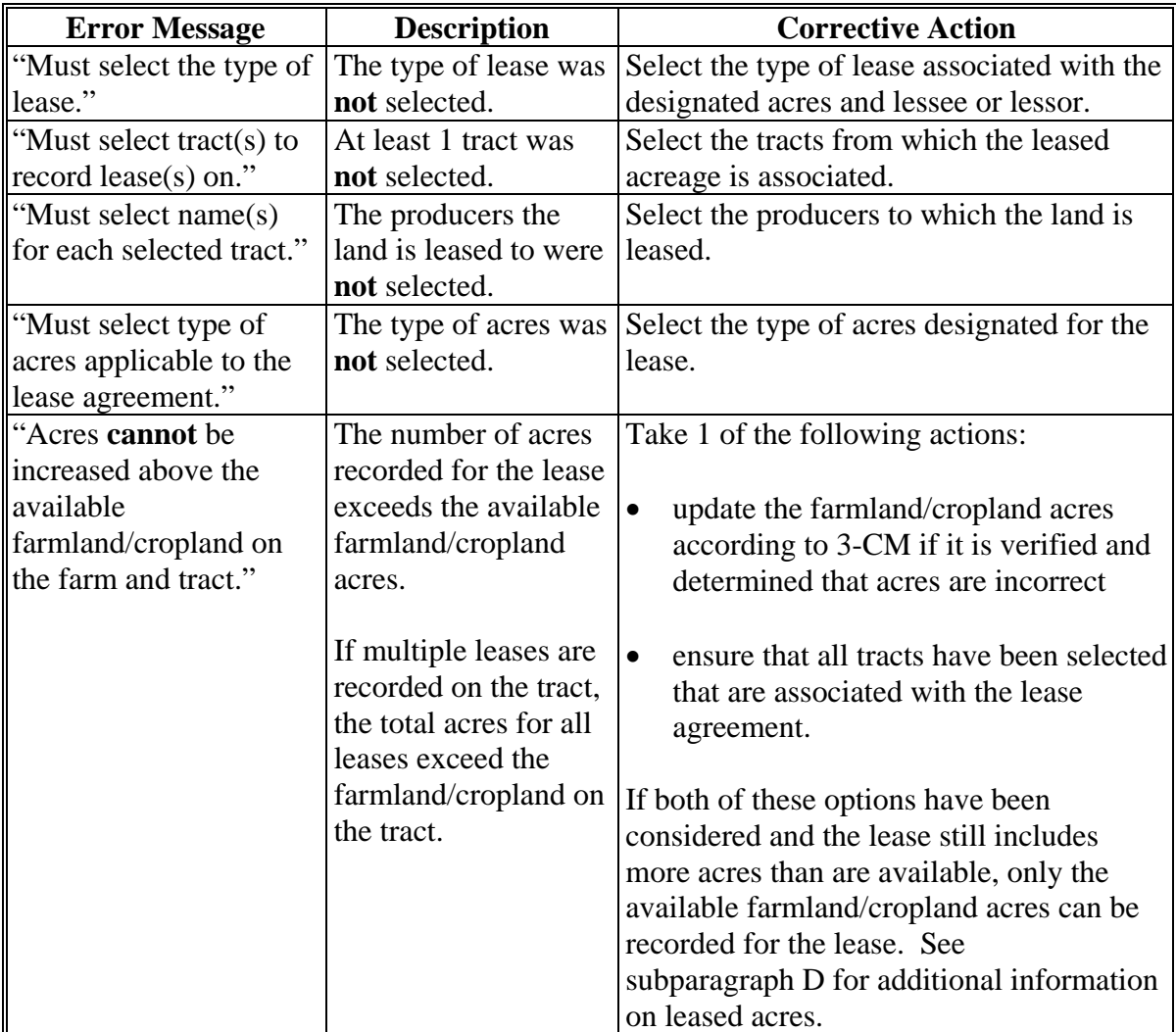

### **Par. 428**

# **428 Land Record Lease To Page (Continued)**

# **G Page Error Messages (Continued)**

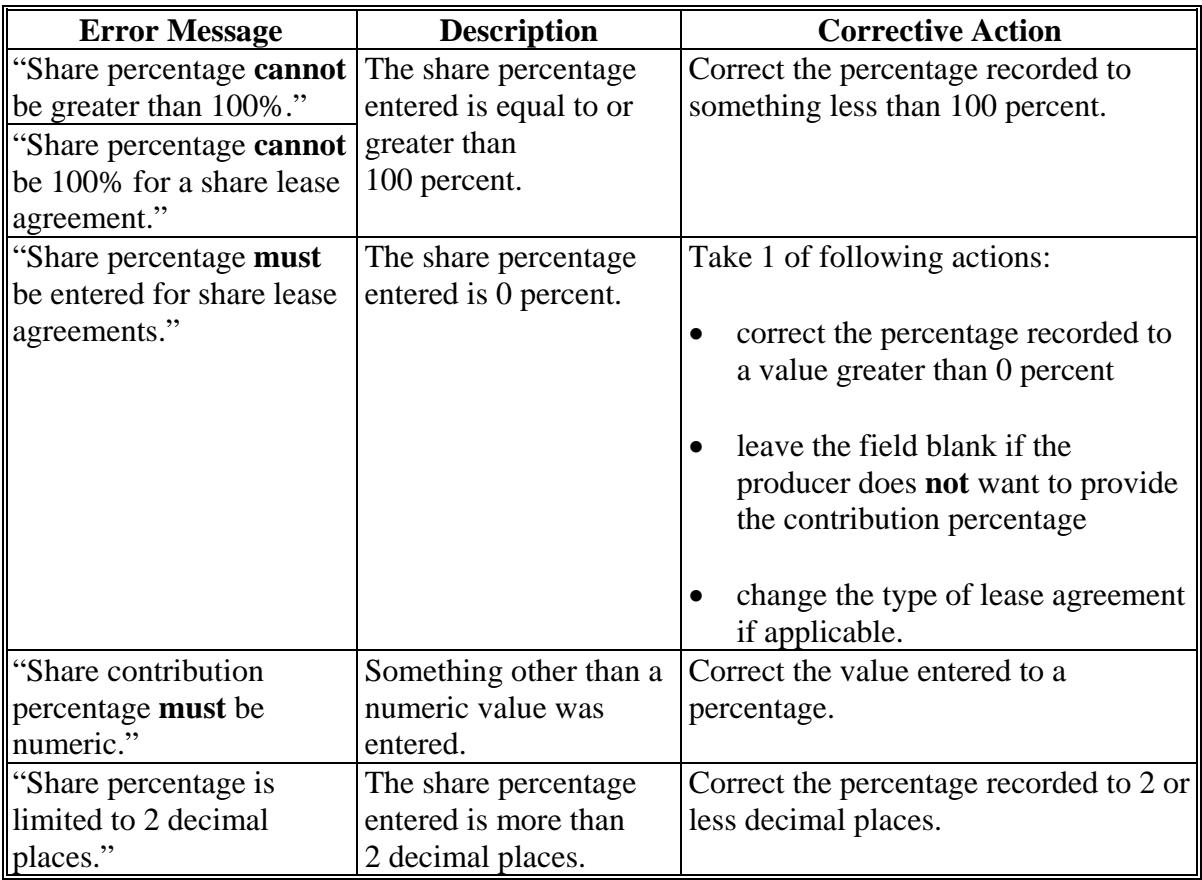

#### **H Validation Error Messages**

The following error messages may be displayed during the validation process at the end of the interview based on the data recorded.

- **Reminder:** The validation error messages are informational and intended to identify potential problematic conditions. Farm operating plans can be filed if the producer chooses **not** to answer the applicable question. Se[e paragraph 502](#page-662-0)  for additional information.
- **Note:** The farm number is **not** included in the validation error messages, but users can view CCC-902 by clicking "View 902" on the left Navigation Menu to determine which farm has the missing information.

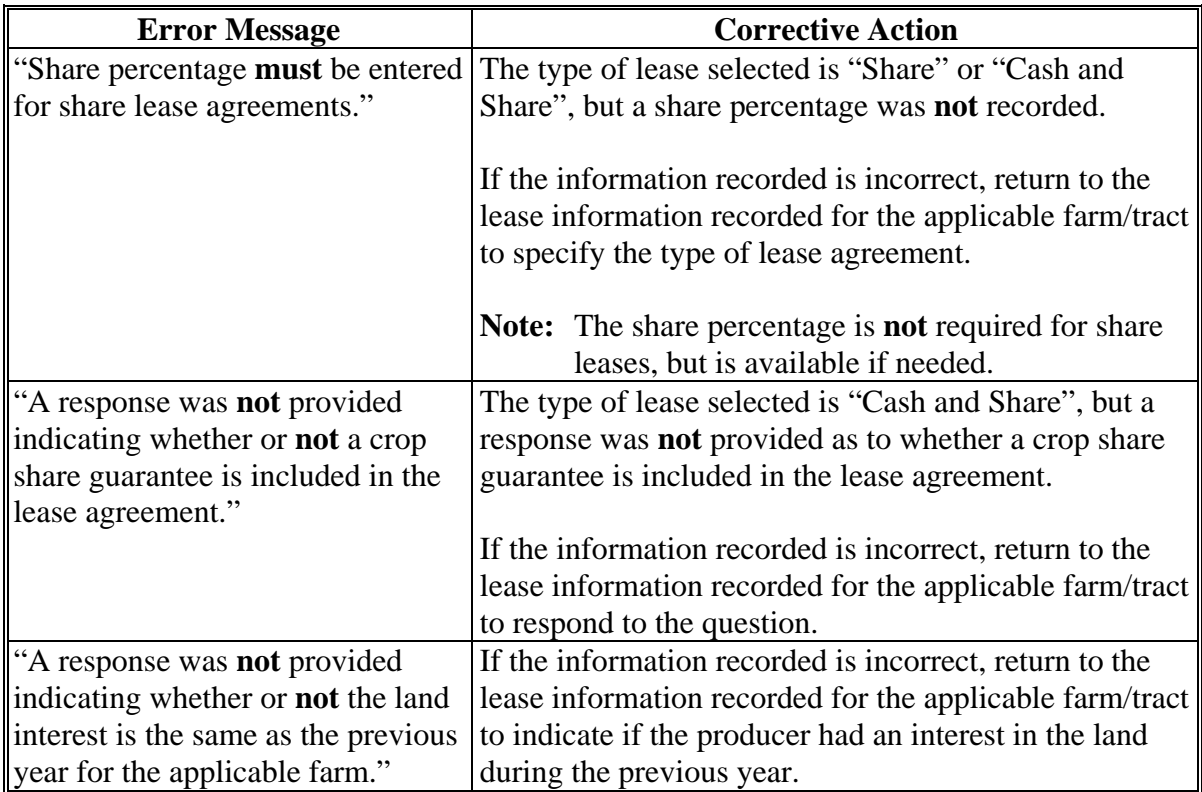

### **429 Land Record Lease From Page**

### **A Introduction**

The Land Record Lease From Page:

- will be displayed if users click "**Record 'Lease From' Information**" on the Land Contributions Page
- displays information retrieved from FRS
- allows users to record details related to the lease agreement.

# **B Example of Land Record Lease From Page**

The following is an example of the Land Record Lease From Page.

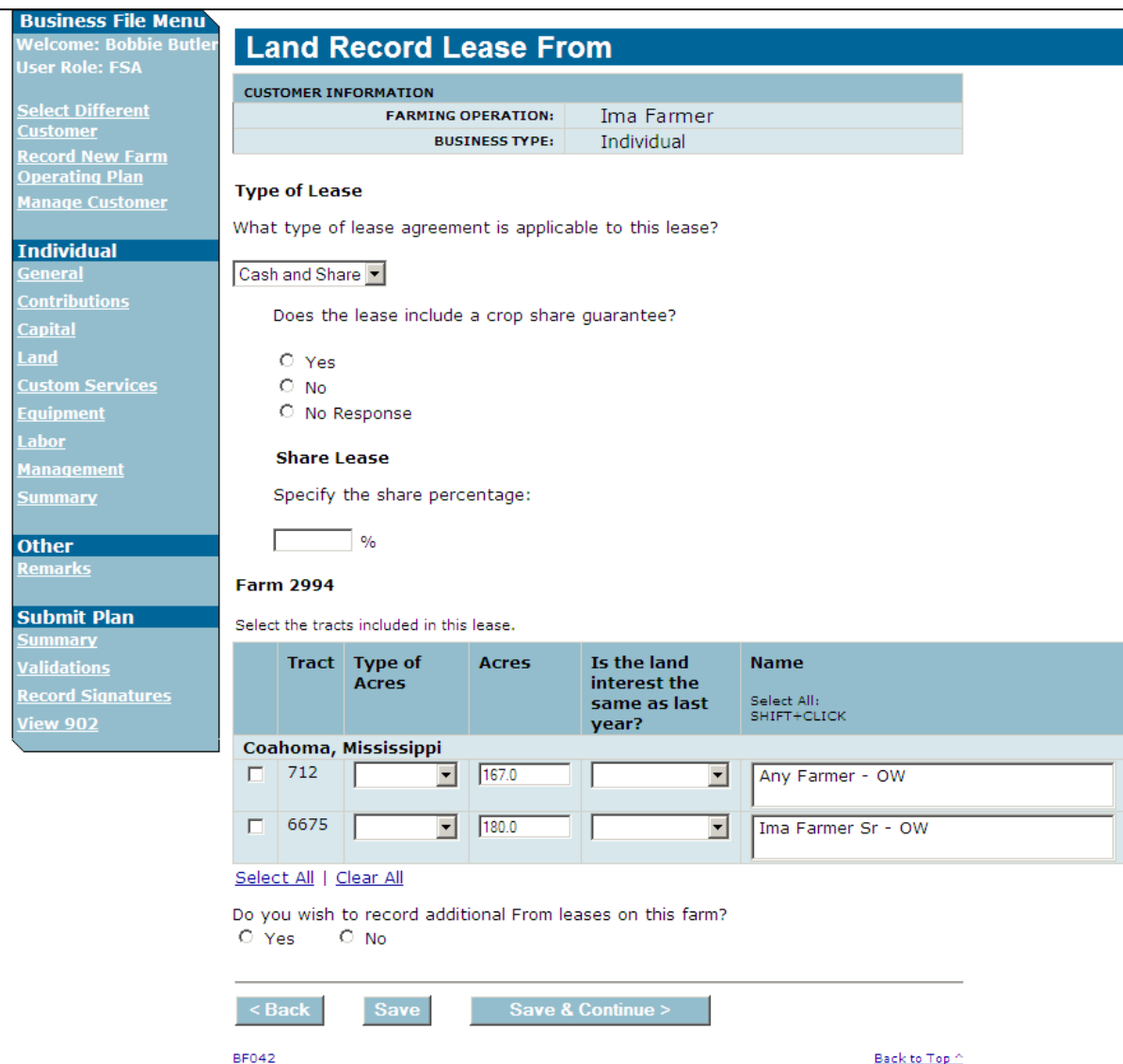

### **C Who Can Lease Land From Another Producer**

The producer's relationship on the farm and tracts determines whether that producer can lease land from another producer.

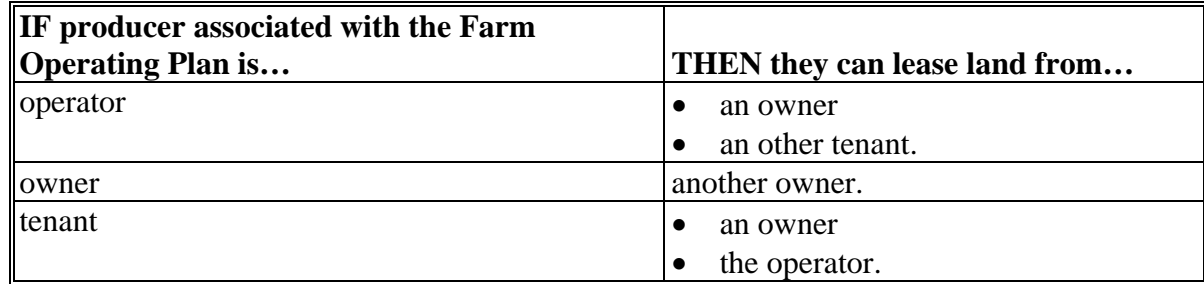

### **D Information on the Page**

This table describes other information displayed on the Land Record Lease From Page.

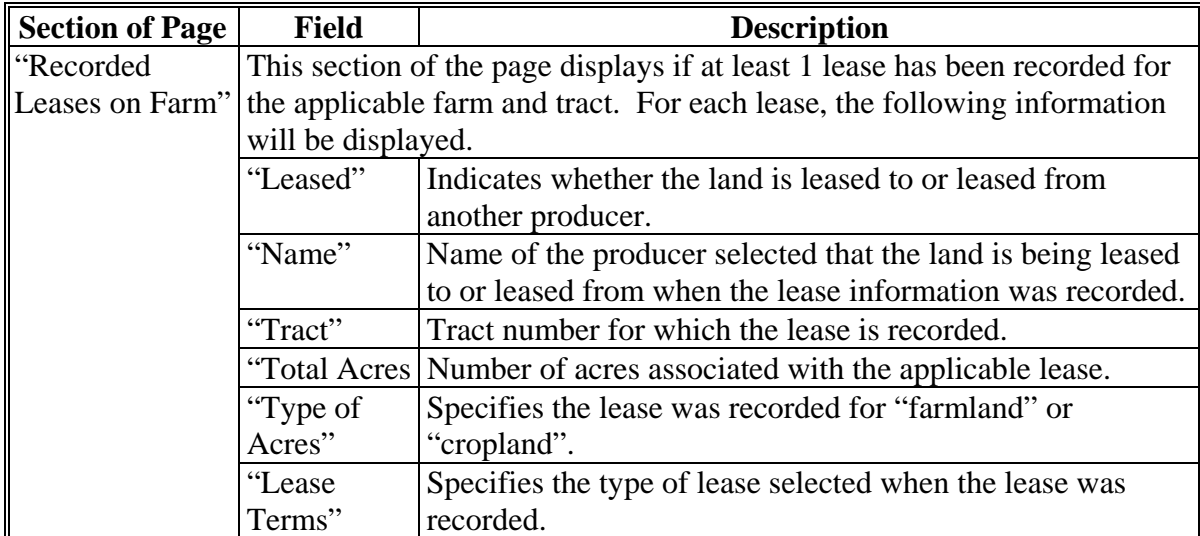

# **D Information on the Page (Continued)**

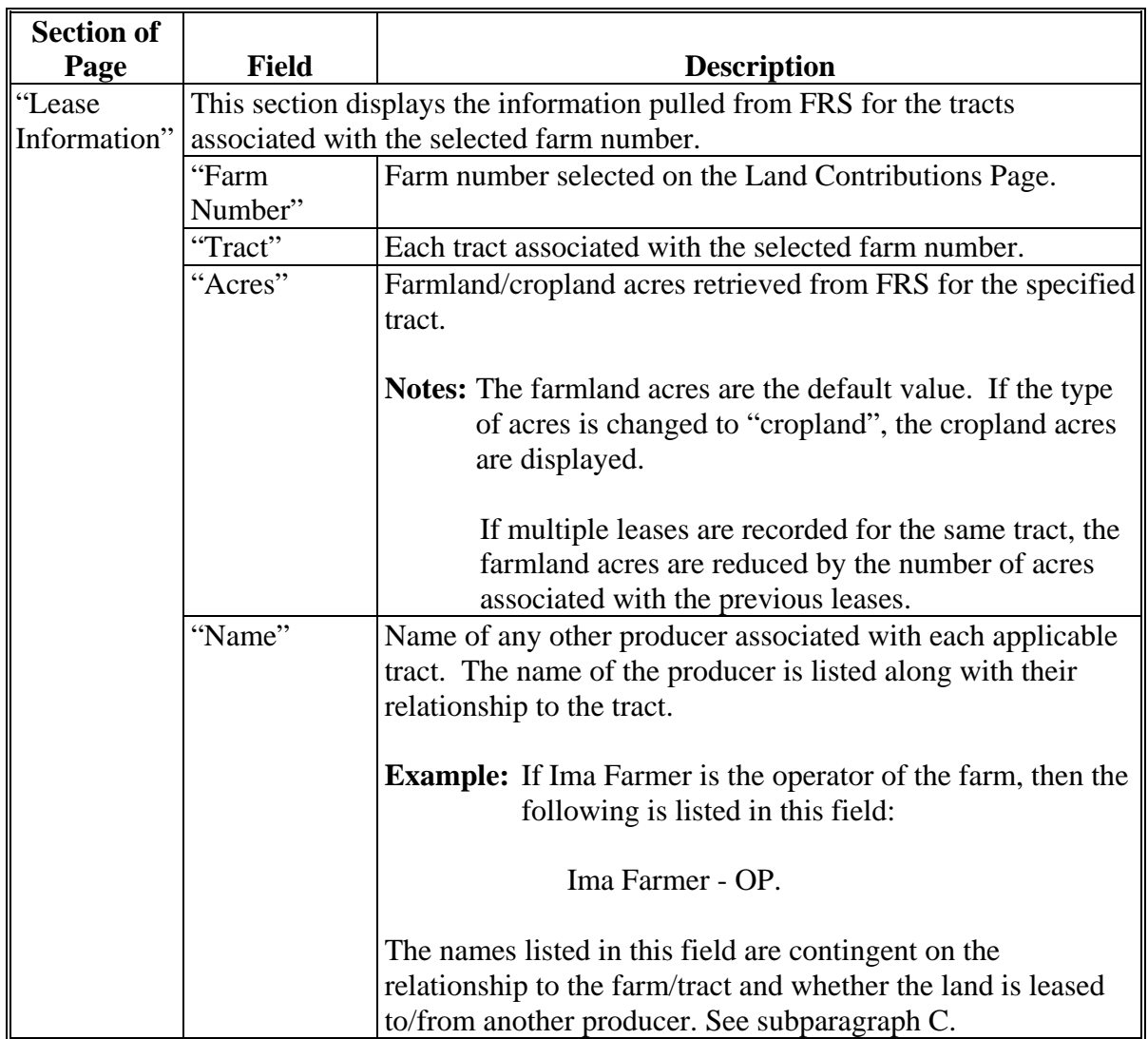

# **E Interview Questions**

This table describes the interview questions displayed on the Land Record Leased From Page.

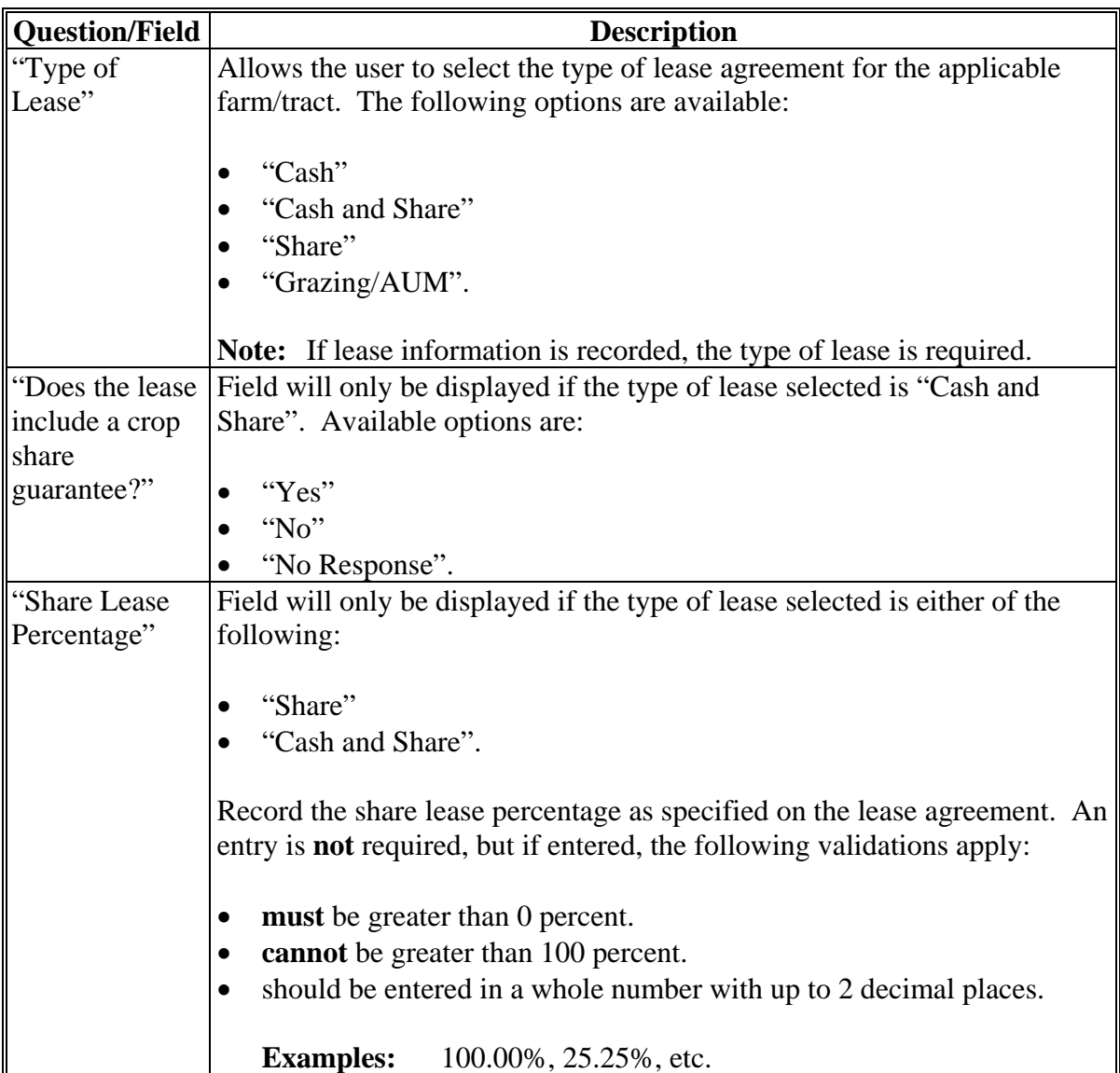

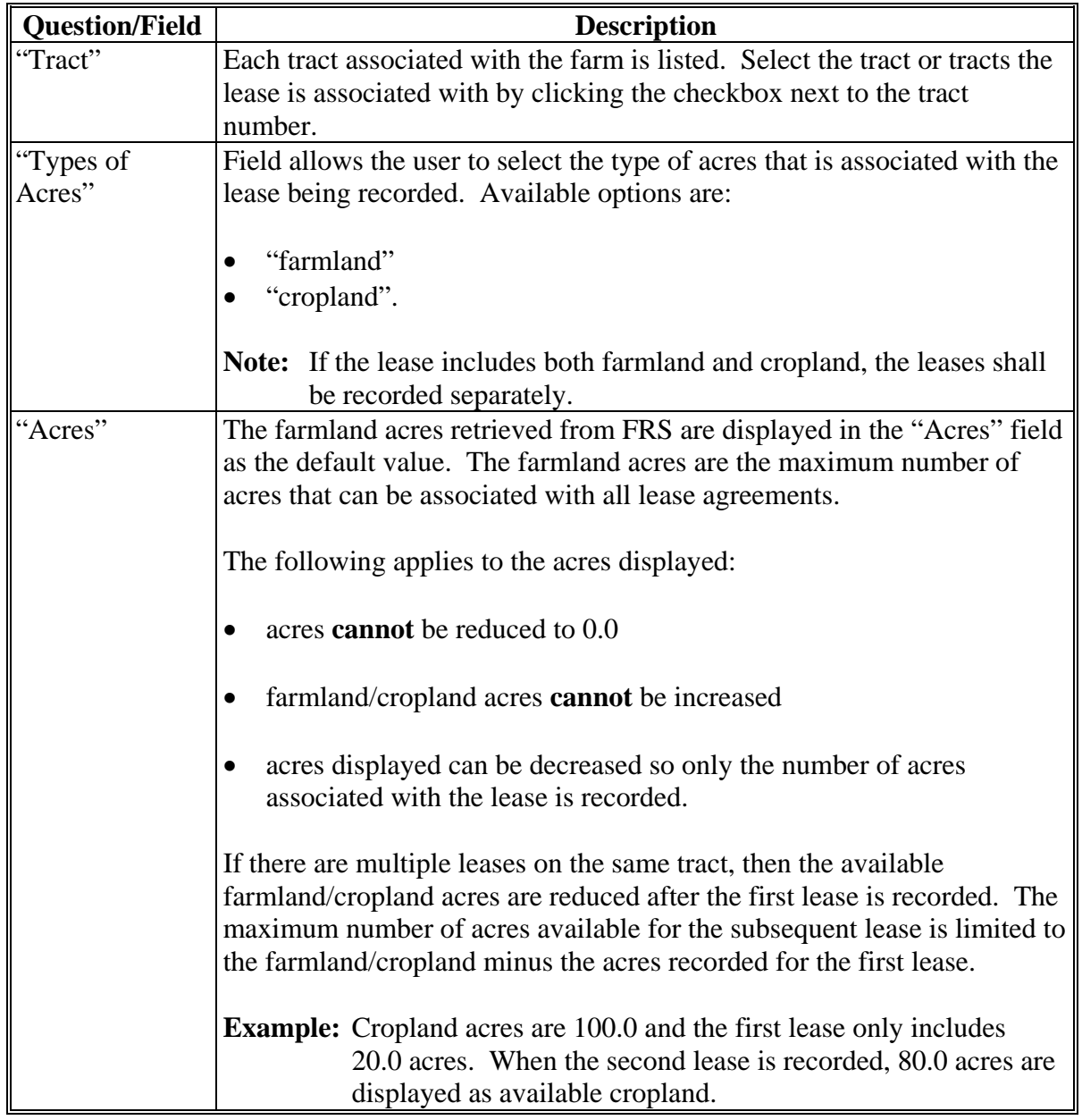

### **Par. 429**

# **429 Land Record Lease From Page (Continued)**

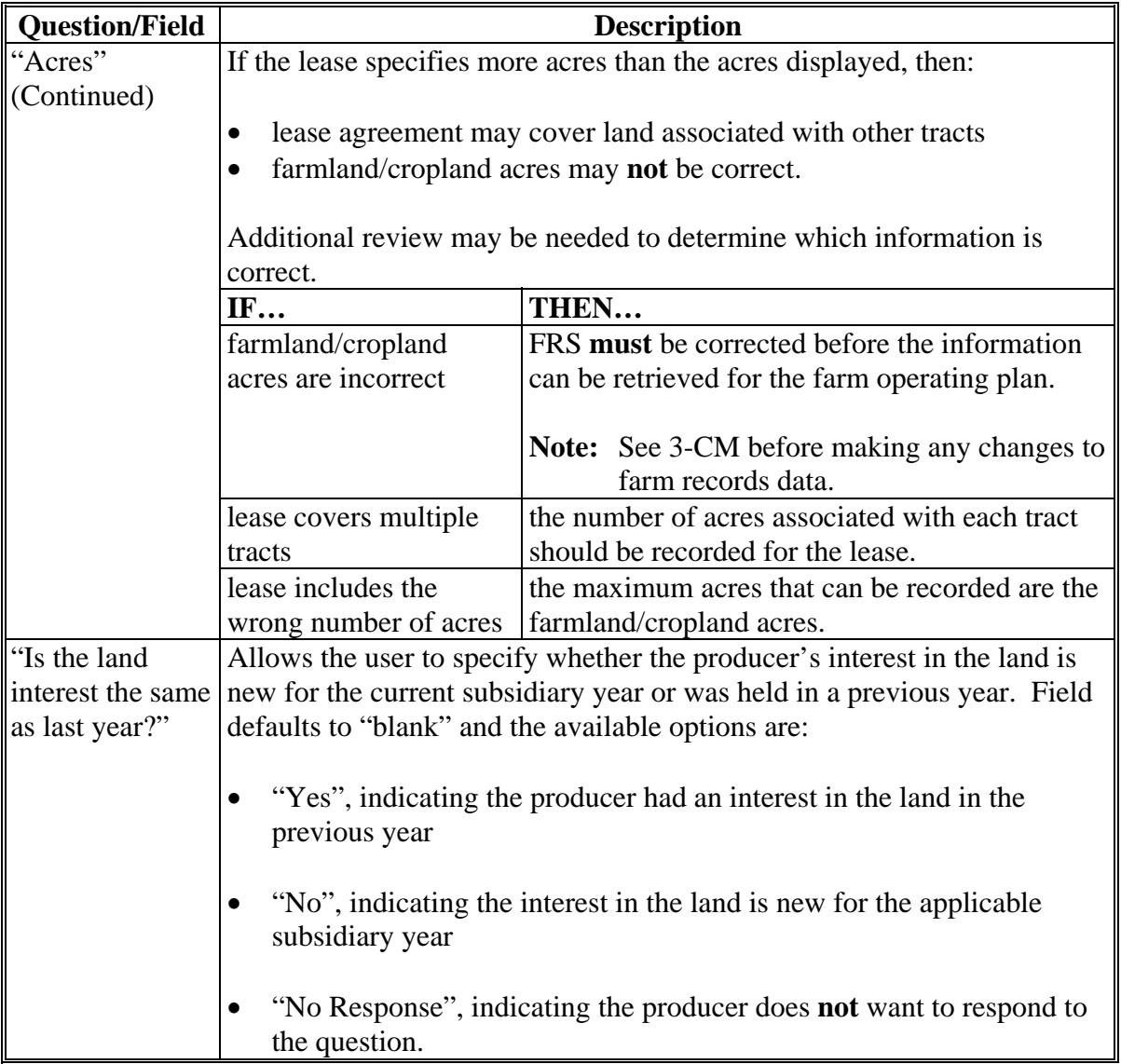

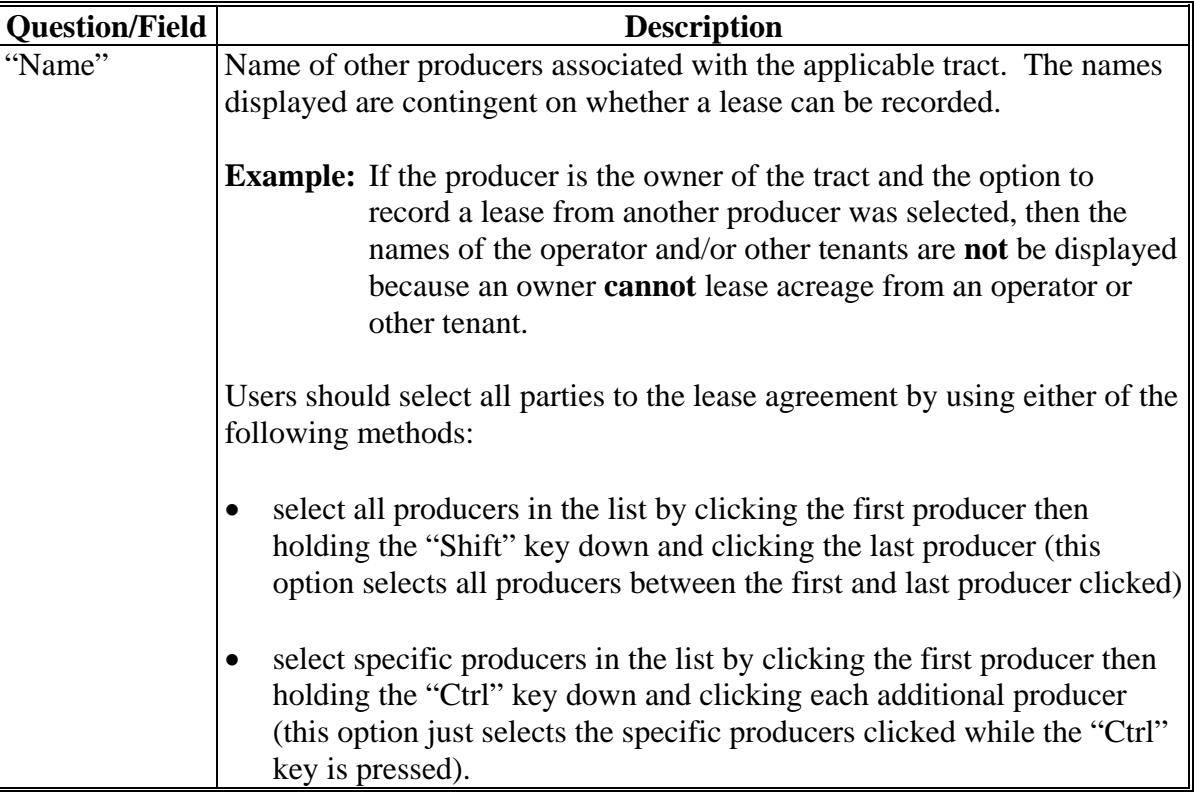

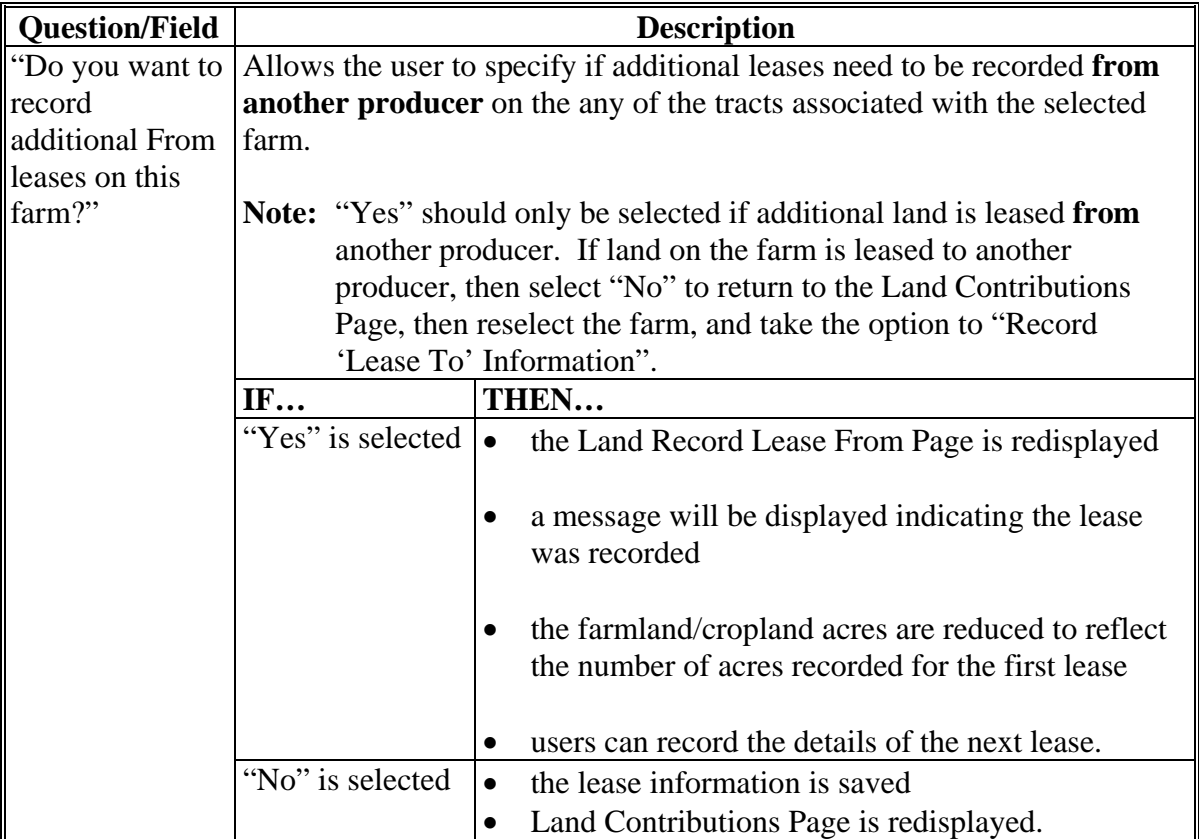

# **F Page Options**

The following options are available on the Land Record Lease From Page.

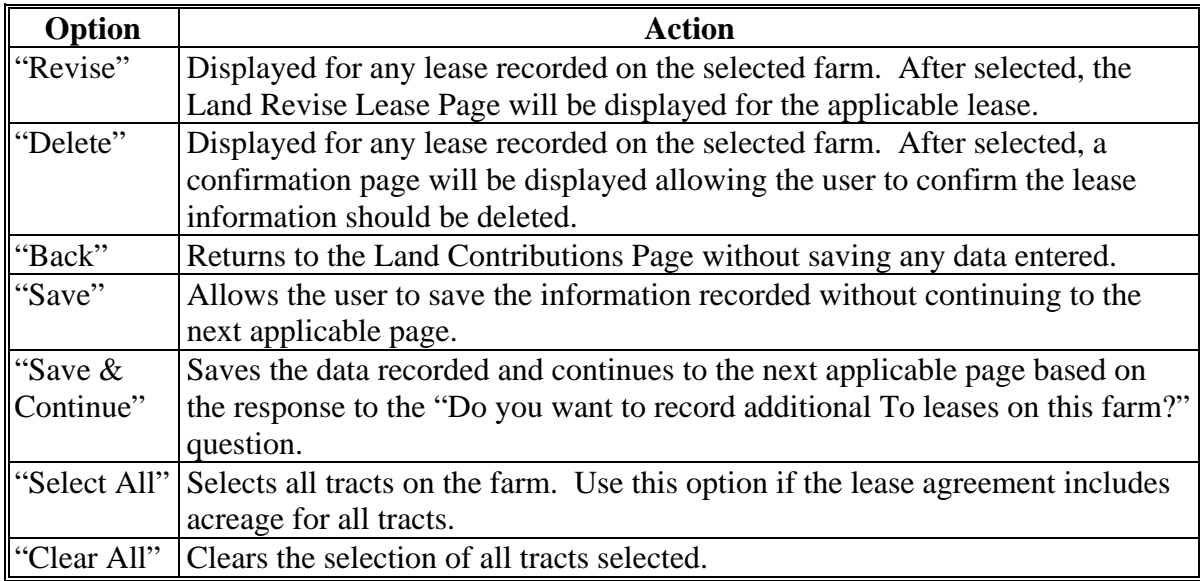

#### **G Page Error Messages**

The following error messages may be displayed on the Land Record Lease From Page if the data recorded does **not** meet the applicable validations. Users **must** correct these conditions before proceeding to the next applicable page.

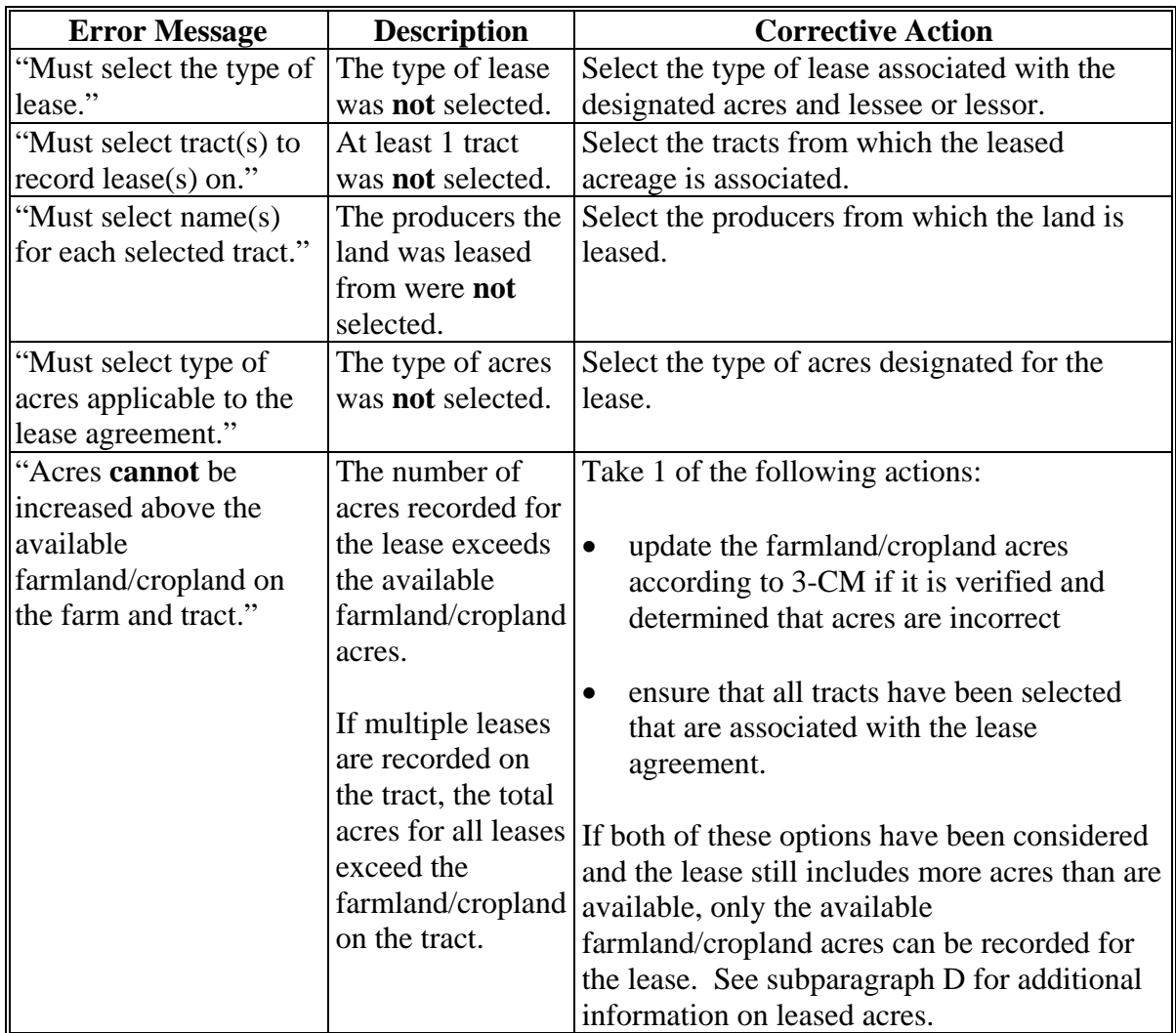

### **Par. 429**

# **429 Land Record Lease From Page (Continued)**

# **G Page Error Messages (Continued)**

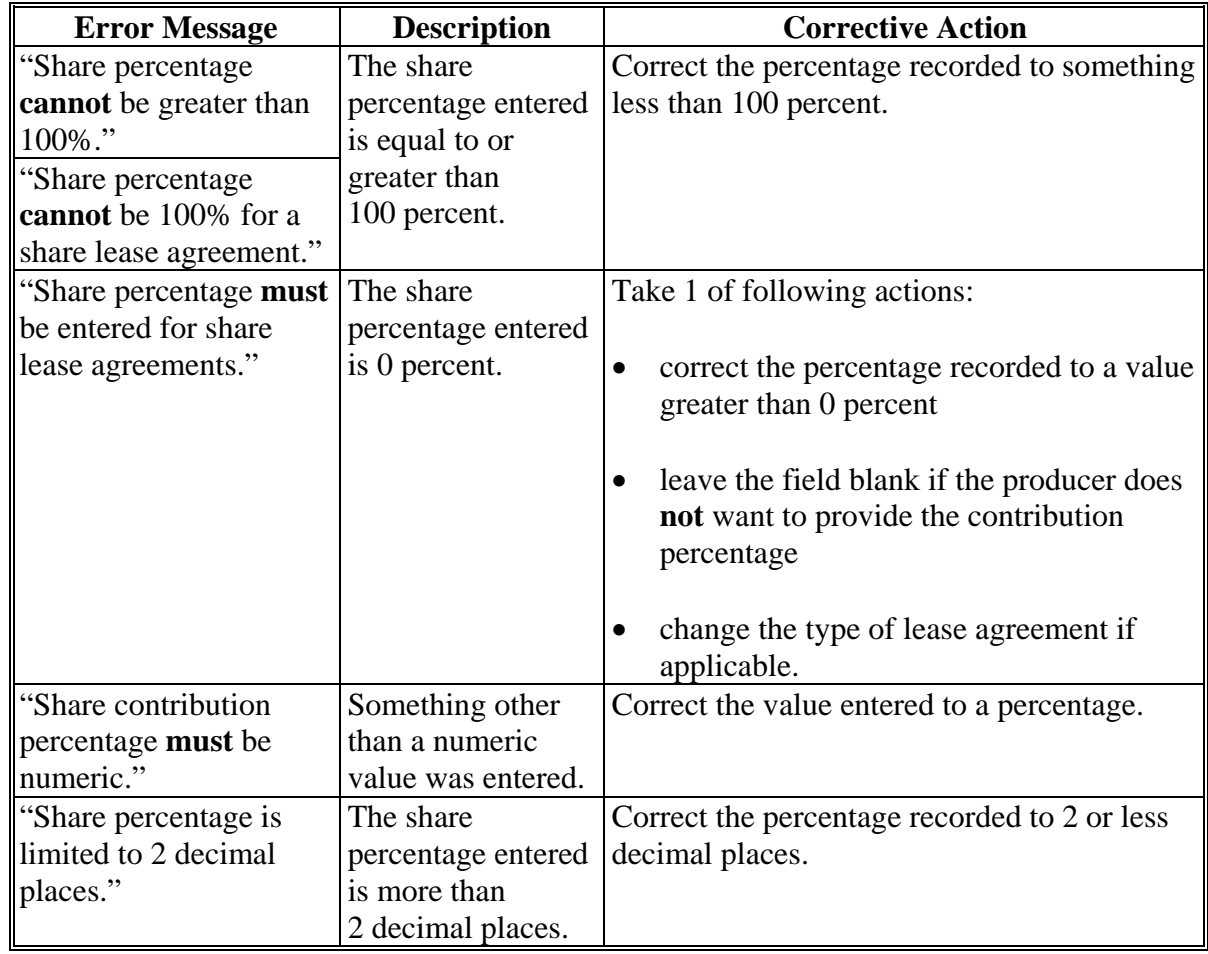

#### **H Validation Error Messages**

The following error messages may be displayed during the validation process at the end of the interview based on the data recorded.

- **Reminder:** The validation error messages are informational and intended to identify potential problematic conditions. Farm operating plans can be filed if the producer chooses **not** to answer the applicable question. Se[e paragraph 502](#page-662-0)  for additional information.
- **Note:** Since the farm number is **not** included in the following validation error messages, users can view CCC-902 by clicking "View 902" on the left Navigation Menu to determine which farm has the missing information.

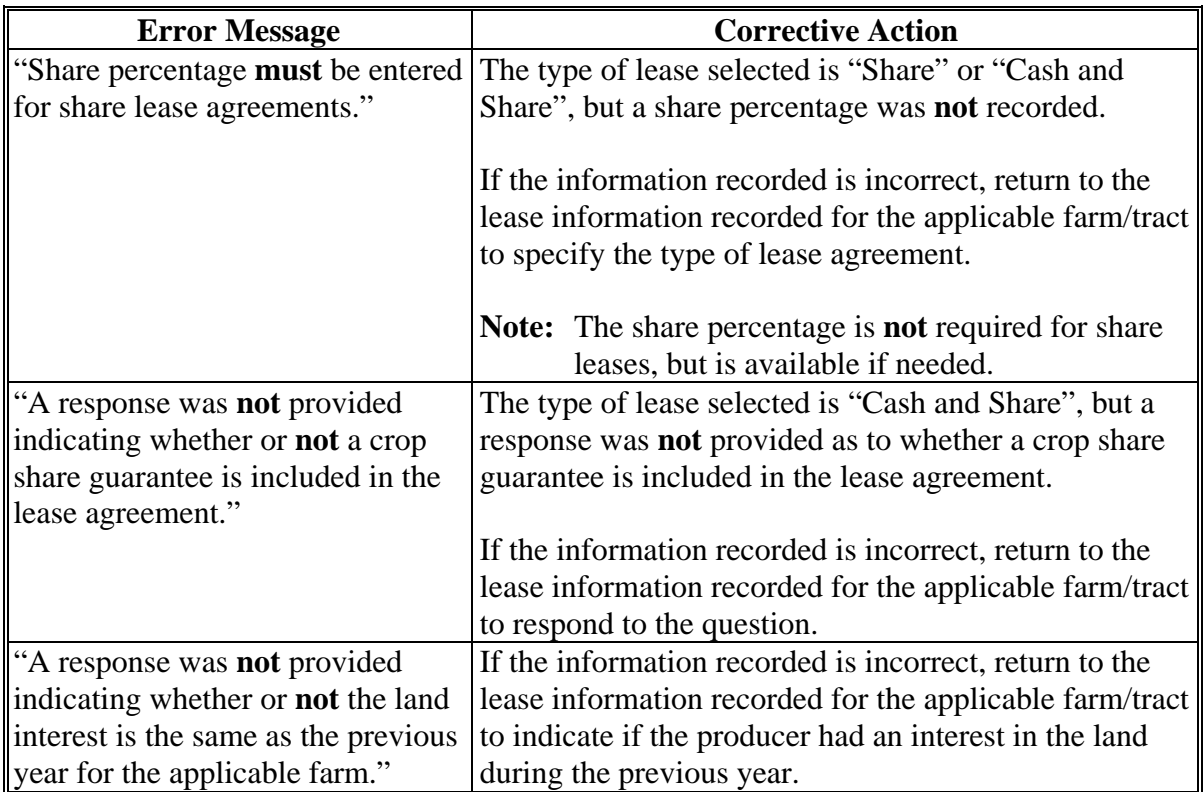

#### **430 Recorded Leases for Tract Page**

#### **A Introduction**

The Recorded Leases for Tract Page:

- will be displayed if users click on a tract number listed in the "Tracts With Lease Information Recorded" section of the Land Contributions Page
- displays information associated with the farm and tract
- summarizes lease information recorded for applicable tracts
- provides users with the option to revise or delete lease information.

#### **B Example of Recorded Leases For Tract Page**

The following is an example of the Recorded Leases For Tract Page.

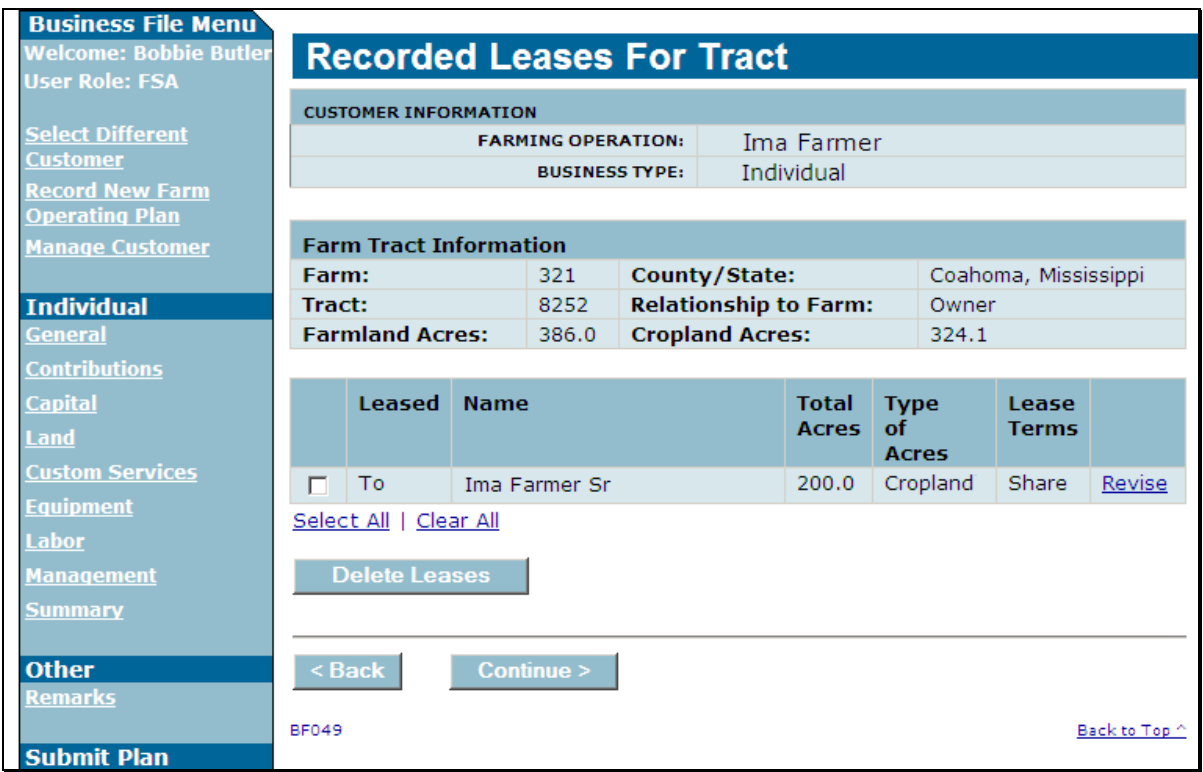

# **430 Recorded Leases for Tract Page (Continued)**

# **C Information on the Page**

This table describes information displayed on the Recorded Leases for Tract Page.

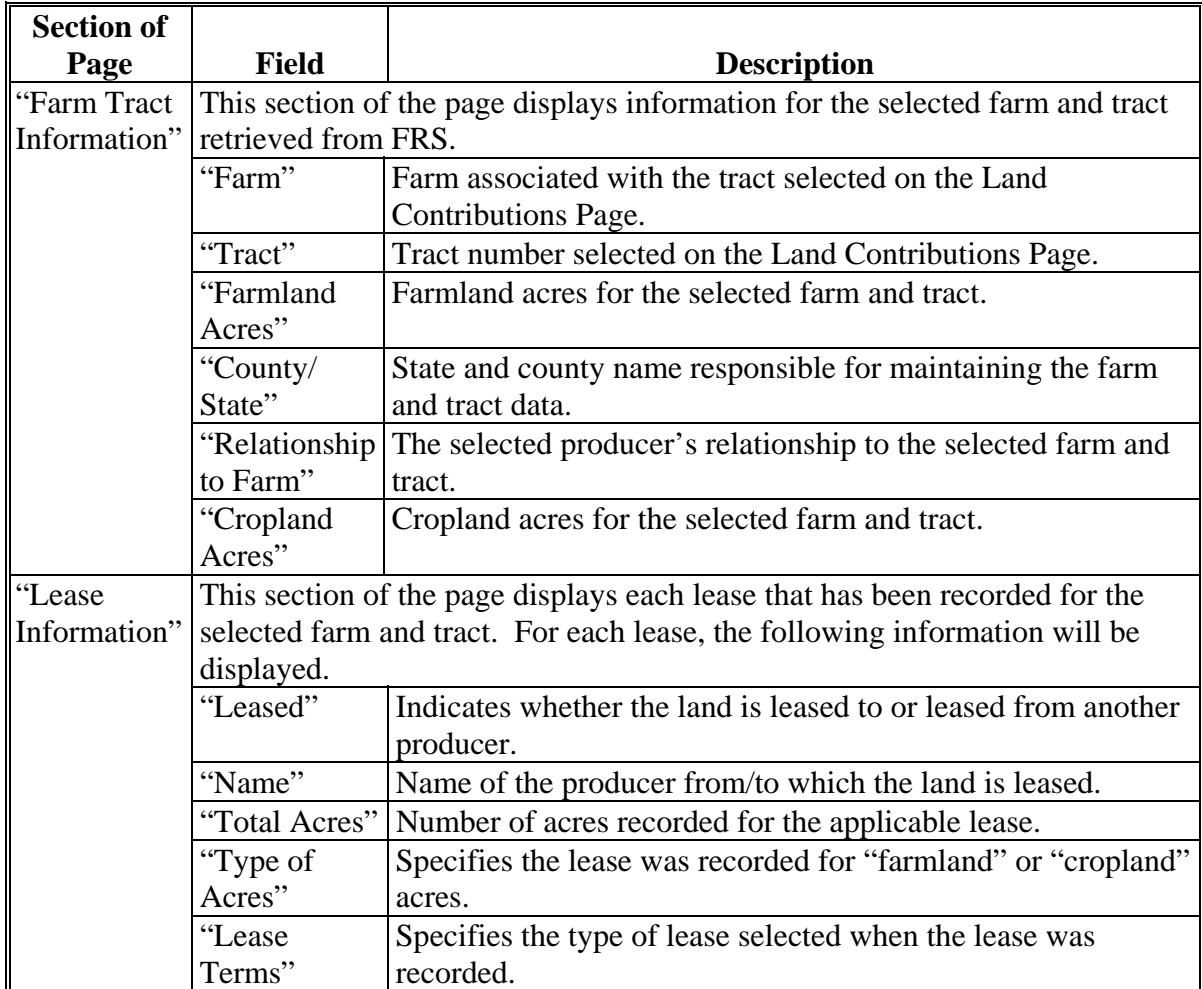

### **430 Recorded Leases for Tract Page (Continued)**

### **D Page Options**

The following options are available on the Recorded Leases for Tract Page.

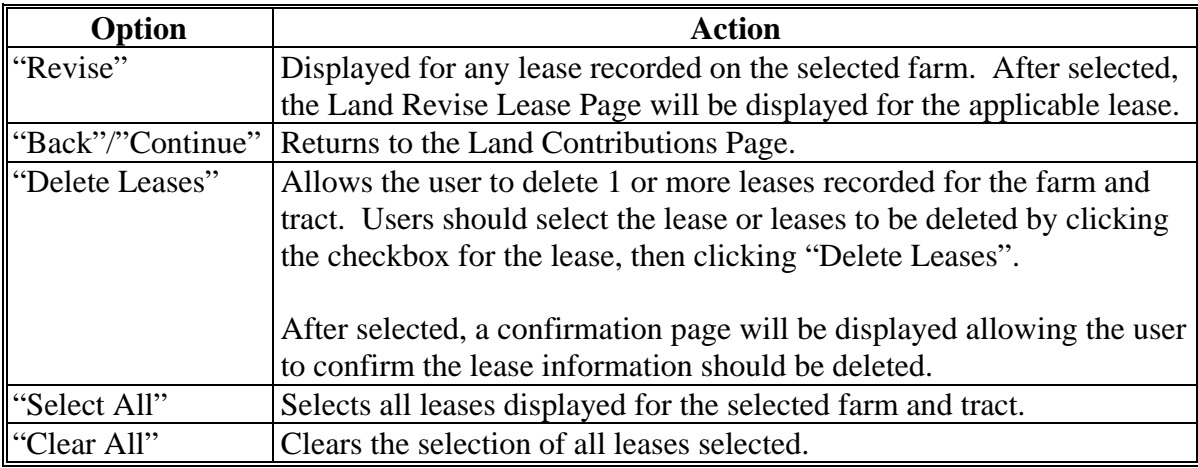

### **E Page Error Messages**

The following error message may be displayed on the Recorded Leases for Tract Page.

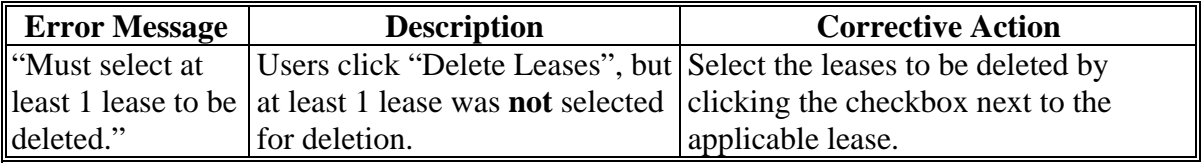

#### **431 Land Revise Lease Page**

#### **A Introduction**

The Land Revise Lease Page:

- will be displayed if users click "**Revise**" link on the Recorded Leases for Tract Page
- displays lease information previously recorded for farm and tract
- allows users to revise the lease details related to the lease agreement.

#### **B Example of Land Revise Lease Page**

The following is an example of the Land Revise Lease Page.

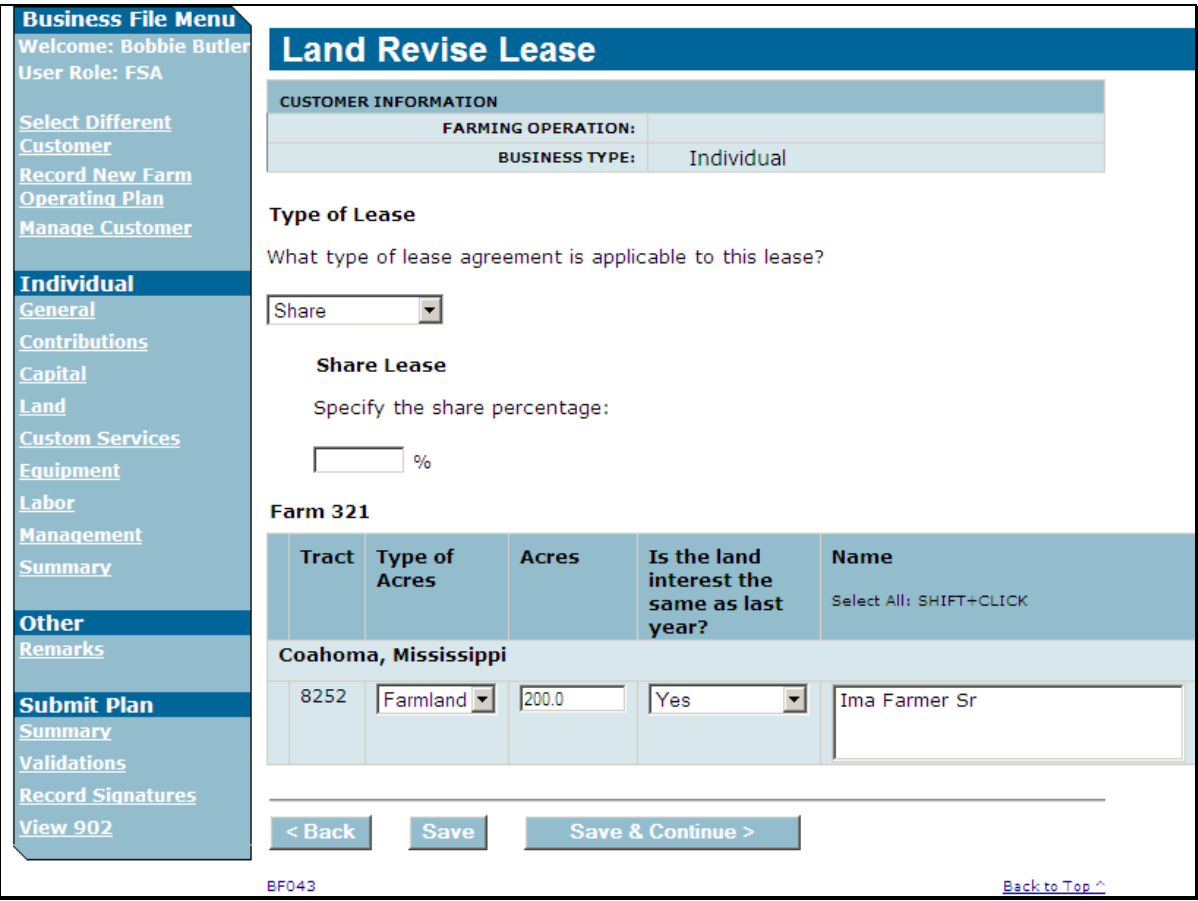

#### **C Information on the Page**

All information previously recorded for the selected lease agreement is redisplayed on the Land Revise Lease Page.

# **D Interview Questions**

This table describes the interview questions displayed on the Land Revise Lease Page.

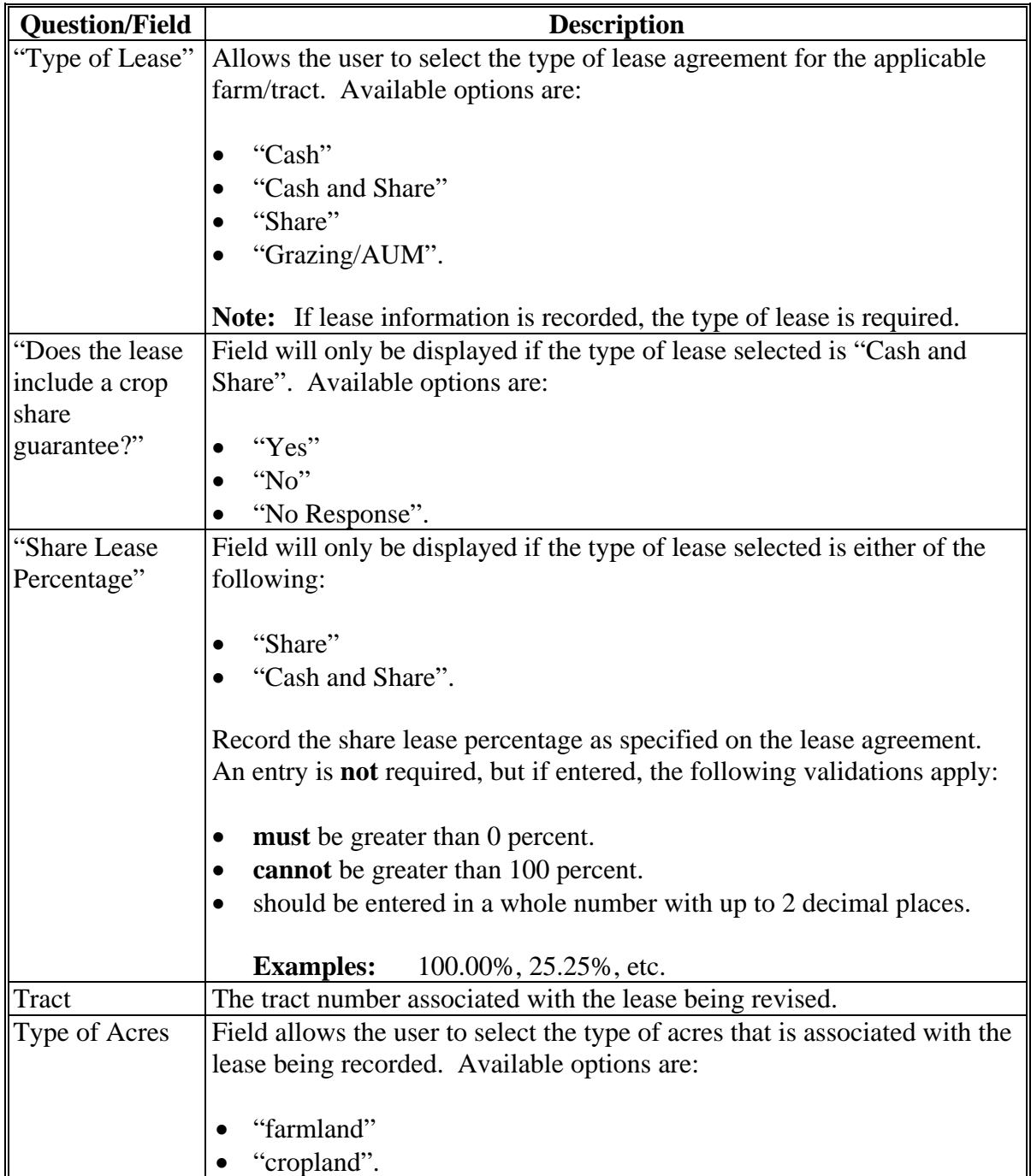

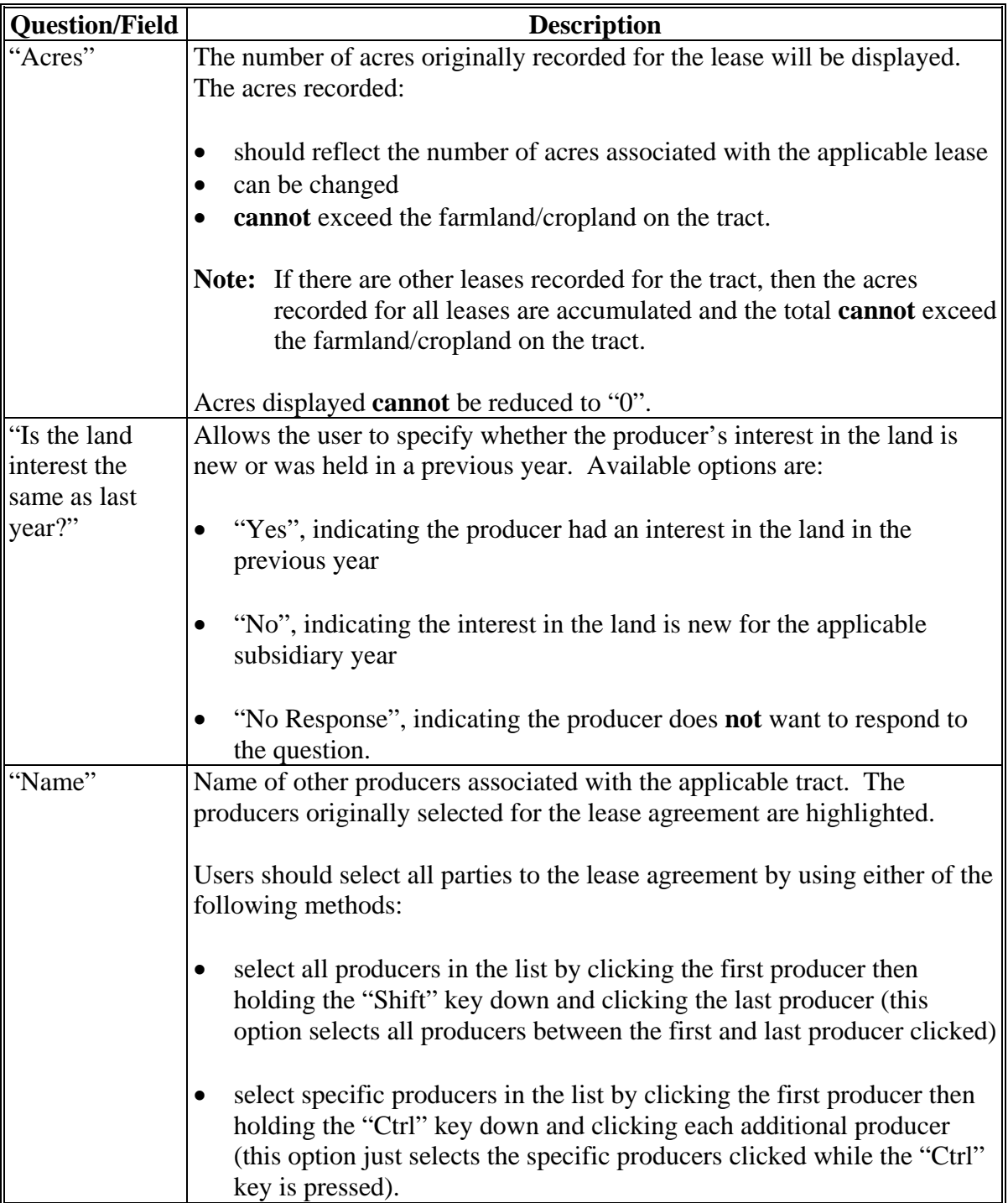

### **E Page Options**

The following options are available on the Land Revise Lease Page.

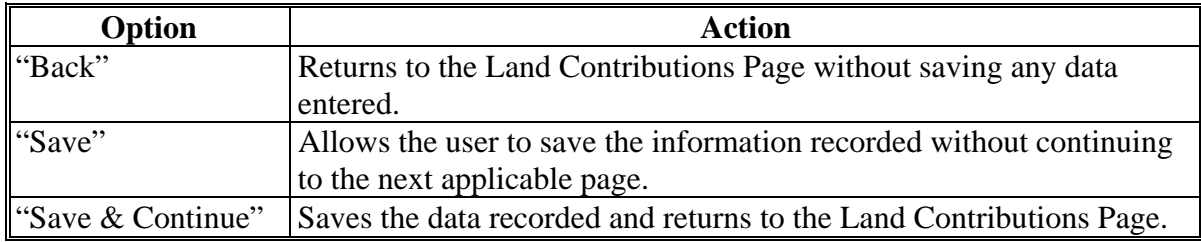

#### **F Page Error Messages**

The following error messages may be displayed on the Land Revise Lease Page if the data recorded does **not** meet the applicable validations. Users **must** correct these conditions before proceeding to the next applicable page.

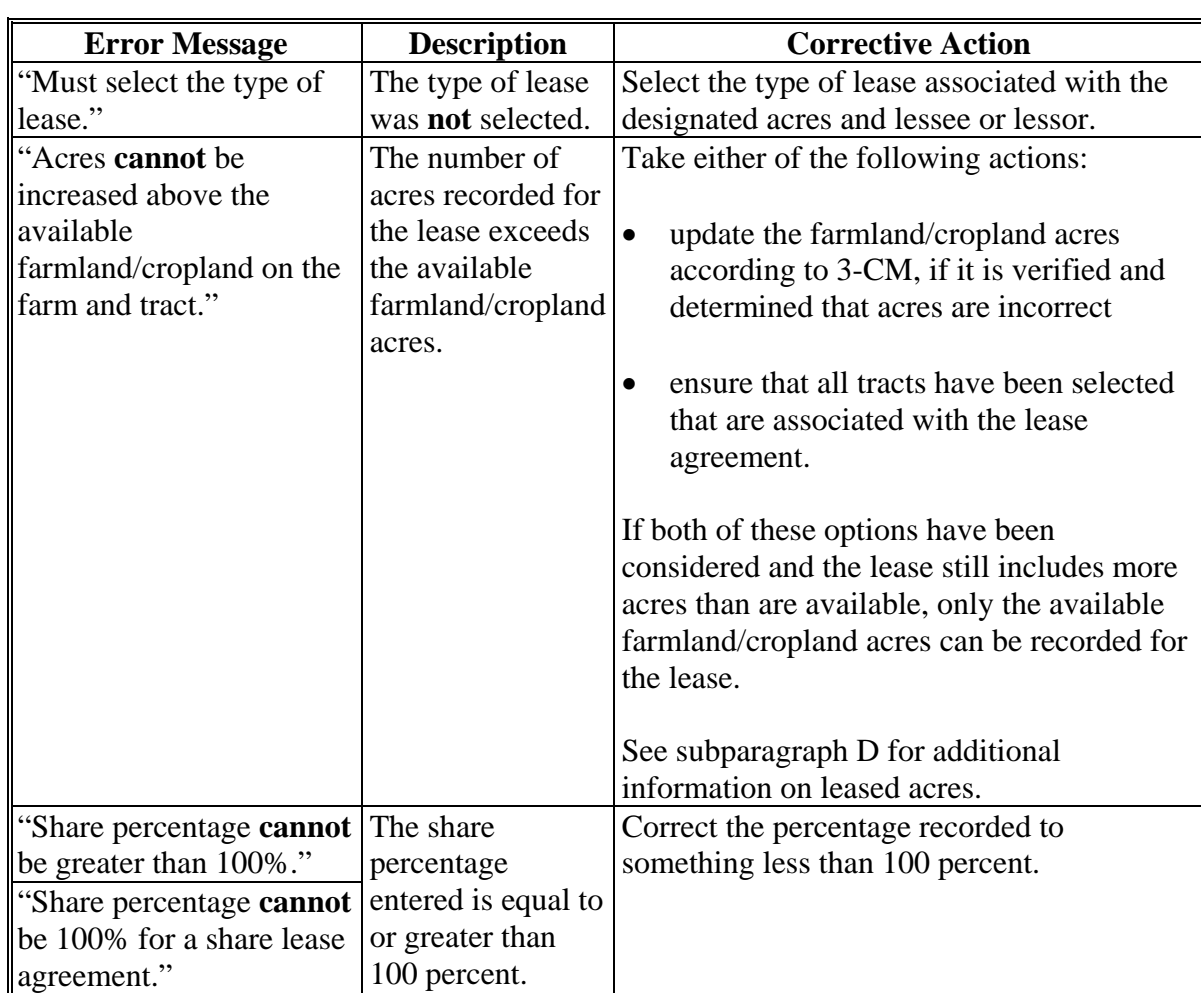

#### <span id="page-571-0"></span>**F Page Error Messages (Continued)**

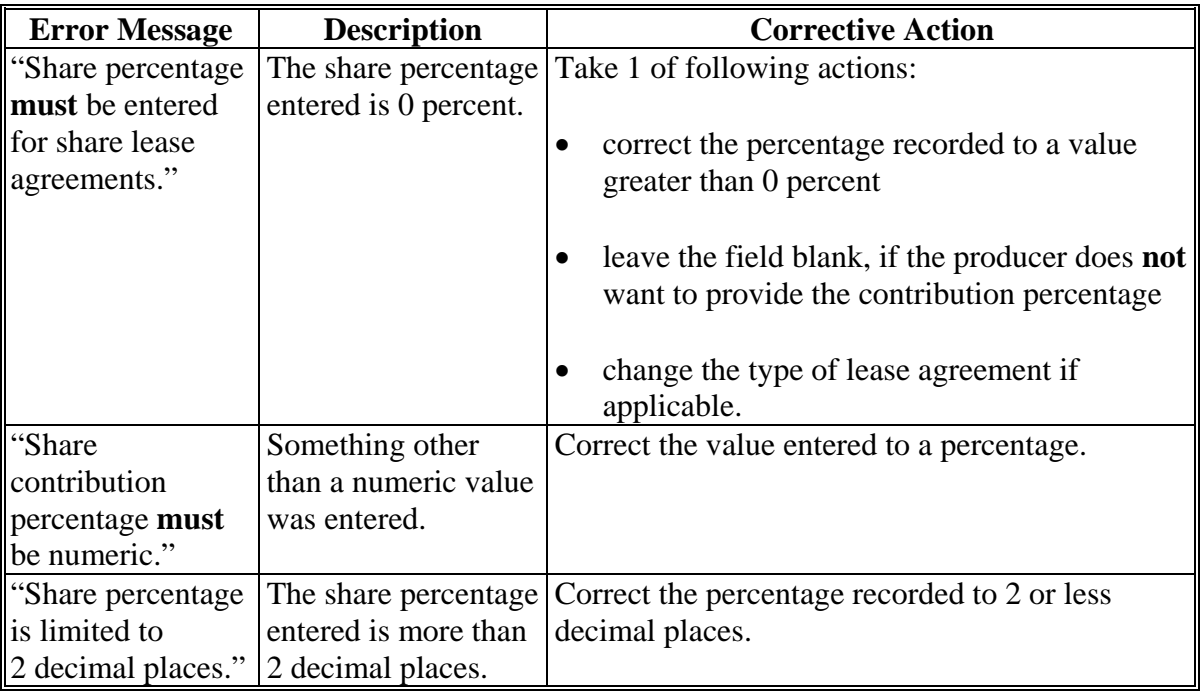

#### **432 Recorded Leases for Farming Operation Page**

#### **A Introduction**

The Recorded Leases for Farming Operation Page:

- will be displayed if users click the "View Recorded Leases for this Farming Operation" link on the Land Contributions Page
- displays all farms and tracts for which lease information has been recorded
- summarizes the lease information recorded for applicable farms and tracts
- provides users with the option to revise or delete lease information.

### **B Example of Recorded Leases For Farming Operation Page**

The following is an example of the Recorded Leases For Farming Operation Page.

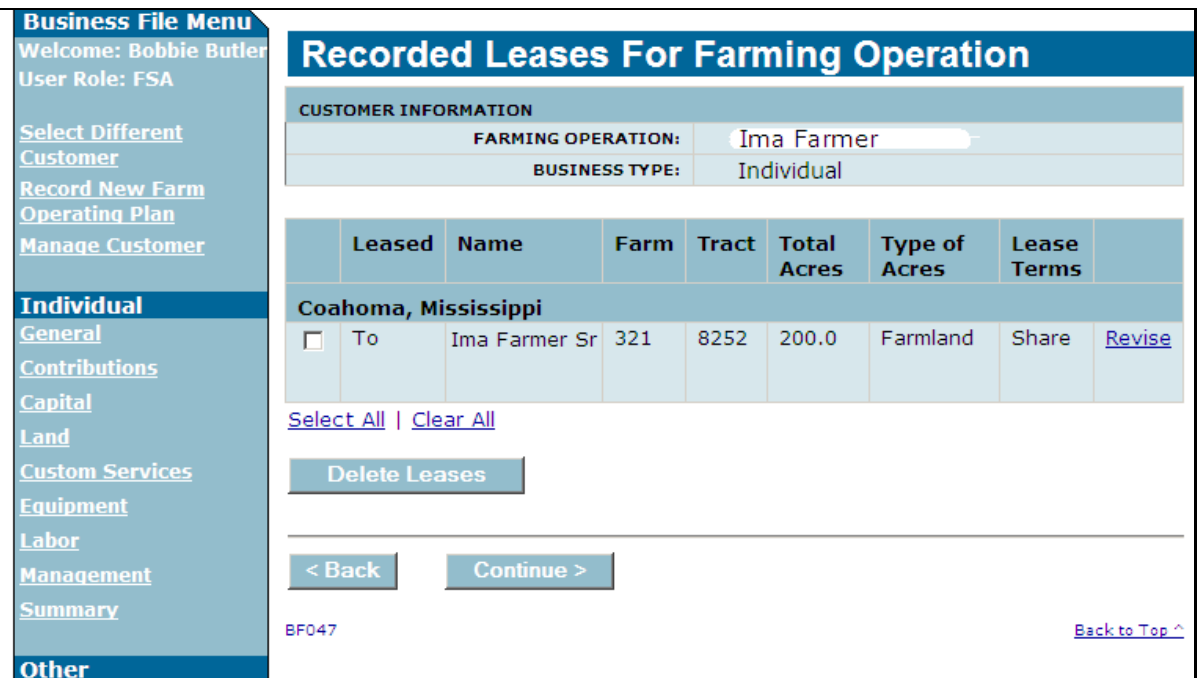

### **C Information on the Page**

This page displays each lease that has been recorded for the selected producer. This table describes information displayed for each lease listed on the Recorded Leases for Farming Operation Page.

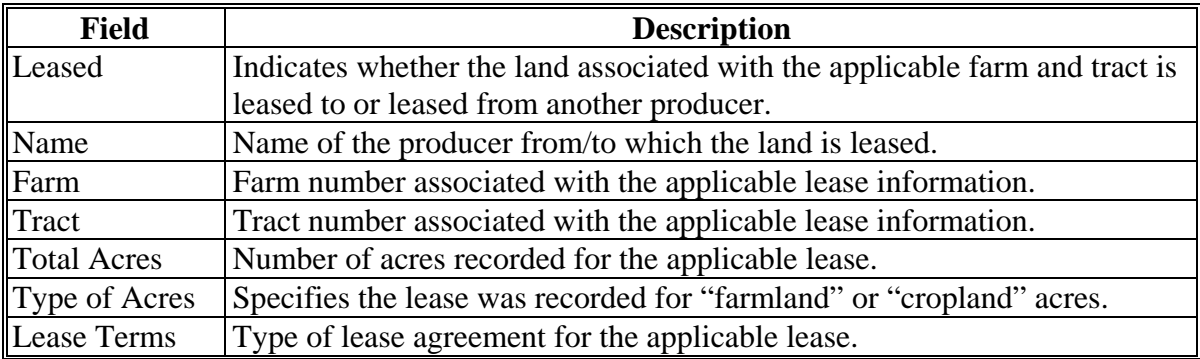

# **432 Recorded Leases for Farming Operation Page (Continued)**

### **D Page Options**

The following options are available on the Recorded Leases for Farming Operation Page.

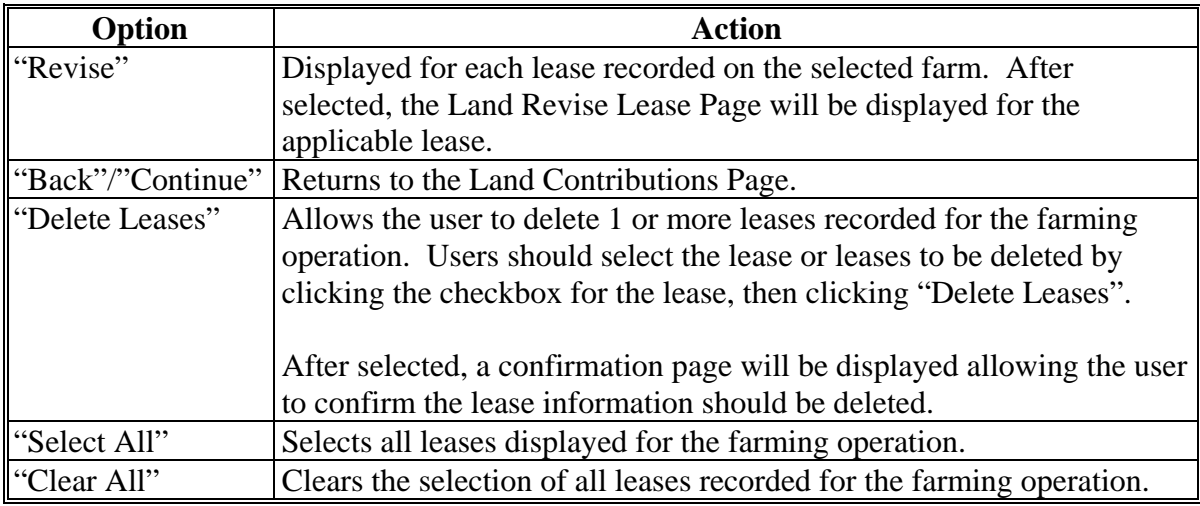

### **E Page Error Messages**

The following error message may be displayed on the Recorded Leases for Farming Operation Page.

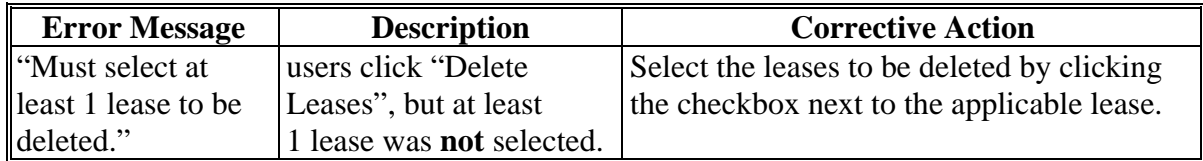

### **A Introduction**

The Land Summary Page:

- will be displayed when "Continue" is selected from the Land Contributions Page
- displays all farms and tracts associated with the producer regardless of whether there is lease information recorded
- summarizes the lease information recorded for applicable farms and tracts.

#### **B Example of Land Summary Page**

The following is an example of the Land Summary Page.

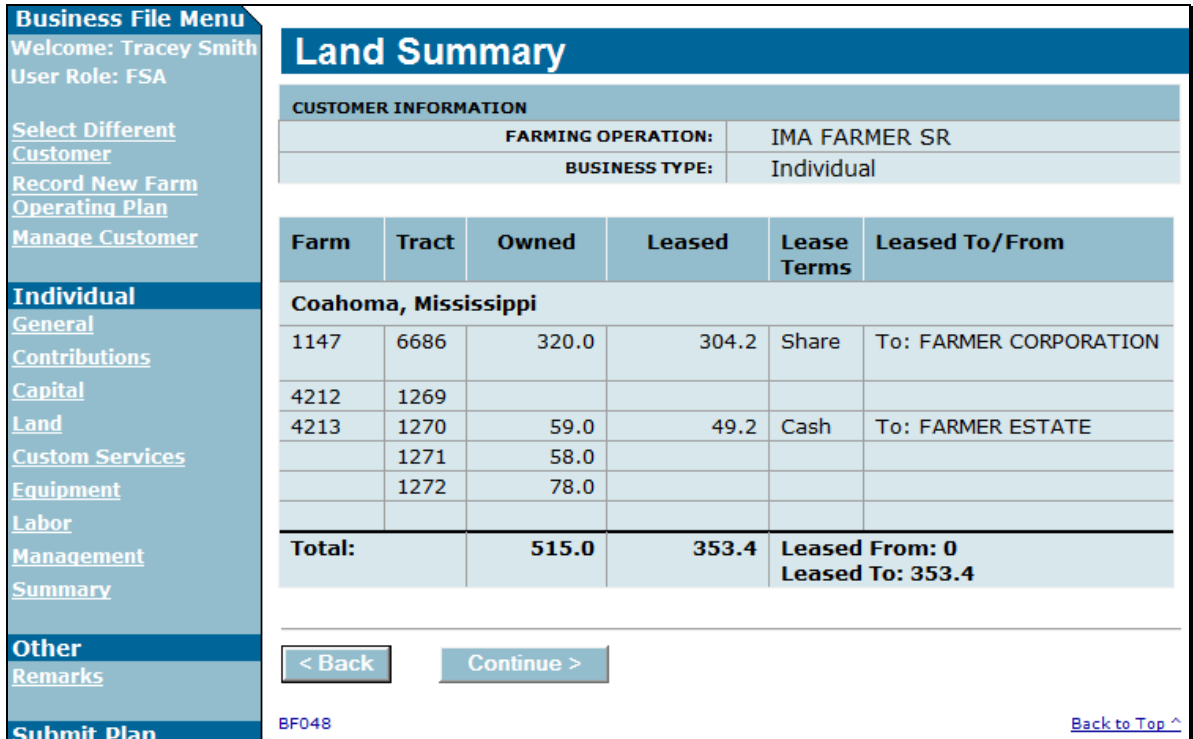

### **433 Land Summary Page (Continued)**

### **C Information on the Page**

This page displays all land that is associated from FRS that is associated with the producer. This table describes information displayed for each lease listed on the Land Summary Page.

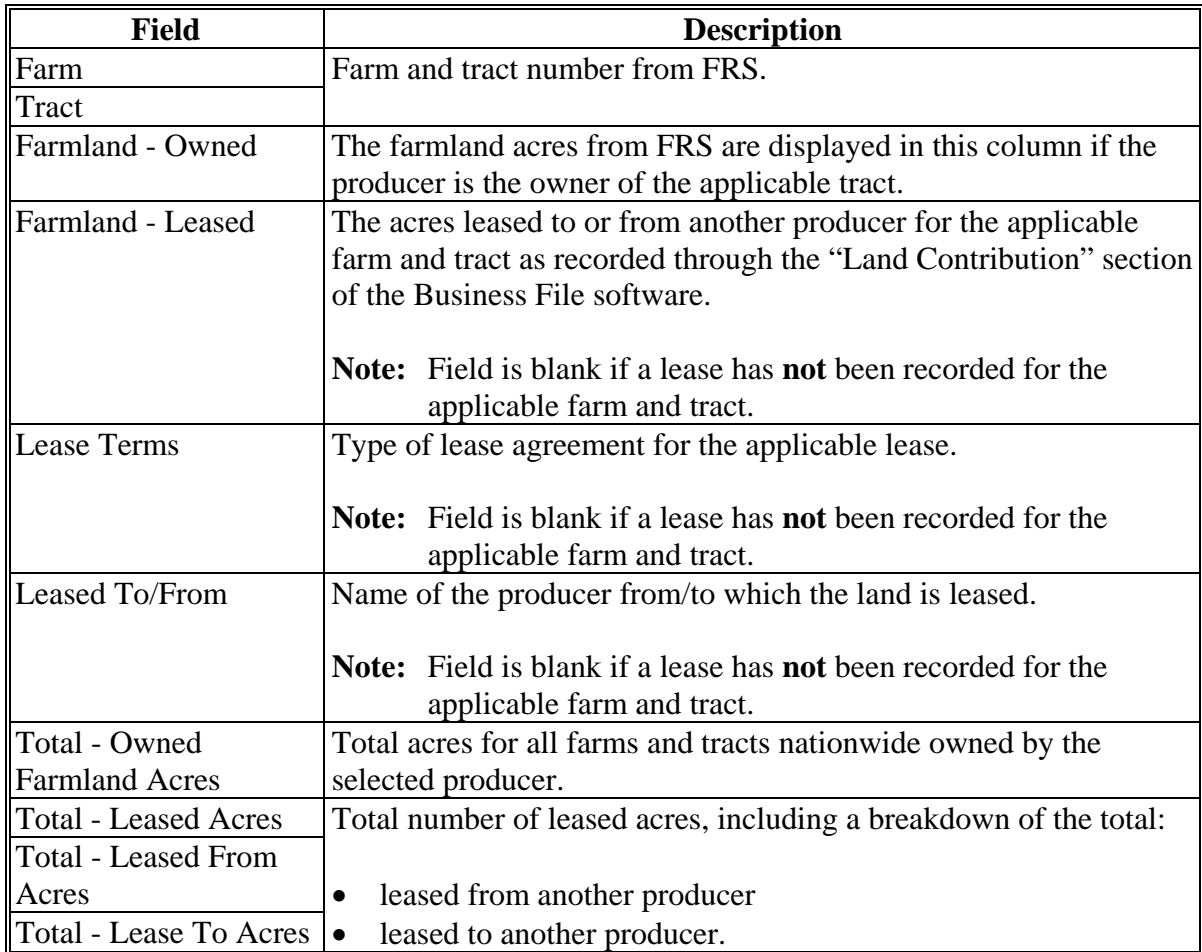

### **D Page Options**

The following options are available on the Recorded Leases for Farming Operation Page.

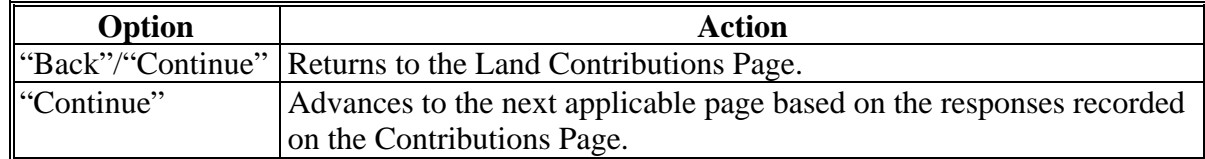

### **434-440 (Reserved)**
### **Subsection 4 Equipment Contributions**

#### **441 General Information**

#### **A Introduction**

The "Equipment Contributions" portion of the interview process allows the user to record:

- information for owned equipment
- information for leased equipment
- additional equipment information from other sources.

The remainder of this subsection provides detailed information related to the equipment contribution pages that may be displayed through the interview process.

#### **B Description of Equipment Contribution Pages**

This table provides a general description of each page that may be displayed through the "Equipment Contributions" portion of the interview process. See the paragraph for each page for a complete description of the options available.

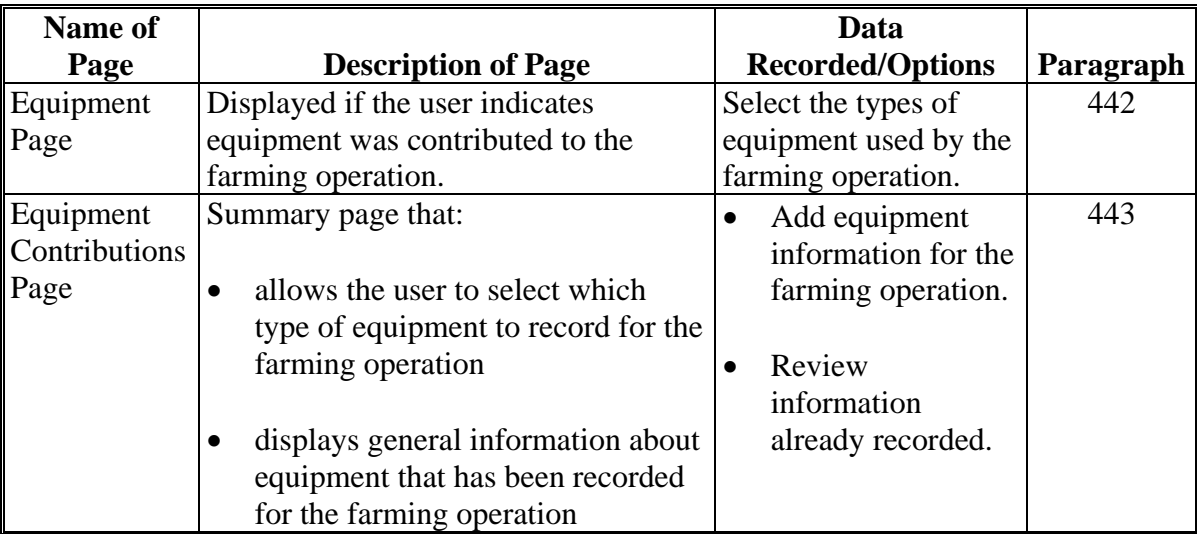

### **441 General Information (Continued)**

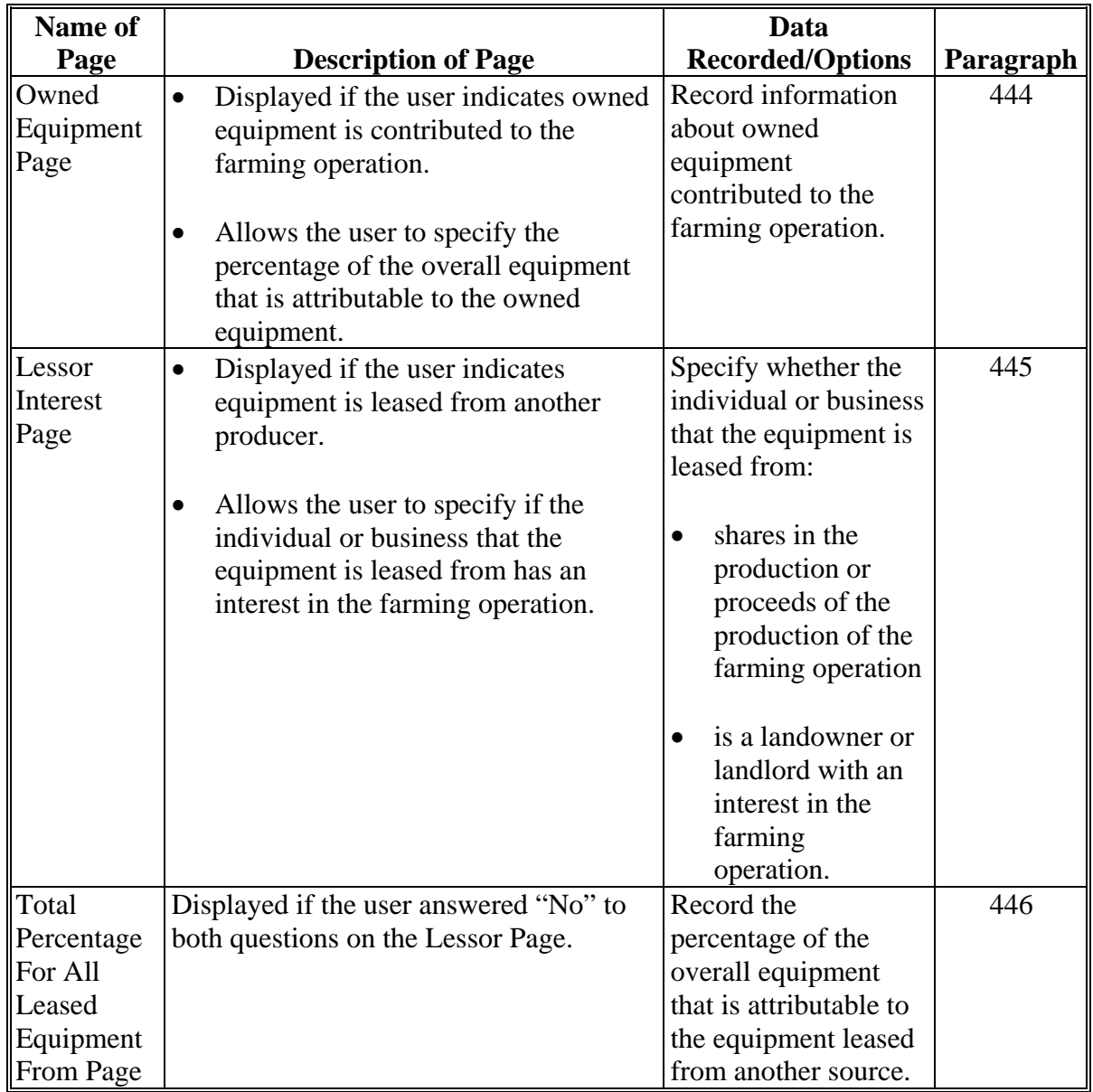

# **B Description of Equipment Contribution Pages (Continued)**

### **441 General Information (Continued)**

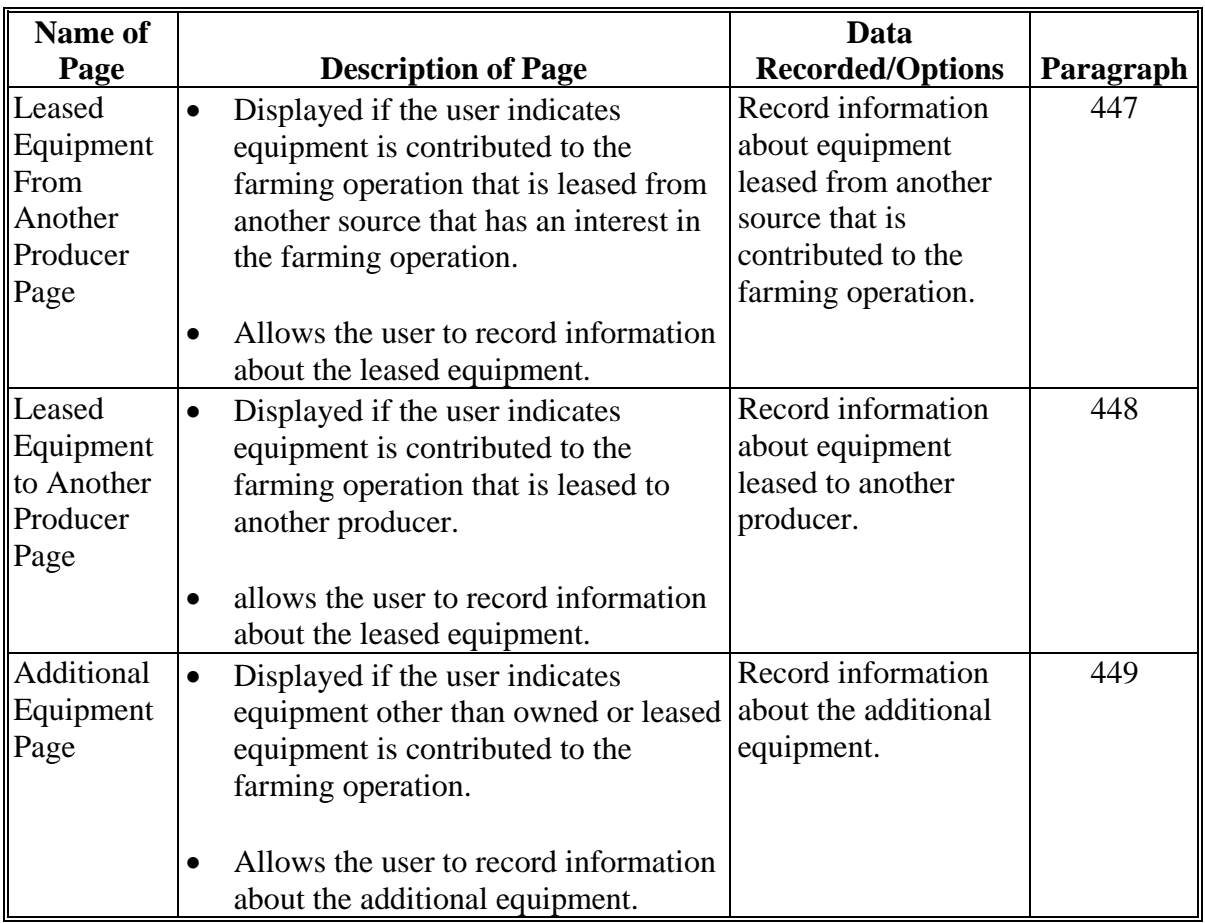

# **B Description of Equipment Contribution Pages (Continued)**

### <span id="page-579-0"></span>**A Introduction**

The Equipment Page:

- will be displayed if the user indicated equipment is contributed to the farming operation on the Contributions Page
- will be displayed if users click "Equipment" from the left navigation menu
- allows users to specify the types of equipment that are used by the farming operation.

### **B Example of Equipment Page**

The following is an example of the Equipment Page.

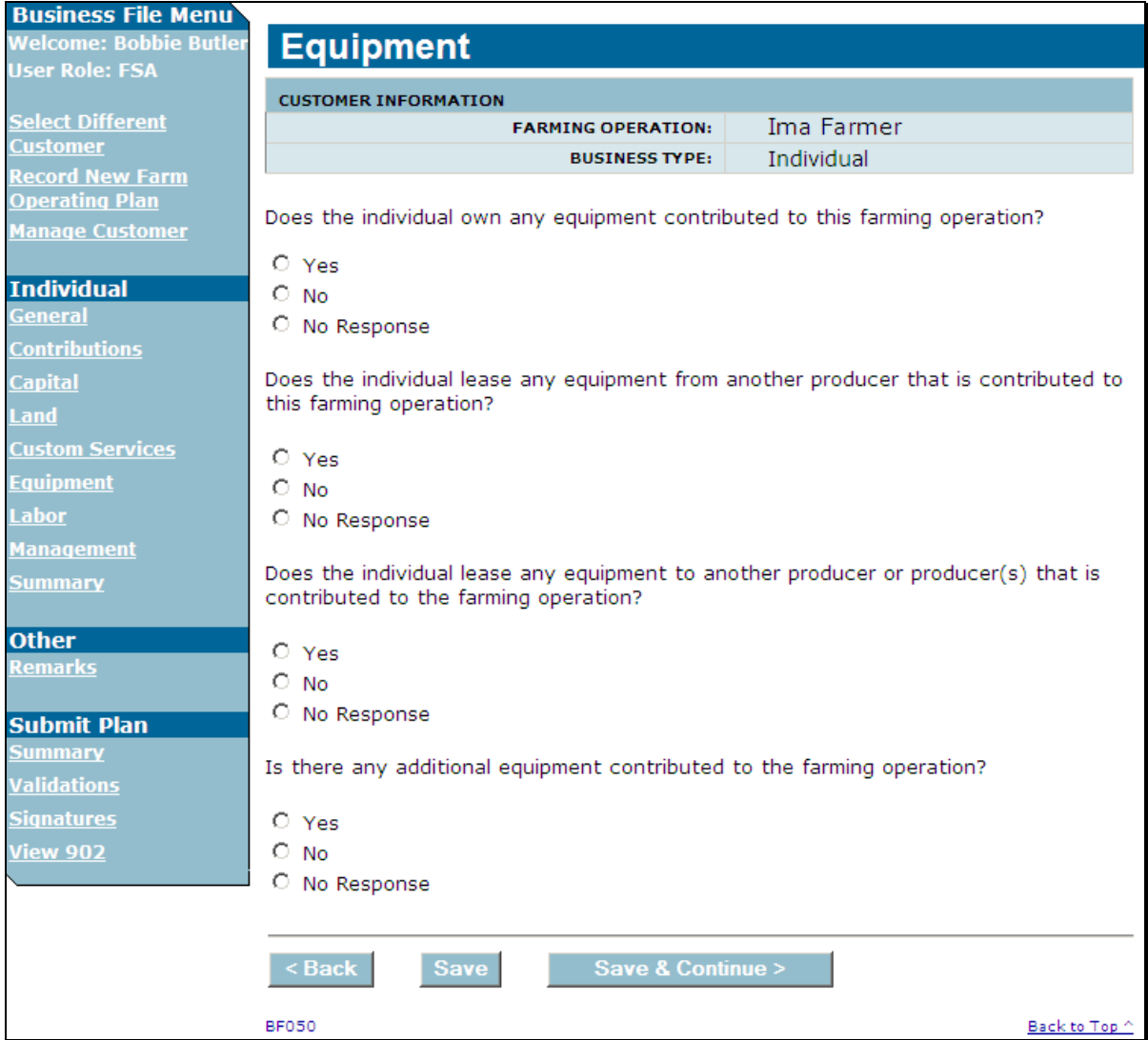

### **442 Equipment Page (Continued)**

### **C Interview Questions**

This table describes the interview questions displayed on the Equipment Page.

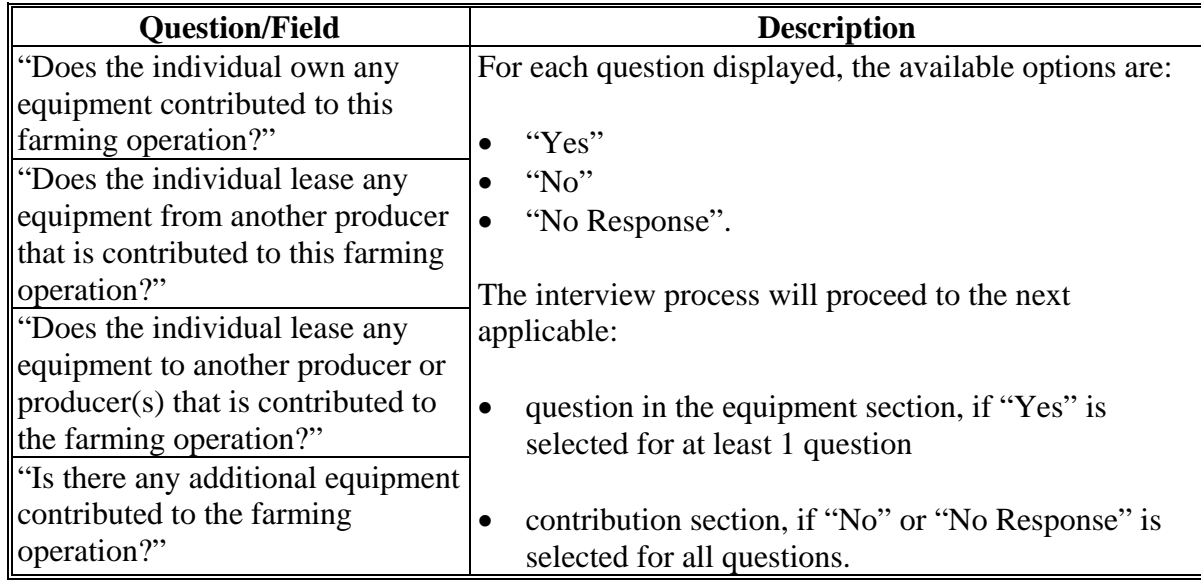

## **D Page Options**

The following options are available on the Equipment Page.

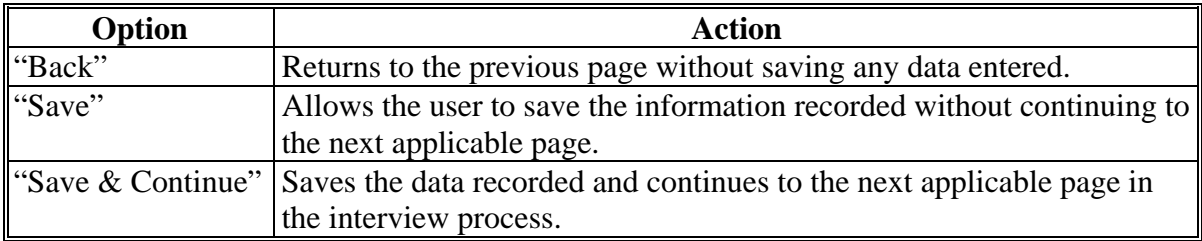

### **442 Equipment Page (Continued)**

### **E Validation Error Messages**

The following error messages may be displayed during the validation process at the end of the interview based on the data recorded.

**Reminder:** The validation error messages are informational and intended to identify potential problematic conditions. Farm operating plans can be filed if the producer chooses **not** to answer the applicable question. Se[e paragraph 502](#page-662-0)  for additional information.

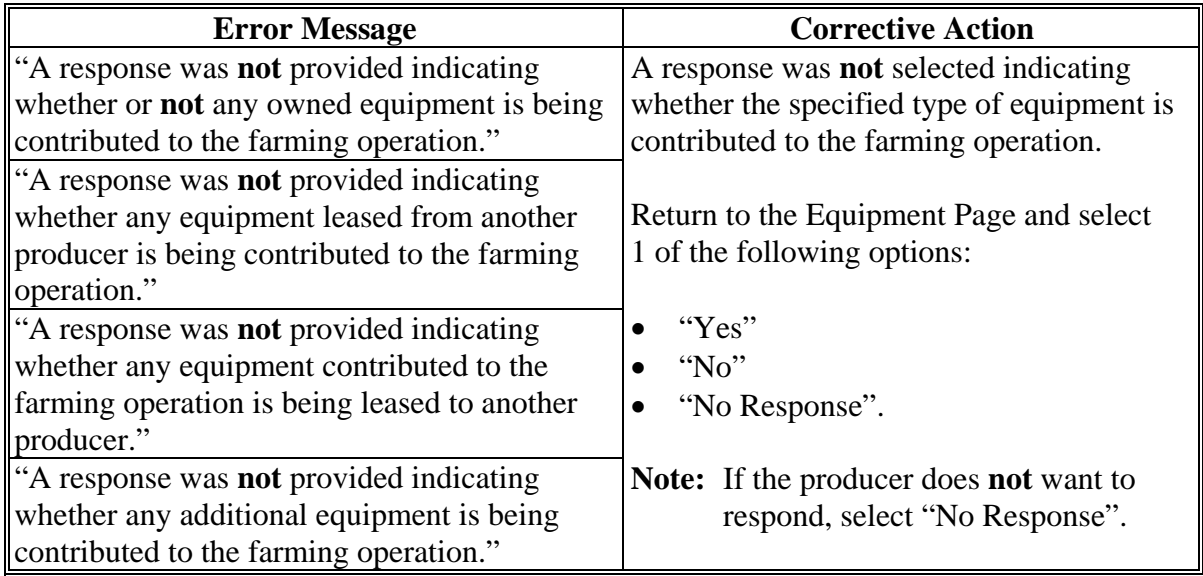

### <span id="page-582-0"></span>**A Introduction**

The Equipment Contributions Page:

- will be displayed if the user indicated equipment is contributed to the farming operation on the Equipment Page
- allows users to select the type of equipment so detailed information can be recorded about that type of equipment
- summarizes the equipment information that has been recorded.

#### **B Examples of Page**

The following is an example of the Equipment Contributions Page.

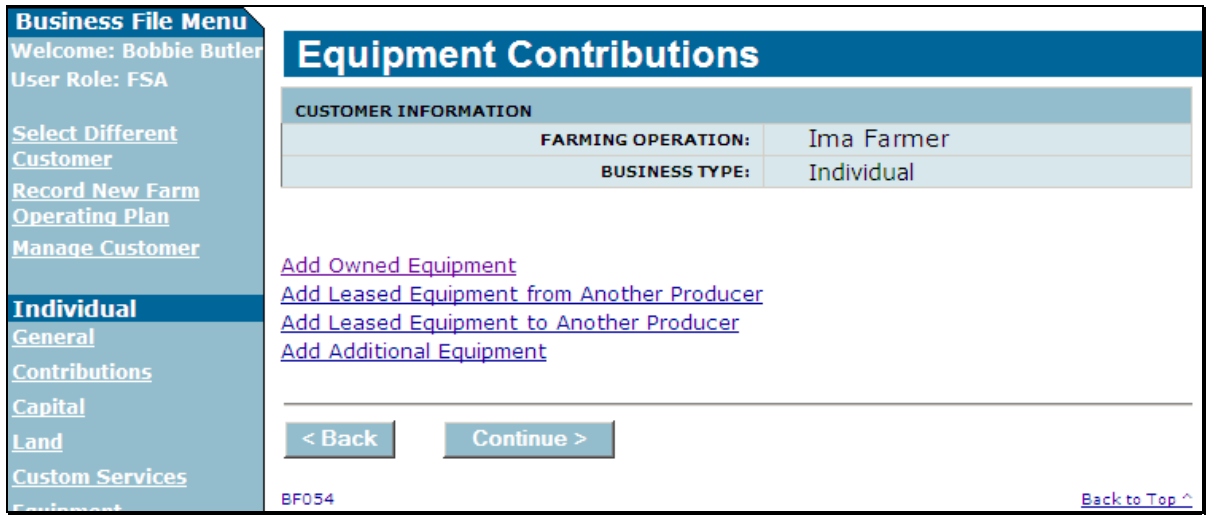

### **443 Equipment Contributions (Continued)**

### **B Examples of Page (Continued)**

The following is an example of the Equipment Contributions Page after detailed equipment information has been recorded.

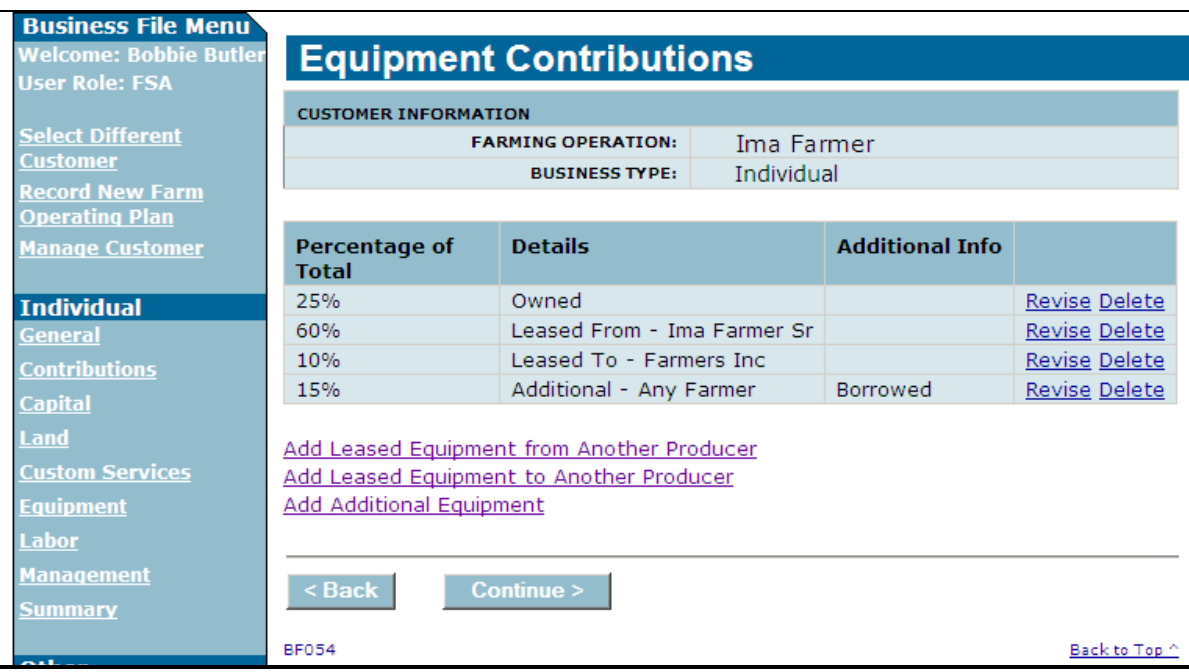

### **443 Equipment Contributions Page (Continued)**

#### **C Information on the Page**

The Equipment Contributions Page provides the user with an overview of all equipment that has been recorded for the farming operation.

This table describes the information displayed on the Equipment Contributions Page.

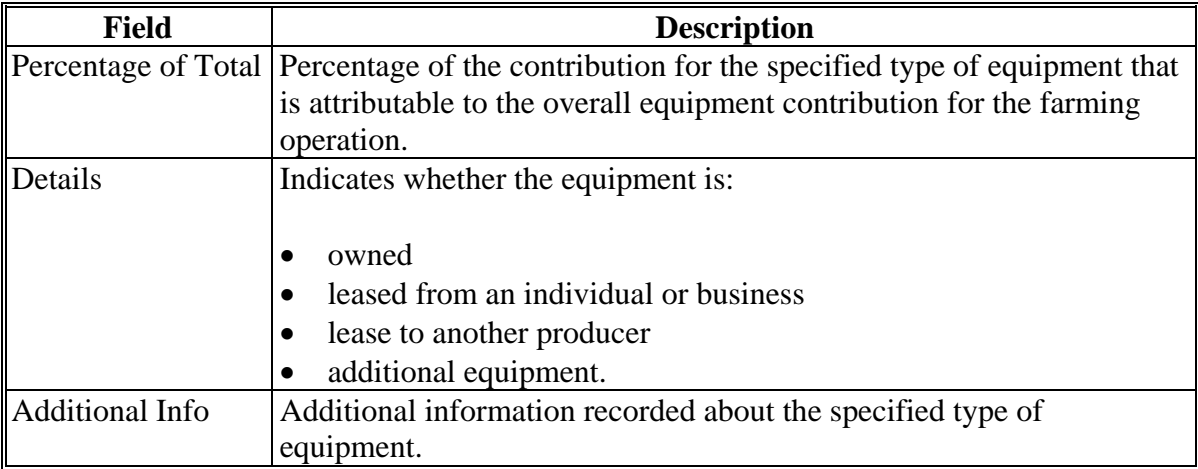

### **D Page Options**

For each question that was answered "Yes" on the Equipment Page, a link will be displayed on the Equipment Contributions Page.

**Example:** If the user indicates that owned equipment is the only type of equipment contributed to the farming operation, then the only link displayed on Equipment Contributions Page is "Add Owned Equipment".

This table describes the options that may be available on the Equipment Contributions Page.

**Note:** With the exception of adding owned equipment, each link can be selected multiple times if equipment is leased by the farming operation to or from multiple sources.

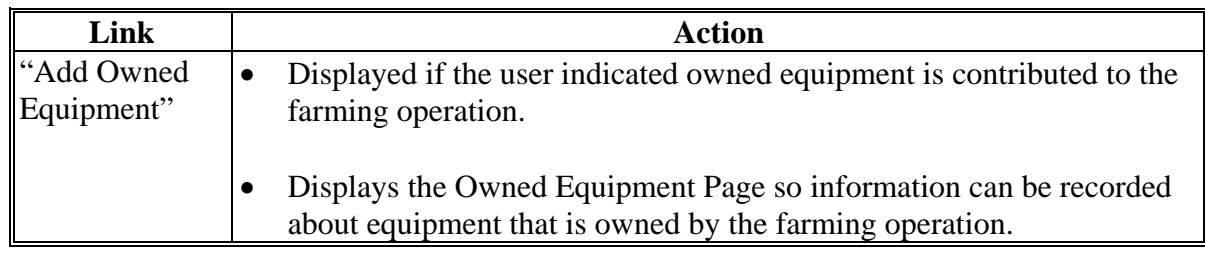

# **443 Equipment Contributions Page (Continued)**

# **D Page Options (Continued)**

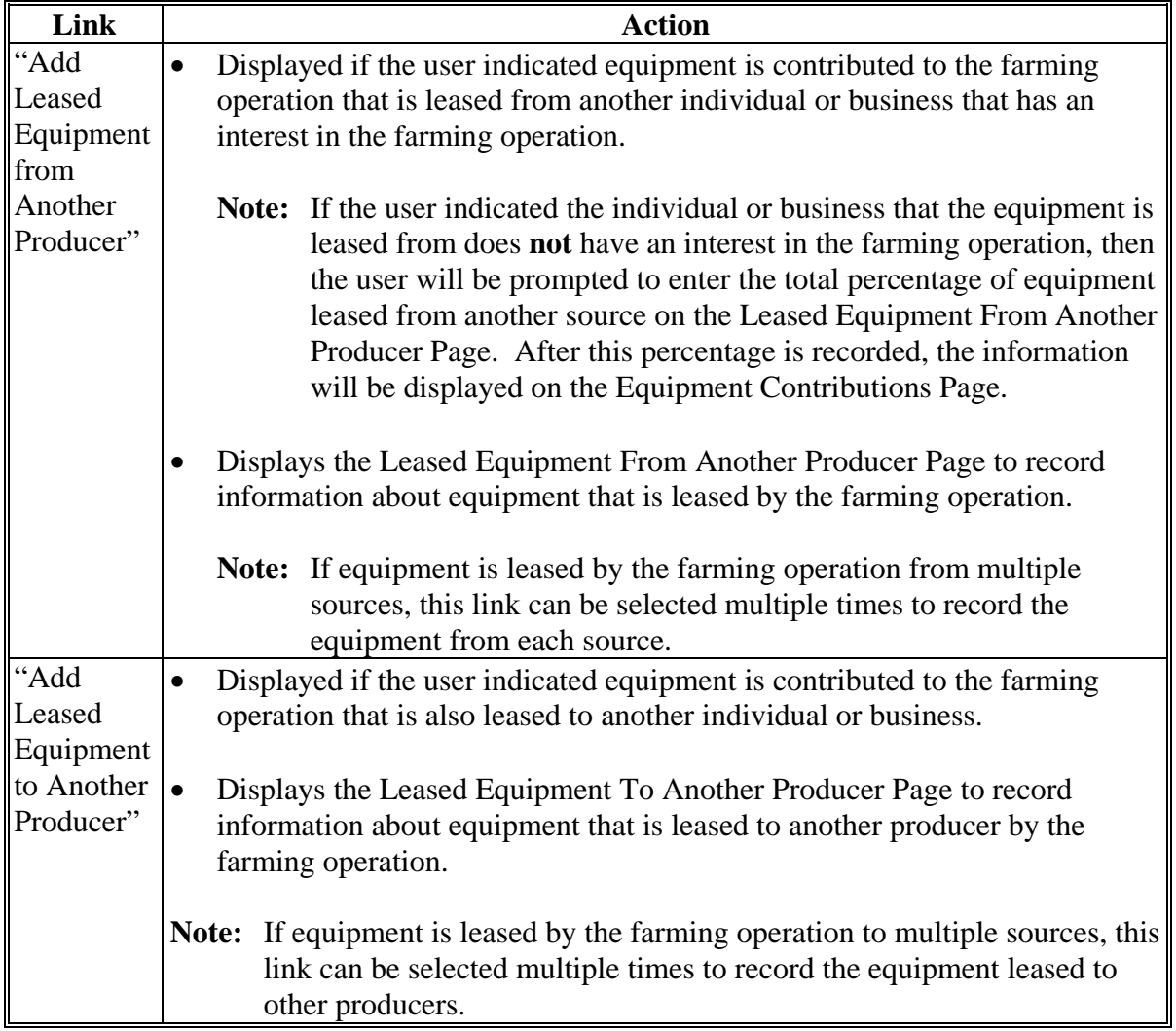

### **443 Equipment Contributions Page (Continued)**

### **D Page Options (Continued)**

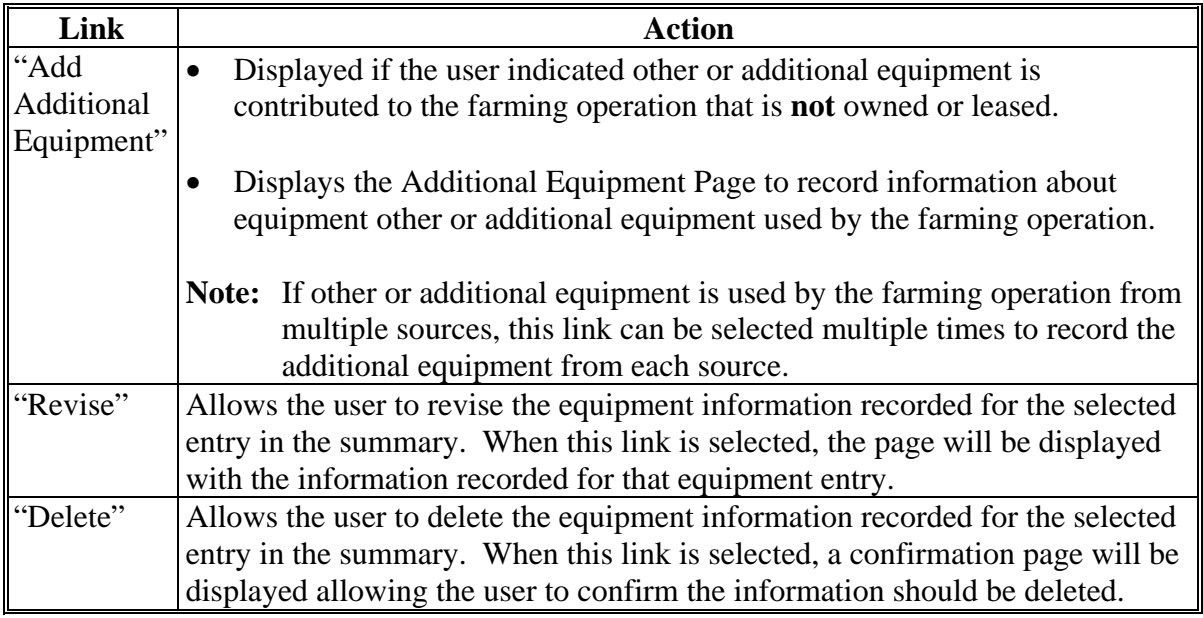

### **E Validation Error Messages**

The following error messages may be displayed during the validation process at the end of the interview based on the data recorded.

**Reminder:** The validation error messages are informational and intended to identify potential problematic conditions. Farm operating plans can be filed if the producer chooses **not** to answer the applicable question. Se[e paragraph 502](#page-662-0)  for additional information.

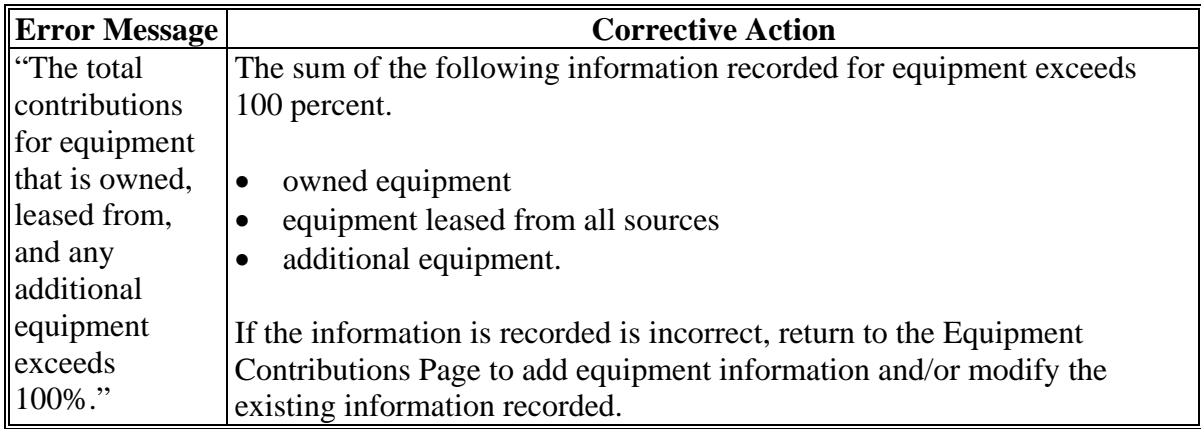

### <span id="page-587-0"></span>**A Introduction**

The Owned Equipment Page:

- will be displayed after users click "**Add Owned Equipment**" link on the Equipment Contributions Page
- allows users to record:
	- the total percentage of equipment that is contributed to the farming operation that is owned by the farming operation
	- additional information about the owned equipment.

### **B Example of Owned Equipment Page**

The following is an example of the Owned Equipment Page.

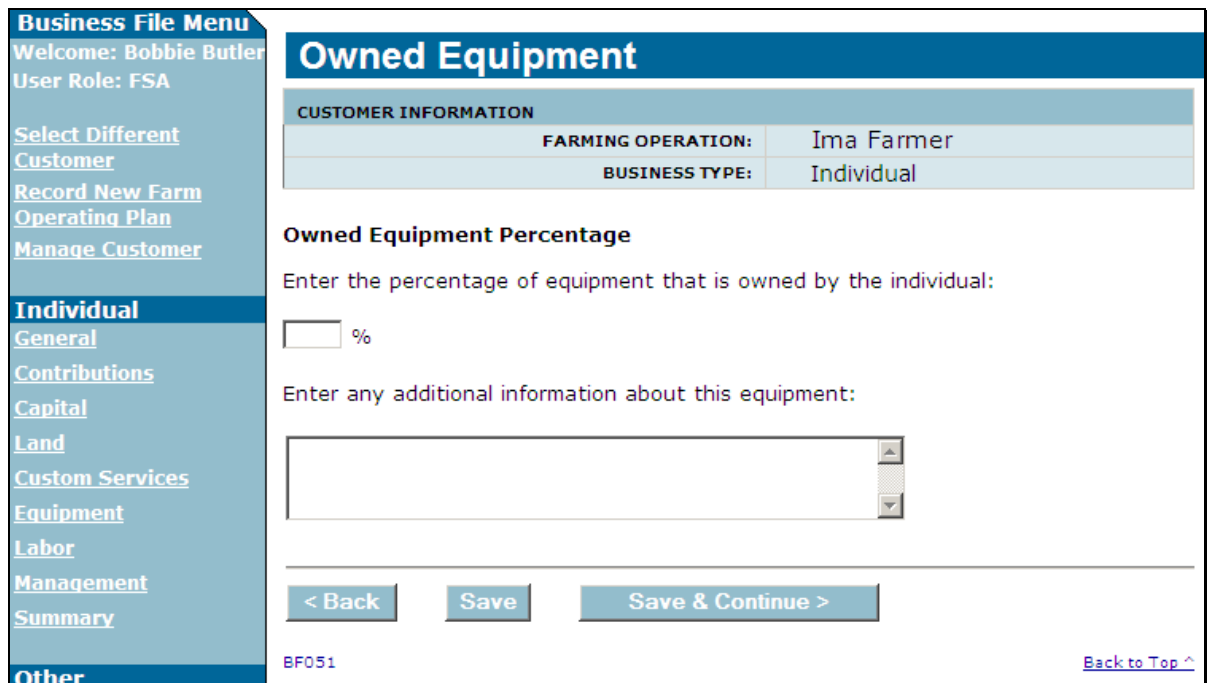

### **444 Owned Equipment Page (Continued)**

### **C Interview Questions**

This table describes the interview questions displayed on the Owned Equipment Page.

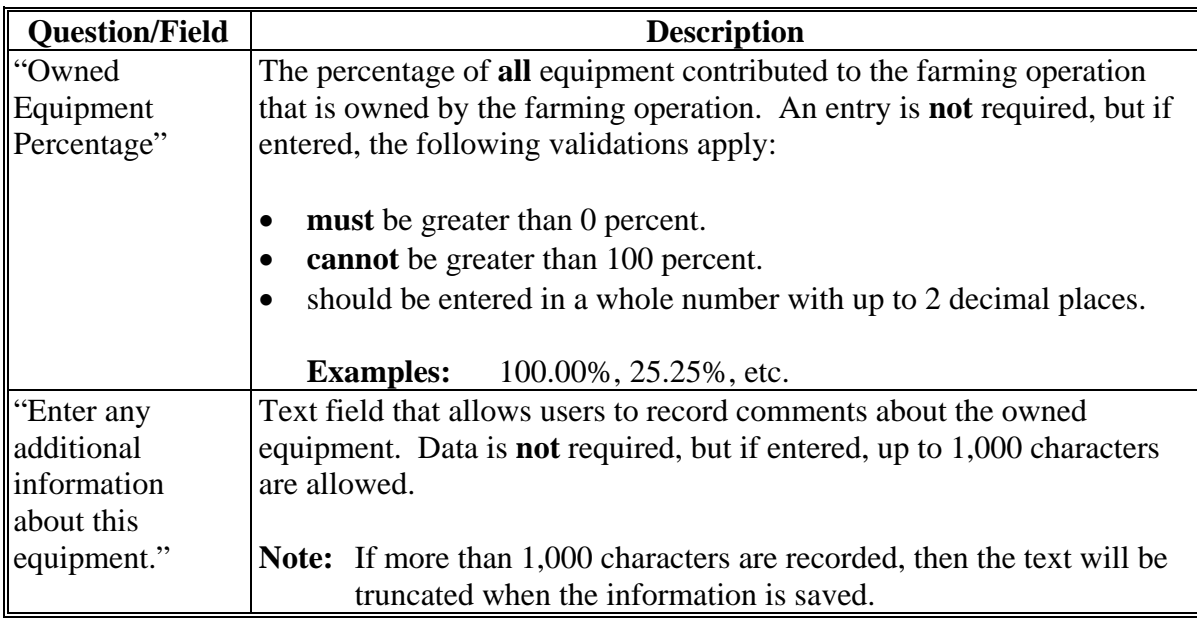

### **D Page Options**

The following options are available on the Owned Equipment Page.

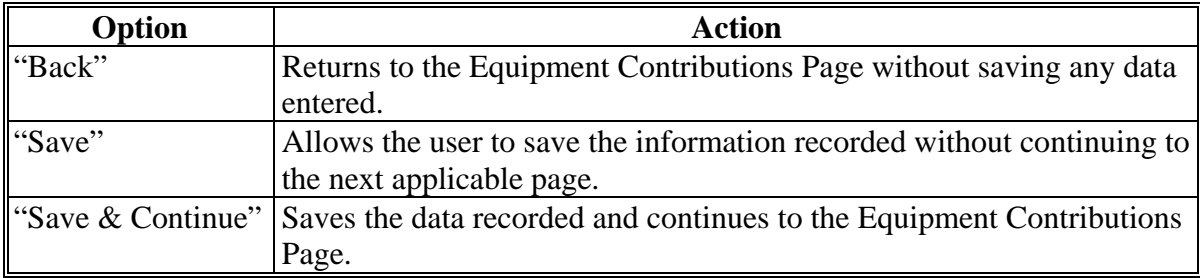

### **444 Owned Equipment Page (Continued)**

### **E Page Error Messages**

The following error messages may be displayed on the Owned Equipment Page if the data recorded does **not** meet the applicable validations. Users **must** correct these conditions before proceeding to the next applicable page.

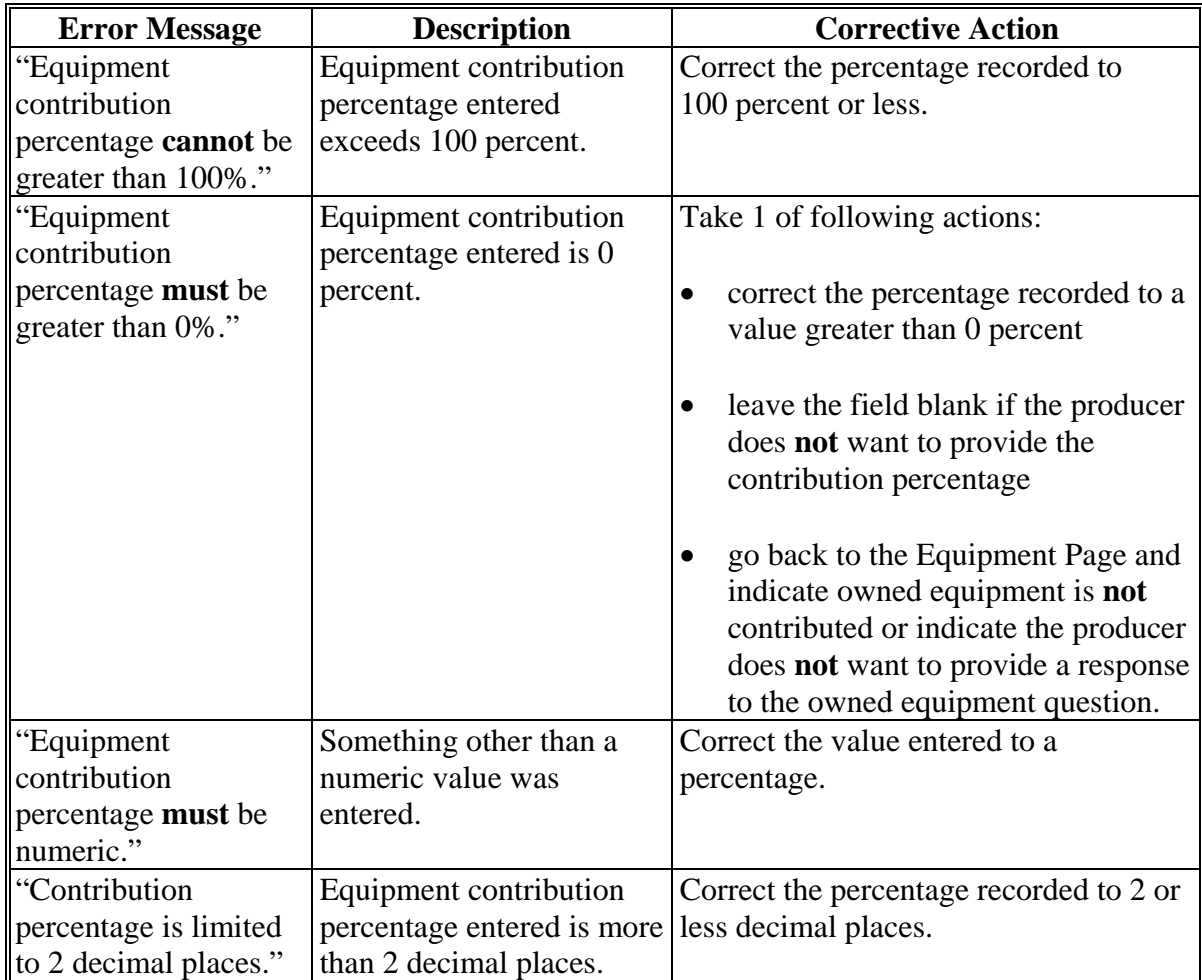

### **444 Owned Equipment Page (Continued)**

### **F Validation Error Messages**

The following error messages may be displayed during the validation process at the end of the interview based on the data recorded.

**Reminder:** The validation error messages are informational and intended to identify potential problematic conditions. Farm operating plans can be filed if the producer chooses **not** to answer the applicable question. Se[e paragraph 502](#page-662-0)  for additional information.

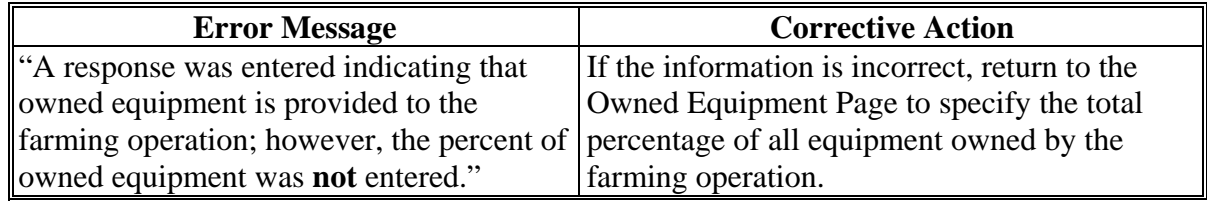

#### <span id="page-591-0"></span>**445 Lessor Interest Page**

#### **A Introduction**

The Lessor Interest Page:

- will only be displayed if the user indicated that some of the equipment contributed to the farming operation is leased from another producer
- allows users to specify whether the individual or business the equipment is leased from has an interest in the farming operation.

#### **B Example of Lessor Interest Page**

**Business File Menu** Welcome: Bobbie Butler **Lessor Interest User Role: FSA CUSTOMER INFORMATION Select Different FARMING OPFRATION:** Farmers Partnership **Customer BUSINESS TYPE:** General Partnership <u>Record New Farm</u><br><u>Operating Plan</u> Was such equipment acquired from, co-signed by, secured by, or guaranteed by an Manage Customer individual or entity who: **Gen Partnership** Shares in the production or proceeds of the production from this farming <u>Seeking Benefits</u> operation? **General**  $O$  Yes **Contributions**  $\circ$  No **Capital** C No Response **Land** Is a landowner or landlord with an interest in this farming operation? **Custom Services Equipment**  $O$  Yes **Labor**  $\circ$  No **Management** C No Response **Summary** Is a partner of this general partnership? **Partner**  $O$  Yes **Select Partner**  $\circ$  No  $\circ$  No Response **Other** <u>Remarks</u> **Fiduciaries** Save & Continue > Save **Submit Plan BF059** Back to Top ^

The following is an example of the Lessor Interest Page.

### **445 Lessor Interest Page (Continued)**

### **C Interview Questions**

This table describes the interview questions displayed on the Lessor Interest Page.

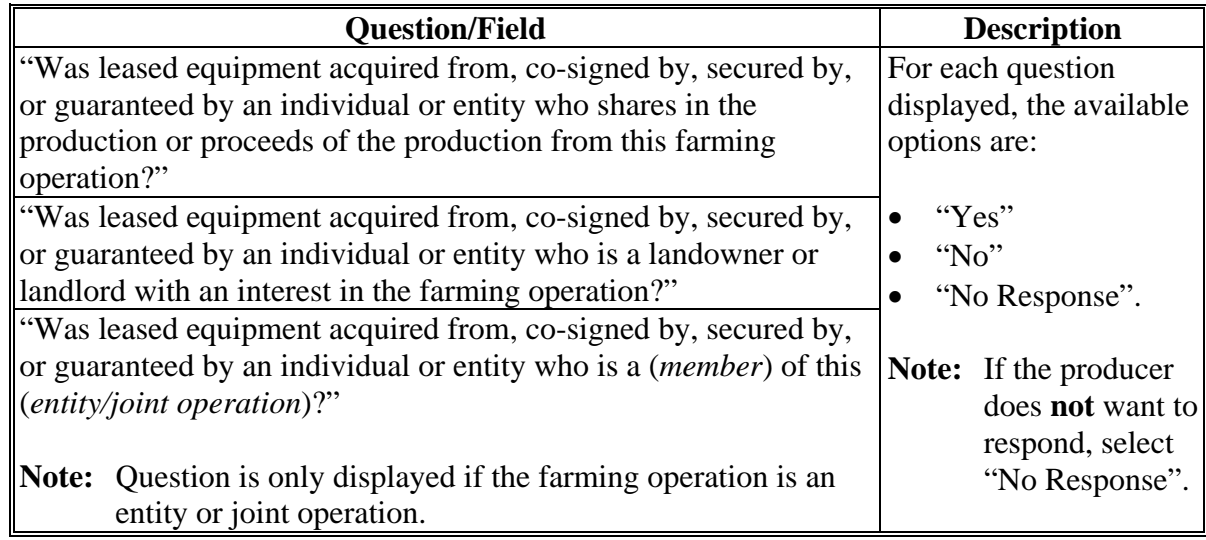

### **D Page Options**

The following options are available on the Lessor Interest Page.

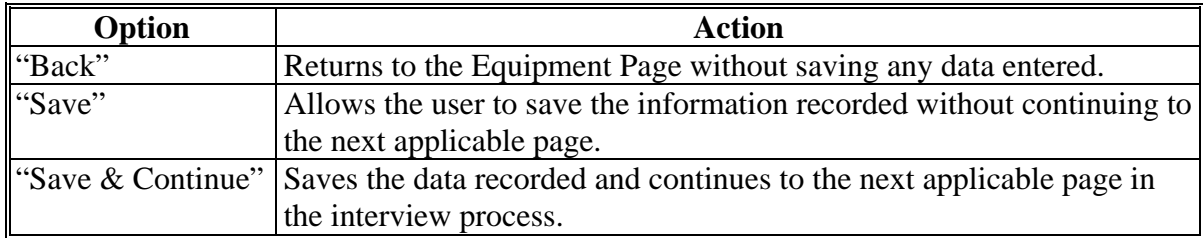

### **445 Lessor Interest Page (Continued)**

### **E Validation Error Messages**

The following error messages may be displayed during the validation process at the end of the interview based on the data recorded.

**Reminder:** The validation error messages are informational and intended to identify potential problematic conditions. Farm operating plans can be filed if the producer chooses **not** to answer the applicable question. Se[e paragraph 502](#page-662-0)  for additional information.

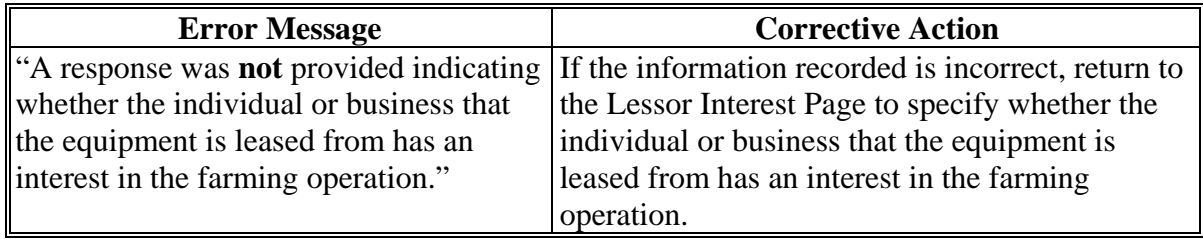

### <span id="page-594-0"></span>**446 Total Percentage For All Leased Equipment From Page**

### **A Introduction**

The Total Percentage For All Leased Equipment From Page:

- will only be displayed if the user indicated the individual or business that the equipment is leased from does **not** have an interest in the farming operation by answering "No" to all questions on the Lessor Interest Page
- allows users to record the total percentage of equipment contributed to the farming operation that is leased from another source.
	- **Note:** Because the equipment is leased from a sources that does **not** have an interest in the farming operation, only the accumulated percentage all leased equipment used by the farming operation is needed. Information as to who the equipment is leased from is only needed if they have an interest in the farming operation.

#### **B Example of Total Percentage For All Leased Equipment From Page**

The following is an example of the Total Percentage For All Leased Equipment From Page.

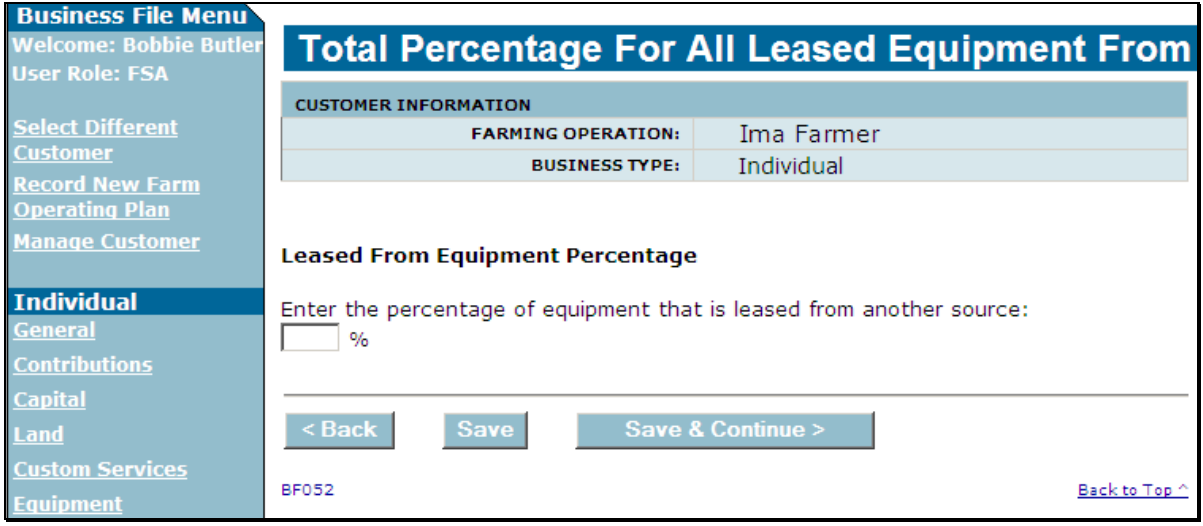

### **446 Total Percentage For All Leased Equipment From Page (Continued)**

### **C Interview Questions**

This table describes the interview question displayed on the Total Percentage For All Leased Equipment From Page.

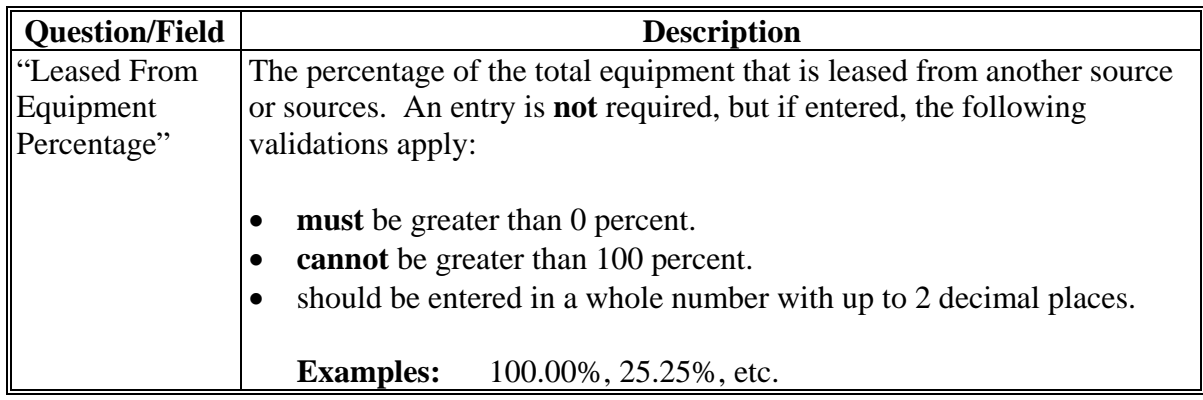

### **D Page Options**

The following options are available on the Total Percentage For All Leased Equipment From Page.

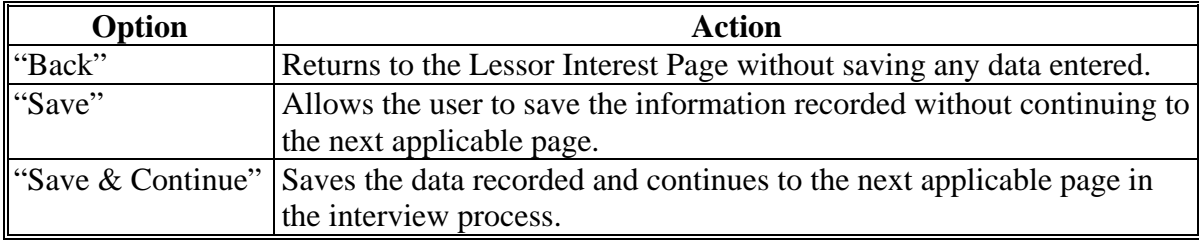

### **446 Total Percentage For All Leased Equipment From Page (Continued)**

### **E Page Error Messages**

The following error messages may be displayed on the Total Percentage For All Leased Equipment From Page if the data recorded does **not** meet the applicable validations. Users **must** correct these conditions before proceeding to the next applicable page.

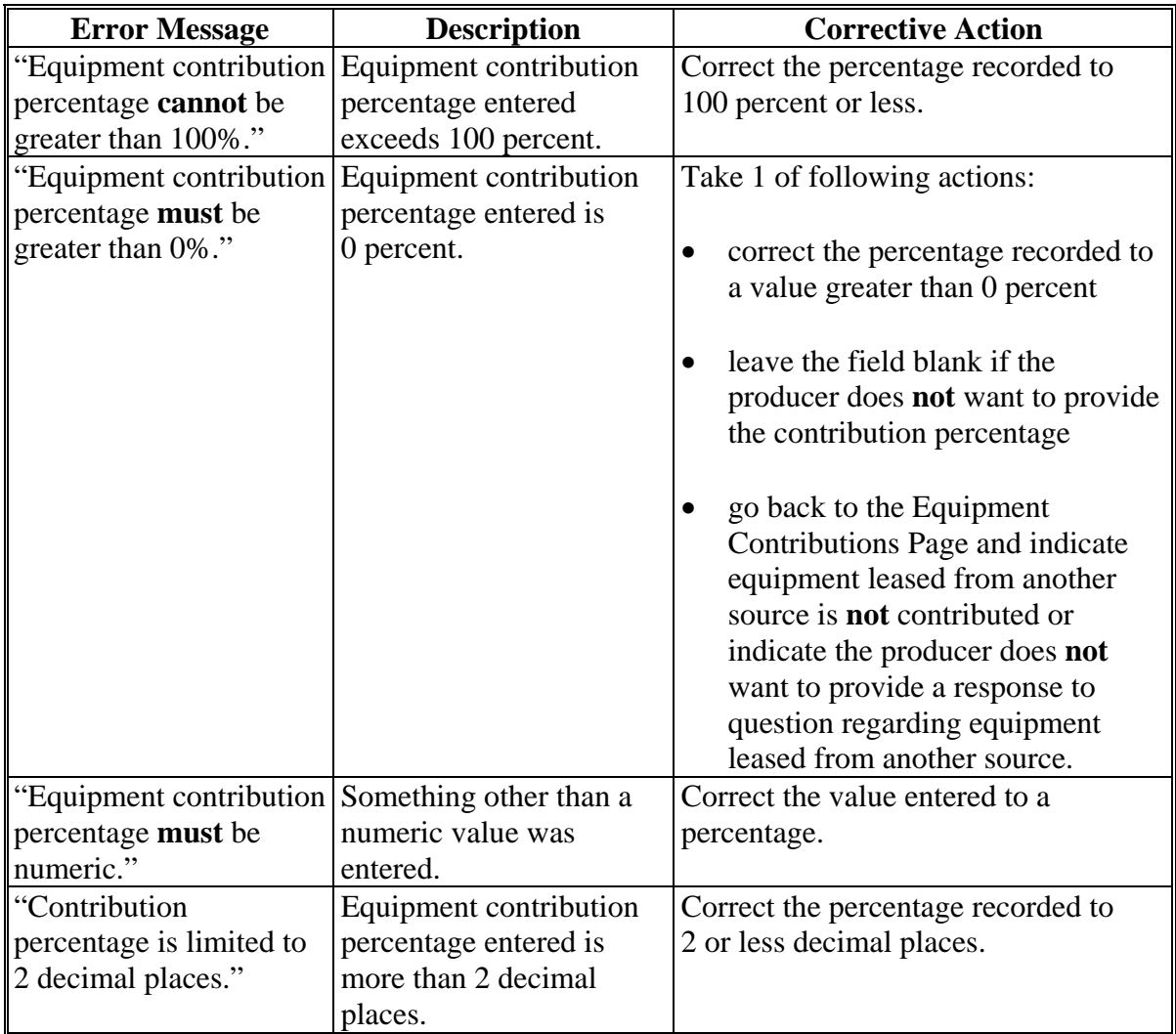

### <span id="page-597-0"></span>**446 Total Percentage For All Leased Equipment From Page (Continued)**

#### **F Validation Error Messages**

The following error messages may be displayed during the validation process at the end of the interview based on the data recorded.

**Reminder:** The validation error messages are informational and intended to identify potential problematic conditions. Farm operating plans can be filed if the producer chooses **not** to answer the applicable question. Se[e paragraph 502](#page-662-0)  for additional information.

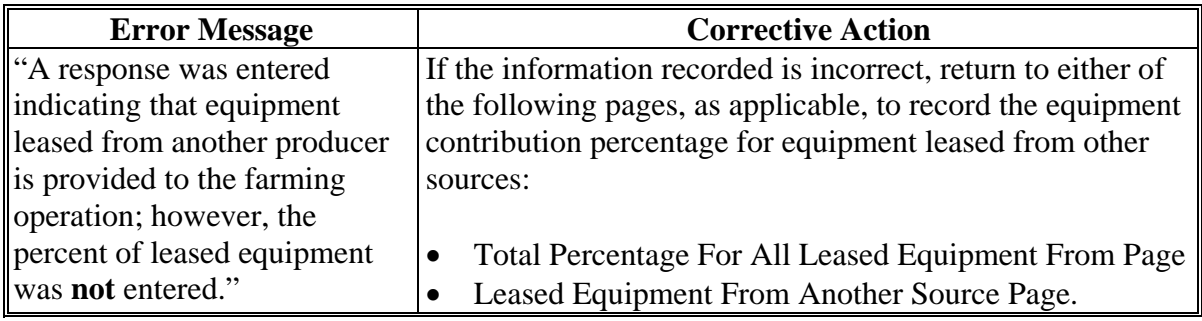

### **447 Leased Equipment From Another Producer Page**

#### **A Introduction**

The Leased Equipment From Another Producer Page:

- will only be displayed if the user indicated the individual or business that the equipment is leased from has an interest in the farming operation by answering "Yes" to at least 1 of the questions on the Lessor Interest Page
- allows users to:
	- record the percentage of equipment that is leased from another producer that is contributed to the farming operation
	- specify the individual or business from which the equipment is leased
	- record additional information about the leased equipment.

### **B Example of Leased Equipment From Another Producer Page**

The following is an example of the Leased Equipment From Another Producer Page.

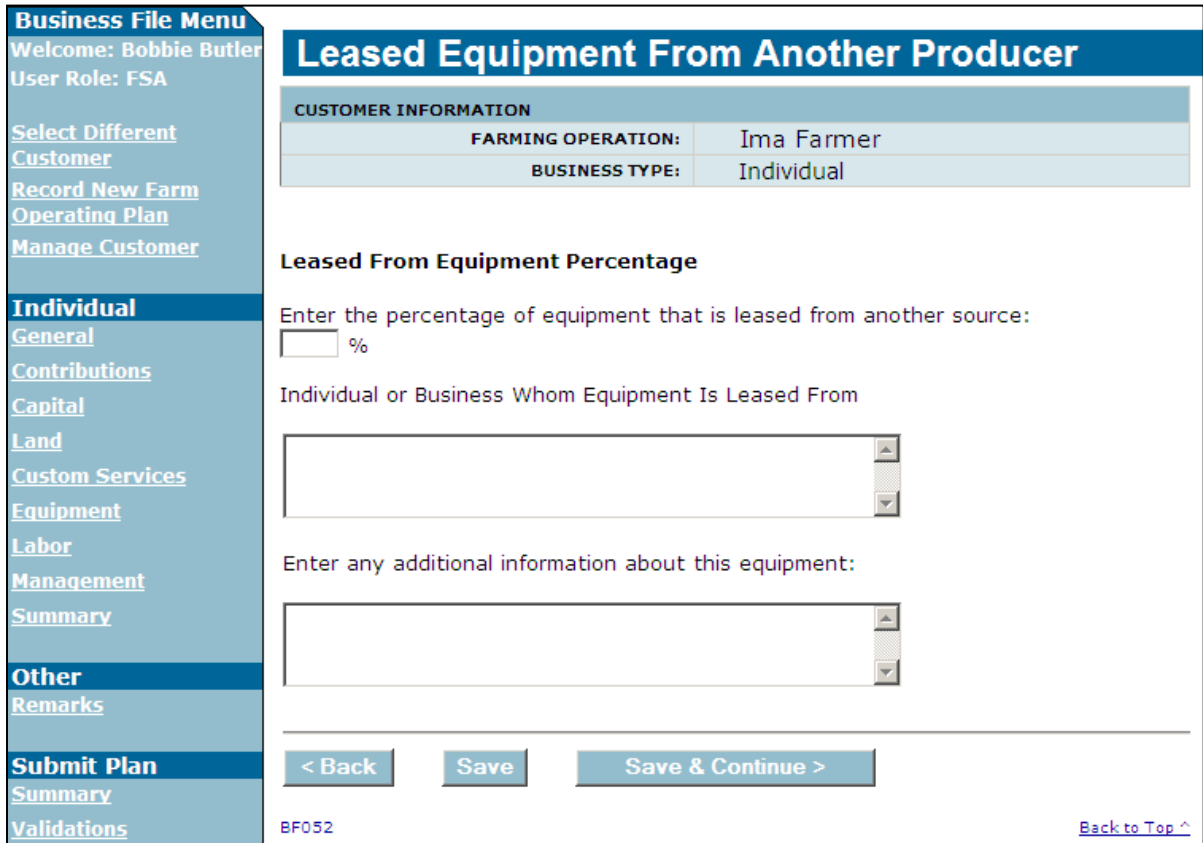

#### **C Interview Questions**

This table describes the interview questions displayed on the Leased Equipment From Another Producer Page.

**Note:** Since the individual or business that the equipment is leased from has an interest in **\*--**the farming operation, that individual/business should be recorded in Business Partner/SCIMS according to 11-CM, Part 3. However, the producer could have other leased equipment where the lessor does **not** have an interest in the farming operation and would **not** be recorded in Business Partner/SCIMS.**--\***

**Example:** Producer leases the following equipment:

- 50 percent from the landowner on the farm
- 25 percent of the John Deere.

The total equipment being leased from other sources is 75 percent, but only 50 percent is from another producer with an interest in the farming operation. County Offices have the option of recording the leased information as follows:

- 1 record for 75 percent, then specify 50 percent from the landowner and 25 percent from John Deere in the "Individual or Business whom Equipment Is Leased From" field
- 2 records, 1) 50 percent for the landowner, and 2) 25 percent from John Deere.

#### **Question/Field Description** "Leased From Equipment Percentage" The percentage of the equipment that is leased from an individual or business that has an interest in the farming operation. An entry is **not** required, but if entered, the following validations apply: • **must** be greater than 0 percent. • **cannot** be greater than 100 percent. • should be entered in a whole number with up to 2 decimal places. **Examples:** 100.00%, 25.25%, etc. "Individual or **Business** Whom Equipment Is Leased From" Text field that allows the user to specify from whom the equipment is leased. Data is **not** required, but if entered, up to 1,000 characters are allowed. **Note:** If more than 1,000 characters are recorded, then the text will be truncated when the information is saved. "Enter any additional information about this equipment." Text field that allows users to record comments about the leased equipment. Data is **not** required, but if entered, up to 1,000 characters are allowed. **Note:** If more than 1,000 characters are recorded, then the text will be truncated when the information is saved.

### **C Interview Questions (Continued)**

### **D Page Options**

The following options are available on the Leased Equipment From Another Producer Page.

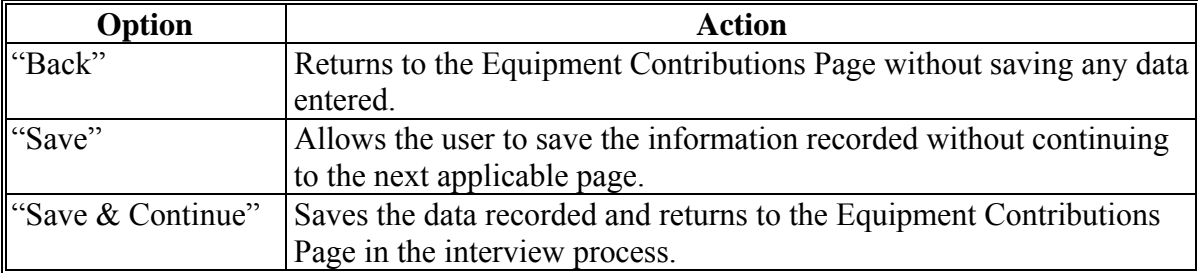

### **E Page Error Messages**

The following error messages may be displayed on the Leased Equipment From Another Producer Page if the data recorded does **not** meet the applicable validations. Users **must** correct these conditions before proceeding to the next applicable page.

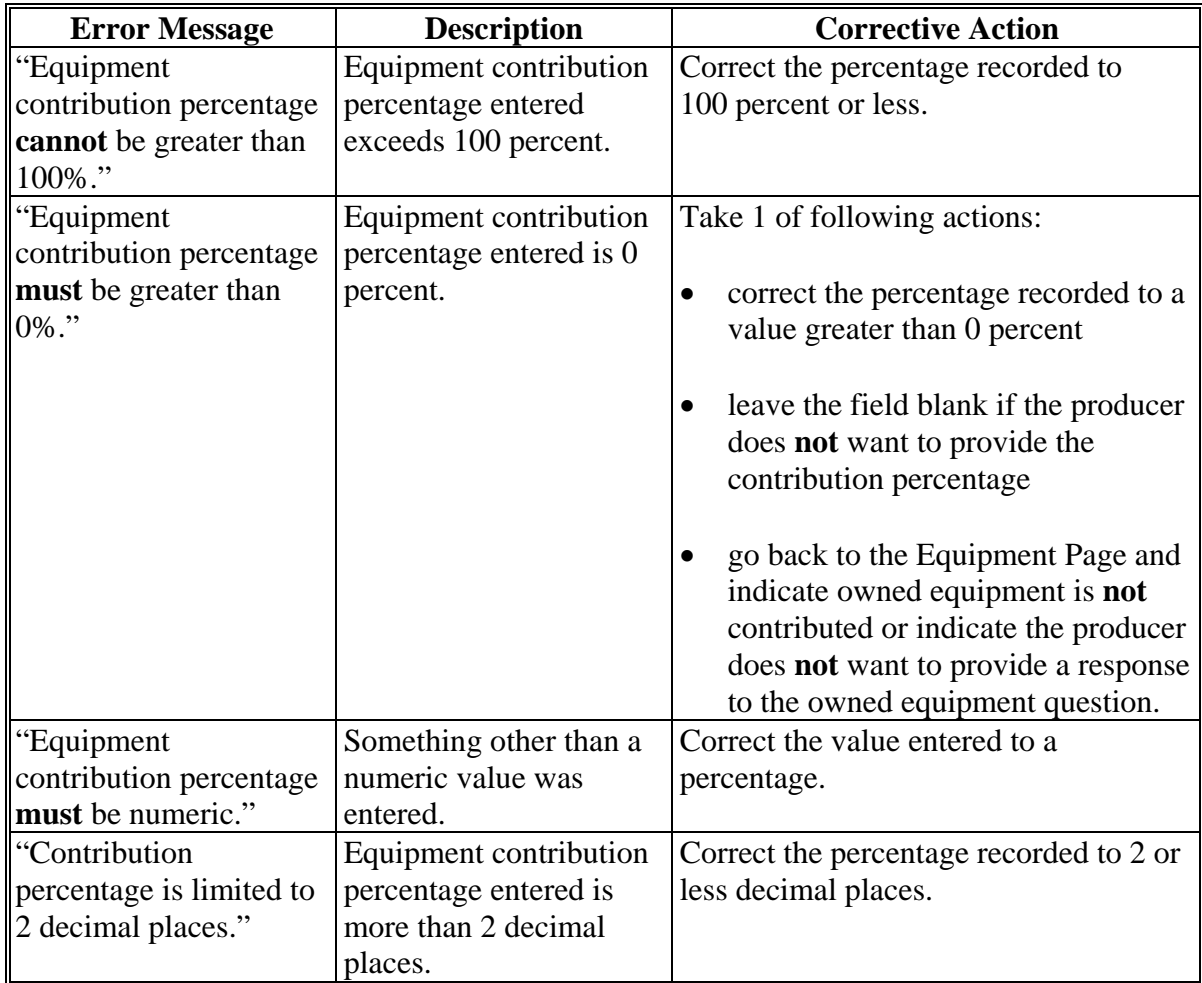

### **F Validation Error Messages**

The following error messages may be displayed during the validation process at the end of the interview based on the data recorded.

**Reminder:** The validation error messages are informational and intended to identify potential problematic conditions. Farm operating plans can be filed if the producer chooses **not** to answer the applicable question. Se[e paragraph 502](#page-662-0)  for additional information.

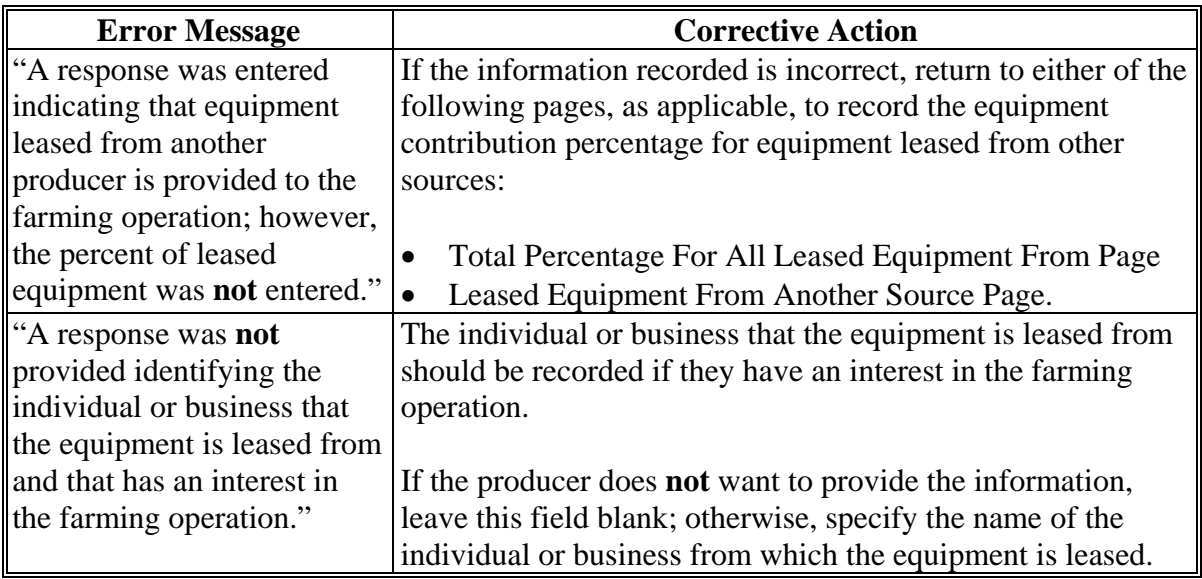

### <span id="page-603-0"></span>**448 Leased Equipment To Another Producer Page**

#### **A Introduction**

The Leased Equipment To Another Producer Page:

- will only be displayed if the user indicated equipment contributed to the farming operation is leased to another producer on the Equipment Page
- allows users to:
	- record the percentage of equipment contributed to the farming operation that is also leased to another producers
	- specify the individual or business to which the equipment is leased
	- record additional information about the leased equipment.

#### **B Example of Leased Equipment To Another Producer Page**

The following is an example of the Leased Equipment To Another Producer Page.

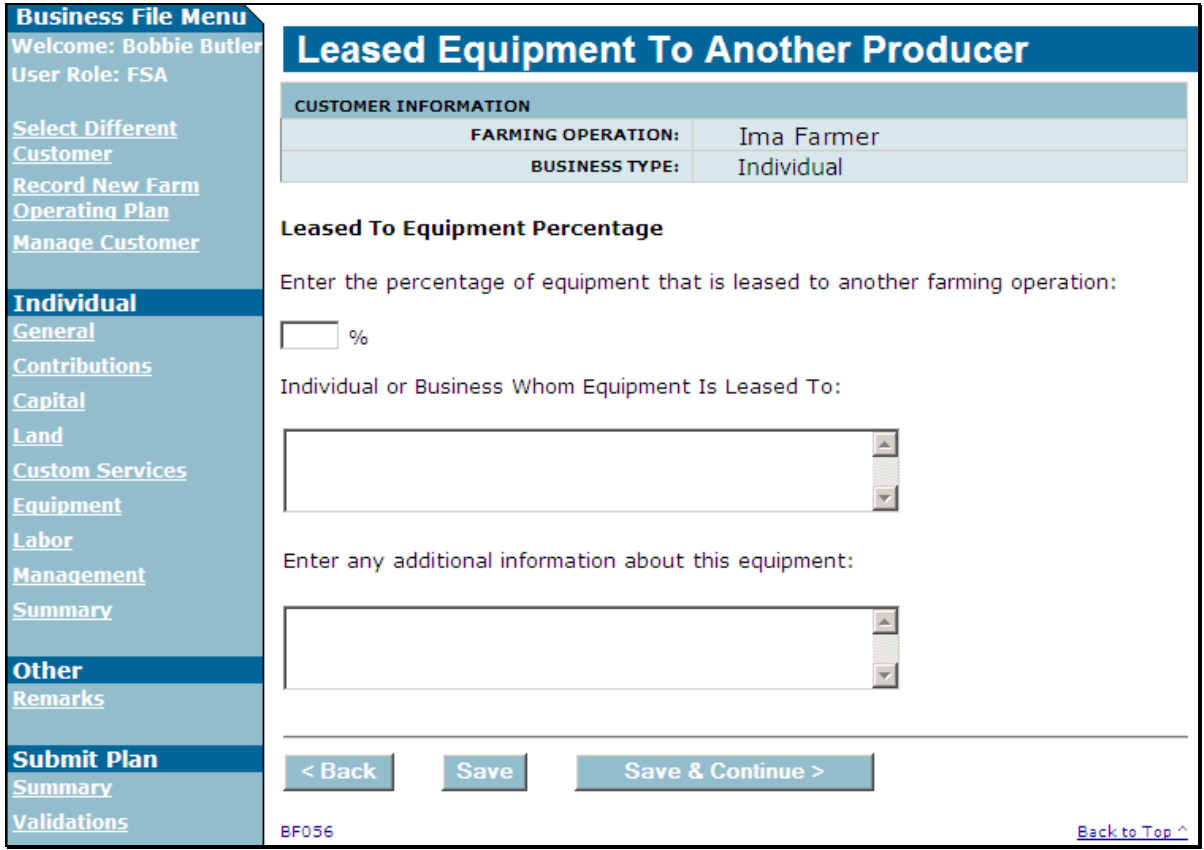

### **C Interview Questions**

This table describes the interview questions displayed on the Leased Equipment To Another Producer Page.

- **Note:** If equipment is leased to multiple producers, County Offices have either of the following options:
	- record 1 record with the total percentage, but each producer that equipment is being leased to should be specified in the "Individual or Business Whom Equipment Is Leased To" field

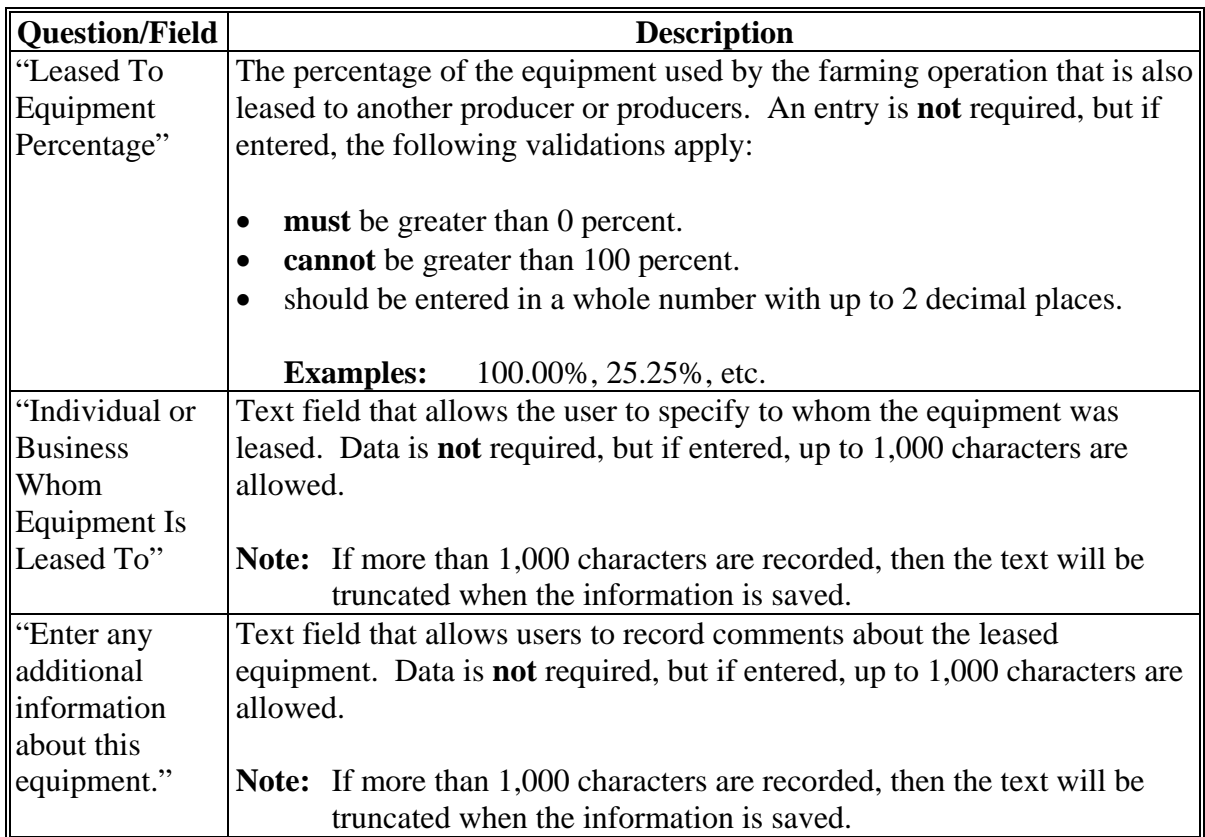

record separate records with the percentage applicable to each producer.

### **D Page Options**

The following options are available on the Leased Equipment To Another Producer Page.

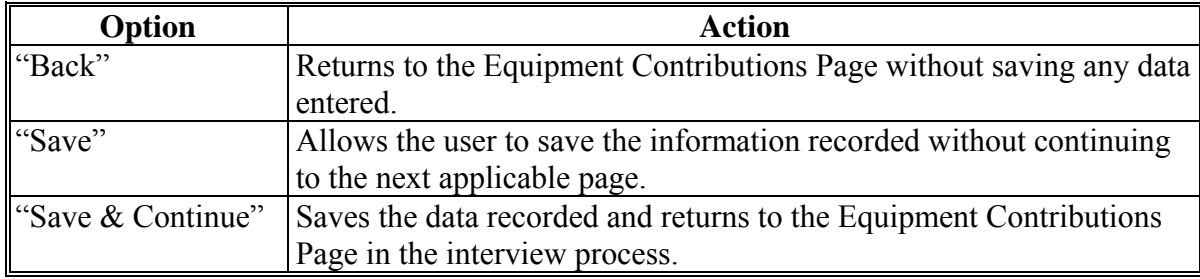

### **E Page Error Messages**

The following error messages may be displayed on the Leased Equipment From Another Producer Page if the data recorded does **not** meet the applicable validations. Users **must** correct these conditions before proceeding to the next applicable page.

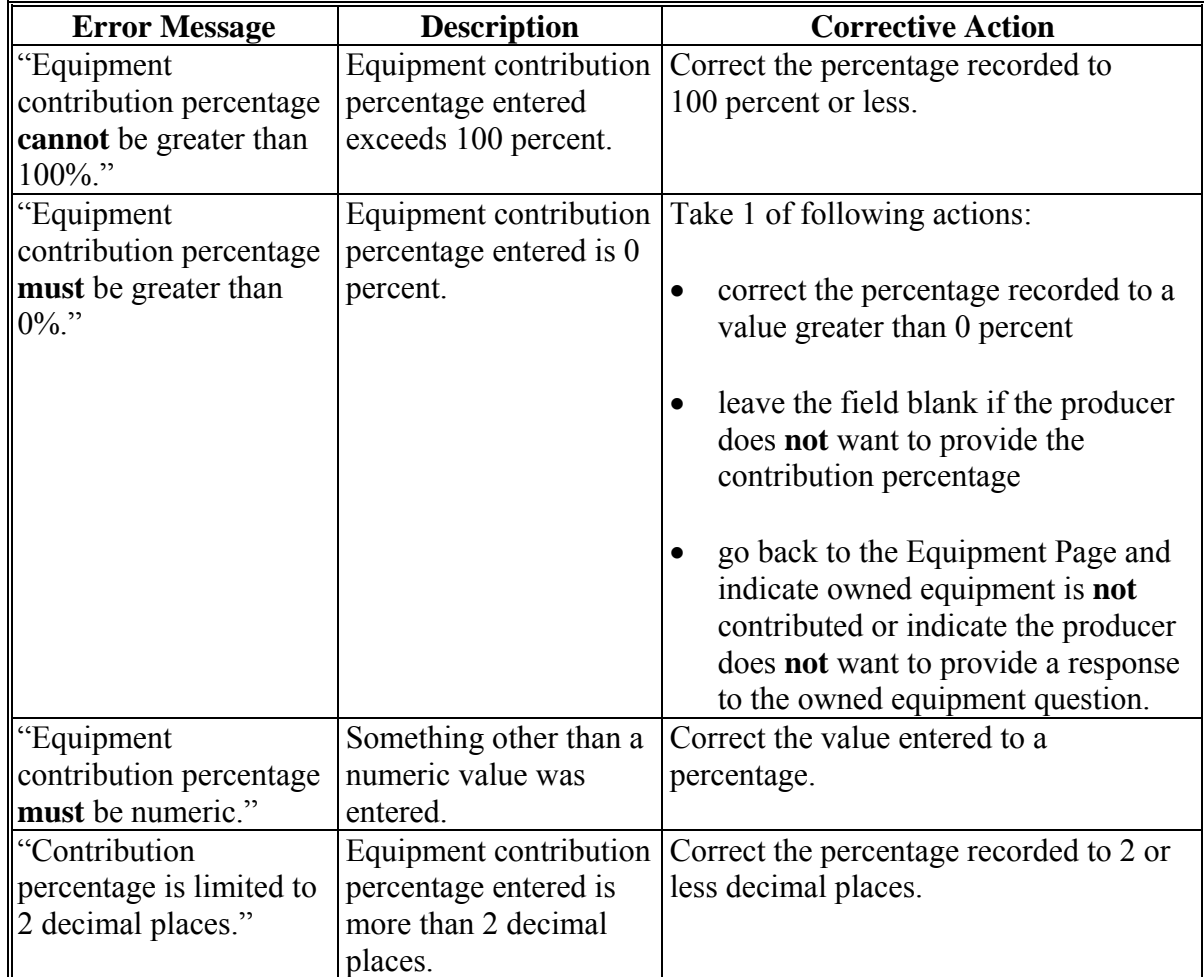

### **F Validation Error Messages**

The following error messages may be displayed during the validation process at the end of the interview based on the data recorded.

**Reminder:** The validation error messages are informational and intended to identify potential problematic conditions. Farm operating plans can be filed if the producer chooses **not** to answer the applicable question. Se[e paragraph 502](#page-662-0)  for additional information.

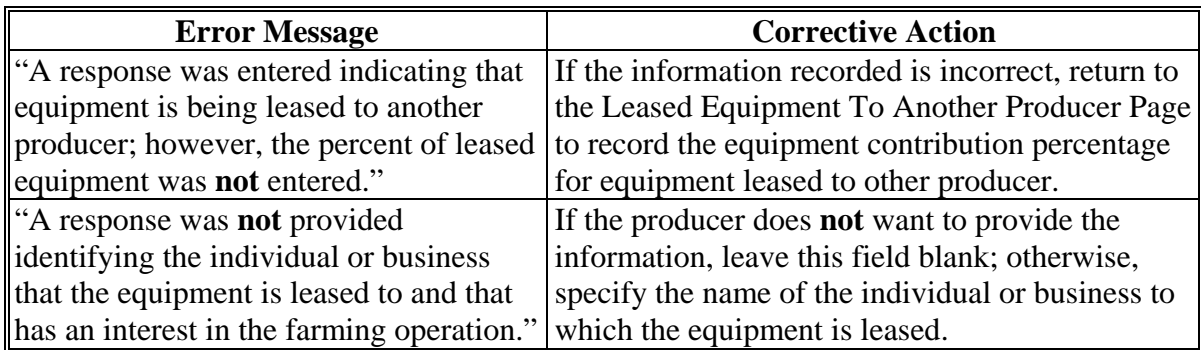

### <span id="page-607-0"></span>**449 Additional Equipment Page**

### **A Introduction**

The Additional Equipment Page:

- will only be displayed if the user indicated equipment is contributed to the farming operation that is **not** owned or leased from another producer on the Equipment Page.
- allows users to:
	- record the percentage of equipment contributed to the farming operation that is from additional or other sources
	- specify the individual or business providing the additional equipment
	- record additional information about the equipment.

### **449 Additional Equipment Page (Continued)**

# **B Example of Additional Equipment Page**

The following is an example of the Additional Equipment Page.

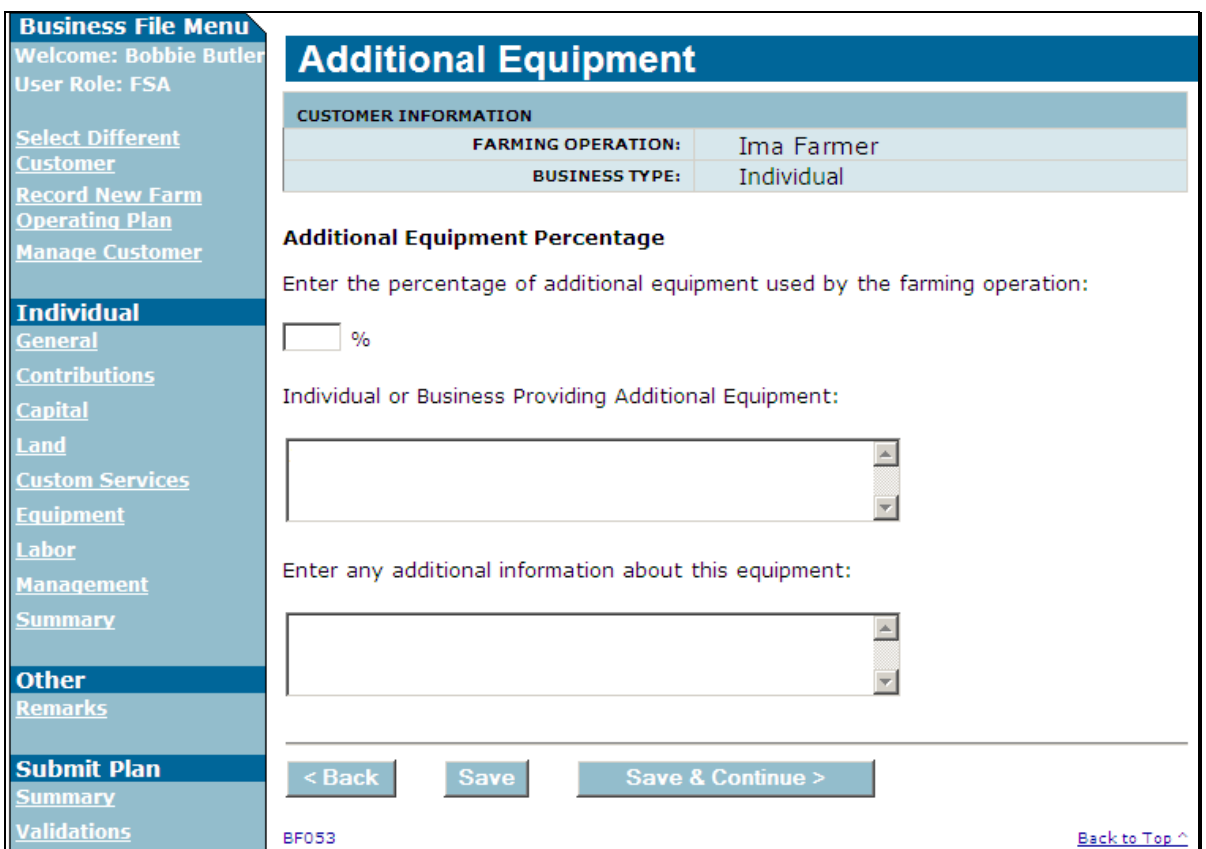

### **C Interview Questions**

This table describes the interview questions displayed on the Additional Equipment Page.

**Note:** If additional equipment is acquired from multiple sources, County Offices have either of the following options:

- record 1 record with the total percentage, but each producer that is providing the additional equipment should be recorded in the "Individual or Business Providing Additional Equipment" field
- record separate records with the percentage applicable to each source.

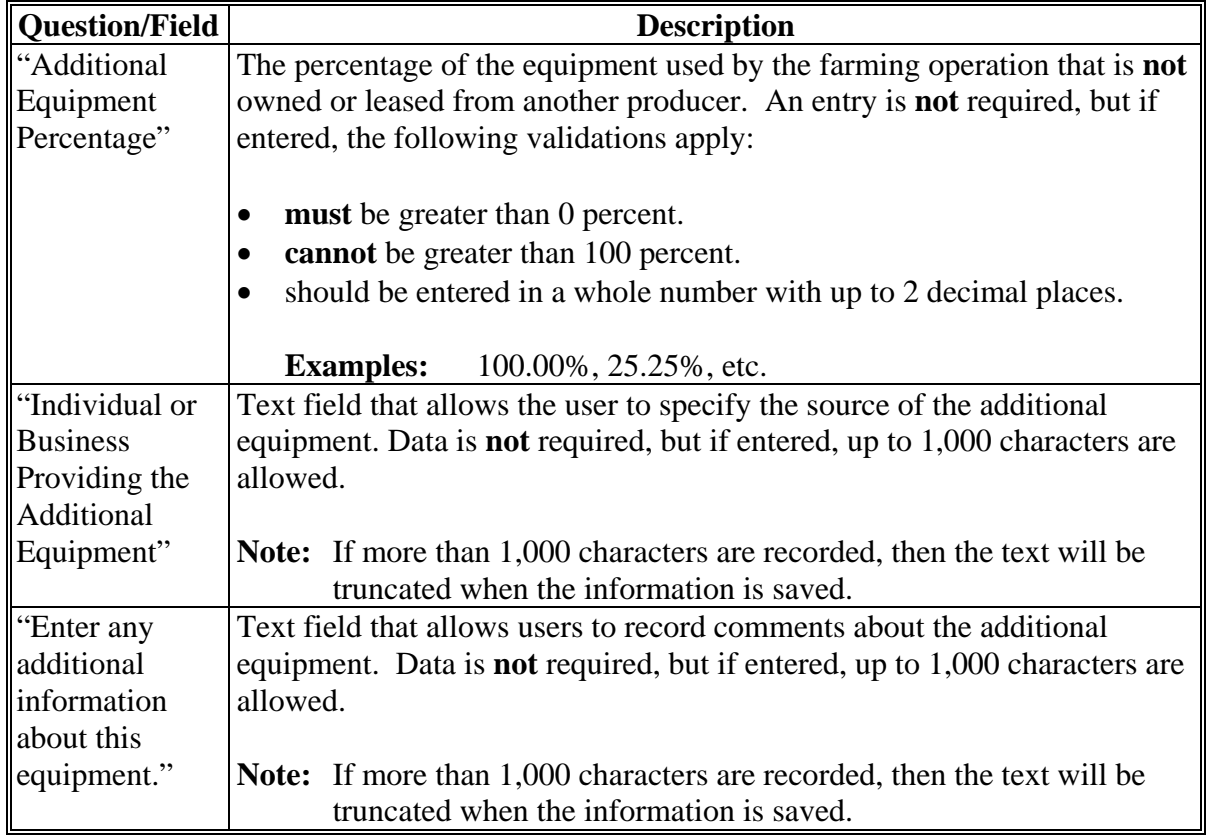

### **449 Additional Equipment Page (Continued)**

### **D Page Options**

The following options are available on the Additional Equipment Page.

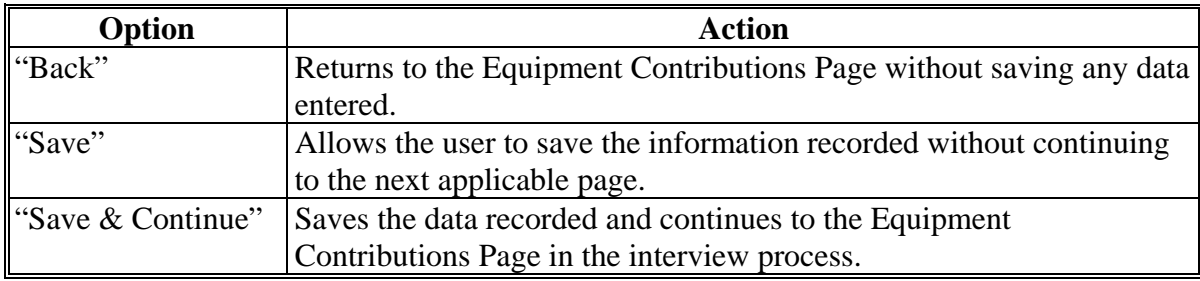

#### **E Page Error Messages**

The following error messages may be displayed on the Additional Equipment Page if the data recorded does **not** meet the applicable validations. Users **must** correct these conditions before proceeding to the next applicable page.

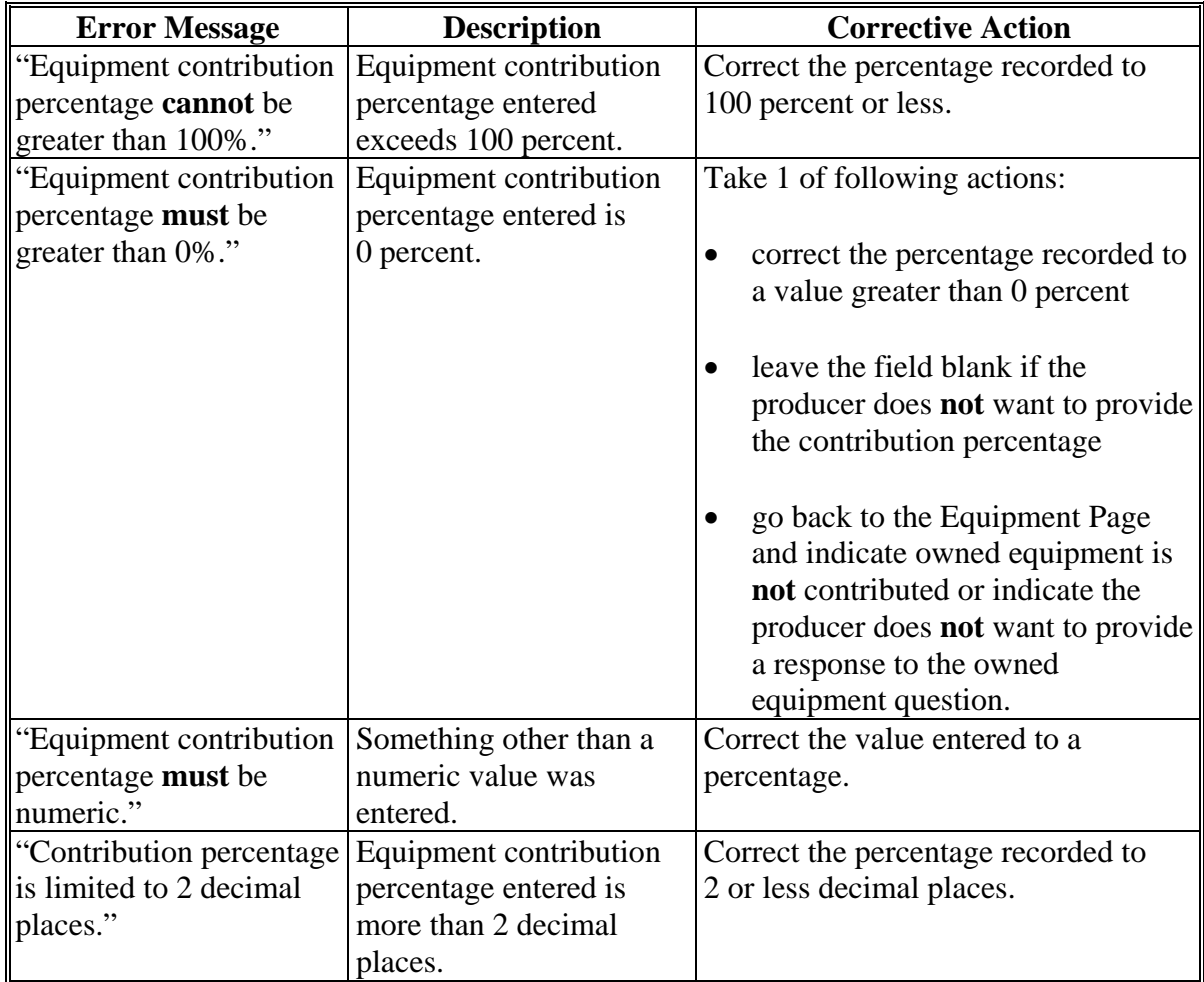

### **449 Additional Equipment Page (Continued)**

### **F Validation Error Messages**

The following error messages may be displayed during the validation process at the end of the interview based on the data recorded.

**Reminder:** The validation error messages are informational and intended to identify potential problematic conditions. Farm operating plans can be filed if the producer chooses **not** to answer the applicable question. Se[e paragraph 502](#page-662-0)  for additional information.

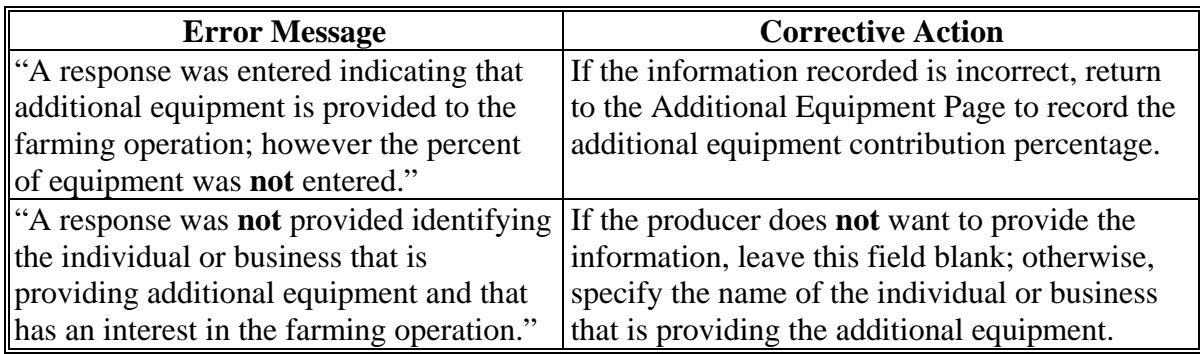

#### **450-454 (Reserved)**
### **Subsection 5 Custom Services**

### **455 Custom Services Page**

### **A Introduction**

The Custom Services Page:

- will be displayed if the user indicated custom services are used by the farming operation on the Contributions Page
- will be displayed if users click "Custom Services" from the left navigation menu
- allows users to select the types of custom services provided to the farming operation.

Custom services is defined as the hiring of a contractor or vendor that is in the business of providing specialized services or to perform services in exchange for the payment of a fee, such as:

- branding irrigation thinning
	-
- feeding mowing tillage
	-
- $\bullet$  fertilizing  $\bullet$  pest scouting  $\bullet$  wrangling
	-
- handling pruning any other farm or ranch activity that can be hired.
- $\bullet$  harvesting  $\bullet$  seeding
- hauling spraying

The contractor or vendor hired **must** provide both equipment and labor through the same contract or agreement in order for the service to be considered a custom service.

## **455 Custom Services Page (Continued)**

# **B Example of Custom Services Page**

The following is an example of the Custom Services Page.

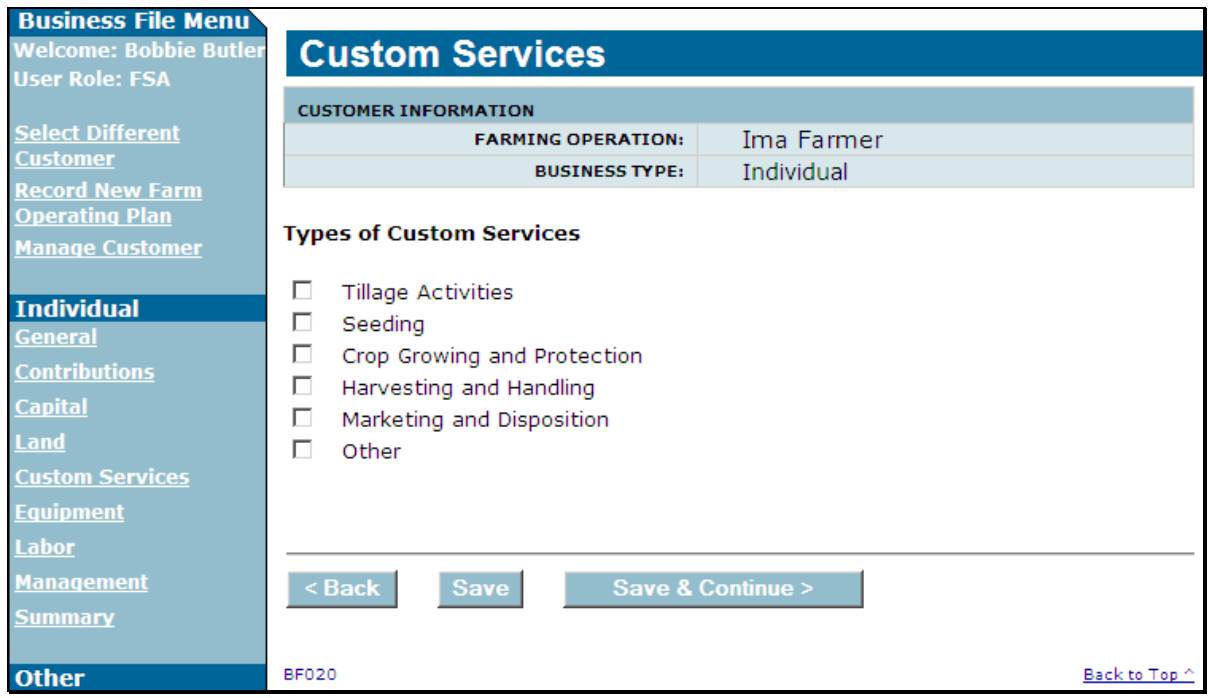

### **455 Custom Services Page (Continued)**

#### **C Interview Questions**

Because of the number of types of services that could apply, custom services have been grouped into 5 categories.

- crop growing and protection
- harvesting and handling
- marketing and disposition
- seeding
- tillage activities.

Users shall select:

- type of service that most closely fits into 1 of these 5 general categories of services
- "other" if the type of service does **not** fit into 1 of the 5 general types of services
- **all** options that represent the types of custom services used by the farming operation.

#### **D Page Options**

The following options are available on the Custom Services Page.

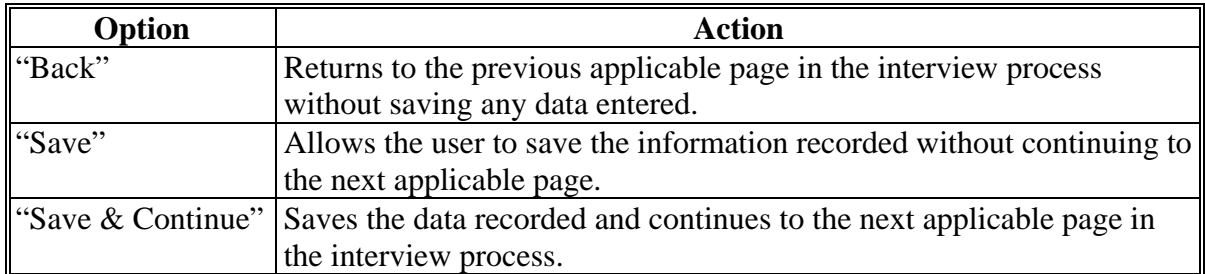

### **455 Custom Services Page (Continued)**

#### **E Validation Error Messages**

The following error messages may be displayed during the validation process at the end of the interview based on the data recorded.

**Reminder:** The validation error messages are informational and intended to identify potential problematic conditions. Farm operating plans can be filed if the producer chooses **not** to answer the applicable question. Se[e paragraph 502](#page-662-0)  for additional information.

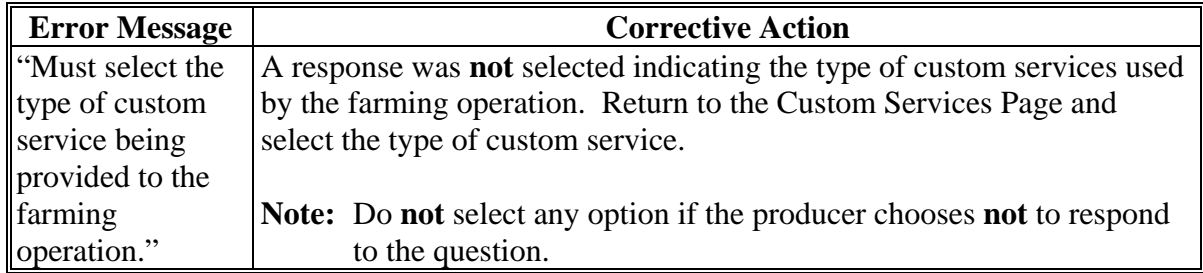

#### **456 Custom Services List Page**

### **A Introduction**

The Custom Services List Page:

- will be displayed if the user indicated at least 1 type of custom service is being used by the farming operation on the Custom Services Page
- allows users to add entries for types of custom services
- summarizes the custom service detailed information that has been recorded.

## **456 Custom Services List Page (Continued)**

## **B Examples of Page**

The following is an example of the Custom Services List Page.

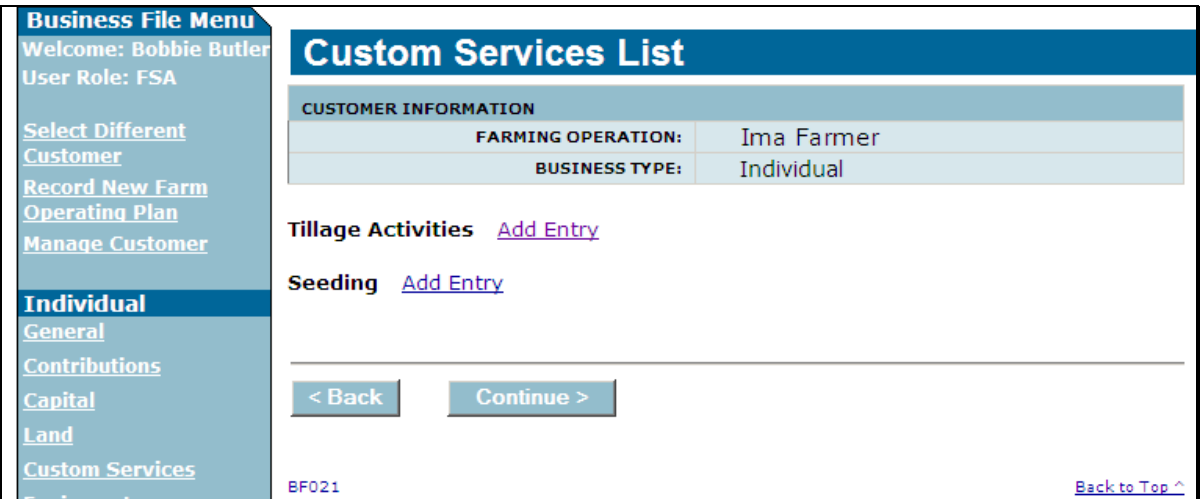

The following is an example of the Custom Services List Page after detailed custom service information has been recorded.

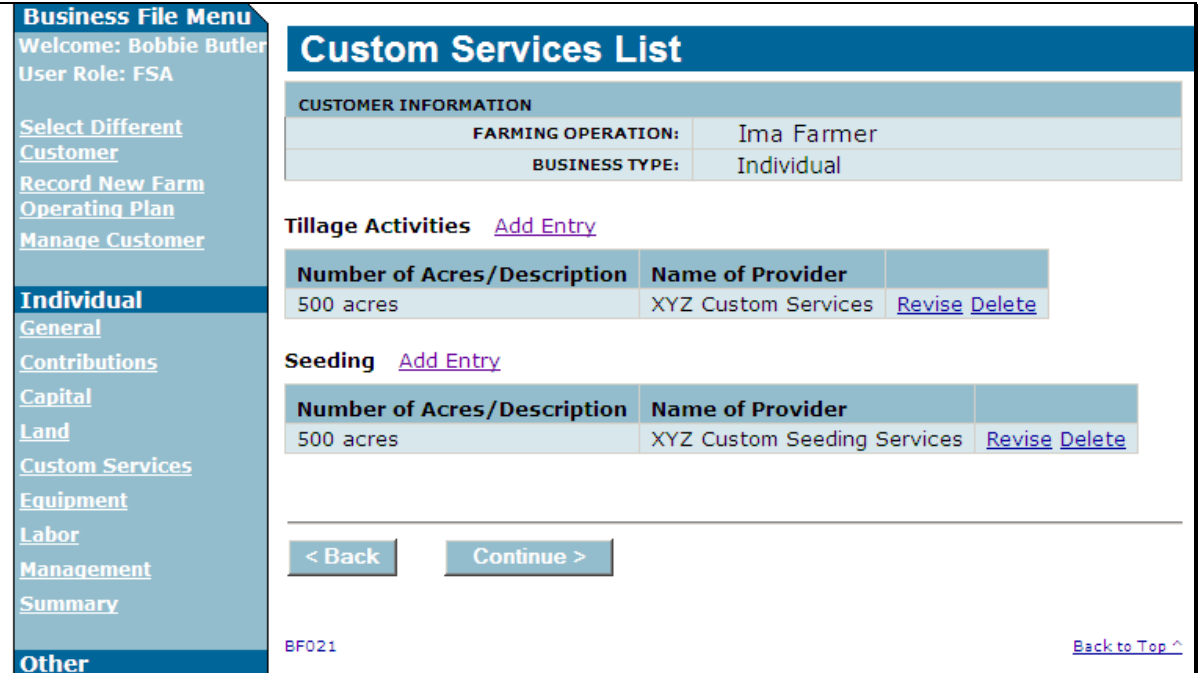

### **456 Custom Services List Page (Continued)**

### **C Information on the Page**

The Custom Services List Page provides the user with an overview of all the custom services that have been recorded for the farming operation.

This table describes the information displayed on the Custom Services List Page.

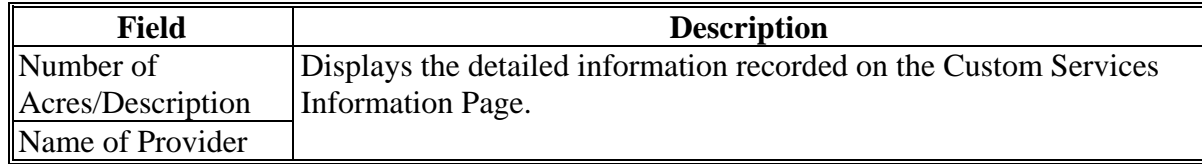

### **D Page Options**

For each option that was selected on the Custom Services Page, an "Add Entry" link will be displayed on the Custom Services List Page.

This table describes the options that may be available on the Custom Services List Page.

**Note:** Multiple entries can be recorded for the same custom service general category if services are provided by multiple sources.

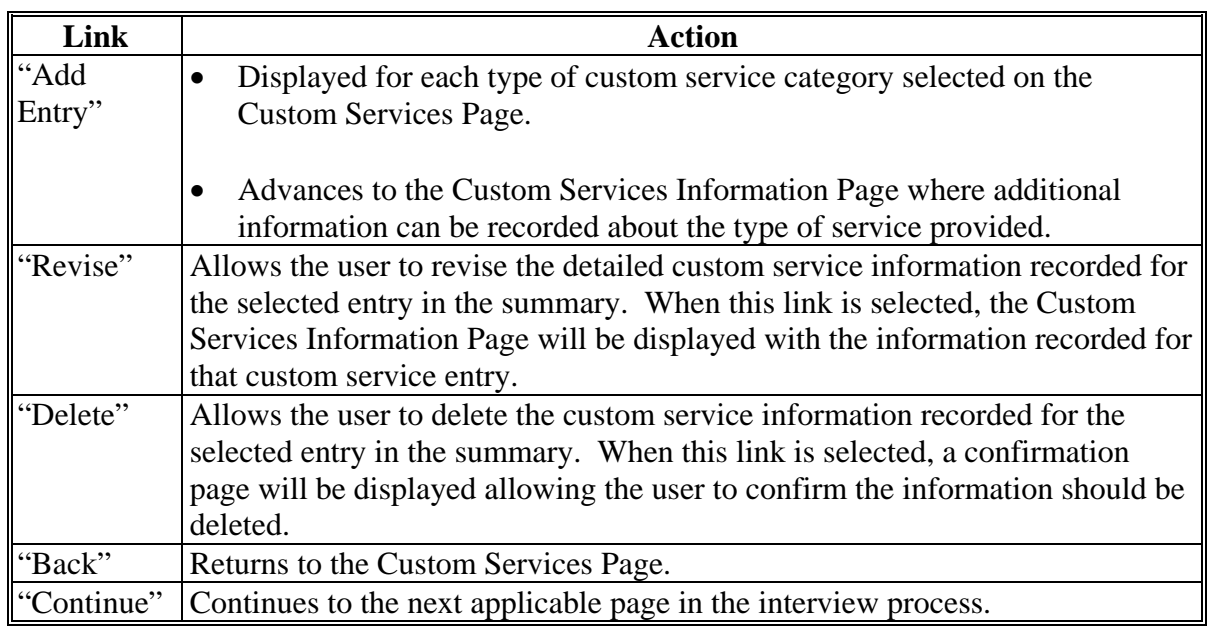

#### **457 Custom Services Information Page**

#### **A Introduction**

The Custom Service Information Page:

- will be displayed after users click "**Add Entry**" link on the Custom Services List Page
- allows users to:
	- record detailed information about the number of acres affected and the type of custom service provided
	- specify the custom service provider.

### **B Example of Custom Service Information Page**

The following is an example of the Custom Service Information Page.

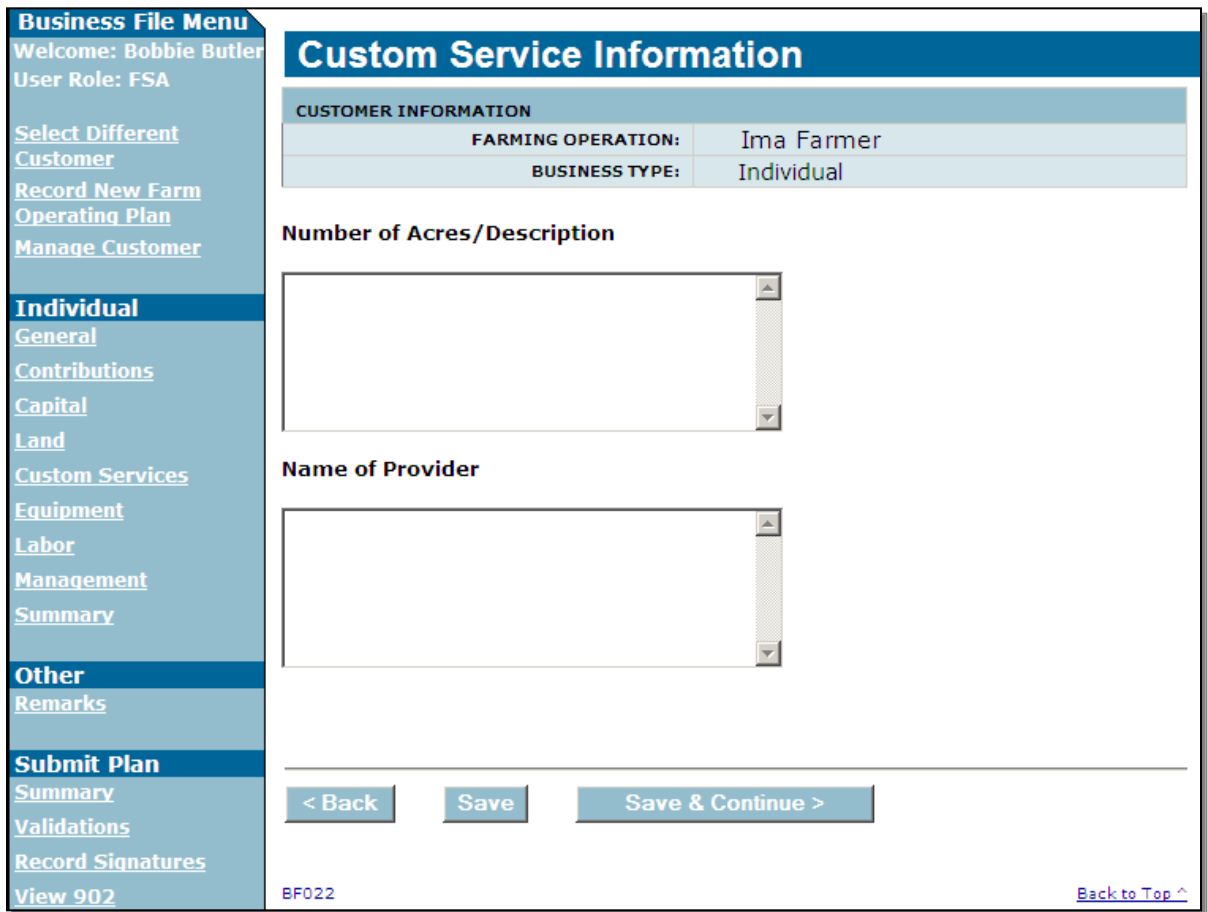

## **457 Custom Services Information Page (Continued)**

## **C Interview Questions**

This table describes the interview questions displayed on the Custom Service Information Page.

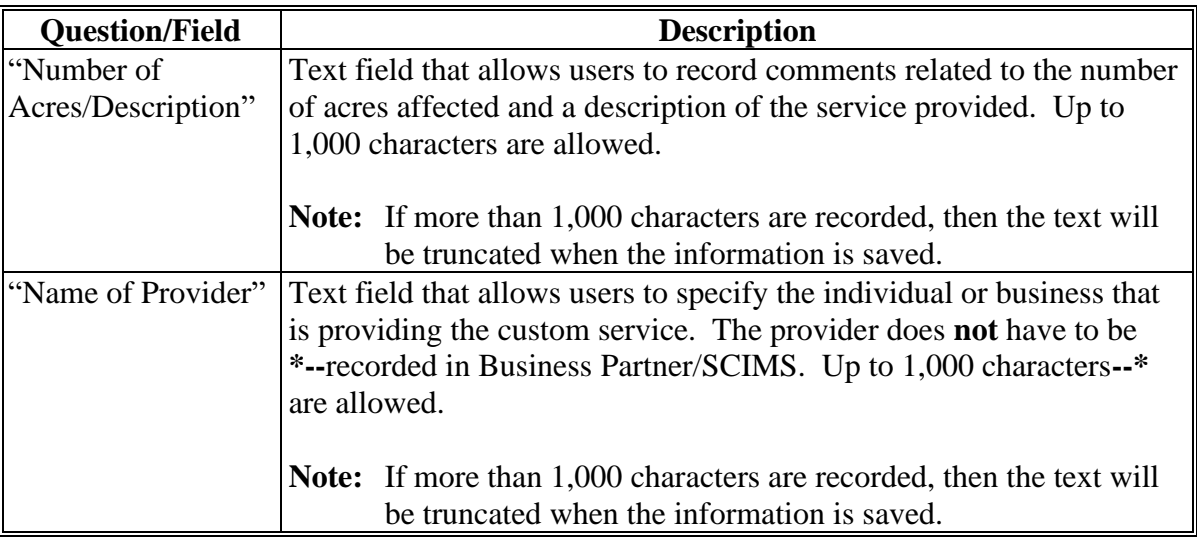

## **D Page Options**

The following options are available on the Custom Service Information Page.

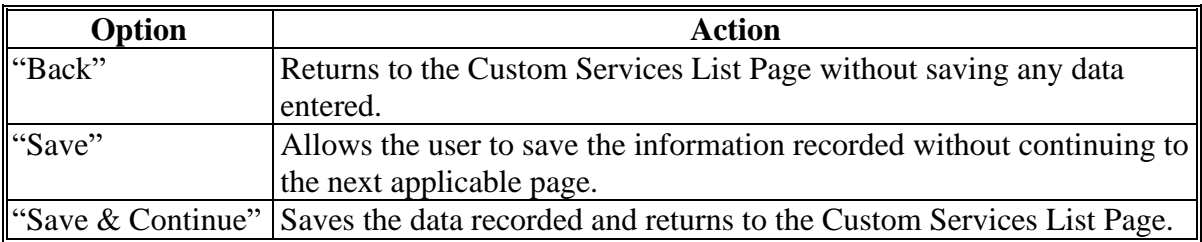

## **457 Custom Services Information Page (Continued)**

### **E Validation Error Messages**

The following error messages may be displayed during the validation process at the end of the interview based on the data recorded.

**Reminder:** The validation error messages are informational and intended to identify potential problematic conditions. Farm operating plans can be filed if the producer chooses **not** to answer the applicable question. Se[e paragraph 502](#page-662-0)  for additional information.

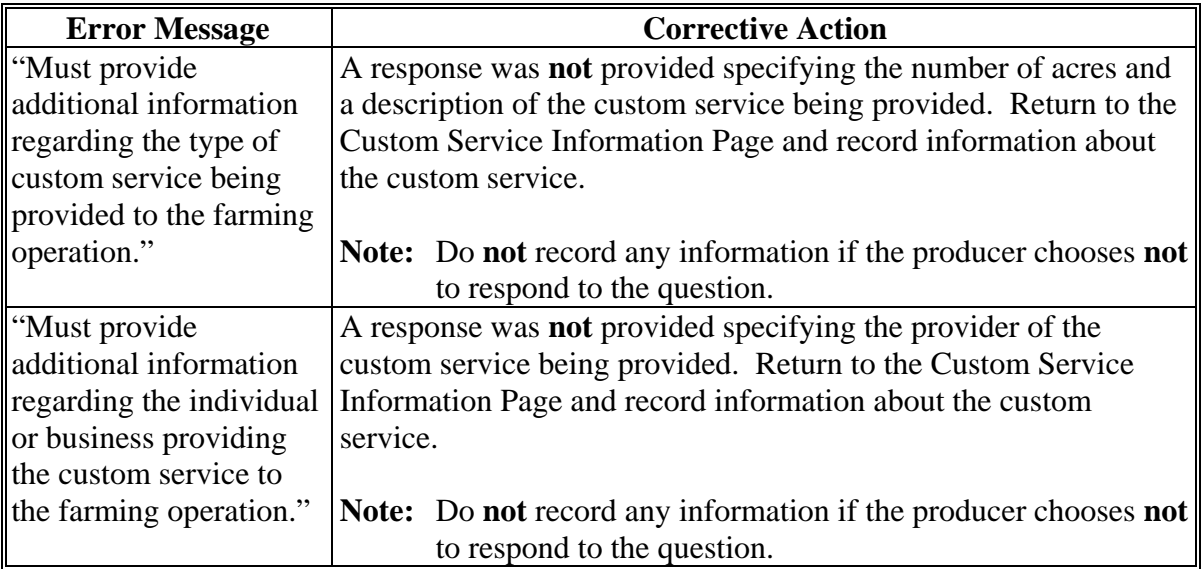

### **458-460 (Reserved)**

 $\mathcal{O}(\mathcal{O}(\log n))$ 

#### **461 General Information**

#### **A Introduction**

The "Labor Contributions" portion of the interview process allows the user to record information related to:

- active personal labor
- hired labor
- other or additional labor that may be contributed to the farming operation.

The remainder of this subsection provides detailed information related to the labor contribution pages that may be displayed through the interview process.

#### **B Description of Labor Contribution Pages**

This table provides a general description of each page that may be displayed through the "Labor Contributions" portion of the interview process. See the paragraph for each page for a complete description of the options available.

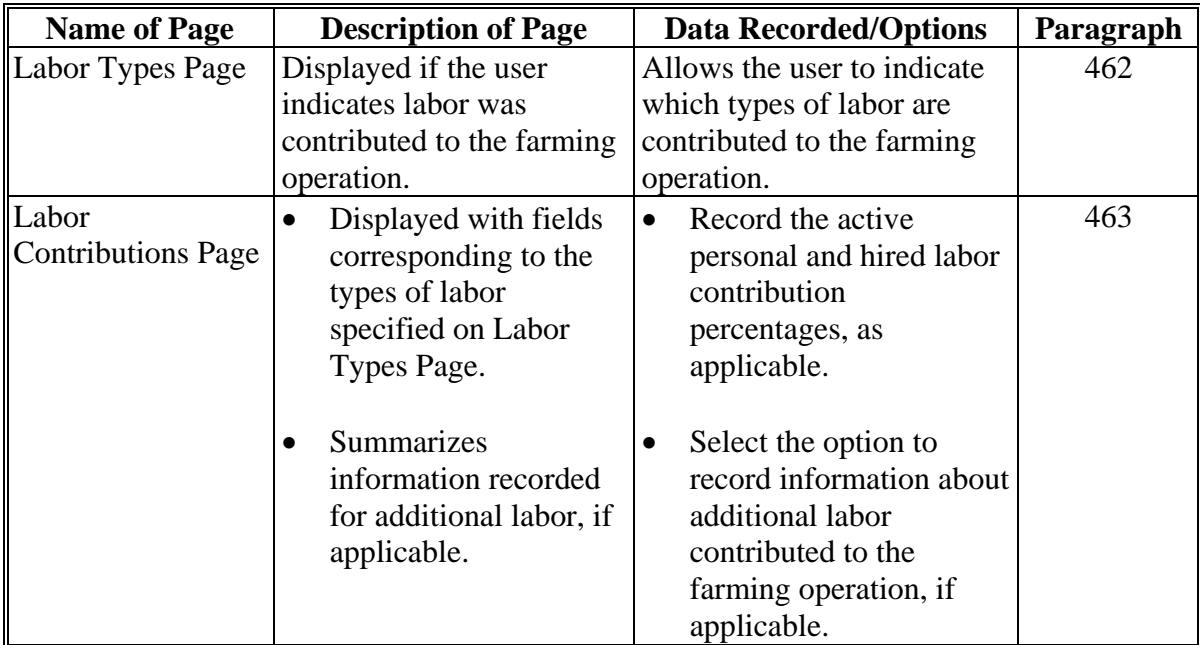

## **461 General Information (Continued)**

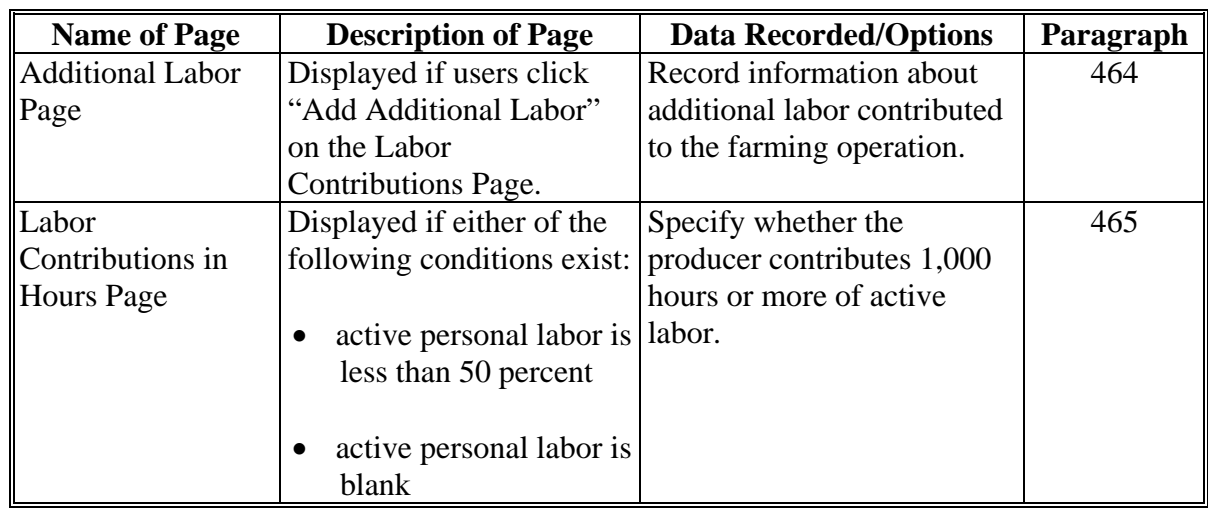

## **B Description of Labor Contribution Pages (Continued)**

### <span id="page-624-0"></span>**A Introduction**

The Labor Types Page:

- will be displayed if the user indicated labor is contributed to the farming operation on the Contributions Page
- will be displayed if users click "Labor" from the left navigation menu
- allows users to specify the types of labor that are used by the farming operation.

## **B Example of Labor Types Page**

The following is an example of the Labor Types Page for an individual producer.

**Note:** The questions displayed on this page vary based on the business type for the selected customer.

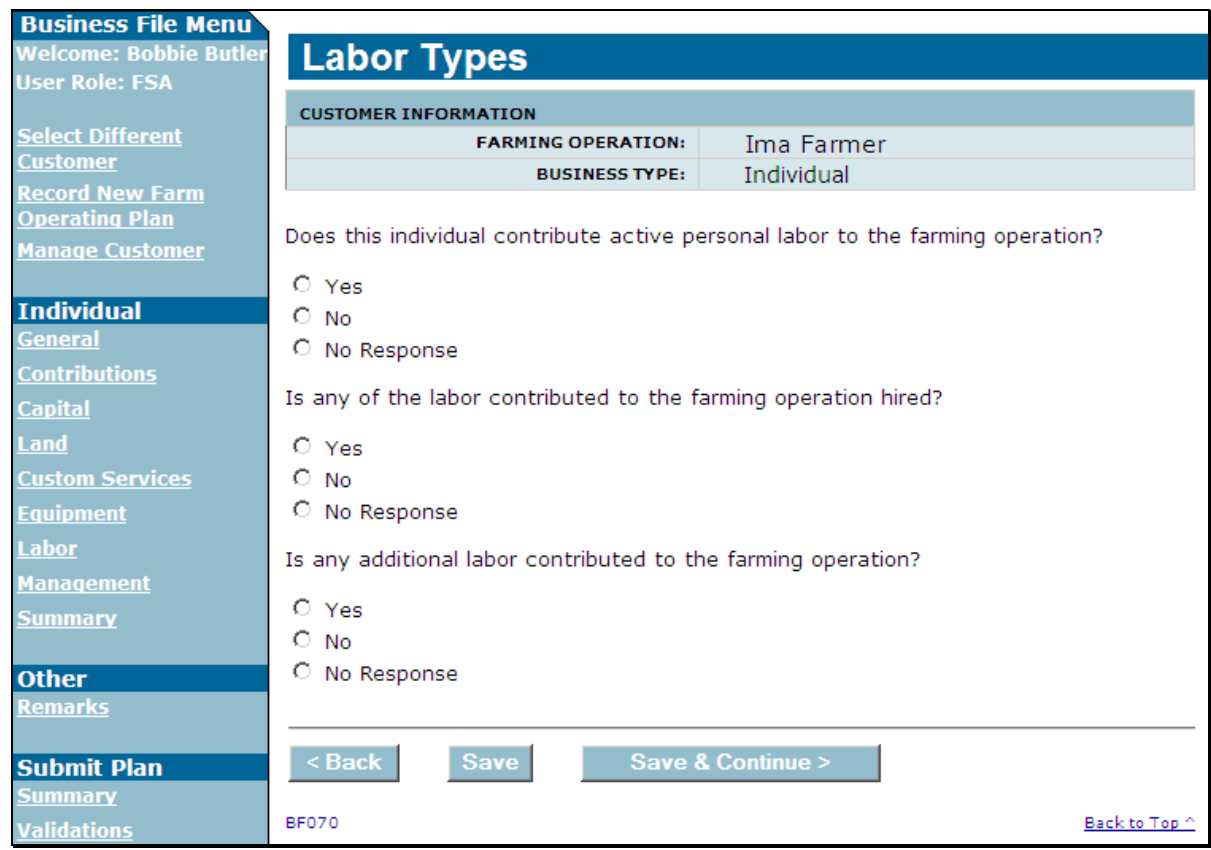

### **462 Labor Types Page (Continued)**

### **C Interview Questions**

This table describes the interview questions displayed on the Labor Types Page.

- **Note:** The questions displayed on this page vary based on the business type for the selected customer.
- **Example:** If the farming operation is a business, such as a corporation, the question related to active personal labor will **not** be displayed to the user when collecting contribution information for the corporation. Instead, the active personal labor question will be displayed for the "individual" stockholders of the corporation.

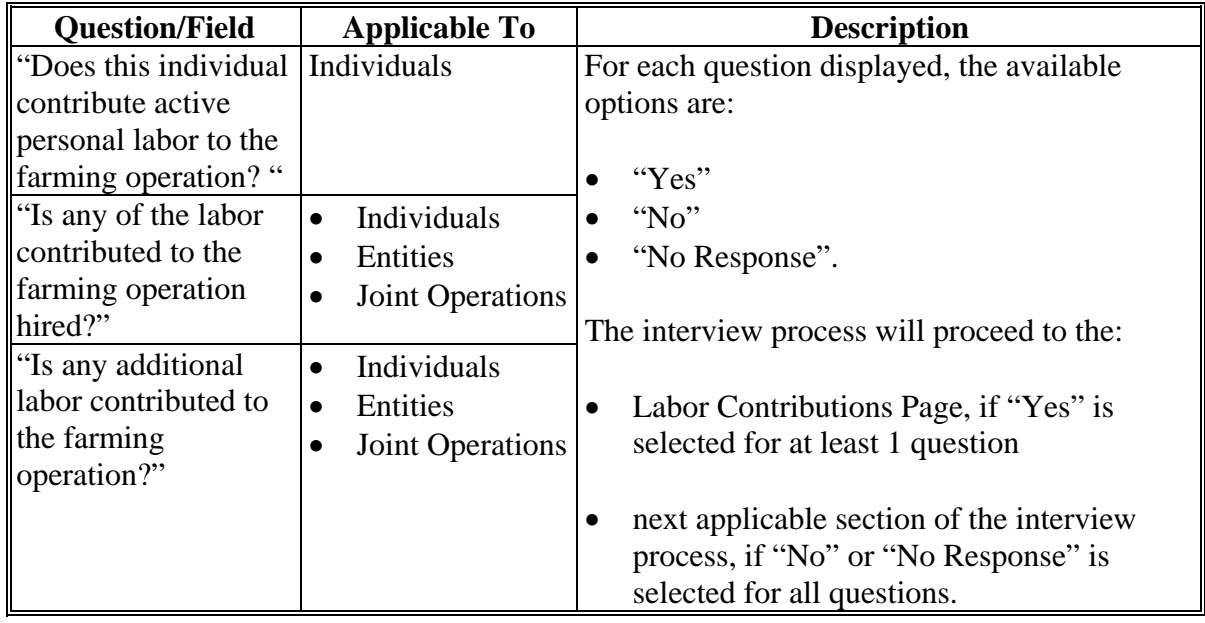

### **D Page Options**

The following options are available on the Labor Types Page.

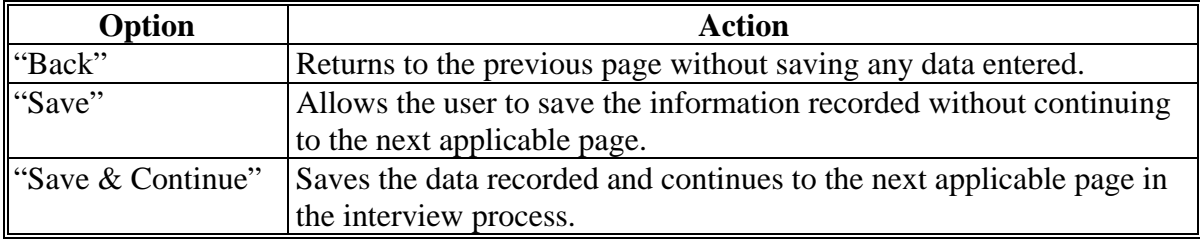

## **462 Labor Types Page (Continued)**

#### **E Validation Error Messages**

The following error messages may be displayed during the validation process at the end of the interview based on the data recorded.

**Reminder:** The validation error messages are informational and intended to identify potential problematic conditions. Farm operating plans can be filed if the producer chooses **not** to answer the applicable question. Se[e paragraph 502](#page-662-0)  for additional information.

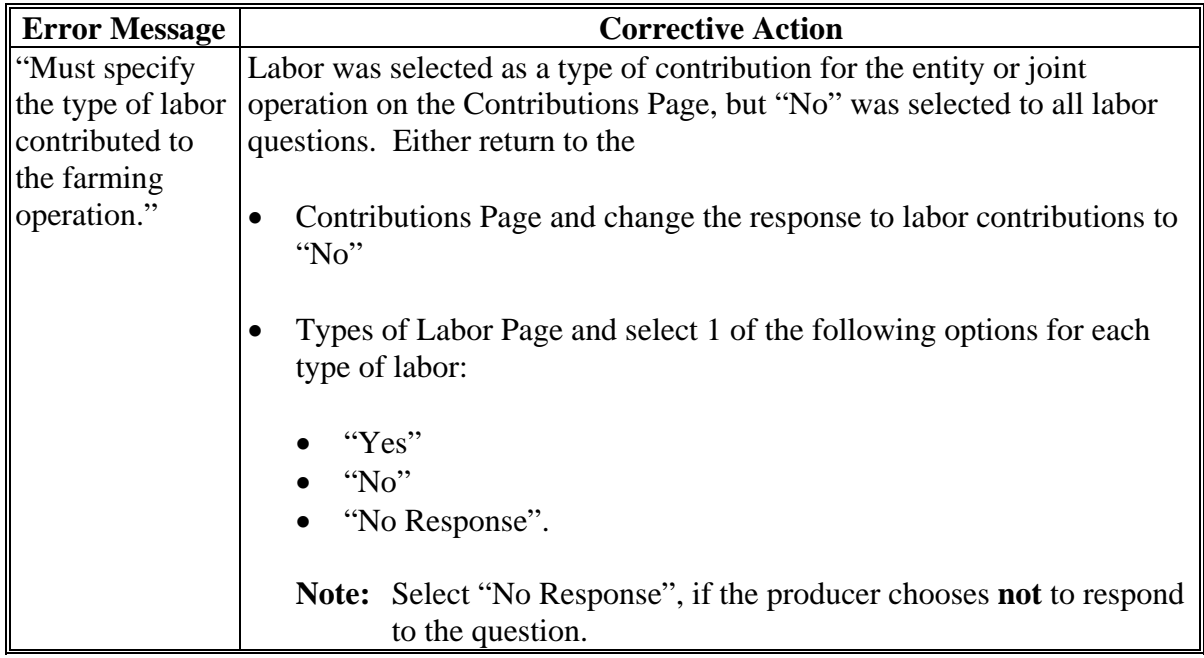

### <span id="page-627-0"></span>**463 Labor Contributions Page**

## **A Introduction**

The Labor Contributions Page:

- will be displayed if the user indicated at least 1 type of labor is contributed to the farming operation on the Labor Types Page
- only displays the fields corresponding to the types of labor selected on the Labor Types Page

**Example:** The user selected "Yes" indicating the producer is providing active personal labor, but selected "No" for hired and other/additional labor.

Fields will **not** be displayed related to hired or other/additional labor.

- allows users to record contribution percentages for active personal and hired labor
- allows users to record other/additional labor contributed to the farming operation
- displays information recorded for other/additional labor.

## **463 Labor Contributions Page (Continued)**

## **B Example of Labor Contributions Page**

The following is an example of the Labor Contributions Page.

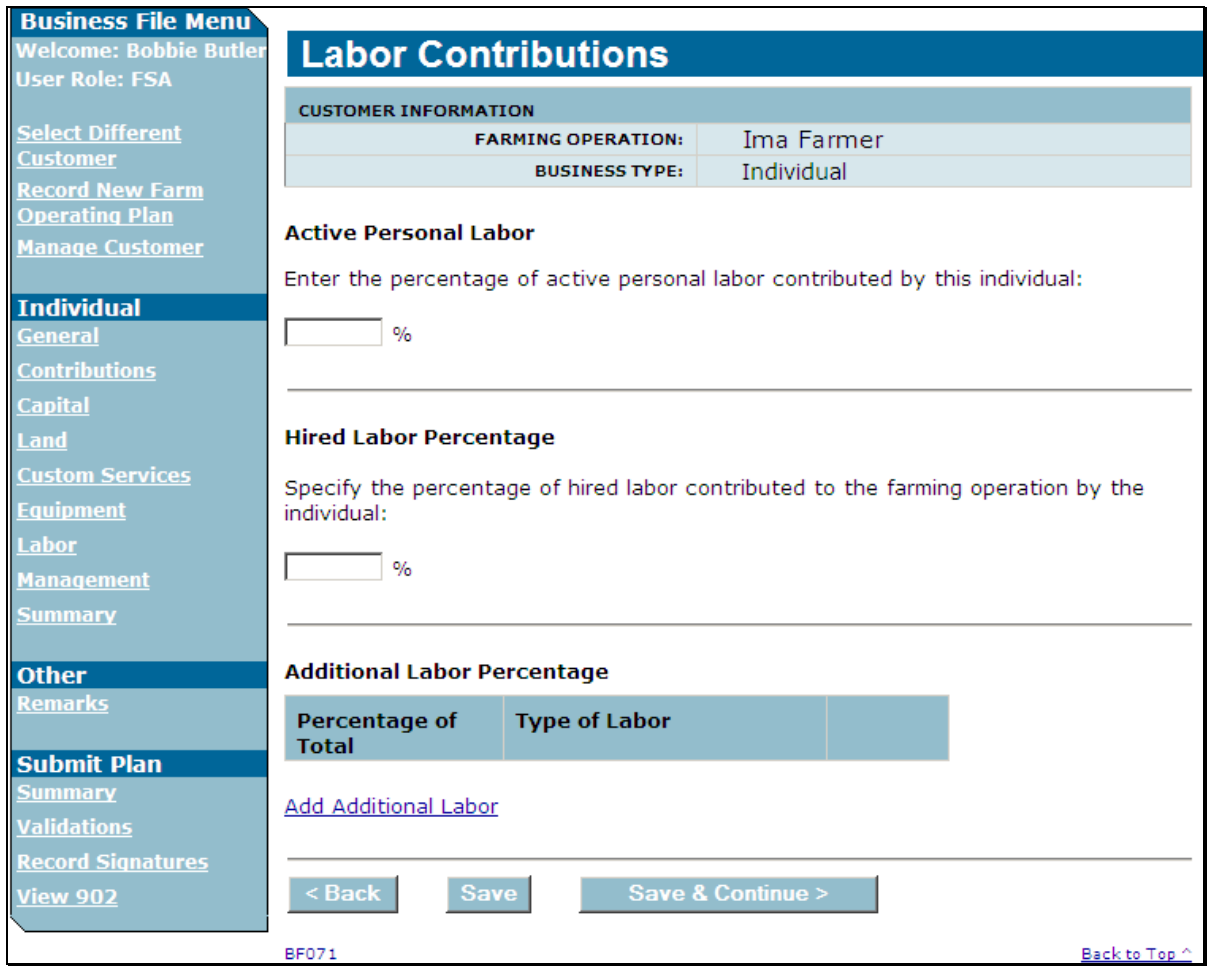

## **463 Labor Contributions Page (Continued)**

## **C Interview Questions**

This table describes the interview questions displayed on the Labor Contributions Page.

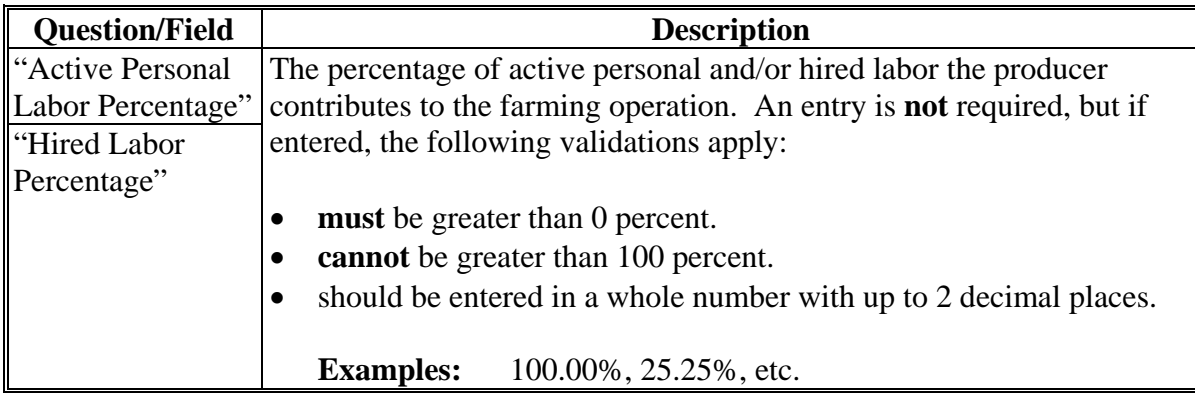

## **D Page Options**

The following options are available on the Labor Contributions Page.

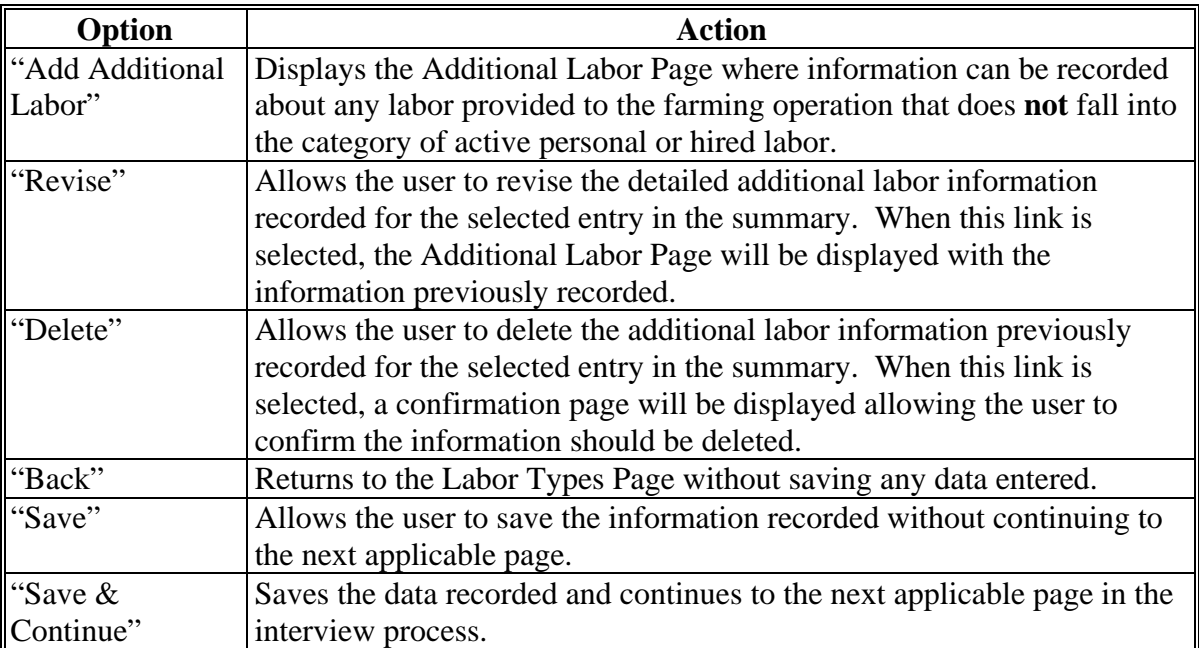

#### **Par. 463**

## **463 Labor Contributions Page (Continued)**

## **E Information on the Page**

If additional labor has been recorded for the farming operation, a summary of the information recorded will be displayed.

This table describes the information displayed on the Labor Contributions Page.

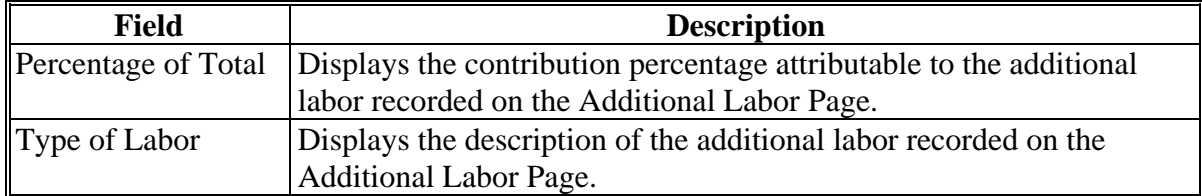

## **463 Labor Contributions Page (Continued)**

### **F Page Error Messages**

The following error messages may be displayed on the Labor Contributions Page if the data recorded does **not** meet the applicable validations. Users **must** correct these conditions before proceeding to the next applicable page.

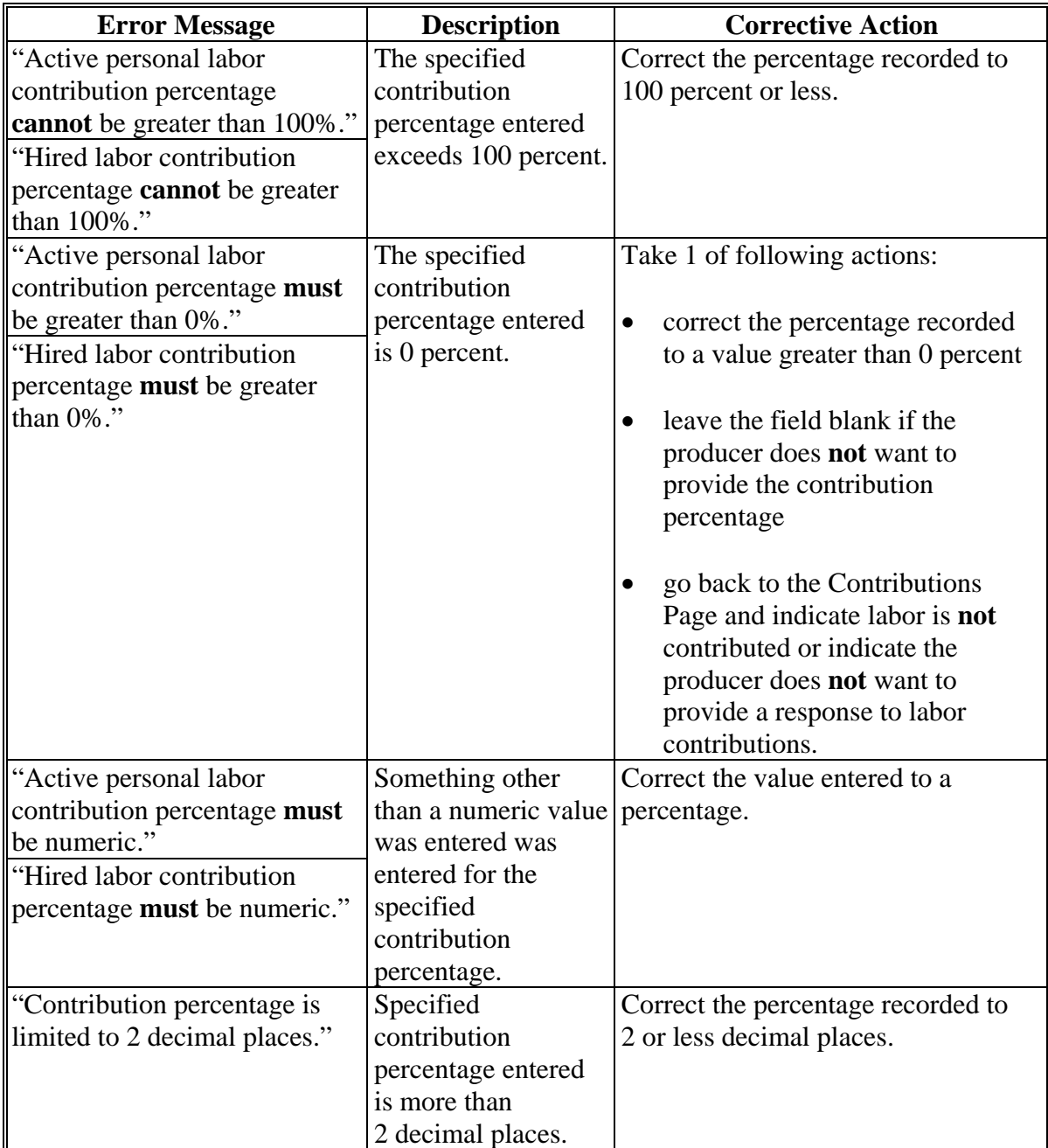

### **463 Labor Contributions Page (Continued)**

### **G Validation Error Messages**

The following error messages may be displayed during the validation process at the end of the interview based on the data recorded.

**Reminder:** The validation error messages are informational and intended to identify potential problematic conditions. Farm operating plans can be filed if the producer chooses **not** to answer the applicable question. Se[e paragraph 502](#page-662-0)  for additional information.

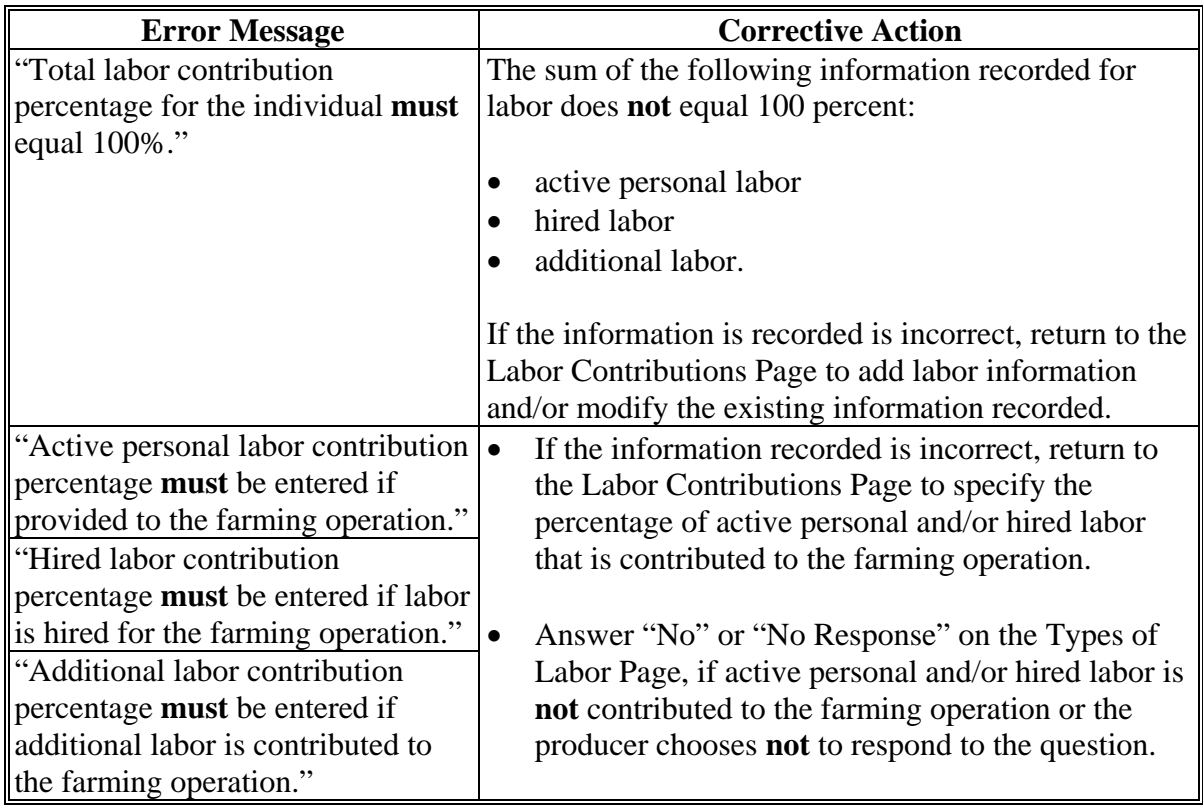

### <span id="page-633-0"></span>**A Introduction**

The Additional Labor Page:

- will only be displayed after users click "**Add Additional Labor**" link on the Labor Contributions Page
- allows users to record:
	- the percentage of the additional labor contributed to the farming operation
	- additional information about the labor being used by the farming operation.

## **B Example of Additional Labor Page**

The following is an example of the Additional Labor Page.

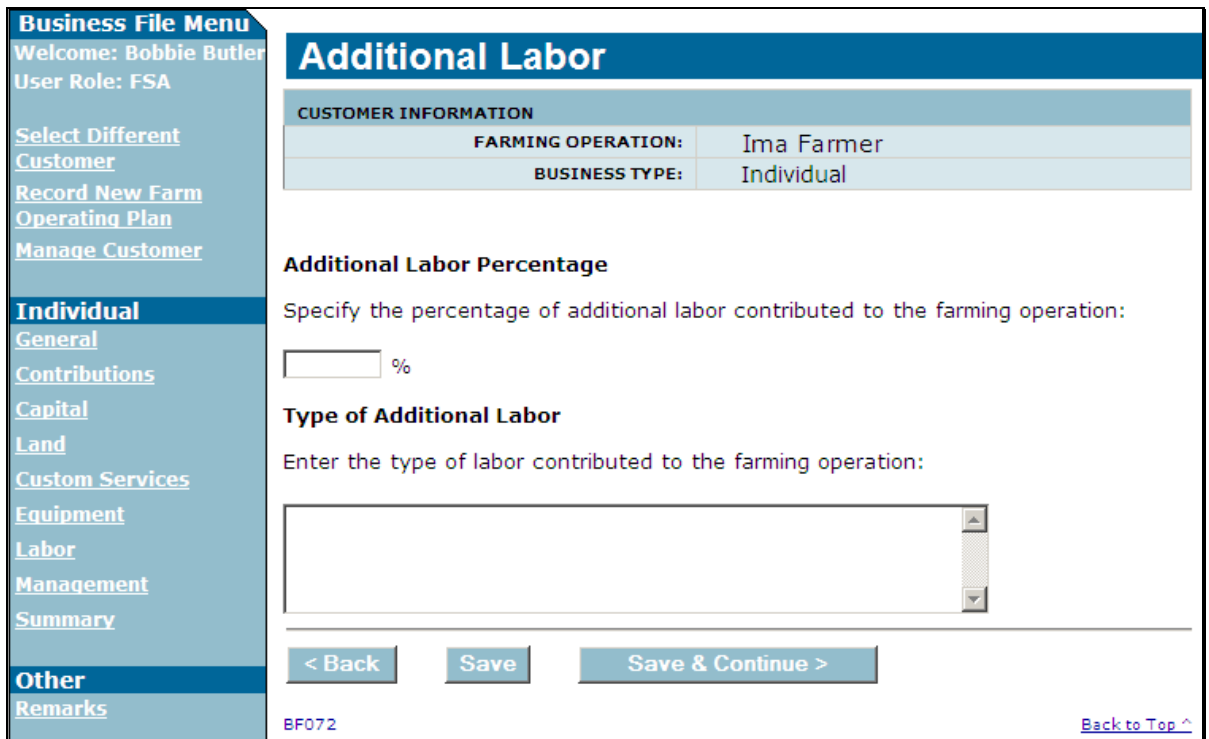

## **464 Additional Labor Page (Continued)**

## **C Interview Questions**

This table describes the interview questions displayed on the Additional Labor Page.

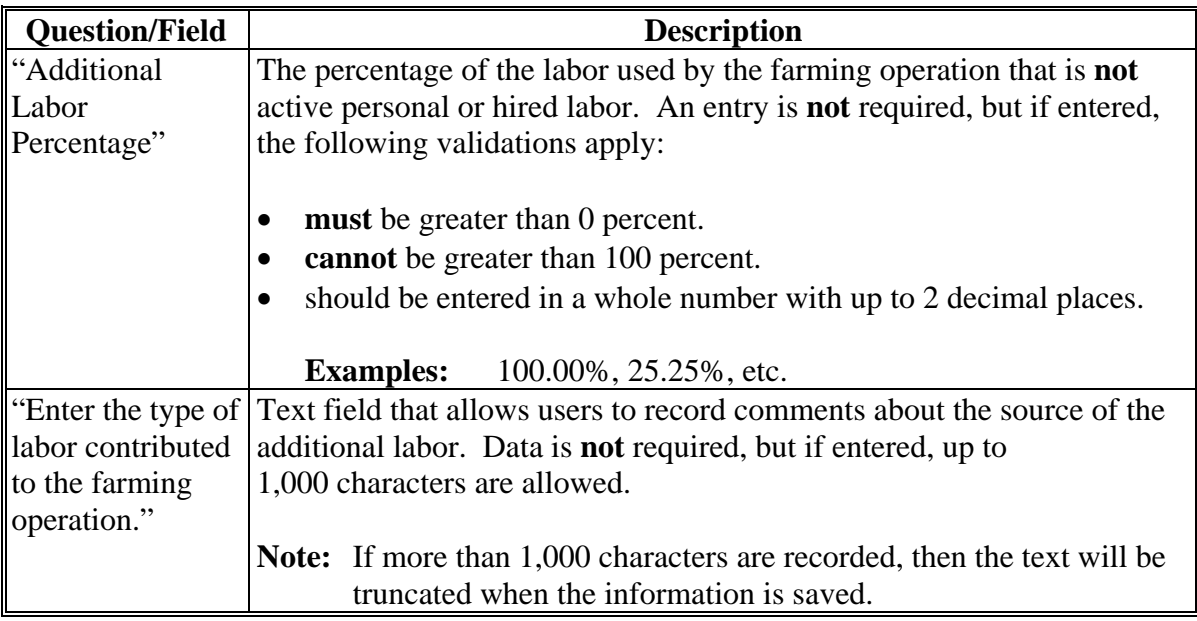

## **D Page Options**

The following options are available on the Additional Labor Page.

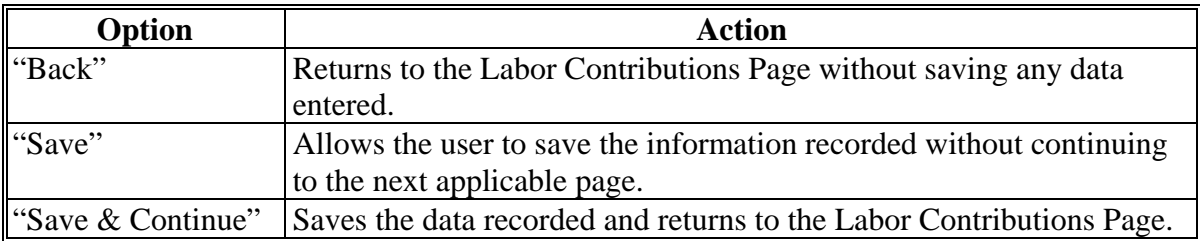

## **464 Additional Labor Page (Continued)**

## **E Page Error Messages**

The following error messages may be displayed on the Additional Labor Page if the data recorded does **not** meet the applicable validations. Users **must** correct these conditions before proceeding to the next applicable page.

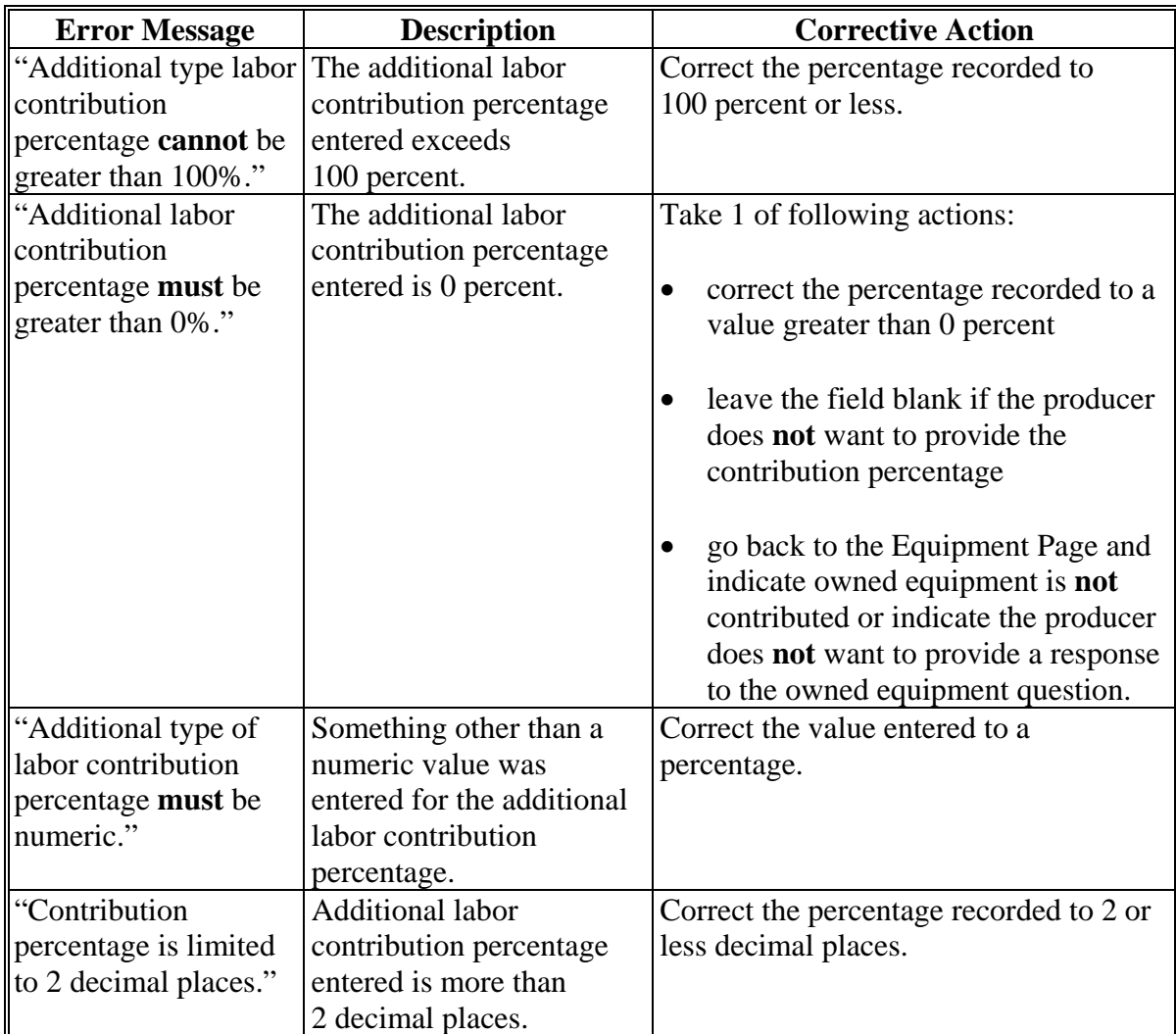

### **464 Additional Labor Page (Continued)**

## **F Validation Error Messages**

The following error messages may be displayed during the validation process at the end of the interview based on the data recorded.

**Reminder:** The validation error messages are informational and intended to identify potential problematic conditions. Farm operating plans can be filed if the producer chooses **not** to answer the applicable question. Se[e paragraph 502](#page-662-0)  for additional information.

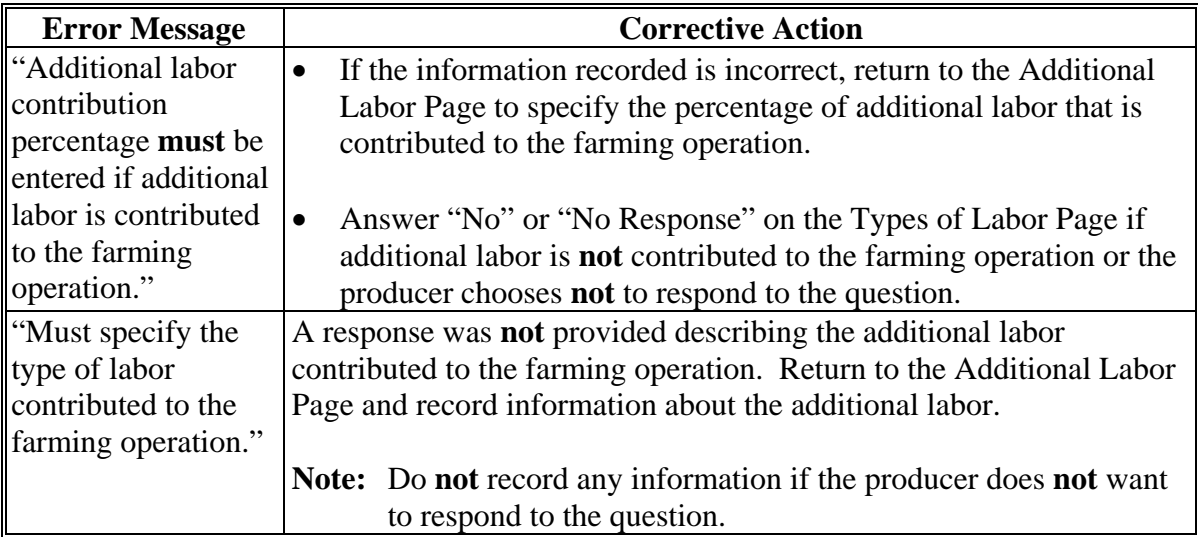

### <span id="page-637-0"></span>**465 Labor Contribution in Hours Page**

### **A Introduction**

The Labor Contribution in Hours page:

- allows users to specify whether at least 1,000 hours of active personal labor are contributed to the farming operation
- is only displayed according to the circumstances identified in this table.
- **Note:** The term "individual" includes individuals, LLC's, and revocable trusts using a Social Security number.

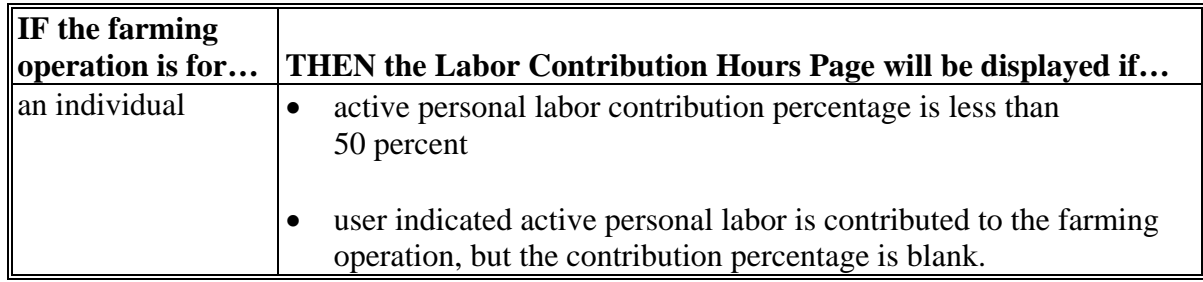

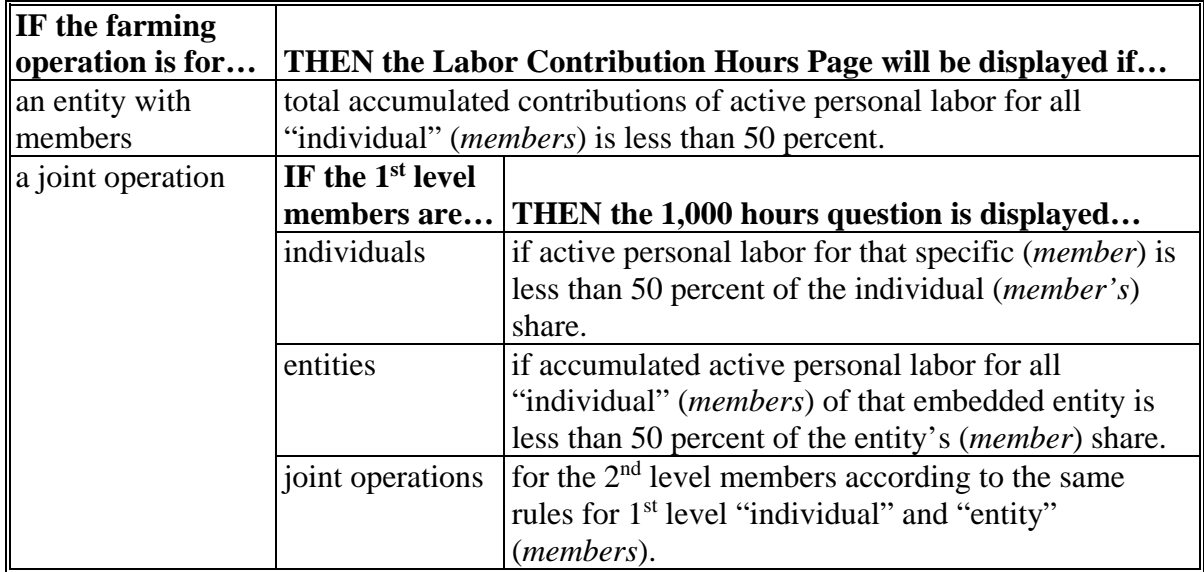

#### **A Introduction (Continued)**

The following examples illustrate when the 1,000 hours question is displayed.

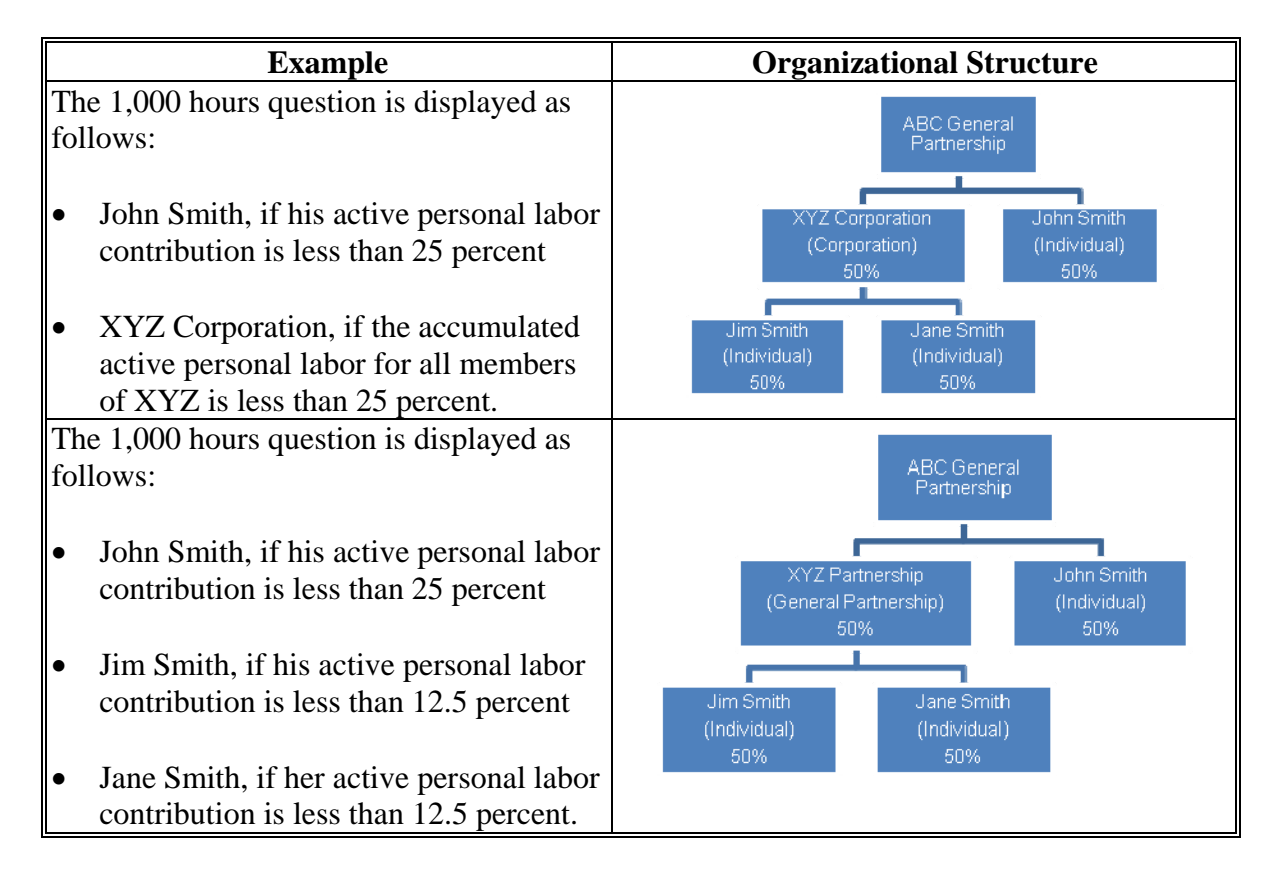

## **A Introduction (Continued)**

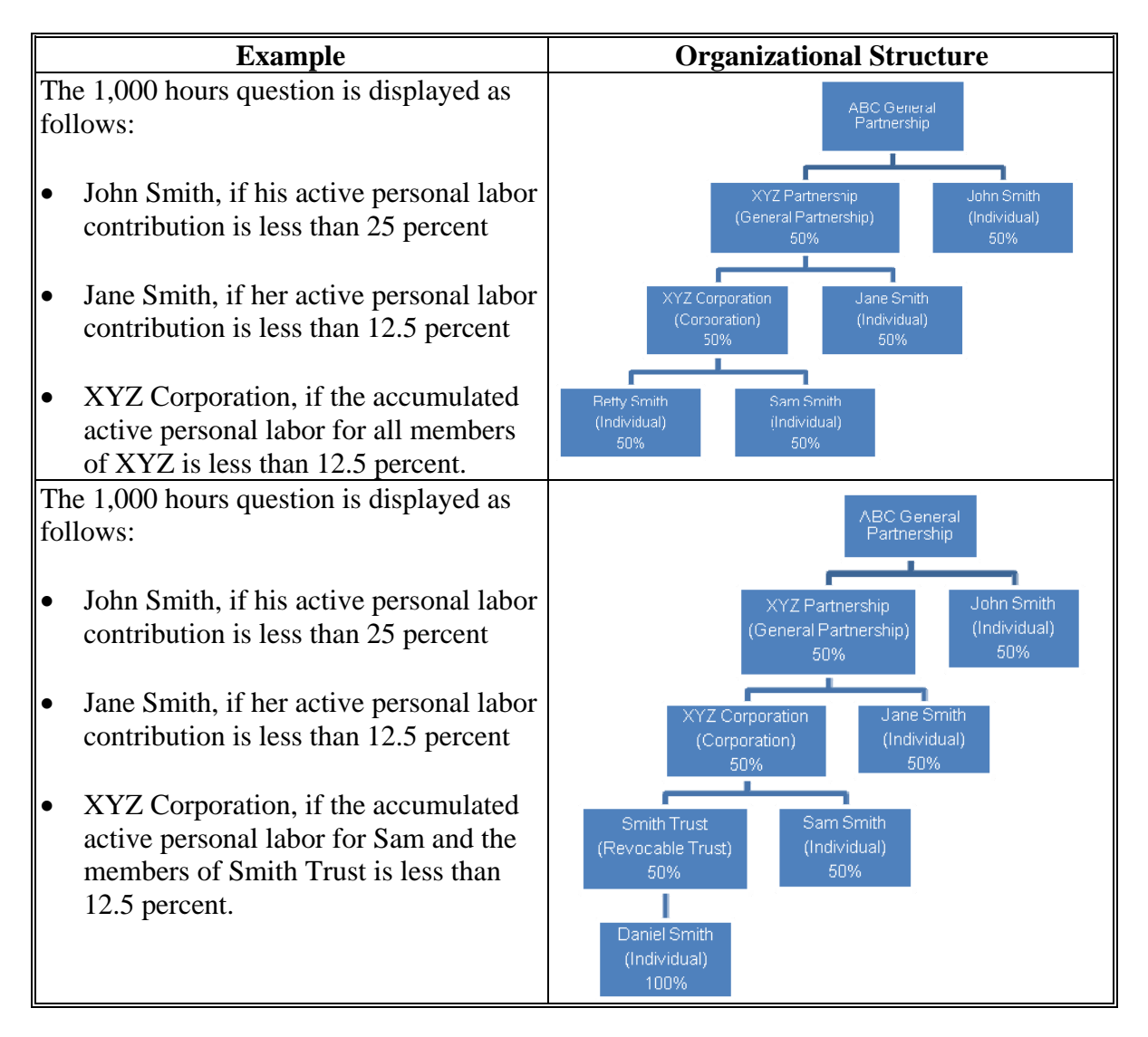

## **B Example of Labor Contribution in Hours Page**

The following is an example of the Labor Contribution in Hours Page.

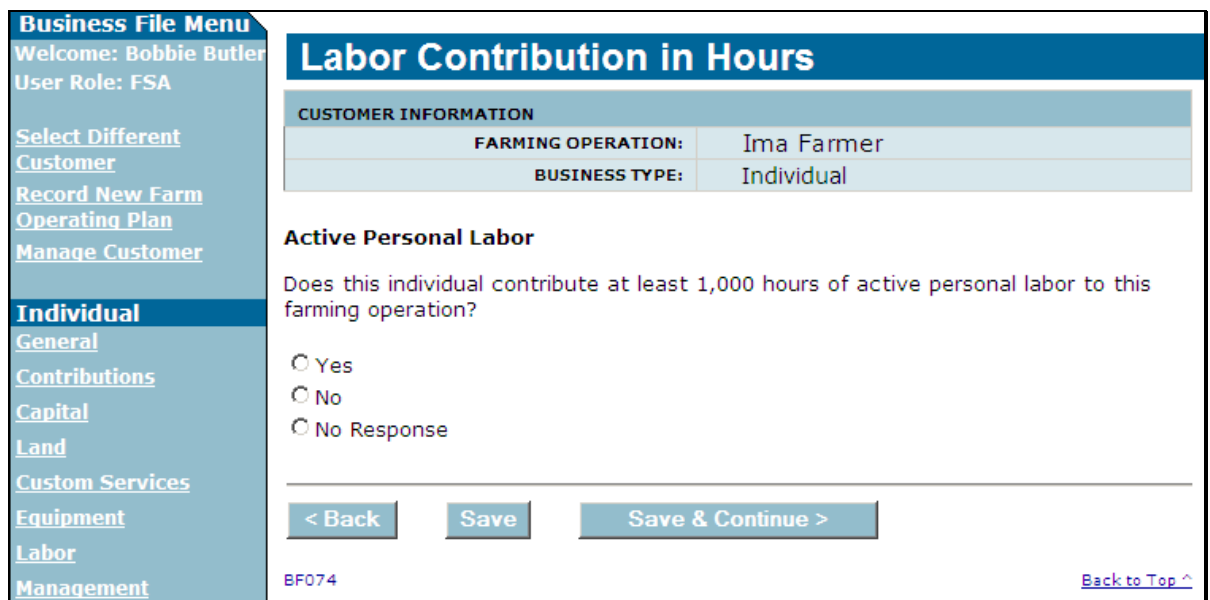

## **C Interview Questions**

This table describes the interview questions displayed on the Labor Contribution in Hours Page.

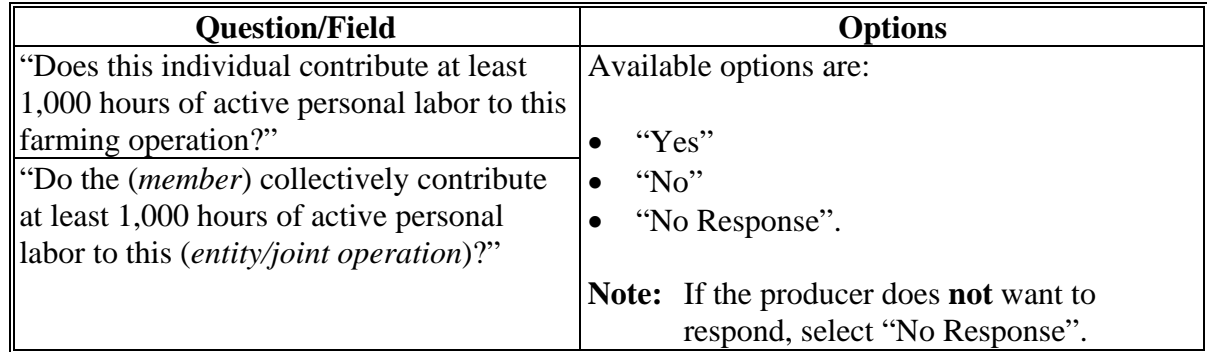

### **D Page Options**

The following options are available on the Labor Contribution in Hours Page.

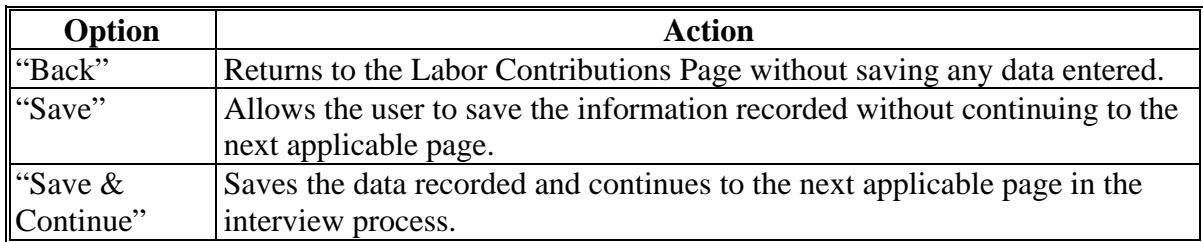

### **E Validation Error Messages**

The following error messages may be displayed during the validation process at the end of the interview based on the data recorded.

**Reminder:** The validation error messages are informational and intended to identify potential problematic conditions. Farm operating plans can be filed if the producer chooses **not** to answer the applicable question. Se[e paragraph 502](#page-662-0)  for additional information.

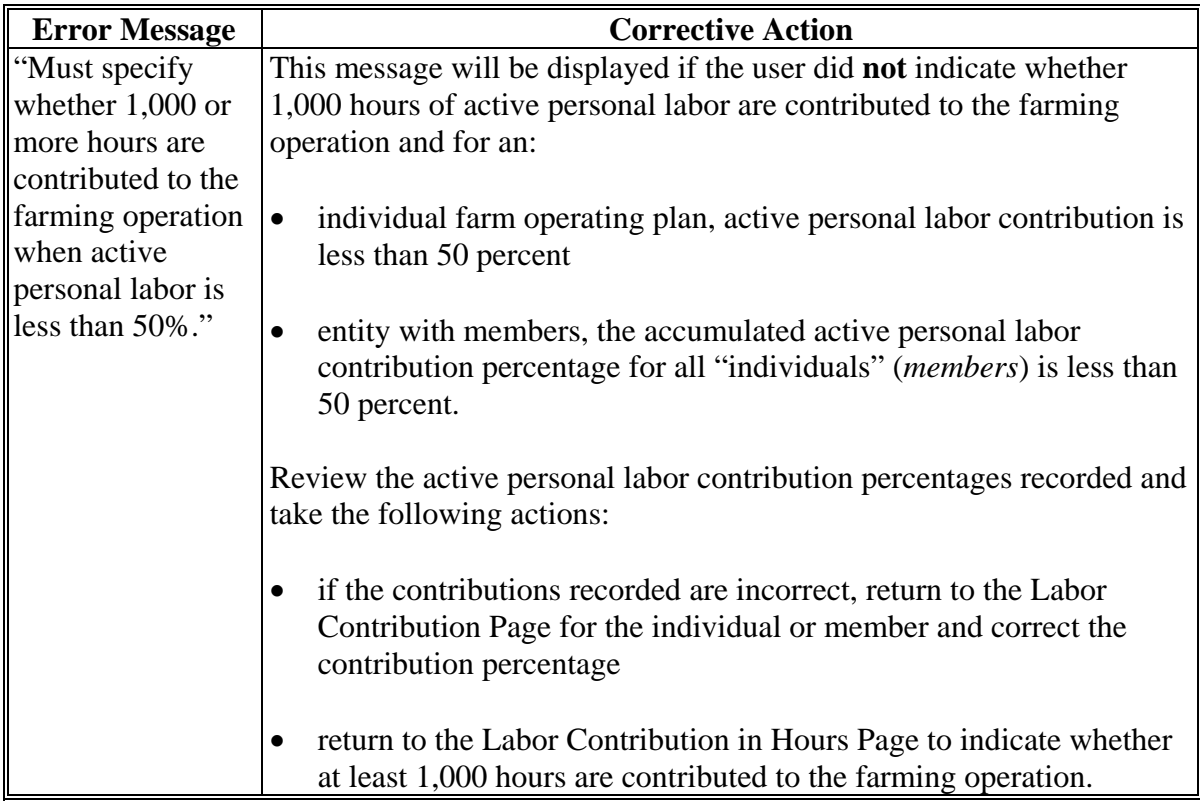

## **A Introduction**

The Additional Information for Hired Labor Page will only be displayed if **all** the following conditions apply:

- producer is leasing land from another producer and the lease is "Cash" and/or "Cash and Share"
- owned equipment contribution percentage is less than 50 percent.

**\* \* \*** 

The Additional Information for Hired Labor Page allows users to specify whether:

- leased equipment and hired labor are contributed by the same individual/business
- if separate contracts exist for the labor and equipment.

## **466 Additional Information for Hired Labor Page (Continued)**

## **B Example of Additional Information For Hired Labor Page**

The following is an example of the Additional Information For Hired Labor Page.

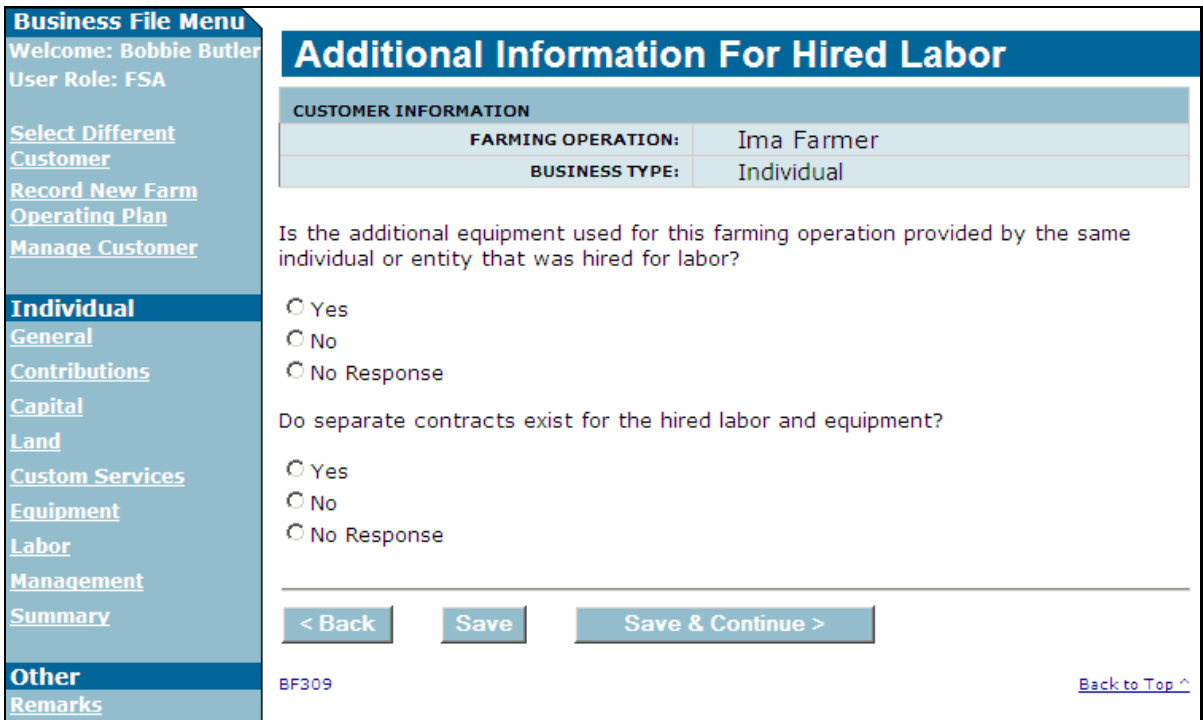

## **466 Additional Information for Hired Labor Page (Continued)**

## **C Interview Questions**

This table describes the interview questions displayed on the Additional Information for Hired Labor Page.

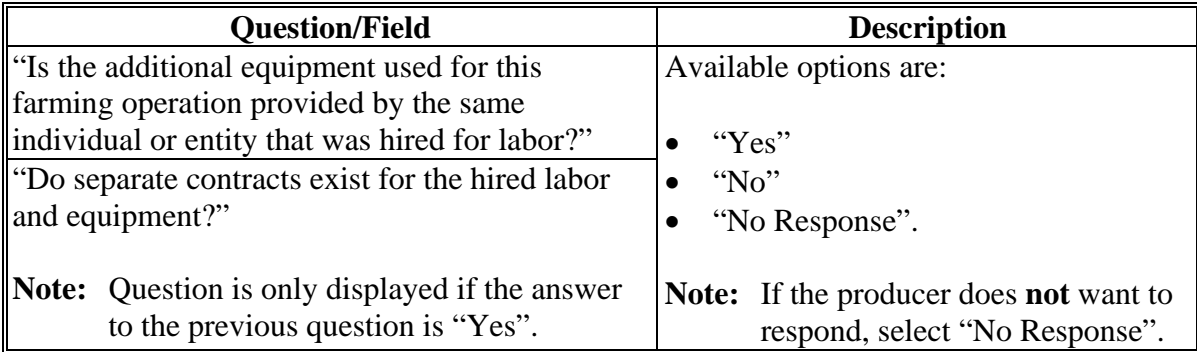

## **D Page Options**

The following options are available on the Additional Information for Hired Labor Page.

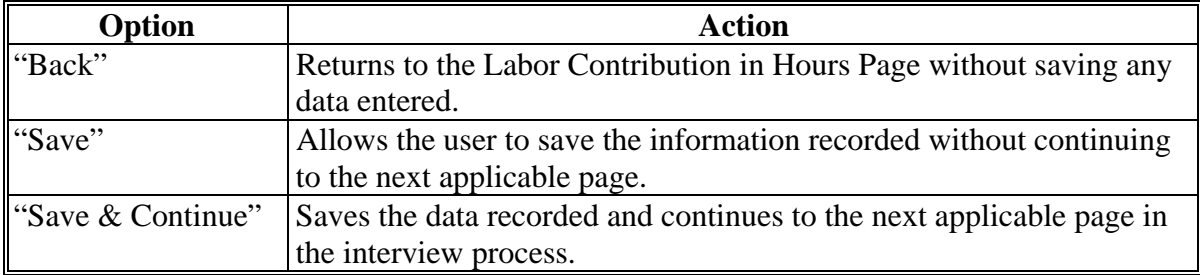

### **466 Additional Information for Hired Labor Page (Continued)**

### **E Validation Error Messages**

The following error messages may be displayed during the validation process at the end of the interview based on the data recorded.

**Reminder:** The validation error messages are informational and intended to identify potential problematic conditions. Farm operating plans can be filed if the producer chooses **not** to answer the applicable question. Se[e paragraph 502](#page-662-0)  for additional information.

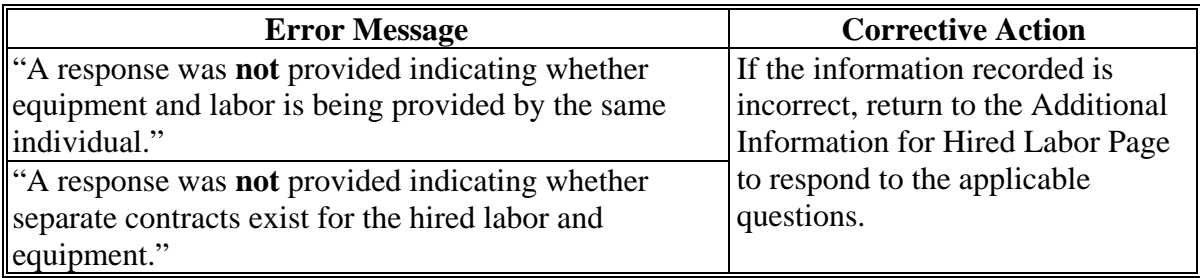

### **467-470 (Reserved)**

### **Subsection 7 Management Contributions**

#### **471 General Information**

#### **A Introduction**

The "Management Contributions" portion of the interview process allows the user to record information related to:

- active personal management
- hired management
- other or additional management that may be contributed to the farming operation.

The remainder of this subsection provides detailed information related to the management contributions pages that may be displayed through the interview process.

#### **B Description of Management Contribution Pages**

This table provides a general description of each page that may be displayed through the "Management Contributions" portion of the interview process. See the paragraph for each page for a complete description of the options available.

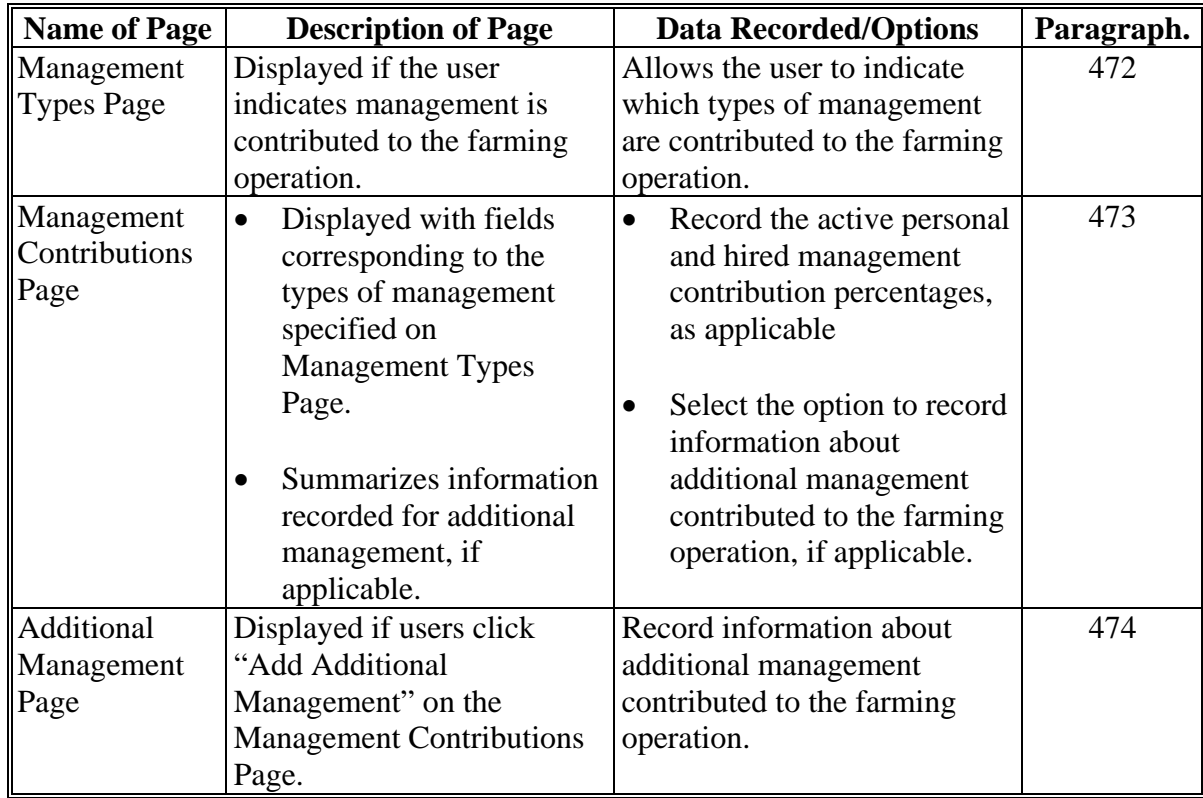

#### <span id="page-647-0"></span>**472 Management Types Page**

### **A Introduction**

The Management Types Page:

- will be displayed if the user indicated management is contributed to the farming operation on the Contributions Page
- will be displayed if users click "Management" from the left navigation menu
- allows users to specify the types of management that are used by the farming operation.

#### **B Example of Management Types Page**

The following is an example of the Management Types Page for an individual producer.

**Note:** The questions displayed on this page vary based on the business type for the selected customer.

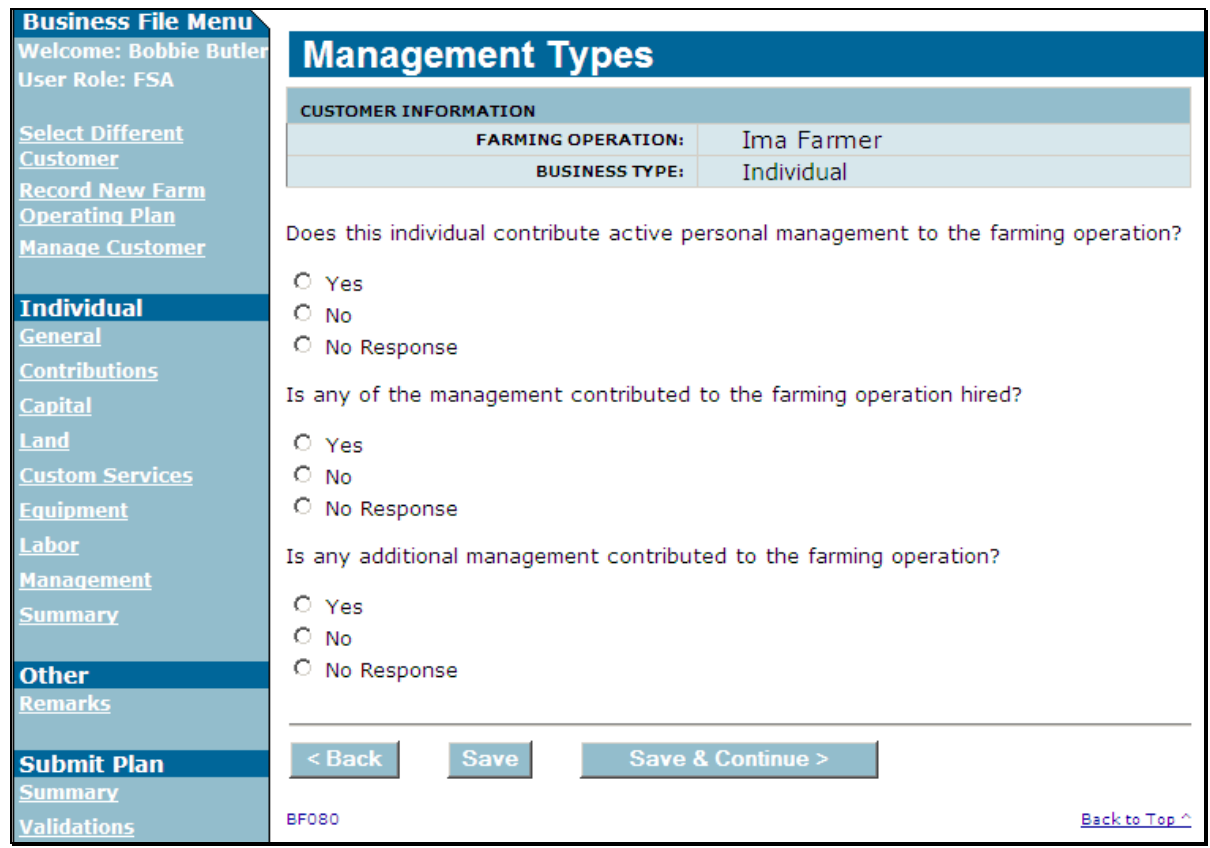
## **472 Management Types Page (Continued)**

## **C Interview Questions**

This table describes the interview questions displayed on the Management Types Page.

**Note:** The questions displayed on this page vary based on the business type for the selected customer.

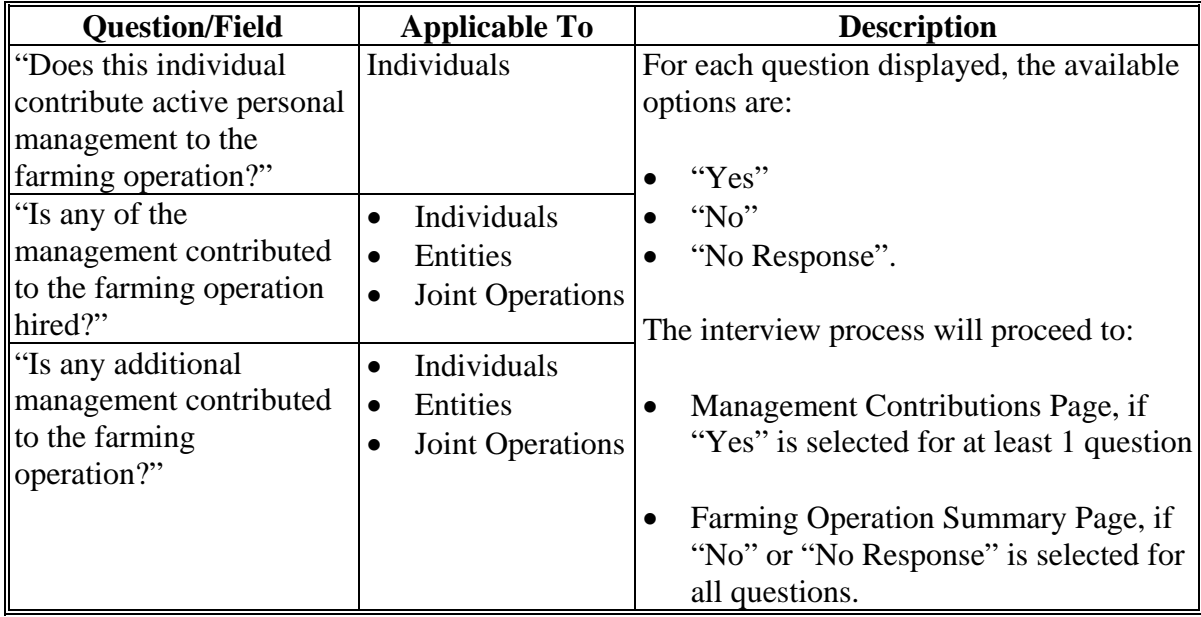

# **D Page Options**

The following options are available on the Management Types Page.

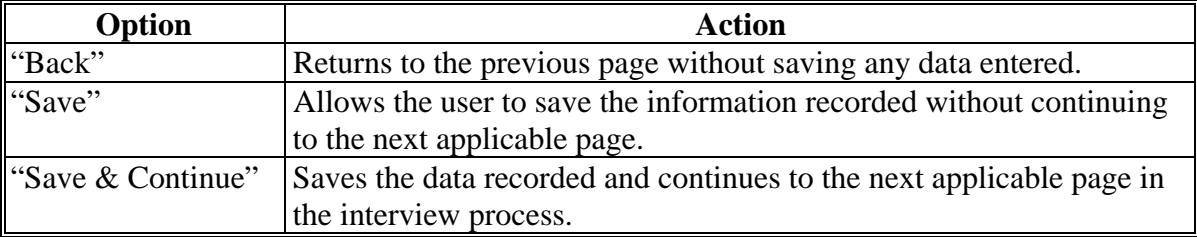

### **472 Management Types Page (Continued)**

### **E Validation Error Messages**

The following error messages may be displayed during the validation process at the end of the interview based on the data recorded.

**Reminder:** The validation error messages are informational and intended to identify potential problematic conditions. Farm operating plans can be filed if the producer chooses **not** to answer the applicable question. Se[e paragraph 502](#page-662-0)  for additional information.

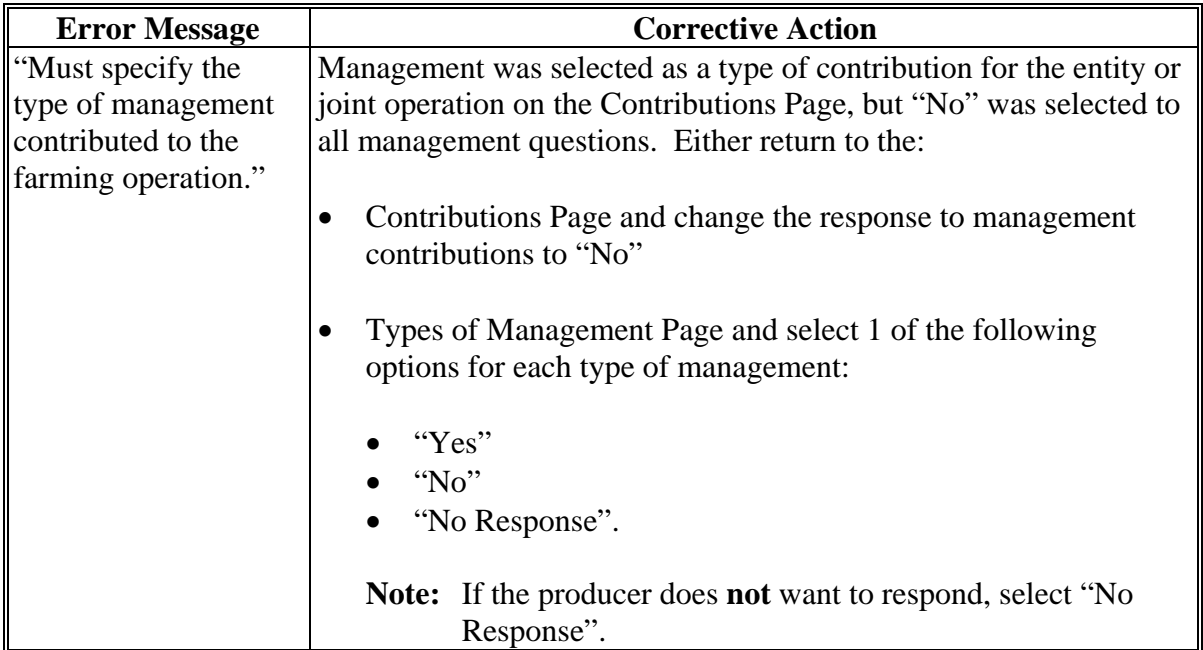

### **473 Management Contributions Page**

### **A Introduction**

The Management Contributions Page:

- will be displayed if the user indicated at least 1 type of management is contributed to the farming operation on the Management Types Page
- only displays the fields corresponding to the types of management selected on the Management Types Page

**Example:** The user selected "Yes" indicating the producer is providing active personal management, but selected "No" for hired and other/additional management.

Fields will **not** be displayed related to hired or other/additional management.

- allows users to record contribution percentages for active personal and hired management
- allows users to record other/additional management contributed to the farming operation
- displays information recorded for other/additional management.

## **B Example of Management Contributions Page**

The following is an example of the Management Contributions Page.

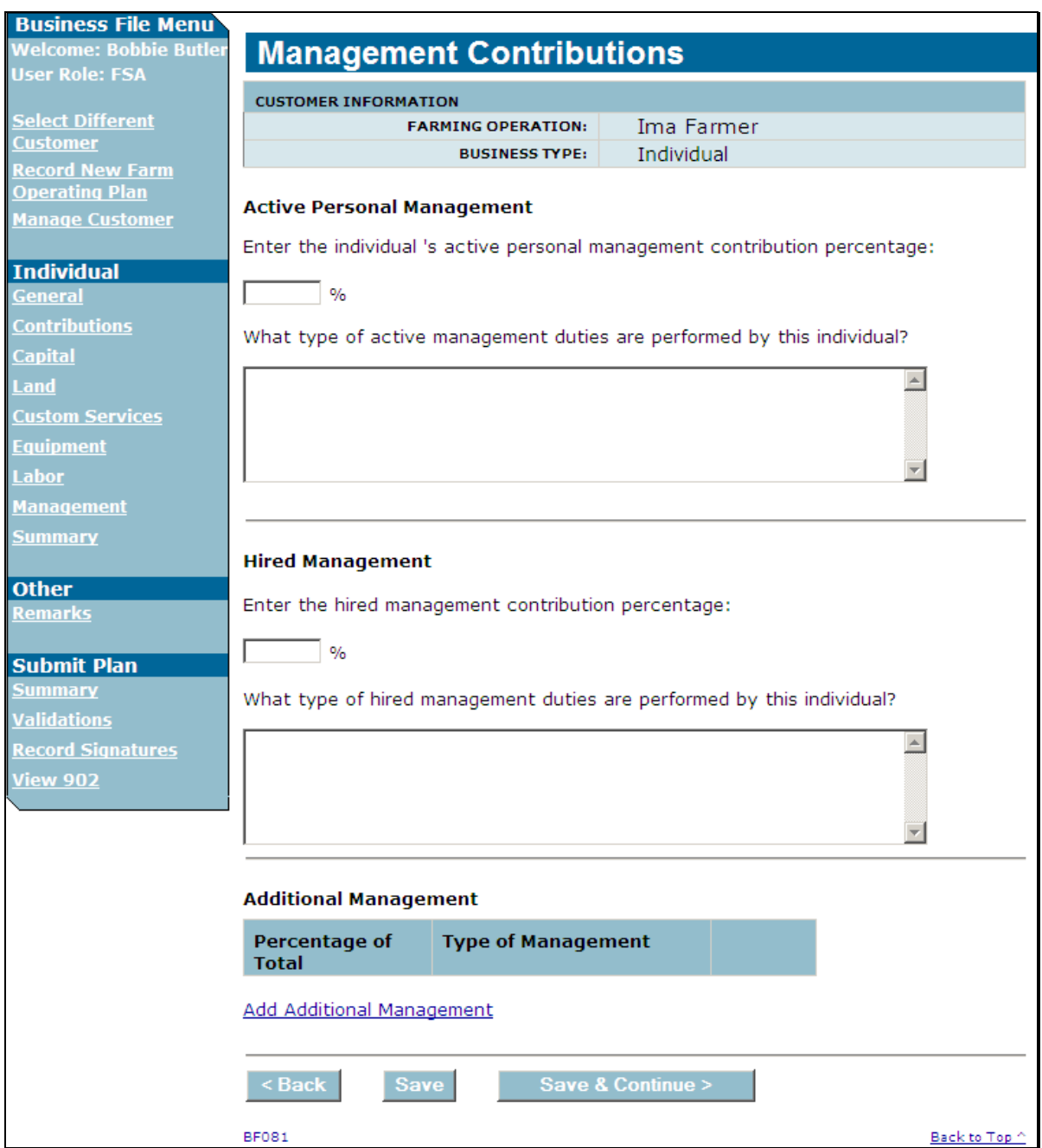

## **C Interview Questions**

This table describes the interview questions displayed on the Management Contributions Page.

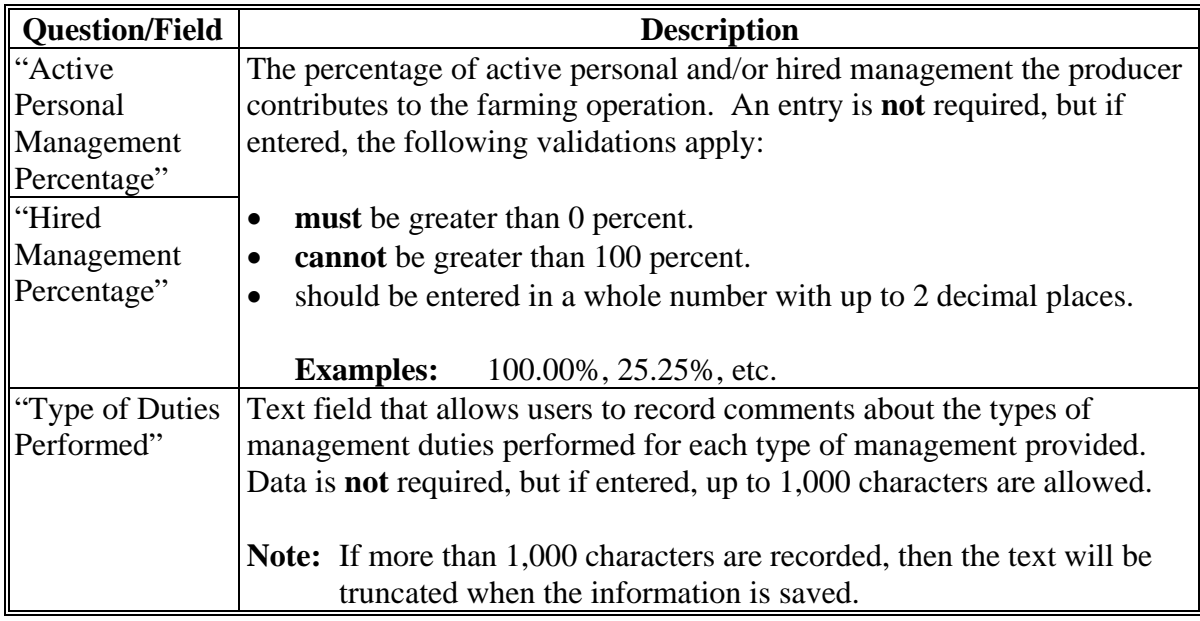

## **D Page Options**

The following options are available on the Management Contributions Page.

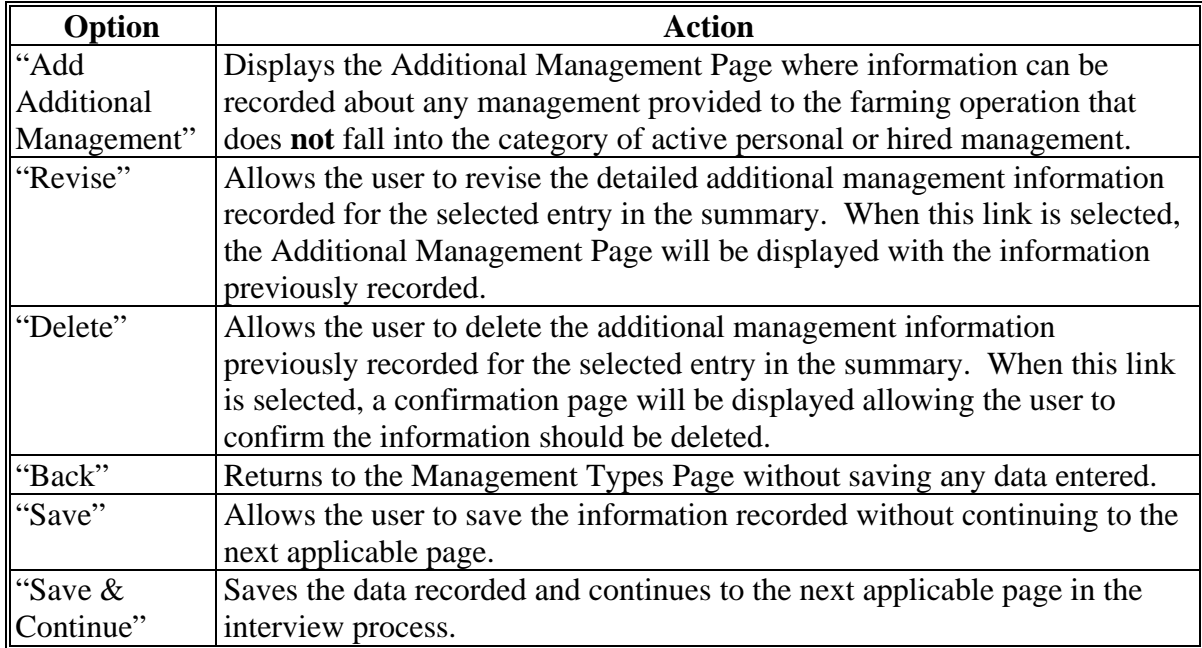

## **E Information on the Page**

If additional management has been recorded for the farming operation, a summary of the information recorded will be displayed.

This table describes the information displayed on the Management Contributions Page.

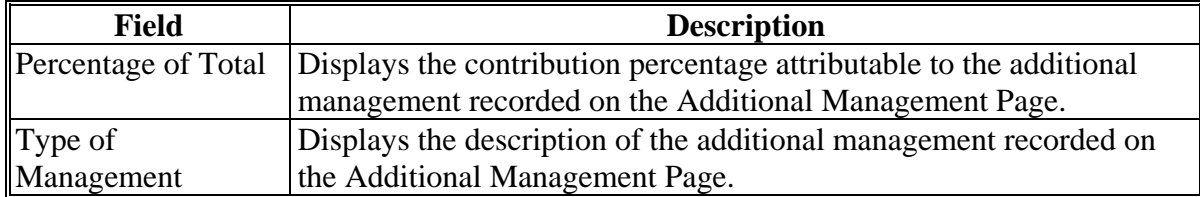

### **F Page Error Messages**

The following error messages may be displayed on the Management Contributions Page if the data recorded does **not** meet the applicable validations. Users **must** correct these conditions before proceeding to the next applicable page.

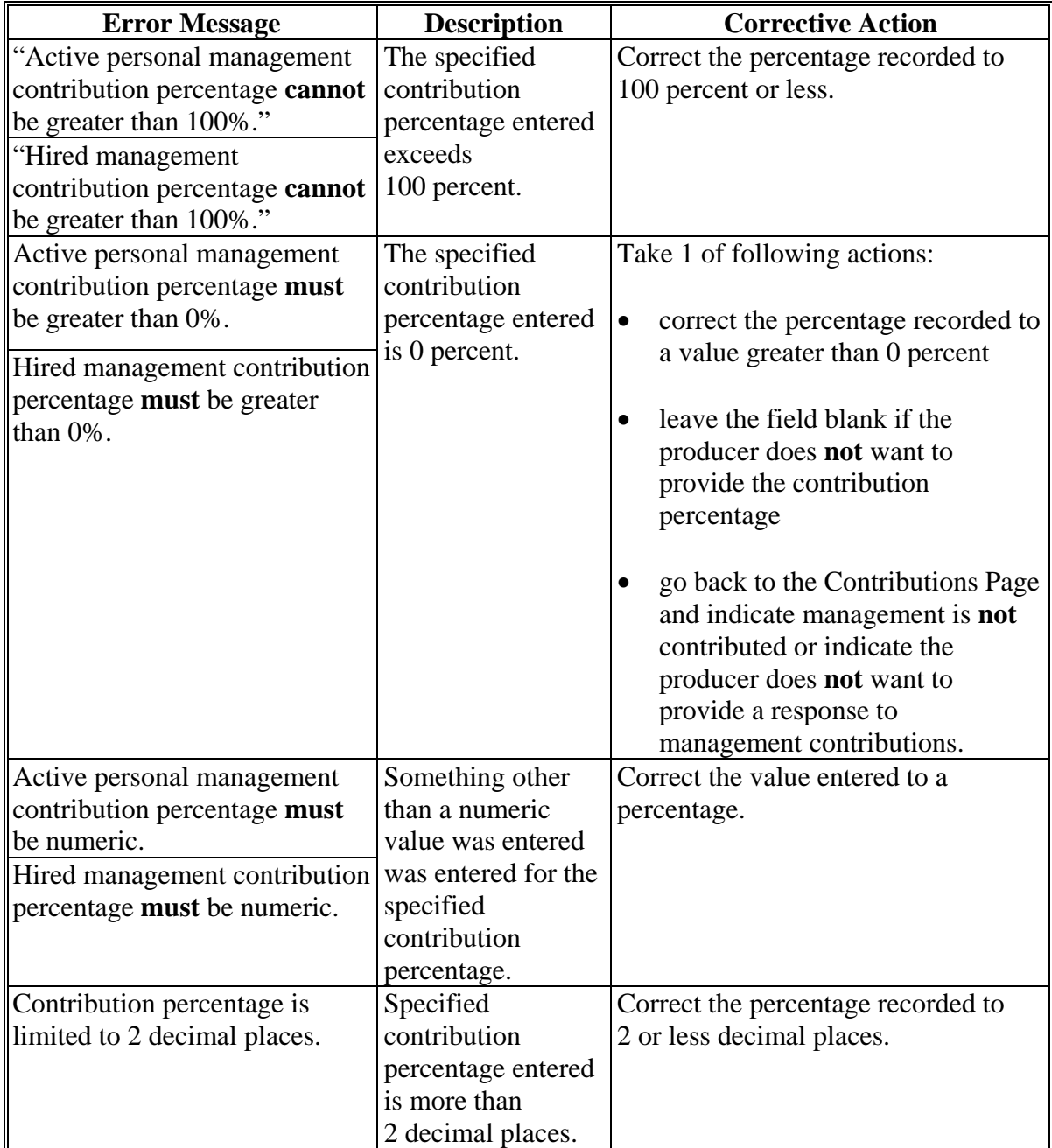

### **G Validation Error Messages**

The following error messages may be displayed during the validation process at the end of the interview based on the data recorded.

**Reminder:** The validation error messages are informational and intended to identify potential problematic conditions. Farm operating plans can be filed if the producer chooses **not** to answer the applicable question. Se[e paragraph 502](#page-662-0)  for additional information.

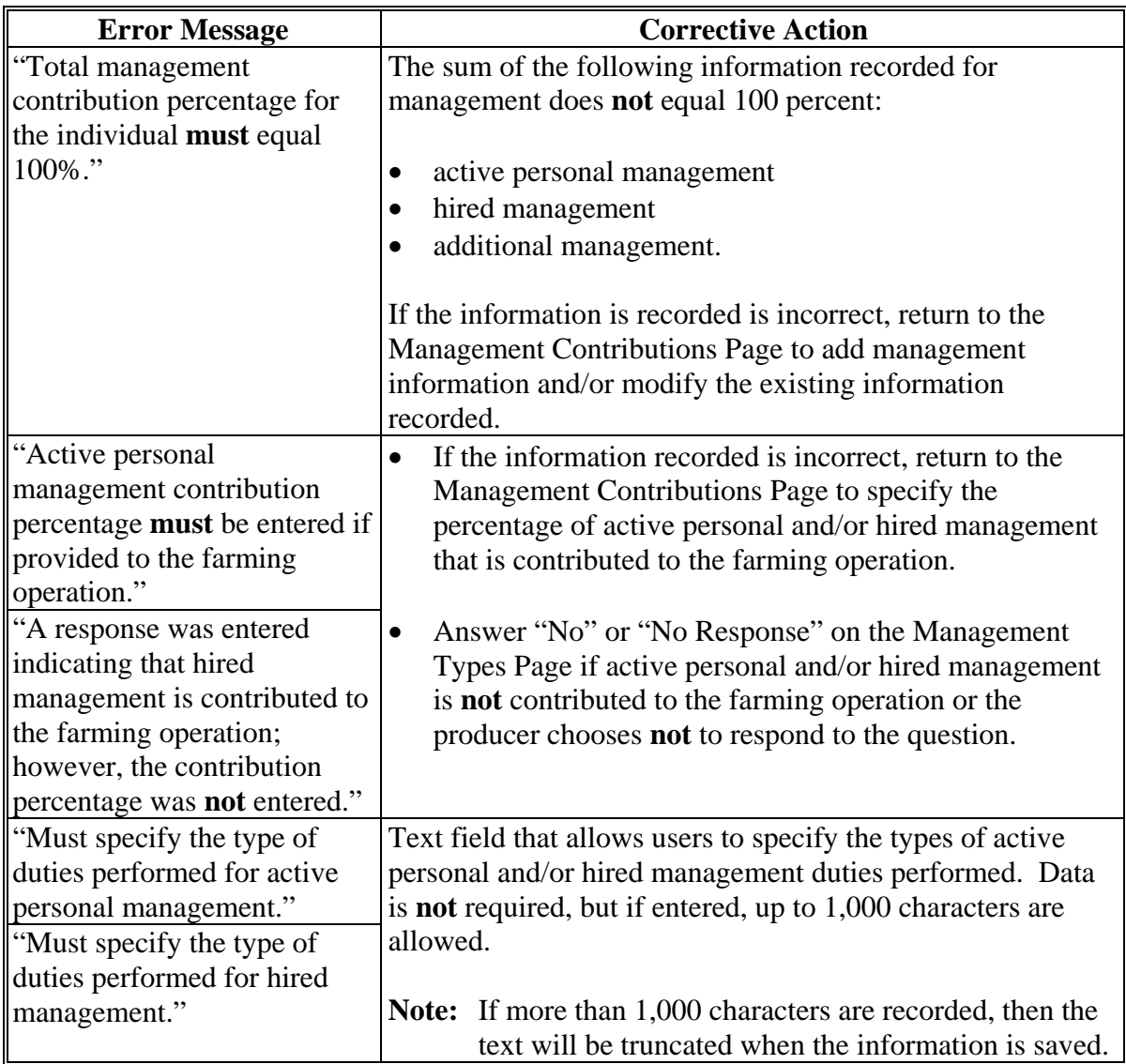

### **474 Additional Management Page**

### **A Introduction**

The Additional Management Page:

- will only be displayed if the user indicated that management other than active personal and/or hired management is contributed to the farming operation on the Management Contributions Page
- allows users to:
	- record the percentage of the additional management contributed to the farming operation
	- record additional information about the management being used by the farming operation.

#### **B Example of Additional Management Page**

The following is an example of the Additional Management Page.

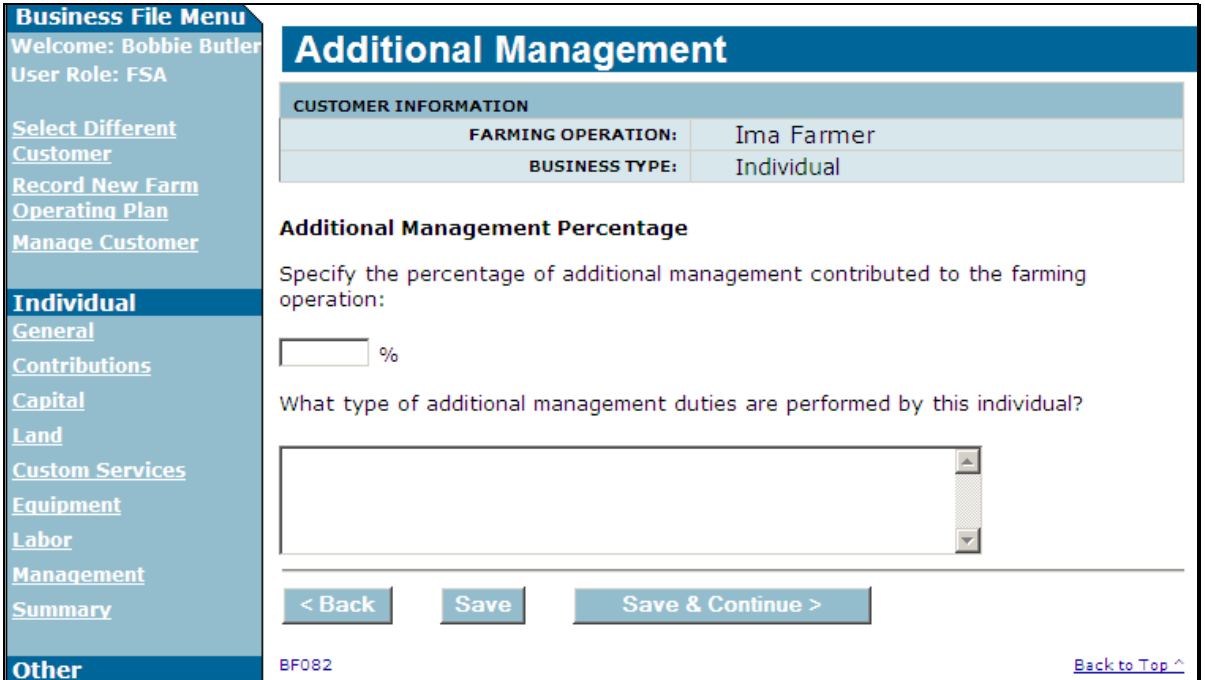

## **474 Additional Management Page (Continued)**

## **C Interview Questions**

This table describes the interview questions displayed on the Additional Management Page.

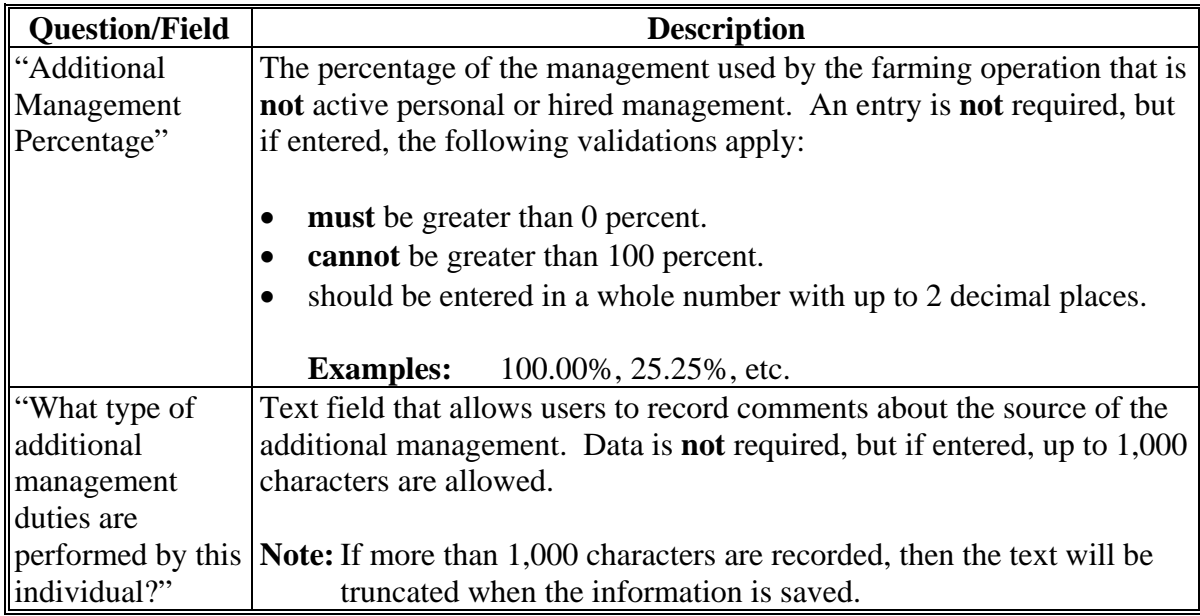

## **D Page Options**

The following options are available on the Additional Management Page.

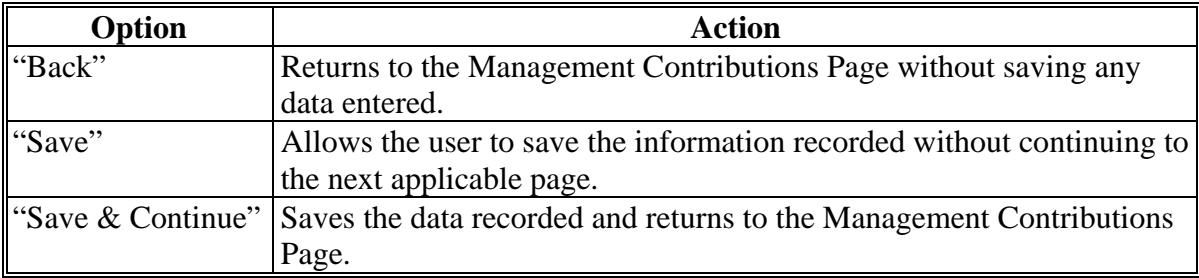

### **474 Additional Management Page (Continued)**

### **E Page Error Messages**

The following error messages may be displayed on the Additional Management Page if the data recorded does **not** meet the applicable validations. Users **must** correct these conditions before proceeding to the next applicable page.

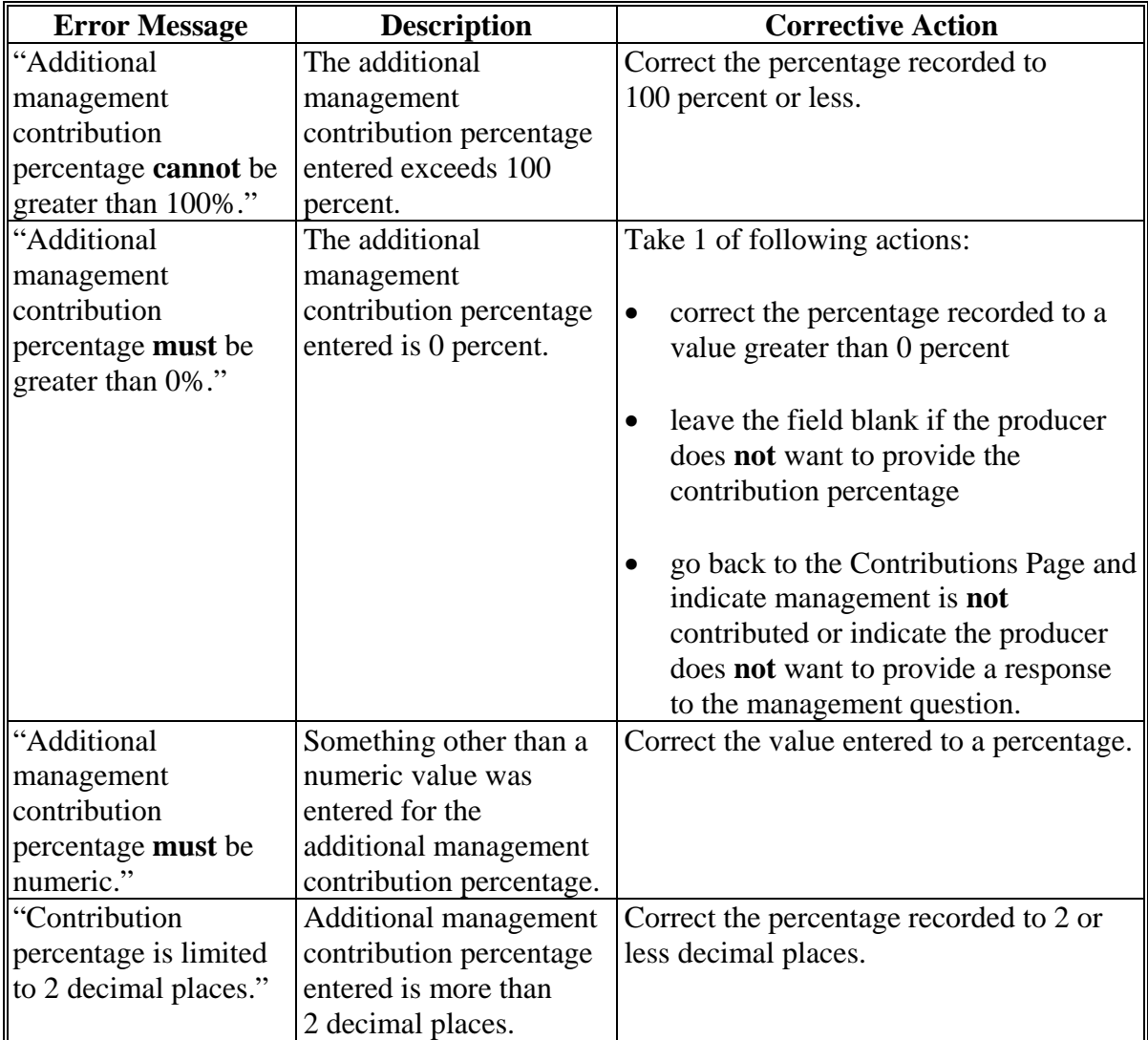

### **474 Additional Management Page (Continued)**

### **F Validation Error Messages**

The following error messages may be displayed during the validation process at the end of the interview based on the data recorded.

**Reminder:** The validation error messages are informational and intended to identify potential problematic conditions. Farm operating plans can be filed if the producer chooses **not** to answer the applicable question. Se[e paragraph 502](#page-662-0)  for additional information.

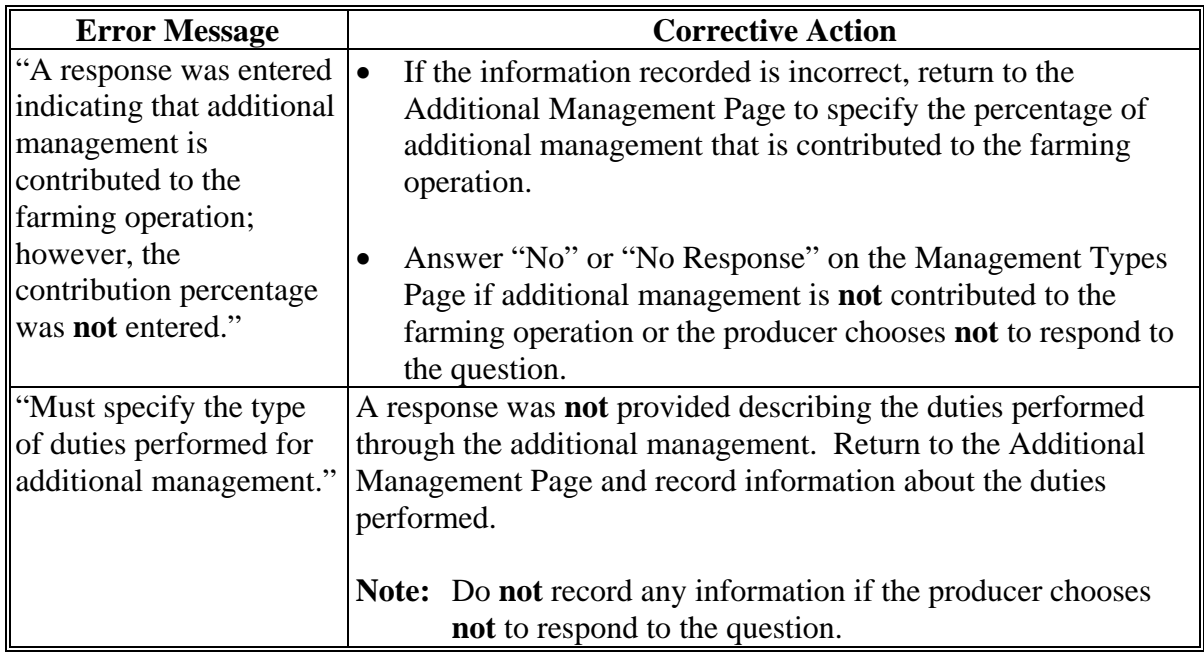

### **475-500 (Reserved)**

### **Subsection 8 Finalizing Farm Operating Plans**

### **501 Other Pages Presented For Completing the Interview**

### **A Introduction**

After all the questions have been displayed based on the contributions selected on the Contributions Page, various pages are displayed to the user to complete the interview including:

- Farm Operation Summary Page
- Remarks Page
- validation process [\(paragraph 502\)](#page-662-0)
- Signature Verification Page [\(paragraph 503\)](#page-664-0).

### **B Farming Operation Plan Summary Page**

The Farming Operation Plan Summary Page will be displayed:

- after the last applicable contribution question has been answered based on the options selected on the Contribution Page
- if users click "Summary" link from the left Navigation Menu.

This page allows the user to:

- review the information recorded for all contribution sections of the interview
- navigates back to the applicable section of the interview to record additional information or revise incorrect information.

### **501 Other Pages Presented For Completing the Interview (Continued)**

#### **C Remarks Page**

The following is an example of the Remarks Page. **\*--** 

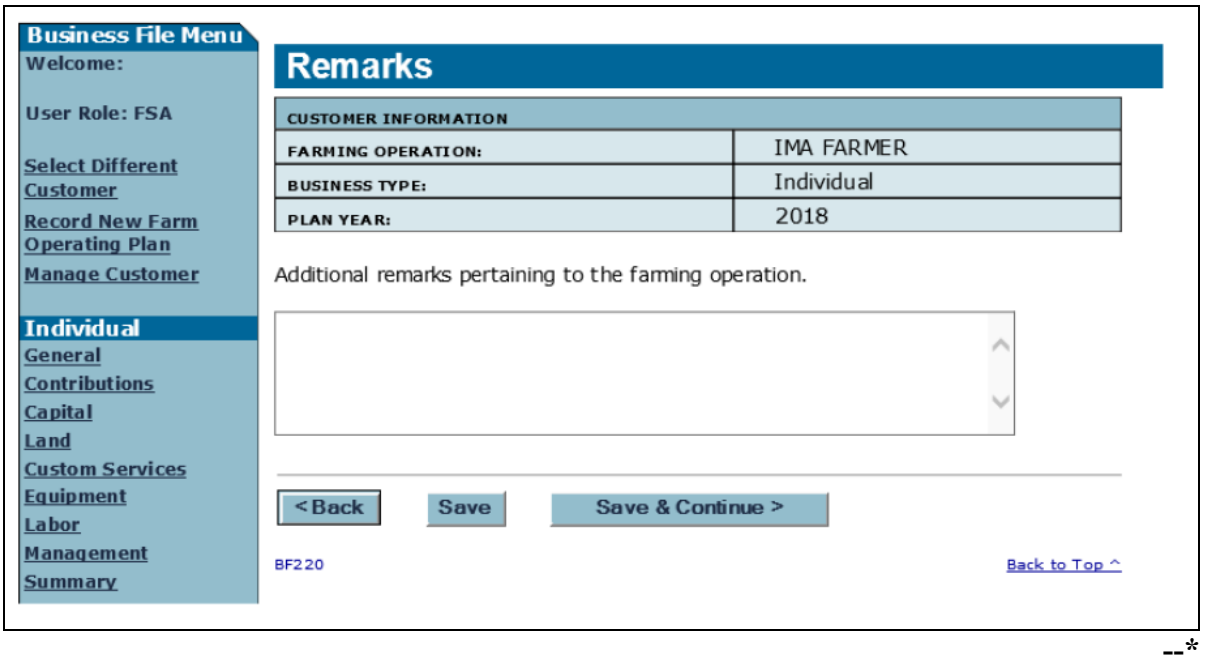

The Remarks Page will be displayed:

- after users click "Continue" on the Farm Operation Plan Summary Page
- if users click "Remarks" link from the left Navigation Menu.

This page allows the user to record any other pertinent remarks about the farming operation, if applicable.

**\*--**If CCC-902 is being filed for a program that does **not** require an actively engaged, cash rent tenant/cropland factor, foreign person, substantive change and/or common attribution determination, then this field can be used to indicate the reason the farm operating plan is**--\*** being filed.

**Example:** Filed for Disaster program purposes only.

The following options are available on the Remarks Page.

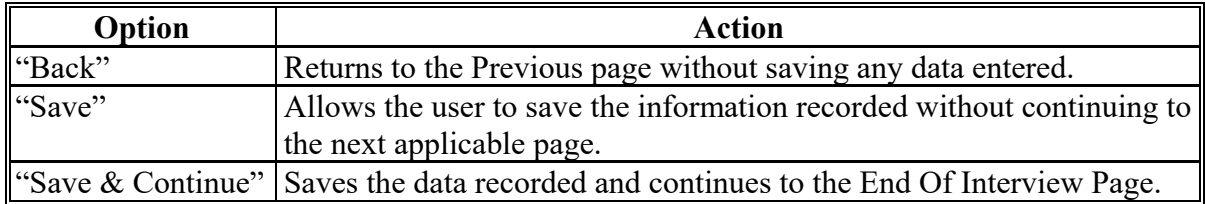

### <span id="page-662-0"></span>**502 End Of Interview Page Validation Process**

### **A Introduction**

The End of Interview Page:

- will be displayed after the user continues from the Remarks Page
- allows the user to validate the farm operating plan
- allows the user to exit.

# **B Example of End Of Interview Page**

The following is an example of the End Of Interview Page.

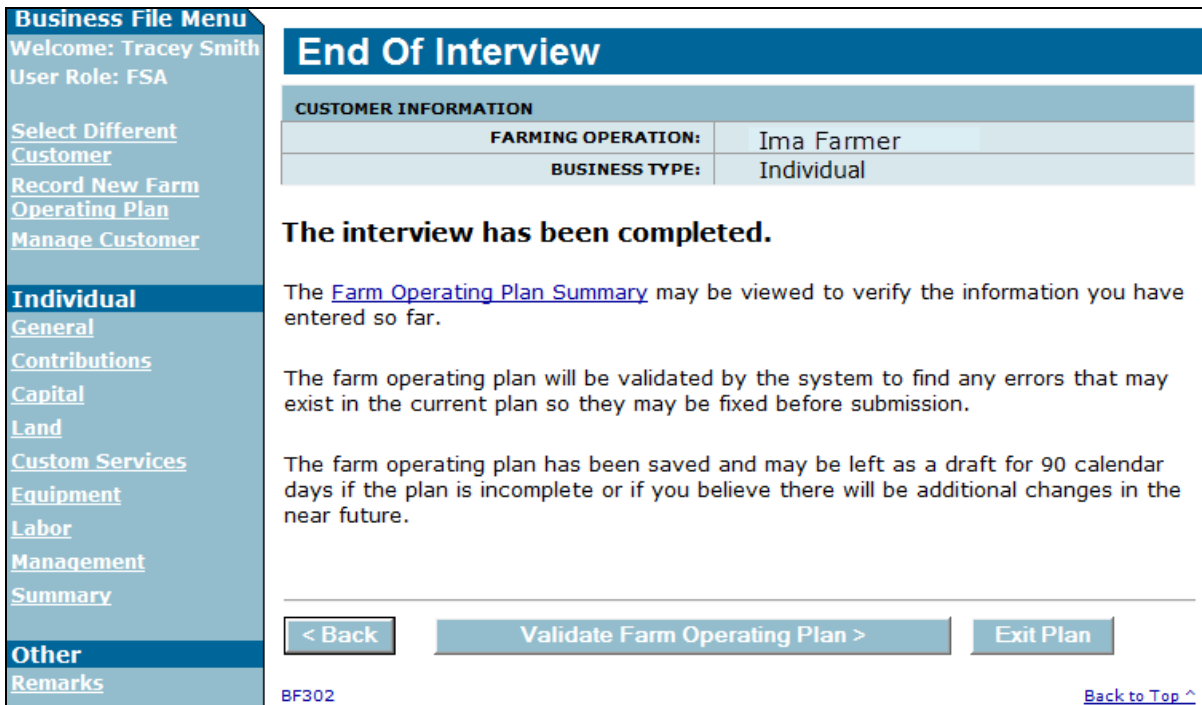

### **C Page Options**

The following options are available on the End Of Interview Page.

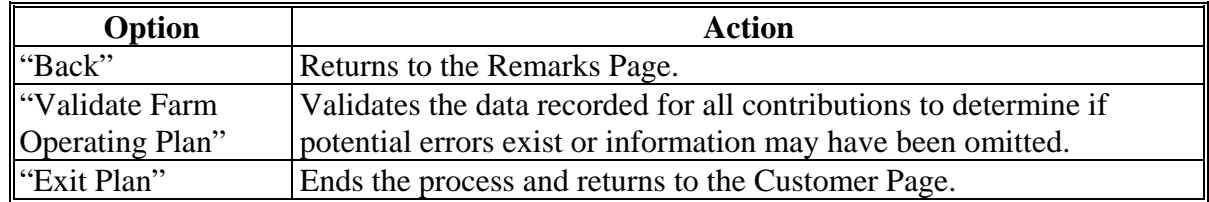

#### **502 End Of Interview Page Validation Process (Continued)**

### **D Example of Validations Page**

The following is an example of the Validations Page.

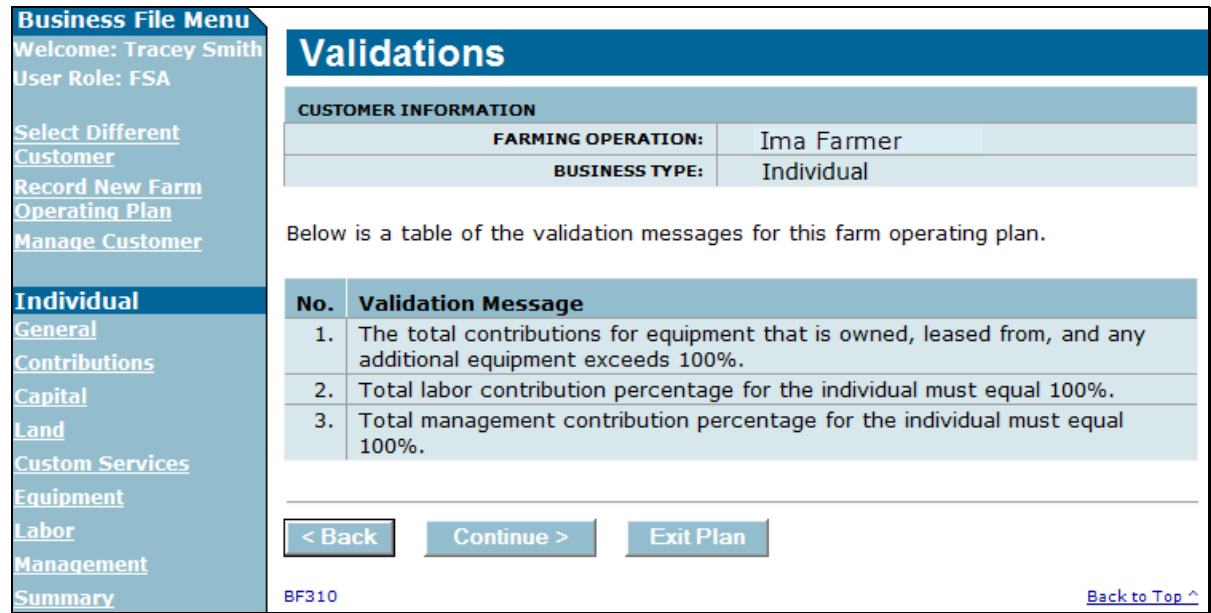

#### **E Handling Validation Error Messages**

The validation error messages are informational and intended to identify potential problematic conditions. Farm operating plans can be filed if the producer chooses **not** to answer the applicable question.

Based on the error messages displayed, County Offices shall:

- work with producers to ensure that all questions are answered accurately based on the information provided by the producer
- **not** insist or imply that failure to provide the information will result in an adverse determination if the information is **not** provided
- **not** record information in the Business File software if the producer has **not** provided the information.

### <span id="page-664-0"></span>**503 Signature Verification Page**

### **A Introduction**

The Signature Verification Page will be displayed if users:

- click "**Continue**" from Validation Error Message Page
- click "**Record Signatures**" link from the left Navigation Menu
- click "**Record Signatures**" link from the Customer Page for the applicable version of CCC-902.

## **B Example of Signatures Verification Page**

The following is an example of the Signatures Verification Page.

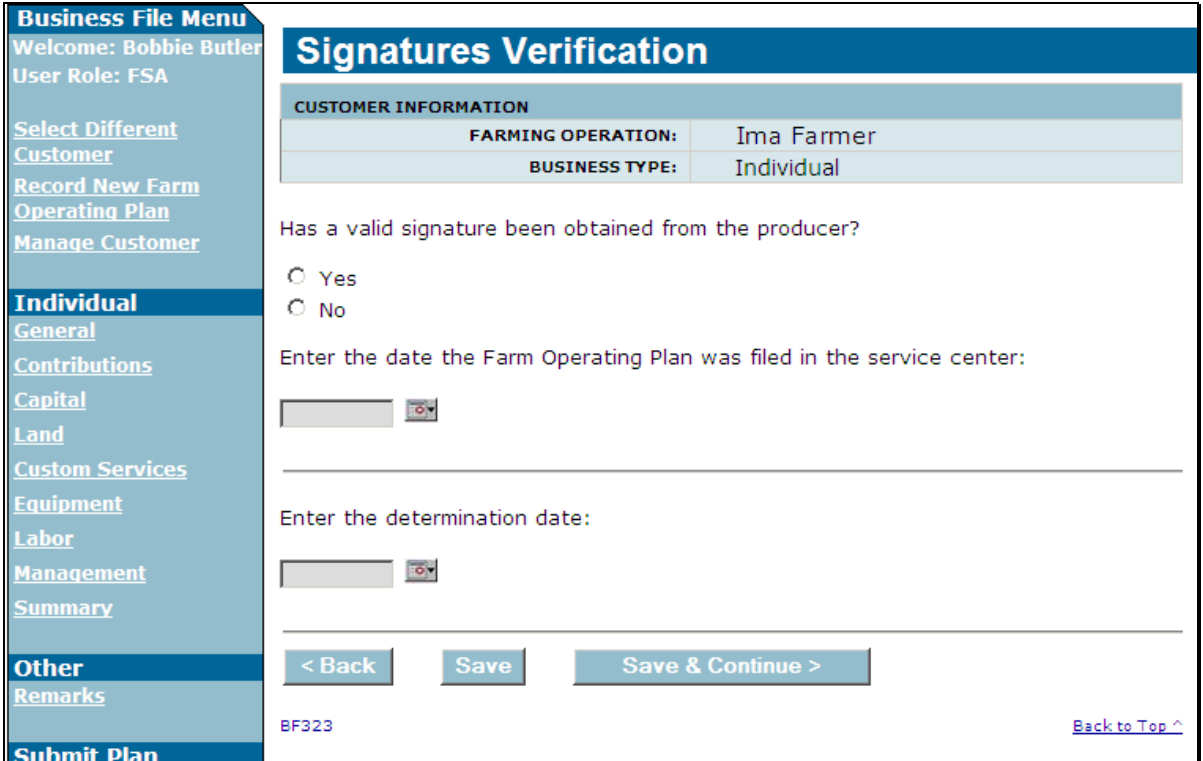

# **503 Signature Verification Page (Continued)**

# **C Interview Questions**

This table describes the interview questions displayed on the Signature Verification Page.

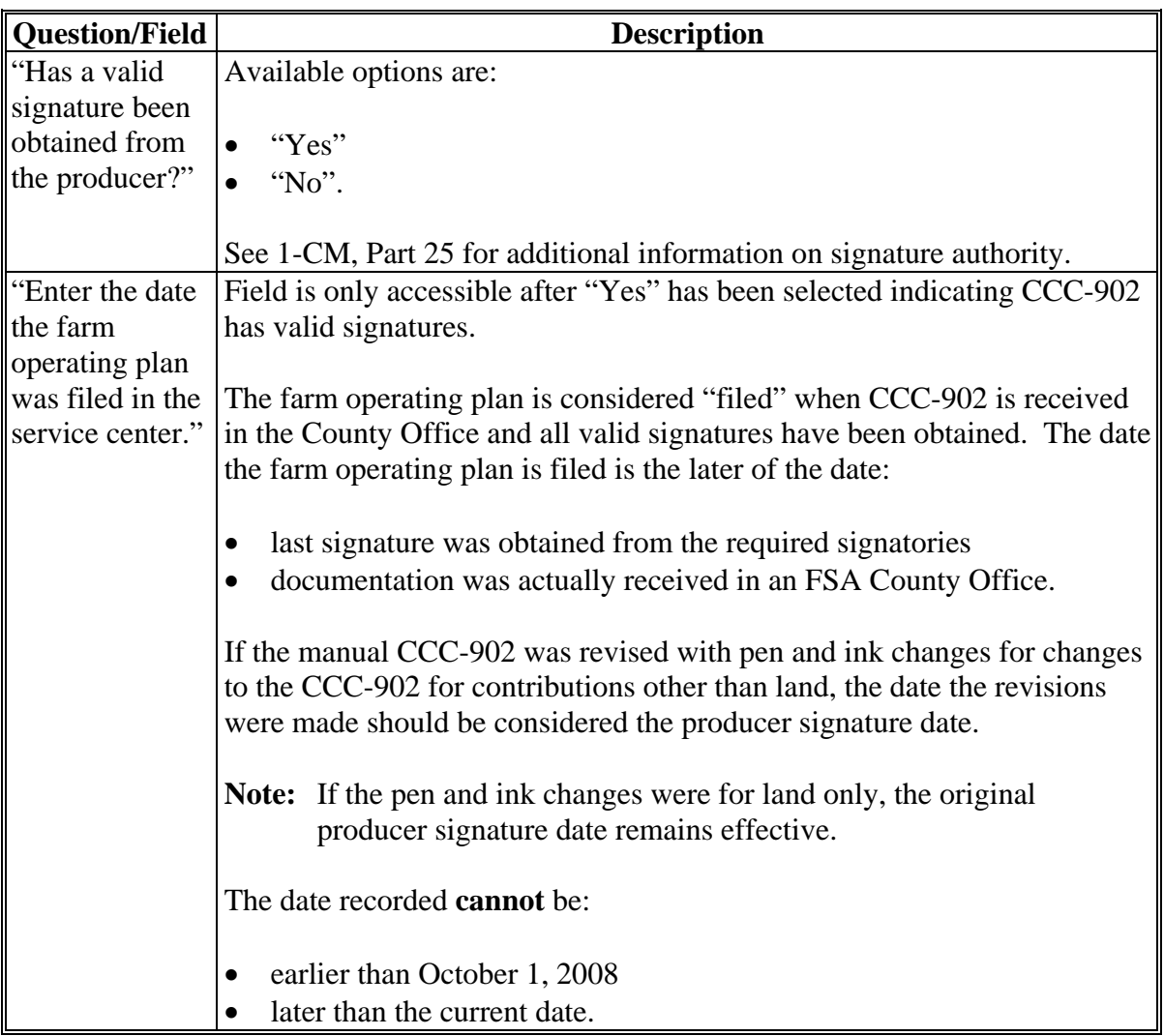

# **503 Signature Verification Page (Continued)**

# **C Interview Questions (Continued)**

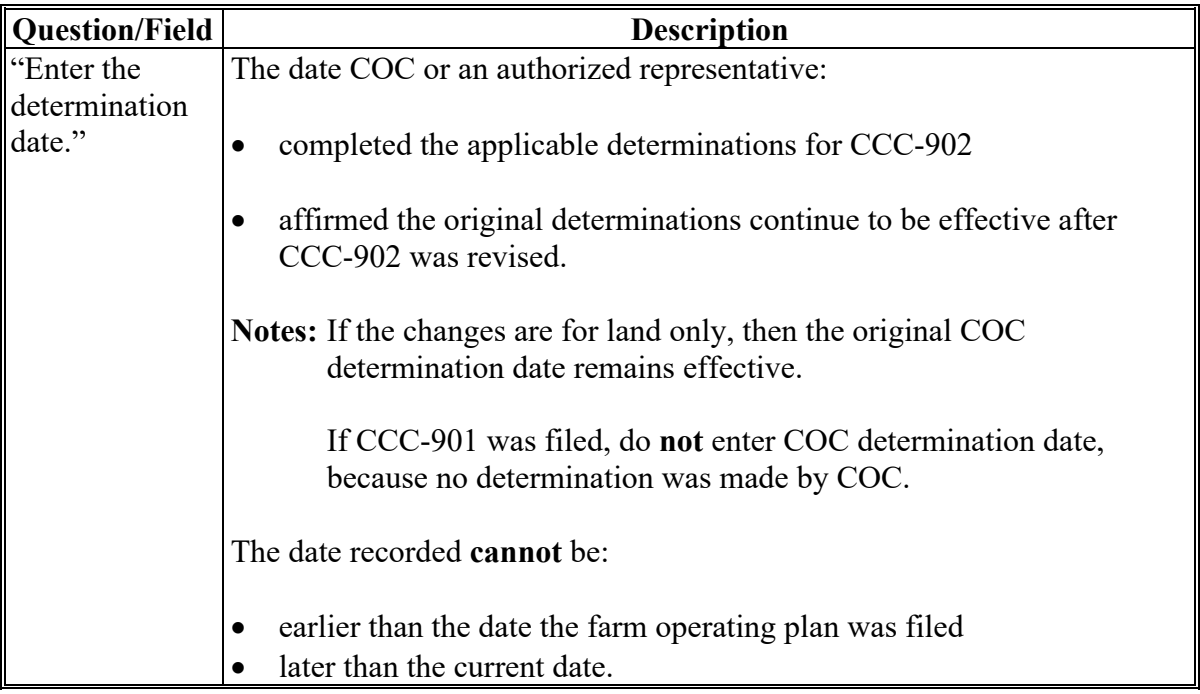

# **D Page Options**

The following options are available on the Signature Verification Page.

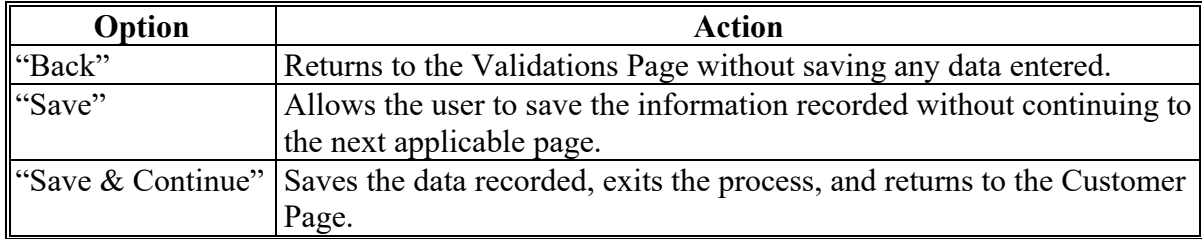

### **503 Signature Verification Page (Continued)**

### **E Page Error Messages**

The following error messages may be displayed on the Signature Verification Page if the data recorded does **not** meet the applicable validations. Users **must** correct these conditions before proceeding to the next applicable page.

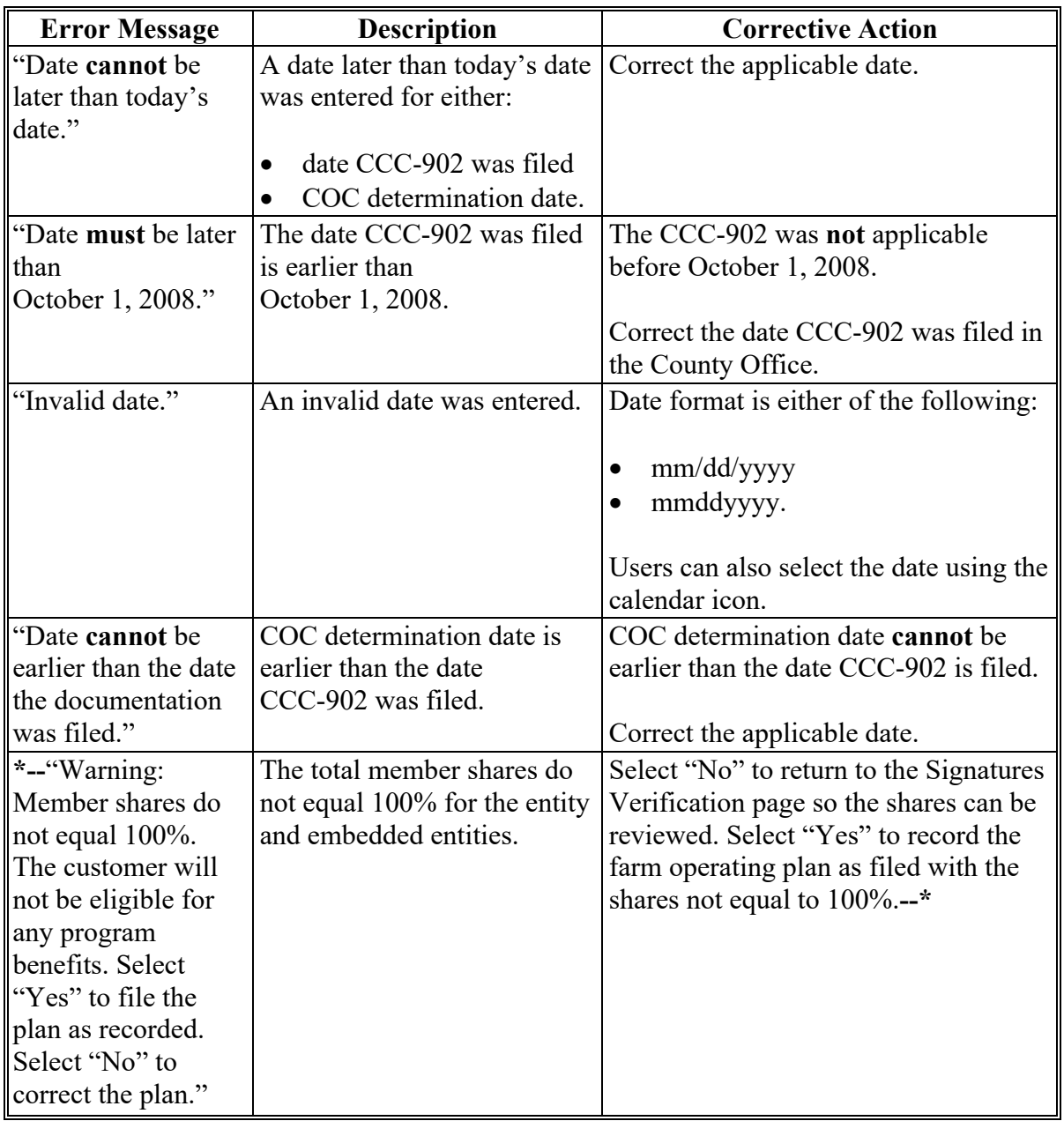

### **504-520 (Reserved)**

### **Subsection 9 Recording Information for Members of Entities and Joint Operations**

### **521 General Information**

### **A Introduction**

The members and their contribution information are collected after all contributions have been recorded for the parent entity. If the farming operation is an entity with members, then the Select (*Member*) Page will be displayed when:

- "continue" is selected on the Farming Operation Summary Page
- "Select (*Member*)" is selected from the left navigation menu.

Entities with members include the following business types:

- corporations
- estates
- individuals operating as small businesses
- irrevocable trusts
- limited partnerships
- LLC's
- revocable trusts.

Joint operations include the following business types:

- general partnership
- joint venture.
- **Note:** Users shall only record the grantor or grantors of revocable trusts when recording member data for the farming operation. If the beneficiaries are providing contribution inputs, those contributions should be recorded as "additional" for the revocable trust.

The remainder of this subsection provides detailed information related to the collecting member information and pages that may be displayed through the interview process.

### **521 General Information (Continued)**

## **B Description of Member Contribution Pages for Members of Entities**

This table provides a general description of the Select (*Member*) Page that may be displayed through the "Member Contribution" portion of the interview process for members of entities. Se[e paragraph 522](#page-670-0) for a complete description of the options available.

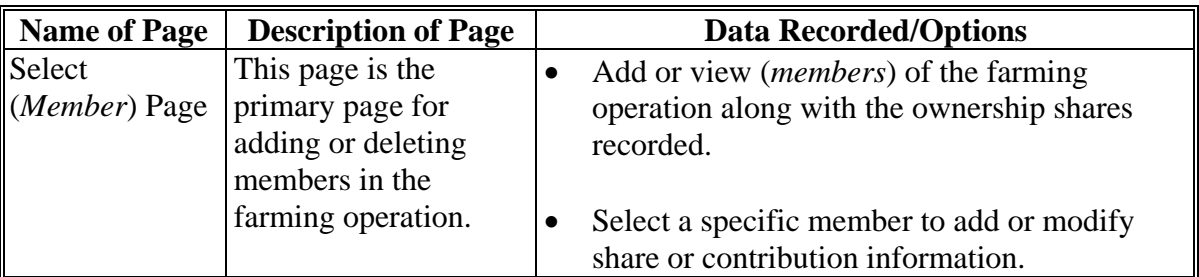

## <span id="page-670-0"></span>**A Introduction**

The Select (*Member*) Page is the primary page for adding or deleting members in the farming operation. This page:

- is organized into 3 sections
- is organized in a "tree" structure that allows the organizational structure to be expanded or collapsed, as needed, by the user
- lists all members associated with the farming operation
- allows members to be added, modified, or deleted to/from the farming operation.

# **B Example of Page**

The following is an example of the Select (*Member*) Page. **\*--** 

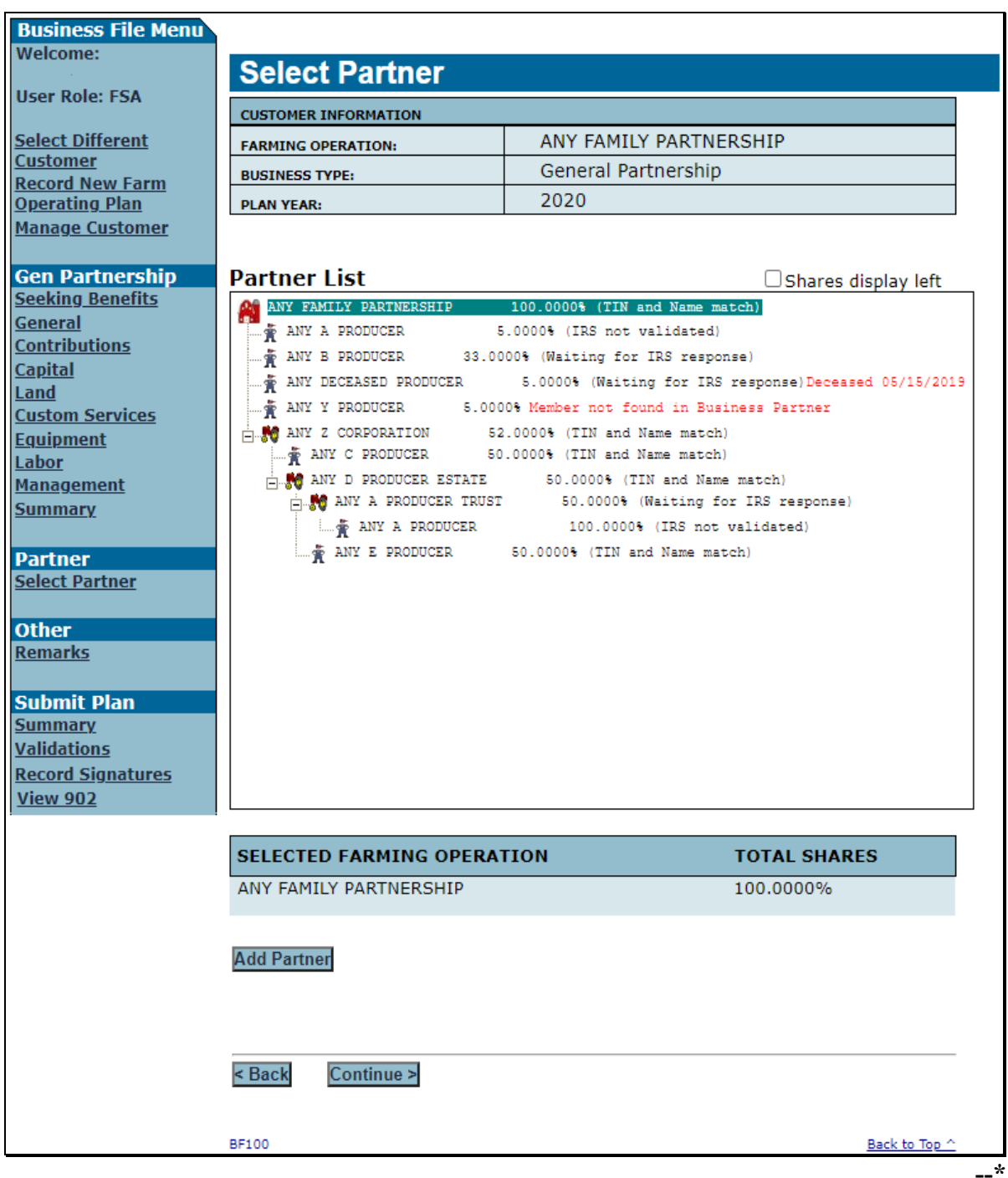

### **522 Select (***Member***) Page (Continued)**

### **C Information on the Page**

The Select (*Member*) Page is divided into 3 sections. This table describes the information available on the page, based on the example in subparagraph B.

**Warning:** The most important aspect of recording member information correctly is to ensure that the correct producer, embedded entity, or member is selected before proceeding.

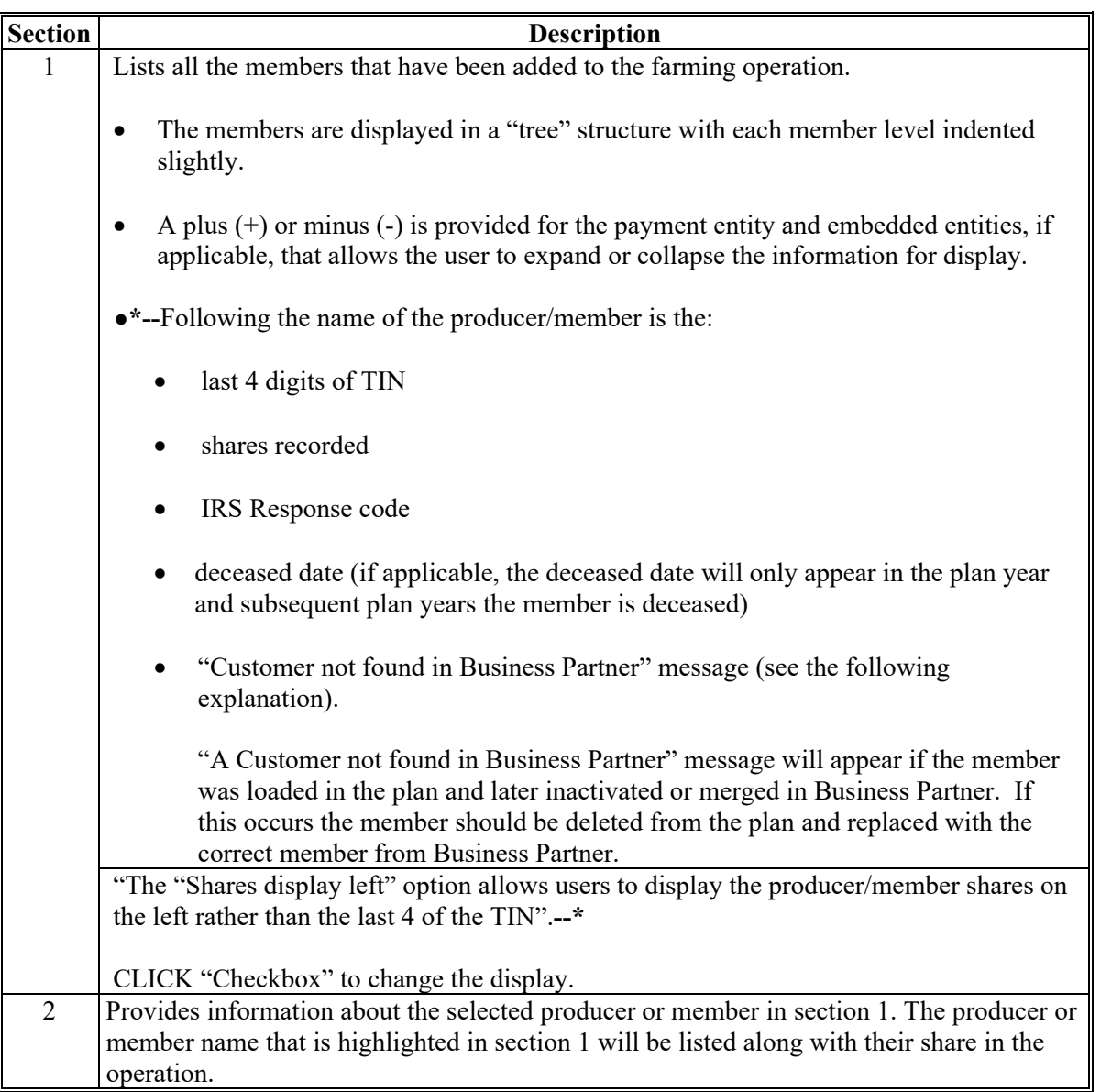

# **522 Select (***Member***) Page (Continued)**

# **C Information on the Page (Continued)**

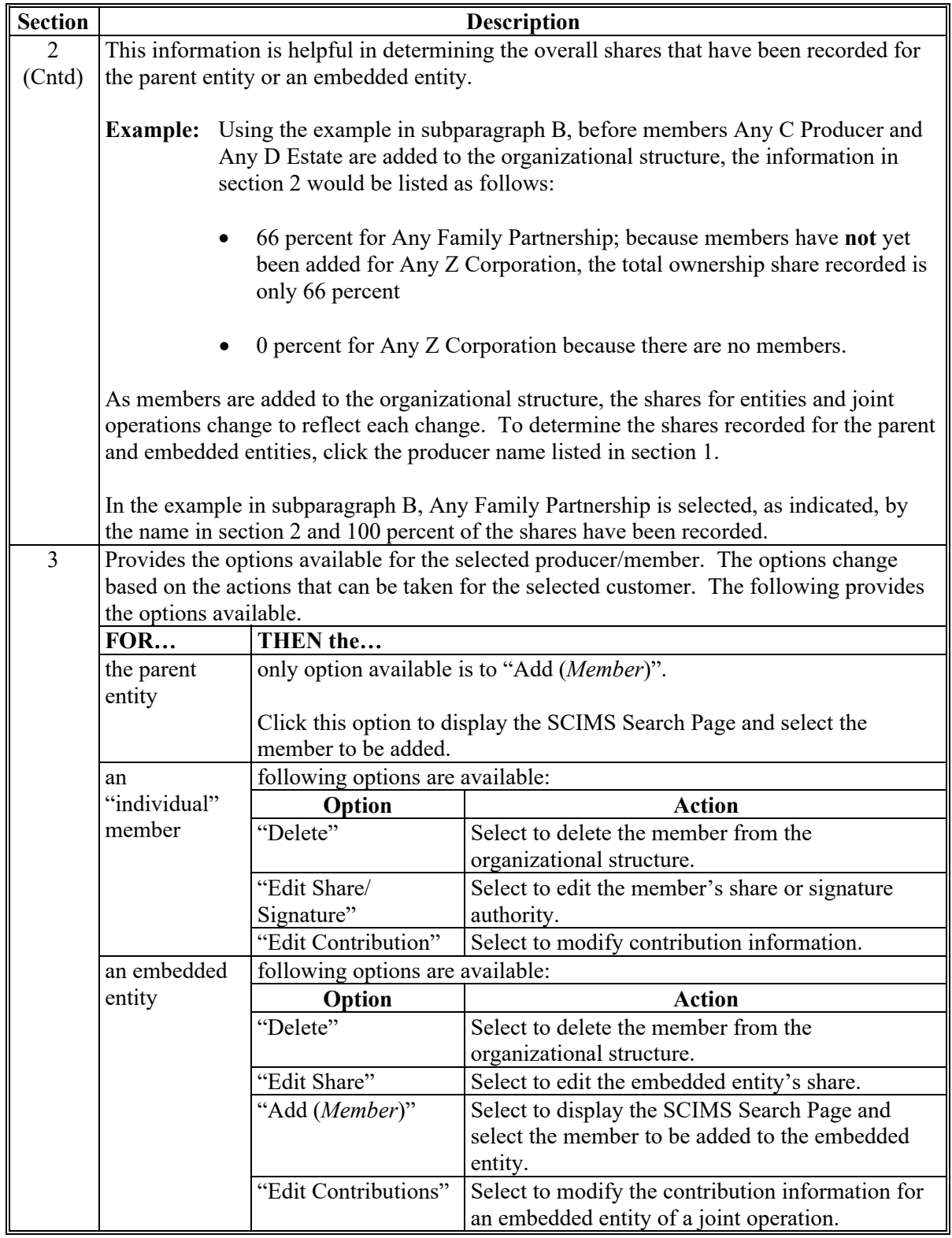

# **522 Select (***Member***) Page (Continued)**

# **D Page Options**

The following options are available on the Select (*Member*) Page.

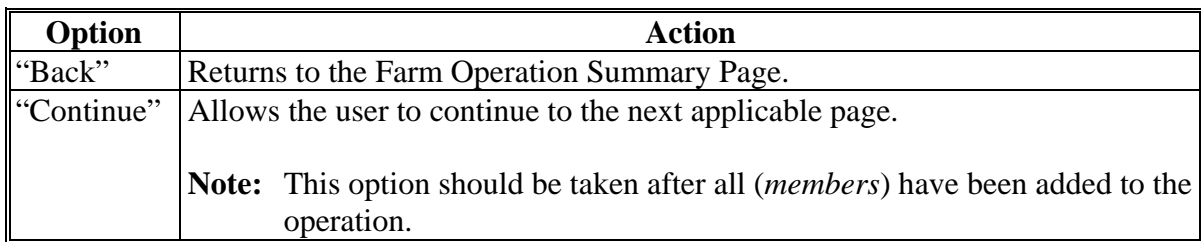

### <span id="page-675-0"></span>**523 (***Member's***) General Information Page**

# **A Introduction**

The (*Member's*) General Information Page:

- will be displayed after the user selects a (*member*) from SCIMS to be added to the farming operation
- allows for the *(member's)* share in the farming operation to be recorded
- allows for the (*member's*) family member relationship to be recorded, if applicable
- displays the (*member's*) citizenship status based on the information recorded in Business Partner, if applicable
- displays the (*member's*) minor status based on the information recorded in Business Partner.

The information displayed on the page varies depending on the type of member being added to the farming operation.

# **B Example of Page**

The following is an example of the (*Member's*) General Information Page. **\*--** 

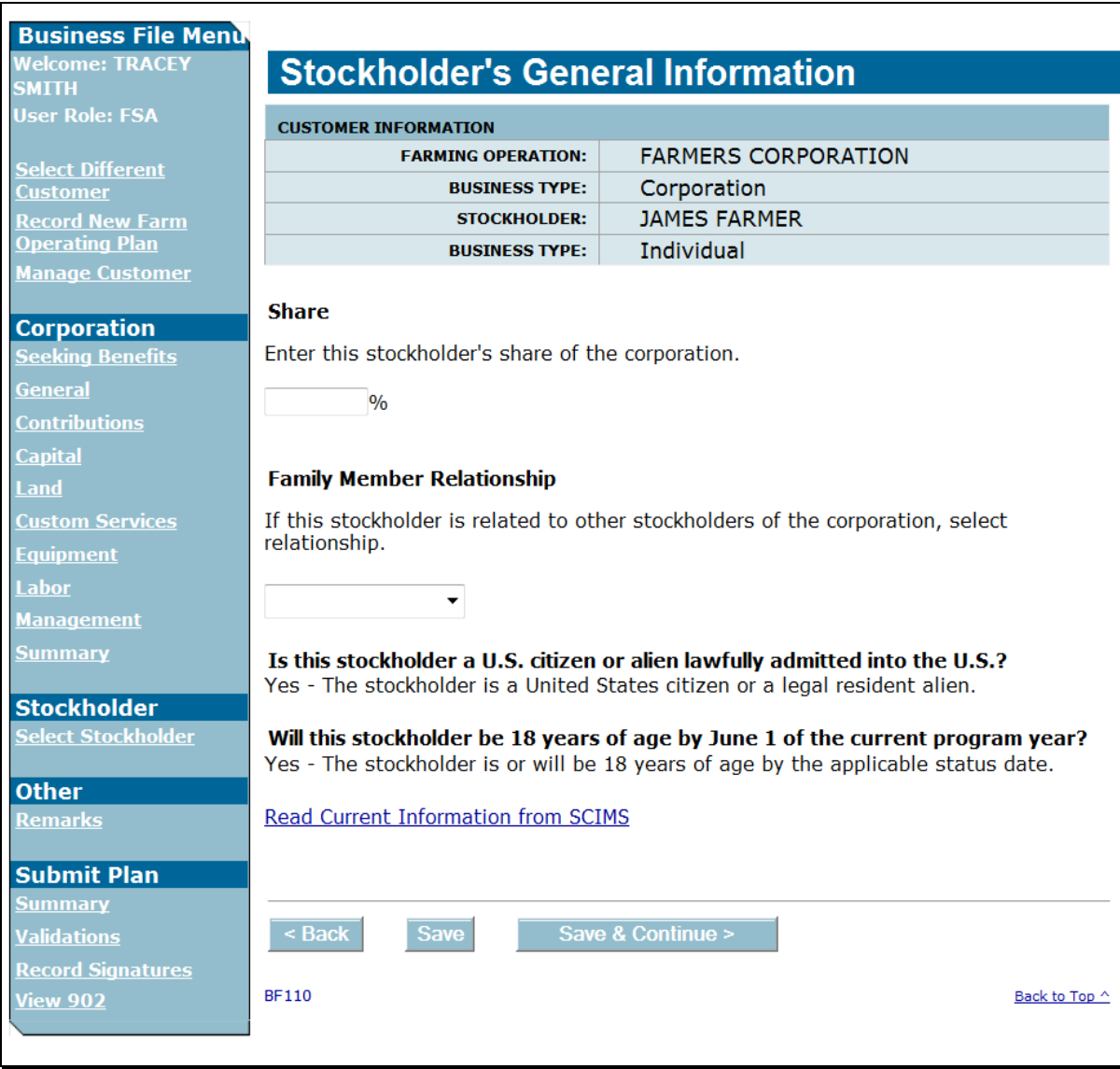

**--\*** 

# **C Interview Questions**

This table describes the interview questions displayed on the (Member's) General Information Page.

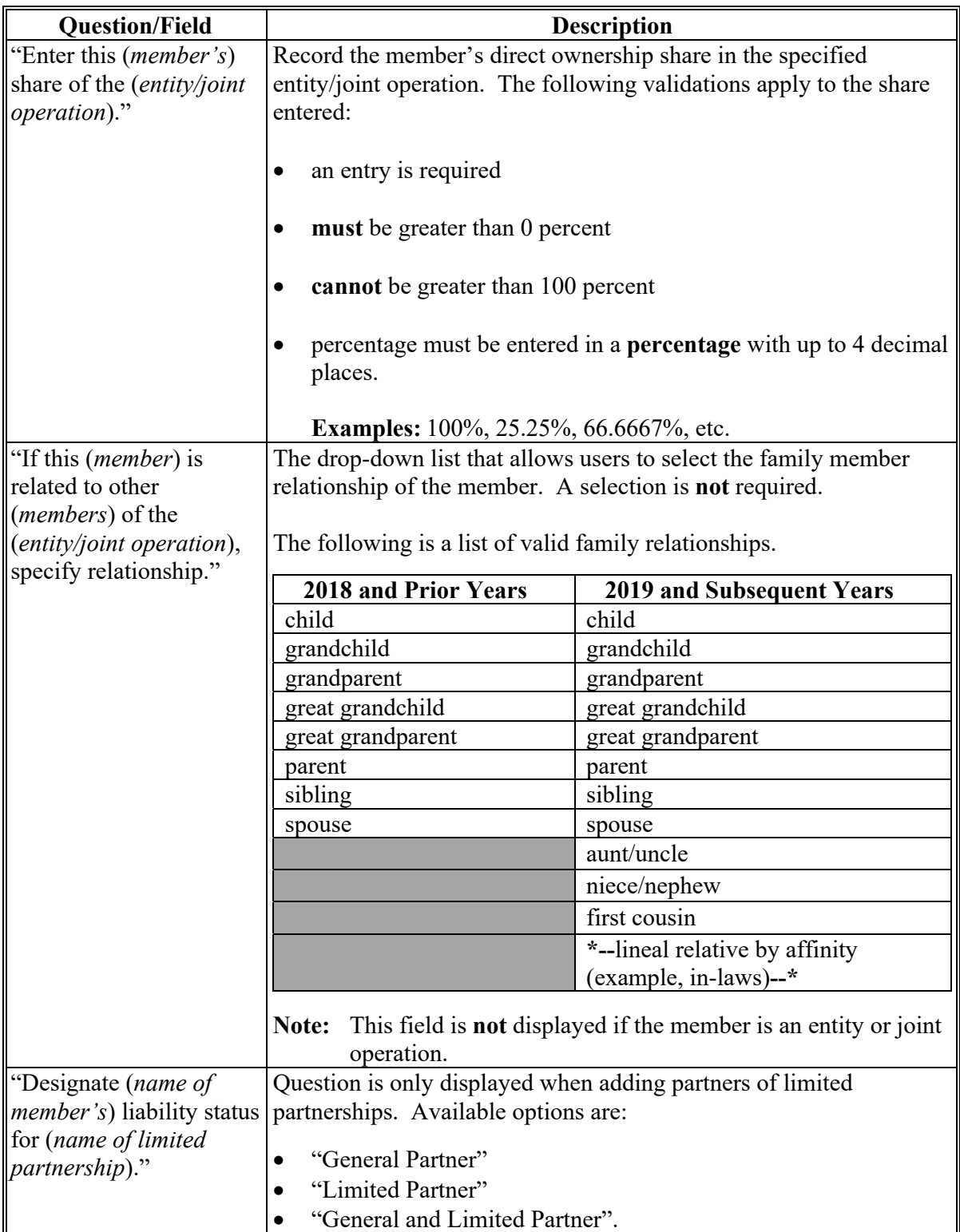

### **D Information on the Page**

The (*Member's*) General Information Page displays information that is currently recorded in Business Partner. Information displayed on this page **cannot** be corrected through the Business File software. If the information is incorrect, County Office users will access

**\*--**Business Partner to update the incorrect information according to 11-CM, Part 3. This information is received from Business Partner, but should be verified with the producer or representative for each member before proceeding with the business file interview.**--\***

This table describes the information displayed on the (*Member's*) General Information Page and how the information is derived from Business Partner.

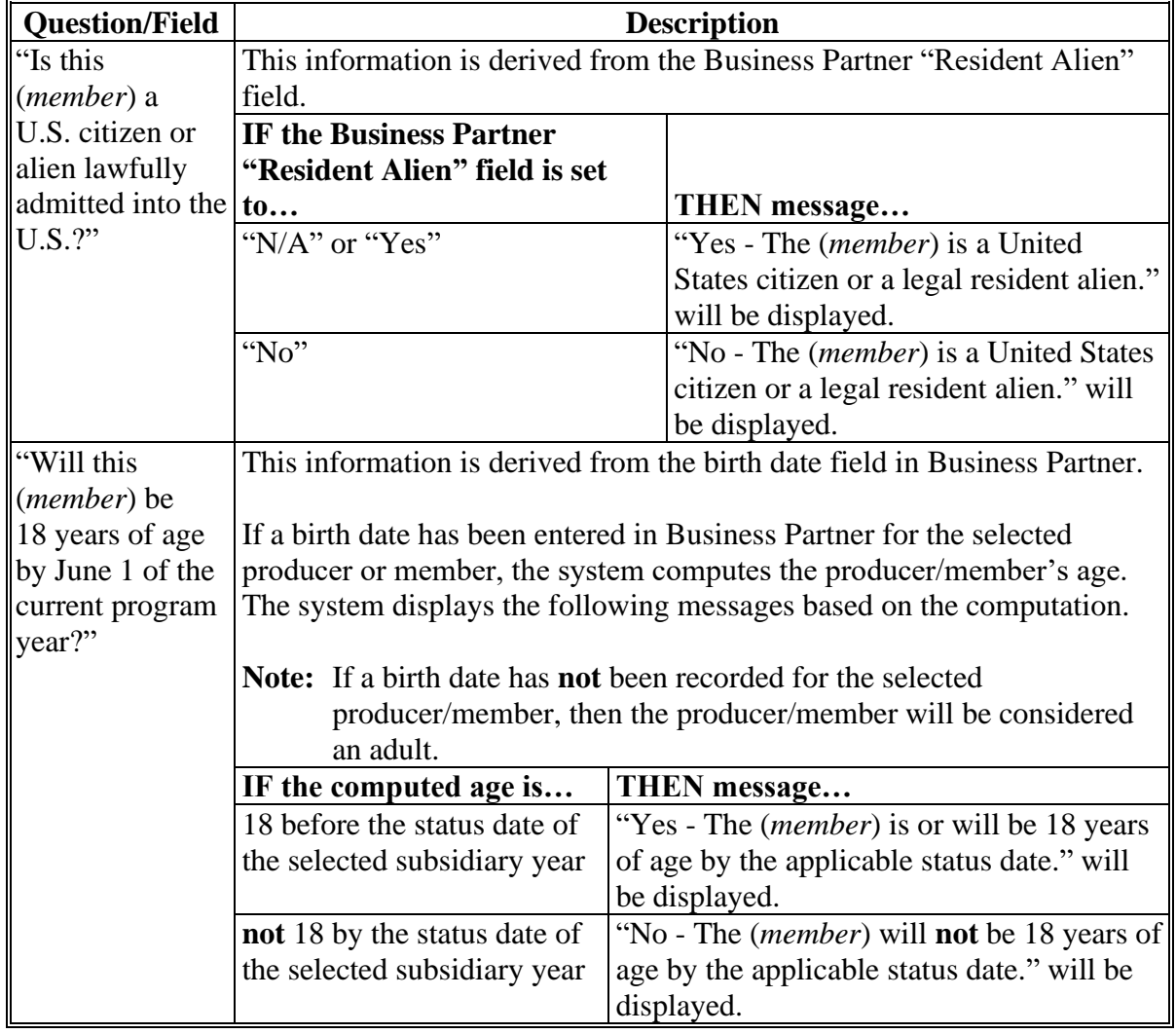

**Note:** This information is **not** displayed if the member is an entity or joint operation.

# **D Information on the Page (Continued)**

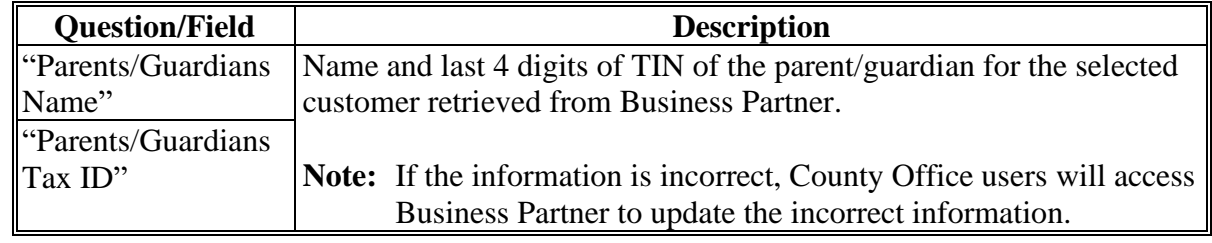

## **E Page Options**

The following options are available on the General Information Page.

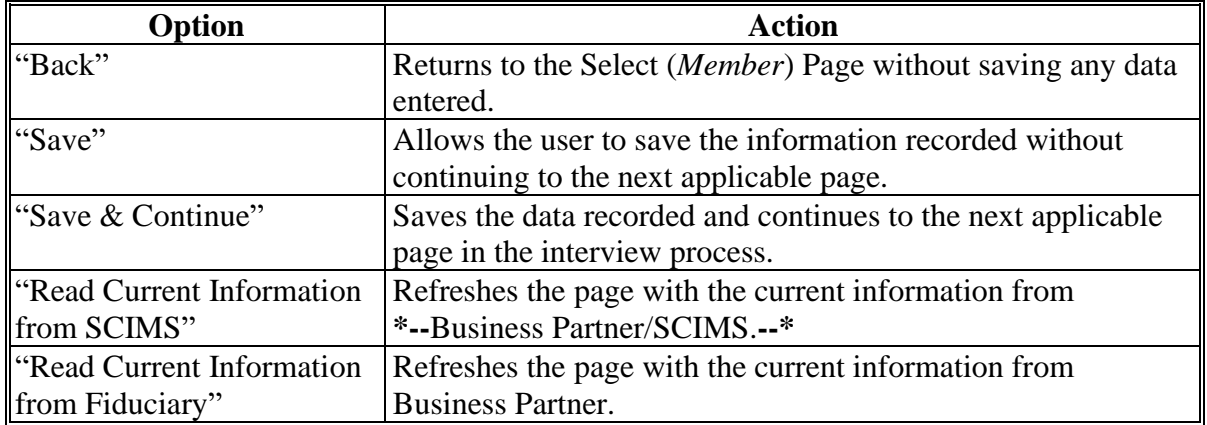

### **F Page Error Messages**

The following error message may be displayed on the (*Member's*) General Information Page if the data recorded does **not** meet the applicable validations. Users **must** correct this condition before proceeding to the next applicable page.

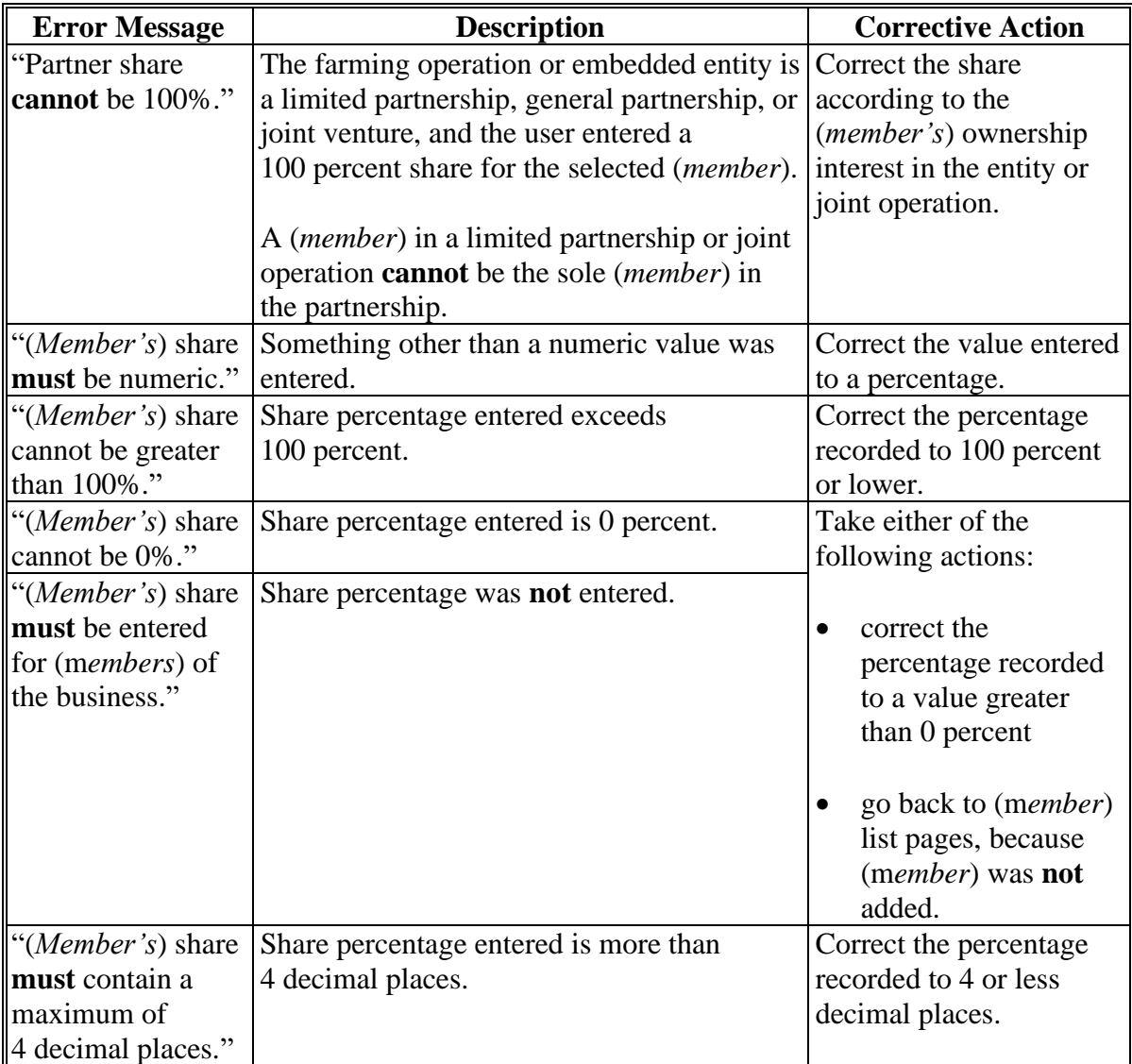

### **G Validation Error Messages**

The following error messages may be displayed during the validation process at the end of the interview based on the data recorded.

**Reminder:** The validation error messages are informational and intended to identify potential problematic conditions. The farm operating plan can be filed if the producer chooses **not** to answer the applicable question. See paragraph 502 for additional information.

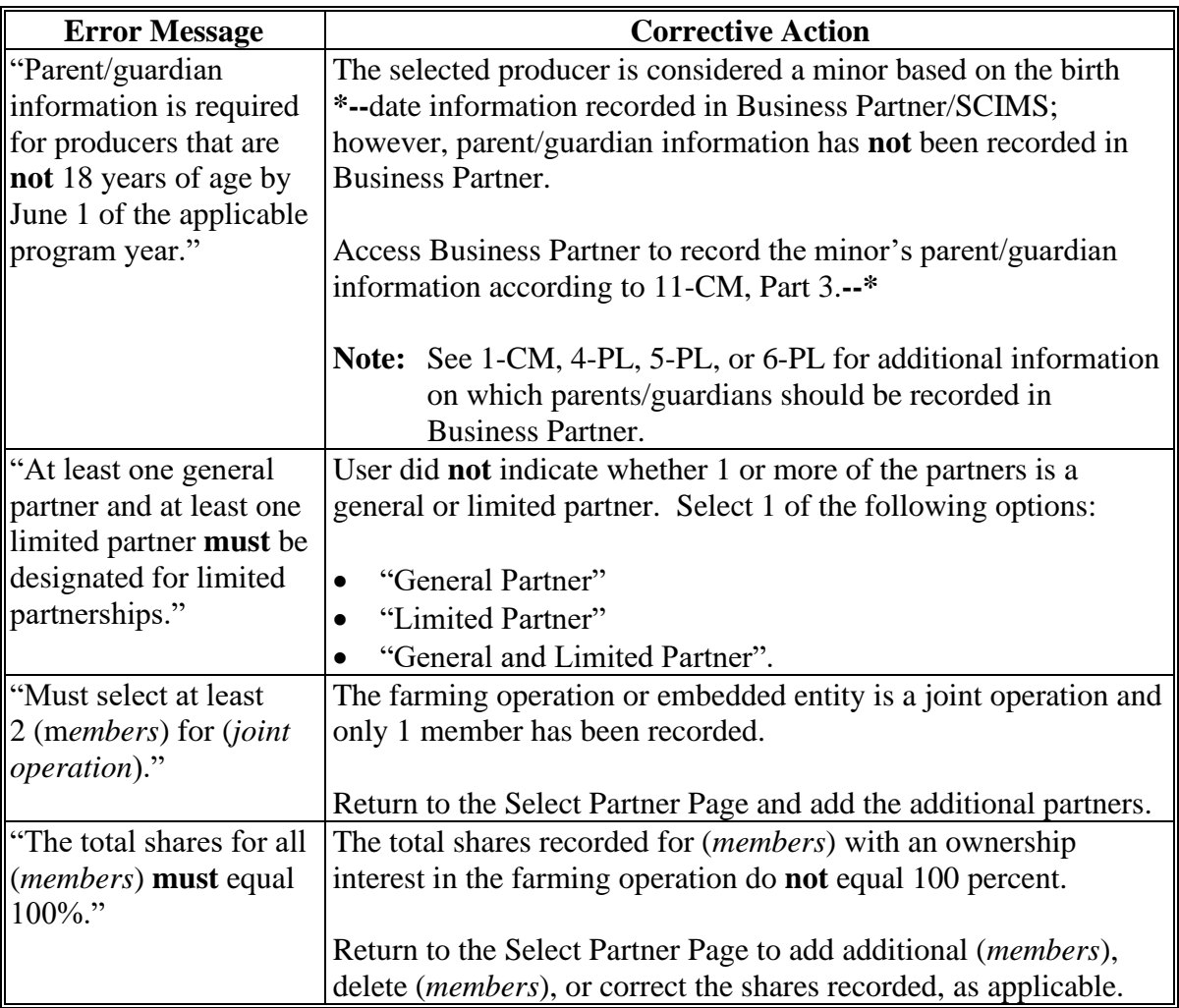

### **A Introduction**

The Minor General Information Page will be displayed:

- if the selected member is an "individual" under 18 years of age as described in [subparagraph 523](#page-675-0) D
- when users click "Save & Continue", after continuing from the (*Member's*) General Information Page.

This page allows users to answer a series of questions so COC can determine if the minor can be considered separate from their parent and/or guardian.

#### **B Example of Page**

The following is an example of the Minor General Information Page.

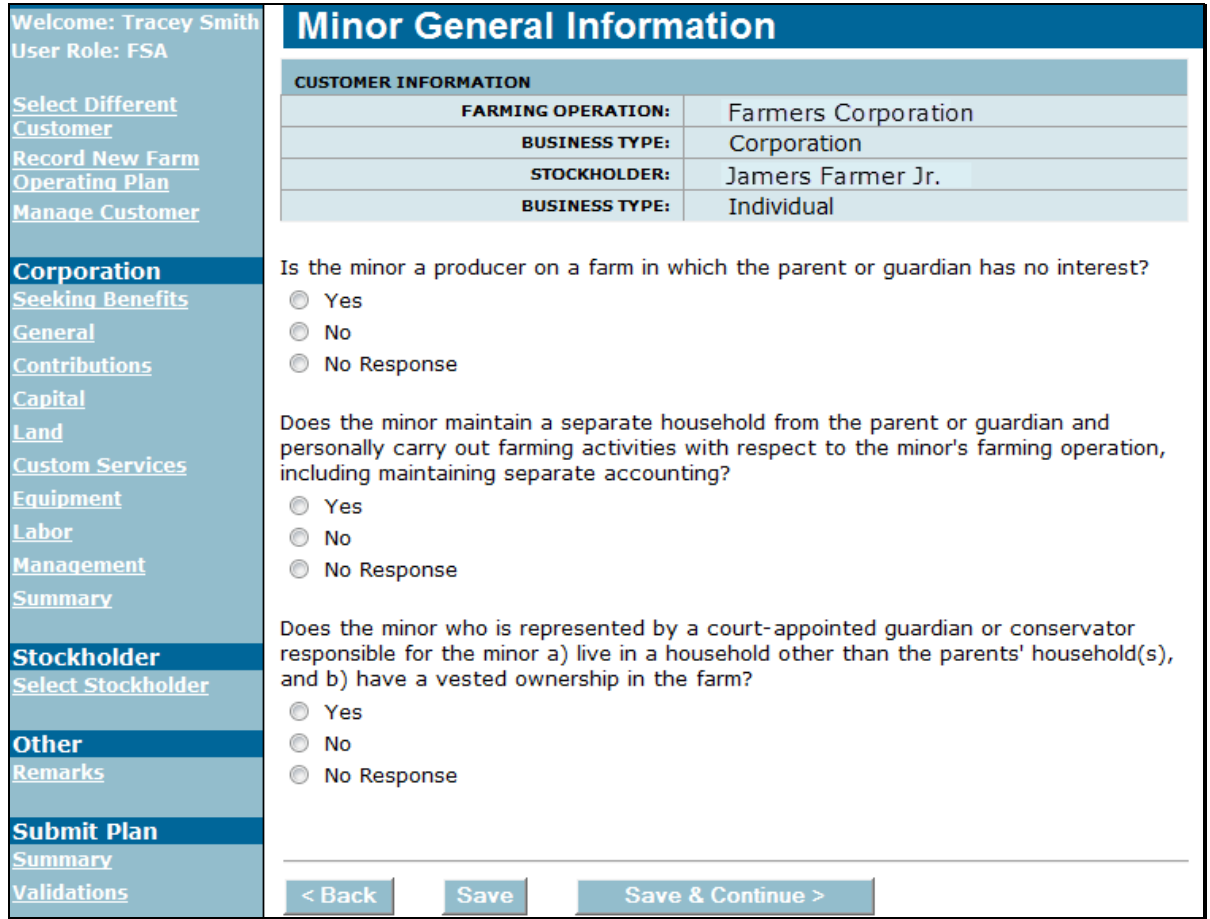

### **524 Minor General Information Page (Continued)**

### **C Interview Questions**

This table describes the interview questions displayed on the Minor General Information page.

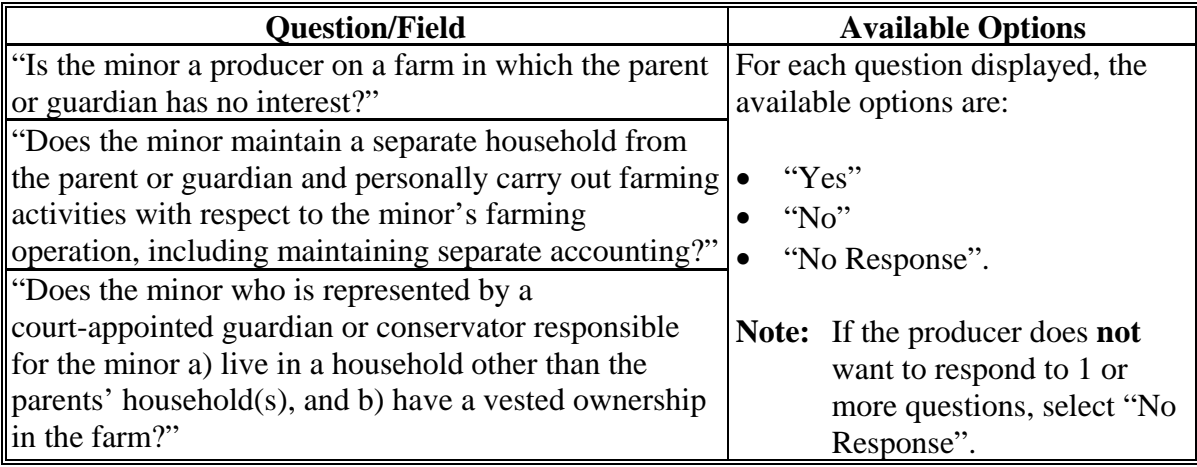

### **D Page Options**

The following options are available on the Minor General Information Page.

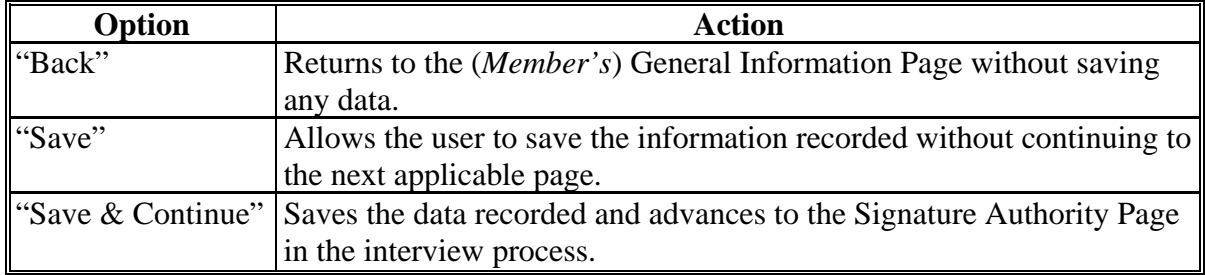

### **E Page Error Messages**

The following error messages may be displayed on the Minor General Information Page if the data recorded does **not** meet the applicable validations. Users **must** correct these conditions before proceeding to the next applicable page.

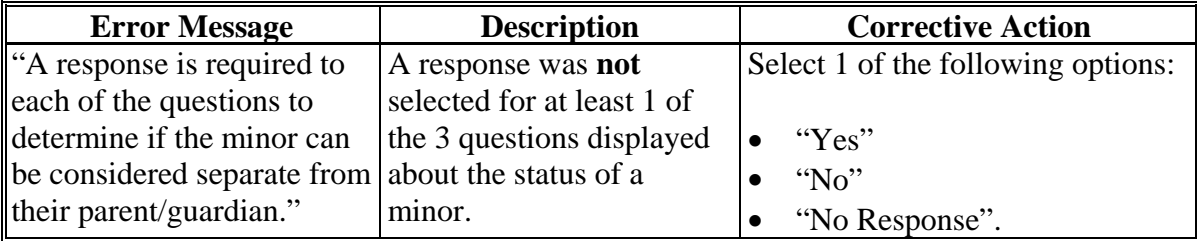
### **A Introduction**

The (*Member*) Signature Authority Page will be displayed:

- if the selected member is an "individual" with the Social Security number recorded in Business Partner
- when "Save & Continue" is selected after continuing from the (*Member's*) General Information Page.

This page allows users to specify if the member has signature authority for the farming operation.

## **B Example of Page**

The following is an example of the (*Member*) Signature Authority Page.

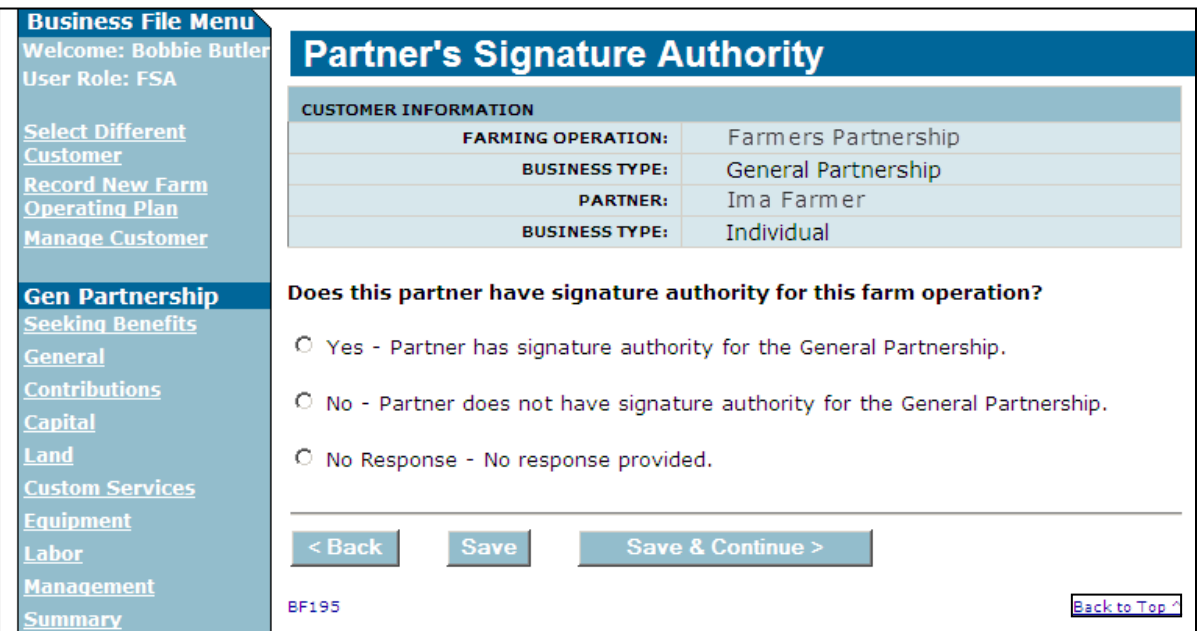

# **525 (***Member's***) Signature Authority Page (Continued)**

# **C Interview Questions**

This table describes the interview question displayed on the (*Member*) Signature Authority Page.

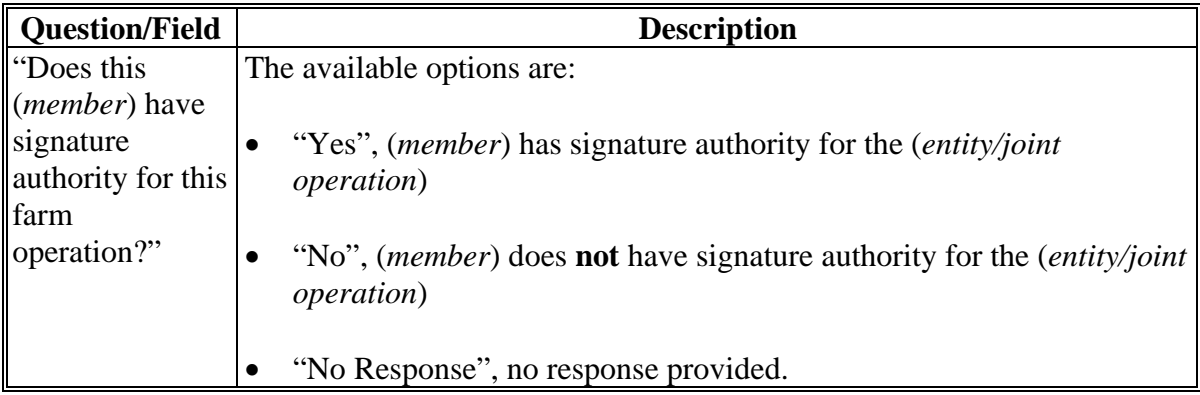

### **D Page Options**

The following options are available on the (*Member*) Signature Authority Page.

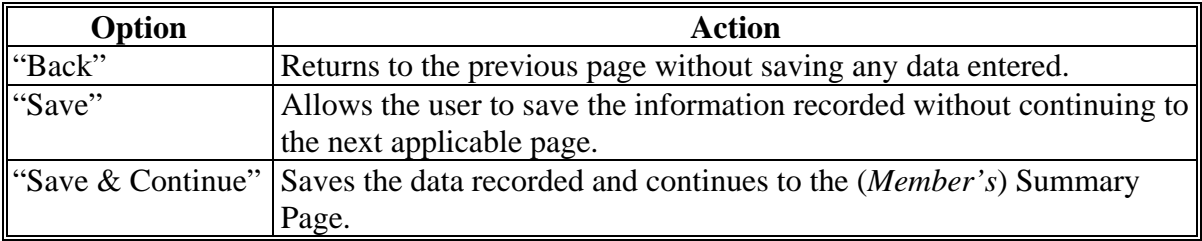

### **525 (***Member's***) Signature Authority Page (Continued)**

### **E Page Error Messages**

The following error message may be displayed on the (*Member*) Signature Authority Page if the data recorded does **not** meet the applicable validations. Users **must** correct this condition before proceeding to the next applicable page.

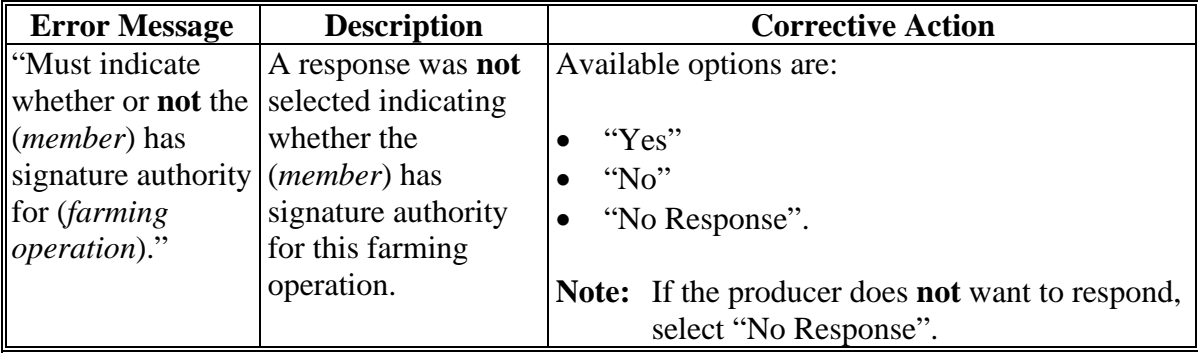

#### **526 (***Member's***) Contributions Page**

### **A Introduction**

The (*Member's*) Contributions Page will be displayed for members of general partnerships and joint ventures.

This page allows users to select which inputs are contributed to the farming operation by the selected (*member*). Responses on this page dictate which questions are subsequently displayed through the interview.

**Example:** If the user indicates that capital is **not** contributed by the (*member*), the capital contribution percentage question will **not** be displayed to the user.

#### **B Example of Page**

The following is an example of the (*Member's*) Contributions Page.

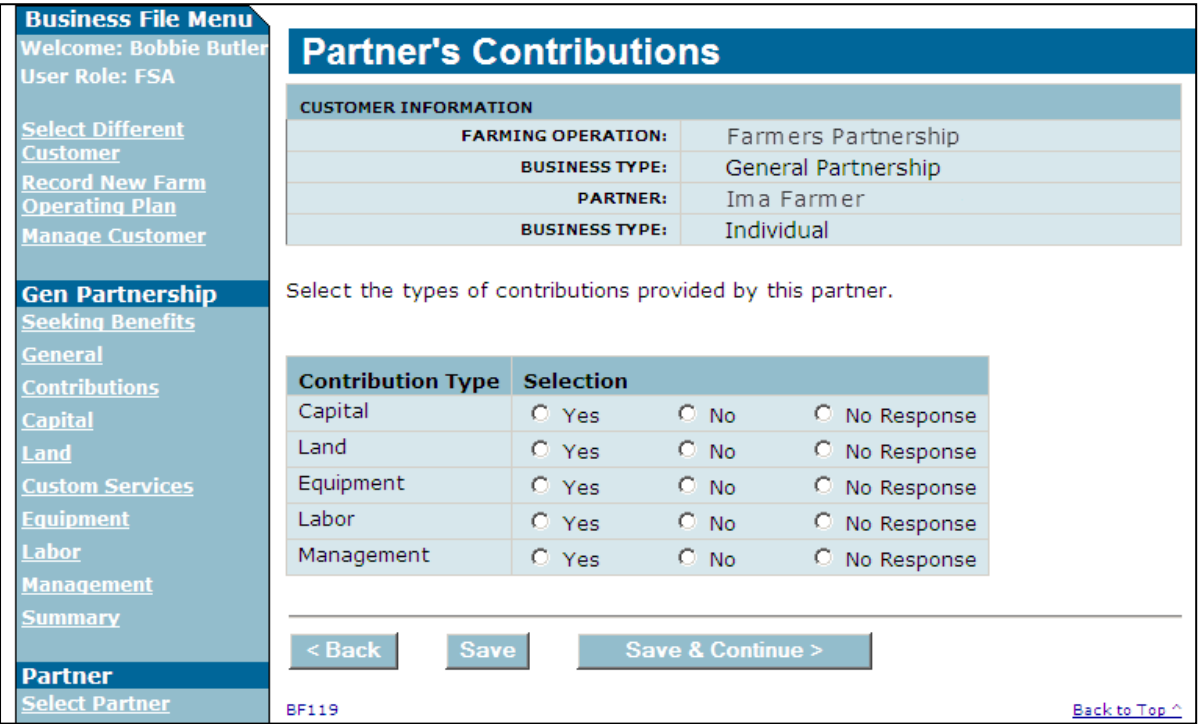

### **526 (***Member's***) Contributions Page (Continued)**

### **C Interview Questions**

The (*Member's*) Contributions Page is flexible in that users have the option of only indicating the type of contributions that may be applicable for the (*member*).

**Note:** This page is only displayed for (*members*) of joint operations.

Users shall select "No Response" if member does **not** want to provide the contribution information.

This table describes the interview questions displayed on the (*Member's*) Contributions Page.

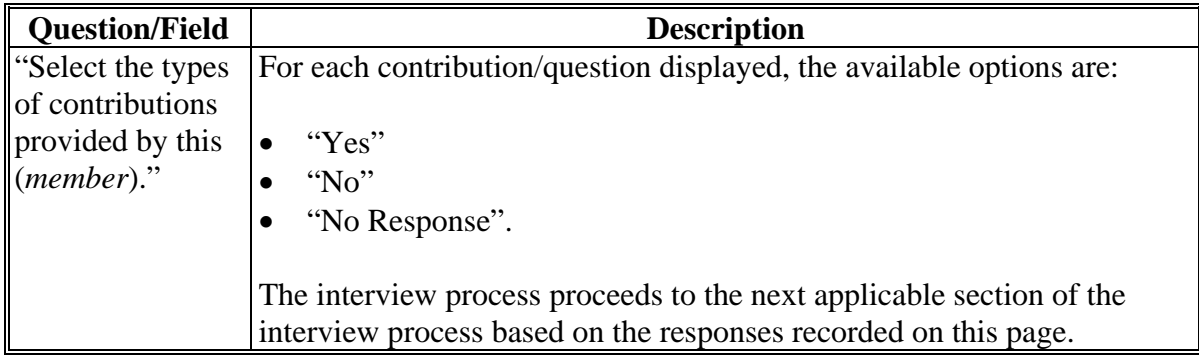

#### **D Page Options**

The following options are available on the (*Member's*) Contributions Page.

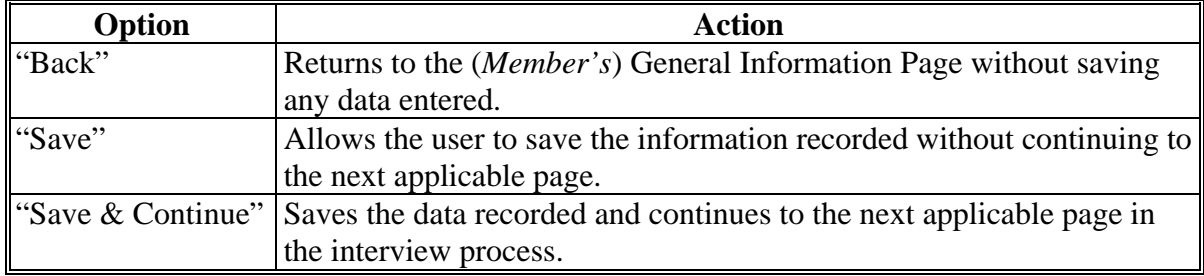

## **526 (***Member's***) Contributions Page (Continued)**

## **E Page Error Messages**

The following error messages are displayed on the (*Member's*) Contributions Page if an option is **not** selected for each type of contribution.

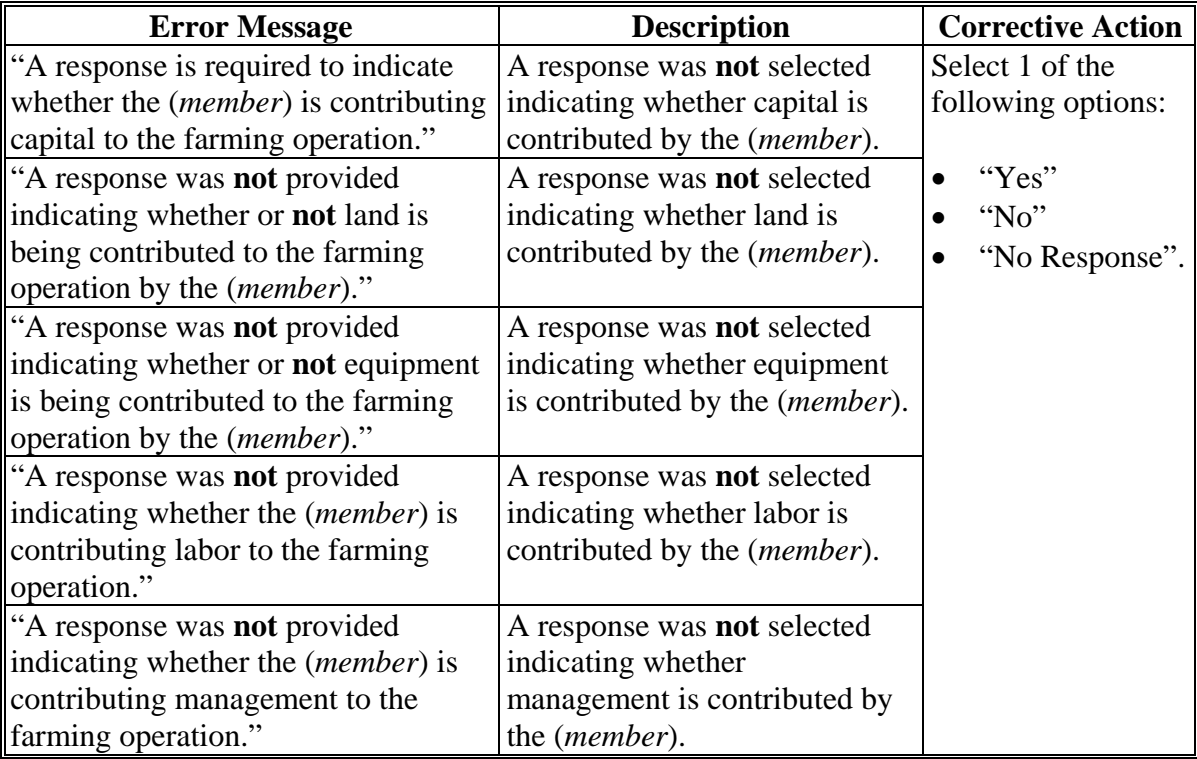

### **A Introduction**

The (*Member's*) Capital Contributions Page will be displayed if the user indicated capital is contributed to the farming operation by the (*member*) on the (*Member's*) Contributions Page.

This page allows users to record the capital percentage contributed to the farming operation by the selected (*member*).

**Note:** The source of the capital is **not** required to be entered for a member of a joint operation.

### **B Example of Page**

The following is an example of the (*Member's*) Capital Contributions Page.

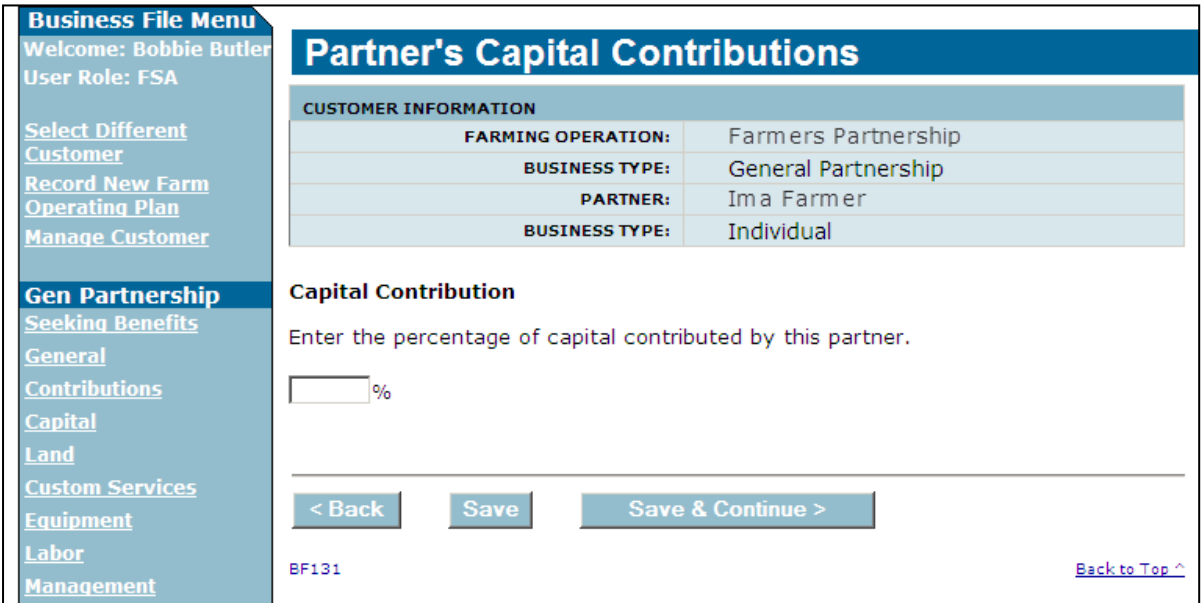

# **527 (***Member's***) Capital Contributions Page (Continued)**

# **C Interview Questions**

This table describes the interview questions displayed on the (*Member's*) Capital Contributions Page.

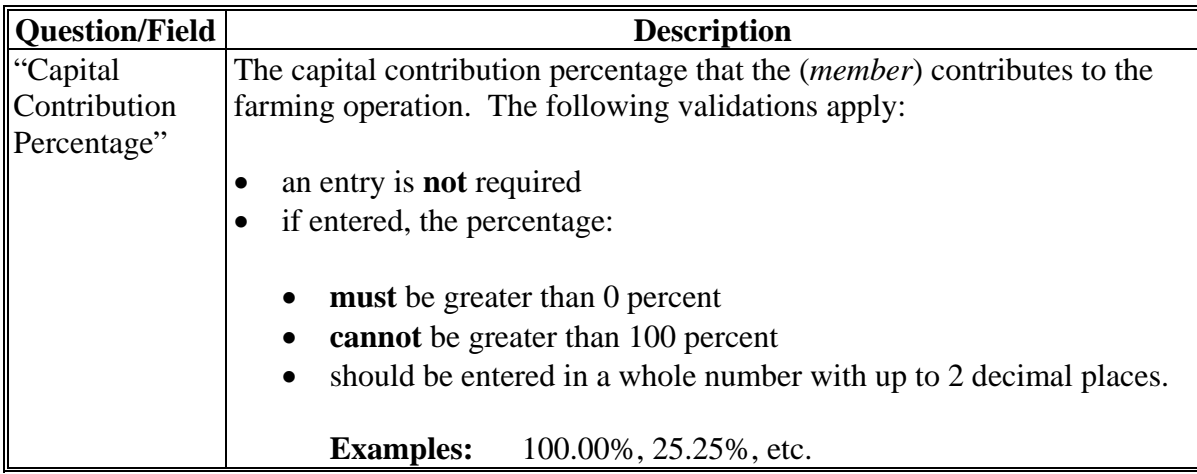

# **D Page Options**

The following options are available on the (*Member's*) Capital Contributions Page.

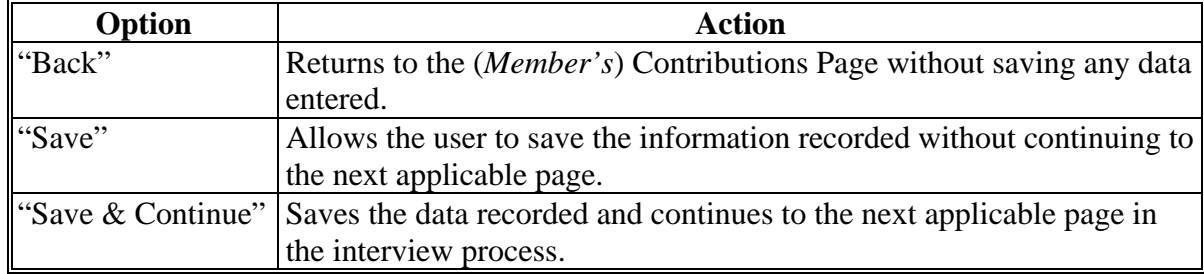

## **527 (***Member's***) Capital Contributions Page (Continued)**

### **E Page Error Messages**

The following error messages may be displayed on the Capital Contributions Page if the data recorded does **not** meet the applicable validations. Users **must** correct these conditions before proceeding to the next applicable page.

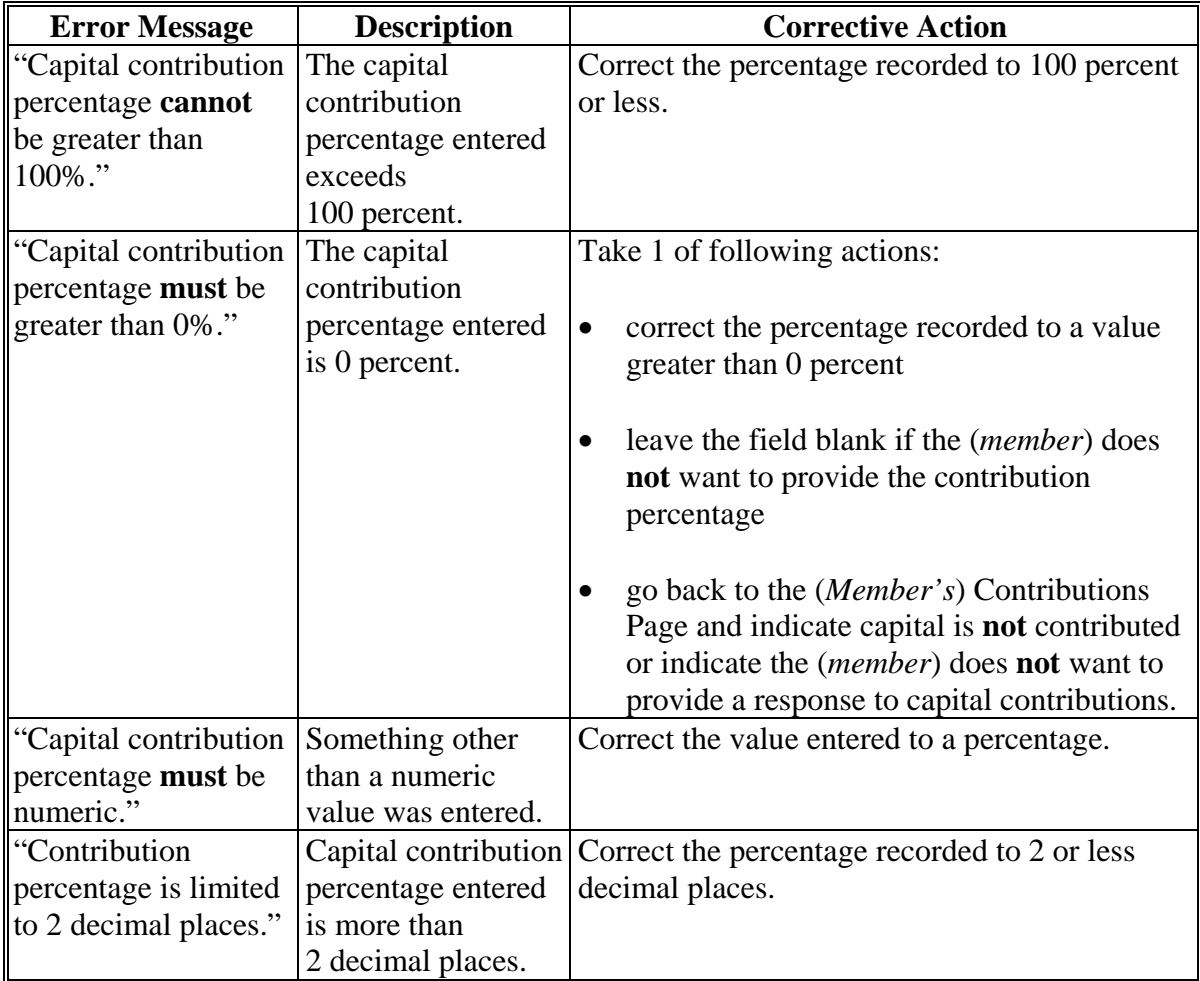

### **527 (***Member's***) Capital Contributions Page (Continued)**

### **F Validation Error Messages**

The following error messages may be displayed during the validation process at the end of the interview based on the data recorded.

**Reminder:** The validation error messages are informational and intended to identify potential problematic conditions. The farm operating plan can be filed if the producer chooses **not** to answer the applicable question. Se[e paragraph 502](#page-662-0)  for additional information.

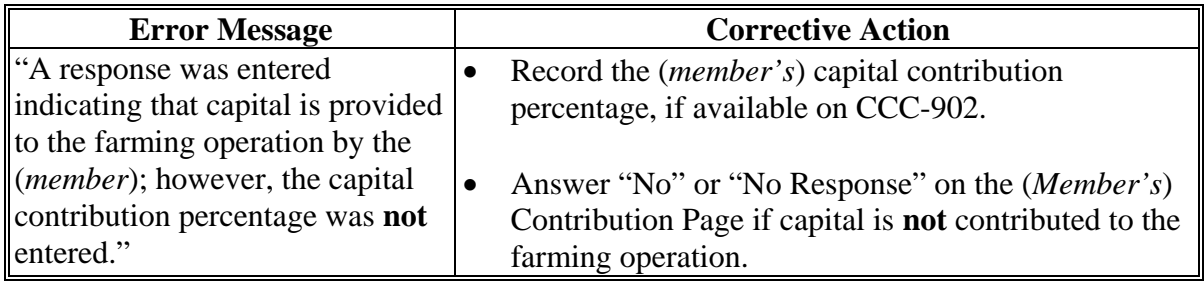

### **528 (***Member's***) Land Contributions Page**

#### **A Introduction**

The (*Member's*) Land Contribution Percentage Page will be displayed if the user indicated that land is contributed to the farming operation by the (*member*).

This page allows users to record the percentage of land that is provided to the farming operation by the (*member*).

#### **B Example of Page**

The following is an example of the (*Member's*) Land Contributions Page.

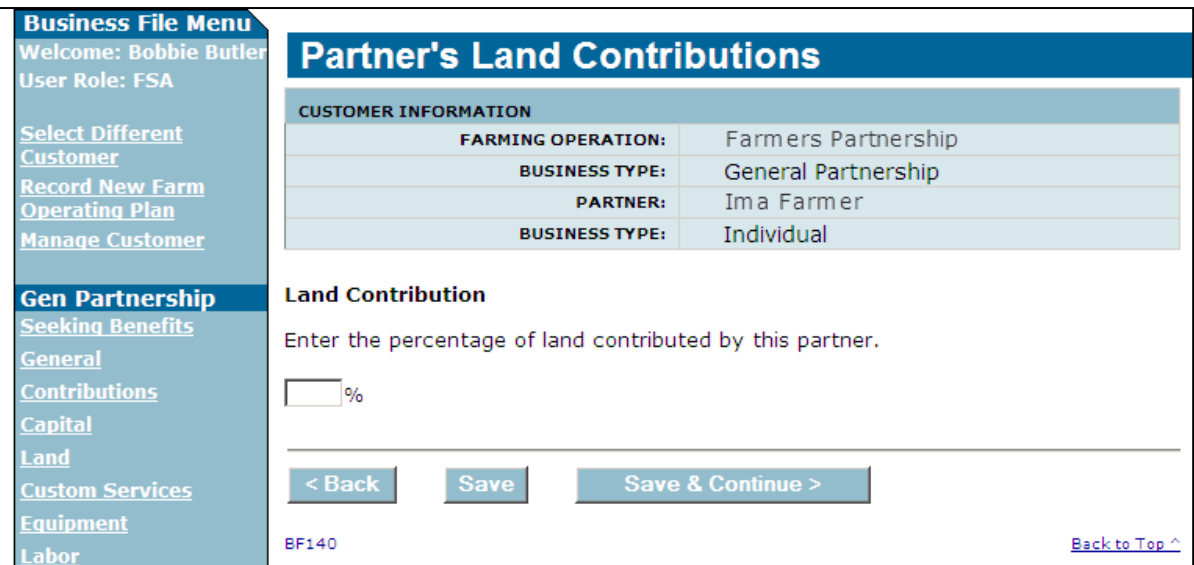

# **528 (***Member's***) Land Contributions Page (Continued)**

# **C Interview Questions**

This table describes the interview questions displayed on the (*Member's*) Land Contributions Page.

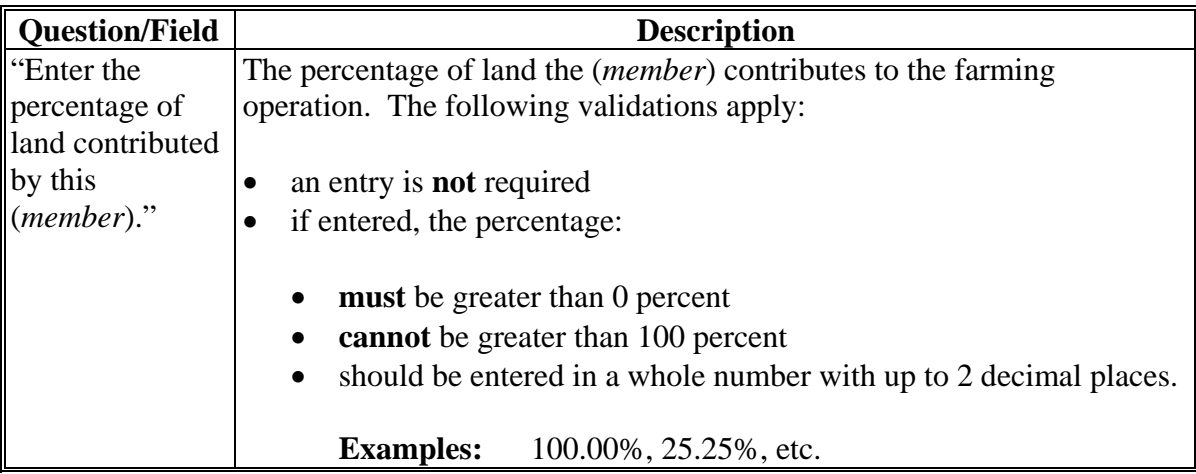

# **D Page Options**

 $\overline{a}$ 

The following options are available on the (*Member's*) Land Contributions Page.

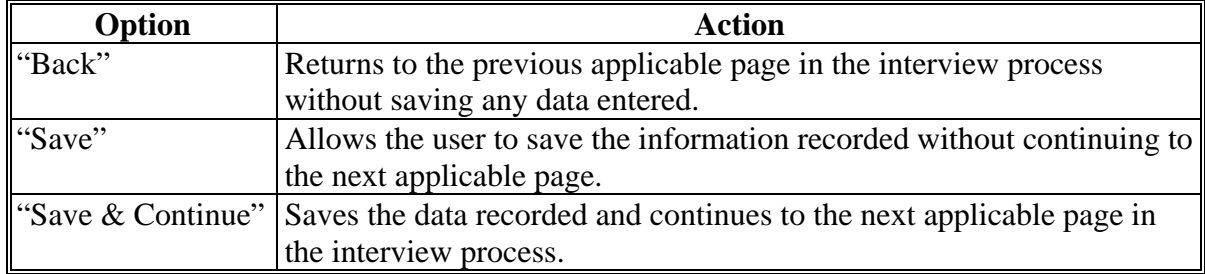

## **528 (***Member's***) Land Contributions Page (Continued)**

### **E Page Error Messages**

The following error messages may be displayed on the Land Contribution Percentage Page if the data recorded does **not** meet the applicable validations. Users **must** correct these conditions before proceeding to the next applicable page.

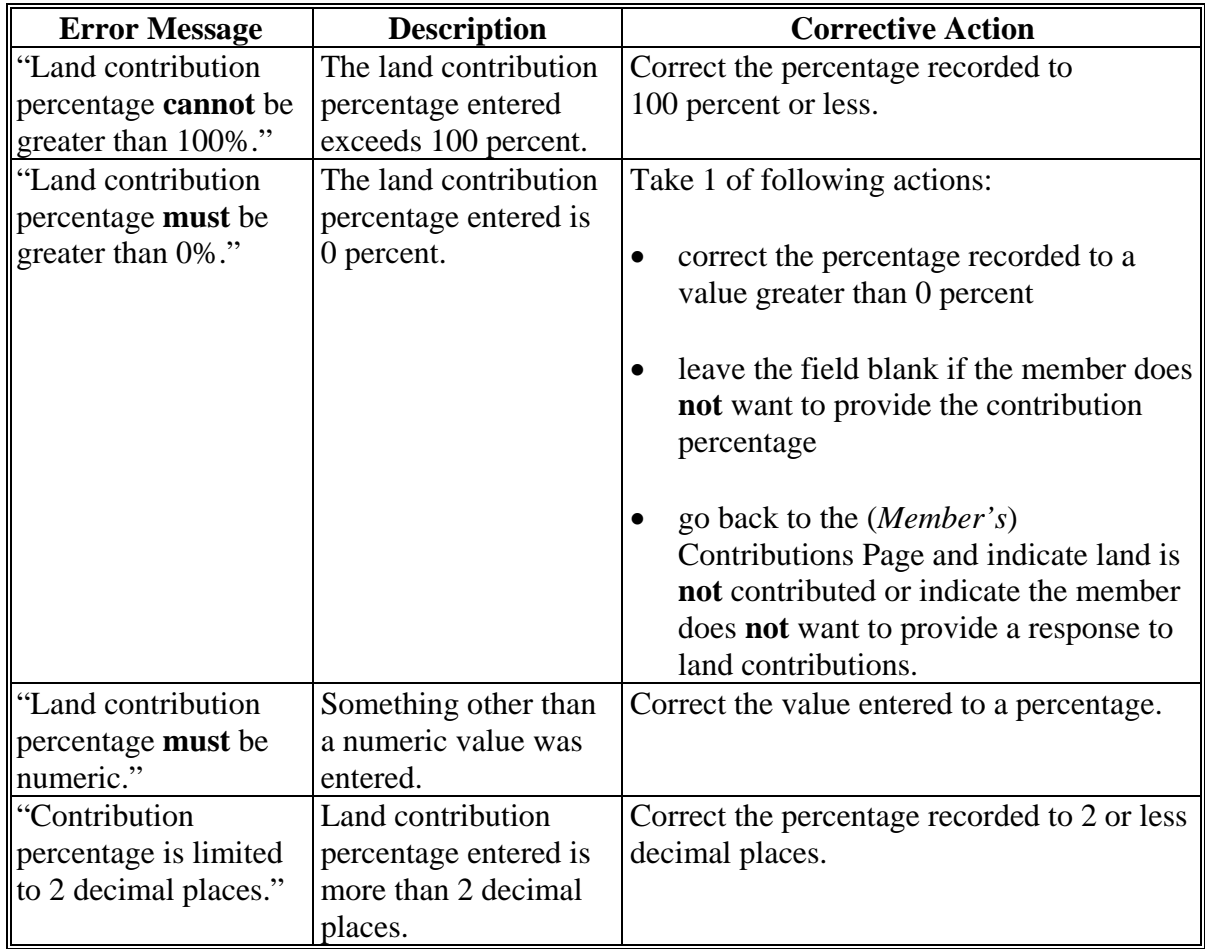

### **528 (***Member's***) Land Contributions Page (Continued)**

### **F Validation Error Messages**

The following error messages may be displayed during the validation process at the end of the interview based on the data recorded.

**Reminder:** The validation error messages are informational and intended to identify potential problematic conditions. The farm operating plan can be filed if the producer chooses **not** to answer the applicable question. Se[e paragraph 502](#page-662-0)  for additional information.

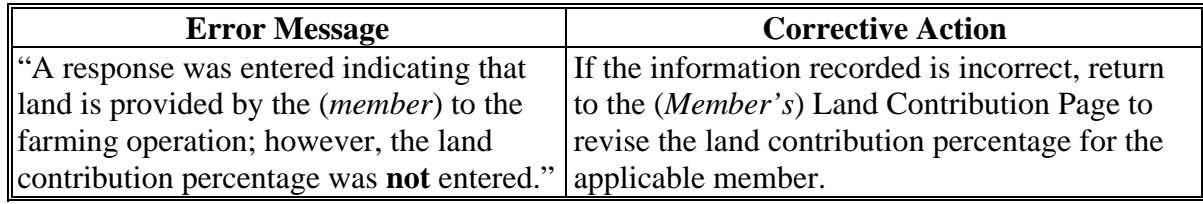

#### **A Introduction**

The collection of information on equipment provided by members of joint operations functions in the exact manner as the collection of equipment contributions for an entity or joint operation.

Se[e paragraphs 441](#page-576-0) through 454 for additional information for recording equipment contributions.

### **B Example of Page**

The following is an example of the (*Member's*) Types of Equipment Page.

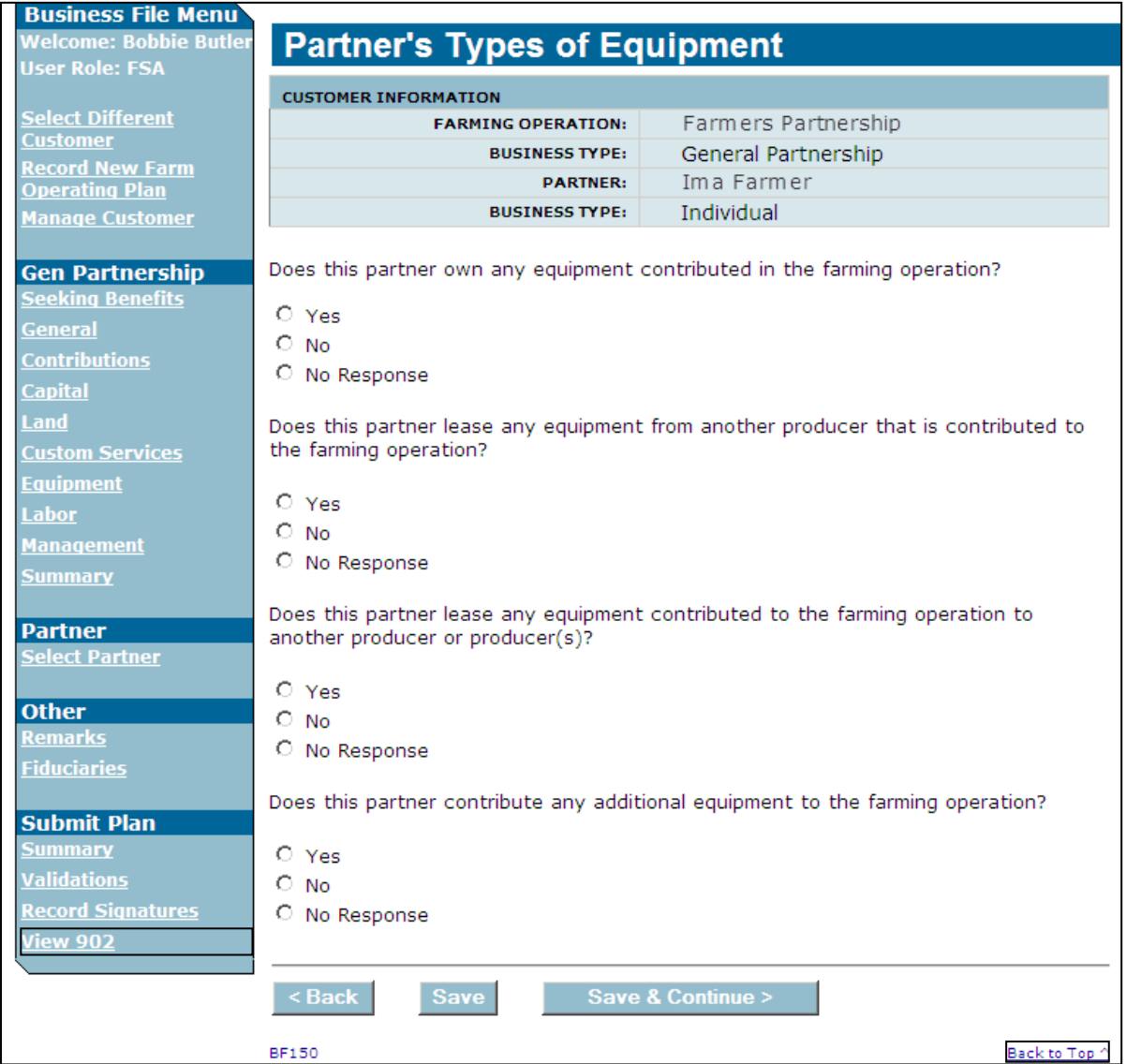

### **530 (***Member***) Labor Types Page**

### **A Introduction**

The (*Member*) Labor Types Page:

- allows users to specify if the member is contributing active personal:
	- labor to the farming operation for members of entities
	- or hired labor to the farming operation for members of joint operations
- will be displayed according to the following table.

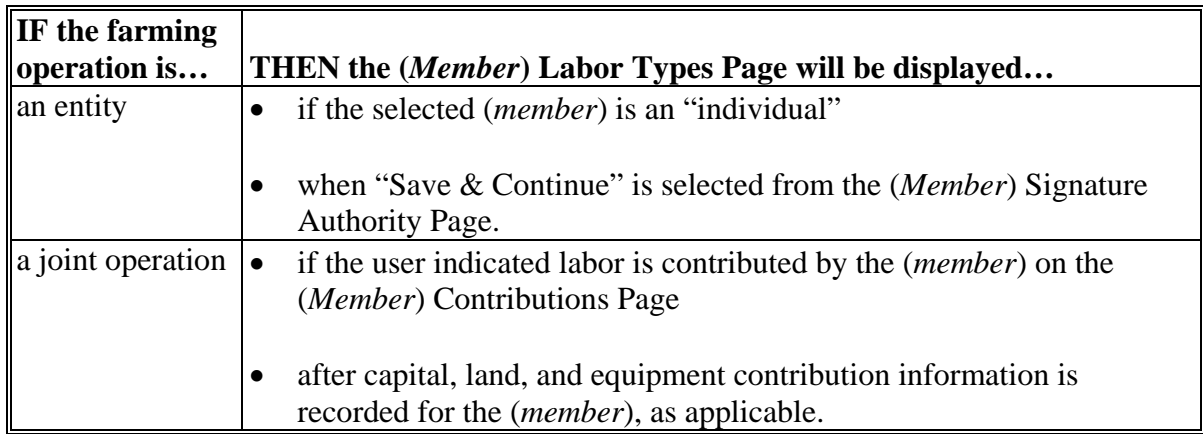

#### **530 (***Member***) Labor Types Page (Continued)**

#### **B Example of Page**

**Business File Menu**<br>Welcome: Bobbie Butler<br>User Role: FSA **Partner Labor Types CUSTOMER INFORMATION** <u>Select Different</u><br><u>Customer</u><br><u>Record New Farm</u><br>Operating Plan **FARMING OPERATION:** Farmers Partnership **BUSINESS TYPE:** General Partnership **PARTNER:** Ima Farmer **BUSINESS TYPE:** Individual <u> Manage Customer</u> Does this partner contribute active personal labor to the farming operation? **Gen Partnership** <u>Seeking Benefits</u>  $O$  Yes **General**  $\circ$  No **Contributions** C No Response **Capital** Land Is any of the labor contributed to the farming operation hired? **Custom Services** O Yes <u>Equipment</u>  $\bigcirc$  No <u>Labor</u> C No Response **Management Summary**  $\overline{\mathcal{B}(\mathbf{B})}$ Save Save & Continue > **Partner** elect Partner BF170 Back to Top ^

The following is an example of the (*Member*) Labor Types Page.

# **530 (***Member***) Labor Types Page (Continued)**

## **C Interview Questions**

This table describes the interview questions displayed on the (*Member*) Labor Types Page.

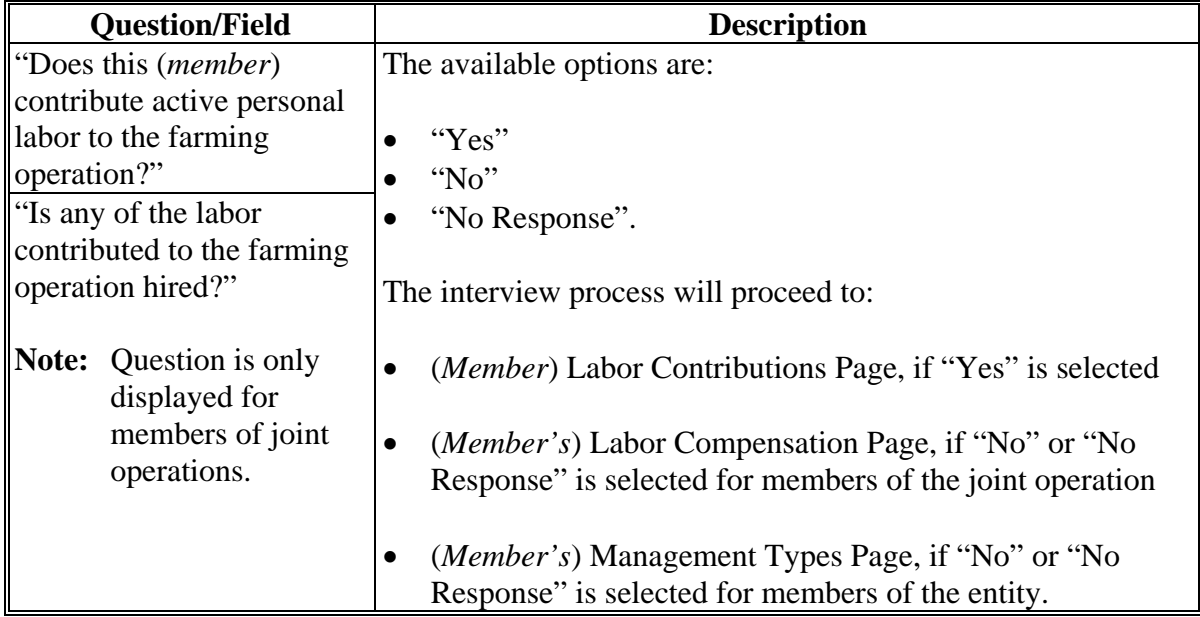

## **D Page Options**

The following options are available on the (*Member*) Labor Types Page.

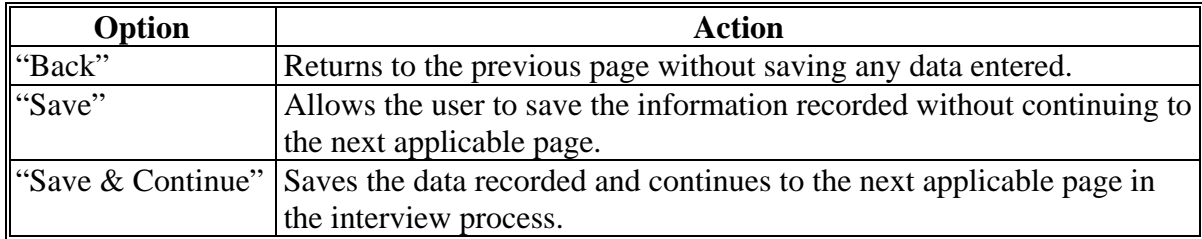

### **530 (***Member***) Labor Types Page (Continued)**

#### **E Validation Error Messages**

The following error messages may be displayed during the validation process at the end of the interview based on the data recorded.

**Reminder:** The validation error messages are informational and intended to identify potential problematic conditions. The farm operating plan can be filed if the producer chooses **not** to answer the applicable question. Se[e paragraph 502](#page-662-0)  for additional information.

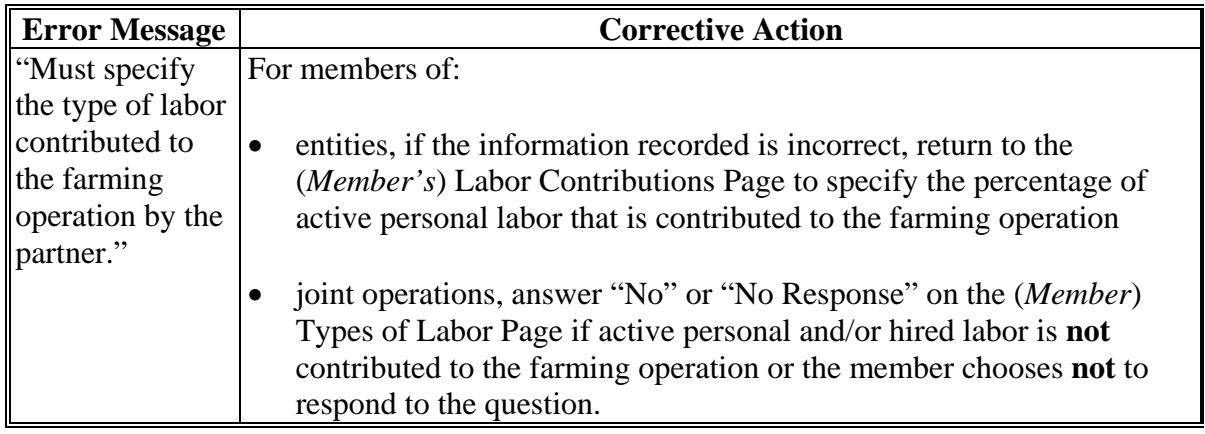

#### **531 (***Member's***) Labor Contributions Page**

#### **A Introduction**

The (*Member's*) Labor Contributions Page will be displayed if the user indicated the selected member is contributing active personal and/or hired labor to the farming operation on the (*Member*) Labor Types Page.

This page allows users to record the (*member's*) contribution percentages for active personal labor.

### **B Example of Page**

The following is an example of the (*Member's*) Labor Contributions Page for a member of a general partnership.

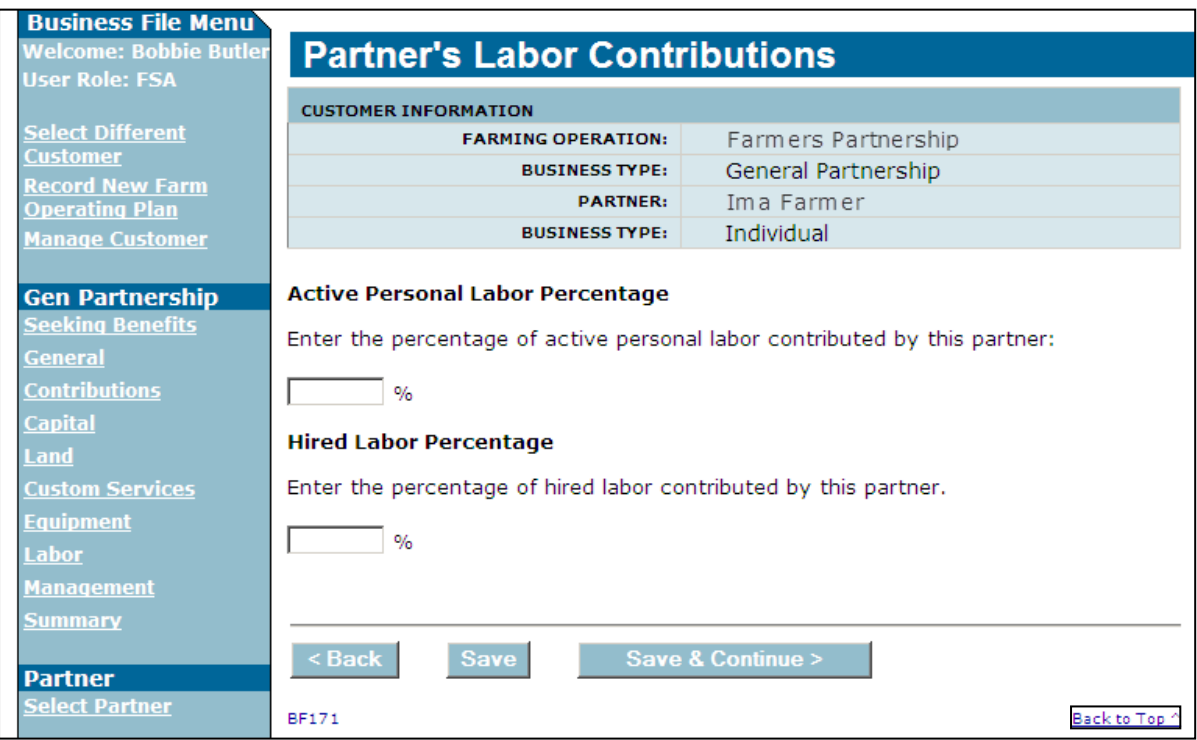

# **531 (***Member's***) Labor Contributions Page (Continued)**

# **C Interview Questions**

This table describes the interview question displayed on the (*Member's*) Labor Contributions Page.

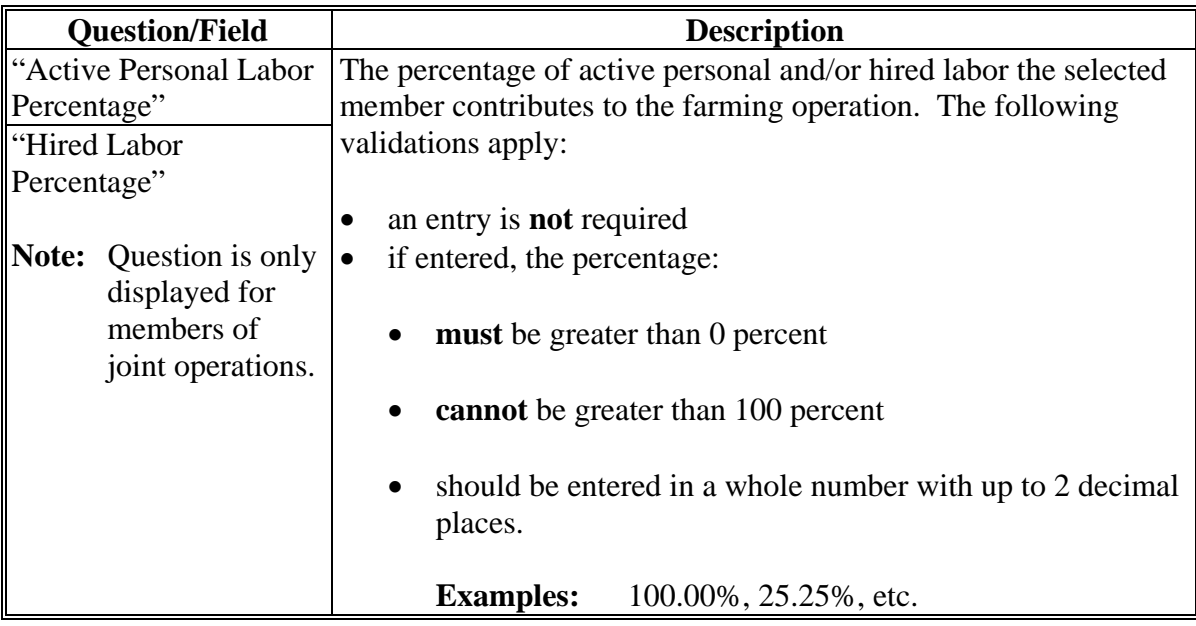

# **D Page Options**

The following options are available on the (*Member's*) Labor Contributions Page.

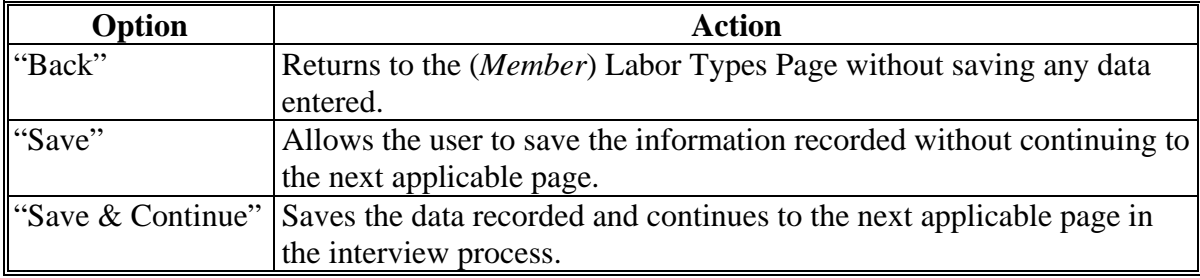

## **531 (***Member's***) Labor Contributions Page (Continued)**

### **E Page Error Messages**

The following error messages may be displayed on the (*Member's*) Labor Contributions Page if the data recorded does **not** meet the applicable validations. Users **must** correct these conditions before proceeding to the next applicable page.

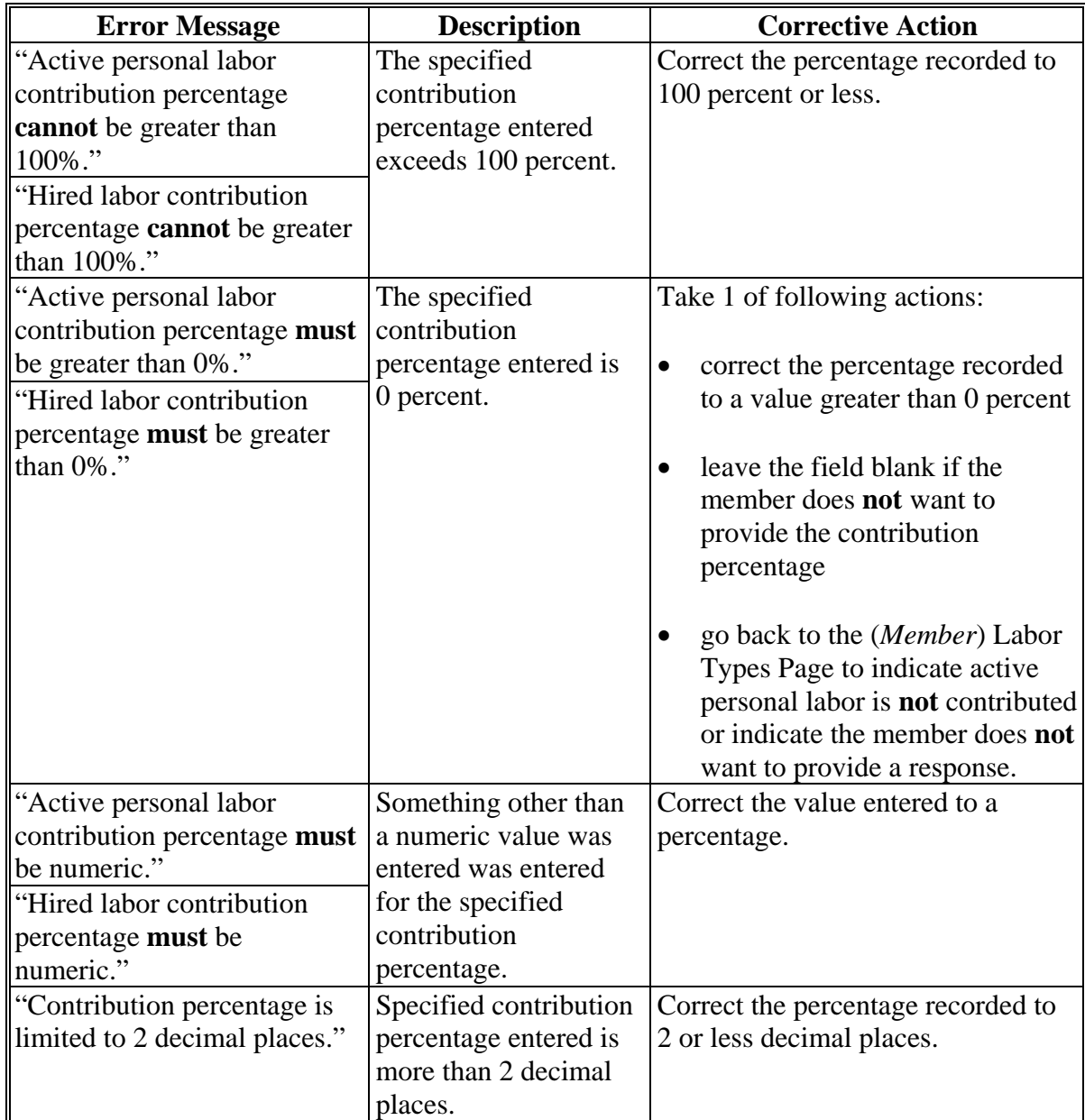

### **531 (***Member's***) Labor Contributions Page (Continued)**

### **F Validation Error Messages**

The following error message may be displayed during the validation process at the end of the interview, based on the data recorded.

**Reminder:** The validation error messages are informational and intended to identify potential problematic conditions. The farm operating plan can be filed if the producer chooses **not** to answer the applicable question. Se[e paragraph 502](#page-662-0)  for additional information.

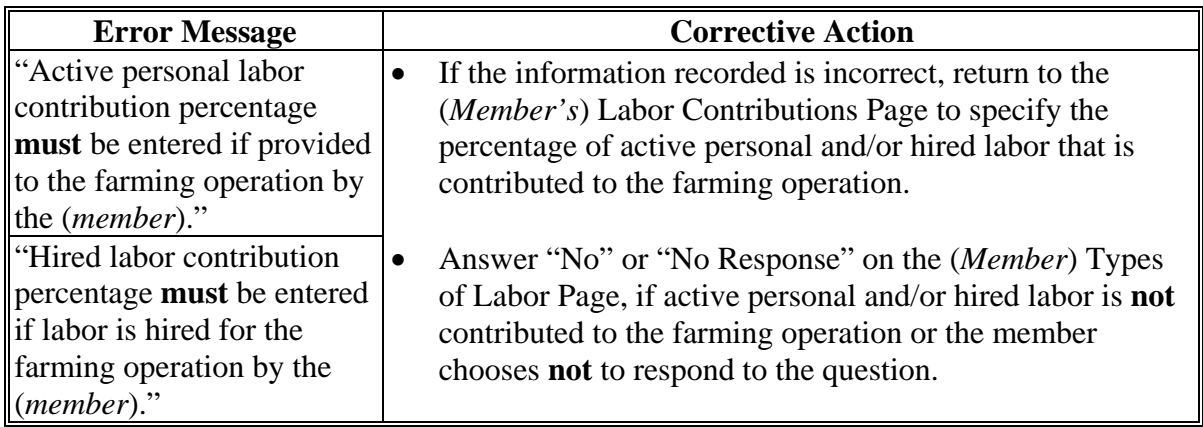

#### **A Introduction**

The (*Member's*) Labor Compensation Page is a 2-part page that allows for the compensation amount to be recorded if the (*member*) receives compensation for labor duties from the (*joint operation*) over and above their share in the (*joint operation's*) profits and losses.

### **B Example of Page**

The following is an example of the (*Member's*) Labor Compensation Page.

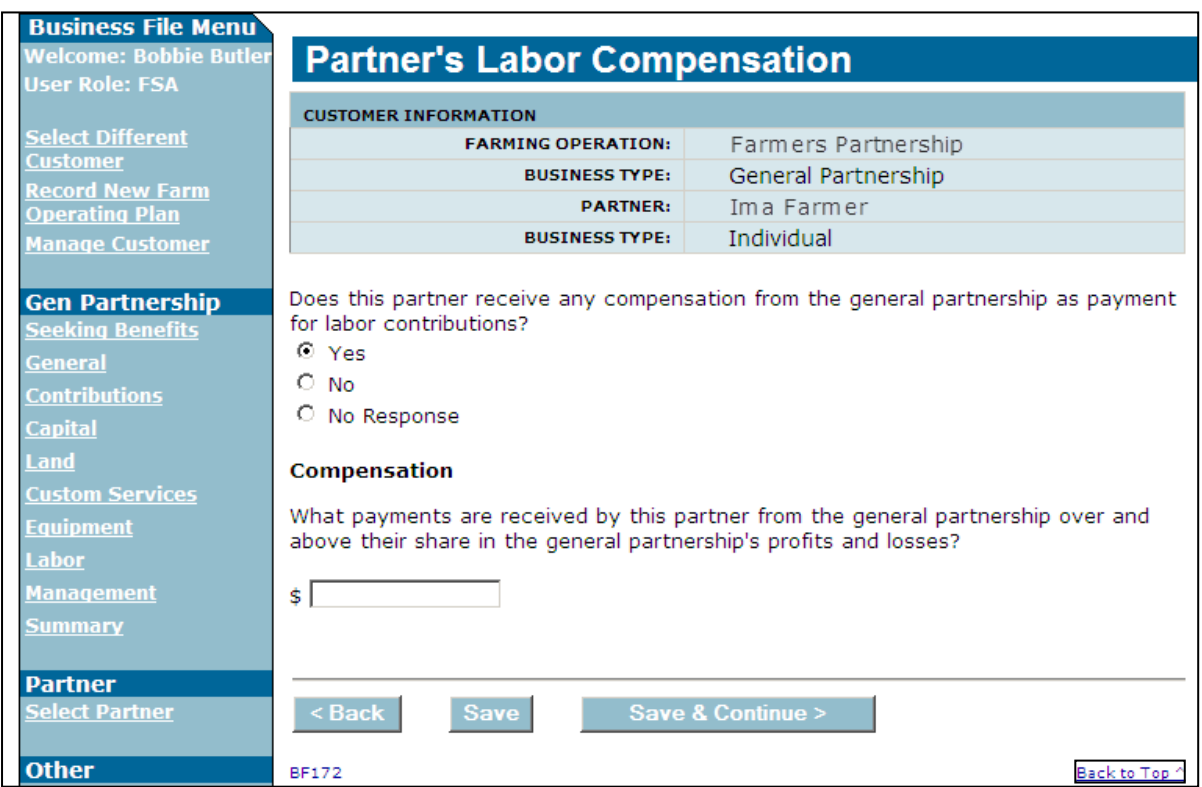

# **532 (***Member's***) Labor Compensation Page (Continued)**

# **C Interview Questions**

This table describes the interview questions displayed on the (*Member's*) Labor Compensation Page.

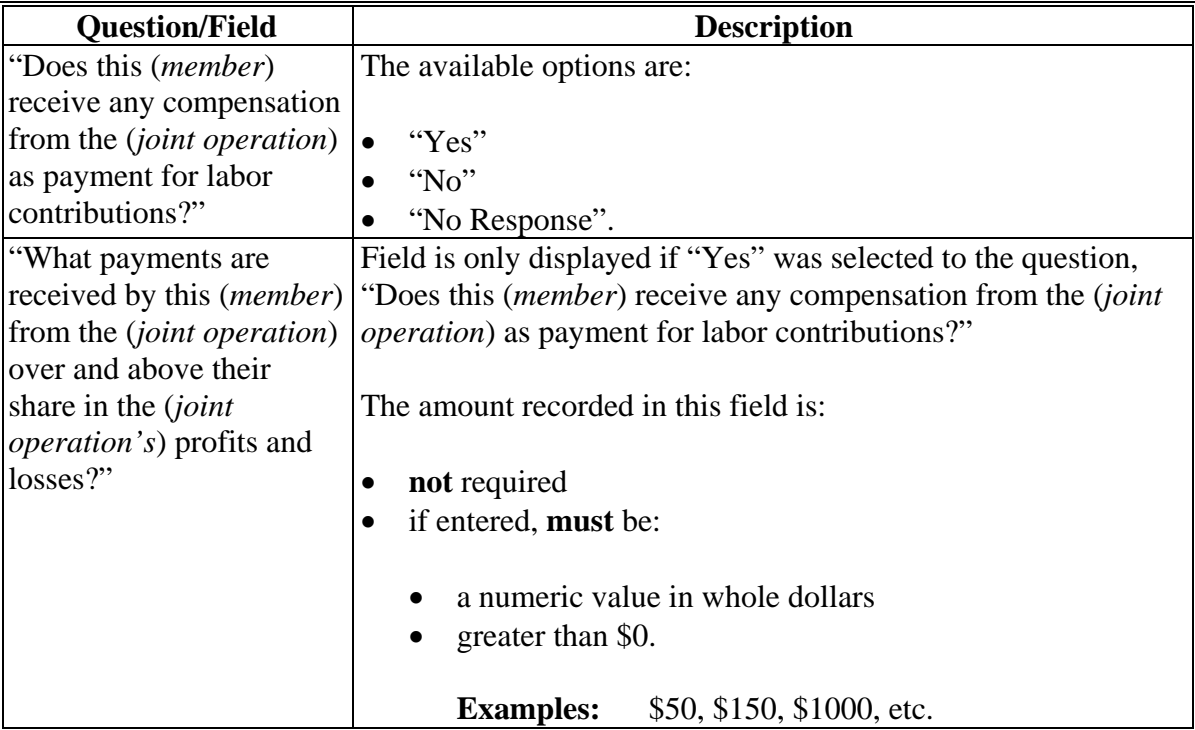

## **D Page Options**

The following options are available on the (*Member's*) Labor Compensation Page.

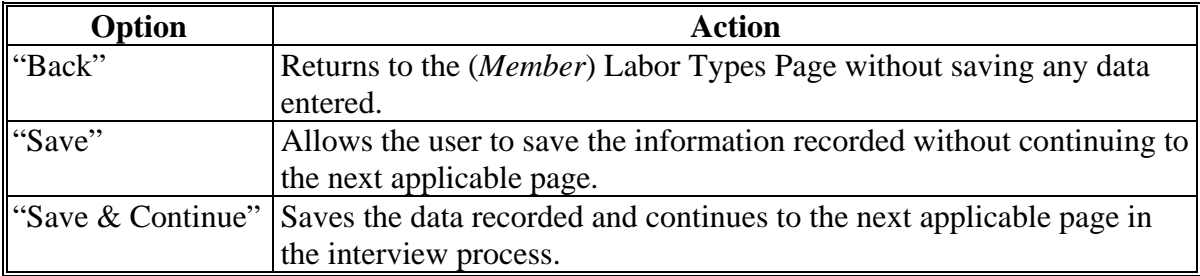

### **532 (***Member's***) Labor Compensation Page (Continued)**

#### **E Page Error Messages**

The following error messages may be displayed on the (*Member's*) Labor Compensation Page if the data recorded does **not** meet the applicable validations. Users **must** correct these conditions before proceeding to the next applicable page.

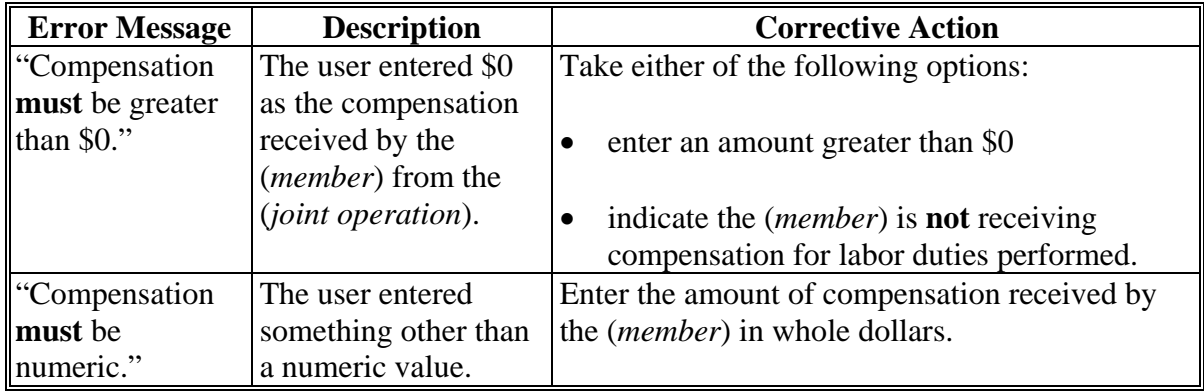

#### **F Validation Error Messages**

The following error messages may be displayed during the validation process at the end of the interview based on the data recorded.

**Reminder:** The validation error messages are informational and intended to identify potential problematic conditions. The farm operating plan can be filed if the producer chooses **not** to answer the applicable question. Se[e paragraph 502](#page-662-0)  for additional information.

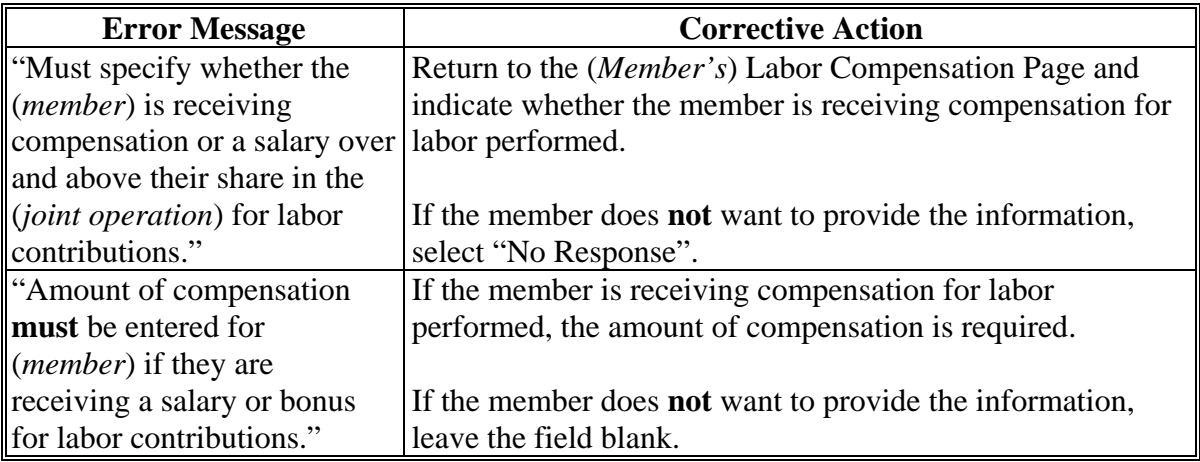

### **533 (***Member***) Management Types Page**

### **A Introduction**

The (*Member*) Management Types Page:

- allows users to specify if the member is contributing active personal:
	- management to the farming operation for members of entities
	- or hired management to the farming operation for members of joint operations.
- will be displayed according to the following table.

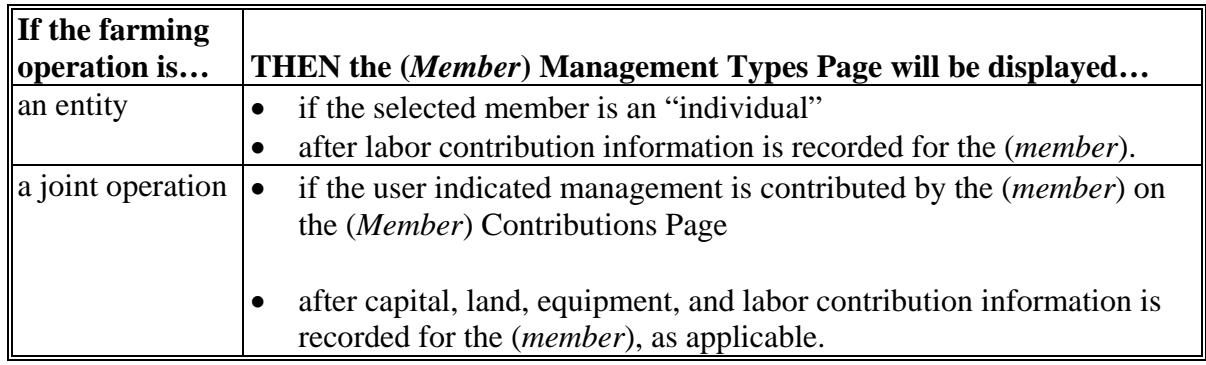

# **533 (***Member***) Management Types Page (Continued)**

# **B Example of Page**

The following is an example of the (*Member*) Management Types Page for a member of a general partnership.

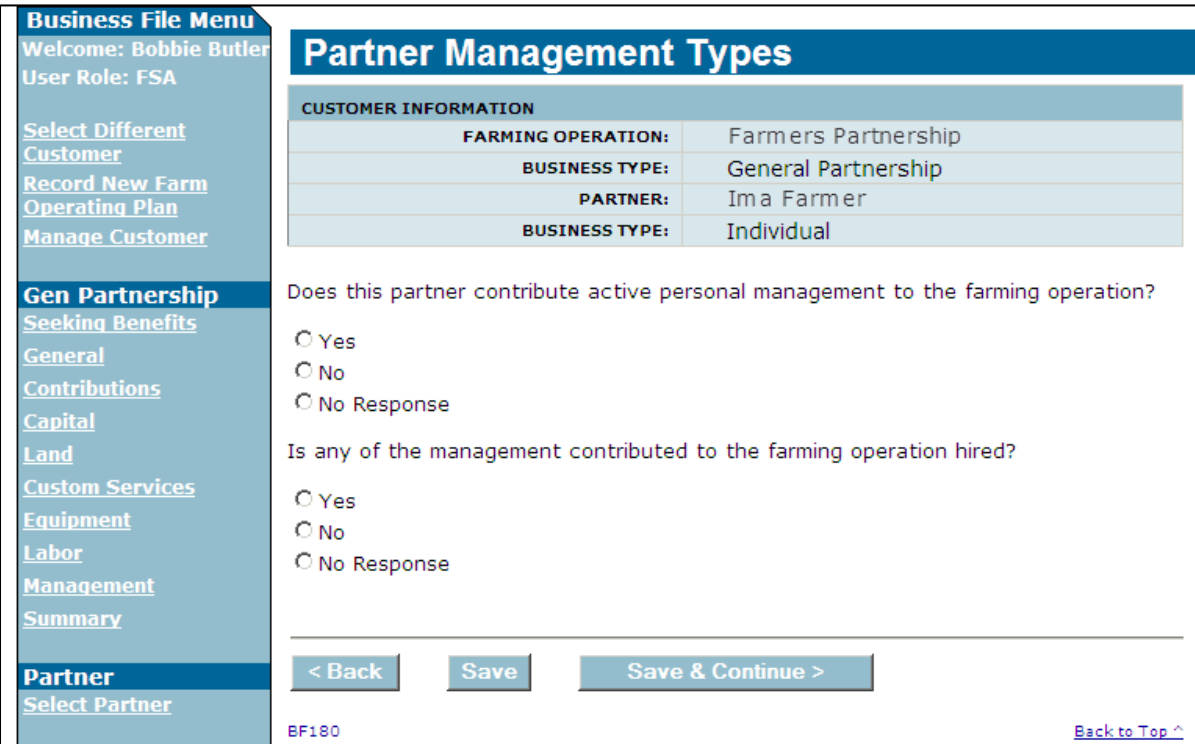

# **533 (***Member***) Management Types Page (Continued)**

# **C Interview Questions**

This table describes the interview questions displayed on the (*Member*) Management Types Page.

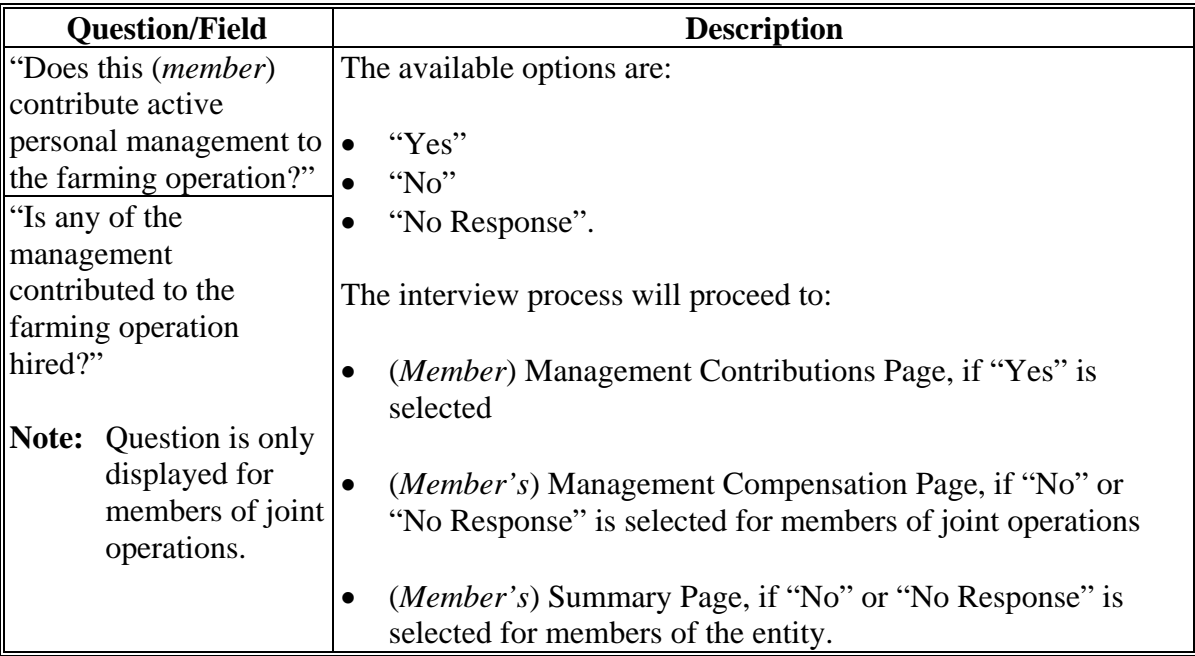

# **D Page Options**

The following options are available on the (*Member*) Management Types Page.

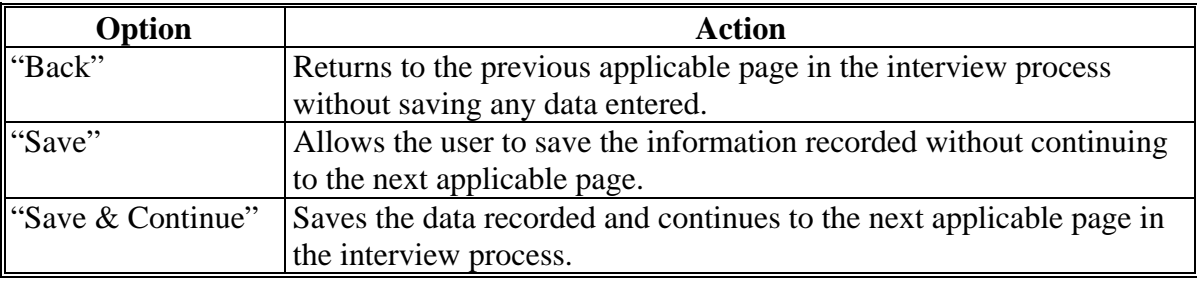

### **533 (***Member***) Management Types Page (Continued)**

### **E Validation Error Messages**

The following error messages may be displayed during the validation process at the end of the interview based on the data recorded.

**Reminder:** The validation error messages are informational and intended to identify potential problematic conditions. The farm operating plan can be filed if the producer chooses **not** to answer the applicable question. Se[e paragraph 502](#page-662-0)  for additional information.

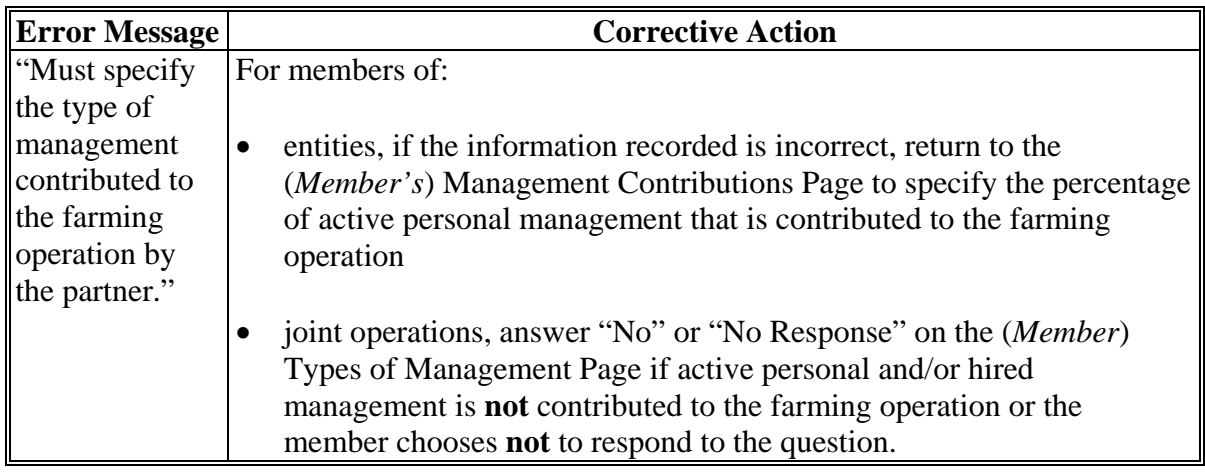

### **A Introduction**

The (*Member's*) Management Contributions Page will be displayed if the user indicated the selected member is contributing active personal and/or hired management to the farming operation on the (*Member*) Management Types Page.

This page allows users to record the (*member's*) contribution percentages for active personal and/or hired management, as applicable, and the management duties performed.

### **B Example of Page**

The following is an example of the (*Member's*) Management Contributions Page for a general partnership.

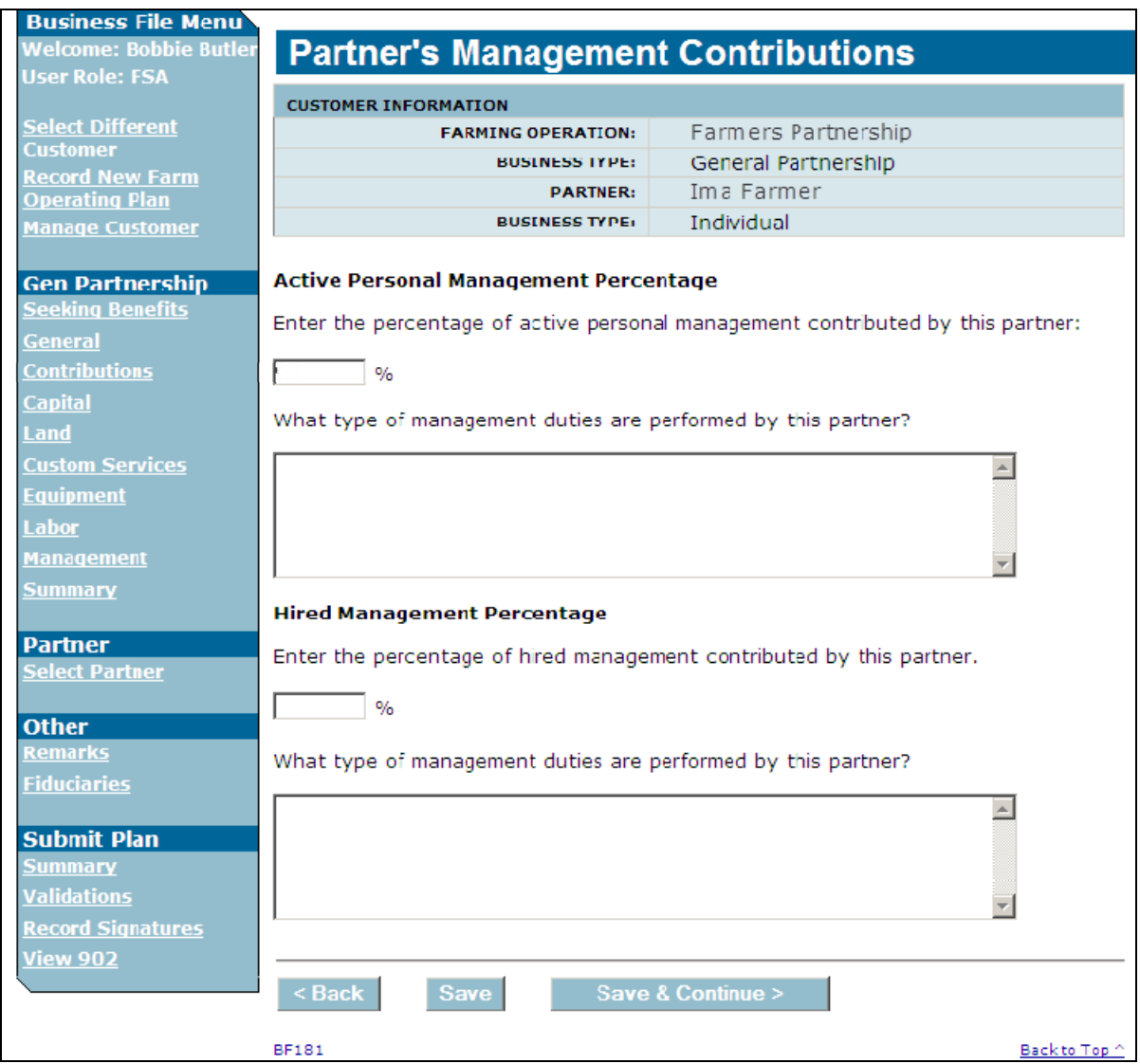

# **534 (***Member's***) Management Contributions Page (Continued)**

# **C Interview Questions**

This table describes the interview questions displayed on the (*Member's*) Management Contributions Page.

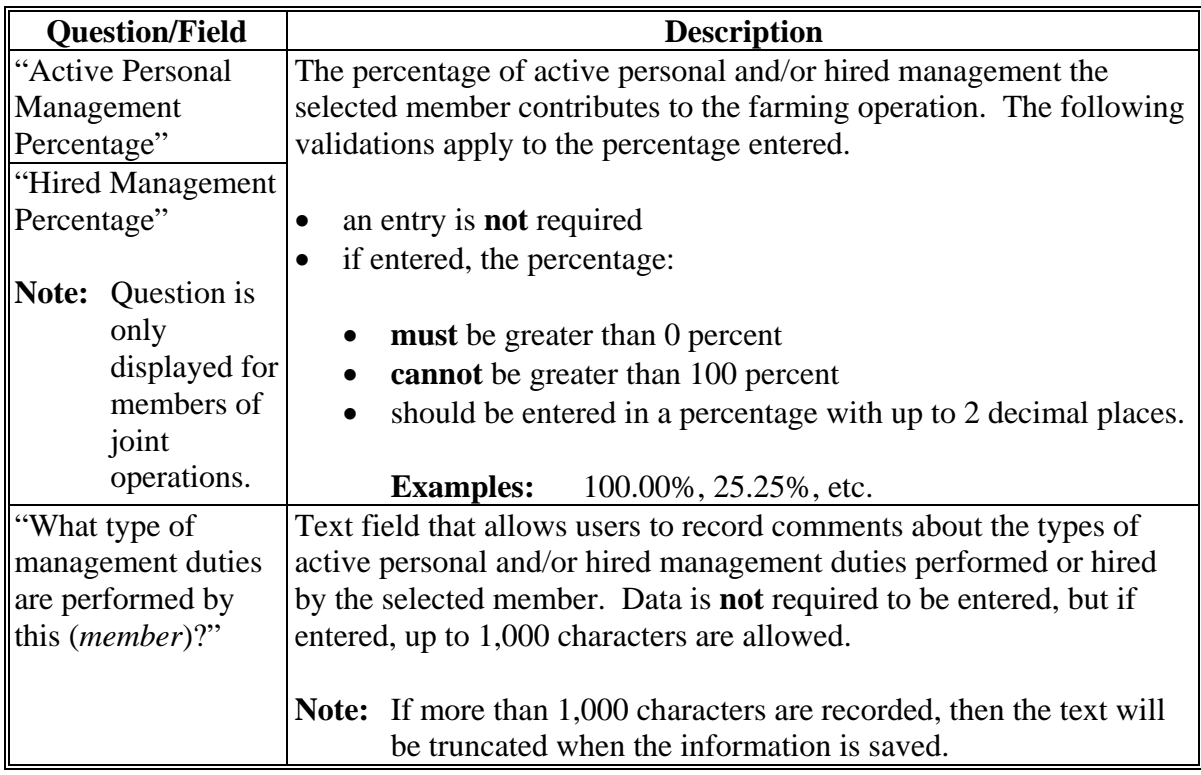

# **D Page Options**

The following options are available on the (*Member's*) Management Contributions Page.

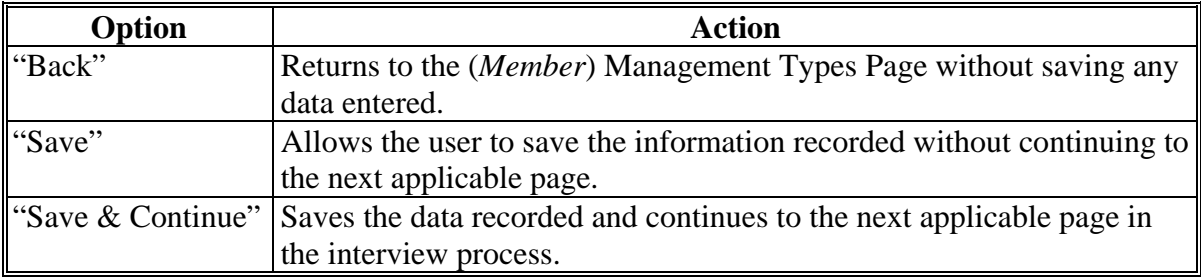

### **534 (***Member's***) Management Contributions Page (Continued)**

### **E Page Error Messages**

The following error messages may be displayed on the (*Member's*) Management Contributions Page if the data recorded does **not** meet the applicable validations. Users **must** correct these conditions before proceeding to the next applicable page.

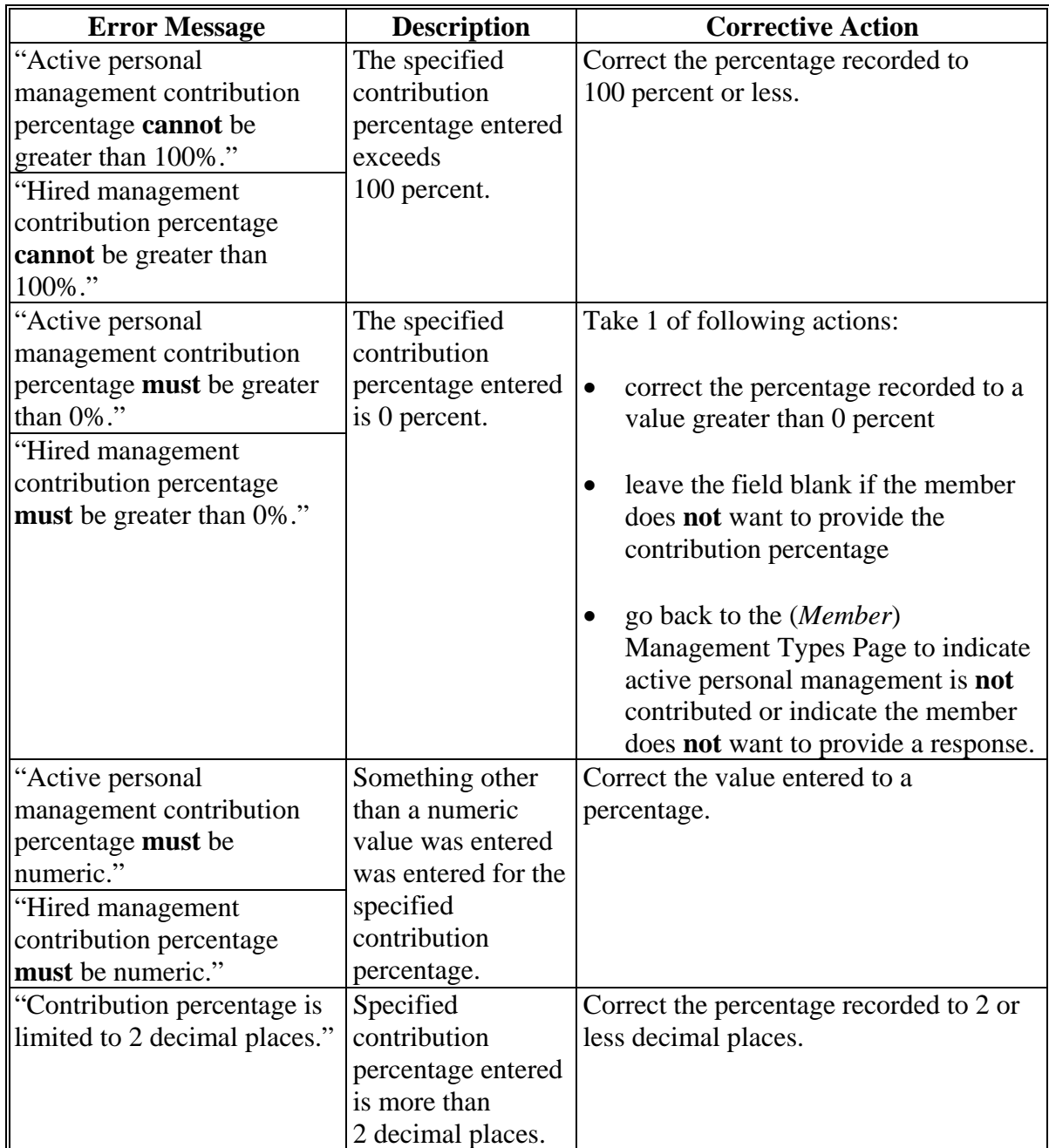

### **534 (***Member's***) Management Contributions Page (Continued)**

### **H Validation Error Messages**

The following error messages may be displayed during the validation process at the end of the interview based on the data recorded.

**Reminder:** The validation error messages are informational and intended to identify potential problematic conditions. The farm operating plan can be filed if the producer chooses **not** to answer the applicable question. Se[e paragraph 502](#page-662-0)  for additional information.

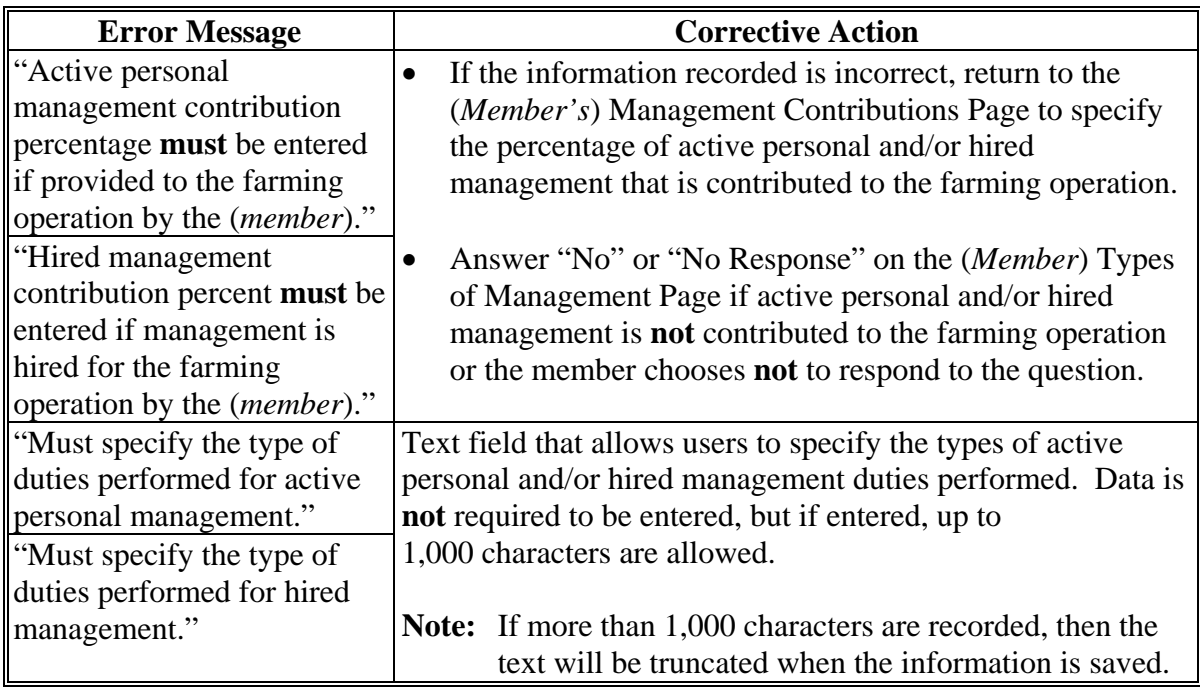

#### **535 (***Member's***) Management Compensation Page**

#### **A Introduction**

The (*Member's*) Management Compensation Page is a 2-part page that allows for the amount of the compensation to be recorded if the (*member*) receives compensation for management duties from the (*joint operation*) over and above their share in the (*joint operation's*) profits and losses.

#### **B Example of Page**

The following is an example of the (*Member's*) Management Compensation Page.

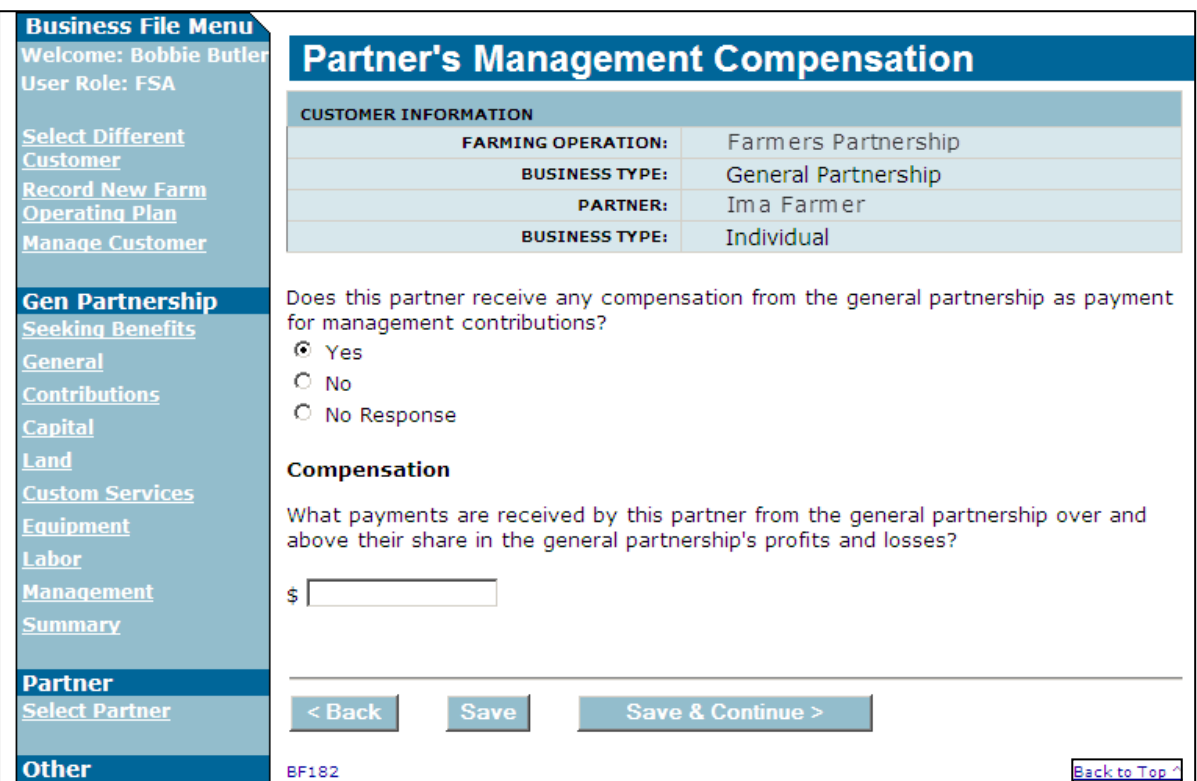

# **535 (***Member's***) Management Compensation Page (Continued)**

# **C Interview Questions**

This table describes the interview questions displayed on the (*Member's*) Management Compensation Page.

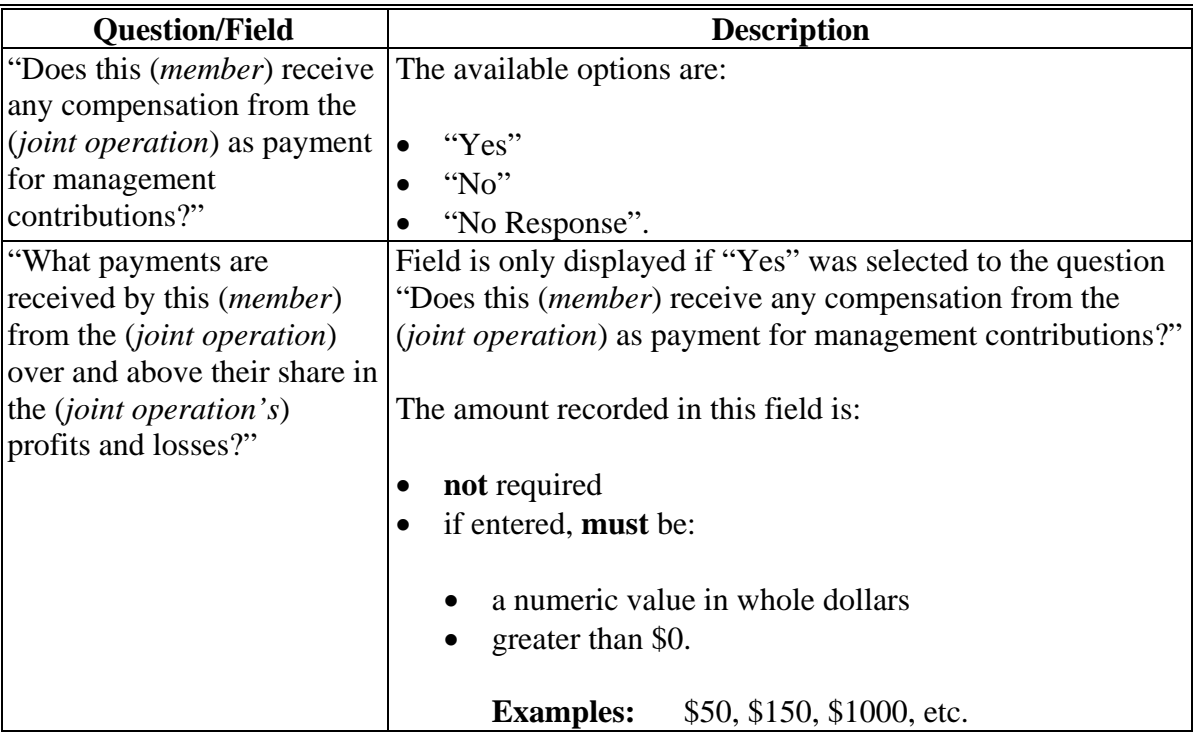

# **D Page Options**

The following options are available on the (*Member's*) Management Compensation Page.

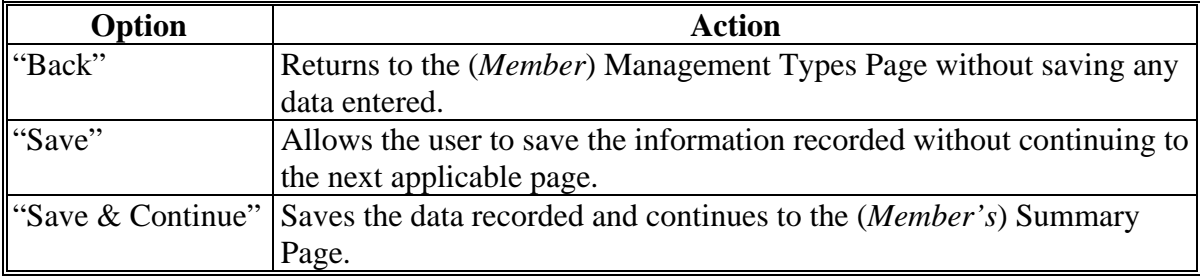
#### **535 (***Member's***) Management Compensation Page (Continued)**

#### **E Page Error Messages**

The following error messages may be displayed on the (*Member's*) Management Compensation Page if the data recorded does **not** meet the applicable validations. Users **must** correct these conditions before proceeding to the next applicable page.

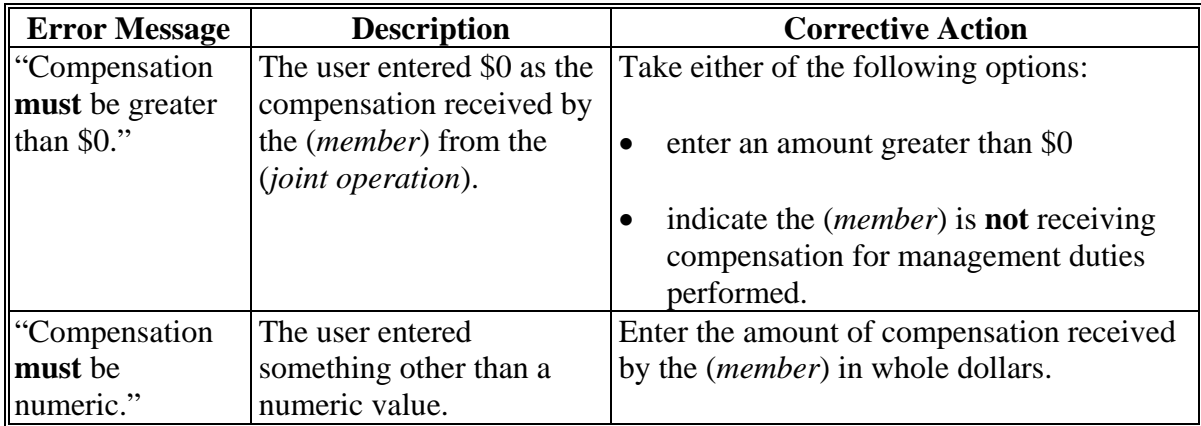

#### **F Validation Error Messages**

The following error messages may be displayed during the validation process at the end of the interview based on the data recorded.

**Reminder:** The validation error messages are informational and intended to identify potential problematic conditions. The farm operating plan can be filed if the producer chooses **not** to answer the applicable question. Se[e paragraph 502](#page-662-0)  for additional information.

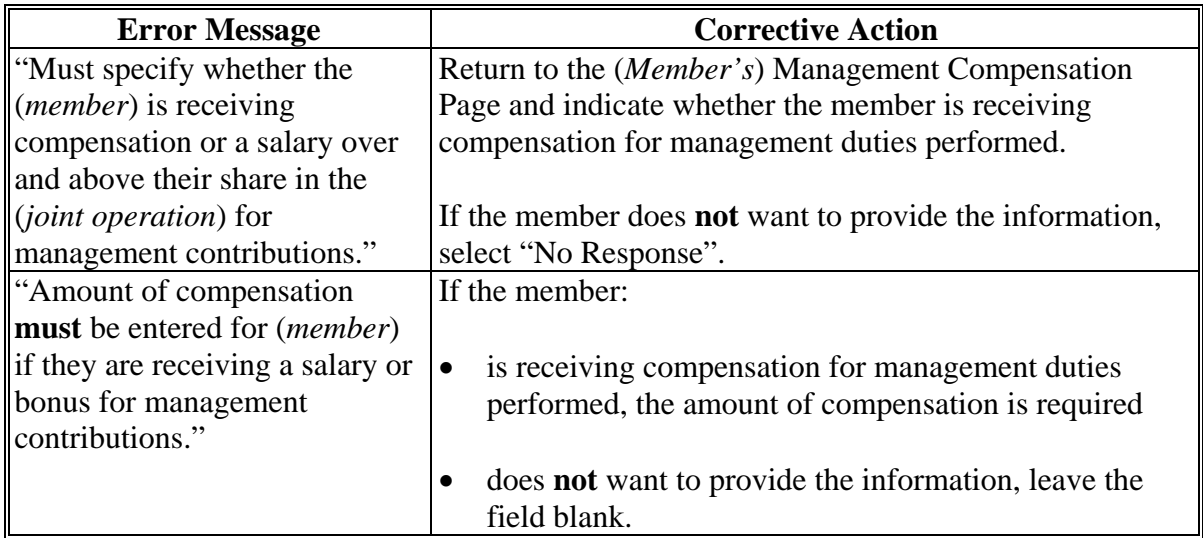

## **536 (***Member's***) Labor and Management Expended Annually Page**

## **A Introduction**

The (*Member's*) Labor and Management Expended Annually Page will be displayed after the user clicks "Continue" on the Select *(Member)* Page if all of the following conditions are met:

- $\bullet$  the business is a joint operation
- the farm operating plan being updated is in FY 2016 or a subsequent year
- ●\*--the (*member)* is an individual, including individuals who are members of other businesses in the joint operation to the lowest level of the farm operating plan
- one or more of the individuals *(members)* in the joint operation do not have a family relationship
- the (*member)* has active personal management and/or active personal labor.

This page allows users to record the (*Member's*):

- management percentage or number of hours expended annually if the (*member*) has active personal management
- labor number of hours expended annually if the (*member*) has active personal labor.

## **B Example of Page**

The following is an example of the (*Member's*) Labor and Management Expended Annually Page.

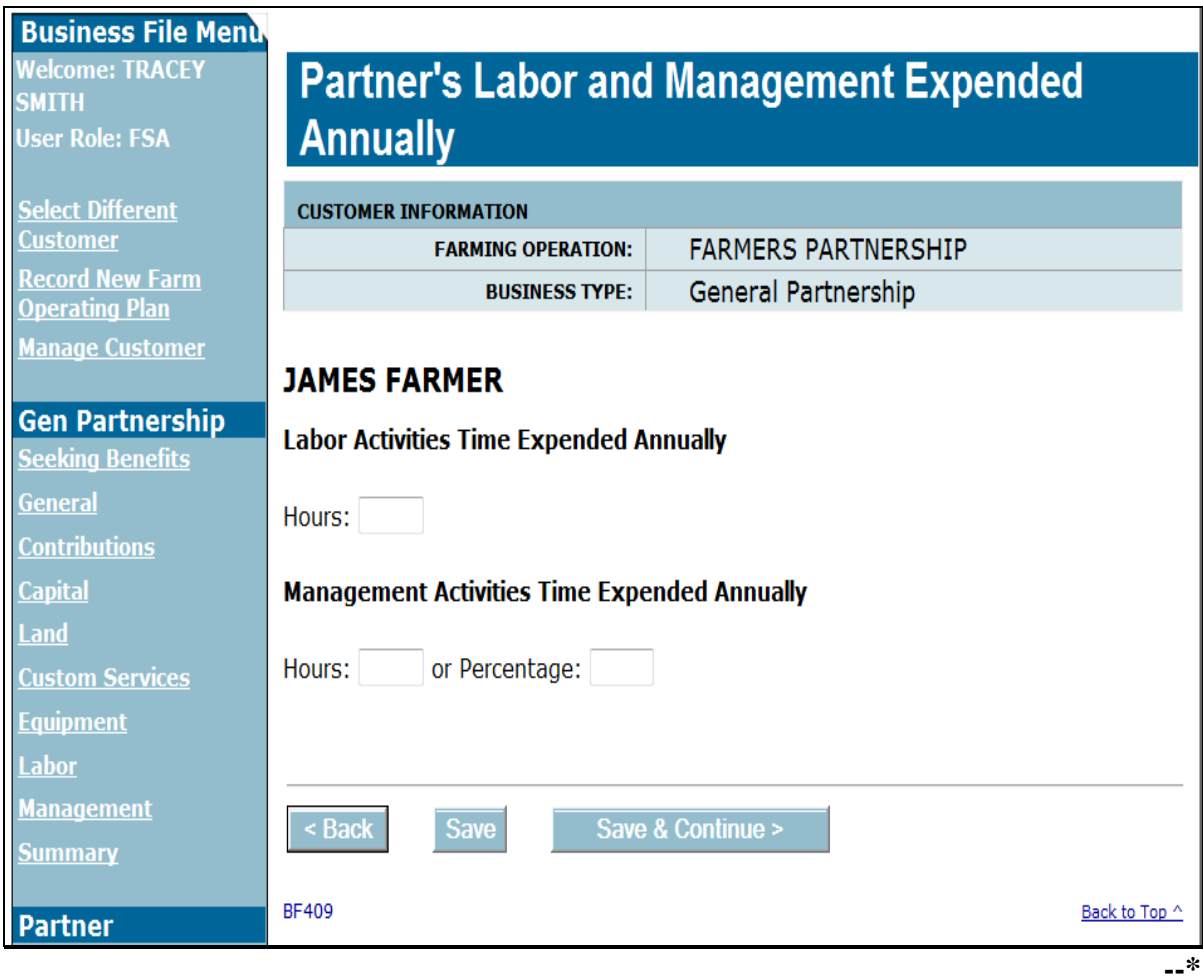

## **C Interview Questions**

This table describes the interview questions displayed on the (*Member's*) Labor and Management Expended Annually Page.

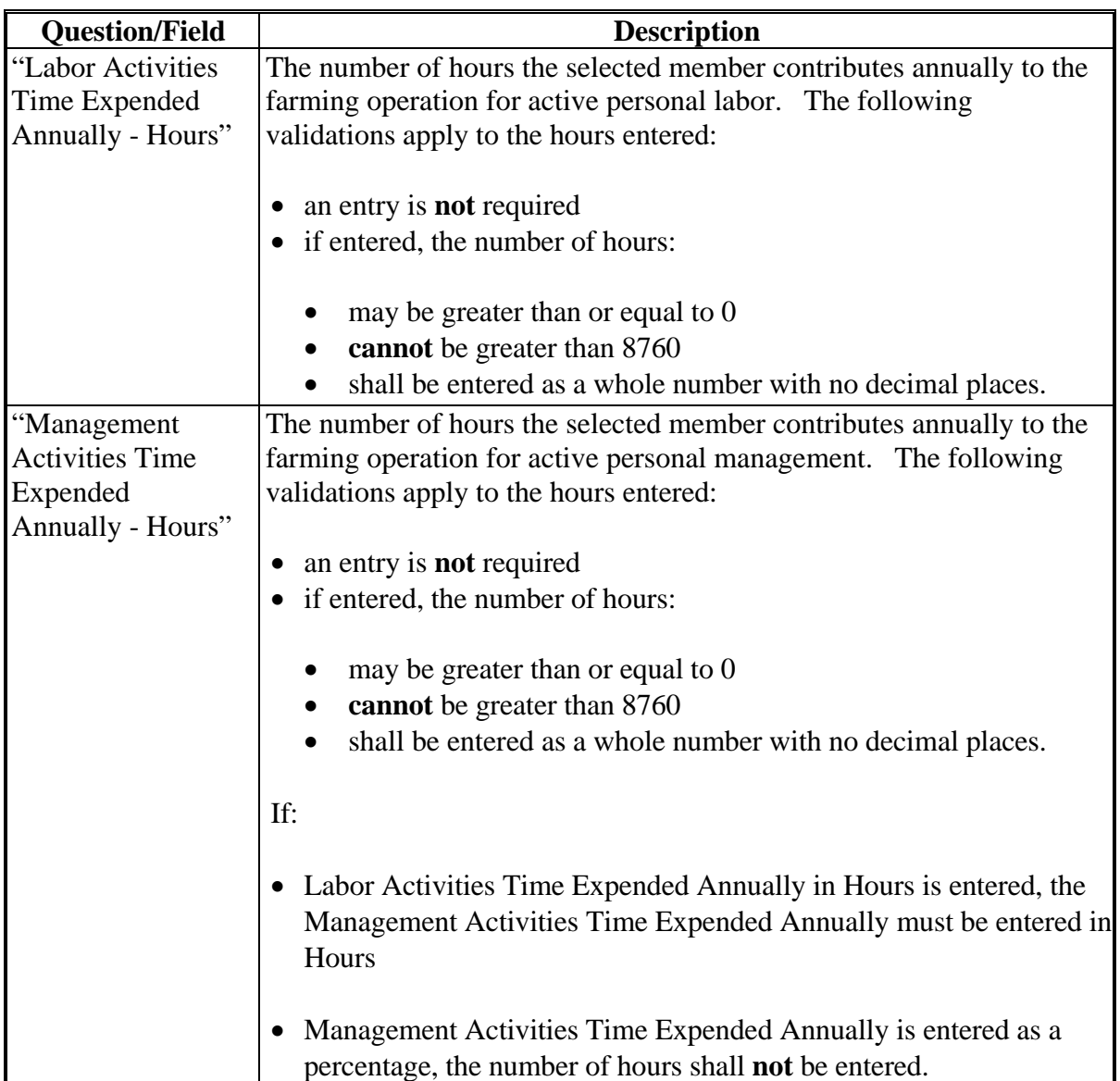

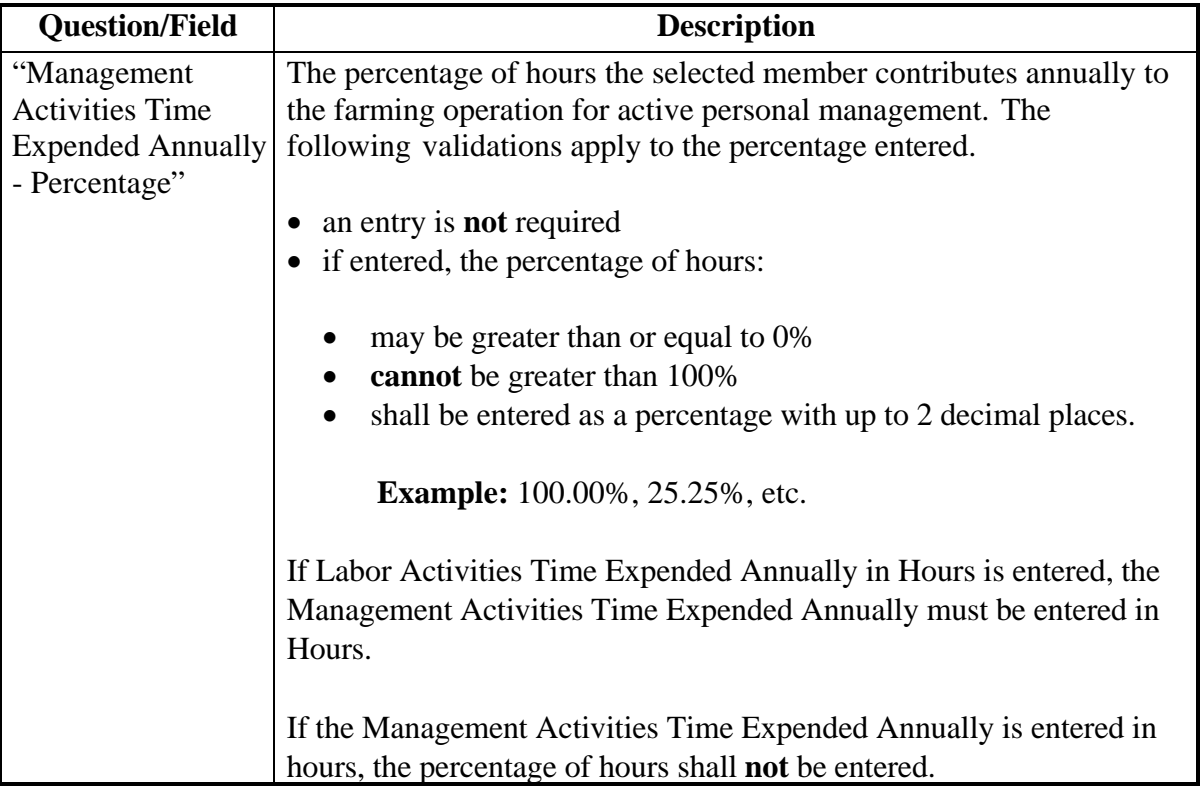

# **C Interview Questions (Continued)**

# **D Page Options**

The following options are available on the (*Member's*) Labor and Management Expended Annually Page.

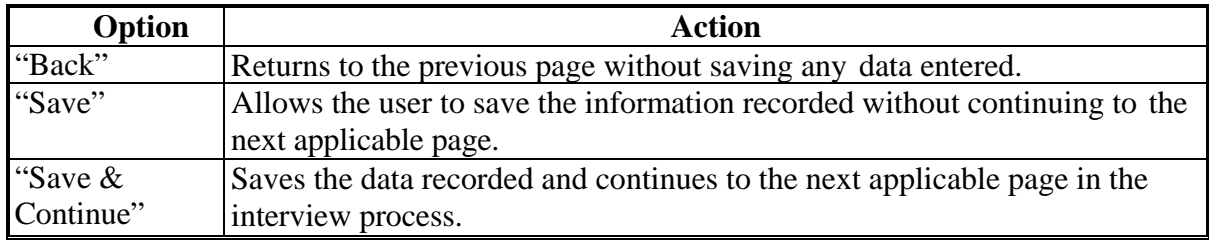

## **E Page Error Messages**

The following error messages may be displayed on the (*Member's*) Labor and Management Expended Annually Page if the data recorded does **not** meet the applicable validations. Users **must** correct these conditions before proceeding to the next applicable page.

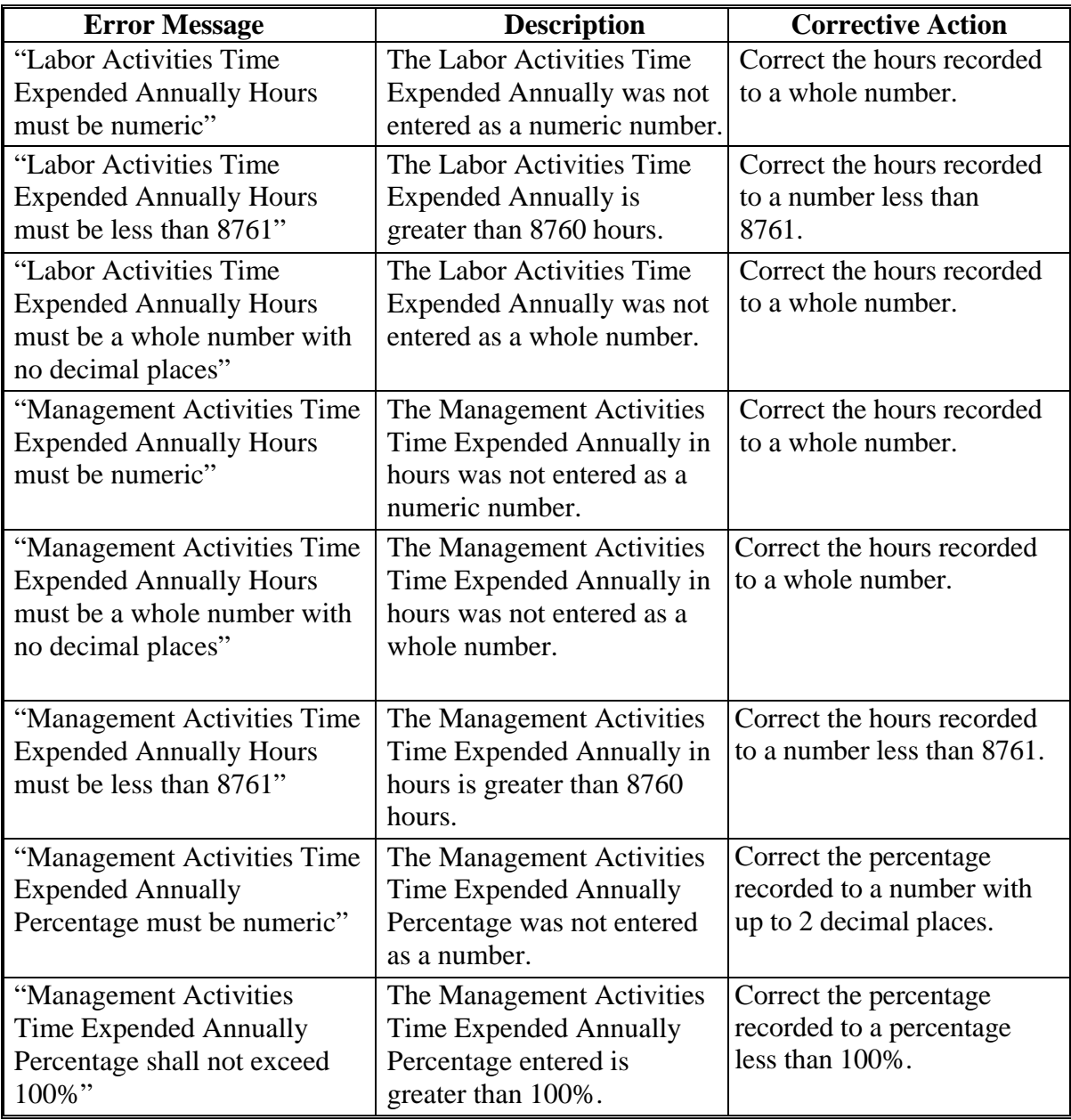

# **E Page Error Messages (Continued)**

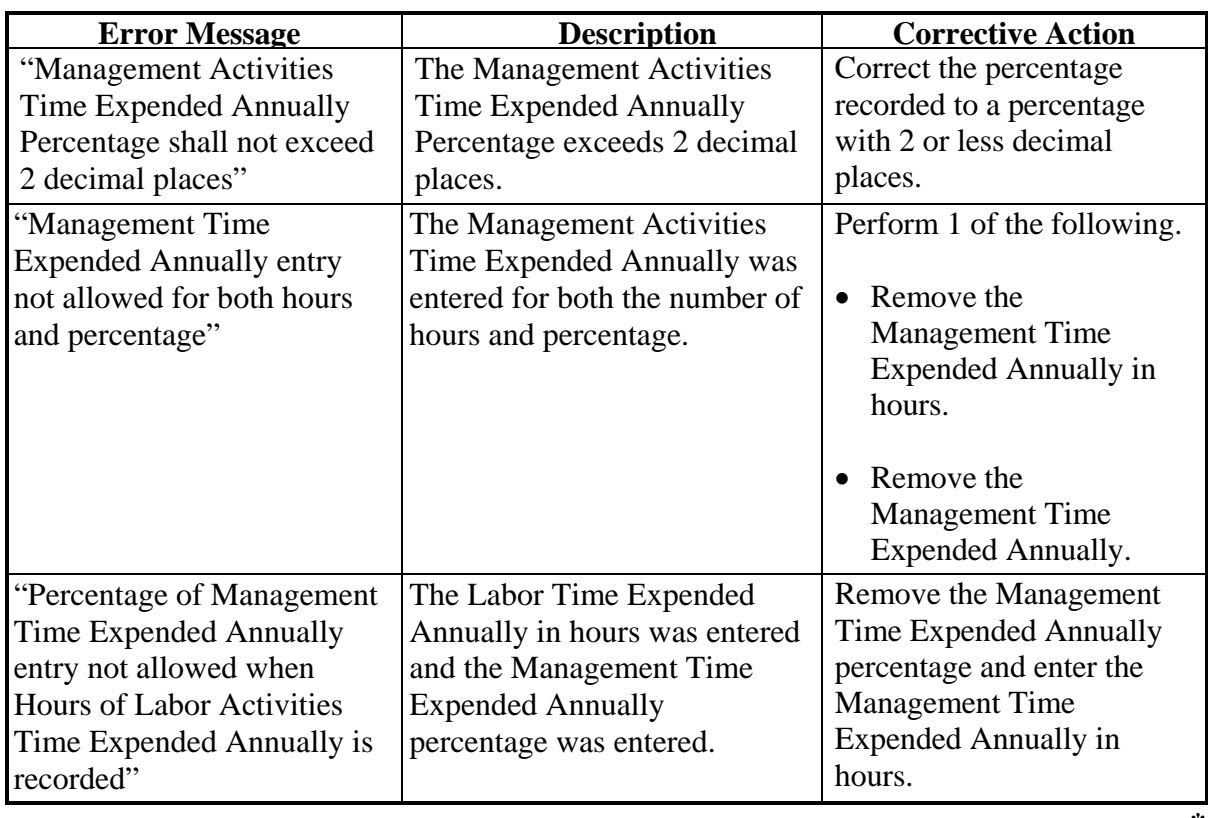

**--\*** 

## **\*--536 (***Member's***) Labor and Management Expended Annually Page (Continued)**

## **F Validation Error Messages**

The following error messages may be displayed during the validation process at the end of the interview based on the data recorded.

**Reminder:** The validation error messages are informational and intended to identify potential problematic conditions. The farm operating plan can be filed if the producer chooses **not** to answer the applicable question. Se[e paragraph 502](#page-662-0)  for additional information.

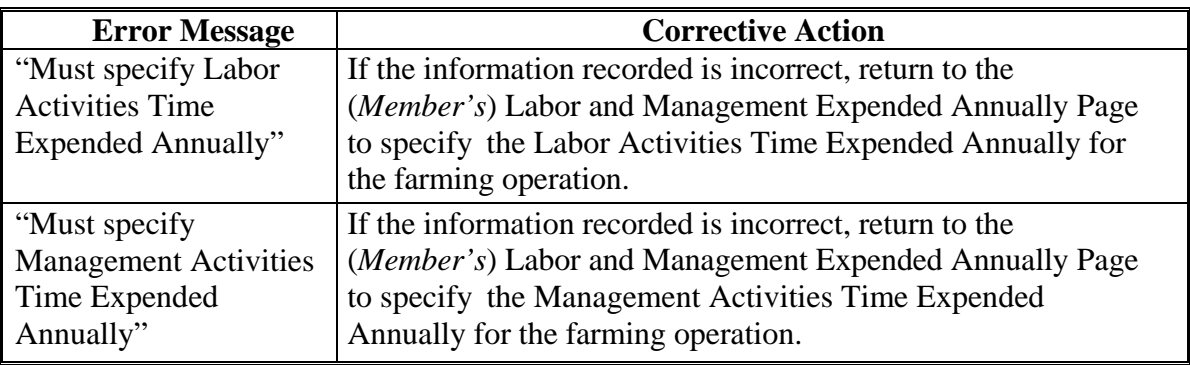

### **537-550 (Reserved)**

#### **551 General Information**

#### **A Introduction**

After CCC-902 is signed by the producer, COC or their designee makes all applicable determinations for the farm operating plan. The following determinations are recorded in the web-based Eligibility System according to Part 3:

- actively engaged in farming
- cash rent tenant
- foreign person.

Combined attribution determinations are recorded according to Part 4. Member contribution and substantive change determinations shall be recorded according to the remainder of this subsection for 2011 and subsequent years after CCC-902 has been dataloaded in the Business File software for the applicable year.

**\* \* \*** 

#### **551 General Information (Continued)**

## **B Accessing the Determination Process in Business File**

To access the process to record member contribution and substantive change determinations, County Offices will, on the Customer Page, CLICK "**Record Determinations**".

**Note:** "**Record Determinations**" is only available if the COC determination date has been recorded for the selected farm operating plan.

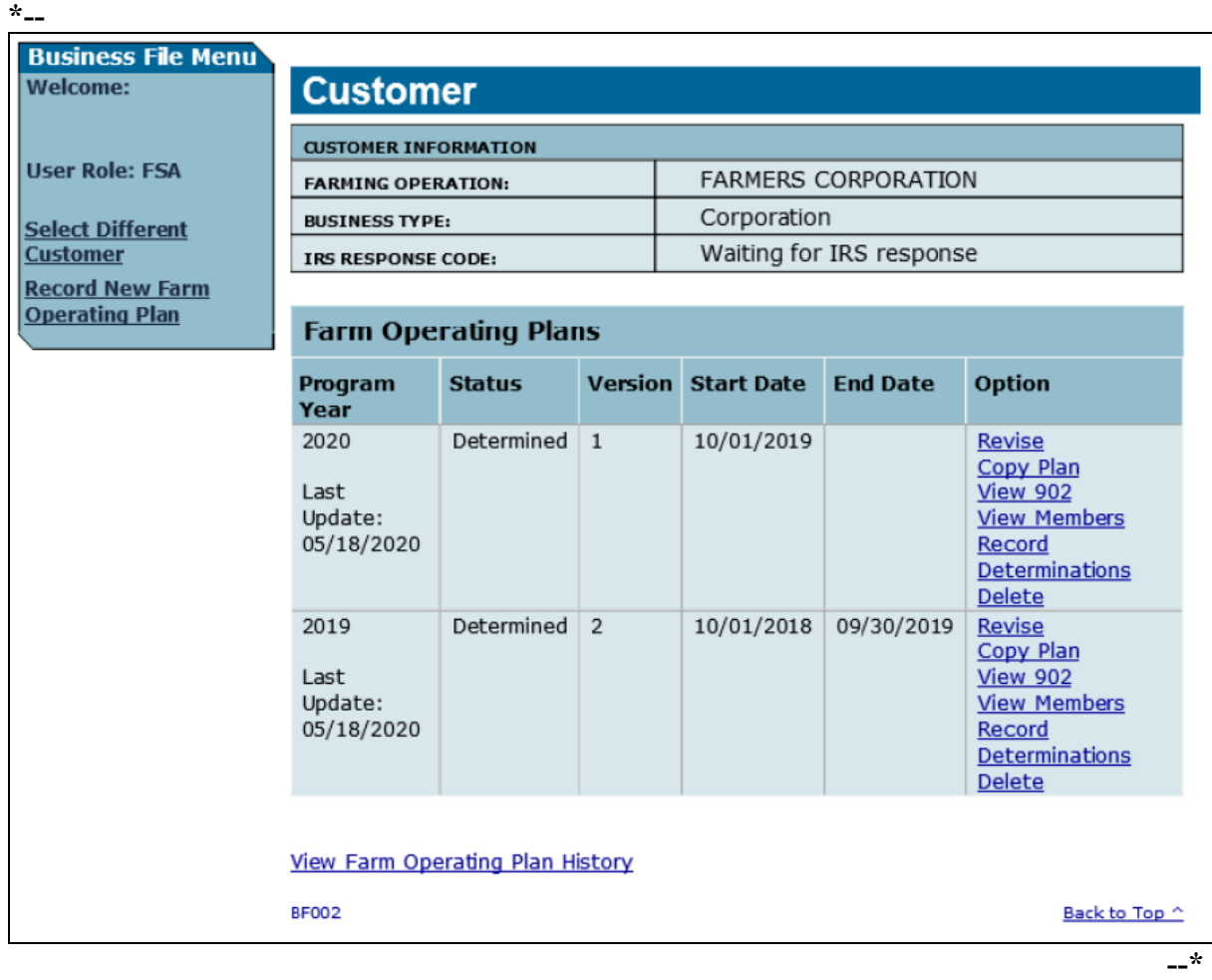

The following is an example of the Customer Page.

# **A Introduction**

The Member Contribution /Substantive Change Page:

- is displayed after, on the Customer Page, users CLICK "Record Determinations"
- allows users to record member contribution determinations completed by COC for applicable farming operations in 2009 and subsequent years
- allows users to record substantive change determinations completed by COC for applicable farming operations in 2009 and subsequent years.
- **Note:** This page is displayed for all types of entities with members and joint operations. However, County Offices must only record the actual determinations that have been completed by COC. For additional information on member contribution and substantive change determinations see:
	- 4-PL for 2009 through 2013
	- 5-PL for 2014 through 2020
	- 6-PL for 2021 and subsequent years.

**Example:** Member contribution determinations are only completed for members of entities, so member contribution determinations must **not** be recorded for

**\*--**joint operations unless the joint operation includes an embedded legal entity. Then the member contribution determination must only be recorded for the members of the embedded legal entity.**--\***

# **B Example of Page**

The following is an example of the Member Contribution / Substantive Change Page.

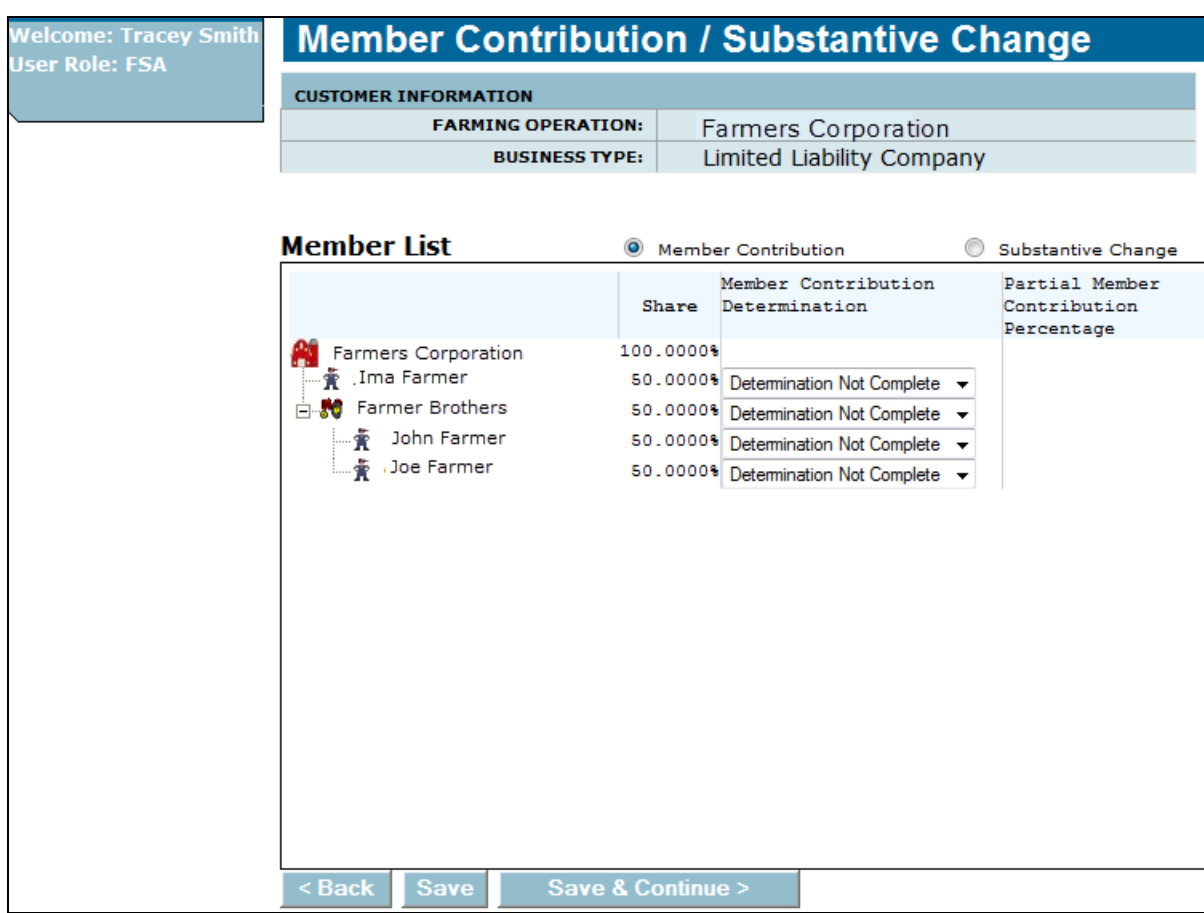

## **C Recording Member Contribution Determinations**

The Member Contribution / Substantive Change Page is similar to the Select (*Member*) Page, in that the entire ownership structure will be displayed. This table describes the information available on the Member Contribution / Substantive Change Page, based on the example in subparagraph B.

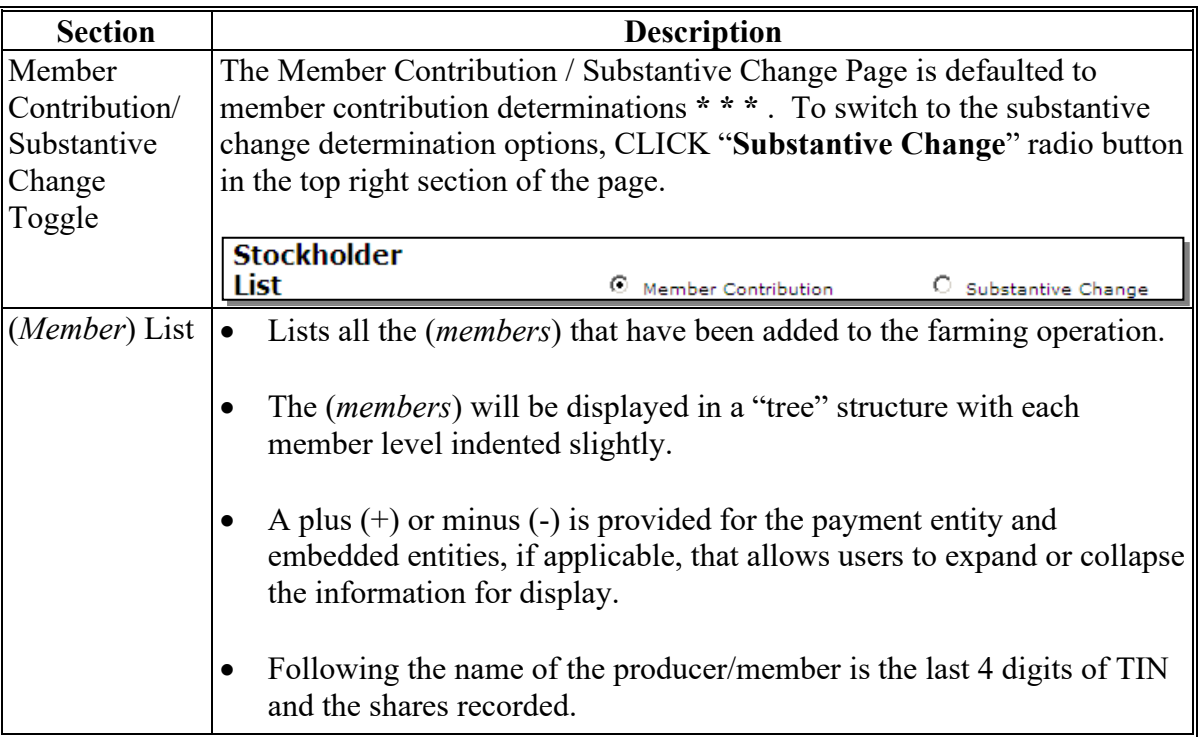

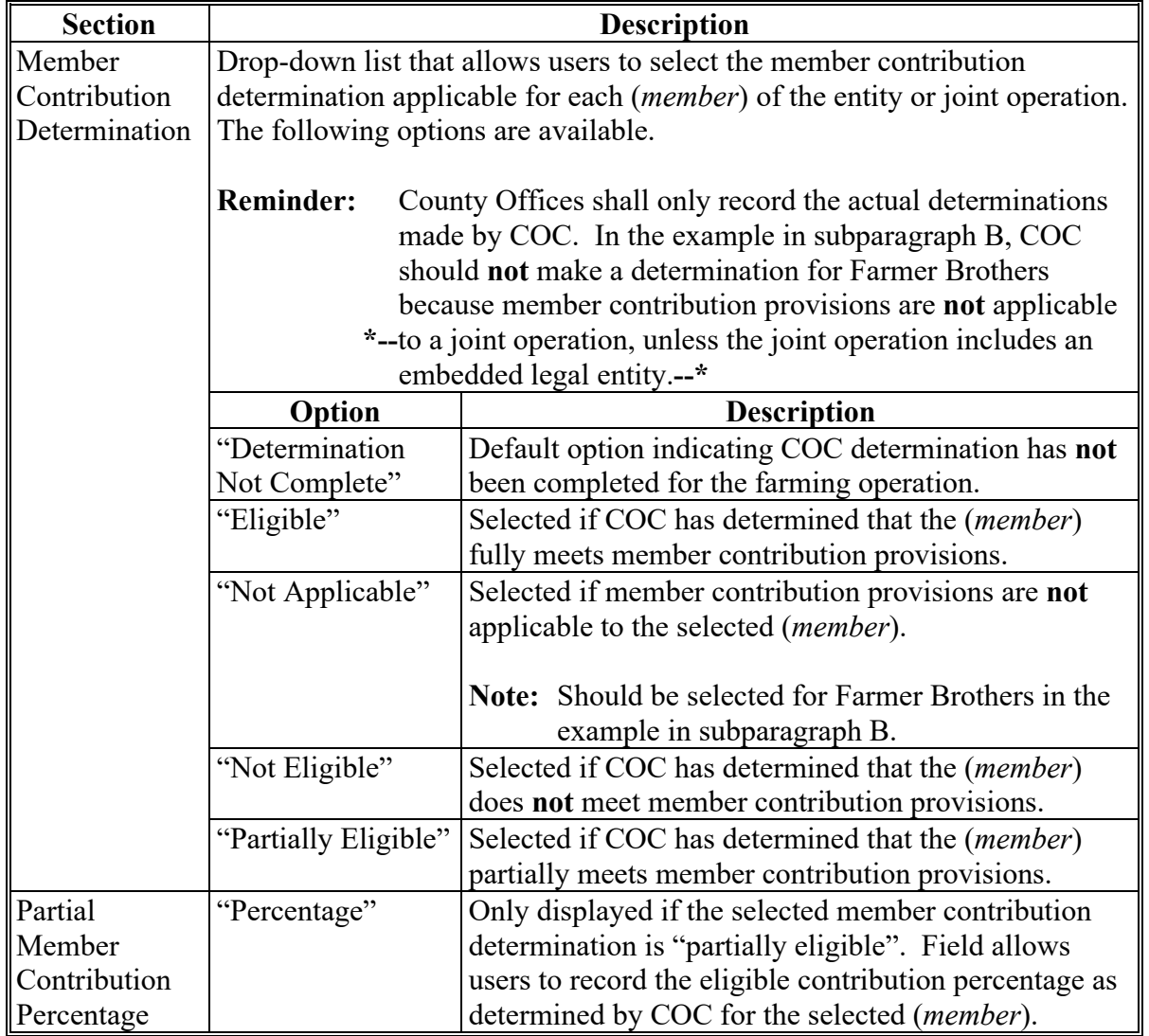

# **C Recording Member Contribution Determinations (Continued)**

## **D Recording Substantive Change Determinations**

As with member contributions, a drop-down list is provided that allows users to select the **\*--**substantive change determination applicable for each (*member*) for legal entities, including joint operations.**--\*** 

**\* \* \*** 

This table describes the information available when the "Substantive Change" option is selected.

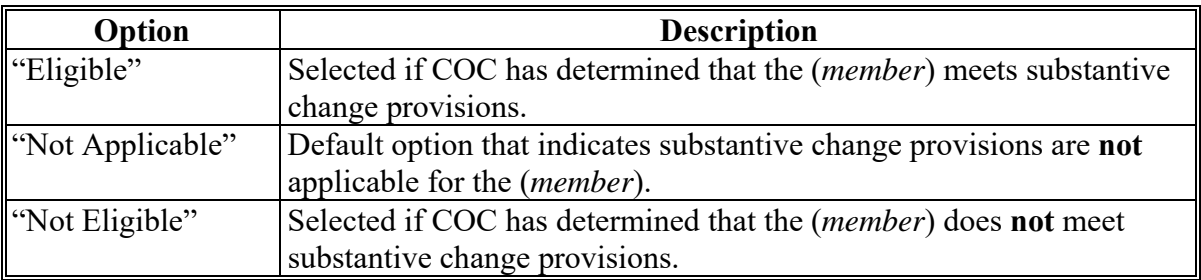

#### **E Page Options**

The following options are available on the Member Contribution / Substantive Change Page.

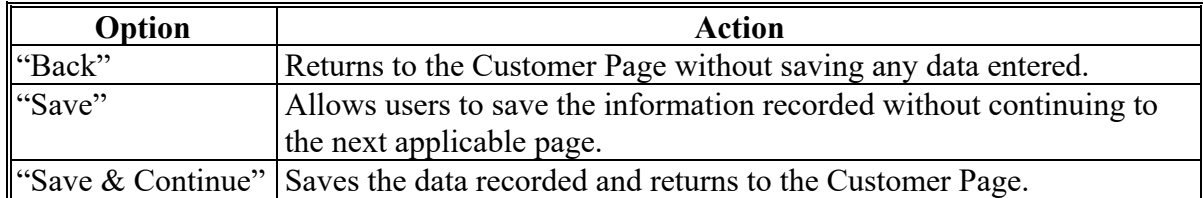

## **F Page Error Messages**

The following error messages may be displayed on the Member Contribution / Substantive Change Page, if data recorded does **not** meet the applicable validations. Users **must** correct these conditions before proceeding to the next applicable page.

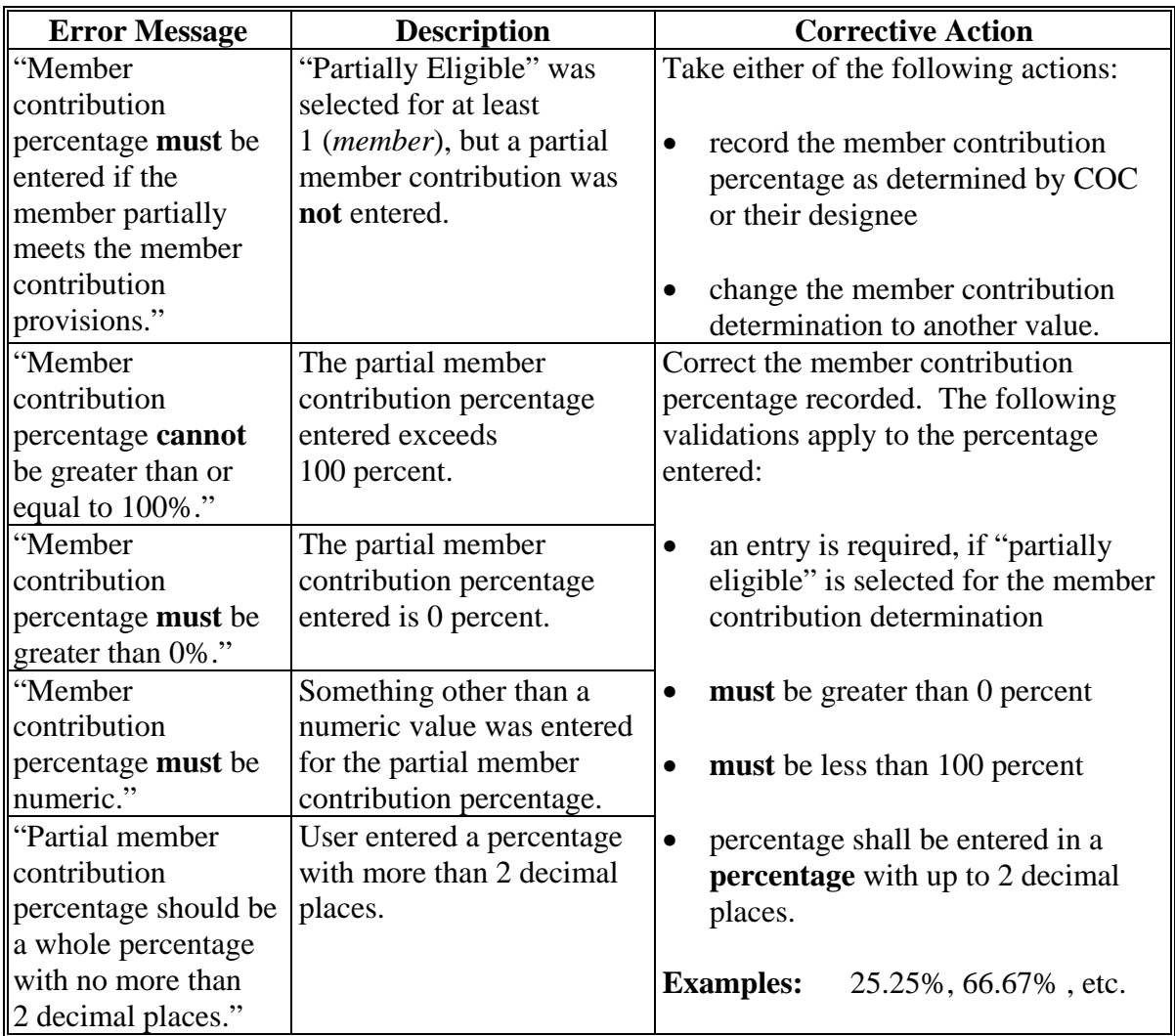

### **553-560 (Reserved)**

#### **Subsection 11 Recording Permitted Entity Designations**

#### **561 General Information**

#### **A Introduction**

For producers enrolled in conservation programs, such as CRP, that are subject to 1-PL provisions, the permitted entity provisions continue to be applicable. Therefore, members of entities and joint operations that are embedded entities **must** designate the 3 entities through which they want to receive payment.

**Note:** This subsection is **not** applicable for producers and/or members that are **not** enrolled in CRP or any other program that is still subject to 1-PL provisions through any farming operation.

This subsection provides information for handling permitted entity designations in the Business File software.

#### **B When to Record Permitted Entity Designations in Business File**

Permitted entity designations are only applicable for producers enrolled in conservation programs, such as CRP, that continue to be subject to 1-PL provisions.

The Business File software is designed to:

- "count" the number of permitted entity designations associated with a member
- group the applicable joint operations and combined producers into the "individual" designation

**Note:** Combinations and decombinations recorded in the Combined Producer system are **not** reflected in the permitted entity process until the next workday.

- list all operations with which the member is associated
- automatically select the permitted designations if there are 3 or less permitted entities.

County Offices shall only update permitted designations:

- for members that are associated with more than 3 permitted entities
- if any of the operations the member is associated with is participating in conservation programs subject to 1-PL provisions
- if designations are revised on CCC-501B by the member.

### **561 General Information (Continued)**

#### **Par. 561**

#### **\* \* \***

## **C Who Can Update Permitted Designations**

Users in Recording County associated with the member **must** update permitted entity designations.

**Reminder:** The Recording County for the member may be different than the Recording County for the entity/joint operation with which the member is associated.

#### **561 General Information (Continued)**

#### **D Accessing the Permitted Entity Designation Process in Business File**

For County Offices to access the process to record permitted entity designations, from the Customer Page, under "Business File Menu", CLICK "**Manage Permitted Entity Designations**".

**\*-- Business File Menu Welcome: Customer CUSTOMER INFORMATION User Role: FSA IMA FARMER FARMING OPERATION:** Individual **BUSINESS TYPE: Select Different** TIN and Name match **Customer** IRS RESPONSE CODE: **Record New Farm Operating Plan Farm Operating Plans Manage Permitted Entity Designations** Program **Status Version Start Date End Date** Option Year 2020 Determined  $\,1\,$ 05/20/2020 09/30/2020 Revise Copy Plan Last Update: **View 902** 05/20/2020 10/01/2018 2019 Determined  $\overline{2}$ 09/30/2019 Revise Copy Plan **View 902** Last Update: 05/20/2020 View Farm Operating Plan History **BF002** Back to Top ^ **--\*** 

The following is an example of the Customer Page.

## <span id="page-739-0"></span>**562 Manage Permitted Entities Page**

## **A Introduction**

The Manage Permitted Entities Page:

- will be displayed after users click "**Manage Permitted Entity Designations**" from the Customer Page
- will be displayed differently depending on the number of entities/joint operations with which the selected member is associated.

This table describes the information displayed in various situations.

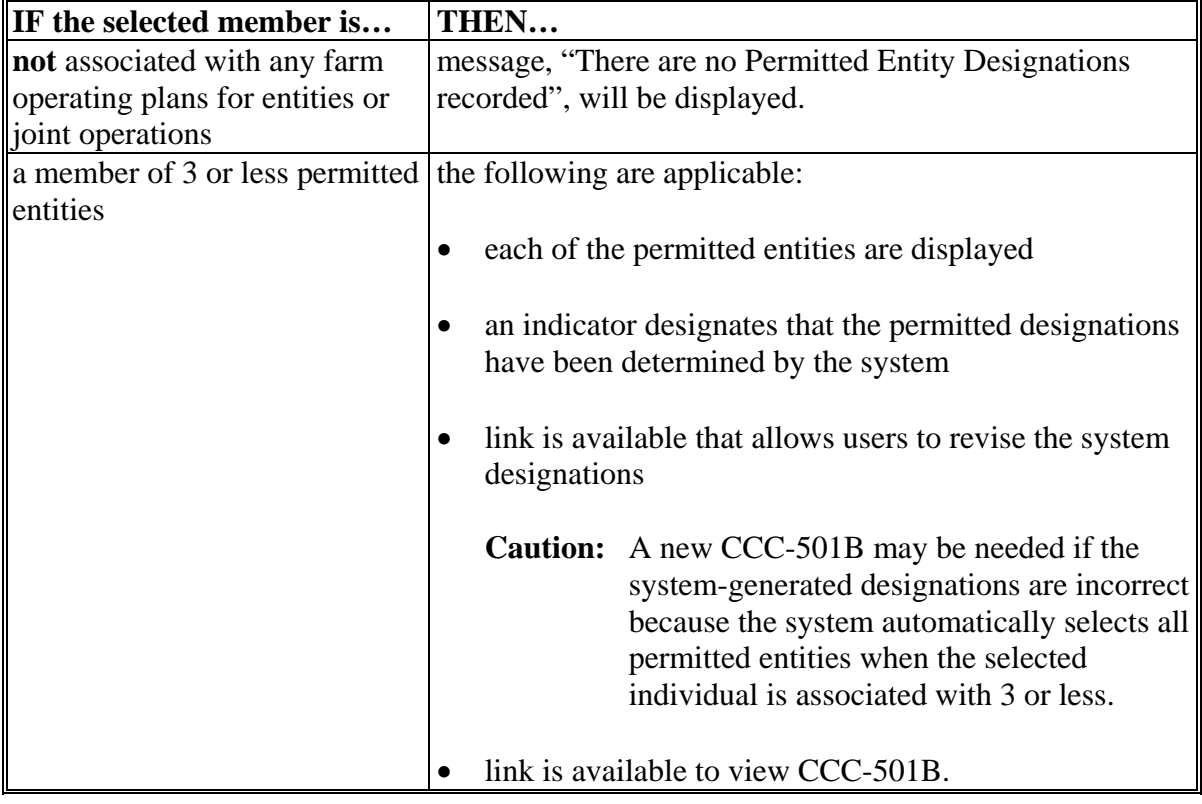

# **562 Manage Permitted Entities Page (Continued)**

# **A Introduction (Continued)**

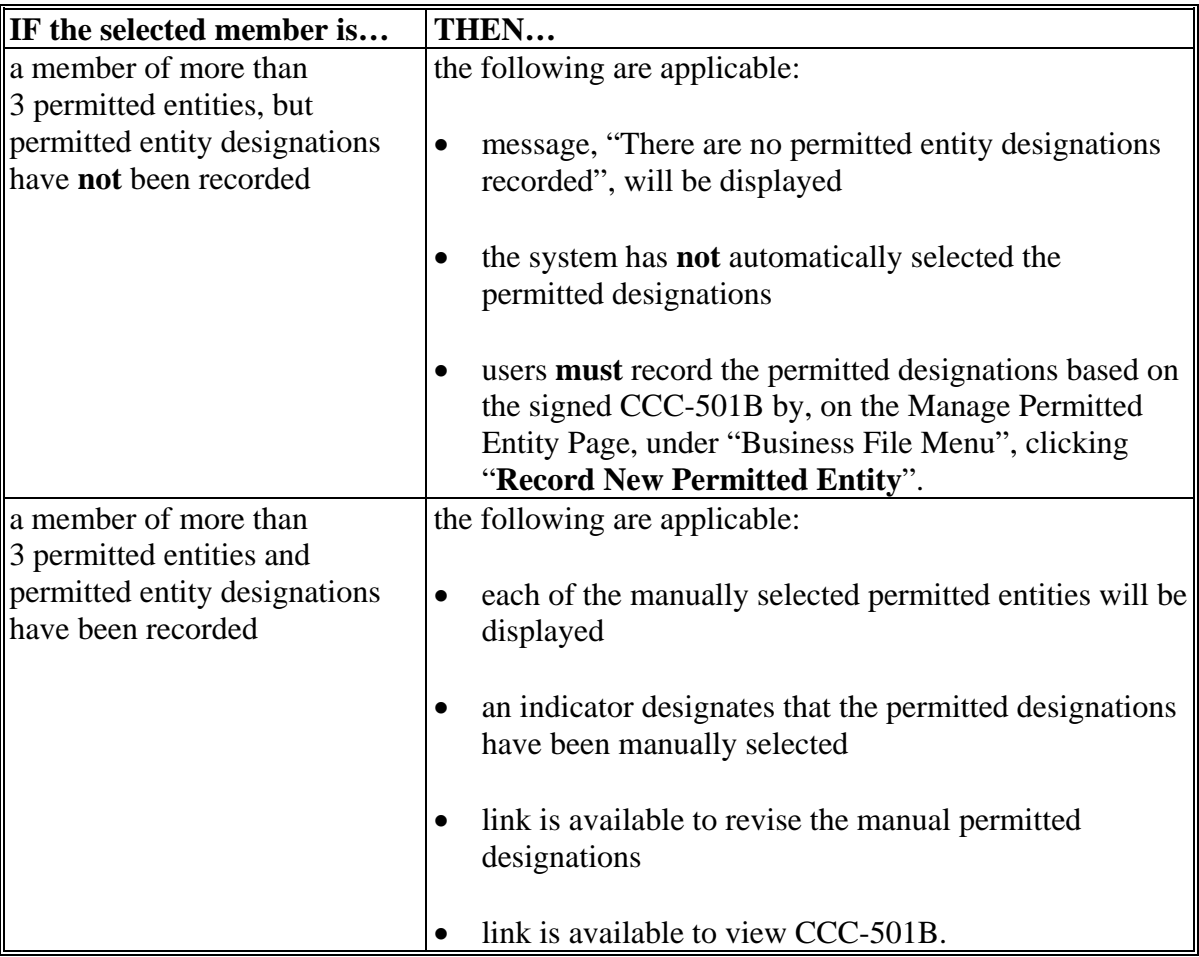

#### **562 Manage Permitted Entities Page (Continued)**

## **B Examples of the Page**

This is an example of the Manage Permitted Entities Page, if the system has automatically selected the permitted entity designations because the selected individual is associated with 3 or less permitted entities.

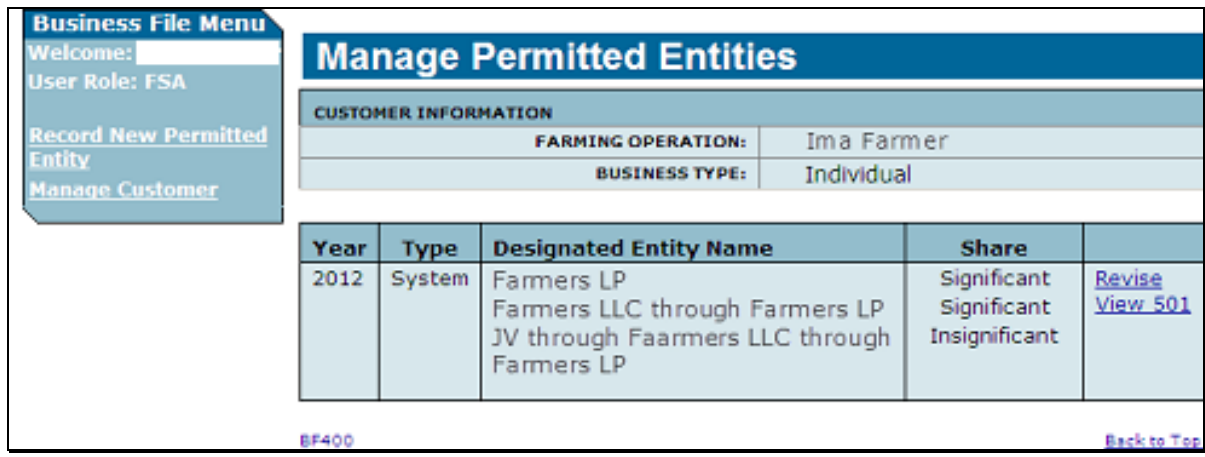

This is an example of the Manage Permitted Entities Page when the permitted entity designations have been manually selected by the user because the selected individual is associated with more than 3 permitted entities.

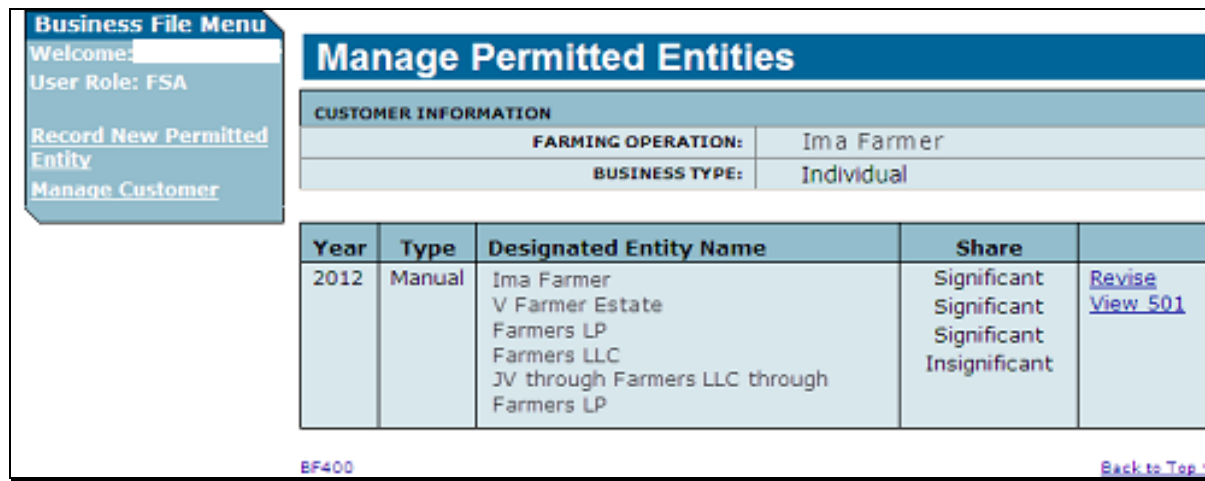

 $\overline{\phantom{a}}$ 

## **562 Manage Permitted Entities Page (Continued)**

## **C Information on the Page**

The Manage Permitted Entities Page provides the user with an overview of the permitted designations for the selected member. This table describes the information displayed on the Manage Permitted Entities Page.

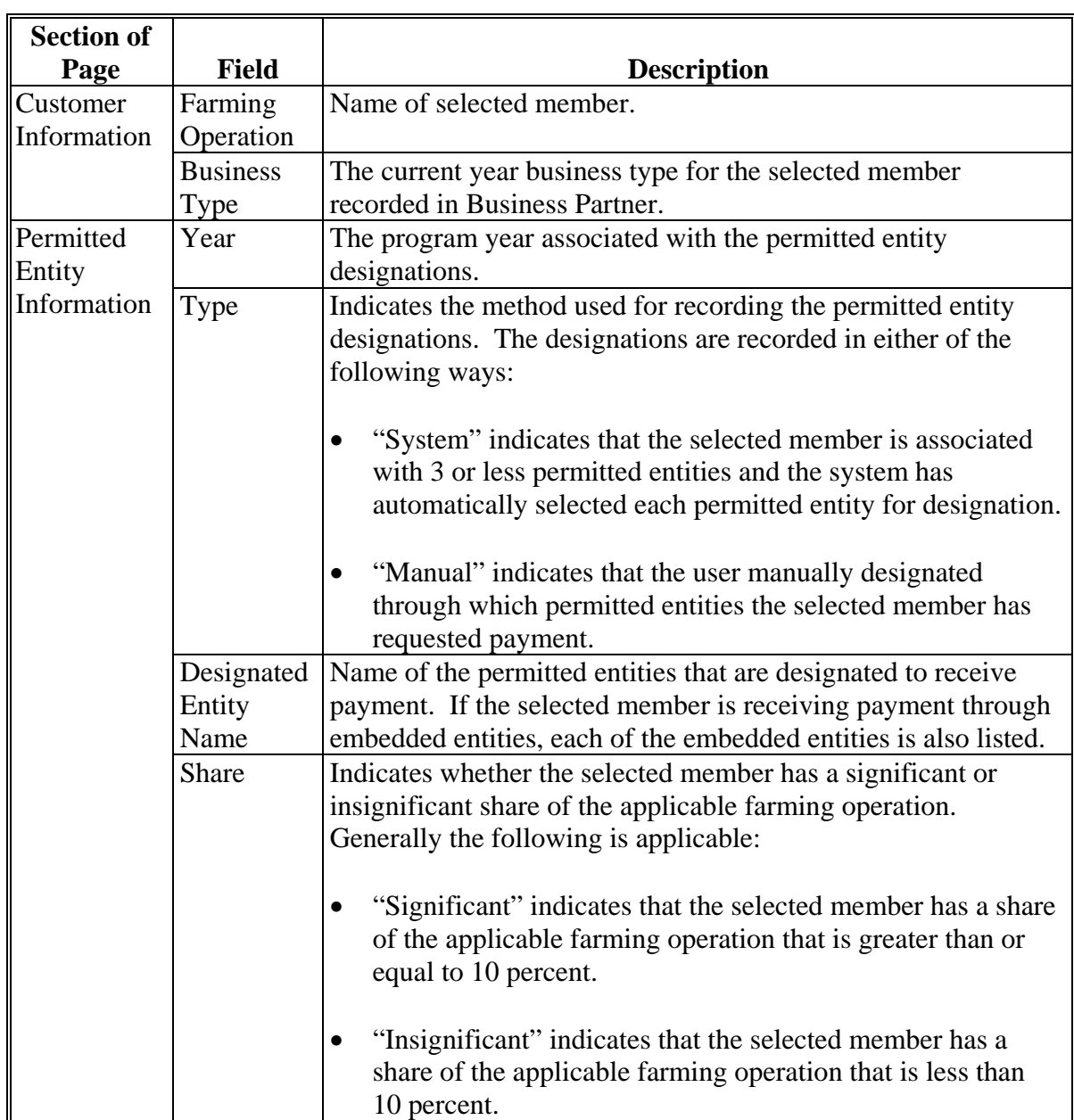

### <span id="page-743-0"></span>**562 Manage Permitted Entities Page (Continued)**

### **D Page Options**

This table describes the options available for the selected member where permitted entity designations have been recorded.

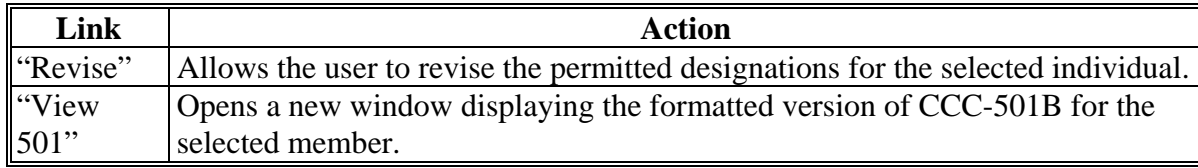

#### **563 Select Permitted Entities Page**

#### **A Introduction**

The Select Permitted Entities Page:

- will be displayed after the user selects either of the following from the Manage Permitted Entities Page:
	- under "Business File Menu", "Record New Permitted Entity"
	- "Revise"
- displays all the permitted entities with which the selected member is associated
- groups permitted entities that are included in the "individual" designation, such as:
	- joint operations
	- combined producers
- allows the user to select which permitted entity should be designated for payment purposes.
- **Reminder:** Permitted entity designations are only required for individuals, entities, and/or joint operations that are participating in conservation programs, such as CRP, that continue to be subject to 1-PL provisions.

# **563 Select Permitted Entities Page (Continued)**

# **B Example of the Page**

The following is an example of the Select Permitted Entities Page.

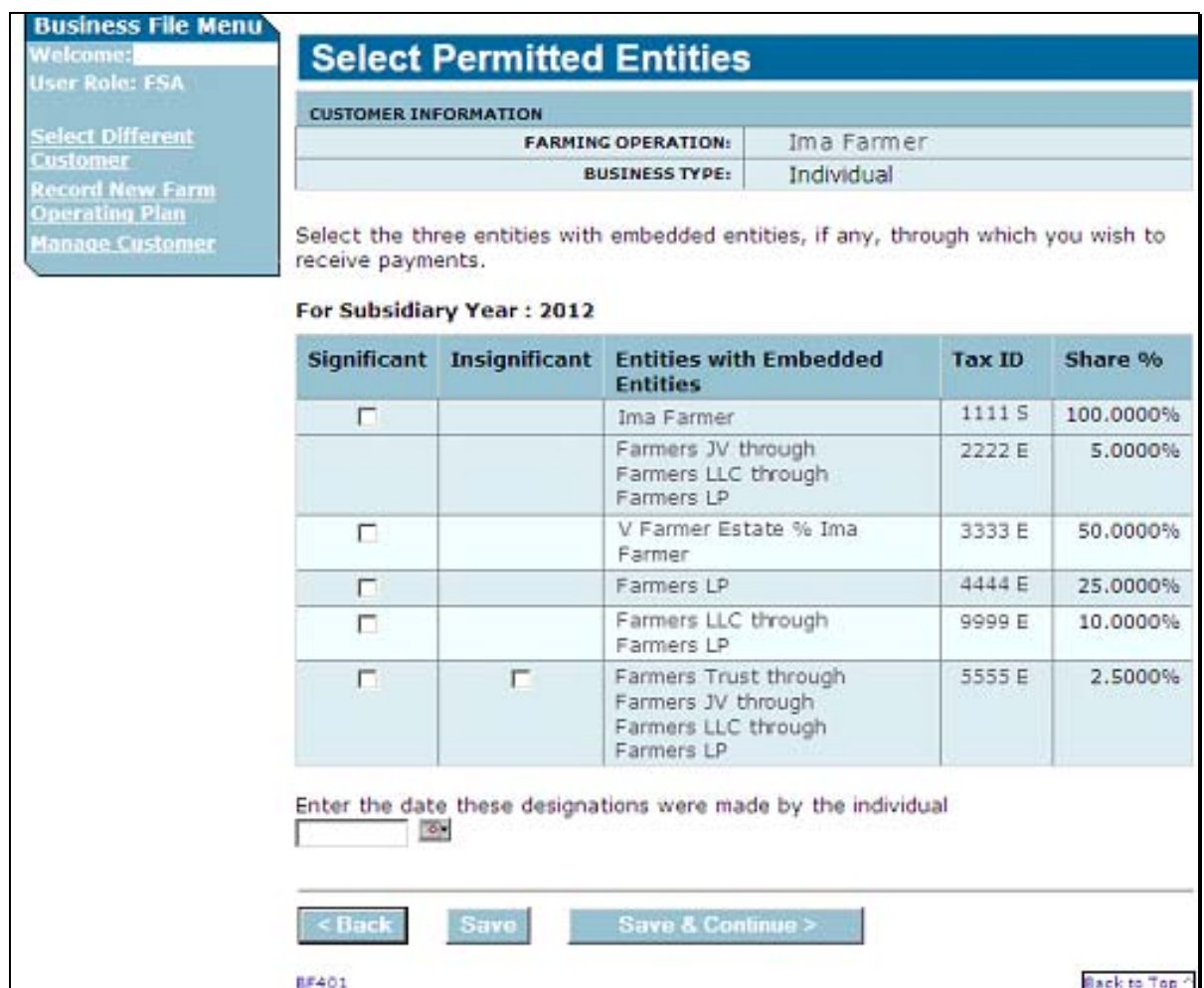

## **563 Select Permitted Entities Page (Continued)**

## **C Information on the Page**

The Select Permitted Entities Page provides the user with a list of the permitted entities with which the selected member is associated. This table describes the information displayed on the Select Permitted Entities Page.

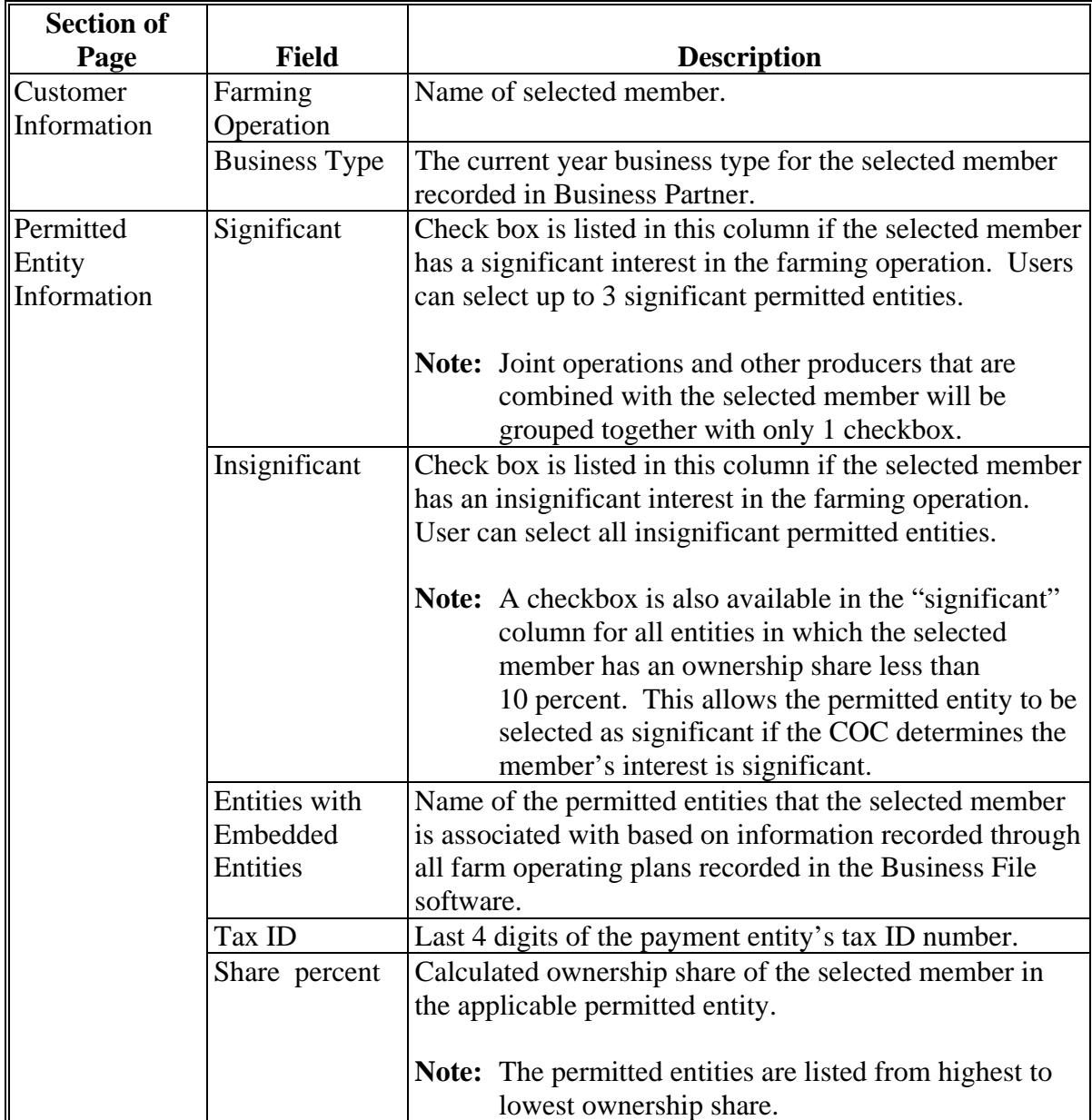

### **563 Select Permitted Entities Page (Continued)**

## **D Page Options**

The following options are available on the Select Permitted Entities Page.

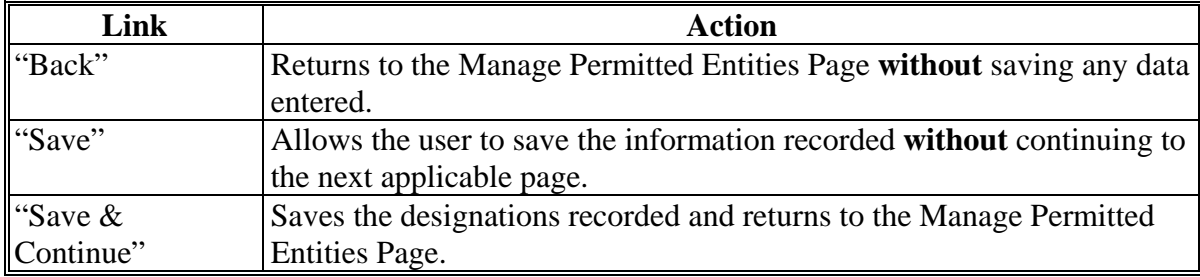

## **E Page Error Messages**

The following error messages may be displayed on the Select Permitted Entities Page if the data recorded does **not** meet the applicable validations.

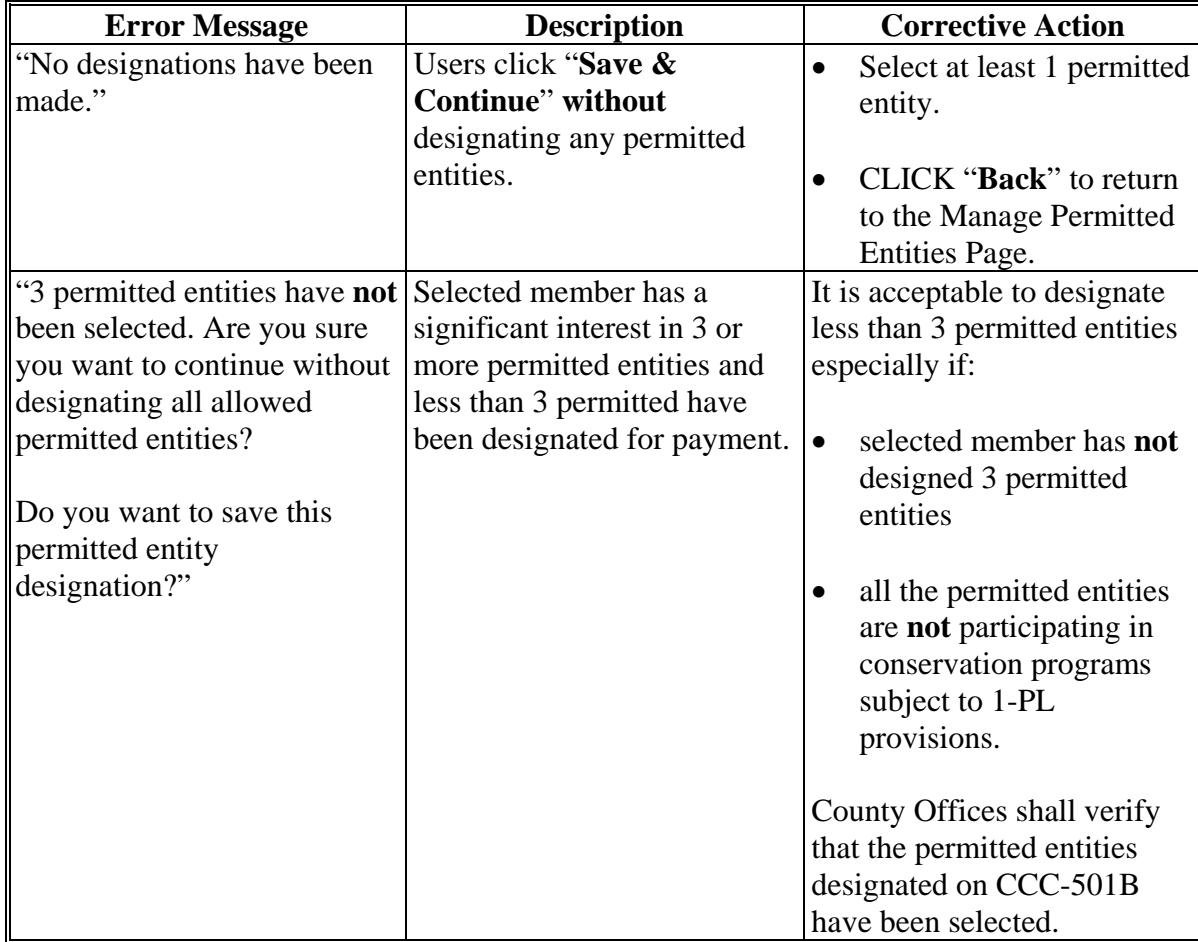

## **Par. 563**

# **563 Select Permitted Entities Page (Continued)**

# **E Page Error Messages (Continued)**

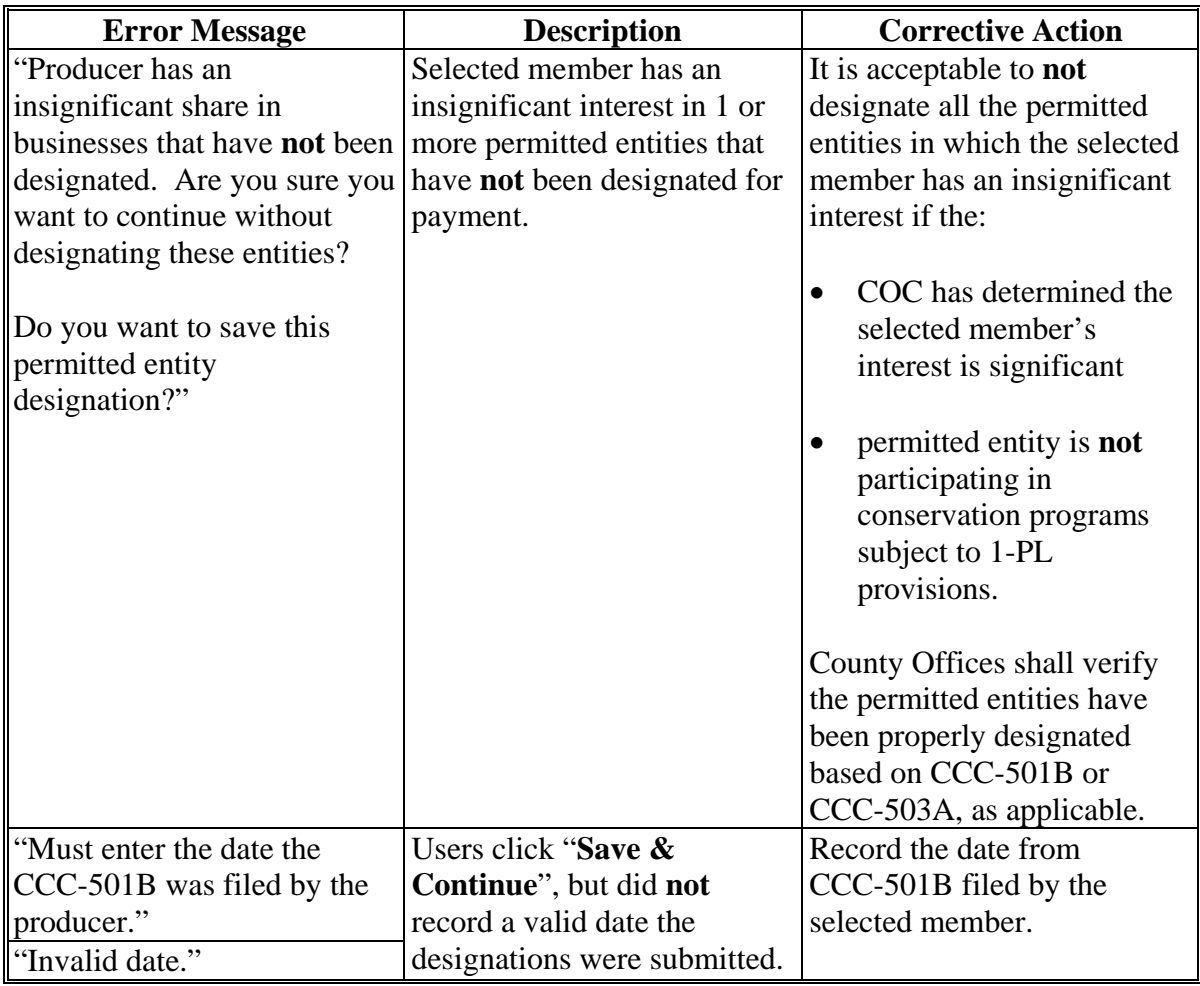

# **Reports**

None

# **Forms**

This table lists all forms referenced in this handbook.

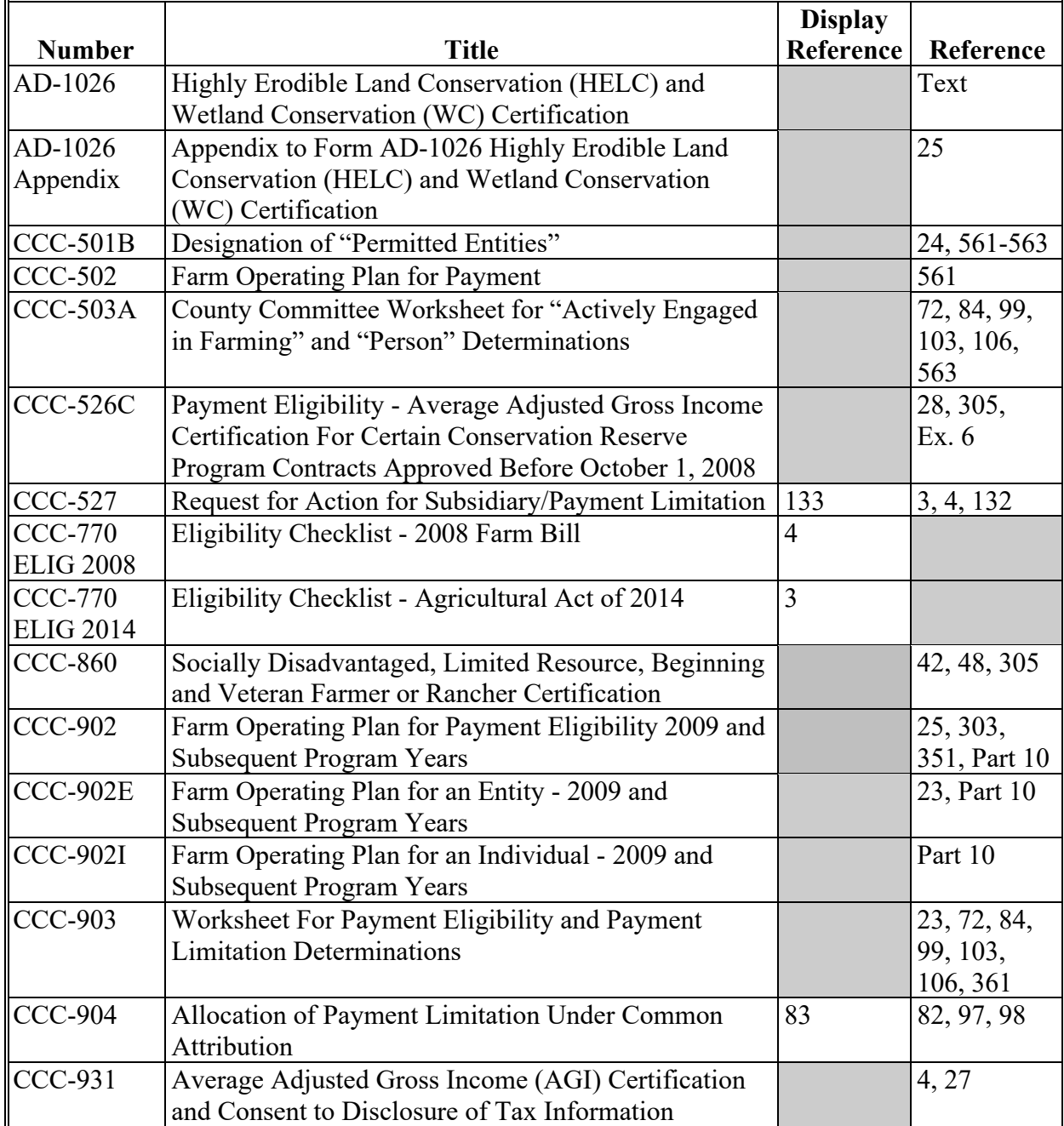

# **Reports, Forms, Abbreviations, and Redelegations of Authority (Continued)**

# **Forms (Continued)**

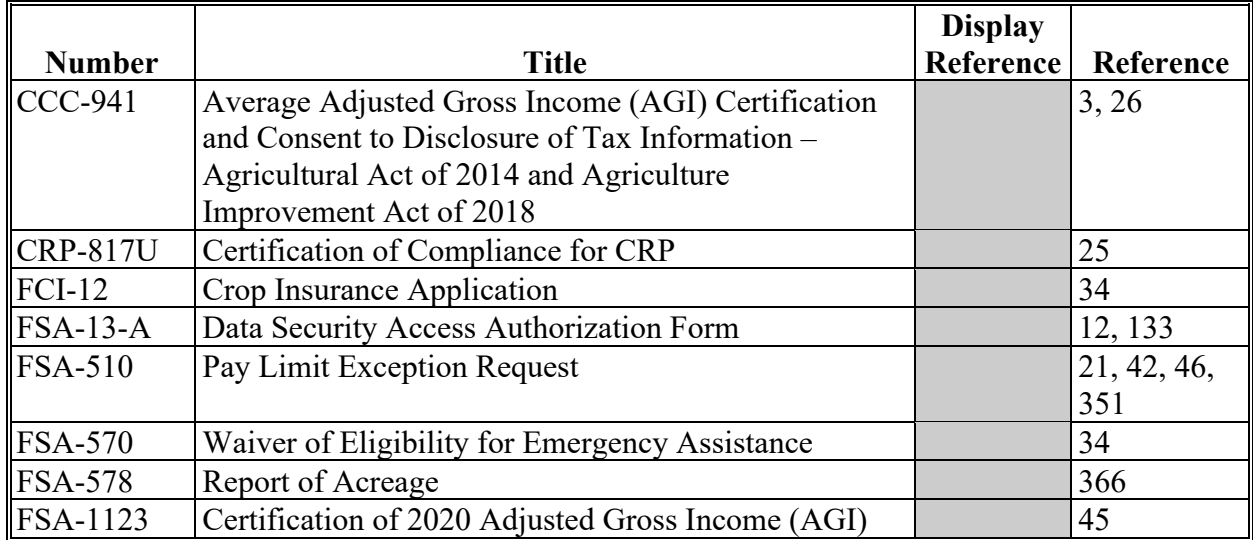

# **Abbreviations Not Listed in 1-CM**

The following abbreviations are **not** listed in 1-CM.

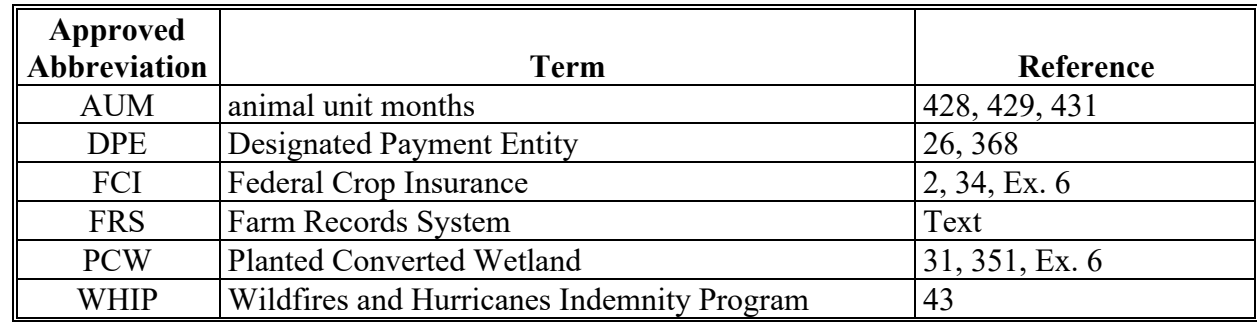

# **Redelegations of Authority**

None

## **Combination Recording County**

#### Combination recording county means:

- the county assigned by the system as the County Office initiating the combination
- the County Office assigned the specific responsibility for updating or deleting a combination
- combined recording county.

**Note:** There is a separate designated recording county for eligibility and payment limitation.

### **Cropland Factor**

Cropland factor means the percentage of the farming operation on which the producer is ineligible for payment.

A percentage less than 100 percent is determined when a producer:

- does **not** provide a significant contribution of active personal labor or active personal management to the entire farming operation
- is "actively engaged in farming" and eligible for payment on a portion of the land in the farming operation because of the landowner provision
- is a cash-rent tenant and is ineligible for payment for the cash-rented land.

#### **Deleted Producer**

Deleted producer means a producer that has been removed or deleted from Business File; therefore, is **not** a member of any entity.

#### **\*--Filed Date**

Filed date means the date a form or application is considered filed in the County Service Center. See 1-CM, paragraph 2.**--\***

#### **Foreign Entity**

Foreign entity means a corporation, trust, estate, or other similar organization that has more than 10 percent of its beneficial interest held by individuals who are **not**:

- citizens of the U.S.
- lawful aliens possessing a valid Alien Registration Receipt Card.

#### **Definitions of Terms Used in This Handbook (Continued)**

### **Producer**

**\*--**Producer means any entity, joint operation, or individual that is loaded in Business Partner/**--\*** SCIMS.

### **Recording County**

Recording county means the County Office assigned the specific responsibilities for updating the eligibility and payment limitation data for a FSA customer. The recording county **cannot** be a CMA or LSA county and the producer **must** be linked to the county in SCIMS.

**Note:** There is a separate designated recording county for a combined producer.

#### **Subsidiary Year**

Subsidiary year means the year subsidiary files are created during the rollover process for the next fiscal, program, and/or crop year. Subsidiary rollover usually occurs in October in conjunction with the start of FY. The Subsidiary System operates on a FY basis from October 1 to September 30.

# **Menu and Screen Index**

The following table lists the menus and screens displayed in this handbook.

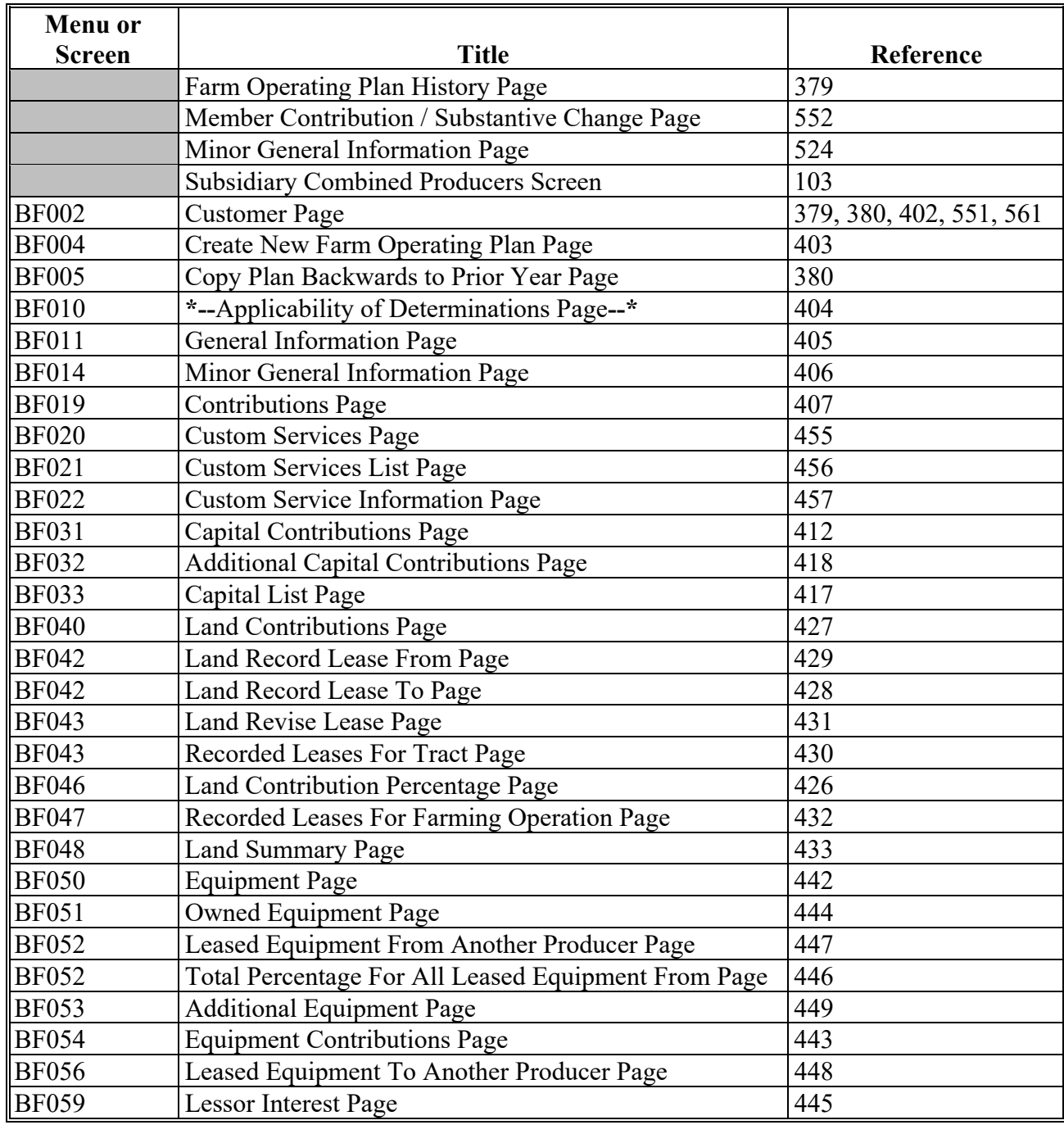

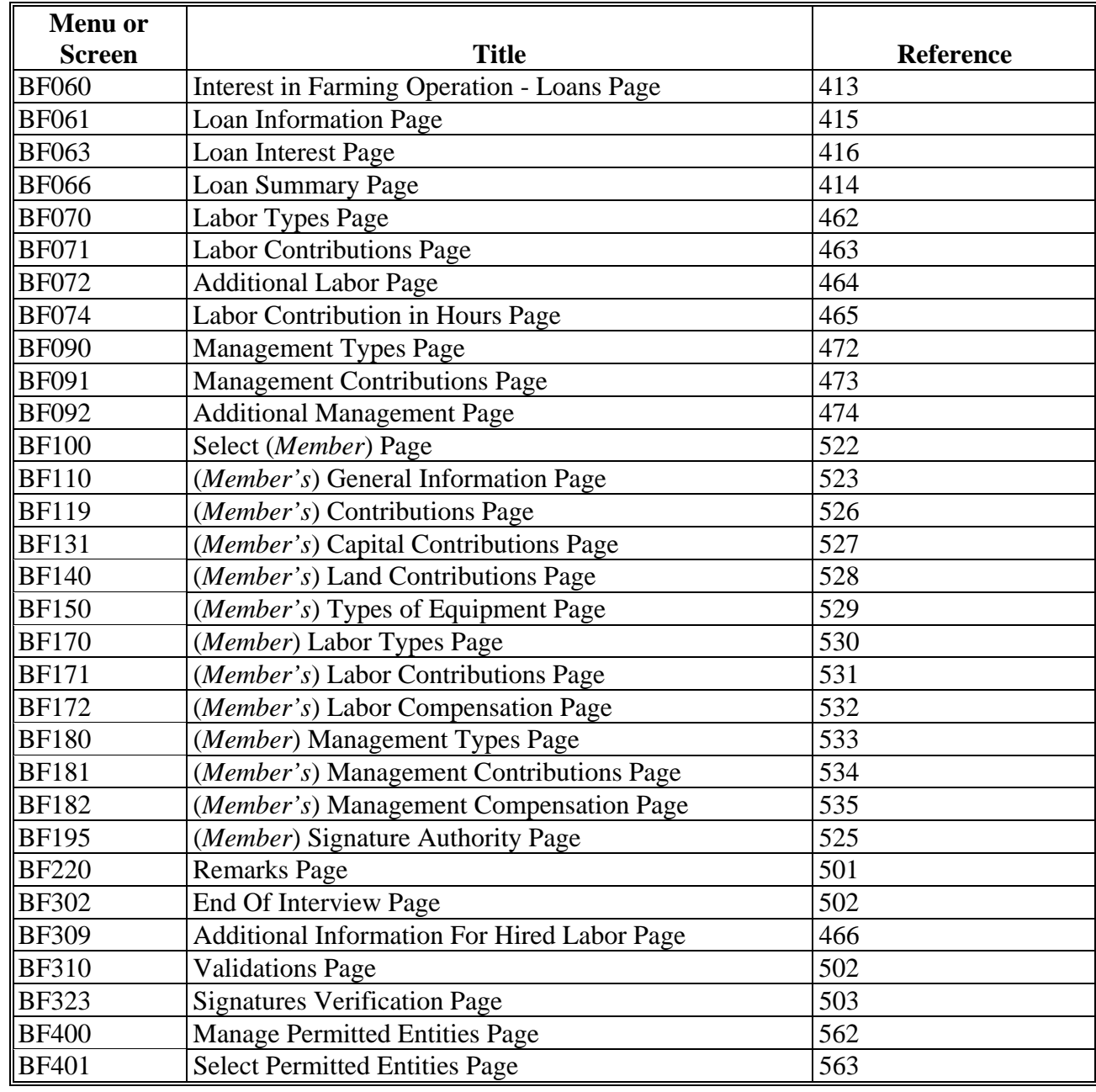

# **Menu and Screen Index (Continued)**

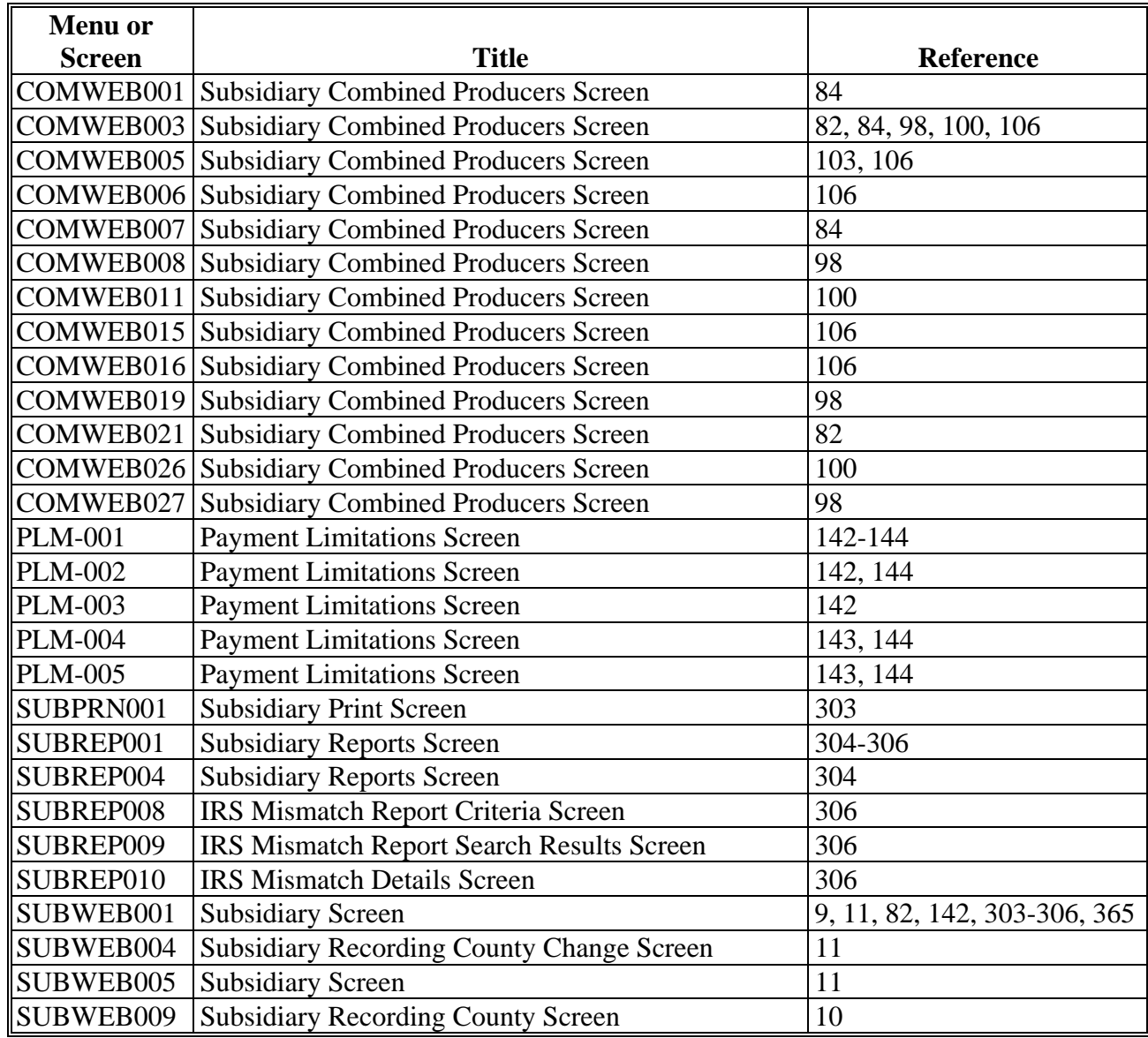

 $\mathcal{O}(\mathcal{O}(\log n))$